Dell EMC Networking N-Series N1100-ON, N1500, N2000, N2100-ON, N3000, N3100-ON, and N4000 Switches

# User's Configuration Guide

Version 6.5.1.x - N2000/N2100-ON/N3000/N3100-ON/ N4000 Series Switches Version 6.4.x.x - N1100-ON Series Switches

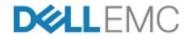

Regulatory Models: E04W, E05W, E06W, E07W, E15W, E16W, E17W, E18W, PowerConnect 8132, PowerConnect 8132F, PowerConnect 8164, PowerConnect 8164F

## **Notes and Cautions**

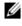

**NOTE:** A NOTE indicates important information that helps you make better use of your computer.

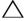

CAUTION: A CAUTION indicates potential damage to hardware or loss of data if instructions are not followed

Information in this publication is subject to change without notice.

Copyright © 2018 Dell EMC Inc. All rights reserved. This product is protected by U.S. and international copyright and intellectual property laws. Dell EMC<sup>TM</sup> and the Dell EMC logo are trademarks of Dell EMC Inc. in the United States and/or other jurisdictions. All other marks and names mentioned herein may be trademarks of their respective companies.

Marketing Models: N1108T-ON. N1108P-ON. N1124T-ON. N1124P-ON. N1148T-ON. N1148P-ON. N1524. N1524P. N1548. N1548P. N2024. N2024P, N2048P, N2048P, N2128PX-ON, N3024, N3024F, N3024P, N3048, N3048P, N3048EP-ON, N3132PX-ON, N4032, N4032F, N4064, N4064F

Regulatory Models: E04W, E05W, E06W, E07W, E15W, E16W, E17W, E18W, PowerConnect 8132, PowerConnect 8132F. PowerConnect 8164, PowerConnect 8164F

February 2018 Rev. A05

# **Contents**

| 1 | Introduction                            | 53 |
|---|-----------------------------------------|----|
|   | About This Document                     | 53 |
|   | Audience                                | 54 |
|   | Document Conventions                    | 54 |
|   | Additional Documentation.               | 55 |
| 2 | Switch Feature Overview                 | 57 |
|   | System Management Features              | 58 |
|   | Multiple Management Options             | 58 |
|   | System Time Management                  | 58 |
|   | Log Messages                            | 59 |
|   | Integrated DHCP Server                  | 59 |
|   | Management of Basic Network Information | 59 |
|   | IPv6 Management Features                | 60 |
|   | Dual Software Images                    | 60 |
|   | File Management                         | 60 |
|   | Switch Database Management Templates    | 61 |
|   | Automatic Installation of Firmware and  |    |
|   | Configuration                           | 61 |
|   | sFlow                                   | 62 |
|   | SNMP Alarms and Trap Logs               | 62 |
|   | CDP Interoperability Through ISDP       | 63 |
|   | Remote Monitoring (RMON)                | 63 |
|   | N3000 Series Advanced and Advanced-Lite |    |
|   | Firmware Images                         | 63 |

| Stacking Features                              | 6 |
|------------------------------------------------|---|
| Mixed and Single Series Stacking 66            | 6 |
| Single IP Management 62                        | 7 |
| Master Failover with Transparent Transition 62 | 7 |
| Nonstop Forwarding on the Stack 68             | 8 |
| Hot Add/Delete and Firmware                    |   |
| Synchronization                                | 8 |
| Security Features                              | 9 |
| Configurable Access and Authentication         |   |
| Profiles                                       | 9 |
| Password-Protected Management Access 69        | 9 |
| Strong Password Enforcement 69                 | 9 |
| TACACS+ Client                                 | 9 |
| RADIUS Support                                 | 0 |
| SSH/SSL                                        | 0 |
| Inbound Telnet Control                         | 0 |
| Denial of Service                              | 0 |
| Port Protection                                | 1 |
| Captive Portal                                 | 2 |
| 802.1X Authentication (IEEE 802.1X)            | 2 |
| MAC-Based 802.1X Authentication                | 3 |
| 802.1X Monitor Mode                            | 3 |
| MAC-Based Port Security                        | 3 |
| Access Control Lists (ACLs)                    | 4 |
| Time-Based ACLs                                | 4 |
| IP Source Guard (IPSG)                         | 4 |
| DHCP Snooping                                  | 5 |
| Dynamic ARP Inspection                         | 5 |
| Protected Ports (Private VLAN Edge)            | 5 |
| Green Technology Features                      | 6 |
| Energy Detect Mode                             | 6 |
| Energy Efficient Ethernet                      | 6 |

| Power Utilization Reporting                    | 76 |
|------------------------------------------------|----|
| Power over Ethernet (PoE) Plus Features        | 77 |
| Key PoE Plus Features for the Dell EMC         |    |
| Networking N1108P-ON, N1124P-ON, N1148P-ON,    |    |
| N2024P, N2048P, N2128PX-ON, N3024P, N3048P,    |    |
| and N3132PX-ON Switches                        | 77 |
| Power Over Ethernet (PoE) Plus                 |    |
| Configuration                                  | 78 |
| PoE Plus Support                               | 78 |
| PoE 60W Support                                | 79 |
| Powered Device Detection                       | 79 |
| PoE Power Management Modes                     | 79 |
| Power Management in Guard Band                 | 81 |
| PoE Plus Default Settings                      | 82 |
| Switching Features                             | 84 |
| Flow Control Support (IEEE 802.3x)             | 84 |
| Head of Line Blocking Prevention               | 84 |
| Alternate Store and Forward (ASF)              | 84 |
| Jumbo Frames Support                           | 84 |
| Auto-MDI/MDIX Support                          | 85 |
| VLAN-Aware MAC-based Switching                 | 85 |
| Back Pressure Support                          | 85 |
| Auto-negotiation                               | 86 |
| Storm Control                                  | 86 |
| Port Mirroring.                                | 86 |
| Static and Dynamic MAC Address Tables          | 87 |
| Link Layer Discovery Protocol (LLDP)           | 87 |
| Link Layer Discovery Protocol (LLDP) for Media |    |
| Endpoint Devices                               | 87 |
| Connectivity Fault Management (IEEE 802.1ag)   | 88 |
| Priority-based Flow Control (PFC)              | 88 |

| Data Center Bridging Exchange (DBCx)       |     |     |   |   |     |   |
|--------------------------------------------|-----|-----|---|---|-----|---|
| Protocol                                   |     |     |   |   | . 8 | 9 |
| Enhanced Transmission Selection            |     |     |   |   | . 8 | 9 |
| Cisco Protocol Filtering                   |     |     |   |   | . 8 | 9 |
| DHCP Layer-2 Relay                         |     |     |   |   | . 9 | 0 |
| Virtual Local Area Network Supported Featu | res | ÷ . |   |   | . 9 | 1 |
| VLAN Support                               |     |     |   |   | . 9 | 1 |
| Port-Based VLANs                           |     |     |   |   | . 9 | 1 |
| IP Subnet-based VLAN                       |     |     |   |   | . 9 | 1 |
| MAC-based VLAN.                            |     |     |   |   | . 9 | 1 |
| IEEE 802.1v Protocol-Based VLANs           |     |     |   |   | . 9 | 1 |
| Voice VLAN                                 |     |     |   |   | . 9 | 2 |
| GARP and GVRP Support                      |     |     |   |   | . 9 | 2 |
| Guest VLAN                                 |     |     |   |   | . 9 | 2 |
| Unauthorized VLAN                          |     |     |   |   |     | 2 |
| Double VLANs                               |     |     |   |   | . 9 | 2 |
| Spanning Tree Protocol Features            |     |     |   |   | . 9 | 4 |
| Spanning Tree Protocol (STP)               |     |     |   |   | . 9 | 4 |
| Spanning Tree Port Settings                |     |     |   |   | . 9 | 4 |
| Rapid Spanning Tree                        |     |     |   |   | . 9 | 4 |
| Multiple Spanning Tree                     |     |     |   |   | . 9 | 4 |
| Bridge Protocol Data Unit (BPDU) Guard     |     |     |   |   | . 9 | 5 |
| BPDU Filtering                             |     |     |   |   | . 9 | 5 |
| RSTP-PV and STP-PV                         |     | •   | • | • | . 9 | 5 |
| Link Aggregation Features                  |     |     |   |   | . 9 | 6 |
| Link Aggregation                           |     |     |   |   | . 9 | 6 |
| Link Aggregate Control Protocol (LACP)     |     |     |   |   | . 9 | 7 |
| Multi-Switch LAG (MLAG)                    |     |     |   |   | . 9 | 7 |
| Routing Features                           |     |     |   |   | . 9 | 8 |
| Address Resolution Protocol (ARP) Table    | 9   |     |   |   |     |   |
| Management                                 |     |     |   |   | . 9 | 8 |
|                                            |     |     |   |   |     |   |

| VLAN Routing                               | 98  |
|--------------------------------------------|-----|
| IP Configuration                           | 98  |
| Open Shortest Path First (OSPF)            | 99  |
| Border Gateway Protocol (BGP)              | 99  |
| Virtual Routing and Forwarding (VRF)       | 99  |
| BOOTP/DHCP Relay Agent                     | 100 |
| IP Helper and DHCP Relay                   | 100 |
| Routing Information Protocol               | 100 |
| Router Discovery                           | 100 |
| Routing Table                              | 100 |
| Virtual Router Redundancy Protocol (VRRP)  | 101 |
| Tunnel and Loopback Interfaces             | 101 |
| IPv6 Routing Features                      | 102 |
| IPv6 Configuration                         | 102 |
| IPv6 Routes                                | 102 |
| 0SPFv3                                     | 102 |
| DHCPv6                                     | 102 |
| Quality of Service (QoS) Features          | 103 |
| Differentiated Services (DiffServ)         | 103 |
| Class Of Service (CoS)                     | 103 |
| Auto Voice over IP (VoIP)                  | 103 |
| Internet Small Computer System Interface   |     |
| (iSCSI) Optimization.                      | 104 |
| Layer-2 Multicast Features                 | 104 |
| MAC Multicast Support                      | 104 |
| IGMP Snooping                              | 104 |
| IGMP Snooping Querier                      | 105 |
| MLD Snooping                               | 105 |
| Multicast VLAN Registration                | 105 |
| Layer-3 Multicast Features                 | 106 |
| Distance Vector Multicast Routing Protocol | 106 |

| Internet Group Management Protocol    | 106 |
|---------------------------------------|-----|
| IGMP Proxy                            | 106 |
| Protocol Independent Multicast—Dense  |     |
| Mode                                  | 106 |
| Protocol Independent Multicast—Sparse |     |
| Mode                                  | 107 |
| Protocol Independent Multicast—Source |     |
| Specific Multicast                    | 107 |
| Protocol Independent Multicast IPv6   |     |
| Support                               | 107 |
| MLD/MLDv2 (RFC2710/RFC3810)           | 107 |

| 3 | Hardware | Overview |  |  |  |  |  |  |  |  |  |  |  |  |  |  | 109 |
|---|----------|----------|--|--|--|--|--|--|--|--|--|--|--|--|--|--|-----|
|---|----------|----------|--|--|--|--|--|--|--|--|--|--|--|--|--|--|-----|

#### Dell EMC Networking N1100-ON Series Switch

| Hardware                                                                                                    | 109                                    |
|----------------------------------------------------------------------------------------------------|----------------------------------------|
| Front Panel                                                                                                    | 109                                    |
| Power Supply                                                                                                    | 112                                    |
| Ventilation System                                                                                                    | 112                                    |
| Thermal Shutdown                                                                                                    | 112                                    |
| LED Definitions                                                                                                    | 112                                    |
| Power Consumption for PoE Switches                                                                                                | 116                                    |
| Wall Installation                                                                                                    | 117                                    |
|                                                                                                    |                                        |
| Dell EMC Networking N1500 Series Switch Hardware.                                                                                 | 119                                    |
| Dell EMC Networking N1500 Series Switch Hardware.<br>Front Panel                                                                  |                                        |
| •                                                                                                    | 119                                    |
| Front Panel                                                                                                    | 119<br>122                             |
| Front Panel                                                                                                    | 119<br>122<br>124                      |
| Front Panel                                                                                                    | 119<br>122<br>124<br>126               |
| Front Panel       .         Back Panel       .         LED Definitions       .         Power Consumption for PoE Switches       . | 119<br>122<br>124<br>126<br><b>128</b> |

| LED Definitions                    | 133 |
|------------------------------------|-----|
| Power Consumption for PoE Switches | 136 |

#### Dell EMC Networking N2100-ON Series Switch

| Hardware                                                     | 138        |
|--------------------------------------------------------------|------------|
| Front Panel                                                  | 138        |
| Back Panel                                                   | 140        |
| LED Definitions                                              | 140        |
| Power Consumption for PoE Switches                           | 144        |
|                                                              |            |
| Dell EMC Networking N3000 Series Switch Hardware             | 147        |
| Dell EMC Networking N3000 Series Switch Hardware Front Panel |            |
| -                                                            | 147        |
| Front Panel                                                  | 147<br>152 |

#### Dell EMC Networking N3100-ON Series Switch

| Hardware                                                     | 161        |
|--------------------------------------------------------------|------------|
| Front Panel                                                  | 161        |
| Back Panel                                                   | 163        |
| LED Definitions                                              | 163        |
| Power Consumption for PoE Switches                           | 168        |
| PoE Power Budget Limit                                       | 170        |
|                                                              |            |
| Dell EMC Networking N4000 Series Switch Hardware             | 171        |
| Dell EMC Networking N4000 Series Switch Hardware Front Panel |            |
| ·                                                            | 171        |
| Front Panel                                                  | 171<br>175 |

| 4 | Using Dell EMC OpenManage Switch<br>Administrator |
|---|---------------------------------------------------|
|   | About Dell EMC OpenManage Switch                  |
|   | Administrator                                     |
|   | Starting the Application                          |
|   | Understanding the Interface                       |
|   | Using the Switch Administrator Buttons and        |
|   | Links                                             |
|   | Defining Fields                                   |
|   | Understanding the Device View                     |
|   | Using the Device View Port Features               |
|   | Using the Device View Switch Locator              |
|   | Feature                                           |
| 5 | Using the Command-Line Interface 191              |
|   | Accessing the Switch Through the CLI              |
|   | Console Connection                                |
|   | Telnet Connection                                 |
|   | Understanding Command Modes                       |
|   | Entering CLI Commands                             |
|   | Using the Question Mark to Get Help               |
|   | Using Command Completion                          |
|   | Entering Abbreviated Commands                     |
|   | Negating Commands                                 |
|   | Command Output Paging                             |
|   | Understanding Error Messages                      |

|   | Recalling Commands from the History Buffer $\ldots$           | 197 |
|---|---------------------------------------------------------------|-----|
| 6 | Default Settings                                              | 199 |
| 7 | Setting the IP Address and Other Basic<br>Network Information | 203 |
|   | IP Address and Network Information Overview                   | 203 |
|   | What Is the Basic Network Information?                        | 203 |
|   | Why Is Basic Network Information Needed?                      | 204 |
|   | How Is Basic Network Information                              |     |
|   | Configured?                                                   | 205 |
|   | What Is Out-of-Band Management and                            |     |
|   | In-Band Management?                                           | 205 |
|   | Default Network Information                                   | 208 |
|   | Configuring Basic Network Information (Web)                   | 209 |
|   | Out-of-Band Interface                                         | 209 |
|   | IP Interface Configuration (Default VLAN IP                   |     |
|   | Address)                                                      | 210 |
|   | Route Entry Configuration (Switch Default                     |     |
|   | Gateway)                                                      | 212 |
|   | Domain Name Server                                            | 214 |
|   | Default Domain Name                                           | 215 |
|   | Host Name Mapping                                             | 216 |
|   | Dynamic Host Name Mapping                                     | 217 |
|   | Configuring Basic Network Information (CLI).                  | 218 |
|   | Enabling the DHCP Client on the OOB Port                      | 218 |
|   | Enabling the DHCP Client on the Default                       |     |
|   | VLAN                                                          | 218 |
|   | Managing DHCP Leases                                          | 219 |

|   | Configuring Static Network Information on the OOB | 220 |
|---|---------------------------------------------------|-----|
|   | Port                                              | 220 |
|   |                                                   | 221 |
|   | Configuring and Viewing Additional Network        | 221 |
|   |                                                   | 222 |
|   | Basic Network Information Configuration Examples  | 224 |
|   | Configuring Network Information Using the OOB     |     |
|   |                                                   | 224 |
|   | Configuring Network Information Using the Serial  |     |
|   |                                                   | 226 |
|   |                                                   |     |
| 8 | Managing QSFP Ports                               | 29  |
| U |                                                   | 20  |
| 9 | Stacking 2                                        | 31  |
| 3 | Stacking 23                                       | וכ  |
|   | Stacking Overview                                 | 231 |
|   | Dell EMC Networking N1124-ON/N1148-ON, N1500,     |     |
|   | N2000, N2100-ON, N3000, N3048EP-ON, N3100-ON,     |     |
|   | and N4000 Stacking Compatibility                  | 237 |
|   | How is the Stack Master Selected?                 | 237 |
|   | Adding a Switch to the Stack                      | 238 |
|   | Removing a Switch from the Stack                  | 239 |
|   | How is the Firmware Updated on the Stack?         | 240 |
|   | What is Stacking Standby?                         | 240 |
|   | What is Nonstop Forwarding?                       | 241 |
|   | Switch Stack MAC Addressing and Stack             |     |
|   | Design Considerations                             | 244 |
|   | NSF Network Design Considerations.                | 244 |
|   | Why is Stacking Needed?                           | 245 |
|   | Default Stacking Values                           | 245 |

| Managing and Monitoring the Stack (Web)       | 247 |
|-----------------------------------------------|-----|
| Unit Configuration                            | 247 |
| Stack Summary                                 | 248 |
| Stack Firmware Synchronization                | 249 |
| Supported Switches                            | 250 |
| Stack Port Summary                            | 251 |
| Stack Port Counters                           | 252 |
| Stack Port Diagnostics                        | 252 |
| NSF Summary                                   | 253 |
| Checkpoint Statistics                         | 254 |
| Managing the Stack (CLI)                      | 255 |
| Configuring Stack Member, Stack Port, and NSF |     |
| Settings                                      | 255 |
| Viewing and Clearing Stacking and NSF         |     |
| Information                                   | 257 |
| Connecting to the Management Console from a   |     |
| Stack Member                                  | 258 |
| Stacking and NSF Usage Scenarios.             | 258 |
| Basic Failover                                | 258 |
| Preconfiguring a Stack Member                 | 260 |
| NSF in the Data Center                        | 262 |
| NSF and VoIP                                  | 263 |
| NSF and DHCP Snooping                         | 264 |
| NSF and the Storage Access Network            | 265 |
| NSF and Routed Access                         | 267 |
|                                               |     |
| Authentication, Authorization, and            |     |
| Accounting 2                                  | 269 |
| AAA Introduction                              | 269 |
| Methods                                       | 270 |
| Method Lists                                  | 271 |

| Access Lines                                | 272 |
|---------------------------------------------|-----|
| Enabling SSH Access                         | 273 |
| Access Lines (AAA)                          | 274 |
| Access Lines (Non-AAA)                      | 274 |
| Authentication                              | 275 |
| Authentication Types                        | 275 |
| Authentication Manager                      | 276 |
| Using RADIUS                                | 282 |
| Using TACACS+ Servers to Control Management |     |
| Access                                      | 287 |
| Authentication Examples                     | 289 |
| Public Key SSH Authentication Example       | 297 |
| Associating a User With an SSH Key          | 305 |
| Authorization                               | 307 |
| Exec Authorization Capabilities.            | 307 |
| Authorization Examples                      | 309 |
| RADIUS Change of Authorization.             | 311 |
| TACACS Authorization                        | 315 |
| Accounting                                  | 319 |
| RADIUS Accounting                           | 319 |
| IEEE 802.1X                                 | 321 |
| What is IEEE 802.1X?                        | 321 |
| What are the 802.1X Port Authentication     | -   |
| Modes?                                      | 322 |
| What is MAC-Based 802.1X Authentication?    | -   |
| What is the Role of 802.1X in VLAN          |     |
| Assignment?                                 | 325 |
| What is Monitor Mode?                       |     |
| How Does the Authentication Server Assign   |     |
| DiffServ Policy?                            | 330 |
| What is the Internal Authentication Server? |     |

| Default 802.1X Values                          | <br>330 |
|------------------------------------------------|---------|
| Configuring IEEE 802.1X (Web)                  | <br>331 |
| Captive Portal                                 | <br>356 |
| Captive Portal Overview                        | <br>356 |
| Default Captive Portal Behavior and Settings . | <br>364 |
| Configuring Captive Portal (Web)               | <br>366 |
| Configuring Captive Portal (CLI)               | <br>382 |
| Captive Portal Configuration Example           | <br>388 |
| In Case Of Problems in Captive Portal          |         |
| Deployment                                     | <br>392 |

| System Monitoring Overview                    | 393 |
|-----------------------------------------------|-----|
| What System Information Is Monitored?         | 393 |
| Why Is System Information Needed?             | 394 |
| Where Are Log Messages Sent?                  | 394 |
| What Are the Severity Levels?                 | 395 |
| What Are the System Startup and Operation     |     |
| Logs?                                         | 395 |
| What Is the Log Message Format?               | 396 |
| What Factors Should Be Considered When        |     |
| Configuring Logging?                          | 398 |
| Default Log Settings                          | 399 |
| Monitoring System Information and Configuring |     |
| Logging (Web)                                 | 400 |
| Device Information                            | 400 |
| System Health                                 | 402 |
| System Resources                              | 403 |
| Unit Power Usage History                      | 404 |
| Integrated Cable Test for Copper Cables       | 405 |

|    | Optical Transceiver Diagnostics                             | 406 |
|----|-------------------------------------------------------------|-----|
|    | Log Global Settings                                         | 407 |
|    | RAM Log                                                     | 408 |
|    | Log File                                                    | 410 |
|    | SYSLOG Server                                               | 410 |
|    | Email Alert Global Configuration                            | 413 |
|    | Email Alert Mail Server Configuration                       | 413 |
|    | Email Alert Subject Configuration                           | 415 |
|    | Email Alert To Address Configuration                        | 416 |
|    | Email Alert Statistics                                      | 416 |
|    | Monitoring System Information and Configuring Logging (CLI) | 418 |
|    | Viewing System Information and Enabling the                 |     |
|    | Locator LED                                                 | 418 |
|    | Running Cable Diagnostics                                   | 418 |
|    | Configuring Local Logging                                   | 420 |
|    |                                                             | 421 |
|    | Configuring Mail Server Settings                            | 422 |
|    | Configuring Email Alerts for Log Messages                   | 423 |
|    | Logging Configuration Examples                              | 425 |
|    | Configuring Local and Remote Logging                        | 425 |
|    | Configuring Email Alerting                                  | 428 |
| 12 | Managing General System Settings 4                          | 31  |
|    | System Settings Overview                                    | 431 |
|    | Why Does System Information Need to Be                      |     |
|    | Configured?                                                 | 433 |
|    | What Are SDM Templates?                                     | 433 |
|    | Why is the System Time Needed?                              | 436 |
|    | How Does SNTP Work?                                         | 436 |
|    |                                                             |     |

| Modules?                                      | 437 |
|-----------------------------------------------|-----|
| Default General System Information            | 437 |
| Configuring General System Settings (Web)     | 438 |
| System Information                            | 438 |
| CLI Banner                                    | 441 |
| SDM Template Preference                       | 442 |
| Clock                                         | 443 |
| SNTP Global Settings                          |     |
| SNTP Authentication                           |     |
| SNTP Server                                   | 447 |
| Summer Time Configuration                     | 450 |
| Time Zone Configuration                       |     |
| Card Configuration                            | 452 |
| Slot Summary                                  |     |
| Supported Cards                               | 454 |
| Power Over Ethernet Global Configuration      | 455 |
| Power Over Ethernet Unit Configuration        | 456 |
| Power Over Ethernet Interface Configuration   | 457 |
| Configuring System Settings (CLI)             | 459 |
| Configuring System Information                | 459 |
| Configuring the Banner                        |     |
| Managing the SDM Template                     |     |
| Configuring SNTP Authentication and an SNTP   |     |
| Server                                        | 461 |
| Setting the System Time and Date Manually     | 463 |
| Configuring the Expansion Slots (Dell EMC     |     |
| Networking N3000/N3100-ON/N4000 Series        |     |
| Only)                                         | 464 |
| Viewing Slot Information (Dell EMC Networking |     |
| N4000 Series Only)                            | 465 |
| Configuring PoE Settings (Dell EMC Networking | 400 |
|                                               |     |
| N1108P-ON/ N1124P-ON/ N1148P-ON,              |     |

|         | N1524P/N1548P, N2024P/N2048P/N2128PX-0N,<br>N3024P/N3048P/N3048EP-0N/N3132PX-0N |
|---------|---------------------------------------------------------------------------------|
|         | Only)                                                                           |
|         | eral System Settings Configuration<br>mples                                     |
| EXa     |                                                                                 |
|         | Configuring System and Banner Information 467                                   |
|         | Configuring SNTP                                                                |
|         | Configuring the Time Manually 472                                               |
| 13 SNMF | 9                                                                               |
| SNI     | MP Overview                                                                     |
|         | What Is SNMP?                                                                   |
|         | What Are SNMP Traps?                                                            |
|         | Why Is SNMP Needed?                                                             |
| Def     | ault SNMP Values                                                                |
| Con     | figuring SNMP (Web)                                                             |
|         | SNMP Global Parameters                                                          |
|         | SNMP View Settings                                                              |
|         | Access Control Group                                                            |
|         | SNMPv3 User Security Model (USM) 482                                            |
|         | Communities                                                                     |
|         | Notification Filter                                                             |
|         | Notification Recipients                                                         |
|         | Trap Flags 490                                                                  |
|         | OSPFv2 Trap Flags                                                               |
|         | OSPFv3 Trap Flags                                                               |
|         | Trap Log                                                                        |
| Con     | figuring SNMP (CLI)                                                             |
|         | Configuring the SNMPv3 Engine ID                                                |

| Configuring SNMP Views, Groups, and Users . $$ . | 496 |
|--------------------------------------------------|-----|
| Configuring Communities                          | 499 |
| Configuring SNMP Notifications (Traps and        |     |
| Informs)                                         | 501 |
| SNMP Configuration Examples                      | 504 |
| Configuring SNMPv1 and SNMPv2                    | 504 |
| Configuring SNMP Management Station              |     |
| Access                                           | 505 |
| Configuring SNMPv3                               | 506 |
|                                                  |     |

### 14 Images and File Management ..... 511

| Image and File Management Overview      | 511 |
|-----------------------------------------|-----|
| What Files Can Be Managed?              | 511 |
| Why Is File Management Needed?          | 513 |
| What Methods Are Supported for File     |     |
| Management?                             | 516 |
| What Factors Should Be Considered When  |     |
| Managing Files?                         | 517 |
| How Is the Running Configuration Saved? | 520 |
| Access Router/Switch Role               | 520 |
| Aggregation Router Role                 | 522 |
| Managing Images and Files (Web)         | 523 |
| File System                             | 523 |
| Active Images                           | 524 |
| USB Flash Drive                         | 525 |
| File Download                           | 526 |
| File Upload                             | 528 |
| Copy Files                              | 530 |
| Managing Images and Files (CLI)         | 531 |
| Downloading and Activating a New Image  |     |

| (TFTP)532                                     |  |
|-----------------------------------------------|--|
| Managing Files in Internal Flash              |  |
| Managing Files on a USB Flash Device 534      |  |
| Uploading a Configuration File (SCP)          |  |
| Managing Configuration Scripts (SFTP) 536     |  |
| File and Image Management Configuration       |  |
| Examples                                      |  |
| Upgrading the Firmware 537                    |  |
| Managing Configuration Scripts 540            |  |
| Managing Files by Using the USB Flash         |  |
| Drive                                         |  |
| 15 DUCD and UCD Auto Configuration 545        |  |
| 15 DHCP and USB Auto-Configuration 545        |  |
| Auto Configuration Overview                   |  |
| What Is USB Auto Configuration? 546           |  |
| What Files Does USB Auto Configuration        |  |
| Use?                                          |  |
| How Does USB Auto Configuration Use the Files |  |
| on the USB Device?                            |  |
| What Is the Setup File Format?                |  |
| What Is the DHCP Auto Configuration           |  |
| Process?                                      |  |
| Monitoring and Completing the DHCP Auto       |  |
| Configuration Process                         |  |
| What Are the Dependencies for DHCP Auto       |  |
| Configuration?                                |  |
| Default Auto Configuration Values             |  |
| Managing Auto Configuration (Web)             |  |
| Auto-Install Configuration                    |  |
| Managing Auto Configuration (CLI)             |  |

| Managing Auto Configuration                     | 559 |
|-------------------------------------------------|-----|
| Auto Configuration Example.                     | 560 |
| Enabling USB Auto Configuration and Auto Image  |     |
| Download                                        | 560 |
| Enabling DHCP Auto Configuration and Auto Image |     |
| Download                                        | 561 |
| Easy Firmware Upgrade via USB                   | 563 |
|                                                 |     |

## 16 Monitoring Switch Traffic ..... 565

| Traffic Monitoring Overview       | . 5               | 65 |
|-----------------------------------|-------------------|----|
| What is sFlow Technology?         | . 5               | 65 |
| What is RMON?                     | . 5               | 68 |
| What is Port Mirroring?           | . 5               | 69 |
| Port Mirroring Behaviors          | . 5               | 71 |
| RSPAN                             | . 5               | 73 |
| Remote Capture                    | . 5               | 74 |
| Why is Traffic Monitoring Needed? | . 5               | 75 |
| Default Traffic Monitoring Values | . 5               | 75 |
| Monitoring Switch Traffic (Web)   | . 5               | 76 |
| sFlow Agent Summary               | . 5               | 76 |
| sFlow Receiver Configuration      | . 5               | 77 |
| sFlow Sampler Configuration       | . 5               | 78 |
| sFlow Poll Configuration          | . 5               | 79 |
| Interface Statistics              | . 5               | 80 |
| Etherlike Statistics              | . 5               | 81 |
| GVRP Statistics                   | . 5               | 82 |
|                                   | . E               | 83 |
| EAP Statistics                    | . 5               | 03 |
| EAP Statistics                    |                   | 84 |
| Utilization Summary               | . 5<br>. 5        |    |
| Utilization Summary               | . 5<br>. 5<br>. 5 | 84 |

| RMON History Control Statistics                    | 587 |
|----------------------------------------------------|-----|
| RMON History Table                                 | 590 |
| RMON Event Control                                 | 591 |
| RMON Event Log                                     | 593 |
| RMON Alarms                                        | 594 |
| Port Statistics                                    | 596 |
| LAG Statistics                                     | 597 |
| Port Mirroring.                                    | 598 |
| Monitoring Switch Traffic (CLI)                    | 600 |
| Configuring sFlow                                  | 600 |
| Configuring RMON                                   | 602 |
| Viewing Statistics.                                | 604 |
| Configuring Port Mirroring                         | 605 |
| Configuring RSPAN                                  | 606 |
| Traffic Monitoring Examples                        | 610 |
| Showing Interface Traffic.                         | 610 |
| Configuring sFlow                                  | 611 |
|                                                    | 613 |
|                                                    | 614 |
| Configuring RSPAN                                  | 619 |
|                                                    |     |
| 17 iSCSI Optimization                              | 23  |
| iSCSI Optimization Overview                        | 623 |
| What Does iSCSI Optimization Do?                   | 623 |
| What Occurs When iSCSI Optimization Is Enabled     |     |
| or Disabled?                                       | 624 |
| How Does the Switch Detect iSCSI Traffic           |     |
| Flows?                                             | 624 |
| How Is Quality of Service Applied to iSCSI Traffic |     |
|                                                    | 624 |
| How Does iSCSI Optimization Use ACLs?              | 625 |

|       | What Information Does the Switch Track in iSCSI |     |
|-------|-------------------------------------------------|-----|
|       | Traffic Flows?                                  | 625 |
|       | How Does iSCSI Optimization Interact With Dell  |     |
|       | EqualLogic and Compellant Arrays?               | 627 |
|       | How Does iSCSI Optimization Interact with Other |     |
|       | SAN Arrays?                                     | 627 |
|       | How Does iSCSI Optimization Interact with       |     |
|       | DCBx?                                           | 628 |
|       | iSCSI CoS and Priority Flow Control/Enhanced    |     |
|       | Transmission Selection Interactions             | 629 |
|       | Default iSCSI Optimization Values               | 630 |
|       | Configuring iSCSI Optimization (Web)            | 631 |
|       | iSCSI Global Configuration                      | 631 |
|       | Configuring iSCSI Optimization (CLI)            | 632 |
|       | iSCSI Optimization Configuration Examples       | 633 |
|       | Configuring iSCSI Optimization Between Servers  |     |
|       | and a Disk Array                                | 633 |
|       |                                                 |     |
| 18 Pc | ort Characteristics                             | 637 |
|       | Port Overview                                   | 637 |
|       | What Physical Port Characteristics Can Be       |     |
|       | Configured?                                     | 637 |
|       | Auto-Negotiation                                | 639 |
|       | Maximum Transmission Unit                       | 639 |
|       | What is Link Dependency?                        | 640 |
|       | What Interface Types are Supported?             | 642 |
|       | What is Interface Configuration Mode?           | 642 |
|       | What Are the Green Ethernet Features?           | 644 |

|    | Default Port Values                     | 646 |
|----|-----------------------------------------|-----|
|    | Configuring Port Characteristics (Web)  | 648 |
|    | Port Configuration.                     | 648 |
|    | Link Dependency Configuration           | 651 |
|    | Link Dependency Summary                 | 653 |
|    | Port Green Ethernet Configuration       | 654 |
|    | Port Green Ethernet Statistics          | 655 |
|    | Port Green Ethernet LPI History         | 657 |
|    | Configuring Port Characteristics (CLI). | 658 |
|    | Configuring Port Settings               | 658 |
|    | Configuring Link Dependencies           | 660 |
|    | Configuring Green Features              | 661 |
|    | Port Configuration Examples             | 662 |
|    | Configuring Port Settings               | 662 |
|    | Configuring a Link Dependency Groups    | 663 |
|    | Configuring a Port in Access Mode       | 663 |
|    | Configuring a Port in Trunk Mode        | 664 |
|    | Configuring a Port in General Mode      | 667 |
| 19 | Port and System Security 6              | 69  |
|    | Port-based Security—Port MAC Locking    | 669 |
|    | Denial of Service                       | 676 |
| 20 | Access Control Lists 6                  | 77  |
|    | ACL Overview                            | 677 |
|    | ACL Counters                            | 679 |
|    | What Are MAC ACLs?                      | 679 |
|    | What Are IP ACLs?                       | 680 |

| ACL Actions                        | 680 |
|------------------------------------|-----|
| What Is the ACL Redirect Function? | 681 |
| What Is the ACL Mirror Function?   | 682 |
| What Is ACL Logging                | 682 |
| What Are Time-Based ACLs?          | 682 |
| ACL Limitations                    | 683 |
| ACL Configuration Details          | 688 |
| How Are ACLs Configured?           | 688 |
| Editing Access Lists               | 688 |
| Preventing False ACL Matches.      | 688 |
| Using IP and MAC Address Masks     | 690 |
| Policy-Based Routing               | 691 |
| Packet Classification              | 691 |
| Route-Map Processing               | 692 |
| Route-Map Actions                  | 693 |
| Interface ACLs and PBR Interaction | 695 |
| PBR and Implicit Deny-all          | 696 |
| Limitations                        | 696 |
| Configuring ACLs (Web)             | 699 |
|                                    | 699 |
| IP ACL Rule Configuration          | 701 |
| MAC ACL Configuration              | 703 |
| MAC ACL Rule Configuration         | 705 |
| IPv6 ACL Configuration             | 706 |
| IPv6 ACL Rule Configuration        | 707 |
|                                    | 709 |
| Time Range Configuration           | 710 |
| Configuring ACLs (CLI).            | 712 |
| Configuring an IPv4 ACL            | 712 |
|                                    | 718 |
| Configuring an IPv6 ACL            | 722 |

|    | Configuring a Time Range            |  |   | • |   | • | 725 |
|----|-------------------------------------|--|---|---|---|---|-----|
|    | ACL Configuration Examples.         |  |   |   |   |   | 727 |
|    | Basic Rules                         |  |   |   |   |   | 727 |
|    | Internal System ACLs                |  |   |   |   |   | 728 |
|    | ,<br>Complete ACL Example           |  |   |   |   |   | 729 |
|    | Advanced Examples                   |  |   |   |   |   | 733 |
|    | Policy-Based Routing Examples       |  |   |   |   |   | 745 |
| 21 | VLANs                               |  |   |   | • | 7 | 49  |
|    | VLAN Overview                       |  |   |   |   |   | 749 |
|    | VLAN Tagging                        |  |   |   |   |   | 752 |
|    | GVRP                                |  |   |   |   |   | 753 |
|    | Double-VLAN Tagging                 |  |   |   |   |   | 754 |
|    | Voice VLAN                          |  |   |   |   |   | 755 |
|    | Private VLANs                       |  |   |   |   |   | 760 |
|    | Additional VLAN Features            |  | • | • |   | • | 766 |
|    | Default VLAN Behavior               |  |   | • |   | • | 767 |
|    | Configuring VLANs (Web)             |  |   |   |   |   | 769 |
|    | VLAN Membership                     |  |   |   |   |   | 769 |
|    | VLAN Port Settings                  |  |   |   |   |   | 774 |
|    | VLAN LAG Settings                   |  |   |   |   |   | 775 |
|    | Bind MAC to VLAN                    |  |   |   |   |   | 777 |
|    | Bind IP Subnet to VLAN              |  |   |   |   |   | 777 |
|    | GVRP Parameters                     |  |   |   |   |   | 779 |
|    | Protocol Group                      |  |   |   |   |   | 781 |
|    | Adding a Protocol Group             |  |   |   |   |   | 782 |
|    | Double VLAN Global Configuration    |  |   |   |   |   | 784 |
|    | Double VLAN Interface Configuration |  |   |   |   |   | 785 |
|    | Voice VLAN                          |  |   |   |   |   | 787 |
|    | Configuring VLANs (CLI)             |  |   |   |   |   | 788 |

| Creating a VLAN                              | 788 |
|----------------------------------------------|-----|
| Configuring VLAN Settings for a LAG          | 789 |
| Configuring Double VLAN Tagging              | 790 |
| Configuring MAC-Based VLANs                  | 793 |
| Configuring IP-Based VLANs                   | 795 |
| Configuring a Protocol-Based VLAN            | 797 |
| Configuring GVRP                             | 800 |
| Configuring Voice VLANs                      | 802 |
| Configuring a Voice VLAN (Extended           |     |
| Example)                                     | 804 |
| Enterprise Voice VLAN Configuration With     |     |
| QoS                                          | 805 |
| MLAG with RPVST and Voice VLAN               | 808 |
| Assigning an 802.1p Priority to VLAN Traffic | 815 |
| Configuring a Private VLAN                   | 816 |
| VLAN Configuration Examples                  | 819 |
| Configuring VLANs Using the Dell EMC         |     |
| OpenManage Switch Administrator              | 819 |
| Configuring VLANs Using the CLI.             |     |
| 22 Spanning Tree Protocol                    | 331 |
|                                              | 001 |
| STP Overview                                 | 831 |
| What Are Classic STP, Multiple STP, and      |     |
| Rapid STP?                                   | 831 |
| How Does STP Work?                           | 832 |
| How Does MSTP Operate in the Network?        | 833 |
| MSTP with Multiple Forwarding Paths.         | 837 |
| MSTP and VLAN IDs                            | 838 |
| What are the Optional STP Features?          | 838 |
| RSTP-PV                                      | 840 |
| DirectLink Rapid Convergence                 | 842 |

|       | IndirectLink Rapid Convergence Feature   | 844 |
|-------|------------------------------------------|-----|
|       | Modes                                    | 846 |
|       | Interoperability With IEEE Spanning Tree | 0.0 |
|       | Protocols                                | 846 |
|       | Configuration Examples                   | 851 |
| Defa  | ult STP Values.                          | 852 |
| Confi | iguring Spanning Tree (Web)              | 853 |
|       | STP Global Settings                      | 853 |
|       | STP Port Settings                        | 855 |
|       | STP LAG Settings                         | 857 |
|       | Rapid Spanning Tree                      | 858 |
|       | MSTP Settings                            | 860 |
|       | MSTP Interface Settings                  | 862 |
|       | PVST/RPVST Global Configuration          | 863 |
|       | PVST/RPVST VLAN Configuration            | 864 |
|       | PVST/RPVST Interface Configuration       | 866 |
|       | PVST/RPVST Statistics                    | 867 |
| Confi | iguring Spanning Tree (CLI)              | 868 |
|       | Configuring Global STP Bridge Settings   | 868 |
|       | Configuring Optional STP Features        | 869 |
|       | Configuring STP Interface Settings       | 870 |
|       | Configuring MSTP Switch Settings         | 871 |
|       | Configuring MSTP Interface Settings      | 872 |
| STP   | Configuration Examples.                  | 873 |
|       | STP Configuration Example.               | 873 |
|       | MSTP Configuration Example.              | 875 |
|       | RSTP-PV Access Switch Configuration      |     |
|       | Example                                  | 878 |
|       |                                          |     |

| 23 | Discovering Network Devices             | 883   |
|----|-----------------------------------------|-------|
|    | Device Discovery Overview               | . 883 |
|    | What Is ISDP?                           | . 883 |
|    | What is LLDP?                           | . 883 |
|    | What is LLDP-MED?                       | . 884 |
|    | Why are Device Discovery Protocols      |       |
|    | Needed?                                 | . 884 |
|    | Default IDSP and LLDP Values            | . 885 |
|    | Configuring ISDP and LLDP (Web)         | . 887 |
|    | ISDP Global Configuration               | . 887 |
|    | ISDP Neighbor Table                     | . 888 |
|    | ISDP Interface Configuration            | . 889 |
|    | ISDP Statistics                         | . 890 |
|    | LLDP Configuration                      |       |
|    | LLDP Statistics                         | . 893 |
|    | LLDP Connections                        | . 894 |
|    | LLDP-MED Global Configuration           |       |
|    | LLDP-MED Interface Configuration        |       |
|    | LLDP-MED Local Device Information       |       |
|    | LLDP-MED Remote Device Information      | . 898 |
|    | Configuring ISDP and LLDP (CLI)         | . 899 |
|    | Configuring Global ISDP Settings        | . 899 |
|    | Enabling ISDP on a Port                 | . 900 |
|    | Viewing and Clearing ISDP Information   | . 900 |
|    | Configuring Global LLDP Settings        | . 901 |
|    | Configuring Port-based LLDP Settings    | . 901 |
|    | Viewing and Clearing LLDP Information   | . 902 |
|    | Configuring LLDP-MED Settings           | . 903 |
|    | Viewing LLDP-MED Information            | . 904 |
|    | Device Discovery Configuration Examples | . 904 |
|    | Configuring ISDP                        | . 904 |

|    | Configuring LLDP                                 | 05 |
|----|--------------------------------------------------|----|
| 24 | Port-Based Traffic Control                       | )7 |
|    | Port-Based Traffic Control Overview              | 07 |
|    | What is Flow Control?                            | 08 |
|    |                                                  | 08 |
|    | What are Protected Ports?                        | 09 |
|    | What is Error Recovery?                          | 09 |
|    | What is Link Local Protocol Filtering? 9         | 10 |
|    | What is Loop Protection? 9                       | 11 |
|    | Default Port-Based Traffic Control Values 9      | 12 |
|    | Configuring Port-Based Traffic Control (Web)     | 13 |
|    | Flow Control (Global Port Parameters) 9          | 13 |
|    |                                                  | 14 |
|    | Protected Port Configuration 9                   | 16 |
|    | LLPF Configuration                               | 18 |
|    | Configuring Port-Based Traffic Control (CLI)     | 19 |
|    | Configuring Flow Control and Storm Control 9     | 19 |
|    | Configuring Protected Ports                      | 20 |
|    | Configuring LLPF                                 | 21 |
|    | Port-Based Traffic Control Configuration Example | 22 |
| 25 | Layer-2 Multicast Features 92                    | 25 |
|    | L2 Multicast Overview                            | 25 |
|    | Multicast Flooding and Forwarding 9              | 25 |
|    | What Are the Multicast Bridging Features? 9      | 26 |
|    | What Is L2 Multicast Traffic? 9                  | 27 |

| What Is IGMP Snooping?                       | 927 |
|----------------------------------------------|-----|
| What Is MLD Snooping?                        | 929 |
| What Is Multicast VLAN Registration?         | 931 |
| When Are Layer-3 Multicast Features          |     |
| Required?                                    | 932 |
| What Are GARP and GMRP?                      | 932 |
| Snooping Switch Restrictions.                | 934 |
| MAC Address-Based Multicast Group            | 934 |
| Topologies Where the Multicast Source Is Not |     |
| Directly Connected to the Querier            | 934 |
| Using Static Multicast MAC Configuration     | 934 |
| IGMP Snooping and GMRP                       | 934 |
|                                              |     |
| Default L2 Multicast Values                  | 935 |
| Configuring L2 Multicast Features (Web)      | 937 |
| Multicast Global Parameters                  | 937 |
| Bridge Multicast Group                       | 938 |
| MFDB Summary                                 | 941 |
| MRouter Status                               | 942 |
| General IGMP Snooping                        | 943 |
| Global Querier Configuration                 | 946 |
| VLAN Querier                                 | 947 |
| VLAN Querier Status                          | 949 |
| MFDB IGMP Snooping Table                     | 950 |
| MLD Snooping General.                        | 951 |
| MLD Snooping Global Querier Configuration    | 953 |
| MLD Snooping VLAN Querier                    | 954 |
| MLD Snooping VLAN Querier Status             | 956 |
| MFDB MLD Snooping Table                      | 957 |
| MVR Global Configuration                     | 958 |
| MVR Members                                  | 959 |
| MVR Interface Configuration                  | 959 |
| MVR Statistics                               | 962 |

| GARP Timers                                                                                                    |                                |               |                                       | 963                                                                                                    |
|----------------------------------------------------------------------------------------------------|--------------------------------|---------------|---------------------------------------|----------------------------------------------------------------------------------------------------|
| GMRP Parameters                                                                                                    |                                |               |                                       | 965                                                                                                    |
| MFDB GMRP Table                                                                                                    |                                | •             | •                                     | 967                                                                                                    |
| Configuring L2 Multicast Features (CLI)                                                                                                    |                                |               |                                       | 968                                                                                                    |
| Configuring Layer-2 Multicasting                                                                                                    |                                |               |                                       | 968                                                                                                    |
| Configuring IGMP Snooping on VLANs                                                                                                    |                                |               |                                       | 969                                                                                                    |
| Configuring IGMP Snooping Querier                                                                                                    |                                |               |                                       | 970                                                                                                    |
| Configuring MLD Snooping on VLANs $\ldots$                                                                                                    |                                |               |                                       | 971                                                                                                    |
| Configuring MLD Snooping Querier                                                                                                    |                                |               |                                       | 972                                                                                                    |
| Configuring MVR                                                                                                    |                                |               |                                       | 973                                                                                                    |
| Configuring GARP Timers and GMRP                                                                                                    |                                | •             | •                                     | 975                                                                                                    |
| Case Study on a Real-World Network Topology                                                                                                    |                                |               |                                       | 976                                                                                                    |
| Multicast Snooping Case Study                                                                                                    |                                | •             |                                       | 976                                                                                                    |
|                                                                                                    |                                |               |                                       |                                                                                                    |
| 26 Connectivity Fault Management Dot1ag Overview                                                                                                    |                                |               |                                       | 981                                                                                                    |
| Dot1ag Overview                                                                                                    |                                |               |                                       |                                                                                                    |
| Dot1ag Overview                                                                                                    |                                | •             |                                       | 981                                                                                                    |
| Dot1ag Overview<br>How Does Dot1ag Work Across a Carrier<br>Network?<br>What Entities Make Up a Maintenance                                                                                                    | · · ·                          |               | •                                     | <b>981</b><br>982                                                                                                    |
| Dot1ag Overview                                                                                                    | · · ·                          |               | •                                     | <b>981</b><br>982<br>983                                                                                                    |
| Dot1ag Overview         How Does Dot1ag Work Across a Carrier         Network?         What Entities Make Up a Maintenance         Domain?         What is the Administrator's Role?                                                                                                    | · · ·                          | · · · · ·     | •                                     | <b>981</b><br>982<br>983<br>985                                                                                                    |
| Dot1ag Overview.         How Does Dot1ag Work Across a Carrier         Network?         What Entities Make Up a Maintenance         Domain?         What is the Administrator's Role?         Default Dot1ag Values                                                                     | · · ·                          | · · · · · ·   | • • • •                               | <b>981</b><br>982<br>983<br>985<br><b>986</b>                                                                                                |
| Dot1ag Overview.                                                                                                    | · · ·                          | · · · · · ·   | ·<br>·<br>·                           | <ul> <li>981</li> <li>982</li> <li>983</li> <li>985</li> <li>986</li> <li>987</li> </ul>                                                     |
| Dot1ag Overview.                                                                                                    | · · ·<br>· · ·<br>· · ·        | · · · · · · · | · · · · · · · · · · · · · · · · · · · | <ul> <li>981</li> <li>982</li> <li>983</li> <li>985</li> <li>986</li> <li>987</li> <li>987</li> </ul>                                        |
| Dot1ag Overview.         How Does Dot1ag Work Across a Carrier         Network?         What Entities Make Up a Maintenance         Domain?         What is the Administrator's Role?         Default Dot1ag Values         Dot1ag Global Configuration         Dot1ag MD Configuration | · · ·<br>· · ·<br>· · ·<br>· · | · · · · · · · | · · · · · · · · · · · · · · · · · · · | <ul> <li>981</li> <li>982</li> <li>983</li> <li>985</li> <li>986</li> <li>987</li> <li>987</li> <li>987</li> <li>987</li> </ul>              |
| Dot1ag Overview.                                                                                                    | · · ·<br>· · ·<br>· · ·<br>· · |               | · · · · · · · · · · · · · · · · · · · | <ul> <li>981</li> <li>982</li> <li>983</li> <li>985</li> <li>986</li> <li>987</li> <li>987</li> <li>987</li> <li>987</li> <li>988</li> </ul> |

|    | Dot1ag L2 Ping                                  | . 992 |
|----|-------------------------------------------------|-------|
|    | Dot1ag L2 Traceroute                            | . 992 |
|    | Dot1ag L2 Traceroute Cache                      | . 993 |
|    | Dot1ag Statistics                               | . 993 |
|    | Configuring Dot1ag (CLI).                       | . 995 |
|    | Configuring Dot1ag Global Settings and Creating |       |
|    | Domains                                         | . 995 |
|    | Configuring MEP Information.                    | . 996 |
|    | Dot1ag Ping and Traceroute                      | . 997 |
|    | Dot1ag Configuration Example                    | . 998 |
| 27 | Snooping and Inspecting Traffic 1               | 001   |
|    | Traffic Snooping and Inspection Overview        | 1001  |
|    | What Is DHCP Snooping?                          | 1002  |
|    | How Is the DHCP Snooping Bindings Database      |       |
|    | Populated?                                      | 1003  |
|    | What Is IP Source Guard?                        | 1006  |
|    | What is Dynamic ARP Inspection?                 | 1007  |
|    | Why Is Traffic Snooping and Inspection          |       |
|    | Necessary?                                      | 1008  |
|    | Default Traffic Snooping and Inspection Values  | 1008  |
|    | Configuring Traffic Snooping and Inspection     |       |
|    | (Web)                                           | 1010  |
|    | DHCP Snooping Configuration                     | 1010  |
|    | DHCP Snooping Interface Configuration           | 1011  |
|    | DHCP Snooping VLAN Configuration.               | 1013  |
|    | DHCP Snooping Persistent Configuration          | 1014  |
|    | DHCP Snooping Static Bindings                   | 1045  |
|    | Configuration                                   | 1015  |

| DHCP Snooping Dynamic Bindings                                                                                                    |                                                             |
|----------------------------------------------------------------------------------------------------|-------------------------------------------------------------|
| Summary                                                                                                    | 1016                                                        |
| DHCP Snooping Statistics                                                                                                    | 1017                                                        |
| IPSG Interface Configuration                                                                                                    | 1018                                                        |
| IPSG Binding Configuration                                                                                                    | 1018                                                        |
| IPSG Binding Summary                                                                                                    | 1019                                                        |
| DAI Global Configuration                                                                                                    | 1020                                                        |
| DAI Interface Configuration                                                                                                    | 1021                                                        |
| DAI VLAN Configuration                                                                                                    | 1023                                                        |
| DAI ACL Configuration                                                                                                    | 1024                                                        |
| DAI ACL Rule Configuration.                                                                                                    | 1024                                                        |
| DAI Statistics                                                                                                    | 1025                                                        |
| Configuring Traffic Snooping and Inspection                                                                                                    |                                                             |
| (CLI)                                                                                                    | 1027                                                        |
| Configuring DHCP Snooping                                                                                                    | 1027                                                        |
| Configuring IP Source Guard                                                                                                    | 1029                                                        |
| Configuring Dynamic ARP Inspection                                                                                                    | 1030                                                        |
|                                                                                                    |                                                             |
| Traffic Snooping and Inspection Configuration                                                                                                    | 1033                                                        |
| Examples                                                                                                    | <b>1033</b>                                                 |
| Examples                                                                                                    | 1033                                                        |
| Examples                                                                                                    |                                                             |
| Examples                                                                                                    | 1033                                                        |
| Examples                                                                                                    | 1033<br>1035                                                |
| Examples       Configuring DHCP Snooping         Configuring IPSG       Configuring IPSG         Link Aggregation       10                                                                                                    | 1033<br>1035<br>0 <b>37</b>                                 |
| Examples       Configuring DHCP Snooping         Configuring IPSG       Configuring IPSG         Link Aggregation       10                                                                                                    | 1033<br>1035<br>0 <b>37</b><br>1037                         |
| Examples       Configuring DHCP Snooping       Configuring IPSG         Configuring IPSG       Configuring IPSG         Link Aggregation       10         Link Aggregation       Coverview         Default Link Aggregation Values       Coverview                                          | 1033<br>1035<br>0 <b>37</b><br>1037<br>1037                 |
| Examples       Configuring DHCP Snooping         Configuring IPSG       Configuring IPSG         Link Aggregation       10         Link Aggregation       10         Overview       10         Default Link Aggregation Values       10         Configuring Link Aggregation (Web)       10 | 1033<br>1035<br>0 <b>37</b><br>1037<br>1037<br>1041         |
| Examples       Configuring DHCP Snooping         Configuring IPSG       Configuring IPSG         Link Aggregation       10         Link Aggregation       Coverview         Default Link Aggregation Values       Configuring Link Aggregation (Web)                                        | 1033<br>1035<br>0 <b>37</b><br>1037<br>1037<br>1041<br>1042 |

| Overview                          | 1055 |
|-----------------------------------|------|
| Deployment Scenarios              | 1056 |
| Definitions                       | 1058 |
| Configuration Consistency         | 1059 |
| Operation in the Network          | 1062 |
| Layer-2 Configuration Steps       | 1066 |
| Switch Firmware Upgrade Procedure | 1069 |
| Static Routing on MLAG Interfaces | 1070 |
| Caveats and Limitations           | 1077 |
| Basic Configuration Example       | 1083 |
| A Complete MLAG Example           | 1091 |

## 29 Data Center Bridging Features ..... 1109

| Data Center Bridging Technology Overview    | 1109 |
|---------------------------------------------|------|
| Default DCB Values                          | 1110 |
| Priority Flow Control.                      | 1111 |
| PFC Operation and Behavior                  | 1111 |
| Configuring PFC Using the Web Interface     | 1112 |
| Configuring PFC Using the CLI               | 1114 |
| PFC Configuration Example                   | 1116 |
| DCB Capability Exchange                     | 1118 |
| Interoperability with IEEE DCBx             | 1119 |
| DCBx and Port Roles                         | 1119 |
| Configuration Source Port Selection Process | 1121 |
| Disabling DCBX                              | 1122 |
| Configuring DCBx                            | 1123 |
| Enhanced Transmission Selection             | 1125 |
| ETS Operation.                              | 1125 |
| Commands                                    | 1128 |

|    | ETS Configuration Example                               | 1129 |
|----|---------------------------------------------------------|------|
|    | ETS Theory of Operation                                 | 1135 |
| 30 | MAC Addressing and Forwarding 1                         | 141  |
|    | MAC Address Table Overview.                             | 1141 |
|    | How Is the Address Table Populated?                     | 1141 |
|    | What Information Is in the MAC Address                  | 1142 |
|    | How Is the MAC Address Table Maintained Across a Stack? | 1142 |
|    | Default MAC Address Table Values                        | 1142 |
|    | Managing the MAC Address Table (Web)                    | 1143 |
|    | Static Address Table                                    | 1143 |
|    | Global Address Table                                    | 1145 |
|    | Managing the MAC Address Table (CLI)                    | 1146 |
|    | Managing the MAC Address Table                          | 1146 |
| 31 | DHCP Server Settings 1                                  | 149  |
|    | DHCP Overview                                           | 1149 |
|    | How Does DHCP Work?                                     | 1150 |
|    | What are DHCP Options?                                  | 1151 |
|    | What Additional DHCP Features Does the                  |      |
|    | Switch Support?                                         | 1151 |
|    | Default DHCP Server Values                              | 1152 |
|    | Configuring the DHCP Server (Web)                       | 1153 |
|    | DHCP Server Network Properties                          | 1153 |
|    | Address Pool                                            | 1155 |
|    | Address Pool Options                                    | 1159 |

| DHCP Bindings                           | 1161        |
|-----------------------------------------|-------------|
| DHCP Server Reset Configuration         | 1161        |
| DHCP Server Conflicts Information.      | 1162        |
| DHCP Server Statistics                  | 1163        |
| Configuring the DHCP Server (CLI)       | 1164        |
| Configuring Global DHCP Server Settings | 1164        |
| Configuring a Dynamic Address Pool      | 1165        |
| Configuring a Static Address Pool       | 1166        |
| Monitoring DHCP Server Information      | 1167        |
| DHCP Server Configuration Examples      | 1168        |
| Configuring a Dynamic Address Pool      | 1168        |
| Configuring a Static Address Pool       | 1170        |
| 32 IP Routing 1 IP Routing Overview     | 173<br>1173 |
| Default IP Routing Values               | 1175        |
| IP Path MTU and Path MTU Discovery      | 1176        |
| ARP Table                               | 1177        |
| Configuring IP Routing Features (Web)   | 1178        |
| IP Configuration.                       | 1178        |
| IP Statistics                           | 1179        |
| ARP Create                              | 1180        |
| ARP Table Configuration                 | 1181        |
| Router Discovery Configuration          | 1182        |
| Router Discovery Status                 | 1183        |
| Route Table                             | 1184        |
| Best Routes Table                       | 1185        |
| Route Entry Configuration               | 1186        |
| Configured Routes                       | 1188        |

| Route Preferences Configuration.                                                       | • | 1189 |
|----------------------------------------------------------------------------------------|---|------|
| Configuring IP Routing Features (CLI)                                                  |   | 1190 |
| Configuring Global IP Routing Settings<br>Adding Static ARP Entries and Configuring AR |   | 1190 |
| Table Settings                                                                         |   | 1191 |
| Configuring Router Discovery (IRDP)<br>Configuring Route Table Entries and Route       |   | 1192 |
| Preferences                                                                            | • | 1193 |
| IP Routing Configuration Example                                                       |   | 1195 |
| Configuring Dell EMC Networking N-Series Switch A.                                     |   | 1196 |
| Configuring Dell EMC Networking N-Series                                               |   |      |
| Switch B                                                                               |   | 1197 |
| 33 Routing Interfaces                                                                  |   | 1199 |
| Routing Interface Overview                                                             |   | 1199 |
| What Are VLAN Routing Interfaces?                                                      |   | 1199 |
| What Are Loopback Interfaces?                                                          |   | 1200 |
| What Are Tunnel Interfaces?                                                            |   | 1201 |
| Why Are Routing Interfaces Needed?                                                     | • | 1202 |
| Default Routing Interface Values                                                       |   | 1204 |
| Configuring Routing Interfaces (Web).                                                  |   | 1205 |
| IP Interface Configuration                                                             |   | 1205 |
| DHCP Lease Parameters                                                                  |   | 1206 |
| VLAN Routing Summary                                                                   |   | 1206 |
| Tunnel Configuration                                                                   |   | 1207 |
| Tunnels Summary                                                                        |   | 1208 |
| Loopbacks Configuration                                                                |   | 1209 |
| Loopbacks Summary                                                                      |   | 1210 |

| Configuring Routing Interfaces (CLI)                  | 1211 |
|-------------------------------------------------------|------|
| Configuring VLAN Routing Interfaces (IPv4)            | 1211 |
| Configuring Loopback Interfaces                       | 1213 |
| Configuring Tunnels                                   | 1214 |
| 34 Layer-2 and Layer-3 Relay                          |      |
| Features 1                                            | 1215 |
| L2 and L3 Relay Overview                              | 1215 |
| What Is L2 DHCP Relay?                                | 1215 |
| What Is L3 DHCP Relay?                                | 1219 |
| What Is the IP Helper Feature?                        | 1220 |
| Default L2/L3 Relay Values                            | 1224 |
| Configuring L2 and L3 Relay Features (Web) $\ldots$ . | 1225 |
| L2 DHCP Relay Global Configuration                    | 1225 |
| L2 DHCP Relay Interface Configuration                 | 1226 |
| L2 DHCP Relay Interface Statistics                    | 1228 |
| L2 DHCP Relay VLAN Configuration                      | 1229 |
| DHCP Relay Agent Configuration                        | 1229 |
| IP Helper (L3 DHCP Relay) Global                      |      |
| Configuration                                         | 1231 |
| IP Helper (L3 DHCP Relay) Interface                   |      |
| Configuration                                         | 1233 |
| IP Helper Statistics                                  | 1235 |
| Configuring L2 and L3 Relay Features (CLI)            | 1236 |
| Configuring L2 DHCP Relay                             | 1236 |
| Configuring L3 Relay (IP Helper) Settings             | 1238 |
| Relay Agent Configuration Example.                    | 1240 |

| 35 | OSPF and OSPFv3                         | 1243 |
|----|-----------------------------------------|------|
|    | OSPF Overview.                          | 1244 |
|    | What Are OSPF Areas and Other OSPF      |      |
|    | Topology Features?                      |      |
|    | What Are OSPF Routers and LSAs?         | 1245 |
|    | How Are Routes Selected?                | 1245 |
|    | How Are OSPF and OSPFv3 Different?      | 1245 |
|    | OSPF Feature Details.                   | 1246 |
|    | Stub Router                             | 1246 |
|    | Static Area Range Cost                  | 1248 |
|    | LSA Pacing                              | 1249 |
|    | Flood Blocking                          | 1250 |
|    | MTU                                     | 1251 |
|    | Default OSPF Values                     | 1252 |
|    | Configuring OSPF Features (Web)         | 1254 |
|    | OSPF Configuration                      | 1254 |
|    | OSPF Area Configuration                 | 1255 |
|    | OSPF Stub Area Summary                  | 1258 |
|    | OSPF Area Range Configuration           | 1259 |
|    | OSPF Interface Statistics               | 1260 |
|    | OSPF Interface Configuration            | 1261 |
|    | OSPF Neighbor Table                     | 1262 |
|    | OSPF Neighbor Configuration             | 1263 |
|    | OSPF Link State Database                |      |
|    | OSPF Virtual Link Configuration         | 1264 |
|    | OSPF Virtual Link Summary               | 1266 |
|    | OSPF Route Redistribution Configuration | 1267 |
|    | OSPF Route Redistribution Summary       |      |
|    | NSF OSPF Configuration                  | 1269 |
|    | Configuring OSPFv3 Features (Web)       |      |
|    | OSPFv3 Configuration.                   | 1270 |

| OSPFv3 Area Configuration                     | 1270 |
|-----------------------------------------------|------|
| OSPFv3 Stub Area Summary                      | 1274 |
| OSPFv3 Area Range Configuration               | 1275 |
| OSPFv3 Interface Configuration                | 1276 |
| OSPFv3 Interface Statistics                   | 1277 |
| OSPFv3 Neighbors                              | 1278 |
| OSPFv3 Neighbor Table                         | 1279 |
| OSPFv3 Link State Database                    | 1280 |
| OSPFv3 Virtual Link Configuration             | 1281 |
| OSPFv3 Virtual Link Summary                   | 1283 |
| OSPFv3 Route Redistribution Configuration     | 1284 |
| OSPFv3 Route Redistribution Summary           | 1285 |
| NSF OSPFv3 Configuration                      | 1286 |
| Configuring OSPF Features (CLI)               | 1287 |
| Configuring Global OSPF Settings              | 1287 |
| Configuring OSPF Interface Settings           | 1290 |
| Configuring Stub Areas and NSSAs              | 1292 |
| Configuring Virtual Links                     | 1294 |
| Configuring OSPF Area Range Settings          | 1296 |
| Configuring NSF Settings for OSPF             | 1298 |
| Configuring OSPFv3 Features (CLI)             | 1299 |
| Configuring Global OSPFv3 Settings            | 1299 |
| Configuring OSPFv3 Interface Settings         | 1301 |
| Configuring Stub Areas and NSSAs              | 1303 |
| Configuring Virtual Links                     | 1305 |
| Configuring an OSPFv3 Area Range              | 1306 |
| Configuring OSPFv3 Route Redistribution       |      |
| Settings                                      | 1307 |
| Configuring NSF Settings for OSPFv3           | 1308 |
| OSPF Configuration Examples.                  | 1309 |
| Configuring an OSPF Border Router and Setting |      |
| Interface Costs                               | 1309 |

| Configuring Stub and NSSA Areas for OSPF and OSPFv3 | 12 |
|-----------------------------------------------------|----|
| USPFv3                                              |    |
| Interconnecting an IPv4 Backbone and Local          | 10 |
| IPv6 Network                                        | 10 |
| Configuring the Static Area Range Cost 132          |    |
| Configuring Flood Blocking                          |    |
| Configuring OSPF VRFs                               | 31 |
| 36 VRF 133                                          | 5  |
| VRF Resource Sharing                                | 36 |
| VRF ARP Entries.                                    | 36 |
| VRF Route Entries                                   |    |
| 37 RIP 134                                          | 1  |
| RIP Overview                                        | 41 |
| How Does RIP Determine Route                        |    |
| Information?                                        | 41 |
| What Is Split Horizon?                              | 42 |
| What RIP Versions Are Supported? 134                | 42 |
| Default RIP Values                                  | 43 |
| Configuring RIP Features (Web)                      | 44 |
| RIP Configuration                                   | 44 |
| RIP Interface Configuration                         | 45 |
| RIP Interface Summary                               | 46 |
| RIP Route Redistribution Configuration 134          | 47 |
| RIP Route Redistribution Summary 134                | 48 |
| Configuring RIP Features (CLI).                     | 49 |

|         | Configuring Global RIP Settings           | 1349 |
|---------|-------------------------------------------|------|
|         | Configuring RIP Interface Settings        | 1350 |
|         | Configuring Route Redistribution Settings | 1351 |
| RIP     | Configuration Example                     | 1353 |
| 38 VRRP |                                           | 1357 |
| VR      | RP Overview                               | 1357 |
|         | How Does VRRP Work?                       | 1357 |
|         | What Is the VRRP Router Priority?         | 1358 |
|         | What Is VRRP Preemption?                  | 1358 |
|         | What Is VRRP Accept Mode?                 | 1359 |
|         | What Are VRRP Route and Interface         |      |
|         | Tracking?                                 | 1359 |
| Det     | fault VRRP Values                         | 1361 |
| Cor     | nfiguring VRRP Features (Web)             | 1362 |
|         | VRRP Configuration                        | 1362 |
|         | VRRP Virtual Router Status                | 1363 |
|         | VRRP Virtual Router Statistics            | 1364 |
|         | VRRP Router Configuration                 | 1365 |
|         | VRRP Route Tracking Configuration         |      |
|         | VRRP Interface Tracking Configuration     | 1368 |
| Cor     | nfiguring VRRP Features (CLI)             | 1370 |
|         | Configuring VRRP Settings                 | 1370 |
| VR      | RP Configuration Example                  | 1372 |
|         | VRRP with Load Sharing                    | 1372 |
|         | Troubleshooting VRRP                      | 1375 |
|         | VRRP with Route and Interface Tracking    | 1376 |
|         | Configuring VRRP in a VRF                 | 1379 |

| 39 BGP                                  | 1383 |
|-----------------------------------------|------|
| Overview                                | 1384 |
| Autonomous Systems                      | 1386 |
| BGP Operations                          | 1386 |
| Decision Process Overview               | 1386 |
| Path Attributes                         | 1388 |
| BGP Finite State Machine (FSM)          | 1390 |
| Detecting Loss of Adjacency             | 1392 |
| Authentication                          | 1393 |
| Outbound Update Groups                  | 1393 |
| Removing Private AS Numbers             | 1394 |
| Templates                               | 1394 |
| Resolving Interface Routes              | 1396 |
| Originating BGP Routes                  | 1396 |
| Equal Cost Multipath (ECMP)             | 1397 |
| BGP Next-Hop Resolution                 | 1398 |
| Address Aggregation                     | 1400 |
| Routing Policy.                         | 1402 |
| Inbound Policy                          | 1403 |
| Outbound Policy.                        | 1403 |
| Routing Policy Changes                  | 1404 |
| BGP Timers                              | 1405 |
| Communities                             | 1406 |
| Routing Table Overflow                  | 1406 |
| Route Reflection                        | 1407 |
| VRF Support                             | 1408 |
| BGP Neighbor Configuration              | 1408 |
| Extended Communities                    | 1408 |
| VPNv4/VRF Route Distribution via MP-BGP | 1411 |
| IPv6                                    | 1414 |
| BGP Limitations                         | 1420 |

| BGP Configuration Examples                      | 22 |
|-------------------------------------------------|----|
| Enabling BGP                                    | 22 |
| BGP Example                                     | 23 |
| Network Example                                 | 24 |
| BGP Redistribution of OSPF Example 14           | 25 |
| Configuring the Multi-Exit Discriminator in BGP |    |
|                                                 | 26 |
| Configuring Communities in BGP 14               | 27 |
| Configuring a Route Reflector                   | 28 |
| Campus Network MP-BGP and OSPF                  |    |
| Configuration                                   | 30 |
| Configuring MP-eBGP and Extended                |    |
| Communities                                     | 46 |
|                                                 |    |
| 40 Bidirectional Forwarding                     |    |
| Detection 145                                   | 3  |
| Overview 14                                     | 53 |
| BFD Operational Modes                           | 54 |
| Asynchronous Mode                               | 54 |
| Demand Mode                                     | 54 |
| Echo Function                                   | 55 |
|                                                 |    |
| Limitations                                     | 55 |
| BFD Example                                     | 56 |
| 41 IPv6 Routing 145                             | 9  |
| IPv6 Routing Overview                           | 59 |
| How Does IPv6 Compare with IPv4?                | 60 |
| How Are IPv6 Interfaces Configured? 14          | 60 |
| Default IPv6 Routing Values                     | 62 |

| Configuring IPv6 Routing Features (Web) $\ldots$ |      |     | . 1 | 464 |
|--------------------------------------------------|------|-----|-----|-----|
| Global Configuration                             |      |     | . 1 | 464 |
| Interface Configuration                          |      |     | . 1 | 465 |
| Interface Summary                                |      |     | . 1 | 466 |
| IPv6 Statistics                                  |      |     | . 1 | 467 |
| IPv6 Neighbor Table                              |      |     | . 1 | 468 |
| DHCPv6 Client Parameters                         |      |     | . 1 | 469 |
| DHCPv6 Client Statistics                         |      |     | . 1 | 470 |
| IPv6 Router Entry Configuration                  |      |     | . 1 | 471 |
| IPv6 Route Table                                 |      |     | . 1 | 472 |
| IPv6 Route Preferences                           |      |     | . 1 | 473 |
| Configured IPv6 Routes                           |      | ·   | . 1 | 474 |
| Configuring IPv6 Routing Features (CLI)          |      |     | . 1 | 475 |
| Configuring Global IP Routing Settings.          |      |     | . 1 | 475 |
| Configuring IPv6 Interface Settings              |      |     | . 1 | 476 |
| Configuring IPv6 Neighbor Discovery              |      |     | . 1 | 477 |
| Configuring IPv6 Route Table Entries and         | Roi  | ute |     |     |
| Preferences                                      |      |     | . 1 | 479 |
| IPv6 Show Commands                               |      |     | . 1 | 481 |
| IPv6 Static Reject and Discard Routes            |      |     | . 1 | 482 |
| IPv6 Router Advertisement Guard                  |      | •   | . 1 | 483 |
| 42 DHCPv6 Server Settings                        |      |     | 14  | 87  |
| DHCPv6 Overview                                  |      |     | . 1 | 487 |
| What Is a DHCPv6 Pool?                           |      |     | . 1 | 488 |
| What Is a Stateless Server?                      |      |     | . 1 | 488 |
| What Is the DHCPv6 Relay Agent Informa           | tion | 1   |     |     |
| Option?                                          |      |     | . 1 | 488 |
| What Is a Prefix Delegation?                     |      |     |     | 488 |
| Default DHCPv6 Server and Relay Values           |      |     | . 1 | 489 |

| Configuring the DHCPv6 Server and Relay (Web). $\ldots$ | 1490 |
|---------------------------------------------------------|------|
| DHCPv6 Global Configuration                             | 1490 |
| DHCPv6 Pool Configuration.                              | 1491 |
| Prefix Delegation Configuration                         | 1493 |
| DHCPv6 Pool Summary                                     | 1494 |
| DHCPv6 Interface Configuration                          | 1495 |
| DHCPv6 Server Bindings Summary                          | 1497 |
| DHCPv6 Statistics.                                      | 1498 |
| Configuring the DHCPv6 Server and Relay (CLI) $\ldots$  | 1499 |
| Configuring Global DHCP Server and Relay                |      |
| Agent Settings                                          | 1499 |
| Configuring a DHCPv6 Pool for Stateless                 |      |
| Server Support                                          | 1499 |
| Configuring a DHCPv6 Pool for Specific                  |      |
| Hosts                                                   | 1500 |
| Configuring DHCPv6 Interface Information                | 1501 |
| Monitoring DHCPv6 Information                           | 1502 |
| DHCPv6 Configuration Examples                           | 1503 |
| Configuring a DHCPv6 Stateless Server                   | 1503 |
| Configuring the DHCPv6 Server for Prefix                |      |
| Delegation                                              | 1504 |
| Configuring an Interface as a DHCPv6 Relay              |      |
| Agent                                                   | 1504 |
|                                                         |      |
| 43 Differentiated Services                              | 1507 |
| DiffServ Overview                                       | 1507 |
| How Does DiffServ Functionality Vary Based on           |      |
| the Role of the Switch?                                 | 1508 |

| Default DiffServ Values                   | 10 |
|-------------------------------------------|----|
| Configuring DiffServ (Web)                | 12 |
| DiffServ Configuration                    | 12 |
|                                           | 13 |
|                                           | 14 |
| Policy Configuration                      | 16 |
| Policy Class Definition                   | 18 |
|                                           | 21 |
|                                           | 22 |
|                                           | 23 |
| Configuring DiffServ (CLI)                | 24 |
| DiffServ Configuration (Global)           | 24 |
| DiffServ Class Configuration for IPv4 15  | 25 |
| DiffServ Class Configuration for IPv6 15  | 26 |
| DiffServ Protocol Matching                | 28 |
| DiffServ Policy Creation.                 | 29 |
| Simple DiffServ Policy Attributes         |    |
| Configuration                             | 29 |
| DiffServ Service Configuration            | 32 |
| DiffServ Configuration Examples           | 33 |
| Providing Subnets Equal Access to         |    |
| External Network                          | 33 |
| Configuring DiffServ Policy Using ACLs 15 | 35 |
| DiffServ for VoIP                         | 37 |
| WRED                                      | 40 |
| WRED Processing                           | 40 |
|                                           | 40 |
| Exponential Weighting Constant            | 41 |
| WRED Color-Aware Processing               | 41 |
| Simple Meter Implementation               | 42 |
| Single Rate Meter Implementation          | 42 |

|    | Two-Rate Meter Implementation         | 1543 |
|----|---------------------------------------|------|
| 44 | Class-of-Service                      | 1545 |
|    | CoS Overview                          | 1545 |
|    | What Are Trusted and Untrusted Port   |      |
|    | Modes?                                | 1546 |
|    | How Is Traffic Shaping Used on Egress | 4540 |
|    | Traffic?                              | 1546 |
|    | How Are Traffic Queues Defined?       | 1547 |
|    | Are Supported?                        | 1547 |
|    | CoS Queue Usage                       | 1549 |
|    | Default CoS Values                    | 1549 |
|    | Configuring CoS (Web)                 | 1551 |
|    | Mapping Table Configuration           | 1551 |
|    | Interface Configuration               | 1553 |
|    | Interface Queue Configuration         | 1554 |
|    | Interface Queue Drop Precedence       |      |
|    | Configuration                         | 1555 |
|    | Configuring CoS (CLI)                 | 1557 |
|    | Mapping Table Configuration           | 1557 |
|    | CoS Interface Configuration Commands  | 1558 |
|    | Interface Queue Configuration         | 1558 |
|    | Configuring Interface Queue Drop      |      |
|    | Probability                           | 1560 |
|    | CoS Configuration Example             | 1561 |
|    | Explicit Congestion Notification      | 1564 |
|    | Enabling ECN in Microsoft Windows     | 1565 |
|    | Example 1: SLA Configuration          | 1566 |

|    | Example 2: Long-Lived Congestion   | 1570 |
|----|------------------------------------|------|
|    | Example 3: Data Center TCP (DCTCP) |      |
|    | Configuration                      | 1570 |
|    |                                    |      |
| 45 | Auto VoIP                          | 1573 |
| чJ |                                    | 1575 |
|    | Auto VoIP Overview                 | 1573 |
|    | How Does Auto VoIP Use ACLs?       | 1574 |
|    | Default Auto VolP Values           | 1574 |
|    |                                    | 1071 |
|    | Configuring Auto VoIP (Web)        | 1575 |
|    | Auto VoIP Global Configuration     | 1575 |
|    | Auto VoIP Interface Configuration  | 1575 |
|    | Configuring Auto VoIP (CLI)        | 1577 |
|    |                                    |      |
| 46 | IPv4 and IPv6 Multicast            | 1579 |

| L3 Multicast Overview                    | 1579 |
|------------------------------------------|------|
| What Is IP Multicast Traffic?            | 1580 |
| Multicast Addressing                     | 1580 |
| What Multicast Protocols Does the Switch |      |
| Support?                                 | 1581 |
| What Are the Multicast Protocol Roles?   | 1582 |
| When Is L3 Multicast Required on the     |      |
| Switch?                                  | 1582 |
| What Is the Multicast Routing Table?     | 1583 |
| What Is IGMP?                            | 1584 |
| What Is MLD?                             | 1585 |
| What Is PIM?                             | 1585 |
| What Is DVMRP?                           | 1596 |
| Default L3 Multicast Values              | 1599 |

| Configuring General IPv4 Multicast Features (Web) | 1601 |
|---------------------------------------------------|------|
| Multicast Global Configuration                    | 1601 |
| Multicast Interface Configuration                 | 1602 |
| Multicast Route Table                             | 1603 |
| Multicast Admin Boundary Configuration            | 1604 |
| Multicast Admin Boundary Summary                  | 1605 |
| Multicast Static MRoute Configuration             | 1605 |
| Multicast Static MRoute Summary                   | 1606 |
| Configuring IPv6 Multicast Features (Web)         | 1607 |
| IPv6 Multicast Route Table                        | 1607 |
| Configuring IGMP and IGMP Proxy (Web)             | 1608 |
| IGMP Global Configuration                         | 1608 |
| IGMP Interface Configuration                      | 1609 |
| IGMP Interface Summary                            | 1610 |
| IGMP Cache Information                            | 1610 |
| IGMP Interface Source List Information            | 1611 |
| IGMP Proxy Interface Configuration                | 1612 |
| IGMP Proxy Configuration Summary                  | 1613 |
| IGMP Proxy Interface Membership Info              | 1614 |
| Detailed IGMP Proxy Interface Membership          |      |
| Information                                       | 1615 |
| Configuring MLD and MLD Proxy (Web)               | 1616 |
| MLD Global Configuration                          | 1616 |
| MLD Routing Interface Configuration               | 1617 |
| MLD Routing Interface Summary                     | 1618 |
| MLD Routing Interface Cache Information           | 1618 |
| MLD Routing Interface Source List                 |      |
| Information                                       | 1619 |
| MLD Traffic                                       | 1620 |
| MLD Proxy Configuration                           | 1621 |
| MLD Proxy Configuration Summary                   | 1622 |

| MLD Proxy Interface Membership               |      |
|----------------------------------------------|------|
| Information                                  | 1623 |
| Detailed MLD Proxy Interface Membership      |      |
| Information                                  | 1624 |
| Configuring PIM for IPv4 and IPv6 (Web)      | 1625 |
| PIM Global Configuration                     | 1625 |
| PIM Global Status                            | 1627 |
| PIM Interface Configuration                  | 1628 |
| PIM Interface Summary                        | 1629 |
| Candidate RP Configuration                   | 1630 |
| Static RP Configuration                      | 1632 |
| SSM Range Configuration                      | 1634 |
| BSR Candidate Configuration                  | 1636 |
| BSR Candidate Summary                        | 1637 |
| Configuring DVMRP (Web).                     | 1638 |
| DVMRP Global Configuration                   | 1638 |
| DVMRP Interface Configuration                | 1639 |
| DVMRP Configuration Summary                  | 1640 |
| DVMRP Next Hop Summary                       | 1641 |
| DVMRP Prune Summary                          | 1642 |
| DVMRP Route Summary                          | 1642 |
| Configuring L3 Multicast Features (CLI)      | 1643 |
| Configuring and Viewing IPv4 Multicast       |      |
| Information                                  | 1643 |
| Configuring and Viewing IPv6 Multicast Route |      |
| Information                                  | 1645 |
| Configuring and Viewing IGMP                 | 1646 |
| Configuring and Viewing IGMP Proxy           | 1648 |
| Configuring and Viewing MLD                  | 1649 |
| Configuring and Viewing MLD Proxy            | 1650 |
| Configuring and Viewing PIM-DM for IPv4      |      |
| Multicast Routing                            | 1651 |

| Configuring and Viewing PIM-DM for IPv6      |
|----------------------------------------------|
| Multicast Routing                            |
| Configuring and Viewing PIM-SM for IPv4      |
| Multicast Routing                            |
| Configuring and Viewing PIM-SM for IPv6      |
| Multicast Routing                            |
| Configuring and Viewing DVMRP                |
| Information                                  |
| L3 Multicast Configuration Examples          |
| Configuring Multicast VLAN Routing With IGMP |
| and PIM-SM                                   |
| Configuring DVMRP                            |
|                                              |
| Audio Video Dridaina 1005                    |
| Audio Video Bridging 1665                    |
| Overview                                     |
| MSRP                                         |
|                                              |
| MVRP 1669                                    |
| MMRP                                         |
| IEEE 802.1AS                                 |
| Best Master Selection                        |
| Time Synchronization                         |
| Link Delay Measurement                       |
| Caveats and Limitations                      |
| AVB Configuration Example                    |

47

| 48 | OpenFlow                                        | 1681 |
|----|-------------------------------------------------|------|
|    | Dell EMC Networking OpenFlow Hybrid<br>Overview | 1681 |
|    | Enable Dell EMC Networking OpenFlow             |      |
|    | Hybrid                                          | 1682 |
|    | Interaction with OpenFlow Controllers           | 1684 |
|    | Deploy OpenFlow Controller Flows                | 1715 |
|    | Collect Port and Queue Status and               |      |
|    | Statistics                                      | 1720 |
|    | Usage Scenarios                                 | 1720 |
|    | Eligible Interfaces                             | 1720 |
|    | OpenFlow Hybrid                                 | 1721 |
|    | Example Configuration                           | 1721 |
|    | Interaction with Other Switch Functions         | 1722 |
|    | OpenSSL                                         | 1722 |
|    | IP Stack                                        | 1722 |
|    | VLANs                                           | 1722 |
|    | LAGs                                            | 1723 |
|    | Ports                                           | 1723 |
|    | Network Interface ARP Table                     | 1723 |
|    | Routing Interface ARP Table                     | 1723 |
|    | QoS                                             | 1723 |
|    | IP Routing, IP Multicast, and Layer-2           |      |
|    | Multicast                                       | 1724 |
|    | LLDP and Voice VLAN                             | 1724 |
|    | Limitations, Restrictions, and Assumptions      | 1725 |
|    | List of OpenFlow—Dell EMC Networking            |      |
|    | Component Interferences                         | 1725 |
|    | OpenFlow Configuration Example                  | 1726 |

| 49  | Dell EMC Networking Python<br>Support 1727 |
|-----|--------------------------------------------|
| А   | Appendix                                   |
|     | Feature Limits and Platform Constants 1735 |
|     | System Process Definitions                 |
|     | SupportAssist 1755                         |
| Ind | lex                                        |

# 1

## Introduction

The switches in the N-Series are stackable layer-2 and layer-3 switches. These switches include the following features:

- 1U form factor, rack-mountable chassis design.
- Support for all data-communication requirements for a multi-layer switch, including layer-2 switching, IPv4 routing, IPv6 routing, IP multicast, quality of service, security, and system management features.
- High availability with automatic failover and checkpointing of dynamic state.

The Dell EMC Networking N-Series includes the following switch models: N1108T-ON, N1108P-ON, N1124T-ON, N1124P-ON, N1148T-ON, N1148P-ON, N1524, N1524P, N1548, N1548P, N2024, N2024P, N2048P, N2048P, N2128PX-ON, N3024, N3024F, N3024P, N3048, N3048P, N3048EP-ON, N3132PX-ON, N4032, N4032F, N4064, N4064F

**NOTE:** Switch administrators are strongly advised to maintain Dell EMC Networking N-Series switches on the latest version of the Dell EMC Networking Operating System. Dell EMC Networking continually improves the features and functions based on feedback from you, the customer. For critical infrastructure, prestaging of a new release into a non-critical portion of the network is recommended to verify network configuration and operation with any new version of Dell EMC Networking N-Series switch firmware.

## **About This Document**

This guide discusses and provides examples on how to configure, monitor, and maintain Dell EMC Networking N-Series switches by using web-based Dell EMC OpenManage Switch Administrator utility or the command-line interface (CLI).

Examples given in this guide may not include complete CLI syntax as the preference is to present CLI syntax relevant to the configuration task. Refer to the Dell EMC Networking N1100-ON, N1500, N2000, N2100-ON, N3000, N3100-ON, and N4000 Series Switches CLI Reference Guide for definitive

syntax for any particular command. The parameter ranges listed in the examples or text may vary from the allowed range on any particular switch due to product limitations. Refer to the Feature Limits and Platform Constants section located in the Appendix of this document for range limits relevant to a particular switch model.

## Audience

This guide is for network administrators in charge of managing one or more Dell EMC Networking N-Series switches. To obtain the greatest benefit from this guide, you should have a basic understanding of Ethernet networks and local area network (LAN) concepts.

## **Document Conventions**

Table 1-1 describes the typographical conventions this document uses.

| Convention      | Description                                                                                                    |
|-----------------|----------------------------------------------------------------------------------------------------|
| Bold            | Page names, field names, menu options, button names, and CLI commands and keywords.                                                                                                    |
| courier font    | Command-line text (CLI output) and file names                                                                                                    |
| []              | In a command line, square brackets indicate an optional entry.                                                                                                    |
| {}              | In a command line, inclusive brackets indicate a selection of<br>compulsory parameters separated by the   character. One<br>option must be selected. For example: <b>spanning-tree mode</b><br>{ <b>stp</b>   <b>rstp</b>   <b>mstp</b> } means that for the <b>spanning-tree mode</b><br>command, <b>stp</b> , <b>rstp</b> , or <b>mstp</b> must be entered. |
| Italic          | In a command line, indicates a variable.                                                                                                    |
| <enter></enter> | Any individual key on the keyboard.                                                                                                    |
| CTRL + Z        | A keyboard combination that involves pressing the Z key while holding the CTRL key.                                                                                                    |

Table 1-1. Document Conventions

## **Additional Documentation**

The following documents for the Dell EMC Networking N-Series switches are available at www.dell.com/support:

- Getting Started Guide—provides information about the switch models in the series, including front and back panel features. It also describes the installation and initial configuration procedures.
- CLI Reference Guide—provides information about the command-line interface (CLI) commands used to configure and manage the switch. The document provides in-depth CLI descriptions, syntax, default values, and usage guidelines.

## Switch Feature Overview

This section describes the switch user-configurable software features.

**NOTE:** Before proceeding, read the release notes for this product. The release notes are part of the firmware download.

The topics covered in this section include:

- System Management • Features
- Stacking Features
- Security Features •
- Green Technology Features •
- Power over Ethernet (PoE) • Plus Features
- Switching Features •
- Virtual Local Area Network • Supported Features

- Spanning Tree Protocol • Features
- Link Aggregation Features
- **Routing Features** •
- IPv6 Routing Features
- Quality of Service (QoS) Features
- Layer-2 Multicast Features •
- Layer-3 Multicast Features •

## **System Management Features**

#### **Multiple Management Options**

Any of the following methods can be used to manage the switch:

- Use a web browser to access the Dell EMC OpenManage Switch Administrator interface. The switch contains an embedded Web server that serves HTML pages. Dell EMC Networking N-Series switches support HTTP and HTTPS over IPv4 or IPv6.
- Use a Telnet client, SSH client, or a direct console connection to access the CLI. The CLI syntax and semantics conform as much as possible to common industry practice. Dell EMC Networking N-Series switches support Telnet and SSH access over IPv4 or IPv6.
- Use a network management system (NMS), like the Dell EMC OpenManage Network Manager, to manage and monitor the system through SNMP. The switch supports SNMP v1/v2c/v3 over the UDP/IP transport protocol.

Nearly all switch features support a pre-configuration capability, even when the feature is not enabled or the required hardware is not present. Preconfigured capabilities become active only when enabled (typically via an admin mode control) or when the required hardware is present (or both). For example, a port can be pre-configured with both trunk and access mode information. The trunk mode information is applied only when the port is placed into trunk mode and the access mode information is only applied when the port is placed into access mode. Likewise, OSPF routing can be configured in the switch without being enabled on any port. This capability is present in all of the switch management options.

### System Time Management

The switch can be configured to obtain the system time and date through a remote Simple Network Time Protocol (SNTP) server, or the time and date can be set locally on the switch. The time zone and information about time shifts that might occur during summer months can also be configured. When SNTP is used to obtain the time, communications between the switch and the SNTP server can be encrypted.

The Dell EMC Networking SNTP client supports connection to SNTP servers over IPv4 or IPv6.

For information about configuring system time settings, see "Managing General System Settings" on page 431.

#### Log Messages

The switch maintains in-memory log messages as well as persistent logs. Remote logging can be configured so that the switch sends log messages to a remote syslog server. The switch can also be configured to email log messages to a configured SMTP server. This allows the administrator to receive the log message in a specified e-mail account. Switch auditing messages, CLI command logging, Web logging, and SNMP logging can be enabled or disabled.

Dell EMC Networking N-Series switches support logging to syslog servers over IPv4 or IPv6.

For information about configuring system logging, see "Monitoring and Logging System Information" on page 393.

#### **Integrated DHCP Server**

**NOTE:** This feature is not supported on the Dell EMC Networking N1100-ON/N1500 Series switches.

Dell EMC Networking N-Series switches include an integrated DHCP server that can deliver host-specific configuration information to hosts on the network. The switch DHCP server allows the configuration of IPv4 address pools (scopes), and when a host's DHCP client requests an address, the switch DHCP server automatically assigns the host an address from the pool.

For information about configuring the DHCP server settings, see "DHCP Server Settings" on page 1149.

#### **Management of Basic Network Information**

The DHCP client on the switch allows the switch to acquire information such as the IPv4 or IPv6 address and default gateway from a network DHCP server. The DHCP client can also be disabled and static network information can be configured instead. Other configurable network information includes a Domain Name Server (DNS), hostname to IP address mapping, and a default domain name. If the switch detects an IP address conflict on the management interface, it generates a trap and sends a log message.

For information about configuring basic network information, see "Setting the IP Address and Other Basic Network Information" on page 203.

#### **IPv6 Management Features**

Dell EMC Networking N-Series switches provide IPv6 support for many standard management features including HTTP, HTTPS/SSL, Telnet, SSH, syslog, SNTP, TFTP, and traceroute on both the in-band and out-of-band management ports.

#### **Dual Software Images**

Dell EMC Networking N-Series switches can store up to two software images. The dual image feature enables upgrading the switch without deleting the older software image. One image is designated as the active image and the other image as the backup image.

For information about managing the switch image, see "Images and File Management" on page 511.

#### File Management

Files, such as configuration files and system images, can be uploaded and downloaded using HTTP (web only), TFTP, Secure FTP (SFTP), or Secure Copy (SCP). Configuration file uploads from the switch to a server are a good way to back up the switch configuration. A configuration file can also be downloaded from a server to the switch to restore the switch to the configuration in the downloaded file.

Files can be copied to and from a USB Flash drive that is plugged into the USB port on the front panel of the switch. Or, the switch can be automatically upgraded by booting it with a newer firmware image on a USB drive plugged into the switch. Dell EMC Networking N-Series switches support file copy protocols to both IPv4 and IPv6 servers.

For information about uploading, downloading, and copying files, see "Images and File Management" on page 511.

#### Switch Database Management Templates

Switch Database Management (SDM) templates enable reallocating system resources to support a different mix of features based on network requirements. Dell EMC Networking N-Series switches support the following three templates:

- Dual IPv4 and IPv6 (default)
- IPv4 Routing
- IPv4 Data Center

For information about setting the SDM template, see "Managing General System Settings" on page 431.

### Automatic Installation of Firmware and Configuration

The Auto Install feature allows the switch to upgrade or downgrade to a newer software image and update the configuration file automatically during device initialization with limited administrative configuration on the device. If a USB device is connected to the switch and contains a firmware image and/or configuration file, the Auto Install feature installs the image or configuration file from USB device. Otherwise, the switch can obtain the necessary information from a DHCP server on the network. **NOTE:** Automatic migration of the startup configuration to the next version of firmware from the current and previous versions of firmware is supported; the syntax is automatically updated when it is read into the running-config. Check the release notes to determine if any parts of the configuration cannot be migrated. Save the running-config to maintain the updated syntax. Migration of configuration is not assured on a firmware downgrade. When upgrading or downgrading firmware, check the configuration to ensure that it implements the desired configuration. Meta-configuration data (stack-port and slot configuration) is always reset to the defaults on a downgrade on each stack unit. As an example, Ethernet ports configured as stacking ports default back to Ethernet mode on a downgrade.

Migration of configuration information is never assured when errors are shown while the system is booting. Although the errored lines are displayed, commands that enter a sub-configuration mode followed by an exit command cause the CLI to exit Global Configuration mode, and subsequent configuration commands are ignored. Always hand-edit the startup-config if errors are shown on the screen during bootup.

For information about Auto Install, see "DHCP and USB Auto-Configuration" on page 545.

#### sFlow

sFlow is the standard for monitoring high-speed switched and routed networks. sFlow technology is built into network equipment and gives complete visibility into network activity, enabling effective management and control of network resources. The Dell EMC Networking N-Series switches support sFlow version 5.

For information about configuring managing sFlow settings, see "Monitoring Switch Traffic" on page 565.

### **SNMP** Alarms and Trap Logs

The system logs events with severity codes and timestamps. The events are sent as SNMP traps to a trap recipient list.

For information about configuring SNMP traps and alarms, see "SNMP" on page 473.

#### **CDP Interoperability Through ISDP**

Industry Standard Discovery Protocol (ISDP) allows the Dell EMC Networking N-Series switch to interoperate with Cisco devices running the Cisco Discovery Protocol (CDP). ISDP is a proprietary layer-2 network protocol which inter-operates with Cisco network equipment and is used to share information between neighboring devices (routers, bridges, access servers, and switches).

For information about configuring ISDP settings, see "Discovering Network Devices" on page 883.

#### **Remote Monitoring (RMON)**

RMON is a standard Management Information Base (MIB) that defines current and historical MAC-layer statistics and control objects, allowing realtime information to be captured across the entire network.

For information about configuring managing RMON settings, see "Monitoring Switch Traffic" on page 565.

#### N3000 Series Advanced and Advanced-Lite Firmware Images

There are two N3000/N3100 mixed stacking switch firmware images available. The N3xxx Advanced stacking image supports stacking up to 12 units and supports stacking with the following models: N3132P-ON, N3048EP-ON. The filename for this image is N3000N3100Advv6.5.1.x.itb. The N3xxx Advanced-Lite stacking image supports stacking up to eight units and supports stacking for the following models: N3132P-ON, N3048EP-ON, N3048P, N3024, N3024P, and N3024F and is named N3000N3100AdvLitev6.5.1.X.itb. The Advanced-Lite firmware supports 1024 VLANs in the range 1-4093 and does not support MMRP/MVRP.

Which image type is installed can be determined by examining the first few lines of the running-config. The following example shows an Advanced version firmware.

```
console#show running-config
!Current Configuration:
!Software Capability "Stack Limit = 12, VLAN Limit = 4093"
!Image File "N3000Advv6.5.1.2"
!System Description "Dell EMC Networking N3048EP-ON, 6.5.1.2, Linux
3.6.5-d3d24324"
```

!System Software Version 6.5.1.2
!This firmware supports a stack of up to twelve switches.
!MVRP/MMRP capabilities and up to 4093 VLANs may be configured.

When migrating between the two types of images, certain commands in the startup-config may fail to execute because the relevant feature is not available. The switch firmware will identify any failed commands. It is necessary to edit the startup-config if errors are displayed and remove any failed commands. Do not simply save the running-config when commands in the startup-config fail, as the startup-config may contain modal commands that enter into a sub-mode not supported by the firmware. The exit command to exit the sub-mode may, in fact, exit Global Configuration mode, causing all subsequent commands to fail, even though those commands may be valid.

In a mixed stack, all stack members contain the active, and optionally backup, firmware images for both types of units. It is necessary to have both images present on all units to allow any unit to perform the stack master function. A mixed stack may only be updated by installing an .itb firmware image using the **copy** command from any supported source, e.g. USB or TFTP. A mixed stack may also be upgraded by configuring an .itb firmware image as part of DHCP Auto-configuration that occurs as part of the switch boot process. The USB Auto-configuration upgrade feature should not be used to upgrade a mixed image stack. Do not attempt to update a mixed stack by installing an .stk firmware because a version mismatch may occur later after a stack master failover. In these cases, the recovery procedure is to reinstall the firmware using an .itb image.

Do not download Adv mixed stack (itb) firmware to a stack containing legacy N3000 Series switches. It is required that a mixed stack containing legacy N3000 Series switches only be loaded with the AdvLite (itb) firmware. If issues are encountered due to improper download of Adv firmware to a stack containing legacy N3000 Series switches, recover the stack by downloading AdvLite (itb) firmware.

To add a new member to an AdvLite or Adv mixed stack, load the new member with an ITB image, power off the unit, cable the new member into the stack and power it on. Then perform stack firmware synchronization using the boot auto-copy-sw command from the mixed stack master. Do not fail over to the new member prior to performing stack firmware synchronization. To upgrade an AdvLite mixed stack to Adv mono-culture stack using the .stk firmware, power off the stack, re-cable the stack with the legacy N3000 switches removed from the stack (N3000EP-ON and N3132PX-ON switches can operate with the Adv firmware) and power on the stack starting with the desired stack master unit. Once the stack is fully powered, use the **clear config** command to remove the configuration of the units that are no longer participating in the stack. The **no member/no slot** commands in stack configuration mode also clear the stack member configuration, however, other configuration that references those members is not cleared and may cause issues on a reboot of the stack.

After the member configuration has been removed for all legacy N3000 switches and the configuration has been saved, it is possible to download N3000Advv6.5.1.X.stk firmware to the stack master. Once downloaded, the master unit will distribute the images to other members of the stack. Use the **show bootvar** [unit] command to display the stack unit firmware. After code distribution is complete, reboot the stack.

This same technique may be used on the legacy N3000 switches that were configured in an AdvLite stack to allow them to download monoculture N3000 (stk) firmware.

## **Stacking Features**

For information about creating and maintaining a stack of switches, see "Stacking" on page 231.

### **Mixed and Single Series Stacking**

The Dell EMC Networking N2000, N2100-ON, N3000, and N3100-ON Series switches include a stacking feature that allows multiple switches of the same or different series to operate as a single unit.

Dell EMC Networking N1100-ON Series switches stack with other Dell EMC N1100-ON Series switches and Dell EMC Networking N1500 Series switches stack with other Dell EMC N1500 Series switches.

The Dell EMC Networking N1124T-ON/N1124P-ON/N1148P-ON/N1148T-ON switches stack up to four units using 10G Ethernet ports configured for stacking. The Dell EMC Networking N1500 Series switches stack up to four units using 10GB Ethernet links configured as stacking.

Dell EMC Networking N2000 Series switches stack with other Dell EMC Networking N2000 Series switches and with Dell EMC Networking N2100-ON Series switches stack in a stack of up to 12 units. Dell EMC Networking N2000 and N2100-ON Series switches have two fixed mini-SAS stacking connectors at the rear. Any unit may be the stack master. The mixed stacking image name is N2000N2100Stdv6.5.1.X.itb.

Dell EMC Networking N2100-ON and N2000 switch series firmware is also available without mixed stacking capabilities. These images are named as follows:

| N2100Stdv6.5.1.X.stk | - N2100 only stack |
|----------------------|--------------------|
| N2000Stdv6.5.1.X.stk | - N2000 only stack |

Dell EMC Networking N3000 Series switches stack with other Dell EMC Networking N3000 Series switches and with Dell EMC Networking N3100-ON Series switches stack in a stack of up to eight units. The Dell EMC Networking N3000 Series switches have two fixed mini-SAS stacking connectors at the rear. The Dell EMC Networking N3100-ON Series switch has a slot in the rear that accepts an optional stacking module. Any unit may be the stack master. The image name is N3000N3100AdvLitev6.5.1.X.itb. Dell EMC Networking N3100-ON Series switches may also stack with the Dell EMC Networking N3048EP-ON switches in a stack of up to 12 units. The image name is N3000N3100Advv6.5.1.X.itb. Any unit may be the stack master. N3024/N3024P/N3034F/N3048/N3048P units will be recognized if stacked with this image. However, the front panel interfaces will remain detached and inoperable.

Dell EMC Networking N3100-ON and N3000 switch series firmware is also available without mixed stacking capabilities. These images are named as follows:

| N3100Advv6.5.1.X.stk                 | - N3100 only stack                      |
|--------------------------------------|-----------------------------------------|
| N3000Advv6.5.1.X.stk                 | - N3048EP-ON only stack                 |
| N3000AdvLitev6.5.1.X.stk<br>support) | - N3000 only stack (includes N3048EP-ON |
| support)                             |                                         |

Dell EMC Networking N4000 Series switches stack with other Dell EMC Networking N4000 Series switches over front-panel ports configured for stacking.

#### **Single IP Management**

When multiple switches are connected together through the stack ports, they operate as a single unit with a larger port count. The stack operates and is managed as a single entity. One switch acts as the master, and the entire stack is managed through the management interface (Web, CLI, or SNMP) of the stack master.

#### Master Failover with Transparent Transition

The stacking feature supports a standby or backup unit that assumes the stack master role if the stack master fails. As soon as a stack master failure is detected, the standby unit initializes the control plane and enables all other stack units with the current configuration. The standby unit maintains a synchronized copy of the running configuration for the stack.

#### **Nonstop Forwarding on the Stack**

The Nonstop Forwarding (NSF) feature allows the forwarding plane of stack units to continue to forward packets while the control and management planes restart as a result of a power failure, hardware failure, or software fault on the stack master and allows the standby switch to quickly takeover as the master

#### Hot Add/Delete and Firmware Synchronization

Units can be added to and deleted from the stack without cycling the power on the stack. Units to be added to the stack must be powered off prior to cabling into the stack to avoid election of a new master unit and a possible downgrade of the stack. When the newly added unit is powered on, the Stack Firmware Synchronization feature, if enabled, automatically synchronizes the firmware version with the version running on the stack master. The synchronization operation may result in either an upgrade or a downgrade of firmware on the mismatched stack member. Once the firmware is synchronized on a member unit, the running-config on the member is updated to match the master switch. The startup-config on the standby and member switches is not updated to match the master switch due to configuration changes on the master switch. Saving the startup config on the master switch also saves it to the startup config on all the other stack members. The hardware configuration of every switch is updated to match the master switch (unit number, slot configuration, stack member number, etc.).

**NOTE:** ALWAYS POWER OFF a unit to be added to a stack prior to cabling it into the stack. Newly added units must be powered on one-at-a-time beginning with the unit directly connected to an already powered on stack member.

# **Security Features**

### **Configurable Access and Authentication Profiles**

Rules can be configured to limit access to the switch management interface based on criteria such as access type and source IP address of the management host. The user can also be required to be authenticated locally or by an external server, such as a RADIUS server.

For information about configuring access and authentication profiles, see "Authentication, Authorization, and Accounting" on page 269.

#### **Password-Protected Management Access**

Access to the Web, CLI, and SNMP management interfaces is password protected, and there are no default users on the system.

For information about configuring local user accounts, see "Authentication, Authorization, and Accounting" on page 269.

#### **Strong Password Enforcement**

The Strong Password feature enforces a baseline password strength for all locally administered users. Password strength is a measure of the effectiveness of a password in resisting guessing and brute-force attacks. The strength of a password is a function of length, complexity and randomness. Using strong passwords lowers overall risk of a security breach.

For information about configuring password settings, see "Authentication, Authorization, and Accounting" on page 269.

# **TACACS+** Client

The switch has a TACACS+ client. TACACS+ provides centralized security for validation of users accessing the switch. TACACS+ provides a centralized user management system while still retaining consistency with RADIUS and other authentication processes.

For information about configuring TACACS+ client settings, see "Authentication, Authorization, and Accounting" on page 269.

# **RADIUS Support**

The switch has a Remote Authentication Dial In User Service (RADIUS) client and can support up to 32 named authentication and accounting RADIUS servers. The switch also supports RADIUS Attribute 4, which is the configuration of a NAS-IP address. The switch can also be configured to accept RADIUS-assigned VLANs.

For information about configuring RADIUS client settings, see "Authentication, Authorization, and Accounting" on page 269.

# SSH/SSL

The switch supports Secure Shell (SSH) for secure, remote connections to the CLI and Secure Sockets Layer (SSL) to increase security when accessing the web-based management interface. The SSH server can be enabled using the **ip ssh server** command or disabled using the **no ip ssh server** command.

For information about configuring SSH and SSL settings, see "Authentication, Authorization, and Accounting" on page 269.

# **Inbound Teinet Control**

By default, the switch allows access over Telnet. The administrator can enable or disable the Telnet server using the **ip telnet server** command. Additionally, the Telnet port number is configurable using the same command.

For information about configuring inbound Telnet settings, see "Authentication, Authorization, and Accounting" on page 269.

# **Denial of Service**

The switch supports configurable Denial of Service (DoS) attack protection for eight different types of attacks.

For information about configuring DoS settings, see "Port and System Security" on page 669.

# **Port Protection**

A port may be put into the error-disabled state for any of the following reasons:

- BPDU Storm: By default, if Spanning Tree Protocol (STP) bridge protocol data units (BPDUs) are received at a rate of 15pps or greater for three consecutive seconds on a port, the port will be error-disabled. The threshold is not configurable.
- Broadcast, Multicast, Unicast Storm: If broadcast, unknown multicast, or unknown unicast packets are received at a rate greater than the configured limit and the configured action is to disable the port, the port will be errordisabled. Storm control is not enabled by default. See the **storm-control** commands for further information. A trap is issued for ports disabled by Storm Control.
- DHCP Rate Limit: If DHCP packets are received on a port at a rate that exceeds 15 pps, the port will be error-disabled. The threshold is configurable up to 300 pps for up to 15s long using the **ip dhcp snooping limit** command. DHCP snooping is disabled by default. The default protection limit is 15 pps. A trap is issued for interfaces disabled by DHCP Snooping.
- DoS: Interfaces on which a denial of service attack is detected are errordisabled. Refer to the **dos-control** command for configuration options.
- ARP Inspection: By default, if Dynamic ARP Inspection packets are received on a port at a rate that exceeds 15 pps for 1 second, the port will be error-disabled. The threshold is configurable up to 300 pps and the burst is configurable up to 15s long using the **ip arp inspection limit** command. A trap is issued for interfaces disabled by Dynamic ARP Inspection.
- SFP Mismatch: Insertion of an unsupported SFP transceiver will errordisable the interface. This behavior can be suppressed using the **service unsupported-transceiver** command.
- SFP+ transceivers: SFP+ transceivers are not compatible with SFP slots (N3024F front-panel ports). To avoid damage to SFP+ transceivers mistakenly inserted into SFP ports, the SFP port is error-disabled when an SFP+ transceiver is detected.
- UDLD: Interfaces on which unidirectional packet flow is detected are error-disabled.

- ICMP storms: Ports on which ICMP storms are detected are errordisabled. The rate limit and burst sizes are configurable separately for IPv4 and IPv6.
- PML: Interfaces on which the port security violation is configured to shut down the interface are error-disabled when a violation occurs.
- Loop Protect: Loop protection diagnostically disables ports on which a loop is detected. A log message may be issued when a port is disabled by Loop Protection.
- BPDU Guard: An interface that receives a BPDU with BPDU guard enabled is error-disabled. Use the **spanning-tree bpdu-protection** command to enable BPDU guard.

A port that is error-disabled may be returned to service using the **no shutdown** command. Alternatively, the operator may configure the auto recovery service to return the error disabled ports to service after a configurable period of time. Refer to the **errdisable recovery** command for more information.

# **Captive Portal**

The Captive Portal feature blocks clients from accessing the network until user verification has been established. When a user attempts to connect to the network through the switch, the user is presented with a customized Web page that might contain username and password fields or the acceptable use policy. Users can be required to be authenticated by a local or remote RADIUS database before access is granted.

For information about configuring the Captive Portal features, see "Captive Portal" on page 356.

# 802.1X Authentication (IEEE 802.1X)

802.1X authentication enables the authentication of system users through a local internal server or an external server. Only authenticated and approved system users can transmit and receive frames over the port. Supplicants are authenticated using the Extensible Authentication Protocol (EAP). EAP-MD5 authentication with no privacy protocol is supported for switch-initiated (server-side) authentication to remote authentication servers. Local (IAS) authentication supports EAP-MD5 only. MAB supports EAP, PAP, and CHAP. Encrypted communication with authentication servers is not

supported; however, the switch will transport encrypted packets, such as PEAP or EAP-TLS packets, between the supplicant and authentication server in support of mutual authentication and privacy.

For information about configuring IEEE 802.1X settings, see "IEEE 802.1X" on page 321.

### **MAC-Based 802.1X Authentication**

MAC-based authentication allows multiple supplicants connected to the same port to each authenticate individually. For example, a system attached to the port might be required to authenticate in order to gain access to the network, while a VoIP phone might not need to authenticate in order to send voice traffic through the port.

For information about configuring MAC-based 802.1X authentication, see "IEEE 802.1X" on page 321.

#### 802.1X Monitor Mode

Monitor mode can be enabled in conjunction with 802.1X authentication to allow network access even when the user fails to authenticate. The switch logs the results of the authentication process for diagnostic purposes. The main purpose of this mode is to help troubleshoot the configuration of a 802.1X authentication on the switch without affecting the network access to the users of the switch.

For information about enabling the 802.1X Monitor mode, see "IEEE 802.1X" on page 321.

#### **MAC-Based Port Security**

The port security feature limits access on a port to users with specific MAC addresses. These addresses are manually defined or learned on that port. When a frame is seen on a locked port, and the frame source MAC address is not tied to that port, the protection mechanism is invoked.

For information about configuring MAC-based port security, see "IEEE 802.1X" on page 321.

# Access Control Lists (ACLs)

Access Control Lists (ACLs) can help to ensure network availability for legitimate users while blocking attempts to access the network by unauthorized users or to restrict legitimate users from accessing the network. ACLs may be used to provide traffic flow control, restrict contents of routing updates, decide which types of traffic are forwarded or blocked, and above all, provide some level of security for the network. The switch supports the following ACL types:

- IPv4 ACLs
- IPv6 ACLs
- MAC ACLs

For all ACL types, the ACL rule can be configured to filter traffic when a packet enters or exits the Ethernet port, LAG, or VLAN interface. ACLs work only on switched ports. They do not operate on the out-of-band port.

ACLs can be used to implement policy-based routing (PBR) to implement packet routing according to specific organizational policies.

For information about configuring ACLs and PBR, see "Access Control Lists" on page 677.

# Time-Based ACLs

With the Time-based ACL feature, the administrator can define when an ACL is in effect and the amount of time it is in effect.

For information about configuring time-based ACLs, see "Access Control Lists" on page 677.

# IP Source Guard (IPSG)

IP source guard (IPSG) is a security feature that filters IP packets based on the source ID. The source ID may either be source IP address or a source IP address source MAC address pair as found in the local DHCP snooping database. IPSG depends on DHCP Snooping to associate IP address with MAC addresses.

For information about configuring IPSG, see "Snooping and Inspecting Traffic" on page 1001.

# **DHCP Snooping**

DHCP Snooping is a security feature that monitors DHCP messages between a DHCP client and DHCP server. It filters harmful DHCP messages and builds a bindings database of (MAC address, IP address, VLAN ID, port) tuples that are specified as authorized. DHCP snooping can be enabled globally and on specific VLANs. Ports within the VLAN can be configured to be trusted or untrusted. DHCP servers must be reached through trusted ports.

For information about configuring DHCP Snooping, see "Snooping and Inspecting Traffic" on page 1001.

#### **Dynamic ARP Inspection**

Dynamic ARP Inspection (DAI) is a security feature that rejects invalid and malicious ARP packets. The feature prevents a class of man-in-the-middle attacks, where an unfriendly station intercepts traffic for other stations by poisoning the ARP caches of its unsuspecting neighbors. The malicious station sends ARP requests or responses mapping another station's IP address to its own MAC address.

Dynamic ARP Inspection relies on DHCP Snooping.

For information about configuring DAI, see "Snooping and Inspecting Traffic" on page 1001.

#### Protected Ports (Private VLAN Edge)

Private VLAN Edge (PVE) ports are a layer-2 security feature that provides port-based security between ports that are members of the same VLAN. It is an extension of the common VLAN. Traffic from protected ports is sent only to the uplink ports and cannot be sent to other ports within the VLAN.

For information about configuring IPSG, see "Port-Based Traffic Control" on page 907.

# **Green Technology Features**

For information about configuring Green Technology features, see "Port Characteristics" on page 637.

# **Energy Detect Mode**

When the Energy Detect mode is enabled and the port link is down, the PHY automatically goes down for short period of time and then wakes up periodically to check link pulses. This mode reduces power consumption on the port when no link partner is present. Energy Detect is proprietary and operates independently from EEE.

### **Energy Efficient Ethernet**

The switch supports the IEEE 802.3az Energy Efficient Ethernet (EEE) Lower Power Idle Mode, which enables both the send and receive sides of the link to disable some functionality for power savings when the link is lightly loaded. EEE is standardized and operates independently of Energy Detect.

EEE and Energy Detect are supported on the Dell EMC Networking, N1500, N1100-ON, N2000, N2100-ON, N3000, and N3100-ON Series 1G copper ports. EEE and energy detect are supported on the Dell EMC Networking N4000 Series 10G copper ports.

EEE and Energy Detect are enabled by default on the N-Series copper ports. Energy Detect is enabled by default on the Dell EMC Networking N4000 Series switches and cannot be disabled. Energy detect is enabled by default on the other Dell EMC Networking N-Series switches. EEE is enabled by default on the Dell EMC Networking N4000 Series 10G copper ports. Neither energy-detect nor EEE are supported on 2.5G or 5G NBASE-T ports.

#### **Power Utilization Reporting**

The switch displays the current power consumption of the power supply (or power supplies). This information is available from the management interface.

# **Power over Ethernet (PoE) Plus Features**

**NOTE:** The Dell EMC Networking N1108P-ON/N1124P-ON/N1148P-ON, N1524P/N1548P, N2024P/N2048P/N2128PX-ON and N3024P/N3048P/N3048EP-ON/N3132PX-ON switches support PoE Plus. The N2128PX-ON/N3024P/N3048P/N3132PX-ON switches support PoE 60W on selected ports. The PoE feature does not apply to the other models in the Dell EMC Networking N1100-ON, N1500, N2000, N2100-ON, N3000, N3100-ON, and N4000 Series.

For information about configuring PoE Plus features, see "Managing General System Settings" on page 431.

#### Key PoE Plus Features for the Dell EMC Networking N1108P-ON, N1124P-ON, N1148P-ON, N2024P, N2048P, N2128PX-ON, N3024P, N3048P, and N3132PX-ON Switches

Table 2-1 describes some of the key PoE Plus features.

| Feature                          | Description                                                                                                    |
|----------------------------------|----------------------------------------------------------------------------------------------------|
| Global Usage<br>Threshold        | Provides the ability to specify a power limit as a percentage<br>of the maximum power available to PoE ports. Setting a<br>limit prevents the PoE switch from reaching an overload<br>condition.                                                                                                    |
| Per-Port Power<br>Prioritization | Provides the ability to assign a priority to each PoE port.<br>When the power budget of the PoE switch has been<br>exhausted, the higher-priority ports are given preference<br>over the lower-priority ports. Lower priority ports are<br>automatically stopped from supplying power in order to<br>provide power to higher-priority ports. |
| Per-Port Power Limit             | Configurable power limit for each PoE-Plus port.                                                                                                    |

Table 2-1. PoE Plus Key Features

| Feature              | Description                                                                                                    |
|----------------------|----------------------------------------------------------------------------------------------------|
| Power Management     | Supports three power-management modes:                                                                                                    |
| Modes                | • Static—Reserves a configurable amount of power for a PoE port.                                                                                                    |
|                      | • Dynamic—Power is not reserved for the port at any point of time. Power is supplied based upon the detected powered device (PD) signature.                                                       |
|                      | • Class-based—Reserves a classed-based amount of power<br>for a PoE port. The final power delivered is determined via<br>LLDP-MED negotiation, which allows for refinement of<br>the power limit. |
| Power Detection Mode | Sets the mode to 802.3at or 802.3at+legacy detection.                                                                                                    |

Table 2-1. PoE Plus Key Features (Continued)

**Power Over Ethernet (PoE) Plus Configuration** 

The Dell EMC Networking N1108P-ON/N1124P-ON/N1148P-ON, N1524P/N1548P, N2024P/N2048P, N2128PX-ON, N3024P/N3048P/N3048EP-ON, and N3132PX-ON switches support PoE Plus configuration for power threshold, power priority, SNMP traps, and PoE legacy device support. Power can be limited on a per-port basis.

#### **PoE Plus Support**

The Dell EMC Networking N1108P-ON/N1124P-ON/N1148P-ON, N1524P/N1548P, N2024P/N2048P, N2128PX-ON, N3024P/N3048P/N3048EP-ON, and N3132PX-ON switches implement the PoE Plus specification (IEEE 802.1at), in addition to the IEEE 802.3AF specification. This allows power to be supplied to Class 4 PD devices that require power greater than 15.4 Watts. Each port is capable of delivering up to 34.2W of power. Real-time power supply status is also available on the switch as part of the PoE Plus implementation.

# PoE 60W Support

The Dell EMC Networking N3024P/N3048P/N3048EP-ON switches implement 4-pair PoE 60W on the first 12 1G ports. The N3132PX-ON switches implement PoE 60W on the copper 1G and 5G ports. The N2128PX-ON switches implement PoE 60W on the 2.5G ports. The N1108P-ON, N1124P-ON, 1148P-ON, N1524P, N1548P, N2024P, and N2048P switches do not support PoE 60W.

PoE 60W allows power to be supplied to Class 5 powered devices that require power up to 60 watts. PoE 60W power must be configured manually. Classbased and dynamic power allocation is not supported for PoE 60W.

Class D or better cabling is required for feeds in excess of 34.2 watts. Normally, CAT 5E cabling does meet this requirement.

PoE-capable switches that are connected to another PSE supplying power will stop supplying power on the affected ports. PSE capability should be disabled when connecting Dell EMC PoE enabled ports to other PSE equipment.

#### **Powered Device Detection**

The switch is capable, based upon configuration, of detecting legacy, AF, or AT devices in two-pair or four-pair modes. AT detection is initiated first, followed by AF detection, and if configured, legacy detection.

# **PoE Power Management Modes**

PoE-capable switches can be configured to manage powered devices (PD) using a dynamic, static, or class-based management. The power management mode is configured using the **power inline management** command.

#### Static Power Management

In this mode, the power reserved for the port is the configured limit regardless of whether the port is powered or not. The device may draw up to the configured limit. This mode is useful for devices that do not support LLDP-MED.

Available Power = Power Limit of the Sources – Total Configured Power

The total configured power is calculated as the sum of the configured power allocation for each port. Static mode reserves maximum power for the port, for example, 32W for two-pair mode and 60W for four-pair mode, unless a

lower limit is configured by the administrator. Power is not reserved until a PD is connected to the port. The powered device may draw up to the configured limit. LLDP-MED packets requesting power are ignored in static mode. Do not configure the powered device to use LLDP-MED to request power in this mode.

#### **Dynamic Power Management**

In this mode, power is allocated based upon the detected PD class signature.

Available Power = Power Limit of the Sources – Total Allocated Power

The total allocated power is calculated as the sum of the power consumed by each port. Dynamic mode does not reserve power for the port (the port power limit is 0). Dynamic power management ignores LLDP-MED packets sent by the powered device. Do not configure the powered device to send LLDPMED packets in this mode. The powered device may draw up to the detected class plus 5%.

#### **Class-Based Power Management**

Class-based power management allocates power based on the class selected by the detected powered device signature and LLDP-MED. The detection method must be configured as dot3at+legacy for AF signature devices to be detected.

Available Power = Power Limit of the Sources – Total Class Configured Power

The total class configured power is calculated as the sum of the class-based power allocation for each port. Note that class-based power management mode allocates the class limit for the port. The powered device may draw up to the class maximum based upon the detected powered device signature. The powered device need not draw all of the requested power. The Consumed Power display from the **show power inline** command shows the actual reported power draw and does not take into account the class reserved power. Configure the powered device to send LLDP-MED packets in this mode. It may take up to 60 seconds to power up a device in class-based management mode because LLDP-MED packets need to be exchanged in order to configure the desired power.

| Class | Usage    | AF Device (Watts) | AT Device (Watts) |
|-------|----------|-------------------|-------------------|
| 0     | Default  | 16.4              | 33                |
| 1     | Optional | 5                 | 33                |
| 2     | Optional | 8                 | 33                |
| 3     | Optional | 16.4              | 33                |
| 4     | Optional | 16.4              | 33                |

Power is supplied to the device in class mode per the following table:

In four-pair mode, twice the power listed in the table above is delivered. For information about the available system power, see the Hardware Overview chapter.

#### Power Management in Guard Band

The Dell EMC Networking N1100P-ON, N1500P, N2000P, N2100-ON, N3000P, and N3100-ON Series switches support a dynamic guard band, which means that the guard band used varies depending upon the following factors:

- Power management mode
- Class of the device being powered up.

Prior to a device being powered up, the switch calculates the following:

threshold power – guard band – (current power consumption + computed power draw of the new device)

If this value is less than zero (which means powering up the new PD device will put the total power draw into the guard band or above the switch power capacity), then the switch does not power up the new device. A device being powered up in class or dynamic mode is always supplied with the maximum power (32 or 64 watts) at startup. Once the device class or power draw is determined, power to the device may be reduced.

The power management mode is configured using the **power inline management** command. The guard band is calculated by the switch as shown below. The user- defined threshold power limit can be found with the **show power inline detailed** command, and is configured with the **power inline usage-threshold** command. Threshold Power is reduced by the guard band when powering up a port. If the remaining available power (threshold power - guard band - current power consumption) is less than the computed power draw of the new device, the device is not powered up. By default, the guard band is 32 watts.

Regardless of the power management mode, if the device being powered up is a Class 1, 2, or 3 AF device, then the guard band is configured according to the device class.

#### Dynamic or Static Power Management Mode Guard Band

In these modes, the guard band for the port being powered up is 32 watts.

#### **Class-Based Power Management Mode Guard Band**

In this mode, the dynamic guard band for the port being powered up is:

- For Class 0 AF device: 16.4 watts
- For Class 1 AF device: 5 watts
- For Class 2 AF device: 8 watts
- For Class 3 AF device: 16.4 watts
- For Class 4 AF device: 16.4 watts
- If the PD is an AT device, the guard band is 32 watts regardless of the detected class.

#### **PoE Plus Default Settings**

The following table shows the default PoE Plus settings for the Dell EMC Networking N1108P-ON/N1124P-ON/ N1148P-ON, N1524P/N1548P, N2024P/N2048P, N2128PX-ON, N3024P/N3048P, and N3132PX-ON switches.

# Table 2-2.PoE Plus Key Features (Dell EMC Networking N1108P-ON/N1124P-ON/N1148P-ON, N1524P/N1548P, N2024P/N2048P, N2128PX-ON, N3024P/N3048P/N3048EP-ON, and N3132PX-ON Only)

| Feature                       | Description                                 |
|-------------------------------|---------------------------------------------|
| Global Usage Threshold        | 90%                                         |
| Per-Port Admin Status         | Auto                                        |
| Per-Port Power Prioritization | Enabled (globally, per-port priority is Low |
| Per-Port Power Limit          | None                                        |

# Table 2-2.PoE Plus Key Features (Dell EMC Networking N1108P-ON/N1124P-ON/<br/>N1148P-ON, N1524P/N1548P, N2024P/N2048P, N2128PX-ON, N3024P/N3048P/N3048EP-<br/>ON, and N3132PX-ON Only)

| Feature               | Description         |
|-----------------------|---------------------|
| Power Management Mode | Dynamic             |
| Power Detection Mode  | 802.3at plus legacy |
| Power Pairs           | alternative-a       |

# **Switching Features**

# Flow Control Support (IEEE 802.3x)

Flow control enables lower speed switches to communicate with higher speed switches by requesting that the higher speed switch refrain from sending packets for a limited period of time. Transmissions are temporarily halted to prevent buffer overflows.

For information about configuring flow control, see "Port-Based Traffic Control" on page 907.

#### **Head of Line Blocking Prevention**

Head of Line (HOL) blocking prevention prevents traffic delays and frame loss caused by traffic competing for the same egress port resources. HOL blocking queues packets, and the packets at the head of the queue are forwarded before packets at the end of the queue.

# Alternate Store and Forward (ASF)

**NOTE:** This feature is available on the Dell EMC Networking N4000 Series switches only.

The Alternate Store and Forward (ASF) feature reduces latency for large packets. When ASF is enabled, the memory management unit (MMU) can forward a packet to the egress port before it has been entirely received on the Cell Buffer Pool (CBP) memory.

AFS, which is also known as cut-through mode, is configurable through the command-line interface. For information about how to configure the AFS feature, see the CLI Reference Guide available at www.dell.com/support.

#### **Jumbo Frames Support**

Jumbo frames enable transporting data in fewer frames to ensure less overhead, lower processing time, and fewer interrupts.

For information about configuring the switch MTU, see "Port Characteristics" on page 637.

# Auto-MDI/MDIX Support

The switch supports auto-detection between crossed and straight-through cables. Media-Dependent Interface (MDI) is the standard wiring for end stations, and the standard wiring for hubs and switches is known as Media-Dependent Interface with Crossover (MDIX). Auto-negotiation must be enabled for the switch to detect the wiring configuration. NBASE-T ports (2.5G and 5G) do not support auto-detection. Use the correct crossover or straight-through cable on 2.5/5G NBASE-T interfaces.

#### VLAN-Aware MAC-based Switching

Packets arriving from an unknown source address are sent to the CPU and added to the Hardware Table. Future packets addressed to or from this address are more efficiently forwarded.

#### **Back Pressure Support**

On half-duplex links, a receiver may prevent buffer overflows by jamming the link so that it is unavailable for additional traffic. On full-duplex links, a receiver may send a PAUSE frame indicating that the transmitter should cease transmission of frames for a specified period.

**NOTE:** Dell EMC Networking N2000/N2100-ON/N3000/N3100-ON/N4000 Series switches do not support half-duplex operation.

When flow control is enabled, the Dell EMC Networking N-Series switches will observe received PAUSE frames or jamming signals, but will not issue them when congested.

# Auto-negotiation

Auto-negotiation allows the switch to advertise modes of operation. The auto-negotiation function provides the means to exchange information between two switches that share a point-to-point link segment and to automatically configure both switches to take maximum advantage of their transmission capabilities.

Dell EMC Networking N-Series switches enhance auto-negotiation by providing configuration of port advertisement. Port advertisement allows the system administrator to configure the port speeds that are advertised.

For information about configuring auto-negotiation, see "Port Characteristics" on page 637.

# **Storm Control**

When layer-2 frames are processed, broadcast, unknown unicast, and multicast frames are flooded to all ports on the relevant virtual local area network (VLAN). The flooding occupies bandwidth and loads all nodes connected on all ports. Storm control limits the amount of broadcast, unknown unicast, and multicast frames accepted and forwarded by the switch.

For information about configuring Broadcast Storm Control settings, see "Port-Based Traffic Control" on page 907.

# Port Mirroring

Port mirroring mirrors network traffic by forwarding copies of incoming and outgoing packets from multiple source ports to a monitoring port. Source ports may be VLANs, Ethernet interfaces, port-channels, or the CPU port. The switch also supports flow-based mirroring, which allows copying certain types of traffic to a single destination port using an ACL. This provides flexibility—instead of mirroring all ingress or egress traffic on a port the switch can mirror a subset of that traffic. The switch can be configured to mirror flows based on certain kinds of layer-2, layer-3, and layer-4 information.

Destination (probe) ports must be connected to a passive monitoring device. Traffic sent from the probe into the switch probe port is dropped. Mirrored traffic sent to the probe device will contain control plane traffic such as spanning-tree, LLDP, DHCP, etc. Dell EMC Networking N-Series switches support RSPAN destinations where traffic can be tunneled across the operational network. Mirrored traffic is flooded in the RSPAN VLAN from the source(s) to the destination(s) across any intermediate switches. This allows the administrator flexibility in connecting destination (probe) ports to the RSPAN. RSPAN does not support configuration of the CPU port as a source.

For information about configuring port mirroring, see "Monitoring Switch Traffic" on page 565.

#### Static and Dynamic MAC Address Tables

Static entries can be added to the switch's MAC address table and the aging time can be configured for entries in the dynamic MAC address table. Entries can also be searched in the dynamic table based on several different criteria.

For information about viewing and managing the MAC address table, see "MAC Addressing and Forwarding" on page 1141.

### Link Layer Discovery Protocol (LLDP)

The IEEE 802.1AB defined standard, Link Layer Discovery Protocol (LLDP), allows the switch to advertise major capabilities and physical descriptions. This information can be used to help identify system topology and detect bad configurations on the LAN.

For information about configuring LLDP, settings see "Discovering Network Devices" on page 883.

#### Link Layer Discovery Protocol (LLDP) for Media Endpoint Devices

The Link Layer Discovery Protocol for Media Endpoint Devices (LLDP-MED) provides an extension to the LLDP standard for network configuration and policy, device location, and Power over Ethernet.

For information about configuring LLDP-MED, settings see "Discovering Network Devices" on page 883.

#### **Connectivity Fault Management (IEEE 802.1ag)**

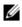

**NOTE:** This feature is available on the Dell EMC Networking N4000 Series switches only.

The Connectivity Fault Management (CFM) feature, also known as Dotlag, supports Service Level Operations, Administration, and Management (OAM). CFM is the OAM Protocol provision for end-to-end service layer instance in carrier networks. The CFM feature provides mechanisms to help perform connectivity checks, fault detection, fault verification and isolation, and fault notification per service in a network domain.

For information about configuring IEEE 802.1ag settings, see "Connectivity Fault Management" on page 981.

### Priority-based Flow Control (PFC)

NOTE: This feature is available on the Dell EMC Networking N4000 Series switches only.

The Priority-based Flow Control feature allows the switch to pause or inhibit transmission of individual priorities within a single Ethernet link. By configuring PFC to pause a congested priority (priorities) independently, protocols that are highly loss sensitive can share the same link with traffic that has different loss tolerances. Priorities are differentiated by the priority field of the 802.1Q VLAN header. The Dell EMC Networking N4000 Series switches support lossless transport of frames on up to two priority classes.

#### **NOTE:** An interface that is configured for PFC is automatically disabled for 802.3x flow control.

For information about configuring the PFC feature, see "Data Center Bridging Features" on page 1109.

#### **Data Center Bridging Exchange (DBCx) Protocol**

**NOTE:** This feature is available on the Dell EMC Networking N4000 Series switches only.

The Data Center Bridging Exchange Protocol (DCBx) is used by DCB devices to exchange configuration information with directly connected peers. The protocol is also used to detect misconfiguration of the peer DCB devices and, optionally, for configuration of peer DCB devices. For information about configuring DCBx settings, see "Data Center Bridging Features" on page 1109. DCBx is a link-local protocol and operates only on individual links.

#### **Enhanced Transmission Selection**

**NOTE:** This feature is available on the Dell EMC Networking N4000 Series switches only.

Enhanced Transmission Selection (ETS) allows the switch to allocate bandwidth to traffic classes and share unused bandwidth with lower-priority traffic classes while coexisting with strict-priority traffic classes. ETS is supported on the Dell EMC Networking N4000 Series switches and can be configured manually or automatically using the auto configuration feature. For more information about ETS, see "Enhanced Transmission Selection" on page 1125.

#### **Cisco Protocol Filtering**

The Cisco Protocol Filtering feature (also known as Link Local Protocol Filtering) filters Cisco protocols that should not normally be relayed by a bridge. The group addresses of these Cisco protocols do not fall within the IEEE defined range of the 802.1D MAC Bridge Filtered MAC Group Addresses (01-80-C2-00-00-00 to 01-80-C2-00-00-0F).

For information about configuring LLPF, settings see "Port-Based Traffic Control" on page 907.

#### **DHCP Layer-2 Relay**

This feature permits layer-3 relay agent functionality in layer-2 switched networks. The switch supports layer-2 DHCP relay configuration on individual ports, link aggregation groups (LAGs) and VLANs.

For information about configuring layer-2 DHCP relay settings see "Layer-2 and Layer-3 Relay Features" on page 1215.

# **Virtual Local Area Network Supported Features**

For information about configuring VLAN features see "VLANs" on page 749.

# **VLAN Support**

VLANs are collections of switching ports that comprise a single broadcast domain. Packets are classified as belonging to a VLAN based on either the VLAN tag or a combination of the ingress port and packet contents. Packets sharing common attributes can be groups in the same VLAN. The Dell EMC Networking N-Series switches are in full compliance with IEEE 802.1Q VLAN tagging.

# Port-Based VLANs

Port-based VLANs classify incoming packets to VLANs based on their ingress port. When a port uses 802.1X port authentication, packets can be assigned to a VLAN based on the result of the 802.1X authentication a client uses when it accesses the switch. This feature is useful for assigning traffic to Guest VLANs or Voice VLANs.

# **IP Subnet-based VLAN**

This feature allows incoming untagged packets to be assigned to a VLAN and traffic class based on the source IP address of the packet.

# MAC-based VLAN

This feature allows incoming untagged packets to be assigned to a VLAN and traffic class based on the source MAC address of the packet.

# IEEE 802.1v Protocol-Based VLANs

VLAN classification rules are defined on data-link layer (layer-2) protocol identification. Protocol-based VLANs are used for isolating layer-2 traffic.

# Voice VLAN

The Voice VLAN feature enables switch ports to carry voice traffic with a configured QoS and to optionally authenticate phones on the network. This allows preferential treatment of voice traffic over data traffic transiting the switch. Voice VLAN is the preferred solution for enterprises wishing to deploy VoIP services in their network.

#### **GARP** and **GVRP** Support

**NOTE:** GARP, GVRP, and GMRP are not available when running the AGGREGATION ROUTER image.

The switch supports the Generic Attribute Registration Protocol (GARP). GARP VLAN Registration Protocol (GVRP) relies on the services provided by GARP to provide IEEE 802.1Q-compliant VLAN pruning and dynamic VLAN creation on 802.1Q trunk ports. When GVRP is enabled, the switch registers and propagates VLAN membership on all ports that are part of the active spanning tree protocol topology.

For information about configuring GARP timers see "Layer-2 Multicast Features" on page 925.

# **Guest VLAN**

The Guest VLAN feature allows the administrator to provide service to unauthenticated users, i.e., users that are unable to support 802.1X authentication.

For information about configuring the Guest VLAN see "Guest VLAN" on page 327.

# Unauthorized VLAN

The Unauthorized VLAN feature allows the administrator to configure a VLAN for 802.1X-aware hosts that attempt authentication and fail.

# **Double VLANs**

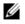

**NOTE:** DVLAN is not available on the N3000 running the AGREGATION ROUTER image.

The Double VLAN feature (IEEE 802.1QinQ) allows the use of a second tag on network traffic. The additional tag helps differentiate between customers in the Metropolitan Area Networks (MAN) while preserving individual customer's VLAN identification when they enter their own 802.1Q domain.

# **Spanning Tree Protocol Features**

For information about configuring Spanning Tree Protocol features, see "Spanning Tree Protocol" on page 831.

# **Spanning Tree Protocol (STP)**

Spanning Tree Protocol (IEEE 802.1D) is a standard requirement of layer-2 switches that allows bridges to automatically prevent and resolve layer-2 forwarding loops.

### **Spanning Tree Port Settings**

The STP feature supports a variety of per-port settings including path cost, priority settings, Port Fast mode, STP Root Guard, Loop Guard, TCN Guard, and Auto Edge. These settings are also configurable per-LAG.

# **Rapid Spanning Tree**

Rapid Spanning Tree Protocol (RSTP) detects and uses network topologies to enable faster spanning tree convergence after a topology change, without creating forwarding loops. The port settings supported by STP are also supported by RSTP.

#### **Multiple Spanning Tree**

Multiple Spanning Tree (MSTP) operation maps VLANs to spanning tree instances. Packets assigned to various VLANs are transmitted along different paths within MSTP Regions (MST Regions). Regions are one or more interconnected MSTP bridges with identical MSTP settings. The MSTP standard lets administrators assign VLAN traffic to unique paths.

The switch supports IEEE 802.1Q-2005, which corrects problems associated with the previous version, provides for faster transition-to-forwarding, and incorporates new features for a port (restricted role and restricted TCN).

#### Bridge Protocol Data Unit (BPDU) Guard

Spanning Tree BPDU Guard is used to disable the port in case a new device tries to enter the already existing topology of STP. Thus devices, which were originally not a part of STP, are not allowed to influence the STP topology.

# **BPDU Filtering**

When spanning tree is disabled on a port, the BPDU Filtering feature allows BPDU packets received on that port to be dropped. Additionally, the BPDU Filtering feature prevents a port in Port Fast mode from sending and receiving BPDUs. A port in Port Fast mode is automatically placed in the forwarding state when the link is up to increase convergence time.

# **RSTP-PV** and **STP-PV**

Dell EMC Networking N-Series switches support both Rapid Spanning Tree Per VLAN (RSTP-PV) and Spanning Tree Per VLAN (STP-PV). RSTP-PV is the IEEE 802.1w (RSTP) standard implemented per VLAN. A single instance of rapid spanning tree (RSTP) runs on each configured VLAN. Each RSTP instance on a VLAN has a root switch. STP-PV is the IEEE 802.1s (STP) standard implemented per VLAN.

# Link Aggregation Features

For information about configuring link aggregation (port-channel) features, see "Link Aggregation" on page 1037.

# Link Aggregation

Up to eight ports can combine to form a single Link Aggregation Group (LAG). This enables fault tolerance protection from physical link disruption, higher bandwidth connections and improved bandwidth granularity. LAGs are formed from similarly configured physical links; i.e., the speed, duplex, auto-negotiation, PFC configuration, DCBX configuration, etc., must be compatible on all member links.

Per IEEE 802.1AX, only links with the identical operational characteristics, such as speed and duplex setting, may be aggregated. Dell EMC Networking N-Series switches aggregate links only if they have the same operational speed and duplex setting, as opposed to the configured speed and duplex setting. This allows operators to aggregate links that use auto-negotiation to set values for speed and duplex or to aggregate ports with SFP+ technology operating at a lower speed, e.g., 1G. Dissimilar ports will not become active in the LAG if their operational settings do not match those of the first member of the LAG.

In practice, some ports in a LAG may auto-negotiate a different operational speed than other ports depending on the far-end settings and any link impairments. Per the above, these ports will not become active members of the LAG. On a reboot or on flapping the LAG links, a lower-speed port may be the first port selected to be aggregated into the LAG. In this case, the higher-speed ports are not aggregated. Use the **lacp port-priority** command to select one or more primary links to lead the formation of the aggregation group.

While it is a requirement of a port-channel that the link members operate at the same duplex and speed settings, administrators should be aware that copper ports have larger latencies than fiber ports. If fiber and copper ports are aggregated together, packets sent over the fiber ports would arrive significantly sooner at the destination than packets sent over the copper ports. This can cause significant issues in the receiving host (e.g., a TCP receiver) as it would be required to buffer a potentially large number of outof-order frames. Devices unable to buffer the requisite number of frames will show excessive frame discard. Configuring copper and fiber ports together in an aggregation group is not recommended.

# Link Aggregate Control Protocol (LACP)

Link Aggregate Control Protocol (LACP) uses peer exchanges across links to determine, on an ongoing basis, the aggregation capability of various links, and continuously provides the maximum level of aggregation capability achievable between a given pair of systems. LACP automatically determines, configures, binds, and monitors the binding of ports to aggregators within the system.

# Multi-Switch LAG (MLAG)

**NOTE:** This feature is not available on Dell EMC Networking N1500 Series switches. It is also not available on N3000 Series switches running the AGGREGATION ROUTER image.

Dell EMC Networking N-Series switches support the MLAG feature to extend the LAG bandwidth advantage across multiple Dell EMC Networking N-Series switches connected to a LAG partner device. The LAG partner device is unaware that it is connected to two peer Dell EMC Networking N-Series switches; instead, the two switches appear as a single switch to the partner. When using MLAG, all links can carry data traffic across a physically diverse topology and, in the case of a link or switch failure, traffic can continue to flow with minimal disruption.

# **Routing Features**

**NOTE:** The N1100-ON Series switches do not support routing.

# Address Resolution Protocol (ARP) Table Management

Static ARP entries can be created, and many settings for the dynamic ARP table can be managed, such as age time for entries, retries, and cache size. The ARP table supports routing by caching MAC addresses corresponding to the IP addresses of attached stations.

For information about managing the ARP table, see "IP Routing" on page 1173.

# **VLAN** Routing

Dell EMC Networking N-Series switches support VLAN routing. A VLANrouted packet is routed based on a longest prefix match lookup of the destination IP address in the routing table and is forwarded on a different VLAN by rewriting the destination MAC address obtained from the ARP table, decrementing the TTL, recalculating the frame CRC, and transmitting the frame on the VLAN.

For information about configuring VLAN routing interfaces, see "Routing Interfaces" on page 1199.

# **IP** Configuration

The switch IP configuration settings allow the configuration of network information for VLAN routing interfaces, such as the IP address and subnet mask. Global IP configuration settings for the switch allow enabling or disabling the generation of several types of ICMP messages, setting a default gateway, and enabling or disabling inter-VLAN routing of packets.

For information about managing global IP settings, see "IP Routing" on page 1173.

### **Open Shortest Path First (OSPF)**

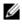

**NOTE:** This feature is not available on Dell EMC Networking N1100-ON or N1500 Series switches.

Open Shortest Path First (OSPF) is a dynamic routing protocol commonly used within medium-to-large enterprise networks. OSPF is an interior gateway protocol (IGP) that operates within a single autonomous system.

For information about configuring OSPF, see "OSPF and OSPFv3" on page 1243.

### **Border Gateway Protocol (BGP)**

NOTE: This feature is not available on Dell EMC Networking N1100-ON, N1500, N2000, and N2100-ON Series switches. It is also not available on N3000 Series switches running the ACCESS ROUTER image.

BGP is a protocol used for exchanging reachability information between autonomous systems. BGP uses a standardized decision process, which, when used in conjunction with network policies configured by the administrator, support a robust set of capabilities for managing the distribution of routing information

Dell EMC Networking supports BGP4 configured as an IGP or an EGP. As an IGP, configuration as a source or client route reflector is supported. Both IPv6 and IPv4 peering sessions are supported.

For more information about configuring BGP, see "BGP" on page 1383.

# Virtual Routing and Forwarding (VRF)

NOTE: This feature is not available on Dell EMC Networking N1100-ON, N1500, N2000, and N2100-ON switches.

VRF allows multiple independent instances of the forwarding plane to exist simultaneously. This allows segmenting the network without incurring the costs of multiple routers. Each VRF instance operates as an independent VPN. The IP addresses assigned to each VPN may overlap. Static route leaking to and from the global instance is supported. VLANs associated with a VRF may not overlap with other VRF instances.

For more information about configuring VRFs, see "VRF" on page 1335.

# **BOOTP/DHCP Relay Agent**

The switch BootP/DHCP Relay Agent feature relays BootP and DHCP messages between DHCP clients and DHCP servers that are located in different IP subnets.

For information about configuring the BootP/DHCP Relay agent, see "Layer-2 and Layer-3 Relay Features" on page 1215.

# **IP Helper and DHCP Relay**

The IP Helper and DHCP Relay features provide the ability to relay various protocols to servers on a different subnet.

For information about configuring the IP helper and DHCP relay features, see "Layer-2 and Layer-3 Relay Features" on page 1215.

### **Routing Information Protocol**

Routing Information Protocol (RIP), like OSPF, is an IGP used within an autonomous Internet system. RIP is an IGP that is designed to work with moderate-size networks.

For information about configuring RIP, see "RIP" on page 1341.

# **Router Discovery**

For each interface, the Router Discovery Protocol (RDP) can be configured to transmit router advertisements. These advertisements inform hosts on the local network about the presence of the router.

For information about configuring router discovery, see "IP Routing" on page 1173.

# **Routing Table**

The routing table displays information about the routes that have been dynamically learned. Static and default routes and route preferences can be configured. A separate table shows the routes that have been manually configured.

For information about viewing the routing table, see "IP Routing" on page 1173.

#### Virtual Router Redundancy Protocol (VRRP)

VRRP provides hosts with redundant routers in the network topology without any need for the hosts to reconfigure or know that there are multiple routers. If the primary (master) router fails, a secondary router assumes control and continues to use the virtual router IP (VRIP) address.

VRRP Route Interface Tracking extends the capability of VRRP to allow tracking of specific route/interface IP states within the router that can alter the priority level of a virtual router for a VRRP group.

For information about configuring VRRP settings, see "VRRP" on page 1357.

# **Tunnel and Loopback Interfaces**

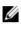

NOTE: This feature is not available on Dell EMC Networking N1100-ON or N1500 Series switches.

Dell EMC Networking N-Series switches support the creation, deletion, and management of tunnel and loopback interfaces. Tunnel interfaces facilitate the transition of IPv4 networks to IPv6 networks. A loopback interface is always expected to be up, so a stable IP address can be configured to enable other network devices to contact or identify the switch.

For information about configuring tunnel and loopback interfaces, see "Routing Interfaces" on page 1199.

# **IPv6 Routing Features**

**NOTE:** This feature is not available on Dell EMC Networking N1100-ON, N1500, N2000, and N2100-ON Series switches.

#### **IPv6 Configuration**

The switch supports IPv6, the next generation of the Internet Protocol. IPv6 can be globally enabled on the switch and settings such as the IPv6 hop limit and ICMPv6 rate limit error interval can be configured. The administrator can also control whether IPv6 is enabled on a specific interface. The switch supports the configuration of many per-interface IPv6 settings including the IPv6 prefix and prefix length.

For information about configuring general IPv6 routing settings, see "IPv6 Routing" on page 1459.

#### **IPv6 Routes**

Because IPv4 and IPv6 can coexist on a network, the router on such a network needs to forward both traffic types. Given this coexistence, each switch maintains a separate routing table for IPv6 routes. The switch can forward IPv4 and IPv6 traffic over the same set of interfaces.

For information about configuring IPv6 routes, see "IPv6 Routing" on page 1459.

#### **OSPFv3**

OSPFv3 provides a routing protocol for IPv6 networking. OSPFv3 is a new routing component based on the OSPF version 2 component. In dual-stack IPv6, both OSPF and OSPFv3 components can be configured and used.

For information about configuring OSPFv3, see "OSPF and OSPFv3" on page 1243.

#### DHCPv6

DHCPv6 incorporates the notion of the "stateless" server, where DHCPv6 is not used for IP address assignment to a client, rather it only provides other networking information such as DNS, Network Time Protocol (NTP), and/or Session Initiation Protocol (SIP) information. For information about configuring DHCPv6 settings, see "DHCPv6 Server Settings" on page 1487.

# Quality of Service (QoS) Features

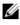

NOTE: Some features that can affect QoS, such as ACLs and Voice VLAN, are described in other sections within this chapter.

#### Differentiated Services (DiffServ)

The OoS Differentiated Services (DiffServ) feature allows traffic to be classified into streams and given certain QoS treatment in accordance with defined per-hop behaviors. Dell EMC Networking N-Series switches support both IPv4 and IPv6 packet classification.

For information about configuring DiffServ, see "Differentiated Services" on page 1507.

#### Class Of Service (CoS)

The Class Of Service (CoS) queueing feature enables directly configuring certain aspects of switch queuing. This provides the desired QoS behavior for different types of network traffic when the complexities of DiffServ are not required. CoS queue characteristics, such as minimum guaranteed bandwidth and transmission rate shaping, are configurable at the queue (or port) level.

For information about configuring CoS, see "Class-of-Service" on page 1545.

#### Auto Voice over IP (VoIP)

This feature provides ease of use for the user in setting up VoIP for IP phones on a switch. This is accomplished by enabling a VoIP profile that a user can select on a per port basis.

For information about configuring Auto VoIP, see "Auto VoIP" on page 1573.

This capability is not available on the N3000 Series switches when running the AGGRAGATION ROUTER image.

#### Internet Small Computer System Interface (iSCSI) Optimization

**NOTE:** This feature is not available on Dell EMC Networking N1100-ON or N1500 Series switches. It is also not available on N3000 Series switches running the AGGREGATION ROUTER image.

The iSCSI Optimization feature helps network administrators track iSCSI traffic between iSCSI initiator and target systems. This is accomplished by monitoring, or snooping traffic to detect packets used by iSCSI stations in establishing iSCSI sessions and connections. Data from these exchanges may optionally be used to create classification rules to assign the traffic between the stations to a configured traffic class. This affects how the packets in the flow are queued and scheduled for egress on the destination port.

For information about configuring iSCSI settings, see "iSCSI Optimization" on page 623.

# Layer-2 Multicast Features

For information about configuring layer-2 multicast features, see "Layer-2 Multicast Features" on page 925.

#### **MAC Multicast Support**

Multicast service is a limited broadcast service that supports one-to-many and many-to-many forwarding behavior. In the layer-2 multicast service, a single frame addressed to a specific multicast address is received and copies of the frame to be transmitted on each relevant port are forwarded.

# **IGMP** Snooping

Internet Group Management Protocol (IGMP) Snooping is a feature that allows a switch to forward multicast traffic intelligently on the switch. Multicast traffic is traffic that is destined to a host group. Host groups are identified by the destination MAC address, i.e. the range 01:00:5e:00:00:00 to 01:00:5e:7f:ff:ff for IPv4 multicast traffic or 33:33:xx:xx:xx for IPv6 multicast traffic. Based on the IGMP query and report messages, the switch forwards traffic only to the ports that request the multicast traffic. This prevents the switch from broadcasting the traffic to all ports and possibly affecting network performance.

#### **IGMP Snooping Querier**

When Protocol Independent Multicast (PIM) and IGMP are enabled in a network with IP multicast routing, an IP multicast router acts as the IGMP querier. However, if it is desirable to keep the multicast network layer-2 switched only, the IGMP Snooping Querier can perform the query functions of a layer-3 multicast router.

#### **MLD Snooping**

In IPv4, layer-2 switches can use IGMP Snooping to limit the flooding of multicast traffic by dynamically configuring layer-2 interfaces so that multicast traffic is forwarded to only those interfaces associated with IP multicast address.

In IPv6, MLD snooping performs a similar function. With MLD snooping, IPv6 multicast data is selectively forwarded to a list of ports intended to receive the data (instead of being flooded to all of the ports in a VLAN). This list is constructed by snooping IPv6 multicast control packets.

#### **Multicast VLAN Registration**

**NOTE:** This capability is not available on N3000 Series switches running the AGGREGATION ROUTER image.

The Multicast VLAN Registration (MVR) protocol, like IGMP Snooping, allows a layer-2 switch to listen to IGMP frames and forward the multicast traffic only to the receivers that request it. Unlike IGMP Snooping, MVR allows the switch to forward multicast frames across different VLANs. MVR uses a dedicated VLAN, which is called the multicast VLAN, to forward multicast traffic over the layer-2 network to the various VLANs that have multicast receivers as members.

### **Laver-3 Multicast Features**

For information about configuring layer-3 (L3) multicast features, see "IPv4 and IPv6 Multicast" on page 1579.

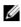

NOTE: This feature is not available on Dell EMC Networking N1100-ON, N1500, N2000, and N2100-ON Series switches.

#### Distance Vector Multicast Routing Protocol

Distance Vector Multicast Routing Protocol (DVMRP) exchanges probe packets with all DVMRP-enabled routers, establishing two way neighboring relationships and building a neighbor table. It exchanges report packets and creates a unicast topology table, which is used to build the multicast routing table. This multicast route table is then used to route the multicast packets.

#### Internet Group Management Protocol

The Internet Group Management Protocol (IGMP) is used by IPv4 systems (hosts and routers) to report their IP multicast group memberships to any neighboring multicast routers. Dell EMC Networking N-Series switches perform the "multicast router part" of the IGMP protocol, which means it collects the membership information needed by the active multicast router.

#### IGMP Proxy

The IGMP Proxy feature allows the switch to act as a proxy for hosts by sending IGMP host messages on behalf of the hosts that the switch discovered through standard IGMP router interfaces.

#### Protocol Independent Multicast—Dense Mode

Protocol Independent Multicast (PIM) is a standard multicast routing protocol that provides scalable inter-domain multicast routing across the Internet, independent of the mechanisms provided by any particular unicast routing protocol. The Protocol Independent Multicast-Dense Mode (PIM-DM) protocol uses an existing Unicast routing table and a Join/Prune/Graft mechanism to build a tree. PIM-DM creates source-based shortest-path distribution trees, making use of reverse path forwarding (RPF).

#### Protocol Independent Multicast—Sparse Mode

Protocol Independent Multicast-Sparse Mode (PIM-SM) is used to efficiently route multicast traffic to multicast groups that may span wide area networks, and where bandwidth is a constraint. PIM-SM uses shared trees by default and implements source-based trees for efficiency. This data threshold rate is used to toggle between trees.

#### Protocol Independent Multicast—Source Specific Multicast

Protocol Independent Multicast—Source Specific Multicast (PIM-SSM) is a subset of PIM-SM and is used for one-to-many multicast routing applications, such as audio or video broadcasts. PIM-SSM does not use shared trees.

#### Protocol Independent Multicast IPv6 Support

PIM-DM and PIM-SM support IPv6 routes.

#### MLD/MLDv2 (RFC2710/RFC3810)

MLD is used by IPv6 systems (listeners and routers) to report their IP multicast addresses memberships to any neighboring multicast routers. The implementation of MLD v2 is backward compatible with MLD v1.

MLD protocol enables the IPv6 router to discover the presence of multicast listeners, the nodes that want to receive the multicast data packets, on its directly attached interfaces. The protocol specifically discovers which multicast addresses are of interest to its neighboring nodes and provides this information to the multicast routing protocol that make the decision on the flow of the multicast data packets.

## **Hardware Overview**

This section provides an overview of the switch hardware. It is organized by product type:

- Dell EMC Networking N1100-ON Series Switch Hardware
- Dell EMC Networking N1500 Series Switch Hardware
- Dell EMC Networking N2000 Series Switch Hardware
- Dell EMC Networking N2100-ON Series Switch Hardware
- Dell EMC Networking N3000 Series Switch Hardware
- Dell EMC Networking N3100-ON Series Switch Hardware
- Dell EMC Networking N4000 Series Switch Hardware
- Switch MAC Addresses

# Dell EMC Networking N1100-ON Series Switch Hardware

This section contains information about device characteristics and modular hardware configurations for the Dell EMC Networking N1100-ON switch.

#### Front Panel

The N1108-ON models are half-width, 1U, rack-mountable switches. To rackmount the N1108-ON switches, either the Dell EMC Rack Mount Kit or the Dell EMC Tandem Tray Kit is required. The N1124-ON and N1148-ON models are full-width, 1U, rack mountable switches.

The Dell EMC Networking N1108-ON front panel provides eight 10/100/1000BASE-T Ethernet RJ-45 ports, capable of full or half duplex operation, two 100/1000BASE-T RJ45 uplink ports capable of full duplex operation only, and two SFP ports. The SFP ports are capable of 1G full duplex operation only. The N1108P-ON supports two PoE+ or four PoE ports on ports 1-4. Dell-qualified SFP transceivers are sold separately.

The Dell EMC Networking N1124-ON front panel provides 24 10/100/1000BASE-T Ethernet RJ-45 ports capable of full and half duplex operation, and four SFP+ ports. The N1124P-ON supports six PoE+ or 12 PoE ports on ports 1-12. Dell EMC-qualified SFP+ transceivers are sold separately.

The Dell EMC Networking N1148-ON front panel provides 48 10/100/1000BASE-T Ethernet RJ-45 ports capable of full and half duplex operation, and four SFP+ ports. The N1148P-ON supports twelve PoE+ or 24 PoE ports on ports 1-24. Dell EMC-qualified SFP+ transceivers are sold separately.

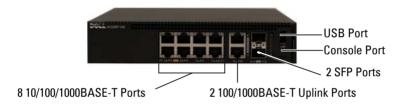

#### Figure 3-1. Dell EMC Networking N1108P-ON Switch (Front Panel)

#### Figure 3-2. Dell EMC Networking N1148P-ON Switch (Front Panel)

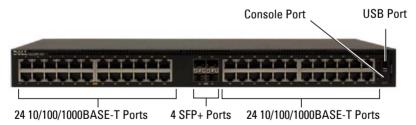

#### **Console Port**

The console port provides serial communication capabilities, which allows communication using RS-232 protocol. The micro-USB port provides a direct connection to the switch and allows access to the CLI from a console terminal connected to the port through the provided USB cable (with a male USB micro B to male USB type A connector).

The console port is separately configurable and can be run as an asynchronous link from 1200 BAUD to 115,200 BAUD. The Dell EMC CLI supports changing only the speed of the console port. The defaults are 115,200 BAUD, 8 data bits, no parity, 1 stop bit, and no flow control.

#### **USB** Port

The Type-A, female USB port supports a USB 2.0-compliant flash memory drive. The Dell EMC Networking N-Series switch can read or write to a flash drive with a single partition formatted as FAT-32. Use a USB flash drive to copy switch configuration files and images between the USB flash drive and the switch. The USB flash drive may be used to move and copy configuration files and images from one switch to other switches in the network. The system does not support the deletion of files on USB flash drives.

The USB port does not support any other type of USB device.

#### Port and System LEDs

The front panel contains light emitting diodes (LEDs) that indicate the status of port links, power supplies, fans, stacking, and the overall system status. See "LED Definitions" on page 112 for more information.

#### Stack Master LED

When a switch within a stack is the master unit, the Stack Master LED is solid green. If the Stack Master LED is off, the stack member is not the master unit. If a switch is not part of a stack (in other words, it is a stack of one switch), the Stack Master LED is illuminated.

#### **Information Tag**

The front panel includes a slide-out label panel that contains system information, such as the Service Tag, MAC address, and so on.

#### **Power Supply**

The internal power supply wattage for the Dell EMC Networking N1100-ON switches is as follows:

- N1108T-ON: 24W
- N1108P-ON: 80W
- N1124T-ON: 40W
- N1124P-ON: 250W
- N1148T-ON: 60W
- N1148P-ON: 500W

For information about power consumption for the N1100-ON PoE switches, see "Power Consumption for PoE Switches" on page 116.

#### Ventilation System

The N1108T-ON, N1124T-ON, and N1148T-ON switches are fanless. The N1108P-ON has one internal fan, and the N1124P-ON and N1148P-ON each have two internal fans.

#### Thermal Shutdown

Upon reaching critical temperature, the switch will shut down for 5 minutes and then automatically power on again. This cycle will repeat for as long as the switch is at or above critical temperature. During shutdown, the fans of switches so equipped will remain operational.

#### **LED Definitions**

This section describes the LEDs on the front panel of the switch.

#### Port LEDs

Each port on a Dell EMC Networking N1100-ON Series switch includes two LEDs. One LED is on the left side of the port, and the second LED is on the right side of the port. This section describes the LEDs on the switch ports.

Each 100/1000/10000BASE-T port has two LEDs. Figure 3-16 illustrates the 100/1000/10000BASE-T port LEDs.

#### Figure 3-3. 100/1000/10000BASE-T Port LEDs

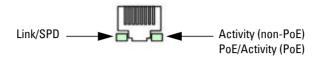

Table 3-19 shows the 100/1000/10000BASE-T port LED definitions.

| LED                                      | Color          | Definition                                                          |
|------------------------------------------|----------------|---------------------------------------------------------------------|
| Link/SPD LED                             | Off            | There is no link.                                                   |
|                                          | Solid amber    | The port is operating at 10/100 Mbps.                               |
|                                          | Solid green    | The port is operating at 1000 Mbps.                                 |
| Activity LED                             | Off            | There is no current transmit/receive activity.                      |
| (on non-PoE<br>switches)                 | Blinking green | The port is actively transmitting/receiving.                        |
| Activity/PoE<br>LED (on PoE<br>switches) | Off            | There is no current transmit/receive activity and PoE power is off. |
|                                          | Blinking green | The port is actively transmitting/receiving and PoE power is off.   |
|                                          | Blinking amber | The port is actively transmitting/receiving and PoE power is on.    |
|                                          | Solid amber    | There is no current transmit/receive activity and PoE power is on.  |

Table 3-1. 100/1000/10000BASE-T Port LED Definitions

| LED                         | Color          | Definition                                     |
|-----------------------------|----------------|------------------------------------------------|
| Link/SPD LED                | Off            | There is no link.                              |
| (Left LED)                  | Solid green    | The port is operating at 1 Gbps.               |
| Activity LED<br>(Right LED) | Off            | There is no current transmit/receive activity. |
|                             | Blinking green | The port is actively transmitting/receiving.   |

Table 3-2. SFP Port LED Definitions (N1108-ON Only)

#### Table 3-3. SFP+ Port LED Definitions (N1124-ON and N1148-ON Only)

| LED                          | Color          | Definition                                     |
|------------------------------|----------------|------------------------------------------------|
| Link/SPD LED                 | Off            | There is no link.                              |
| (Left bi-color<br>LED)       | Solid green    | The port is operating at 10 Gbps.              |
| )                            | Solid amber    | The port is operating at 1 Gbps.               |
| Activity LED                 | Off            | There is no current transmit/receive activity. |
| (Right single-<br>color LED) | Blinking green | The port is actively transmitting/receiving.   |

#### **Stacking Port LEDs**

#### Table 3-4. Stacking Port LED Definitions

| LED          | Color          | Definition                                     |
|--------------|----------------|------------------------------------------------|
| Link LED     | Off            | There is no link.                              |
|              | Solid green    | The port is actively transmitting/receiving.   |
| Activity LED | Off            | There is no current transmit/receive activity. |
|              | Blinking green | The port is actively transmitting/receiving.   |

#### System LEDs

The system LEDs, located on the front panel, provide information about the power supplies, thermal conditions, and diagnostics.

Table 3-25 shows the System LED definitions for the Dell EMC Networking N1100-ON switches.

| LED                   | Color          | Definition                                                                                       |
|-----------------------|----------------|--------------------------------------------------------------------------------------------------|
| Status                | Solid green    | Normal operation.                                                                                |
|                       | Blinking green | The switch is booting                                                                            |
|                       | Solid amber    | A critical system error has occurred.                                                            |
|                       | Blinking amber | A noncritical system error occurred (fan or power supply failure).                               |
| Power                 | Off            | There is no power or the switch has experienced a power failure.                                 |
|                       | Solid green    | Power to the switch is on.                                                                       |
|                       | Solid green    | POST is in progress.                                                                             |
| Master                | Off            | The switch is not in master mode.                                                                |
|                       | Solid green    | The switch is master for the stack.                                                              |
| Temp                  | Solid green    | The switch is operating below the threshold temperature.                                         |
|                       | Solid red      | The switch temperature exceeds the threshold limit, or there is a fan failure (if fan-equipped). |
| System Locator<br>LED | Blinking blue  | The locator LED has been activated to locate the physical switch.                                |
|                       | Off            | The beacon LED is idle.                                                                          |

Table 3-5. System LED Definitions

#### **Power Consumption for PoE Switches**

Table 3-6 describes the power consumption for N3132P-ON PoE switches. The PoE power budget is 60W for the N1108P-ON, 185W for the N1124P-ON, and 370W for the N1148P-ON.

| Model     | Input Voltage | Power Supply<br>Configuration | Maximum Steady<br>Current<br>Consumption (A) | Maximum<br>Steady<br>Power (W) |
|-----------|---------------|-------------------------------|----------------------------------------------|--------------------------------|
| N1108P-ON | 100V/60Hz     | Main PSU                      | 0.95A                                        | 88.64W                         |
|           | 110V/60Hz     | Main PSU                      | 0.87A                                        | 88.43W                         |
|           | 120V/60Hz     | Main PSU                      | 0.80A                                        | 88.22W                         |
|           | 220V/50Hz     | Main PSU                      | 0.49A                                        | 89.28W                         |
|           | 240V/50Hz     | Main PSU                      | 0.45A                                        | 89.70W                         |
| N1124P-ON | 100V/60Hz     | Main PSU                      | 2.66A                                        | 260.66W                        |
|           | 110V/60Hz     | Main PSU                      | 2.38A                                        | 257.95W                        |
|           | 120V/60Hz     | Main PSU                      | 2.16A                                        | 256.27W                        |
|           | 220V/50Hz     | Main PSU                      | 1.18A                                        | 250.52W                        |
|           | 240V/50Hz     | Main PSU                      | 1.10A                                        | 251.25W                        |
| N1148P-ON | 100V/60Hz     | Main PSU                      | 4.78A                                        | 476.03W                        |
|           | 110V/60Hz     | Main PSU                      | 4.32A                                        | 472.64W                        |
|           | 120V/60Hz     | Main PSU                      | 3.95A                                        | 470.58W                        |
|           | 220V/50Hz     | Main PSU                      | 2.14A                                        | 459.37W                        |
|           | 240V/50Hz     | Main PSU                      | 1.97A                                        | 459.06W                        |

#### Table 3-6. Power Consumption for N3132P-ON PoE Switches

#### Wall Installation

To mount the switch on a wall:

- 1 Make sure that the mounting location meets the following requirements:
  - The surface of the wall must be capable of supporting the switch.
  - Allow at least two inches (5.1 cm) space on the sides for proper ventilation and five inches (12.7 cm) at the back for power cable clearance.
  - The location must be ventilated to prevent heat buildup.
- 2 Place the supplied wall-mounting bracket on one side of the switch, verifying that the mounting holes on the switch line up to the mounting holes on the wall-mounting bracket.

#### Figure 3-4. Bracket Installation for Wall Mounting

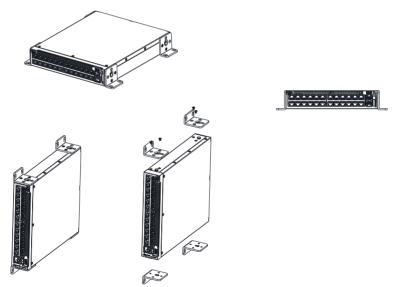

- **3** Insert the supplied screws into the wall-mounting bracket holes and tighten with a screwdriver.
- **4** Repeat the process for the wall-mounting bracket on the other side of the switch.

- 5 Place the switch on the wall in the location where the switch is being installed.
- 6 On the wall, mark the locations where the screws to hold the switch must be prepared.
- 7 On the marked locations, drill the holes and place all plugs (not provided) in the holes.
- 8 Secure the switch to the wall with screws (not provided). Make sure that the ventilation holes are not obstructed.

# Dell EMC Networking N1500 Series Switch Hardware

This section contains information about device characteristics and modular hardware configurations for the Dell EMC Networking N1500 Series switches.

#### Front Panel

The Dell EMC Networking N1500 Series front panel includes the following features:

- Switch Ports
- Console Port
- USB Port
- Reset Button
- SFP+ Ports
- Port and System LEDs
- Stack Master LED and Stack Number Display

The following images show the front panels of the switch models in the Dell EMC Networking N1500 Series.

## Figure 3-5. Dell EMC Networking N1548 Front-Panel Switch with 48 10/100/1000BASE-T Ports (Front Panel)

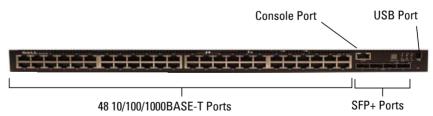

In addition to the switch ports, the front panel of each model in the Dell EMC Networking N1500 Series includes the following ports:

- RJ-45 Console port
- USB port for storage

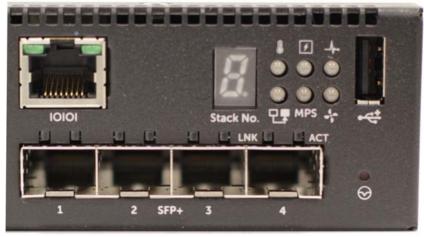

Figure 3-6. Dell EMC Networking N1524P Close-up

The Dell EMC Networking 1524 front panel has status LEDs for overtemperature alarm (left), internal power (middle), and status (right) on the top row. The bottom row of status LEDs displays, from left to right, the Stack Master, redundant power supply (RPS) status, and fan alarm status.

The Dell EMC Networking 1524P front panel, shown in Figure 3-6, has status LEDs for over-temperature alarm, internal power, and status on the top row. The bottom row of status LEDs displays Stack Master, modular power supply (MPS) status, and fan alarm status.

#### Switch Ports

The Dell EMC Networking N1524/N1524P front panel provides 24 Gigabit Ethernet (10/100/1000BASE-T) RJ-45 ports that support auto-negotiation for speed, flow control, and duplex. The Dell EMC Networking N1500 Series front-panel ports operate in full- or half-duplex mode. The Dell EMC Networking N1524/N1524P models support four SFP+ 10G ports. Dell EMC-qualified SFP+ transceivers are sold separately.

The Dell EMC Networking N1548/N1548P front panel provides 48 Gigabit Ethernet (10BASE-T, 100BASE-TX, 1000BASE-T) RJ-45 ports that support auto-negotiation for speed, flow control, and duplex. The Dell EMC Networking N1500 Series front-panel ports operate in full- or half-duplex mode. The Dell EMC Networking N1548/N1548P supports four SFP+ 10G ports. Dell EMC-qualified SFP+ transceivers are sold separately. The front-panel switch ports have the following characteristics:

- The switch automatically detects the difference between crossed and straight-through cables on RJ-45 ports and automatically chooses the MDI or MDIX configuration to match the other end.
- SFP+ ports support Dell EMC-qualified transceivers utilizing 10GBASE-SR, 10GBASE-LR, 10GBASE-CR, or 1000BASE-X technologies. The default behavior is to log a message and generate an SNMP trap on insertion or removal of an optic that is not qualified by Dell EMC. The message and trap can be suppressed by using the **service unsupportedtransceiver** command.
- RJ-45 front-panel ports support full- or half-duplex mode 10/100/1000 Mbps speeds on standard Category 5 UTP cable. 1000BASE-X and 1000BASE-T operation requires the use of auto-negotiation.
- SFP+ ports support SFP+ transceivers and SFP+ copper twin-ax technology operating at 10G or 1G speeds in full-duplex mode. SFP transceivers are supported in SFP+ ports and operate at 1G full-duplex. SFP transceivers require auto-negotiation to be enabled.

SFP+ ports may be configured to support 16 GB stacking over Ethernet cables. These ports may be configured to support stacking in pairs, e.g., Te1/0/1 and Te1/0/2 may be configured to support stacking, or Te1/0/3 and Te1/0/4 may be configured to support stacking, or all four ports may be configured to support stacking.

• The Dell EMC Networking N1524P/N1548P front-panel ports support PoE (15.4W) and PoE+ (34.2W) as well as legacy capacitive detection for pre-standard powered devices (PDs).

#### **Console Port**

The console port provides serial communication capabilities, which allows communication using the RS-232 protocol. The serial port provides a direct connection to the switch and allows access to the CLI from a console terminal connected to the port through the provided serial cable (with RJ45 YOST to female DB-9 connectors).

The console port is separately configurable and can be run as an asynchronous link from 1200 BAUD to 115,200 BAUD. The Dell CLI supports changing the speed only. The defaults are 9600 BAUD, 8 data bits, no parity, 1 stop bit, and no flow control.

#### USB Port

The Type-A, female USB port supports a USB 2.0-compliant flash memory drive. The Dell EMC Networking N-Series switch can read or write to a flash drive with a single partition formatted as FAT-32. Use a USB flash drive to copy switch configuration files and images between the USB flash drive and the switch. The USB flash drive may be used to move and copy configuration files and images from one switch to other switches in the network. The system does not support the deletion of files on USB flash drives.

The USB port does not support any other type of USB device.

#### **Reset Button**

The reset button is accessed through the pinhole and enables performing a hard reset on the switch. To use the reset button, insert an unbent paper clip or similar tool into the pinhole. When the switch completes the boot process after the reset, it resumes operation with the most recently saved configuration. Any changes made to the running configuration that were not saved to the startup configuration prior to the reset are lost.

#### Port and System LEDs

The front panel contains light emitting diodes (LEDs) that indicate the status of port links, power supplies, fans, stacking, and the overall system status. See "LED Definitions" on page 124 for more information.

#### Stack Master LED and Stack Number Display

When a switch within a stack is the master unit, the Stack Master LED is solid green. If the Stack Master LED is off, the stack member is not the master unit. The Stack No. panel displays the unit number for the stack member. If a switch is not part of a stack (in other words, it is a stack of one switch), the Stack Master LED is illuminated, and the unit number is displayed.

#### **Back Panel**

The following image shows the back panels of the Dell EMC Networking N1500 Series switches.

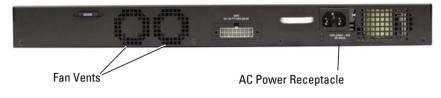

#### Figure 3-7. Dell EMC Networking N1500 Series Back Panel

#### **Power Supplies**

#### Dell EMC Networking N1524 and N1548

The Dell EMC Networking N1524 and N1548 Series switches have an internal 100-watt power supply. The additional redundant power supply (Dell EMC Networking RPS720) provides 180 watts of power and gives full redundancy for the switch.

#### Dell EMC Networking N1524P and N1548P

The Dell EMC Networking N1524P and N1548P switches have an internal 600-watt power supply feeding up to 24 PoE devices at full PoE+ power (500W). An additional modular power supply (MPS1000) provides 1000 watts and gives full power coverage for all 48 PoE devices (1500W).

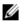

**NOTE:** PoE power is dynamically allocated. Not all ports will require the full PoE+ power.

## CAUTION: Remove the power cable from the power supplies prior to removing the power supply module itself. Power must not be connected prior to insertion in the chassis.

#### Ventilation System

Two internal fans cool the Dell EMC Networking N1500 Series switches.

#### **Information Tag**

The back panel includes a slide-out label panel that contains system information, such as the Service Tag, MAC address, and so on.

#### **LED Definitions**

This section describes the LEDs on the front and back panels of the switch.

#### Port LEDs

Each port on a Dell EMC Networking N1500 Series switch includes two LEDs. One LED is on the left side of the port, and the second LED is on the right side of the port. This section describes the LEDs on the switch ports.

#### 100/1000/10000BASE-T Port LEDs

Each 100/1000/10000BASE-T port has two LEDs. Figure 3-8 illustrates the 100/1000/10000BASE-T port LEDs.

#### Figure 3-8. 100/1000/10000BASE-T Port LEDs

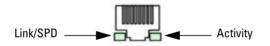

Table 3-7 shows the 100/1000/10000BASE-T port LED definitions.

| LED                                      | Color           | Definition                                                          |
|------------------------------------------|-----------------|---------------------------------------------------------------------|
| Link/SPD LED                             | Off             | There is no link.                                                   |
|                                          | Solid yellow    | The port is operating at 10/100 Mbps.                               |
|                                          | Solid green     | The port is operating at 1000 Mbps.                                 |
| Activity/PoE<br>LED (on PoE<br>switches) | Off             | There is no current transmit/receive activity and PoE power is off. |
|                                          | Blinking green  | The port is actively transmitting/receiving and PoE power is off.   |
|                                          | Blinking yellow | The port is actively transmitting/receiving and PoE power is on.    |
|                                          | Solid yellow    | There is no current transmit/receive activity and PoE power is on.  |

Table 3-7. 100/1000/10000BASE-T Port Definitions

#### **Stacking Port LEDs**

| Table 3-8. | Stacking Port LED Definitions |
|------------|-------------------------------|
|------------|-------------------------------|

| LED          | Color          | Definition                                     |
|--------------|----------------|------------------------------------------------|
| Link LED     | Off            | There is no link.                              |
|              | Solid green    | The port is actively transmitting/receiving.   |
| Activity LED | Off            | There is no current transmit/receive activity. |
|              | Blinking green | The port is actively transmitting/receiving.   |

#### **Console Port LEDs**

#### Table 3-9. Console Port LED Definitions

| LED          | Color       | Definition         |
|--------------|-------------|--------------------|
| Link/SPD LED | Off         | There is no link.  |
|              | Solid green | A link is present. |

#### System LEDs

The system LEDs, located on the front panel, provide information about the power supplies, thermal conditions, and diagnostics.

Table 3-10 shows the System LED definitions for the Dell EMC Networking N1500 Series switches.

| LED    | Color          | Definition                                                         |
|--------|----------------|--------------------------------------------------------------------|
| Status | Solid green    | Normal operation.                                                  |
|        | Blinking green | The switch is booting                                              |
|        | Solid red      | A critical system error has occurred.                              |
|        | Blinking red   | A noncritical system error occurred (fan or power supply failure). |
| Power  | Off            | There is no power or the switch has experienced a power failure.   |
|        | Solid green    | Power to the switch is on.                                         |
|        | Blinking green | The switch locator function is enabled.                            |

Table 3-10. System LED Definitions

| LED             | Color       | Definition                                               |
|-----------------|-------------|----------------------------------------------------------|
| RPS (on non-PoE | Off         | There is no redundant power supply (RPS).                |
| switches)       | Solid green | Power to the RPS is on.                                  |
|                 | Solid red   | An RPS is detected but it is not receiving power.        |
| EPS (on PoE     | Off         | There is no external power supply (EPS).                 |
| switches)       | Solid green | Power to the EPS is on.                                  |
|                 | Solid red   | An EPS is detected but it is not receiving power.        |
| Fan             | Solid green | The fan is powered and is operating at the expected RPM. |
|                 | Solid red   | A fan failure has occurred.                              |
| Stack Master    | Off         | The switch is not stack master.                          |
|                 | Solid green | The switch is master for the stack.                      |
| Temp            | Solid green | The switch is operating below the threshold temperature. |
|                 | Solid red   | The switch temperature exceeds the threshold of 75°C.    |
| Stack No.       | _           | Switch ID within the stack.                              |

 Table 3-10.
 System LED Definitions (Continued)

#### **Power Consumption for PoE Switches**

Table 3-11 shows power consumption data for the PoE-enabled switches.

| Model                | Input<br>Voltage | Power Supply<br>Configuration | Max Steady<br>Current<br>Consumption (A) | Max Steady<br>Power (W) |
|----------------------|------------------|-------------------------------|------------------------------------------|-------------------------|
| Dell EMC             | 100V             | Main PSU+EPS PSU              | 8.8                                      | 876.0                   |
| Networking<br>N1524P | 110V             | Main PSU+EPS PSU              | 7.9                                      | 871.0                   |
| 1117211              | 120V             | Main PSU+EPS PSU              | 7.2                                      | 865.0                   |
|                      | 220V             | Main PSU+EPS PSU              | 3.8                                      | 844.0                   |
|                      | 240V             | Main PSU+EPS PSU              | 3.5                                      | 840.0                   |

Table 3-11. Power Consumption

| Table 3-11. | Power | Consumption | n |
|-------------|-------|-------------|---|
|-------------|-------|-------------|---|

| Model                | Input<br>Voltage | Power Supply<br>Configuration | Max Steady<br>Current<br>Consumption (A) | Max Steady<br>Power (W) |
|----------------------|------------------|-------------------------------|------------------------------------------|-------------------------|
| Dell EMC             | 100V             | Main PSU+EPS PSU              | 17.1                                     | 1719.0                  |
| Networking<br>N1548P | 110V             | Main PSU+EPS PSU              | 15.5                                     | 1704.0                  |
| 1117101              | 120V             | Main PSU+EPS PSU              | 14.1                                     | 1690.0                  |
|                      | 220V             | Main PSU+EPS PSU              | 7.5                                      | 1642.4                  |
|                      | 240V             | Main PSU+EPS PSU              | 6.9                                      | 1647.0                  |

The PoE power budget for each interface is controlled by the switch firmware. The administrator can limit the power supplied on a port or prioritize power to some ports over others. Table 3-12 shows power budget data.

| Table 3-12. | Dell EMC Networking N1500 Series PoE Power Budget Limit |
|-------------|---------------------------------------------------------|
|-------------|---------------------------------------------------------|

|                        | Internal Only PSU             |                                                             | MPS Only                      |                                                             | Two PSUs                       |                                                              |
|------------------------|-------------------------------|-------------------------------------------------------------|-------------------------------|-------------------------------------------------------------|--------------------------------|--------------------------------------------------------------|
| Model Name             | Max. PSU<br>Output<br>Ability | PoE+ Power<br>Turn-on Limitation                            | Max. PSU<br>Output<br>Ability | PoE+ Power Turn-<br>on Limitation                           | Max. PSUs<br>Output<br>Ability | PoE+ Power<br>Turn-on<br>Limitation                          |
| Dell EMC<br>Networking | 600W                          | Power budget is 500W:                                       | 1000W                         | Power budget is<br>900W:                                    | 1600W                          | Power budget is<br>1350W:                                    |
| N1524P                 |                               | The total PoE<br>supplied power<br>must not exceed<br>500W. |                               | The total PoE<br>supplied power<br>must not exceed<br>900W. |                                | All PoE+ ports<br>can supply<br>maximum<br>power.            |
| Dell EMC<br>Networking | 600W                          | Power budget is 500W:                                       | 1000W                         | Power budget is 900W:                                       | 1600W                          | Power budget is 1350W:                                       |
| N1548P                 |                               | The total PoE<br>supplied power<br>must not exceed<br>500W. |                               | The total PoE<br>supplied power<br>must not exceed<br>900W. |                                | The total PoE<br>supplied power<br>must not<br>exceed 1350W. |

# Dell EMC Networking N2000 Series Switch Hardware

This section contains information about device characteristics and modular hardware configurations for the Dell EMC Networking N2000 Series switches.

#### Front Panel

The Dell EMC Networking N2000 Series front panel includes the following features:

- Switch Ports
- Console Port
- USB Port
- Reset Button
- SFP+ Ports
- Port and System LEDs
- Stack Master LED and Stack Number Display

The following images show the front panels of the switch models in the Dell EMC Networking N2000 Series.

## Figure 3-9. Dell EMC Networking N2048 Switch with 48 10/100/1000BASE-T Ports (Front Panel)

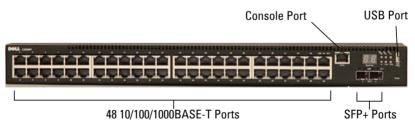

In addition to the switch ports, the front panel of each model in the Dell EMC Networking N2000 Series includes the following ports:

- RJ-45 Console port
- USB port for storage

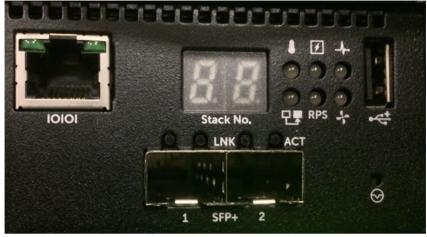

Figure 3-10. Dell EMC Networking N2024/N2048 Close-up

The Dell EMC Networking N2024/N2048 front panel, shown in Figure 3-10, has status LEDs for over-temperature alarm (left), internal power (middle), and status (right) on the top row. The bottom row of status LEDs displays, from left to right, the Stack Master, redundant power supply (RPS) status, and fan alarm status.

The Dell EMC Networking N2024P/N2048P front panel has status LEDs for over-temperature alarm, internal power and status on the top row. The bottom row of status LEDs displays Stack Master, modular power supply (MPS), status and fan alarm status.

#### **Switch Ports**

The Dell EMC Networking N2024/N2024P front panel provides 24 Gigabit Ethernet (10/100/1000BASE-T) RJ-45 ports that support auto-negotiation for speed, flow control, and duplex. The Dell EMC Networking N2024/N2024P models support two SFP+ 10G ports. Dell EMC-qualified SFP+ transceivers are sold separately. Dell EMC Networking N2000 Series switches operate in full-duplex mode only.

The Dell EMC Networking N2048/N2048P front panel provides 48 Gigabit Ethernet (10BASE-T, 100BASE-TX, 1000BASE-T) RJ-45 ports that support auto-negotiation for speed, flow control, and duplex. The Dell EMC Networking N2048/N2048P supports two SFP+ 10G ports. Dell EMC-qualified SFP+ transceivers are sold separately.

The front-panel switch ports have the following characteristics:

- The switch automatically detects the difference between crossed and straight-through cables on RJ-45 ports and automatically chooses the MDI or MDIX configuration to match the other end.
- SFP+ ports support Dell EMC-qualified transceivers. The default behavior is to log a message and generate an SNMP trap on insertion or removal of an optic that is not qualified by Dell. The message and trap can be suppressed by using the service unsupported-transceiver command.
- RJ-45 ports support full-duplex mode 10/100/1000 Mbps speeds on standard Category 5 UTP cable. 1000BASE-T operation requires the use of auto-negotiation.
- SFP+ ports support SFP+ transceivers and SFP+ copper twin-ax technology operating at 10G or 1G speeds in full-duplex mode. SFP transceivers are supported in SFP+ ports and operate at 1G full-duplex. SFP transceivers require auto-negotiation to be enabled.
- The Dell EMC Networking N2024P/N2048P front-panel ports support PoE (15.4W) and PoE+ (34.2W) as well as legacy capacitive detection for pre-standard powered devices (PDs).

#### **Console Port**

The console port provides serial communication capabilities, which allows communication using RS-232 protocol. The serial port provides a direct connection to the switch and allows access to the CLI from a console terminal connected to the port through the provided serial cable (with RJ45 YOST to female DB-9 connectors).

The console port is separately configurable and can be run as an asynchronous link from 1200 BAUD to 115,200 BAUD. The Dell CLI supports changing only the speed of the console port. The defaults are 9600 BAUD, 8 data bits, no parity, 1 stop bit, and no flow control.

#### USB Port

The Type-A, female USB port supports a USB 2.0-compliant flash memory drive. The Dell EMC Networking N-Series switch can read or write to a flash drive with a single partition formatted as FAT-32. Use a USB flash drive to copy switch configuration files and images between the USB flash drive and

the switch. The USB flash drive may be used to move and copy configuration files and images from one switch to other switches in the network. The system does not support the deletion of files on USB flash drives.

The USB port does not support any other type of USB device.

#### **Reset Button**

The reset button is accessed through the pinhole and enables performing a hard reset on the switch. To use the reset button, insert an unbent paper clip or similar tool into the pinhole. When the switch completes the boot process after the reset, it resumes operation with the most recently saved configuration. Any changes made to the running configuration that were not saved to the startup configuration prior to the reset are lost.

#### Port and System LEDs

The front panel contains light emitting diodes (LEDs) that indicate the status of port links, power supplies, fans, stacking, and the overall system status. See "LED Definitions" on page 133 for more information.

#### Stack Master LED and Stack Number Display

When a switch within a stack is the master unit, the Stack Master LED is solid green. If the Stack Master LED is off, the stack member is not the master unit. The Stack No. panel displays the unit number for the stack member. If a switch is not part of a stack (in other words, it is a stack of one switch), the Stack Master LED is illuminated, and the unit number is displayed.

#### **Back Panel**

The following images show the back panels of the Dell EMC Networking N2000 Series switches.

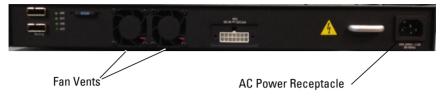

#### Figure 3-11. Dell EMC Networking N2000 Series Back Panel

#### Figure 3-12. Dell EMC Networking N2024P/N2048P Back Panel

The term mini-SAS refers to the stacking port cable connections shown in Figure 3-13. See "Stacking" on page 231 for information on using the mini-SAS ports to connect switches.

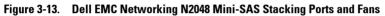

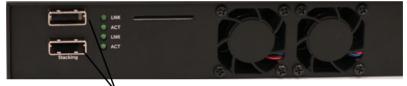

Mini-SAS stacking ports

#### **Power Supplies**

#### Dell EMC Networking N2024 and N2048

The Dell EMC Networking N2024 and N2048 Series switches have an internal 100-watt power supply. The additional redundant power supply (Dell EMC Networking RPS720) provides 180 watts of power and gives full redundancy for the switch.

#### Dell EMC Networking N2024P and N2048P

The Dell EMC Networking N2024P and N2048P switches have an internal 1000-watt power supply feeding up to 24 PoE devices at full PoE+ power (850W). An additional modular power supply (MPS1000) provides 1000 watts and gives full power coverage for all 48 PoE devices (1800W).

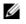

**NOTE:** PoE power is dynamically allocated. Not all ports will require the full PoE+ power.

CAUTION: Remove the power cable from the power supplies prior to removing the power supply module itself. Power must not be connected prior to insertion in the chassis.

#### **Ventilation System**

Two internal fans cool the Dell EMC Networking N2000 Series switches.

#### Information Tag

The back panel includes a slide-out label panel that contains system information, such as the Service Tag, MAC address, and so on.

#### LED Definitions

This section describes the LEDs on the front and back panels of the switch.

#### Port LEDs

Each port on a Dell EMC Networking N2000 Series switch includes two LEDs. One LED is on the left side of the port, and the second LED is on the right side of the port. This section describes the LEDs on the switch ports.

#### 100/1000/10000BASE-T Port LEDs

Each 100/1000/10000BASE-T port has two LEDs. Figure 3-14 illustrates the 100/1000/10000BASE-T port LEDs.

#### Figure 3-14. 100/1000/10000BASE-T Port LEDs

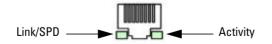

Table 3-13 shows the 100/1000/10000BASE-T port LED definitions.

| LED                         | Color           | Definition                                                          |
|-----------------------------|-----------------|---------------------------------------------------------------------|
| Link/SPD LED                | Off             | There is no link.                                                   |
|                             | Solid yellow    | The port is operating at 10/100 Mbps.                               |
|                             | Solid green     | The port is operating at 1000 Mbps.                                 |
| Activity LED                | Off             | There is no current transmit/receive activity.                      |
| (on non-PoE<br>switches)    | Blinking green  | The port is actively transmitting/receiving.                        |
| Activity/PoE<br>LED (on PoE | Off             | There is no current transmit/receive activity and PoE power is off. |
| switches)                   | Blinking green  | The port is actively transmitting/receiving and PoE power is off.   |
|                             | Blinking yellow | The port is actively transmitting/receiving and PoE power is on.    |
|                             | Solid yellow    | There is no current transmit/receive activity and PoE power is on.  |

Table 3-13. 100/1000/10000BASE-T Port Definitions

#### **Stacking Port LEDs**

Table 3-14. Stacking Port LED Definitions

| LED          | Color          | Definition                                     |
|--------------|----------------|------------------------------------------------|
| Link LED     | Off            | There is no link.                              |
|              | Solid green    | The port is actively transmitting/receiving.   |
| Activity LED | Off            | There is no current transmit/receive activity. |
|              | Blinking green | The port is actively transmitting/receiving.   |

#### **Console Port LEDs**

| Table 3-15.         Console Port LED Definitions |  |
|--------------------------------------------------|--|
|--------------------------------------------------|--|

| LED          | Color       | Definition         |
|--------------|-------------|--------------------|
| Link/SPD LED | Off         | There is no link.  |
|              | Solid green | A link is present. |

#### System LEDs

The system LEDs, located on the front panel, provide information about the power supplies, thermal conditions, and diagnostics.

Table 3-16 shows the System LED definitions for the Dell EMC Networking N2000 Series switches.

| LED             | Color          | Definition                                                         |
|-----------------|----------------|--------------------------------------------------------------------|
| Status          | Solid green    | Normal operation.                                                  |
|                 | Blinking green | The switch is booting                                              |
|                 | Solid red      | A critical system error has occurred.                              |
|                 | Blinking red   | A noncritical system error occurred (fan or power supply failure). |
| Power           | Off            | There is no power or the switch has experienced a power failure.   |
|                 | Solid green    | Power to the switch is on.                                         |
|                 | Blinking green | The switch locator function is enabled.                            |
| RPS (on non-PoE | Off            | There is no redundant power supply (RPS).                          |
| switches)       | Solid green    | Power to the RPS is on.                                            |
|                 | Solid red      | An RPS is detected but it is not receiving power.                  |
| EPS (on PoE     | Off            | There is no external power supply (EPS).                           |
| switches)       | Solid green    | Power to the EPS is on.                                            |
|                 | Solid red      | An EPS is detected but it is not receiving power.                  |

Table 3-16. System LED Definitions

| LED          | Color                                                            | Definition                                               |
|--------------|------------------------------------------------------------------|----------------------------------------------------------|
| Fan          | Solid green                                                      | The fan is powered and is operating at the expected RPM. |
|              | Solid red                                                        | A fan failure has occurred.                              |
| Stack Master | Off                                                              | The switch is not stack master.                          |
|              | Solid green                                                      | The switch is master for the stack.                      |
| Temp         | np Solid green The switch is operating below the th temperature. |                                                          |
|              | Solid red                                                        | The switch temperature exceeds the threshold of 75°C.    |
| Stack No.    | _                                                                | Switch ID within the stack.                              |

 Table 3-16.
 System LED Definitions (Continued)

#### **Power Consumption for PoE Switches**

Table 3-17 shows power consumption data for the PoE-enabled switches.

| Model                | Input<br>Voltage | Power Supply<br>Configuration | Max Steady<br>Current<br>Consumption (A) | Max Steady<br>Power (W) |
|----------------------|------------------|-------------------------------|------------------------------------------|-------------------------|
| Dell EMC             | 100V             | Main PSU+EPS PSU              | 8.9                                      | 890.0                   |
| Networking<br>N2024P | 110V             | Main PSU+EPS PSU              | 8.3                                      | 913.0                   |
| N2024P               | 120V             | Main PSU+EPS PSU              | 7.6                                      | 912.0                   |
|                      | 220V             | Main PSU+EPS PSU              | 4.0                                      | 880.0                   |
|                      | 240V             | Main PSU+EPS PSU              | 3.6                                      | 873.6                   |
| Dell EMC             | 100V             | Main PSU+EPS PSU              | 17.8                                     | 1780.0                  |
| Networking<br>N2048P | 110V             | Main PSU+EPS PSU              | 15.8                                     | 1740.2                  |
| 1120101              | 120V             | Main PSU+EPS PSU              | 14.5                                     | 1740.0                  |
|                      | 220V             | Main PSU+EPS PSU              | 7.7                                      | 1687.4                  |
|                      | 240V             | Main PSU+EPS PSU              | 7.1                                      | 1704.0                  |

Table 3-17. Power Consumption

The PoE power budget for each interface is controlled by the switch firmware. The administrator can limit the power supplied on a port or prioritize power to some ports over others. Table 3-18 shows power budget data.

| Model Name                       | One PSU                    |                                                          | Two PSUs                    |                                                |
|----------------------------------|----------------------------|----------------------------------------------------------|-----------------------------|------------------------------------------------|
|                                  | Max. PSU Output<br>Ability | PoE+ Power<br>Turn-on Limitation                         | Max. PSUs Output<br>Ability | PoE+ Power<br>Turn-on Limitation               |
| Dell EMC<br>Networking<br>N2024P | 1000W                      | Power budget is<br>850W:                                 | 2000W                       | Power budget is<br>1700W:                      |
|                                  |                            | The total PoE<br>supplied power must<br>not exceed 850W. |                             | All PoE+ ports can<br>supply maximum<br>power. |
| Dell EMC<br>Networking<br>N2048P | 1000W                      | Power budget is<br>850W:                                 | 2000W                       | Power budget is<br>1700W:                      |
|                                  |                            | The total PoE<br>supplied power must<br>not exceed 850W. |                             | All PoE+ ports can<br>supply maximum<br>power. |

Table 3-18. Dell EMC Networking N2000 Series PoE Power Budget Limit

# Dell EMC Networking N2100-ON Series Switch Hardware

This section contains information about device characteristics and modular hardware configurations for the Dell EMC Networking N2128PX-ON switch.

#### Front Panel

All N2128PX-ON PoE models are 1U, rack-mountable switches. The Dell EMC Networking N2128PX-ON front panel provides 24 10/100/1000BASE-T Ethernet RJ-45 ports and four 2.5G NBASE-T Ethernet RJ-45 ports that support auto-negotiation for speed, flow control, and duplex. NBASE-T interfaces require auto-negotiation to be enabled. They will not operate correctly in fixed speed mode. The 2.5G NBASE-T ports support PoE 60W capability. The N2128PX switch front panel ports operate in full duplex mode only. The N2128PX models support two SFP+ 10G ports. The N2128PX-ON provides one RJ-45 console port for local management and a Type-A USB port for storage.

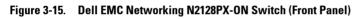

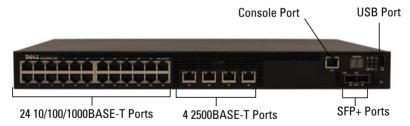

The Dell N2128PX-ON switch is capable of loading an OS via the ONIE boot loader, therefore the port numbering on the front panel labels is consecutive, per the ONIE requirements, regardless of port type.

For the N2128PX-ON switch, ports 1-24 are 1G interfaces, ports 25-28 are Multi-Gig NBASE-T interfaces, ports 29-30 are 10G interfaces, and rear panel ports 31-32 are HiGig stacking interfaces. NBASE-T interfaces require autonegotiation to be enabled. NBASE-T interfaces will not operate correctly in fixed speed mode.

To remain consistent with prior N-Series devices, CLI and GUI port references will be non-consecutive when the port type changes. Ports labeled 1-28 on the front panel will be referred to in the UI as Gi1/0/X (where X = 1 to 28), ports labeled 29-30 on the front panel will be referred to in the UI as Te1/0/Y (where Y= 1 to 2) and ports labeled 31-32 on the rear panel will be referred to as Tw1/1/W (where W=1 to 2).

#### **Console Port**

The console port provides serial communication capabilities, which allows communication using RS-232 protocol. The serial port provides a direct connection to the switch and allows access to the CLI from a console terminal connected to the port through the provided serial cable (with RJ-45 YOST to female DB-9 connectors).

The console port is separately configurable and can be run as an asynchronous link from 1200 BAUD to 115,200 BAUD. The Dell EMC CLI supports changing only the speed of the console port. The defaults are 115,200 BAUD, 8 data bits, no parity, 1 stop bit, and no flow control.

#### USB Port

The Type-A, female USB port supports a USB 2.0-compliant flash memory drive. The Dell EMC Networking N-Series switch can read or write to a flash drive with a single partition formatted as FAT-32. Use a USB flash drive to copy switch configuration files and images between the USB flash drive and the switch. The USB flash drive may be used to move and copy configuration files and images from one switch to other switches in the network. The system does not support the deletion of files on USB flash drives.

The USB port does not support any other type of USB device.

#### **Reset Button**

The reset button is accessed through the pinhole and enables performing a hard reset on the switch. To use the reset button, insert an unbent paper clip or similar tool into the pinhole. When the switch completes the boot process after the reset, it resumes operation with the most recently saved configuration. Any changes made to the running configuration that were not saved to the startup configuration prior to the reset are lost.

#### **Port and System LEDs**

The front panel contains light emitting diodes (LEDs) that indicate the status of port links, power supplies, fans, stacking, and the overall system status. See "LED Definitions" on page 154 for more information.

#### Stack Master LED and Stack Number Display

When a switch within a stack is the master unit, the Stack Master LED is solid green. If the Stack Master LED is off, the stack member is not the master unit. The Stack No. panel displays the unit number for the stack member. If a switch is not part of a stack (in other words, it is a stack of one switch), the Stack Master LED is illuminated, and the unit number is displayed.

#### **Back Panel**

The N2128PX-ON has two 21G stacking ports in the rear that accept mini-SAS connectors. It also has a 16-pin connection for a modular power supply (Dell MPS1000) supporting an additional 1000W of power.

#### **Power Supply**

The Dell EMC Networking N2128PX-ON switch has an internal 715-watt power supply feeding up to 16 PoE devices at full PoE+ power (500W).

#### Ventilation System

Two internal fans cool the Dell EMC Networking N2128PX-ON Series switches.

#### **Information Tag**

The back panel includes a slide-out label panel that contains system information, such as the Service Tag, MAC address, and so on.

#### **LED Definitions**

This section describes the LEDs on the front and back panels of the switch.

### Port LEDs

Each port on a Dell EMC Networking N2100-ON Series switch includes two LEDs. One LED is on the left side of the port, and the second LED is on the right side of the port. This section describes the LEDs on the switch ports.

Each 100/1000/10000BASE-T port has two LEDs. Figure 3-16 illustrates the 100/1000/10000BASE-T port LEDs.

Figure 3-16. 100/1000/10000BASE-T Port LEDs

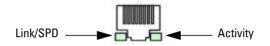

Table 3-19 shows the 100/1000/10000BASE-T port LED definitions.

| LED                                      | Color           | Definition                                                            |  |
|------------------------------------------|-----------------|-----------------------------------------------------------------------|--|
| Link/SPD LED                             | Off             | There is no link.                                                     |  |
|                                          | Solid yellow    | The port is operating at 10/100 Mbps.                                 |  |
|                                          | Solid green     | The port is operating at 1000 Mbps.                                   |  |
| Activity/PoE<br>LED (on PoE<br>switches) | Off             | There is no current transmit/receive activity and PoE power is off.   |  |
|                                          | Blinking green  | The port is actively transmitting/receiving and PoE power is off.     |  |
|                                          | Blinking yellow | The port is actively transmitting/receiving and PoE power is on.      |  |
|                                          | Solid yellow    | There is no current transmit/receive activity<br>and PoE power is on. |  |

Table 3-19. 100/1000/10000BASE-T Port LED Definitions

| LED                                            | Color           | Definition                                                           |  |
|------------------------------------------------|-----------------|----------------------------------------------------------------------|--|
| Link/SPD LED                                   | Off             | There is no link.                                                    |  |
| (Left bi-color<br>LED)                         | Solid green     | The port is operating at 2.5 Gbps.                                   |  |
|                                                | Solid amber     | The port is operating at 100 Mbps or 1 Gbps.                         |  |
| Activity/PoE<br>LED<br>(Right bi-color<br>LED) | Off             | There is no current transmit/receive activity, and PoE power is off. |  |
|                                                | Blinking green  | The port is actively transmitting/receiving, and PoE power is off.   |  |
|                                                | Blinking yellow | The port is actively transmitting/receiving, and PoE power is on.    |  |
|                                                | Solid yellow    | There is no current transmit/receive activity, and PoE power is on.  |  |

Table 3-20. 2500BASE-T Port LED Definitions

### Table 3-21. SFP+ Port LED Definitions

| LED                                          | Color          | Definition                                     |  |
|----------------------------------------------|----------------|------------------------------------------------|--|
| Link/SPD LED<br>(Left bi-color<br>LED)       | Off            | There is no link.                              |  |
|                                              | Solid green    | The port is operating at 10 Gbps.              |  |
|                                              | Solid amber    | The port is operating at 1 Gbps.               |  |
| Activity LED<br>(Right single-<br>color LED) | Off            | There is no current transmit/receive activity. |  |
|                                              | Blinking green | The port is actively transmitting/receiving.   |  |

# Table 3-22. QSFP Port LED Definitions

| LED                                          | Color                 | Definition                                                                                     |
|----------------------------------------------|-----------------------|------------------------------------------------------------------------------------------------|
| Link/SPD LED<br>(Left single-<br>color LED)  | Off<br>Solid green    | There is no link.<br>The port is operating at 40 Gbps.                                         |
| Activity LED<br>(Right single-<br>color LED) | Off<br>Blinking green | There is no current transmit/receive activity.<br>The port is actively transmitting/receiving. |

### **Stacking Port LEDs**

| Table 3-23. | Stacking Port LED Definitions |
|-------------|-------------------------------|
|-------------|-------------------------------|

| LED          | Color          | Definition                                     |  |
|--------------|----------------|------------------------------------------------|--|
| Link LED     | Off            | There is no link.                              |  |
|              | Solid green    | The port is actively transmitting/receiving.   |  |
| Activity LED | Off            | There is no current transmit/receive activity. |  |
|              | Blinking green | The port is actively transmitting/receiving.   |  |

#### **Console Port LEDs**

#### Table 3-24. Console Port LED Definitions

| LED          | Color       | Definition         |
|--------------|-------------|--------------------|
| Link/SPD LED | Off         | There is no link.  |
|              | Solid green | A link is present. |

### System LEDs

The system LEDs, located on the front panel, provide information about the power supplies, thermal conditions, and diagnostics.

Table 3-25 shows the System LED definitions for the Dell EMC Networking N2128PX-ON switches.

| LED    | Color          | Definition                                                         |
|--------|----------------|--------------------------------------------------------------------|
| Status | Solid green    | Normal operation.                                                  |
|        | Blinking green | The switch is booting                                              |
|        | Solid red      | A critical system error has occurred.                              |
|        | Blinking red   | A noncritical system error occurred (fan or power supply failure). |
| Power  | Off            | There is no power or the switch has experienced a power failure.   |
|        | Solid green    | Power to the switch is on.                                         |
|        | Blinking green | The switch locator function is enabled.                            |

Table 3-25. System LED Definitions

| LED          | Color       | Definition                                               |  |
|--------------|-------------|----------------------------------------------------------|--|
| EPS (on PoE  | Off         | There is no external power supply (EPS).                 |  |
| switches)    | Solid green | Power to the EPS is on.                                  |  |
|              | Solid red   | An EPS is detected but it is not receiving power.        |  |
| Fan          | Solid green | The fan is powered and is operating at the expected RPM. |  |
|              | Solid red   | A fan failure has occurred.                              |  |
| Stack Master | Off         | The switch is not stack master.                          |  |
|              | Solid green | The switch is master for the stack.                      |  |
| Temp         | Solid green | The switch is operating below the threshold temperature. |  |
|              | Solid red   | The switch temperature exceeds the threshold of 75°C.    |  |
| Stack No.    | -           | Switch ID within the stack.                              |  |

Table 3-25. System LED Definitions (Continued)

# **Power Consumption for PoE Switches**

Table 3-26 shows power consumption data for the PoE-enabled N2128PX-ON switch when the power budget is 800W for the main power supply.

| Model                    | Input Voltage | Power Supply<br>Configuration | Maximum Steady<br>Current<br>Consumption (A) | Max Steady<br>Power (W) |
|--------------------------|---------------|-------------------------------|----------------------------------------------|-------------------------|
| Dell EMC                 | 100V/60Hz     | Main PSU                      | 9.73A                                        | 965.5W                  |
| Networking<br>N2128PX-ON | 110V/60Hz     | Main PSU                      | 8.75A                                        | 960.4W                  |
|                          | 120V/60Hz     | Main PSU                      | 8.03A                                        | 958.3                   |
|                          | 220V/50Hz     | Main PSU                      | 4.33A                                        | 931W                    |
|                          | 240V/50Hz     | Main PSU                      | 3.97A                                        | 928.7W                  |

Table 3-26. Power Consumption

Table 3-27 shows power consumption data for the PoE-enabled N2128PX-ON switch when the power budget is 800W for the MPS.

| Model                    | Input Voltage | Power Supply<br>Configuration | Maximum Steady<br>Current<br>Consumption (A) | Max Steady<br>Power (W) |
|--------------------------|---------------|-------------------------------|----------------------------------------------|-------------------------|
| Dell EMC                 | 100V/60Hz     | MPS                           | 9.92A                                        | 986.5W                  |
| Networking<br>N2128PX-ON | 110V/60Hz     | MPS                           | 8.93A                                        | 975.7W                  |
|                          | 120V/60Hz     | MPS                           | 8.01A                                        | 955.4W                  |
|                          | 220V/50Hz     | MPS                           | 4.44A                                        | 945.4W                  |
|                          | 240V/50Hz     | MPS                           | 4.08A                                        | 951.4W                  |

Table 3-27. Power Consumption

Table 3-28 shows power consumption data for the PoE-enabled N2128PX-ON switch when the power budget is 1600W for the main power supply and the MPS.

Table 3-28. Power Consumption

| Model                    | Input Voltage | Power Supply<br>Configuration | Maximum Steady<br>Current<br>Consumption (A) | Max<br>Steady<br>Power (W) |
|--------------------------|---------------|-------------------------------|----------------------------------------------|----------------------------|
| Dell EMC                 | 100V/60Hz     | Main PSU + MPS                | 11.83A                                       | 1175W                      |
| Networking<br>N2128PX-ON | 110V/60Hz     | Main PSU + MPS                | 10.71A                                       | 1169W                      |
|                          | 120V/60Hz     | Main PSU + MPS                | 9.84A                                        | 1168.9W                    |
|                          | 220V/50Hz     | Main PSU + MPS                | 5.4A                                         | 1138.4W                    |
| _                        | 240V/50Hz     | Main PSU + MPS                | 5.93A                                        | 1141W                      |

The PoE power budget for each interface is controlled by the switch firmware. The administrator can limit the power supplied on a port or prioritize power to some ports over others. Table 3-29 shows power budget data.

|                        | One PSU                    |                                                          | Two PSUs                    |                                                |
|------------------------|----------------------------|----------------------------------------------------------|-----------------------------|------------------------------------------------|
| Model Name             | Max. PSU Output<br>Ability | PoE+ Power<br>Turn-on Limitation                         | Max. PSUs<br>Output Ability | PoE+ Power<br>Turn-on Limitation               |
| Dell EMC<br>Networking | 1000W                      | Power budget is<br>800W:                                 | 2000W                       | Power budget is<br>1600W:                      |
| N2128PX-ON             |                            | The total PoE<br>supplied power must<br>not exceed 800W. |                             | All PoE+ ports can<br>supply maximum<br>power. |

| Table 3-29. Dell EMC Networking N2100-ON Series PoE Power Budget Limit | Table 3-29. | Dell EMC Networking | N2100-ON Series | <b>PoE Power Budget Limit</b> |
|------------------------------------------------------------------------|-------------|---------------------|-----------------|-------------------------------|
|------------------------------------------------------------------------|-------------|---------------------|-----------------|-------------------------------|

# Dell EMC Networking N3000 Series Switch Hardware

This section contains information about device characteristics and modular hardware configurations for the Dell EMC Networking N3000 Series switches.

# Front Panel

The Dell EMC Networking N3000 Series front panel includes the following features:

- Switch Ports
- Console Port
- Out-of-Band Management Port
- USB Port
- SFP+ Ports
- Reset Button
- Port and System LEDs
- Stack Master LED and Stack Number Display

The following images show the front panels of the switch models in the Dell EMC Networking N3000 Series.

# Figure 3-17. Dell EMC Networking N3024F with 24 10/100/1000BASE-T Ports (Front Panel)

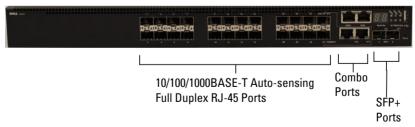

The Dell EMC Networking N3000 Series switch includes two combo ports. The combo ports are SFP on the Dell EMC Networking N3000 Series and 1000BASE-T on the Dell EMC Networking N3024F switch.

Figure 3-18. Dell EMC Networking N3048 with 48 10/100/1000BASE-T Ports (Front Panel)

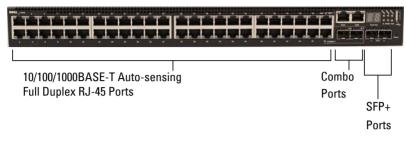

The additional ports are on the right side of the front panel, as shown in Figure 3-18 and Figure 3-19.

Figure 3-19. Additional Dell EMC Networking N3000 Series Ports

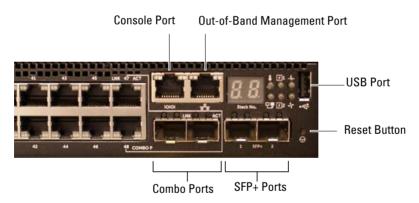

The Dell EMC Networking N3000 Series front panel above also contains a reset button (pinhole) and several status LEDs. See Figure 3-19.

The Dell EMC Networking N3000 Series front panel displays, from left to right, status LEDs for over-temperature alarm, internal power supply 1, and switch status on the top row. The bottom row of status LEDs displays, from left to right, the Stack Master, internal power supply 2, and fan alarm status.

# **Switch Ports**

The Dell EMC Networking N3024/N3024P front panel provides 24 Gigabit Ethernet (10/100/1000BASE-T) RJ-45 ports that support auto-negotiation for speed, flow control, and duplex. The Dell EMC Networking N3024P models support two SFP+ 10G ports. Dell EMC-qualified SFP+ transceivers are sold separately. The Dell EMC Networking N3000 Series switches operate in full-duplex mode only.

The Dell EMC Networking N3024F front panel provides 24 Gigabit Ethernet 100BASE-FX/1000BASE-X SFP ports plus two 1000BASE-T combo ports. Dell EMC-qualified SFP transceivers are sold separately. 1000BASE-X and 1000BASE-T operation requires the use of auto-negotiation.

The Dell EMC Networking N3048/N3048P/N3048EP-ON front panel provides 48 Gigabit Ethernet (10BASE-T, 100BASE-TX, 1000BASE-T) RJ-45 ports that support auto-negotiation for speed, flow control, and duplex. The Dell EMC Networking N3048/N3048P/N3048P-ON support two SFP+ 10G ports. Dell EMC-qualified SFP+ transceivers are sold separately.

The front-panel switch ports have the following characteristics:

- The switch automatically detects the difference between crossed and straight-through cables on RJ-45 ports and automatically chooses the MDI or MDIX configuration to match the other end.
- SFP+ ports support Dell EMC-qualified transceivers. The default behavior is to log a message and generate an SNMP trap on insertion or removal of an optic that is not qualified by Dell. The message and trap can be suppressed by using the service unsupported-transceiver command.
- RJ-45 ports support full-duplex mode 10/100/1000 Mbps speeds on standard Category 5 UTP cable.
- SFP+ ports support SFP+ transceivers and SFP+ copper twin-ax technology operating at 10G/1G speeds in full-duplex mode. SFP transceivers are supported in SFP+ ports and operate at 1G full-duplex. SFP transceivers require auto-negotiation to be enabled.
- The Dell EMC Networking N3024P/N3048P/N3048EP-ON front-panel ports support PoE (15.4W) and PoE+ (34.2W) as well as legacy capacitive detection for pre-standard PDs.
- Additionally, ports 1–12 support PoE 60W power when configured in high-power mode.

# **Combo Ports**

Combo ports automatically select the active media and always choose fiber media if both copper and fiber are active. Copper combo ports do not support 10 Mbps forced mode.

# **Console Port**

The console port provides serial communication capabilities, which allows communication using RS-232 protocol. The serial port provides a direct connection to the switch and allows access to the CLI from a console terminal connected to the port through the provided serial cable (with RJ45 YOST to female DB-9 connectors).

The console port is separately configurable and can be run as an asynchronous link from 1200 BAUD to 115,200 BAUD.

The Dell CLI only supports changing the speed.

The defaults are 9600 BAUD, 8 data bits, no parity, 1 stop bit, and no flow control. The N3048EP-ON defaults to 115,200 BAUD.

# **Out-of-Band Management Port**

The Out-of-Band (OOB) management port is a 10/100/1000BASE-T Ethernet port connected directly to the switch CPU and dedicated to switch management. Traffic on this port is segregated from operational network traffic on the switch ports and cannot be switched or routed to or from the operational network. In addition, ACLs (including management ACLS), do not operate on the out-of-band port. Connect the out-of-band port only to a physically secure network.

# USB Port

The Type-A, female USB port supports a USB 2.0-compliant flash memory drive. The Dell EMC Networking N-Series switch can read or write to a flash drive with a single partition formatted as FAT-32. Use a USB flash drive to copy switch configuration files and images between the USB flash drive and the switch. It is also possible to use the USB flash drive to move and copy configuration files and images from one switch to other switches in the network. The system does not support the deletion of files on attached USB flash drives.

The USB port does not support any other type of USB device.

### **Reset Button**

The reset button is accessed through the pinhole and enables performing a hard reset on the switch. To use the reset button, insert an unbent paper clip or similar tool into the pinhole. When the switch completes the boot process after the reset, it resumes operation with the most recently saved configuration. Any changes made to the running configuration that were not saved to the startup configuration prior to the reset are lost.

### **Port and System LEDs**

The front panel contains light emitting diodes (LEDs) that indicate the status of port links, power supplies, fans, stacking, and the overall system status.

### **Stack Master LED and Stack Number Display**

When a switch within a stack is the master unit, the Stack Master LED is solid green. If the Stack Master LED is off, the stack member is not the master unit. The Stack No. panel displays the unit number for the stack member. If a switch is not part of a stack (in other words, it is a stack of one switch), the Stack Master LED is illuminated and the unit number is displayed.

# **Back Panel**

The following images show the back panels of the Dell EMC Networking N3000 Series switches.

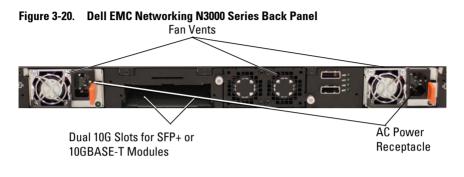

### Figure 3-21. Dell EMC Networking N3024P/N3048P Back Panel

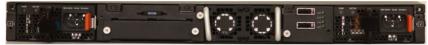

Figure 3-22. Dell EMC Networking N3048 Mini-SAS Stacking Ports Close-up

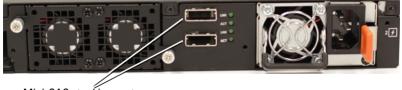

Mini-SAS stacking ports

The term mini-SAS refers to the stacking port cable connections shown in Figure 3-22. See "Stacking" on page 231 for information on using the mini-SAS ports to connect switches.

# **Expansion Slots for Plug-in Modules**

One expansion slot is located on the back of the Dell EMC Networking N3000 Series models and can support the following modules:

- 10GBASE-T module ٠
- ٠ SFP+ module

Each plug-in module has two ports. The plug-in modules include hot-swap support, so a switch reboot is not needed after a new module is installed. Issue a **no slot** command after removing the original module and prior to inserting a new type of module. If the module is not recognized, issue the no slot command, then remove and re-insert the module.

# **Power Supplies**

# Dell EMC Networking N3024, N3024F and N3048

Dell EMC Networking N3024, N3024F and N3048 switches support two 200-watt Field Replaceable Unit (FRU) power supplies which give full power redundancy for the switch. The Dell EMC Networking N3024, N3024F, and N3048 switches offer the V-lock feature for users desiring the need to eliminate accidental power disconnection. The V-lock receptacle on the Power Supply Unit (PSU) allows for the use of a power cord that has the V-lock feature to create an integral secure locking connection.

# Dell EMC Networking N3024P, N3048P, and N3048EP-ON

Dell EMC Networking N3024P, N3048P, and N3048EP-ON switches support one or two 1100-watt FRU power supplies. The Dell EMC Networking N3024P switch is supplied with a single 715-watt power supply (the default configuration) and supports an additional 1100-watt supply. For the Dell EMC Networking N3048P, and N3048EP-ON switches, a single 1100-watt power supply is supplied and another 1100 watt power supply can be added.

A single 1100-watt power supply can feed up to 24 PoE devices at full PoE+ power (950W). Dual-equipped switches will feed up to 48 PoE devices at full PoE+ power (1800W), as well as provide power supply redundancy.

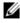

**NOTE:** PoE power is dynamically allocated by default. Not all ports will require the full PoE+ power.

# CAUTION: Remove the power cable from the power supplies prior to removing the power supply module itself. Power must not be connected prior to insertion in the chassis.

### **Ventilation System**

Two fans cool the Dell EMC Networking N3000 Series switches. The Dell EMC Networking N3000 Series switches additionally have a fan in each internal power supply. The Dell EMC Networking N3000 Series fan is field-replaceable.

## **Information Tag**

The back panel includes a slide-out label panel that contains system information, such as the Service Tag, MAC address, and other information.

# **LED Definitions**

This section describes the LEDs on the front and back panels of the switch.

### Port LEDs

Each port on a Dell EMC Networking N3000 Series switch includes two LEDs. One LED is on the left side of the port, and the second LED is on the right side of the port. This section describes the LEDs on the switch ports.

### 100/1000/10000BASE-T Port LEDs

Each 100/1000/10000BASE-T port has two LEDs. Figure 3-23 illustrates the 100/1000/10000BASE-T port LEDs.

### Figure 3-23. 100/1000/10000BASE-T Port LEDs

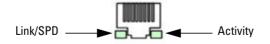

Table 3-30 shows the 100/1000/10000BASE-T port LED definitions.

| LED                         | Color           | Definition                                                          |
|-----------------------------|-----------------|---------------------------------------------------------------------|
| Link/SPD LED                | Off             | There is no link.                                                   |
|                             | Solid yellow    | The port is operating at 10/100 Mbps.                               |
|                             | Solid green     | The port is operating at 1000 Mbps.                                 |
| Activity LED                | Off             | There is no current transmit/receive activity.                      |
| (on non-PoE<br>switches)    | Blinking green  | The port is actively transmitting/receiving.                        |
| Activity/PoE<br>LED (on PoE | Off             | There is no current transmit/receive activity and PoE power is off. |
| switches)                   | Blinking green  | The port is actively transmitting/receiving and PoE power is off.   |
|                             | Blinking yellow | The port is actively transmitting/receiving and PoE power is on.    |
|                             | Solid yellow    | There is no current transmit/receive activity and PoE power is on.  |

Table 3-30. 100/1000/10000BASE-T Port Definitions

### **Module Bay LEDs**

The following tables describe the purpose of each of the module bay LEDs when SFP+ and 10GBASE-T modules are used.

Table 3-31. SFP+ Module LED Definitions

| LED          | Color          | Definition                                     |
|--------------|----------------|------------------------------------------------|
| Link/SPD LED | Off            | There is no link.                              |
|              | Solid green    | The port is operating at 10 Gbps.              |
|              | Solid amber    | The port is operating at 1000 Mbps.            |
| Activity LED | Off            | There is no current transmit/receive activity. |
|              | Blinking green | The port is actively transmitting/receiving.   |

| LED          | Color          | Definition                                     |  |
|--------------|----------------|------------------------------------------------|--|
| Link/SPD LED | Off            | There is no link.                              |  |
|              | Solid green    | The port is operating at 10 Gbps.              |  |
|              | Solid amber    | The port is operating at 100/1000 Mbps.        |  |
| Activity LED | Off            | There is no current transmit/receive activity. |  |
|              | Blinking green | The port is actively transmitting/receiving.   |  |

Table 3-32. 10GBASE-T Module LED Definitions

### **Stacking Port LEDs**

### Table 3-33. Stacking Port LED Definitions

| LED          | Color          | Definition                                     |
|--------------|----------------|------------------------------------------------|
| Link LED     | Off            | There is no link.                              |
|              | Solid green    | The port is actively transmitting/receiving.   |
| Activity LED | Off            | There is no current transmit/receive activity. |
|              | Blinking green | The port is actively transmitting/receiving.   |

### **Out-of-Band Port LEDs**

### Table 3-34. OOB Port LED Definitions

| LED              | Color          | Definition                                                  |
|------------------|----------------|-------------------------------------------------------------|
| Link/SPD LED Off |                | There is no link.                                           |
|                  | Solid green    | The port is actively transmitting/receiving at 1000 Mbps.   |
|                  | Solid amber    | The port is actively transmitting/receiving at 10/100 Mbps. |
| Activity LED     | Off            | There is no current transmit/receive activity.              |
|                  | Blinking green | The port is actively transmitting/receiving.                |

### **Console Port LEDs**

| Table 3-35. | Console Port LEI | ) Definitions |
|-------------|------------------|---------------|
|             | Color            | Definition    |

| LED              | Color | Definition         |
|------------------|-------|--------------------|
| Link/SPD LED Off |       | There is no link.  |
| Solid green      |       | A link is present. |

### System LEDs

The system LEDs, located on the front panel, provide information about the power supplies, thermal conditions, and diagnostics.

Table 3-36 shows the System LED definitions for the Dell EMC Networking N3000 Series switches.

Table 3-36. System LED Definitions

| LED    | Color          | Definition                                                         |
|--------|----------------|--------------------------------------------------------------------|
| Status | Solid green    | Normal operation.                                                  |
|        | Blinking green | The switch is booting                                              |
|        | Solid red      | A critical system error has occurred.                              |
|        | Blinking red   | A noncritical system error occurred (fan or power supply failure). |

| LED       | Color          | Definition                                               |  |
|-----------|----------------|----------------------------------------------------------|--|
| Power 1,  | Off            | There is no power or the switch has experienced a        |  |
| Power 2   |                | power failure.                                           |  |
|           | Solid green    | Power to the switch is on.                               |  |
|           | Blinking green | The switch locator function is enabled.                  |  |
| Fan       | Solid green    | The fan is powered and is operating at the expected RPM. |  |
|           | Solid red      | A fan failure has occurred.                              |  |
| Stack     | Off            | The switch is in stand-alone mode.                       |  |
| Master    | Solid green    | The switch is master for the stack.                      |  |
| Temp      | Solid green    | The switch is operating below the threshold temperature. |  |
|           | Solid red      | The switch temperature exceeds the threshold of 75°C.    |  |
| Stack No. | -              | Switch ID within the stack.                              |  |

Table 3-36. System LED Definitions

# **Power Consumption for PoE Switches**

Table 3-37 shows power consumption data for the PoE-enabled switches.

| Model                               | Input<br>Voltage | Power Supply<br>Configuration | Max Steady<br>Current<br>Consumption (A) | Max Steady<br>Power (W) |
|-------------------------------------|------------------|-------------------------------|------------------------------------------|-------------------------|
| Dell EMC                            | 100V             | PSU1+PSU2                     | 13.1                                     | 1310.0                  |
| Networking<br>N3024P                | 110V             | PSU1+PSU2                     | 11.7                                     | 1287.0                  |
| N3024F                              | 120V             | PSU1+PSU2                     | 10.6                                     | 1272.0                  |
|                                     | 220V             | PSU1+PSU2                     | 5.6                                      | 1232.0                  |
|                                     | 240V             | PSU1+PSU2                     | 5.2                                      | 1240.8                  |
| Dell EMC                            | 100V             | PSU1+PSU2                     | 21.8                                     | 2180.0                  |
| Networking<br>N3048P/N30<br>48EP-ON | 110V             | PSU1+PSU2                     | 19.5                                     | 2145.0                  |
|                                     | 120V             | PSU1+PSU2                     | 17.8                                     | 2136.0                  |
|                                     | 220V             | PSU1+PSU2                     | 9.31                                     | 2048.2                  |
|                                     | 240V             | PSU1+PSU2                     | 8.6                                      | 2064.0                  |

 Table 3-37.
 Dell EMC Networking N3000 Series Power Consumption

The PoE power budget for each interface is controlled by the switch firmware. The administrator can limit the power supplied on a port or prioritize power to some ports over others. Table 3-38 shows the power budget data.

|                                                 | One PSU                                                  |                                                             | Two PSUs                    |                                                |  |
|-------------------------------------------------|----------------------------------------------------------|-------------------------------------------------------------|-----------------------------|------------------------------------------------|--|
| Model Name                                      | Max. PSU Output PoE+ Power<br>Ability Turn-on Limitation |                                                             | Max. PSUs<br>Output Ability | PoE+ Power<br>Turn-on Limitation               |  |
| Dell EMC<br>Networking<br>N3024P                | 715W                                                     | Power budget is 550W:                                       | 715W                        | Power budget is<br>1100W:                      |  |
|                                                 |                                                          | The total PoE<br>supplied power<br>must not exceed<br>550W. |                             | All PoE+ ports can<br>supply maximum<br>power. |  |
| Dell EMC<br>Networking<br>N3048P/N3048<br>EP-ON | 1100W                                                    | Power budget is<br>950W:                                    | 2200W                       | Power budget is<br>1900W:                      |  |
|                                                 |                                                          | The total PoE<br>supplied power<br>must not exceed<br>950W. |                             | All PoE+ ports can<br>supply maximum<br>power. |  |

Table 3-38. Dell EMC Networking N3000 Series PoE Power Budget Limit

# Dell EMC Networking N3100-ON Series Switch Hardware

# Front Panel

All N3132PX-ON models are 1U, rack-mountable switches. The N3132PX-ON front panel provides twenty-four 10/100/1000BASE-T Ethernet RJ-45 ports and eight 5G NBASE-T Ethernet RJ-45 ports that support autonegotiation for speed, flow control, and duplex. NBASE-T interfaces require auto-negotiation to be enabled. They will not operate correctly in fixed speed mode. The N3132PX-ON switch front panel ports operate in full duplex mode only. N3132PX-ON front panel copper ports support PoE 60W capability. The N3132PX-ON models support four SFP+ 10G ports. One RJ-45 console port provides serial communication capabilities, which allows communication using RS-232 protocol. The front panel has a Type-A USB port for storage.

The following image shows the front panel of the Dell EMC Networking N3132PX-ON switch.

# Figure 3-24. Dell EMC Networking N3132PX-ON with 24 10/100/1000BASE-T Ports (Front Panel)

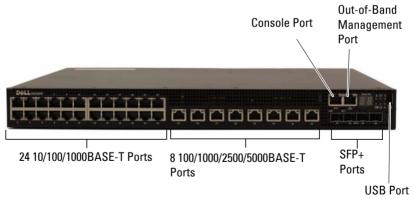

# **Console Port**

The console port provides serial communication capabilities, which allows communication using RS-232 protocol. The serial port provides a direct connection to the switch and allows access to the CLI from a console terminal connected to the port through the provided serial cable (with RJ45 YOST to female DB-9 connectors).

The console port is separately configurable and can be run as an asynchronous link from 1200 BAUD to 115,200 BAUD. The Dell EMC CLI only supports changing the speed. The defaults are 115,200 BAUD, 8 data bits, no parity, 1 stop bit, and no flow control.

# USB Port

The Type-A female USB port supports a USB 2.0-compliant flash memory drive. The Dell EMC Networking N-Series switch can read or write to a flash drive with a single partition formatted as FAT-32. Use a USB flash drive to copy switch configuration files and images between the USB flash drive and the switch. The USB flash drive may be used to move and copy configuration files and images from one switch to other switches in the network. The system does not support the deletion of files on USB flash drives.

The USB port does not support any other type of USB device.

## **Reset Button**

The reset button is accessed through the pinhole and enables performing a hard reset on the switch. To use the reset button, insert an unbent paper clip or similar tool into the pinhole. When the switch completes the boot process after the reset, it resumes operation with the most recently saved configuration. Any changes made to the running configuration that were not saved to the startup configuration prior to the reset are lost.

# Port and System LEDs

The front panel contains light emitting diodes (LEDs) that indicate the status of port links, power supplies, fans, stacking, and the overall system status. See "LED Definitions" on page 163 for more information.

## **Stack Master LED and Stack Number Display**

When a switch within a stack is the master unit, the Stack Master LED is solid green. If the Stack Master LED is off, the stack member is not the master unit. The Stack No. panel displays the unit number for the stack member. If a switch is not part of a stack (in other words, it is a stack of one switch), the Stack Master LED is illuminated, and the unit number isdisplayed.

# Back Panel

The N3132PX-ON rear panel has an expansion slot which accepts a 2 x 40G QSFP+ module or a 2 x 21G stacking module. The QSFP+ module supports SR4, LR4, and copper CR4 technologies in 40G mode only.

# **Power Supply**

The N3132PX-ON rear panel has one 715W field-replaceable power supply. A redundant power supply may be added in the available slot. Optional 715W and 1100W power supplies are available.

# CAUTION: Remove the power cable from the power supplies prior to removing the power supply module itself. Power must not be connected prior to insertion in the chassis.

### **Ventilation System**

Two internal fans in a single field replaceable unit (FRU) cool the Dell EMC Networking N3132PX-ON Series switches.

## **Information Tag**

The back panel includes a slide-out label panel that contains system information, such as the Service Tag, MAC address, and so on.

# **LED Definitions**

Each port on a N3132PX-ON Series switch includes two LEDs. One LED is on the left side of the port, and the second LED is on the right side of the port. This section describes the LEDs on the switch ports.

# Port LEDs

Each 100/1000/10000BASE-T port has two LEDs. Figure 3-25 illustrates the 100/1000/10000BASE-T port LEDs.

### Figure 3-25. 100/1000/10000BASE-T Port LEDs

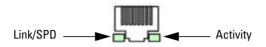

Table 3-39, Table 3-40, and Table 3-41 show the port LED definitions.

| LED                         | Color           | Definition                                                          |  |
|-----------------------------|-----------------|---------------------------------------------------------------------|--|
| Link/SPD LED                | Off             | There is no link.                                                   |  |
|                             | Solid yellow    | The port is operating at 10/100 Mbps.                               |  |
|                             | Solid green     | The port is operating at 1000 Mbps.                                 |  |
| Activity LED                | Off             | There is no current transmit/receive activity.                      |  |
| (on non-PoE<br>switches)    | Blinking green  | The port is actively transmitting/receiving.                        |  |
| Activity/PoE<br>LED (on PoE | Off             | There is no current transmit/receive activity and PoE power is off. |  |
| switches)                   | Blinking green  | The port is actively transmitting/receiving and PoE power is off.   |  |
|                             | Blinking yellow | The port is actively transmitting/receiving and PoE power is on.    |  |
|                             | Solid yellow    | There is no current transmit/receive activity and PoE power is on.  |  |

| LED                     | Color           | Definition                                                          |  |
|-------------------------|-----------------|---------------------------------------------------------------------|--|
| Link/SPD LED            | Off             | There is no link.                                                   |  |
| (Left bi-color<br>LED)  | Solid green     | The port is operating at 2.5/5 Gbps.                                |  |
|                         | Solid amber     | The port is operating at 100 Mbps or 1 Gbps.                        |  |
| Activity/PoE<br>LED     | Off             | There is no current transmit/receive activity and PoE power is off. |  |
| (Right bi-color<br>LED) | Blinking green  | The port is actively transmitting/receiving and PoE power is off.   |  |
|                         | Blinking yellow | The port is actively transmitting/receiving and PoE power is on.    |  |
|                         | Solid yellow    | There is no current transmit/receive activity and PoE power is on.  |  |

Table 3-40. 50000BASE-T Port LED Definitions

### Table 3-41. SFP+ Port LED Definitions

| LED                          | Color          | Definition                                     |  |
|------------------------------|----------------|------------------------------------------------|--|
| Link/SPD LED                 | Off            | There is no link.                              |  |
| (Left bi-color<br>LED)       | Solid green    | The port is operating at 10 Gbps.              |  |
|                              | Solid amber    | The port is operating at 1 Gbps.               |  |
| Activity LED                 | Off            | There is no current transmit/receive activity. |  |
| (Right single-<br>color LED) | Blinking green | The port is actively transmitting/receiving.   |  |

### **Module Bay LEDs**

The following tables describe the purpose of each of the module bay LEDs when a QSFP or a Stacking module is installed.

| LED          | Color          | Definition                                     |
|--------------|----------------|------------------------------------------------|
| Link/SPD LED | Off            | There is no link.                              |
|              | Solid green    | The port is operating at 40 Gbps.              |
| Activity LED | Off            | There is no current transmit/receive activity. |
|              | Blinking green | The port is actively transmitting/receiving.   |

Table 3-42. QSFP Module LED Definitions

### Table 3-43. Stacking Module Port LED Definitions

| LED          | Color          | Definition                                     |
|--------------|----------------|------------------------------------------------|
| Link LED     | Off            | There is no link.                              |
|              | Solid green    | The port detects a link.                       |
| Activity LED | Off            | There is no current transmit/receive activity. |
|              | Blinking green | The port is actively transmitting/receiving.   |

### **Out-of-Band Port and Console Port LEDs**

Table 3-44 shows the OOB port LED definitions, and Table 3-45 shows the console port LED definitions.

| Table 3-44. | <b>OOB Port LED Definitions</b> |
|-------------|---------------------------------|
|-------------|---------------------------------|

| LED          | Color          | Definition                                                  |
|--------------|----------------|-------------------------------------------------------------|
| Link/SPD LED | Off            | There is no link.                                           |
|              | Solid green    | The port is actively transmitting/receiving at 1000 Mbps.   |
|              | Solid amber    | The port is actively transmitting/receiving at 10/100 Mbps. |
| Activity LED | Off            | There is no current transmit/receive activity.              |
|              | Blinking green | The port is actively transmitting/receiving.                |

| LED              | Color       | Definition         |
|------------------|-------------|--------------------|
| Link/SPD LED Off |             | There is no link.  |
|                  | Solid green | A link is present. |

Table 3-45. Console Port LED Definitions

### System LEDs

The system LEDs, located on the front panel, provide information about the power supplies, thermal conditions, and diagnostics.

Table 3-46 shows the System LED definitions for the Dell EMC Networking N3132PX-ON Series switches.

| LED                 | Color          | Definition                                                         |  |  |
|---------------------|----------------|--------------------------------------------------------------------|--|--|
| Status              | Solid green    | Normal operation.                                                  |  |  |
|                     | Blinking green | The switch is booting                                              |  |  |
|                     | Solid red      | A critical system error has occurred.                              |  |  |
|                     | Blinking red   | A noncritical system error occurred (fan or power supply failure). |  |  |
| Power 1,<br>Power 2 | Off            | There is no power or the switch has experienced a power failure.   |  |  |
|                     | Solid green    | Power to the switch is on.                                         |  |  |
|                     | Blinking green | The switch locator function is enabled.                            |  |  |
| Fan                 | Solid green    | The fan is powered and is operating at the expected RPM.           |  |  |
|                     | Solid red      | A fan failure has occurred.                                        |  |  |
| Stack               | Off            | The switch is in stand-alone mode.                                 |  |  |
| Master              | Solid green    | The switch is master for the stack.                                |  |  |
| Temp                | Solid green    | The switch is operating below the threshold temperature.           |  |  |
|                     | Solid red      | The switch temperature exceeds the threshold of 75°C.              |  |  |
| Stack No.           | -              | Switch ID within the stack.                                        |  |  |

Table 3-46. System LED Definitions

# **Power Consumption for PoE Switches**

Table 3-47 shows power consumption data for the PoE-enabled N3132PX-ON switch when the power budget is 500W for one 715W power supply.

| Model                    | Input Voltage | Power Supply<br>Configuration | Maximum Steady<br>Current<br>Consumption (A) | Max Steady<br>Power (W) |
|--------------------------|---------------|-------------------------------|----------------------------------------------|-------------------------|
| Dell EMC                 | 100V/60Hz     | One 715W                      | 6.47A                                        | 647.3W                  |
| Networking<br>N3132PX-ON | 110V/60Hz     | One 715W                      | 5.79A                                        | 636.1W                  |
|                          | 120V/60Hz     | One 715W                      | 5.12A                                        | 611.9W                  |
|                          | 220V/50Hz     | One 715W                      | 2.85A                                        | 621.7W                  |
|                          | 240V/50Hz     | One 715W                      | 2.62A                                        | 618.7W                  |

Table 3-47. Power Consumption

Table 3-48 shows power consumption data for the PoE-enabled N3132PX-ON switch when the power budget is 1200W for two 715W power supplies.

| Model                    | Input Voltage | Power Supply<br>Configuration | Maximum Steady<br>Current<br>Consumption (A) | Max Steady<br>Power (W) |
|--------------------------|---------------|-------------------------------|----------------------------------------------|-------------------------|
| Dell EMC                 | 100V/60Hz     | Two 715W                      | 14.37A                                       | 1429.8W                 |
| Networking<br>N3132PX-ON | 110V/60Hz     | Two 715W                      | 12.95A                                       | 1417.6W                 |
|                          | 120V/60Hz     | Two 715W                      | 11.78A                                       | 1409.1W                 |
|                          | 220V/50Hz     | Two 715W                      | 6.35A                                        | 1374.8W                 |
|                          | 240V/50Hz     | Two 715W                      | 5.84A                                        | 1372.5W                 |

Table 3-49 shows power consumption data for the PoE-enabled N3132PX-ON switch when the power budget is 750W for one 1100W power supply.

| Model                    | Input Voltage | Power Supply<br>Configuration | Maximum Steady<br>Current<br>Consumption (A) | Max<br>Steady<br>Power (W) |
|--------------------------|---------------|-------------------------------|----------------------------------------------|----------------------------|
| Dell EMC                 | 100V/60Hz     | One 1100W                     | 9.41A                                        | 937.1W                     |
| Networking<br>N3132PX-ON | 110V/60Hz     | One 1100W                     | 8.48A                                        | 929.7W                     |
|                          | 120V/60Hz     | One 1100W                     | 7.69A                                        | 918.3W                     |
|                          | 220V/50Hz     | One 1100W                     | 4.16A                                        | 904.3W                     |
|                          | 240V/50Hz     | One 1100W                     | 3.81A                                        | 902.3W                     |

Table 3-49. Power Consumption

Table 3-50 shows power consumption data for the PoE-enabled N3132PX-ON switch when the power budget is 1700W for two 1100W power supplies.

| Model                    | Input Voltage | Power Supply<br>Configuration | Maximum Steady<br>Current<br>Consumption (A) | Max<br>Steady<br>Power (W) |
|--------------------------|---------------|-------------------------------|----------------------------------------------|----------------------------|
| Dell EMC                 | 100V/60Hz     | Two 1100W                     | 19.16A                                       | 1911.2W                    |
| Networking<br>N3132PX-ON | 110V/60Hz     | Two 1100W                     | 17.24A                                       | 1892W                      |
| 1019212-010              | 120V/60Hz     | Two 1100W                     | 15.68A                                       | 1873W                      |
|                          | 220V/50Hz     | Two 1100W                     | 8.37A                                        | 1819W                      |
|                          | 240V/50Hz     | Two 1100W                     | 7.7A                                         | 1819.2W                    |

Table 3-50. Power Consumption

Table 3-51 shows power consumption data for the PoE-enabled N3132PX-ON switch when the power budget is 1440W for one 1100W power supply + one 715W power supply.

| Model                    | Input Voltage | Power Supply<br>Configuration  | Maximum Steady<br>Current<br>Consumption (A) | Max<br>Steady<br>Power (W) |
|--------------------------|---------------|--------------------------------|----------------------------------------------|----------------------------|
| Dell EMC                 | 100V/60Hz     | 1100W + 715W                   | 17.51A                                       | 1748W                      |
| Networking<br>N3132PX-ON | 110V/60Hz     | 1100W + 715W                   | 15.7A                                        | 1722.3W                    |
|                          | 120V/60Hz     | $1100\mathrm{W}+715\mathrm{W}$ | 14.36A                                       | 1704.2W                    |
|                          | 220V/50Hz     | $1100\mathrm{W}+715\mathrm{W}$ | 7.63A                                        | 1663.1W                    |
|                          | 240V/50Hz     | 1100W + 715W                   | 6.99A                                        | 1656.3W                    |

Table 3-51. Power Consumption

# **PoE Power Budget Limit**

The PoE power budget for each interface is controlled by the switch firmware. The administrator can limit the power supplied on a port or prioritize power to some ports over others. Table 3-38 shows the power budget data.

| Table 3-52. | Dell EMC Networking N3132PX-ON PoE Power Budget Limit |
|-------------|-------------------------------------------------------|
|-------------|-------------------------------------------------------|

|                                      | One PSU                    |                                                             | Two PSUs                    |                                                |
|--------------------------------------|----------------------------|-------------------------------------------------------------|-----------------------------|------------------------------------------------|
| Model Name                           | Max. PSU<br>Output Ability | PoE+ Power<br>Turn-on Limitation                            | Max. PSUs<br>Output Ability | PoE+ Power<br>Turn-on Limitation               |
| Dell EMC<br>Networking<br>N3132PX-ON | 715W                       | Power budget is 500W:                                       | 715W                        | Power budget is<br>1200W:                      |
|                                      |                            | The total PoE<br>supplied power<br>must not exceed<br>500W. |                             | All PoE+ ports can<br>supply maximum<br>power. |

# **Dell EMC Networking N4000 Series Switch** Hardware

NOTE: Both the Dell EMC Networking PC8100 and N4000 Series switches can run firmware versions 6.0.0.8 and beyond. The Dell EMC Networking N4000 Series switches cannot run firmware prior to version 6.0.0.8.

This section contains information about device characteristics and modular hardware configurations for the Dell EMC Networking N4000 Series switches

# Front Panel

The Dell EMC Networking N4000 Series front panel includes the following features:

- Switch ports .
- ٠ Module bay that supports the following modules:
  - 2 x 40 Gig OSFP (each OSFP may be configured as 4 x 10 Gig ports)
  - 4 x SFP+ module
  - 4 x 10GBASE-T module

See "Hot-Pluggable Interface Modules" on page 173 for more information.

- USB port
- Reset button
- Port and system LEDs
- Stack LED

The Dell EMC Networking N4032 front panel provides 24 x 10GbE copper ports that support up to 100M of CAT-6A UTP cabling. The Dell EMC Networking N4032F provides 24 SFP+ ports supporting SFP+ and SFP transceivers.

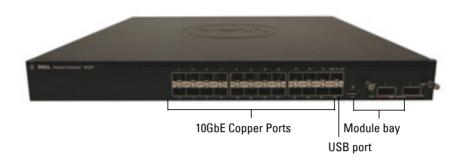

# Figure 3-26. Dell EMC Networking N4032 Front Panel

Figure 3-27. Dell EMC Networking N4032F Front Panel

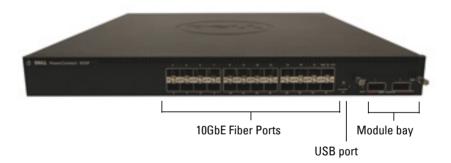

Dell EMC Networking N4032 and N4032F switches can be stacked with other Dell EMC Networking N4000 Series switches using 10G or 40G SFP+ or QSFP modules in the module bay.

The Dell EMC Networking N4064 front panel provides 48 x 10GbE copper ports and two fixed QSFP ports, each supporting 4 x 10G or 1 x 40G connections. The Dell EMC Networking N4064F front panel provides 48 SFP+ ports supporting SFP+ and SFP transceivers plus two fixed QSFP ports, each supporting 4 x 10G or 1 x 40G connections.

All Dell EMC Networking N4000 Series ports operate in full-duplex mode only. The copper ports require that auto-negotiation be enabled. Autonegotiation should be disabled for Dell EMC Networking N4000 Series SFP+ ports and enabled for SFP+ ports with SFP transceivers installed.

Figure 3-28. Dell EMC Networking N4064 Front Panel

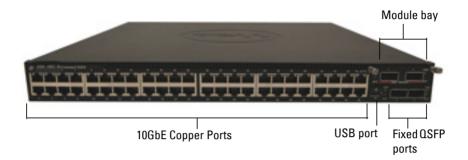

Figure 3-29. Dell EMC Networking N4064F Front Panel

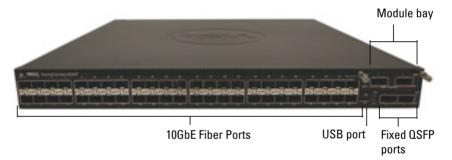

The Dell EMC Networking N4064 and N4064F switches can be stacked with other Dell EMC Networking N4000 Series switches using the 10G or 40G SFP+ or QSFP modules in the module bay or fixed QSFP ports.

# Hot-Pluggable Interface Modules

The Dell EMC Networking N4032, N4032F, N4064, and N4064F switches support the following hot-pluggable interface modules:

- N4000-QSFP 2 x 40G QSFP port module defaults to 2 x 40G
- N4000-SFP+ 4 x SFP+ port module defaults to 4 x 10G mode
- N4000-10GBT 4 x 10GBASE-T ports module defaults to 4 x 10G mode

• Blank module — defaults to 10G mode

A reboot is not necessary when a hot-pluggable Ethernet module is replaced with an Ethernet module of different type. Issue the **no slot** command after removing the module and prior to installing the new module. Plug-in modules with any port configured as a stacking port are not hot-swappable.

A **no slot** command must be executed prior to inserting the new Ethernet module. Changing the role of a port from stacking to Ethernet or vice-versa requires a switch reboot.

If a **no slot** command is not issued prior to inserting a module, a message such as the following will appear:

Card Mismatch: Unit:1 Slot:1 Inserted-Card: Dell 2 Port QSFP Expansion Card Config-Card: Dell 4 Port 10GBase-T Expansion Card

The following sections provides details on each module.

# Quad-Port SFP (QSFP) Uplink Module

The QSFP module supports features four ports that support 10G SFP+ transceivers. The QSFP module supports the following features:

- Four 10G ports with quad-breakout/QBO cable or one 40G port
- Front-panel port status LEDs

The QSFP interfaces can be used for stacking. Stacking is supported at distances of up to 100M.

# Quad-Port SFP+ Uplink Module

The N4000-SFP+ module features four SFP+ ports, each providing the following features:

- SFP+ optical interfaces
- SFP+ copper twinax interface
- Front-panel port status LEDs

The SFP+ connections can be used for stacking. Stacking is supported at distances of up to 100M.

# 10GBASE-T Copper Uplink Module

The 10GBASE-T copper module features four copper ports that can support 10GbE/1GbE/100MbE switching and provides following features:

- Complies with IEEE802.3z, IEEE 802.3, IEEE802.3u, IEEE802.3ab, IEEE802.3az, IEEE802.3an
- Four 10GBASE-T/1GBASE-T/100MBASE-T copper ports.
- front-panel port status LEDs

# USB Port

The Type-A, female USB port supports a USB 2.0-compliant flash memory drive. The Dell EMC Networking N4000 Series switch can read or write to a flash drive with a single partition formatted as FAT-32. Use a USB flash drive to copy switch configuration files and images between the USB flash drive and the switch. The USB flash drive may be used to move and copy configuration files and images from one switch to other switches in the network. Deletion of files on the USB drive is not supported.

The USB port does not support any other type of USB device.

# Port and System LEDs

The front panel contains light emitting diodes (LEDs) to indicate port status.

For information about the status that the LEDs indicate, see "LED Definitions" on page 177.

# SFP+ and QSFP+ Ports

SFP+ and QSFP+ ports support Dell EMC-qualified transceivers. The default behavior is to log a message and generate an SNMP trap on insertion or removal of an optic that is not qualified by Dell EMC. This message and trap can be suppressed by using the **service unsupported-transceiver** command.

# Back Panel

The Dell EMC Networking N4000 Series back panel has the following features:

- Console port
- Out-of-band management port
- Power Supplies
- Ventilation System

The following image shows the back panel of the Dell EMC Networking N4000 Series switches.

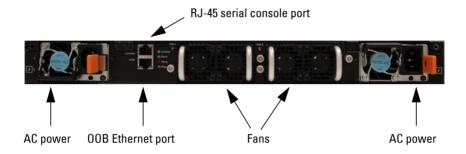

### Figure 3-30. Dell EMC Networking N4000 Series Back Panel

### **Console Port**

The console port is for management through a serial interface. This port provides a direct connection to the switch and provides access to the CLI from a console terminal connected to the port through the provided serial cable (RJ-45 to female DB-9 connectors).

The console port supports asynchronous data of eight data bits, one stop bit, no parity bit, and no flow control. The default BAUD is 9600 bps.

### **Out-of-Band Management Port**

The Out-of-Band (OOB) management port is a 10/100/1000BASE-T Ethernet port connected directly to the switch CPU and dedicated to switch management. Traffic on this port is segregated from operational network traffic on the switch ports and cannot be switched or routed to or from the operational network. In addition, ACLs (including management ACLS), do not operate on the out-of-band port. Only connect the out-of-band port to a physically secure network.

### **Power Supplies**

Each Dell EMC Networking N4000 Series switch has two power supplies for redundant or loadsharing operation. Each power supply can support 300W.

# CAUTION: Remove the power cable from the modules prior to removing the module itself. Power must not be connected prior to insertion in the chassis.

### Ventilation System

The Dell EMC Networking N4000 Series switches have two fans. Each switch also has four thermal sensors and a fan speed controller, which can be used to control FAN speeds. Verify operation by observing the LEDs.

# **LED Definitions**

This section describes the LEDs on the front and back panels of the switch.

### Port LEDs

Each port on a Dell EMC Networking N4000 Series switch includes two LEDs. One LED is on the left side of the port, and the second LED is on the right side of the port. This section describes the LEDs on the switch ports.

### 100/1000/10000BASE-T Port LEDs

Each 100/1000/10000BASE-T port has two LEDs. Figure 3-31 illustrates the 100/1000/10000BASE-T port LEDs.

### Figure 3-31. 100/1000/10000BASE-T Port LEDs

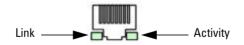

Table 3-53 shows the 100/1000/10000BASE-T port LED definitions.

| LED          | Color          | Definition                                     |  |
|--------------|----------------|------------------------------------------------|--|
| Link LED     | Off            | There is no link.                              |  |
|              | Solid green    | The port is operating at 10 Gbps.              |  |
|              | Solid amber    | The port is operating at 100/1000 Mbps.        |  |
| Activity LED | Off            | There is no current transmit/receive activity. |  |
|              | Blinking green | The port is actively transmitting/receiving.   |  |

Table 3-53. 100/1000/10000BASE-T Port LED Definitions

### **Module Bay LEDs**

The following tables describe the purpose of each of the module bay LEDs when SFP+, 10GBASE-T, and QSFP modules are used.

Table 3-54. SFP+ Module LED Definitions

| LED          | Color          | Definition                                     |  |
|--------------|----------------|------------------------------------------------|--|
| Link LED     | Off            | There is no link.                              |  |
|              | Solid green    | The port is operating at 10 Gbps.              |  |
|              | Solid amber    | The port is operating at 100/1000 Mbps.        |  |
| Activity LED | Off            | There is no current transmit/receive activity. |  |
|              | Blinking green | The port is actively transmitting/receiving.   |  |

| LED          | Color          | Definition                                     |  |
|--------------|----------------|------------------------------------------------|--|
| Link LED     | Off            | There is no link.                              |  |
|              | Solid green    | The port is operating at 10 Gbps.              |  |
|              | Solid amber    | The port is operating at 100/1000 Mbps.        |  |
| Activity LED | Off            | There is no current transmit/receive activity. |  |
|              | Blinking green | The port is actively transmitting/receiving.   |  |

| LED          | Color          | Definition                                     |
|--------------|----------------|------------------------------------------------|
| Link LED     | Off            | There is no link.                              |
|              | Solid green    | The port is operating at 40 Gbps.              |
|              | Solid amber    | The port is operating at other speeds.         |
| Activity LED | Off            | There is no current transmit/receive activity. |
|              | Blinking green | The port is actively transmitting/receiving.   |

Table 3-56. QSFP Module LED Definitions

### **Out-of-Band Ethernet Management Port LEDs**

Table 3-57 shows the LED definitions for the OOB Ethernet management port.

| LED          | Color          | Definition                                     |  |
|--------------|----------------|------------------------------------------------|--|
| Link LED     | Off            | There is no link.                              |  |
|              | Solid green    | The port is operating at 1000 Mbps.            |  |
|              | Solid amber    | The port is operating at 10/100 Mbps.          |  |
| Activity LED | Off            | There is no current transmit/receive activity. |  |
|              | Blinking green | The port is actively transmitting/receiving.   |  |

### System LEDs

The system LEDs, located on the front panel, provide information about the power supplies, thermal conditions, and diagnostics.

Table 3-58 shows the System LED definitions for the Dell EMC Networking N4000 Series switches.

| LED     | Color          | Definition                                                                   |  |
|---------|----------------|------------------------------------------------------------------------------|--|
| System  | Blinking blue  | The switch is booting                                                        |  |
|         | Solid red      | A critical system error has occurred.                                        |  |
|         | Blinking red   | A noncritical system error occurred (fan or power supply failure).           |  |
| Temp    | Off            | The switch is operating at normal temperature.                               |  |
|         | Solid amber    | The thermal sensor's system temperature threshold of 75°C has been exceeded. |  |
| Diag    | Off            | The switch is operating normally                                             |  |
|         | Blinking green | A diagnostic test is running.                                                |  |
| Fan     | Solid green    | The fan is powered and is operating at the expected RPM.                     |  |
|         | Solid red      | A fan failure has occurred.                                                  |  |
| Stack   | Solid blue     | The switch is in stacking master mode.                                       |  |
|         | Solid amber    | The switch is in stacking slave mode.                                        |  |
|         | Off            | The switch is in stand-alone mode.                                           |  |
| Locator | Blinking green | The locator function is enabled.                                             |  |
|         | Solid green    | The locator function is disabled.                                            |  |

Table 3-58. System LED Definitions—Dell EMC Networking N4000 Series Switches

# **Switch MAC Addresses**

The switch allocates MAC addresses from the Vital Product Data information stored locally in flash. MAC addresses are used as follows:

Table 3-59. MAC Address Use

| Base     | Switch address, layer 2                                                                               |
|----------|----------------------------------------------------------------------------------------------------|
| Base + 1 | Out-of-band port (not available on Dell EMC Networking N1100-ON/N1500/N2000/N2100-ON Series switches) |
| Base + 3 | Layer 3                                                                                               |

Shown below are three commands that display the MAC addresses used by the switch:

console#show system

| System Description: Dell Ethernet Switch<br>System Up Time: 0 days, 00h:05m:11s<br>System Contact:<br>System Location:<br>Burned In MAC Address: 001E.C9F0.004D<br>System Object ID: 1.3.6.1.4.1.674.10895.30<br>System Model ID: N4032<br>Machine Type: N4032<br>Temperature Sensors: | )42    |
|----------------------------------------------------------------------------------------------------|--------|
| Unit Description Temperature (Celsius)                                                                                                    | Status |
|                                                                                                    |        |
|                                                                                                    | Good   |
| 1 CPU 31                                                                                                    | Good   |
| 1 PHY (left side) 26                                                                                                    | Good   |
| 1 PHY (right side) 29                                                                                                    | Good   |
| Fans:                                                                                                    |        |
| Unit Description Status                                                                                                    |        |
|                                                                                                    |        |
| 1 Fan 1 OK                                                                                                    |        |
| 1 Fan 2 OK                                                                                                    |        |
| 1 Fan 3 OK                                                                                                    |        |
| 1 Fan 4 OK                                                                                                    |        |
| 1 Fan 5 OK                                                                                                    |        |
| 1 Fan 6 No Power                                                                                                    |        |

Power Supplies:

| Unit | Description | Status   | Average<br>Power<br>(Watts) | Current<br>Power<br>(Watts) | Since<br>Date/Time  |
|------|-------------|----------|-----------------------------|-----------------------------|---------------------|
|      |             |          |                             |                             |                     |
| 1    | System      | OK       | 42.0                        | 43.4                        |                     |
| 1    | Main        | OK       | N/A                         | N/A                         | 04/06/2001 16:36:16 |
| 1    | Secondary   | No Power | N/A                         | N/A                         | 01/01/1970 00:00:00 |

USB Port Power Status:

Device Not Present

### console#show ip interface out-of-band

| IP Address               | 10.27.21.29    |
|--------------------------|----------------|
| Subnet Mask              | 255.255.252.0  |
| Default Gateway          | 10.27.20.1     |
| Configured IPv4 Protocol | DHCP           |
| Burned In MAC Address    | 001E.C9F0.004E |

### console#show ip interface vlan 1

| Routing Interface Status<br>Primary IP Address | 1.1.1.2/255.255.255.0 |
|------------------------------------------------|-----------------------|
| Method                                         | Manual                |
| Routing Mode                                   | Enable                |
| Administrative Mode                            | Enable                |
| Forward Net Directed Broadcasts                | Disable               |
| Proxy ARP                                      | Enable                |
| Local Proxy ARP                                | Disable               |
| Active State                                   | Inactive              |
| MAC Address                                    | 001E.C9F0.0050        |
| Encapsulation Type                             | Ethernet              |
| IP MTU                                         | 1500                  |
| Bandwidth                                      | 10000 kbps            |
| Destination Unreachables                       | Enabled               |
| ICMP Redirects                                 | Enabled               |

# 4

# Using Dell EMC OpenManage Switch Administrator

# **Dell EMC Networking N-Series Switches**

This section describes how to use the Dell EMC OpenManage Switch Administrator application. The topics covered in this section include:

- About Dell EMC OpenManage Switch Administrator
- Starting the Application
- Understanding the Interface
- Using the Switch Administrator Buttons and Links
- Defining Fields

# About Dell EMC OpenManage Switch Administrator

Dell EMC OpenManage Switch Administrator is a web-based tool for managing and monitoring Dell EMC Networking N-Series switches. Table 4-1 lists the web browsers that are compatible with Dell EMC OpenManage Switch Administrator. The browsers have been tested on a PC running the Microsoft Windows operating system.

| Browser           | Version |  |
|-------------------|---------|--|
| Internet Explorer | v9      |  |
| Mozilla Firefox   | v14     |  |
| Safari            | v5.0    |  |
| Chrome            | v21     |  |

### Table 4-1. Compatible Browsers

**NOTE:** Additional operating systems and browsers might be compatible but have not been explicitly tested with Dell EMC OpenManage Switch Administrator.

# **Starting the Application**

To access the Dell EMC OpenManage Switch Administrator and log on to the switch.

- **1** Open a web browser.
- 2 Enter the IP address of the switch in the address bar and press <Enter>.

For information about assigning an IP address to a switch, see "Setting the IP Address and Other Basic Network Information" on page 203.

**3** When the **Login** window displays, enter a username and password. Passwords and usernames are both case sensitive and alpha-numeric.

Figure 4-1. Login Screen

| LEMC openmanage™                              | Support   Abou |
|-----------------------------------------------|----------------|
| Login: 10.27.23.197 dhcp-10-2                 | 7-23-197       |
| Type in Username and Password, then click Sub | mit.           |
| Username:                                     |                |
| Password:                                     |                |
| Application: Switch A                         | dminstrator    |

**NOTE:** The switch is not configured with a default user name or password. The administrator must connect to the CLI by using the console port to configure the initial user name and password. For information about connecting to the console, see "Console Connection" on page 191. For information about creating a user and password, see "Authentication, Authorization, and Accounting" on page 269.

- 4 Click Submit.
- 5 The Dell EMC OpenManage Switch Administrator home page displays.

The home page is the **Device Information** page, which contains a graphical representation of the front panel of the switch. For more information about the home page, see "Device Information" on page 400.

# **Understanding the Interface**

The Dell EMC OpenManage Switch Administrator interface contains the following components:

- Navigation panel Located on the left side of the page, the navigation pane provides an expandable view of features and their components.
- Configuration and status options The main panel contains the fields used to configure and monitor the switch.
- Page tabs Some pages contain tabs that allow the administrator to access additional pages related to the feature.
- Command buttons Command buttons are located at the bottom of the page. Use the command buttons to submit changes, perform queries, or clear lists.
- Save, Print, Refresh, and Help buttons These buttons appear on the top-right side of the main panel and are on every page.
- Support, About, and Logout links These links appear at the top of every page.

Save, Print, Refresh, Help Navigation Panel Page Tabs Links DELLEMC OPENMANAGE SWITCH ADMINISTRATOR SNTP G Detail SNTP Global Settings: Detail C ? SNTP Client Disable • 64 v (sec) Poll Interval Disable \* Receive Broadcast Servers Update Receive Unicast Servers Update Disable \* Apply

Command Button

Figure 4-2. Switch Administrator Components

Configuration and Status Options

# Using the Switch Administrator Buttons and Links

Table 4-2 describes the buttons and links available from the Dell EMC OpenManage Switch Administrator interface.

| Button or Link                | Description                                                                                                    |
|-------------------------------|----------------------------------------------------------------------------------------------------|
| Support                       | Opens the Dell Support page at www.dell.com/support.                                                                                                    |
| About                         | Contains the version and build number and Dell copyright information.                                                                                                    |
| Log Out                       | Logs out of the application and returns to the login screen.                                                                                                    |
| Save                          | Saves the running configuration to the startup configuration.<br>When a user clicks <b>Apply</b> , changes are saved to the running<br>configuration. When the system boots, it loads the startup<br>configuration. Any changes to the running configuration that were<br>not saved to the startup configuration are lost across a power cycle. |
| Print                         | Opens the printer dialog box that enables printing the current page. Only the main panel prints.                                                                                                    |
| Refresh                       | Refreshes the screen with the current information.                                                                                                    |
| Help                          | Online help that contains information to assist in configuring and<br>managing the switch. The online help pages are context sensitive.<br>For example, if the <b>IP Addressing</b> page is open, the help topic for<br>that page displays if the user clicks <b>Help</b> .                                                                     |
| Apply                         | Updates the running configuration on the switch with the changes.<br>Configuration changes take effect immediately.                                                                                                    |
| Clear                         | Resets statistic counters and log files to the default configuration.                                                                                                    |
| Query                         | Queries tables.                                                                                                    |
| Left arrow and<br>Right arrow | Moves information between lists.                                                                                                    |

Table 4-2. Button and Link Descriptions

**NOTE:** A few pages contain a button that occurs only on that page. Page-specific buttons are described in the sections that pertain to those pages.

# **Defining Fields**

User-defined fields can contain 1–159 characters, unless otherwise noted on the Dell EMC OpenManage Switch Administrator web page.

All characters may be used except for the following:

- \
- /
- :
- \*
- ?
- <
- >
- |

# **Understanding the Device View**

The Device View shows various information about switch. This graphic appears on the Dell EMC OpenManage Switch Administrator **Home** page, which is the page that displays after a successful login. The graphic provides information about switch ports and system health.

### Figure 4-3. Dell EMC Networking N3048 Device View

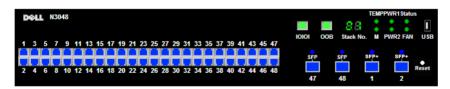

# **Using the Device View Port Features**

The switching-port coloring indicates if a port is currently active. Green indicates that the port has a link, red indicates that an error has occurred on the port, and blue indicates that the link is down. Ethernet ports configured for stacking show as gray. Each port image is a hyperlink to the **Port Configuration** page for the specific port.

### **Using the Device View Switch Locator Feature**

The Device View graphic includes a **Locate** button and a drop-down menu of timer settings. When the user clicks **Locate**, the switch locator LED blinks for the number of seconds selected from the timer menu. The blinking LED can help the administrator or a technician near the switch identify the physical location of the switch within a room or rack full of switches. After the user clicks the **Locate** button, it turns green on the screen and remains green while the LED is blinking. For information about the locator LED on a specific switch, including color and physical placement, see the hardware description for the switch model in "Hardware Overview" on page 109.

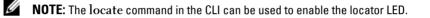

5

# **Using the Command-Line Interface**

# **Dell EMC Networking N-Series Switches**

This section describes how to use the Command-Line Interface (CLI) on Dell EMC Networking N-Series switches.

The topics covered in this section include:

- Accessing the Switch Through the CLI
- Understanding Command Modes
- Entering CLI Commands

# Accessing the Switch Through the CLI

The CLI provides a text-based way to manage and monitor the Dell EMC Networking N-Series switches. The CLI can be accessed using a direct connection to the console port or by using a Telnet or SSH client.

To access the switch by using Telnet or Secure Shell (SSH), the switch must have an IP address, and the management station used to access the device must be able to ping the switch IP address.

For information about assigning an IP address to a switch, see "Setting the IP Address and Other Basic Network Information" on page 203.

# **Console Connection**

Use the following procedures to connect to the CLI by connecting to the console port. For more information about creating a serial connection, see the Getting Started Guide available at www.dell.com/support.

 Connect the DB-9 connector of the supplied serial cable to a management station, and connect the RJ-45 connector to the switch console port. The N1100-ON switches utilize a USB cable to access the console.

On Dell EMC Networking N1500, N2000, N2100-ON, N3000 and N3100-ON Series switches, the console port is located on the right side of the front panel and is labeled with the  $|\mathbf{O}|\mathbf{O}|$  symbol. On the Dell EMC Networking N4000 Series switches, it is located on the back panel above

the OOB Ethernet port. On the N1100-ON Series switches, the USB console port is located in the bottom right corner of the front panel.

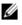

**NOTE:** For a stack of switches, be sure to connect to the console port on the Master switch The Master LED is illuminated on the stack Master Alternatively, use the connect command to access the console session.

- 2 Start the terminal emulator, such as Microsoft HyperTerminal, and select the appropriate serial port (for example, COM 1) to connect to the console
- **3** Configure the management station serial port with the following settings:
  - Data rate 9600 BAUD (115,200 for the N1100-ON, N2128PX-ON, N3048EP-ON, and N3132PX-ON switches).
  - Data format 8 data bits
  - Parity None
  - Stop bits 1
  - Flow control None
- **4** Power on the switch (or stack).

After the boot process completes, the console> prompt displays, and CLI commands can be entered

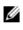

**NOTE:** By default, no authentication is required for console access. However, if an authentication method has been configured for console port access, the User: login prompt displays.

# **Telnet Connection**

Telnet is a terminal emulation TCP/IP protocol. ASCII terminals can be virtually connected to the local device through a TCP/IP protocol network.

Telnet connections are enabled by default, and the Telnet port number is 23. All CLI commands can be used over a Telnet session. Use the **terminal** monitor command to receive asynchronous notification of system events in the telnet session.

# **NOTE:** SSH, which is more secure than Telnet, is disabled by default.

To connect to the switch using Telnet, the switch must have an IP address, and the switch and management station must have network connectivity. Any Telnet client on the management station can be used to connect to the switch.

A Telnet session can also be initiated from the Dell EMC OpenManage Switch Administrator. For more information, see "Initiating a Telnet Session from the Web Interface" on page 439.

# **Understanding Command Modes**

The CLI groups commands into modes according to the command function. Each of the command modes supports specific software commands. The commands in one mode are not available until the user switches to that particular mode, with the exception of the User Exec mode commands. The User Exec mode commands can be executed in the Privileged Exec mode.

To display the commands available in the current mode, enter a question mark (?) at the command prompt. In each mode, a specific command is used to navigate from one command mode to another.

The main command modes include the following:

- User Exec (0) Commands in this mode permit connecting to remote devices, changing terminal settings on a temporary basis, performing basic tests, and listing limited system information.
- Privileged Exec (1) Commands in this mode enable viewing all switch settings and entering Global Configuration mode.
- Global Configuration (15) Commands in this mode manage the device configuration on a global level and apply to system features, rather than to a specific protocol or interface.
- Interface Configuration (15) Commands in this mode configure the settings for a specific interface or range of interfaces.
- VLAN Configuration (15) Commands in this mode create and remove VLANs and configure IGMP/MLD Snooping parameters for VLANs.

The CLI includes many additional command modes. For more information about the CLI command modes, including details about all modes, see the CLI Reference Guide.

Table 5-1 describes how to navigate between CLI Command Mode and lists the prompt that displays in each mode.

| Command Mode               | Access Method                                                                                                    | Command Prompt      | Exit or Access<br>Previous Mode                                                                                                    |
|----------------------------|----------------------------------------------------------------------------------------------------|---------------------|----------------------------------------------------------------------------------------------------|
| User Exec                  | The user is<br>automatically in<br>User Exec mode<br>unless the user is<br>defined as a<br>privileged user.                  | console>            | logout                                                                                                    |
| Privileged Exec            | From User Exec<br>mode, enter the<br>enable<br>command                                                                       | console#            | Use the <b>exit</b><br>command, or press<br>Ctrl-Z to return to<br>User Exec mode.                                                      |
| Global<br>Configuration    | From Privileged<br>Exec mode, use<br>the <b>configure</b><br>command.                                                        | console(config)#    | Use the exit<br>command, or press<br>Ctrl-Z to return to<br>Privileged Exec<br>mode.                                                    |
| Interface<br>Configuration | From Global<br>Configuration<br>mode, use the<br><b>interface</b><br>command and<br>specify the<br>interface type<br>and ID. | console(config-if)# | To exit to Global<br>Configuration<br>mode, use the <b>exit</b><br>command, or press<br>Ctrl-Z to return to<br>Privileged Exec<br>mode. |

Table 5-1. Command Mode Overview

# **Entering CLI Commands**

The switch CLI provides several techniques to help users enter commands.

# Using the Question Mark to Get Help

Enter a question mark (?) at the command prompt to display the commands available in the current mode.

| console(config-vlan)#? |                                                                  |  |
|------------------------|------------------------------------------------------------------|--|
| exit                   | To exit from the mode.                                           |  |
| help                   | Display help for various special keys.                           |  |
| ip                     | Configure IP parameters.                                         |  |
| ipvб                   | Configure IPv6 parameters.                                       |  |
| protocol               | Dl Configure the Protocols associated with particular Group Ids. |  |
| vlan                   | Create a new VLAN or delete an existing VLAN.                    |  |

Enter a question mark (?) after entering each word to display available command keywords or parameters.

If there are no additional command keywords or parameters, or if additional parameters are optional, the following message appears in the output:

<cr> Press enter to execute the command.

Typing a question mark (?) after one or more characters of a word shows the available command or parameters that begin with the characters, as shown in the following example:

| console#show po? |      |       |
|------------------|------|-------|
| policy-map       | port | ports |

# **Using Command Completion**

The CLI can complete partially entered commands when the <Tab> or <Space> key are pressed.

console#show run<Tab> console#show running-config

If the characters entered are not enough for the switch to identify a single matching command, continue entering characters until the switch can uniquely identify the command. Use the question mark (?) to display the available commands matching the characters already entered.

# **Entering Abbreviated Commands**

To execute a command, enter enough characters so that the switch can uniquely identify a command. For example, to enter Global Configuration mode from Privileged Exec mode, enter **conf** instead of **configure**.

```
console#conf
```

console(config)#

# **Negating Commands**

For many commands, the prefix keyword **no** is entered to cancel the effect of a command or reset the configuration to the default value. Many configuration commands have this capability.

# **Command Output Paging**

Lines are printed on the screen up to the configured terminal length limit (default 24). Use the space bar to show the next page of output or the carriage return to show the next line of output. Setting the terminal length to zero disables paging. Command output displays until no more output is available.

# **Understanding Error Messages**

If a command is entered and the system is unable to execute it, an error message appears. Table 5-2 describes the most common CLI error messages.

| Message Text                                                          | Description                                                                                                    |
|-----------------------------------------------------------------------|----------------------------------------------------------------------------------------------------|
| <pre>% Invalid input detected at '^' marker.</pre>                    | Indicates that an incorrect or unavailable<br>command was entered. The carat (^) shows<br>where the invalid text is detected. This message<br>also appears if any of the parameters or values are<br>not recognized. |
| Command not found /<br>Incomplete command.<br>Use ? to list commands. | Indicates that the required keywords or values were not entered.                                                                                                    |
| Ambiguous command                                                     | Indicates that not enter enough letters were entered to uniquely identify the command.                                                                                                    |

Table 5-2. CLI Error Messages

If you attempt to execute a command and receive an error message, use the question mark (?) to help determine the possible keywords or parameters that are available.

# **Recalling Commands from the History Buffer**

Every time a command is entered in the CLI, it is recorded in an internally managed Command History buffer. By default, the history buffer is enabled and stores the last 10 commands entered. These commands can be recalled, reviewed, modified, and reissued. This buffer is not preserved after switch resets.

| Keyword                                    | Source or Destination                                                                                                    |
|--------------------------------------------|----------------------------------------------------------------------------------------------------|
| Up-arrow key or<br><ctrl>+<p></p></ctrl>   | Recalls commands in the history buffer, beginning with the most<br>recent command. Repeats the key sequence to recall successively<br>older commands.                              |
| Down-arrow key or<br><ctrl>+<n></n></ctrl> | Returns to more recent commands in the history buffer after<br>recalling commands with the up-arrow key. Repeating the key<br>sequence recalls more recent commands in succession. |

Table 5-3. History Buffer Navigation

6

# **Default Settings**

This section describes the default settings for many of the software features on the Dell EMC Networking N-Series switches.

| Feature                    | Default                                                               |
|----------------------------|-----------------------------------------------------------------------|
| IP address                 | DHCP on OOB interface, if equipped. DHCP on VLAN1 if no OOB interface |
| Subnet mask                | None                                                                  |
| Default gateway            | None                                                                  |
| DHCP client                | Enabled on out-of-band (OOB) interface or VLAN 1 if no OOB interface. |
| VLAN 1 Members             | All switch ports                                                      |
| SDM template               | Dual IPv4 and IPv6 routing                                            |
| Users                      | None                                                                  |
| Minimum password length    | 8 characters                                                          |
| IPv6 management mode       | Enabled                                                               |
| SNTP client                | Disabled                                                              |
| Global logging             | Enabled                                                               |
| Switch auditing            | Enabled                                                               |
| CLI command logging        | Disabled                                                              |
| Web logging                | Disabled                                                              |
| SNMP logging               | Disabled                                                              |
| Console logging            | Enabled (Severity level: warnings and above)                          |
| Monitor logging:           | Disabled                                                              |
| Buffer (In-memory) logging | Enabled (Severity level: informational and above)                     |
| Persistent (flash) logging | Enabled (Severity level: emergencies and above)                       |

### Table 6-1. Default Settings

| Feature                             | Default                         |
|-------------------------------------|---------------------------------|
| DNS                                 | Enabled (No servers configured) |
| SNMP                                | Enabled (SNMPv1)                |
| SNMP Traps                          | Enabled                         |
| Auto Configuration                  | Enabled                         |
| Auto Save                           | Disabled                        |
| Stacking                            | Enabled                         |
| Nonstop Forwarding on the Stack     | Enabled                         |
| sFlow                               | Disabled                        |
| ISDP                                | Enabled (Versions 1 and 2)      |
| RMON                                | Enabled                         |
| TACACS+                             | Not configured                  |
| RADIUS                              | Not configured                  |
| SSH/SSL                             | Disabled                        |
| Telnet                              | Enabled                         |
| Denial of Service Protection        | Disabled                        |
| Captive Portal                      | Disabled                        |
| IEEE 802.1X Authentication          | Disabled                        |
| MAC-Based Port Security             | All ports are unlocked          |
| Access Control Lists (ACL)          | None configured                 |
| IP Source Guard (IPSG)              | Disabled                        |
| DHCP Snooping                       | Disabled                        |
| Dynamic ARP Inspection              | Disabled                        |
| Protected Ports (Private VLAN Edge) | None                            |
| Energy Detect Mode                  | Enabled                         |
| EEE Lower Power Mode                | Enabled                         |
| PoE Plus (POE switches)             | Auto                            |
| Flow Control Support (IEEE 802.3x)  | Enabled                         |
|                                     |                                 |

Table 6-1. Default Settings (Continued)

| Feature                               | Default                                                                         |
|---------------------------------------|---------------------------------------------------------------------------------|
| Maximum Frame Size                    | 1518 bytes                                                                      |
| Auto-MDI/MDIX Support                 | Enabled                                                                         |
| Auto-negotiation                      | Enabled                                                                         |
| Advertised Port Speed                 | Maximum Capacity                                                                |
| Broadcast Storm Control               | Disabled                                                                        |
| Port Mirroring                        | Disabled                                                                        |
| LLDP                                  | Enabled                                                                         |
| LLDP-MED                              | Disabled                                                                        |
| Loop Protection                       | Disabled                                                                        |
| MAC Table Address Aging               | 300 seconds (Dynamic Addresses)                                                 |
| Cisco Protocol Filtering (LLPF)       | No protocols are blocked                                                        |
| DHCP Layer-2 Relay                    | Disabled                                                                        |
| Default VLAN ID                       | 1                                                                               |
| Default VLAN Name                     | Default                                                                         |
| GVRP                                  | Disabled                                                                        |
| CARP Timers                           | Leave: 60 centiseconds<br>Leave All: 1000 centiseconds<br>Join: 20 centiseconds |
| Interface Auto-Recovery (err-disable) | Disabled for all causes                                                         |
| Voice VLAN                            | Disabled                                                                        |
| Guest VLAN                            | Disabled                                                                        |
| RADIUS-assigned VLANs                 | Disabled                                                                        |
| Double VLANs                          | Disabled                                                                        |
| Spanning Tree Protocol (STP)          | Enabled                                                                         |
| STP Operation Mode                    | IEEE 802.1w Rapid Spanning Tree                                                 |
| Optional STP Features                 | Disabled                                                                        |
| STP Bridge Priority                   | 32768                                                                           |

Table 6-1. Default Settings (Continued)

| Feature                        | Default                                  |  |  |
|--------------------------------|------------------------------------------|--|--|
| Multiple Spanning Tree         | Disabled                                 |  |  |
| Link Aggregation               | No LAGs configured                       |  |  |
| LACP System Priority           | 1                                        |  |  |
| Routing Mode                   | Disabled                                 |  |  |
| OSPF Admin Mode                | Disabled                                 |  |  |
| OSPF Router ID                 | 0.0.0.0                                  |  |  |
| IP Helper and UDP Relay        | Disabled                                 |  |  |
| RIP                            | Disabled                                 |  |  |
| VRRP                           | Disabled                                 |  |  |
| Tunnel and Loopback Interfaces | None                                     |  |  |
| IPv6 Routing                   | Disabled                                 |  |  |
| DHCPv6                         | Disabled                                 |  |  |
| OSPFv3                         | Disabled                                 |  |  |
| DiffServ                       | Enabled                                  |  |  |
| Auto VoIP                      | Disabled                                 |  |  |
| Auto VoIP Traffic Class        | 6                                        |  |  |
| PFC                            | Disabled; no classifications configured. |  |  |
| DCBx version                   | Auto detect                              |  |  |
| iSCSI                          | Enabled                                  |  |  |
| MLD Snooping                   | Enabled                                  |  |  |
| IGMP Snooping                  | Enabled                                  |  |  |
| IGMP Snooping Querier          | Disabled                                 |  |  |
| GMRP                           | Disabled                                 |  |  |
| IPv4 Multicast                 | Disabled                                 |  |  |
| IPv6 Multicast                 | Disabled                                 |  |  |
| OpenFlow                       | Disabled                                 |  |  |

Table 6-1. Default Settings (Continued)

7

# Setting the IP Address and Other Basic Network Information

# **Dell EMC Networking N-Series Switches**

This chapter describes how to configure basic network information for the switch, such as the IP address, subnet mask, and default gateway. The topics in this chapter include:

- IP Address and Network Information Overview
- Default Network Information
- Configuring Basic Network Information (Web)
- Configuring Basic Network Information (CLI)
- Basic Network Information Configuration Examples

# **IP Address and Network Information Overview**

# What Is the Basic Network Information?

The basic network information includes settings that define the Dell EMC Networking N-Series switches in relation to the network. Table 7-1 provides an overview of the settings this chapter describes.

| Feature     | Description                                                                                                    |
|-------------|----------------------------------------------------------------------------------------------------|
| IP Address  | On an IPv4 network, the a 32-bit number that uniquely<br>identifies a host on the network. The address is<br>expressed in dotted-decimal format, for example<br>192.168.10.1.                 |
| Subnet Mask | Determines which bits in the IP address identify the<br>network, and which bits identify the host. Subnet<br>masks are also expressed in dotted-decimal format, for<br>example 255.255.255.0. |

Table 7-1. Basic Network Information

| Feature                            | Description                                                                                                    |
|------------------------------------|----------------------------------------------------------------------------------------------------|
| Default Gateway                    | Typically a router interface that is directly connected to<br>the switch and is in the same subnet. The switch sends<br>IP packets to the default gateway when it does not<br>recognize the destination IP address in a packet. |
| DHCP Client                        | Requests network information from a DHCP server on the network.                                                                                                    |
| Domain Name System<br>(DNS) Server | Translates hostnames into IP addresses. The server<br>maintains a domain name databases and their<br>corresponding IP addresses.                                                                                                |
| Default Domain Name                | Identifies your network, such as dell.com. If a<br>hostname is entered without the domain name<br>information, the default domain name is automatically<br>appended to the hostname.                                            |
| Host Name Mapping                  | Allows statically mapping an IP address to a hostname.                                                                                                    |

Table 7-1. Basic Network Information (Continued)

Additionally, this chapter describes how to view host name-to-IP address mappings that have been dynamically learned by the system.

### Why Is Basic Network Information Needed?

Dell EMC Networking N-Series switches are layer-2/3 managed switches. To manage the switch remotely by using a web browser or Telnet client, the switch must have an IP address, subnet mask, and default gateway. A username and password is required to be able to log into the switch from a remote host. For information about configuring users, see "Authentication, Authorization, and Accounting" on page 269. If managing the switch by using the console connection only, configuring an IP address and user is not required. In this case, disabling the Telnet server using the **no ip telnet** command is recommended.

# **NOTE:** The configuration example in this chapter includes commands to create an administrative user with read/write access.

Configuring the DNS information, default domain name, and host name mapping help the switch identify and locate other devices on the network and on the Internet. For example, to upgrade the switch software by using a TFTP

U

server on the network, the TFTP server must be identified. If configuring the switch to use a DNS server to resolve hostnames into IP addresses, it is possible to enter the hostname of the TFTP server instead of the IP address. It is often easier to remember a hostname than an IP address, and if the IP address is dynamically assigned, it might change from time-to-time.

# **How Is Basic Network Information Configured?**

A console-port connection is required to perform the initial switch configuration. When booting the switch for the first time, if there is no startup configuration file, the Dell Easy Setup Wizard starts. The Dell Easy Setup Wizard is a CLI-based tool to help the administrator perform the initial switch configuration. If no response to the Dell Easy Setup Wizard prompt is received within 60 seconds, the console> prompt appears, and the switch enters User Configuration mode.

For more information about performing the initial switch configuration by using the wizard, see the Getting Started Guide at www.dell.com/support.

If the wizard is not used to supply the initial configuration information, the administrator can manually enable the DHCP client on the switch to obtain network information from a DHCP server via the in-band ports or the out-of-band port. Alternatively, the network configuration can be statically configured.

After configuring the switch with an IP address and creating a user account, continue to use the console connection to configure basic network information, or log on to the switch by using a Telnet client or a web browser. It is possible at this point to change the IP address information and configure additional network information from the remote system.

# What Is Out-of-Band Management and In-Band Management?

The Dell EMC Networking N3000, N3100-ON, and N4000 Series switches have an external port intended solely for management of the switch. This port is the out-of-band (OOB) management port. Traffic received on the OOB port is never switched or routed to any in-band port and is not rate limited. Likewise, traffic received on any in-band port is never forwarded or routed over the OOB port. The only applications available on the OOB port are protocols required to manage the switch, for example Telnet, SSH, DHCP client, and TFTP. If using the out-of-band management port, it is strongly recommended that the port be connected only to a physically isolated secure management network. The OOB port is a layer-3 interface that uses an internal non-user-configurable VLAN.

The out-of-band port is a logical management interface. The IP stack's routing table contains both IPv4/IPv6 routes associated with these management interfaces and IPv4/IPv6 routes associated with routing interfaces. If routes to the same destination (such as a default route) are learned or configured on both the OOB interface and a routing interface, the routing interface route is preferred. If a directly connected subnet is configured on an out-of-band interface, it cannot also be configured on an inband interface. If a default gateway is configured on routing interfaces (front-panel ports), then IP addresses not in the OOB port subnet will not be reachable via the OOB port. It is never recommended that the switch default gateway be configured on the out-of-band port subnet.

Dell recommends that, if used, the OOB port be used for remote management on a physically independent management network and be assigned an IP address from the non-routable private IP address space. The following list highlights some advantages of using OOB management instead of in-band management:

- Traffic on the OOB port is passed directly to the switch CPU, bypassing the switching silicon. The OOB port is implemented as an independent NIC, which allows direct access to the switch CPU from the management network.
- If the production network is experiencing problems, administrators can still access the switch management interface and troubleshoot issues.
- Because the OOB port is intended to be physically isolated from the production network or deployed behind a firewall, configuration options are limited to just those protocols needed to manage the switch. Limiting the configuration options makes it difficult to accidentally cut off management access to the switch.

Alternatively, network administrators may choose to manage their network via the production network. This is in-band management. Because in-band management traffic is mixed in with production network traffic, it is subject to all of the filtering rules usually applied on a switched/routed port, such as ACLs and VLAN tagging, and may be rate limited to protect against DoS attacks. The administrator can assign an IPv4 address or IPv6 addresses to the OOB management port and to any VLAN. By default, all ports (other than the OOB port) are members of VLAN 1. If an IP address is assigned to VLAN 1, it is possible to connect to the switch management interface by using any of the front-panel switch ports. Assignment of an IP address to a VLAN associated to a front panel interface is required to manage the Dell EMC Networking, N1100-ON, N1500, N2000, and N2100-ON Series switches. The use of VLAN 1 for switch administration presents some security risks. Alternatively, a management VLAN can be assigned as the native VLAN for a limited set of front-panel ports and an IP address can be assigned to that VLAN. The use of ACLs to restrict access to switch management is strongly recommended.

DHCP can be enabled on the OOB interface and VLAN interfaces simultaneously, or they can be configured with static information. To configure static address information on the default VLAN (or the management VLAN), set the IP address and subnet mask on the VLAN interface and configure a global default gateway for the switch to use front panel interfaces (not the OOB interface). If a default gateway is configured on routing interfaces (front-panel ports), then IP addresses not in the OOB port subnet will not be reachable via the OOB port.

### Adjusting the Management Interface MTU

When logging into the Dell EMC Networking N-Series switch using TCP, the switch negotiates the TCP Maximum Segment Size (MSS) using the minimum of the requested MSS or the MTU setting of the port. TCP packets are transmitted from the switch with the DF (Don't Fragment) bit set in order to receive notification of fragmentation from any transit routers. Upon receiving an ICMP Destination Unreachable, Fragmentation needed but DF set notification, the switch will reduce the MSS. However, many firewalls block ICMP Destination Unreachable messages, which causes the destination to request the packet again until the connection times out.

To resolve this issue, reduce the TCP MSS setting to a more appropriate value on the local host or alternatively, set the system MTU to a smaller value.

# **Default Network Information**

**NOTE:** Dell EMC Networking, N1100-ON, N1500, N2000, and N2100-ON Series switches do not have an out-of-band interface.

By default, no network information is configured. The DHCP client is enabled on the OOB interface by default on Dell EMC Networking N3000, N3100-ON, and N4000 Series switches. The DHCP client is enabled on VLAN 1 by default on the Dell EMC Networking, N1100-ON, N1500, N2000, and N2100-ON Series switches. DNS is enabled, but no DNS servers are configured. VLAN 1 does not have an IP address, subnet mask, or default gateway configured on Dell EMC Networking N3000, N3100-ON, and N4000 Series switches.

# **Configuring Basic Network Information (Web)**

This section provides information about the OpenManage Switch Administrator pages for configuring and monitoring basic network information on the Dell EMC Networking N-Series switches. For details about the fields on a page, click ? at the top of the Dell EMC OpenManage Switch Administrator web page.

# **Out-of-Band Interface**

**NOTE:** Dell EMC Networking, N1100-ON, N1500, N2000, and N2100-ON Series switches do not have an out-of-band interface.

Use the **Out of Band Interface** page to assign the out-of-band interface IP address and subnet mask or to enable/disable the DHCP client for address information assignment. DHCP is enabled by default on the OOB interface. The OOB interface must be configured on a subnet separate from the front-panel port routing interfaces. The system default gateway must not share an address range/subnet with the OOB interface.

The out-of-band interface may also be assigned an IPv6 address, either statically or via DHCP. In addition, the out-of-band port may be assigned an IPv6 address via the IPv6 auto-configuration process.

To display the **Out of Band Interface** page, click System  $\rightarrow$  **IP** Addressing  $\rightarrow$  **Out of Band Interface** in the navigation panel.

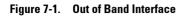

| B Home                                                        |                                        |                |                       |   |   | - | - |
|---------------------------------------------------------------|----------------------------------------|----------------|-----------------------|---|---|---|---|
| System                                                        | Out Of Band Interface: Detail          |                |                       | H | ۲ | C | 3 |
| General     Time Synchronization                              |                                        |                |                       |   |   |   |   |
| + Logs                                                        | IPv4                                   |                |                       |   |   |   |   |
| - IP Assressing<br>Out Of Band Inte                           |                                        | DHCP .         |                       |   |   |   |   |
| Domain Name Sen                                               |                                        | 10.27.21.52    |                       |   |   |   |   |
| - Host Name Mappin<br>Dynamic Host Nam                        | Natural Mark                           | 255 255 252.0  | (22) - length of mask |   |   |   |   |
| IPV6 Out of Band D                                            | Default Gateway                        | 10.27.20.1     |                       |   |   |   |   |
| - Green Ethernet                                              | Burned In MAC Address                  | 001E.C9DE.B120 |                       |   |   |   |   |
| Management Security     SNMP                                  | Admin Status Enable 💌                  |                |                       |   |   |   |   |
| <ul> <li>File Management</li> <li>Stack Management</li> </ul> | Link Status                            | Up             |                       |   |   |   |   |
|                                                               | 10                                     |                |                       |   |   |   |   |
| + ISOP<br>+ ISCS                                              | IPv6                                   |                |                       |   |   |   |   |
| <ul> <li>Captive Portal</li> </ul>                            | IPv6 Mode                              | Enable 💌       |                       |   |   |   |   |
| - Switching<br>- Routing                                      | Service Port Configuration Protocol    | None 💌         |                       |   |   |   |   |
| Statistics/RMON<br>Quality of Service                         | IPv6 Stateless Address AutoConfig Mode | Disable 💌      |                       |   |   |   |   |
| - IPv4 Multicast<br>IPv6 Multicast                            | Add/Delete IPv6 Address                | None           |                       |   |   |   |   |
|                                                               | Change IPv6 Gateway                    | 8              |                       |   |   |   |   |
|                                                               | IPv6 Gateway                           |                |                       |   |   |   |   |
|                                                               | 10                                     |                |                       |   |   |   |   |
|                                                               | IPv6 Addresses                         |                |                       |   |   |   |   |
|                                                               | fe80.21e.c9#fede.b120/64               |                |                       |   |   |   |   |
|                                                               |                                        |                |                       |   |   |   |   |

To enable the DHCP client and allow a DHCP server on your network to automatically assign the network information to the OOB interface, select DHCP from the **Protocol** menu. If the network information is statically assigned, ensure that the **Protocol** menu is set to None.

## **IP Interface Configuration (Default VLAN IP Address)**

Use the **IP Interface Configuration** page to assign the default VLAN IP address and subnet mask, the default gateway IP address, and to assign the boot protocol.

To display the IP Interface Configuration page, click Routing  $\rightarrow$  IP  $\rightarrow$  IP Interface Configuration in the navigation panel.

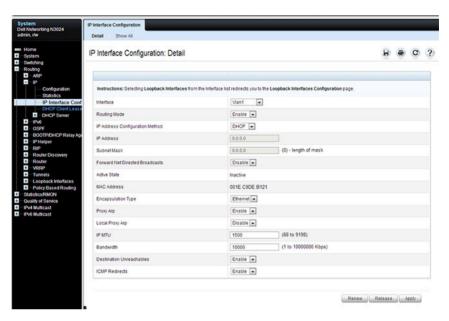

### Figure 7-2. IP Interface Configuration (Default VLAN)

### Assigning Network Information to the Default VLAN

To assign an IP Address and subnet mask to the default VLAN:

- 1 From the Interface menu, select VLAN 1.
- 2 From the Routing Mode field, select Enable.
- **3** From the **IP** Address Configuration Method field specify whether to assign a static IP address (Manual) or use DHCP for automatic address assignment.
- **4** If **Manual** is selected for the configuration method, then the **IP** Address and **Subnet Mask** can be entered in the appropriate fields.
- 5 Click Apply.

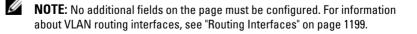

# **Route Entry Configuration (Switch Default Gateway)**

Use the **Route Entry Configuration** page to configure the default gateway for the switch. The default VLAN uses the switch default gateway as its default gateway. The switch default gateway must not be on the same subnet as the OOB management port, as the OOB management port cannot route packets received on the front-panel ports.

To display the **Route Entry Configuration** page, click **Routing**  $\rightarrow$  **Router**  $\rightarrow$  **Route Entry Configuration** in the navigation panel.

# System Route Entry Configuration Detail Show All Detail Show All Detail Show All Detail Show All Detail Show All Detail Show All Detail Show All Detail Show All Detail Show All Detail Show All Detail Show All Detail Show All Detail Show All Detail Show All Detail Show All Route Entry Configuration: Detail Image: Configuration Configuration Configurat

### Figure 7-3. Route Configuration (Default VLAN)

#### Configuring a Default Gateway for the Switch:

To configure the switch default gateway:

- **1** Open the **Route Entry Configuration** page.
- 2 From the Route Type field, select Default.

#### Figure 7-4. Default Route Configuration (Default VLAN)

| ute Entry Configuration          |         |         |
|----------------------------------|---------|---------|
| oute Entry Configuration: Detail |         | H . C ? |
| Route Type                       | Default |         |
| Next Hop IP Address              |         |         |
| Ment Hob In Wooless              |         |         |

- **3** In the Next Hop IP Address field, enter the IP address of the default gateway.
- 4 Click Apply.

For more information about configuring routes, see "IP Routing" on page 1173.

### **Domain Name Server**

Use the **Domain Name Server** page to configure the IP address of the DNS server. The switch uses the DNS server to translate hostnames into IP addresses.

To display the **Domain Name Server** page, click System  $\rightarrow$  IP Addressing  $\rightarrow$  **Domain Name Server** in the navigation panel.

Figure 7-5. DNS Server

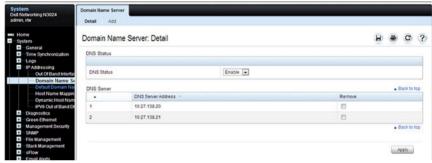

To configure DNS server information, click the **Add** link and enter the IP address of the DNS server in the available field.

### Figure 7-6. Add DNS Server

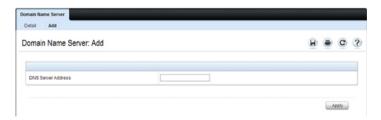

### **Default Domain Name**

Use the **Default Domain Name** page to configure the domain name the switch adds to a local (unqualified) hostname.

To display the **Default Domain Name** page, click System  $\rightarrow$  IP Addressing  $\rightarrow$  **Default Domain Name** in the navigation panel.

### Figure 7-7. Default Domain Name

| System<br>Dell Networking N3024<br>admin, r/w                                                                                                    | Default Domain Name<br>Detail |                       | - |   |   |   |
|----------------------------------------------------------------------------------------------------|-------------------------------|-----------------------|---|---|---|---|
| Home     System     General     Time Synchronization     toos     PAddessing     Odd Of Band Meeta     Default Domain Name Sen     Oelault Domain Name Sen     Oelault Domain Name Sen     Oelaunt Domain Name Mappin     Onymarch Host Name Mappin |                               | (0 to 255 characters) | Ð | • | C | 3 |

### **Host Name Mapping**

Use the **Host Name Mapping** page to assign an IP address to a static host name. The **Host Name Mapping** page provides one IP address per host.

To display the Host Name Mapping page, click System  $\rightarrow$  IP Addressing  $\rightarrow$  Host Name Mapping.

Figure 7-8. Host Name Mapping

| System<br>Dell Networking N3024<br>admin, r/w                                                            | Host Name Mapping<br>Detail Add Show All |     |                                 |
|----------------------------------------------------------------------------------------------------|------------------------------------------|-----|---------------------------------|
| Home<br>System<br>General                                                                                | Static Host Name Mapping: Deta           | ail | H # C ?                         |
| Logs     Logs     Domain Name Sen     Default Domain Na                                                  | Host Name<br>IP Address                  |     |                                 |
| Dynamic Host Name<br>Dynamic Host Nam<br>IPV6 Out of Band D                                              | Remove                                   |     | <ul> <li>Back to top</li> </ul> |
| Diagnostics     Green Ethernet     Management Security     SNMP     File Management     Stack Management | Remove Host Name                         |     | Back to top                     |
| 1 sFlow                                                                                                  |                                          |     | Apply                           |

To map a host name to an IP address, click the Add link, type the name of the host and its IP address in the appropriate fields, and then click Apply.

Figure 7-9. Add Static Host Name Mapping

| Detail Add Show All          |                       |   |   |   |   |
|------------------------------|-----------------------|---|---|---|---|
| tatic Host Name Mapping: Add |                       | B | ۲ | C | ? |
|                              |                       |   |   |   |   |
| Host Name                    | (1 to 255 characters) |   |   |   |   |
|                              |                       |   |   |   |   |

Use the Show All link to view all configured host name-to-IP address mappings.

### **Dynamic Host Name Mapping**

Use the **Dynamic Host Name Mapping** page to view dynamic host entries the switch has learned. The switch learns hosts dynamically by using the configured DNS server to resolve a hostname. For example, if you ping **www.dell.com** from the CLI, the switch uses the DNS server to lookup the IP address of **dell.com** and adds the entry to the Dynamic Host Name Mapping table.

To display the Dynamic Host Name Mapping page, click System  $\rightarrow$  IP Addressing  $\rightarrow$  Dynamic Host Name Mapping in the navigation panel.

Figure 7-10. View Dynamic Host Name Mapping

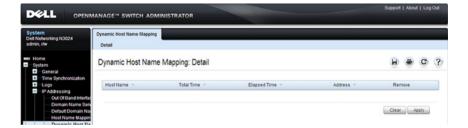

# **Configuring Basic Network Information (CLI)**

This section provides information about the commands used for configuring basic network information on the Dell EMC Networking N-Series switches. For more information about these commands, see the Dell EMC Networking N1100-ON, N1500, N2000, N2100-ON, N3000, N3100-ON, and N4000 Series Switches CLI Reference Guide at www.dell.com/support.

### **Enabling the DHCP Client on the OOB Port**

**NOTE:** Dell EMC Networking N1100-ON, N1500, N2000, and N2100-ON Series switches do not have an out-of-band interface.

| Command                           | Purpose                                              |
|-----------------------------------|------------------------------------------------------|
| configure                         | Enter Global Configuration mode.                     |
| interface out-of-band             | Enter Interface Configuration mode for the OOB port. |
| ip address dhcp                   | Enable the DHCP client.                              |
| CTRL + Z                          | Exit to Privileged Exec mode.                        |
| show ip interface out-of-<br>band | Display network information for the OOB port.        |

Use the following commands to enable the DHCP client on the OOB port.

### **Enabling the DHCP Client on the Default VLAN**

Use the following commands to enable the DHCP client on the default VLAN, which is VLAN 1. As a best practice, it is recommended that a separate VLAN other than one used for client traffic be used for in-band management of the switch. In general, using VLAN 1, or any other VLAN carrying client traffic, for in-band management introduces a security vulnerability.

| Command          | Purpose                                        |
|------------------|------------------------------------------------|
| configure        | Enter Global Configuration mode.               |
| interface vlan 1 | Enter Interface Configuration mode for VLAN 1. |
| ip address dhcp  | Enable the DHCP client.                        |

| Command                  | Purpose                                 |
|--------------------------|-----------------------------------------|
| ipv6 address dhcp        | Enable the DHCPv6 client.               |
| CTRL + Z                 | Exit to Privileged Exec mode.           |
| show ip interface vlan l | Display network information for VLAN 1. |

### **Managing DHCP Leases**

Use the following commands to manage and troubleshoot DHCP leases on the switch.

| Command                                                     | Purpose                                                                                                    |
|-------------------------------------------------------------|----------------------------------------------------------------------------------------------------|
| show dhcp lease<br>interface [interface]                    | Display IPv4 addresses leased from a DHCP server.                                                                               |
| show ipv6 dhcp interface<br>vlan [interface]                | Display information about the IPv6 DHCP information for all interfaces or for the specified interface.                          |
| debug dhcp packet                                           | Display debug information about DHCPv4 client activities<br>and to trace DHCPv4 packets to and from the local<br>DHCPv4 client. |
| debug ipv6 dhcp                                             | Display debug information about DHCPv6 client activities<br>and to trace DHCPv6 packets to and from the local<br>DHCPv6 client. |
| ipv6 address<br>{[prefix/prefixlen]  <br>autoconfig   dhcp} | Set the IPv6 address of the management interface or enables auto-configuration or DHCP.                                         |
| <b>ip default-gateway</b> ipv4-<br>address                  | Configure a global default gateway. Only one IPv4 gateway may be configured per switch.                                         |
| <b>ipv6 gateway</b> ipv6-<br>address                        | Set the global IPv6 default gateway address. Only one IPv6 gateway may be configured per switch.                                |
| ipv6 enable                                                 | Enable IPv6 functionality on the interface.                                                                                     |
| show ipv6 interface out-<br>of-band                         | Show settings for the interface.                                                                                                |

### **Configuring Static Network Information on the OOB Port**

**NOTE:** Dell EMC Networking N1100-ON, N1500, N2000, and N2100-ON Series switches do not have an out-of-band interface.

Use the following commands to configure a static IP address, subnet mask, and default gateway on the OOB port. If no default gateway is configured, then the zero subnet (0.0.0.0) is used. In this configuration, the OOB port can reach hosts in the local subnet only, because the OOB port will not be able to issue ARP requests to the default gateway. Configuring a default gateway address on the OOB port allows the OOB port to issue ARPs and address traffic to hosts on other subnets; however, if routing is enabled, routing will use the gateway on the OOB port for front-panel ARP requests. The OOB port subnet may not overlap with any in-band VLAN subnet.

| Command                                                  | Purpose                                                                                                 |
|----------------------------------------------------------|----------------------------------------------------------------------------------------------------|
| configure                                                | Enter Global Configuration mode.                                                                        |
| interface out-of-band                                    | Enter Interface Configuration mode for the OOB port.                                                    |
| <b>ip address</b> ip_address<br>subnet_mask [gateway_ip] | Configure a static IP address and subnet mask.<br>Optionally, a default gateway can also be configured. |
| <b>ipv6 address</b> prefix/prefix-<br>length             | Configure an IPv6 prefix for the OOB port                                                               |
| ipv6 address enable                                      | Enable IPv6 addressing on the OOB port                                                                  |
| ipv6 address autoconfig                                  | Enable IPv6 auto-configuration for the OOB port                                                         |
| ipv6 address dhcp                                        | Enable DHCP address assignment for the OOB port.                                                        |
| CTRL + Z                                                 | Exit to Privileged Exec mode.                                                                           |
| show ip interface out-of-band                            | Verify the network information for the OOB port.                                                        |
| show ipv6 interface out-of-<br>band                      | Verify the IPv6 network information for the OOB port.                                                   |

**NOTE:** The out-of-band port also supports IPv6 address assignment, including IPv6 auto-configuration and an IPv6 DHCP client.

### **Configuring Static Network Information on the Default VLAN**

Use the following commands to configure a static IP address, subnet mask, and default gateway on the default VLAN. Alternatively, a DHCP server may be used to obtain a network address. The switch also supports IPv6 address auto-configuration.

IP subnets on in-band ports (configured on switch VLANs) may not overlap with the OOB port subnet. If configuring management access on the front-panel ports, it is recommended that:

- A VLAN other than the default VLAN be used to avoid attack vectors enabled by incorrect cabling.
- Both ACLs and Management ACLs be utilized on front-panel ports to reduce the possibility of DoS attacks or intruders gaining access to the switch management console. Management ACLs provide software filtering with deep inspection of packets, whereas ACLs provide hardware filtering with a more limited set of capabilities.

| Command                                              | Purpose                                                                                     |
|------------------------------------------------------|---------------------------------------------------------------------------------------------|
| configure                                            | Enter Global Configuration mode.                                                            |
| vlan 10                                              | Create a management VLAN and enter VLAN<br>Configuration mode.                              |
| exit                                                 | Exit VLAN Configuration mode                                                                |
| interface vlan 10                                    | Enter Interface Configuration mode for VLAN<br>10. VLAN 10 is the management VLAN.          |
| <b>ip address</b> ip_address<br>subnet_mask          | Enter the IP address and subnet mask.                                                       |
| <pre>ipv6 address prefix/prefix-length [eui64]</pre> | Enter the IPv6 address and prefix.                                                          |
| ipv6 enable                                          | Enable IPv6 on the interface.                                                               |
| exit                                                 | Exit to Global Configuration mode                                                           |
| <pre>ip default-gateway ip_address</pre>             | Configure the IPv4 default gateway. Only one<br>IPv4 gateway may be configured per switch.  |
| ipv6 gateway ip_address                              | Configure the default gateway for IPv6. Only one IPv6 gateway may be configured per switch. |
| exit                                                 | Exit to Privileged Exec mode.                                                               |

| Command                     | Purpose                                                                  |
|-----------------------------|--------------------------------------------------------------------------|
| show ip interface vlan 10   | Verify the network information for VLAN 10.                              |
| show ipv6 interface vlan 10 | Verify IPv6 network information for VLAN 10.                             |
| interface Gi1/0/24          | Enter physical Interface Configuration mode for the specified interface. |
| switchport access vlan 10   | Allow access to the management VLAN over this port.                      |
| exit                        | Exit Interface Configuration mode.                                       |

### **Configuring and Viewing Additional Network Information**

Use the following commands to configure a DNS server, the default domain name, and a static host name-to-address entry. Use the **show** commands to verify configured information and to view dynamic host name mappings. Remember to assign VLANs to interfaces.

| Command                           | Purpose                                                                                                    |
|-----------------------------------|----------------------------------------------------------------------------------------------------|
| configure                         | Enter Global Configuration mode.                                                                                                    |
| ip domain-lookup                  | Enable IP DNS-based host name-to-address translation.                                                                                 |
| <b>ip name-server</b> ip_address  | Enter the IP address of an available name server to use to resolve host names and IP addresses.                                       |
|                                   | Up to eight DNS servers may be configured.                                                                                            |
| <b>ip domain-name</b> name        | Define a default domain name to complete unqualified host names.                                                                      |
| <b>ip host</b> name ip_address    | Use to configure static host name-to-address mapping in the host cache.                                                               |
| ip address-conflict-detect<br>run | Trigger the switch to run active address conflict detection<br>by sending gratuitous ARP packets for IPv4 addresses on<br>the switch. |
| CTRL + Z                          | Exit to Privileged Exec mode.                                                                                                    |
| show ip interface vlan 1          | Verify the network information for VLAN 1.                                                                                            |
| show ipv6 interface vlan 1        | Verify the network information for VLAN 1.                                                                                            |
| show hosts                        | Verify the configured network information and view the dynamic host mappings.                                                         |

| Command                              | Purpose                                                                          |
|--------------------------------------|----------------------------------------------------------------------------------|
| show ip address-conflict             | View the status information corresponding to the last detected address conflict. |
| clear ip address-conflict-<br>detect | Clear the address conflict detection status in the switch.                       |

### **Basic Network Information Configuration** Examples

### **Configuring Network Information Using the OOB Port**

In this example, an administrator at a Dell office in California decides not to use the Dell Easy Setup Wizard to perform the initial switch configuration. The administrator configures Dell EMC Networking N3000, N3100-ON, and N4000 Series switches to obtain information from a DHCP server on the management network and creates the administrative user with read/write access. The administrator also configures the following information:

- Primary DNS server: 10.27.138.20
- Secondary DNS server: 10.27.138.21
- ٠ Default domain name: sunny.dell.com

The administrator also maps the administrative laptop host name to its IP address. The administrator uses the OOB port to manage the switch.

To configure the switch:

NOTE: Dell EMC Networking N1100-ON, N1500, N2000, and N2100-ON Series switches do not have an out-of-band interface.

Connect the OOB port to the management network. DHCP is enabled by 1 on the switch OOB interface by default on Dell EMC Networking N3000, N3100-ON, and N4000 Series switches. DHCP is enabled on VLAN 1 on the Dell EMC Networking N1100-ON/N1500/N2000/N2100-ON Series switches, as they do not support an OOB interface. If the DHCP client on the switch has been disabled, use the following commands to enable the DHCP client on the OOB port.

```
console#configure
console(config)#interface out-of-band
console(config-if)#ip address dhcp
console(config-if)#exit
```

**2** Configure the administrative user.

console(config)#username admin password secret123 privilege 15

Configure the DNS servers, default domain name, and static host mapping.

console(config)#ip name-server 10.27.138.20 10.27.138.21
console(config)#ip domain-name sunny.dell.com
console(config)#ip host admin-laptop 10.27.65.103
console(config)#exit

**4** View the network information that the DHCP server on the network dynamically assigned to the switch.

console#show ip interface out-of-band

**5** View additional network information.

```
console#show hosts
```

Host Total Elapsed Type Addresses

No hostname is mapped to an IP address

```
6 Verify that the static hostname is correctly mapped.
```

```
console#ping admin-laptop
Pinging admin-laptop with 0 bytes of data:
Reply From 10.27.65.103: icmp_seq = 0. time <10 msec.
Reply From 10.27.65.103: icmp_seq = 1. time <10 msec.</pre>
```

### **Configuring Network Information Using the Serial Interface**

In this example, the administrator configures a Dell EMC Networking N1100-ON/N1500/N2000/N2100-ON Series switch via the serial interface while using the same DHCP server and address configuration as given in the previous example.

 Connect a front-panel port (e.g., gi1/0/24) to the management network. Use the following commands to create a management VLAN, disable DHCP on VLAN 1, and disable L3 addressing on VLAN 1, and enable the DHCP client on the management VLAN.

```
console#configure
console(config)#vlan 4093
console(config-vlan4093)#interface vlan 1
console(config-if-vlan1)#no ip address
console(config-if-vlan1)#exit
console(config)#no interface vlan 1
console(config-)#interface vlan 4093
console(config-if-vlan4093)#ip address dhcp
```

**2** Assign the management VLAN to an interface connected to the management network.

```
console(config-if-vlan4093)#interface gi1/0/24
console(config-if-Gi1/0/24)#switchport access vlan 4093
console(config-if-Gi1/0/24)#exit
```

**3** Configure the administrative user.

console(config)#username admin password secret123 privilege 15

**4** Configure the DNS servers, default domain name, and static host mapping.

```
console(config)#ip name-server 10.27.138.20 10.27.138.21
console(config)#ip domain-name sunny.dell.com
console(config)#ip host admin-laptop 10.27.65.103
console(config)#exit
```

**5** View the network information that the DHCP server on the network dynamically assigned to the switch.

console#show ip interface vlan 4093

Routing interface status..... Up Primary IP Address.... 10.27.22.150/255.255.252.0 Method..... DHCP Routing Mode..... Enable Administrative Mode.... Enable

| Forward Net Directed Broadcasts Disable |
|-----------------------------------------|
| Proxy ARP Enable                        |
| Local Proxy ARP Disable                 |
| Active State Active                     |
| MAC Address                             |
| Encapsulation Type Ethernet             |
| IP MTU 1500                             |
| Bandwidth 10000 kbps                    |
| Destination Unreachables Enabled        |
| ICMP Redirects Enabled                  |

Refer to the Access Control Lists section for information on restricting access to the switch management interface.

# **Managing QSFP Ports**

### Dell EMC Networking N3100-ON and N4000 Series Switches

QSFP ports available on Dell EMC Networking N4000 Series switches can operate in 1 x 40G mode or in 4 x 10G mode. Appropriate cables must be used that match the selected mode. When changing from one mode to another, a switch reboot is required. The QSFP ports also support stacking over the interfaces in either 1 x 40G or 4 x 10G mode. Changing from Ethernet mode to stacking mode and vice-versa requires a reboot as well.

Two QSFP ports are available on Dell EMC Networking N3100-ON Series switches in a plug-in module. These port can operate in 1 x 40G mode only and do not support stacking. A separate stacking module is available.

The ports on a QSFP plugin module are named Fol/1/1-2 in 40-gigabit mode and Tel/1/1-8 in 10-gigabit mode. On the N4064, the fixed QSFP ports are named Fo1/0/1-2 in 40-gigabit mode and Te1/0/49-56 in 10-gigabit mode. All of the possible populated or configured interfaces will show in the **show interfaces status** command regardless of the port mode, i.e. 40-gigabit or 10-gigabit. Unpopulated or unconfigured interfaces for plug in modules do not show in the **show interfaces status** command.

The default setting for a 40-gigabit Ethernet interface is nonstacking, 40-gigabit Ethernet (1 x 40G).

The commands to change 1 x 40G and 4 x 10G modes are always entered on the 40-gigabit interfaces.

The commands to change the Ethernet/stack mode are entered on the appropriate interface (tengigabitethernet or fortygigabitethernet). It is possible to configure some of the 10G ports in a 40G interface as stacking and not others.

To reconfigure a QSFP port, select the 40-gigabit port to change in Interface Config mode and enter the **hardware profile portmode** command with the selected mode. For example, to change a 1 x 40G port to 4 x 10G mode, enter the following commands on the forty-gigabit interface:

```
console(config)#interface fol/1/1
console(config-if-Fol/1/2)#hardware profile portmode 4x10g
```

This command will not take effect until the switch is rebooted.

console(config-if-Fo1/1/2)#do reload

Are you sure you want to reload the stack? (y/n)

To change a 4 x 10G port to 1 x 40G mode, enter the following commands on the 40-gigabit interface:

```
console(config)#interface Fo2/1/1
console(config-if-Fo2/1/1)#hardware profile portmode 1x40g
```

This command will not take effect until the switch is rebooted.

console(config-if-Fo1/1/2)#do reload

Are you sure you want to reload the stack? (y/n)

Attempting to change the port mode on the tengigabit interface will give the error "An invalid interface has been used for this function."

# 9

# Stacking

### **Dell EMC Networking N-Series Switches**

This chapter describes how to configure and manage a stack of switches.

The topics covered in this chapter include:

- Stacking Overview
- Default Stacking Values
- Managing and Monitoring the Stack (Web)
- Managing the Stack (CLI)
- Stacking and NSF Usage Scenarios

# **Stacking Overview**

The Dell EMC Networking N2000, N2100-ON, N3048EP-ON, N3100-ON, and N4000 Series switches include a stacking feature that allows up to 12 switches to operate as a single unit. Dell EMC Networking N3000 series switches can stack up to eight units as of firmware release 6.5.1. The Dell EMC Networking N1124T-ON/N1148T-ON/N1124P-ON/N1148P-ON, and N1500 Series switches stack up to four units using 10GB Ethernet links configured as stacking. Dell EMC Networking N2000, N2100-ON, and N3000 Series switches have two fixed mini-SAS connectors at the rear for stacking. Dell EMC Networking N3100-ON Series switches have optional an stacking module.

Dell EMC Networking N1124T-ON/N1148T-ON/N1124P-ON/N1148P-ON Series switches only stack with other Dell EMC Networking N1124T-ON/N1148T-ON/N1124P-ON/N1148P-ON Series switches. Dell EMC Networking N1108P-ON/N1108T-ON Series switches do not stack.

Dell EMC Networking N2000 Series switches stack with other Dell EMC Networking N2000 Series switches, and with Dell EMC Networking N2100-ON Series switches using 21G stacking links.

Dell EMC Networking N3000 Series switches stack with other Dell EMC Networking N3000 Series switches (including the N3048EP-ON) and Dell EMC Networking N3100-ON Series switches, using the optional stacking

module. Beginning with the 6.5.1 release, any stack containing any N3000 Series switch (other than the N3048EP-ON) is limited to a maximum of eight units.

Dell EMC Networking N4000 Series switches stack with other Dell EMC Networking N4000 Series switches over front-panel ports configured for stacking.

Dell EMC Networking N1500 Series switches stack with other N1500 Series switches using the 10G SFP+ front-panel ports.

Dell EMC Networking N1124T-ON/N1148T-ON/N1124P-ON/N1148P-ON switches and N1500 Series switches support high-performance stacking over the 10G front-panel ports, allowing increased capacity to be added as needed, without affecting network performance and providing a single point of management. Up to four Dell EMC Networking N1124T-ON/N1148T-ON/N1124P-ON/N1148P-ON switches and N1500 Series switches can be stacked using any 10G port as long as the link bandwidth for parallel stacking links is the same. Note that configuring a 10G port for stacking also configures the adjacent partner 10G port for stacking.

A stack of four Dell EMC Networking N1124T-ON/N1148T-ON/N1124P-ON/N1148P-ON switches and N1500 Series switches has an aggregate throughput capacity of 192 Gbps. Dell EMC Networking N1124T-ON/N1148T-ON/N1124P-ON/N1148P-ON and N1500 Series stacking links operate at 10 Gbps or 5.2% of total aggregate throughput capacity of a full stack; therefore, it is recommended that operators provision large stacking topologies such that it is unlikely that a significant portion of the stack capacity will transit stacking links. One technique for achieving this is to distribute uplinks evenly across the stack vs. connecting all uplinks to a single stack unit or to adjacent stacking units.

A stack of twelve 48-port Dell EMC Networking N2000, N2100-ON, N3048EP-ON, or N3100-ON Series switches has an aggregate throughput capacity of 576 Gbps. Dell EMC Networking N2000/N2100-ON/N3048EP-ON/N3100-ON Series stacking links operate at 21 Gbps or 3.6% of total aggregate throughput capacity of a twelve high stack; N2100-ON/N3100-ON stack links can operate at 21 Gbps/40 Gbps; therefore, it is recommended that operators provision large stacking topologies such that it is unlikely that a significant portion of the stack capacity will transit stacking links. One technique for achieving this is to distribute uplinks evenly across the stack vs. connecting all uplinks to a single stack unit or to adjacent stacking units.

**NOTE:** Beginning with the 6.5.1 release, any stack containing any N3000 Series switch (other than the N3048EP-ON) is limited to a maximum of eight units.

Dell EMC Networking N2100-ON Series switches have two fixed stacking ports in the rear that accept mini-SAS cables. Dell EMC Networking N3100-ON Series switches support an optional 2x21G or 2x40G stacking module in the rear slot.

Dell EMC Networking N4000 Series switches support high performance stacking over front-panel ports, allowing increased capacity to be added as needed, without affecting network performance and providing a single point of management. Up to twelve Dell EMC Networking N4000 Series switches can be stacked using any port as long as the link bandwidth for parallel stacking links is the same. In other words, all the port types on the Dell EMC Networking N4000 Series switches can be used for stacking. Additional stacking connections can be made between adjacent switch units to increase the stacking bandwidth provided that all redundant stacking links have the same port speed. It is strongly recommended that the stacking bandwidth be kept equal across all stacking connections; that is, avoid mixing single and double stacking connections within a stack. Up to eight redundant stacking links operating at the same speed can be configured on a Dell EMC Networking N4000 Series stack unit (four in each direction).

A stack of twelve Dell EMC Networking N4000 Series switches has an aggregate front panel capacity of 5.760 terabits (not including the 40G ports). Provisioning for 5% inter-stack capacity requires 280 Gigabit of bandwidth dedicated to stacking or all four 40G ports plus another twelve 10G ports. Therefore, it is recommended that operators provision large stacking topologies such that it is unlikely that a significant portion of the stack capacity will transit stacking links. One technique for achieving this is to distribute downlinks and transit links evenly across the stack vs. connecting all downlinks/transit links to a single stack unit or to adjacent stacking units.

If Priority Flow Control (PFC) is enabled on any port in a Dell EMC Networking N4000 Series stack, stacking is supported at distances up to 100 meters on the stacking ports. If PFC is not enabled, stacking is supported up to the maximum distance supported by the transceiver on the stack links. Note that PFC cannot be enabled on stacking ports — the system handles the buffering and flow control automatically.

A single switch in the stack manages all the units in the stack (the stack master), and the stack is managed by using a single IP address. The IP address of the stack does not change, even if the stack master changes.

A stack is created by daisy-chaining stacking links on adjacent units. If available, up to eight links per stack unit can be used for stacking (four in each direction). A stack of units is manageable as a single entity when the units are connected together. If a unit cannot detect a stacking partner on any port enabled for stacking, the unit automatically operates as a standalone unit. If a stacking partner is detected, the switch always operates in stacking mode. One unit in the stack is designated as the stack master. The master manages all the units in the stack. The stack master runs the user interface and switch software, and propagates changes to the member units. To manage a stack using the serial interface, the administrator must connect to the stack master via the **connect** command or by physically connecting the cable to the stack master.

A second switch is designated as the standby unit, which becomes the master if the stack master is unavailable. The unit to be selected as the standby can be manually configured, or the system can select the standby automatically.

When units are in a stack, the following activities occur:

- All units are checked for software version consistency.
- The switch Control Plane is active only on the master. The Control Plane is a software layer that manages system and hardware configuration and runs the network control protocols to set system configuration and state.
- The switch Data Plane is active on all units in the stack, including the master. The Data Plane is the set of hardware components that forward data packets without intervention from a control CPU.
- The running configuration is propagated to all units and the application state is synchronized between the master and standby during normal stacking operation. The startup configuration and backup configuration on the stack members are not overwritten with the master switch configuration.

Dell strongly recommends connecting the stack in a ring topology so that each switch is connected to two other switches. Connecting switches in a ring topology allows the stack to utilize the redundant communication path to each switch. If a switch in a ring topology fails, the stack can automatically establish a new communications path to the other switches. Switches not stacked in a ring topology may split into multiple independent stacks upon the failure of a single switch or stacking link.

Additional stacking connections can be made between adjacent switch units to increase the stacking bandwidth, provided that all redundant stacking links have the same bandwidth. It is strongly recommended that the stacking bandwidth be kept equal across of all stacking connections; that is, avoid mixing single and double stacking connections within a stack. Up to eight redundant stacking links can be configured on a stacking unit (four in each direction).

Figure 9-1 shows a stack with three switches as stack members connected in a ring topology.

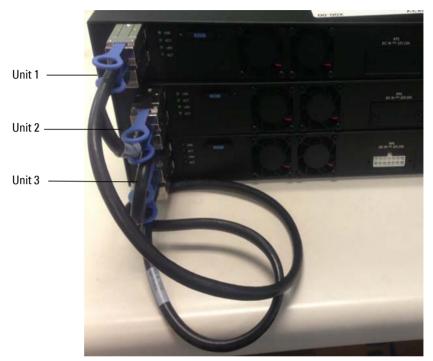

Figure 9-1. Connecting a Stack of Switches

The stack in Figure 9-1 has the following physical connections between the switches:

- The lower stacking port on Unit 1 is connected to the upper stacking port on Unit 2.
- The lower stacking port on Unit 2 is connected to the upper stacking port on Unit 3.
- The lower stacking port on Unit 3 is connected to the upper stacking port on Unit 1.

# Dell EMC Networking N1124-ON/N1148-ON, N1500, N2000, N2100-ON, N3000, N3048EP-ON, N3100-ON, and N4000 Stacking Compatibility

Dell EMC Networking N1100-ON, N1500, and N4000 Series switches do not stack with different Dell EMC Networking Series switches or other Dell EMC Networking switches. Dell EMC Networking N1124T-ON/N1148T-ON/N1124P-ON/N1148P-ON Series switches only stack with other Dell EMC Networking N1124T-ON/N1148T-ON/N1124P-ON/N1148P-ON Series switches. Dell EMC Networking N1108T-ON/N1108P-ON switches do not stack. Dell EMC Networking N1500 Series switches only stack with other Dell EMC Networking N1500 Series switches.

Dell EMC Networking N2000 Series switches stack with Dell EMC Networking N2100 Series switches. Dell EMC Networking N3100-ON Series switches stack with Dell EMC Networking N3048EP-ON switches up to twelve units. Stack size may vary depending on loaded firmware (Adv/AdvLite).

Dell EMC Networking N3048EP-ON Series switches stack with Dell EMC Networking N3000 Series switches up to eight units.

Dell EMC Networking N3100-ON Series switches stack with Dell EMC Networking N3000 Series switches up to eight units.

Dell EMC Networking N4000 Series switches only stack with other Dell EMC Networking N4000 Series switches.

### How is the Stack Master Selected?

A stack master is elected or re-elected based on the following considerations, in order:

- **1** The switch is currently the stack master.
- 2 The switch has the higher MAC address.
- **3** A unit is selected as standby by the administrator, and a fail over action is manually initiated or occurs due to stack master failure.

In most cases, a switch that is added to an existing stack will become a stack member, and not the stack master. When a switch is added to the stack, one of the following scenarios takes place regarding the management status of the new switch:

- If the switch has the stack master function enabled but another stack master is already active, then the switch changes its configured stack master value to disabled.
- If the stack master function is unassigned and there is another stack master in the system then the switch changes its configured stack master value to disabled.
- If the stack master function is enabled or unassigned and there is no other stack master in the system, then the switch becomes stack master.
- If the stack master function is disabled, the unit remains a non-stack master.

If the entire stack is powered OFF and ON again, the unit that was the stack master before the reboot will remain the stack master after the stack resumes operation.

The unit number for the switch can be manually configured. To avoid unitnumber conflicts, one of the following scenarios takes place when a new member is added to the stack:

- If the switch has a unit number that is already in use, then the unit that is added to the stack changes its configured unit number to the lowest unassigned unit number.
- If the added switch does not have an assigned unit number, then the switch sets its configured unit number to the lowest unassigned unit number.
- If the unit number is configured and there are no other devices using the unit number, then the switch starts using the configured unit number.
- If the switch detects that the maximum number of units already exist in the stack making it unable to assign a unit number, then the switch sets its unit number to unassigned and does not participate in the stack.

### Adding a Switch to the Stack

When adding a new member to a stack, make sure that only the stack cables, and no network cables, are connected before powering up the new unit. Stack port configuration is stored on the member units. If stacking over Ethernet ports (Dell EMC Networking N1100-ON, N1500 and N4000 Series only), configure the ports on the unit to be added to the stack as stacking ports and power the unit off prior to connecting the stacking cables. Make sure the links

are not already connected to any ports of that unit. This is important because if STP is enabled and any links are UP, the STP reconvergence will take place as soon as the link is detected.

After the stack cables on the new member are connected to the stack, the units can be powered up, beginning with the unit directly attached to the currently powered-up unit. Always power up new stack units closest to an existing powered unit first. Do not connect a new member to the stack after it is powered up. Never connect two functional, powered-up stacks together. Hot insertion of units into a stack is not supported.

If a new switch is added to a stack of switches that are powered and running and already have an elected stack master, the newly added switch becomes a stack member rather than the stack master. Use the **boot auto-copy-sw** command on the stack master to enable automatic firmware upgrade of newly added switches. If a firmware mismatch is detected, the newly added switch does not fully join the stack and holds until it is upgraded to the same firmware version as the master switch. After firmware synchronization finishes, the running configuration of the newly added unit is overwritten with the stack master configuration. Stack port configuration is always stored on the local unit and may be updated with preconfiguration information from the stack master when the unit joins the stack.

Information about a stack member and its ports can be pre-configured before the unit is added to the stack. The preconfiguration takes place on the stack master. If there is saved configuration information on the stack master for the newly added unit, the stack master applies the configuration to the new unit; otherwise, the stack master applies the default configuration to the new unit.

### **Removing a Switch from the Stack**

Prior to removing a member from a stack, check that other members of the stack will not become isolated from the stack due to the removal. Check the stack-port error counters to ensure that a stack configured in a ring topology can establish a communication path around the member to be removed.

The main point to remember when removing a unit from the stack is to disconnect all the links on the stack member to be removed. Also, be sure to take the following actions:

• Remove all the STP participating ports and wait to stabilize the STP.

- Remove all the member ports of any Port-Channels (LAGs) so there will not be any control traffic destined to those ports connected to this member.
- Statically re-route any traffic going through this unit.

When a unit in the stack fails, the stack master removes the failed unit from the stack. The failed unit reboots with its original running-config. If the stack is configured in a ring topology, then the stack automatically routes around the failed unit. If the stack is not configured in a ring topology, then the stack may split, and the isolated members will reboot and re-elect a new stack master. No changes or configuration are applied to the other stack members; however, the dynamic protocols will try to reconverge as the topology could change because of the failed unit.

If you remove a unit and plan to renumber the stack, issue a **no member unit** command in Stack Configuration mode to delete the removed switch from the configured stack member information.

### How is the Firmware Updated on the Stack?

When adding a new switch to a stack, the Stack Firmware Synchronization feature, if enabled, automatically synchronizes the firmware version with the version running on the stack master per the configuration on the master switch. The synchronization operation may result in either upgrade or downgrade of firmware on the mismatched stack member. Use the **boot auto-copy-sw** command to enable stack firmware synchronization.

Upgrading the firmware on a stack of switches is the same as upgrading the firmware on a single switch. After downloading a new image by using the File Download page or **copy** command, the downloaded image is distributed to all the connected units of the stack. For more information about downloading and installing images, see "Images and File Management" on page 511.

### What is Stacking Standby?

The standby unit may be pre-configured or automatically selected. If the current stack master fails, the standby unit becomes the stack master. If no switch is pre-configured as the standby unit, the software automatically selects a standby unit from among the existing stack units.

When the failed master resumes normal operation, it joins the stack as a member (not as the master) if the new stack master has already been elected.

The stack master copies its running configuration to the standby unit whenever it changes (subject to some restrictions to reduce overhead). This enables the standby unit to take over the stack operation with minimal interruption if the stack master becomes unavailable.

Operational state synchronization also occurs:

- when the running configuration is saved to the startup configuration on the stack master.
- when the standby unit changes.

### What is Nonstop Forwarding?

Networking devices, such as the Dell EMC Networking N-Series switches, are often described in terms of three semi-independent functions called the forwarding plane, the control plane, and the management plane. The forwarding plane forwards data packets and is implemented in hardware. The control plane is the set of protocols that determine how the forwarding plane should forward packets, deciding which data packets are allowed to be forwarded and where they should go. Application software on the stack master acts as the control plane. The management plane is application software running on the stack master that provides interfaces allowing a network administrator to configure the device.

The Nonstop Forwarding (NSF) feature allows the forwarding plane of stack units to continue to forward packets while the control and management planes restart as a result of a power failure, hardware failure, or software fault on the stack master. This type of operation is called nonstop forwarding (NSF). When the stack master fails, only the switch ASICs and processor on the stack master need to be restarted.

To prevent adjacent networking devices from rerouting traffic around the restarting device, the NSF feature uses the following three techniques:

- 1 A protocol can distribute a part of its control plane across stack units so that the protocol can give the appearance that it is still functional during the restart.
- 2 A protocol may enlist the cooperation of its neighbors through a technique known as graceful restart.
- **3** A protocol may simply restart after the failover if neighbors react slowly enough that they will not normally detect the outage.

The NSF feature enables the stack master unit to synchronize the runningconfig within 60 seconds after a configuration change has been made. However, if a lot of configuration changes happen concurrently, NSF uses a back-off mechanism to reduce the load on the switch. In this case, the stack master will attempt resynchronization no more often than once every 120 seconds.

The **show nsf** command output includes information about when the next running-config synchronization will occur.

### **Initiating a Failover**

The NSF feature allows the administrator to initiate a failover using the **initiate failover** command. This method is preferred over the **reload** unit command as it ensures synchronization of the stack master and standby unit.

Initiating a failover reloads the stack master, triggering the standby unit to take over. Before the failover, the stack master pushes application data and other important information to the standby unit. Although the handoff is controlled and causes minimal network disruption, some ephemeral application state is lost, such as pending timers and other pending internal events. Use the **show nsf** command to view the stack checkpoint status prior to reloading a stack member. Do not reload while a checkpoint operation is in progress.

Always check the stack health before failing over to the standby unit. Use the **show switch stack-ports counters** command to verify that the stack ports are up and no errors are present. Resolve any error conditions prior to failing over a stack master. Use the **show switch stack-ports stack-path** command to verify the reachability of all stack units. If any units are not reachable, the stack may split during a failover.

### Checkpointing

Switch applications (features) that build up a list of data such as neighbors or clients can significantly improve their restart behavior by remembering this data across a warm restart. This data can either be stored persistently, as in the case of configuration data, or the stack master can checkpoint this data directly to the standby unit active processes, as in the case of operational data.

Use the **show nsf** command to view the stack checkpoint status prior to reloading a stack member. Do not reload while a checkpoint operation is in progress.

The NSF checkpoint service allows the stack master to communicate startup configuration data to the standby unit in the stack. When the stack selects a standby unit, the checkpoint service notifies applications to start a complete checkpoint. After the initial checkpoint is done, applications checkpoint changes to their data every 120 seconds.

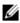

**NOTE:** The switch cannot guarantee that a standby unit has exactly the same data that the stack master has when it fails. For example, the stack master might fail before the checkpoint service gets data to the standby if an event occurs shortly before a failover.

Table 9-1 lists the applications on the switch that checkpoint data and describes the type of data that is checkpointed.

| Application         | Checkpointed Data                                                     |  |  |  |  |  |  |  |
|---------------------|-----------------------------------------------------------------------|--|--|--|--|--|--|--|
| ARP                 | Dynamic ARP entries                                                   |  |  |  |  |  |  |  |
| Auto VOIP           | Calls in progress                                                     |  |  |  |  |  |  |  |
| Captive Portal      | Authenticated clients                                                 |  |  |  |  |  |  |  |
| DHCP server         | Address bindings (persistent)                                         |  |  |  |  |  |  |  |
| DHCP snooping       | DHCP bindings database                                                |  |  |  |  |  |  |  |
| DOT1Q               | Internal VLAN assignments                                             |  |  |  |  |  |  |  |
| DOT1S               | Spanning tree port roles, port states, root bridge, etc.              |  |  |  |  |  |  |  |
| 802.1X              | Authenticated clients                                                 |  |  |  |  |  |  |  |
| DOT3ad              | Port states                                                           |  |  |  |  |  |  |  |
| IGMP/MLD Snooping   | Multicast groups, list of router ports, last query data for each VLAN |  |  |  |  |  |  |  |
| IPv6 NDP            | Neighbor cache entries                                                |  |  |  |  |  |  |  |
| iSCSI               | Connections                                                           |  |  |  |  |  |  |  |
| LLDP                | List of interfaces with MED devices attached                          |  |  |  |  |  |  |  |
| OSPFv2              | Neighbors and designated routers                                      |  |  |  |  |  |  |  |
| OSPFv3              | Neighbors and designated routers                                      |  |  |  |  |  |  |  |
| Route Table Manager | IPv4 and IPv6 dynamic routes                                          |  |  |  |  |  |  |  |

#### Table 9-1. Applications that Checkpoint Data

| Application | Checkpointed Data                                                                                                    |  |  |  |  |  |
|-------------|----------------------------------------------------------------------------------------------------|--|--|--|--|--|
| SIM         | The system's MAC addresses. System up time. IP address,<br>network mask, default gateway on each management<br>interface, DHCPv6 acquired IPv6 address. |  |  |  |  |  |
| Voice VLAN  | VoIP phones identified by CDP or DHCP (not LLDP)                                                                                                    |  |  |  |  |  |

Table 9-1. Applications that Checkpoint Data

### Switch Stack MAC Addressing and Stack Design Considerations

The switch stack uses the MAC addresses assigned to the stack master.

**NOTE:** Each switch is assigned four consecutive MAC addresses. A stack of switches uses the MAC addresses assigned to the stack master.

If the backup unit assumes control due to a stack master failure or warm restart, the backup unit continues to use the original stack master's MAC addresses. This reduces the amount of disruption to the network because ARP and other layer-2 entries in neighbor tables remain valid after the failover to the backup unit.

Stack units should always be connected with a ring topology (or other redundant topology), so that the loss of a single stack link does not divide the stack into multiple stacks. If a stack is partitioned such that some units lose all connectivity to other units, then both parts of the stack start using the same MAC addresses. This can cause severe problems in the network.

If removing the stack master from a stack for use in a different place in the network, make sure to power down the whole stack before redeploying the stack master so that the stack members do not continue to use the MAC address of the redeployed master switch.

### **NSF Network Design Considerations**

A network can be designed to take maximum advantage of NSF. For example, by distributing a LAG's member ports across multiple units, the stack can quickly switch traffic from a port on a failed unit to a port on a surviving unit. When a unit fails, the forwarding plane of surviving units removes LAG members on the failed unit so that it only forwards traffic onto LAG members that remain up. If a LAG is left with no active members, the LAG goes down.

To prevent a LAG from going down, configure LAGs with members on multiple units within the stack, when possible. If a stack unit fails, the system can continue to forward on the remaining members of the stack.

If the switch stack performs VLAN routing, another way to take advantage of NSF is to configure multiple "best paths" to the same destination on different stack members. If a unit fails, the forwarding plane removes Equal Cost Multipath (ECMP) next hops on the failed unit from all unicast forwarding table entries. If the cleanup leaves a route without any next hops, the route is deleted. The forwarding plane only selects ECMP next hops on surviving units. For this reason, try to distribute links providing ECMP paths across multiple stack units.

### Why is Stacking Needed?

U

Stacking increases port count without requiring additional configuration. If you have multiple Dell EMC Networking N-Series switches, stacking them helps make management of the switches easier because you configure the stack as a single unit and do not need to configure individual switches.

## **Default Stacking Values**

Stacking is always enabled on Dell EMC Networking N-Series switches.

On the Dell EMC Networking N1100-ON/N1500/N4000 Series switches, by default, the 10G SFP+ ports are in Ethernet mode and must be configured to be used as stacking ports. Ports that are configured in stacking mode show as "detached" in the output of the **show interfaces status** command.

**NOTE:** N1124T-ON/N1148T-ON/N1124P-ON/N1148P-ON/N1500 10G SFP+ ports may only be configured as stacking in adjacent pairs, e.g. Te1/0/1 and Te1/0/2. If configuring all four ports as stacking, the pairs of stacking links must be connected to the same unit, i.e. both Te1/0/1-2 must connect to a single adjacent stack unit.

Configuring an Ethernet port as a stacking port changes the default configuration of the port. To determine the stacking configuration of a port, use the **show switch stack-ports** command. On the Dell EMC Networking N2000/N2100-ON/N3000 Series switches, there are two fixed stacking ports

in the rear of the switch. The N3100-ON supports a pluggable stacking module in the rear. Stacking on Ethernet ports is not supported. The fixed stacking ports show as TwentygigabitStacking and are abbreviated Tw.

NSF is enabled by default. NSF can be disabled to redirect the CPU resources consumed by data checkpointing; however, this is ill-advised, as checkpointing consumes almost no switch resources. Checkpointing only occurs when a backup unit is elected, so there is no need to disable the NSF feature on a standalone switch. When a new unit is added to the stack, the new unit is given the configuration of the stack, including the NSF setting. OSPF implements a separate graceful restart control that enables NSF for OSPF. OSPF graceful restart is not enabled by default.

## Managing and Monitoring the Stack (Web)

This section provides information about the OpenManage Switch Administrator pages for configuring and monitoring stacking on Dell EMC Networking N1100-ON, N1500, N2000, N2100-ON, N3000, N3100-ON, and N4000 Series switches. For details about the fields on a page, click ? at the top of the Dell EMC OpenManage Switch Administrator web page.

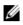

**NOTE:** Changes made on the Stacking configuration pages take effect only after the device is reset.

### **Unit Configuration**

Use the **Unit Configuration** page to change the unit number and unit type (Management, Member, or Standby).

To display the Unit Configuration page, click System  $\rightarrow$  Stack Management  $\rightarrow$  Unit Configuration in the navigation panel. For the N30xx series switches, stack size is limited to 8.

### Figure 9-2. Stack Unit Configuration

| tome<br>System                           | Unit Configuration: Detail     | H                                    | a 0 | ) (    |        |
|------------------------------------------|--------------------------------|--------------------------------------|-----|--------|--------|
| General<br>Time Synchronization          | Unit Configuration             |                                      |     |        |        |
| IP Addressing<br>Diagnostics             | Switch ID                      | 1 Change Switch ID to                |     |        |        |
| Green Ethernet<br>Management Security    | Management Status              | Management Unit                      |     |        |        |
| SNMP<br>File Management                  | Configure as Standby           | 8                                    |     |        |        |
| Stack Management<br>Unit Configuratio    | Preconfigured Model Identifier | N3024                                |     |        |        |
| Stack Summary<br>Stack Firmware Svit     | Plugged-in Model identifier    | N3024                                |     |        |        |
| Supported Switches                       | Switch Status                  | OK                                   |     |        |        |
| Stack Port Summar<br>Stack Port Counters | Switch Description             | N3024                                |     |        |        |
| Stack Port Diagnost<br>NSF Summary       | Detected Code Version          | R.7.15.1                             |     |        |        |
| Checkpoint Statistic<br>sFlow            | Detected Code in Flash         | R.7.15.1                             |     |        |        |
| Email Alerts<br>ISDP                     | Up Time                        | 0 days, 8 hours, 19 minutes, 12 secs |     |        |        |
| ISCSI<br>Captive Portal<br>witching      | Remove                         |                                      |     | . Back | lo top |
| touting<br>Ratistics/RMON                | Remove Switch                  | 0                                    |     |        |        |
| Duality of Service<br>Pv4 Multicast      |                                |                                      |     | A Back | to top |

### Changing the ID or Switch Type for a Stack Member

To change the switch ID or type:

- **1** Open the Unit Configuration page.
- 2 Click Add to display the Add Unit page.

For the N30xx series switches, stack size is limited to 8.

### Figure 9-3. Add Remote Log Server Settings

| it Configuration: Add |         | B B C ( |
|-----------------------|---------|---------|
| Switch ID             | 1       |         |
| Switch Type           | N3024 💌 |         |

- **3** Specify the switch ID, and select the model number of the switch.
- 4 Click Apply.

### **Stack Summary**

Use the **Stack Summary** page to view a summary of switches participating in the stack.

To display the Stack Summary page, click System  $\rightarrow$  Stack Management  $\rightarrow$  Stack Summary in the navigation panel.

Figure 9-4. Stack Summary

| System<br>Dell Networking N3024<br>admin, <i>th</i> v                                         | Stack Summ<br>Detail | hary                 |                   |                                   |                                |                  |                     |                     |                 |     |                |        |   |
|-----------------------------------------------------------------------------------------------|----------------------|----------------------|-------------------|-----------------------------------|--------------------------------|------------------|---------------------|---------------------|-----------------|-----|----------------|--------|---|
| System                                                                                        | Stack S              | ummary: De           | tail              |                                   |                                |                  |                     |                     |                 | Ð   | ۲              | C      | ? |
| Time Synchronization     Logs     IP Addressing                                               | Unit ~               | Management<br>Status | Standby<br>Status | Preconfigured<br>Model Identifier | Plugged-in<br>Model Identifier | Switch<br>Status | Firmware<br>Version | NSF Unit<br>Support | SFS<br>Status - |     | Last<br>mpt St | atus - |   |
| Horesang     Horesang     Horesang     Horesang     Horesang     Hanagement Security     SNMP | 1                    | Mgmt Sw              |                   | N3024                             | N3024                          | ОК               | R.7.15.1            | Enable              | No Action       | Nor | 1e             |        |   |

### **Stack Firmware Synchronization**

Use the **Stack Firmware Synchronization** page to control whether the firmware image on a new stack member can be automatically upgraded or downgraded to match the firmware image of the stack master.

To display the Stack Firmware Synchronization page, click System  $\rightarrow$  Stack Management  $\rightarrow$  Stack Firmware Synchronization in the navigation panel.

### Figure 9-5. Stack Firmware Synchronization

| System<br>Dell Networking N3024<br>admin, r/w                             | Stack Firmware Synchronization<br>Detail |           |         |
|---------------------------------------------------------------------------|------------------------------------------|-----------|---------|
| Home     System     General     Time Synchronization                      | Stack Firmware Synchronization: D        | etail     | H = C ? |
| Logs     Logs     P Addressing     Diagnostics                            | Stack Firmware Synchronication           | Disable 💌 |         |
| <ul> <li>Green Ethernet</li> <li>Management Security</li> </ul>           | Traps                                    | Enable 💌  |         |
| SNMP     File Management                                                  | Allow Downgrade                          | Enable 💌  |         |
| Stack Management<br>Unit Configuration<br>Stack Summary<br>Stack Firmware |                                          |           | Apply   |

## **Supported Switches**

Use the **Supported Switches** page to view information regarding each type of supported switch for stacking, and information regarding the supported switches.

To display the Supported Switches page, click System  $\rightarrow$  Stack Management  $\rightarrow$  Supported Switches in the navigation panel.

Figure 9-6. Supported Switches

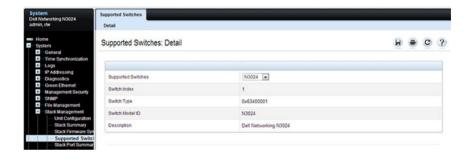

### **Stack Port Summary**

Use the Stack Port Summary page to configure the stack-port mode and to view information about the stackable ports. This screen displays the unit, the stackable interface, the configured mode of the interface, the running mode as well as the link status and link speed of the stackable port.

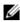

**NOTE:** By default the ports are configured to operate as Ethernet ports. To configure a port as a stack port on the N1124-ON/N1148-ON, N1500, or N4000 Series switches, the Configured Stack Mode setting must be changed from Ethernet to Stack.

→ Stack Port Summary in the navigation panel.

### Figure 9-7. Stack Port Summary

| Dell Networking N3024<br>admin, r/w                                           | Detail         |                            |                         |             |                      |   |    |     |   |
|-------------------------------------------------------------------------------|----------------|----------------------------|-------------------------|-------------|----------------------|---|----|-----|---|
| Home System Ceneral                                                           | Stack Port Sur | nmary: Detail              |                         |             |                      | B |    | C   | 0 |
| Time Synchronization     Logs     IP Addressing                               | Interface *    | Configured<br>Stack-mode - | Running<br>Stack-mode = | Link Status | Link Speed<br>(Gb/s) |   | E  | dit |   |
| <ul> <li>Diagnostics</li> </ul>                                               | Tw1/0/1        | Stack 💌                    | Stack                   | Link Down   | 21                   |   | 1  | 3   |   |
| Green Ethernet     Management Security     SNMP                               | Tw1/0/2        | Stack v                    | Stack                   | Link Down   | 21                   |   | 1  | 3   |   |
| File Management     Stack Management     Unit Configuration     Stack Summary |                |                            |                         |             |                      |   | Ap | ply |   |

## **Stack Port Counters**

Use the **Stack Port Counters** page to view the transmitted and received statistics, including data rate and error rate.

To display the Stack Port Counters page, click System  $\rightarrow$  Stack Management  $\rightarrow$  Stack Port Counters in the navigation panel.

Figure 9-8. Stack Port Counters

| System<br>Dell Networking N3024<br>admin, r/w                       | Stack Port Counte<br>Detail |                        |                                     |                |                        |                                    |              |   |
|---------------------------------------------------------------------|-----------------------------|------------------------|-------------------------------------|----------------|------------------------|------------------------------------|--------------|---|
| Home     System     General                                         | Stack Port C                | Counters: Deta         | il                                  |                |                        |                                    | H = C        | ? |
| Time Synchronization     Logs     P Addressing                      | Interface -                 | Tx Data Rate<br>(Mb/s) | Transmit Error Rate<br>(Errors/sec) | Total Errors - | Rx Data Rate<br>(Mb/s) | Receive Error rate<br>(Errors/sec) | Total Errors |   |
| Diagnostics                                                         | Tw1/0/1                     | 0                      | 0                                   | 0              | 0                      | 0                                  | 0            |   |
| Green Ethernet     Management Security     SNMP     File Management | Tw1/0/2                     | 0                      | 0                                   | 0              | 0                      | 0                                  | 0            |   |

# **Stack Port Diagnostics**

The **Stack Port Diagnostics** page is intended for Field Application Engineers (FAEs) only.

### **NSF Summary**

Use the NSF Summary page to change the administrative status of the NSF feature and to view NSF information

**NOTE:** The OSPF feature uses NSF to enable the hardware to continue forwarding IPv4 packets using OSPF routes while a backup unit takes over stack master responsibility. To configure NSF on a stack that uses OSPF or OSPFv3, see "NSF OSPF Configuration" on page 1269 and "NSF OSPFv3 Configuration" on page 1286.

To display the NSF Summary page, click System  $\rightarrow$  Stack Management  $\rightarrow$ NSF Summary in the navigation panel.

Figure 9-9. NSF Summary

| System<br>Dell Networking N3024<br>admin, <i>th</i> w                                                                             | NSF Summary<br>Detail                                                 |                                                |
|----------------------------------------------------------------------------------------------------|-----------------------------------------------------------------------|------------------------------------------------|
| Home     System     General     Time Synchronization     Logs                                                                     | NSF Summary: Detail                                                   | H = C 3                                        |
| Coys     P Addressing     Diagnostics     Green Ethernet     Management Security     SNMP                                         | Admin Status<br>Operational Status                                    | Enable 💌<br>Enable                             |
| File Management     Stack Management     Unit Configuration     Stack Summary                                                     | Last Startup Reason<br>Time Since Last Restart<br>Restart In Progress | Power On<br>0 days 8 hrs 25 mins 45 secs<br>No |
| Stack Firmware Syn<br>Supported Switches<br>Stack Port Summar<br>Stack Port Counters<br>Stack Port Counters<br>Stack Port Diagnos | Warm Restart Ready<br>Backup Configuration Age                        | Ne<br>Not yet copied                           |
| NSF Summary     Checkpoint Statistic     sFlow     Email Alerts                                                                   |                                                                       | Indate Fallover Apply                          |

To cause the maser unit to failover to the standby unit, click **Initiate Failover**. The failover results in a warm restart of the stack master. Initiating a failover reloads the stack master, triggering the backup unit to take over.

### **Checkpoint Statistics**

Use the **Checkpoint Statistics** page to view information about checkpoint messages generated by the stack master.

To display the Checkpoint Statistics page, click System  $\rightarrow$  Stack Management  $\rightarrow$  Checkpoint Statistics in the navigation panel.

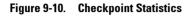

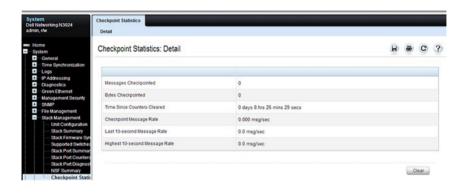

# Managing the Stack (CLI)

This section provides information about the commands for managing the stack and viewing information about the switch stack. For more information about these commands, see the Dell EMC Networking N1100-ON, N1500, N2000, N2100-ON, N3000, N3100-ON, and N4000 Series Switches CLI Reference Guide at www.dell.com/support.

# **Configuring Stack Member, Stack Port, and NSF Settings**

| Command                               | Purpose                                                                                                    |
|---------------------------------------|----------------------------------------------------------------------------------------------------|
| configure                             | Enter Global Configuration mode.                                                                                                    |
| switch current_ID                     | Change the switch ID number.                                                                                                    |
| renumber new_ID                       | Changing the ID number causes all switches in the stack<br>to be reset to perform stack master renumbering. The<br>running configuration is cleared when the units reset. |
| stack                                 | Enter Global Stack Configuration mode.                                                                                                    |
| initiate failover                     | Move the management switch functionality from the master switch to the standby switch.                                                                                    |
| standby unit                          | Specify the stack member that will come up as the master if a stack failover occurs.                                                                                      |
| set description unit<br><text></text> | Configure a description for the specified stack member.                                                                                                    |

Use the following commands to configure stacking and NSF settings.

| Command                                                                                                    | Purpose                                                                                                    |
|----------------------------------------------------------------------------------------------------|----------------------------------------------------------------------------------------------------|
| member unit SID                                                                                                    | Add a switch to the stack and specify the model of the new stack member.                                                                                                    |
|                                                                                                    | • unit - The switch unit ID                                                                                                    |
|                                                                                                    | <ul> <li>SID - The index into the database of the supported switch types, indicating the type of the switch being pre-configured.</li> <li>Note: Member configuration displayed in the running config may be learned from the physical stack. Member configuration is not automatically saved in the startup configuration. Save the configuration to retain the current member settings.</li> <li>To view the SID associated with the supported switch types, use the show supported switchtype command in Privileged Exec mode.</li> </ul> |
| <pre>stack-port {tengigabitethernet   twentygigabitethernet  fortygigabitethernet} unit/slot/port {ethernet   stack shutdown} [speed {40g 21g}]</pre> | Set the mode of the port to either Ethernet or stacking<br>(Dell EMC Networking N1124-ON/N1148-ON, N1500<br>and N4000 Series only). The speed option is only<br>available on the N2100/N3100 Series switches.                                                                                                    |
| nsf                                                                                                    | Enable nonstop forwarding on the stack. (Enabled by default.)                                                                                                    |
| exit                                                                                                    | Exit to Global Config mode.                                                                                                    |
| boot auto-copy-sw                                                                                                    | Enable the Stack Firmware Synchronization feature.                                                                                                    |
| boot auto-copy-sw allow-<br>downgrade                                                                                                    | Allow the firmware version on the newly added stack<br>member to be downgraded if the firmware version on<br>manager is older. Config migration is not assured for<br>firmware downgrade.                                                                                                    |
| exit                                                                                                    | Exit to Privileged Exec mode.                                                                                                    |
| show auto-copy-sw                                                                                                    | View the Stack Firmware Synchronization settings for the stack.                                                                                                    |
| reload unit                                                                                                    | If necessary, reload the specified stack member.                                                                                                    |

**NOTE:** The OSPF feature uses NSF to enable the hardware to continue forwarding IPv4 packets using OSPF routes while a backup unit takes over stack master responsibility. Additional NSF commands are available in OSPF and OSPFv3 command modes. For more information, see "NSF OSPF Configuration" on page 1269 and "NSF OSPFv3 Configuration" on page 1286

## Viewing and Clearing Stacking and NSF Information

Use the following commands to view stacking information and to clear NSF statistics.

| Command                                                        | Purpose                                                                                                    |  |  |
|----------------------------------------------------------------|----------------------------------------------------------------------------------------------------|--|--|
| show switch [stack-<br>member-number]                          | View information about all stack members or the specified member.                                                                                                    |  |  |
| show switch stack-<br>standby                                  | View the ID of the switch that will assume the role of the stack master if it goes down.                                                                                                    |  |  |
| show switch stack-ports                                        | View information about the stacking ports.                                                                                                    |  |  |
| show switch stack-ports counters                               | View the statistics about the data the stacking ports have transmitted and received.                                                                                                    |  |  |
| show switch stack-ports<br>stack-path<br>{ <unit> all}</unit>  | View the path that packets take from one stack member to another.                                                                                                    |  |  |
| show supported<br>switchtype<br>[ <switchindex>]</switchindex> | View the Dell EMC Networking models that are supported<br>in the stack and the switch index (SID) associated with<br>each model. The information may vary, depending on the<br>loaded firmware (Adv/AdvLite). |  |  |
| show nsf                                                       | View summary information about the NSF state of the master and standby switches.                                                                                                    |  |  |
| show checkpoint<br>statistics                                  | View information about checkpoint messages generated by the stack master.                                                                                                    |  |  |
| clear checkpoint<br>statistics                                 | Reset the checkpoint statistics counters to zero.                                                                                                    |  |  |

## Connecting to the Management Console from a Stack Member

From the CLI Unavailable prompt, use the following command to connect the console session to the local unit.

| Command        | Purpose                                                  |
|----------------|----------------------------------------------------------|
| connect [unit] | Connect the console on the remote unit to the local unit |

# **Stacking and NSF Usage Scenarios**

Only a few settings are available to control the stacking configuration, such as the designation of the standby unit or enabling/disabling NSF. The examples in this section describe how the stacking and NSF feature act in various environments.

This section contains the following examples:

- Basic Failover
- Preconfiguring a Stack Member
- NSF in the Data Center
- NSF and VoIP
- NSF and DHCP Snooping
- NSF and the Storage Access Network
- NSF and Routed Access

# **Basic Failover**

In this example, the stack has four members that are connected in a ring topology, as Figure 9-11 shows.

#### Figure 9-11. Basic Stack Failover

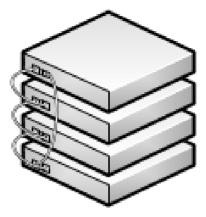

When all four units are up and running, the **show switch** CLI command gives the following output:

console#show switch

| SW | Management<br>Status | Standby<br>Status | Preconfig<br>Model ID | Plugged-<br>in Model<br>ID | Switch<br>Status | Code<br>Version |
|----|----------------------|-------------------|-----------------------|----------------------------|------------------|-----------------|
|    |                      |                   |                       |                            |                  |                 |
| 1  | Stack Member         | Opr Stby          | N3048                 | N3048                      | OK               | 6.0.0.0         |
| 2  | Stack Member         |                   | N3048                 | N3048                      | OK               | 6.0.0.0         |
| 3  | Mgmt Switch          |                   | N3048                 | N3048                      | OK               | 6.0.0.0         |
| 4  | Stack Member         |                   | N3048                 | N3048                      | OK               | 6.0.0.0         |

At this point, if Unit 2 is powered off or rebooted due to an unexpected failure, **show switch** gives the following output:

console#show switch

| SW | Management<br>Status | Standby<br>Status | Preconfig<br>Model ID | Plugged-<br>in Model<br>ID |             | Code<br>Version |
|----|----------------------|-------------------|-----------------------|----------------------------|-------------|-----------------|
|    |                      |                   |                       |                            |             |                 |
| 1  | Stack Member         | Opr Stby          | 7 N3048               | N3048                      | OK          | 6.0.0.0         |
| 2  | Unassigned           |                   | N3048                 |                            | Not Present | 0.0.0.0         |
| 3  | Mgmt Switch          |                   | N3048                 | N3048                      | OK          | 6.0.0.0         |
| 4  | Stack Member         |                   | N3048                 | N3048                      | OK          | 6.0.0.0         |

When the failed unit resumes normal operation, the previous configuration that exists for that unit is reapplied by the stack master.

To permanently remove the unit from the stack, enter into Stack Config Mode and use the member command, as the following example shows.

```
console#configure
console(config)#stack
console(config-stack)#no member 2
console(config-stack)#exit
console(config)#exit
console#show switch
SW Management Standby Preconfig Plugged-inSwitch Code
   Status Status Model ID Model ID Status Version
--- ----- -----
                   ----- -----
                                             _____
                    N2128PX
1 Mgmt Sw
                            N2128PX OK
                                             6.3.6.4
                   N2128PX N2128PX OK 6.3.6.4
3 Stack Mbr
4 Stack Mbr
                   N2128PX
                            N2128PX OK
                                             6.3.6.4
```

### **Preconfiguring a Stack Member**

To preconfigure a stack member before connecting the physical unit to the stack, use the **show supported switchtype** command to obtain the switch model ID (SID) of the unit to be added.

The example in this section demonstrates pre-configuring a stand-alone Dell EMC Networking N-Series switch.

To configure the switch:

1 View the list of SIDs to determine which SID identifies the switch to preconfigure. The following is the output on the switches. The supported switch types vary by switch series and loaded image.

```
SID Switch Model ID

N3024

N3024F

N3024F

N3024P

N3048

N3048P

N3048P

N3048P

N3048P

N3048P

N3048P

N3048P

N3048P

N3048P

N3048P

N3048P

N3048P

N3048P

N3048P

N3048P

N3048P

N3048P

N3048P

N3048P

N3048P

N3048P

N3048P

N3048P

N3048P

N3048P

N3048P

N3048P

N3048P

N3048P

N3048P

N3048P

N3048P

N3048P

N3048P

N3048P

N3048P

N3048P

N3048P

N3048P

N3048P

N3048P

N3048P

N3048P

N3048P

N3048P

N3048P

N3048P

N3048P

N3048P

N3048P

N3048P

N3048P

N3048P

N3048P

N3048P

N3048P

N3048P

N3048P

N3048P

N3048P

N3048P

N3048P

N3048P

N3048P

N3048P

N3048P

N3048P

N3048P

N3048P

N3048P

N3048P

N3048P

N3048P

N3048P

N3048P

N3048P

N3048P

N3048P

N3048P

N3048P

N3048P

N3048P

N3048P

N3048P

N3048P

N3048P

N3048P

N3048P

N3048P

N3048P

N3048P

N3048P

N3048P

N3048P

N3048P

N3048P

N3048P

N3048P

N3048P

N3048P

N3048P

N3048P

N3048P

N3048P

N3048P

N3048P

N3048P

N3048P

N3048P

N3048P

N3048P

N3048P

N3048P

N3048P

N3048P

N3048P

N3048P

N3048P

N3048P

N3048P

N3048P

N3048P

N3048P

N3048P

N3048P

N3048P

N3048P

N3048P

N3048P

N3048P

N3048P

N3048P

N3048P

N3048P

N3048P

N3048P

N3048P

N3048P

N3048P

N3048P

N3048P

N3048P

N3048P

N3048P

N3048P

N3048P

N3048P

N3048P

N3048P

N3048P

N3048P

N3048P

N3048P

N3048P

N3048P

N3048P

N3048P

N3048P

N3048P

N3048P

N3048P

N3048P

N3048P

N3048P

N3048P

N3048P

N3048P

N3048P

N3048P

N3048P

N3048P

N3048P

N3048P

N3048P

N3048P

N3048P

N3048P

N3048P

N3048P

N3048P

N3048P

N3048P

N3048P

N3048P

N3048P

N3048P

N3048P

N3048P

N3048P

N3048P

N3048P

N3048P

N3048P

N3048P

N3048P

N3048P

N3048P

N3048P

N3048P

N3048P

N3048P

N3048P

N3048P

N3048P

N3048P

N3048P

N3048P

N3048P

N3048P

N3048P

N3048P

N3048P

N3048P

N3048P

N3048P

N3048P

N3048P

N3048P

N3048P

N3048P

N3048P

N3048P

N3048P

N3048P

N3048P

N3048P

N3048P

N3048P

N3048P

N3048P

N3048P

N3048P

N3048P

N3048P

N3048P

N3048P

N3048P

N3048P

N3048P

N3048P

N3048P

N3048P

N3048P

N3048P

N3048P

N3048P

N3048P

N3048P

N30
```

console#show supported switchtype

The following is the output on Dell EMC Networking N1500 Series switches:

console#show supported switchtype

**2** Preconfigure the switch (SID = 2) as member number 2 in the stack.

```
console#configure
console(config)#stack
console(config-stack)#member 2 2
console(config-stack)#exit
console(config)#exit
```

**3** Confirm the stack configuration. Some of the fields have been omitted from the following output due to space limitations.

console#**show switch** 

| Management Standby | Preconfig | Plugged-in | Switch | Code    |
|--------------------|-----------|------------|--------|---------|
| SW Status Status   | Model ID  | Model ID   | Status | Version |
|                    |           |            |        |         |
| 1 Mgmt Sw          | N3048     | N3048      | OK     | 6.0.0.0 |

Pre-configured switches may be removed from the configuration using the **no member** command. Only switches that are not active members of the stack may be removed.

### **NSF** in the Data Center

Figure 9-12 illustrates a data center scenario, where the stack of two Dell EMC Networking N-Series switches acts as an access switch. The access switch is connected to two aggregation switches, AS1 and AS2. The stack has a link from two different units to each aggregation switch, with each pair of links grouped together in a LAG. The two LAGs and link between AS1 and AS2 are members of the same VLAN. Spanning tree is enabled on the VLAN. Assume spanning tree selects AS1 as the root bridge. Assume the LAG to AS1 is the root port on the stack and the LAG to AS2 is discarding. Unit 1 is the stack master. If unit 1 fails, the stack removes the Unit 1 link to AS1 from its LAG. The stack forwards outgoing packets through the Unit 2 link to AS1 during the failover. During the failover, the stack continues to send BPDUs and LAG PDUs on its links on Unit 2. The LAGs stay up (with one remaining link in each), and spanning tree on the aggregation switches does not see a topology change.

### Figure 9-12. Data Center Stack Topology

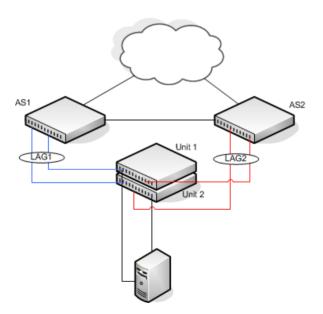

## **NSF and VolP**

Figure 9-13 shows how NSF maintains existing voice calls during a stack master failure. Assume the top unit is the stack master. When the stack master fails, the call from phone A is immediately disconnected. The call from phone B continues. On the uplink, the forwarding plane removes the failed LAG member and continues using the remaining LAG member. If phone B has learned VLAN or priority parameters through LLDP-MED, it continues to use those parameters. The stack resumes sending LLDPDUs with MED TLVs once the control plane restarts. Phone B may miss an LLDPDU from the stack, but should not miss enough PDUs to revert its VLAN or priority, assuming the administrator has not reduced the LLDPDU interval or hold count. If phone B is receiving quality of service from policies installed in the hardware, those policies are retained across the stack master restart.

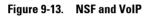

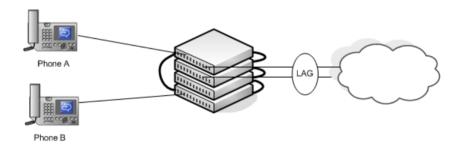

# **NSF and DHCP Snooping**

Figure 9-14 illustrates a layer-2 access switch running DHCP snooping. DHCP snooping only accepts DHCP server messages on ports configured as trusted ports. DHCP snooping listens to DHCP messages to build a bindings database that lists the IP address the DHCP server has assigned to each host. IP Source Guard (IPSG) uses the bindings database to filter data traffic in hardware based on source IP address and source MAC address. Dynamic ARP Inspection (DAI) uses the bindings database to verify that ARP messages contain a valid sender IP address and sender MAC address. DHCP snooping checkpoints its bindings database.

### Figure 9-14. NSF and DHCP Snooping

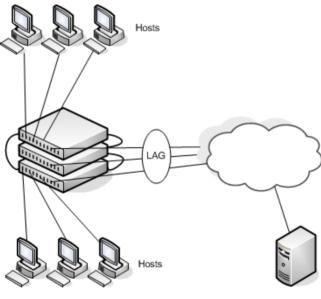

DHCP Server

If the stack master fails, all hosts connected to that unit lose network access until that unit reboots. The hardware on surviving units continues to enforce source filters IPSG installed prior to the failover. Valid hosts continue to communicate normally. During the failover, the hardware continues to drop data packets from unauthorized hosts so that security is not compromised. If a host is in the middle of an exchange with the DHCP server when the failover occurs, the exchange is interrupted while the control plane restarts. When DHCP snooping is enabled, the hardware traps all DHCP packets to the CPU. The control plane drops these packets during the restart. The DHCP client and server retransmit their DHCP messages until the control plane has resumed operation and messages get through. Thus, DHCP snooping does not miss any new bindings during a failover.

As DHCP snooping applies its checkpointed DHCP bindings, IPSG confirms the existence of the bindings with the hardware by reinstalling its source IP address filters.

If Dynamic ARP Inspection is enabled on the access switch, the hardware traps ARP packets to the CPU on untrusted ports. During a restart, the control plane drops ARP packets. Thus, new traffic sessions may be briefly delayed until after the control plane restarts.

If IPSG is enabled and a DHCP binding is not checkpointed to the backup unit before the failover, that host will not be able to send data packets until it renews its IP address lease with the DHCP server.

### **NSF and the Storage Access Network**

Figure 9-15 illustrates a stack of three Dell EMC Networking N-Series switches connecting two servers (iSCSI initiators) to a disk array (iSCSI targets). There are two iSCSI connections as follows:

Session A: 10.1.1.10 to 10.1.1.3

Session B: 10.1.1.11 to 10.1.1.1

An iSCSI application running on the stack master (the top unit in the diagram) has installed priority filters to ensure that iSCSI traffic that is part of these two sessions receives priority treatment when forwarded in hardware.

#### Figure 9-15. NSF and a Storage Area Network

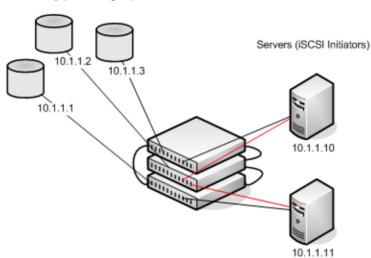

Disc Array (iSCSI Targets)

When the stack master fails, session A drops. The initiator at 10.1.1.10 detects a link down on its primary NIC and attempts to reestablish the session on its backup NIC to a different IP address on the disk array. The hardware forwards the packets to establish this new session, but assuming the session is established before the control plane is restarted on the backup unit, the new session receives no priority treatment in the hardware.

Session B remains established and fully functional throughout the restart and continues to receive priority treatment in the hardware.

# **NSF and Routed Access**

Figure 9-16 shows a stack of three units serving as an access router for a set of hosts. Two LAGs connect the stack to two aggregation routers. Each LAG is a member of a VLAN routing interface. The stack has OSPF and PIM adjacencies with each of the aggregation routers. The top unit in the stack is the stack master.

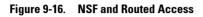

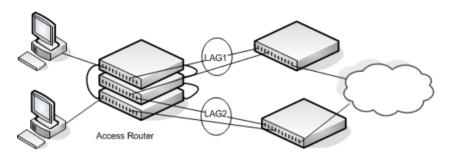

Aggregation Routers

If the stack master fails, its link to the aggregation router is removed from the LAG. When the control plane restarts, both routing interfaces come back up by virtue of the LAGs coming up. OSPF sends grace LSAs to inform its OSPF neighbors (the aggregation routers) that it is going through a graceful restart.

**NOTE:** The graceful restart feature for OSPF is disabled by default. For information about the web pages and commands to configure NSF for OSPF or OSPFv3, see "OSPF and OSPFv3" on page 1243.

The grace LSAs reach the neighbors before they drop their adjacencies with the access router. PIM starts sending hello messages to its neighbors on the aggregation routers using a new generation ID to prompt the neighbors to quickly resend multicast routing information. PIM neighbors recognize the new generation ID and immediately relay the group state back to the restarting router. IGMP sends queries to relearn the hosts' interest in multicast groups. IGMP tells PIM the group membership, and PIM sends JOIN messages upstream. The control plane updates the driver with checkpointed unicast routes. The forwarding plane reconciles layer-3 hardware tables.

The OSPF graceful restart finishes, and the control plane deletes any stale unicast routes not relearned at this point. The forwarding plane reconciles layer-3 multicast hardware tables. Throughout the process, the hosts continue to receive their multicast streams, possibly with a short interruption as the top aggregation router learns that one of its LAG members is down. The hosts see no more than a 50 ms interruption in unicast connectivity.

# 10

# Authentication, Authorization, and Accounting

# **Dell EMC Networking N-Series Switches**

This chapter describes how to control access to the switch management interface using authentication and authorization. These services can also be used to restrict or allow network access when used in conjunction with IEEE 802.1x. It also describes how to record this access using accounting. Together the three services are referred to by the acronym AAA.

The topics covered in this chapter include:

- AAA Introduction
- Authentication
- Authorization
- Accounting
- IEEE 802.1X
- Captive Portal

# **AAA** Introduction

AAA is a framework for configuring management security in a consistent way. Three services make up AAA:

- Authentication—Validates the user identity. Authentication takes place before the user is allowed access to switch services.
- Authorization—Determines which services the user is allowed to access. Examples of services are access to the switch management console and access to network services.
- Accounting—Collects and sends security information about switch management console users and switch management commands

Each service is configured using method lists. Method lists define how each service is to be performed by specifying the methods available to perform the service. The first method in a list is tried first. If the first method returns an

error, the next method in the list is tried. This continues until all methods in the list have been attempted. If no method can perform the service, then the service fails. A method may return an error due to lack of network access, misconfiguration of a server, and other reasons. If there is no error, the method returns success if the user is allowed access to the service and failure if the user is not.

AAA gives the user flexibility in configuration by allowing different method lists to be assigned to different access lines. In this way, it is possible to configure different security requirements for the serial console than for Telnet, for example.

### Methods

A method performs authentication or authorization for the configured service. Not every method is available for every service. Some methods require a username and password and other methods only require a password. Table 10-1 summarizes the various methods:

| Method | Username? | Password? | Can Return an Error? |
|--------|-----------|-----------|----------------------|
| enable | no        | yes       | yes                  |
| ias    | yes       | yes       | no                   |
| line   | no        | yes       | yes                  |
| local  | yes       | yes       | yes                  |
| none   | no        | no        | no                   |
| radius | yes       | yes       | yes                  |
| tacacs | yes       | yes       | yes                  |

### Table 10-1. AAA Methods

Methods that never return an error cannot be followed by any other methods in a method list.

- The **enable** method uses the enable password. If there is no enable password defined, then the enable method will return an error.
- The ias method is a special method that is only used for 802.1X. It uses an internal database (separate from the local user database) that acts like an 802.1X authentication server. This method never returns an error. It will always pass or deny a user.
- The line method uses the password for the access line on which the user is accessing the switch. If there is no line password defined for the access line, then the line method will return an error.
- The local method uses the local user database. If the user password does not match, then access is denied. This method returns an error if the user name is not present in the local user database.
- The **none** method does not perform any service, but instead always returns a result as if the service had succeeded. This method never returns an error. If none is configured as a method, the user will always be authenticated and allowed to access the switch.
- The **radius** and **tacacs** methods communicate with servers running the RADIUS and TACACS+ protocols, respectively. These methods can return an error if the switch is unable to contact the server.

### **Method Lists**

The method lists shown in Table 10-2 are defined by default. They cannot be deleted, but they can be modified. Using the "no" command on these lists will return them to their default configuration.

| AAA Service (type)      | List Name        | List Methods |
|-------------------------|------------------|--------------|
| Authentication (login)  | defaultList      | none         |
| Authentication (login)  | networkList      | local        |
| Authentication (enable) | enableList       | enable none  |
| Authentication (enable) | enableNetList    | enable       |
| Authorization (exec)    | dfltExecAuthList | none         |

Table 10-2. Default Method Lists

| AAA Service (type)       | List Name       | List Methods        |
|--------------------------|-----------------|---------------------|
| Authorization (commands) | dfltCmdAuthList | none                |
| Accounting (exec)        | dfltExecList    | tacacs (start-stop) |
| Accounting (commands)    | dfltCmdList     | tacacs (stop-only)  |

Table 10-2. Default Method Lists (Continued)

### Access Lines

There are five access lines: console, Telnet, SSH, HTTP, and HTTPS. HTTP and HTTPS are not configured using AAA method lists. Instead, the authentication list for HTTP and HTTPS is configured directly (authorization and accounting are not supported). The default method lists for both the HTTP and HTTPS access lines consist of only the local method. Each of the other access lines may be assigned method lists independently for the AAA services.

The SSH line has built-in authentication beyond that configured by the administrator.

In the SSH protocol itself, there are multiple methods for authentication. These are not the authentication methods configured in AAA, but are internal to SSH itself. When an SSH connection is attempted, the challengeresponse method is specified in the connection request.

The methods available for authentication are: host-based authentication, public key authentication, challenge-response authentication, and password authentication. Authentication methods are tried in the order specified above, although SSH-2 has a configuration option to change the default order.

Host-based authentication operates as follows:

If the host from which the user logs in is listed in a specific file (/etc/hosts.equiv or /etc/ssh/shosts.equiv) on the remote host, and the user names are the same on both hosts, or if the files ~/.rhosts or ~/.shosts exist in the user's home directory on the remote host and contain a line containing the name of the client machine and the name of the user on that machine, the user is considered for login. Additionally, the server must be able to verify the client's host key for login to be permitted. This authentication method closes security holes due to IP spoofing, DNS spoofing, and routing spoofing.

This authentication method is not implemented by Dell EMC Networking N-Series switches. Use the Management ACL capability to perform the equivalent function.

Public key authentication operates as follows:

The administrator first generates a pair of encryption keys, the "public" key and the "private" key. Messages encrypted with the private key can be decrypted only by the public key, and vice-versa. The administrator keeps the private key on his/her local machine, and loads the public key on to the switch. When the administrator attempts to log into the switch, the protocol sends a brief message, encrypted with the public key. If the switch can decrypt the message (and can send back some proof that it has done so) then the response proves that switch must possess the public key, and user is authenticated without giving a username/password.

The public key method is implemented in the Dell EMC Networking N-Series switch as opposed to an external server. If the user does not present a certificate, it is not considered an error, and authentication will continue with challenge-response authentication.

Challenge-response authentication works as follows:

The switch sends an arbitrary "challenge" text and prompts for a response. SSH-2 allows multiple challenges and responses; SSH-1 is restricted to one challenge/response only. Examples of challenge-response authentication include BSD Authentication.

Finally, if all other authentication methods fail, SSH prompts the user for a password.

### **Enabling SSH Access**

The following example enables the switch to be accessed using SSH. If RSA or DSA keys exist, the switch will prompt to overwrite the keys as shown below. The RSA and DSA keys are used to negotiate the symmetric encryption algorithm used for the SSH session.

```
console(config)#crypto key generate rsa
Do you want to overwrite the existing RSA keys? (y/n):y
RSA key generation started, this may take a few minutes...
RSA key generation complete.
console(config)#crypto key generate dsa
Do you want to overwrite the existing DSA keys? (y/n):y
DSA key generation started, this may take a few minutes...
```

```
DSA key generation complete.
console(config)#ip ssh server
```

# Access Lines (AAA)

Table 10-3 shows the method lists assigned to the various access lines by default.

| AAA Service (type)          | Console          | Telnet           | SSH              |
|-----------------------------|------------------|------------------|------------------|
| Authentication<br>(login)   | defaultList      | networkList      | networkList      |
| Authentication<br>(enable)  | enableList       | enableList       | enableList       |
| Authorization<br>(exec)     | dfltExecAuthList | dfltExecAuthList | dfltExecAuthList |
| Authorization<br>(commands) | dfltCmdAuthList  | dfltCmdAuthList  | dfltCmdAuthList  |
| Accounting (exec)           | none             | none             | none             |
| Accounting<br>(commands)    | none             | none             | none             |

Table 10-3. Default AAA Methods

# Access Lines (Non-AAA)

Table 10-4 shows the default configuration of the access lines that do not use method lists.

Table 10-4. Default Configuration for Non-AAA Access Lines

| Access Line | Authentication | Authorization |
|-------------|----------------|---------------|
| НТТР        | local          | n/a           |
| HTTPS       | local          | n/a           |
| 802.1X      | none           | none          |

# Authentication

Authentication is the process of validating a user's identity. During the authentication process, only identity validation is done. There is no determination made of which switch services the user is allowed to access. This is true even when RADIUS is used for authentication; RADIUS cannot perform separate transactions for authentication and authorization. However, the RADIUS server can provide attributes during the authentication process that are used in the authorization process.

### **Authentication Types**

There are three types of authentication:

- Login—Login authentication grants access to the switch if the user credentials are validated. Access is granted only at privilege level one.
- Enable—Enable authentication grants access to a higher privilege level if the user credentials are validated for the higher privilege level. When RADIUS is used for enable authentication, the username for this request is always \$enab15\$. The username used to log into the switch is not used for RADIUS enable authentication.
- 802.1X—802.1X authentication is used to grant an 802.1X supplicant access to the network. For more information about 802.1X, see "Port and System Security" on page 669.

Table 10-5 shows the valid methods for each type of authentication:

| Method | Login | Enable | 802.1x |  |
|--------|-------|--------|--------|--|
| enable | yes   | yes    | no     |  |
| ias    | no    | no     | yes    |  |
| line   | yes   | yes    | no     |  |
| local  | yes   | no     | no     |  |
| none   | yes   | yes    | yes    |  |
| radius | yes   | yes    | yes    |  |
| tacacs | yes   | yes    | no     |  |

Table 10-5. Valid Methods for Authentication Types

# **Authentication Manager**

### **Overview**

The Authentication Manager supports the hierarchical configuration of host authentication methods on an interface. Use of the Authentication Manager is optional, but it is recommended when using multiple types of authentication on an interface, e.g., Captive Portal in conjunction with MAB or IEEE 802.1X. Dell switches support the following host authentication methods:

- IEEE 802.1x
- MAC Authentication Bypass (MAB)
- Captive portal

Using the Authentication Manager, the administrator can configure an authentication method list on a per-port basis. Authentication can be enabled or disabled. If authentication is disabled, then no authentication method is applied and the port is provided with open access. The default behavior is that authentication is disabled for all ports.

The configured authentication methods are attempted in the configured order. If an authentication method times out (an error), then the next configured method is attempted. If an authentication method fails, i.e., an incorrect password was entered, then the next method is not attempted and authentication begins again from the first method. If all the methods return an error, then the Authentication Manager starts a timer for reauthentication. The value of the timer is equal to the re-authentication restart timer. Failure in this context means that host authentication was attempted and the host was unable to successfully authenticate. At the expiry of the timer, the Authentication Manager starts the authentication process again from the first method in the list.

The Authentication Manager supports configuring a priority for each authentication method on a port. The authentication priority allows a higher priority method (not currently running) to interrupt an authentication in progress with a lower-priority method. If a client is already authenticated, an interrupt from a higher-priority method can cause a client previously authenticated using a lower priority method to reauthenticate. By default, Dell switches are configured with a method list that contains the methods (in order) 802.1x, MAB as the default methods for all the ports. Dell switches restrict the configuration such that no method is allowed to follow the Captive Portal method, if configured.

The authentication manager controls only the order in which the authentication methods are executed. The switch administrator is responsible for implementing the required configuration for the respective methods to authenticate successfully.

### **Authentication Restart**

Authentication restarts from the first configured method on any of the following events:

- Link flap
- Authentication fails for all configured methods
- Authentication priority (802.1X packet received when a lower priority method is active)

### 802.1X Interaction

By default, 802.1X drops all traffic (other than LLDP/CDP) prior to successful 802.1X (or MAB) authentication. If Captive Portal is configured as a method, authentication allows certain traffic types, such as DHCP or DNS, access to the network during the Captive Portal method invocation.

### **Authentication Priority**

The default authentication priority of a method is equivalent to its position in the order of the authentication list. If authentication method priorities are not configured, then the relative priorities (first is highest) are in the same order as that of the per-port based authentication list.

Authentication priority allows a higher-priority method (not currently running) to interrupt an authentication in progress with a lower-priority method. Alternatively, if the client is already authenticated, an interrupt from a higher-priority method can cause a client, which was previously authenticated using a lower-priority method, to reauthenticate.

For example, if a client is already authenticated using a method other than 802.1X (MAB or Captive Portal) and 802.1X has higher priority than the authenticated method, and if an 802.1X frame is received, then the existing

authenticated client is removed and the authentication process begins again from the first method in the order. If 802.1X has a lower priority than the authenticated method, then the client is not removed and the 802.1X frames are ignored.

If administrator changes the priority of the methods, then all the users who are authenticated using a lower-priority method are forced to reauthenticate. If an authentication session is in progress and the administrator changes the order of the authentication methods, then the configuration will take effect for the next session onwards.

### Configuration Example—802.1X and MAB

In this scenario, the authentication manager selects the first authentication method, 802.1X. If authentication using 802.1X is successful, then the client is allowed network access. If authentication using 802.1X errors out, then authentication manager selects the next authentication method: MAB. If authentication using MAB returns an error, then the port is unauthorized. The authentication manager will start a timer to re-authenticate the client. At the expiry of the timer, the authentication manager restarts authentication by selecting the 802.1X method.

1 Enter global configuration mode and define the RADIUS server.

```
console#configure
console(config)#aaa new-model
console(config)#radius server auth 10.10.10.10
console(config-auth-radius)#name BigRadius
console(config-auth-radius)#primary
console(config-auth-radius)#usage 802.1x
console(config-auth-radius)#usage 802.1x
```

**2** Define the global RADIUS server key.

console(config)#radius server key thatsyoursecret-keepitkeepit

**3** Enable authentication and globally enable 802.1x client authentication via RADIUS:

```
console(config)#authentication enable
console(config)#aaa authentication dot1x default radius
console(config)#dot1x system-auth-control
```

**4** On the interface, enable MAC based authentication mode, enable MAB, and set the order of authentication to 802.1X followed by MAC authentication. Configure the switch to send CHAP attributes to the RADIUS server. Set the format of the User-Name sent to the RADIUS server to XXXX.XXXX. Also enable periodic re-authentication.

```
console(config)#mab request format attribute 1 groupsize 4
separator . uppercase
console(config)#interface gil/0/4
console(config-if-Gil/0/4)#dot1x port-control mac-based
console(config-if-Gil/0/4)#mab
console(config-if-Gil/0/4)#default mab chap
console(config-i-Gil/0/4)#mab request format attribute
groupsize 4 separator, uppercas
console(config-if-Gil/0/4)#authentication order dot1x mab
console(config-if-Gil/0/4)#dot1x reauthentication
console(config-if-Gil/0/4)#dot1x reauthentication
```

### **Configuration Example—MAB Client**

This example shows how to configure a MAB client on interface Gi1/0/2 using the IAS database for authentication.

1 Enter global configuration mode and create VLAN 3.

```
console#configure
console(config)#configure
console(config)#vlan 3
console(config-vlan3)#exit
```

2 Enable the authentication manager and globally enable 802.1x.

```
console(config)#authentication enable
console(config)#dot1x system-auth-control
```

**3** Set IEEE 802.1x to use the local IAS user database.

console(config)#aaa authentication dot1x default ias

4 Configure the IAS database with the client MAC address as the user name and password. The password MUST be entered in upper case or the authentication will fail with an MD5 Validation Failure, as the MD5 password hashes would not match.

```
console(config)#aaa ias-user username F8B1562BA1D9
console(config-ias-user)#password F8B1562BA1D9
console(config-ias-user)#exit
```

**5** Configure interface gi1/0/2 to use VLAN 3 in general mode.

```
console(config)#interface Gi1/0/2
console(config-if-Gi1/0/2)#switchport mode general
console(config-if-Gi1/0/2)#switchport general pvid 3
```

6 On the interface, configure the port to use MAC based authentication and enable MAB. The authentication manager is configured to only use MAB and the priority is set to MAB.

```
console(config-if-Gi1/0/2)#dot1x port-control mac-based
console(config-if-Gi1/0/2)#mab
console(config-if-Gi1/0/2)#authentication order mab
console(config-if-Gi1/0/2)#authentication priority mab
console(config-if-Gi1/0/2)#exit
```

If it is possible that an 802.1x aware client may be connected, it is advisable to configure a re-authentication timer on the port using the **dot1x timeout re-authperiod** command.

The following command shows the 802.1x configuration on the interface:

console(config-if-Gi1/0/1)#show dot1x interface gi1/0/2

```
Administrative Mode..... Enabled
Dynamic VLAN Creation Mode..... Disabled
VLAN Assignment Mode..... Disabled
Monitor Mode..... Disabled
    Admin Mode
            Oper Mode
Port
                    Reauth Reauth
                    Control Period
_____ ____
Gi1/0/2 mac-based
              Authorized FALSE
                         3600
Maximum Requests..... 2
Guest-vlan Timeout..... 90
MAB mode (configured)..... Enabled
MAB mode (operational)..... Enabled
Logical Supplicant
          AuthPAE
                  Backend VLAN Username
Filter
Port MAC-Address State
                  State Id
Тđ
____ ___
```

# Using RADIUS

The RADIUS client on the switch supports multiple RADIUS servers. When multiple authentication servers are configured, they can help provide redundancy. One server can be designated as the primary and the other(s) will function as backup server(s). The switch attempts to use the primary server first. if the primary server does not respond, the switch attempts to use the backup servers. A priority value can be configured to determine the order in which the backup servers are contacted.

### **How Does RADIUS Control Management Access?**

Many networks use a RADIUS server to maintain a centralized user database that contains per-user authentication information. RADIUS servers provide a centralized authentication method for:

- Network Access (IEEE 802.1X)
- User Manager (Management access)
- Captive Portal

Like TACACS+, RADIUS access control utilizes a database of user information on a remote server. Making use of a single database of accessible information—as in an Authentication Server—can greatly simplify the authentication and management of users in a large network. One such type of Authentication Server supports the Remote Authentication Dial In User Service (RADIUS) protocol as defined by RFC 2865.

For authenticating users, the RADIUS standard has become the protocol of choice by administrators of large networks. To accomplish the authentication in a secure manner, the RADIUS client and RADIUS server must both be configured with the same shared password or "secret". This "secret" is used to generate one-way encrypted authenticators that are present in all RADIUS packets. The "secret" is never transmitted over the network.

RADIUS conforms to a secure communications client/server model using UDP as a transport protocol. It is extremely flexible, supporting a variety of methods to authenticate and statistically track users. RADIUS is also extensible, allowing for new methods of authentication to be added without disrupting existing functionality.

As a user attempts to connect to the switch management interface, the switch first detects the contact and prompts the user for a name and password. The switch encrypts the supplied information, and a RADIUS client transports the request to a pre-configured RADIUS server.

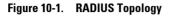

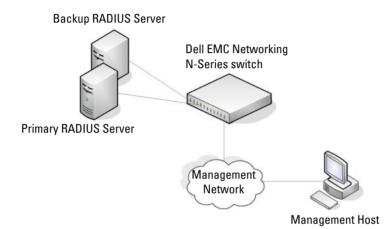

The server can authenticate the user itself or make use of a back-end device to ascertain authenticity. In either case a response may or may not be forthcoming to the client. If the server accepts the user, it returns a positive result with attributes containing configuration information. If the server rejects the user, it returns a negative result. If the server rejects the client or the shared secrets differ, the server returns no result. If the server requires additional verification from the user, it returns a challenge, and the request process begins again.

If using a RADIUS server to authenticate users, the RADIUS administrator must configure user attributes in the user database on the RADIUS server. The user attributes include the user name, password, and privilege level.

**NOTE:** To set the user privilege level at login, it is required that the Service-Type attribute be used for RADIUS instead of the Cisco AV pair priv-lvl attribute. The Cisco AV priv-lvl is supported only for TACACS authorization.

### Which RADIUS Attributes Does the Switch Support?

Table 10-6 lists the RADIUS attributes that the switch supports and indicates whether the 802.1X feature, User Manager feature, or Captive Portal feature supports the attribute. The RADIUS administrator must configure these attributes on the RADIUS server(s) when utilizing the switch RADIUS service.

| Туре | <b>RADIUS Attribute Name</b> | 802.1X | User Manager | Captive Portal |
|------|------------------------------|--------|--------------|----------------|
| 1    | User-Name                    | Yes    | Yes          | No             |
| 2    | User-Password                | Yes    | Yes          | No             |
| 4    | NAS-IP-Address               | Yes    | Yes          | No             |
| 5    | NAS-Port                     | Yes    | No           | No             |
| 6    | Service-Type                 | Yes    | Yes          | No             |
| 8    | Framed IP Address            | No     | Yes          | No             |
| 11   | Filter-Id                    | Yes    | No           | No             |
| 12   | Framed-MTU                   | Yes    | No           | No             |
| 15   | Login-Service                | No     | Yes          | No             |
| 18   | Reply-Message                | Yes    | Yes          | No             |
| 24   | State                        | Yes    | Yes          | No             |
| 25   | Class                        | Yes    | Yes          | No             |
| 26   | Vendor-Specific              | Yes    | Yes          | Yes            |
| 27   | Session-Timeout              | Yes    | No           | Yes            |
| 28   | Idle-Timeout                 | No     | No           | Yes            |
| 29   | Termination-Action           | Yes    | No           | No             |
| 30   | Called-Station-Id            | Yes    | No           | No             |
| 31   | Calling-Station-Id           | Yes    | No           | Yes            |
| 32   | NAS-Identifier               | No     | Yes          | No             |

### Table 10-6. Supported RADIUS Attributes

| Туре | <b>RADIUS Attribute Name</b> | 802.1X                                       | User Manager | <b>Captive Portal</b> |
|------|------------------------------|----------------------------------------------|--------------|-----------------------|
| 40   | Acct-Status-Type             | Set by<br>RADIUS<br>client for<br>Accounting | Yes          | No                    |
| 42   | Acct-Input-Octets            | Yes                                          | No           | No                    |
| 43   | Acct-Output-Octets           | Yes                                          | No           | No                    |
| 44   | Acct-Session-Id              | Set by<br>RADIUS<br>client for<br>Accounting | Yes          | No                    |
| 46   | Acct-Session-Time            | Yes                                          | Yes          | No                    |
| 49   | Acct-Terminate-Cause         | Yes                                          | No           | No                    |
| 52   | Acct-Input-Gigawords         | Yes                                          | No           | No                    |
| 53   | Acct-Output-Gigawords        | Yes                                          | No           | No                    |
| 61   | Nas-Port-Type                | Yes                                          | No           | Yes                   |
| 64   | Tunnel-Type                  | Yes                                          | No           | No                    |
| 65   | Tunnel-Medium-Type           | Yes                                          | No           | No                    |
| 79   | EAP-Message                  | Yes                                          | No           | No                    |
| 80   | Message-Authenticator        | Set by<br>RADIUS<br>client for<br>Accounting | Yes          | No                    |
| 81   | Tunnel-Privategroup-Id       | Yes                                          | No           | No                    |

#### Table 10-6. Supported RADIUS Attributes (Continued)

#### How Are RADIUS Attributes Processed on the Switch?

The following attributes are processed in the RADIUS Access-Accept message received from a RADIUS server:

• REPLY-MESSAGE

Trigger to respond to the Access-Accept message with an EAP notification.

• STATE

RADIUS server state. Transmitted in Access-Request and Accounting-Request messages.

• SERVICE-TYPE

The Service-Type attribute may be validated in the Access-Accept packet received from the RADIUS server. Only the Login-User(1) and Administrative-User(6) values are considered valid for Service-Type in the Access-Accept message returned from the RADIUS server.

• SESSION-TIMEOUT

Session time-out value for the session (in seconds). Used by both 802.1x and Captive Portal.

• TERMINATION-ACTION

Indication as to the action taken when the service is completed.

• EAP-MESSAGE

Contains an EAP message to be sent to the user. This is typically used for MAB clients.

• VENDOR-SPECIFIC

The following Cisco AV Pairs are supported:

- shell:priv-lvl
- shell:roles
- FILTER-ID

Name of an existing DiffServ policy for this user.

• TUNNEL-TYPE

Used to indicate that a VLAN is to be assigned to the user when set to tunnel type VLAN (13).

• TUNNEL-MEDIUM-TYPE

Used to indicate the tunnel medium type. Must be set to medium type 802 (6) to enable VLAN assignment.

• TUNNEL-PRIVATE-GROUP-ID

Used to indicate the VLAN to be assigned to the user. May be a string which matches a pre-configured VLAN name or a VLAN ID. If a VLAN ID is given, the string must contain only decimal digits.

## **Using TACACS+ Servers to Control Management Access**

TACACS+ (Terminal Access Controller Access Control System) provides access control for networked devices via one or more centralized servers. TACACS+ simplifies authentication by making use of a single database that can be shared by many clients on a large network. TACACS+ uses TCP to ensure reliable delivery and a shared key configured on the client and daemon server to encrypt all messages.

If TACACS+ is configured as the authentication method for user login and a user attempts to access the user interface on the switch, the switch prompts for the user login credentials and requests services from the TACACS+ client. The client then uses the configured list of servers for authentication, and provides results back to the switch.

Figure 10-2 shows an example of access management using TACACS+.

## Figure 10-2. Basic TACACS+ Topology

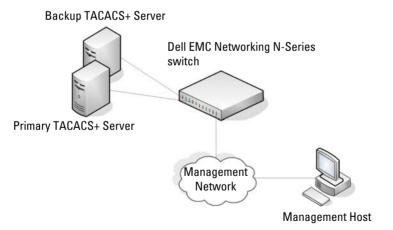

The TACACS+ server list can be configured with one or more hosts defined via their network IP addresses. Each can be assigned a priority to determine the order in which the TACACS+ client will contact the servers. TACACS+ contacts the server when a connection attempt fails or times out for a higher priority server.

Each server host can be configured with a specific connection type, port, timeout, and shared key, or the server hosts can be globally configured with the key and timeout.

The TACACS+ server can do the authentication itself, or redirect the request to another back-end device. All sensitive information is encrypted and the shared secret is never passed over the network; it is used only to encrypt the data.

## Which TACACS+ Attributes Does the Switch Support?

Table 10-7 lists the TACACS+ attributes that the switch supports and indicates whether the authorization or accounting service supports sending or receiving the attribute. The authentication service does not use attributes. The following attributes can be configured on the TACACS+ server(s) when utilizing the switch TACACS+ service.

| Attribute Name | Exec Authorization | Command<br>Authorization | Accounting |
|----------------|--------------------|--------------------------|------------|
| cmd            | both (optional)    | sent                     | sent       |
| cmd-arg        |                    | sent                     |            |
| elapsed-time   |                    |                          | sent       |
| priv-lvl       | received           |                          |            |
| protocol       |                    |                          | sent       |
| roles          | both (optional)    |                          |            |
| service=shell  | both               | sent                     | sent       |
| start-time     |                    |                          | sent       |
| stop-time      |                    |                          | sent       |

#### Table 10-7. Supported TACACS+ Attributes

## **Authentication Examples**

It is important to understand that during authentication, all that happens is that the user is validated. If any attributes are returned from the server, they are not processed during authentication. In the examples below, it is assumed that the default configuration of authorization—that is, no authorization—is used.

## Local Authentication Example

Use the following configuration to require local authentication when logging in over a Telnet connection:

1 Create a login authentication list called "loc" that contains the method local:

```
console#config
console(config)#aaa authentication login "loc" local
```

**2** Enter the configuration mode for the Telnet line:

console(config)#line telnet

**3** Assign the loc login authentication list to be used for users accessing the switch via Telnet:

console(config-telnet)#login authentication loc console(config-telnet)#exit

**4** Allow Telnet and SSH users access to Privileged Exec mode. It is required that an enable password be configured to allow local access users to elevate to privileged exec level:

```
console(config)#enable password PaSSW0rd
```

**5** Create a user with the name "guest" and password "password". A simple password can be configured here, since strength-checking has not yet been enabled:

console(config)#username guest password password

**6** Set the minimum number of numeric characters required when password strength checking is enabled. This parameter is enabled only if the **passwords strength minimum character-classes** parameter is set to something greater than its default value of 0:

console(config)#passwords strength minimum numeric-characters
2

7 Set the minimum number of character classes that must be present in the password. The possible character classes are: upper-case, lower-case, numeric and special:

console(config)#passwords strength minimum character-classes 4

**8** Enable password strength checking:

console(config)#passwords strength-check

**9** Create a user with the name "admin" and password "paSS1&word2". This user is enabled for privilege level 15. Note that, because password strength checking was enabled, the password was required to have at least two numeric characters, one uppercase character, one lowercase character, and one special character:

console(config)#username admin password paSS1&word2 privilege
15

**10** Configure the switch to lock out a local user after three failed login attempts:

console(config)#passwords lock-out 3

This configuration allows either user to log into the switch. Both users will have privilege level 1. If no enable password was configured, neither user would be able to successfully execute the **enable** command, which grants access to Privileged Exec mode, because there is no enable password set by default (the default method list for Telnet enable authentication is only the "enable" method).

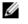

**NOTE:** It is recommend that the password strength checking and password lockout features be enabled when configuring local users.

## **RADIUS Authentication Example**

Use the following configuration to require RADIUS authentication to login over a Telnet connection:

1 Create a login authentication list called "rad" that contains the method radius. If this method returns an error, the user will fail to login:

```
console#config
console(config)#aaa authentication login "rad" radius
```

2 Create an enable authentication list called "raden" that contains the method radius. If this method fails, then the user will be unable to execute the enable command:

console(config)#aaa authentication enable "raden" radius

**3** The following command is the first step in defining a RADIUS authentication server at IP address 1.2.3.4. The **automate-tester username** parameter is a dummy User ID that is NOT configured on the RADIUS server, and is used to verify server liveness. The result of this command is to place the user in radius server configuration mode to allow further configuration of the server:

```
console(config)#radius server auth 1.2.3.4
console(config-auth-radius)#name Radius-Server
console(config-auth-radius)#automate-tester username
DummyLogin idle-time 30
```

**4** Define the shared secret. This must be the same as the shared secret defined on the RADIUS server:

console(config-auth-radius)#key "secret"
console(config-auth-radius)#exit

**5** Enter the configuration mode for the Telnet line:

console(config)#line telnet

**6** Assign the rad login authentication method list to be used for users accessing the switch via Telnet:

console(config-telnet)#login authentication rad

7 Assign the raden enable authentication method list to be used for users executing the enable command when accessing the switch via Telnet:

```
console(config-telnet)#enable authentication raden
console(config)#exit
```

#### ACL Using Authentication Manager to Configure MAB with RADIUS Server

The following is a relatively complex example of using an ACL to control access to Gi1/0/1, using the Authentication Manager to configure MAB in conjunction with a RADIUS server.

1 Create VLAN 60 which will be used for management access via Gil/0/1:

```
console#config
console(config)#vlan 60
console(config-vlan60)#exit
```

**2** Enable the authentication manager:

console(config)#authentication enable

3 Create an access list limiting IP communication exclusively to host 172.25.129.299. All other IP addresses are excluded. This address is in the Bogons address space:

```
console(config)#ip access-list RADIUSCAP
console(config-ip-acl)#permit ip any 172.25.129.229 0.0.0.0
console(config-ip-acl)#permit ip 172.25.129.229 0.0.0.0 any
console(config-ip-acl)#deny ip any any
console(config-ip-acl)#deny ip any any
console(config-ip-acl)#permit every
console(config-ip-acl)#exit
```

**4** Set a default gateway for the switch:

console(config)#ip default-gateway 172.25.128.254

**5** Set a default route with administrative distance 253:

console(config)#ip route 0.0.0.0 0.0.0.0 172.25.128.254 253

6 Assign an IP address to the management VLAN:

```
console(config)#interface vlan 60
console(config-vlan60)#ip address 172.25.128.214 255.255.0.0
console(config-vlan60)#exit
```

7 Enable 802.1x client authentication via RADIUS and allow VLAN assignment to 802.1x clients:

console(config)#dot1x system-auth-control
console(config)#aaa authentication dot1x default radius
console(config)#aaa authorization network default radius

- 8 Allow 802.1x client VLANs to be dynamically created via RADIUS: console(config)#dot1x dynamic-vlan enable
- **9** Configure the primary RADIUS sever:

console(config)#radius server auth 172.25.129.229

```
console(config-auth-radius)#name Default-Radius-Server
console(config-auth-radius)#primary
console(config-auth-radius)#usage 802.1x
console(config-auth-radius)#key "dellSecret"
console(config)#exit
```

**10** Configure the management interface and bypass 802.1x authentication for the connected management host:

```
console(config)#interface Gi1/0/1
console(config-if-Gi1/0/1)#switchport access vlan 60
console(config-if-Gi1/0/1)#dot1x port-control force-authorized
console(config-if-Gi1/0/1)#ip access-group RADIUSCAP in 1
console(config)#exit
```

**11** Configure a dedicated printer port. This ports is enabled for MAB only. The VLAN is assigned by the RADIUS server:

```
console(config)#interface Gi1/0/21
console(config-if-Gi1/0/21)#switchport mode general
console(config-if-Gi1/0/21)#dot1x port-control mac-based
console(config-if-Gi1/0/21)#mab
console(config-if-Gi1/0/21)#authentication order mab
console(config-if-Gi1/0/21)#authentication priority mab
console(config-if-Gi1/0/21)#authentication priority mab
```

**12** Configure a port for 802.1x access using MAB. This port will periodically re-authenticate connected clients using the configured timer values. The selected timer values are intended to reduce the time required to authenticate:

```
console(config)#interface Gil/0/22
console(config-if-Gil/0/22)#switchport mode general
console(config-if-Gil/0/22)#dotlx port-control mac-based
console(config-if-Gil/0/22)#dotlx reauthentication
console(config-if-Gil/0/22)#dotlx timeout quiet-period 10
console(config-if-Gil/0/22)#dotlx timeout re-authperiod 300
console(config-if-Gil/0/22)#dotlx timeout tx-period 7
console(config-if-Gil/0/22)#dotlx timeout guest-vlan-period 5
console(config-if-Gil/0/22)#dotlx timeout server-timeout 6
console(config-if-Gil/0/22)#dotlx timeout server-timeout 6
console(config-if-Gil/0/22)#mab
console(config-if-Gil/0/22)#exit
```

## Combined RADIUS, CoA, MAB and 802.1x Example

The following example configures RADIUS in conjunction with IEEE 802.1X to provide network access to switch clients.

1 Enable 802.1x:

```
console#config
console(config)#dot1x system-auth-control
```

2 Configure 802.1x clients to use RADIUS services:

console(config)#aaa authentication dot1x default radius

**3** Enable CoA for RADIUS:

console(config)#aaa server radius dynamic-author

**4** Configure the remote RADIUS server for COA requests at 10.130.191.89 with "shared secret" as the key:

```
console(config-radius-da)#client 10.130.191.89 server-key
"shared secret"
```

**5** Specify that any CoA with a matching key identifies a client:

```
console(config-radius-da)#auth-type any
console(config-radius-da)#exit
```

**6** Configure a group of RADIUS clients (switches) to appear as a single large RADIUS client (by using the same NAS-IP-Address):

console(config)#radius server attribute 4 10.130.65.4

7 Specify that the RADIUS server for host authentication/network access is located at 10.130.191.89:

console(config)#radius server auth 10.130.191.89
console(config-auth-radius)#name Default-RADIUS-Server

8 Configure the RADIUS shared secret as "shared secret":

```
console(config-auth-radius)#key "shared secret"
console(config-auth-radius)#exit
```

**9** Configure Gi1/0/7 to use MAC based authentication. This allows multiple hosts sharing the same network port to be individually allowed or denied access to network resources. CoA requests to terminate a host session can be issued by the RADIUS server. This means that if the RADIUS server terminates the host session and subsequently refuses to authorize the host (based upon the MAC address), the host is denied access to the network:

```
console(config)#interface Gi1/0/7
console(config-if-Gi1/0/7)#dot1x port-control mac-based
```

```
console(config-if-Gi1/0/7)#exit
```

**10** Configure Gil/0/6 to allow connected hosts access to network resources, regardless of RADIUS configuration. RADIUS CoA disconnect requests are ignored for clients on this port:

```
console(config)#interface Gil/0/6
console(config-if-Gil/0/6)#dot1x port-control force-authorized
console(config-if-Gil/0/6)#exit
```

**11** Configure Gil/0/5 to use standard 802.1x authentication:

```
console(config)#interface Gi1/0/5
console(config-if-Gi1/0/5)#dot1x port-control auto
console(config-if-Gi1/0/5)#exit
```

## **TACACS+** Authentication Example

Use the following configuration to require TACACS+ authentication when logging in over a Telnet connection:

1 Create a login authentication list called "tacplus" that contains the method tacacs. If this method returns an error, the user will fail to login:

```
console#config
console(config)#aaa authentication login "tacplus" tacacs
```

**2** Create an enable authentication list called "tacp" that contains the method tacacs. If this method fails, then the user will fail to execute the enable command.

console(config)#aaa authentication enable "tacp" tacacs

**3** The following command is the first step in defining a TACACS+ server at IP address 1.2.3.4. The result of this command is to place the user in tacacs-server mode to allow further configuration of the server:

```
console(config)#tacacs-server host 1.2.3.4
```

**4** Define the shared secret. This must be the same as the shared secret. defined on the TACACS+ server:

```
console(config-tacacs) #key "secret"
console(config-tacacs)#exit
```

**5** Enter the configuration mode for the Telnet line.

console(config)#line telnet

6 Assign the tacplus login authentication method list to be used for users accessing the switch via Telnet:

console(config-telnet)#login authentication tacplus

7 Assign the tacp enable authentication method list to be used for users executing the enable command when accessing the switch via Telnet:

```
console(config-telnet)#enable authentication tacp
console(config-telnet)#exit
```

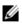

**NOTE:** A user logging in with this configuration would be placed in User Exec mode with privilege level 1. To access Privileged Exec mode with privilege level 15, use the enable command.

**NOTE:** Dell EMC Networking TACACS supports setting the maximum user privilege level in the authorization response. Configure the TACACS server to send priv-lvl= X, where X is either 1 (Non-privileged mode), or 15 (Privileged mode).

## Public Key SSH Authentication Example

The following is an example of a public key configuration for SSH login. Using a tool such as putty and a private/public key infrastructure, one can enable secure login to the Dell EMC Networking N-Series switch without a password. Instead, a public key is used with a private key kept locally on the administrator's computer. The public key can be placed on multiple devices, allowing the administrator secure access without needing to remember multiple passwords. It is strongly recommended that the private key be protected with a password.

This configuration requires entering a public key, which can be generated by a tool such as PuTTYgen. Be sure to generate the correct type of key. In this case, we use an RSA key with the SSH-2 version of the protocol.

## Switch Configuration

1 Create a switch administrator:

```
console#config
console(config)#username "admin" password
f4d77eb781360c5711ecf3700a7af623 privilege 15 encrypted
```

**2** Set the login and enable methods for line to NOAUTH.

console(config)#aaa authentication login "NOAUTH" line console(config) #aaa authentication enable "NOAUTH" line

**3** Generate an internal RSA key. This step is not required if an internal RSA key has been generated before on this switch:

console(config)#crypto key generate rsa

4 Set SSH to use a public key for the specified administrator login. The user login is specified by the **username** command, not the **ias-user** command:

console(config)#crypto key pubkey-chain ssh user-key "admin" rsa

**5** Enter the public key obtained from a key authority or from a tool such as PuTTyGen. This command is entered as a single line, not as multiple lines as it appears in the following text.

```
console(config-pubkey-key)#key-string row
AAAAB3NzaClyc2EAAAABJQAAAIBor6DPjYDpSy8Qcji68xrS/4Lf8c9Jq4xXKI
Z5Pvv20AkRFE0ifVI9EH4jyZagR3wzH5X19dyjA6bTuqMgN15C1xJC1159FU88
JaY7ywGdRppmoaJrNRPM7RZtQPaDVIunzm3eMr9PywwQ0umsHWGNexUrDYHFWR
IAmJp689AAxw==
console(config)#exit
```

6 Set the line method to SSH:

console(config)#line ssh

7 Configure the authentication method to the networkList. The networkList contains a single method — local — which is equivalent to password authentication. Since the authentication is provided by the public key, a second layer of authentication is not required:

```
console(config-ssh)#login authentication networkList
console(config-ssh)#exit
```

8 The following three lines enable the SSH server, configure it to use public key authentication, and specify use of the SSH-2 protocol.

```
console(config)#ip ssh server
console(config)#ip ssh pubkey-auth
console(config)#ip ssh protocol 2
```

The following command shows the configured authentication methods:

console (config)#show authentication methods

```
Login Authentication Method Lists
_____
defaultList : none
networkList
            : local
             : line
NOAUTH
Enable Authentication Method Lists
_____
enableList
             : enable none
           : enable
enableNetList
NOAUTH
             : line
Line Login Method List Enable Method List
-----
                    _____
Console defaultList
                    enableList
Telnet networkList
                   enableList
```

| defaultList | enableList       |
|-------------|------------------|
| :local      |                  |
| :local      |                  |
| :           |                  |
|             | :local<br>:local |

#### **PUTTY Configuration**

#### Main Screen

On the following screen, the IP address of the switch is configured and SSH is selected as the secure login protocol.

| RuTTY Configuration                                                                                                    | ×                                                                                                    |  |  |
|----------------------------------------------------------------------------------------------------|----------------------------------------------------------------------------------------------------|--|--|
| Category:                                                                                                    |                                                                                                    |  |  |
| E Session                                                                                                    | Basic options for your PuTTY session                                                                                                    |  |  |
| Logging     Terminal     Keyboard     Bell     Features     Window     Appearance     Behaviour     Translation     Selection     Colours     Connection     Data     Proxy     Telnet     Rlogin     SSH     SSH     Serial | Specify the destination you want to connect to         Host Name (or IP address)       Port         10.27.204.157       [22]         Connection type:       Raw         C Raw       Telnet       Rlogin         Saved Sessions       10.27.204.157-Auth         Default Settings       Load         10.27.204.157-Auth       Load         Contax       Dell         Uinux SSH Tunnel Gateway       Delete         Nexus       Conta next         Close window on exit:       Only on clean exit |  |  |
| About                                                                                                    | <u>O</u> pen <u>C</u> ancel                                                                                                    |  |  |

On the next screen, PUTTY is configured to use SSH-2 only. This is an optional step that accelerates the login process.

| RuTTY Configuration                                                                                                    |                                                                                                    | x |
|----------------------------------------------------------------------------------------------------|----------------------------------------------------------------------------------------------------|---|
| Category:                                                                                                    |                                                                                                    |   |
| Keyboard     Gell     Gell     Gel | Options controlling SSH connections         Data to send to the server         Remote command:         Protocol options         Don't start a shell or command at all         Enable compression         Preferred SSH protocol version:         1 only       1 • 2 • 2 only         Encryption options         Encryption options         Encryption options         Encryption options         Post (SSH-2 only)         Blowfish         3DES         - wam below here -         Arcfour (SSH-2 only)         Down         DCS         - wam below here -         Arcfour (SSH-2 only)         Down         Delse legacy use of single-DES in SSH-2 |   |
| About                                                                                                    | <u>O</u> pen <u>C</u> ancel                                                                                                    |   |

The following screen is the key to the configuration. It is set to display the authentication banner, disable authentication with Pageant, disable keyboard-interactive authentication (unless desired), disable attempted changes of user name, and select the private key file used to authenticate with the switch.

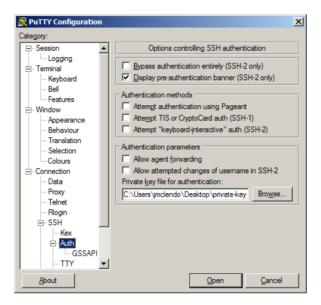

The following screen configures the user name to be sent to the switch. A user name is always required. Alternatively, leave Auto-login name blank and the system will prompt for a user name.

| RuTTY Configuration                                                                                                    |                                                                                                    | X                                                                                   |
|----------------------------------------------------------------------------------------------------|----------------------------------------------------------------------------------------------------|-------------------------------------------------------------------------------------|
| Category:                                                                                                    |                                                                                                    |                                                                                     |
| E Session                                                                                                    | Data to sen                                                                                                    | d to the server                                                                     |
| Logging     Terminal     Keyboard     Features     Window     Appearance     Belaviour     Translation     Selection     Colours     Connection     Proxy     Telnet     Rlogin     SH     Kex     B-Auth     GSSAPI     TTY | Login details<br>Auto-login usemame<br>When usemame is not spe<br>Prompt O Use syst<br>Terminal details<br>Ierminal-type string<br>Terminal gpeeds<br>Environment variables<br>Value | em usemame (imclendo)          rterm         38400,38400         Add         Remove |
| About                                                                                                    |                                                                                                    | Open <u>C</u> ancel                                                                 |

After configuring Putty, be sure to save the configuration. The following screen shows the result of the login process. The user name is entered automatically and the switch confirms that public key authentication occurs.

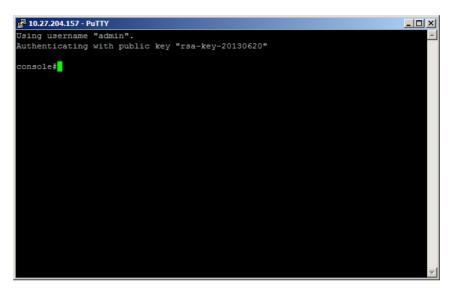

## Authenticating with a Public Key from Linux

The following example configures the switch to allow administrative access without a password for Linux users with correctly configured SSH clients. Dell EMC Networking SSH is configured to require a password on administrator accounts. This example shows how to generate a public/private key pair on Linux, configure Linux SSH, and configure the switch to authenticate SSH connections.

1 Log in to your Linux account and generate the RSA key pair. DSA keys are considered weak.

ssh-keygen -t rsa

2 In the ~/.ssh subdirectory in your Linux account, create an SSH configuration file "ssh\_config" with the following contents:

```
User admin
PubkeyAuthentication yes
IdentityFile /home/jmclendo/.ssh/id_rsa
```

Substitute the login ID of the switch administrator for the User admin parameter above, and set the correct path to your account for the IdentityFile parameter.

**3** On the switch, generate the ephemeral encryption keys to enable the SSH server to run, create the admin user, and configure the SSH server and the authentication key as shown below, making the appropriate substitutions for the login ID:

```
console(config)#crypto key generate rsa
Do you want to overwrite the existing RSA keys? (y/n):y
RSA key generation started, this may take a few minutes...
RSA key generation complete.
console(config)#crypto key generate dsa
Do you want to overwrite the existing DSA keys? (y/n):y
DSA key generation started, this may take a few minutes...
DSA key generation complete.
console(config)#username "admin" password
5f4dcc3b5aa765d61d8327deb882cf99
privilege 15 encrypted
console(config)#ip ssh server
console(config)#ip ssh pubkey-auth
console(config)#ip ssh protocol 2
console(config)#line ssh
console(config-ssh)#login authentication networkList
console(config-ssh)#exit
console(config)#crypto key pubkey-chain ssh user-key admin rsa
console(config-pubkey-key)#Key-String "ssh-rsa
AAAAB3NzaC1yc2EAAAABIwAAAOEAvChaxF14sMoWMZAAwtx/pcVb1jY6moer3C
T231M47dqZDPFJ
lqf7/fuDwmES72FmIJAqq8cTUfT55BrI0r3vk05QJu0nnhcNjW6c98mNL9wxfx
7TWybySs3zJJpS
NhcZ9JM+OJ104n4oS4izIzY7NSSNa+LQqq5j0mw9jdITY8SicImenLCjluILrp
i6YA9WtC9RHGpi
xLzIRFQ/Kmf5SWcXiSRft4gUJP7Xp69SF3VAAuoUFQove5RMr6paLXUiZfwzDk
HA8F4WHaDvHCtx
ESLXnZuQQjCiowll8Q2Nq5YXnu/ZEUJTyof1Uc8S13aP2rr+6NdzbN6khBmSSq
OnVw==
jsmith@xl-rtp-02"
console(config-pubkey-key)#exit
```

The Key-String above is the contents of the ~/.ssh/id\_rsa.pub file enclosed in quotes. This file was generated by the **ssh-keygen** command as shown above.

Also, ensure that the private key ~/.ssh/id\_rsa is not readable by others by executing the chmod 0600 ~/.ssh/id\_rsa command in Linux. Authentication will fail if the file is readable by others.

The command string to log into the switch (substituting the correct IP address) from a Linux account is:

ssh -2 -i ~/.ssh/id\_rsa -F ~/.ssh/ssh\_config 10.27.21.70

#### **Authenticating Without a Public Key**

When authenticating without the public key, the switch prompts for the user name and password. This is an SSH function, not a switch function. If the user knows the administrator login and password, then they are able to authenticate in this manner.

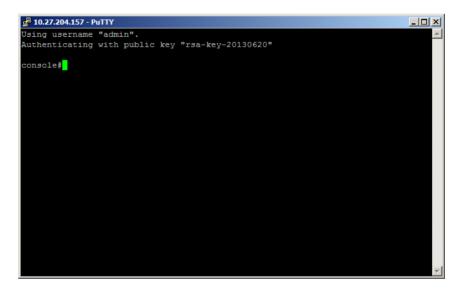

## Associating a User With an SSH Key

The following example shows how to associate a user with an externally generated SSH key. SSH, RSA, or DSA keys can be generated by using the **ssh-keygen** command on a Unix system or with other publicly available utilities.

**1** Create the local user:

```
console#config
console(config)#username mylogin password XXXXXXX privilege
15
```

**2** Enter the externally generated key:

console(config)#crypto key pubkey-chain ssh

**3** Associate the key with the newly added user login:

console(config-pubkey-chain)#user-key mylogin dsa

**4** Add the externally generated key. All of the key information is entered between double quotes.

console(config-pubkey-key)#key-string "ssh-dss AAAAB3NzaClkc3MAAACBAJRwUAD3AuRACp1MObBeh1AgyZb18wf9Btdip+t+1C bAqiqNEh41Biew184DSKk0T6SnSSXuCN+bJnQPxJeiQt+OFnmjiYhnHcvI04Q5 KnQhloZcEFgSsmQ7zJnReWtLvUQI0QvBIStanzedmQVGHvDrQ5X2R729ToSH0i bBrnYtAAAAFQDNord7S9EJvUkKKxVBpWE6/skCmQAAAIBMjMO+BPP5KXzNWfZh qAhxBSoBvif/z6pzi9xWL1Yy99A03zmRYCpcGIoLWiRHsR7NVpxFqwbqvez8KS 0CDJ5aoKKLrpBlpg5ETkYEew/uTZ141QQRBrzPwGBfxvTXKCWiI2j5KFa/WKLS nmWJX0/98qpxW/1MXoXsA9iK4pnMKwAAAIB4Jrt6jmoLybpzgOPOI0DsJ7jQwW acinD0jliz8k+qzCpanhd2wH+DEdj/x02sFRfnY1ME3hmXoB+7NByVUtheVjuQ 2CWhcGFIKm9tbuPC6DtXh1xxT0NJ7rspvLgb0s6y/0tk+94ZP5RCoAtLZ7wirS hy3/KJ4RE0y2SFZjIVjQ=="

```
console(config-pubkey-key)#exit
console(config-pubkey-chain)#exit
console(config)#exit
```

**5** Use the following command to show the user and SSH association:

```
console#show crypto key pubkey-chain ssh username mylogin
Username : mylogin
ssh-dss
```

AAAAB3NzaClkc3MAAACBAJRwUAD3AuRACplMObBehlAgyZbl8wf9Btdip+t+1C bAqiqNEh4lBiewl84DSKk0T6SnSSXuCN+bJnQPxJeiQt+OFnmjiYhnHcvI04Q5 KnQhloZcEFgSsmQ7zJnReWtLvUQI0QvBIStanzedmQVGHvDrQ5X2R729ToSH0i bBrnYtAAAAFQDNord7S9EJvUkKKxVBpWE6/skCmQAAAIBMjMO+BPP5KXzNWfZh qAhxBSoBvif/z6pzi9xWLlYy99A03zmRYCpcGIoLWiRHsR7NVpxFqwbqvez8KS 0CDJ5aoKKLrpBlpg5ETkYEew/uTZ14lQQRBrzPwGBfxvTXKCWiI2j5KFa/WKLS nmWJX0/98qpxW/lMXoXsA9iK4pnMKwAAAIB4Jrt6jmoLybpzgOPOI0DsJ7jQwW acinD0jliz8k+qzCpanhd2wH+DEdj/x02sFRfnYlME3hmXoB+7NByVUtheVjuQ 2CWhcGFIKm9tbuPC6DtXh1xxT0NJ7rspvLgb0s6y/0tk+94ZP5RCoAtLZ7wirS hy3/KJ4RE0y2SFZjIVjQ==

Fingerprint : d9:d1:21:ad:26:41:ba:43:b1:dc:5c:6c:b9:57:07:6c

# Authorization

Authorization is used to determine which services the user is allowed to access. For example, the authorization process may assign a user's privilege level, which determines the set of commands the user can execute. There are three kinds of authorization: commands, exec, and network.

- **Commands**: Command authorization determines which CLI commands the user is authorized to execute.
- Exec: Exec authorization determines what the user is authorized to do on the switch; that is, the user's privilege level and an administrative profile.
- Network: Network authorization enables a RADIUS server to assign a particular 802.1X supplicant to a VLAN. For more information about 802.1X, see "Port and System Security" on page 669.

Table 10-8 shows the valid methods for each type of authorization:

| Method | Commands | Exec | Network |
|--------|----------|------|---------|
| local  | no       | yes  | no      |
| none   | yes      | yes  | no      |
| radius | no       | yes  | yes     |
| tacacs | yes      | yes  | no      |

#### Table 10-8. Authorization Methods

## **Exec Authorization Capabilities**

Dell EMC Networking N-Series switches support two types of service configuration with exec authorization: privilege level and administrative profiles.

## **Privilege Level**

By setting the privilege level during exec authorization, a user can be placed directly into Privileged Exec mode when they log into the command line interface.

## Administrative Profiles

The Administrative Profiles feature allows the network administrator to define a list of rules that control the CLI commands available to a user. These rules are collected in a "profile." The rules in a profile can define the set of commands, or a command mode, to which a user is permitted or denied access.

Within a profile, rule numbers determine the order in which the rules are applied. When a user enters a CLI command, rules within the first profile assigned to the user are applied in descending order until there is a rule that matches the input. If no rule permitting the command is found, then the other profiles assigned to the user (if any) are searched for rules permitting the command. Rules may use regular expressions for command matching. All profiles have an implicit "deny all" rule, such that any command that does not match any rule in the profile is considered to have been denied by that profile.

A user can be assigned to more than one profile. If there are conflicting rules in profiles, the "permit" rule always takes precedence over the "deny" rule. That is, if any profile assigned to a user permits a command, then the user is permitted access to that command. A user may be assigned up to 16 profiles.

A number of profiles are provided by default. These profiles cannot be altered by the switch administrator. See "Administrative Profiles" on page 308 for the list of default profiles.

If the successful authorization method does not provide an administrative profile for a user, then the user is permitted access based upon the user's privilege level. This means that, if a user successfully passes enable authentication or if exec authorization assigns a privilege level, the user is permitted access to all commands. This is also true if none of the administrative profiles provided are configured on the switch. If some, but not all, of the profiles provided in the authentication are configured on the switch, then the user is assigned the profiles that exist, and a message is logged that indicates which profiles could not be assigned.

The administrative profiles shown in Table 10-9 are system-defined and may not be deleted or altered. To see the rules in a profile, use the **show admin-profiles name** profile name command.

| Name             | Description                                                                                                    |
|------------------|----------------------------------------------------------------------------------------------------|
| network-admin    | Allows access to all commands.                                                                                           |
| network-security | Allows access to network security features such as 802.1X,<br>Voice VLAN, Dynamic ARP Inspection and IP Source<br>Guard. |
| router-admin     | Allows access to Layer 3 features such as IPv4 Routing, IPv6<br>Routing, OSPF, RIP, etc.                                 |
| multicast-admin  | Allows access to multicast features at all layers, this includes L2, IPv4 and IPv6 multicast, IGMP, IGMP Snooping, etc.  |
| dhcp-admin       | Allows access to DHCP related features such as DHCP<br>Server and DHCP Snooping.                                         |
| CP-admin         | Allows access to the Captive Portal feature.                                                                             |
| network-operator | Allows access to all User Exec mode commands and show commands.                                                          |

Table 10-9. Default Administrative Profiles

## **Authorization Examples**

Authorization allows the administrator to control which services a user is allowed to access. Some of the things that can be controlled with authorization include the user's initial privilege level and which commands the user is allowed to execute. When authorization fails, the user is denied access to the switch, even though the user has passed authentication.

The following examples assume that the configuration used in the previous examples has already been applied.

## Local Authorization Example—Direct Login to Privileged Exec Mode

Apply the following configuration to use the local user database for authorization, such that a user can enter Privileged Exec mode directly:

```
aaa authorization exec "locex" local
line telnet
authorization exec locex
exit
```

With the users that were previously configured, the guest user will still log into user Exec mode, since the guest user only has privilege level 1 (the default). The admin user will be able to login directly to Privileged Exec mode since his privilege level was configured as 15.

## RADIUS Authorization Example—Direct Login to Privileged Exec Mode

Apply the following configuration to use RADIUS for authorization, such that a user can enter Privileged Exec mode directly:

```
aaa authorization exec "rad" radius
line telnet
authorization exec rad
exit
```

Configure the RADIUS server so that the RADIUS attribute Service Type (6) is sent with value Administrative. Any value other than Administrative is interpreted as privilege level 1.

The following describes each line in the above configuration:

- The aaa authorization exec "rad" radius command creates an exec authorization method list called "rad" that contains the method radius.
- The **authorization exec rad** command assigns the rad exec authorization method list to be used for users accessing the switch via Telnet.

## MOTES:

- If the privilege level is zer
  - If the privilege level is zero (that is, blocked), then authorization will fail and the user will be denied access to the switch.
  - If the privilege level is higher than one, the user will be placed directly in Privileged Exec mode. Note that all commands in Privileged Exec mode require privilege level 15, so assigning a user a lower privilege level will be of no value.
  - A privilege level greater than 15 is invalid and treated as if privilege level zero had been supplied.

## RADIUS Authorization Example—Administrative Profiles

The switch should use the same configuration as in the previous authorization example.

The RADIUS server should be configured such that it will send the Cisco AV Pair attribute with the "roles" value. For example:

#### shell:roles=router-admin

The above example attribute gives the user access to the commands permitted by the router-admin profile.

## **RADIUS Change of Authorization**

Dell EMC Networking N-Series switches support the Change of Authorization Disconnect-Request per RFC 3576. The Dell EMC Networking N-Series switch listens for the Disconnect-Request on UDP port 3799. The Disconnect-Request identifies the user session to be terminated using the following attributes:

- State (IETF attribute #24)
- Acct-Session-Id (IETF attribute #44)
- Calling-Station-Id (IETF attribute #31, which contains the host MAC address)

The following messages from RFC 3576 are supported:

- 40 Disconnect-Request
- 41 Disconnect-ACK
- 42 Disconnect-NAK

A CoA Disconnect-Request terminates the session without disabling the switch port. Instead, a CoA Disconnect-Request termination causes reinitialization of the authenticator state machine for the specified host. MAC-based authentication can be enabled for 802.1X sessions in conjunction with CoA. In this case, if the RADIUS server successfully terminates an 802.1X host session and subsequently does not re-authorize the host MAC address to access network resources, the host is effectively denied network access.

If the session cannot be located, the device returns a Disconnect-NAK message with the "Session Context Not Found" error-cause attribute. If the session is located, the device terminates the 802.1X session. After the session has been completely removed, the device returns a Disconnect-ACK message. The attributes returned within a CoA ACK can vary based on the CoA Request.

The administrator can configure whether all or any of the session attributes are used to identify a client session. If all is configured, all session identification attributes included in the CoA Disconnect-Request must match a session or the device returns a Disconnect-NAK or CoA-NAK with the "Invalid Attribute Value" error-code attribute. All attributes in the Disconnect-Request are treated as mandatory attributes. Unsupported attributes generate a Disconnect-NAK with error-cause Unsupported Service.

Dell EMC Networking N-Series switches support the following attributes in responses:

- State (IETF attribute #24)
- Calling-Station-ID (IETF attribute #31)
- Acct-Session-ID (IETF attribute #44)
- Message-Authenticator (IETF attribute #80)
- Error-Cause (IETF attribute #101)

A CoA NAK message is not sent for all CoA requests with a key mismatch. The message is sent only for the first three requests for a client. After that, all the packets from that client are dropped. When there is a key mismatch, the response authenticator sent with the CoA NAK message is calculated from a dummy key value.

The Dell EMC Networking N-Series switch will start listening to the 802.1X client again based on the re-authentication timer.

## **RADIUS COA Example**

The following example configures the Dell EMC Networking N-Series switch to listen for and respond to RADIUS COA messages. This example does not configure any ports to use 802.1X or enable 802.1X. See "IEEE 802.1X" on page 321 for information on configuring 802.1X on interfaces.

1 Configure the switch to use the new model CLI command set. Dell EMC Networking N-Series switches do not support old model commands:

```
console#config
console(config)#aaa new-model
```

2 Configure the switch to listen to RADIUS CoA requests. console(config)#aaa server radius dynamic-author **3** Configure a local RADIUS client connection to RADIUS server 10.11.12.13 using the shared secret "secret sauce". The default port number is used.

```
console(config-radius-da)#client 10.11.12.13 server-key
"secret sauce"
```

4 Disconnect-request client identification must match on all keys.

```
console(config-radius-da)#auth-type all
console(config-radius-da)#exit
```

## **RADIUS COA Example with Telnet and SSH**

The following example configures telnet and SSH clients in conjunction with RADIUS CoA.

1 Configure a login list named "login-list" that uses RADIUS as the only method:

```
console#config
console(config)#aaa authentication login "login-list" radius
```

**2** Enable RADIUS COA:

console(config)#aaa server radius dynamic-author

**3** Enable the switch RADIUS client connecting to the RADIUS server at 10.130.191.89:

```
console(config-radius-da)#client 10.130.191.89 server-key
"shared secret"
```

4 Allow matching of the client session on any of the key values:

```
console(config-radius-da)#auth-type any
console(config-radius-da)#exit
```

5 Configure the RADIUS server attribute 4 (NAS-IP-Address). This attribute is sent in the RADIUS message to the RADIUS server but does not change the source IP address sent in the RADIUS messages. It allows a group of NASs to simulate a large RADIUS NAS:

```
console(config)#radius server attribute 4 10.130.65.4
```

**6** Configure the remote RADIUS server address with name Default-RADIUS-Server and key "shared secret":

```
console(config)#radius server auth 10.130.191.89
console(config-auth-radius)#name Default-RADIUS-Server
console(config-auth-radius)#key "shared secret"
console(config-auth-radius)#exit
```

7 Configure telnet sessions to the switch to use RADIUS authentication (the only login-list method):

console(config)#line telnet
console(config-telnet)#login authentication login-list
console(config-telnet)#exit

8 Configure SSH sessions to the switch to use RADIUS authentication:

console(config)#line ssh console(config-ssh)#login authentication login-list console(config-ssh)#exit

**9** Enable the SSH server (the telnet server is enabled by default):

console(config)#ip ssh server

## **TACACS** Authorization

## TACACS+ Authorization Example—Direct Login to Privileged Exec Mode

Apply the following configuration to use TACACS + for authorization, such that a user can enter Privileged Exec mode directly:

1 Create an exec authorization method list called "tacex" which contains the method tacacs.

```
console#config
console(config)#aaa authorization exec "tacex" tacacs
```

**2** Assign the tacex exec authorization method list to be used for users accessing the switch via Telnet.

```
console(config)#line telnet
console(config-telnet)#authorization exec tacex
console(config-telnet)#exit
```

**3** Configure the TACACS+ server so that the shell service is enabled and the priv-lvl attribute is sent when user authorization is performed. For example:

```
shell:priv-lvl=15
```

## NOTES:

- If the privilege level is zero (that is, blocked), then authorization will fail and the user will be denied access to the switch.
- If the privilege level is higher than one, the user will be placed directly in Privileged Exec mode. Note that all commands in Privileged Exec mode require privilege level 15, so assigning a user a lower privilege level will be of no value.
- A privilege level greater than 15 is invalid and treated as if privilege level zero had been supplied.
- The shell service must be enabled on the TACACS+ server. If this service is not enabled, authorization will fail and the user will be denied access to the switch.

## TACACS+ Authorization Example—Administrative Profiles

The switch should use the same configuration as for the previous authorization example.

The TACACS + server should be configured such that it will send the "roles" attribute. For example:

```
shell:roles=router-admin
```

The above example attribute will give the user access to the commands permitted by the router-admin profile.

**NOTE:** If the priv-lvl attribute is also supplied, the user can also be placed directly into Privileged Exec mode.

#### TACACS+ Authorization Example—Custom Administrative Profile

This example creates a custom profile that allows the user to control user access to the switch by configuring a administrative profile that only allows access to AAA related commands. Use the following commands to create the administrative profile:

**1** Create an administrative profile called "aaa" and place the user in adminprofile-config mode.

```
console#config
console(config)#admin-profile aaa
```

2 Enter rule number permit command regex commands to allows any command that matches the regular expression.

The command rules use regular expressions as implemented by Henry Spencer's regex library (the POSIX 1003.2 compliant version). In the regular expressions used in this example, the caret ( $^$ ) matches the null string at the beginning of a line, the period (.) matches any single character, and the asterisk (\*) repeats the previous match zero or more times.

```
console(config) #rule 99 permit command "'show aaa .*"
console(admin-profile) #rule 98 permit command "^show
authentication .*"
console(admin-profile)#rule 97 permit command "^show
authorization .*"
console(admin-profile) #rule 96 permit command "^show
accounting .*"
console(admin-profile)#rule 95 permit command "^show tacacs
. * "
console(admin-profile)#rule 94 permit command "^aaa .*"
console(admin-profile)#rule 93 permit command "^line .*"
console(admin-profile)#rule 92 permit command "^login .*"
console(admin-profile)#rule 91 permit command "^authorization
.*"
console(admin-profile)#rule 90 permit command "^accounting .*"
console(admin-profile)#rule 89 permit command "^configure .*"
```

```
console(admin-profile)#rule 88 permit command "^password .*"
console(admin-profile)#rule 87 permit command "^username .*"
console(admin-profile)#rule 86 permit command "^show user.*"
console(admin-profile)#rule 85 permit command "^radius server
.*"
console(admin-profile)#rule 84 permit command "^tacacs-server
.*"
```

**3** Enter **rule** number **permit mode** mode-name commands to allows all commands in the named mode.

```
console(admin-profile)#rule 83 permit mode radius-auth-config
console(admin-profile)#rule 82 permit mode radius-acct-config
console(admin-profile)#rule 81 permit mode tacacs-config
console(admin-profile)#exit
```

**4** Assign this profile to a user by configuring the TACACS + server so that it sends the following "roles" attribute for the user:

#### shell:roles=aaa

If it is desired to also permit the user access to network-operator commands (basically, all the command in User Exec mode), then the "roles" attribute would be configured as follows:

shell:roles=aaa,network-operator

## TACACS+ Authorization Example—Per-command Authorization

An alternative method for command authorization is to use the TACACS+ feature of per-command authorization. With this feature, every time the user enters a command, a request is sent to the TACACS+ server to ask if the user is permitted to execute that command. Exec authorization does not need to be configured to use per-command authorization.

Apply the following configuration to use TACACS+ to authorize commands:

**1** Creates a command authorization method list called "taccmd" that includes the method tacacs.

```
console#config
console(config)#aaa authorization commands "taccmd" tacacs
```

 Assigns the taccmd command authorization method list to be used for users accessing the switch via Telnet.

```
console(config)#line telnet
console(config-telnet)#authorization commands taccmd
console(config-telnet)#exit
```

The TACACS+ server must be configured with the commands that the user is allowed to execute. If the server is configured for command authorization as "None", then no commands will be authorized. If both administrative profiles and per-command authorization are configured for a user, any command must be permitted by both the administrative profiles and by percommand authorization.

#### TACACS Authorization—Privilege Level

Dell EMC Networking TACACS supports setting the maximum user privilege level in the TACACS authorization response. Configure the TACACS server to send priv-lvl=X, where X is either 1 (Non-privileged mode), or 15 (Privileged Exec mode).

# Accounting

Accounting is used to record security events, such as a user logging in or executing a command. Accounting records may be sent upon completion of an event (stop-only) or at both the beginning and end of an event (start-stop). There are three types of accounting: commands, Dotlx, and exec.

- Commands—Sends accounting records for command execution.
- Dot1x—Sends accounting records for network access.
- Exec—Sends accounting records for management access (logins).

For more information about the data sent in accounting records, see "Which RADIUS Attributes Does the Switch Support?" on page 284 and "Using TACACS+ Servers to Control Management Access" on page 287.

Table 10-10 shows the valid methods for each type of accounting:

| Method | Commands | Dot1x | Exec |  |
|--------|----------|-------|------|--|
| radius | no       | yes   | yes  |  |
| tacacs | yes      | no    | yes  |  |

#### Table 10-10. Accounting Methods

## **RADIUS Accounting**

Dell EMC Networking N-Series switches support RADIUS accounting. The supported accounting types are start-only or start-stop.

The following attributes are sent in the Accounting Stop record that is sent to the RADIUS server when the switch is configured for 802.1X accounting:

- User-Name (1)
- Called-Station-Id (30)
- Calling-Station-Id (31)
- NAS-Port-Type (61)
- State (24)
- Acct-Terminate-Cause(49)
- NAS-IP-Address(4)
- Class (25)

- Acct-Session Time(46)
- Acct-Input-Octets (42)
- Acct-Output-Octets (43)
- Acct-Input-Gigawords(52)
- Acct-Output-Gigawords (53)

Certain of the attributes above are sent only if received from the RADIUS server during the Access Request process, e.g., Class or State.

The following attributes are sent in the Accounting Start record sent to the RADIUS server when the switch is configured for 802.1x accounting:

- User-Name (1)
- Called-Station-Id (30)
- Calling-Station-Id (31)
- NAS-Port-Type (61)
- State (24)
- Class (25)
- NAS-IP-Address(4)
- Tunnel-Private-Group-Id(81) VLAN ID

# **IEEE 802.1X**

# What is IEEE 802.1X?

The IEEE 802.1X standard provides a means of preventing unauthorized access by supplicants (clients) to the services the switch offers, such as access to the LAN.

The 802.1X network has three components:

- **Supplicant** The client connected to the authenticated port that requests access to the network.
- Authenticator The network device that prevents network access prior to authentication.
- Authentication Server The network server (such as a RADIUS server) that performs the authentication on behalf of the authenticator, and indicates whether the user is authorized to access system services. Dell EMC Networking supports interoperability with a variety of external authentication servers. Refer to "Authentication, Authorization, and Accounting" on page 269 for more information.

Figure 10-3 shows the 802.1X network components.

#### Figure 10-3. IEEE 802.1X Network

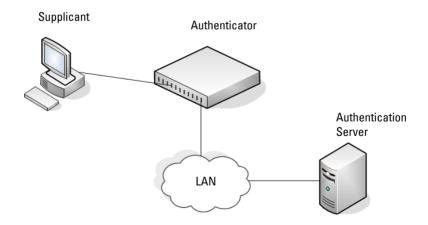

As shown in Figure 10-3, the Dell EMC Networking switch is the authenticator and ensures that the supplicant (a PC) that is attached to an 802.1X-controlled port is authenticated by an authentication server (a RADIUS server). The result of the authentication process determines whether the supplicant is authorized to access network services on that controlled port. Dell EMC Networking N-Series switches support 802.1X authentication using remote RADIUS or using a local authentication service (IAS).

Supported security methods for supplicant communication with remote authentication servers include MD5, PEAP, EAP-TTL, EAP-TTLS, and EAP-TLS. Only EAP-MD5 is supported when using the local authentication server (IAS) for communication with the supplicant.

For a list of RADIUS attributes that the switch supports, see "Using RADIUS" on page 282.

# What are the 802.1X Port Authentication Modes?

The 802.1X port authentication mode determines whether to allow or prevent network traffic on the port. A port can configured to be in one of the following 802.1X authentication modes:

- Auto (default)
- MAC-based
- Force-authorized
- Force-unauthorized

These modes control the behavior of the port. The port state is either Authorized or Unauthorized. 802.1X auto mode may be configured on ports in general or access mode. 802.1X is not supported on trunk mode ports.

If the port is in the force-authorized mode, the port state is Authorized and the port sends and receives normal traffic without client port-based authentication. When a port is in a forced-unauthorized mode, the port state is Unauthorized and the port ignores supplicant authentication attempts and does not provide authentication services. By default, when 802.1X is globally enabled on the switch, all ports are in auto authentication mode, which means the port will be unauthorized until a successful authentication exchange has taken place. Auto mode (port based mode) is suitable for authentication of a single supplicant attached to a port. If multiple devices are attached to a port configured in auto mode, they will all be allowed access to network resources as soon as any 802.1X-aware device on the port authenticates

In addition to force-authorized, force-unauthorized, and auto modes, the 802.1X mode of a port can be MAC based, as the following section describes.

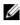

NOTE: Only MAC-Based and Auto modes use 802.1X to authenticate. Forceauthorized and Force-unauthorized modes are manual overrides.

# What is MAC-Based 802.1X Authentication?

MAC-based authentication allows multiple supplicants connected to the same port to authenticate individually. For example, a 5-port hub might be connected to a single port on the switch. Each host connected to the hub must authenticate separately in order to gain access to the network. Hosts that do not authenticate (or are not configured with MAB or a guest or unauthenticated VLAN) are denied access to the network.

The hosts are distinguished by their MAC addresses. Internally, the switch adds an ACL to the port to allow packets from the host MAC address to pass into the switch.

When multiple hosts (for example, a PC, a printer, and a phone in the same office) are connected to the switch on the same port, each of the connected hosts authenticates separately with the RADIUS server.

If a port uses MAC-based 802.1X authentication, the option to use MAC Authentication Bypass (MAB) is available. MAB is a supplemental authentication mechanism that allows 802.1X unaware clients - such as printers, fax machines, and some IP phones - to authenticate to the network using the client MAC address as an identifier.

The known and allowable MAC address and corresponding access rights of the client must be pre-populated in the authentication server.

When a port configured for MAB receives traffic from an unauthenticated client, the switch (Authenticator):

- Sends a EAP Request packet to the unauthenticated client
- Waits a pre-determined period of time for a response
- Retries resends the EAP Request packet up to three times ٠

• Considers the client to be 802.1X unaware client (if it does not receive an EAP response packet from that client)

The authenticator sends a request to the authentication server with the MAC address of the client in a hexadecimal format as the username and the MD5 hash of the MAC address as the password. The authentication server checks its database for the authorized MAC addresses and returns an Access-Accept or an Access-Reject response, depending on whether the MAC address is found in the database. MAB also allows 802.1X-unaware clients to be placed in a RADIUS-assigned VLAN or to apply a specific Filter ID to the client traffic.

The following information is sent to the RADIUS authenticator for MAB clients using EAP-MD5 authentication:

1 - User-Name—MAC address of MAB device (AA:BB:CC:DD:EE:FF)

Attribute 2 is not sent if Auth type is EAP-MD5.

- 4 NAS-IP-Address—IP address of the switch
- 5 NAS-Port—switch internal port number (ifIndex)
- 6 Service Type 10 (Call-Check)
- 12 Framed-MTU port/switch MTU header length (e.g. 1500)
- 30 Called Station ID MAC address of device (xx:xx:xx:xx:xx format)
- 31 Calling Station ID—Switch MAC address
- 61 NAS-Port-Type (Ethernet 15)
- 80 Message Authenticator
- 87- NAS-Port-Id (such as Gigabitethernet 1/0/15)

79-EAP-Message

The format of the Calling-Station-ID for MAB clients may be altered using the **attribute 31** command. The format of the User-Name attribute for MAB clients may be altered using the **attribute 1** command.

By default, MAB clients are authenticated to the authentication server using EAP-MD5. MAB clients may optionally be configured to use CHAP or PAP to authenticate the MAB device. For CHAP or PAP, the following attributes are sent to the RADIUS server:

- 1 User-Name—MAC address of MAB device
- 2 User Password (PAP only)

3 - CHAP-Password - = Encrypted MAC address (CHAP) only or unencrypted (PAP) User Name

- 4 NAS-IP-Address—IP address of the switch
- 5 NAS-Port—switch internal port number (ifIndex)
- 6 Service Type is set to 10 for MAB (Call-Check)
- 12 Framed-MTU port/switch MTU header length (e.g. 1500)
- 30 Called Station ID—MAC address of device (in xx:xx:xx:xx:xx format)
- 31 Calling Station ID—Switch MAC address
- 60 CHAP Challenge (CHAP only)
- 61 NAS-Port-Type (Ethernet 15)
- 80 Message Authenticator
- 87 NAS-Port-ID

**NOTE:** MAB initiates only after the dot1x guest VLAN period times out. If the client responds to any of the EAPOL identity requests, MAB does not initiate for that client.

# What is the Role of 802.1X in VLAN Assignment?

Dell EMC Networking N-Series switches allow a port to be placed into a particular VLAN based on the result of the authentication. The authentication server can provide information to the switch about which VLAN to assign the supplicant or the administrator can configure the level of access provided when authentication fails or is never attempted.

When a host connects to a switch that uses an authentication server to authenticate, the host authentication will have one of three outcomes:

- The host is authenticated.
- The host attempts to authenticate but fails because it lacks certain security credentials.
- The host does not try to authenticate at all (802.1X unaware).

Three separate VLANs can be created on the switch to handle a host depending on whether the host authenticates, fails the authentication, or does not attempt authentication. The RADIUS server informs the switch of the selected VLAN as part of the authentication.

### Authenticated VLANs

Hosts that authenticate normally use a VLAN that includes access to network resources. This VLAN may be assigned by the RADIUS server. Hosts that fail authentication might be denied access to the network or placed into an unauthenticated VLAN. Hosts that do not attempt authentication may be placed into a guest VLAN. The network administrator can configure the type of access provided to the authenticated, guest, and unauthenticated VLANs.

Much of the configuration to assign authenticated hosts to a particular VLAN takes place on the 802.1X authenticator server (for example, a RADIUS server). If an external RADIUS server is used to manage VLANs, configure the server to use Tunnel attributes in Access-Accept messages in order to inform the switch about the selected VLAN. These attributes are defined in RFC 2868 and their use for dynamic VLAN is specified in RFC 3580.

The VLAN attributes defined in RFC3580 and required for VLAN assignment via RADIUS are as follows:

- Tunnel-Type (64) = VLAN (13)
- Tunnel-Medium-Type (65) = 802 (6)
- Tunnel-Private-Group-ID (81) = VLANID

The tag value for the Tunnel-Private-Group-ID is parsed as the length of the VLAN ID. The VLAN ID may consist of a VLAN name (not to exceed 32 characters) or a numeric value in ASCII (no alphabetic characters are allowed) in the range 1–4093.

# **Dynamic VLAN Creation**

If RADIUS-assigned VLANs are enabled though the Authorization Network RADIUS configuration option, the RADIUS server is expected to include the VLAN ID in the 802.1X tunnel attributes of its response message to the switch. If dynamic VLAN creation is enabled on the switch and the RADIUSassigned VLAN does not exist, then the assigned VLAN is dynamically created and the port PVID or native VLAN is set to the RADIUS-assigned VLAN ID. Trunk mode ports are also made members of the created VLAN.

If the VLAN is already created on the switch, the port PVID or native VLAN is set to the VLAN ID. This implies that the client can connect from any port and be assigned to the appropriate VLAN based on the RADIUS server configuration. This gives flexibility for clients to move around the network

without much additional configuration required on the switches in the network. Dynamic VLAN assignment requires that the port be configured in general or access mode.

### **Unauthenticated VLAN**

The network administrator may choose to configure an unauthenticated VLAN. Hosts that attempt authentication and fail are placed in the unauthenticated VLAN. Once in the unauthenticated VLAN, authentication is not reattempted until:

- the re-authentication timer expires
- the supplicant disconnects from the port
- the port is shut down and re-enabled

The number of re-authentication failures required to place a supplicant in the unauthenticated VLAN is not configurable.

The network administrator can configure the unauthenticated VLAN to provide the desired level of network access, i.e., a black hole or a guest VLAN type of access.

# Guest VLAN

The Guest VLAN feature provides a mechanism to allow users access to a guest VLAN. For example, the administrator might provide a guest VLAN to visitors and contractors to permit network access that allows visitors to connect to external network resources, such as the Internet, with no ability to access information on the internal LAN.

As an example, on a port configured in auto authentication mode (dot1x port-control auto), connected to a client that does not support 802.1X, the client does not respond to the 802.1X requests from the switch. The port remains in the unauthorized state and the client is not granted access to the network. If a guest VLAN is configured for that port, the port is placed in the configured guest VLAN and the port is moved to the authorized state, allowing access to the client over the guest VLAN.

**NOTE:** MAB and the guest VLAN feature are mutually exclusive on a port. If MAB is enabled on a port concurrently with guest VLAN, the port will not move to the authorized state.

When the guest VLAN capability is disabled, users authorized by the guest VLAN are removed from the VLAN and denied network access.

# What is Monitor Mode?

The monitor mode is a special mode that can be enabled in conjunction with 802.1X authentication. Monitor mode provides a way for network administrators to identify possible issues with the 802.1X configuration on the switch without affecting the network access to the users of the switch. It allows network access even in case where there is a failure to authenticate but logs the results of the authentication process for diagnostic purposes.

The monitor mode can be configured globally on a switch. If the switch fails to authenticate a user for any reason (for example, RADIUS access reject from RADIUS server, RADIUS timeout, or the client itself is dotlx-unaware), the client is authenticated and is undisturbed by the failure condition(s). The reasons for failure are logged for tracking purposes.

Table 10-11 provides a summary of the 802.1X Monitor Mode behavior.

| Case                  | Sub-case                   | Regular Dot1x                                            | Dot1x Monitor Mode                                       |
|-----------------------|----------------------------|----------------------------------------------------------|----------------------------------------------------------|
| RADIUS/IAS<br>Success | Success                    | Port State: Permit<br>VLAN: Assigned<br>Filter: Assigned | Port State: Permit<br>VLAN: Assigned<br>Filter: Assigned |
|                       | Incorrect NAS Port         | Port State: Deny                                         | Port State: Permit<br>VLAN: Assigned                     |
|                       | Invalid VLAN<br>Assignment | Port State: Deny                                         | Port State: Permit<br>VLAN: Default PVID<br>of the port  |
|                       | Invalid Filter-id          | Port State: Deny                                         | Port State: Permit<br>VLAN: Assigned                     |
|                       | Bad RADIUS packet          | Port State: Deny                                         | Port State: Permit<br>VLAN: Default PVID<br>of the port  |

Table 10-11. IEEE 802.1X Monitor Mode Behavior

| Case                                                                           | Sub-case                                                                                                    | Regular Dot1x                      | Dot1x Monitor Mode                                      |
|--------------------------------------------------------------------------------|----------------------------------------------------------------------------------------------------|------------------------------------|---------------------------------------------------------|
| RADIUS/IAS<br>Failure                                                          | Default behavior                                                                                                    | Port State: Deny                   | Port State: Permit<br>VLAN: Default PVID<br>of the port |
|                                                                                | Unauth VLAN<br>enabled                                                                                                    | Port State: Permit<br>VLAN: Unauth | Port State: Permit<br>VLAN: Unauth                      |
| RADIUS<br>Timeout                                                              | Default behavior                                                                                                    | Port State: Deny                   | Port State: Permit<br>VLAN: Default PVID<br>of the port |
|                                                                                | Unauth VLAN<br>enabled                                                                                                    | Port State: Deny                   | Port State: Permit<br>VLAN: Unauth                      |
| Critical Voice                                                                 | ADIUS/IAS<br>ilureDefault behaviorPort State: Deny<br>Port State: Permit<br>VLAN: Default PVII<br>of the portUnauth VLAN<br>enabledPort State: Permit<br>VLAN: UnauthPort State: Permit<br>VLAN: UnauthADIUS<br>meoutDefault behavior<br>unauth VLAN<br>enabledPort State: Deny<br>Port State: Deny<br>Port State: Permit<br>VLAN: UnauthADIUS<br>meoutDefault behavior<br>unauth VLAN<br>enabledPort State: Deny<br>Port State: Permit<br>VLAN: UnauthADIUS<br>meoutDefault behavior<br>enabledPort State: Deny<br>Port State: Permit<br>VLAN: UnauthANDefault behavior<br>enabledPort State: Deny<br>Port State: Permit<br>VLAN: UnauthANDefault behavior<br>enabledPort State: Deny<br>Port State: Permit<br>VLAN: Critical Voic<br>VLANAPOL Timeout<br>meout<br>enabledDefault behavior<br>Port State: Permit<br>VLAN: GuestPort State: Permit<br>VLAN: GuestAPOL Timeout<br>enabledDefault behavior<br>Port State: Permit<br>VLAN: GuestPort State: Permit<br>VLAN: GuestAPOL Timeout<br>enabledDefault behavior<br>Port State: Permit<br>VLAN: GuestPort State: Permit<br>VLAN: GuestMAB Success Case<br>piry)Port State: Permit<br>VLAN: Assigned<br> | Port State: Permit                 |                                                         |
| VLAN                                                                           |                                                                                                    |                                    | VLAN: Critical Voice<br>VLAN                            |
| EAPOL Timeout                                                                  | Default behavior                                                                                                    | Port State: Deny                   | Port State: Permit                                      |
| 3 × EAPOL<br>Timeout<br>(Guest VLAN<br>timer expiry or<br>MAB timer<br>expiry) |                                                                                                    |                                    |                                                         |
|                                                                                | MAB Success Case                                                                                                    | VLAN: Assigned                     | VLAN: Assigned                                          |
|                                                                                | MAB Fail Case                                                                                                    | Port State: Deny                   | VLAN: Default PVID                                      |
| Supplicant<br>Timeout                                                          |                                                                                                    | Port State: Deny                   | Port State: Deny                                        |
| Port/Client                                                                    |                                                                                                    | Port State: Deny                   | Port State: Permit                                      |
| Authenticated<br>on Guest VLAN                                                 | VLANID through<br>Dot lQ                                                                                                    |                                    | VLAN: Default PVID<br>of the port                       |

Table 10-11. IEEE 802.1X Monitor Mode Behavior (Continued)

# How Does the Authentication Server Assign DiffServ Policy?

The Dell EMC Networking N-Series switches allow the external 802.1X Authenticator or RADIUS server to assign DiffServ policies to users that authenticate to the switch. When a host (supplicant) attempts to connect to the network through a port, the switch contacts the 802.1X authenticator or RADIUS server, which then provides information to the switch about which DiffServ policy to assign the host (supplicant). The application of the policy is applied to the host after the authentication process has completed. The Diffserv policy is always applied for the "in" direction of the interface and applies to the interface as a whole.

For additional guidelines about using an authentication server to assign DiffServ policies, see "Configuring Authentication Server DiffServ Policy Assignments" on page 353.

# What is the Internal Authentication Server?

The Internal Authentication Server (IAS) is a dedicated database for localized authentication of users for network access through 802.1X. In this database, the switch maintains a list of username and password combinations to use for 802.1X authentication. Entries can be created in the database manually, or the IAS information can be uploaded to the switch.

If the authentication method for 802.1X is IAS, the switch uses the locally stored list of username and passwords to provide port-based authentication to users instead of using an external authentication server. Authentication using the IAS supports the EAP-MD5 method only.

**NOTE:** The IAS database does not handle VLAN assignments or DiffServ policy assignments.

# **Default 802.1X Values**

Table 10-12 lists the default values for the 802.1X features.

| Feature                      | Description |
|------------------------------|-------------|
| Global 802.1X status         | Disabled    |
| 802.1X authentication method | None        |

| for MAC-based authentication mode<br>Guest VLAN<br>Unauthenticated VLAN<br>Dynamic VLAN creation | Description                                    |
|--------------------------------------------------------------------------------------------------|------------------------------------------------|
| Per-port 802.1X status                                                                           | Disabled                                       |
| Port authentication mode                                                                         | Auto mode                                      |
| Port authentication state                                                                        | Unauthorized                                   |
| Periodic reauthentication                                                                        | Disabled                                       |
|                                                                                                  | 3600                                           |
| Authentication server timeout                                                                    | 30 seconds                                     |
| Resending EAP identity Request                                                                   | 30 seconds                                     |
| Quiet period                                                                                     | 60 seconds                                     |
| Supplicant timeout                                                                               | 30 seconds                                     |
| Max EAP request                                                                                  | 2 times                                        |
| Maximum number of supplicants per port<br>for MAC-based authentication mode                      | 64 (32 for N1100-ON and N1500 Series switches) |
| Guest VLAN                                                                                       | Disabled                                       |
| Unauthenticated VLAN                                                                             | Disabled                                       |
| Dynamic VLAN creation                                                                            | Disabled                                       |
| RADIUS-assigned VLANs                                                                            | Disabled                                       |
| IAS users                                                                                        | none configured                                |
| Port security                                                                                    | Unlocked                                       |
| Port security traps                                                                              | Enabled                                        |
| Maximum learned MAC addresses                                                                    | 100 (when locked)                              |
| Monitor mode                                                                                     | Disabled                                       |

Table 10-12. Default Port-Based Security Values

# Configuring IEEE 802.1X (Web)

This section provides information about the OpenManage Switch Administrator pages for configuring and monitoring the IEEE 802.1X features and Port Security on Dell EMC Networking N1100-ON, N1500, N2000, N2100-ON, N3000, N3100-ON, and N4000 Series switches. For details about the fields on a page, click ?? at the top of the Dell EMC OpenManage Switch Administrator web page.

#### **Dot1x Authentication**

Use the **Dot1x Authentication** page to configure the 802.1X administrative mode on the switch and to configure general 802.1X parameters for a port.

To display the Dotlx Authentication page, click Switching  $\rightarrow$  Network Security  $\rightarrow$  Dotlx Authentication  $\rightarrow$  Authentication in the navigation panel.

| System<br>Dell Networking N3024F                                       | Authentication                 |             |                             |  |         |     |
|------------------------------------------------------------------------|--------------------------------|-------------|-----------------------------|--|---------|-----|
| idmin, r/w                                                             | Detail Show All                |             |                             |  |         |     |
| Home     System                                                        | Authentication: Detail         |             |                             |  | C       | ?   |
| Switching     Network Security     Port Security                       | Global Parameters              |             |                             |  |         |     |
| Authenticated Users                                                    | Administrative Mode            | Disable 💌   |                             |  |         |     |
| <ul> <li>Proprietary Protocol</li> <li>Dot1x Authentication</li> </ul> | Dynamic VLAN creation mode     | Disable 💌   |                             |  |         |     |
| Authenticatic    Authenticatic                                         | Interface Parameters           |             |                             |  | Back to | top |
| Ports     Address Tables     GARP                                      | Interface                      | Unit 1 Port | Q(1)()1                     |  |         |     |
| Spanning Tree                                                          | Guest VLAN                     | Disable 💌   |                             |  |         |     |
| <ul> <li>VLAN</li> <li>Link Appregation</li> </ul>                     | Unauthenticated VLAN           | Disable 💌   |                             |  |         |     |
| Multicast Support     MVR Configuration                                | Admin Interface Control        | Automode    | MAB 🗆                       |  |         |     |
| <ul> <li>LLDP</li> <li>Dynamic ARP Inspection</li> </ul>               | Current Interface Control      | N/A         |                             |  |         |     |
| DHCP Snooping     DHCP Relay                                           | Periodic Re-Authentication     | Disable 💌   |                             |  |         |     |
| IP Source Guard     Link Dependency                                    | Guest VLAN Period              | 90          | (1 to 300 seconds)          |  |         |     |
| # VPC                                                                  | Re-Authentication Period       | 3600        | (300 to 4294967295 seconds) |  |         |     |
| Statistics/RMON                                                        | Re-Authenticate Now            | 23          |                             |  |         |     |
| Quality of Service     IPv4 Multicast                                  | Authentication Server Timeout  | 30          | (1 to 65535 seconds)        |  |         |     |
| - IPv6 Multicast                                                       | Resending EAP identity Request | 30          | (1 to 65535 seconds)        |  |         |     |
|                                                                        | Quiet Period                   | 60          | (0 to 65535 seconds)        |  |         |     |
|                                                                        | Max EAP Request                | 2           | (1 to 10)                   |  |         |     |
|                                                                        | MaxUsers                       | 64          | (1 to 64)                   |  |         |     |
|                                                                        | Termination cause              | Default     |                             |  |         |     |

#### Figure 10-4. Dot1x Authentication

To configure 802.1X authentication on multiple ports:

- **1** Open the **Dot1x Authentication** page.
- 2 Click Show All to display the Dot1x Authentication Table page.
- **3** In the Ports list, select the check box in the Edit column for the port to configure.
- **4** Select the desired settings to change for all ports that are selected for editing.

Figure 10-5. Configure Dot1x Settings

| JC. | enticat | ion: Show All            |       |                             |             |                                 |                               |                     |                     |                   |                    |                    |                       |                     |                      | C  |
|-----|---------|--------------------------|-------|-----------------------------|-------------|---------------------------------|-------------------------------|---------------------|---------------------|-------------------|--------------------|--------------------|-----------------------|---------------------|----------------------|----|
| 4   |         |                          |       |                             |             |                                 |                               |                     |                     |                   |                    |                    |                       |                     |                      |    |
|     |         |                          |       |                             |             |                                 |                               | 1.                  |                     |                   |                    |                    |                       |                     |                      |    |
|     |         |                          |       |                             |             |                                 |                               |                     |                     |                   |                    |                    |                       |                     |                      |    |
|     |         |                          |       |                             |             |                                 |                               |                     |                     |                   |                    |                    |                       | Berns Displayed 1-5 |                      |    |
|     | Pot -   | Administration Control 1 | - 104 | Current Interface Control - | Nar Users - | Periodic<br>Re-Authentication - | Ra-Authentication<br>Particip | Re-Authenticate Now | Guest (LAN Period - | Outel<br>Period - | Recenting<br>ExP - | Mar EAP<br>Request | Dupplicant<br>Timeout | Sener<br>Timeout -  | Tarminuto<br>Cause - | 60 |
| 1   | 0101    | A0100                    |       | NR.                         | 84          | Orsable .                       | 3404                          |                     | 30                  | 80                | 30                 | 2 R                | 30                    | 30                  | Cefw.R               | R  |
| 2   | 6162    | Automote v               |       | NR.                         | 64          | Onable +                        | 5404                          |                     | (e)                 | 80                | >>                 | 2                  | 54                    | 3                   | Default              | 0  |
| ,   | 6163    | Astonode v               |       | NN.                         | 64          | Overative -                     | jene .                        |                     | 10                  | 80                | 30                 |                    | 34                    | 9                   | Defect               | 0  |
| 4   | 0104    | Annote T                 |       | NA                          | 54          | Oreatrie -                      | jece.                         |                     | 90                  | 80                | >>                 | 1 2                | 30                    | 34                  | Defect               | 0  |
|     | 0105    | Adunida (*               |       | NR.                         | 64          | On able .                       | 2604                          |                     | 10                  | 90                | >>                 | 2                  | 24                    | 34                  | Defect               | 0  |
|     | 0105    | Altinole (+              |       | NR.                         | 64          | Onable -                        | 2404                          |                     | 10                  | 30                | 50                 | 2                  | 50                    | 30                  | 0-0-0-0              | 1  |

5 Click Apply.

To reauthenticate a port:

- 1 Open the Dotlx Authentication page.
- 2 Click Show All.

The Dotlx Authentication Table displays.

- **3** Check Edit to select the Unit/Port to re-authenticate.
- 4 Check Re-authenticate Now.
- 5 Click Apply.

The authentication process is restarted on the specified port.

To reauthenticate multiple ports:

- 1 Open the Dotlx Authentication page.
- 2 Click Show All.

The Dotlx Authentication Table displays.

- 3 Check Edit to select the Units/Ports to re-authenticate.
- **4** To re-authenticate on a periodic basis, set **Periodic Re-Authentication** to Enable, and specify a **Re-Authentication Period** for all desired ports.
- **5** To re-authenticate immediately, check **Re-authenticate Now** for all ports to be re-authenticated.
- 6 Click Apply.

The authentication process is restarted on the specified ports (either immediately or periodically).

To change the administrative port control:

- 1 Open the Dotlx Authentication page.
- 2 Click Show All.

The Dotlx Authentication Table displays.

- 3 Scroll to the right side of the table and select the Edit check box for each port to configure. Change Admin Interface Control to Authorized, Unauthorized, MAC-based, or Automode as needed for chosen ports. Only MAC-based and Automode actually use 802.1X to authenticate. Authorized and Unauthorized are manual overrides.
- 4 Click Apply.

Admin Port Control is updated for the specified ports, and the device is updated.

#### Authenticated Users

The Authenticated Users page is used to display lists of ports that have authenticated users.

To display the Authenticated Users page, click Switching  $\rightarrow$  Network Security  $\rightarrow$  Authenticated Users in the navigation panel.

#### Figure 10-6. Network Security Authenticated Users

| Authenti<br>Iell Networking N3048<br>dmin, r/w Detail    | cated Users             |             |  |   |   |
|----------------------------------------------------------|-------------------------|-------------|--|---|---|
| Home<br>System Authe                                     | enticated Users: Detail |             |  | C | ? |
| Network Security     Port Security                       | Port =                  | User Name 🔻 |  |   | 1 |
| Authenticated Us     Access Control List                 | Gi1/0/3                 | admin       |  |   | 1 |
| Proprietary Protocol     Dot1x Authentication            | Gi1/0/4                 | dan         |  |   |   |
| = Slots 3                                                | Gi1/0/5                 | amyover     |  |   |   |
| Address Tables     GARP                                  |                         |             |  |   |   |
| <ul> <li>Spanning Tree</li> <li>Spanning Tree</li> </ul> |                         |             |  |   |   |

#### **Port Access Control Configuration**

Use the **Port Access Control Configuration** page to globally enable or disable RADIUS-assigned VLANs and to enable Monitor Mode to help troubleshoot 802.1X configuration issues.

**NOTE:** The VLAN Assignment Mode field is the same as the Admin Mode field on the System  $\rightarrow$  Management Security  $\rightarrow$  Authorization Network RADIUS page.

To display the Port Access Control Configuration page, click Switching  $\rightarrow$  Network Security  $\rightarrow$  Dot1x Authentication  $\rightarrow$  Monitor Mode  $\rightarrow$  Port Access Control Configuration in the navigation panel.

#### Figure 10-7. Port Access Control Configuration

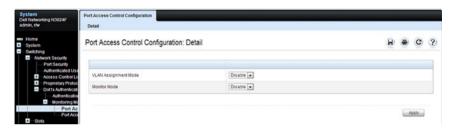

#### Port Access Control History Log

Use the **Port Access Control History Log** page to view log messages about 802.1X client authentication attempts. The information on this page can help you troubleshoot 802.1X configuration issues.

To display the Port Access Control History Log Summary page, click Port Access Control Configuration page, click Switching  $\rightarrow$  Network Security  $\rightarrow$ Dot1x Authentication  $\rightarrow$  Monitor Mode  $\rightarrow$  Port Access Control History Log Summary in the navigation panel.

#### Figure 10-8. Port Access Control History Log

| System<br>Dell Networking N3024F<br>admin, r/w                                                                                        | Port Access Control History Log Detail                   |   |   |   |   |
|----------------------------------------------------------------------------------------------------|----------------------------------------------------------|---|---|---|---|
| Home     System     Switching     Network Security     Port Security                                                                  | Port Access Control History Log: Detail                  | Ĥ | ۲ | C | ? |
| Authenticated Users     Access Control Lists     Proprietary Protocol     Dottx Authentication     Authentication     Monitoring Mode | No portaccess control history log messages are available |   |   |   |   |

#### Internal Authentication Server Users Configuration

Use the **Internal Authentication Server Users Configuration** page to add users to the local IAS database and to view the database entries.

To display the Internal Authentication Server Users Configuration page, click System  $\rightarrow$  Management Security  $\rightarrow$  Internal Authentication Server Users Configuration in the navigation panel.

#### Figure 10-9. Internal Authentication Server Users Configuration

| System<br>Dell Networking N3024F<br>admin, r/w                             |                 |                               |                                   |   |   |      |   |
|----------------------------------------------------------------------------|-----------------|-------------------------------|-----------------------------------|---|---|------|---|
| Home<br>System                                                             | Torrest and the | r Users Configuration: Detail |                                   | B | ۲ | C    | ? |
| Logs                                                                       | User Name       |                               |                                   |   |   |      |   |
| + Diagnostics                                                              | User            | jrwalker 💌                    |                                   |   |   |      |   |
|                                                                            | UserName        | jrwalker                      | (1 to 64 alphanumeric characters) |   |   |      |   |
| - Access Profile                                                           | Password        | [                             | (0 to 64 alphanumeric characters) |   |   |      |   |
| Password Manage<br>Login Sessions                                          | Remove          |                               |                                   |   |   |      |   |
| - Local User Databa                                                        |                 | 13                            |                                   |   |   |      |   |
| -Enable Password<br>TACACS• Settings<br>Authorization Netwo<br>Serial Port |                 |                               |                                   |   |   | esly |   |

**NOTE:** If no users exist in the IAS database, the IAS Users Configuration Page does not display the fields shown in the image.

To add IAS users:

- 1 Open the Internal Authentication Server Users Configuration page.
- 2 Click Add to display the Internal Authentication Server Users Add page.
- **3** Specify a username and password in the appropriate fields.

#### Figure 10-10. Adding an IAS User

| ternal Authentication Server Us | ers Configuration: Add |                                   |  | C | 0 |
|---------------------------------|------------------------|-----------------------------------|--|---|---|
|                                 |                        |                                   |  |   |   |
| User Name                       |                        | (1 to 64 alphanumeric characters) |  |   |   |
| Password                        |                        | (0 to 64 alphanumeric characters) |  |   |   |

# 4 Click Apply.

To view the Internal Authentication Server Users Table page, click **Show All**. To delete an IAS user:

- 1 Open the Internal Authentication Server Users Configuration page.
- 2 From the User menu, select the user to remove, select the user to remove.
- **3** Select the **Remove** check box.

Figure 10-11. Removing an IAS User

| System Internal Addrendcadori G                               | •     |        |                                   | - | -    |  |
|---------------------------------------------------------------|-------|--------|-----------------------------------|---|------|--|
| Time Synchronization     User Name                            |       |        |                                   |   |      |  |
| Logs     IP Addressing                                        |       |        |                                   |   |      |  |
| Diagnostics     User                                          | jitwa | iker 💌 |                                   |   |      |  |
| Green Elternet     Management Security     User Name          | jres  | lker   | (1 to 64 alphanumeric characters) |   |      |  |
| Access Profile Password                                       |       |        | (0 to 64 alphanumeric characters) |   |      |  |
| Select Authentication     Password Manager     Login Sessions |       |        |                                   |   |      |  |
| Local User Databas Remove                                     | 13    |        |                                   |   |      |  |
| Enable Password                                               |       |        |                                   |   |      |  |
|                                                               |       |        |                                   |   | coly |  |

4 Click Apply.

# Configuring IEEE 802.1X (CLI)

This section provides information about commands you use to configure 802.1X and Port Security settings. For additional information about the commands in this section, see the Dell EMC Networking N1100-ON, N1500, N2000, N2100-ON, N3000, N3100-ON, and N4000 Series Switches CLI Reference Guide at www.dell.com/support.

# **Configuring Basic 802.1X Authentication Settings**

Use the following commands to enable and configure 802.1X authentication on the switch.

| Command   | Purpose                          |
|-----------|----------------------------------|
| configure | Enter Global Configuration mode. |

| Command                                     | Purpose                                                                                                    |
|---------------------------------------------|----------------------------------------------------------------------------------------------------|
| aaa authentication<br>dot1x default method1 | Specify the authentication method to use to authenticate 802.1X clients that connect to the switch.                                                                            |
|                                             | method1—The method keyword can be <b>radius</b> , <b>none, or ias</b> .                                                                                                    |
| dot1x system-auth-<br>control               | Globally enable 802.1X authentication on the switch.                                                                                                    |
| interface interface                         | Enter interface configuration mode for the specified interface. The interface variable includes the interface type and number, for example <b>tengigabitethernet</b> 1/0/3.    |
|                                             | A range of interfaces can be specified using the interface range command. For example, interface range tengigabitethernet 1/0/8-12 configures interfaces 8, 9, 10, 11, and 12. |

| Command                                                          | Purpose                                                                                                    |  |
|------------------------------------------------------------------|----------------------------------------------------------------------------------------------------|--|
| dot1x port-control                                               | Specify the 802.1X mode for the port.                                                                                                    |  |
| {force-authorized  <br>force-unauthorized  <br>auto   mac-based} | <b>NOTE:</b> For standard 802.1X implementations in which one client is connected to one port, use the dot1x port-control auto command to enable 802.1X authentication on the port.                                                                                                    |  |
|                                                                  | • <b>auto</b> — Enables 802.1X authentication on the interface<br>and causes the port to transition to the authorized or<br>unauthorized state based on the 802.1X authentication<br>exchange between the switch and the client. Once the<br>port is authenticated by any host, additional hosts on the<br>port will have access to network resources. |  |
|                                                                  | • force-authorized — Disables 802.1X authentication on<br>the interface and causes the port to transition to the<br>authorized state without any authentication exchange<br>required. The port sends and receives normal traffic<br>without 802.1X-based authentication of the client.                                                                 |  |
|                                                                  | • force-unauthorized — Denies all access through this interface by forcing the port to transition to the unauthorized state, ignoring all attempts by the client to authenticate. The switch cannot provide authentication services to the client through the interface.                                                                               |  |
|                                                                  | <ul> <li>mac-based — Enables 802.1X authentication on the<br/>interface and allows multiple hosts to individually<br/>authenticate on a single port. The hosts are distinguished<br/>by their MAC addresses.</li> </ul>                                                                                                    |  |
| mab                                                              | If the 802.1X mode on the interface is <b>mac-based</b> , this command can be used to enable MAB on the interface.                                                                                                    |  |
| CTRL + Z                                                         | Exit to Privileged Exec mode.                                                                                                    |  |
| show dot1x                                                       | View the current 802.1X status.                                                                                                    |  |
| <pre>show dot1x clients {all   interface}</pre>                  | View information about 802.1X clients that have<br>successfully authenticated and are connected to the<br>switch. The interface variable includes the interface type<br>and number.                                                                                                    |  |
| show dot1x users<br>[username username]                          | View the 802.1X authenticated users for the switch.                                                                                                    |  |

**NOTE:** To enable 802.1X Monitor Mode to help troubleshoot authentication issues, use the dot1x system-auth-control monitor command in Global Configuration mode. To view 802.1X authentication events and information, use the show dot1x authentication-history {interface | all} [failed-auth-only] [detail] command. To clear the history, use the clear dot1x authentication-history command in Privileged Exec mode.

#### **Configuring Additional 802.1X Interface Settings**

Use the following commands to configure 802.1X interface settings such as the reauthentication period and switch-to-client retransmission time.

| Command                                  | Purpose                                                                                                    |  |
|------------------------------------------|----------------------------------------------------------------------------------------------------|--|
| configure                                | Enter Global Configuration mode.                                                                                                    |  |
| interface interface                      | Enter interface configuration mode for the specified interface. The interface variable includes the interface type and number, for example <b>tengigabitethernet 1/0/3</b> .            |  |
|                                          | A range of interfaces can be specified using the interface<br>range command. For example, interface range<br>tengigabitethernet 1/0/8-12 configures interfaces 8, 9, 10,<br>11, and 12. |  |
| dot1x reauthentication                   | Enable periodic re-authentication of the client.                                                                                                    |  |
| dot1x timeout re-<br>authperiod seconds  | Set the number of seconds between re-authentication attempts.                                                                                                    |  |
| dot1x timeout server-<br>timeout seconds | Set the time that the switch waits for a response from the authentication server.                                                                                                    |  |
| dot1x timeout tx-period<br>seconds       | response to an Extensible Authentication Protocol (EAP) request/identity frame from the client before resending the request.                                                            |  |
| dot1x timeout quiet-<br>period seconds   |                                                                                                    |  |
| dot1x timeout supp-<br>timeout seconds   | Set the time that the switch waits for a response before<br>retransmitting an Extensible Authentication Protocol<br>(EAP)-request frame to the client.                                  |  |

| Command                                      | Purpose                                                                                                    |
|----------------------------------------------|----------------------------------------------------------------------------------------------------|
| dot1x max-req count                          | Set the maximum number of times that the switch sends<br>an Extensible Authentication Protocol (EAP)-request<br>frame (assuming that no response is received) other than<br>Request-Identity to the client before restarting the<br>authentication process. |
| dot1x max-reauth-req<br>count                | Set the maximum number of times that the switch sends<br>an Extensible Authentication Protocol (EAP)-Request<br>Identify frame to client with no response before restarting<br>the authentication process.                                                  |
| dot1x max-users users                        | Set the maximum number of clients supported on the port<br>when MAC-based 802.1X authentication is enabled on the<br>port.                                                                                                    |
| CTRL + Z                                     | Exit to Privileged Exec mode.                                                                                                    |
| dot1x re-authenticate<br>[interface]         | Manually initiate the re-authentication of all 802.1X-<br>enabled ports or on the specified 802.1X-enabled port.                                                                                                    |
|                                              | The interface variable includes the interface type and number.                                                                                                    |
| dot1x initialize<br>[interface]              | Start the initialization sequence on all ports or on the specified port.                                                                                                    |
|                                              | <b>NOTE:</b> This command is valid only if the port-control mode for the specified port is auto or MAC-based.                                                                                                    |
| <pre>show dot1x [interface interface]</pre>  | View 802.1X settings for the switch or for the specified interface.                                                                                                    |
| show dot1x interface<br>interface statistics | View 802.1X statistics for the specified interface.                                                                                                    |

# Configuring 802.1X Settings for RADIUS-Assigned VLANs

Use the following commands to configure 802.1X settings that affect the RADIUS-assigned VLAN.

| Command                                     | Purpose                                                |
|---------------------------------------------|--------------------------------------------------------|
| configure                                   | Enter Global Configuration mode.                       |
| aaa authorization<br>network default radius | Allow the RADIUS server to assign VLAN IDs to clients. |

| Command                                  | Purpose                                                                                                    |
|------------------------------------------|----------------------------------------------------------------------------------------------------|
| dot1x dynamic-vlan<br>enable             | If the RADIUS assigned VLAN does not exist on the switch, allow the switch to dynamically create the assigned VLAN.                                                                     |
| interface interface                      | Enter interface configuration mode for the specified interface. The interface variable includes the interface type and number, for example <b>tengigabitethernet 1/0/3</b> .            |
|                                          | A range of interfaces can be specified using the interface<br>range command. For example, interface range<br>tengigabitethernet 1/0/8-12 configures interfaces 8, 9, 10,<br>11, and 12. |
| dot1x guest-vlan vlan-id                 | Specify the guest VLAN.                                                                                                    |
| <b>dot1x unauth-vlan</b> vlan-<br>id     | Specify the unauthenticated VLAN.                                                                                                    |
| CTRL + Z                                 | Exit to Privileged Exec mode.                                                                                                    |
| <pre>show dot1x advanced interface</pre> | View the current 802.1X configuration.                                                                                                    |

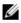

**NOTE:** When dynamically creating VLANs, the uplink port should be in trunk mode so that it will automatically participate in all dynamically-created VLANs. Otherwise, the supplicant may be placed in a VLAN that does not go beyond the switch because no other ports are participating.

### **Configuring Internal Authentication Server Users**

Use the following commands to add users to the IAS database and to use the database for 802.1X authentication.

| Command                                          | Purpose                                                                                              |
|--------------------------------------------------|----------------------------------------------------------------------------------------------------|
| configure                                        | Enter Global Configuration mode.                                                                     |
| <b>aaa ias-user username</b><br>user             | Add a user to the IAS user database. This command also changes the mode to the IAS User Config mode. |
| <b>password</b> password<br>[ <b>encrypted</b> ] | Configure the password associated with the user.                                                     |
| CTRL + Z                                         | Exit to Privileged Exec mode.                                                                        |
| show aaa ias-users                               | View all configured IAS users.                                                                       |
| clear aaa ias-users                              | Delete all IAS users from the database.                                                              |

# IEEE 802.1X Configuration Examples

This section contains the following examples:

- Configuring 802.1X Authentication
- Controlling Authentication-Based VLAN Assignment
- Allowing Dynamic Creation of RADIUS-Assigned VLANs
- Configuring Authentication Server DiffServ Policy Assignments

# **Configuring 802.1X Authentication**

The network in this example requires clients to use 802.1X authentication to access the network through the switch ports. The administrator must configure the following settings on systems other than the switch before configuring the switch:

- 1 Add the users to the client database on the Authentication Server, such as a RADIUS server with Cisco<sup>®</sup> Secure Access Control Server (ACS) software.
- 2 Configure the settings on the client, such a PC running Microsoft<sup>®</sup> Windows, to require 802.1X authentication.

The switch uses an authentication server with an IP address of 10.10.10.10 to authenticate clients. Port 7 is connected to a printer in the unsecured area. The printer is an 802.1X unaware client, so Port 7 is configured to use MACbased authentication with MAB

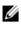

**NOTE:** The printer requires an entry in the client database that uses the printer MAC address as the username

An IP phone is directly connected to Port 8, and a PC is connected to the IP phone. Both devices are authenticated through MAC-based authentication, which allows multiple hosts to authenticate on a single port. The hosts are distinguished by their MAC addresses, and hosts authenticate separately with the RADIUS server

Port 9 is connected to a server in a part of the network that has secure physical access (i.e. the doors to the wiring closet and data center are locked), so this port is set to the Authorized state, meaning that the device connected to this port does not need to authenticate using 802.1X. Port 24 is the uplink to a router and is also in the Authorized state.

#### Figure 10-12. 802.1X Example

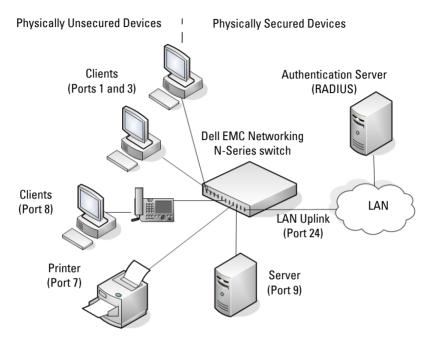

The following example shows how to configure the example shown in Figure 10-12.

1 Configure the RADIUS server IP address and a global shared secret (secret).

```
console#configure
console(config)#radius server auth 10.10.10.10
console(config-auth-radius)#name Default-RADIUS-Server
console(config-auth-radius)#exit
console(config)#radius server key secret
console(config)#exit
```

2 Enable 802.1X port-based access control on the switch.

console(config)#dot1x system-auth-control

**3** Configure ports 9 and 24 to be in the Authorized state, which allows the devices to connect to these ports to access the switch services without authentication.

```
console(config)#interface range Gi1/0/9,Gi1/0/24
```

```
console(config-if)#dotlx port-control force-authorized
console(config-if)#exit
```

**4** Configure Port 7 to require MAC-based authentication with MAB. By default, EAP-MD5 authentication is used.

```
console(config)#interface gil/0/7
console(config-if-Gil/0/7)#dot1x port-control mac-based
console(config-if-Gil/0/7)#mab
```

**5** Configure the port in access mode (default setting).

```
console(config-if-Gi1/0/7)#switchport mode access
console(config-if-Gi1/0/7)#exit
```

**6** Enable MAC-based authentication on port 8 and limit the number of devices that can authenticate on that port to 2.

```
console(config)#interface gi1/0/8
console(config-if-Gi1/0/8)#dotlx port-control mac-based
console(config-if-Gi1/0/8)#dotlx max-users 2
```

7 Configure the port in access mode (default setting).

```
console(config-if-Gi1/0/8)#switchport mode access
console(config-if-Gi1/0/8)#exit
console(config)#exit
```

8 View the client connection status.

When the clients on Ports 1, 3, and 7(supplicants), attempt to communicate via the switch, the switch challenges the supplicants for 802.1X credentials. The switch encrypts the provided information and transmits it to the RADIUS server. If the RADIUS server grants access, the system sets the 802.1X port state of the interface to authorized and the supplicants are able to access network resources.

#### console#show dot1x clients all

| Interface<br>User Name<br>Supp MAC Address<br>Session Time | barneyr<br>0012.1753.031A |
|------------------------------------------------------------|---------------------------|
| Filter Id                                                  |                           |
| Interface<br>User Name<br>Supp MAC Address<br>Session Time | fredf<br>0004.5A55.EFAD   |

| Filter Id<br>VLAN Assigned |                |
|----------------------------|----------------|
| Interface                  | Gi1/0/7        |
| User Name                  |                |
| Supp MAC Address           | 0006.6B33.06BA |
| Session Time               | 826            |
| Filter Id                  |                |
| VLAN Assigned              | 1 (Default)    |
|                            |                |

# View a summary of the port status.

| console# <b>show dot1</b> |
|---------------------------|
|---------------------------|

| Administrative Mode        | Enabled  |
|----------------------------|----------|
| Dynamic VLAN Creation Mode | Disabled |
| VLAN Assignment Mode       | Disabled |
| Monitor Mode               | Disabled |
| EAPOL Flood Mode           | Disabled |
|                            |          |

| Port     | Admin            | Oper       | Reauth  | Reauth |
|----------|------------------|------------|---------|--------|
|          | Mode             | Mode       | Control | Period |
|          |                  |            |         |        |
| Gi1/0/1  | auto             | Authorized | FALSE   | 3600   |
| Gi1/0/2  | auto             | N/A        | FALSE   | 3600   |
| Gi1/0/3  | auto             | Authorized | FALSE   | 3600   |
| Gi1/0/4  | auto             | N/A        | FALSE   | 3600   |
| Gi1/0/5  | auto             | N/A        | FALSE   | 3600   |
| Gi1/0/6  | auto             | N/A        | FALSE   | 3600   |
| Gi1/0/7  | mac-based        | Authorized | FALSE   | 3600   |
| Gi1/0/8  | mac-based        | N/A        | FALSE   | 3600   |
| Gi1/0/9  | force-authorized | Authorized | FALSE   | 3600   |
| Gi1/0/10 | force-authorized | Authorized | FALSE   | 3600   |
| Gi1/0/11 | auto             | N/A        | FALSE   | 3600   |

**10** View 802.1X information about Port 8.

#### console#show dot1x interface Gi1/0/8

| Administrative Mode        | Enabled  |
|----------------------------|----------|
| Dynamic VLAN Creation Mode | Enabled  |
| VLAN Assignment Mode       | Disabled |
| Monitor Mode               | Disabled |

| Port                                                                                                    | Admin<br>Mode                                                                                                    | Oper<br>Mode | Reauth<br>Control                                                                |                                               |
|----------------------------------------------------------------------------------------------------|----------------------------------------------------------------------------------------------------|--------------|----------------------------------------------------------------------------------|-----------------------------------------------|
| Gi1/0/8                                                                                                    | mac-based                                                                                                    | Authorized   |                                                                                  |                                               |
| Transmit<br>Maximum<br>Maximum<br>Max User<br>VLAN Ass<br>Supplica<br>Guest-vl<br>Server T<br>MAB mode<br>MAB mode<br>MAB mode<br>MAB Prot<br>Authenti<br>Authenti | riod<br>Period<br>Request-Identities<br>Requests<br>signed<br>an Timeout<br>imeout (secs)<br>(configured)<br>(operational)<br>cation Server Dead a<br>cation Server Alive<br>cator PAE State<br>Authentication State |              | 30<br>2<br>2<br>2<br>30<br>90<br>30<br>Dis<br>Dis<br>EAI<br>ce Non<br>Non<br>In: | sabled<br>sabled<br>e<br>ne<br>ne<br>itialize |

#### **Controlling Authentication-Based VLAN Assignment**

The network in this example uses three VLANs to control access to network resources. When a client connects to the network, it is assigned to a particular VLAN based on one of the following events:

- It attempts to contact the 802.1X server and is authenticated.
- It attempts to contact the 802.1X server and fails to authenticate.
- It does not attempt to contact the 802.1X server.

The following table describes the three VLANs:

| VLAN ID | VLAN Name  | VLAN Purpose                 |
|---------|------------|------------------------------|
| 100     | Authorized | Data from authorized clients |

| VLAN ID | VLAN Name    | VLAN Purpose                                                                         |
|---------|--------------|--------------------------------------------------------------------------------------|
| 200     | Unauthorized | Data traffic from clients that fail the authentication with the RADIUS server        |
| 300     | Guest        | Data traffic from clients that do not attempt to authenticate with the RADIUS server |

**NOTE:** Dynamic VLAN creation applies only to authorized ports. The VLANs for unauthorized and quest users must be configured on the switch and cannot be dynamically created based on RADIUS-based VLAN assignment.

**NOTE:** RADIUS VLAN assignment is supported for all port modes other than trunk mode

The commands in this example show how to configure the switch to control VLAN assignment for the example network. This example also contains commands to configure the uplink, or trunk, port (a port connected to a router or the internal network), and to configure the downlink, or access, ports (ports connected to one or more hosts). Ports 1-23 are downstream ports. Port 24 is an uplink port. An external RADIUS server handles the VLAN assignment.

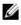

**NOTE:** The configuration to control the VLAN assignment for authorized users is done on the external RADIUS server.

To configure the switch:

1 Create the VLANs and configure the VLAN names.

```
console(config)#vlan 100
console(config-vlan100)#name Authorized
console(config-vlan100)#exit
```

```
console(config)#vlan 200
console(config-vlan200)#name Unauthorized
console(config-vlan200)#exit
```

```
console(config)#vlan 300
console(config-vlan300)#name Guest
console(config-vlan300)#exit
```

2 Configure information about the external RADIUS server the switch uses to authenticate clients. The RADIUS server IP address is 10.10.10.10, and the global shared secret is querty123.

```
console(config)#radius server key qwerty123
console(config)#radius server auth 10.10.10.10
console(config-auth-radius)#name MyRadius
console(config-auth-radius)#exit
```

**3** Enable 802.1X on the switch.

console(config)#dot1x system-auth-control

**4** Create a default authentication login list and use the RADIUS server for port-based authentication for connected clients.

console(config)#aaa authentication dot1x default radius

- **5** Allow the switch to accept VLAN assignments by the RADIUS server. console(config)#aaa authorization network default radius
- **6** Enter interface configuration mode for the downlink ports.

```
console(config)#interface range Gi1/0/1-23
```

7 Set the downlink ports to the access mode because each downlink port connects to a single host that belongs to a single VLAN. Set the port control mode to auto (default) to allow VLAN assignment from the RADIUS server.

```
console(config-if)#switchport mode access
console(config-if)#dot1x port-control auto
```

8 Enable periodic reauthentication of the client on the ports and set the number of seconds to wait between reauthentication attempts to 300 seconds. Reauthentication is enabled to increase security. If the client information is removed from the RADIUS server after it has been authenticated, the client will be denied access when it attempts to reauthenticate.

console(config-if)#dot1x reauthentication
console(config-if)#dot1x timeout re-authperiod 300

**9** Set the unauthenticated VLAN on the ports to VLAN 200 so that any client that connects to one of the ports and fails the 802.1X authentication is placed in VLAN 200.

console(config-if)#dot1x unauth-vlan 200

**10** Set the guest VLAN on the ports to VLAN 300. This command automatically enables the Guest VLAN Mode on the downlink ports. Any client that connects to the port and does not attempt to authenticate is placed on the guest VLAN.

```
console(config-if)#dot1x guest-vlan 300
console(config-if)#exit
```

**11** Enter Interface Configuration mode for port 24, the uplink (trunk) port.

console(config)#interface Gi1/0/24

**12** Disable 802.1X authentication on the interface. This causes the port to transition to the authorized state without any authentication exchange required. This port does not connect to any end-users, so there is no need for 802.1X-based authentication.

console(config-if-Gi1/0/24)#dot1x port-control forceauthorized

**13** Set the uplink port to trunk mode so that it accepts tagged traffic and transmits it to the connected device (another switch or router).

console(config-if-Gi1/0/24)#switchport mode trunk

#### Allowing Dynamic Creation of RADIUS-Assigned VLANs

The network in this example uses a RADIUS server to provide VLAN assignments to host that connect to the switch. In this example, the VLANs are not configured on the switch. Instead, the switch is configured to allow the dynamic creation of VLANs when a RADIUS-assigned VLAN does not already exist on the switch.

In this example, Ports 1–23 are configured as downlink, or access, ports, and Port 24 is the trunk port. As a trunk port, Port 24 is automatically added as a member to all VLANs that are statically or dynamically configured on the switch. However, the network administrator in this example has determined that traffic in VLANs 1000–2000 should not be forwarded on the trunk port, even if the RADIUS server assigns a connected host to a VLAN in this range, and the switch dynamically creates the VLAN.

# **NOTE:** The configuration to control the VLAN assignment for hosts is done on the external RADIUS server.

To configure the switch:

1 Configure information about the external RADIUS server the switch uses to authenticate clients. The RADIUS server IP address is 10.10.10.10, and the global shared secret is querty123.

```
console(config)#radius server key qwerty123
console(config)#radius server 10.10.10.10
console(config-auth-radius)#name MyRadius
console(config-auth-radius)#exit
```

2 Enable 802.1X on the switch.

console(config)#dot1x system-auth-control

**3** Create a default authentication login list and use the RADIUS server for port-based authentication for connected clients.

console(config)#aaa authentication dot1x default radius

4 Allow the switch to accept VLAN assignments by the RADIUS server.

console(config)#aaa authorization network default radius

**5** Allow the switch to dynamically create VLANs when a RADIUS-assigned VLAN does not exist on the switch.

console(config)#dot1x dynamic-vlan enable

**6** Enter interface configuration mode for the downlink ports.

```
console(config)#interface range Gi1/0/1-23
```

7 Set the downlink ports to the access mode because each downlink port connects to a single host that belongs to a single VLAN. Set the port-control mode to auto (the default) to allow assignment of the dynamically created VLANs to the host connected port.

```
console(config-if)#switchport mode access
console(config-if)#dot1x port-control auto
console(config-if)#exit
```

- 8 Enter Interface Configuration mode for port 24, the uplink (trunk) port. console(config)#interface Gi1/0/24
- **9** Disable 802.1X authentication on the interface. This causes the port to transition to the authorized state without any authentication exchange required. This port does not connect to any end-users, so there is no need for 802.1X-based authentication

```
console(config-if-Gi1/0/24)#dot1x port-control force-
authorized
```

**10** Set the uplink port to trunk mode so that it accepts tagged traffic and transmits it to the connected device (another switch or router). The trunk port will automatically become a member of any dynamically created VLANs unless configured to exclude them.

```
console(config-if-Gi1/0/24)#switchport mode trunk
```

**11** Forbid the trunk from forwarding traffic that has VLAN tags for any VLAN from 1000–2000, inclusive.

console(config-if-Gi1/0/24)#switchport trunk allowed vlan
remove 1000-2000
console(config-if-Gi1/0/24)#exit

# Configuring Authentication Server DiffServ Policy Assignments

To enable DiffServ policy assignment by an external server, the following conditions must be true:

• The port that the host is connected to must be enabled for MAC-based port access control by using the following command in Interface Config mode:

```
dot1x port-control mac-based
```

• The RADIUS or 802.1X server must specify the name of the policy to assign.

For example, if the DiffServ policy to assign is named internet\_access, include the following attribute in the RADIUS server configuration:

Filter-id (11) = "internet\_access"

• The DiffServ policy specified in the attribute must already be configured on the switch, and the policy names must be identical.

For information about configuring a DiffServ policy, see "DiffServ Configuration Examples" on page 1533. The example "Providing Subnets Equal Access to External Network" on page 1533, describes how to configure a policy named internet\_access.

If you use an authentication server to assign DiffServ policies to an authenticated user, note the following guidelines:

- If the policy specified within the server Filter-id attribute does not exist on the switch, authentication will fail.
- Do not delete policies used as the Filter-id by the RADIUS server while 802.1X is enabled.
- Do not use the DiffServ **service-policy** command to apply the filter to an interface if you configure the RADIUS server or 802.1X authenticator to assign the DiffServ filter.

In the following example, Company XYZ uses IEEE 802.1X to authenticate all users. Contractors and temporary employees at Company XYZ are not permitted to have access to SSH ports, and data rates for Web traffic is limited. When a contractor is authenticated by the RADIUS server, the server assigns a DiffServ policy to control the traffic restrictions.

The network administrator configures two DiffServ classes: cl-ssh and cl-http. The class cl-ssh matches all incoming SSH packets. The class cl-http matches all incoming HTTP packets. Then, the administrator configures a traffic policy called con-pol and adds the cl-ssh and cl-http. The policy is configured so that SSH packets are to be dropped, and HTTP data rates are limited to 1 MB with a burst size of 64 Kbps. HTTP traffic that exceeds the limit is dropped. The host ports, ports 1–23, are configured to use MAC-based dot1x authentication to allow the DiffServ policy to be applied. Finally, the administrator configures the RADIUS server with the attribute Filter-id (11) = "con-pol" (steps not shown).

To configure the switch:

1 Configure the DiffServ traffic class that matches SSH traffic.

```
console#configure
console(config)#class-map match-all cl-ssh
console(config-classmap)#match dstl4port 22
console(config-classmap)#exit
```

**2** Configure the DiffServ traffic class that matches HTTP traffic.

```
console(config)#class-map match-all cl-http
console(config-classmap)#match dstl4port 80
console(config-classmap)#exit
```

**3** Configure the DiffServ policy.

```
console(config)#policy-map con-pol in
console(config-policy-map)#class cl-ssh
console(config-policy-classmap)#drop
console(config-policy-classmap)#exit
console(config-policy-map)#class cl-http
console(config-policy-classmap)#police-simple 1000000 64
conform-action transmit violate-action drop
console(config-policy-classmap)#exit
console(config-policy-map)#exit
```

**4** Enable DiffServ on the switch. (Optional as diffserv is enabled by default.)

console(config)#diffserv

**5** Configure information about the external RADIUS server the switch uses to authenticate clients. The RADIUS server IP address is 10.10.10.10, and the global shared secret is qwerty123.

```
console(config) #radius server key qwerty123
console(config)#radius server 10.10.10.10
console(config-auth-radius)#name MyRadius
console(config-auth-radius)#exit
```

6 Enable 802 1X on the switch

console(config)#dot1x system-auth-control

7 Create a default authentication login list and use the RADIUS server for port-based authentication for connected clients.

console(config)#aaa authentication dot1x default radius

8 Enter Interface Configuration mode for ports 1–23 and enable MACbased authentication

console(config)#interface range Gi1/0/1-23 console(config-if)#dot1x port-control mac-based

**9** Set the ports to access mode (default VLAN 1). Enable the policy on the ports.

```
console(config-if)#switchport mode access
console(config-if)#service-policy in con-pol
console(config-if)#exit
console(config)#exit
```

# **Captive Portal**

This section describes how to configure the Captive Portal feature. The topics covered in this section include:

- Captive Portal Overview
- Default Captive Portal Behavior and Settings
- Configuring Captive Portal (Web)
- Configuring Captive Portal (CLI)
- IEEE 802.1X Configuration Examples

# **Captive Portal Overview**

A Captive Portal (CP) helps manage or restrict network access. CPs are often used in locations that provide wired Internet access to customers, such as business centers and hotels. For example, a hotel might provide an Ethernet port in each room so that guests can connect to the Internet during their stay. The hotel might charge for Internet use, or the hotel might allow guests to connect only after they indicate that they have read and agree to the acceptable use policy.

#### What Does Captive Portal Do?

The CP feature allows you to require a user to enter login information on a custom web page before gaining access to the network. When the user connects to the port and opens a browser, the user is presented with a welcome screen. To gain network access, the user must enter a username (for guest access) or a username and password (for authenticated access) and accept the terms of use. The network administrator can also configure the CP feature to redirect the user to another web page after successful authentication, for example a company home page.

CP is supported in IPv4 networks only.

#### Figure 10-13. Connecting to the Captive Portal

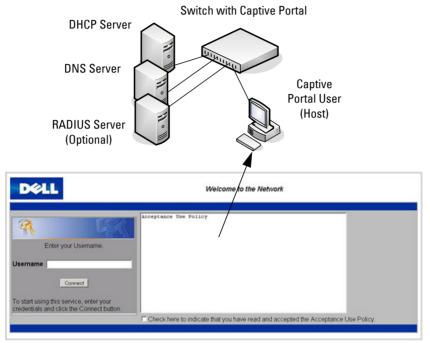

Default Captive Portal Welcome Screen (Displays in Captive Portal User's Browser)

The CP feature blocks hosts connected to the switch from most network access until user verification has been established. Access to 802.1X, DHCP, ARP, NetBIOS, and DNS services is allowed. The network administrator can configure CP verification to allow access for both guest and authenticated users. Authenticated users must be validated against a database of authorized CP users before access is granted. The database can be stored locally on the switch or on a RADIUS server.

## Is Captive Portal Dependent on Any Other Feature?

If security procedures require RADIUS authentication, the administrator must configure the RADIUS server information on the switch (see "Using RADIUS" on page 282). The RADIUS administrator must also configure the RADIUS attributes for CP users on the RADIUS server. For information about the RADIUS attributes to configure, see Table 10-15.

For a list of RADIUS attributes that the switch supports, see "Which RADIUS Attributes Does the Switch Support?" on page 284.

To support redirection of user entered URLs from a web browser, a DNS server must be configured in the network. If routing is enabled on the switch, IP helper should be enabled to allow hosts to obtain an IP address via DHCP.

A DHCP server must be available if it is expected that hosts will obtain IP addresses dynamically. In addition, if routing is enabled, DHCP relay must be configured.

The only type of interface where CP can be enabled is a physical port. CP is not supported on multi-access VLANs or on LAGs.

A physical port's VLAN membership does not affect CP. A physical port enabled for CP can be a member of any VLAN or multiple VLANs, which can be switching or routing VLANs.

A port enabled for CP may be directly connected to a single client (e.g., an access switch), or the port may serve many clients (e.g., a port on an aggregation switch).

Port security and CP cannot both be enabled on the same interface.

If a physical port configured with CP is made a member of a LAG, CP is disabled on the port.

Dell EMC Networking does not support configuring spanning tree on a CP port. BPDUs received on a port enabled for CP will not receive their normal prioritization.

CP can coexist on an interface with DHCP snooping and Dynamic ARP Inspection (DAI).

The administrator can configure the switch to send SNMP trap messages to any enabled SNMP Trap Receivers for several CP events, such as when a CP user has an authentication failure or when a CP user successfully connects to the network. If traps are enabled, the switch also writes a message to the trap log when the event occurs. To enable the CP traps, see "Configuring SNMP Notifications (Traps and Informs)" on page 501.

# What Factors Should Be Considered When Designing and Configuring a Captive Portal?

Before enabling the CP feature, decide what type (or types) of authentication will be supported. Since Dell EMC Networking N-Series switches support up to 10 different CP instances, it is possible to configure one CP that requires a username and password and another that only requires the username. For each CP, the administrator can customize the welcome screen, including the colors and logo.

If network policy requires authentication, consider the number of users that must exist in the user database. The local user database supports up to 128 users. If there is a need to support more than 128 authenticated users, use a remote RADIUS server for authentication.

The administrator can specify whether the CP uses HTTP or HTTPS as the protocol during the user verification process. HTTP does not use encryption during verification, and HTTPS uses the Secure Sockets Layer (SSL), which requires a certificate to provide encryption. The certificate is presented to the user at connection time.

If the authenticating user requires DNS or DHCP services, these will need to be configured in the network and the switch will need to relay DHCP packets.

The initial Web page that a user sees when he or she connects to the CP can be customized. The logo, color schemes, welcome messages, and all text on the page can be customized, including the field and button labels. The welcome page the user sees after a successful verification or authentication can also be customized.

## Figure 10-14. Customized Captive Portal Welcome Screen

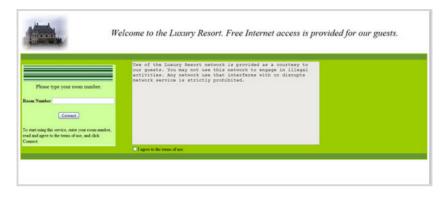

### **How Does Captive Portal Work?**

When a port is enabled for CP, all the traffic coming onto the port from the unverified clients is dropped except for the ARP, DHCP, NetBIOS, and DNS packets. These packets are forwarded by the switch so that the unverified clients can get an IP address and are able to resolve host or domain names. If an unverified client opens a web browser and tries to connect to the network, CP redirects all the HTTP/HTTPS traffic from the unverified client to the authenticating server on the switch. If the network administrator has configured an additional web server port, packets with this destination TCP port number are also forwarded to the authenticating server. A CP web page is sent back to the unverified client. If the verification mode for the CP associated with the port is Guest, the client can be verified without providing authentication information. If the verification mode is Local or RADIUS, the client must provide credentials that are compared against the information in the Local or RADIUS client database. After the user successfully provides the required information, the CP feature grants access to the network.

#### What Captive Portal Pages Can Be Customized?

The following three CP pages can be customized:

• Authentication Page — This page displays when a client attempts to connect to the network. The images, text, and colors that display on this page can be customized.

- Logout Page If the user logout mode is enabled, this page displays in a pop-up window after the user successfully authenticates. This window contains the logout button.
- Logout Success Page If the user logout mode is enabled, this page displays after a user clicks the logout button and successfully deauthenticates.

## **Understanding User Logout Mode**

The User Logout Mode feature allows a user who successfully authenticates to the network through the CP to explicitly deauthenticate from the network. When User Logout Mode is disabled or the user does not specifically request logout, the connection status will remain authenticated until the CP deauthenticates the user based on the configured session timeout value. In order for the user logout feature to function properly, the client browser must have JavaScript enabled an must allow popup windows.

## **Localizing Captive Portal Pages**

The CP localization feature allows you to create up to three language-specific web pages for each CP as long as all pages use the same verification type; either guest or authorized user web pages. This allows you to create pages in a variety of languages to accommodate a diverse group of users.

To customize the pages that the user sees, click the language tab. By default, the English tab is available. The settings for the **Authentication Page** display.

## **Captive Portal IP Address Selection**

CP automatically associates with one of the IP addresses assigned to the switch. The automatic IP address selection algorithm is outlined below:

- **1** On switching-only devices or when routing is disabled, CP uses the out-ofband interface IP address, if available.
- **2** If routing is enabled, CP uses a loopback interface if one is defined, and a routing interface as the second choice.
- **3** If routing is enabled and no active routing interface is available, the CP goes down.
- **4** If the CP IP address changes due to administrator action or due to an interface going down, then the CP is automatically disabled and re-enabled. All active sessions are dropped.

## **Captive Portal and DNS**

CP allows unauthenticated users access to DNS services on TCP and UDP destination port 53. CP inspects all DNS traffic to ensure that it conforms with the DNS protocol (RFC 1035/1996). CP checks the format of DNS messages and discards packets that do not conform to the minimum standards. Specifically, CP performs the following checks on a DNS packet:

- The packet must have a full-size header and at least one question field
- The packet must have a valid DNS response code
- The first question field must not exceed 63 octets in length, nor must the length field be greater than 63
- The first question class field must be valid.

## **Captive Portal Troubleshooting**

The following table explains the status values for CP authentication sessions and the resulting actions taken, if any. CP global status, interface status, and session status are available in the user interfaces.

| Status Value | Description                               | Browser Action                                                                                                    |
|--------------|-------------------------------------------|----------------------------------------------------------------------------------------------------|
| Default      | Initial request from the client.          | Used to detect initial request.                                                                                                    |
| Serve        | Default serve.                            | Used when serving the initial connection page.                                                                                                    |
| Validate     | Actual validation request.                | Indicates that the user has<br>submitted credentials and<br>requests authentication.                                                                                                    |
| WIP          | Indicates that validation is in progress. | The validation page begins to<br>poll the server until the status<br>flag changes. The actual poll<br>request is the same http(s)<br>request used to "validate" as<br>described above. While waiting<br>between polls, the browser<br>displays an "authorization in<br>process" message. |

#### Table 10-13. Captive Portal Status Values

| Status Value | Description                                                                                                    | Browser Action                                                                            |
|--------------|----------------------------------------------------------------------------------------------------|-------------------------------------------------------------------------------------------|
| RADIUS_WIP   | Indicates that RADIUS validation is in progress.                                                                                                    | The browser action is the same as for the WIP status.                                     |
| Success      | Indicates that authentication is a success.                                                                                                    | Displays either the customized<br>welcome page or an external<br>URL.                     |
| Denied       | Indicates that the user has<br>failed to enter credentials that<br>match the expected<br>configuration.                                                     | The default serve page is resubmitted and includes the appropriate failure message.       |
| Resource     | Indicates that the system has<br>rejected authentication due to<br>system resource limitations or<br>session timeout.                                       | The default serve page is resubmitted and includes the appropriate failure message.       |
| No Accept    | Indicates that the user did not accept the acceptance use policy.                                                                                           | The default serve page is resubmitted and includes the appropriate failure message.       |
| Timeout      | Indicates that the<br>authentication transaction took<br>too long. This could be due to<br>user input time, or a timeout<br>due to the overall transaction. | The default serve page is<br>resubmitted and includes the<br>appropriate failure message. |

 Table 10-13.
 Captive Portal Status Values (Continued)

## **Default Captive Portal Behavior and Settings**

CP is disabled by default. If you enable CP, no interfaces are associated with the default CP. After you associate an interface with the CP and globally enable the CP feature, a user who connects to the switch through that interface is presented with the CP Welcome screen shown in Figure 10-15.

| DØLL                                                                                                    | Welcome to the Network |
|----------------------------------------------------------------------------------------------------|------------------------|
| Enter your Username. Username Connect To start using this service, enter your credentials and click the Connect button. | cceptance Use Policy   |

#### Figure 10-15. Default Captive Portal Welcome Screen

The user types a name in the Username field, selects the Acceptance Use Policy check box, and clicks **Connect** to gain network access. By default, the user does not need to be defined in a database or enter a password to access the network because the default verification mode is Guest. Note that duplicate Username entries can exist in this mode because the client IP and MAC addresses are obtained for identification.

Table 10-14 shows the default values for the CP feature.

| Feature                                     | Value                                                                                                  |
|---------------------------------------------|----------------------------------------------------------------------------------------------------|
| Global Captive Portal Operational<br>Status | Disabled                                                                                               |
| Additional HTTP or HTTPS Ports              | Disabled                                                                                               |
|                                             | CP can be configured to use an additional<br>HTTP and/or HTTPS port (in support of<br>Proxy networks). |
| Authentication Timeout                      | 300 seconds                                                                                            |

#### Table 10-14. Default Captive Portal Values

| Feature                        | Value                                                                                                    |
|--------------------------------|----------------------------------------------------------------------------------------------------|
| Configured Captive Portals     | 1                                                                                                    |
| Captive Portal Name            | Default                                                                                                    |
| Protocol Mode                  | НТТР                                                                                                    |
| Verification Mode              | Guest                                                                                                    |
| URL Redirect Mode              | Off                                                                                                    |
| User Group                     | l-Default                                                                                                    |
| Session Timeout                | 86400 seconds                                                                                                    |
| Local Users                    | None configured                                                                                                    |
| Interface associations         | None                                                                                                    |
| Interface status               | Not blocked                                                                                                    |
|                                | If the CP is blocked, users cannot gain access<br>to the network through the CP. Use this<br>function to temporarily protect the network<br>during unexpected events, such as denial of<br>service attacks. |
| Supported Captive Portal users | 1024                                                                                                    |
| Supported local users          | 128                                                                                                    |
| Supported Captive Portals      | 10                                                                                                    |

Table 10-14. Default Captive Portal Values

# **Configuring Captive Portal (Web)**

This section provides information about the OpenManage Switch Administrator pages for configuring and monitoring CP settings on Dell EMC Networking N1100-ON, N1500, N2000, N2100-ON, N3000, N3100-ON, and N4000 Series switches. For details about the fields on a page, click ? at the top of the Dell EMC OpenManage Switch Administrator web page.

## **Captive Portal Global Configuration**

Use the **Captive Portal Global Configuration** page to control the administrative state of the CP feature and configure global settings that affect all CPs configured on the switch.

To display the Captive Portal Global Configuration page, click System  $\rightarrow$  Captive Portal  $\rightarrow$  Global Configuration.

## Figure 10-16. Captive Portal Global Configuration

| Bystem                                                | Global Configuration: Detail |               |                              | H = C |
|-------------------------------------------------------|------------------------------|---------------|------------------------------|-------|
| General     General     Time Synchronization     Logs |                              |               |                              |       |
| IP Addressing     Oiagnostics                         | Captive Portal               | Disable 💌     |                              |       |
| Green Ethernet     Management Security                | CP Global Operational Status | Disabled      |                              |       |
| SNMP     File Management                              | CP Global Disable Reason     | Administrator | Disabled                     |       |
| <ul> <li>Stack Management</li> <li>sFlow</li> </ul>   | Additional HTTP Port         | 0             | (0 - Disable, 1 to 65535)    |       |
| Email Nerts                                           | Additional HTTP Secure Port  | 0             | (0 - Disable, 1025 to 65535) |       |
| ISOP     ISCSI     Captive Portal                     | Authentication Timeout       | 300           | (60 to 600 seconds)          |       |

## **Captive Portal Configuration**

Use the **Captive Portal Configuration** page to view summary information about CPs on the system, add a CP, and configure existing CPs.

The switch supports 10 CP configurations. CP configuration 1 is created by default and cannot be deleted. Each CP configuration can have unique guest or group access modes and a customized acceptance use policy that displays when the client connects.

To display the Captive Portal Configuration page, click System  $\rightarrow$  Captive Portal  $\rightarrow$  Configuration.

| Dell Networking N3048                         | liguration      | (English) |                               |               |   |
|-----------------------------------------------|-----------------|-----------|-------------------------------|---------------|---|
| amy, r/w Def                                  | fault Add       | Sum       | mary                          |               |   |
| System Co                                     | nfiguratio      | n: Deta   |                               | • C ?         | 1 |
| Time Synchronization     Set                  | elect           |           |                               |               |   |
|                                               | Configuration   |           | 1-Default 🔻                   |               |   |
| Hanagement Security                           | onfiguration    |           |                               | Back to top   |   |
|                                               | Enable Captive  | Portal    | <u>ی</u>                      |               |   |
| + Email Alerts                                | Configuration M | Name      | Default                       |               |   |
| + ISDP<br>+ ISCS                              | Session Timeo   | ut (secs) | 86400 (0 to 86400)            |               |   |
| Captive Portal                                | Protocol Mode   |           | HTTP HTTPS                    |               |   |
| Global Configuratio                           | /erification Mo | de        | Guest Local RADIUS            |               |   |
| Local User                                    | Jser Logout M   | ode       | 0                             |               |   |
| User Group                                    | Enable Redire   | ct Mode   | 8                             |               |   |
| Status     Interface Status                   | Redirect URL    |           |                               |               |   |
| Client Connection S                           | RADIUS Auth 8   | Server    | Default-RADIUS-Server ••••    |               |   |
| + Switching<br>+ Routing                      | Jser Group      |           | 1-Default v Add Delete Modify |               |   |
| Statistics/RMON     Quality of Service     Ac | d language      | s         |                               | A Back to top |   |
| + IPv4 Multicast                              | Code            | Languag   | e                             |               |   |
| e                                             | en              | (English  | ) Clear                       |               |   |
|                                               |                 |           | Clear                         |               |   |
|                                               |                 |           | Clear                         |               |   |
|                                               |                 |           |                               | A Back to top |   |
|                                               |                 |           | Cle                           | Annhu         |   |
| < →                                           |                 |           | Citt                          | ar Apply      |   |

#### Figure 10-17. Captive Portal Configuration

From the **Captive Portal Configuration** page, click **Add** to create a new CP instance.

Figure 10-18. Add Captive Portal Configuration

| Configuration (English)<br>Default Add Summary |                                   |   |       |   |
|------------------------------------------------|-----------------------------------|---|-------|---|
| Configuration: Add                             |                                   |   | 3     | ? |
| Configuration Name                             | (1 to 32 alphanumeric characters) |   |       | ٩ |
|                                                |                                   | A | aply. | 5 |

From the **Captive Portal Configuration** page, click **Summary** to view summary information about the CP instances configured on the switch.

#### Figure 10-19. Captive Portal Summary

| efault Add Semma    |         |            |                |             |         |
|---------------------|---------|------------|----------------|-------------|---------|
| onfiguration: Summa | ary     |            |                |             | H = C ( |
| Configuration ·     | Mode -  | Protocol ~ | Verification ~ | Languages ~ | Remove  |
| 1-Default           | Enabled | HTTP       | Guest          | 1           | C       |

#### **Customizing a Captive Portal**

The procedures in this section customize the pages that the user sees when he or she attempts to connect to (and log off of) a network through the CP. These procedures configure the English version of the Default Captive Portal.

To configure the switch:

- 1 From the Captive Portal Configuration page click the (English) tab. The settings for the Authentication Page display, and the links to the CP customization appear.
- 2 Click Download Image to download one or more custom images to the switch. A downloaded custom image can be used for the branding logo (default: Dell logo) on the Authentication Page and Logout Success page, for the account image (default: blue banner with keys) on the Authentication Page, and for the background image (default: blank) on the Logout Success Page.

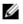

**NOTE:** The image to download must be accessible from your local system. The image should be 5 KB max, 200x200 pixels, GIF or JPG format.

## Figure 10-20. Captive Portal Download Image Page

| onfiguration: Download Im     |            |  |
|-------------------------------|------------|--|
| Configuration: Download Image |            |  |
| Available Images              | Download - |  |
|                               |            |  |

- 3 Make sure Download is selected in the Available Images menu, and click Browse.
- **4** Browse to the directory where the image to be downloaded is located and select the image.
- **5** Click **Apply** to download the selected file to the switch.
- **6** To customize the Authentication Page, which is the page that a user sees upon attempting to connect to the network, click the Authentication Page link.

| onfiguration: Lang     | uage Authentication Page                                                                                 |                      |                      | ۲ | C         |    |
|------------------------|----------------------------------------------------------------------------------------------------|----------------------|----------------------|---|-----------|----|
| Greeting and Resources |                                                                                                    |                      |                      |   |           |    |
| Captive Portal ID      | Default                                                                                                  |                      |                      |   |           |    |
| Branding Image:        | dell_logo.gif 👻                                                                                          |                      |                      |   |           |    |
| Fonts:                 | arial, sans-serif                                                                                        | (0 - 512 charad      | lers)                |   |           |    |
| Browser Title:         | Captive Portal                                                                                           |                      | (0 - 128 characters) |   |           |    |
| Page Title:            | Welcome to the Network                                                                                   |                      | (0 - 128 characters) |   |           |    |
| Separator Color:       | #00339A                                                                                                  |                      |                      |   |           |    |
| Foreground Color:      | #9999999                                                                                                 |                      |                      |   |           |    |
| Background Color:      | REFEFEF                                                                                                  |                      |                      |   |           |    |
| Textual Content        |                                                                                                    |                      |                      |   | ack to t  | 24 |
| Account Image:         | login_keyjpg •                                                                                           |                      |                      |   |           |    |
| Account Title:         | Enter your Username. (0 - 64 characters)                                                                 |                      |                      |   |           |    |
| User Label             | Usemame (0 - 32 characters)                                                                              |                      |                      |   |           |    |
| Password Label:        | Password (0 - 32 characters)                                                                             |                      |                      |   |           |    |
| Button Label:          | Connect (1 - 32 characters)                                                                              |                      |                      |   |           |    |
| Acceptance Use Policy: | Acceptance Use Policy                                                                                    |                      |                      |   |           |    |
| Acceptance Message:    | (0 - 5 Hzc characters)<br>Check here to indicate that you have read and accepted thi (0 - 128 characters | )                    |                      |   |           |    |
| Messages               |                                                                                                    |                      |                      |   | lack to t | -  |
|                        |                                                                                                    |                      |                      |   |           |    |
| Instructional Text     | To start using this service, enter your credentials and click the Connect button                         |                      |                      |   |           |    |
| Denied Message:        | Error: Invalid Credentials, please try again!                                                            | (1 - 128 characters) |                      |   |           |    |
| Resource Message:      | Error: Limited Resources, please reconnect and try again later!                                          | (1 - 128 characters) |                      |   |           |    |
| Timeout Message:       | Error: Timed Out, please reconnect and try again!                                                        | (1 - 128 characters) |                      |   |           |    |
| Busy Message:          | Connecting, please be patient                                                                            | (1 - 128 characters) |                      |   |           |    |
| No Accept Message:     | Error: You must acknowledge the Acceptance Use Policy before connecting!                                 | (0 - 128 characters) |                      |   |           |    |
| Welcome Tide:          | Congratulations!                                                                                         | (0 - 128 characters) |                      |   |           |    |
| Welcome Text:          | You are now authorized and connected to the network.                                                     | (0 - 256 characters) |                      |   |           |    |
|                        |                                                                                                    |                      |                      |   | Back to I | to |

Figure 10-21. Captive Portal Authentication Page

- 7 Select the branding image to use and customize other page components such as the font for all text the page displays, the page title, and the acceptance use policy.
- 8 Click Apply to save the settings to the running configuration or click **Preview** to view what the user will see. To return to the default views, click **Clear**.

9 Click the Logout Page link to configure the page that contains the logout window

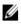

**NOTE:** The Logout Page settings can be configured only if the User Logout Mode is selected on the Configuration page. The User Logout Mode allows an authenticated client to deauthenticate from the network.

#### Figure 10-22. Captive Portal Logout Page

| onfiguration: Lang | uage Logout Page                                                                                       |                          | Ð | ۲ | C | C |
|--------------------|----------------------------------------------------------------------------------------------------|--------------------------|---|---|---|---|
|                    |                                                                                                    |                          |   |   |   |   |
| Configuration Name | Default                                                                                                |                          |   |   |   |   |
| Browser Title:     | Captive Portal - Logout                                                                                | (1 - 128 characters)     |   |   |   |   |
| Page Title:        | Web Authentication                                                                                     | (1 - 128 characters)     |   |   |   |   |
| Instructional Text | You are now authorized and connected to the network. Please retain this small logout window in order t | o d (1 - 256 characters) |   |   |   |   |
| Button Label:      | Logout                                                                                                 | (1 - 32 characters)      |   |   |   |   |
| Confirmation Text  | Are you sure you want to lopout?                                                                       | (1 - 128 characters)     |   |   |   |   |

- 10 Customize the look and feel of the Logout Page, such as the page title and logout instructions.
- **11** Click **Apply** to save the settings to the running configuration or click Preview to view what the user will see. To return to the default views, click Clear.
- 12 Click the Logout Success Page link to configure the page that contains the logout window. A user is required to logout only if the User Logout Mode is selected on the Configuration page.

#### Figure 10-23. Captive Portal Logout Success Page

| onfiguration: Language Log | out Success Page                          | H = C                |
|----------------------------|-------------------------------------------|----------------------|
| Configuration Name         | Default                                   |                      |
| Background Image:          | cp_bkp.jog v Meanding Image: dell_logo.pf |                      |
| Browser Title:             | Captive Portal – Lopged Out               | (1 - 128 characters) |
| Title:                     | Logout Success!                           | (1 - 128 characters) |
| Content                    | You have successfully logged out.         | (1 - 256 characters) |

- **13** Customize the look and feel of the Logout Page, such as the background image and successful logout message.
- 14 Click Apply to save the settings to the running configuration or click Preview to view what the user will see. To return to the default views, click Clear.

## Local User

A portal can be configured to accommodate guest users and authorized users. Guest users do not have assigned user names and passwords. Authorized users provide a valid user name and password that must first be validated against a local database or RADIUS server. Authorized users can gain network access once the switch confirms the user's credentials.

By default, each CP instance contains the default group. The default group can be renamed, or a different group can be created and assigned to each CP instance. A CP instance can be associated to one user group only. A user, however, can be assigned to multiple groups.

The Local User page allows you to add authorized users to the local database, which can contain up to 128 user entries. Users can be added to and deleted from the local database using the Local User page.

To display the Local User page, click System  $\rightarrow$  Captive Portal  $\rightarrow$  Local User.

Figure 10-24 shows the **Local User** page after a user has been added. If no users have been added to the switch, many of the fields do not display on the screen.

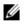

**NOTE:** Multiple user groups can be selected by holding the CTRL key down while clicking the desired groups.

Figure 10-24. Local User Configuration

| Dell Networking N3024F<br>admin, r/w                                                                                                    | Detail Add Show All |                        |   |      |          |   |
|----------------------------------------------------------------------------------------------------|---------------------|------------------------|---|------|----------|---|
| Home<br>System                                                                                                    | Local User: Detail  |                        | Ð |      | C        | C |
| General     General     Time Synchronization     Logs                                                                                                    | Local User          |                        |   |      |          |   |
| <ul> <li>IP Addressing</li> <li>Diagnostics</li> </ul>                                                                                                    | Local User Name     | jovalker -             |   |      |          |   |
| Green Ethernet     Management Security                                                                                                    | Password            | (8 to 64 characters)   |   |      |          |   |
| State     State     S | Confirm Password    | (8 to 64 characters)   |   |      |          |   |
| Stack Management     SFlow     Email Alerts                                                                                                    | User Group          |                        |   |      |          |   |
| ISOP  ISCSI                                                                                                    | Session Timeout     | 0 (0 to 86400 seconds) |   |      |          |   |
| Captive Portal                                                                                                    | Remove              |                        |   | . 84 | ck to to | 0 |
| Local User<br>User Group                                                                                                    | Remove              | c                      |   |      |          | 1 |
| Interface Associat                                                                                                    |                     |                        |   | . 84 | ck to to | 1 |
| Interface Status     Client Connection     Switching                                                                                                    | s                   |                        |   |      | 400ly    | j |

From the Local User page, click Add to add a new user to the local database.

Figure 10-25. Add Local User

| etall Add Show All |                                   |   |   |   |   |
|--------------------|-----------------------------------|---|---|---|---|
| cal User: Add      |                                   | Ð | ۲ | C | 3 |
| Local User Name    | (1 to 32 alphanumeric characters) |   |   |   |   |
| Password           | (8 to 64 characters)              |   |   |   |   |
|                    |                                   |   |   |   |   |

From the Local User page, click Show All to view summary information about the local users configured in the local database.

Figure 10-26. Captive Portal Local User Summary

| cal User: Show Al |                 | HeC                                 |
|-------------------|-----------------|-------------------------------------|
|                   |                 |                                     |
|                   |                 | Items Displayed 1-1 Rows Per Page 5 |
| User 👻            | Session Timeout | Remove                              |
| jrwalker          | 0               | <b>F</b>                            |
|                   |                 | Pages 1 of 1                        |

To delete a configured user from the database, select the Remove check box associated with the user and click **Apply**.

### **Configuring Users in a Remote RADIUS Server**

A remote RADIUS server client authorization can be used. All users must be added to the RADIUS server. The local database does not share any information with the remote RADIUS database.

Table 10-15 indicates the RADIUS attributes you use to configure authorized CP clients. The table indicates both RADIUS attributes and vendor-specific attributes (VSA). VSAs are denoted in the Attribute column and are comma delimited (vendor ID, attribute ID).

| Attribute                      | Number       | Description                                                                                                    | Range                | Usage    | Default                                                         |
|--------------------------------|--------------|----------------------------------------------------------------------------------------------------|----------------------|----------|-----------------------------------------------------------------|
| User-Name                      | 1            | User name to be<br>authorized                                                                                                    | 1-32<br>characters   | Required | None                                                            |
| User-Password                  | 2            | User password                                                                                                    | 8-64<br>characters   | Required | None                                                            |
| Session-Timeout                | 27           | Logout once<br>session timeout is<br>reached (seconds).<br>If the attribute is 0<br>or not present<br>then use the value<br>configured for the<br>CP. | Integer<br>(seconds) | Optional | 0                                                               |
| Dell-Captive-<br>Portal-Groups | 6231,<br>127 | A comma-<br>delimited list of<br>group names that<br>correspond to the<br>configured CP<br>instance<br>configurations.                                | String               | Optional | None. The<br>default<br>group is<br>used if not<br>defined here |

#### Table 10-15. Captive Portal User RADIUS Attributes

#### **User Group**

Local Users can be assigned to User Groups. If the Verification Mode is Local or RADIUS, a User Group is assigned to a CP Configuration. All users who belong to the group are permitted to access the network through this portal. The User Group list is the same for all CP configurations on the switch.

To display the User Group page, click System  $\rightarrow$  Captive Portal  $\rightarrow$  User Group.

Figure 10-27. User Group

| System<br>Dell Networking N3024F<br>admin, r/w                                          | User Group<br>Detail Add Show All |                                       |             |
|-----------------------------------------------------------------------------------------|-----------------------------------|---------------------------------------|-------------|
| Home<br>System<br>General<br>Time Synchronization                                       | User Group: Detail                |                                       | H = C ?     |
| Logs     - IP Addressing     - Diagnostics     - Creen Ethernet     Management Security | Group Name<br>Rename              | 0 • (1 to 32 alphanumeric characters) |             |
| SNUP     File Management     Stack Management     Stack Management     SFlow            | Remove                            |                                       | Back to top |
| Email Alerts                                                                            | Remove                            | C                                     | Back to top |
| Captive Portal<br>Global Configuration                                                  |                                   |                                       | Apply       |

From the User Group page, click Add to configure a new user group.

## Figure 10-28. Add User Group

| User Group          |                                   |   |   |       |   |
|---------------------|-----------------------------------|---|---|-------|---|
| Detail Add Show All |                                   |   |   |       |   |
| User Group: Add     |                                   | Ð | ۲ | C     | ? |
| User Group          | (1 to 32 alphanumeric characters) |   |   |       |   |
|                     |                                   |   | 6 | Apply |   |

From the User Group page, click Show All to view summary information about the user groups configured on the switch.

#### Figure 10-29. Captive Portal User Group Summary

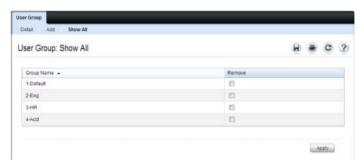

To delete a configured group, select the Remove check box associated with the group and click **Apply**.

#### **Interface Association**

Using the **Interface Association** page, a configured CP can be associated with specific interfaces. The CP feature only runs on the interfaces that you specify. A CP can have multiple interfaces associated with it, but an interface can be associated to only one CP at a time.

To display the Interface Association page, click System  $\rightarrow$  Captive Portal  $\rightarrow$  Interface Association.

#### Figure 10-30. Captive Portal Interface Association

| System<br>Dell Networking N3024F<br>admin, r/w                                                                                                    | Interface Association Detail                                                                                                |               |
|----------------------------------------------------------------------------------------------------|----------------------------------------------------------------------------------------------------|---------------|
| System                                                                                                    | Interface Association: Detail                                                                                               | H = C 3       |
| General     Time Synchronization     Logs                                                                                                    | CP Configuration                                                                                                    |               |
| IP Addressing     Diagnostics                                                                                                    | opi<br>Addessing<br>Rapposton<br>Kangement<br>Rangement<br>Res Mangement<br>Res Mangement<br>Res Mangement<br>Res Mangement | Default 💌     |
| Olagnostics     Green Ethernet     Management Security     ShMP     File Management     Stack Management     Stack Management     Stack Management | Ports                                                                                                    | ▲ Back to top |
| Stack Management                                                                                                    | Gi10/1 A                                                                                                    | • Back to be  |
| -Switching<br>Routing                                                                                                    |                                                                                                    |               |
| - Statistics/RMON<br>- Quality of Service                                                                                                    |                                                                                                    | Apply         |

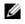

**NOTE:** When you associate an interface with a CP, the interface is disabled in the Interface List. Each interface can be associated with only one CP at a time.

#### **Captive Portal Global Status**

The Captive Portal Global Status page contains a variety of information about the CP feature, including information about the CP activity and interfaces.

To display the Global Status page, click System  $\rightarrow$  Captive Portal  $\rightarrow$ Status  $\rightarrow$  Global Status.

| Dell Networking N3024F<br>admin, r/w                             | Detail                       |                        |   |   |   |   |
|------------------------------------------------------------------|------------------------------|------------------------|---|---|---|---|
| Home System Ceneral                                              | Global Status: Detail        |                        | 8 | ۲ | C | 0 |
| Content     Time Synchronization     Logs     Diagnostics        | CP Global Operational Status | Disabled               |   |   |   |   |
| Green Ethernet     Management Security                           | CP Global Disable Reason     | Administrator Disabled |   |   |   |   |
| SNMP     File Management                                         | Authenticated Users          | 0                      |   |   |   |   |
| Stack Management                                                 | System Supported Users       | 1024                   |   |   |   |   |
| Email Nets     ISOP                                              | Supported Local Users        | 128                    |   |   |   |   |
| + - ISCSI                                                        | Configured Local Users       | 0                      |   |   |   |   |
| <ul> <li>Captive Portal</li> <li>Global Configuration</li> </ul> | CP IP Address                | 0.0.0                  |   |   |   |   |
| Configuration<br>Local User                                      | Configured Captive Portais   | 1                      |   |   |   |   |
|                                                                  | Supported Captive Portals    | 10                     |   |   |   |   |
| - Status<br>Global Statur                                        | Active Captive Portails      | 0                      |   |   |   |   |

### Figure 10-31. Captive Portal Global Status

#### **Captive Portal Activation and Activity Status**

The Captive Portal Activation and Activity Status page provides information about each CP configured on the switch.

The Captive Portal Activation and Activity Status page has a drop-down menu that contains all CPs configured on the switch. When you select a CP, the activation and activity status for that portal displays.

To display the Activation and Activity Status page, click System  $\rightarrow$  Captive Portal  $\rightarrow$  Status  $\rightarrow$  Activation and Activity Status.

#### Figure 10-32. Captive Portal Activation and Activity Status

| System<br>Dell Networking N3024F<br>admin, r/w                                    | Activation and Activity Status Detail |                         |         |
|-----------------------------------------------------------------------------------|---------------------------------------|-------------------------|---------|
| Home<br>System<br>General<br>Time Synchronization                                 | Activation and Activity Status: De    | ztail                   | H = C ? |
| Logs     IP Addressing     Diagnostics     Creen Ethernet     Management Security | Configuration<br>Operational Status   | 1-Detault w<br>Disabled |         |
| Management Security     SNMP     File Management     Stack Management             | Disable Reason<br>Blocked Status      | Administrator Disabled  |         |
| sFlow     Email Alerts     ISOP                                                   | Authenticated Users                   | 0                       |         |
| -iSCSI     -captve Portal     -Configuratio     -Configuration                    |                                       |                         | Block   |

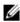

NOTE: Use the Block and Unblock buttons to control the blocked status. If the CP is blocked, users cannot gain access to the network through the CP. Use this function to temporarily protect the network during unexpected events, such as denial of service attacks.

#### Interface Activation Status

The Interface Activation Status page shows information for every interface assigned to a CP instance.

To display the Interface Activation Status page, click System  $\rightarrow$  Captive Portal  $\rightarrow$  Interface Status  $\rightarrow$  Interface Activation Status.

Figure 10-33. Interface Activation Status

| System<br>Dell Networking N3024F<br>admin, r/w        | Interface Activation Status Detail  |                        |         |
|-------------------------------------------------------|-------------------------------------|------------------------|---------|
| Home     System                                       | Interface Activation Status: Detail |                        | B = C ( |
| General     General     Time Synchronization     Logs | Selection                           |                        |         |
| IP Addressing     Diagnostics                         | Configuration                       | 1-Default              |         |
| Green Ethernet     Management Security                | Interface                           | G(110)4 💌              |         |
| SNMP     File Management                              | Operational Status                  | Disable                |         |
| Stack Management     sFlow                            | Disable Reason                      | Administrator Disabled |         |
| Email Nerts                                           | Blocked Status                      | Not Blocked            |         |
|                                                       | Authenticated Users                 | 0                      |         |

## **Interface Capability Status**

The Interface Capability Status page contains information about interfaces that can have CPs associated with them. The page also contains status information for various capabilities. Specifically, this page indicates what services are provided through the CP to clients connected on this interface. The list of services is determined by the interface capabilities.

To display the Interface Capability Status page, click System  $\rightarrow$  Captive Portal  $\rightarrow$  Interface Status  $\rightarrow$  Interface Capability Status.

#### Figure 10-34. Interface Capability Status

| terface Capability Status           |                                                                                                    |                                                                                                    |                                                                                                    |                                                                                                    |
|-------------------------------------|----------------------------------------------------------------------------------------------------|----------------------------------------------------------------------------------------------------|----------------------------------------------------------------------------------------------------|----------------------------------------------------------------------------------------------------|
| nterface Capability Status: Detail  |                                                                                                    |                                                                                                    | • C                                                                                                    | 9 (                                                                                                    |
| Interface<br>Bytes Received Counter | Unit I Port Grant a                                                                                                    |                                                                                                    |                                                                                                    |                                                                                                    |
| Packets Received Counter            | Not Supported                                                                                                    |                                                                                                    |                                                                                                    |                                                                                                    |
| Session Timeout                     | Supported                                                                                                    |                                                                                                    |                                                                                                    |                                                                                                    |
|                                     | hterface Capability Status: Detail Restrice Bite Reselved Counter Bites Reselved Counter Packets Reselved Counter Packets Transmitted Counter Packets Transmitted Counter Packets Transmitted Counter | Detext           Interface Capability Status: Detail           Interface           Interface           Unit 1 Plant Control =           Interface           Interface           Interit           Interface </td <td>Determinant         Determinant           Interface Capability Status: Detail         Image: Canadian Status: Detail         Image: Canadian Status: Detail           Interface         Unit [Image: Canadian Status: Detail         Image: Canadian Status: Detail         Image: Canadian Status: Detail           Interface         Unit [Image: Canadiant         Not Supported         Image: Canadiant         Image: Canadiant</td> <td>Detail         Image: Control of Control of C</td> | Determinant         Determinant           Interface Capability Status: Detail         Image: Canadian Status: Detail         Image: Canadian Status: Detail           Interface         Unit [Image: Canadian Status: Detail         Image: Canadian Status: Detail         Image: Canadian Status: Detail           Interface         Unit [Image: Canadiant         Not Supported         Image: Canadiant         Image: Canadiant | Detail         Image: Control of Control of C |

## **Client Summary**

Use the **Client Summary** page to view summary information about all authenticated clients that are connected through the CP. From this page, the CP can be manually forced to disconnect one or more authenticated clients. The list of clients is sorted by client MAC address.

To display the Client Summary page, click System  $\rightarrow$  Captive Portal  $\rightarrow$  Client Connection Status  $\rightarrow$  Client Summary.

#### Figure 10-35. Client Summary

| System<br>Dell Networking N3024F<br>admin, r/w                           | Client Summary<br>Detail |            |        |            |                | -          |       |  |
|--------------------------------------------------------------------------|--------------------------|------------|--------|------------|----------------|------------|-------|--|
| Home<br>System<br>General<br>G-Time Synchronization<br>C-Logs            | Client Summary: Del      | tail       |        |            |                |            |       |  |
| IP Addressing     Diagnostics     Green Ethernet     Management Security | MAC Address              | IP Address | User - | Protocol - | Verification - | Rem        |       |  |
| SNMP     File Management     Stack Management     sFlow                  |                          |            |        |            |                | Delete All | Apply |  |

To force the CP to disconnect an authenticated client, select the **Remove** check box next to the client MAC address and click **Apply**. To disconnect all clients from all CPs, click **Delete All**.

### **Client Detail**

The **Client** page shows detailed information about each client connected to the network through a CP.

To display the Client page, click System  $\rightarrow$  Captive Portal  $\rightarrow$  Client Connection Status  $\rightarrow$  Client.

#### Figure 10-36. Client

| System<br>Dell Networking N3048<br>amy, r/w                                                                                                    | Client<br>Detail |              |
|----------------------------------------------------------------------------------------------------|------------------|--------------|
| Home     System     System     General     Time Synchronization     Logs     Poddressing     Diagnostics     Green Ethernet     Management Security | Client: Detail   | ients exist. |

#### **Captive Portal Interface Client Status**

Use the **Interface Client Status** page to view clients that are authenticated to a specific interface.

To display the Interface Client Status page, click System  $\rightarrow$  Captive Portal  $\rightarrow$  Client Connection Status  $\rightarrow$  Interface Client Status.

#### Figure 10-37. Interface - Client Status

| System<br>Dell Networking N3024F<br>admin, r/w                            | Interface Client Status |            |                 |            |                |      |           |      |
|---------------------------------------------------------------------------|-------------------------|------------|-----------------|------------|----------------|------|-----------|------|
| Home<br>System                                                            | Interface Client Statu  | s: Detail  |                 |            | Ð              | ۲    | C         | ?    |
| General     Time Synchronization     Logs                                 | Selection               |            |                 |            |                |      |           |      |
| IP Addressing     Diagnostics     Green Ethernet                          | Interface               |            |                 |            |                |      |           |      |
| <ul> <li>Management Security</li> </ul>                                   | Status                  |            |                 |            |                | . 84 | ick to to | ab a |
| SNMP     File Management                                                  | MAC Address ··          | IP Address | Configuration * | Protocol * | Verification ~ |      |           |      |
| Stack Management     Stack Management     SFlow     Email Alerts     ISDP |                         |            |                 |            |                | ▲ Ba | ick to to | P    |

#### **Captive Portal Client Status**

Use the **Client Status** page to view clients that are authenticated to a specific CP configuration.

To display the Client Status page, click System  $\rightarrow$  Captive Portal  $\rightarrow$  Client Connection Status  $\rightarrow$  Client Status.

#### Figure 10-38. Captive Portal - Client Status

| System<br>Dell Networking N3024F<br>admin, r/w  | Client Status<br>Detail |            |             |            |                |   |               |      |
|-------------------------------------------------|-------------------------|------------|-------------|------------|----------------|---|---------------|------|
| System                                          | Client Status: Detail   |            |             |            |                | H | C             | ?    |
| Ceneral     Time Synchronization     Logs       | Selection               |            |             |            |                |   |               |      |
| P Addressing     Diagnostics     Green Ethernet | Configuration           |            | 1-Default   |            |                |   |               |      |
| Management Security                             | Status                  |            |             |            |                |   | lack to th    | 00   |
| StatP     File Management                       | MAC Address             | IP Address | Interface - | Protocol - | Verification * |   |               |      |
| Stack Management<br>sFlow<br>Email Nets         |                         |            |             |            |                |   | <br>lack to B | IP . |

# **Configuring Captive Portal (CLI)**

This section provides information about the commands you use to create and configure Captive Portal (CP) settings. For more information about the commands, see the Dell EMC Networking N1100-ON, N1500, N2000, N2100-ON, N3000, N3100-ON, and N4000 Series Switches CLI Reference Guide at www.dell.com/support.

### **Configuring Global Captive Portal Settings**

| Command                           | Purpose                                                                                                    |
|-----------------------------------|----------------------------------------------------------------------------------------------------|
| configure                         | Enter global configuration mode.                                                                                                    |
| captive-portal                    | Enter Captive Portal mode.                                                                                                    |
| http port port-num                | (Optional) Configure an additional HTTP port for CP to<br>monitor. Use this command on networks that use an<br>HTTP proxy server.                                                                                                    |
|                                   | port-num — The port number to monitor (Range: 1–65535, excluding ports 80, 443, and the configured switch management port).                                                                                                    |
| https port port-num               | (Optional) Configure an additional HTTPS port for CP to<br>monitor. Use this command on networks that use an<br>HTTPS proxy server.                                                                                                    |
|                                   | port-num — The port number to monitor Range: 1–<br>65535, excluding ports 80, 443, and the configured switch<br>management port).                                                                                                    |
| authentication timeout<br>timeout | (Optional) Configure the number of seconds the user has<br>to enter valid credentials into the verification page. If the<br>user exceeds the configured timeout, the verification page<br>needs to be served again in order for the client to gain<br>access to the network. |
|                                   | timeout — The authentication timeout (Range: 60–600 seconds).                                                                                                    |
| enable                            | Globally enable the CP feature.                                                                                                    |

Use the following commands to configure global CP settings.

| Command                         | Purpose                                                                                                    |
|---------------------------------|----------------------------------------------------------------------------------------------------|
| CTRL + Z                        | Exit to Privileged Exec mode.                                                                                                    |
| show captive-portal<br>[status] | View the CP administrative and operational status. Use<br>the <b>status</b> keyword to view additional global CP<br>information and summary information about all<br>configured CP instances. |

#### **Creating and Configuring a Captive Portal**

Use the following commands to create a CP instance and configure its settings.

| Command                                  | Purpose                                                                                                    |
|------------------------------------------|----------------------------------------------------------------------------------------------------|
| configure                                | Enter global configuration mode.                                                                                                    |
| captive-portal                           | Enter Captive Portal mode.                                                                                                    |
| configuration cp-id                      | Enter the CP instance mode                                                                                                    |
|                                          | cp-id — The CP instance (Range: 1–10). The CP configuration identified by CP ID 1 is the default CP configuration.                                                                                                    |
| name string                              | Add a name to the CP instance.                                                                                                    |
|                                          | string — CP configuration name (Range: 1–32 characters).                                                                                                    |
| protocol {http   https}                  | Specify whether to use HTTP or HTTPs during the CP user verification process.                                                                                                    |
| verification {guest  <br>local   radius} | <ul> <li>Specify how to process user credentials the user enters on the verification page.</li> <li>guest — Allows access for unauthenticated users (users that do not have assigned user names and passwords).</li> <li>local — Authenticates users against a local user database.</li> <li>radius — Authenticates users against a remote RADIUS database.</li> </ul> |
| radius-auth-server name                  | (Optional) Specify the name of the RADIUS server to use<br>for RADIUS verification. Use the commands described in<br>"Using RADIUS" on page 282 to configure RADIUS server<br>settings for the switch. This command is not required if<br><b>local</b> or <b>guest</b> verification is configured.                                                                     |

| Command                   | Purpose                                                                                                    |
|---------------------------|----------------------------------------------------------------------------------------------------|
| user-logout               | (Optional) Enable user logout mode to allow an<br>authenticated client to deauthenticate from the network.<br>If this option is clear or the user does not specifically<br>request logout, the client connection status remains<br>authenticated until the CP deauthenticates the user, for<br>example by reaching the idle timeout or session timeout<br>values. |
| redirect                  | (Optional) Enable the redirect mode for a CP<br>configuration so that the user is redirected to a specific<br>Web page after the verification or authentication process.<br>When the redirect mode is not enabled, the user sees the<br>CP welcome page after the verification or authentication<br>process.                                                      |
| redirect-url url          | (Optional) Specify the web page that the users sees after successful verification or authentication through the CP.                                                                                                    |
|                           | url — The URL for redirection (Range: 1–512 characters).                                                                                                    |
| <b>group</b> group-number | (For Local and RADIUS verification) Configure the group<br>number associated with this CP configuration. By default,<br>only the default group exists. To assign a different user<br>group to the CP instance, you must first configure the<br>group.                                                                                                    |
|                           | group-number — The number of the group to associate with this configuration (Range: 1–10)                                                                                                    |
| session-timeout timeout   | (Optional) Enter the number of seconds to wait before<br>terminating a session. A user is logged out once the session<br>timeout is reached. The session timeout can be set for<br>each user if the CP requires authentication.                                                                                                    |
|                           | timeout — Session timeout. 0 indicates timeout not<br>enforced (Range: 0–86400 seconds)                                                                                                    |
| interface interface       | Associate an interface with this CP. (                                                                                                    |
|                           | The interface variable includes the interface type and number, for example <b>tengigabitethernet 1/0/3</b> .                                                                                                    |
| enable                    | Enable the CP instance.                                                                                                    |
|                           |                                                                                                    |

| Command                                                            | Purpose                                                                                                    |
|--------------------------------------------------------------------|----------------------------------------------------------------------------------------------------|
| block                                                              | (Optional) Block all traffic for a CP configuration. If the CP is blocked, users cannot gain access to the network through the CP. Use this function to temporarily protect the network during unexpected events, such as denial of service attacks.                                  |
| CTRL + Z                                                           | Exit to Privileged Exec mode.                                                                                                    |
| show captive-portal<br>configuration cp-id<br>[status   interface] | <ul> <li>View summary information about a CP instance.</li> <li>cp-id — The CP instance (Range: 1–10).</li> <li>status — View additional information about the CP instance.</li> <li>interface — View information about the interface(s) associated with the specified CP.</li> </ul> |
| show captive-portal<br>interface configuration<br>cp-id status     | View information about the interfaces associated with the specified CP instance.<br>cp-id — The CP instance (Range: 1–10).                                                                                                    |

**NOTE:** To return the default CP instance to its default values, use the clear command in the Captive Portal Instance mode. You must also use the no interface interface command to remove any associated interfaces from the instance.

#### **Configuring Captive Portal Groups and Users**

Use the following commands to create a CP group. The default group can be used, or a new group can be created.

| Command        | Purpose                          |
|----------------|----------------------------------|
| configure      | Enter global configuration mode. |
| captive-portal | Enter Captive Portal mode.       |

| Purpose                                                                                                    |
|----------------------------------------------------------------------------------------------------|
| Configure a group. Each CP that requires authentication<br>has a group associated with it. Only the users who are<br>members of that group can be authenticated if they<br>connect to the CP.                                                                                                    |
| • group-id — Group ID (Range: 1–10).                                                                                                    |
| • name — Group name (Range: 1-32 characters).                                                                                                    |
| Create a new user for the local user authentication database.                                                                                                    |
| <ul> <li>user-id—User ID (Range: 1–128).</li> <li>name—user name (Range: 1–32 characters).</li> </ul>                                                                                                    |
| Configure the password for the specified user.                                                                                                    |
| <ul> <li>user-id—User ID (Range: 1–128).</li> <li>password—User password (Range: 8–64 characters).</li> </ul>                                                                                                    |
| <ul> <li>Associate a group with a CP user. A user can be associated with more than one group.</li> <li>user-id — User ID (Range: 1–128).</li> <li>group-id — Group ID (Range: 1–10).</li> </ul>                                                                                                    |
| <ul> <li>Enter the number of seconds to wait before terminating a session for the specified user. The user is logged out once the session timeout is reached.</li> <li>user-id — User ID (Range: 1–128).</li> <li>timeout — Session timeout. 0 indicates timeout not enforced (Range: 0–86400 seconds)</li> </ul> |
| <ul> <li>(Optional) Move all of the users in a group to a different group. This command removes the users from the group specified by group-id.</li> <li>group-id — Group ID (Range: 1–10).</li> <li>new-group-id — Group ID (Range: 1–10).</li> </ul>                                                            |
| Exit to Privileged Exec mode.                                                                                                    |
| View summary information about all users configured in<br>the local database. Specify the user ID to view additional<br>information about a user.<br>user-id — User ID (Range: 1–128).                                                                                                    |
|                                                                                                    |

| Command                    | Purpose                                                        |
|----------------------------|----------------------------------------------------------------|
| clear captive portal users | (Optional) Delete all CP user entries from the local database. |

## **Managing Captive Portal Clients**

Use the following commands to view and manage clients that are connected to a CP.

| Command                                                       | Purpose                                                                                                    |
|---------------------------------------------------------------|----------------------------------------------------------------------------------------------------|
| show captive-portal<br>configuration [cp-id]<br>client status | Display information about the clients authenticated to all CP configurations or a to specific configuration. |
|                                                               | cp-id — The CP instance (Range: 1-10).                                                                       |
| show captive-portal<br>interface interface client<br>status   | Display information about clients authenticated on all interfaces or no a specific interface.                |
|                                                               | interface — Specific Ethernet interface, such as gi1/0/8.                                                    |
| show captive-portal<br>client [macaddr] status                | Display client connection details or a connection summary for connected CP users.                            |
|                                                               | macaddr — The MAC address of the client.                                                                     |
| captive-portal client<br>deauthenticate macaddr               | Deauthenticate a specific CP client.                                                                         |
|                                                               | macaddr — The MAC address of the client.                                                                     |

# **Captive Portal Configuration Example**

The manager of a resort and conference center needs to provide wired Internet access to each guest room at the resort and in each conference room. Due to legal reasons, visitors and guests must agree to the resort's acceptable use policy to gain network access. Additionally, network access from the conference rooms must be authenticated. The person who rents the conference room space receives a list username and password combinations upon arrival. Hotel employees have their own CP.

The network administrator for the resort and conference center decides to configure the three CPs Table 10-16 describes.

| CP Name    | Description                                                                                                    |
|------------|----------------------------------------------------------------------------------------------------|
| Guest      | Free Internet access is provided in each guest room, but<br>guests must enter a name and agree to the acceptable use<br>policy before they can gain access. The manager wants guests<br>to be redirected to the resort's home web page upon<br>successful verification. No logout is required.     |
| Conference | Because physical access to the conference rooms is less secure<br>than access to each guest room, the manager wants to ensure<br>that people who connect to the network through a port in a<br>conference room are authenticated. The Conference CP uses<br>the local database for authentication. |
| Employee   | To gain network access, resort employees must enter a username and password that is stored on a RADIUS server.                                                                                                    |

Table 10-16. Captive Portal Instances

## **Configuration Overview**

The following steps provide an overview of the process you use to configure the CP feature. In addition to the following steps, IP Helper/DHCP relay should be configured (not shown) if routing is enabled so that clients can obtain an IP address from a DHCP server. Ensure that a DNS server is configured in the network to resolve domain names in user-entered URLs to IP addresses. Refer to "Layer-2 and Layer-3 Relay Features" on page 1215 for further information.

To configure the switch:

- **1.** If a RADIUS server is selected for authentication, configure the RADIUS server settings on the switch.
- **2.** If authentication is required, configure the user groups to associate with each CP.
- **3.** Create (add) the CPs.
- 4. Configure the CP settings for each CP, such as the verification mode.
- 5. Associate interfaces with the CP instances.
- **6.** Download the branding images, such as the company logo, to the switch.

The images you download must be accessible from the switch, either on the system you use to manage the switch or on a server that is on the same network as the switch.

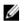

**NOTE:** You must use the web interface to download images.

**7.** Customize the authentication, logout, and logout success web pages that a CP user will see.

Dell recommends the use of the Dell OpenManage Administrator to customize the CP authentication, logout, and logout success pages. A **Preview** button is available to allow a preview of the pages that a CP user will see.

- **8.** If the local database for user authentication is selected, configure the users on the switch.
- **9.** If a RADIUS server for authentication is selected, add the users to the database on the RADIUS server. If the Captive Portal clients use DNS or DHCP services, configure access to the appropriate services using IP Helper (routed networks) or layer-2 relay (switched networks).
- **10.** Associate interfaces with the CP instances.
- **11.** Test and verify end-user access over the Captive Portal ports and, if satisfied all services are available and working correctly, globally enable CP.

#### **Detailed Configuration Procedures**

Use the following steps to perform the CP configuration:

1. Configure the RADIUS server information on the switch.

In this example, the RADIUS server IP address is 192.168.2.188, and the RADIUS server name is luxury-radius.

```
console#configure
console(config)#radius server 192.168.12.182
console(config-auth-radius)#name luxury-radius
console(config-auth-radius)#exit
```

2. Configure the CP groups.

```
console(config)#captive-portal
console(config-CP)#user group 2 name Conference
console(config-CP)#user group 3 name Employee
console(config-CP)#exit
```

3. Configure the Guest CP.

```
console(config)#captive-portal
console(config-CP)#configuration 2
console(config-CP 2)#name Guest
console(config-CP 2)#redirect
console(config-CP 2)#redirect-url
http://www.luxuryresorturl.com
console(config-CP 2)#interface te1/0/1
console(config-CP 2)#interface te1/0/2
...
console(config-CP 2)#interface te1/0/4
console(config-CP 2)#exit
```

4. Configure the Conference CP.

```
console(config-CP)#configuration 3
console(config-CP 3)#name Conference
console(config-CP 3)#verification local
console(config-CP 3)#group 2
console(config-CP 4)#interface tel/0/8
...
console(config-CP 4)#interface tel/0/15
console(config-CP 3)#exit
```

5. Configure the Employee CP.

```
console(config-CP)#configuration 4
console(config-CP 4)#name Employee
console(config-CP 4)#verification radius
console(config-CP 4)#group 3
```

```
console(config-CP 4)#interface tel/0/18
...
console(config-CP 4)#interface tel/0/40
console(config-CP 4)#exit
```

**6.** Use the web interface to customize the CP pages that are presented to users when they attempt to connect to the network.

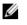

**NOTE:** CP page customization is supported only through the web interface. For information about customizing the CP pages, see "Customizing a Captive Portal" on page 368.

7. Add the Conference users to the local database.

```
console(config-CP)#user 1 name EaglesNest1
console(config-CP)#user 1 password
Enter password (8 to 64 characters): ********
Re-enter password: ********
console(config-CP)#user 1 group 2
```

Continue entering username and password combinations to populate the local database.

- **8.** Add the User-Name, User-Password, Session-Timeout, and Dell-Captive-Portal-Groups attributes for each employee to the database on the RADIUS server.
- 9. Globally enable CP.

```
console(config-CP)#enable
```

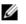

**NOTE:** Other items that may need to be configured to obtain a working configuration are:

- DNS servers
- DHCP servers
- DHCP Relay or DHCP L2 Relay
- · Default gateway (if routing is enabled)

# In Case Of Problems in Captive Portal Deployment

When configuring captive portal, many administrators will find that the web browsers or hosts are not able to reach the captive portal web page. This is most often due to network issues as opposed to issues with the captive portal service.

When deploying captive portal, first ensure that web clients on the internal network can reach the external network by disabling captive portal entirely and verifying connectivity. It may be required to configure DHCP relay or DHCP snooping, add one or more default gateways in routed networks, and ensure access to one or more DNS servers. After outside network connectivity is verified by bringing up web pages from the external network on an internal host on the captive portal disabled port, re-enable captive portal.

11

# Monitoring and Logging System Information

#### **Dell EMC Networking N-Series Switches**

This chapter provides information about the features used for monitoring the switch, including logging, cable tests, and email alerting. The topics covered in this chapter include:

- System Monitoring Overview
- Default Log Settings
- Monitoring System Information and Configuring Logging (Web)
- Monitoring System Information and Configuring Logging (CLI)
- Logging Configuration Examples

## System Monitoring Overview

#### What System Information Is Monitored?

The CLI and web-based interfaces provide information about physical aspects of the switch, such as system health and cable diagnostics, as well as information about system events, such as management login history. The switch also reports system resource usage.

The system logging utility can monitor a variety of events, including the following:

- System events System state changes and errors that range in severity from Emergency to Debug
- Audit events Attempts to login or logout from the switch and attempts to perform any operations with files on the flash drive
- CLI commands Commands executed from the CLI
- Web page visits Pages viewed by using OpenManage Switch Administrator
- SNMP events SNMP set operations

#### Why Is System Information Needed?

The information the switch provides can help the switch administrator troubleshoot issues that might be affecting system performance. The cable diagnostics test help the administrator troubleshoot problems with the physical connections to the switch. Auditing access to the switch and the activities an administrator performed while managing the switch can help provide security and accountability.

#### Where Are Log Messages Sent?

The messages the switch generates in response to events, faults, errors, and configuration changes can be recorded in several locations. By default, these messages are stored locally on the switch in the RAM (cache). This collection of log files is called the RAM log or buffered log. When the RAM log file reaches the configured maximum size, the oldest message is deleted from the RAM when a new message is added. If the system restarts, all messages are cleared.

In addition to the RAM log, log files can be sent to the following sources:

- Console If the administrator is connected to the switch CLI through the console port, messages display to the screen as they are generated. Use the **terminal monitor** command to control logging of messages to the console when connected via Telnet or SSH.
- Log file Messages sent to the log file are saved in the flash memory and are not cleared when the system restarts.
- Remote server Messages can be sent to a remote log server for viewing and storage.
- Email Messages can be sent to one or more email addresses. Information about the network Simple Mail Transport Protocol (SMTP) server must be configured for email to be successfully sent from the switch.

#### What Are the Severity Levels?

The severity of the messages to be logged for each local or remote log file can be specified. Each severity level is identified by a name and a number. Table 11-1 provides information about the severity levels.

| Severity Keyword | Severity Level | Description                                                   |
|------------------|----------------|---------------------------------------------------------------|
| emergencies      | 0              | The switch is unusable.                                       |
| alerts           | 1              | Action must be taken immediately.                             |
| critical         | 2              | The switch is experiencing critical conditions.               |
| errors           | 3              | The switch is experiencing error conditions.                  |
| warnings         | 4              | The switch is experiencing warning conditions.                |
| notification     | 5              | The switch is experiencing normal but significant conditions. |
| informational    | 6              | The switch is providing non-critical information.             |
| debugging        | 7              | The switch is providing debug-level information.              |

Table 11-1. Log Message Severity

When the severity level is specified, messages with that severity level and higher are sent to the log file. For example, if the severity level is specified as critical, messages with a severity level of alert and emergency are also logged. When the severity level is specified in a CLI command, the keyword or the numerical level can be used.

#### What Are the System Startup and Operation Logs?

Two types of log files exist in flash (persistent) memory:

- The first log type is the system startup log. The system startup log stores the first 32 messages received after system reboot. The log file stops when it is full.
- The second log type is the system operation log. The system operation log stores the last 1000 messages received during system operation. The oldest messages are overwritten when the file is full.

A message is only logged in one file. On system startup, if the Log file is enabled, the startup log stores messages up to its limit. Then the operation log begins to store the messages. To view the log messages in the system startup and operational log files, the log files must be download to an administrative host. The startup log files are named slogX.txt and the operation log files are named ologX.txt. When enabled, the system stores the startup and operation log files for the last three switch boots. The current log files have a zero (0) in the file name (replacing the X in the name as shown above), the prior log files contain a one (1) in the name, and the oldest log files contain a two (2) in the name. For more information about downloading files, see "Images and File Management" on page 511.

#### What Is the Log Message Format?

The first part of the log message up to the first left bracket is fixed by the SYSLOG standard (RFC 3164). The second part up to the two percent signs is standardized for all Dell EMC Networking logs. The variable text of the log message follows. The log message is limited to 96 bytes.

Each log message uses the following format:

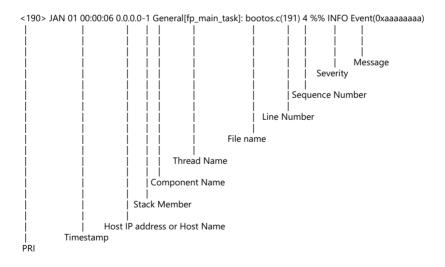

• PRI—This consists of the facility code (see RFC 3164) multiplied by 8 and added to the severity. The log messages use the local7 facility code (23). This implies that a message of severity 0 will have a priority of 184 and a message of severity 7 will have a priority of 191.

- Timestamp—This is the system up time. For systems that use SNTP, this is UTC. When time zones are enabled, local time will be used.
- Host IP address or Host Name—This is the IP address of the local system, if known.
- Stack Member—This is the assigned stack member number which originated the message. For the Dell EMC Networking switches, the stack ID number may range from 1 to 12. The number 1 is used for systems without stacking ability. The stack master is used to collect messages for the stack members.
- Component name—The component name for the logging component. Component "General" is substituted for components that do not identify themselves to the logging component.
- Thread ID—The thread ID of the logging component.
- File name The name of the file issuing the message.
- Line number —The line number identifying the location issuing the message.
- Sequence number The message sequence number for this stack component. Sequence numbers may be skipped because of filtering but are always monotonically increasing on a per-stack member basis.
- Severity The printed severity of the message. One of the following strings: EMER, ALRT, CRIT, ERR, WARN, NOTE, INFO, DBG

• Message — Contains the text of the log message. While RFC 5424 is enabled, the logging output will appear as follows. RFC 5424 may be enabled using the logging protocol command.

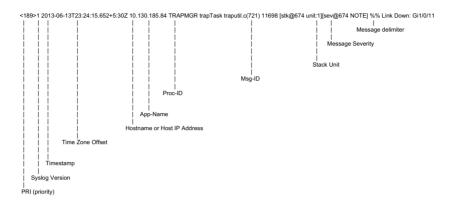

#### What Factors Should Be Considered When Configuring Logging?

Dell recommends that network administrators deploy a SYSLOG server in their network and configure all switches to log messages to the SYSLOG server. Switch administrators should also consider enabling persistent logging on the switch.

When managing logs on a stack of switches, the RAM log and persistent log files exist only on the top of stack platform. Other platforms in the stack forward their messages to the top of stack log.

Logging of debug level messages is intended for use by support personnel. The output is voluminous and cryptic and, because of the large number of messages generated, can adversely affect switch operations. Set the logging level to debug only under the direction of support personnel.

### **Default Log Settings**

System logging is enabled, and messages are sent to the console (severity level: warning and above) and RAM log (severity level: informational and above). Switch auditing is enabled. CLI command logging, Web logging, and SNMP logging are disabled. By default, no messages are sent to the log file that is stored in flash, and no remote log servers are defined.

Email alerting is disabled, and no recipient email address is configured. Additionally, no mail server is defined. If a mail server is added, by default, no authentication or security protocols are configured, and the switch uses TCP port 25 for SMTP.

After email alerting is enabled and the mail server and recipient email address are configured, log messages with a severity level of emergency and alert are sent immediately with each log message in a separate mail. The email subject is "Urgent Log Messages." Log messages with a severity level of critical, error, and warning are sent periodically in a single email. The email subject is "Non Urgent Log Messages." Messages with a severity level of notice and below are not sent in an email.

## Monitoring System Information and Configuring Logging (Web)

This section provides information about the OpenManage Switch Administrator pages to use to monitor system information and configure logging on the Dell EMC Networking N1100-ON, N1500, N2000, N2100-ON, N3000, N3100-ON, and N4000 Series switches. For details about the fields on a page, click ?? at the top of the Dell EMC OpenManage Switch Administrator web page.

#### **Device Information**

The **Device Information** page displays after you successfully log on to the switch by using the Dell EMC OpenManage Switch Administrator. This page is a virtual representation of the switch front panel. Use the **Device Information** page to view information about the port status, or system status, and the switch stack. Click on a port to access the **Port Configuration** page for the selected port.

To display the Device Information page, click Home in the navigation panel.

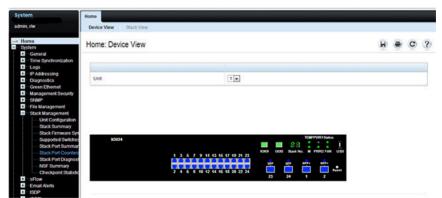

#### Figure 11-1. Device Information

Click the **Stack View** link to view front panel representations for all units in the stack.

Figure 11-2. Stack View

| System<br>N2024<br>user, r/w                                    | Home Device View Stack View                                            |   |   |   |   |
|-----------------------------------------------------------------|------------------------------------------------------------------------|---|---|---|---|
| B Home<br>System                                                | Home: Stack View                                                       | Ð | ۲ | C | 2 |
| Switching     Routing     Satistics/RMON     Guality of Service | TS# PVR Subset<br>SSS ↓ ↓ ↓<br>VOID Back No. M 1973 17N1 1788          |   |   |   |   |
|                                                                 | Rest                                                                   |   |   |   |   |
|                                                                 | TSMP PAR Balan<br>SSS → → → ↓<br>KORO State No. W 1075 FAN UND         |   |   |   |   |
|                                                                 | ****                                                                   |   |   |   |   |
|                                                                 | TSUP PAR States                                                        |   |   |   |   |
|                                                                 | Rest                                                                   |   |   |   |   |
|                                                                 | T397 PVR Bades<br>SS ↓ ↓ ↓ ()<br>KOR Sack No. W 1975 FAR UND           |   |   |   |   |
|                                                                 | Rest                                                                   |   |   |   |   |
|                                                                 | 113471948 Status<br>□ 88 • • • • • 0<br>1000 Status No. M. 195 FAN USB |   |   |   |   |
|                                                                 |                                                                        |   |   |   |   |

For more information about the device view features, see "Understanding the Device View" on page 188.

#### System Health

Use the **Health** page to view status information about the switch power and ventilation sources.

To display the **Health** page, click **System**  $\rightarrow$  **General**  $\rightarrow$  **Health** in the navigation panel.

#### Figure 11-3. Health

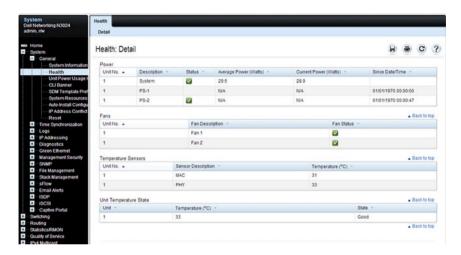

#### **System Resources**

Use the **System Resources** page to view information about memory usage and task utilization.

To display the System Resources page, click System  $\rightarrow$  General  $\rightarrow$  System Resources in the navigation panel.

| Dell Networking N3048                                            | ystem Resources       |             |                 |                    |            |             |           |         |     |
|------------------------------------------------------------------|-----------------------|-------------|-----------------|--------------------|------------|-------------|-----------|---------|-----|
| o) over in                                                       | System Resources      | s: Detail   |                 |                    |            | į           |           | C       |     |
| General<br>System Information<br>Global Configuratio             | Memory Usage          |             |                 |                    |            |             |           |         |     |
| Health<br>Unit Power Usage F                                     | Total Memory          |             | 1032452 KBytes  |                    |            |             |           |         |     |
|                                                                  | Available Memory      |             | 194004 KBytes   |                    |            |             |           |         |     |
| System Resource     Auto-Install Conligu     IP Address Conflict | Task Usage            |             |                 |                    |            |             |           | Back to |     |
| Reset                                                            | Task Name             | 5 Seconds · |                 | 1 Minute +         | Items Disp | S Minutes   | rs Per Pa | age 5   | •   |
| <ul> <li>Time Synchronization</li> <li>Logs</li> </ul>           | (ksoftirad/0)         | 0.19%       |                 | 0.05%              |            | o minutes . |           |         |     |
| + - IP Addressing                                                | 1                     |             |                 |                    |            |             |           |         |     |
| ± Diagnostics                                                    | (ksoftirgd/1)         | 0.00%       |                 | 0.01%              |            |             |           |         |     |
| Green Ethernet                                                   | (procmgr)             | 0.09%       |                 | 0.06%              |            |             |           |         |     |
| Management Security                                              | osapiTimer            | 0.00%       |                 | 0.01%              |            |             |           |         |     |
| SNMP     File Management                                         | portMonTask           | 0.09%       |                 | 0.02%              |            |             |           |         |     |
| Stack Management                                                 |                       |             |                 |                    | B          | Pages       | of        | 5 🕑     | H   |
| + SFlow<br>+ Email Alerts                                        | 001111-000            |             |                 |                    |            |             |           | Back to |     |
| ISDP                                                             | CPU Usage             |             |                 |                    |            |             |           | Back to | top |
| ISCSI                                                            |                       |             |                 |                    |            |             |           |         |     |
| - Captive Portal                                                 | Total CPU Utilization |             | 5 Secs (7.3930% | ) 60 Secs ( 8.3521 | %)         |             |           |         |     |
| Switching                                                        |                       |             |                 |                    |            |             |           | Back to | han |

Figure 11-4. System Resources

#### **Unit Power Usage History**

Use the Unit Power Usage History page to view information about switch power consumption.

To display the Unit Power Usage History page, click System  $\rightarrow$  General  $\rightarrow$  Unit Power Usage History in the navigation panel.

Figure 11-5. Unit Power Usage History

| System<br>Dell Networking N3024<br>admin, #W Detail Chart                                                   |                          |                                     |                                  |     |           |    |
|----------------------------------------------------------------------------------------------------|--------------------------|-------------------------------------|----------------------------------|-----|-----------|----|
| Home     System     General     Global                                                                      | e History: Detail        |                                     | B                                |     | C         | ?  |
| Unit Power Usage<br>CLI Banner Unit                                                                         |                          | 1.                                  |                                  |     |           |    |
| SOM Template Pref<br>System Resources<br>Auto-Install Configu<br>IP Address Conflict<br>Max Samples to keep |                          | 3600 (30 to 86400<br>168 (1 to 168) | 1                                |     |           |    |
|                                                                                                    | Time Since<br>the Sample | Power Consumption                   | Power Consumption<br>Per Stack   | .8  | Back to t | op |
| P Addressing     Diagnostics     Green Ethernet     Magement Security                                       | Was Recorded ~           | on This Unit<br>(mWatts) -          | (mWatts)                         | .8  | Rack to t | op |
| Stack Management     Stack Management                                                                       |                          |                                     | Clear Counters Clear All Counter | 8 A | oply      |    |

#### **Integrated Cable Test for Copper Cables**

Use the **Integrated Cable Test for Copper Cables** page to perform tests on copper cables. Cable testing provides information about where errors occurred in the cable, the last time a cable test was performed, and the type of cable error which occurred. The tests use Time Domain Reflectometry (TDR) technology to test the quality and characteristics of a copper cable attached to a port. Cables up to 120 meters long can be tested. Cables are tested when the ports are in the down state, with the exception of the Approximated Cable Length test. SFP, SFP+, and QSFP cables with passive copper assemblies are not capable of performing TDR tests.

**NOTE:** Cable diagnostics may give misleading results if any green Ethernet modes are enabled on the port. Disable EEE and energy-detect mode prior to running any cable diagnostics.

To display the Integrated Cable Test for Copper Cables page, click System  $\rightarrow$  Diagnostics  $\rightarrow$  Integrated Cable Test in the navigation panel.

| Figure 11-6. | Integrated Cable Test for | <b>Copper Cables</b> |
|--------------|---------------------------|----------------------|
|--------------|---------------------------|----------------------|

| E | ystem<br>ell Networking N3048                                          | Integrated Cable Test         |                             |   |     |           |     |
|---|------------------------------------------------------------------------|-------------------------------|-----------------------------|---|-----|-----------|-----|
| 8 | dmin, r/w                                                              | Detail Results                |                             |   |     |           |     |
| 5 | System                                                                 | Integrated Cable Test: Detail |                             | Ð | ۲   | C         | ?   |
| I | Time Synchronization     Logs                                          | Cable Test                    |                             |   |     |           |     |
|   | <ul> <li>Diagnostics</li> </ul>                                        | Interface                     | Unit 1 • Port Gi1/0/5 •     |   |     |           |     |
|   | - Integrated Cable<br>Transceiver Diagno                               | Test Result                   | Test has not been performed |   |     |           |     |
|   | Green Ethernet     Management Security                                 | Cable Fault Distance          | 0 (m)                       |   |     |           |     |
|   | SNMP     File Management                                               | Last Update                   | Jan 1 00:00:00 1970         |   |     |           |     |
| I | Stack Management     SFlow                                             | Cable Length                  |                             |   |     | Back to t | top |
|   | Email Alerts     ISOP     ISOSI                                        | Cable Length                  | Unknown (m)                 |   |     |           |     |
| 8 | <ul> <li>Captive Portal</li> <li>Switching</li> <li>Routing</li> </ul> |                               |                             |   | •   | Back to t | qo  |
|   | Statistics/RMON<br>Quality of Service                                  |                               |                             |   | Run | Test      |     |

To view a summary of all integrated cable tests performed, click the **Results** link.

| todrat     | ed Cable Test: Resul        | te                       |                     |                       |
|------------|-----------------------------|--------------------------|---------------------|-----------------------|
| legial     | eu Cable Test. Mesul        | 13                       |                     |                       |
| Jnit       |                             |                          |                     |                       |
|            |                             |                          |                     |                       |
| Unit       |                             | 1 🔻                      |                     |                       |
| Cable Test |                             |                          |                     | Back to t             |
| able lest  |                             |                          | Items Displaye      | d 1-5 Rows Per Page 5 |
| Interface  | Test Result 👻               | Cable Fault Distance (m) | Last Update 👻       | Cable Length (m) =    |
| Gi1/0/1    | No Cable                    | 0                        | Nov 1 02:29:38 2016 | Unknown               |
| Gi1/0/2    | No Cable                    | 0                        | Nov 1 02:31:20 2016 | Unknown               |
| Gi1/0/3    | Test has not been performed | 0                        | Jan 1 00:00:00 1970 | Unknown               |
| Grinord    |                             |                          |                     | 11010-000             |
| Gi1/0/4    | Test has not been performed | 0                        | Jan 1 00:00:00 1970 | Unknown               |

Figure 11-7. Integrated Cable Test Results

#### **Optical Transceiver Diagnostics**

Use the Transceiver Diagnostics page to perform tests on Fiber Optic cables.

To display the Transceiver Diagnostics page, click System  $\rightarrow$  Diagnostics  $\rightarrow$  Transceiver Diagnostics in the navigation panel.

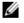

**NOTE:** Optical transceiver diagnostics can be performed only when the link is present.

Figure 11-8. Transceiver Diagnostics

| System<br>Dell Networking N3048                               | Transceiver Diagnostics                                                       |      |         |     |   |
|---------------------------------------------------------------|-------------------------------------------------------------------------------|------|---------|-----|---|
| admin, r/w                                                    | Detail Results EEPROM Content                                                 |      |         |     |   |
| Home<br>System                                                | Transceiver Diagnostics: Detail                                               | H    |         | C   | ? |
| Time Synchronization                                          | Interface                                                                     |      |         |     |   |
| ± Logs                                                        |                                                                               |      |         |     |   |
| IP Addressing                                                 | Interface Unit 1 V Port Gi1/0/47 V                                            |      |         |     |   |
| <ul> <li>Diagnostics</li> <li>Integrated Cable Te</li> </ul>  |                                                                               |      |         |     |   |
| Transceiver Diag                                              |                                                                               |      |         |     |   |
| Green Ethernet                                                |                                                                               |      |         |     |   |
| Management Security                                           | This interface does not contain a pluggable module that supports diagnostics. |      | _       |     | - |
| SNMP     SNMP     File Management                             | This interface does not contain a proggable module that supports diagnostics. |      |         |     |   |
| <ul> <li>File Management</li> <li>Stack Management</li> </ul> |                                                                               |      |         |     |   |
| ± sFlow                                                       |                                                                               | CEDD | OM Cont | ont |   |
| + Email Alerts                                                |                                                                               | LEIN | OM CON  | em  |   |
| HISDP                                                         |                                                                               |      |         |     |   |
| ± ISCSI                                                       |                                                                               |      |         |     |   |
| Captive Portal     Switching                                  |                                                                               |      |         |     |   |

To view a summary of all optical transceiver diagnostics tests performed, click the **Results** link.

#### Figure 11-9. Transceiver Diagnostics Results

| ansce       | iver Diagnos     | tics: Res     | ults           |                      |                    | H                | - C             |
|-------------|------------------|---------------|----------------|----------------------|--------------------|------------------|-----------------|
| nit         |                  |               |                |                      |                    |                  |                 |
|             |                  |               |                |                      |                    |                  |                 |
| Unit        |                  |               | 1 🔻            | ]                    |                    |                  |                 |
| Interface - | Temperature (°C) | Voltage (V) = | Current (mA) = | Output Power (dBm) = |                    | splayed 1-4 Rows |                 |
| Gi1/0/47    | remperature (*C) | voltage (v)   | ounent (met)   | oupuri ower (ubiii)  | input ower (abiii) | Transmuer Faunt  | 2000 Or Orginal |
| Gi1/0/48    |                  |               |                |                      |                    |                  |                 |
| Te1/0/1     |                  |               |                |                      |                    |                  |                 |
| Te1/0/2     |                  |               |                |                      |                    |                  |                 |
|             |                  |               |                |                      | (                  | Pages 1          | of 1 🕑 🖲        |

#### Log Global Settings

Use the **Global Settings** page to enable logging globally, to enable other types of logging. The severity of messages that are logged to the console, RAM log, and flash-based log file can also be specified.

The **Severity** table lists log messages from the highest severity (Emergency) to the lowest (Debug). When a severity level is selected, all higher levels are automatically selected. To prevent log messages from being sent to the console, RAM log, or flash log file, clear all check boxes in the **Severity** column.

To display the Global Settings page, click System  $\rightarrow$  Logs  $\rightarrow$  Global Settings in the navigation panel.

| Home<br>System                                                   | Global Settings: Detail     |         |           |          | H 🖶 C 🔅                         |
|------------------------------------------------------------------|-----------------------------|---------|-----------|----------|---------------------------------|
| General     General     Time Synchronization     Logs            | Global Logging              |         |           |          |                                 |
| Global Settings                                                  | Global Logging              |         | Enable .  |          |                                 |
| Log File     Remote Log Server     IP Addressing     Diagnostics | Commands and Events Logging |         |           |          | <ul> <li>Back to top</li> </ul> |
| Green Ethernet                                                   | Switch Auditing             |         | Enable .  |          |                                 |
| Management Security     SNMP                                     | CLI Commands Logging        |         | Disable . |          |                                 |
| File Management     Stack Management                             | WEB Logging                 |         | Disable 💌 |          |                                 |
| sFlow     Email Alerts                                           | SNMP Logging                |         | Disable . |          |                                 |
| SFlow     Email Alerts     ISOP     SSSI     Captive Portal      | Severity                    |         |           |          | Back to top                     |
| Captive Portal<br>Switching                                      | Severity                    | Console | RAM Log   | Log File |                                 |
| Routing                                                          | Emergency                   | 2       | V         | 2        |                                 |
| Statistics/RMON<br>Quality of Service                            | Alert                       | V       |           | 13       |                                 |
| IPv4 Multicast<br>IPv6 Multicast                                 | Oritical                    |         |           | 8        |                                 |
| INVO MUIDCASE                                                    | Error                       |         |           | 8        |                                 |
|                                                                  | Warning                     |         | <b>W</b>  | 10       |                                 |
|                                                                  | Notice                      | 8       |           | 13       |                                 |
|                                                                  | Informational               | 23      |           | 8        |                                 |
|                                                                  | Debug                       | 8       | 8         | 8        |                                 |
|                                                                  |                             |         |           |          | A Back to top                   |

#### Figure 11-10. Global Settings

#### **RAM Log**

Use the **RAM Log** page to view information about specific RAM (cache) log entries, including the time the log was entered, the log severity, and a description of the log.

To display the RAM Log, click System  $\rightarrow$  Logs  $\rightarrow$  RAM Log in the navigation panel.

Figure 11-11. RAM Log Table

| Dell Networking N3024<br>admin, r/w               | Detail     |                |             |                                                            |        |         |     |   |
|---------------------------------------------------|------------|----------------|-------------|------------------------------------------------------------|--------|---------|-----|---|
| System                                            | RAM Log: [ | Detail         |             |                                                            | ₿      | ۲       | C   | C |
| Time Synchronization     Logs     Global Settings |            |                |             | Items Displayed 1-5                                        | Rows P | er Page | 5   | • |
| -RAM Log                                          | Severity - | Log Time 👻     | Component - | Description *                                              |        |         |     |   |
| -Log File                                         | Info       | Jan 1 08:53:58 | CU_WEB      | (WEB:admin:10.12.17.134) User has succesfully logged in    |        |         |     |   |
| Remote Log Server                                 | Info       | Jan 1 08:53:50 | CU_WEB      | [WEB:admin:10.12.17.134] Disconnected due to Idle Timeout  |        |         |     |   |
| Diagnostics                                       | Info       | Jan 1 08:45:45 | CU_WEB      | (WEB:admin: 10.12.17.134) User has succesfully lopped in   |        |         |     |   |
| Green Ethernet     Management Security            | Info       | Jan 1 07:53:49 | CU_WEB      | (WEB:admin:10.12.17.134) User has succesfully lopped in    |        |         |     |   |
| - SNMP                                            | Info       | Jan 1 07:52:57 | CU_WEB      | (WEB:admin: 10.12.17.134) Disconnected due to Idle Timeout |        |         |     |   |
| File Management     Stack Management              |            |                |             | ® 🖲 🛛 Pa                                                   | ges 1  | of 80   | •   |   |
| sFlow     Email Alerts                            |            |                |             |                                                            |        |         |     |   |
| ISOP     ISCS                                     |            |                |             |                                                            |        | 0       | ear |   |

#### Log File

The Log File contains information about specific log entries, including the time the log was entered, the log severity, and a description of the log.

To display the Log File, click System  $\rightarrow$  Logs  $\rightarrow$  Log File in the navigation panel.

Figure 11-12. Log File

| Home<br>System<br>General                              | Log File: D | etail           |             | 8 🖲                                                     | C   |
|--------------------------------------------------------|-------------|-----------------|-------------|---------------------------------------------------------|-----|
| <ul> <li>Time Synchronization</li> <li>Logs</li> </ul> |             |                 |             | Items Displayed 1-3 Rows Per Page                       | 5 M |
|                                                        | Severity =  | Log Time 👘      | Component - | Description -                                           |     |
| Log File                                               | Info        | AUG 20 06:39:58 | BOXSERV     | Failed to read Sys Led status.                          |     |
| Remote Log Ser                                         | Info        | AUG 20 06:40:00 | BOXSERV     | Failed to read Sys Led status.                          |     |
| <ul> <li>Diagnostics</li> </ul>                        | Notice      | AUG 20 06:40:00 | CLI_WEB     | WEB:10.27.64.133:root User requested /Log_File.html url |     |
| <ul> <li>Management Security</li> <li>SNMP</li> </ul>  |             |                 |             | (B) ④ Pages 1 of 1                                      | •   |
| File Management                                        |             |                 |             |                                                         |     |
| sFlow     Email Alerts                                 |             |                 |             |                                                         |     |
| Email Alerts     ISOP                                  |             |                 |             | Cle                                                     | ar  |
| ±ISCSI                                                 |             |                 |             |                                                         |     |

#### SYSLOG Server

Use the **Remote Log Server** page to view and configure the available SYSLOG servers, to define new SYSLOG servers, and to set the severity of the log events sent to the SYSLOG server.

To display the Remote Log Server page, click System  $\rightarrow$  Logs  $\rightarrow$  Remote Log Server.

#### Figure 11-13. Remote Log Server

| -ome                                            |                           |     |                      | - |        |        |
|-------------------------------------------------|---------------------------|-----|----------------------|---|--------|--------|
| System<br>General                               | Remote Log Server: Detail |     |                      | B | e (    | 9 (3   |
| Time Synchronization                            | Log Server                |     |                      |   |        |        |
| Global Settings<br>RAM Log                      | Log Server                |     |                      |   |        |        |
| Remote Log Serv                                 | UDP Port                  |     | (1 to 65535)         |   |        |        |
| - IP Addressing<br>Diagnostics                  | Description               | [   | (0 to 64 characters) |   |        |        |
| Green Ethernet     Management Security     SNMP | Severity                  |     |                      |   | A Back | to top |
| File Management<br>Stack Management             | Emergency                 | (2) |                      |   |        |        |
| Email Alerts                                    | Alert                     |     |                      |   |        |        |
| ISOP<br>ISCSI                                   | Critical                  |     |                      |   |        |        |
| Captive Portal<br>ching                         | Error                     |     |                      |   |        |        |
| ng<br>tics/RMON                                 | Warning                   |     |                      |   |        |        |
| y of Service<br>Auticast                        | Notice                    |     |                      |   |        |        |
| luticast                                        | Informational             |     |                      |   |        |        |
|                                                 | Debug                     |     |                      |   |        |        |
|                                                 | Remove                    |     |                      |   | A Back | to top |
|                                                 | Remove Log Server         | 0   |                      |   |        |        |
|                                                 |                           |     |                      |   | A Back | to top |

#### Adding a New Remote Log Server

To add a SYSLOG server:

- **1** Open the **Remote Log Server** page.
- 2 Click Add to display the Add Remote Log Server page.
- **3** Specify the IP address or hostname of the remote server.
- 4 Define the UDP Port and Description fields.

Figure 11-14. Add Remote Log Server

| temote Log Server: Add |     |                          | H | ۲ | C         | 9  |
|------------------------|-----|--------------------------|---|---|-----------|----|
| Remote Log Server      |     |                          |   |   |           |    |
| Log Server             |     | (Hostname or IP address) |   |   |           |    |
| UDP Port               | 514 | (1 to 65535)             |   |   |           |    |
| Description            |     | (0 to 64 characters)     |   |   |           |    |
| Severity               |     |                          |   |   | Back to t | op |
| Emergency              |     |                          |   |   |           | 1  |
| Alert                  | ×.  |                          |   |   |           |    |
| Critical               | (V) |                          |   |   |           |    |
| Error                  | V   |                          |   |   |           |    |
| Warning                | V   |                          |   |   |           |    |
| Notice                 | V   |                          |   |   |           |    |
| Informational          |     |                          |   |   |           |    |
| Debug                  |     |                          |   |   |           |    |

**5** Select the severity of the messages to send to the remote server.

**NOTE:** When a severity level is selected, all higher (numerically lower) severity levels are automatically selected.

#### 6 Click Apply.

Click the Show All link to view or remove remote log servers configured on the system.

#### Figure 11-15. Show All Log Servers

| emot | te Log Server: Sh | low All    |               |                    | 8      | • C  |
|------|-------------------|------------|---------------|--------------------|--------|------|
| v    | Log Server ··     | UDP Port - | Description · | Minimum Severity * | Remove |      |
| 1    | 192,168,2,7       | 514        | RLOG_2        | Info               | 83     | Edit |

#### **Email Alert Global Configuration**

Use the **Email Alert Global Configuration** page to enable the email alerting feature and configure global settings so that system log messages can be sent to from the switch to one or more email accounts.

To display the Email Alert Global Configuration page, click System  $\rightarrow$  Email Alerts  $\rightarrow$  Email Alert Global Configuration in the navigation panel.

| Figure 11-16. | Email Alert Globa | l Configuration |
|---------------|-------------------|-----------------|
|---------------|-------------------|-----------------|

| De | stem<br>II Networking N3024<br>min, r/w                              | Email Alert Global Configuration |                                       |                            |
|----|----------------------------------------------------------------------|----------------------------------|---------------------------------------|----------------------------|
| 1  | Home<br>System<br>G – General<br>M – Time Synchronization<br>Logs    | Email Alert Global Configuration | n: Detail                             | ₽ ● ⊂ ?                    |
|    | IP Addressing     Diagnostics                                        | Lopping                          | Disable .                             |                            |
|    | Green Ethernet     Management Security                               | From Address                     | noreply@dell.com (Max 255 characters) |                            |
|    | SNMP     File Management                                             | Notification Period              | 30 (30 to 1440 minutes)               |                            |
|    | Stack Management     SFlow                                           | Urgent Severity Level            | Alert                                 |                            |
|    | Email Alerts                                                         | Non Urgent Severity Level        | Warning                               |                            |
|    | Email Alert Globa<br>Email Nert Mail Ser                             | Trap Severity Level              | Info 💌                                |                            |
|    | Email Alert Subject<br>Email Alert To Addre<br>Email Alert Statistic | Test                             |                                       | Apply<br>Apply Back to top |
|    | ISCSI     Captive Portal     Switching     Routing                   | Test Message Type                | Urgent 💌                              |                            |
| ٠  | Statistics/RMON                                                      | Test Message Body                | (Max 255 characters)                  |                            |
| ÷  | Quality of Service<br>IPv4 Multicast<br>IPv6 Multicast               |                                  |                                       | Eack to top                |

#### **Email Alert Mail Server Configuration**

Use the Email Alert Mail Server Configuration page to configure information about the mail server the switch uses for sending email alert messages.

To display the Email Alert Mail Server Configuration page, click System  $\rightarrow$  Email Alerts  $\rightarrow$  Email Alert Mail Server Configuration in the navigation panel.

#### Figure 11-17. Email Alert Mail Server Configuration

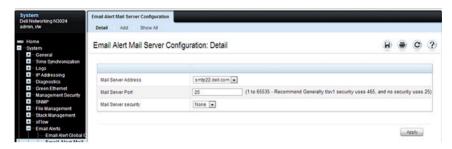

#### Adding a Mail Server

To add a mail server:

- 1 Open the Email Alert Mail Server Configuration page.
- 2 Click Add to display the Email Alert Mail Server Add page.
- **3** Specify the hostname of the mail server.

#### Figure 11-18. Add Mail Server

| mail   | Alert Mail Server ( | Configuration: Add |                     | ۲ | C | 0 |
|--------|---------------------|--------------------|---------------------|---|---|---|
|        |                     |                    |                     |   |   |   |
|        |                     |                    |                     |   |   |   |
| Mail S | erver Address       |                    | (Max 64 characters) |   |   |   |

- 4 Click Apply.
- **5** If desired, click **Configuration** to return to the **Email Alert Mail Server Configuration** page to specify port and security settings for the mail server.

Click the Show All link to view or remove mail servers configured on the switch.

Figure 11-19. Show All Mali Servers

| nail Alert Mail Ser   | ver Configuration: | Show All             |                       |                      | e C   |
|-----------------------|--------------------|----------------------|-----------------------|----------------------|-------|
| Mail Server Address 🔹 | Mail Server Port * | Mail Server security | Mail Server loginID * | Mail Server passwd * | Remov |
| smtp22.dell.com       | 25                 | None                 | admin                 | admin                |       |

#### **Email Alert Subject Configuration**

Use the **Email Alert Subject Configuration** page to configure the subject line for email alerts that are sent by the switch. The subject for the message severity and entry status can customize be customized.

To display the Email Alert Subject Configuration page, click System  $\rightarrow$  Email Alerts  $\rightarrow$  Email Alert Subject Configuration in the navigation panel.

#### Figure 11-20. Email Alert Subject Configuration

| System<br>Dell Networking N3024<br>admin, r/w                  | Email Alert Subject Configuration<br>Detail Show All |                                          |   |   |      |   |
|----------------------------------------------------------------|------------------------------------------------------|------------------------------------------|---|---|------|---|
| System                                                         | Email Alert Subject Configuration: [                 | Detail                                   | Ð | ۲ | C    | ? |
| Logs     IP Addressing     Diagnostics                         | Email Alert Message Type                             | Urgent                                   |   |   |      |   |
| Green Ethernet     Management Security     SNMP                | Email Subject                                        | Urgent Log Messages (Max 255 characters) |   |   |      |   |
| File Management    Stack Management    sFlow    sFlow    sFlow |                                                      |                                          |   |   | oply |   |

To view all configured email alert subjects, click the Show All link.

#### Figure 11-21. View Email Alert Subjects

| nail Alert Subject Configuration: S | how All                 | H = C ( |
|-------------------------------------|-------------------------|---------|
| Email Alert Message Type 👻          | Email Subject           | Remove  |
| Urgent                              | Urgent Log Messages     | 8       |
| Non-Urgent                          | Non Urgent Log Messages |         |

#### **Email Alert To Address Configuration**

Use the **Email Alert To Address Configuration** page to specify where the email alerts are sent. Multiple recipients can be configured and different message severity levels can be associated with different recipient addresses.

To display the Email Alert To Address Configuration page, click System  $\rightarrow$  Email Alerts  $\rightarrow$  Email Alert To Address Configuration in the navigation panel.

#### Figure 11-22. Email Alert To Address Configuration

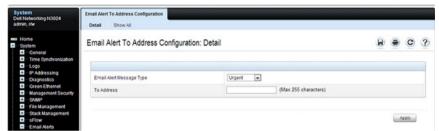

To view configured recipients, click the Show All link.

#### Figure 11-23. View Email Alert To Address Configuration

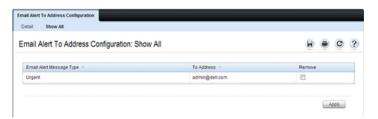

#### **Email Alert Statistics**

Use the **Email Alert Statistics** page to view the number of emails that were successfully and unsuccessfully sent, and when emails were sent.

To display the **Email Alert Statistics** page, click System  $\rightarrow$  Email Alerts  $\rightarrow$  Email Alert Statistics in the navigation panel.

#### Figure 11-24. Email Alert Statistics

| System<br>Dell Networking N3024<br>admin, r/w                 | Email Alert Statistics<br>Detail |                                |       |
|---------------------------------------------------------------|----------------------------------|--------------------------------|-------|
| Home     System     Seneral     Time Synchronization     Logs | Email Alert Statistics: Detail   |                                | 8803  |
| IP Addressing     Diagnostics                                 | No Of Emails Sent                | 0                              |       |
| Green Ethernet     Management Security                        | No Of Emails Failed              | 0                              |       |
| SNMP     File Management     Stack Management     Srow        | Time since last email Sent       | 0 days, 0 hours, 0 mins 0 secs |       |
| Email Nerts<br>Email Nert Global C                            |                                  |                                | Clear |

## Monitoring System Information and Configuring Logging (CLI)

This section provides information about the commands used for configuring features for monitoring on the Dell EMC Networking N1100-ON, N1500, N2000, N2100-ON, N3000, N3100-ON, and N4000 Series switches. For more information about these commands, see the Dell EMC Networking N1100-ON, N1500, N2000, N2100-ON, N3000, N3100-ON, and N4000 Series Switches CLI Reference Guide at www.dell.com/support.

#### Viewing System Information and Enabling the Locator LED

Use the following commands to view system health and resource information and to enable the switch locator LED.

| Command                             | Purpose                                                                                                    |
|-------------------------------------|----------------------------------------------------------------------------------------------------|
| show system                         | Display various system information.                                                                                                    |
| show system power                   | Display the power supply status.                                                                                                    |
| show system<br>temperature          | Display the system temperature and fan status.                                                                                                    |
| show memory cpu                     | Display the total and available RAM space on the switch.                                                                                                    |
| show process cpu                    | Display the CPU utilization for each process currently running on the switch.                                                                                                  |
| locate [switch unit]<br>[time time] | Enable the switch locator LED located on the switch.<br>Optionally, the unit to identify within a switch stack and<br>the length of time that the LED blinks can be specified. |

#### **Running Cable Diagnostics**

Use the following commands to run the cable diagnostic tests.

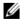

**NOTE:** Cable diagnostics may give misleading results if green mode is enabled on the port. Disable green mode prior to running any cable diagnostics.

| Command                                              | Purpose                                                                                                    |
|------------------------------------------------------|----------------------------------------------------------------------------------------------------|
| test copper-port tdr<br>interface                    | Perform the Time Domain Reflectometry (TDR) test to<br>diagnose the quality and characteristics of a copper cable<br>attached to the specified port. SFP, SFP+, and QSFP<br>cables with passive copper assemblies are not capable of<br>performing TDR tests. |
|                                                      | $\triangle$ CAUTION: Issuing the test copper-port tdr command will bring the interface down.                                                                                                    |
|                                                      | <b>NOTE:</b> To ensure accurate measurements, disable all Green<br>Ethernet modes (EEE and energy-detect mode) on the port<br>before running the test.                                                                                                    |
|                                                      | The interface is specified in unit/slot/port format. For example 1/0/3 is GbE interface 3 on unit 1 of the stack.                                                                                                    |
| show copper-ports tdr<br>[interface]                 | Display the diagnostic information collected by the test <b>copper-port tdr</b> command for all copper interfaces or a specific interface.                                                                                                    |
| show fiber-ports optical-<br>transceiver [interface] | Display the optical transceiver diagnostics for all fiber<br>ports. Include the interface option to show information for<br>the specified port.                                                                                                    |

#### **Configuring Local Logging**

Use the following commands to configure the type of messages that are logged and where the messages are logged locally.

| Command                                                   | Purpose                                                                                                    |  |
|-----------------------------------------------------------|----------------------------------------------------------------------------------------------------|--|
| configure                                                 | Enter Global Configuration mode.                                                                                                    |  |
| logging on                                                | Globally enables logging.                                                                                                    |  |
| logging audit                                             | Enable switch auditing.                                                                                                    |  |
| logging cli-command                                       | Enable CLI command logging                                                                                                    |  |
| logging monitor                                           | Enable logging to stations other than the console.                                                                                                    |  |
| logging web-session                                       | Enable logging of the switch management Web page visits.                                                                                                    |  |
| logging snmp                                              | Enable logging of SNMP set commands.                                                                                                    |  |
| terminal monitor                                          | Enable display of system messages on the console for Telnet/SSH sessions.                                                                                           |  |
| logging<br>{buffered console <br>file monitor} [severity] | Enable logging to the specified file. Optionally, a logging discriminator can be defined to help filter log messages ] and set the severity of the messages to log. |  |
|                                                           | • <b>buffered</b> — Enables logging to the RAM file (cache). If the switch resets, the buffered logs are cleared.                                                   |  |
|                                                           | <ul> <li>console — Enables logging to the screen when the<br/>administrator is connected to the CLI through the<br/>console port.</li> </ul>                        |  |
|                                                           | • file — Enables logging to the startup and operational log files on the flash.                                                                                     |  |
|                                                           | <ul> <li>monitor — Enable logging to remote administrator sessions connected via telnet/SSH.</li> </ul>                                                             |  |
|                                                           | • severity — (Optional) Enter the number or name of the desired severity level. For information about severity levels, see Table 11-1.                              |  |
| logging facility facility-<br>type                        | Set the facility for logging messages. Permitted facility-<br>type values are local0, local1, local2, local3, local4, local5,<br>local 6, local7                    |  |
| logging protocol [0 1]                                    | Configure the format of log messages (0-RFC 3164, 1-<br>RFC5424)                                                                                                    |  |

| Command           | <b>Purpose</b><br>Exit to Privileged Exec mode.                                      |  |
|-------------------|--------------------------------------------------------------------------------------|--|
| CTRL + Z          |                                                                                      |  |
| show logging      | Displays the state of logging and the SYSLOG messages stored in the internal buffer. |  |
| show logging file | View information about the flash (persistent) log file.                              |  |
| clear logging     | Use to clear messages from the logging buffer.                                       |  |

#### **Configuring Remote Logging**

Use the following commands to define a remote server to which the switch sends log messages.

| Command                                  | Purpose                                                                                                    |  |
|------------------------------------------|----------------------------------------------------------------------------------------------------|--|
| configure                                | Enter Global Configuration mode.                                                                                                    |  |
| <b>logging</b> {ip-address <br>hostname} | Define a remote log server and enter the configuration mode for the specified log server.                                                      |  |
| description description                  | Describe the log server. Use up to 64 characters. If the description includes spaces, surround it with quotation marks.                        |  |
| level severity                           | Specify the severity level of the logs that should be sent<br>the remote log server. For information about severity<br>levels, see Table 11-1. |  |
| <b>port</b> udp-port                     | Specify the UDP port to use for sending log messages. The range is 1 to 65535, and the default is 514.                                         |  |
| CTRL + Z                                 | Exit to Privileged Exec mode.                                                                                                    |  |
| show syslog-servers                      | Verify the remote log server configuration.                                                                                                    |  |

#### **Configuring Mail Server Settings**

Use the following commands to configure information about the mail server (SMTP host) on the network that will initially receive the email alerts from the switch and relay them to the correct recipient.

| Command                  | Purpose                                                                                                    |  |
|--------------------------|----------------------------------------------------------------------------------------------------|--|
| configure                | Enter Global Configuration mode.                                                                                           |  |
| mail-server ip-address   | Specify the IP address of the SMTP server on the network and enter the configuration mode for the mail server.             |  |
| security {tlsvl none}    | (Optional) Specify the security protocol to use with the mail server.                                                      |  |
| port {25 465}            | Configure the TCP port to use for SMTP, which can be 2 (SMTP) or 465 (SMTP over SSL).                                      |  |
| username username        | If the SMTP server requires authentication, specify the username to use for the switch.                                    |  |
|                          | The same username and password settings must be configured on the SMTP host.                                               |  |
| <b>password</b> password | If the SMTP server requires authentication from clients,<br>specify the password to associate with the switch<br>username. |  |
| CTRL + Z                 | Exit to Privileged Exec mode.                                                                                              |  |
| show mail-server all     | View mail server configuration information for all configured mail servers.                                                |  |

#### **Configuring Email Alerts for Log Messages**

Use the following commands to configure email alerts so that log messages are sent to the specified address.

| Command                                                                                  | Purpose                                                                                                    |  |
|------------------------------------------------------------------------------------------|----------------------------------------------------------------------------------------------------|--|
| configure                                                                                | Enter Global Configuration mode.                                                                                                    |  |
| logging email [severity]                                                                 | Enable email alerting and determine which non-critical log<br>messages should be emailed. Use <b>logging email</b> with no<br>parameter to enable email logging. Including the severity<br>value sets the lowest severity for which log messages are<br>emailed. These messages are collected and sent in a single<br>email at the configured log duration. |  |
|                                                                                          | severity — (Optional) Enter the number or name of the<br>severity level for non-critical messages. Log messages at or<br>above this severity level are emailed. For information about<br>severity levels, see Table 11-1. Log messages below the<br>specified level are not emailed.                                                                        |  |
| logging email urgent<br>{severity   none}                                                | Determine which log messages are critical and should be sent in a single email as soon as they are generated.                                                                                                    |  |
|                                                                                          | severity — (Optional) Enter the number or name of the<br>severity level for critical messages. For information about<br>severity levels, see Table 11-1.                                                                                                    |  |
| logging email logtime<br>minutes                                                         | Specify how often to send the non-critical email alerts that have been collected The valid range is 30 - 1440 minutes.                                                                                                    |  |
| logging email message-<br>type {urgent   non-<br>urgent   both} to-addr<br>email-address | Specify the email address of the recipient for log messages.                                                                                                    |  |
| logging email from-addr<br>email-address                                                 | Specify the email address of the sender, which is the switch.                                                                                                    |  |
| logging email message-<br>type {urgent   non-<br>urgent   both} subject<br>subject       | Specify the text that will appear in the subject line of email alerts sent by the switch.                                                                                                    |  |

| Command                                                                                 | Purpose                                                                                             |  |
|-----------------------------------------------------------------------------------------|----------------------------------------------------------------------------------------------------|--|
| logging email test<br>message-type {urgent  <br>non-urgent   both}<br>message-body body | Send a test email to the configured recipient to verify that<br>the feature is properly configured. |  |
| CTRL + Z                                                                                | Exit to Privileged Exec mode.                                                                       |  |
| show logging email<br>config                                                            | View the configured settings for email alerts.                                                      |  |
| show logging email<br>statistics                                                        | View information about the number of emails sent and the time they were sent.                       |  |
| clear logging email<br>statistics                                                       | Clear the email alerting statistics.                                                                |  |

## Logging Configuration Examples

This section contains the following examples:

- Configuring Local and Remote Logging
- Configuring Email Alerting

#### **Configuring Local and Remote Logging**

This example shows how to enable switch auditing and CLI command logging. Log messages with a severity level of Notification (level 5) and above are sent to the RAM (buffered) log. Emergency, Critical, and Alert (level 2) log messages are written to the log file on the flash drive. All log messages are displayed on the console and sent to a remote SYSLOG server.

By default, logging uses protocol version 0 (RFC 3164). Administrators may wish to configure protocol version 1 format (RFC 5424) messages.

By default, the log messages appear in reverse order, i.e. the newest message is shown first.

To configure the switch:

1 Enable switch auditing and CLI command logging.

```
console#configure
console(config)#logging audit
console(config)#logging cli-command
```

2 Specify where the logs are sent locally and what severity level of message is to be logged. The severity can be specified as the level number, as shown in the first two commands, or as the keyword, as shown in the third command.

```
console(config)#logging buffered 5
console(config)#logging file 2
console(config)#logging console debugging
```

**3** Define the remote log server.

```
console(config)#logging 192.168.2.10
console(Config-logging)#description "Syslog Server"
console(Config-logging)#level debug
console(Config-logging)#exit
console(config)#exit
```

**4** Verify the remote log server configuration.

console#show syslog-servers

IP/IPv6 Address/Hostname Port Severity Description 192.168.2.10 514 debugging Syslog Server Transport Type Authentication Certificate Index IDP

**5** Verify the local logging configuration and view the log messages stored in the buffer (RAM log).

console#show logging

Logging is enabled Logging protocol version: 0 Source Interface..... Default Console Logging: Level warnings. Messages : 4 logged, 379 ignored Monitor Logging: disabled Buffer Logging: Level informational. Messages : 139 logged, 244 ignored File Logging: Level emergencies. Messages : 0 logged, 383 ignored Switch Auditing : enabled CLI Command Logging: disabled Web Session Logging : disabled SNMP Set Command Logging : disabled Logging facility level : local7 Logging source interface : V117 Syslog Server Details:

192.168.2.10 : Level informational. Messages : 0 dropped 0 Messages dropped due to lack of resources Buffer Log: <190> Oct 18 07:09:12 0.0.0.0-0 VR\_AGENT[Cnfgr\_Thread ]: vr\_agent\_api.c(72) 15 %% INFO initialized the clnt addr:/tmp/fpcvragent.00,family:1 <190> Oct 18 07:09:12 0.0.0.0-1 UNITMGR[Cnfgr\_Thread ]: unitmgr\_status.c(150) 13 %% INFO Unit Manager status sampling initialization done <185> Oct 18 07:09:12 0.0.0.0-1 SIM[Cnfgr\_Thread ]: sim\_util.c(3890) 12 %% ALRT Switch was reset due to operator intervention.

```
<189> Oct 18 07:09:12 0.0.0.0-1 OSAPI[fp main task]:
osapi netlink.c(551) 11 %% NOTE Unable to add the entry to
/etc/iproute2/rt protos.
<186> Oct 18 07:09:12 0.0.0.0-1 General[fp_main_task]:
bootos.c(191) 10 %% CRIT Event(0xaaaaaaaaa)
<189> Oct 18 07:09:12 0.0.0.0-1 BSP[fp main task]:
bootos.c(175) 9 %% NOTE BSP initialization complete, starting
switch firmware.
<190> Oct 18 07:09:12 0.0.0.0-1 OSAPI[fp main task]:
osapi crash.c(1297) 8 %% INFO Oldest crashlog (5) will be
deleted if another crash happens.
<190> Oct 18 07:09:12 0.0.0.0-1 OSAPI[fp main task]:
osapi_crash.c(1292) 7 %% INFO 5 Crashlogs found.
<190> Oct 18 07:09:11 0.0.0.0-1 DRIVER[fp_main_task]:
broad hpc stacking.c(1236) 6 %% INFO Configuring CPUTRANS RX
<190> Oct 18 07:09:11 0.0.0.0-1 DRIVER[fp_main_task]:
broad_hpc_stacking.c(1224) 5 %% INFO Configuring CPUTRANS TX
<190> Oct 18 07:09:11 0.0.0.0-1 DRIVER[fp main task]:
broad_hpc_stacking.c(1193) 4 %% INFO Adding BCM transport
pointers
<189> Oct 18 07:09:06 0.0.0.0-1 General[fp main task]:
sdm_template_mgr.c(488) 3 %% NOTE Booting with default SDM
template Data Center - IPv4 and IPv6.
<190> Oct 18 07:09:05 0.0.0.0-1 General[procLOG]:
procmgr.c(3685) 2 %% INFO Application Terminated (user.start,
ID = 7, PID = 1349
<185> Oct 18 07:09:05 0.0.0.0-0 General[fp main task]:
unitmgr.c(6612) 1 %% ALRT Reboot 1 (0x1)
```

#### **Configuring Email Alerting**

The commands in this example define the SMTP server to use for sending email alerts. The mail server does not require authentication and uses the standard TCP port for SMTP, port 25, which are the default values. Only Emergency messages (severity level 0) will be sent immediately as individual emails, and messages with a severity of alert, critical, and error (levels 1-3) will be sent in a single email every 120 minutes. Warning, notice, info, and debug messages are not sent in an email.

The email the administrator will in the inbox has a format similar to the following:

| 🕰 Reply   🖓 Reply to A!   🎧 Forward   🛃 📭   😼   🔻   👜   🎦 🗙   🔺 🛪 🗸 👘 🖓   🚱 💂 |                                |                                                                                                    |  |  |
|-------------------------------------------------------------------------------|--------------------------------|----------------------------------------------------------------------------------------------------|--|--|
| rom: pc7024_noreply@                                                          | dell.com                       | Sent: Wed 9/8/2010 11:07 AM                                                                                                    |  |  |
| o: administrator@del<br>c:<br>ubject: LOG MESSAGES                            |                                |                                                                                                    |  |  |
| :190>Sep 8 03:48:25<br>Disabled                                               | 10.131.5.160-1 DOT1S[160693528 | 3]: dot1s_txrx.c(450) 233 %% dot1sMstpTx(): CIST Role                                                                              |  |  |
| <190>Sep 8 03:48:25<br>State: DISCARDING                                      | 10.131.5.160-1 DOT1S[16069352  | 8]: dot1s_ih.c(1420) 234 %% Setting Port(13) instance(0)                                                                           |  |  |
| (190>Sep 8 03:48:25<br>State: DISABLED                                        | 10.131.5.160-1 DOT1S[160693528 | 3]: dot1s_ih.c(1285) 235 %% Setting Port(424) instance(4095)                                                                       |  |  |
| :190>Sep 8 03:48:25<br>:190>Sep 8 03:48:26                                    |                                | 264]: traputil.c(466) 236 %% Link Down: Unit: 0 Slot: 2 Port: 1<br>264]: traputil.c(466) 237 %% Link Down: Unit: 1 Slot: 0 Port: 1 |  |  |
|                                                                               |                                |                                                                                                    |  |  |
|                                                                               |                                |                                                                                                    |  |  |

#### Figure 11-25. Email Alert Message Format

For emergency-level messages, the subject is LOG MESSAGE - EMERGENCY. For messages with a severity level of alert, critical, and error, the subject is LOG MESSAGE.

To configure the switch:

1 Specify the mail server to use for sending messages.

```
console#configure
console(config)#mail-server 192.168.2.34
```

**2** Configure the username and password that the switch must use to authenticate with the mail server.

```
console(Mail-Server)#username switchN3048
console(Mail-Server)#password passwordN3048
console(Mail-Server)#exit
```

**3** Configure emergencies and alerts to be sent immediately, and all other messages to be sent in a single email every 120 minutes.

```
console(config)#logging email error
console(config)#logging email urgent emergency
console(config)#logging email logtime 120
```

**4** Specify the email address of the sender (the switch).

console(config)#logging email from-addr N3048\_noreply@dell.com

**5** Specify the address where email alerts should be sent.

console(config)#logging email message-type both to-addr administrator@dell.com

6 Specify the text that will appear in the email alert Subject line.

```
console(config)#logging email message-type urgent subject "LOG
MESSAGES - EMERGENCY"
console(config)#logging email message-type non-urgent subject
"LOG MESSAGES"
```

7 Enable email logging and verify the configuration.

```
console(config)#logging email
console(config)#show mail-server all
```

Mail Servers Configuration:

No of mail servers configured..... 1

| Email | Alert | Mail Server Address | 192.168.2.34  |
|-------|-------|---------------------|---------------|
| Email | Alert | Mail Server Port    | 25            |
| Email | Alert | SecurityProtocol    | none          |
| Email | Alert | Username            | switchN3048   |
| Email | Alert | Password            | passwordN3048 |

console(config)#show logging email config

| Email Alert Non Urgent Severity Level 3            |
|----------------------------------------------------|
| Email Alert Trap Severity Level 6                  |
| Email Alert Notification Period 120 min            |
| Email Alert To Address Table:                      |
| For Msg Type1                                      |
|                                                    |
| Address1administrator@dell.com                     |
|                                                    |
| For Msg Type2                                      |
|                                                    |
| Address1administrator@dell.com                     |
| Email Alert Subject Table :                        |
| For Msg Type 1, subject isLOG MESSAGES - EMERGENCY |
| For Msg Type 2, subject isLOG MESSAGE              |

12

# **Managing General System Settings**

## **Dell EMC Networking N-Series Switches**

This chapter describes how to set system information, such as the hostname, and time settings, and how to select the Switch Database Management (SDM) template to use on the switch.

For the Dell EMC Networking N1500, N2000, N2100-ON, N3000, and N3100-ON Series switches, this chapter also describes how to configure the Power over Ethernet (PoE) settings. For the Dell EMC Networking N3000 and N3100-ON Series switches, this chapter also describes how to view backpanel expansion slot information.

The topics covered in this chapter include:

- System Settings Overview
- Default General System Information
- Configuring General System Settings (Web)
- Configuring System Settings (CLI)
- General System Settings Configuration Examples

## System Settings Overview

The system settings include the information described in Table 12-1. This information helps identify the switch.

| Feature         | Description                                                                                                    |
|-----------------|----------------------------------------------------------------------------------------------------|
| System Name     | The switch name (host name). If the system name is changed, the CLI prompt changes from console to the system name.        |
| System contact  | Identifies the person to contact for information regarding the switch.                                                     |
| System location | Identifies the physical location of the switch.                                                                            |
| Asset tag       | Uniquely identifies the switch. Some organizations use asset tags to identify, control, and track each piece of equipment. |

#### Table 12-1. System Information

Table 12-1. System Information (Continued)

| Feature      | Description                                                                                                    |  |  |  |  |
|--------------|----------------------------------------------------------------------------------------------------|--|--|--|--|
| CLI Banner   | Displays a message upon connecting to the switch or logging on to the switch by using the CLI.                                                          |  |  |  |  |
| SDM Template | Determines the maximum resources a switch or router can use<br>for various features. For more information, see "What Are SDM<br>Templates?" on page 433 |  |  |  |  |

The switch can obtain the time from a Simple Network Time Protocol (SNTP) server, or the time can be set manually. Table 12-2 describes the settings that help the switch keep track of time.

| Feature               | Description                                                                                                    |
|-----------------------|----------------------------------------------------------------------------------------------------|
| SNTP                  | Controls whether the switch obtains its system time<br>from an SNTP server and whether communication<br>with the SNTP server requires authentication and<br>encryption. Information for up to eight SNTP servers<br>can be configured. The SNTP client on the switch can<br>accept updates from both IPv4 and IPv6 SNTP servers. |
| Real time clock (RTC) | If SNTP is disabled, the system time and date can be entered manually.                                                                                                    |
| Time Zone             | Specifies the offset from Coordinated Universal Time (UTC), which is also known as Greenwich Mean Time (GMT).                                                                                                    |
| Summer Time           | In some regions, the time shifts by one hour in the fall<br>and spring. In the United States, this is called daylight<br>saving time.                                                                                                    |

Table 12-2. Time Settings

The Dell EMC Networking N1524P/N1548P, N2024P/N2048P, N2128PX-ON, N3024P/N3048P/N3048EP-ON, and N3132PX-ON switch ports are IEEE 802.1at-2009-compliant (PoE Plus) and can provided up to 34.2W of power per port. For more information about PoE Plus support, see "Power over Ethernet (PoE) Plus Features" on page 77.

## Why Does System Information Need to Be Configured?

Configuring system information is optional. However, it can be helpful in providing administrative information about the switch. For example, if an administrator manages several standalone Dell EMC Networking N-Series switches and has Telnet sessions open with several different switches, the system name can help quickly identify the switch because the host name replaces console as the CLI command prompt.

The Banner can provide information about the switch status. For example, if multiple users connect to the switch, the message of the day (MOTD) banner might alert everyone who connects to the switch about a scheduled switch image upgrade.

## What Are SDM Templates?

An SDM template is a description of the maximum resources a switch or router can use for various features. Different SDM templates allow different combinations of scaling factors, enabling different allocations of resources depending on how the device is used. In other words, SDM templates enable reallocating system resources to support a different mix of features based on network requirements.

Dell EMC Networking N-Series switches support the following three templates:

- Dual IPv4 and IPv6 (default)
- IPv4 Routing
- IPv4 Data Center

Table 12-3 describes the parameters that are scaled for each template and the per-template maximum value of the parameter. The N1100-ON Series switches do not support routing. The N3000EP-ON scales identically to the other N3000 Series switches, depending on the selected firmware.

| Parameter                                            | Dual IPv4/IPv6 | Dual IPv4/IPv6<br>Data Center | IPv4 Only | IPv4 Data<br>Center |
|------------------------------------------------------|----------------|-------------------------------|-----------|---------------------|
| ARP entries                                          |                |                               |           |                     |
| N1500                                                | 4096           | 4096                          | 1024      | 0                   |
| N2000/N2100-ON                                       | 4096           | 4096                          | 1024      | 6144                |
| N3000/N3100-ON                                       | 4096           | 4096                          | 6144      | 4096                |
| N4000                                                | 4096           | 4096                          | 6144      |                     |
| IPv4 unicast routes                                  |                |                               |           |                     |
| N1500                                                | 512            | 512                           | 1024      | 0                   |
| N2000/N2100-ON                                       | 512            | 512                           | 1024      | 0                   |
| N3000/N3100-ON                                       | 8160           | 8160                          | 12288     | 8160                |
| N4000                                                | 8160           | 8160                          | 12288     | 8160                |
| IPv6 Neighbor<br>Discovery Protocol<br>(NDP) entries |                |                               |           |                     |
| N1500                                                | 512            | 512                           | 0         | 0                   |
| N2000/N2100-ON                                       | 512            | 512                           | 0         | 0                   |
| N3000/N3100-ON                                       | 2560           | 2560                          | 0         | 0                   |
| N4000                                                | 1024           | 1024                          | 0         | 0                   |
| IPv6 unicast routes                                  |                |                               |           |                     |
| N1500                                                | 64             | 64                            | 0         | 0                   |
| N2000/N2100-ON                                       | 256            | 256                           | 0         | 0                   |
| N3000/N3100-ON                                       | 4096           | 4096                          | 0         | 0                   |
| N4000                                                | 4096           | 4096                          | 0         | 0                   |

 Table 12-3.
 SDM Template Parameters and Values

| Parameter             | Dual IPv4/IPv6 | Dual IPv4/IPv6<br>Data Center | IPv4 Only | IPv4 Data<br>Center |
|-----------------------|----------------|-------------------------------|-----------|---------------------|
| ECMP next hops        |                |                               |           |                     |
| N1500                 | 1              | 1                             | 1         | 1                   |
| N2000/N2100-ON        | 1              | 1                             | 1         | 1                   |
| N3000/N3100-ON        | 4              | 16                            | 16        | 16                  |
| N4000                 | 4              | 16                            | 4         | 16                  |
| IPv4 multicast routes |                |                               |           |                     |
| N1500                 | 0              | 0                             | 0         | 0                   |
| N2000/N2100-ON        | 0              | 0                             | 0         | 0                   |
| N3000/N3100-ON        | 1536           | 1536                          | 2048      | 2048                |
| N4000                 | 512            | 512                           | 1024      | 2048                |
| IPv6 multicast routes |                |                               |           |                     |
| N1500                 | 0              | 0                             | 0         | 0                   |
| N2000/N2100-ON        | 0              | 0                             | 0         | 0                   |
| N3000/N3100-ON        | 512            | 512                           | 0         | 0                   |
| N4000                 | 256            | 256                           | 0         | 0                   |

 Table 12-3.
 SDM Template Parameters and Values (Continued)

#### **SDM Template Configuration Guidelines**

When the switch is configured to use an SDM template that is not currently in use, the switch must be reloaded for the configuration to take effect.

**NOTE:** If a unit is attached to a stack and its template does not match the stack's template, then the new unit will automatically reboot using the template used by the management unit. To avoid the automatic reboot, you may first set the template to the template used by the management unit. Then power off the new unit, attach it to the stack, and power it on.

If the IPv4 Routing or IPv4 Data Center template is currently in use and the administrator attempts to configure IPv6 routing features without first selecting the Dual IPv4-IPv6 Routing template, the IPv6 commands do not take effect. IPv6 features are not available when an IPv4-only template is active

## Why is the System Time Needed?

The switch uses the system clock to provide time stamps on log messages. Additionally, some show commands include the time in the command output. For example, the **show users login-history** command includes a Login Time field. The system clock provides the information for the Login Time field

## How Does SNTP Work?

SNTP assures accurate switch clock time synchronization. Time synchronization is performed by a network SNTP server.

Time sources are established by Stratums. Stratums define the accuracy of the reference clock. The higher the stratum (where zero is the highest), the more accurate the clock. The switch is at a stratum that is one lower than its time source. For example, if the SNTP server in an internal network is a Stratum 3 device, the switch is a Stratum 4 device.

The switch can be configured to request the time from an SNTP server on the network or it can receive SNTP broadcasts

Requesting the time from a unicast SNTP server is more secure. Use this method if you know the IP address of the SNTP server on your network. If you allow the switch to receive SNTP broadcasts, any clock synchronization information is accepted, even if it has not been requested by the device. This method is less secure than polling a specified SNTP server.

To increase security, authentication can be required between the configured SNTP server and the SNTP client on the switch. Authentication is provided by Message Digest 5 (MD5). MD5 verifies the integrity of the communication and authenticates the origin of the communication.

## What Configuration Is Required for Plug-In Modules?

The Dell EMC Networking N3000/N3100-ON/N4000 Series switches support several different plug-in modules (also known as cards) for the expansion slots located on the back of the switch. For information about the slots and the supported modules, see "Hardware Overview" on page 109. The card type can be pre-configured prior to inserting it into the switch.

Hot-swap is supported on the Dell EMC Networking N3000, N3100-ON, and N4000 Series switch modules.

Before inserting a new module into the expansion slot that was previously occupied by a different type of module, issue a **no slot** command from the CLI so that the switch can recognize the new module. If the **no slot** command is issued after the new type of module is inserted, it may be necessary to remove and re-insert the module.

Once a module has been recognized by the switch, its configuration is stored locally on the switch as the switch default. The module configuration appears in the running-config for informational purposes.

## **Default General System Information**

By default, no system information or time information is configured, and the SNTP client is disabled. The default SDM Template applied to the switch is the Dual IPv4-IPv6 template.

## **Configuring General System Settings (Web)**

This section provides information about the OpenManage Switch Administrator pages for configuring and monitoring general system settings on the Dell EMC Networking N1100-ON, N1500, N2000, N2100-ON, N3000, N3100-ON, and N4000 Series switches. For details about the fields on a page, click ?? at the top of the Dell EMC OpenManage Switch Administrator web page.

## **System Information**

Use the **System Information** page to configure the system name, contact name, location, and asset tag.

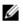

**NOTE:** A Telnet session to the switch can also be initiated from the System Information page.

To display the System Information page, click System  $\rightarrow$  General  $\rightarrow$  System Information in the navigation panel.

| ■ Home<br>System                                                | System Informa     | ation: Detail |                            |                       | H            |  | C         | ?  |
|-----------------------------------------------------------------|--------------------|---------------|----------------------------|-----------------------|--------------|--|-----------|----|
| General<br>System Informati<br>Health                           | System Information |               |                            |                       |              |  |           |    |
| - Unit Power Usage<br>- CLI Banner                              | System Name        |               |                            | (0 to 255 characters) |              |  |           |    |
| <ul> <li>SDM Template Pref</li> <li>System Resources</li> </ul> | System Contact     |               |                            | (0 to 255 characters) |              |  |           |    |
| Auto-Install Configu                                            | System Location    |               |                            | (0 to 255 characters) |              |  |           |    |
| IP Address Conflict<br>Reset                                    | System Object ID   |               | 1.3.6.1.4.1.674.10895.3057 |                       |              |  |           |    |
| Time Synchronization     Logs                                   | MAC Address        |               | 001E C9DE B137             |                       |              |  |           |    |
| IP Addressing     Diagnostics                                   | System Uptime      |               | 0 days, 1 hours, 1         | 3 mins 37 secs        |              |  |           |    |
| Green Ethernet                                                  | Date               |               | 01/01/1970 (MM/C           |                       |              |  |           |    |
| - SNMP                                                          | Time               |               | 01:13:37 (HH:MM            |                       |              |  |           |    |
| File Management     Stack Management                            |                    |               | 01.13.37 (HPL/MM           | .00)                  |              |  |           |    |
| + sFlow                                                         | Unit               |               |                            |                       |              |  | Back to t | op |
| Email Alerts     ISOP                                           | Unit No            | Service Tag = | Asset Tag 👻                |                       | Serial No. * |  |           |    |
| ISCSI                                                           | 1                  |               |                            |                       | 13705M1359LF |  |           |    |
| Captive Portal     Switching     Routing                        |                    |               |                            |                       |              |  | Back to t | op |
| Statistics/RMON     Guality of Service     IPv4 Multicast       |                    |               |                            |                       |              |  | oply      |    |

Figure 12-1. System Information

#### Initiating a Telnet Session from the Web Interface

**NOTE:** The Telnet client feature does not work with Microsoft Windows Internet Explorer 7 and later versions. Initiating this feature from any browser running on a Linux operating system is not supported.

To launch a Telnet session:

- From the System → General → System Information page, click the Telnet link.
- 2 Click the Telnet button.

#### Figure 12-2. Telnet

| Detail Teinet                                   |         |
|-------------------------------------------------|---------|
| System Information: Telnet                      | ₩ ● € ? |
| Connect to the switch using the Teinet protocol |         |
|                                                 | Teinet  |

**3** Select the Telnet client, and click **OK**.

#### Figure 12-3. Select Telnet Client

| Launch Application                                           |      |
|--------------------------------------------------------------|------|
| This link needs to be opened with an application<br>Send to: | 1.   |
| rundll32.exe url.dll,TelnetProtoco                           | Hand |
| Choose an Application                                        | Choo |
| Remember my choice for telnet links.                         | >    |
| OK Car                                                       | icel |

The selected Telnet client launches and connects to the switch CLI.

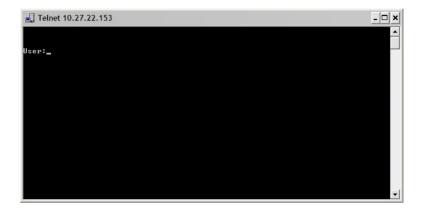

#### Figure 12-4. Telnet Session

## **CLI Banner**

Use the **CLI Banner** page to configure a message for the switch to display when a user connects to the switch by using the CLI. Different banners can be configured for various CLI modes and access methods.

To display the CLI Banner page, click System  $\rightarrow$  General  $\rightarrow$  CLI Banner in the navigation panel.

| System<br>Dell Networking N3024                                 | CLI Banner                       |                       |                                 |
|-----------------------------------------------------------------|----------------------------------|-----------------------|---------------------------------|
| admin, r/w                                                      | Detail                           |                       |                                 |
| Home                                                            | Line Console                     | Enable -              |                                 |
| - System                                                        | Line SSH                         | Enable -              |                                 |
| General<br>System Information                                   | Line Telnet                      | Enable -              |                                 |
| Health                                                          |                                  |                       |                                 |
|                                                                 |                                  |                       |                                 |
| SDM Template Pret                                               |                                  |                       |                                 |
| System Resources<br>Auto-Install Configu                        |                                  |                       |                                 |
| IP Address Conflict                                             |                                  |                       |                                 |
| <ul> <li>Reset</li> <li>Time Synchronization</li> </ul>         |                                  | (0 - 2000 characters) |                                 |
| Logs                                                            | Login Configuration              |                       | · Back to top                   |
| IP Addressing     Diagnostics                                   | Cogin configuration              |                       |                                 |
| Green Ethernet                                                  | Line Console                     | Enable -              |                                 |
| Reset                                                           | Line SSH                         | Enable •              |                                 |
| ± Logs                                                          |                                  |                       |                                 |
| IP Addressing                                                   | Line Telnet                      | Enable -              |                                 |
| <ul> <li>Diagnostics</li> <li>Green Ethernet</li> </ul>         |                                  | ×                     |                                 |
| Time Synchronization                                            |                                  |                       |                                 |
| Logs   Logs   DAddressing                                       | Banner                           |                       |                                 |
| Diagnostics                                                     |                                  |                       |                                 |
| Green Ethernet     Management Security                          |                                  | (0 - 2000 characters) |                                 |
| . SNMP                                                          |                                  |                       |                                 |
| <ul> <li>File Management</li> <li>Stack Management</li> </ul>   | Message of the Day Configuration |                       | <ul> <li>Back to top</li> </ul> |
| sFlow                                                           |                                  | (automation)          |                                 |
| Email Alerts     ISDP                                           | Acknowledgment Configuration     | Disable -             |                                 |
| + ISCSI                                                         | Line Console                     | Enable -              |                                 |
| Captive Portal                                                  | Line SSH                         | Enable 👻              |                                 |
| + Routing                                                       | Line Telnet                      | Enable -              |                                 |
| <ul> <li>Statistics/RMON</li> <li>Quality of Service</li> </ul> |                                  | (A)                   |                                 |
| <ul> <li>IPv4 Multicast</li> </ul>                              |                                  |                       |                                 |
| <ul> <li>IPv6 Multicast</li> </ul>                              | Banner                           |                       |                                 |
|                                                                 | Contract                         |                       |                                 |
|                                                                 |                                  |                       |                                 |
|                                                                 |                                  | (0 - 2000 characters) |                                 |
|                                                                 |                                  |                       | <ul> <li>Back to top</li> </ul> |
|                                                                 | 1                                |                       | ( dark)                         |
|                                                                 |                                  |                       | Apply                           |
|                                                                 | 1                                |                       |                                 |

Figure 12-5. CLI Banner

## **SDM Template Preference**

Use the **SDM Template Preference** page to view information about template resource settings and to select the template that the switch uses. If a new SDM template is selected for the switch to use, the switch must be rebooted before the template is applied.

To display the SDM Template Preference page, click System  $\rightarrow$  General  $\rightarrow$  SDM Template Preference in the navigation panel.

| System<br>Dell Networking N3048<br>admin, r/w                   | SDM Template Preference        |                |                      |                   |                        |                   |                          |     |         |       |
|-----------------------------------------------------------------|--------------------------------|----------------|----------------------|-------------------|------------------------|-------------------|--------------------------|-----|---------|-------|
| Home     System     General                                     | SDM Template Preference        | ce: Detail     |                      |                   |                        |                   | 6                        |     | C       | ¢     |
| System Informat                                                 | on Templates                   |                |                      |                   |                        |                   |                          |     |         |       |
| Unit Power Usag<br>CLI Banner                                   | SDM Current Template ID        |                | 1                    | Dual IPv4 and IPv | 6 Default              |                   |                          |     |         |       |
| SDM Template<br>System Resource<br>Auto-Install Conf            | es SDM Next Template ID        |                |                      | Dual IPv4 and IPv | 6 Default 💌            |                   |                          |     |         |       |
| IP Address Cont                                                 |                                |                |                      |                   |                        |                   |                          |     | Backto  | a top |
| Reset                                                           | SDM<br>Template ID             | ARP<br>Entries | IPv4 Unica<br>Routes | Entries           | IPv6 Unicast<br>Routes | ECMP<br>Next Hops | IPv4 Multicast<br>Routes |     | Multica | st    |
| <ul> <li>Time Synchronization</li> <li>Loos</li> </ul>          | Dual IPv4 and IPv6 Detault     | 4096           | 8160                 | 2560              | 4096                   | 4                 | 1536                     | 512 |         | -     |
| P Addressing                                                    | IPv4 Routing Default           | 6144           | 12288                | 0                 | 0                      | 4                 | 2048                     | 0   |         |       |
| Diagnostics     Green Ethernet                                  | IPv4 Routing Data Center       | 4096           | 8160                 | 0                 | 0                      | 16                | 2048                     | 0   |         |       |
| Management Security                                             |                                | 6144           | 12288                | 0                 | 0                      | 16                | 2048                     | 0   |         |       |
| <ul> <li>SNMP</li> <li>File Management</li> </ul>               | Dual IPv4 and IPv6 Data Center | 4096           | 8160                 | 2560              | 4096                   | 16                | 1536                     | 512 |         |       |
| Stack Management     Stack Management     Show     Email Alerts |                                |                |                      |                   |                        |                   |                          |     | Back to | top   |
| ISOP<br>ISOP                                                    |                                |                |                      |                   |                        |                   |                          | i.  | Apply   | 1     |

#### Figure 12-6. SDM Template Preference

## Clock

If the switch is not configured to obtain the system time from an SNTP server, the date and time can be manually set on the switch using the **Clock** page. The **Clock** page also displays information about the time settings configured on the switch.

To display the Clock page, click System  $\rightarrow$  Time Synchronization  $\rightarrow$  Clock in the navigation panel.

| System<br>Dell Networking N3024<br>admin, r/w          | Clock<br>Detail |                         |                                 |
|--------------------------------------------------------|-----------------|-------------------------|---------------------------------|
| System                                                 | Clock: Detail   |                         | H = C ?                         |
| General     Time Synchronization     Clock             | Current Time    |                         |                                 |
|                                                        | Time            | 01:25:40 (hh:mm:ss)     |                                 |
|                                                        | Zone            | (UTC + 0.0)             |                                 |
| Time Zone Configu<br>Time Range Config                 | Date            | 01/01/1970 (mm/dd/yyyy) |                                 |
| Logs     IP Addressing                                 | Time Source     | Time Source is Local    |                                 |
| Diagnostics     Green Ethernet     Management Security | Time Zone       |                         | <ul> <li>Back to top</li> </ul> |
| SNMP     File Management                               | Zone            | Acronym not configured  |                                 |
| <ul> <li>Stack Management</li> <li>SFlow</li> </ul>    | Offset          | UTC + 0.0               |                                 |
| Email Alerts     ISOP     ISCSI                        | Summertime      |                         | <ul> <li>Back to top</li> </ul> |
| <ul> <li>Captive Portal</li> <li>Switching</li> </ul>  | Summertime      | Disabled                |                                 |
| Routing     Statistics/RMON     Quality of Service     |                 |                         | <ul> <li>Back to top</li> </ul> |
| IPv4 Multicast     IPv6 Multicast                      |                 |                         | Apply                           |

Figure 12-7. Clock

**NOTE:** The system time cannot be set manually if the SNTP client is enabled. Use the SNTP Global Settings page to enable or disable the SNTP client.

## **SNTP Global Settings**

Use the **SNTP Global Settings** page to enable or disable the SNTP client, configure whether and how often the client sends SNTP requests, and determine whether the switch can receive SNTP broadcasts.

To display the SNTP Global Settings page, click System  $\rightarrow$  Time Synchronization  $\rightarrow$  SNTP Global Settings in the navigation panel.

| Home<br>System<br>General                 | SNTP Global Settings: Detail     |            | B | ۲ | C | 9 |
|-------------------------------------------|----------------------------------|------------|---|---|---|---|
| Time Synchronization                      |                                  |            |   |   |   |   |
|                                           | SNTP Client                      | Disable ¥  |   |   |   |   |
| SNTP Server<br>Summer Time Confi          | Poll Interval                    | 64 • (sec) |   |   |   |   |
| Time Zone Configur     Time Range Configu | Receive Broadcast Servers Update | Disable *  |   |   |   |   |
| Logs   IP Addressing                      | Receive Unicast Servers Update   | Disable *  |   |   |   |   |

#### Figure 12-8. SNTP Global Settings

## **SNTP** Authentication

Use the **SNTP Authentication** page to enable or disable SNTP authentication, to modify the authentication key for a selected encryption key ID, to designate the selected authentication key as a trusted key, and to remove the selected encryption key ID.

**NOTE:** The SNTP server must be configured with the same authentication information to allow time synchronization to take place between the two devices.

Click System  $\rightarrow$  Time Synchronization  $\rightarrow$  SNTP Authentication in the navigation panel to display the SNTP Authentication page.

#### Figure 12-9. SNTP Authentication

| System<br>Dell Networking N3024<br>admin, r/w                             | SNTP Authentication Detail Add Show All |                     |                                 |
|---------------------------------------------------------------------------|-----------------------------------------|---------------------|---------------------------------|
| Home System General                                                       | SNTP Authentication: Detail             |                     | ₽ ● ℃ ?                         |
| <ul> <li>Time Synchronization</li> <li>Clock</li> </ul>                   | Authentication                          |                     |                                 |
| SNTP Global Settin<br>SNTP Authentica                                     | SNTP Authentication                     | Disable .           |                                 |
| SNTP Server<br>Summer Time Cont<br>Time Zone Configu                      | Authentication                          | MD5                 |                                 |
| Time Range Config                                                         | Encryption                              |                     | Back to top                     |
| <ul> <li>Diagnostics</li> </ul>                                           | Encryption Key ID                       | (v                  |                                 |
| Green Ethernet     Management Security                                    | Authentication Key                      | (1 to 8 characters) |                                 |
| SNMP     File Management     Stack Management                             | Trusted Key                             |                     |                                 |
| Stack Management     Stack Management     SFlow     Email Alerts     ISOP | Remove                                  |                     | <ul> <li>Back to top</li> </ul> |
| + ISCSI                                                                   | Remove Encryption Key ID                |                     |                                 |
| Captive Portal     Switching     Routing     Statistics/RMON              |                                         |                     | <ul> <li>Back to top</li> </ul> |
| Statistics/RMON     Quality of Service     IPv4 Multicast                 |                                         |                     | Apply                           |

### Adding an SNTP Authentication Key

To configure SNTP authentication:

- 1 Open the SNTP Authentication page.
- 2 Click the Add link.

The Add Authentication Key page displays:

Figure 12-10. Add Authentication Key

| SNTP Authentication: Add |              | 8 8 8    |
|--------------------------|--------------|----------|
| Encryption Key ID        | (1 to 42949) | 67295)   |
| Authentication Key       | (1 to 8 char | racters) |
| Trusted Key              |              |          |

- **3** Enter a numerical encryption key ID and an authentication key in the appropriate fields.
- 4 If the key is to be used to authenticate a unicast SNTP server, select the **Trusted Key** check box. If the check box is clear, the key is untrusted and cannot be used for authentication.
- 5 Click Apply.

The SNTP authentication key is added, and the device is updated.

To view all configured authentication keys, click the **Show All** link. The **Authentication Key Table** displays. The **Authentication Key Table** can also be used to remove or edit existing keys.

#### Figure 12-11. Authentication Key Table

| NTP Authentication: Sł | how All            |             | B                    | e C        |
|------------------------|--------------------|-------------|----------------------|------------|
|                        |                    | Item        | s Displayed 1-1 Rows | Per Page 5 |
| Encryption Key ID *    | Authentication Key | Trusted Key | Remove               |            |
| 2345654345             | authikey1          | TRUE        | <b>1</b>             | Edit       |
|                        |                    |             | B Pages 1            | of 1 🕑 🤅   |

## **SNTP Server**

Use the **SNTP Server** page to view and modify information about SNTP servers, and to add new SNTP servers that the switch can use for time synchronization. The switch can accept time information from both IPv4 and IPv6 SNTP servers.

To display the SNTP Server page, click System  $\rightarrow$  Time Synchronization  $\rightarrow$  SNTP Server in the navigation panel. If no servers have been configured, the fields in the following image are not displayed.

| Home                                                | SNTP Server: Detail     |                                | H | ۲           | C        | 3   |
|-----------------------------------------------------|-------------------------|--------------------------------|---|-------------|----------|-----|
| General                                             | SNTP Server             |                                |   |             |          |     |
| Clock                                               |                         |                                |   |             |          |     |
|                                                     | SNTP Server             | 10.27.253.222 -                |   |             |          |     |
| SNTP Server                                         | Address Type            | IP <sub>4</sub> 4              |   |             |          |     |
| Time Zone Configue                                  | Port                    | 123                            |   |             |          |     |
| Logs                                                | Encryption Key ID       | 2345654345 💌                   |   |             |          |     |
| IP Addressing     Diagnostics                       | Priority                | 1 (1 to 8)                     |   |             |          |     |
| Green Ethernet     Management Security              | Version                 | 4                              |   |             |          |     |
| SNMP     File Management                            | Status                  | Other                          |   |             |          |     |
| <ul> <li>Stack Management</li> <li>sFlow</li> </ul> | Last Response           | Jan 1 00:00:00 1970 (UTC+0:00) |   |             |          |     |
| Email Alerts                                        | Last Attempt Time       | Jan 1 00:00:00 1970 (UTC+0:00) |   |             |          |     |
| + ISCSI                                             | Total Unicast Requests  | 0                              |   |             |          |     |
| Captive Portal<br>Switching                         | Failed Unicast Requests | 0                              |   |             |          |     |
| Routing<br>Statistics/RMON                          | Remove                  |                                |   |             | ack to t |     |
| Quality of Service<br>IPv4 Multicast                | Remove                  |                                |   | . 04        | ICK ID I | lop |
| IPv6 Multicast                                      | Remove SNTP Server      | 5                              |   |             |          |     |
|                                                     | L                       |                                |   | <b>A</b> 83 | ick to t | lop |

Figure 12-12. SNTP Servers

### **Defining a New SNTP Server**

To add an SNTP server:

- 1 Open the SNTP Servers page.
- 2 Click Add.

The Add SNTP Server page displays.

Figure 12-13. Add SNTP Server

| NTP Server: Add   |              | B S C |
|-------------------|--------------|-------|
|                   |              |       |
| SNTP Server       |              |       |
| Address Type      | IPv4 💌       |       |
| Priority          | 1 (1 to 8)   |       |
| Encryption Key ID | 2345654345 - |       |

- **3** In the **SNTP Server** field, enter the IP address or host name for the new SNTP server.
- **4** Specify whether the information entered in the **SNTP Server** field is an IPv4 address, IPv6 address, or a hostname (DNS).
- **5** If authentication is required between the SNTP client on the switch and the SNTP server, select the Encryption Key ID check box, and then select the key ID to use.

To define a new encryption key, see "Adding an SNTP Authentication Key" on page 445.

**NOTE:** The SNTP server must be configured with the same authentication information to allow time synchronization to take place between the two devices.

To view all configured SNTP servers, click the **Show All** link. The SNTP **Server Table** displays. The SNTP **Server Table** page can also be used to remove or edit existing SNTP servers.

#### Figure 12-14. SNTP Servers Table

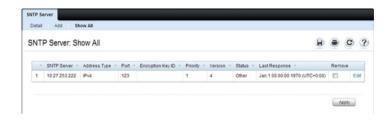

## **Summer Time Configuration**

Use the **Summer Time Configuration** page to configure summer time (daylight saving time) settings.

To display the Summer Time Configuration page, click System  $\rightarrow$  Time Synchronization  $\rightarrow$  Summer Time Configuration in the navigation panel.

Figure 12-15. Summer Time Configuration

| D | ystem<br>ell Networking N3024<br>dmin, r/w                                                | Summer Time Configuration Detail  |                    |     |         |     |
|---|-------------------------------------------------------------------------------------------|-----------------------------------|--------------------|-----|---------|-----|
|   | Home<br>⊡System<br>● General                                                              | Summer Time Configuration: Detail |                    | 8 8 | C       | ?   |
|   | <ul> <li>Time Synchronization</li> <li>Clock</li> </ul>                                   | Summer Time                       |                    |     |         |     |
|   | <ul> <li>SNTP Global Setting</li> <li>SNTP Authentication</li> <li>SNTP Server</li> </ul> | Summertime                        | Disable 💌          |     |         |     |
| ł | Summer Time Co<br>Time Zone Configur<br>Time Range Config                                 | Recurring and Non Recurring       |                    |     | Back to | top |
|   | Logs     IP Addressing                                                                    | Recurring                         |                    |     |         |     |
|   | Diagnostics     Green Ethernet     Management Security                                    | Time                              |                    |     | Back to | top |
| H | SNMP     File Management                                                                  | Start Month                       | Jan v              |     |         |     |
|   | <ul> <li>Stack Management</li> <li>SFlow</li> </ul>                                       | Start Date                        | 1 -                |     |         |     |
| H | Email Alerts     ISOP                                                                     | Start Year                        | 2000 -             |     |         |     |
| H | iSCSI     Captive Portal                                                                  | Start Time                        | 0 v : Minutes 0 v  |     |         |     |
|   | Switching<br>Routing                                                                      | End Month                         | Jan 👻              |     |         |     |
| ÷ | Statistics/RMON                                                                           | End Date                          | 1 🗸                |     |         |     |
| * | Quality of Service                                                                        | End Year                          | 2000 👻             |     |         |     |
|   | Pv6 Multicast                                                                             | End Time                          | 0 v : Minutes 0 v  |     |         |     |
|   |                                                                                           | Offset                            | (1 - 1440 minutes) |     |         |     |
|   |                                                                                           | Zone                              | (0 - 4 characters) |     |         |     |
|   |                                                                                           |                                   |                    |     | Back to | top |
|   |                                                                                           |                                   |                    | 6   | Apply   |     |

**NOTE:** The fields on the Summer Time Configuration page change when the Recurring check box is selected or cleared.

To use the pre-configured summer time settings for the United States or European Union, select the **Recurring** check box and specify USA or EU from the Location menu.

## **Time Zone Configuration**

Use the **Time Zone Configuration** to configure time zone information, including the amount time the local time is offset from UTC and the acronym that represents the local time zone.

To display the Time Zone Configuration page, click System  $\rightarrow$  Time Synchronization  $\rightarrow$  Time Zone Configuration in the navigation panel.

| Figure 12-16. | Time Zone | Configuration |
|---------------|-----------|---------------|
|---------------|-----------|---------------|

| System<br>Dell Networking N3024<br>admin, r/w                                               | Time Zone Configuration Detail |      |                     |   |    |     |   |
|---------------------------------------------------------------------------------------------|--------------------------------|------|---------------------|---|----|-----|---|
| Home     System     General     Time Synchronization     Clock                              | Time Zone Configuration: De    | tail |                     | 9 | ۲  | C   | ? |
|                                                                                             | Hours-offset                   | 0    | (-12 to +13)        |   |    |     |   |
|                                                                                             | Minutes-offset                 | 0    | (0 to 59)           |   |    |     |   |
| Time Zone Config                                                                            | Zone                           |      | (0 to 4 characters) |   |    |     |   |
| Logs     Logs     The Addressing     Disgnostics     Creen Ethernet     Management Security |                                |      |                     |   | Ap | ply |   |

## **Card Configuration**

Use the **Card Configuration** page to control the administrative status of the rear-panel expansion slots (Slot 1 or Slot 2), if present, and to configure the plug-in module to use in the slot.

To display the Card Configuration page, click Switching  $\rightarrow$  Slots  $\rightarrow$  Card Configuration in the navigation panel.

| 1 . C                          |
|--------------------------------|
| 0                              |
| 0                              |
|                                |
| Full                           |
|                                |
| Dell Networking N3024          |
| Dell 24 Port 10GBaseT Ethernet |
| Dell Networking N3024          |
| Dell 24 Port 10GBaseT Ethernet |
| False                          |
|                                |
| Delete Apply                   |
|                                |

#### Figure 12-17. Card Configuration

## **Slot Summary**

Use the **Slot Summary** page to view information about the expansion slot status.

To display the Slot Summary page, click Switching  $\rightarrow$  Slots  $\rightarrow$  Summary in the navigation panel.

| System<br>Dell Networking N3024<br>admin, r/w                                                                                                    | Summary Detail |          |                       |                                |   |   |   |
|----------------------------------------------------------------------------------------------------|----------------|----------|-----------------------|--------------------------------|---|---|---|
| Home     System     Switching     Network Security                                                                                                    | Summary:       | Detail   |                       |                                | ₿ | C | ? |
| Network Security     Stots                                                                                                    | Slot .         | Status - | Card Model ID *       | Card Description =             |   |   |   |
| Card Configuration                                                                                                    | 1/0            | Full     | Dell Networking N3024 | Dell 24 Port 10GBaseT Ethernet |   |   |   |
| Supported Cards     Second Cards     Second Cards | 1/1            | Empty    |                       |                                |   |   |   |

## **Supported Cards**

Use the **Supported Cards** page to view information about the supported plug-in modules for the switch.

To display the Supported Cards page, click Switching  $\rightarrow$  Slots  $\rightarrow$  Supported Cards in the navigation panel.

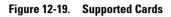

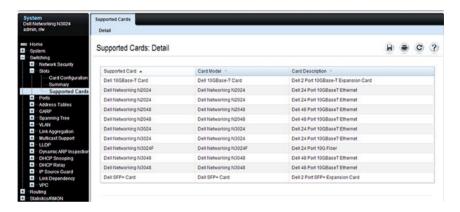

### **Power Over Ethernet Global Configuration**

(Dell EMC Networking N1108P-ON/N1124P-ON/N1148P-ON, N1524P/N1548P, N2024P/N2048P/N2128PX-ON, and N3024P/N3048P/N3132PX-ON Only)

Use the PoE Global Configuration page to configure the PoE settings for the switch.

To display the PoE Global Configuration page, click System  $\rightarrow$  General  $\rightarrow$  Power over Ethernet  $\rightarrow$  Global Configuration in the navigation panel.

Figure 12-20. PoE Global Configuration

| System<br>Dell Networking N2048P<br>user, r/w                   | Global Con<br>Detail | figuration      | -                 | -                    |                    |                    |                       | _               |      |          |            |    |
|-----------------------------------------------------------------|----------------------|-----------------|-------------------|----------------------|--------------------|--------------------|-----------------------|-----------------|------|----------|------------|----|
| Homa     System     General     System Informati                |                      | Configuration   | on: Detail        |                      |                    |                    |                       |                 | Ð    | *        | C          | ?  |
| Global Configura                                                |                      | Power Status -  | Total Power (W) - | Threshold Power(W) - | Consumed Power (W) | Firmware Version - | Power Management Mode | Usage Threshold | Poer | r Defect | ion Type   |    |
| Health<br>Unit Power Usag                                       | 1                    | On              | 850.0             | 765.0                | 0.0                | 265_1              | Dynamic               | 90              | Dot3 | it-Lega  | Υ.         | 1  |
| CLI Banner<br>SOM Template P<br>System Resource                 | System               | Usage           |                   |                      |                    |                    |                       |                 |      | 48       | ek to top  |    |
| Auto-Install Cont<br>IP Address Cont                            | System               | Usage Threshold | (é                |                      | C                  | (1 to 99 perce     | erit)                 |                 |      |          |            | 11 |
| - Reset                                                         | Poser                | Management Mode |                   |                      |                    |                    |                       |                 |      |          |            |    |
| Global Cor                                                      | Detect               | on Type         |                   |                      |                    |                    |                       |                 |      |          |            |    |
| Interface Co<br>Time Synchronizator<br>Logs<br>III P Addressing |                      |                 |                   |                      |                    |                    |                       |                 |      |          | ick to top |    |
| Oiagnostics     Green Ethernet     Management Security          |                      |                 |                   |                      |                    |                    |                       |                 |      |          |            | J  |

## **Power Over Ethernet Unit Configuration**

(Dell EMC Networking N1124P-ON/N1148P-ON, N1524P/N1548P, N2024P/N2048P/N2128PX-ON, and N3024P/N3048P/N3132PX-ON Only)

Use the PoE Unit Configuration page to configure the PoE settings for switch stack members. This page is not available on the N1108P-ON switch because it does not support stacking.

To display the PoE Unit Configuration page, click System  $\rightarrow$  General  $\rightarrow$  Power over Ethernet  $\rightarrow$  Unit Configuration in the navigation panel.

#### Figure 12-21. PoE Unit Configuration

| System<br>Dell Networking N2048P<br>user, r/w                                                                              | Unit Configuration<br>Detail |                                         |   |    |     |   |
|----------------------------------------------------------------------------------------------------|------------------------------|-----------------------------------------|---|----|-----|---|
| Home     System     General     System Information     Global Configuratio     Health                                      |                              |                                         | 9 | ۲  | C   | ? |
| Unit Power Usage I<br>CLI Banner<br>SOM Template Prel                                                                      | Power Management Made        | 1 •<br>Dynamic •                        |   |    |     |   |
|                                                                                                    | Usage Threshold              | 90 (1 to 99 percent)<br>Dottat-Lepacy • |   |    |     |   |
| Power over Ethema     Power over Ethema     Global Configu     Unit Configu     Interface Configu     Time Synchronization |                              |                                         |   | Ap | ylq |   |

### **Power Over Ethernet Interface Configuration**

(Dell EMC Networking N1108P-ON/N1124P-ON/N1148P-ON, N1524P/N1548P, N2024P/N2048P/N2128PX-ON, and N3024P/N3048P/N3132PX-ON Only)

Use the PoE Interface Configuration page to configure the per-port PoE settings. This page also provides access to the PoE Counters table and PoE Port Table. The PoE Port table allows viewing and configuring PoE settings for multiple ports on the same page.

To display the PoE Interface Configuration page, click System  $\rightarrow$  General  $\rightarrow$  Power over Ethernet  $\rightarrow$  Interface Configuration in the navigation panel.

| Home<br>System                                                                                 | Interface Configuration: Detail   |                      | H 🖶 C ? |
|------------------------------------------------------------------------------------------------|-----------------------------------|----------------------|---------|
| General Gobal Configuration Gobal Configuratio Health Unit Power Usage H                       | Port                              | 1 • Port Gi10/1 •    |         |
| <ul> <li>SDM Template Preil</li> <li>System Resources</li> <li>Auto-Install Configu</li> </ul> | Admin Status Power Priority Level | Low •                |         |
| - IP Address Conflict<br>Reset                                                                 | High Power Mode                   | Enable •             |         |
| Power over Etherne     Global Configu                                                          | Limit Type                        | Default •            |         |
| Unit Contgurat                                                                                 | Limit                             | 32000                |         |
| Time Synchronization                                                                           | Power Classification              | Unknown              |         |
| IP Addressing                                                                                  | Powered Device                    | (0 to 20 characters) |         |
| Diagnostics     Green Ethernet                                                                 | Overload Counter                  | 0                    |         |
| Management Security     SNMP                                                                   | Short Counter                     | 0                    |         |
| File Management     Stack Management                                                           | Denied Counter                    | 0                    |         |
| sFlow     Email Alerts                                                                         | Absent Counter                    | 0                    |         |
| ISOP     ISCSI                                                                                 | Invalid Signature Counter         | 0                    |         |
| Captive Portal<br>Switching                                                                    | Output Volts                      | 53 (Volts)           |         |
| Routing<br>Statistics/RMON                                                                     | Output Current                    | 0 (mA)               |         |
| Quality of Service                                                                             | Consumed Power                    | 0 (mW)               |         |
|                                                                                                | Temperature                       | 43 (°C)              |         |
|                                                                                                | Operational Status                | Searching            |         |
|                                                                                                | Fault Status                      | No Error             |         |
|                                                                                                | Port Reset                        |                      |         |

Figure 12-22. PoE Interface Configuration

To view PoE statistics for each port, click Counters.

| ter    |                    |                             |                       |                     |                     |                     |                                             |                                          |                                         |                                  |
|--------|--------------------|-----------------------------|-----------------------|---------------------|---------------------|---------------------|---------------------------------------------|------------------------------------------|-----------------------------------------|----------------------------------|
|        | tace Co            | onfiguratior                | : Counters            |                     |                     |                     |                                             |                                          | H                                       | <b>e c</b>                       |
| Jnit   |                    |                             |                       |                     |                     |                     |                                             |                                          |                                         |                                  |
|        |                    |                             |                       |                     |                     |                     |                                             |                                          |                                         |                                  |
| Uni    | it                 |                             |                       | [                   | 1 🔻                 |                     |                                             |                                          |                                         |                                  |
|        |                    |                             |                       |                     |                     |                     |                                             |                                          |                                         |                                  |
| Stati  | istics             |                             |                       |                     |                     |                     |                                             |                                          |                                         | <ul> <li>Back to t</li> </ul>    |
|        |                    |                             |                       |                     |                     |                     |                                             |                                          |                                         |                                  |
|        |                    |                             |                       |                     |                     |                     |                                             | s Displayed                              |                                         | Per Page 5                       |
|        | Port v             | Consumed<br>Power<br>(mW) = | Overload<br>Counter - | Short<br>Counter -  | Denied<br>Counter + | Absent<br>Counter = | Item:<br>Invalid<br>Signature<br>Counter +  | Output<br>Volts<br>(Volts) =             | 1-5 Rows<br>Output<br>Current<br>(mA) = | Per Page 5                       |
| *<br>1 | Port -<br>Gi1/0/1  | Power                       |                       |                     |                     |                     | Invalid<br>Signature                        | Output<br>Volts                          | Output<br>Current                       | Temperature                      |
|        |                    | Power<br>(mW) =             | Counter -             | Counter 👻           | Counter -           | Counter 👻           | Invalid<br>Signature<br>Counter +           | Output<br>Volts<br>(Volts) =             | Output<br>Current<br>(mA) =             | Temperature<br>(C)               |
| 1      | Gi1/0/1            | Power<br>(mW) -             | Counter -             | Counter -           | Counter -           | Counter -           | Invalid<br>Signature<br>Counter =<br>0      | Output<br>Volts<br>(Volts) =<br>53       | Output<br>Current<br>(mA) =<br>0        | Temperature<br>(C) =<br>47       |
| 1<br>2 | Gi1/0/1<br>Gi1/0/2 | Power<br>(mW) -<br>0<br>0   | Counter -<br>0<br>0   | Counter v<br>0<br>0 | Counter v<br>0<br>0 | Counter v<br>0<br>0 | Invalid<br>Signature<br>Counter -<br>0<br>0 | Output<br>Volts<br>(Volts) =<br>53<br>53 | Output<br>Current<br>(mA) =<br>0<br>0   | Temperature<br>(C) =<br>47<br>47 |

Figure 12-23. PoE Counters Table

To view the PoE Port Table, click Show All.

Figure 12-24. PoE Port Table

| ow   | er ove  | r Etherne         | et Table: :                  | Show All                |               |         |                           |                     | 8 8                   | C               |
|------|---------|-------------------|------------------------------|-------------------------|---------------|---------|---------------------------|---------------------|-----------------------|-----------------|
| Unit |         |                   |                              |                         |               |         |                           |                     |                       |                 |
| Un   | it      |                   |                              |                         |               | 1•      |                           |                     |                       |                 |
| Port |         |                   |                              |                         |               |         |                           |                     | 1                     | Back to to      |
|      |         |                   |                              |                         |               |         |                           | Items Displayed 1-5 | Rows Per Pa           | 90 5 ×          |
| •    | Port -  | Admin<br>Status - | Power<br>Priority<br>Level - | High<br>Power<br>Mode - | Limit<br>Type | Limit ~ | Power<br>Classification - | Powered<br>Device - | Operational<br>Status | Fault<br>Status |
| 1    | Gi1/0/1 | Auto 🔻            | Low •                        | Enable •                | Default •     | 32000   | Unknown                   |                     | Searching             | No Erro         |
| 2    | Gi1/0/2 | Auto •            | Low •                        | Enable •                | Default •     | 32000   | Unknown                   |                     | Searching             | No Erro         |
| 3    | Gi1/0/3 | Auto 🔻            | Low •                        | Enable *                | Default ¥     | 32000   | Unknown                   |                     | Searching             | No Erro         |
| 4    | Gi1/0/4 | Auto 🔻            | Low •                        | Enable •                | Default •     | 32000   | Unknown                   |                     | Searching             | No Erro         |
| 5    | Gi1/0/5 | Auto 🔻            | Low V                        | Enable •                | Default ¥     | 32000   | Unknown                   |                     | Searching             | No Erro         |
|      |         |                   |                              |                         |               |         |                           | 🖲 🕙 Page            | ns 1 of 1             |                 |

If you change any settings for one or more ports on the **PoE Port Table** page, click **Appl**y to update the switch with the new settings.

## **Configuring System Settings (CLI)**

This section provides information about the commands used for configuring system information and time settings on the Dell EMC Networking N1100-ON, N1500, N2000, N2100-ON, N3000, N3100-ON, and N4000 Series switches. For more information about these commands, see the Dell EMC Networking N1100-ON, N1500, N2000, N2100-ON, N3000, N3100-ON, and N4000 Series Switches CLI Reference Guide at www.dell.com/support.

## **Configuring System Information**

| Command                          | Purpose                                                                                                    |
|----------------------------------|----------------------------------------------------------------------------------------------------|
| configure                        | Enter Global Configuration mode.                                                                                                    |
| hostname name                    | Configure the system name. The CLI prompt changes to<br>the host name after you execute the command. The<br>hostname is advertised in the LLDP system-name TLV. |
| snmp-server contact<br>name      | Configure the name of the switch administrator. If the name contains a space, use quotation marks around the name.                                              |
| snmp-server location<br>location | Configure the switch location.                                                                                                    |
| asset-tag [unit unit_id]<br>tag  | Configure the asset tag for the switch. Use the <b>unit</b> keyword to configure the asset tag for each unit in a stack of switches.                            |
| CTRL + Z                         | Exit to Privileged Exec mode.                                                                                                    |
| show system [id]                 | Display system information. Include the <b>id</b> keyword to display additional system information.                                                             |

Use the following commands to configure system information.

## **Configuring the Banner**

Use the following commands to configure the MOTD, login, or User Exec banner. The switch supports the following banner messages:

- MOTD—Displays when a user connects to the switch.
- Login—Displays after the MOTD banner and before the login prompt.
- Exec—Displays immediately after the user logs on to the switch.

| Command                          | Purpose                                                                                                    |
|----------------------------------|----------------------------------------------------------------------------------------------------|
| configure                        | Enter Global Configuration mode.                                                                                           |
| banner<br>{motd login exec} text | Configure the banner message that displays when you connect to the switch (motd and login) or enter User Exec mode (exec). |
|                                  | Use quotation marks around a message if it includes spaces.                                                                |
| line<br>{telnet ssh console}     | Enter the terminal line configuration mode for Telnet,<br>SSH, or the console.                                             |
| motd-banner                      | Specify that the configured MOTD banner displays. To prevent the banner from displaying, enter <b>no motd-banner</b> .     |
| exec-banner                      | Specify that the configured exec banner displays. To prevent the banner from displaying, enter <b>no exec-banner</b> .     |
| login-banner                     | Specify that the configured login banner displays. To prevent the banner from displaying, enter <b>no login-banner</b> .   |
| CTRL + Z                         | Exit to Privileged Exec mode.                                                                                              |
| show banner                      | Display the banner status on all line terminals.                                                                           |

## Managing the SDM Template

Use the following commands to set the SDM template preference and to view information about the available SDM templates.

| Command                                                                                  | Purpose                                                                                                    |
|------------------------------------------------------------------------------------------|----------------------------------------------------------------------------------------------------|
| configure                                                                                | Enter Global Configuration mode.                                                                                                    |
| sdm prefer {dual-ipv4-<br>and-ipv6 default  ipv4-<br>routing {data-center  <br>default}} | Select the SDM template to apply to the switch after the next boot.                                                                                       |
| CTRL + Z                                                                                 | Exit to Privileged Exec mode.                                                                                                    |
| show sdm prefer<br>[template]                                                            | View information about the SDM template the switch is<br>currently using. Use the template variable to view the<br>parameters for the specified template. |

## **Configuring SNTP Authentication and an SNTP Server**

Use the following commands to require the SNTP client to use authentication when communicating with the SNTP server. The commands also show how to configure an SNTP server.

Requiring authentication is optional. However, if you configure authentication on the switch SNTP client, the SNTP server must be configured with the same authentication information to allow time synchronization to take place between the two devices.

| Command                                        | Purpose                                                                                                    |
|------------------------------------------------|----------------------------------------------------------------------------------------------------|
| configure                                      | Enter Global Configuration mode.                                                                                                    |
| sntp authentication-key<br>key_id md5 key_word | <ul> <li>Define an authentication key for SNTP. The variables are:</li> <li>key_id— The encryption key ID, which is a number from 1-4294967295.</li> <li>key_word—The authentication key, which is a string of up to eight characters.</li> </ul> |

| Command                                                                            | Purpose                                                                                                    |
|------------------------------------------------------------------------------------|----------------------------------------------------------------------------------------------------|
| <pre>sntp trusted-key key_id</pre>                                                 | Specify the authentication key the SNTP server must include in SNTP packets that it sends to the switch.                                                                                                    |
|                                                                                    | The key_id number must be an encryption key ID defined in the previous step.                                                                                                    |
| sntp authenticate                                                                  | Require authentication for communication with the SNTP server.                                                                                                    |
|                                                                                    | A trusted key must be configured before this command is executed.                                                                                                    |
| <pre>sntp server {ip_address  </pre>                                               | Define the SNTP server.                                                                                                    |
| hostname} [ <b>priorit</b> y<br>priority] [ <b>ke</b> y key_id]<br>[ <b>poll</b> ] | • ip_address—The IP address (or host name) of the SNTP server to poll. The IP address can be an IPv4 or IPv6 address.                                                                                                    |
|                                                                                    | <ul> <li>priority—(Optional) If multiple SNTP servers are<br/>defined, this number determines which server the switch<br/>polls first. The priority is 1–8, where 1 is the highest<br/>priority. The default priority is 1. Servers of the same<br/>priority are polled in the order entered.</li> </ul> |
|                                                                                    | <ul> <li>key_id—(Optional) Enter an authentication key to use.<br/>The key must be previously defined by the sntp<br/>authentication-key command.</li> </ul>                                                                                                    |
|                                                                                    | • poll—(Optional) Enable polling of this server.                                                                                                    |
| sntp<br>{unicast broadcast}<br>client enable                                       | This command enables the SNTP client and allows the<br>switch to poll configured unicast SNTP servers for updates<br>or receive broadcasts from any SNTP server.                                                                                                    |
| sntp client poll timer<br>seconds                                                  | Specify how often the SNTP client requests SNTP packets from the configured server(s).                                                                                                    |
|                                                                                    | seconds—The poll interval can be 64, 128, 256, 512, or 1024 seconds.                                                                                                    |
| CTRL + Z                                                                           | Exit to Privileged Exec mode.                                                                                                    |
| show sntp configuration                                                            | Verify the SNTP configuration.                                                                                                    |
| show sntp status                                                                   | View information about the SNTP updates.                                                                                                    |

## Setting the System Time and Date Manually

Use the following commands to configure the time and date, time zone, and summer time settings.

| Command                                                                     | Purpose                                                                                                    |
|-----------------------------------------------------------------------------|----------------------------------------------------------------------------------------------------|
| clock set {hh:mm:ss}  <br>{mm/dd/yyyy}                                      | Configure the time and date. Enter the time first and then the date, or the date and then the time.                                                                                                    |
|                                                                             | • hh:mm:ss —Time in hours (24-hour format, from 01-24), minutes (00-59), and seconds (00-59).                                                                                                    |
|                                                                             | • mm/dd/yyyy — Two digit month (1-12), two-digit date of the month (01-31), and four-digit year.                                                                                                    |
| clock timezone hours-                                                       | Configure the time zone settings.                                                                                                    |
| offset [ <b>minutes</b><br>minutes-offset] [ <b>zone</b><br>acronym]        | <ul> <li>hours-offset — Hours difference from UTC. (Range: -12 to<br/>+13)</li> </ul>                                                                                                    |
|                                                                             | • minutes-offset — Minutes difference from UTC. (Range: 0–59)                                                                                                    |
|                                                                             | • acronym — The acronym for the time zone. (Range: Up to four characters)                                                                                                    |
| clock summer-time<br>recurring {usa   eu                                    | Use this command if the summer time starts and ends every year based on a set pattern.                                                                                                    |
| {week day month<br>hh:mm week day<br>month hh:mm}}<br>[offset offset] [zone | For switches located in the United States or European<br>Union, use the <b>usa</b> or <b>eu</b> keywords to use the pre-configured<br>values. Otherwise, configure the start and end times by using<br>the following values: |
| acronym]                                                                    | • week — Week of the month. (Range: 1-5, first, last)                                                                                                    |
|                                                                             | • day — Day of the week. (The first three letters by name)                                                                                                    |
|                                                                             | • month — Month. (The first three letters by name; jan, for example.)                                                                                                    |
|                                                                             | • hh:mm — Time in 24-hour format in hours and minutes.<br>(Range: hh: 0–23, mm: 0–59)                                                                                                    |
|                                                                             | <ul> <li>offset — Number of minutes to add during the<br/>summertime. (Range:1–1440)</li> </ul>                                                                                                    |
|                                                                             | • acronym — The acronym for the time zone to be displayed when summertime is in effect. (Up to four characters)                                                                                                    |

| Command                                                                                                    | Purpose                                                                                                    |
|----------------------------------------------------------------------------------------------------|----------------------------------------------------------------------------------------------------|
| clock summer-time<br>date {date month  <br>month date} year<br>hh:mm {date month  <br>month date} year<br>hh:mm [offset offset]<br>[zone acronym] | Use this command if the summer time does not start and<br>end every year according to a recurring pattern. Enter the<br>month and then the date, or the date and then the month. |
|                                                                                                    | • date— Day of the month. (Range: 1-31.)                                                                                                    |
|                                                                                                    | • month — Month. (Range: The first three letters by name)                                                                                                    |
|                                                                                                    | <ul> <li>hh:mm — Time in 24-hour format in hours and minutes.<br/>(Range: hh: 0–23, mm: 0–59)</li> </ul>                                                                         |
|                                                                                                    | <ul> <li>offset — Number of minutes to add during the<br/>summertime. (Range:1–1440)</li> </ul>                                                                                  |
|                                                                                                    | <ul> <li>acronym — The acronym for the time zone to be displayed<br/>when summertime is in effect. (Range: Up to four<br/>characters)</li> </ul>                                 |
| CTRL + Z                                                                                                    | Exit to Privileged Exec mode.                                                                                                    |
| show clock [detail]                                                                                                    | View information about the time. Include the <b>detail</b> keyword to view information about the time zone and summer time.                                                      |

# Configuring the Expansion Slots (Dell EMC Networking N3000/N3100-ON/N4000 Series Only)

Use the following commands to configure and view information about the expansion slots and plug-in modules (cards).

| Command                         | Purpose                                                                                                    |
|---------------------------------|----------------------------------------------------------------------------------------------------|
| configure                       | Enter Global Configuration mode.                                                                                                    |
| <b>slot</b> unit/slot cardindex | Configured the specified slot (1–2) to use the plug-in module identified by the cardindex number (CID). To view the CID associated with each plug-in module, use the <b>show supported cardtype</b> command. |
| CTRL + Z                        | Exit to Privileged Exec mode.                                                                                                    |
| show slot                       | Display status information about the expansion slots.                                                                                                    |
| show supported cardtype         | Display information about the plug-in modules the switch supports.                                                                                                    |

# Viewing Slot Information (Dell EMC Networking N4000 Series Only)

Use the following commands to view information about Slot 0 and its support.

| Command                 | Purpose                                                    |
|-------------------------|------------------------------------------------------------|
| show slot               | Display status information about the expansion slots.      |
| show supported cardtype | Display information about the modules the switch supports. |

#### Configuring PoE Settings (Dell EMC Networking N1108P-ON/ N1124P-ON/ N1148P-ON, N1524P/N1548P, N2024P/N2048P/N2128PX-ON, N3024P/N3048P/N3048EP-ON/N3132PX-ON Only)

Use the following commands to configure PoE information.

| Command                                                                     | Purpose                                                                                                    |
|-----------------------------------------------------------------------------|----------------------------------------------------------------------------------------------------|
| configure                                                                   | Enter Global Configuration mode.                                                                                                    |
| power inline usage-<br>threshold threshold<br>[unit unit-id]                | Specify the maximum usage for PoE power on the switch<br>or the specified stack unit. The threshold variable (range:<br>1–99%) is a percentage of total system power.        |
| power inline<br>management [unit unit-<br>id] {class   static  <br>dynamic} | Set the power-management mode for the switch or the specified stack unit.                                                                                                    |
| <pre>power inline detection [unit unit-id] {dot3at  </pre>                  | Set the power-management mode for the switch or the specified stack unit.                                                                                                    |
| dot3at+legacy-only}                                                         | • dot3at—IEEE 802.3at detection scheme is used.                                                                                                    |
|                                                                             | <ul> <li>dot3at+legacy-only—IEEE 802.3at 4point detection<br/>scheme is used and when it fails to detect a connected<br/>PD, legacy capacitive detection is used.</li> </ul> |
| interface interface                                                         | Enter interface configuration mode for the specified port.<br>The interface variable includes the interface type and<br>number, for example <b>gigabitethernet 1/0/3</b> .   |

| Command                                          | Purpose                                                                                                    |
|--------------------------------------------------|----------------------------------------------------------------------------------------------------|
| power inline {auto                               | Set the PoE device discovery admin mode.                                                                          |
| never}                                           | <ul> <li>auto — Enables the device discovery protocol and, if<br/>found, supplies power to the device.</li> </ul> |
|                                                  | <ul> <li>never — Disables the device discovery protocol and stops<br/>supplying power to the device.</li> </ul>   |
| power inline priority<br>{critical   high   low} | Configures the port priority level for the delivery of power to an attached device.                               |
| power inline four-pair<br>forced                 | Enable power feed on all pairs.                                                                                   |
| power inline powered-<br>device type             | Provide a description to represent the type of device connected to the port.                                      |
| power inline reset                               | (Optional) Reset the port. You might use this command if the port is stuck in an Error state.                     |
| CTRL + Z                                         | Exit to Privileged Exec mode.                                                                                     |
| show power inline                                | Display PoE information for the switch.                                                                           |
| show power inline<br>interface                   | Display PoE information for the specified interface.                                                              |

# **General System Settings Configuration Examples**

This section contains the following examples:

- Configuring System and Banner Information
- Configuring SNTP
- Configuring the Time Manually

# **Configuring System and Banner Information**

In this example, an administrator configures the following system information:

- System name: N2048
- System contact: Jane Doe
- System location: RTP100
- Asset tag: 006429

The administrator then configures the MOTD banner to alert other switch administrators of the connected topology.

To configure the switch:

**1** Configure the hosts name.

```
console#configure
console(config)#hostname N2048
```

2 Configure the contact, location, and asset tag. Notice that the prompt changed to the host name.

```
N2048(config)#snmp-server contact "Jane Doe"
N2048(config)#snmp-server location RTP100
N2048(config)#asset-tag 006429
```

**3** Configure the message that displays when a user connects to the switch.

```
N2048(config)#banner motd "This switch connects users in cubicles C121-C139."
N2048(config)#exit
```

4 View system information to verify the configuration.

```
N2048#show system
System Description: Dell Ethernet Switch
System Up Time: 0 days, 19h:36m:36s
System Contact: Jane Doe
System Name: N2048
```

```
System Location: RTP100
Burned In MAC Address: 001E.C9AA.AA07
System Object ID: 1.3.6.1.4.1.674.10895.3035
System Model ID: N2048
Machine Type: Dell EMC Networking N2048
Temperature Sensors:
Unit Temperature (Celsius) Status
____
       _____
                            ____
       43
1
                            OK
Power Supplies:
Unit Description Status
                                Source
____
       _____
                   _____
                                _____
                                AC
1
      Main
                    OK
1
      Secondary
                   Error
                                DC
```

**5** View additional information about the system.

N2048#show system id

6 Initiate a new Telnet session to verify the MOTD.

Figure 12-25. Verify MOTD

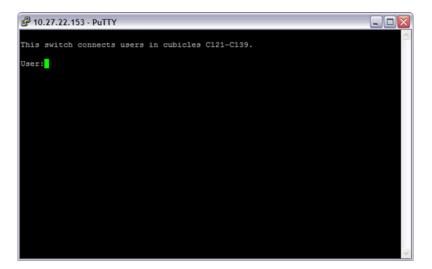

# **Configuring SNTP**

The commands in this example configure the switch to poll an SNTP server to synchronize the time. Additionally, the SNTP sessions between the client and server must be authenticated.

To configure the switch:

**1** Configure the authentication information. The SNTP server must be configured with the same authentication key and ID.

```
console#configure
console(config)#sntp authentication-key 23456465 md5 sntpkey
console(config)#sntp trusted-key 23456465
console(config)#sntp authenticate
```

2 Specify the IP address of the SNTP server to poll and include the authentication key. This command automatically enables polling and sets the priority to 1.

console(config)#sntp server 192.168.10.30 key 23456465
console(config)#sntp unicast client enable

**3** Verify the configuration.

console#show sntp configuration

Polling interval: 64 seconds MD5 Authentication keys: Authentication is not required for synchronization. Trusted keys: No trusted keys. Unicast clients: Disable

Unicast servers: Server Key Polling Priority Source Interface **4** View the SNTP status on the switch.

## **Configuring the Time Manually**

The commands in this example manually set the system time and date. The time zone is set to Eastern Standard Time (EST), which has an offset of -5 hours. Summer time is enabled and uses the pre-configured United States settings.

To configure the switch:

**1** Configure the time zone offset and acronym.

```
console#configure
console(config)#clock timezone -5 zone EST
```

2 Configure the summer time (daylight saving time) to use the preconfigured settings for the United States.

console(config)#clock summer-time recurring us

**3** Set the local time and date.

```
console(config)#clock set 16:13:06
console(config)#clock set 03/01/2017
```

4 Verify the time settings.

console#show clock detail

16:13:19 EST(UTC-5:00) Mar 3 2017 No time source

Time zone: Acronym is EST Offset is UTC-5:00

```
Summertime:
Acronym not configured
Recurring every year (USA)
Begins on second Sunday of Mar at 02:00
Ends on first Sunday of Nov at 02:00
Offset is +60 minutes
```

# 13

# SNMP

# **Dell EMC Networking N-Series Switches**

The topics covered in this chapter include:

- SNMP Overview
- Default SNMP Values
- Configuring SNMP (Web)
- Configuring SNMP (CLI)
- SNMP Configuration Examples

# **SNMP** Overview

Simple Network Management Protocol (SNMP) provides a method for managing network devices. The Dell EMC Networking N-Series switches support SNMP version 1, SNMP version 2, and SNMP version 3. Dell EMC Networking switches support SNMP over both IPv4 and IPv6.

# What Is SNMP?

SNMP is a standard protocol that enables remote monitoring and management of a device through communication between an SNMP manager and an SNMP agent on the remote device. The SNMP manager is typically part of a Network Management System (NMS) that runs on an administrative host. The switch software includes Management Information Base (MIB) objects that the SNMP agent queries and modifies. The switch uses standard public MIBs and private MIBs.

A MIB acts as a structured road map for managed objects. A managed object is any feature or setting that can be configured or monitored on the switch. An Object Identifier (OID) is the unique number assigned to an object defined in a MIB. An OID is written as a sequence of subidentifiers in decimal notation. The SNMP agent maintains a list of variables that are used to manage the switch. The variables are defined in the MIB. The MIB presents the variables controlled by the agent. The SNMP agent defines the MIB specification format, as well as the format used to access the information over the network. Access rights to the SNMP agent are controlled by access strings.

SNMP v3 also applies access control and a new traps mechanism to SNMPv1 and SNMPv2 PDUs. In addition, the User Security Model (USM) is defined for SNMPv3 and includes:

- Authentication Provides data integrity and data origin authentication. Both MD5 and SHA authentication methods are supported.
- Privacy Protects against disclosure of message content. DES, 3DES, or AES 128 Cipher-Bock-Chaining (CBC) is used for encryption. Either authentication is enabled on an SNMP message, or both authentication and privacy are enabled on an SNMP message. However privacy cannot be enabled without authentication.
- Timeliness Protects against message delay or message redundancy. The SNMP agent compares incoming message to the message time information.
- Key Management Defines key generation, key updates, and key use.

Authentication or Privacy Keys are modified in the SNMPv3 User Security Model (USM).

# What Are SNMP Traps?

SNMP is frequently used to monitor systems for fault conditions such as temperature violations, link failures, and so on. Management applications can monitor for these conditions by polling the appropriate OIDs with the get command and analyzing the returned data. This method has its drawbacks. If it is done frequently, significant amounts of network bandwidth can be consumed. If it is done infrequently, the response to the fault condition may not occur in a timely fashion. SNMP traps avoid these limitations of the polling method.

An SNMP trap is an asynchronous event indicating that something significant has occurred. This is analogous to a pager receiving an important message, except that he SNMP trap frequently contains all the information needed to diagnose a fault.

Various features can be configured on the switch to generate SNMP traps that inform the NMS about events or problems that occur on the switch. Traps generated by the switch can also be viewed locally by using the web-based interface or CLI.

# Why Is SNMP Needed?

Some network administrators prefer to use SNMP as the switch management interface. Settings that you view and configure by using the web-based Dell EMC OpenManage Switch Administrator and the CLI are also available by using SNMP.

If you do not use NMS software to manage or monitor other devices on your network, it might not be necessary to configure SNMP on the switch.

# **Default SNMP Values**

By default, SNMPv2 is automatically enabled on the device. SNMPv1 and SNMPv3 are disabled. To enable SNMPv3, you must define a local engine ID for the device. The local engineID is by default set to the switch MAC address, however when the switch operates in a stacking mode, it is important to manually configure the local engineID for the stack. This local engineID must be defined so that it is unique within the network. It is important to do this because the default engineID in a stack is the MAC address of the master unit, which may change if the master unit fails and another unit takes over the stack.

Table 13-1 summarizes the default values for SNMP.

| Parameter          | Default Value   |  |
|--------------------|-----------------|--|
| SNMPv1             | Disabled        |  |
| SNMPv2             | Enabled         |  |
| SNMPv3             | Disabled        |  |
| SNMP traps         | Enabled         |  |
| SNMP trap receiver | None configured |  |
| Switch traps       | Enabled         |  |

Table 13-1. SNMP Defaults

| Parameter            | Default Value |  |
|----------------------|---------------|--|
| QoS traps            | Enabled       |  |
| Multicast traps      | Disabled      |  |
| Captive Portal traps | Disabled      |  |
| OSPF traps           | Disabled      |  |

Table 13-1. SNMP Defaults

Table 13-2 describes the two views that are defined by default.

Table 13-2. SNMP Default Views

| View Name    | OID Subtree        | View Type |
|--------------|--------------------|-----------|
| Default      | iso                | Included  |
|              | snmpVacmMIB        | Excluded  |
|              | usmUser            | Excluded  |
|              | snmpCommunityTable | Excluded  |
| DefaultSuper | iso                | Included  |

By default, three groups are defined. Table 13-3 describes the groups. The Read, Write, and Notify values define the pre-configured views that are associated with the groups.

Table 13-3. SNMP Default Groups

| Group Name   | Security Level  | Read         | Write        | Notify       |
|--------------|-----------------|--------------|--------------|--------------|
| DefaultRead  | No Auth No Priv | Default      | _            | Default      |
| DefaultWrite | No Auth No Priv | Default      | Default      | Default      |
| DefaultSuper | No Auth No Priv | DefaultSuper | DefaultSuper | DefaultSuper |

# Configuring SNMP (Web)

This section provides information about the OpenManage Switch Administrator pages for configuring and monitoring the SNMP agent on Dell EMC Networking N1100-ON, N1500, N2000, N2100-ON, N3000, N3100-ON, and N4000 Series switches. For details about the fields on a page, click **?** at the top of the Dell EMC OpenManage Switch Administrator web page.

**NOTE:** For some features, the control to enable or disable traps is available from a configuration page for that feature and not from the Trap Manager pages that this chapter describes.

# **SNMP Global Parameters**

Use the **Global Parameters** page to enable SNMP and Authentication notifications.

To display the Global Parameters page, click System  $\rightarrow$  SNMP  $\rightarrow$  Global Parameters in the navigation panel.

Figure 13-1. SNMP Global Parameters

| System<br>Dell Networking N3024<br>admin, r/w                                                                                                    | Global Parameters<br>Detail    |                                                                           |   |   |      |   |
|----------------------------------------------------------------------------------------------------|--------------------------------|---------------------------------------------------------------------------|---|---|------|---|
| Home - System - General - Time Synchronization - Logs                                                                                                    | Global Parameters: Detail      |                                                                           | 8 | ۲ | C    | ? |
| IP Addressing     Diagnostics     Green Ethernet     Management Security                                                                                                    | Local Engine ID<br>SNIMP Traps | 800002a203001e09de01377 (6 - 32 HEX characters) 🗔 Use Default<br>Enable 💌 |   |   |      |   |
| Global Paramet Global Paramet Global |                                |                                                                           |   | A | pply |   |

## **SNMP View Settings**

Use the SNMP View Settings page to create views that define which features of the device are accessible and which are blocked. A view can be created that includes or excludes OIDs corresponding to interfaces.

To display the View Settings page, click System  $\rightarrow$  SNMP  $\rightarrow$  View Settings in the navigation panel.

| System<br>Dell Networking N3024<br>admin, r/w                         | View Settings<br>Detail Add Show All |                |                                |    |
|-----------------------------------------------------------------------|--------------------------------------|----------------|--------------------------------|----|
| Borne<br>System                                                       | View Settings: Detail                |                | 8 <b>e</b> C                   | ?  |
| Time Synchronization     Logs     IP Addressing     Diagnostics       | View Name                            | Default        |                                |    |
| Green Ethernet     Management Security     SNMP     Global Parameters | OID Subtree                          |                | <ul> <li>Back to t</li> </ul>  | op |
| View Settings<br>Access Control Gro                                   | OID Subtree                          | (ifEntry.*.16) |                                |    |
| User Security Mode<br>Communities                                     |                                      | Included 💌     |                                |    |
| Notification Filter<br>Notification Recipie                           | Remove                               |                | Back to t                      | op |
| File Management     Stack Management     SFlow                        | Remove                               | 8              |                                |    |
| Email Alerts     ISOP     ISCSI                                       |                                      |                | <ul> <li>Back to to</li> </ul> | op |
| Captive Portal     Switching                                          |                                      |                | Apply                          |    |

#### Figure 13-2. SNMP View Settings

#### Adding an SNMP View

To add a view:

- **1** Open the View Settings page.
- 2 Click Add.

The Add View page displays:

Figure 13-3. Add View

| ew Settings: Add |                   | 8 8 C |
|------------------|-------------------|-------|
| View Name        | (1-30 characters) |       |
| OID Subtree      | (i/Entry.*.16)    |       |
| View Type        | Included 💌        |       |

- **3** Specify a name for the view and a valid SNMP OID string.
- **4** Select the view type.
- 5 Click Apply.

The SNMP view is added, and the device is updated.

Click Show All to view information about configured SNMP Views.

# **Access Control Group**

Use the Access Control Group page to view information for creating SNMP groups, and to assign SNMP access privileges. Groups allow network managers to assign access rights to specific device features or features aspects.

To display the Access Control Group page, click System  $\rightarrow$  SNMP  $\rightarrow$  Access Control in the navigation panel.

Figure 13-4. SNMP Access Control Group

| System<br>Dell Networki<br>admin. r/w     | ng N3024                                                  | Access Control Group Detail Add Show All                           |                                                |                   | _                   |   |           |     |
|-------------------------------------------|-----------------------------------------------------------|--------------------------------------------------------------------|------------------------------------------------|-------------------|---------------------|---|-----------|-----|
|                                           | Synchronization                                           | Access Control Group: Detail<br>Query Access Control Configuration |                                                |                   | 9                   | ۲ | C         | ?   |
| Oiage     Green     Green     SNMF     ON | dressing<br>hostics<br>h Ethernet<br>gement Security      | Group Name<br>Security Model<br>Security Level<br>Context Name     | DefaultRead -<br>SNUPv1 -<br>No Auth No Prir - | 0-30 characters)  |                     |   |           |     |
|                                           | Jser Security Model<br>Communities<br>Votification Filter | Modify Access Control Operation                                    |                                                |                   |                     |   | Back to t | lop |
| File M     Stack     Stack                | Nets                                                      | Operation                                                          | 🖺 Read Default                                 | 💌 🗁 Write Default | 💽 🗆 Notify (Default |   | Back to t | lop |

#### Adding an SNMP Group

To add a group:

- 1 Open the Access Control Configuration page.
- 2 Click Add.

The Add an Access Control Configuration page displays:

Figure 13-5. Add Access Control Group

| ccess Control Group: Add | 8                 | • | C |
|--------------------------|-------------------|---|---|
| Group Name               | (1-30 characters) |   |   |
| Security Model           | SNUP/1            |   |   |
| Security Level           | No Auth No Priv 👻 |   |   |
| Context Prefix           | (0-30 characters) |   |   |
| Operation                | Read Default      | v |   |

- **3** Specify a name for the group.
- **4** Select a security model and level
- **5** Define the context prefix and the operation.
- 6 Click Apply to update the switch.

Click **Show All** to view information about existing access control configurations.

## SNMPv3 User Security Model (USM)

Use the User Security Model page to assign system users to SNMP groups and to define the user authentication method.

**NOTE:** The Local User Database page under Management Security can also be used for configuring SNMPv3 settings for users. For more information, see "Authentication, Authorization, and Accounting" on page 269.

To display the User Security Model page, click System  $\rightarrow$  SNMP  $\rightarrow$  User Security Model in the navigation panel.

#### Figure 13-6. SNMPv3 User Security Model

| D     | rstem<br>Networking N3024<br>Imin, r/w                                           | User Security Model Detail Add Local Use | r Add Remote User | er | SI   | now | v All  |       |        |         |          |        |        |       |          |        |       |        |        |       |         |      |
|-------|----------------------------------------------------------------------------------|------------------------------------------|-------------------|----|------|-----|--------|-------|--------|---------|----------|--------|--------|-------|----------|--------|-------|--------|--------|-------|---------|------|
|       | Home<br>System<br>- General<br>- Time Synchronization<br>- Logs                  | User Security Mode                       | el: Detail        |    |      |     |        |       |        |         |          |        |        |       |          |        |       | 8      | ۲      | •     | C       | ?    |
|       | - IP Addressing     - Diagnostics     - Green Ethernet     - Management Security | User Name<br>Group Name                  | DefaultRead -     |    |      |     |        |       |        |         |          |        |        |       |          |        |       |        |        |       |         |      |
|       | - SNMP<br>Global Parameters<br>- View Settings                                   | Engine ID Type<br>Engine ID              | C Local C Remote  |    |      |     |        |       |        |         |          |        |        |       |          |        |       |        |        |       |         |      |
|       | Access Control Gro     User Security Mo     Communities     Notification Filter  | Authentication Method<br>Password        | None 💌            |    |      |     |        |       |        |         |          |        |        |       |          |        |       |        |        |       |         |      |
|       | Notification Recipie     File Management     Stack Management     sFlow          | Privacy<br>Authentication Key            | None 💌            |    | (Des | (M  | ND5, M | D5-ke | ry. SH | HA, SHU | (A-key). | Des-ke | y (MD5 | MD5-k | ry) · 32 | Des-ke | y(SHA | SHA-ke | y) - 4 | 0 cha | aracte  | Hrs) |
|       | Email Alerts     ISOP     ISCSI     Captive Portal                               | Remove                                   |                   |    |      |     |        |       |        |         |          |        |        |       |          |        |       |        |        | • Bə  | ck 10 1 | op   |
| + + + | Switching<br>Routing<br>Statistics/RMON                                          | Remove                                   |                   |    |      |     |        | 8     |        |         |          |        |        |       |          |        |       |        |        | • 8a  | ck to t | op   |
|       | Quality of Service<br>IPv4 Multicast<br>IPv6 Multicast                           |                                          |                   |    |      |     |        |       |        |         |          |        |        |       |          |        |       |        | (      | App   | aly     |      |

#### Adding Local SNMPv3 Users to a USM

To add local users:

- 1 Open the User Security Model page.
- 2 Click Add Local User.

The Add Local User page displays:

Figure 13-7. Add Local Users

| ser Security Mod      | el: Add Local User 🕒 🖶 😨                                                                             |
|-----------------------|----------------------------------------------------------------------------------------------------|
| Local Engine ID       |                                                                                                    |
| User Name             | 800002a203001ec5deb137 (1 to 32 characters)                                                          |
| Group Name            | DefaultRead -                                                                                        |
| Authentication Method | None •                                                                                               |
| Password              | (MD5 - 32; MD5-key - 32; SHA - 32; SHA-key - 40 characters)                                          |
| Privacy               | None v                                                                                               |
| Authentication Key    | (Des (MD5, MD5-key, SHA, SHA-key), Des-key (MD5, MD5-key) - 32; Des-key(SHA, SHA-key) - 40 character |

- **3** Define the relevant fields.
- 4 Click Apply to update the switch.

Click Show All to view the User Security Model Table, which contains information about configured Local and Remote Users.

#### Adding Remote SNMPv3 Users to a USM

To add remote users:

- 1 Open the SNMPv3 User Security Model page.
- 2 Click Add Remote User.

The Add Remote User page displays:

Figure 13-8. Add Remote Users

| ser Security Mod      | el: Add Remote I | User                                                                         | H       | ۲        | C      |
|-----------------------|------------------|------------------------------------------------------------------------------|---------|----------|--------|
|                       |                  |                                                                              |         |          |        |
| Remote Engine ID      |                  | (6 - 32 HEX characters)                                                      |         |          |        |
| User Name             |                  | (1 to 32 characters)                                                         |         |          |        |
| Group Name            | DefaultRead .    |                                                                              |         |          |        |
| Authentication Method | None 💌           |                                                                              |         |          |        |
| Password              |                  | (MD5 - 32; MD5-key - 32; SHA - 32; SHA-key - 40 characters)                  |         |          |        |
| Privacy               | None v           |                                                                              |         |          |        |
| Authentication Key    |                  | (Des (MD5, MD5-key, SHA, SHA-key), Des-key (MD5, MD5-key) - 32; Des-key(SHA, | SHA-key | ) - 40 c | haract |

- **3** Define the relevant fields.
- 4 Click Apply to update the switch.

Click Show All to view the User Security Model Table, which contains information about configured Local and Remote Users.

# Communities

Access rights for SNMPv1 and SNMPv2 are managed by defining communities **Communities** page. When the community names are changed, access rights are also changed. SNMP Communities are defined only for SNMP v1 and SNMP v2.

To display the Communities page, click System  $\rightarrow$  SNMP  $\rightarrow$  Communities in the navigation panel.

Figure 13-9. SNMP Communities

| System<br>Dell Networking N3024<br>admin, the                                                                                                    | Communities                  |                                               |               |
|----------------------------------------------------------------------------------------------------|------------------------------|-----------------------------------------------|---------------|
| Home                                                                                                    | Detail Add Show All          |                                               | H B C ?       |
| General<br>- General<br>- Time Synchronization                                                                                                    | Community String             |                                               |               |
| Ceneral     Ceneral     Time Synchronization     Log3     PAddessing     Diagnostics     Creen Elternet     Management Security     SNuP     Obbal Parameters     We Setings     Cocknot Coo     Tack ScoreMuch                                                                                                    | Community String             | private 💌                                     |               |
| Green Ethernet     Management Security     SNMP                                                                                                    | SNMP Management Station      |                                               |               |
| Global Parameters<br>                                                                                                    | Basic and Advance Modes      |                                               | . Back to top |
| Communities                                                                                                    | <ul> <li>Basic</li> </ul>    | Access Mode ReadWrite 👻 🗆 View Name Default 🔍 |               |
| Notification Filter                                                                                                    | <ul> <li>Advanced</li> </ul> | Group Name DefaultWrite w                     |               |
| Notification Filter     Notification Recipie     Notification Recipie     Stack Management     Stack Management     Stack Manageme | Remove                       |                                               | Back to top   |
| Email Alerts     ISOP     ISOSI                                                                                                    | Remove                       | 8                                             | . Back to top |
|                                                                                                    | ·                            |                                               | · Back to top |
| Switching     Routing     Statistics/RMON     Cultific of Senders                                                                                                    |                              |                                               | Apply         |

#### **Adding SNMP Communities**

To add a community:

- **1** Open the **Communities** page.
- 2 Click Add.

The Add SNMPv1,2 Community page displays:

Figure 13-10. Add SNMPv1,2 Community

| ommunities: Add         |                                              | ۲ | C       |
|-------------------------|----------------------------------------------|---|---------|
| Community String        |                                              |   |         |
| SNMP Management Station |                                              |   |         |
| Community String        | (1-20 characters)                            |   |         |
|                         |                                              |   | Back to |
| Basic and Advance Modes |                                              | - |         |
| Basic                   | Access Mode ReadOnly 💌 🛛 View Name Default 💌 |   |         |

- **3** Specify the IP address of an SNMP management station and the community string to act as a password that will authenticate the management station to the SNMP agent on the switch.
- 4 Select the access mode.
- **5** Click **Apply** to update the switch.

Click Show All to view the communities that have already been configured.

# **Notification Filter**

Use the **Notification Filter** page to set filtering traps based on OIDs. Each OID is linked to a device feature or a feature aspect. The **Notification Filter** page also allows you to filter notifications.

To display the Notification Filter page, click System  $\rightarrow$  SNMP  $\rightarrow$  Notification Filters in the navigation panel.

#### Figure 13-11. SNMP Notification Filter

| System<br>Dell Networking N3024<br>admin, r/w                                    | Notification Filter<br>Detail Add Show All |                       |   |       |          |
|----------------------------------------------------------------------------------|--------------------------------------------|-----------------------|---|-------|----------|
| Home     System     General     Time Synchronization                             | Notification Filter: Detail                |                       | 8 |       | ?        |
| Logs     P Addressing     Diagnostics     Creen Ethernet     Management Security | Notification Filter Name                   |                       |   | . Bad | to top   |
| Global Parameters<br>                                                            | New Object Identifier Tree                 | (1 to 128 characters) |   |       |          |
| Communities<br>Notification Filte                                                |                                            | (INVARY 24)           |   | . Bad | cto top  |
| File Management     Stack Management     SFlow                                   |                                            |                       |   | Appl  | <u> </u> |

#### **Adding a Notification Filter**

To add a filter:

- **1** Open the Notification Filter page.
- 2 Click Add.

The Add Filter page displays:

#### Figure 13-12. Add Notification Filter

| otification Filter: Add    |                       | Ð | ۲ | C |
|----------------------------|-----------------------|---|---|---|
| Notification Filter Name   | (1-30 characters)     |   |   |   |
| New Object Identifier Tree | (1 to 128 characters) |   |   |   |
| Filter Type                | Included .            |   |   |   |

- **3** Specify the name of the filter, the OID for the filter.
- **4** Choose whether to send (include) traps or informs to the trap recipient or prevent the switch from sending (exclude) the traps or informs.
- **5** Click **Apply** to update the switch.

Click **Show All** to view information about the filters that have already been configured.

# **Notification Recipients**

Use the **Notification Recipients** page to view information for defining filters that determine whether traps are sent to specific users, and the trap type sent. SNMP notification filters provide the following services:

- Identifying Management Trap Targets
- Trap Filtering
- Selecting Trap Generation Parameters
- Providing Access Control Checks

To display the Notification Recipients page, click System  $\rightarrow$  SNMP  $\rightarrow$  Notification Recipient in the navigation panel.

#### otification Recipients a N3024 Detail Add Show Notification Recipients: Detail H . C ? Recipient Recipient IP . Traps 👻 Notification Type SNMP V1.2 Back to top ③ SNMPV1,2 Community String SNMPv1 -Notification Version SNMP V3 Back to top ٠ O SNMPV3 User Name NoAuth 👻 Security Level Back to top Port UDP Port 162 (1 - 65535) Filter Name (1 - 300 seconds) Timeout (1 - 255) Retries . Back to top Apply

#### Figure 13-13. SNMP Notification Recipient

#### **Adding a Notification Recipient**

To add a recipient:

- **1** Open the Notification Recipient page.
- 2 Click Add.

The Add Recipient page displays:

| Notification Recipients: Add | 1                    | B | ۲          | C         | C  |
|------------------------------|----------------------|---|------------|-----------|----|
| Recipient                    |                      |   |            |           |    |
| Recipient IP                 |                      |   |            |           |    |
| Notification Type            | Traps                |   |            |           |    |
| SNMP V1.2                    |                      |   | <b>.</b> 8 | ack to to | 0  |
| SNMPV1.2                     |                      |   |            |           |    |
| Community String             | (1-20 characters)    |   |            |           |    |
| Notification Version         | SNMPv1               |   |            |           |    |
| SNMPV3                       | (1.2) (basedou)      |   |            |           |    |
| UserName                     | (1-30 characters)    |   |            |           |    |
| Security Level               | NoAuth 💌             |   |            |           | _  |
| Port                         |                      |   | <b>.</b> 8 | ack to to | ø  |
| UDP Port                     | 162 (1 + 65535)      |   |            |           |    |
| Eiter Name                   | (v)                  |   |            |           |    |
| Timeout                      | 15 (1 - 300 seconds) |   |            |           |    |
| Retries                      | 3 (1 - 255)          |   |            |           |    |
|                              |                      |   |            | Back to t | op |

Figure 13-14. Add Notification Recipient

- 3 Specify the IP address or hostname of the host to receive notifications.
- 4 Select whether to send traps or informs to the specified recipient
- **5** Define the relevant fields for the SNMP version you use.
- 6 Configure information about the port on the recipient.
- 7 Click Apply to update the switch.

Click Show All to view information about the recipients that have already been configured.

#### **Trap Flags**

The **Trap Flags** page is used to specify which traps you want to enable or disable. When the condition identified by an active trap is encountered by the switch, a trap message is sent to any enabled SNMP Trap Receivers, and a message is written to the trap log.

To access the Trap Flags page, click Statistics/RMON  $\rightarrow$  Trap Manager  $\rightarrow$  Trap Flags in the navigation panel.

| Trap Flags: Detail                      | Trap Flags: Detail |  |            |           | Ç  |
|-----------------------------------------|--------------------|--|------------|-----------|----|
| Switch Traps                            |                    |  |            |           |    |
| ags Authentication                      | Enable •           |  |            |           |    |
| Trap Flags<br>Trap Flags<br>Unk Up/Down | Enable .           |  |            |           |    |
| Multiple Users                          | Enable .           |  |            |           |    |
| Spanning Tree                           | Enable 💌           |  |            |           |    |
| QOS Traps                               |                    |  | ۰ 8        | lack to t | op |
| ACL Traps                               | Enable 💌           |  |            |           |    |
| Multicast Traps                         |                    |  | <b>A</b> 8 | lack to t | op |
| DVMRP Traps                             | Disable 💌          |  |            |           |    |
| PiM Traps                               | Disable 💌          |  |            |           |    |
| Captive Portal Traps                    |                    |  |            | lack to t | op |
| Trap Mode                               | Disable 💌          |  |            |           |    |
| Client Authentication Failure Traps     | Disable            |  |            |           |    |
| Client Connection Traps                 | Disable            |  |            |           |    |
| Client Database Full Traps              | Disable            |  |            |           |    |
| Client Disconnection Traps              | Disable            |  |            |           |    |
|                                         |                    |  | <b>*</b> 8 | lack to t | op |

Figure 13-15. Trap Flags

## **OSPFv2** Trap Flags

The **OSPFv2 Trap Flags** page is used to specify which OSPFv2 traps you want to enable or disable. When the condition identified by an active trap is encountered by the switch, a trap message is sent to any enabled SNMP Trap Receivers, and a message is written to the trap log.

To access the OSPFv2 Trap Flags page, click Statistics/RMON  $\rightarrow$  Trap Manager  $\rightarrow$  OSPFv2 Trap Flags in the navigation panel.

#### Figure 13-16. OSPFv2 Trap Flags

| OSPFv2 Trap Flags: Detail        | 8 8       |  | C   | ?        |     |
|----------------------------------|-----------|--|-----|----------|-----|
| Error Traps                      |           |  |     |          |     |
| Authentication Failure           | Disable 💌 |  |     |          | -   |
| Bad Packet                       | Disable • |  |     |          |     |
| Configuration Error              | Disable . |  |     |          |     |
| Virtual Authentication Failure   | Disable 💌 |  |     |          |     |
| Virtual Bad packet               | Disable . |  |     |          |     |
| Virtual Link Configuration Error | Disable   |  |     |          |     |
| LSA Traps                        |           |  | • B | ack to t | top |
| LSA Max Age                      | Disable • |  |     |          |     |
| LSA Originate                    | Disable   |  |     |          |     |
| LSDB Overflow Traps              |           |  | . 8 | ack to t | top |
| LSDB Overflow                    | Disable . |  |     |          |     |
| LSDB Approaching Overflow        | Disable . |  |     |          |     |
| Retransmit Traps                 |           |  | • B | ack to t | top |
| Retransmit Packets               | Disable . |  |     |          |     |
| Virtual Link Retransmit Packets  | Disable   |  |     |          |     |
| State Change Traps               |           |  | . 8 | ack to t | top |
| Interface State Chance           | Disable   |  |     |          |     |

# **OSPFv3** Trap Flags

The **OSPFv3 Trap Flags** page is used to specify which OSPFv3 traps you want to enable or disable. When the condition identified by an active trap is encountered by the switch, a trap message is sent to any enabled SNMP Trap Receivers, and a message is written to the trap log.

To access the OSPFv3 Trap Flags page, click Statistics/RMON  $\rightarrow$  Trap Manager  $\rightarrow$  OSPFv3 Trap Flags in the navigation panel.

Figure 13-17. OSPFv3 Trap Flags

| System<br>Dell Networking N3024<br>admin, r/w            | OSPFv3 Trap Flags<br>Detail      |           |                                 |
|----------------------------------------------------------|----------------------------------|-----------|---------------------------------|
| B Home<br>System                                         | OSPFv3 Trap Flags: Detail        |           | H = C ?                         |
| - Switching<br>- Routing<br>- Statistics/RMON            | Error Traps                      |           |                                 |
| <ul> <li>Trap Manager</li> <li>Trap Flags</li> </ul>     | Bad Packet                       | Disable 💌 |                                 |
|                                                          |                                  | Disable . |                                 |
| Trap Log                                                 | Virtual Bad packet               | Disable 💌 |                                 |
| RMON     Charts                                          | Virtual Link Configuration Error | Disable 💌 |                                 |
| Ouality of Service     IPv4 Multicast     IPv6 Multicast | LSA Traps                        |           | Back to top                     |
|                                                          | LSA Max Age                      | Disable 💌 |                                 |
|                                                          | LSA Originate                    | Disable 💌 |                                 |
|                                                          | LSDB Overflow Traps              |           | <ul> <li>Back to top</li> </ul> |
|                                                          | LSDB Overflow                    | Disable   |                                 |
|                                                          | LSDB Approaching Overflow        | Disable 💌 |                                 |
|                                                          | Retransmit Traps                 |           | Back to top                     |
|                                                          | Retransmit Packets               | Disable   |                                 |
|                                                          | Virtual Link Retransmit Packets  | Disable 💌 |                                 |
|                                                          | State Change Traps               |           | . Back to top                   |
|                                                          | Interface State Change           | Disable   |                                 |
|                                                          | Neighbor State Change            | Disable 💌 |                                 |

# Trap Log

The **Trap Log** page is used to view entries that have been written to the trap log.

To access the Trap Log page, click Statistics/RMON  $\rightarrow$  Trap Manager  $\rightarrow$  Trap Log in the navigation panel.

### Figure 13-18. Trap Logs

| System<br>Dell Networking N3024<br>admin, #W                                    | Trap Log<br>Detail |                                    |                                         |                     |        |      |          |    |
|---------------------------------------------------------------------------------|--------------------|------------------------------------|-----------------------------------------|---------------------|--------|------|----------|----|
| Home<br>System<br>System<br>Routing<br>Statistics/RMON                          | Trap L             | og: Detail                         |                                         |                     | 8      | ۲    | C        | ?  |
| <ul> <li>Trap Manager</li> <li>Trap Flags</li> <li>OSPFV2 Trap Flags</li> </ul> |                    | er of Traps Since Last Reset       | 7 256                                   |                     |        |      |          |    |
| OSPFV3 Trap Flags     Trap Log     Table Views                                  | 111110             | ver of Traps Since Log Last Viewed | 7                                       |                     |        |      |          |    |
| Charts     Guality of Service                                                   | Log                |                                    |                                         | Items Displayed 1-5 | Rows I |      | e 5 .    |    |
| IPv4 Multicast     IPv6 Multicast                                               |                    | System Up Time                     | Trap -                                  |                     |        |      |          |    |
|                                                                                 | 0                  | Jan 1 00:02:01 1970                | Entity Database: Configuration Changed  |                     |        |      |          |    |
|                                                                                 | 1                  | Jan 1 00:01:57 1970                | Power On Start has completed on unit 1. |                     |        |      |          |    |
|                                                                                 | 2                  | Jan 1 00:01:55 1970                | Link on VI1 is failed                   |                     |        |      |          |    |
|                                                                                 | 3                  | Jan 1 00:01:55 1970                | Link Down: VI1                          |                     |        |      |          |    |
|                                                                                 | 4                  | Jan 1 00:01:48 1970                | Entity Database: Configuration Changed  |                     |        |      |          |    |
|                                                                                 |                    |                                    |                                         |                     | ages 1 | of 2 |          | 9  |
|                                                                                 | -                  |                                    |                                         |                     |        | • 8  | ack to t | op |
|                                                                                 |                    |                                    |                                         |                     |        | C    | lear     |    |

Click Clear to delete all entries from the trap log.

# Configuring SNMP (CLI)

This section provides information about the commands you use to manage and view SNMP features on the switch. For more information about these commands, see the Dell EMC Networking N1100-ON, N1500, N2000, N2100-ON, N3000, N3100-ON, and N4000 Series Switches CLI Reference Guide at www.dell.com/support.

# Configuring the SNMPv3 Engine ID

To use SNMPv3, the switch must have an engine ID configured. The default string that is generated using the MAC address of the switch can be used, or another value can be specified. If the SNMPv3 engine ID is deleted, or if the configuration file is erased, then SNMPv3 cannot be used. Since the EngineID should be unique within an administrative domain, Dell recommends that you use the default keyword to configure the Engine ID for stand-alone switches.

The following guidelines are recommended:

- For standalone switches use the default keyword to configure the Engine ID.
- For a stack of switches, configure your own EngineID, and verify that is unique within your administrative domain.

Changing the value of SNMP EngineID has important side-effects. A user's password (entered on the command line) is converted to an MD5 or SHA security digest. This digest is based on both the password and the local engine ID. The command line password is then destroyed, as required by RFC 2274. Because of this deletion, if the local value of engineID changes, the security digests of SNMPv3 users will be invalid, and the users will have to be reconfigured.

Use the following commands to configure an engine ID for SNMP.

| Command   | Purpose                         |
|-----------|---------------------------------|
| configure | Enter Global Configuration mode |

| Command                              | Purpose                                                                                                    |
|--------------------------------------|----------------------------------------------------------------------------------------------------|
| snmp-server engineID                 | Configure the SNMPv3 Engine ID.                                                                                                    |
| local {engineid-string  <br>default} | • engineid-string — The character string that identifies the engine ID. The engine ID is a concatenated hexadecimal string. Each byte in the character string consists of two hexadecimal digits. Each byte can be separated by a period or colon. (Range: 6-32 characters) |
|                                      | <ul> <li>default — The engineID is created automatically, based<br/>on the device MAC address.</li> </ul>                                                                                                    |
| exit                                 | Exit to Privileged Exec mode.                                                                                                    |
| show snmp engineid                   | View the local SNMP engine ID.                                                                                                    |

# **Configuring SNMP Views, Groups, and Users**

Use the following commands to define SNMP views, and SNMP groups, and local and remote SNMPv3 users.

| Command                                                                       | Purpose                                                                                                    |  |  |
|-------------------------------------------------------------------------------|----------------------------------------------------------------------------------------------------|--|--|
| configure                                                                     | Enter Global Configuration mode                                                                                                    |  |  |
| <pre>snmp-server view view-<br/>name oid-tree {included<br/>  excluded}</pre> | Configure the SNMP view. When configuring groups, users, and communities, a view can be associated with the group, user, or community                                                                                                    |  |  |
|                                                                               | • view-name — Specifies the name of the view. (Range: 1-<br>30 characters.)                                                                                                    |  |  |
|                                                                               | <ul> <li>oid-tree — Specifies the object identifier of the ASN.1 subtree to be included or excluded from the view. To identify the subtree, specify a text string consisting of numbers, such as 1.3.6.2.4, or a word, such as system. Replace a single subidentifier with the asterisk (*) wildcard to specify a subtree family; for example 1.3.*.4.</li> </ul> |  |  |
|                                                                               | • included — Indicates that the view type is included.                                                                                                    |  |  |
|                                                                               | • excluded — Indicates that the view type is excluded.                                                                                                    |  |  |

| Command                                                                                                    | Purpose                                                                                                    |
|----------------------------------------------------------------------------------------------------|----------------------------------------------------------------------------------------------------|
| snmp-server group<br>groupname {v1   v2   v3<br>{noauth   auth   priv}<br>[notify view-name]}<br>[context view-name]<br>[read view-name] [write<br>view-name] | Specify the identity string of the receiver and set the receiver timeout value.                                                                |
|                                                                                                    | • groupname — Specifies the name of the group. (Range: 1-30 characters.)                                                                       |
|                                                                                                    | • vl — Indicates the SNMP Version 1 security model.                                                                                            |
|                                                                                                    | • v2 — Indicates the SNMP Version 2 security model.                                                                                            |
|                                                                                                    | • v3 — Indicates the SNMP Version 3 security model.                                                                                            |
|                                                                                                    | • <b>noauth</b> — Indicates no authentication of a packet.<br>Applicable only to the SNMP Version 3 security model.                            |
|                                                                                                    | • <b>auth</b> — Indicates authentication of a packet without<br>encrypting it. Applicable only to the SNMP Version 3<br>security model.        |
|                                                                                                    | <ul> <li>priv — Indicates authentication of a packet with<br/>encryption. Applicable only to the SNMP Version 3<br/>security model.</li> </ul> |
|                                                                                                    | • view-name — Specifies the view (defined in the previou step) to use for the context, notification, read, and write privileges for the group. |
|                                                                                                    | <ul> <li>read — Enables the agent to view the SNMP MIB contents.</li> </ul>                                                                    |
|                                                                                                    | • write — Enables the agent to configure the switch MIB                                                                                        |

| Command                                                                                                    | Purpose                                                                                                    |
|----------------------------------------------------------------------------------------------------|----------------------------------------------------------------------------------------------------|
| snmp-server user                                                                                                    | Configure a new SNMPv3 user.                                                                                                    |
| username groupname<br>[remote engineid-string]<br>[{authmd5 password                                                                                                    | <ul> <li>username — Specifies the name of the user on the host<br/>that connects to the agent. (Range: 1-32 characters.)</li> </ul>                                                                                                    |
| auth-sha password  <br>auth-md5-key md5-key                                                                                                    | • groupname — Specifies the name of the group to which the user belongs. (Range: 1-32 characters.)                                                                                                    |
| auth-sha-key sha-key}<br>[priv-des password  <br>priv-des-key des-key  <br>priv-3des password  <br>priv-3des-key des-key  <br>priv-aes128 password  <br>priv-aes128-key aes-key]] | <ul> <li>engineid-string — Specifies the engine ID of the remote<br/>SNMP entity to which the user belongs. The engine ID is<br/>a concatenated hexadecimal string. Each byte in the<br/>hexadecimal character string is two hexadecimal digits.<br/>The remote engine id designates the remote management<br/>station, and should be defined to enable the device to<br/>receive acknowledgements to "informs." (Range: 5-32<br/>characters.)</li> </ul> |
|                                                                                                    | • auth-md5 — The HMAC-MD5-96 authentication level.                                                                                                    |
|                                                                                                    | • auth-sha — The HMAC-SHA-96 authentication level.                                                                                                    |
|                                                                                                    | • password — A password. (Range: 1 to 32 characters.)                                                                                                    |
|                                                                                                    | <ul> <li>auth-md5-key — The HMAC-MD5-96 authentication<br/>level. Enter a pregenerated MD5 key.</li> </ul>                                                                                                    |
|                                                                                                    | <ul> <li>auth-sha-key — The HMAC-SHA-96 authentication<br/>level. Enter a pregenerated SHA key.</li> </ul>                                                                                                    |
|                                                                                                    | • md5-key — Character string—length 32 hex characters.                                                                                                    |
|                                                                                                    | • sha-key — Character string—length 40 characters.                                                                                                    |
|                                                                                                    | • aes-key — Character string—length 32 characters.                                                                                                    |
|                                                                                                    | <ul> <li>priv-des — The CBC-DES Symmetric Encryption<br/>privacy level. Enter a password.</li> </ul>                                                                                                    |
|                                                                                                    | <ul> <li>priv-des-key — The CBC-DES Symmetric Encryption<br/>privacy level. The user must enter a pregenerated MD5 or<br/>SHA key depending on the authentication level selected.</li> </ul>                                                                                                    |
|                                                                                                    | <ul> <li>priv-3des — The CBC-3DES Symmetric Encryption<br/>privacy level. Enter a password.</li> </ul>                                                                                                    |
|                                                                                                    | • priv-3des-key — The CBC-3DES Symmetric Encryption privacy level. The user must enter a pregenerated MD5 or SHA key depending on the authentication level selected.                                                                                                    |
|                                                                                                    |                                                                                                    |

| Command                               | Purpose                                                                                                    |  |  |
|---------------------------------------|----------------------------------------------------------------------------------------------------|--|--|
| (continued)                           | • des-key — A pregenerated DES encryption key. Length is<br>determined by authentication method selected: 32 hex<br>characters if MD5 Authentication is selected, 40 hex<br>characters if SHA Authentication is selected. |  |  |
|                                       | <ul> <li>priv-aes128 — The CBC-AES128 Symmetric Encryption<br/>privacy level.</li> </ul>                                                                                                    |  |  |
|                                       | <ul> <li>priv-aes128-key — The CBC-AES128 Symmetric<br/>Encryption privacy level. The user must enter a pre-<br/>generated MD5 or SHA key depending on the<br/>authentication level selected.</li> </ul>                  |  |  |
| exit                                  | Exit to Privileged Exec mode.                                                                                                    |  |  |
| show snmp views                       | View SNMP view configuration information.                                                                                                    |  |  |
| show snmp group<br>[group_name]       | View SNMP group configuration information.                                                                                                    |  |  |
| <pre>show snmp user [user_name]</pre> | View SNMP user configuration information.                                                                                                    |  |  |

# **Configuring Communities**

Use the following commands to configure access rights for SNMPv1 and SNMPv2.

| Command   | Purpose                         |
|-----------|---------------------------------|
| configure | Enter Global Configuration mode |

| Command                                                     | Purpose                                                                                                    |
|-------------------------------------------------------------|----------------------------------------------------------------------------------------------------|
| snmp-server community<br>string [ro   rw   su]              | Configure the community string and specify access criteria for the community.                                                                                                    |
| [view view-name  <br>ipaddress ip_address<br>ipmask]        | <ul> <li>community-string — Acts as a password and is used to<br/>authenticate the SNMP management station to the<br/>switch. The string must also be defined on the NMS in<br/>order for the NMS to access the SNMP agent on the<br/>switch (Range: 1-20 characters). Any printable character<br/>is allowed other than the @\? characters.</li> </ul> |
|                                                             | • ro — Indicates read-only access                                                                                                    |
|                                                             | • rw — Indicates read-write access.                                                                                                    |
|                                                             | • view-name — Specifies the name of a previously defined MIB view.                                                                                                    |
|                                                             | • ip_address — Specifies the IPv4/IPv6 address or subnet of<br>the allowed management stations. If no IP address or an<br>all-zeros IP address is specified, all management stations<br>are permitted. The IP address may be an IPv4 or IPv6<br>address or an address and subnet mask in /length or<br>dotted quad notation.                            |
| snmp-server community-<br>group community-string            | Map the internal security name for SNMP v1 and SNMP v2 security models to the group name.                                                                                                    |
| group-name [ <b>ipaddress</b><br>ip-address <b>ipmask</b> ] | <ul> <li>community-string — Community string that acts like a<br/>password and permits access to the SNMP protocol.<br/>(Range: 1-20 characters)</li> </ul>                                                                                                    |
|                                                             | • group-name — Name of a previously defined group. The group defines the objects available to the community. (Range: 1-30 characters)                                                                                                    |
|                                                             | <ul> <li>ip-address — Management station IPv4/IPv6 address and<br/>optional netmask. Default is all IP addresses are allowed<br/>access.</li> </ul>                                                                                                    |
| exit                                                        | Exit to Privileged Exec mode.                                                                                                    |
| show snmp                                                   | View SNMP settings and verify the configuration                                                                                                    |

#### **Configuring SNMP Notifications (Traps and Informs)**

Use the following commands to allow the switch to send SNMP traps and to configure which traps are sent.

| Command                                                                                                    | Purpose                                                                                                    |
|----------------------------------------------------------------------------------------------------|----------------------------------------------------------------------------------------------------|
| configure                                                                                                    | Enter Global Configuration mode                                                                                                    |
| snmp-server enable traps<br>[ acl  all  auto-copy-sw<br>  bgp  buffers   captive-<br>portal   cpu   dot1q  <br>dvmrp   link  multiple-<br>users   ospf   ospfv3  <br>pim   poe   port-<br>security   snmp  <br>spanning-tree   vrf  <br>vrrp] | Specify the traps to enable. The captive portal, OSPF and<br>OSPFv3 traps include several different traps that can be<br>enabled. For more information, use the CLI command<br>help or see the CLI Command Reference.                                                                                                    |
| <pre>snmp-server filter filter- name oid-tree {included   excluded}</pre>                                                                                                    | Configure a filter for SNMP traps and informs based on OIDs. Each OID is linked to a device feature or a feature aspect.                                                                                                    |
|                                                                                                    | • filter-name — Specifies the label for the filter record that is being updated or created. The name is used to reference the record. (Range: 1-30 characters.)                                                                                                    |
|                                                                                                    | <ul> <li>oid-tree — Specifies the object identifier of the ASN.1 subtree to be included or excluded from the view. To identify the subtree, specify a text string consisting of numbers, such as 1.3.6.2.4, or a word, such as system. Replace a single subidentifier with the asterisk (*) wildcard to specify a subtree family; for example, 1.3.*.4.</li> </ul> |
|                                                                                                    | • included — Indicates that the filter type is included.                                                                                                    |
|                                                                                                    | • excluded — Indicates that the filter type is excluded                                                                                                    |

• excluded — Indicates that the filter type is excluded.

| Command                                                                                                    | Purpose                                                                                                    |
|----------------------------------------------------------------------------------------------------|----------------------------------------------------------------------------------------------------|
| snmp-server host host-<br>addr [informs [timeout                                                               | For SNMPv1 and SNMPv2, identify the system to receive SNMP traps or informs.                                                                                                    |
| seconds] [retries retries]<br>  traps version {1   2}]]<br>community-string [udp-<br>port] [filter filtername] | <ul> <li>host-addr — Specifies the IP address of the host (targeted<br/>recipient) or the name of the host. (Range:1-158<br/>characters).</li> </ul>                                                                        |
|                                                                                                    | • <b>informs</b> — Indicates that SNMPv2 informs are sent to this host                                                                                                    |
|                                                                                                    | • timeout seconds — Number of seconds to wait for an acknowledgment before resending informs. The default is 15 seconds. (Range: 1-300 characters.)                                                                         |
|                                                                                                    | <ul> <li>retries — Maximum number of times to resend an inform<br/>request. The default is 3 attempts.</li> </ul>                                                                                                    |
|                                                                                                    | <ul> <li>traps — Indicates that SNMP traps are sent to this host         <ul> <li>version 1 — Indicates that SNMPv1 traps will be used</li> <li>version 2 — Indicates that SNMPv2 traps will be used</li> </ul> </li> </ul> |
|                                                                                                    | <ul> <li>community-string — Specifies a password-like<br/>community string sent with the notification operation.<br/>(Range: 1-20 characters)</li> </ul>                                                                    |
|                                                                                                    | • udp-port — UDP port of the host to use. The default is 162. (Range: 1-65535 characters.)                                                                                                    |
|                                                                                                    | • filtername — A string that is the name of the filter that defines the filter for this host. If unspecified, does not filter anything (Range: 1-30 characters.)                                                            |

| Command                                                                                                    | Purpose                                                                                                    |  |  |  |
|----------------------------------------------------------------------------------------------------|----------------------------------------------------------------------------------------------------|--|--|--|
| snmp-server v3-host {ip-<br>address   hostname}                                                                                         | For SNMPv3, identify the system to receive SNMP traps o informs.                                                                                                    |  |  |  |
| username {traps  <br>informs} [noauth   auth<br>  priv] [timeout<br>seconds] [retries retries]<br>[udpport port] [filter<br>filtername] | <ul> <li>ip-address — Specifies the IP address of the host<br/>(targeted recipient).</li> </ul>                                                                                                    |  |  |  |
|                                                                                                    | • hostname — Specifies the name of the host. (Range: 1-158 characters.)                                                                                                    |  |  |  |
|                                                                                                    | <ul> <li>username — Specifies user name used to generate the<br/>notification. (Range: 1-25 characters.)</li> </ul>                                                                                                    |  |  |  |
|                                                                                                    | • traps — Indicates that SNMP traps are sent to this host                                                                                                    |  |  |  |
|                                                                                                    | • <b>informs</b> — Indicates that SNMPv2 informs are sent to this host.                                                                                                    |  |  |  |
|                                                                                                    | <ul> <li>noauth — Specifies sending of a packet without<br/>authentication.</li> </ul>                                                                                                    |  |  |  |
|                                                                                                    | <ul> <li>auth — Specifies authentication of a packet without<br/>encrypting it</li> </ul>                                                                                                    |  |  |  |
|                                                                                                    | <ul> <li>priv — Specifies authentication and encryption of a packet.</li> </ul>                                                                                                    |  |  |  |
|                                                                                                    | <ul> <li>seconds — Number of seconds to wait for an<br/>acknowledgment before resending informs. This is not<br/>allowed for hosts configured to send traps. The default<br/>15 seconds. (Range: 1-300 seconds.)</li> </ul> |  |  |  |
|                                                                                                    | • retries — Maximum number of times to resend an inform<br>request. This is not allowed for hosts configured to send<br>traps. The default is 3 attempts. (Range: 0-255 retries.)                                           |  |  |  |
|                                                                                                    | <ul> <li>port — UDP port of the host to use. The default is 162.<br/>(Range: 1-65535.)</li> </ul>                                                                                                    |  |  |  |
|                                                                                                    | • filter-name — Specifies the optional filter (defined with the snmp-server filter command) to use for the host. (Range: 1-30 characters.)                                                                                  |  |  |  |
| exit                                                                                                    | Exit to Privileged Exec mode.                                                                                                    |  |  |  |
| show trapflags                                                                                                    | View the status of the configurable SNMP traps.                                                                                                    |  |  |  |

## **SNMP** Configuration Examples

This section contains the following examples:

- Configuring SNMPv1 and SNMPv2
- Configuring SNMPv3

#### **Configuring SNMPv1 and SNMPv2**

This example shows how to complete a basic SNMPv1/v2 configuration. The commands enable read-only access from any host to all objects on the switch using the community string public, and enable read-write access from any host to all objects on the switch using the community string private.

**NOTE:** For additional obfuscation, SNMP community strings may be configured using any printable character other than a backslash, an at sign, or a question mark.

This example also shows how to allow the switch to generate traps for all features that produce traps. The traps are sent to the host with an IP address of 192.168.3.65 using the community string public.

To configure the switch:

**1** Configure the public community string.

```
console#configure
console(config)#snmp-server community public ro
```

2 Configure the private community string.

console(config)#snmp-server community private rw

**3** Enable all traps and specify the IP address of the host where the traps should be sent.

```
console(config)#snmp-server enable traps all
console(config)#snmp-server host 192.168.3.65 public
console(config)#exit
```

4 View the current SNMP configuration on the switch.

```
console#show snmp
```

```
Community-Community-View Name IP Address IP Mask
String Access
private Read/WriteDefault All All
public Read Only Default 1.1.1.1 255.255.255.254
```

```
IP Mask
Community-String Group Name IP Address
              _____
_____
                         _____
                                      _____
private
             DefaultWrite All
                                      All
             DefaultRead All
public
                                     All
Traps are enabled.
Authentication trap is enabled.
Version 1,2 notifications
Target Type Community Version UDP Port Filter TO Sec Retries
Address
                             Name
Version 3 notifications
Target TypeUsername Security UDPFilter TO Sec RetriesAddressLevel PortName
_
System Contact:
System Location:
Source Interface:
SNMP trap Client Source Interface..... Default
```

#### **Configuring SNMP Management Station Access**

SNMP supports the ability to restrict SNMP MIB access to a single station or a subnet of management stations. Access can be restricted to a specific protocol version and to specific parts of the MIB for read or read-write access. The example below restricts SNMP access to specific parts of the MIB for SNMP requests originating from subnet 10.85.234.0/24 and using SNMP version v2c only. An irregular community name is configured, read-only and

read-write MIB access privileges are configured individually, and are then combined into a community-group which is configured for subnet 10.85.234.0/24.

**NOTE:** The community name may need to be escaped if attempting to use it in a shell environment with tools like snmpstatus or snmpwalk.

1 Create a view with write access to the private MIB.

```
console#configure
console(config)#snmp-server view MyWriteView private included
```

**2** Create a view with read access to the entire SNMP MIB except the community table.

console(config)#snmp-server view "MyReadView"
snmpCommunityTable excluded
console(config)#snmp-server view "MyReadView" iso included

**3** Configure a community group to allow both read and write access to different MIB trees. SNMP v2c protocol is required.

```
console(config)#snmp-server group "MyGroup" v2 read
"MyReadView" write "MyWriteView"
```

**4** Allow station 10.85.234.2 read-only and read/write access to specific MIB groups.

console(config)#snmp-server community-group "%%g77&&g!~"
MyGroup ipaddress 10.85.234.0 255.255.255.0

#### **Configuring SNMPv3**

This example shows how to complete a basic SNMPv3 configuration. The commands create a view that includes objects from the internet MIB subtree (OID 1.3.6.1), which includes all objects on the switch.

The user named admin has read-write privileges to all objects within the view (in other words, all objects on the switch) after supplying the appropriate authentication credentials (secretkey).

To configure the switch:

1 Configure the view. view\_snmpv3 and specify the objects to include.

```
console#configure
console(config)#snmp-server view view_snmpv3 internet included
```

2 Create the group group\_snmpv3 and allow read-write access to the view configured in the previous step.

console(config)#snmp-server group group\_snmpv3 v3 auth read view\_snmpv3 write view\_snmpv3

**3** Create the user admin, assign the user to the group, and specify the authentication credentials.

console(config)#snmp-server user admin group\_snmpv3 auth-md5
secretkey

**4** Specify the IP address of the host where traps are to be sent. Packet authentication using MD5-SHA is enabled for the traps.

```
console(config)#snmp-server v3-host 192.168.3.35 admin traps
auth
```

console(config)#exit

console#show snmp

5 View the current SNMP configuration on the switch. The output includes the SNMPv1/2 configuration in the previous example.

Community-Community-View Name IP Address IP Mask String Access \_\_\_\_\_ \_\_\_\_\_ private DefaultWrite All DefaultRead All public Community-String Community-Access View Name IP Address \_\_\_\_\_ \_\_\_\_ Read/Write Default All Read Only Default All private public Community-String Group Name IP Address \_\_\_\_\_ \_\_\_\_\_ \_\_\_\_\_ private DefaultWrite All DefaultRead All public Traps are enabled. Authentication trap is enabled. Version 1,2 notifications Target Addr. Type Community Version UDP Filter TO Retries Port Name Sec ----- ---- ---------- ---- ----192.168.3.65 Trap public 1 162

Version 3 notifications Target Addr. Type Username Security UDP Filter TO Retries Level Port Name Sec 192.168.3.35 Trap admin Auth-NoP162 15 3 System Contact:

System Location: Source Interface: SNMP trap Client Source Interface..... Default

#### console#show snmp views

| Name         | OID Tree           | Туре     |
|--------------|--------------------|----------|
|              |                    |          |
| Default      | iso                | Included |
| Default      | snmpVacmMIB        | Excluded |
| Default      | usmUser            | Excluded |
| Default      | snmpCommunityTable | Excluded |
| view_snmpv3  | internet           | Included |
| DefaultSuper | iso                | Included |

#### console#show snmp group

| Name         | Context<br>Prefix | Model | Security<br>Level | Read     | Views<br>Write | Notify  |
|--------------|-------------------|-------|-------------------|----------|----------------|---------|
|              |                   |       |                   |          |                |         |
| DefaultRead  |                   | V1    | NoAuth-           | Default  |                | Default |
|              |                   |       | NoPriv            |          |                |         |
| DefaultRead  |                   | V2    | NoAuth-           | Default  | " "            | Default |
|              |                   |       | NoPriv            |          |                |         |
| DefaultSuper |                   | Vl    | NoAuth-           | DefaultS | uDefault       | Default |
|              |                   |       | NoPriv            | per      | Super          | Super   |
| DefaultSuper |                   | V2    | NoAuth-           | DefaultS | uDefault       | Default |
|              |                   |       | NoPriv            | per      | Super          | Super   |
| DefaultWrite |                   | Vl    | NoAuth-           | Default  | Default        | Default |
|              |                   |       | NoPriv            |          |                |         |
| DefaultWrite |                   | V2    | NoAuth-           | Default  | Default        | Default |
|              |                   |       | NoPriv            |          |                |         |
| group_snmpv3 |                   | V3    | Auth-             | view_snm | oview_sn       |         |
|              |                   |       | NoPriv            | v3       | mpv3           |         |

console#show snmp user

| Name  | Group Name   | Auth<br>Meth | Priv<br>Meth | Remote Engine ID       |
|-------|--------------|--------------|--------------|------------------------|
|       |              |              |              |                        |
| admin | group_snmpv3 | MD5          |              | 800002a203001ec9aaaa07 |

# 14

## **Images and File Management**

### **Dell EMC Networking N-Series Switches**

This chapter describes how to upload, download, and copy files, such as firmware images and configuration files, on the switch. The topics covered in this chapter include:

- Image and File Management Overview
- Access Router/Switch Role
- Managing Images and Files (Web)
- Managing Images and Files (CLI)
- File and Image Management Configuration Examples
- **NOTE:** For information about the Auto Configuration feature that enables the switch to automatically upgrade the image or load a new configuration file during the boot process, see DHCP and USB Auto-Configuration.

## Image and File Management Overview

#### What Files Can Be Managed?

Dell EMC Networking N-Series switches maintain multiple types of files on the flash file system. Keywords are used in the CLI to differentiate among the file types. Table 14-1 describes the files that can be managed. The table also lists the type of action that can be taken on the file, which is one or more of the following:

- Download the file to the switch from a remote system (or USB flash drive).
- Upload the file from the switch to a remote system (or USB flash drive).
- Copy the file from one location on the file system to another location.

| File                 | Action                     | Description                                                                                                    |  |
|----------------------|----------------------------|----------------------------------------------------------------------------------------------------|--|
| image                | Download<br>Upload<br>Copy | Firmware for the switch. The switch can<br>maintain two images: the active image and<br>the backup image.                                                                  |  |
| startup-config       | Download<br>Upload<br>Copy | Contains the software configuration that loads during the boot process.                                                                                                    |  |
| running-config       | Download<br>Upload<br>Copy | Contains the current switch configuration.<br>This file may be loaded by the stack standby<br>unit during master failover.                                                 |  |
| backup-config        | Download<br>Upload<br>Copy | An additional configuration file that serves as a backup.                                                                                                    |  |
| Configuration script | Download<br>Upload         | Text file with CLI commands. When you activate a script on the switch, the commands are executed and added to the running-config. Scripts use the .scr filename extension. |  |
| Log files            | Upload                     | Provides various information about events<br>that occur on the switch. For more<br>information, see Monitoring and Logging<br>System Information.                          |  |
| SSH key files        | Download                   | Contains information to authenticate SSH sessions. The switch supports the following private and public key files for SSH:                                                 |  |
|                      |                            | <ul> <li>SSH-1 RSA Key File [ssh_host_rsa_key<br/>and ssh_host_key.pub]</li> </ul>                                                                                         |  |
|                      |                            | <ul> <li>SSH-2 RSA Key File (PEM Encoded)<br/>[ssh_host_rsa_key and<br/>ssh_host_rsa_key.pub]</li> </ul>                                                                   |  |
|                      |                            | <ul> <li>SSH-2 Digital Signature Algorithm (DSA)<br/>Key File (PEM Encoded)<br/>ssh_host_dsa_key and<br/>ssh_host_dsa_key.pub]</li> </ul>                                  |  |

Table 14-1. Files to Manage

| File                                                                                 | Action   | Description                                                                                                    |
|--------------------------------------------------------------------------------------|----------|----------------------------------------------------------------------------------------------------|
| SSH certificate files<br>(Not supported on Dell<br>EMC Networking N1500<br>switches) | Download | Contains information to encrypt,<br>authenticate, and validate HTTPS sessions.<br>The switch supports the following files for<br>SSL:                                           |
|                                                                                      |          | <ul> <li>SSL Trusted Root (or Intermediary)<br/>Certificate File (PEM Encoded)<br/>[CA.pem]</li> </ul>                                                                          |
|                                                                                      |          | <ul> <li>SSH Server Certificate File (PEM<br/>Encoded) [ssl_cert.pem]</li> </ul>                                                                                                |
|                                                                                      |          | <ul> <li>SSH Diffie-Hellman Weak Encryption<br/>Key File (PEM Encoded) [sslt_key.pem]</li> </ul>                                                                                |
|                                                                                      |          | <ul> <li>SSH Diffie-Hellman Strong Encryption<br/>Key File (PEM Encoded)</li> </ul>                                                                                             |
| IAS Users                                                                            | Download | List of Internal Authentication Server (IAS)<br>users for IEEE 802.1X authentication. For<br>more information, see "What is the Internal<br>Authentication Server?" on page 330 |

Table 14-1. Files to Manage

#### Why Is File Management Needed?

This section provides some reasons why you might choose to manage various files.

#### **Image Files**

The switch can store two firmware images, but only one is active. The other image file is a backup image. By default, the switch has only one image. You might copy an image or download an image to the switch for the following reasons:

- To create a backup image
- To upgrade the firmware as new images become available

The Dell EMC Networking N-Series firmware releases for single series stacking environments are named as follows:

<switch name>v<version number>.stk

```
<switch name>Stdv<version number>.stk
```

<switch name>Advvv<version number>.stk

<switch name>AdvLitev<version number>.stk

The Dell EMC Networking N-Series firmware releases for mixed stacking environments are named as follows:

N2000N2100Stdv<version number>.itb - N2000/N2100 mixed stack firmware

N3000N3100AdvLitev<version number>.itb - N3000/N3048EP-ON/N3100-ON mixed stack firmware

N3000N3100Advv<version number>.itb - N3048EP-ON/N3100-ON mixed stack firmware

Where the switch name is:

N4000 — Dell EMC Networking N4000 Series switch firmware for N4032, N4032F, N4064, N4064F.

N3100 — Dell EMC Networking N3100-ON Series switch firmware for N3132PX-ON.

N3000 — Dell EMC Networking N3000 Series switch firmware for N3024, N3024P, N3024F, N3048, N3048P, N3048EP-ON.

N2100 — Dell EMC Networking N2100-ON Series switch firmware for N2128PX-ON.

N2000 — Dell EMC Networking N2000 Series switch firmware for N2024, N2048, N2024P, N2048P.

N1500 — Dell EMC Networking N1500 Series switch firmware for N1524, N1524P, N1548, N1548P.

N1100 — Dell EMC Networking N1100-ON Series switch firmware for N1108T-ON, N1108P-ON, N1124T-ON, N1124P-ON, N1148T-ON, N1148P-ON.

And the version number convention is:

| Ver | sion n | umbe | r | Description              |
|-----|--------|------|---|--------------------------|
| 6   | 0      | 0    | 1 | Four part version number |

| Version number | Description                                              |
|----------------|----------------------------------------------------------|
|                | Denotes the build number.                                |
|                | Denotes a scheduled maintenance release of the firmware. |
|                | Denotes a minor release of the firmware.                 |
|                | Denotes a major release of the firmware.                 |

- Major release numbers start at 6.
- Minor release numbers start at 0.
- Maintenance release numbers start at 0.
- Web release build numbers start at 1. A build number of 0 indicates a factory build, which should be upgraded using a web release build from www.dell.com/support.

#### Examples:

- N1500v6.2.5.0.stk Dell EMC Networking N1500 Series switch firmware release 6.2.5.0. This is the factory build for the fifth maintenance release of the second minor release of the 6.X major release family.
- N3000v6.0.1.3.stk Dell EMC Networking N3000 Series switch firmware version 6.0.1.3. This is the third build for the first maintenance release for the 6.0 major release.
- N4000v6.1.0.1.stk Dell EMC Networking N4000 Series switch firmware version 6.1.0.1. This is the first build for the first minor release after the 6.0 major release, i.e., release 6.1.

#### **Configuration Files**

Configuration files contain the CLI commands that change the switch from its default configuration. The switch can maintain three separate configuration files: startup-config, running-config, and backup-config. The switch loads the startup-config file when the switch boots. Any configuration changes that take place after the boot process completes are written to the running-config file. The backup-config file does not exist until you explicitly create one by copying an existing configuration file to the backup-config file or downloading a backup-config file to the switch. Configuration scripts, which are text files that contains CLI commands, can also be created.

**NOTE:** You must use the CLI to manage configuration scripts. The configuration scripting feature is not available from the web interface.

When you apply (run) a configuration script on the switch, the commands in the script are executed in the order in which they are written as if you were typing them into the CLI. The commands that are executed in the configuration script are added to the running-config file.

You might upload a configuration file from the switch to a remote server for the following reasons:

- ٠ To create a backup copy
- To use the configuration file on another switch ٠
- To manually edit the file

You might download a configuration file from a remote server to the switch for the following reasons:

- To restore a previous configuration
- To load the configuration copied from another switch
- ٠ To load the same configuration file on multiple switches

Use a text editor to open a configuration file and view or change its contents.

#### **SSH/SSL Kevs and Certificates**

If you use OpenManage Switch Administrator to manage the switch over an HTTPS connection, you must import the appropriate certificate files to the switch (crypto key import). If you use the CLI to manage the switch over an SSH connection, you must import the appropriate key files to the switch or use the **crypto key** command to generate the key files locally. Regenerating the RSA/DSA keys will invalidate any existing certificates.

#### What Methods Are Supported for File Management?

Any of the following protocols can be used to download files from a remote system to the switch or to upload files from the switch to a remote system:

TFTP

- SFTP
- SCP
- FTP
- HTTP (Web only) ٠
- HTTPS (Web only)

Files can also be copied between the file system on the internal flash and a USB flash drive that is connected to the external USB port.

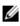

**NOTE:** The use of SFTP, SCP or HTTPS may require RSA/DSA keys to be generated prior to use.

#### What Factors Should Be Considered When Managing Files?

#### **Uploading and Downloading Files**

To use TFTP, SFTP, SCP, or FTP for file management, you must provide the IP address of the remote system that is running the appropriate server (TFTP, SFTP, SCP or FTP). Make sure there is a route from the switch to the remote system. The ping command in the CLI can be used to verify that a route exists between the switch and the remote system.

If you are downloading a file from the remote system to the switch, be sure to provide the correct path to the file and the correct file name.

#### Managing Images

When you download a new image to the switch, it overwrites the backup image, if it exists. To use the new image, it must be activated and reloaded on the switch. The image that was previously the active image becomes the backup image after the switch reloads. If the switch is upgraded to a newer image and the image is found to be incompatible with the network, the switch can revert to the original image.

If a new image is activated and reloaded on the switch, and the switch is unable to complete the boot process due to a corrupt image or other problem, the boot menu can be used to activate the backup image. The administrator must connect to the switch through the console port to access the boot menu. The image files may contain firmware for the PHY processors on the

switch. The PHY firmware may be updated to the firmware version supported by the switch firmware during the boot process or, in the case of switches that support the hot swap of cards, when the card is inserted into the switch.

#### **Editing and Downloading Configuration Files**

Each configuration file contains a list of executable CLI commands. The commands must be complete and in a logical order, as if you were entering them by using the switch CLI.

When you download a startup-config or backup-config file to the switch, the new file replaces the previous version. To change the running-config file, you execute CLI commands either by typing them into the CLI or by applying a configuration script with the **script apply** command. The startup-config and backup-config files can also be applied to the running-config by using the **script apply** command.

#### **Creating and Applying Configuration Scripts**

When you use configuration scripting, keep the following considerations and rules in mind:

- The application of scripts is partial if the script fails. For example, if the script executes four of ten commands and the script fails, the script stops at four, and the final six commands are not executed.
- Scripts cannot be modified or deleted while being applied.
- Validation of scripts checks for syntax errors only. It does not validate that the script will execute properly when applied.
- The file extension must be .scr.
- A maximum of ten scripts are allowed on the switch.
- Only configuration commands are accepted. Session-specific commands such as **show** are elided from the script during syntax checking
- The combined size of all script files on the switch cannot exceed 2 MB.
- The maximum number of configuration file command lines in a script is 2000.

Single-line annotations in the configuration file can be used to improve script readability. The exclamation point (!) character flags the beginning of a comment. The comment flag character can begin anywhere within a single

line, and all input following this character to the end of the line is ignored. Any line in the file that begins with the "!" character is recognized as a comment line and ignored by the parser.

The following example shows annotations within a file (commands are bold):

```
! Script file for displaying management access
show telnet !Displays the information about remote connections
! Display information about direct connections
show serial
! End of the script file
```

#### Managing Files on a Stack

Image files downloaded to the master unit of a stack are automatically downloaded to all stack members. If you activate the backup image on the master, it is activated on all units as well so that when you reload the stack, all units use the same image.

The running-config, startup-config, and backup-config files, as well as all keys and certificates are synchronized across the stack when the running-config file is saved to the startup-config file.

Configuration scripts are not distributed across the stack and only exist on the unit that is the master unit at the time of the file download.

#### Uploading Configuration Files by Using SNMP

When you use SNMP to upload a configuration file to a TFTP server, the agentTransferUploadFileName object must be set to the local filename, which is either startup-config or backup-config.

#### How Is the Running Configuration Saved?

Changes you make to the switch configuration while the switch is operating are written to the running-config. These changes are not automatically written to the startup-config. When you reload the switch, the startup-config file is loaded. If you reload the switch (or if the switch resets unexpectedly), any settings in the running-config that were not explicitly saved to the startup-config are lost. You must save the running-config to the startupconfig to ensure that the settings you configure on the switch are saved across a switch reset.

To save the running-config to the startup-config by using the web-based interface, click  $\bigcirc$  (the save icon), which is available at the top of each page.

To save the running-config to the startup-config from the CLI, use the write command.

#### **Access Router/Switch Role**

Standard naming format: N3000\_N2000vA.B.C.D.stk.

This image operates on both Dell EMC Networking N3000/N2000 Series switches and should be the only image downloaded to the N2000 and selected N3000 Series switches.

Table 14-2 shows the feature set differences for this image (features not shown are included in the image). This image is the default image present on switches shipped from the factory.

| Includes      | Excludes |  |
|---------------|----------|--|
| iSCSI         | BGP      |  |
| DVLAN         |          |  |
| MVR           |          |  |
| MLAG          |          |  |
| GARP          |          |  |
| Auto-VoIP     |          |  |
| Web interface |          |  |

Table 14-2. Features Included/Excluded in Access Router/Switch Image

#### **Aggregation Router Role**

New naming format: N3000\_BGPvA.B.C.D.stk.

This image should only be downloaded to the Dell EMC Networking N3000 Series switches.

Table 14-3 shows the feature set for this image (features not shown are included in the image).

| Table 14-3. | Features Included/Excluded in Aggregation Router Image |
|-------------|--------------------------------------------------------|
|-------------|--------------------------------------------------------|

| Includes | Excludes |
|----------|----------|
| BGP      | iSCSI    |

## Managing Images and Files (Web)

This section provides information about the OpenManage Switch Administrator pages to use to manage images and files on Dell EMC Networking N1100-ON, N1500, N2000, N2100-ON, N3000, N3100-ON, and N4000 Series switches. For details about the fields on a page, click ? at the top of the Dell EMC OpenManage Switch Administrator web page.

#### File System

Use the **File System** page to view a list of the files on the device and to modify the image file descriptions.

To display the File System page, click System  $\rightarrow$  File Management  $\rightarrow$  File System in the navigation panel.

| D         | ystem<br>Jell Networking N3048<br>dmin, r/w                                          | File Sys |                       |         |                                  |          |               |
|-----------|--------------------------------------------------------------------------------------|----------|-----------------------|---------|----------------------------------|----------|---------------|
|           | Home<br>System                                                                       |          | System: Detail        |         |                                  | Ð        | • C ?         |
|           | + Time Synchronization                                                               | File     | Details               |         |                                  |          |               |
|           | + Logs<br>- IP Addressing                                                            | -        | File Name 🔻           | Image I | Description (0-255 characters) 🔻 | Size *   | Remove        |
| H         | Diagnostics                                                                          | 1        | image1                |         |                                  | 18266754 | 8             |
|           | <ul> <li>Management Security</li> </ul>                                              | 2        | image2                |         |                                  | 18279365 |               |
|           | SNMP     SNMP     Sile Management                                                    | 3        | test1.scr             |         |                                  | 1181     |               |
|           | File System                                                                          | 4        | configg.scr           |         |                                  | 740      |               |
|           | USB Flash drive<br>File Download                                                     | 5        | startup-config        |         |                                  | 377      |               |
|           | File Upload                                                                          | 6        | bind.scr              |         |                                  | 81004    |               |
|           | Gopy Files     Stack Management     Show     Email Alerts                            | File     | System Memory Details |         |                                  |          | A Back to top |
|           | ISOP     ISCSI                                                                       | Tot      | tal Bytes             |         | 216555520                        |          |               |
| •         | <ul> <li>Captive Portal</li> <li>Switching</li> </ul>                                | Fre      | e Bytes               |         | 180879360                        |          |               |
| + + + + + | Routing<br>Statistics/RMON<br>Quality of Service<br>IPv4 Multicast<br>IPv6 Multicast |          |                       |         |                                  |          | A Back to top |

#### Figure 14-1. File System

#### **Active Images**

Use the Active Images page to set the firmware image to use when the switch boots. If you change the boot image, it does not become the active image until you reset the switch.

On the Dell EMC Networking N-Series switches, the images are named active and backup.

To display the Active Images page, click System  $\rightarrow$  File Management  $\rightarrow$  Active Images in the navigation panel.

Figure 14-2. Active Images

| Syster<br>Dell Ne<br>admin, | tworking N3048                        | Active Images<br>Detail |                      |                        |                              |                   |
|-----------------------------|---------------------------------------|-------------------------|----------------------|------------------------|------------------------------|-------------------|
| Hon                         | tem                                   | Active Imag             | ges: Detail          |                        |                              | H = C ?           |
|                             | General<br>Time Synchronization       |                         |                      |                        |                              |                   |
|                             | Logs                                  |                         |                      |                        |                              | _                 |
|                             | IP Addressing                         |                         |                      |                        |                              |                   |
|                             | Diagnostics                           | Unit No.                | Active Image Version | Backup Image Version 🔹 | Current Active Image Version | Next Active Image |
|                             | Green Ethernet<br>Management Security | 1                       | 8.12.8.49            | 8.9.12.49              | 8.12.8.49                    | active 💌          |
|                             | SNMP                                  |                         |                      |                        |                              |                   |
| -                           | File Management                       |                         |                      |                        |                              |                   |
|                             | File System                           |                         |                      |                        |                              |                   |
|                             | Active Images                         |                         |                      |                        |                              | Apply             |
|                             | USB Flash drive                       |                         |                      |                        |                              |                   |

#### **USB Flash Drive**

Use the **USB Flash Drive** page to view information about a USB flash drive connected to the USB port on the front panel of the switch. The page also displays information about the files stored on the USB flash drive.

A USB flash drive must be un-mounted by the operator before removing it from the switch. If a new USB flash drive is installed without un-mounting the previous drive, the new flash drive may not be recognized. If a USB flash drive is removed without un-mounting it, un-mount the flash drive (i.e., use the command **unmount usb**) and remove and reinstall the USB flash drive in the switch.

To display the USB Flash Drive page, click System  $\rightarrow$  File Management  $\rightarrow$  USB Flash Drive in the navigation panel.

| tem<br>Networking N3048              | USB Flash Drive                |    |    |            |    |
|--------------------------------------|--------------------------------|----|----|------------|----|
| in, r/w                              | Detail USB Flash Drive Unmount |    |    |            |    |
| iome<br>iystem<br>General            | USB Device Information: Deta   | il | 10 | C          |    |
| Time Synchronization                 | USB Device Details             |    |    |            |    |
| Diagnostics<br>Green Ethernet        | Device Status                  |    |    |            |    |
| Management Security<br>SNMP          | Manufacturer                   |    |    |            |    |
| File Management                      | Product Name                   |    |    |            |    |
| Adive Images                         | Serial Number                  |    |    |            |    |
| USB Flash drive<br>File Download     | USB Version Compliance         |    |    |            |    |
| Copy Files                           | Class Code                     |    |    |            |    |
| Stack Management                     | Subclass Code                  |    |    |            |    |
| Email Nets                           | Protocol                       |    |    |            |    |
| Captive Portal                       | Vendor ID                      |    |    |            |    |
| witching                             | Product ID                     |    |    |            |    |
| latistics/RMON<br>Juality of Service | USB Directory Details          |    |    |            |    |
| ∿6 Multicast                         | Total Size                     |    |    |            |    |
|                                      | Bytes Used                     |    |    |            |    |
|                                      | Bytes Free                     |    |    |            |    |
|                                      | USB Memory statistics          |    |    | Back to to | op |
|                                      |                                |    |    |            |    |

Figure 14-3. USB Flash Drive

#### **File Download**

Use the **File Download** page to download image (binary) files, SSH and SSL certificates, IAS User files, and configuration (ASCII) files from a remote server to the switch.

To display the File Download page, click System  $\rightarrow$  File Management  $\rightarrow$  File Download in the navigation panel.

Figure 14-4. File Download

| System<br>Dell Networking N3048<br>admin, r/w         | File Download         |                          |   |            |            |    |
|-------------------------------------------------------|-----------------------|--------------------------|---|------------|------------|----|
| admin, r/w                                            | Detail                |                          |   |            |            |    |
| Home                                                  | File Download: Detail |                          | H |            | C          | ?  |
| General     General     Time Synchronization     Logs | File Type             |                          |   |            |            |    |
| IP Addressing     Diagnostics                         | File Type             | Firmware                 |   |            |            |    |
| Green Ethernet     Management Security     SNMP       | Transfer Mode         | TFTP •                   |   |            |            |    |
| File Management                                       | Download              |                          |   | <b>A</b> B | lack to t  | op |
| Active Images<br>USB Flash drive<br>File Download     | Server Address        | (Hostname or IP address) |   |            |            |    |
| File Upload                                           | Source File Name      | (1 to 32 characters)     |   |            |            |    |
| Copy Files<br>Stack Management                        | Transfer File Path    | (0 to 160 characters)    |   |            |            |    |
|                                                       | Image to download.    | active 📼                 |   |            |            |    |
| ISDP                                                  |                       |                          |   | <b>A</b> B | lack to tr | op |
| Switching     Routing     Statistics/RMON             |                       |                          |   | A          | pply       |    |

#### **Downloading Files**

To download a file to the switch:

- 1 Open the File Download page.
- **2** Select the type of file to download to the switch.
- **3** Select the transfer mode.

If you select a transfer mode that requires authentication, additional fields appear in the Download section. If you select HTTP as the download method, some of the fields are hidden.

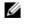

 $\ensuremath{\textbf{NOTE:}}$  If you are using HTTPS to manage the switch, the download method will be HTTPS.

- **4** To download using HTTP, click **Choose Files** and select the file to download, then click **Apply**.
- **5** To download using any method other than HTTP, enter the IP address of the server that contains the file to download, the name of the file and the path on the server where it is located. For SFTP and SCP, provide the user name and password.
- 6 Click Apply to begin the download.

**NOTE:** After you start a file download, the page refreshes and a transfer status field appears to indicate the number of bytes transferred. The web interface is blocked until the file download is complete.

#### Figure 14-5. File Download in Progress

| ansfer Progress: Detai | il                 | - C                             | ? |
|------------------------|--------------------|---------------------------------|---|
| ransfer Progress       |                    |                                 |   |
| Transfer Status        | 0 bytes downloaded |                                 |   |
| ransfer Mode           |                    | <ul> <li>Back to top</li> </ul> | p |
| Transfer Mode          |                    |                                 |   |
| Server IP Address      |                    |                                 |   |
| File Path              | Loading            |                                 |   |
| File Name              |                    |                                 |   |
| Local Filename         | startup-config     |                                 |   |
| Data Type              | Config script      |                                 |   |

7 The file is downloaded to the switch.

#### **File Upload**

Use the **File Upload: Detail** page to upload configuration (ASCII), image (binary), IAS user, operational log, and startup log files from the switch to a remote server.

To display the File Upload: Detail page, click System  $\rightarrow$  File Management  $\rightarrow$ File Upload in the navigation panel.

Figure 14-6. File Upload

| D   | ystem<br>ell Networking N3048<br>dmin, r/w             | File Upload<br>Detail |                          |   |           |     |
|-----|--------------------------------------------------------|-----------------------|--------------------------|---|-----------|-----|
| 1   | Home<br>System<br>🛨 – General                          | File Upload: Detail   |                          |   | C         | ?   |
|     | <ul> <li>Time Synchronization</li> <li>Logs</li> </ul> | File Type             |                          |   |           | _   |
|     | IP Addressing     Diagnostics                          | File Type             | Firmware                 |   |           |     |
|     | Green Ethernet     Management Security                 | Transfer Mode         | TFTP -                   |   |           |     |
|     | + SNMP                                                 |                       |                          |   |           |     |
|     | File Management                                        | Upload                |                          |   | lack to t | (OP |
|     | Active Images                                          |                       |                          |   |           |     |
|     | USB Flash drive<br>File Download                       | Server Address        | (Hostname or IP address) |   |           |     |
|     | File Upload                                            | Destination File Name | (1 to 32 characters)     |   |           |     |
|     | Copy Files                                             | Transfer File Path    | (0 to 160 characters)    |   |           |     |
|     | ± sFlow                                                | Image to upload       | active                   |   |           |     |
|     | Email Alerts     ISOP                                  | mage to oproad        | acere 💌                  |   | lack to 1 |     |
|     | + ISCSI                                                |                       |                          |   | Sack to I | op  |
| 1   | Captive Portal<br>Switching                            |                       |                          |   |           |     |
| + + | Routing                                                |                       |                          | A | pply      |     |
| +   | Statistics/RMON                                        | 1                     |                          |   |           |     |

#### **Uploading Files**

To upload a file from the switch to a remote system:

- Open the File Upload page. 1
- **2** Select the type of file to download to the remote server.
- **3** Select the transfer mode.

If you select a transfer mode that requires authentication, additional fields appear in the Upload section. If you select HTTP as the upload method, some of the fields are hidden.

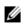

**NOTE:** If you are using HTTPS to manage the switch, the download method will be HTTPS.

**4** To upload by using HTTP, click **Apply**. A dialog box opens to allow you to open or save the file.

| le Upload: Detail       | E                                                      |    | C       | C   |
|-------------------------|--------------------------------------------------------|----|---------|-----|
| ile Type                |                                                        |    |         |     |
| ine rype                |                                                        |    |         |     |
| File Type               | Startup Log 💌                                          |    |         |     |
| Transfer Mode           | HTTP 💌                                                 |    |         |     |
| Jpload                  | Opening slog0.txt                                      | ×  | Back to | ton |
| pioad                   | You have chosen to open                                |    | Puckto  | .00 |
| Transfer File Path      | 🔋 slog0.txt                                            |    |         |     |
| Upload Startup Log file | which is a: Text Document<br>from: http://10.27.21.56  |    |         |     |
|                         | What should Firefox do with this file?                 |    | Back to | top |
|                         | O gpen with Notepad (default)                          |    |         |     |
|                         | Save File                                              |    | pply    |     |
|                         | Do this gutomatically for files like this from now on. | -4 |         | 1   |
|                         |                                                        |    |         |     |

#### Figure 14-7. File Upload

- **5** To upload by using any method other than HTTP, enter the IP address of the server and specify a name for the file. For SFTP and SCP, provide the user name and password.
- **6** Click **Apply** to begin the upload.

**NOTE:** For some file uploads and methods, the page refreshes and a transfer status field appears to indicate the number of bytes transferred. The web interface is blocked until the file upload is complete.

7 The file is uploaded to the specified location on the remote server.

#### **Copy Files**

Use the Copy Files page to:

- Copy the active firmware image to one or all members of a stack.
- Copy the running, startup, or backup configuration file to the startup or backup configuration file.
- Restore the running configuration to the factory default settings.

To display the Copy Files page, click System  $\rightarrow$  File Management  $\rightarrow$  Copy Files in the navigation panel.

Figure 14-8. Copy Files

| System<br>Dell Networking N3048<br>admin, r/w                                                            | Copy Files<br>Detail                                                 |                          |                              |            |    |
|----------------------------------------------------------------------------------------------------|----------------------------------------------------------------------|--------------------------|------------------------------|------------|----|
| Home     System     General     General     General     General     General     General     General      | Copy Files: Detail<br>Copy Master Firmware                           |                          | 8 6                          | C          | ?  |
| IP Addressing     Diagnostics     Green Ethernet     Management Security     SNMP                        | <ul> <li>Copy Master Firmware</li> <li>Copy Configuration</li> </ul> | Destination 1            |                              | Back to to | op |
| File Management<br>File System<br>Active Images<br>USB Flash drive<br>File Download                      | Copy Configuration                                                   | Source Running Config (* | Destination Startup Config + | Back to to |    |
| File Upload<br>Copy Files<br>Stack Management<br>File Stow                                               | <ul> <li>Restore Configuration Factory Default</li> </ul>            |                          |                              | Back to to | op |
| <ul> <li>Email Alerts</li> <li>ISDP</li> <li>ISCSI</li> <li>Captive Portal</li> <li>Switching</li> </ul> |                                                                      |                          |                              | Apply      |    |

## Managing Images and Files (CLI)

This section provides information about the commands you use to upload, download, and copy files to and from the Dell EMC Networking N-Series switches. For more information about these commands, see the Dell EMC Networking N1100-ON, N1500, N2000, N2100-ON, N3000, N3100-ON, and N4000 Series Switches CLI Reference Guide at www.dell.com/support. It also describes the commands that control the Auto Configuration feature.

NOTE: Upload, download, and copy functions use the copy command to send and receive files from remote systems. The basic syntax for the command is copy source destination

The examples in this section give some specific examples of source URLs for copying remote files to the switch. The complete source URL syntax is:

url flash://filename | tftp://{ipaddress|hostname}/filepath/filename ftp://user@{ipaddress|hostname}/path/filename | scp://user@{ipaddress|hostname}/path/filename | sftp://user@{ipaddress|hostname}/path/filename | usb://filepath/filename

The complete destination URL syntax for copying files from the switch to a remote system is:

url flash://filename | tftp://{ipaddress|hostname}/filepath/filename ftp://user@{ipaddress|hostname}/path/filename | scp://user@{ipaddress|hostname}/path/filename | sftp://user@{ipaddress|hostname}/path/filename | usb://filepath/filename

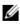

**NOTE:** The flash syntax identifies a file on the switch.

Not all combinations are available. For example, copy tftp:1.2.3.4/asd scp:4.3.2.1/asd is a nonsensical command and is not allowed.

#### Downloading and Activating a New Image (TFTP)

Use the following commands to download a new firmware image to the switch and to make it the active image. This example shows how to use TFTP to download the image.

| Command                                          | Purpose                                                                                                    |
|--------------------------------------------------|----------------------------------------------------------------------------------------------------|
| copy tftp://{ip-address <br>hostname}/path/file- | Use TFTP to download the firmware image at the specified source to the non-active image.                               |
| name { <b>active   backup</b> }                  | If the image file is in the TFTP file system root (download path), you do not need to specify the path in the command. |
| show version                                     | View information about the currently active image.                                                                     |
| filedescr {active  <br>backup} description       | Add a description to the image files.                                                                                  |
| boot system {active  <br>backup}                 | Set the image to use as the boot (active) image after the switch resets.                                               |
| reload                                           | Reboot the switch to make the new image the active image.                                                              |
|                                                  | You are prompted to verify that you want to continue.                                                                  |

#### **Managing Files in Internal Flash**

Use the following commands to copy, rename, delete and list the files in the internal flash.

| Command                                                                                | Purpose                                                                                                    |
|----------------------------------------------------------------------------------------|----------------------------------------------------------------------------------------------------|
| dir [filepath]                                                                         | List the files in the flash file system.                                                                                                    |
| <b>copy flash:</b> //filename<br><b>usb:</b> //filename                                | Copy a file from the internal flash to a USB flash drive.<br>Use the <b>dir</b> command to see a list of the files that can be<br>copied from the internal flash. |
|                                                                                        | Make sure a flash drive has been inserted in the USB port<br>on the front panel before executing the command.                                                     |
| <b>rename</b> current_name<br>new_name                                                 | Rename a file in flash.                                                                                                    |
| delete filename                                                                        | Remove the specified file.                                                                                                    |
| erase {startup-config  <br>backup-image   backup-<br>config   application<br>filename} | Erase the startup configuration, the backup configuration, the backup image, or an application.                                                                   |
| copy startup-config<br>backup-config                                                   | Save the startup configuration to the backup configuration file.                                                                                                  |
| copy running-config<br>startup-config                                                  | Copy the current configuration to the startup<br>configuration. This saves the current configuration to<br>NVRAM.                                                 |
| show startup-config                                                                    | View the contents of the startup-config file                                                                                                    |
| show running-config                                                                    | View the contents of the running-config file                                                                                                    |

#### **Managing Files on a USB Flash Device**

Use the following commands to manage files that are on a USB device that is plugged into the USB flash port on the front panel of the switch.

| Command                                                                                                    | Purpose                                                                                                    |
|----------------------------------------------------------------------------------------------------|----------------------------------------------------------------------------------------------------|
| show usb device                                                                                                    | Display USB flash device details                                                                                                    |
| dir usb                                                                                                    | Display USB device contents and memory statistics                                                                                                    |
| copy usb://filename { url<br>  active   application<br>[filename]   backup  <br>backup-config   ca-root<br>[1-8]   client-key [1-8]  <br>client-sll-cert [1-8]   ias-<br>users   openflow-ssl-ca-<br>cert   openflow-ssl-cert  <br>openflow-ssl-priv-key  <br>running-config   script<br>destfilename   startup-<br>config }<br>unmount usb | Copy the specified file from the USB flash device to the<br>specified file in internal flash.<br>The url parameter may be one of the following:<br>• flash://filename |
|                                                                                                    | removed and re-inserted to become active again.                                                                                                    |

#### Uploading a Configuration File (SCP)

Use the following commands to upload a configuration file from the switch to a remote system by using SCP.

| Command                                                           | Purpose                                                                                                    |
|-------------------------------------------------------------------|----------------------------------------------------------------------------------------------------|
| copy file scp://user@{ip-<br>address hostname}/path<br>/file-name | Copy a file from the switch using SCP.                                                                      |
|                                                                   | The file can be one of the following files:                                                                 |
|                                                                   | • application [filename]                                                                                    |
|                                                                   | • backup-config                                                                                             |
|                                                                   | <ul> <li>active or backup image</li> </ul>                                                                  |
|                                                                   | • operational-log                                                                                           |
|                                                                   | • core-dump filename                                                                                        |
|                                                                   | • log-files                                                                                                 |
|                                                                   | • crashlog {0-4   data   kernel}                                                                            |
|                                                                   | • running-config                                                                                            |
|                                                                   | • script filename                                                                                           |
|                                                                   | • startup-config                                                                                            |
|                                                                   | • startup-log                                                                                               |
| Password entry                                                    | After you enter the <b>copy</b> command, the CLI prompts you for the password associated with the username. |

#### **Managing Configuration Scripts (SFTP)**

Use the following commands to download a configuration script from a remote system to the switch, validate the script, and activate it.

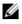

**NOTE:** The startup-config and backup-config files are essentially configuration scripts and can be validated and applied by using the commands in this section.

| Command                                                                            | Purpose                                                                                                    |
|------------------------------------------------------------------------------------|----------------------------------------------------------------------------------------------------|
| copy sftp://user@{ip-<br>address hostname}/path<br>/file-name script dest-<br>name | Downloads the specified script from the remote server to the switch.                                                                |
| Password entry                                                                     | After you enter the <b>copy</b> command, the CLI prompts you for the password associated with the username.                         |
| script validate script-<br>name                                                    | Checks the specified script for syntax errors.                                                                                      |
|                                                                                    | The script is automatically validated when you download it<br>to the switch. This command can be used to validate it<br>again.      |
| script list                                                                        | View the list of available scripts.                                                                                                 |
| script activate script-<br>name                                                    | Executes the commands within the script in order. The configuration changes in the script are applied to the running configuration. |
| script show script-name                                                            | View the contents of the specified script.                                                                                          |

## File and Image Management Configuration Examples

This section contains the following examples:

- Upgrading the Firmware
- Managing Configuration Scripts

#### Upgrading the Firmware

This example shows how to download a firmware image to the switch and activate it. The TFTP server in this example is PumpKIN, an open source TFTP server running on a Windows system.

- TFTP server IP address: 10.27.65.103
- File path: \image
- File name: dell\_0308.stk

Use the following steps to prepare the download, and then download and upgrade the switch image.

1 Check the connectivity between the switch and the TFTP server.

```
console#ping 10.27.65.103
Pinging 10.27.65.103 with 0 bytes of data:
Reply From 10.27.65.103: icmp_seq = 0. time <10 msec.
Reply From 10.27.65.103: icmp_seq = 1. time <10 msec.
Reply From 10.27.65.103: icmp_seq = 2. time <10 msec.
Reply From 10.27.65.103: icmp_seq = 3. time <10 msec.
----10.27.65.103 PING statistics----
4 packets transmitted, 4 packets received, 0% packet loss
round-trip (msec) min/avg/max = <10/<10/<10</pre>
```

2 Copy the image file to the appropriate directory on the TFTP server. In this example, the TFTP root directory is C:\My Documents\Other\Downloads\TFTP, so the file path is images.

#### Figure 14-9. Image Path

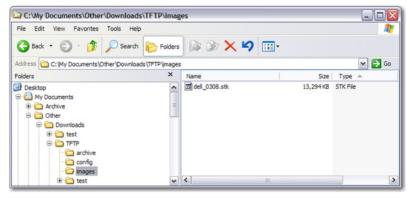

**3** View information about the current image.

#### console#**show version**

| Machine Description<br>System Model ID<br>Machine Type<br>Serial Number<br>Manufacturer<br>Burned In MAC Address<br>System Object ID<br>SOC Version |                          |        | N2128PX<br>Dell EMC Networking N2128PX-ON<br><br>0xbc00<br>1418.770C.9DD8<br>1.3.6.1.4.1.674.10895.3077 |                          |  |
|----------------------------------------------------------------------------------------------------|--------------------------|--------|----------------------------------------------------------------------------------------------------|--------------------------|--|
| HW Version<br>CPLD Version                                                                                                    |                          |        |                                                                                                    |                          |  |
| unit                                                                                                    | active                   | backup | current-active                                                                                          | next-active              |  |
| 1<br>2                                                                                                    | 11.3.12.58<br>11.3.12.58 |        | 11.3.12.58<br>11.3.12.58                                                                                | 11.3.12.58<br>11.3.12.58 |  |

**4** Download the image to the switch. After you execute the **copy** command, you must verify that you want to start the download.

Use either the **active** or **backup** keyword to select the specified image to replace (which takes effect only after a reboot). In the following example, the active image is replaced.

console#copy tftp://10.27.65.103/images/dell\_0308.stk active
Transfer Mode...... TFTP

5 Activate the new image (backup) so that it becomes the active image after the switch resets. This step is not necessary if downloading to the active image.

Use either the **active** or **backup** keyword, depending on which image you selected for replacement in step 4. It is possible to activate the backup image and subsequently reactivate the original active image prior to a reboot.

```
console#boot system backup
Activating image backup..
```

**6** View information about the current image.

7 Copy the running configuration to the startup configuration to save the current configuration to NVRAM.

console#copy running-config startup-config

This operation may take a few minutes. Management interfaces will not be available during this time. Are you sure you want to save? (y/n)yConfiguration Saved! **8** Reset the switch to boot the system with the new image.

console#**reload** 

Are you sure you want to continue? (y/n)yReloading all switches...

#### **Managing Configuration Scripts**

This example shows how to create a configuration script that adds three hostname-to-IP address mappings to the host table.

To configure the switch:

**1** Open a text editor on an administrative computer and type the commands as if you were entering them by using the CLI.

#### Figure 14-10. Create Config Script

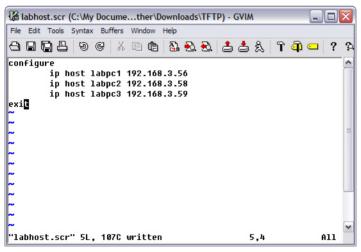

- **2** Save the file with an \*.scr extension and copy it to the appropriate directory on your TFTP server.
- **3** Download the file from the TFTP server to the switch.

**4** After you confirm the download information and the script successfully downloads, it is automatically validated for correct syntax.

Are you sure you want to start? (y/n) y 135 bytes transferred Validating configuration script... configure exit configure ip host labpc1 192.168.3.56 ip host labpc2 192.168.3.58 ip host labpc3 192.168.3.59 Configuration script validated. File transfer operation completed successfully.

**5** Run the script to execute the commands.

console#script apply labhost.scr

Are you sure you want to apply the configuration script? (y/n)y configure exit configure ip host labpc1 192.168.3.56 ip host labpc2 192.168.3.58 ip host labpc3 192.168.3.59 Configuration script 'labhost.scr' applied. 6 Verify that the script was successfully applied.

```
console#show hosts
Host name: jmclendon
Default domain: rtp.dell.com
Name/address lookup is enabled
DNS source interface :Default
Name servers (Preference order): 192.168.3.20, 192.168.3.21
Configured host name-to-address mapping:
Host
                   Addresses
_____
labpc1
                   192.168.3.56
labpc2
                   192.168.3.58
labpc3
                   192.168.3.59
cache: TTL (Hours)
Host
    Total Elapsed Type Addresses
No hostname is mapped to an IP address
```

#### Managing Files by Using the USB Flash Drive

In this example, the administrator copies the backup image to a USB flash drive before overwriting the backup image on the switch with a new image. The administrator also makes a backup copy of the running-config by copying it to a USB flash drive. After the backups are performed, the administrator copies a new image from the USB flash drive to the switch to prepare for the upgrade.

This example assumes the new image is named new\_img.stk and has already been copied from an administrative host onto the USB flash drive.

To configure the switch:

- 1 Insert the USB flash drive into the USB port on the front panel of the switch. The USB flash drive is automatically mounted.
- 2 Copy the backup image from the switch to the USB flash drive.

```
console#copy backup usb://img_backup.stk
```

```
Mode..... Binary
Data Type..... Code
Management access will be blocked for the duration of the
transfer
Are you sure you want to start? (y/n) y
```

**3** Copy the running-config to the USB flash drive.

console#copy running-config usb://rc\_backup.scr

Mode..... Binary Data Type..... Config Script Source Filename..... temp-config.scr

Management access will be blocked for the duration of the transfer

Are you sure you want to start? (y/n)  ${\boldsymbol{y}}$ 

**4** Download the new image from the USB flash drive to the switch. The image overwrites the backup image.

console#copy usb://new\_image.stk backup

Mode..... Binary Data Type..... Code Destination Filename..... backup Management access will be blocked for the duration of the transfer Are you sure you want to start? (y/n) y

5 To activate the new image after it has been successfully downloaded to the switch, follow the procedures described in Upgrading the Firmware, starting with step 5.

## 15

## **DHCP and USB Auto-Configuration**

#### **Dell EMC Networking N-Series Switches**

The topics covered in this chapter include:

- Auto Configuration Overview
- What Are the Dependencies for DHCP Auto Configuration?
- Default Auto Configuration Values
- Managing Auto Configuration (Web)
- Managing Auto Configuration (CLI)
- Auto Configuration Example

### Auto Configuration Overview

The Auto Configuration feature can automatically update the firmware image and obtain configuration information when the switch boots. Auto Configuration begins the automatic download and installation process when the switch or stack master is initialized and no configuration file (startupconfig) is found, or when the switch boots and loads a saved configuration that has Auto Configuration enabled. Auto Configuration is enabled by default. Allow downgrade is also enabled by default.

The Auto Configuration feature includes two components:

- USB Auto Configuration
- DHCP Auto Install

If no saved startup configuration file is found on the switch and the Auto Configuration feature is enabled (which it is by default), the Auto Configuration process begins. If a USB device is connected to the Dell EMC Networking N-Series switch USB port and contains the appropriate file(s), the switch uses the USB Auto Configuration feature to update the configuration or image. If the USB Auto Configuration fails - either because it is disabled, no USB storage device is present, or no configuration or images files are present on the USB storage device, the switch uses the DHCP Auto Install process. **NOTE:** Neither USB Configuration nor Auto Install is invoked if a saved startup configuration file is on the switch.

#### What Is USB Auto Configuration?

The USB Auto Configuration feature can be used to configure or upgrade one or more switches that have not been previously configured, such as when new switches are deployed. Before deploying the switch, the following steps must be performed:

- 1 Create a text file that contains IP addresses and netmasks (and optionally, MAC addresses) and file names that are parsed and used to configure the switch. The optional MAC address used to identify the switch is the MAC address of the base MAC address of the switch, although the feature will accept any of the switch MAC addresses (see "Switch MAC Addresses" on page 181 for further information). The IP address and netmask are the minimum required fields in the configuration file. Refer to the example below for an explanation of the file format.
- **2** Copy the file onto a USB device, along with any desired switch firmware and configuration files.
- **3** Insert the USB device into the front-panel USB port on the Dell EMC Networking N-Series switch.

When the Auto Configuration process starts and no saved startup-config file is present on the switch, the feature automatically searches a plugged-in USB device for information.

#### What Files Does USB Auto Configuration Use?

The USB Auto Configuration feature uses the following file types:

- \*.setup file for initial switch configuration
- \*.text file for configuration information
- \*.stk file for software image installation

The Auto Configuration feature first searches the USB device for a file with a \*.setup extension. If only one .setup file is present, the switch uses the file. When multiple \*.setup files are present, the switch uses only the dellswitch.setup file. If no dellswitch.setup file is available, the switch checks for a file with a \*.text configuration file and a \*.stk image file. If multiple .text

files exist, the switch uses the dellswitch.text file. If only a \*.stk file is present, the switch checks the .stk file version and loads it into the backup image if the version is later than the current active image. If multiple \*.stk files are present, the switch checks the image with the highest (most recent) version. Finally, if no \*.setup, \*.text, or \*.stk files are found, the switch proceeds to the DHCP Auto Configuration process.

#### How Does USB Auto Configuration Use the Files on the USB Device?

The \*.setup file can include the following information:

- MAC address of the switch (optional)
- IP address and netmask (mandatory)
- Config file (optional)
- Firmware Image file (optional)

#### **MAC Address Lookup**

The switch MAC address should be on the same line as the IP address and configuration file and/or image file name to allow a specific switch (identified by its MAC address) to be associated with a specific config file or image. The IP address on the line is assigned as the switch management IP address.

#### **IP Address Lookup**

If the switch MAC address is not found within the .setup file, the first line that contains an IP address and no MAC address and is not marked in-use will be used by the switch to assign the management IP address/netmask. This method allows a group of IP addresses to be handed out without regard to the specific switch identified by the MAC address. A switch will mark a line as invalid if it is read and failed to properly parse if, for example, it contains an invalid configuration, a duplicate IP address or an image file name that is not available. Once a switch selects an IP address from the file, it adds its MAC address to the line, marks the line as in-use, and updates the file on the USB device.

If the \*.setup file configuration line contains an IP address but no configuration or image file names, the management IP address will be assigned, and then the feature will search the USB device for files with the .text and .stk extensions, which indicates that all switches will be using the same configuration file and/or image on the USB device. This method allows different IP addresses to be assigned, but the same configuration file or image is downloaded to multiple switches. Alternatively, the line may contain a specific configuration or image file name, or both.

After the current switch has been configured and/or upgraded and the completion message is displayed on the switch, the current line in the \*.setup text file will be marked as used. This allows using the \*.setup file for additional switches without manually changing the file. The USB device can then be removed and inserted into the next switch to begin the process again. Also, the switch MAC address of a switch that has been automatically configured is added to the beginning of the line (if no MAC address was specified in the file) for lines using the IP address lookup method so that the MAC and IP address combinations are recorded within the \*.setup file for future use bindings.

At the start of the next USB auto download, if all lines in the \*.setup file are marked as already "in-use" or "invalid," and there is no MAC address match for a switch, the process will halt, and a message similar to the following is displayed on the console:

<###> APR 22 08:32:43 Error: Auto Configuration has terminated due to there being no more lines available for use within the USB file "XXXXX.setup".

#### **Configuration File**

The \*.text configuration file identified in the \*.setup file contains the running-config to be loaded on to the switch. The configuration file may be specified on a line in the .setup file to assign specific configuration to specific switches, or, if it is desired to assign a single configuration to all switches, the configuration file need not be specified in the .setup file as long as it is present on the USB device. The configuration file specified in the \*.setup file should exist on the USB device. It must have a .text file name extension. No other file name extension is allowed. For information about the format and contents of the \*.text file, see Editing and Downloading Configuration Files.

#### Image File

If the Auto Configuration process includes a switch image upgrade, the name of the image file may optionally be included in the \*.setup file. If it is desired to assign a specific image to a specific set of switches. If it is desired to use a

single image for all switches being upgraded, it is not necessary to include the image file name in the .setup file as long as it is present on the USB device. The specified image file should exist on the USB device.

#### What Is the Setup File Format?

The setup file must have a \*.setup extension or this part of the Auto Configuration process will never begin. If there are multiple .setup files located on the USB device, the dellswitch.setup file will be utilized. If no dellswitch.setup file is present and there are multiple .setup files present, the Auto Configuration process does not start.

The general format of the configuration file lines is as follows. The IP address and subnet mask are always required on each line of the .setup file. The MAC address, configuration file, and image file name entries are optional.

MAC\_address IP\_Address Subnet\_Mask Config\_File Image\_File The following example shows a \*.setup example for two switches:

2180.c200.0010 192.168.0.10 255.255.255.0 switch-A.text N2000v6.0.1.3.stk 3380.c200.0011 192.168.0.11 255.255.255.0 switch-B.text N2000v6.0.1.3.stk

After a line has been read and implemented by the Auto Configuration feature, it automatically adds "in-use" to the end of the line to ensure that the information is not utilized for the next switch. To replicate the entire USB auto configuration process, the "in-use" statements from the .setup file need to be removed while leaving the inserted MAC address information. Then, if the process is restarted, the MAC address/IP address combinations will be ensured for any switch that has previously attempted upgrade and all other switch upgrades can take place as if for the first time.

#### What Is the DHCP Auto Configuration Process?

If the USB Auto Configuration fails or is not used, the switch can use a DHCP server to obtain configuration information from a TFTP server. DHCP Auto Configuration is initiated every time the switch receives an address lease via DHCP.

DHCP Auto Configuration is accomplished in three phases:

- 1 Assignment or configuration of an IP address for the switch
- 2 Assignment of a TFTP server
- 3 Obtaining a configuration file for the switch from the TFTP server

Auto Configuration is successful when an image or configuration file is downloaded to the switch or stack master from a TFTP server and processed.

**NOTE:** The downloaded configuration file is not automatically saved to startupconfig. You must explicitly issue a save request (copy running-config startupconfig) in order to save the configuration. If the downloaded configuration is not saved to the startup-config, DHCP auto configuration will be done every time the DHCP lease expires.

#### **Obtaining IP Address Information**

DHCP is enabled by default on the Out-of-Band (OOB) interface on Dell EMC Networking N3000, N3100-ON, and N4000 Series switches. DHCP is enabled by default on VLAN 1 on the Dell EMC Networking N1100-ON, N1500, N2000, and N2100-ON Series switches. If an IP address has not been assigned, the switch issues requests for an IP address assignment.

A network DHCP server returns the following information:

- IP address and subnet mask to be assigned to the interface
- IP address of a default gateway, if needed for IP communication

After an IP address is assigned to the switch, if a hostname is not already assigned, Auto Configuration issues a DNS request for the corresponding hostname. This hostname is also displayed as the CLI prompt (as in response to the **hostname** command).

#### **Obtaining Other Dynamic Information**

The following information is also processed and may be returned by a BOOTP or DHCP server:

- Name of configuration file (the file field in the DHCP header or option 67) to be downloaded from the TFTP server.
- Identification of the TFTP server providing the file. The TFTP server can be identified by name or by IP address as follows:
  - hostname: DHCP option 66 or the sname field in the DHCP header)
  - IP address: DHCP option 150 or the siaddr field in the DHCP header
- Domain Name Server Option 6 ٠
- SYSLOG Server Option 7
- Client Host Name Option 12 ٠

- Domain Name Option 15
- NTP Server Option 42

When a DHCP OFFER identifies the TFTP server more than once, the DHCP client selects one of the options in the following order: sname, option 66, option 150, siaddr. If the TFTP server is identified by hostname, a DNS server is required to translate the name to an IP address.

The DHCP client on the switch also processes the name of the text file (option 125, the V-I vendor-specific Information option) which contains the path to the image file as noted below.

#### Obtaining the Image

Auto Configuration attempts to download an image file from a TFTP server only if no configuration file was found in the internal flash or a USB drive, or even with a saved configuration file that has Auto Configuration enabled.

The network DHCP server may return a DHCP OFFER message with option 125. When configuring the network DHCP server for image downloads, you must include Option 125 and specify the Dell Enterprise Number, 674. Within the Dell section of option 125, sub-option 5 must specify the path and name of a file on the TFTP server. This file is not the image file itself, but rather a text file that contains the path and name of the image file. Upon receipt of option 125 with sub-option 5, the switch downloads the text file from the TFTP server, reads the name of the image file, and downloads the image file from the TFTP server.

For example, one might enter the following information:

- A2-02-00-00 Dell Enterprise number 674. It should be written from right to left. The number 674 in hexadecimal notation is 02 a2 00 00.
- 0c Data Length (12 decimal)
- 05 Sub-option code 5
- 0a Sub-option length (10 decimal)
- Conversion of the file name from ACSII to hexadecimal: "Config.txt" – 43-6F-6E-66-69-67-2E-74-78-74

The Config.txt file should contain the full name of the image file on the TFTP server, including the relative path name, e.g.,

N3000\_N2000v6.3.0.1.stk

```
or
```

#### mytftpserverpath/N3000 N2000v6.3.0.1.stk

Option 125 also supports sub-option 6, which is the path to a configuration file on the TFTP server. Only the path name is relevant. Configure the DHCP server to use vendor ID 674 and the required sub-option 6 and a hexadecimal encoded ASCII path value. If sub-option 6 is specified, the switch attempts to download the configuration file <hostname>.cfg using the DHCP-supplied host name (DHCP option 12). If that file is not found on the TFTP server, the switch attempts to download the "host.cfg" file. The configuration file consists of a series of CLI commands in ASCII text which are executed by the switch in Privileged Exec mode.

For example, one might enter the following information:

- A2-02-00-00 Dell Enterprise number 674. It should be written from ٠ right to left. The number 674 in hexadecimal notation is 02 a2 00 00.
- . 08 — Data Length (8 decimal)
- ٠ 06 — Sub-option code 6
- 06 Sub-option length (10 decimal) ٠
- Conversion of the file name from ACSII to hexadecimal: "mypath" - 6D-79-70-61-74-68

After the switch successfully downloads and installs the new image, it automatically reboots. The download or installation might fail for one of the following reasons:

- The path or filename of the image on the TFTP server does not match the information specified in DHCP option 125.
- The downloaded image is the same as the current image. ٠
- The validation checks, such as valid CRC Checksum, fails.

If the download or installation was unsuccessful, a message is logged.

**NOTE:** In stack of switches, the downloaded image is pushed to all members attached to the stack at the time of download. For members who join the stack after the download, the Stack Firmware Synchronization feature, if enabled, will push the latest image to all members.

#### **Obtaining the Configuration File**

If the DHCP OFFER identifies a specific configuration file, either as option 67 or in the file field of the DHCP header, the switch attempts to download a network configuration file.

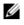

**NOTE:** The configuration file is required to have a file name that matches the following pattern: "\*.cfg"

The TFTP client makes three unicast requests if the TFTP server is reachable. A TFTP server is not reachable if it does not respond to ARP, if its DNS name (DHCP option 66) does not resolve, or if the TFTP server does not respond to TFTP Read Requests. If the unicast attempts fail, or if the DHCP OFFER did not specify a TFTP server address, the auto-configuration download fails.

If the DHCP server does not specify a configuration file or download of the specific configuration file fails, the Auto Configuration process makes three attempts to download a configuration file with the name dell-net.cfg. The switch unicasts or broadcasts TFTP requests for a network configuration file in the same manner as it attempts to download a host-specific configuration file.

The network configuration file consists of a set of IP address-to-hostname mappings, using the command **ip host hostname** address. The switch finds its own IP address, as learned from the DHCP server, in the configuration file and extracts its hostname from the matching command. If the default network configuration file does not contain the switch's IP address, the switch attempts a reverse DNS lookup to resolve its hostname.

A sample dell-net.cfg file follows:

```
config
...
ip host switchl 192.168.1.10
ip host switch2 192.168.1.11
... <other hostname definitions>
exit
```

If a hostname has been identified, the switch issues up to three TFTP requests for a file named *hostname*.cfg, where *hostname* is the first thirty-two characters of the switch's hostname.

If the switch is unable to map its IP address to a hostname, or no configuration file has been downloaded, Auto Configuration sends up to three TFTP requests for the default host-specific configuration file host.cfg.

Table 15-1 summarizes the config files that may be downloaded and the order in which they are sought.

| Order<br>Sought | File Name    | Description                                                    | Final File<br>Sought |
|-----------------|--------------|----------------------------------------------------------------|----------------------|
| 1               | bootfile.cfg | Host-specific config file, ending in a<br>*.cfg file extension | Yes                  |
| 2               | dell-net.cfg | Default network config file                                    | No                   |
| 3               | hostname.cfg | Host-specific config file, associated with hostname.           | Yes                  |
| 4               | host.cfg     | Default config file                                            | Yes                  |

Table 15-1. Configuration File Possibilities

Table 15-2 displays the determining factors for issuing unicast or broadcast TFTP requests.

|                                     | • •                                                  |                                                                                                    |  |
|-------------------------------------|------------------------------------------------------|----------------------------------------------------------------------------------------------------|--|
| TFTP Server<br>Address<br>Available | Host-specific Switch<br>Config Filename<br>Available | TFTP Request Method                                                                                        |  |
| Yes                                 | Yes                                                  | Issue a unicast request for the host-specific router config file to the TFTP server                        |  |
| Yes                                 | No                                                   | Issue a unicast request for a default network<br>or router config file to the TFTP server                  |  |
| No                                  | Yes                                                  | Issue a broadcast request for the host-<br>specific router config file to any available<br>TFTP server     |  |
| No                                  | No                                                   | Issue a broadcast request for the default<br>network or router config file to any available<br>TFTP server |  |

Table 15-2. TFTP Request Types

#### Monitoring and Completing the DHCP Auto Configuration Process

When the switch boots and triggers an Auto Configuration, a message displays on the console screen to indicate that the process is starting. After the process completes, the Auto Configuration process writes a log message. When Auto Configuration has successfully completed, the **show runningconfig** command can be used to validate the contents of configuration.

#### Saving a Configuration

The Auto Configuration feature includes an AutoSave capability that allows the downloaded configuration to be automatically saved; however, AutoSave is disabled by default. If AutoSave has not been enabled, you must explicitly save the downloaded configuration in nonvolatile memory on the stack master. This makes the configuration available for the next reboot. In the CLI, this is performed by issuing a **write** command or **copy running-config startup-config** command and should be done after validating the contents of saved configuration.

If the downloaded configuration is not saved to the startup-config, the configuration will be reloaded by the switch every time the DHCP lease expires.

#### **Stopping and Restarting the Auto Configuration Process**

The Auto Configuration process can be terminated at any time before the image or configuration file is downloaded. This is useful when the switch is disconnected from the network. Termination of the Auto Configuration process ends further periodic requests for a host-specific configuration file.

The Auto Configuration process automatically starts after a reboot if the startup-config file is not found on the switch. The configuration file will not be found if it has never been saved on the switch, or if you issue a command to erase the configuration file (erase startup-config).

#### **Managing Downloaded Config Files**

The configuration files downloaded by Auto Configuration are stored in the nonvolatile memory as .scr files. The files may be managed (viewed or deleted) along with files downloaded by the configuration scripting utility.

A file is not automatically deleted after it is downloaded. The file does not take effect upon a reboot unless you explicitly save the configuration (the saved configuration takes effect upon reboot). If you do not save the configuration downloaded by the Auto Configuration feature, the Auto Configuration process occurs again on a subsequent reboot or when the DHCP lease expires. This may result in one of the previously downloaded files being overwritten.

#### What Are the Dependencies for DHCP Auto Configuration?

The Auto Configuration process from TFTP servers depends upon the following network services:

- A DHCP server must be configured on the network with appropriate services.
- An image file and a text file containing the image file name for the switch must be available from a TFTP server if DHCP image download is desired.
- A configuration file (either from bootfile (or) option 67 option) for the switch must be available from a TFTP server.
- The switch must be connected to the network and have a layer-3 interface that is in an UP state.
- A DNS server must contain an IP address to hostname mapping for the TFTP server if the DHCP server response identifies the TFTP server by name.
- A DNS server must contain an IP address to hostname mapping for the switch if a <hostname>.cfg file is to be downloaded.
- If a default gateway is needed to forward TFTP requests, an IP helper address for TFTP needs to be configured on the default gateway.

### **Default Auto Configuration Values**

Table 15-3 describes the Auto Configuration defaults.

| Feature              | Default | Description                                                                                                    |  |  |
|----------------------|---------|----------------------------------------------------------------------------------------------------|--|--|
| Auto Install<br>Mode | Enabled | When the switch boots and no saved configuration is found, the Auto Configuration automatically begins.                                                                                                    |  |  |
| Retry Count          | 3       | When the DHCP or BootP server returns information<br>about the TFTP server and bootfile, the switch makes<br>three unicast TFTP requests for the specified bootfile. If<br>the unicast attempts fail or if a TFTP server address was<br>not provided, the switch makes three broadcast requests<br>to any available TFTP server for the specified bootfile. |  |  |
| AutoSave Disabled    |         | If the switch is successfully auto-configured, the running configuration is not saved to the startup configuration.                                                                                                    |  |  |
| AutoReboot           | Enabled | After an image is successfully downloaded during the<br>Auto Configuration process, the switch automatically<br>reboots and makes the downloaded image the active<br>image.                                                                                                    |  |  |

Table 15-3. Auto Configuration Defaults

## Managing Auto Configuration (Web)

This section provides information about the OpenManage Switch Administrator pages to use to manage images and files on Dell EMC Networking N1100-ON, N1500, N2000, N2100-ON, N3000, N3100-ON, and N4000 Series switches. For details about the fields on a page, click ? at the top of the Dell EMC OpenManage Switch Administrator web page.

#### **Auto-Install Configuration**

Use the Auto-Install Configuration page to allow the switch to obtain network information (such as the IP address and subnet mask) and automatically download a host-specific or network configuration file during the boot process if no startup-config file is found.

To display the Auto Configuration page, click System  $\rightarrow$  General  $\rightarrow$  Auto-Install Configuration in the navigation panel.

| <b>System</b><br>Dell Networking N2048P<br>user, r/w              | Auto-Install Configuration<br>Detail |                           |   |      |   |
|-------------------------------------------------------------------|--------------------------------------|---------------------------|---|------|---|
| Home<br>System<br>General<br>System Information                   | Auto-Install Configuration: Detail   |                           |   | C    | ? |
| Global Configuratio<br>Health<br>Unit Power Usage H<br>CLI Banner | Auto-Install Mode                    | Enable •                  |   |      |   |
|                                                                   | Auto-Install Save Mode               | Disable                   |   |      |   |
| Reset     Trime Synchronization                                   | Auto-Install Retry Count             | Enable • (1 to 6)         |   |      |   |
| Logs     Diagnostics     Green Ethernet                           | Auto-Install State                   | AutoInstall is completed. |   |      |   |
| Management Security     SNMP                                      |                                      |                           | A | pply |   |

#### Figure 15-1. Auto-Install Configuration

## Managing Auto Configuration (CLI)

This section provides information about the commands you manage the Auto-Install Configuration feature on the switch. For more information about these commands, see the Dell EMC Networking N1100-ON, N1500, N2000, N2100-ON, N3000, N3100-ON, and N4000 Series Switches CLI Reference Guide at www.dell.com/support.

#### Managing Auto Configuration

Use the following commands to manually activate the Auto Configuration process and download a configuration script from a remote system to the switch, validate the script, and activate it.

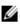

**NOTE:** The Auto Configuration feature begins automatically when the switch is booted and no startup-config file is found or if the system boots and finds the boot host dhcp command in the startup-config file.

| Command                          | Purpose                                                                                                    |  |  |
|----------------------------------|----------------------------------------------------------------------------------------------------|--|--|
| configure                        | Enter Global Configuration mode.                                                                                                    |  |  |
| boot host dhep                   | Enable Auto Configuration for the next reboot cycle. The<br>command does not change the current behavior of Auto<br>Configuration, but it does save the command to NVRAM.                     |  |  |
| boot host auto-save              | Allow the switch to automatically save the configuration file downloaded to the switch by the Auto Configuration feature.                                                                     |  |  |
| boot host retry-count<br>retries | Specify the number of attempts to download the file (by<br>sending unicast TFTP requests, and if unsuccessful,<br>broadcast TFTP requests) specified in the response from the<br>DHCP server. |  |  |
| boot host auto-reboot            | Allow the switch to automatically reboot when the image is successfully downloaded through the Auto Configuration feature.                                                                    |  |  |
| exit                             | Exit to Privileged Exec mode.                                                                                                    |  |  |
| show boot                        | Displays the current status of the Auto Configuration process.                                                                                                    |  |  |

## Auto Configuration Example

A network administrator is deploying three Dell EMC Networking N-Series switches and wants to quickly and automatically install the latest image and a common configuration file that configures basic settings such as VLAN creation and membership, RADIUS server settings, and 802.1X information. The configuration file also contains the command **boot host auto-save** so that the downloaded configuration is automatically saved to the startup config.

This section describes two ways to enable automatic configuration file download:

- Enabling USB Auto Configuration and Auto Image Download
- Enabling DHCP Auto Configuration and Auto Image Download

#### Enabling USB Auto Configuration and Auto Image Download

This example describes how to deploy three switches and automatically install a custom configuration file on the switch and upgrade each switch with the latest software image by using the USB Auto Configuration feature. The switches have the following MAC addresses:

- Switch A: 001E.C9AA.AC17
- Switch B: 001E.C9AA.AC20
- Switch C: 001E.C9AA.AC33

To configure each switch with a pre-assigned IP address, include the switch MAC address in the .setup file on the line containing the corresponding IP address/netmask. An IP address and netmask are the minimum mandatory elements of each configuration line in the configuration file.

To use USB auto configuration:

- 1 Create a default config file for each switch (or one configuration file for all switches). For example, the configuration files may be named switchA.txt, switchB.txt, and switchC.txt. For information about creating configuration files, see Images and File Management.
- **2** Copy the configuration files to a USB device.
- 3 Copy the image file to the USB device. In this example, the image file that each switch will download is named N2000v6.1.0.1.stk and N2000v6.2.0.1.stk.

4 Create a setup file named dellswitch.setup. The setup file contains the following lines:

192.168.0.1 255.255.255.0 switchA.txt N2000v6.1.0.1.stk 192.168.0.2 255.255.255.0 switchB.txt N2000v6.2.0.1.stk 192.168.0.3 255.255.255.0 switchC.txt N2000v6.2.0.1.stk

- **5** Copy the dellswitch.setup file to the USB device.
- 6 Connect the USB device to Switch A.
- 7 Insert the USB device into the USB port on the front panel of Switch A.
- 8 Power on Switch A. If no startup-config file is found, the Easy Startup wizard will begin. Press N to skip the Easy Startup wizard and the USB Auto Configuration process will begin. If necessary, delete the startup-config file and reboot the switch.

The configuration in switchA.txt file is downloaded to the switch, and the management interface acquires network information. After the process completes, a message displays to indicate the status. The dellswitch.setup file is updated to add the term in-use to the end of the line. The N2000v6.1.0.1.stk image is also downloaded to the switch and activated.

- **9** Remove the USB device from Switch A and insert it into Switch B.
- **10** Repeat the process to connect a port to the network. Power on the switch to begin the USB Auto Configuration process on Switch B.
- 11 Remove the USB device from Switch B after the process completes, and repeat the steps to perform the USB Auto Configuration process on Switch C. Note that switch A will use the 6.1.0.1 firmware and switches B and C will be loaded with 6.2.0.1 firmware.

#### Enabling DHCP Auto Configuration and Auto Image Download

If no USB device is connected to the USB port on the Dell EMC Networking N-Series switch and no configuration file is found during the boot process, the Auto Configuration feature uses the DHCP Auto Configuration process to download the configuration file to the switch. This example describes the procedures to complete the configuration.

To use DHCP auto configuration:

- Create a default config file for the switches named host.cfg. The host.cfg file contains the path and name of the image file on the TFTP server (option 125, sub-option 5). For information about creating configuration files, see Images and File Management.
- **2** Upload the host.cfg file to the TFTP server.
- **3** Upload the image file to the TFTP server.
- **4** Configure an address pool on the DHCP server to contain the following information:
  - **a** The IP address (yiaddr) and subnet mask (option 1) to be assigned to the interface
  - **b** The IP address of a default gateway (option 3)
  - **c** DNS server address (option 6)
  - d Name of config file for each host
  - e Identification of the TFTP server by hostname (DHCP option 66 or the sname field in the DHCP header) or IP address (DHCP option 150 or the siaddr field in the DHCP header)
  - **f** Name of the text file (option 125, the V-I vendor-specific Information option) that contains the image file name and path.

For example, one might enter the following information:

- A2-02-00-00 Enterprise number 674. It should be written from right to left. The number 674 in hexadecimal notation is 02 a2 00 00.
- 0a Data Length (10 decimal)
- 05 Sub option code 5
- 08 Sub option length (18 decimal)
- Conversion of the file name from ACSII to hexadecimal "host.cfg" - 68-6F-73-74-46-63-66-67
- **5** Connect a port (OOB port for out-of-band management or any switch port that is a member of VLAN 1 for in-band management) on each switch to the network.
- **6** Boot the switches.

#### Easy Firmware Upgrade via USB

If a USB device is detected during bootup and there is an image on the USB device (and no .setup files and no .text files), and the switch has no saved startup config file, then the image version on the USB device is checked against the active image version on the switch. If a newer<sup>1</sup> image version is found on the USB device, the image is copied to the switch backup image and the switch reloads using the new image.

- 1 Copy the startup-config file to the backup-config,; e.g., copy startupconfig backup-config.
- 2 Delete the startup-config file; e.g., del startup-config.
- **3** Put the new image on a cleanly formatted USB stick and insert the USB stick into the stack master.
- **4** Reboot the stack master and skip the Easy Startup configuration wizard by pressing N when prompted.
- **5** After the upgrade completes, copy the backup-config to the startup-config, remove the USB stick, and reload the stack. The startup configuration is migrated to the new syntax when loaded into the running-config. Check the running-config, make any necessary adjustments and then save the running-config into the startup-config.

1. If an older version of code is found on the USB and the boot auto-copy-sw allowdowngrade option is selected (default setting), the switch will be downgraded.

# 16

## **Monitoring Switch Traffic**

#### **Dell EMC Networking N-Series Switches**

This chapter describes sFlow features, Remote Monitoring (RMON), and Port Mirroring features.

The topics covered in this chapter include:

- Traffic Monitoring Overview
- Default Traffic Monitoring Values
- Monitoring Switch Traffic (Web)
- Monitoring Switch Traffic (CLI)
- Traffic Monitoring Examples

## **Traffic Monitoring Overview**

The switch maintains statistics about network traffic that it handles. It also has embedded technology that collects and sends information about traffic to other devices. Dell EMC Networking N-Series switches include support for flow-based monitoring through sFlow and Remote Network Monitoring (RMON) agents.

#### What is sFlow Technology?

sFlow is an industry standard technology for monitoring high-speed switched and routed networks. Dell EMC Networking N-Series switch software has a built-in sFlow agent that can monitor network traffic on each port and generate sFlow data to an sFlow receiver (also known as a collector). sFlow helps to provide visibility into network activity, which enables effective management and control of network resources. sFlow is an alternative to the NetFlow network protocol, which was developed by Cisco Systems. The switch supports sFlow version 5.

As illustrated in Figure 16-1, the sFlow monitoring system consists of sFlow Agents (such as Dell EMC Networking N-Series switches) and a central sFlow receiver. sFlow Agents use sampling technology to capture traffic statistics from monitored devices. sFlow datagrams forward sampled traffic statistics to the sFlow Collector for analysis. Up to eight different sFlow receivers can be specified to which the switch sends sFlow datagrams.

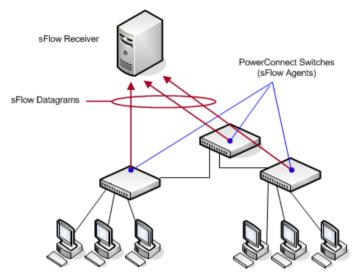

#### Figure 16-1. sFlow Architecture

The advantages of using sFlow are:

- It is possible to monitor all ports of the switch continuously, with no impact on the distributed switching performance.
- Minimal memory/CPU is required. Samples are not aggregated into a flowtable on the switch; they are forwarded immediately over the network to the sFlow receiver.
- The sFlow system is tolerant to packet loss in the network because statistical modeling means the loss is equivalent to a slight change in the sampling rate.
- sFlow receiver can receive data from multiple switches, providing a realtime synchronized view of the whole network.
- The receiver can analyze traffic patterns based on protocols found in the headers (e.g., TCP/IP, IPX, Ethernet, AppleTalk...). This alleviates the need for a layer-2 switch to decode and understand all protocols.

#### sFlow Sampling

The sFlow Agent in the Dell EMC Networking software uses two forms of sampling:

- Statistical packet-based sampling of switched or routed Packet Flows
- Time-based sampling of counters

Packet Flow Sampling and Counter Sampling are performed by sFlow Instances associated with individual Data Sources within an sFlow Agent. Both types of samples are combined in sFlow datagrams. Packet Flow Sampling creates a steady, but random, stream of sFlow datagrams that are sent to the sFlow Collector. Counter samples may be taken opportunistically to fill these datagrams.

To perform Packet Flow Sampling, an sFlow Sampler Instance is configured with a Sampling Rate. Packet Flow sampling results in the generation of Packet Flow Records. To perform Counter Sampling, an sFlow Poller Instance is configured with a Polling Interval. Counter Sampling results in the generation of Counter Records. sFlow Agents collect Counter Records and Packet Flow Records and send them as sFlow datagrams to sFlow Collectors.

#### **Packet Flow Sampling**

Packet Flow Sampling, carried out by each sFlow instance, ensures that any packet observed at a Data Source has an equal chance of being sampled, irrespective of the Packet Flow(s) to which it belongs.

Packet Flow Sampling is accomplished as follows:

- A packet arrives on an interface.
- The Network Device makes a filtering decision to determine whether the packet should be dropped.
- If the packet is not filtered (dropped) a destination interface is assigned by the switching/routing function.
- A decision is made on whether or not to sample the packet.

The mechanism involves a counter that is decremented with each packet. When the counter reaches zero a sample is taken.

• When a sample is taken, the counter indicating how many packets to skip before taking the next sample is reset. The value of the counter is set to a random integer where the sequence of random integers used over time is the Sampling Rate.

#### **Counter Sampling**

The primary objective of Counter Sampling is to efficiently, periodically export counters associated with Data Sources. A maximum Sampling Interval is assigned to each sFlow instance associated with a Data Source.

Counter Sampling is accomplished as follows:

- sFlow Agents keep a list of counter sources being sampled.
- When a Packet Flow Sample is generated the sFlow Agent examines the list and adds counters to the sample datagram, least recently sampled first. Counters are only added to the datagram if the sources are within a short period, 5 seconds say, of failing to meet the required Sampling Interval.
- Periodically, say every second, the sFlow Agent examines the list of counter sources and sends any counters that must be sent to meet the sampling interval requirement.

The set of counters is a fixed set.

#### What is **RMON**?

Like sFlow, RMON is a technology that enables the collection and analysis of a variety of data about network traffic. Dell EMC Networking N-Series switch software includes an RMON probe (also known as an RMON agent) that collect information and analyze packets. The data that is collected is defined in the RMON MIB, RFC 2819.

RMON is defined in an Internet Engineering Task Force (IETF) specification and is an extension of the SNMP MIB. The RMON information can be viewed locally on the switch or by using a generic RMON console on a network management station (NMS). SNMP does not need to be configured on the switch to view the RMON data locally. However, if you use a management station to view the RMON data that the switch collects and analyzes, you must configure the following SNMP settings:

• Set up the SNMP community string to be used by the SNMP manager at a given IP address.

• Specify the network management system IP address or permit management access from all IP addresses.

For more information about configuring SNMP, see "SNMP" on page 473.

The RMON agent in the switch supports the following groups:

- Group 1—Statistics. Contains cumulative traffic and error statistics.
- Group 2—History. Generates reports from periodic traffic sampling that are useful for analyzing trends.
- Group 3 —Alarm. Enables the definition and setting of thresholds for various counters. Thresholds can be passed in either a rising or falling direction on existing MIB objects, primarily those in the Statistics group. An alarm is triggered when a threshold is crossed and the alarm is passed to the Event group. The Alarm requires the Event Group.
- Group 9 Event. Controls the actions that are taken when an event occurs. RMON events occur when:
  - A threshold (alarm) is exceeded
  - There is a match on certain filters.
- **NOTE:** The switch supports RMON1.

#### What is Port Mirroring?

Port mirroring is used to monitor the network traffic that a port sends and receives. The Port Mirroring feature creates a copy of the traffic that the source port handles and sends it to a destination port. The source port is the port that is being monitored. The destination port is where a network protocol analyzer (probe) is connected. Dell EMC Networking N-Series switches also support RSPAN destinations where traffic can be tunneled across the operational network over a VLAN.

A port monitoring session includes one or more source ports that mirror traffic to a single destination port (also known as a probe port). Sources can include VLANs, physical interfaces, port-channels, the internal CPU port, and IP or MAC ACL flows. Certain sources are not supported; i.e., physical members of a port-channel, VLANs that contain a LAG member, etc. Up to four monitoring sessions, each with a unique destination port, may be configured. Destination (probe) ports, once configured, no longer participate

in spanning tree, IGMP/MLD snooping, or GVRP; do not learn MAC addresses (learned MAC addresses are purged); do not participate in routing (route entries are purged); and do not utilize any static filter configuration. Incoming packets are dropped. Probe ports "lose" their VLAN membership, i.e. they do not forward/flood packets based on VLAN membership. Changing VLAN membership does not affect a probe port until the port is removed from probe status. Traffic transmitted into a probe port from the connected station is dropped. The original configuration of a destination port is restored when the port is no longer configured as a destination port. A probe port should be connected to a network analyzer or intrusion detection system and should never be connected to a network as control plane traffic from the mirrored sources is transmitted to the probe.

On ingress, the port mirroring logic stage is after the VLAN tag processing stage in the hardware. This means that mirrored packets may not appear the same as they do on the wire if VLAN tag processing occurs. Examples of VLAN tag processing are DVLAN tunneling (QinQ) or VLAN rewriting.

Likewise, on egress, the port mirroring logic stage is before the VLAN tag processing stage. This means that, on egress, packets may not appear as they do on the wire if processing such as VLAN or CoS value rewriting is programmed.

Each source port can be configured whether to mirror ingress traffic (traffic the port receives, or RX), egress traffic (traffic the port sends, or TX), or both ingress and egress traffic.

An ACL can be configured to filter traffic and attached to a port-mirroring session. This is often useful to reduce the amount of traffic transmitted to the probe port. The ACL filter is configured on the source switch. An ACL filter is internally re-configured as an egress ACL on the destination interface/reflector port. All criteria in the ACL are marked with the mirror attribute (and the RSPAN VLAN) to match the mirrored traffic (including the implicit deny-all). If configuring an egress ACL on the destination port, care must be taken with the ACL numbering to ensure the mirrored traffic is properly processed.

**NOTE:** A DiffServ policy class definition or an ACL can be created that mirrors specific types of traffic to a destination port. For more information, see "Differentiated Services" on page 1507 or "Access Control Lists" on page 677.

The packet that is mirrored to the destination port is normally in the same format as the original packet on the wire, except as noted in the following section: Port Mirroring Behaviors. This means that the mirrored packet is VLAN tagged or untagged as it was received/transmitted on the source port. Destinations include physical interfaces and RSPAN VLANs.

Mirrored traffic is subject to the same QoS constraints as normal traffic. Oversubscribed traffic (both mirrored and un-mirrored) will be dropped in accordance with the configured or default policy. The operator may assign CoS or DiffServ policies to the mirrored traffic in the same manner as for normal traffic. RSPAN traffic is transmitted with a PCP of 0.

After configuring the port mirroring session, enable or disable the administrative mode of the session to start or stop the probe port from receiving mirrored traffic.

#### **Port Mirroring Behaviors**

The following behaviors are applicable to port mirroring:

- The following source port types may be configured in more than one session in support of M:N mirroring:
  - Physical ports
  - LAGs
  - CPU

VLANs and RSPAN may not be configured as mirroring sources in more than a single session. VLAN mirroring is not recommended for RSPAN if sources on multiple switches are members of the VLAN. This is because as stations communicate with each other over the mirrored VLAN, duplicate packets will be sent to the probe: once for the source port, and once for each switch over which the packet is received in the source VLAN.

• The destination (probe) port loses its VLAN configuration when port mirroring is enabled. The VLAN configuration is restored when the port is no longer configured for a monitor session. Traffic transmitted by the connected station into a probe port is dropped. The mirrored source and the transit ports retain their VLAN configuration.

- When port mirroring is enabled, all MAC address entries associated with destination ports are purged. This prevents transmitting packets out of the port that are not seen on the mirrored port. If spanning tree is enabled, this is treated as a topology change.
- The spanning tree protocol is disabled on destination ports such that frames are always received from or transmitted out of the port as soon as the port is up (spanning tree status is forwarding and role is disabled). This is analogous to always setting the spanning tree state of the port to forwarding. When a port is no longer configured to be the destination port, spanning tree is re-enabled for that port, if configured. Note that the disabling of spanning tree on a destination port means that administrators must only connect the destination port to directly attached probes to avoid the possibility of a network loop.
- GVRP is disabled on destination ports such that GVRP PDUs are never received from or transmitted to the port. Dynamic registrations are not allowed on a destination port. The GVRP configuration at the port is maintained and is reapplied when the port is no longer part of the SPAN.
- All static filters, both ingress and egress, are disabled on destination ports.
- If routing is enabled on a destination port or an RSPAN VLAN, all route entries associated with that port are purged. From a routing perspective, the interface is marked as down.
- Generally, the configuration of the source port is undisturbed so that its behavior remains the same as if it was not mirrored.
- Packets locally generated by the switch and transmitted over a source port are not mirrored in an RSPAN VLAN mirroring session.
- The internal CPU port is allowed as a source port for local monitoring sessions only (not allowed for RSPAN). If the internal CPU port is mirrored, packets received and generated by the CPU for all ports are mirrored.
- On ingress, the port mirroring logic stage is after the VLAN tag processing stage in the hardware. This means that mirrored packets may not appear the same as they do on the wire if VLAN tag processing occurs. Examples of VLAN tag processing are DVLAN tunneling (QinQ) or VLAN rewriting. Likewise, on egress, the port mirroring logic stage is before the VLAN tag

processing stage. This means that on egress, packets may not appear as they do on the wire if processing such as VLAN or CoS value rewriting is programmed.

### RSPAN

Administrators should consider reserving a few VLANs across the network for the exclusive use of RSPAN. The RSPAN VLANs should only be configured on the reflector interfaces (generally the uplink/transit/downlink interface). Each RSPAN session must use a unique reflector port, destination port, and RSPAN VLAN. Reflector ports (source/transit/destination) should be configured in trunk or general mode and should be members of the RSPAN VLAN. Do not assign other ports to the RSPAN VLANs.

Mirrored traffic is encapsulated in the RSPAN VLAN on the reflector port on the source switch. On a source switch, when both an RSPAN VLAN and reflector port are configured on a trunk or general mode port with other VLANs, the interface can also carry normal traffic on the other VLANs. For example, an uplink interface (trunk port) can carry both the RSPAN traffic and other traffic. Do not configure the RSPAN VLAN as a native VLAN on interfaces other than the uplink/transit/downlink interfaces. Be sure to remove the RSPAN VLAN from ports on which mirrored traffic should not be encapsulated and transported (e.g. trunk ports).

For RSPAN, the original tag is not retained for tagged traffic received/transmitted at the source port(s), except on the N4000, where the RSPAN tag appears on the probe port due to a hardware limitation.

When configuring VLAN mirroring, the source VLAN cannot be the same as the RSPAN VLAN. The source VLAN and the destination RSPAN VLAN cannot be configured on the same port. A source VLAN is mirrored in the ingress direction only. Careful consideration to placement of VLAN source mirroring sessions will allow bidirectional traffic to be mirrored using VLAN mirroring. An alternative is to use port mirroring and a VLAN ACL filter if duplicate packets are received on the probe device.

Bidirectional mirroring of multiple ports in a network may result in duplicate packets transmitted on the probe port (one copy for the receive side and another copy for the transmit side). Configuring the mirroring as RX only may help to reduce this issue.

The reflector port must be configured as the only member of the RSPAN VLAN on the source switch. The source interface must be configured as the only member of the RSPAN VLAN on the destination switch. Configuring a source that mirrors to the RSPAN VLAN on the destination switch is not supported.

RSPAN intermediate switches may also be configured with multiple source ports feeding into an existing RSPAN VLAN. The source configuration requires an interface parameter so traffic mirrored on the intermediate switch is not flooded across the entire RSPAN VLAN. Place probe ports upstream of the intermediate switch in this case.

Configuring a second session on a source switch that mirrors RSPAN traffic from the reflector port is not supported. Configuring a second session on a source switch that mirrors an RSPAN source port to a local probe port is supported.

If an ACL filter is specified, the ACL must be created prior to its use in an RSPAN configuration. The ACL filter is configured on the source switch. ACL filters are internally configured as an egress ACL on the destination interface/reflector port. All the criteria in the ACL are marked with the mirror attribute (and the RSPAN VLAN) to match the mirrored traffic (including the implicit deny-all). If configuring an egress ACL on the destination port, care must be taken with the ACL numbering to ensure the mirrored traffic is properly processed.

RSPAN VLANs must be configured with the **remote-span** command prior to configuration in an RSPAN session.

VLAN mirroring is not recommended for RSPAN if sources on multiple switches are members of the VLAN. This is because, as stations communicate with each other over the mirrored VLAN, duplicate packets will be sent to the probe: once for the source port, and once for each switch over which the packet is received in the source VLAN.

### **Remote Capture**

The Remote Capture feature enables mirroring packets transmitted and received by the switch CPU to a remote client for packet analysis using the Wireshark tool. This feature can be used to help diagnose switch behavior or monitor traffic sent to the switch CPU. The capture feature can also be configured to capture to a local file or to an in-memory buffer.

# Why is Traffic Monitoring Needed?

Monitoring the traffic that the switch handles, as well as monitoring all traffic in the network, can help provide information about network performance and utilization. This information can be useful in network planning and resource allocation. Information about traffic flows can also help troubleshoot problems in the network.

# **Default Traffic Monitoring Values**

The sFlow agent is enabled by default, but sampling and polling are disabled on all ports. Additionally, no sFlow receivers (collectors) are configured. Table 16-1 contains additional default values for the sFlow feature.

| Parameter                      | Default Value |
|--------------------------------|---------------|
| Receiver timeout for sampling  | 0             |
| Receiver port                  | 6343          |
| Receiver Maximum Datagram Size | 1400 bytes    |
| Maximum header size            | 128 bytes     |

#### Table 16-1. sFlow Defaults

RMON is enabled by default, but no RMON alarms, events, or history statistic groups are configured.

Port mirroring is disabled, and no ports are configured as source or destination ports. After you configure a port mirroring session, the administrative mode is disabled until you explicitly enable it.

# Monitoring Switch Traffic (Web)

This section provides information about the OpenManage Switch Administrator pages to use to monitor network traffic on Dell EMC Networking N1100-ON, N1500, N2000, N2100-ON, N3000, N3100-ON, and N4000 Series switches. For details about the fields on a page, click ? at the top of the Dell EMC OpenManage Switch Administrator web page.

### sFlow Agent Summary

Use the sFlow Agent Summary page to view information about sFlow MIB and the sFlow Agent IP address.

To display the Agent Summary page, click System  $\rightarrow$  sFlow  $\rightarrow$  Agent Summary in the navigation panel.

#### Figure 16-2. sFlow Agent Summary

|       | <b>tem</b><br>Networking N3048<br>in, <i>th</i> w | Agent Summary<br>Detail  |                                         |         |
|-------|---------------------------------------------------|--------------------------|-----------------------------------------|---------|
|       | iystem<br>— General<br>— Time Synchronization     | Agent Summary: Detail    |                                         | ₽ ₴ С ? |
| * * * | P Addressing<br>Diagnostics                       | Version<br>Agent Address | 1.3.Dell Inc.;8.12.8.49<br>10.27.22.189 |         |
|       | File Management                                   |                          |                                         |         |

### sFlow Receiver Configuration

Use the sFlow **Receiver Configuration** page to configure settings for the sFlow receiver to which the switch sends sFlow datagrams. Up to eight sFlow receivers can be configured to receive datagrams.

To display the Receiver Configuration page, click System  $\rightarrow$  sFlow  $\rightarrow$  Receiver Configuration in the navigation panel.

| stom Receiver Configuration: Detail Constant<br>Ceneral Logs PAdessing Receiver Index Receiver Index Receiver Index Logs Receiver Index Logs Logs Receiver Index Logs Logs Logs Logs Logs Logs Logs Logs                                                                                                    | tem<br>Networking N3048<br>iin, r/w | Receiver Configuration Detail Show All |                                     |                             |
|----------------------------------------------------------------------------------------------------|-------------------------------------|----------------------------------------|-------------------------------------|-----------------------------|
| P Add sesting<br>Dispression     Receiver Index     1       Prime Characteris     Receiver Index     1       Prime Characteris     Receiver Index     1       Prime Characteris     Receiver Index     1       Prime Characteris     Receiver Counting     0     (1 to 127 characteris)       Stack Maragement<br>Prime Maragement<br>Prime Maragement<br>Prime Configure<br>Receiver Configure<br>Prime Configure<br>Prime Confi | Time Synchronization                | Receiver Configuration: Detail         |                                     |                             |
| Management Becury         Receiver Owner         (1 to 127 characters)           CMUR         CAURE         0         (1 to 127 characters)           File Management         Receiver Owner         0         (1 to 2147483647 seconds) Enter 0 to unconfigure No Timeout           File Management         Receiver Maximum Datagram Size         1400         (200 to 9116)           - File Management         Receiver Configure         Receiver Configure         Receiver Configure           Receiver Configure         Receiver Configure         Receiver Configure         Receiver Configure           - Receiver Configure         Receiver Configure         Receiver Configure         Receiver Configure           - Bander Configure         Receiver Configure         Receiver Configure         Receiver Configure           - Bander Configure         Receiver Datagram Version         S         -           - Ensol         Receiver Datagram Version         S                                                                                                    | IP Addressing     Diagnostics       | Receiver Index                         | 1                                   |                             |
| CNUP         Receiver Timeout         0         (1 to 2147483647 seconds) Enter 0 to unconfigure No Timeout           File Management         Receiver Maximum Datagram Sta         1400         (200 to 9116)           Fall         Agend Stammary         Receiver IP Address         0.0.0           Receiver Configure         Receiver Port         6343         (1 to 65535)           Poll Configuration         Receiver Port         5         5                                                                                                    |                                     | Receiver Owner                         | (1 to 127 characters)               |                             |
| Stack Management         Receiver Maximum Datagram Size         1400         (200 to 9116)           #Row         Agent Summary         Receiver Configuration         Receiver Port         0.0.0.0           Bannetif Configuration         Receiver Port         6343         (1 to 65535)           Poll Configuration         Receiver Datagram Version         5                                                                                                    | SNMP                                | Receiver Timeout                       | 0 (1 to 2147483647 seconds) Enter 0 | to unconfigure No Timeout 🔲 |
| Agent Summary Receiver IP Address 0.0.0.0<br>Receiver Configurat<br>Samger Configuration<br>End Adents<br>EXOP                                                                                                    | Stack Management                    | Receiver Maximum Datagram Size         | 1400 (200 to 9116)                  |                             |
| Sampler Configurat Receiver Port 6343 (1 to 65535)<br>Poll Configuration<br>Email Netts<br>ISOP                                                                                                    | Agent Summary                       | Receiver IP Address                    | 0.0.0.0                             |                             |
| Email Alerts Receiver Datagram Version 5                                                                                                    |                                     | Receiver Port                          | 6343 (1 to 65535)                   |                             |
| SDP                                                                                                    |                                     | Receiver Datagram Version              | 5                                   |                             |
|                                                                                                    | SDP                                 |                                        |                                     |                             |

Figure 16-3. sFlow Receiver Configuration

Click Show All to view information about configured sFlow receivers.

## sFlow Sampler Configuration

Use the sFlow Sampler Configuration page to configure the sFlow sampling settings for switch ports.

To display the Sampler Configuration page, click System  $\rightarrow$  sFlow  $\rightarrow$  Sampler Configuration in the navigation panel.

Figure 16-4. sFlow Sampler Configuration

| System<br>Dell Networking N3048<br>admin, r/w                                        | Sampler Configuration Detail Show All |                                 |         |
|--------------------------------------------------------------------------------------|---------------------------------------|---------------------------------|---------|
| <ul> <li>➡ Home</li> <li>System</li> <li>General</li> <li>Time Synchroniz</li> </ul> | Sampler Configuration: Detail         |                                 | ₽ ● С ? |
| Logs     Degs     Degs     Diagnostics     Green Ethernet     Management Se          | Sampler Datasource<br>Receiver Index  | Unit 1 Port Gri1/0/1 P          |         |
| Management Se     SNMP     File Managemen     Stack Managemen                        | Sampling Rate                         | 0 (0 to Disable, 1024 to 65536) |         |
| SFlow<br>Agent Sum<br>Receiver Co<br>Sampler (                                       | nary<br>néguration                    |                                 | Apply   |

Click Show All to view information about configured sampler data sources.

### sFlow Poll Configuration

Use the sFlow **Poll Configuration** page to configure how often a port should collect counter samples.

To display the **Poll Configuration** page, click System  $\rightarrow$  sFlow  $\rightarrow$  Poll Configuration in the navigation panel.

Figure 16-5. sFlow Poll Configuration

| System<br>Dell Networking N3048<br>admin, <i>ri</i> w | Poll Configuration<br>Detail Show All |             |                      |   |   |      |   |
|-------------------------------------------------------|---------------------------------------|-------------|----------------------|---|---|------|---|
| Home System G-General G-Time Synchronization Cgs      | Poll Configuration: Detail            |             |                      | 8 | ۲ | C    | ? |
| P Addressing     Diagnostics                          | Poll DataSource                       | Unit 1 💌 Po | t Gi1/0/1 💌          |   |   |      |   |
| Green Ethernet     Management Security                | Receiver Index                        | 0           | (0 to Disable, 1-8)  |   |   |      |   |
| Shark Management                                      | Poll Interval                         | 0           | (0 to 86400 seconds) |   | _ | _    |   |
| Agent Summary<br>Receiver Configur                    | a                                     |             |                      |   |   | pply |   |

Click **Show All** to view information about the ports configured to collect counter samples.

### **Interface Statistics**

Use the **Interface Statistics** page to display statistics for both received and transmitted packets. The fields for both received and transmitted packets are identical.

To display the page, click Statistics/RMON  $\rightarrow$  Table Views  $\rightarrow$  Interface Statistics in the navigation panel.

| Interface Statistics: Detail                         |                               | H | ۲ |     |
|------------------------------------------------------|-------------------------------|---|---|-----|
| Interface                                            |                               |   |   |     |
| nger<br>Interface                                    | Unit 1 Port Gi1/0/1 C LAG Po1 | ] |   |     |
| Refresh Rate                                         | NoRefresh -                   |   |   |     |
| Statistics<br>Statistics Receive Statistics          |                               |   |   | Bad |
| ter Summary<br>hport Statistics Total Bytes (Octets) | 0                             |   |   |     |
| Unicast Packets                                      | 0                             |   |   |     |
| Multicast Packets                                    | 0                             |   |   |     |
| Broadcast Packets                                    | 0                             |   |   |     |
| Packets with Errors                                  | 0                             |   |   |     |
| Packets Discarded                                    | 0                             |   |   |     |
| Transmit Statistics                                  |                               |   |   | Ba  |
| Total Bytes(Octets)                                  | 0                             |   |   |     |
| Unicast Packets                                      | 0                             |   |   |     |
| Multicast Packets                                    | 0                             |   |   |     |
| Broadcast Packets                                    | 0                             |   |   |     |
| Packets Discarded                                    | 0                             |   |   |     |

### Figure 16-6. Interface Statistics

### **Etherlike Statistics**

Use the Etherlike Statistics page to display interface statistics.

To display the page, click Statistics/RMON  $\rightarrow$  Table Views  $\rightarrow$  Etherlike Statistics in the navigation panel.

Figure 16-7. Etherlike Statistics

| Etherlike Statistics: Detail                      |                               | H | - | C       | 1   |
|---------------------------------------------------|-------------------------------|---|---|---------|-----|
| Interface                                         |                               |   |   |         |     |
| nager Interface                                   | Unit 1 Port Gi1/0/1 C LAG Po1 |   |   |         |     |
| Iface Statistics<br>erlike Statistic Refresh Rate | NoRefresh -                   |   |   |         |     |
| Ristics<br>Frame Errors                           |                               |   |   | Back to | top |
| on Summary                                        |                               |   |   |         |     |
| Stellsing Frame Check Sequence(FCS)Errors         | 0                             |   |   |         |     |
| Single Collision Frames                           | 0                             |   |   |         |     |
| Late Collisions                                   | 0                             |   |   |         |     |
| Excessive Collisions                              | 0                             |   |   |         |     |
| Internal MAC Transmit Errors                      | 0                             |   |   |         |     |
| Oversize Packets                                  | 0                             |   |   |         |     |
| Internal MAC Receive Errors                       | 0                             |   |   |         |     |
| Pause Frames                                      |                               |   |   | Back to | top |
| Received Pause Frames                             | 0                             |   |   |         |     |
| Transmitted Pause Frames                          | 0                             |   |   |         |     |
|                                                   |                               |   |   | Back to | top |

## **GVRP Statistics**

Use the GVRP Statistics page to display switch statistics for GVRP.

To display the page, click Statistics/RMON  $\rightarrow$  Table Views  $\rightarrow$  GVRP Statistics in the navigation panel.

Figure 16-8. GVRP Statistics

| GVRP Statistics: Detail                              |          |                     |               | H | -   | C      | (   |
|------------------------------------------------------|----------|---------------------|---------------|---|-----|--------|-----|
| Interface                                            |          |                     |               |   |     |        |     |
| MON                                                  |          |                     |               |   |     |        |     |
| Analger<br>Views Interface                           |          | Unit 1 Port Gi1/0/1 | • O LAG Po1 - |   |     |        |     |
| terface Statistics<br>Refresh Rate                   |          | NoRefresh .         |               |   |     |        |     |
| RP Statistics<br>Skillslips<br>GVRP Statistics Table |          |                     |               |   | • B | ack to | tor |
| Attribute *                                          | Received |                     | Transmitted v |   |     |        |     |
| Inmary<br>Join Empty                                 | 0        |                     | 0             |   |     |        |     |
| Empty                                                | 0        |                     | 0             |   |     |        |     |
| Leave Empty                                          | 0        |                     | 0             |   |     |        |     |
| Join In                                              | 0        |                     | 0             |   |     |        |     |
| Leave In                                             | 0        |                     | 0             |   |     |        |     |
| Leave All                                            | 0        |                     | 0             |   |     |        |     |
| Error Statistics                                     |          |                     |               |   |     | ack to | tar |
| Error Statistics -                                   |          |                     | Received *    |   |     | 000.10 | top |
| Invalid Protocol ID                                  |          |                     | 0             |   |     |        |     |
| Invalid Attribute Type                               |          |                     | 0             |   |     |        |     |
| Invalid Attribute Value                              |          |                     | 0             |   |     |        |     |
| Invalid Attribute Length                             |          |                     | 0             |   |     |        |     |
| Invalid Event                                        |          |                     | 0             |   |     |        |     |

# **EAP Statistics**

Use the **EAP Statistics** page to display information about EAP packets received on a specific port. For more information about EAP, see "Port and System Security" on page 669.

To display the EAP Statistics page, click Statistics/RMON  $\rightarrow$  Table Views  $\rightarrow$  EAP Statistics in the navigation panel.

| D | ystem<br>all Networking N3048<br>Imin, r/w            | EAP Statistics<br>Detail      |                     |                                 |
|---|-------------------------------------------------------|-------------------------------|---------------------|---------------------------------|
| + | Home<br>System                                        | EAP Statistics: Detail        |                     | H = C ?                         |
| ÷ | Switching<br>Routing<br>Statistics/RMON               | Interface                     |                     |                                 |
|   | <ul> <li>Trap Manager</li> <li>Table Views</li> </ul> | Interface                     | Unit 1 Port Gi1/0/1 |                                 |
|   | Interface Statistics<br>Etherlike Statistics          | Refresh Rate                  | NoRefresh 💌         |                                 |
|   | GVRP Statistics<br>EAP Statistics<br>                 | Frames                        |                     | <ul> <li>Back to top</li> </ul> |
|   | Counter Summary                                       |                               |                     |                                 |
|   | Switchport Statistics     RMON                        | Frames Received               | 0                   |                                 |
|   | + Charts                                              | Frames Transmitted            | 0                   |                                 |
| + | Quality of Service<br>IPv4 Multicast                  | Start Frames Received         | 0                   |                                 |
| ÷ | IPv6 Multicast                                        | Log off Frames Received       | 0                   |                                 |
|   |                                                       | Response ID Frames Received   | 0                   |                                 |
|   |                                                       | Response Frames Received      | 0                   |                                 |
|   |                                                       | Request Frames Transmitted    | 0                   |                                 |
|   |                                                       | Request ID Frames Transmitted | 0                   |                                 |
|   |                                                       | Invalid Frames Received       | 0                   |                                 |
|   |                                                       | Length Error Frames Received  | 0                   |                                 |
|   |                                                       | Last Frames Version           | 0                   |                                 |
|   |                                                       | Last Frames Source            | 0000.0000.0000      |                                 |
|   |                                                       |                               |                     | <ul> <li>Back to top</li> </ul> |

Figure 16-9. EAP Statistics

### **Utilization Summary**

Use the Utilization Summary page to display interface utilization statistics.

To display the page, click Statistics/RMON  $\rightarrow$  Table Views  $\rightarrow$  Utilization Summary in the navigation panel.

Figure 16-10. Utilization Summary

| Detail                     |               |                    |                        |                     |              |         |     |
|----------------------------|---------------|--------------------|------------------------|---------------------|--------------|---------|-----|
| Utilization Sur            | nmary: Detail |                    |                        |                     |              |         | C   |
|                            |               |                    |                        |                     |              |         |     |
| Unit                       |               |                    |                        |                     |              |         |     |
|                            |               |                    |                        |                     |              |         |     |
| Unit                       |               |                    | 1 💌                    |                     |              |         |     |
| Refresh Rate               |               |                    |                        |                     |              | ▲ Bi    | ack |
| nm Refresh Rate            |               |                    |                        |                     |              |         |     |
| Refresh Rate               |               |                    | NoRefresh -            |                     |              |         |     |
| ary<br>stice<br>Interfaces |               |                    |                        |                     |              | ▲ B:    |     |
| Intenaces                  |               |                    |                        | Items Displayed 1-5 | Rows Pe      |         |     |
|                            |               | Unicast            | Non Unicast            | Err                 |              |         | Ŀ   |
|                            | Interface     | Packets            | Packets                | Pa                  | ckets        |         |     |
| Interface -                | Status -      | Received<br>0      | (%) Received(%)        | - Re                | ceived(%)    |         |     |
| Gi1/0/1                    | Down          |                    |                        |                     |              |         |     |
| Gi1/0/2                    | Down          | 0                  | 0                      | 0                   |              |         |     |
| Gi1/0/3                    | Down          | 0                  | 0                      | 0                   |              |         |     |
| Gi1/0/4                    | Down          | 0                  | 0                      | 0                   |              |         |     |
| Gi1/0/5                    | Down          | 0                  | 0                      | 0                   |              |         |     |
|                            |               |                    |                        | 🖲 🕘 🛛 Pa            | ges 1        | of 11   |     |
|                            |               |                    |                        |                     |              |         |     |
| LAGs                       |               |                    |                        |                     |              | ▲ Bi    |     |
|                            |               |                    |                        | Items Displayed 1-5 | Rows Pe      | er Page | 5   |
|                            | Interface     | Unicast<br>Packets | Non Unicast<br>Packets | Erro<br>Paci        |              |         |     |
| LAGs -                     | status        | Received(%)        |                        |                     | eived(%) ··· |         |     |
| Po1                        | Down          | 0                  | 0                      | 0                   |              |         |     |
| P02                        | Down          | 0                  | 0                      | 0                   |              |         |     |
| Po3                        | Down          | 0                  | 0                      | 0                   |              |         |     |
| Po4                        | Down          | 0                  | 0                      | 0                   |              |         |     |
| Po5                        | Down          | 0                  | 0                      | 0                   |              |         |     |
|                            |               |                    |                        | (R) (Par            | ges 1        | of 26   |     |

### **Counter Summary**

Use the **Counter Summary** page to display interface utilization statistics in numeric sums as opposed to percentages.

To display the page, click Statistics/RMON  $\rightarrow$  Table Views  $\rightarrow$  Counter Summary in the navigation panel.

| ing N3048 Detail         | nary                |                                  |                                |                                    |                                    |                    |                    |                        |              |              |     |
|--------------------------|---------------------|----------------------------------|--------------------------------|------------------------------------|------------------------------------|--------------------|--------------------|------------------------|--------------|--------------|-----|
| Detail                   |                     |                                  |                                |                                    |                                    |                    |                    |                        |              |              |     |
| Counter S                | Summary             | : Detail                         |                                |                                    |                                    |                    |                    |                        |              | C            | C   |
|                          |                     |                                  |                                |                                    |                                    |                    |                    |                        |              |              |     |
| IBMON Unit               |                     |                                  |                                |                                    |                                    |                    |                    |                        |              |              |     |
| Manager                  |                     |                                  |                                |                                    |                                    |                    |                    |                        |              |              |     |
| Unit No.                 |                     |                                  |                                | 1 📼                                |                                    |                    |                    |                        |              |              |     |
| Statistics Refresh Rat   | te                  |                                  |                                |                                    |                                    |                    |                    |                        | ▲ Ba         | ick to t     | lop |
| atistics                 |                     |                                  |                                |                                    |                                    |                    |                    |                        |              |              |     |
| umman Refresh R          | ate                 |                                  |                                | NoRefrest                          |                                    |                    |                    |                        |              |              |     |
| immar                    |                     |                                  |                                |                                    |                                    |                    |                    |                        |              |              | -   |
| Statistics<br>Interfaces |                     |                                  |                                |                                    |                                    |                    |                    |                        | ▲ Ba         | ick to t     | op  |
|                          |                     |                                  |                                |                                    |                                    | ltem               | s Displayed        | 1-5 Rows P             | er Page      | 5            | •   |
| Interface                | Interface           | Received<br>Unicast<br>Packets   | Transmit<br>Unicast<br>Packets | Received<br>Non Unicast<br>Packets | Transmit<br>Non Unicast<br>Packets | Received<br>Errors | Transmit<br>Errors | Received<br>Discards   | Tran<br>Disc | smit<br>ards |     |
| Gi1/0/1                  | Down                | 0                                | 0                              | 0                                  | 0                                  | 0                  | 0                  | 0                      | 0            |              |     |
| Gi1/0/2                  | Down                | 0                                | 0                              | 0                                  | 0                                  | 0                  | 0                  | 0                      | 0            |              |     |
| Gi1/0/3                  | Down                | 0                                | 0                              | 0                                  | 0                                  | 0                  | 0                  | 0                      | 0            |              |     |
| Gi1/0/4                  | Down                | 0                                | 0                              | 0                                  | 0                                  | 0                  | 0                  | 0                      | 0            |              |     |
| Gi1/0/5                  | Down                | 0                                | 0                              | 0                                  | 0                                  | 0                  | 0                  | 0                      | 0            |              |     |
|                          |                     |                                  |                                |                                    |                                    |                    |                    | Pages 1                | of 11        |              | H)  |
|                          |                     |                                  |                                |                                    |                                    |                    |                    |                        |              |              |     |
| LAGs                     |                     |                                  |                                |                                    |                                    |                    |                    |                        |              | ick to t     | op  |
|                          |                     |                                  |                                |                                    |                                    | ltem               | s Displayed        | 1-5 Rows P             | er Page      | 5 .          | •   |
| LAGs -                   | Interface<br>Status | Received<br>Unicast<br>Packets * | Transmit<br>Unicast<br>Packets | Received<br>Non Unicast<br>Packets | Transmit<br>Non Unicast<br>Packets | Received<br>Errors | Transmit<br>Errors | Received<br>Discards * | Tran<br>Disc |              |     |
| Po1                      | Down                | 0                                | 0                              | 0                                  | 0                                  | 0                  | 0                  | 0                      | 0            |              |     |
| Po2                      | Down                | 0                                | 0                              | 0                                  | 0                                  | 0                  | 0                  | 0                      | 0            |              |     |
| P03                      | Down                | 0                                | 0                              | 0                                  | 0                                  | 0                  | 0                  | 0                      | 0            |              |     |
| Po4                      | Down                | 0                                | 0                              | 0                                  | 0                                  | 0                  | 0                  | 0                      | 0            |              |     |
| Po5                      | Down                | 0                                | 0                              | 0                                  | 0                                  | 0                  | 0                  | 0                      | 0            |              |     |
|                          |                     |                                  |                                |                                    |                                    |                    |                    | Pages 1                | of 26        |              | N)  |

Figure 16-11. Counter Summary

### **Switchport Statistics**

Use the **Switchport Statistics** page to display statistical summary information about switch traffic, address tables, and VLANs.

To display the page, click Statistics/RMON  $\rightarrow$  Table Views  $\rightarrow$  Switchport Statistics in the navigation panel.

| tem<br>Networking N3048<br>in, r/w           | Switchport Statistics              |                   |                                 |
|----------------------------------------------|------------------------------------|-------------------|---------------------------------|
| fome<br>system<br>switching                  | Switchport Statistics: Detail      |                   | H = C ?                         |
| touting<br>itatistics/RMON                   |                                    |                   |                                 |
| Trap Manager<br>Table Views                  | Total Packets Received (Octets)    | 0                 |                                 |
| Interface Statistics<br>Etherlike Statistics | Packets Received Without Error     | 0                 |                                 |
| GVRP Statistics                              | Unicast Packets Received           | 0                 |                                 |
|                                              | Multicast Packets Received         | 0                 |                                 |
| Switchport Statis                            | Broadcast Packets Received         | 0                 |                                 |
| - RMON<br>- Charts                           | Receive Packets Discarded          | 0                 |                                 |
| tuality of Service<br>Pv4 Multicast          |                                    |                   | <ul> <li>Back to top</li> </ul> |
| ∿6 Multicast                                 |                                    |                   | a beauto top                    |
|                                              | Octets Transmitted                 | 725271            |                                 |
|                                              | Packets Transmitted Without Errors | 1559              |                                 |
|                                              | Unicast Packets Transmitted        | 0                 |                                 |
|                                              | Multicast Packets Transmitted      | 948               |                                 |
|                                              | Broadcast Packets Transmitted      | 611               |                                 |
|                                              | Transmit Packets Discarded         | 0                 |                                 |
|                                              |                                    |                   | ▲ Back to top                   |
|                                              | Most Address Entries Ever Used     | 1                 |                                 |
|                                              | Address Entries Currently in Use   | 1                 |                                 |
|                                              |                                    |                   | <ul> <li>Back to top</li> </ul> |
|                                              | Maximum VLAN Entries               | 4093              |                                 |
|                                              | Most VLAN Entries Ever Used        | 1 (5-11-01-00-00) |                                 |

#### Figure 16-12. Switchport Statistics

# **RMON Statistics**

Use the **RMON Statistics** page to display details about switch use such as packet processing statistics and errors that have occurred on the switch.

To display the page, click Statistics/RMON  $\rightarrow$  RMON  $\rightarrow$  Statistics in the navigation panel.

| etworking N3048                              | tistics<br>letail          |                                     |   |            |         |     |
|----------------------------------------------|----------------------------|-------------------------------------|---|------------|---------|-----|
| Rem                                          | tatistics: Detail          |                                     | H |            | C       | ?   |
| tistics/RMON                                 | nterface                   |                                     |   |            |         |     |
| Trap Manager<br>Table Views                  | Interface                  | @ Unit 1 . Port G11/0/1 . ○ LAG Po1 |   |            |         |     |
| Interface Statistics<br>Etherlike Statistics | Refresh Rate               | NoRefresh •                         |   |            |         |     |
| GVRP Statistics<br>                          | Drop Events                |                                     |   | <b>.</b> E | lack to | top |
| Switchport Statistics                        | Drop Events                | 0                                   |   |            |         |     |
| -RIMON<br>Statistics                         | Received Bytes(Octets)     | 0                                   |   |            |         |     |
| History Control<br>History Table             | Received Packets           | 0                                   |   |            |         |     |
| Event Control<br>Events Log                  | Broadcast Packets Received | 0                                   |   |            |         |     |
| Alarms                                       | Multicast Packets Received | 0                                   |   |            |         |     |
| + mannadat                                   | Errors                     |                                     |   | . E        | lack to | top |
| 6 Multicast                                  | CRC and Align Errors       | 0                                   |   |            |         |     |
|                                              | Undersize Packets          | 0                                   |   |            |         |     |
|                                              | Oversize Packets           | 0                                   |   |            |         |     |
|                                              | Fragments                  | 0                                   |   |            |         |     |
|                                              | Jabbers                    | 0                                   |   |            |         |     |
|                                              | Collisions                 | 0                                   |   |            |         |     |
| F                                            | Frames                     |                                     |   | . E        | lack to | top |
|                                              | Frames of 64 Bytes         | 0                                   |   |            |         |     |
|                                              | Frames of 65 to 127 Bytes  | 0                                   |   |            |         |     |
|                                              |                            |                                     |   |            |         |     |

Figure 16-13. RMON Statistics

# **RMON History Control Statistics**

Use the **RMON History Control** page to maintain a history of statistics on each port. For each interface (either a physical port or a port-channel), the number of buckets and the time interval between each bucket snapshot can be configured.

To display the page, click Statistics/RMON  $\rightarrow$  RMON  $\rightarrow$  History Control in the navigation panel.

| S | ystem<br>ell Networking N3048                | History Control                |                       |                                 |
|---|----------------------------------------------|--------------------------------|-----------------------|---------------------------------|
|   | dmin, r/w                                    | Detail Add Show All            |                       |                                 |
|   | Home<br>System<br>Switching                  | History Control: Detail        |                       | B = C ?                         |
| ÷ | Routing                                      | History Entry                  |                       |                                 |
| ٦ | Statistics/RMON                              |                                |                       |                                 |
|   | <ul> <li>Table Views</li> </ul>              | History Entry No.              | ×.                    |                                 |
|   | Interface Statistics<br>Etherlike Statistics | Source Interface               |                       |                                 |
|   | GVRP Statistics<br>EAP Statistics            | Owner                          | (1 to 127 characters) |                                 |
|   | Utilization Summary                          | Max No. of Samples to Keep     | (1 to 65535)          |                                 |
|   | Counter Summary<br>Switchport Statistics     | Current No. of Samples in List |                       |                                 |
|   | - RMON                                       |                                |                       |                                 |
|   | Statistics<br>History Control                | Sampling Interval              | (1 to 3600 seconds)   |                                 |
|   | History Table                                | Remove                         |                       | <ul> <li>Back to top</li> </ul> |
|   | Event Control                                |                                |                       |                                 |
|   | Alarms                                       | Remove                         |                       |                                 |
|   | Charts     Quality of Service                |                                |                       | <ul> <li>Back to top</li> </ul> |
| 8 | - IPv4 Multicast<br>- IPv6 Multicast         |                                |                       |                                 |
| H | IPV6 Multicast                               |                                |                       | Apply                           |

#### Figure 16-14. RMON History Control

### Adding a History Control Entry

To add an entry:

- **1** Open the **RMON** History Control page.
- 2 Click Add.

The Add History Entry page displays.

Figure 16-15. Add History Entry

| istory Control: Add        |                           | Bec   |
|----------------------------|---------------------------|-------|
| New History Entry          | 1                         |       |
| Source Interface           | Unit 1 Port Gi1/0/1 C LAG | Pot + |
| Owner                      | (1 to 127 character       | rs)   |
| Max No. of Samples to Keep | 50 (1 to 65535)           |       |
| Sampling Interval          | 1800 (1 to 3600 seconds   | 8)    |

- **3** Select the port or LAG on which you want to maintain a history of statistics.
- **4** Specify an owner, the number of historical buckets to keep, and the sampling interval.
- 5 Click Apply to add the entry to the RMON History Control Table.

To view configured history entries, click the Show All tab. The RMON History Control Table displays. Configured history entries can be removed using this page.

## **RMON History Table**

Use the RMON History Table page to display interface-specific statistical network samplings. Each table entry represents all counter values compiled during a single sample.

To display the **RMON History Table** page, click **Statistics/RMON**  $\rightarrow$  **RMON**  $\rightarrow$  **History Table** in the navigation panel.

| D       | ystem<br>ell Networking N3048<br>dmin, r/w                                                                   | History Table<br>Detail                                                              |                     |                       |                  |              |   |
|---------|----------------------------------------------------------------------------------------------------|--------------------------------------------------------------------------------------|---------------------|-----------------------|------------------|--------------|---|
| + + + 1 | Home<br>-System<br>-Switching<br>-Routing<br>Statistics/RMON                                                 | History Table: Detail                                                                |                     |                       | •                | C            | ? |
|         | Trap Manager     Table Views     Interface Statistics     Etherlike Statistics     GVRP Statistics           | History Entry No.<br>Owner<br>Source Interface                                       |                     |                       |                  |              |   |
|         | EAP Statistics     Utilization Summary     Counter Summary     Switchport Statistics     RMON     Statistics | Max No. of Samples to Keep<br>Sampling Interval                                      | (1 to 3600 seconds) |                       |                  |              |   |
|         | History Control<br>History Table<br>Event Control<br>Events Log<br>Alarms                                    | Sample Received Received Broa Sample No Drop Events - Bytes(Otdets) - Paciets - Paci |                     | Rows Per<br>Collision | r Page<br>Utiliz | o v<br>ation |   |
| + + +   | <ul> <li>■ Charts</li> <li>Quality of Service</li> <li>IPv4 Multicast</li> <li>IPv6 Multicast</li> </ul>     |                                                                                      |                     |                       | ▲ Ba             | ck to top    | P |

Figure 16-16. RMON History Table

### **RMON Event Control**

Use the **RMON Events Control** page to define RMON events. Events are used by RMON alarms to force some action when a threshold is crossed for a particular RMON counter. The event information can be stored in a log and/or sent as a trap to a trap receiver.

To display the page, click Statistics/RMON  $\rightarrow$  RMON  $\rightarrow$  Event Control in the navigation panel.

| System<br>Dell Networking N3048<br>admin, r/w     | Event Control Detail Add Show All |                       |   |          |       |
|---------------------------------------------------|-----------------------------------|-----------------------|---|----------|-------|
| Home<br>System                                    | Event Control: Detail             |                       | B | e c      | 1     |
| - Switching<br>- Routing<br>- Statistics/RMON     | Event Entry                       |                       |   |          |       |
| + Trap Manager                                    | Event Entry                       |                       |   |          |       |
| Interface Statistics<br>Etherlike Statistics      | Community                         | (1 to 127 characters) |   |          |       |
| GVRP Statistics<br>EAP Statistics                 | Description                       | (1 to 127 characters) |   |          |       |
| Utilization Summary                               | Event Type                        | None                  |   |          |       |
| Switchport Statistics                             | Time                              |                       |   |          |       |
| Statistics                                        | Owner                             | (1 to 127 characters) |   |          |       |
| History Control<br>History Table<br>Event Control | Remove                            |                       |   | Back t   | o top |
| Events Log<br>Alarms                              | Remove                            |                       |   |          |       |
| Quality of Service<br>IPv4 Multicast              |                                   |                       |   | A Back t | a top |
| - IPv6 Multicast                                  |                                   |                       |   | Apply    |       |

#### Figure 16-17. RMON Event Control

### Adding an RMON Event

To add an event:

- 1 Open the RMON Event Control page.
- 2 Click Add.

The Add an Event Entry page displays.

Figure 16-18. Add an Event Entry

| vent Control: Add |                       | H = C |
|-------------------|-----------------------|-------|
| Event Entry       | 1                     |       |
| Community         | (1 to 127 characters) |       |
| Description       | (1 to 127 characters) |       |
| Event Type        | None                  |       |
| Owner             | (1 to 127 characters) |       |

- **3** If the event sends an SNMP trap, specify the SNMP community to receive the trap.
- **4** Optionally, provide a description of the event and the name of the event owner.
- **5** Select an event type.
- 6 Click Apply.

The event is added to the RMON Event Table, and the device is updated.

### Viewing, Modifying, or Removing an RMON Event

To manage an event:

- 1 Open the RMON Event Control page.
- 2 Click Show All to display the Event Control Table page.
- **3** To edit an entry:
  - **a** Select the **Edit** check box in for the event entry to change.
  - **b** Modify the fields on the page as needed.
- **4** To remove an entry, select the **Remove** check box in for the event entry to remove.
- 5 Click Apply.

### **RMON Event Log**

Use the RMON Event Log page to display a list of RMON events.

To display the page, click Statistics/RMON  $\rightarrow$  RMON  $\rightarrow$  Events Log in the navigation panel.

#### Figure 16-19. RMON Event Log

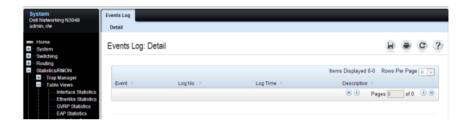

# **RMON Alarms**

Use the **RMON Alarms** page to set network alarms. Alarms occur when certain thresholds are crossed for the configured RMON counters. The alarm triggers an event to occur. The events can be configured as part of the RMON Events group. For more information about events, see "RMON Event Log" on page 593.

To display the page, click Statistics/RMON  $\rightarrow$  RMON  $\rightarrow$  Alarms in the navigation panel.

| System<br>Dell Networking N3024<br>admin, r/w | Alarms<br>Detail Add Show All |                             |                                 |
|-----------------------------------------------|-------------------------------|-----------------------------|---------------------------------|
| - System                                      | Alarms: Detail                |                             | H = C ?                         |
| Switching     Routing     Statistics/RMON     | Alarm Entry                   |                             |                                 |
| Trap Manager     Table Views                  | Alarm Entry                   |                             |                                 |
| RMON<br>Statistics                            | OID                           |                             |                                 |
| History Control<br>History Table              | Counter Value                 |                             |                                 |
| Event Control                                 | Sample Type                   |                             |                                 |
| Alarms                                        | Rising Threshold              | (-2147483648 to 2147483647) |                                 |
| Charts     Ouality of Service                 | Rising Event                  | (1 to 65535)                |                                 |
| IPv4 Multicast     IPv6 Multicast             | Falling Threshold             | (-2147483648 to 2147483647) |                                 |
|                                               | Falling Event                 | (1 to 65535)                |                                 |
|                                               | Startup Alarms                |                             |                                 |
|                                               | Interval                      | (1 to 2147483647 seconds)   |                                 |
|                                               | Owner                         |                             |                                 |
|                                               | Remove                        |                             | <ul> <li>Back to top</li> </ul> |
|                                               | Remove                        | 0                           |                                 |
|                                               |                               |                             | · Back to top                   |
|                                               |                               |                             | Apply                           |

#### Figure 16-20. RMON Alarms

### Adding an Alarm Table Entry

To add an alarm:

- 1. Open the RMON Alarms page.
- 2. Click Add.

The Add an Alarm Entry page displays.

#### Figure 16-21. Add an Alarm Entry

| arms: Add         |            |                          | 8 8 C ( |
|-------------------|------------|--------------------------|---------|
|                   |            |                          |         |
| Alarm Entry       | 1          |                          |         |
| 010               |            |                          |         |
| Sample Type       | Absolute 💌 |                          |         |
| Rising Threshold  |            | (-2147483648 to 21474836 | 547)    |
| Rising Event      |            | (1 to 65535)             |         |
| Falling Threshold |            | (-2147483648 to 21474836 | 547)    |
| Falling Event     |            | (1 to 65535)             |         |
| Startup Alarms    | Rising     |                          |         |
| Interval          | 2600       | (1 to 2147483647 seconds | s)      |
| Owner             |            | (1 to 127 characters)    |         |

- **3.** Complete the fields on this page as needed. Use the help menu to learn more information about the data required for each field.
- 4. Click Apply.

The RMON alarm is added, and the device is updated.

To view configured alarm entries, click the **Show All** tab. The **Alarms Table** displays. Configured alarms can be removed using this page.

## **Port Statistics**

Use the Port Statistics page to chart port-related statistics on a graph.

To display the page, click Statistics/RMON  $\rightarrow$  Charts  $\rightarrow$  Port Statistics in the navigation panel.

Figure 16-22. Ports Statistics

| System<br>Dell Networking N3048         | Port Statistics                                                               |                                                    |
|-----------------------------------------|-------------------------------------------------------------------------------|----------------------------------------------------|
| admin, r/w                              | Detail                                                                        |                                                    |
| ➡ Home                                  | Port Statistics: Detail                                                       |                                                    |
| + - Switching<br>+ - Routing            | Unit                                                                          |                                                    |
| Statistics/RMON                         | Unit No.                                                                      | 1.                                                 |
| + RMON<br>- Charls<br>- Port Statistics | Statistics                                                                    |                                                    |
| LAG Statistics     Quality of Service   | Interface Statistics                                                          | Received Rate (Octets)                             |
| IPv4 Multicast     IPv6 Multicast       | Etherlike Statistics                                                          | Frame Check Sequence(FCS)Errors                    |
|                                         | RMON Statistics                                                               | Drop Events                                        |
|                                         | GVRP Statistics                                                               | Join Empty - Receive .                             |
|                                         | Refresh Rate                                                                  | No Refresh 💌                                       |
|                                         | 100<br>50<br>0 <sup>0x1 0/2 0/3 0/4 0/4 0/4 0/4 0/4 0/4 0/4 0/4 0/4 0/4</sup> | 02202352402802602702802603003103203330340360380337 |

To chart port statistics, select the type of statistics to chart and (if desired) the refresh rate, then click **Draw**.

# LAG Statistics

Use the LAG Statistics page to chart LAG-related statistics on a graph.

To display the page, click Statistics/RMON  $\rightarrow$  Charts  $\rightarrow$  LAG Statistics in the navigation panel.

Figure 16-23. LAG Statistics

| E.      | System<br>Dell Networking N3048<br>Idmin, r/w | LAG Statistics<br>Detail                        |                                     |   |   |      |    |
|---------|-----------------------------------------------|-------------------------------------------------|-------------------------------------|---|---|------|----|
| + + + + | Switching<br>Routing                          | LAG Statistics: Detail                          |                                     | Đ | ۲ | C    | ?  |
|         | Trap Manager                                  | Interface Statistics                            | Received Rate (Octets)              |   |   |      | ٦. |
|         | Table Views     RMON                          | Etherlike Statistics                            | Frame Check Sequence(FCS)Errors     |   |   |      |    |
|         | Charts     Port Statistics                    | RMON Statistics                                 | Drop Events                         |   |   |      |    |
| +       |                                               | GVRP Statistics                                 | Join Empty - Receive                |   |   |      |    |
| +       |                                               | Refresh Rate                                    | No Refresh 💌                        |   |   |      | Т. |
|         |                                               | 00<br>50<br>0 Po1 Po2 Po3 Po4 Po5 Po5 Po3 Po3 P | 18 Po10Po11Po12Po13Po14Po15Po16Po17 |   |   | Draw |    |

To chart LAG statistics, select the type of statistics to chart and (if desired) the refresh rate, then click **Draw**.

# Port Mirroring

Use the **Port Mirroring** page to create a mirroring session in which all traffic that is sent or received (or both) on one or more source ports is mirrored to a destination port.

To display the **Port Mirroring** page, click **Switching**  $\rightarrow$  **Ports**  $\rightarrow$  **Traffic Mirroring**  $\rightarrow$  **Port Mirroring** in the navigation panel.

| System<br>Dell Networking N3048<br>admin, r/w                   | Port Mirroring<br>Detail Add |                 |                 |           | -       |           |     |
|-----------------------------------------------------------------|------------------------------|-----------------|-----------------|-----------|---------|-----------|-----|
| Home<br>System                                                  | Port Mirroring: Detail       |                 |                 |           |         | C         | ?   |
| Switching  Network Security  Slots                              | Port Mirroring               |                 |                 |           |         |           |     |
| - Ports<br>Global Parameter                                     | Session                      | 1.              |                 |           |         |           |     |
| Port Configuration     Optics Configurat                        |                              | Disable .       |                 |           |         |           |     |
| Protected Port Co                                               | Session Type                 | Invalid Session |                 |           |         |           |     |
| - Storm Control                                                 | Destination Type             | None            |                 |           |         |           |     |
| Traffic Mirroring     Global Settin                             |                              | 12              |                 |           |         |           |     |
| Port Mirror<br>Flow Based                                       |                              |                 |                 |           |         |           | -   |
| <ul> <li>Address Tables</li> <li>GARP</li> </ul>                | a manual g                   |                 |                 |           |         |           |     |
| Spanning Tree                                                   | IP Access-group              |                 |                 |           |         |           |     |
| <ul> <li>Link Aggregation</li> <li>Multicast Support</li> </ul> | MAC Access-group             |                 |                 |           |         |           |     |
| MVR Configuration  LLDP                                         | Session ID                   |                 |                 |           |         | Back to 1 | top |
| - Dynamic ARP Inspecti                                          |                              |                 | Items Displayed | 0-0 Rows  | Per Pag | eo        | 7   |
| + DHCP Snooping<br>+ DHCP Relay                                 | Source Port                  | Type =          | Remove          |           |         |           |     |
| IP Source Guard                                                 |                              |                 |                 | Pages 0   | lof (   |           | H   |
| <ul> <li>Link Dependency</li> <li>VPC</li> </ul>                |                              |                 |                 | r ages [v |         | Back to 1 |     |
| Routing<br>Statistics/RMON                                      |                              |                 |                 |           |         |           |     |
| Quality of Service<br>IPv4 Multicast                            |                              |                 |                 |           | -       | oply      |     |

Figure 16-24. Port Mirroring

### **Configuring a Port Mirror Session**

To configure port mirroring:

- **1** Open the **Port Mirroring** page.
- 2 Click Add.

The Add Source Port page displays.

- **3** Select the port to be mirrored.
- **4** Select the traffic to be mirrored.

Figure 16-25. Add Source Port

| ort Mirroring: Add | R . C                                 |
|--------------------|---------------------------------------|
| Session            |                                       |
| Source Type        | Port 💌                                |
| Source Port        | Unit Unit 1 Port Gi1/0/1 C CLAG Po1 + |
| Type               | Tx and Rx 💌                           |

- 5 Click Apply.
- 6 Repeat the previous steps to add additional source ports.
- 7 Click Port Mirroring to return to the Port Mirroring page.
- 8 Enable the administrative mode and specify the destination port.

Figure 16-26. Configure Additional Port Mirroring Settings

| Port Mirroring                      |                 |                                       |
|-------------------------------------|-----------------|---------------------------------------|
| Session                             | 1.              |                                       |
| Admin Mode                          | Disable 💌       |                                       |
| Session Type                        | Invalid Session |                                       |
| Destination Type                    | None            |                                       |
| Reset Session                       |                 |                                       |
| IP Access-group<br>MAC Access-group |                 |                                       |
| Session ID                          |                 | Back to top                           |
|                                     |                 | Items Displayed 1-2 Rows Per Page 5 💌 |
| Source Port                         | Type -          | Remove                                |
| Gi1/0/9                             | Tx and Rx       | 8                                     |
| Gi1/0/10                            | Tx and Rx       | E                                     |
| Gritaria                            |                 | 🖲 🕙 Pages 1 of 1 🕑 🖲                  |

9 Click Apply.

# **Monitoring Switch Traffic (CLI)**

This section provides information about the commands you use to manage traffic monitoring features on the switch and to view information about switch traffic. For more information about these commands, see the Dell EMC Networking N1100-ON, N1500, N2000, N2100-ON, N3000, N3100-ON, and N4000 Series Switches CLI Reference Guide at www.dell.com/support.

## **Configuring sFlow**

Use the following commands to configure the sFlow receiver and to configure the sampling and polling on switch interfaces.

| Command                                                                  | Purpose                                                                                                    |
|--------------------------------------------------------------------------|----------------------------------------------------------------------------------------------------|
| configure                                                                | Enter Global Configuration mode                                                                                                    |
| <b>sflow</b> rcvr_index<br><b>destination</b> ip-address<br>[port]       | Configure the address of the sFlow receiver and (optionally) the destination UDP port for sFlow datagrams.                                                              |
|                                                                          | • rcvr_index—The index of this sFlow receiver (Range: 1–<br>8).                                                                                                    |
|                                                                          | <ul> <li>ip-address—The sFlow receiver IP address.</li> </ul>                                                                                                    |
|                                                                          | <ul> <li>port — The destination layer-3 UDP port for sFlow<br/>datagrams. (Range: 1–65535).</li> </ul>                                                                  |
| sflow revr_index<br>destination owner<br>owner_string timeout<br>timeout | Specify the identity string of the receiver and set the receiver timeout value.                                                                                         |
|                                                                          | timeout—The number of seconds the configuration will<br>be valid before it is automatically cleared. A value of 0<br>essentiality means the receiver is not configured. |
| sflow rcvr_index<br>destination                                          | Specify the maximum number of data bytes that can be sent in a single sample datagram.                                                                                  |
| maxdatagram size                                                         | The receiver should also be set to this value to avoid fragmentation of the sFlow datagrams. (Range: 200–9116 bytes).                                                   |

| Command                                                         | Purpose                                                                                                    |
|-----------------------------------------------------------------|----------------------------------------------------------------------------------------------------|
| sflow rcvr-index polling<br>if_type if_number poll-<br>interval | <ul> <li>Enable a new sFlow poller instance on an interface range.</li> <li>rcvr-index — The sFlow Receiver associated with the poller (Range: 1–8).</li> </ul>                                                                    |
|                                                                 | <ul> <li>if_type if_number — The list of interfaces to poll. The<br/>interface type can be Gigabitethernet (gi) or<br/>Tengigabitethernet (te), for example te1/0/3-5 enables<br/>polling on ports 3, 4, and 5.</li> </ul>         |
|                                                                 | <ul> <li>poll-interval — The sFlow instance polling interval. A<br/>value of n means once in n seconds a counter sample is<br/>generated. (Range: 0–86400).</li> </ul>                                                             |
| sflow rcvr-index<br>sampling if_type                            | Enable a new sflow sampler instance for the specified interface range.                                                                                                    |
| if_number sampling-rate<br>[size]                               | • rcvr-index — The sFlow Receiver for this sFlow sampler to which flow samples are to be sent.                                                                                                    |
|                                                                 | • if_type if_number — The list of interfaces to sample. The interface type can be Gigabitethernet (gi) or Tengigabitethernet (te), for example te1/0/3-5 enables polling on ports 3, 4, and 5.                                     |
|                                                                 | • sampling-rate — The statistical sampling rate for packet sampling from this source. A sampling rate of 1 counts all packets. A value of n means that out of n incoming packets, 1 packet will be sampled. (Range: 1024 - 65536). |
|                                                                 | <ul> <li>size — The maximum number of bytes that should be<br/>copied from the sampler packet (Range: 20 - 256 bytes).</li> </ul>                                                                                                  |
| interface interface                                             | Enter interface configuration mode for the specified interface. The interface variable includes the interface type and number, for example <b>tengigabitethernet 1/0/3</b> or <b>te1/0/3</b> .                                     |
|                                                                 | A range of interfaces can be specified using the <b>interface</b><br><b>range</b> command. For example, <b>interface range</b><br><b>tengigabitethernet</b> 1/0/8-12 configures 10G Ethernet<br>interfaces 8, 9, 10, 11, and 12.   |
| <b>sflow</b> revr-index <b>polling</b> poll-interval            | Enable a new sFlow poller instance for the interface.                                                                                                    |

| Command                                           | Purpose                                                                                   |
|---------------------------------------------------|-------------------------------------------------------------------------------------------|
| sflow rcvr-index sampling<br>sampling-rate [size] | Enable a new sflow sampler instance for the interface.                                    |
| show sflow agent                                  | View information about the switch sFlow agent.                                            |
| show sflow index destination                      | View information about a configured sFlow receivers.                                      |
| show sflow index polling                          | View information about the configured sFlow poller instances for the specified receiver.  |
| show sflow index<br>sampling                      | View information about the configured sFlow sampler instances for the specified receiver. |

### **Configuring RMON**

Use the following commands to configure RMON alarms, collection history, and events. The table also lists the commands you use to view information collected by the RMON probe.

| Command                                                        | Purpose                                                                                                    |
|----------------------------------------------------------------|----------------------------------------------------------------------------------------------------|
| configure                                                      | Enter Global Configuration mode                                                                                                    |
| rmon event number                                              | Configure an RMON event.                                                                                                    |
| [log] [ <b>trap</b> community]<br>[ <b>description</b> string] | • number — The event index. (Range: 1–65535)                                                                                                    |
| [owner string]                                                 | • log — Specify that an entry is made in the log table for each event.                                                                                 |
|                                                                | • trap community — If the event is an SNMP trap to be sent, it is sent to the SNMP community specified by this octet string. (Range: 0-127 characters) |
|                                                                | • description string — A comment describing this event.<br>(Range 0-127 characters)                                                                    |
|                                                                | <ul> <li>owner string — Enter a name that specifies who<br/>configured this event. If unspecified, the name is an<br/>empty string.</li> </ul>         |

| Command                                                                                                    | Purpose                                                                                                    |
|----------------------------------------------------------------------------------------------------|----------------------------------------------------------------------------------------------------|
| rmon alarm number                                                                                                    | Add an alarm entry                                                                                                    |
| variable interval<br>{absolute  delta} rising-<br>threshold value [event-<br>number] rising-<br>threshold value [event-<br>number] [startup<br>direction] [owner string] | • number — The alarm index. (Range: 1–65535)                                                                                                    |
|                                                                                                    | <ul> <li>resolves to a particular instance of an MIB object.</li> <li>interval — The interval in seconds over which the data is sampled and compared with the rising and falling thresholds. (Range: 1–4294967295)</li> </ul>                                                                             |
|                                                                                                    | • <b>rising-threshold</b> value — Rising threshold value. (Range: 0-4294967295)                                                                                                    |
|                                                                                                    | <ul> <li>rising-threshold value — Falling threshold value.<br/>(Range: 0-4294967295)</li> </ul>                                                                                                    |
|                                                                                                    | <ul> <li>event-number — The index of the event that is used<br/>when a rising or falling threshold is crossed. (Range: 1-<br/>65535)</li> </ul>                                                                                                    |
|                                                                                                    | • <b>delta</b> — The sampling method for the selected variable<br>and calculating the value to be compared against the<br>thresholds. If the method is delta, the selected variable<br>value at the last sample is subtracted from the current<br>value, and the difference compared with the thresholds. |
|                                                                                                    | • <b>absolute</b> — The sampling method for the selected variable and calculating the value to be compared against the thresholds. If the method is absolute, the value of the selected variable is compared directly with the thresholds at the end of the sampling interval.                            |
|                                                                                                    | <ul> <li>startup direction — The type of startup alarm, which can<br/>be rising, falling, or rising-falling.</li> </ul>                                                                                                    |
|                                                                                                    | <ul> <li>owner string — Enter a name that specifies who<br/>configured this alarm.</li> </ul>                                                                                                    |
| interface interface                                                                                                    | Enter Interface Configuration mode for the specified port or LAG.                                                                                                    |

| Command                                                                                                | Purpose                                                                                                    |
|----------------------------------------------------------------------------------------------------|----------------------------------------------------------------------------------------------------|
| rmon collection history<br>index [owner<br>ownername] [buckets<br>bucket-number]<br>[interval seconds] | Enable an RMON MIB history statistics group on the interface.                                                                                                    |
|                                                                                                    | <b>NOTE:</b> You must configure RMON alarms and events before RMON collection history is able to display.                                                                                                    |
|                                                                                                    | <ul> <li>index — The requested statistics index group. (Range: 1–<br/>65535)</li> </ul>                                                                                                    |
|                                                                                                    | <ul> <li>ownername — Records the RMON statistics group owner<br/>name. If unspecified, the name is an empty string.</li> </ul>                                                                                  |
|                                                                                                    | <ul> <li>bucket-number — A value associated with the number of<br/>buckets specified for the RMON collection history group<br/>of statistics. If unspecified, defaults to 50.<br/>(Range: 1 - 65535)</li> </ul> |
|                                                                                                    | <ul> <li>seconds — The number of seconds in each polling cycle.<br/>If unspecified, defaults to 1800. (Range: 1–3600)</li> </ul>                                                                                |
| CTRL + Z                                                                                               | Exit to Privileged Exec mode.                                                                                                    |
| show rmon {alarms<br> collection history  <br>events   history   log  <br>statistics}                  | View information collected by the RMON probe.                                                                                                    |

### **Viewing Statistics**

Use the following commands in Privileged Exec mode to view statistics about the traffic handled by the switch.

| Command                                                              | Purpose                                                                                                    |
|----------------------------------------------------------------------|----------------------------------------------------------------------------------------------------|
| show interfaces counters<br>[errors] [{interface  <br>port-channel}] | Display the error counters or number of octets and packets<br>handled by all interfaces or the specified interface.                                    |
| <pre>show statistics {switchport   interface}</pre>                  | Display detailed statistics for a specific port or LAG, or for<br>the entire switch. The interface variable includes the<br>interface type and number. |
| show interfaces<br>utilization [interface-id]                        | Display the TX and RX link utilization (frame rate and bits per second).                                                                               |

| Command                                   | Purpose                                                                 |
|-------------------------------------------|-------------------------------------------------------------------------|
| show interfaces traffic<br>[interface-id] | Display the current TX and RX queue congestion and congestion discards. |

### **Configuring Port Mirroring**

Use the following commands in Privileged Exec mode to configure a port mirroring session.

| Command                                                                                  | Purpose                                                                                                    |
|------------------------------------------------------------------------------------------|----------------------------------------------------------------------------------------------------|
| configure                                                                                | Enter Global Configuration mode                                                                                                    |
| monitor session<br>session_number source<br>interface {interface-id}<br>[rx   tx   both] | Configure a source (monitored) port or CPU interface for a monitor session.                                                                                       |
|                                                                                          | <ul> <li>session_number —The monitoring session ID, which<br/>ranges from 1 to 4. The Dell EMC Networking N1500<br/>supports a single session.</li> </ul>         |
|                                                                                          | <ul> <li>interface-id—The interface to be monitored.</li> </ul>                                                                                                   |
|                                                                                          | • rx   tx — Monitor ingress (rx) or egress (tx) traffic. If no parameter is given, both ingress and egress traffic are monitored.                                 |
| monitor session                                                                          | Configure a destination (probe) port for a monitor session.                                                                                                    |
| session_number<br>destination interface<br>interface-id                                  | <ul> <li>session_number — The monitoring session ID, which<br/>ranges from 1 to 4. The Dell EMC Networking N1500<br/>supports a single session.</li> </ul>        |
|                                                                                          | <ul> <li>interface—The Ethernet interface to which the<br/>monitored source traffic is copied.</li> </ul>                                                         |
| monitor session<br>session_number mode                                                   | Enable the administrative mode for the configured port<br>mirroring session to start sending the traffic from the<br>source port to the destination (probe) port. |
| exit                                                                                     | Exit to Privileged Exec mode.                                                                                                    |
| show monitor session<br>session_number                                                   | View information about the configured port mirroring session.                                                                                                    |

# **Configuring RSPAN**

RSPAN is an extension of port mirroring that operates across multiple switches. Mirrored traffic is tagged with the RSPAN VLAN and is flooded in the RSPAN VLAN. This allows considerable flexibility in the placement of probe ports. Use the following commands in Privileged Exec mode to configure RSPAN. Remember to assign VLANs to physical interfaces (steps not shown).

| Command                                                                                                    | Purpose                                                                                                    |
|----------------------------------------------------------------------------------------------------|----------------------------------------------------------------------------------------------------|
| configure                                                                                                    | Enter Global Configuration mode.                                                                                                    |
| <b>vlan</b> vlan-id                                                                                                    | Configure an RSPAN VLAN.                                                                                                    |
| remote-span                                                                                                    | Configure the VLAN as a spanning VLAN.                                                                                                    |
| exit                                                                                                    | Exit to Global Configuration mode.                                                                                                    |
| interface te1/0/1                                                                                                    | Enter interface configuration mode.                                                                                                    |
| switchport mode trunk                                                                                                    | Set the egress span interface to trunk mode.                                                                                                    |
| switchport trunk allowed<br>vlan vlan-id                                                                                            | Restrict the trunk to the spanning VLAN (optional).                                                                                                    |
| exit                                                                                                    | Exit to Global Configuration mode.                                                                                                    |
| monitor session session-<br>number source<br>{interface interface-id  <br>vlan vlan-id   remote<br>vlan rspan-vlan-id} [rx  <br>tx] | <ul> <li>Configure a source (monitored) port for a monitor session.<br/>Source ports should not be members of the RSPAN VLAN.</li> <li>• session_number —The monitoring session ID, which ranges from 1 to 4. The Dell EMC Networking N1500 supports a single session.</li> </ul> |
| τ <b>κ</b> ]                                                                                                    | <ul> <li>interface-id —The interface to be monitored. The<br/>internal CPU port may not be configured as an RSPAN<br/>source.</li> </ul>                                                                                                    |
|                                                                                                    | • <b>rx</b>   <b>tx</b> — Monitor ingress (rx) or egress (tx) traffic. If no parameter is given, both ingress and egress traffic are monitored. Using the RX option helps eliminate duplicate packets when monitoring multiple stations engaged in peer-to-peer communication.    |

#### **Configuring RSPAN (Source Switch)**

| Command                                                                                                    | Purpose                                                                                                    |
|----------------------------------------------------------------------------------------------------|----------------------------------------------------------------------------------------------------|
| monitor session session-<br>number destination<br>{interface interface-id  <br>remote vlan rspan-vlan-<br>id reflector-port<br>interface-id} | Configure a local RSPAN reflector port on the source<br>switch. The reflector port should be configured as a trunk<br>port.                                       |
| monitor session<br>session_number mode                                                                                                    | Enable the administrative mode for the configured port<br>mirroring session to start sending the traffic from the<br>source port to the destination (probe) port. |
| exit                                                                                                    | Exit to Privileged Exec mode.                                                                                                    |

### **Configuring RSPAN (Transit Switch)**

| Command                                  | Purpose                                          |
|------------------------------------------|--------------------------------------------------|
| configure                                | Enter Global Configuration mode.                 |
| <b>vlan</b> vlan-id                      | Create an RSPAN VLAN.                            |
| remote-span                              | Configure the VLAN as a spanning VLAN.           |
| exit                                     | Exit to Global Configuration mode.               |
| interface range te1/0/1-2                | Configure the span interfaces.                   |
| switchport mode trunk                    | Configure the interface to be in trunking mode.  |
| switchport trunk allowed<br>vlan vlan-id | Restrict the trunk to the RSPAN VLAN (optional). |
| exit                                     | Exit to Global Configuration mode.               |

### **Configuring RSPAN (Destination Switch)**

| Command             | Purpose                              |
|---------------------|--------------------------------------|
| configure           | Enter Global Configuration mode.     |
| <b>vlan</b> vlan-id | Create a VLAN.                       |
| remote-span         | Configure the VLAN as an RSPAN VLAN. |
| exit                | Exit to Global Configuration mode    |

| Command                                                          | Purpose                                                         |
|------------------------------------------------------------------|-----------------------------------------------------------------|
| monitor session<br>session_id source remote<br>vlan vlan_id      | Configure a source RSPAN VLAN on the destination switch.        |
| monitor session<br>session_id destination<br>interface interface | Configure the destination port on the RSPAN destination switch. |
| monitor session<br>session_id mode                               | Enable the monitor session.                                     |

### **Configuring RSPAN (Filtering Traffic)**

| Command                                                                                       | Purpose                                                                                                   |
|-----------------------------------------------------------------------------------------------|----------------------------------------------------------------------------------------------------|
| configure                                                                                     | Enter Global Configuration mode.                                                                          |
| <b>vlan</b> vlan-id                                                                           | Create a VLAN.                                                                                            |
| remote-span                                                                                   | Configure the VLAN as an RSPAN VLAN.                                                                      |
| exit                                                                                          | Exit to Global Configuration mode.                                                                        |
| mac access-list extended<br>testQinQ                                                          | Create a MAC access-list named testQinQ.                                                                  |
| <b>permit any any</b><br>secondary-vlan eq vlan-<br>id                                        | Match on the inner VLAN of the RSPAN tagged packets. An optional sequence number may be added to the ACL. |
| exit                                                                                          | Exit to Global Configuration mode.                                                                        |
| monitor session session-<br>id destination remote<br>vlan vlan-id reflector-<br>port Tel/0/24 | Set Te1/0/24 as the RSPAN reflector.                                                                      |
| monitor session session-<br>id source interface<br>Te1/0/1                                    | Set Te1/0/1 as the source interface                                                                       |
| monitor session session-<br>id filter mac access-<br>group testQinQ                           | Apply the VLAN filter to monitored traffic. Mirrored traffic other than VLAN is dropped on egress.        |
| monitor session session-<br>id mode                                                           | Enable mirroring for the session                                                                          |

| Command                                         | Purpose                                                                               |
|-------------------------------------------------|---------------------------------------------------------------------------------------|
| interface Tel/0/1                               | Enter Interface Configuration mode for interface Te1/0/1 (the source interface).      |
| switchport mode trunk                           | Configure the source as a trunk port (multiple VLANs).                                |
| switchport trunk allowed<br>vlan remove vlan-id | Remove the RSPAN VLAN from the source port.                                           |
| exit                                            | Exit to Global Configuration mode.                                                    |
| interface Tel/0/24                              | Enter Interface Configuration mode for interface Te1/0/24 (the RSPAN reflector port). |
| switchport mode trunk                           | Configure the uplink port as a trunk port                                             |
| exit                                            | Exit to Global Configuration mode.                                                    |

#### **RSPAN VLAN Restrictions**

MAC learning is disabled on the RSPAN VLAN. RSPAN traffic is tagged with the RSPAN VLAN. Traffic in the RSPAN VLAN is flooded to all ports in the RSPAN VLAN and is never sent to the CPU on the source, transit, and destination switches. Because RSPAN VLAN traffic is flooded, it is advisable for the administrator to consider setting the monitored ports as RX only. This may help avoid duplicate packets when mirroring ports connected to stations are engaged in direct connections. The administrator should also consider using an ACL filter on a port-mirrored interface to limit uplink utilization. The RSPAN VLAN should be configured only on the uplink/transit/downlink interfaces. A monitored interface should never be configured as a member of the RSPAN VLAN. The switch will not allow configuration of a monitored source VLAN as an RSPAN VLAN.

## **Traffic Monitoring Examples**

This section contains the following examples:

- Showing Interface Traffic
- Configuring sFlow
- Configuring RMON
- Configuring Remote Capture
- Configuring RSPAN

#### **Showing Interface Traffic**

Use the **show interfaces utilization** and **show interfaces traffic** commands to display information about interface traffic and internal packet buffer usage. The following are examples of the output of these commands. Refer the Dell EMC Networking N1100-ON, N1500, N2000, N2100-ON, N3000, N3100-ON, and N4000 Series Switches CLI Reference Guide for more details about the output.

This example shows Gi1/0/1 is suffering from congestion (Tx Queue high) and is dropping packets, either due to WRED drops or due to exceeding the internal buffer limits.

| console | console#show interfaces traffic |           |          |          |            |          |  |
|---------|---------------------------------|-----------|----------|----------|------------|----------|--|
| Intf (  | Congestion                      | Tx Queue  | Rx Queue | Color Dr | ops (Pkts) | Tx Queue |  |
| Name I  | Drops (Pkts                     | ) (Cells) | (Cells)  | Yellow   | Red        | (Pkts)   |  |
|         |                                 |           |          |          |            |          |  |
| Gi1/0/1 | 18981                           | 132       | 0        | 0        | 0          | 13       |  |
| Gi1/0/2 | 0                               | 0         | 0        | 0        | 0          | 0        |  |
| Gi1/0/3 | 0                               | 0         | 0        | 0        | 0          | 0        |  |

The following example shows a classical incast situation on interface Gi1/0/2 where the port is fully utilized or nearly fully utilized, buffering many frames (with increased latency) and beginning to drop frames as the internal thresholds for buffering on the port are reached. A conscientious network operator might want to examine why the devices attached to Gi1/0/5 and Gi1/0/6 are sending so much traffic to Gi1/0/2 attached devices and redistribute the devices, rate-limit traffic egressing the devices attached to Gi1/0/6, or increase the number of links available for the device attached to Gi1/0/2.

| Port    | Load<br>Interval | Oper.<br>Speed | Rx<br>Util | Tx<br>Util | Rx<br>PPS | Tx<br>PPS | Buffer<br>Size | Drop<br>Count |
|---------|------------------|----------------|------------|------------|-----------|-----------|----------------|---------------|
| Gi1/0/1 | 300              | 10M            | 1          | 0          | 296       | 0         | 0              | 0             |
| Gi1/0/2 | 300              | 1G             | 0          | 99         | 0         | 674500    | 938098         | 1102          |
| Gi1/0/3 | 300              | 1G             | 0          | 15         | 0         | 112428    | 3 7            | 0             |
| Gi1/0/4 | 300              | 0              | 0          | 0          | 0         | 1         | 0              | 0             |
| Gi1/0/5 | 300              | 1G             | 37         | 0          | 249565    | 1         | 0              | 1             |
| Gi1/0/6 | 300              | 1G             | 88         | 1          | 593560    | 3         | 0              | 0             |
| Gi1/0/7 | 300              | 0              | 0          | 0          | 0         | 0         | 0              | 0             |
| Gi1/0/8 | 300              | 0              | 0          | 0          | 0         | 1         | 0              | 0             |

#### console#show interfaces utilization

#### **Configuring sFlow**

This example shows how to configure the switch so that ports 10-15 and port 23 send sFlow datagrams to an sFlow receiver at the IP address 192.168.20.34. The receiver owner is receiver1, and the timeout is 100000 seconds. A counter sample is generated on the ports every 60 seconds (polling interval), and 1 out of every 8192 packets is sampled. Note that sFlow monitoring is not enabled until a receiver owner string is configured.

To configure the switch:

1 Configure information about the sFlow receiver.

```
console#configure
console(config)#sflow 1 destination 192.168.30.34
console(config)#sflow 1 destination owner receiver1 timeout
100000
```

**2** Configure the polling and sampling information for Tengigabit Ethernet ports 10-20.

```
console(config)#sflow 1 polling te1/0/10-15 60
console(config)#sflow 1 sampling te1/0/10-15 8192
```

**3** Configure the polling and sampling information for Tengigabit Ethernet port 23.

```
console(config)#interface tel/0/23
console(config-if-Tel/0/23)#sflow 1 polling 60
console(config-if-Tel/0/23)#sflow 1 sampling 8192
```

**4** Verify the configured information.

```
console#show sflow 1 destination
```

| Receiver Index        | 1             |
|-----------------------|---------------|
| Owner String          | receiverl     |
| Time out              | 99994         |
| IP Address:           | 192.168.30.34 |
| Address Type          | 1             |
| Port                  | 6343          |
| Datagram Version      | 5             |
| Maximum Datagram Size | 1400          |

#### console#show sflow 1 polling

| Poller      | Receiver | Poller   |
|-------------|----------|----------|
| Data Source | Index    | Interval |
|             |          |          |
| Te1/0/10    | 1        | 60       |
| Te1/0/11    | 1        | 60       |
| Te1/0/12    | 1        | 60       |
| Te1/0/13    | 1        | 60       |
| Te1/0/14    | 1        | 60       |
| Te1/0/15    | 1        | 60       |
| Te1/0/23    | 1        | 60       |
|             |          |          |

#### console#show sflow 1 sampling

| Sampler     | Receiver | Packet        | Max Header |
|-------------|----------|---------------|------------|
| Data Source | Index    | Sampling Rate | Size       |
|             |          |               |            |
| Te1/0/10    | 1        | 8192          | 128        |
| Te1/0/11    | 1        | 8192          | 128        |
| Te1/0/12    | 1        | 8192          | 128        |
| Te1/0/13    | 1        | 8192          | 128        |
| Te1/0/14    | 1        | 8192          | 128        |
| Te1/0/15    | 1        | 8192          | 128        |
| Te1/0/23    | 1        | 8192          | 128        |

#### **Configuring RMON**

This example generates a trap and creates a log entry when the number of inbound packets are undeliverable due to errors increases by 20 or more.

First, an RMON event is created. Then, the alarm is created. The event (event 1) generates a trap and creates a log entry. The alarm is configured for the MIB object ifInErrors (OID: 1.3.6.1.2.1.2.2.1.14.1). The OID is the variable. The alarm checks the variable every 30 seconds to compare the MIB counter to the configured rising and falling thresholds. If the rise is equal to or greater than 20, event 1 goes into effect.

To configure the switch:

1 Create the event. The trap is sent to the private SNMP community.

```
console#configure
console(config)#rmon event 1 description "emergency event" log
trap private
```

**2** Create the alarm.

console(config)#rmon alarm 1 1.3.6.1.2.1.2.2.1.14.1 30 delta
rising-threshold 20 1 falling-threshold 1

**3** Verify the configuration.

console#show rmon events

Index Description Type Community Owner Last time sent 1 emergency log-trap private 0 days 0h:0m:0s event

console#show rmon alarms

#### **Configuring Remote Capture**

This example configures the switch to mirror packets transmitted and received by the switch CPU to a Wireshark client. This is useful to diagnose switch behavior and to determine if an attached device is sending properly formatted packets with correct information to the switch, or just to monitor traffic sent to the switch CPU. The capture feature can also be configured to capture to a local file in pcap format or to capture to an in-memory buffer (text format).

1 Configure capture for Wireshark remote access on port 2002.

```
console(config)#monitor capture mode remote
console(config)#exit
```

**2** Start the capture enabling capture of both transmitted and received packets.

console#monitor capture start all

3 Configure Wireshark for remote capture by selecting Capture → Interfaces from the top tab. (The screens shown in this example are from Wireshark 1.10.1.)

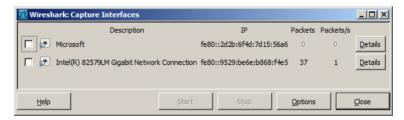

4 On the Capture Interfaces dialog, click **Options**.

| 📶 Wireshark: Capture Options                                                         | _ 🗆 🗙                                  |
|--------------------------------------------------------------------------------------|----------------------------------------|
| Capture                                                                              |                                        |
|                                                                                      | Prom. Mode Snaplen [B] Buffer [MB] ( 🔺 |
| Microsoft: \Device \NPF_{E4196<br>fe80::2d2b:6f4d:7d15:56a6 Ethernet<br>0.0.0.0      | disabled default 1                     |
| Intel(R) 82579LM Gigabit Netwo<br>fe80::9529:be6e:b868:f4e5<br>10.27.65.128 Ethernet | disabled default 1                     |
| 4                                                                                    | <u>۲</u>                               |
| Capture on all interfaces                                                            | Manage Interfaces                      |
| Capture all in promiscuous mode                                                      |                                        |
| Capture File(s)                                                                      | Display Options                        |
| File: Browse                                                                         | Update list of packets in real time    |
| Use multiple files Use pcap-ng format                                                | Automatic scrolling in live capture    |
| Next file every     1     x       Ring buffer with     2     x                       | ✓ Hide capture info dialog             |
| Stop capture after 1                                                                 | Name Resolution                        |
| Stop Capture                                                                         | Enable MAC name resolution             |
| after 1 * packet(s)                                                                  | Enable network name resolution         |
| megabyte(s)                                                                          | Enable transport name resolution       |
| ininute(s)                                                                           | je enable gransport name resolution    |
| Help                                                                                 | <u>S</u> tart <u>C</u> lose            |

5 On the Capture Options dialog, click Manage Interfaces.

| Add new in            |                   |            |      |        |
|-----------------------|-------------------|------------|------|--------|
| Pipes Local           | Interfaces Remote | Interfaces |      |        |
| <u>N</u> ew<br>Delete | Pipes             |            |      |        |
| Pipe:                 |                   |            |      | Browse |
|                       |                   |            | Save | Close  |

6 Add a new interface by giving the switch IP address and the default remote port (2002). First, select the **Remote Interfaces** tab and click Add.

| 📶 Wire | eshark: Remote Interfa 💶 🗙 |  |  |  |  |  |  |  |
|--------|----------------------------|--|--|--|--|--|--|--|
| Host:  |                            |  |  |  |  |  |  |  |
| Port:  | ntication                  |  |  |  |  |  |  |  |
|        |                            |  |  |  |  |  |  |  |
|        | Password authentication    |  |  |  |  |  |  |  |
| Userna | ame;                       |  |  |  |  |  |  |  |
| Passw  | ord:                       |  |  |  |  |  |  |  |
|        | <u>O</u> K <u>C</u> ancel  |  |  |  |  |  |  |  |

7 Enter the switch IP address and port (2002). Choose Null authentication (default).

| 📶 Wire | eshark: Remote Interfa 💶 🗙 |
|--------|----------------------------|
| Host:  | 10.27.204.160              |
| Port:  |                            |
| Auther | tication                   |
| • N    | ull authentication         |
| C Pa   | assword authentication     |
| Userna | ame:                       |
| Passw  | ord:                       |
|        | OK Cancel                  |

8 Click OK to accept the entry.

| Add new interfaces     |                                    | <u>_   ×</u>             |
|------------------------|------------------------------------|--------------------------|
| Pipes Local Interfaces | Remote Interfaces                  |                          |
| Remote Interfaces      |                                    |                          |
| Host                   | ▲ Name                             | <ul> <li>Hide</li> </ul> |
| 10.27.204.160          |                                    |                          |
|                        | rpcap://[10.27.204.160]:2002/rpcap |                          |
|                        |                                    |                          |
|                        |                                    |                          |
|                        |                                    |                          |
|                        |                                    |                          |
|                        |                                    |                          |
|                        |                                    |                          |
| Add                    | Delete                             | Close                    |
|                        | <u>Obbi</u>                        |                          |
|                        |                                    |                          |

**9** On the Add new interfaces dialog, click **Apply** and then click **Close**.

| 🗖 Wiresh     | ark: Capture Options                                               |                                               |                  |          |                |                     | _ 🗆 ×                    |
|--------------|--------------------------------------------------------------------|-----------------------------------------------|------------------|----------|----------------|---------------------|--------------------------|
| Capture-     |                                                                    |                                               |                  |          |                |                     |                          |
| Capture      | Interface                                                          |                                               | Link-layer heade | Prom     | . Mode         | Snaplen [B]         | Buffer [MB] ( 🔺          |
|              | Microsoft: \Device\NP<br>fe80::2d2b:6f4d:7d15:56a6<br>0.0.0.0      | F_{E4196                                      | Ethernet         | disa     | abled          | default             | 1                        |
|              | Intel(R) 82579LM Giga<br>fe80::9529:be6e:b868:f4e5<br>10.27.65.128 | abit Netwo                                    | Ethernet         | disa     | bled           | default             | 1                        |
|              | Network adapter 'CPU                                               | switch int                                    | Ethernet         | ena      | bled           | default             | 1                        |
|              | ture on all interfaces                                             |                                               |                  |          |                | Mana                | ▼<br>■<br>age Interfaces |
| Capt         | ture all in promiscuous mod                                        | le                                            |                  |          |                |                     |                          |
| Capture Fi   | ile(s)                                                             |                                               |                  | Disp     | olay Op        | tions               |                          |
| File:        |                                                                    |                                               | Browse           |          | Upda           | te list of pa       | ckets in real time       |
|              | nultiple files<br>file every                                       | Use                                           | pcap-ng format   | <b>v</b> | <u>A</u> utor  | natic scrollir      | ng in live capture       |
|              | file every 1                                                       | minute(                                       | (s) 🔻            |          | <u>H</u> ide ( | apture info         | dialog                   |
|              | buffer with 2                                                      | files                                         |                  | Nan      | ne Reso        | olution             |                          |
| Stop Capt    | capture after 1                                                    | file(s)                                       |                  |          | Enabl          | e <u>M</u> AC nam   | e resolution             |
| 🔲 af         |                                                                    | * packet(s)                                   |                  |          | Enabl          | e <u>n</u> etwork r | name resolution          |
| ☐ af         |                                                                    | <ul> <li>megabyt</li> <li>minute(s</li> </ul> |                  | •        | Enabl          | e <u>t</u> ransport | name resolution          |
| <u>H</u> elp |                                                                    |                                               |                  |          | 5              | tart                | <u>C</u> lose            |

**10** From the Wireshark:Capture Options dialog, select the remote switch and click **Start**.

#### **Remote Capture Caveats**

Remote capture over an in-band port captures the capture packets transmitted to the Wireshark client. Therefore, when using remote capture over an in-band port, it is best to configure remote capture to capture to capture only received packets, to configure remote capture to operate over the out-of-band port, or to configure local capture to capture to the in-memory buffer or a local pcap file.

#### **Configuring RSPAN**

RSPAN supports the transport of mirrored packets across the network to a remote switch. Ports may be configured as source ports, intermediate ports, or destination ports.

#### **RSPAN Source Switch**

This example mirrors interface gi1/0/3 to VLAN 723. VLAN 723 is the selected transit VLAN. Administrators should reserve a VLAN as the RSPAN VLAN when designing their network. The source switch requires a reflector port to carry packets to the transit switch. The reflector port must be configured as trunk port. Untagged packets on the source port are transmitted on the RSPAN VLAN tagged with the RSPAN VLAN. Tagged packets on the source port are transmitted over the RPSAN VLAN double-tagged with the outer tag containing the RSPAN VLAN.

Note that neither the source port nor the destination (probe) port are members of the RSPAN VLAN. Both ports are configured as access (untagged) ports.

The last line in this configuration enables the monitor session. It is recommended that configuration proceed with the destination switch first, followed by the intermediate switches, and then by the source switch.

1 Configure RSPAN on VLAN 723:

```
console#configure
console(config)#vlan 723
console(config-vlan723)#remote-span
console(config-vlan723)#exit
```

**2** Configure interface te1/0/1 as the reflector port in trunk mode:

```
console(config)#interface tel/0/1
console(config-if-Tel/0/1)#switchport mode trunk
console(config-if-Tel/0/1)#switchport trunk allowed vlan 723
console(config-if-Tel/0/1)#exit
```

**3** Configure a mirroring session with a source port gi1/0/3, the destination VLAN 723, and reflector port te1/0/1:

```
console(config)#monitor session 1 source interface gi1/0/3
console(config)#monitor session 1 destination remote vlan 723
reflector-port te1/0/1
```

**4** Enable the monitor session:

```
console(config)#monitor session 1 mode
```

RSPAN cannot use the CPU as a mirror source. Instead, configure remote capture to view packets sent to or from the switch CPU.

#### **RSPAN Transit Switch**

The following is an example of an RSPAN transit switch configuration. The RSPAN VLAN should be configured as a remote-span in order to disable MAC learning on the VLAN. In this case, the transit switch ports are configured as trunk ports (members of all VLANs) and may be used by other traffic. Packets on the transit switch (in this example) are received and transmitted tagged.

1 Configure remote span on a VLAN:

```
console#configure
console(config)#vlan 723
console(config-vlan723)#remote-span
console(config-vlan723)#exit
```

2 Configure the transit switch ports in trunk mode:

```
console(config)#interface tel/0/1
console(config-if-Tel/0/1)#switchport mode trunk
console(config-if-Tel/0/1)#interface tel/0/2
console(config-if-Tel/0/2)#switchport mode trunk
```

#### **RSPAN** Destination Switch

The following example shows the configuration of the RSPAN destination switch. The RSPAN mirrored packets are transmitted over the destination port untagged. The destination port should be configured in access mode and should not be a member of the RSPAN VLAN.

1 Configure remote span on VLAN 723:

```
console#configure
console(config)#vlan 723
console(config-vlan723)#remote-span
console(config-vlan723)#exit
```

**2** Configure interface gi1/0/1 as the destination port. This port should not be a member of the RSPAN VLAN.

```
console(config)#interface gil/0/1
console(config-if-Gil/0/1)#switchport mode access
console(config-if-Gil/0/1)#exit
```

**3** Configure a mirroring session with the remote VLAN 723 as the source and interface gi1/0/1 as the destination port:

console(config)#monitor session 1 source remote vlan 723
console(config)#monitor session 1 destination interface
gi1/0/1

**4** Enable the mirroring session:

console(config)#monitor session 1 mode

# **iSCSI** Optimization

Dell EMC Networking N2000, N2100-ON, N3000, N3100-ON, and N4000 Series Switches

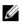

NOTE: This feature is not available on the Dell EMC Networking N1100-ON or N1500 Series switches.

This chapter describes how to configure Internet Small Computer System Interface (iSCSI) optimization, which enables special quality of service (QoS) treatment for iSCSI traffic.

The topics covered in this chapter include:

- iSCSI Optimization Overview
- Default iSCSI Optimization Values ٠
- Configuring iSCSI Optimization (Web)
- Configuring iSCSI Optimization (CLI)
- ٠ iSCSI Optimization Configuration Examples

## iSCSI Optimization Overview

iSCSI optimization provides a means of configuring ports automatically when connecting to Compellant or EqualLogic storage devices.

#### What Does iSCSI Optimization Do?

In networks containing iSCSI initiators and targets, iSCSI Optimization helps to monitor iSCSI sessions or give iSCSI traffic preferential QoS treatment. Dynamically-generated classifier rules generated by snooping iSCSI traffic are used to direct iSCSI data traffic to queues that can be given the desired preference characteristics over other data traveling through the switch. This may help to avoid session interruptions during times of congestion that would otherwise cause iSCSI packets to be dropped. However, in systems where a large proportion of traffic is iSCSI, it may also interfere with other network control-plane traffic, such as ARP or LACP.

The preferential treatment of iSCSI traffic needs to be balanced against the needs of other critical data in the network.

#### What Occurs When iSCSI Optimization Is Enabled or Disabled?

The iSCSI feature is enabled on all ports by default. When iSCSI is enabled on the switch, the following actions occur:

- Flow control is globally enabled, if it is not already enabled.
- iSCSI LLDP monitoring starts to automatically detect Dell EqualLogic arrays.

If the iSCSI feature is disabled on the switch, iSCSI resources are released and the detection of Dell EqualLogic arrays by using LLDP is disabled. Disabling iSCSI does not remove the MTU, flow control, portfast or storm control configuration applied as a result of enabling iSCSI. iSCSI Optimization is enabled by default.

#### How Does the Switch Detect iSCSI Traffic Flows?

The switch snoops iSCSI session establishment (target login) and termination (target logout) packets by installing classifier rules that trap iSCSI protocol packets to the CPU for examination. Devices that initiate iSCSI sessions generally use well-known TCP ports 3260 or 860 to contact targets. When iSCSI optimization is enabled, by default the switch identifies IP packets to or from these ports as iSCSI session traffic. In addition, the switch separately tracks connections associated with a login session (ISID) (dynamically allocated source/destination TCP port numbers). The switch can be configured to monitor traffic for additional port numbers or port number-target IP address combinations, and the well-known port numbers can be removed from monitoring. A target name can also be associated with a configured target TCP port entry. The maximum number of iSCSI sessions is 1024.

#### How Is Quality of Service Applied to iSCSI Traffic Flows?

The iSCSI CoS mode is configurable and controls whether CoS queue assignment and/or packet marking is performed on iSCSI traffic. When the iSCSI CoS mode is enabled, the CoS policy is applied to packets in detected iSCSI sessions.

When iSCSI CoS mode is enabled, iSCSI login sessions up to the switch limits are tracked, and data packets for those sessions are given the configured CoS treatment. iSCSI sessions in excess of the switch limits are not given the configured CoS treatment; therefore, it is not advisable to exceed the iSCSI session limit. Multiple connections within a session are counted against the session limit, even though they show in the session table as a single session.

Whether the iSCSI optimization feature uses the VLAN priority or IP DSCP mapping to determine the traffic class queue is configurable. By default, iSCSI flows are assigned to the highest VLAN priority tag or DSCP value mapped to the highest queue not used for stack management or voice VLAN. Use the classofservice dotlp-mapping command or the Quality of Service  $\rightarrow$  Class of Service  $\rightarrow$  Mapping Table Configuration page to configure the relevant Class of Service parameters for the queue in order to complete the setting.

Whether iSCSI frames are remarked to contain the configured VLAN priority tag or the IP DSCP value when forwarded through the switch is configurable.

#### How Does iSCSI Optimization Use ACLs?

iSCSI Optimization borrows ACL lists from the global system pool. ACL lists allocated by iSCSI Optimization reduce the total number of ACLs available for use by the network operator. Enabling iSCSI Optimization uses one ACL list to monitor for iSCSI sessions. Each monitored iSCSI session utilizes two rules from additional ACL lists up to a maximum of two ACL lists. This means that the maximum number of ACL lists allocated by iSCSI is three.

#### What Information Does the Switch Track in iSCSI Traffic Flows?

Packets are examined to find the following data, which is used in tracking the session and creating the classifier entries that enable QoS treatment:

- Initiator's IP Address
- Target's IP Address
- ISID (Initiator defined session identifier)
- Initiator's IQN (iSCSI Qualified Name)
- Target's IQN
- Initiator's TCP Port
- Target's TCP Port

If no iSCSI traffic is detected for a session for a configurable aging period, the session data is cleared.

# How Does iSCSI Optimization Interact With Dell EqualLogic and Compellant Arrays?

The iSCSI feature includes auto-provisioning support with the ability to detect directly connected Dell EqualLogic (EQL) or Compellant SAN storage arrays and automatically reconfigure the switch to enhance storage traffic flows.

The Dell EMC Networking N-Series switches use LLDP, a vendor-neutral protocol, to discover Dell SAN devices on the network. LLDP is enabled by default. For more information about LLDP, see "Discovering Network Devices" on page 883.

When the switch detects a Dell SAN array, the following actions occur:

- An MTU of 9216 is enabled on the system, if it is not already enabled.
- Spanning tree portfast is enabled on the SAN-connected interface identified by LLDP.
- Unicast storm control is disabled on the SAN-connected interface identified by LLDP.

It is advisable to enable spanning tree portfast and disable unicast storm control on ports connected to the initiators as well.

If the iSCSI CoS policy feature is enabled on the switch and an EQL array is detected, the switch applies additional iSCSI CoS policies to the EQL interarray traffic on TCP ports 9876 and 25555. If the iSCSI CoS policy is disabled and EQL arrays are present, the additional CoS policy is removed globally.

#### How Does iSCSI Optimization Interact with Other SAN Arrays?

Dell EMC Networking N-Series switches support a macro that may be used to configure a port connected to a SAN storage array. The name of the macro is profile-compellent-nas. The macro takes a single argument: the interface identifier to which the SAN array is connected. The macro disables unicast storm control and sets the spanning tree configuration on the port to portfast. For an example of how to execute the macro, see "Configuring iSCSI Optimization Between Servers and a Disk Array" on page 633.

#### How Does iSCSI Optimization Interact with DCBx?

**NOTE:** The DCBx feature is available on the Dell EMC Networking N4000 Series switches only.

The Data Center Bridging Exchange (DCBx) component supports the reception, decoding, and transmission of the Application Priority TLV. In general, if the Application Priority TLV has been received from the configuration source, it will be transmitted to the other auto configuration ports. The DCBx component contains a control to generate the Application Priority TLV for iSCSI if it is not already present in the DCBX information. DCBx generates an Application Priority TLV whenever the following conditions are met:

- An EqualLogic array has been detected on the port
- iSCSI CoS is enabled using a VPT value

The generated Application Priority TLV will contain the following values (in addition to any other information contained in the TLV):

- AE Selector = 14.
- AE Protocol=3260
- AE Priority=priority configured for iSCSI PFC by the iscsi cos vpt command (default priority is 4)

The existing application priority entries being transmitted, if any, will not be disturbed.

If DCBX is enabled (on Dell EMC Networking N4000 Series switches only), the iSCSI application priority TLV is generated by the switch.

On Dell EMC Networking N4000 Series switches, when the iSCSI CoS mode is disabled, the DCBX iSCSI Application Priority TLV is not generated by the switch. In either case, if DCBX is enabled and ports are configured as auto-up or auto-down, the Application Priority TLVs received from the configuration source are proxied to the other ports and, on the Dell EMC Networking N4000 Series switches, the CoS policy for iSCSI received via DCBX is applied to iSCSI packets.

**NOTE:** If it is desired to utilize DCBX to configure lossless transport of iSCSI using PFC, the operator MUST configure a non-default VLAN end-to-end in order to transport the VLAN priority tag and ensure proper CoS treatment on every network enabled device, including CNAs and the EQL arrays.

#### **iSCSI CoS and Priority Flow Control/Enhanced Transmission Selection** Interactions

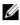

**NOTE:** The ETS feature is available on the Dell EMC Networking N4000 Series switches only.

When manually or automatically enabling the classification of iSCSI flows on Dell EMC Networking N4000 Series switches, enabling iSCSI CoS is not recommended unless required as follows.

When using manual configuration of the switch or auto-configuration via DCBX, the iSCSI packets are classified based on the user priority present in the VLAN tag and, in this case, enabling iSCSI CoS classification via the iSCSI command set provides no benefit. The only case for enabling iSCSI CoS prioritization is when using Dell EMC Networking N4000 Series switches to originate iSCSI configuration information via DCBX. In this case, enabling iSCSI CoS classification configures the Dell EMC Networking N4000 Series switch to generate the iSCSI TLV via DCBX in support of configuring directly connected storage and initiator devices. Dell EMC Networking N4000 Series switches support both ETS and DCBx and support DCB configuration in conjunction with Dell SAN devices.

## **Default iSCSI Optimization Values**

Table 17-1 shows the default values for the iSCSI optimization feature.

| Parameter                        | Default Value                                                                                                    |
|----------------------------------|----------------------------------------------------------------------------------------------------|
| iSCSI optimization global status | Enabled                                                                                                    |
| iSCSI CoS mode                   | Disabled                                                                                                    |
| Jumbo frames                     | Disabled                                                                                                    |
| Spanning tree portfast           | Disabled                                                                                                    |
| Unicast storm control            | Disabled                                                                                                    |
| Classification                   | iSCSI packets are classified by VLAN instead of by DSCP values.                                                                                                    |
| VLAN priority tag                | iSCSI flows are assigned by default the<br>highest 802.1p VLAN priority tag mapped<br>to the highest queue not used for stack<br>management or the voice VLAN.                                 |
| DSCP                             | When DSCP is selected as the<br>classification, iSCSI flows are assigned by<br>default the highest DSCP tag mapped to<br>the highest queue not used for stack<br>management or the voice VLAN. |
| Remark                           | Not enabled                                                                                                    |

Table 17-1. iSCSI Optimization Defaults

## **Configuring iSCSI Optimization (Web)**

This section provides information about the OpenManage Switch Administrator pages to use to the iSCSI features on Dell EMC Networking N2000, N2100-ON, N3000, N3100-ON, and N4000 Series switches. For details about the fields on a page, click ? at the top of the Dell EMC OpenManage Switch Administrator web page.

#### **iSCSI** Global Configuration

Use the **Global Configuration** page to configure QoS treatment for packets where the iSCSI protocol is detected.

To access the iSCSI Global Configuration page, click System  $\rightarrow$  iSCSI Global Configuration in the navigation panel.

#### Figure 17-1. iSCSI Global Configuration

| Global Configuration    |                             |
|-------------------------|-----------------------------|
| Global Configuration: D | etail                       |
|                         |                             |
| iSCSI Status            | Enable   Disable            |
| Classification          | VLAN Priority Tag      DSCP |
| VLAN Priority Tag       | 4 •                         |
| DSCP                    | 46 •                        |
| Remark                  | Disable •                   |
| iSCSI Aging Time        | 10 (1 to 43200 minutes)     |

Apply

## **Configuring iSCSI Optimization (CLI)**

This section provides information about the commands used for configuring iSCSI settings on the switch. For more information about the commands, see the Dell EMC Networking N1100-ON, N1500, N2000, N2100-ON, N3000, N3100-ON, and N4000 Series Switches CLI Reference Guide at www.dell.com/support.

| Command                                                       | Purpose                                                                                                    |
|---------------------------------------------------------------|----------------------------------------------------------------------------------------------------|
| configure                                                     | Enter Global Configuration mode. iSCSI optimization is enabled by default.                                                                                                    |
| iscsi cos {enable   disable  <br>vtp vtp   dscp dscp [remark] | Optionally set the quality of service profile that will be applied to iSCSI flows.                                                                                                    |
|                                                               | • <b>enable</b> —Enables application of preferential QoS treatment to iSCSI frames. On switches that support DCBX, this also enables the generation of the Application Priority TLV for iSCSI. |
|                                                               | <ul> <li>disable—Disables application of preferential QoS treatment to iSCSI frames.</li> </ul>                                                                                                |
|                                                               | <ul> <li>vpt/dscp—The VLAN Priority Tag or DSCP value to<br/>assign received iSCSI session packets.</li> </ul>                                                                                 |
|                                                               | • remark—Mark the iSCSI frames with the configured DSCP value when egressing the switch.                                                                                                    |
| exit                                                          | Exit to Privilege Exec mode.                                                                                                    |
| show iscsi                                                    | Display iSCSI settings.                                                                                                    |

## **iSCSI** Optimization Configuration Examples

iSCSI optimization is enabled by default. The following procedure illustrates the configuration steps required if configuring iSCSI manually.

#### Configuring iSCSI Optimization Between Servers and a Disk Array

Figure 17-2 illustrates a stack of three Dell EMC Networking N-Series switches connecting two servers (iSCSI initiators) to a disk array (iSCSI targets).

An iSCSI application running on the management unit (the top unit in the diagram) has installed priority filters to ensure that iSCSI traffic that is part of these two sessions receives priority treatment when forwarded in hardware.

#### Figure 17-2. iSCSI Optimization

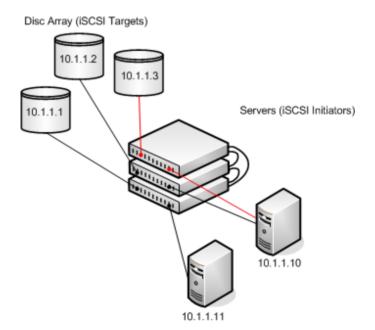

The following commands show how to configure the iSCSI example depicted in Figure 17-2. Remember that iSCSI optimization is enabled by default.

1 Set the system MTU to 9216 to enable the use of jumbo frames.

```
console#config
console(config)#system jumbo mtu 9216
```

2 Optionally configure the switch to associate CoS queue 5 with detected iSCSI session traffic.

console(config)#iscsi cos enable
console(config)#exit

The default target port and IP address criteria is used to determine which packets are snooped for iSCSI session data (ports 860 and 3260; any IP address).

**3** If the array is a Compellent storage array, execute the Compellent macro on the ports attached to the array:

```
console#config
console(config)#macro global apply profile-compellent-nas
$interface_name te1/0/21
console(config)#macro global apply profile-compellent-nas
$interface_name te1/0/22
console(config)#macro global apply profile-compellent-nas
$interface_name te1/0/23
```

To configure a Dell EMC Networking N4000 Series switch in a lossless DCBX environment where another switch connected to storage arrays supplies the DCBX configuration, perform the following steps starting with a default configuration:

**1** Enter global configuration mode and configure the system MTU on the switch.

```
console#configure
console(config)#system jumbo mtu 9216
```

**2** Create VLAN 100. This command also enters the VLAN configuration mode for VLAN 100.

console(config)#vlan 100
console(config-vlan100)#exit

**3** Enable VLAN tagging to allow the CNA ports 1-4 to carry 802.1p priority values through the network.

```
console(config)#interface range te1/0/1-4
console(config-if)#switchport mode trunk
```

4 Configure the DCBx port role as auto-downstream. This step automatically enables PFC and ETS on the ports using the configuration received from the other switch.

```
console(config-if)#lldp dcbx port-role auto-down
console(config-if)#exit
```

5 Enter interface configuration mode for the switch-facing ports and configure the DCBx port role as auto-up. This step automatically enables PFC and ETS on the ports using the configuration received from the other switch.

console(config)#interface range tel/0/16-17
console(config-if)#lldp dcbx port-role auto-up

6 Add the ports to port-channel 1:

```
console(config-if)#channel-group 1 mode active
console(config-if)#exit
```

7 Configure the port-channel to be in trunk mode:

```
console(config)#interface pol
console(config-if)#switchport mode trunk
console(config-if)#exit
```

To configure a Dell EMC Networking N4000 Series switch in a lossless DCBX environment where the switch is directly connected to storage arrays and the CNAs (no other switch is present), perform the following steps starting from a default configuration:

1 Enter global configuration mode and configure the system MTU on the switch.

```
console#configure
console(config)#system jumbo mtu 9216
```

**2** Create VLAN 100. This command also enters the VLAN configuration mode for VLAN 100.

```
console(config)#vlan 100
console(config-vlan100)#exit
```

**3** Enable iSCSI CoS. This enables generation of the iSCSI Application Priority TLV required by the CNAs.

```
console(config)#iscsi cos enable
```

4 Map VLAN priority 4 onto traffic class 4.

```
(config)#classofservice dotlp-mapping 4 4
```

**5** Enter Interface Configuration mode for CNA connected ports 1-4 and array connected ports 16-17.

```
console(config)#interface range tel/0/1-4,tel/0/16-17
```

6 Enable VLAN tagging to allow the CNA connected ports to carry 802.1p priority values through the network.

```
console(config-if)#switchport mode trunk
```

- 7 Enter datacenter bridging mode to enable PFC on the ports. console(config-if)#datacenter-bridging
- 8 Enable PFC and configure traffic marked with 802.1p priority 4 to be paused rather than dropped when congestion occurs.

```
console(config-if-dcb)#priority-flow-control mode on
console(config-if-dcb)#priority-flow-control priority 4
no-drop
console(config-if-dcb)#exit
```

**9** Configure ETS by mapping the lossless traffic onto TC 1 and sharing bandwidth equally between the lossless and lossy traffic classes.

```
console(config-if)#classofservice traffic-class-group 0 0
console(config-if)#classofservice traffic-class-group 1 0
console(config-if)#classofservice traffic-class-group 2 0
console(config-if)#classofservice traffic-class-group 3 0
console(config-if)#classofservice traffic-class-group 4 1
console(config-if)#classofservice traffic-class-group 4 1
```

**10** Exit interface configuration mode for the range of interfaces.

```
console(config-if)#exit
```

# 18

## **Port Characteristics**

#### **Dell EMC Networking N-Series Switches**

This chapter describes how to configure physical switch port characteristics, including settings such as administrative status and maximum frame size. This chapter also describes the link dependency feature.

The topics covered in this chapter include:

- Port Overview
- Default Port Values
- Configuring Port Characteristics (Web)
- Configuring Port Characteristics (CLI)
- Port Configuration Examples

## Port Overview

A port is a physical interface. Cables physically connect ports on devices such as PCs or servers to ports on the switch to provide access to the network. The number and type of physical ports available on your Dell EMC Networking N-Series switch depends on the model.

#### What Physical Port Characteristics Can Be Configured?

Table 18-1 provides a summary of the physical characteristics that can be configured on the switch ports.

| Feature               | Description                                                                                                    |
|-----------------------|----------------------------------------------------------------------------------------------------|
| Administrative status | Controls whether the port is administratively enabled or disabled.                                              |
| Description           | Provides a text-based description of the port.                                                                  |
| Auto-negotiation      | Enables a port to advertise its transmission rate,<br>duplex mode and flow control abilities to its<br>partner. |

 Table 18-1.
 Port Characteristics

| Feature                 | Description                                                                                                    |
|-------------------------|----------------------------------------------------------------------------------------------------|
| Speed                   | Specifies the transmission rate for frames.                                                                                                    |
| Duplex mode             | Specifies whether the interface supports<br>transmission between the switch and the<br>connected client in one direction at a time (half)<br>or both directions simultaneously (both). |
| Maximum frame size      | Indicates the maximum frame size that can be handled by the port.                                                                                                    |
| Green Ethernet features | Green Ethernet features include:                                                                                                    |
|                         | Energy Detect mode                                                                                                    |
|                         | • Energy Efficient Ethernet (EEE), which enables the low-power idle mode                                                                                                    |
| Flow control            | This is a global setting that affects all ports. For<br>more information about this feature, see "Port-<br>Based Traffic Control" on page 907.                                         |
| Storm control           | For more information about this feature, see<br>"Port-Based Traffic Control" on page 907.                                                                                              |
| Port security           | For more information about this feature, see "Port and System Security" on page 669.                                                                                                   |
| Protected port          | For more information about this feature, see<br>"Port-Based Traffic Control" on page 907.                                                                                              |

Table 18-1. Port Characteristics

#### **Auto-Negotiation**

Dell EMC Networking N-Series switches implement IEEE 802.3 autonegotiation for 1000BASE-T, 1000BASE-X, NBASE-T and 10GBASE-T based copper interfaces. 1000BASE-X fiber interfaces also implement autonegotiation. Auto-negotiation is required to be present and enabled for 1000BASE-T, NBASE-T, and 10GBASE-T copper interfaces in order for a clock master to be selected.

The administrator can configure the advertised capabilities, including the acceptable link speeds, or may disable auto-negotiation altogether. Auto-negotiation must be disabled and full-duplex must be enabled on certain fiber interfaces. However, 1000BASE-X fiber interfaces require auto-negotiation to be enabled. Disabling auto-negotiation on copper interfaces is not recommended as it can lead to a configuration mismatch, where one or both interfaces may appear to come up but, in fact, they have not agreed on the speed, duplex, or clock master. This may occur when the devices are connected as follows:

- One end is set manually to half-duplex and the other is manually set to full-duplex
- One end is set to auto-negotiation and the other is manually set to fullduplex
- Both sides are manually set to full-duplex, with one side set to autonegotiate with the link partner and the other side configured with autonegotiation disabled.

#### **Maximum Transmission Unit**

Dell EMC Networking N-Series switches allow the operator to configure the maximum transmission unit for the switch to a value larger than the IEEE 802.3 standard allows. This jumbo frames technology is employed in certain situations to reduce the task load on a server CPU and to transmit large amounts of data efficiently. The need for jumbo frames predominantly appears where certain applications would benefit from using a larger frame size (for example, Network File System (NFS). The larger frame size reduces the number of headers transmitted per unit of data, leading to greater throughput. The Dell EMC Networking jumbo frames feature extends the standard Ethernet MTU (Max Frame Size) from 1518 bytes (1522 bytes with

a VLAN header) to 9216 bytes. Dell EMC Networking N-Series switches assumes that all packets are in Ethernet format. Any device connecting to the same broadcast domain must support the same MTU.

Dell EMC Networking N-Series switches do not fragment L2 or L3 forwarded traffic. Received frames larger than the system MTU are discarded. The switch will not transmit a frame larger than the system MTU.

Packets originated by the switch are fragmented based upon path MTU discovery. IPv4 packets forwarded in software are dropped if they exceed the IPv4 MTU of the outgoing interface, whether or not the Do Not Fragment bit is set in the IP header. An ICMP Fragmentation Needed message is returned to the sender. Dell EMC Networking IPv4 software forwarding does not fragment packets.

An IPv4 packet originated on the switch is fragmented in the IP stack if it is larger than the IPv4 path MTU to the packet's destination. For each IPv4 route in the IP stack's routing table, the default IPv4 path MTU is the IPv4 MTU of the outgoing interface. The IP stack updates the path MTU for each route when it receives Fragmentation Needed ICMP messages.

An IPv6 packet originated on the switch is fragmented in the IP stack if it is larger than the IPv6 path MTU to the packet's destination. IPv6 does not allow forwarded packets to be fragmented. If a forwarded IPv6 packet is larger than the path MTU to its destination, the packet is dropped and an ICMPv6 Packet Too Big message is returned.

#### What is Link Dependency?

The link dependency feature provides the ability to enable or disable one or more ports based on the link state of one or more different ports. With link dependency enabled on a port, the link state of that port is dependent on the link state of another port. For example, if port A is dependent on port B and the switch detects a link loss on port B, the switch automatically brings down the link on port A. When the link is restored to port B, the switch automatically restores the link to port A.

A maximum of 72 dependency groups can be created. The ports participating in the Link Dependency can be across all the Stack Units (Manager/Member unit).

#### Link Action

The link action specifies the action that the group members will take when the dependent port is down. The group members can transition to the same state as the dependant port, or they can transition to the opposite state. In other words, if the link action is **down** and the dependent port goes down, the members ports will go down as well. Conversely, when the link action is **up** and the dependant link goes down, the group member ports are enabled (brought up).

Creating a link dependency group with the **up** link action essentially creates a backup link for the dependent link and alleviates the need to implement STP to handle the fail-over.

#### **Link Dependency Scenarios**

The Link Dependency feature supports the scenarios in the following list.

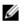

**NOTE:** Whether the member ports or LAGs are brought up or down depends on the link action.

- Port dependent on port If a port loses the link, the switch brings up/down the link on another port.
- Port dependent on LAG If all ports in a channel-group lose the link, the switch brings up/down the link on another port.
- LAG dependent on port If a port loses the link, the switch brings up/down all links in a channel-group.
- Multiple port command If a group of ports lose their link, the switch brings up/down the link on another group of ports.
- Overlapping ports Overlapping ports on different groups will be brought up/down only if both dependent ports lose the link.

#### What Interface Types are Supported?

The physical ports on the switch include the out-of-band (OOB) interface (Dell EMC Networking N3000, N3100-ON, and N4000 Series only) and Ethernet switch ports. The OOB interface supports a limited set of features and is for switch management only. The Ethernet switch ports support many logical features that are often supported by logical interfaces. The switch supports the following types of logical interfaces:

- Port-based VLANs For more information, see "VLANs" on page 749.
- VLAN routing interfaces For more information, see "Routing Interfaces" on page 1199.
- Link Aggregation Groups (LAGs), which are also called port-channels) For more information, see "Link Aggregation" on page 1037.
- Tunnels For more information, see "Routing Interfaces" on page 1199.
- Loopback interfaces For more information, see "Routing Interfaces" on page 1199.

The Dell EMC Networking N-Series switches includes the following Power over Ethernet (PoE) Plus models: N1524P, N1548P, N2024P, N2048P, N2128PX-ON, N3024P, N3048P, N3048EP-ON, and N3132PX-ON. For information about configuring PoE plus features for the ports, see "Managing General System Settings" on page 431.

Dell EMC Networking N3000, N3100-ON, and N4000 Series switches have a single expansion slot and can support the following module types:

- 10GBaseT module (Dell EMC Networking N3000/N4000)
- SFP+ module (Dell EMC Networking N3000/N4000)
- QSFP+ module (Dell EMC Networking N3100-ON and N4000 Series only)
- Stacking module (Dell EMC Networking N3100-ON Series only)

#### What is Interface Configuration Mode?

When you use the CLI to configure physical or logical characteristics for an interface, you must enter Interface Configuration Mode for that interface. To enter the mode, type the keyword **interface** followed by the interface type and additional information to identify the interface, such as the interface number.

To enter Interface Configuration mode for a physical switch port, the following information is required:

- Type For physical switch ports, the type is Gigabit Ethernet (gigabitethernet or gi) for 10/100/1000 Mbps Ethernet ports or 10-Gibabit Ethernet (tengigabitethernet or te) for 10,000 Mbps Ethernet ports.
- Stack member number— The unit number within the stack. The range is 1–12. The default unit number for a switch that has not been in a stack is 1. To view the member number assigned to each switch in a stack, use the show switch command.
- Module (slot) number-For the Dell EMC Networking N3100-ON and • N4000 Series, the slot number is always 0. The expansion module slot number is 1 for a module inserted in the left slot or 2 when it is in the right slot (when viewing the back panel of the switch). For front-panel ports, the slot number is 0.
- Port number—The number assigned to the port. For front-panel ports the port number is written above or below each port. Odd-numbered ports are on the top row, and even-numbered ports are on the bottom row. The port numbers increase from left to right. For ports on the optional modules, the port number is shown on the module and increments beginning with 1.

For example, to enter Interface Configuration mode for Gigabit Ethernet port 10 on a switch that is not part of a stack, use the following command:

```
console(config)#interface gigabitEthernet 1/0/10
```

For example, to enter Interface Configuration mode for 10-Gigabit Ethernet port 10, use the following command:

console(config)#interface tengigabitEthernet 1/0/10

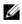

NOTE: When you enter Interface Configuration mode, the command prompt changes and identifies the interface. In the previous example, the command prompt becomes console(config-if-Tel/0/10)#.

To enter Interface Configuration mode for Gigabit Ethernet port 6 on stack member 3, use the following command:

```
console(config)#interface gigabitEthernet 3/0/6
```

To enter Interface Configuration mode for port 1 on a 10-Gigabit Ethernet module in the left slot, use the following command:

```
console(config)#interface tengigabitEthernet 1/1/1
```

For many features, a range of interfaces can be specified. When you enter Interface Configuration mode for multiple interfaces, the commands you execute apply to all interfaces specified in the range.

To enter Interface Configuration mode for a range of interfaces, include the keyword range and specify the interfaces to configure. For example, to apply the same configuration to 10G Ethernet interfaces 1-10 on a standalone switch, use the following command:

```
console(config)#interface range tengigabitEthernet 1/0/1-10
```

To enter Interface Configuration mode for 10G Ethernet interfaces 3, 4, 5, 12, and 14 on a standalone switch, use the following command:

```
console(config)#interface range tengigabitEthernet 1/0/3-
5,1/0/12,1/0/14
```

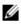

**NOTE:** To switch to another interface or range of interfaces, enter the interface command while in Interface Configuration mode. It is not necessary to exit Interface Configuration mode to select a different interface.

#### What Are the Green Ethernet Features?

The Green Ethernet feature supports two per-port power-saving modes:

- Energy-detect Mode
- EEE

All integrated 1G and module-based 10G copper ports on Dell EMC Networking N-Series switches are capable of utilizing the Energy Detect and EEE modes for reduced power consumption.

When the Energy Detect mode is enabled and the port link is down, the PHY automatically goes down for short period of time and then wakes up to check link pulses. This mode reduces power consumption on the port when no link partner is present.

EEE enables ports to enter a low-power mode to reduce power consumption during periods of low link utilization. EEE is defined by IEEE 802.3az. EEE enables both the send and receive sides of the link to disable some functionality for power savings when the link is lightly loaded.

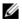

**NOTE:** Cable diagnostics may give misleading results if green mode is enabled on the port. Disable green mode prior to running any cable diagnostics.

#### Switchport Modes

Each port on the Dell EMC Networking N-Series switches can be configured to be in one of the following modes:

• Access—Access ports are intended to connect end-stations to the system, especially when the end-stations are incapable of generating VLAN tags. Access ports support a single VLAN (the PVID). Packets received untagged are processed as if they are tagged with the access port PVID. Packets received that are tagged with the PVID are also processed. Packets received that are tagged with a VLAN other than the PVID are dropped. If the VLAN associated with an access port is deleted, the PVID of the access port is set to VLAN 1. VLAN 1 may not be deleted from the switch.

Access mode port VLAN membership may be reconfigured dynamically by protocols such as 802.1X or Voice VLAN. Reconfiguration can change the PVID (802.1X RADIUS assignment) or allow additional VLANs (Voice VLAN) to pass traffic.

• Trunk—Trunk-mode ports are intended for switch-to-switch links. Trunk ports can receive both tagged and untagged packets. Tagged packets received on a trunk port are forwarded on the VLAN contained in the tag if the trunk port is a member of the VLAN. Untagged packets received on a trunk port are forwarded on the native VLAN. Packets received on another interface belonging to the native VLAN are transmitted untagged on a trunk port.

Trunk mode ports are members of all VLANs by default. Administrators can restrict the VLAN membership of trunk mode ports and may configure VLANs that do not exist on the switch. Trunk mode port VLAN membership is generally not reconfigured by protocols beyond adding newly created VLANs to the port, as allowed by trunk port membership configuration.

 General—General ports can act like access or trunk ports or a hybrid of both. General mode port VLAN membership may be reconfigured dynamically by protocols such as 802.1X, GVRP, MVRP, or Voice VLAN. Reconfiguration can change the PVID (802.1X RADIUS assignment), or allow additional VLANs (Voice VLAN, MVRP, GVRP) to pass traffic. Administrators can restrict the VLAN membership of general mode ports, and may configure VLANs that do not exist on the switch. General mode ports may be configured to accept only tagged traffic, or only untagged traffic, or both. When ingress filtering is enabled, the frame is dropped if the port is not a member of the VLAN identified by the VLAN ID in the tag. If ingress filtering is disabled, all tagged frames are forwarded.

VLAN membership rules that apply to a port are based on the switchport mode configured for the port. Table 18-2 shows the behavior of the three switchport modes.

| Mode    | VLAN Membership                              | Frames<br>Accepted               | Frames Sent                      | Ingress<br>Filtering |
|---------|----------------------------------------------|----------------------------------|----------------------------------|----------------------|
| Access  | One VLAN <sup>a</sup>                        | Untagged/<br>Tagged <sup>a</sup> | Untagged/<br>Tagged <sup>a</sup> | Always On            |
| Trunk   | All VLANs that exist in the system (default) | Untagged/<br>Tagged              | Tagged and<br>Untagged           | Always On            |
| General | As many as desired                           | Tagged or<br>Untagged            | Tagged or<br>Untagged            | On or Off            |

#### Table 18-2. Default Switchport Mode Behavior

a. Access mode ports may be configured to support Voice VLAN in addition to the data VLAN.

### **Default Port Values**

Table 18-3 lists the default values for the port characteristics that this chapter describes.

| Table 18-3. | Default Port Values |
|-------------|---------------------|
|-------------|---------------------|

| Feature               | Description                                        |
|-----------------------|----------------------------------------------------|
| Administrative status | All ports are enabled                              |
| Description           | None defined                                       |
| Auto-negotiation      | Enabled for copper ports, disabled for fiber ports |
| Speed                 | Max port speed                                     |
| Duplex mode           | Full duplex                                        |
| Flow control          | Enabled (RX only)                                  |
| Maximum frame size    | 1518                                               |

| Feature            | Description     |
|--------------------|-----------------|
| Energy Detect mode | Enabled         |
| EEE mode           | Enabled         |
| Link Dependency    | None configured |
| Switchport mode    | Access          |

Table 18-3. Default Port Values

The settings in Table 18-4 show recommended port settings by port type.

| Port         | Settings                              |
|--------------|---------------------------------------|
| 1000M Copper | Auto-Neg (100,1000), Full Duplex      |
| 2.5G Copper  | Auto-Neg (100,1000,2500), Full Duplex |
| 5G Copper    | Auto-Neg (100,1000,5000), Full Duplex |
| SFP          | Auto-Neg (100,1000), Full Duplex      |
| SFP DAC      | Auto-Neg (100,1000), Full Duplex      |
| SFP+         | 10000, Full Duplex                    |
| SFP+ DAC     | Auto-Neg (1000,10000), Full Duplex    |
| QSFP         | 40G (or 4x10G), Full Duplex           |
| QSFP DAC     | Auto-Neg (40G or 4x10G), Full Duplex  |

 Table 18-4.
 Recommended Port Settings

Auto-negotiation is recommended for DAC cables when the link partner is also capable of performing auto-negotiation. If the link partner cannot perform auto-negotiation, then a fixed speed must be utilized. In all cases, the link partners need identical settings, e.g. both sides must be set to use auto-negotiation or a fixed speed. In the case of a fixed speed link, both sides must be set to the same speed.

## **Configuring Port Characteristics (Web)**

This section provides information about the OpenManage Switch Administrator pages for configuring and monitoring port characteristics on Dell EMC Networking N1100-ON, N1500, N2000, N2100-ON, N3000, N3100-ON, and N4000 Series switches. For details about the fields on a page, click ?? at the top of the Dell EMC OpenManage Switch Administrator web page.

#### **Port Configuration**

Use the Port Configuration page to define port parameters.

To display the **Port Configuration** page, click Switching  $\rightarrow$  Ports  $\rightarrow$  Port Configuration in the navigation panel.

| Port Configurati                         | on: Detail     |                 |                      | 8 | ۲ | C | ? |
|------------------------------------------|----------------|-----------------|----------------------|---|---|---|---|
| Network Security<br>Slots<br>Ports       |                |                 |                      |   |   |   |   |
| Global Parameters Port                   |                | Unit 1 Port     | Gi1/0/1 💌            |   |   |   |   |
| Port Configuratio<br>Ordes Configuration |                |                 | (0 to 64 characters) |   |   |   |   |
| Protected Port Conf<br>LAG Configuration |                | Disable 💌       |                      |   |   |   |   |
| Storm Control<br>Graffic Mirroring       | nus            | Link Down       |                      |   |   |   |   |
| Tables Operational Port Sp               | eed            | Unknown         |                      |   |   |   |   |
| Admin Port Speed                         |                | Auto 💌          |                      |   |   |   |   |
| Maximum Frame St                         | ce .           | 1518            | (1518 to 9216)       |   |   |   |   |
| upport<br>Operational Duplex             | Mode           | N/A             |                      |   |   |   |   |
| Operational Auto Ne                      | octation       | Enable          |                      |   |   |   |   |
| Auto Negotiation S                       | peed           | I All Supporter | d 🖾 100 🖾 1000       |   |   |   |   |
| Configured Flow Co                       | ntrol          | Enabled .       |                      |   |   |   |   |
| LAG                                      |                | Disable         |                      |   |   |   |   |
| Transceiver Firmwa                       | re Part Number | N/A             |                      |   |   |   |   |
| Transceiver Firmwa                       | re Revision    | N/A             |                      |   |   |   |   |
| Operational Flow Co                      | ontrol         | Inactive        |                      |   |   |   |   |
| Dell Qualified                           |                | N/A             |                      |   |   |   |   |

#### Figure 18-1. Port Configuration

#### **Configuring Multiple Ports**

To configure port settings on multiple ports:

- 1 Open the Port Configuration page.
- 2 Click Show All to display the Port Configuration Table page.
- **3** In the **Ports** list, select the check box in the **Edit** column for the port to configure.
- 4 Select the desired settings.
- 5 Click Apply.

#### Figure 18-2. Configure Port Settings

|             |            | Show All    |                    |                    |                     |                  |                            |              | H                |       | C) (       |
|-------------|------------|-------------|--------------------|--------------------|---------------------|------------------|----------------------------|--------------|------------------|-------|------------|
| 2           |            |             |                    |                    |                     |                  |                            |              |                  |       |            |
| 168         |            |             |                    |                    | 1.                  |                  |                            |              |                  |       | _          |
| gy Paramete | ra -       |             |                    |                    |                     |                  |                            |              |                  | . Bac | n to top   |
| Copy Para   | ameters Fr | om          |                    |                    | At 1 Pot Grigit     |                  |                            |              |                  |       |            |
| ota         |            |             |                    |                    |                     |                  |                            |              |                  | • Bac | ik 10 10.p |
|             |            |             |                    |                    |                     |                  |                            |              | ed 1-5 Rows P    |       |            |
|             | Status -   | PortSpeed - | Current Port Speed | Maximum Frame Size | Current Duplex Mode | Auto Negotiation | Current Auto Negotiation - | Flow Control | Dell Qualified - |       |            |
| ptort Unit  | Down       | 10 v        | Unizown            | 1510               | NIA .               | Enable v         | Enable                     | Inactive     | Not Available    |       | ۵          |
| k102 Link   | Down       | 10 v        | Uninown            | 1510               | ] NA                | Enadle v         | Enable                     | inactive     | Not-Mailable     |       |            |
| 2103 UN     | Down       | 10 v        | Unizoen            | 55.58              | ] NA                | Enable v         | Enable                     | inactive     | Not Applicable   |       | 8          |
| 104 Link    | Down       | 10 -        | Unincen            | (1518              | NA                  | Enable u         | Enable                     | inactive     | Not Available    |       |            |
| 2105 UN     | Down       | 10 v        | Uninces            | 1518               | ] NA                | Enable 🐨         | Enable                     | Inactive     | Not Available    | ۵     |            |
|             |            |             |                    |                    |                     |                  |                            |              | Pages 1          | of 6  |            |

- 6 Select the Copy Parameters From check box, and select the port with the settings to apply to other ports.
- 7 In the **Ports** list, select the check box(es) in the **Copy To** column that will have the same settings as the port selected in the **Copy Parameters From** field.

In the following example, Ports 3, 4, and 5 will be updated with the settings that are applied to Port 1.

Figure 18-3. Copy Port Settings

| ort Co   | nfiguration     | Show All     |                    |                    |                      |                    |                          |              | (H)            |         | C        |
|----------|-----------------|--------------|--------------------|--------------------|----------------------|--------------------|--------------------------|--------------|----------------|---------|----------|
| Init     |                 |              |                    |                    |                      |                    |                          |              |                | -       |          |
|          |                 |              |                    |                    |                      |                    |                          |              |                |         |          |
| Unit     |                 |              |                    | [                  | 1 .                  |                    |                          |              |                |         |          |
| Copy Par | ameters         |              |                    |                    |                      |                    |                          |              |                | . 80    | ck to to |
| .,,      |                 |              |                    |                    |                      |                    |                          |              |                |         |          |
| Cog      | py Parameters P | rom          |                    | U                  | nit 1 e Port Gi1/0/1 | •                  |                          |              |                |         |          |
| orts     |                 |              |                    |                    |                      |                    |                          |              |                | A Ba    | ck to to |
|          |                 |              |                    |                    |                      |                    |                          | Items Displa | yed 1-5 Rows P | er Page | 5 -      |
| Port -   | Port Status     | Port Speed * | Current Port Speed | Maximum Frame Size | Current Duplex Mode  | Auto Negotiation - | Current Auto Negotiation | Flow Control | Dell Qualified | Copy T  | o Ed     |
| Gi1/0/1  | Link Down       | 10 🔍         | Unknown            | 1518               | NA.                  | Enable 👻           | Enable                   | Inactive     | Not Available  |         |          |
| Gi10/2   | Link Down       | 10 💌         | Unknown            | 1518               | NA                   | Enable 👻           | Enable                   | Inactive     | Not Available  |         |          |
| Gi1/0/3  | Link Down       | 10 🔍         | Unknown            | 1518               | NA.                  | Enable v           | Enable                   | Inactive     | Not Applicable | V       |          |
| Gi1/0/4  | Link Down       | 10 👻         | Unknown            | 1518               | NA                   | Enable -           | Enable                   | Inactive     | Not Available  |         |          |
| Gi105    | Link Down       | 10 v         | Unknown            | 1518               | NA                   | Enable 👻           | Enable                   | Inactive     | Not Available  | V       |          |
|          |                 |              |                    |                    |                      |                    |                          |              | Pages 1        | of 6    |          |

#### 8 Click Apply.

#### Link Dependency Configuration

Use the **Link Dependency Configuration** page to create link dependency groups. The page displays the groups whether they have been configured or not.

To display the Link Dependency Configuration page, click Switching  $\rightarrow$  Link Dependency  $\rightarrow$  Configuration in the navigation panel.

Figure 18-4. Link Dependency Configuration

| System<br>Dell Networking N3024F<br>admin, r/w                                                                                                    | Configuration Detail  |                                                |   |   |       |   |
|----------------------------------------------------------------------------------------------------|-----------------------|------------------------------------------------|---|---|-------|---|
| Home     System     Switching     Network Security     Stots                                                                                                    | Configuration: Detail |                                                | Ð | ۲ | C     | ? |
| Ports     Address Tables                                                                                                    | Group ID              | 1.                                             |   |   |       |   |
| + GARP                                                                                                    | Link Action           | Down 💌                                         |   |   |       |   |
| Spanning Tree     Sunning Tree     U.(J.M.)     U.Init Appropriation     Multical Support     MVR Configuration     U.LDP     Ormanic ARP Inspection     OrtHCP Secongs     OrtHCP Relay     If P Source Guard     Unit Dependency     Unit Summary | . Interface           | Member Ports Available Ports Ports Depended On |   |   |       |   |
|                                                                                                    |                       |                                                |   |   | Apply | 1 |

#### **Creating a Link Dependency Group**

To create link dependencies:

- 1 Open the Link Dependency Configuration page.
- 2 In the Group ID field, select the ID of the group to configure.
- **3** Specify the link action.
- 4 To add a port to the Member Ports column, click the port in the Available Ports column, and then click the < button to the left of the Available Ports column. Ctrl + click to select multiple ports.
- 5 To add a port to the Ports Depended On column, click the port in the Available Ports column, and then click the > button to the right of the Available Ports column.

In the following example, Group 1 is configured so that Port 3 is dependent on Port 4.

Figure 18-5. Link Dependency Group Configuration

| onfiguration: Detail |              |                                                                                                    |                   | H | ۲ | C | 0 |
|----------------------|--------------|----------------------------------------------------------------------------------------------------|-------------------|---|---|---|---|
| Group ID             | 1.           |                                                                                                    |                   |   |   |   |   |
| Link Action          | Down 💌       |                                                                                                    |                   |   |   |   |   |
|                      | Member Ports | Available Ports                                                                                               | Ports Depended On |   |   |   |   |
| Interface            | Gi103        | G110/1 E<br>G110/2 E<br>G110/3 G110/4 G110/5 G110/7 G110/6 G110/7 G110/9 G110/7 G110/9 G110/7 G110/9 G110/9 C |                   |   |   |   |   |

#### 6 Click Apply.

The Link Dependency settings for the group are modified, and the device is updated.

#### Link Dependency Summary

Use the Link Dependency Summary page to view all link dependencies on the system and to access the Link Dependency Configuration page. The page displays the groups whether they have been configured or not.

To display the Link Dependency Summary page, click Switching  $\rightarrow$  Link Dependency  $\rightarrow$  Link Dependency Summary in the navigation panel.

| System<br>Dell Networking N3024F<br>admin, r/w             | Summary<br>Detail |                 |                     |             |        |        |
|------------------------------------------------------------|-------------------|-----------------|---------------------|-------------|--------|--------|
| ■ Home<br>System<br>System                                 | Summary: Det      | ail             |                     |             | B      | • C ?  |
| Network Security     Slots                                 | Group ID .        | Member Ports -  | Ports Depended On · | Link Action | Remove | Modify |
| <ul> <li>Ports</li> </ul>                                  | 1                 | Not configured. | Not configured.     | Link Down   | 13     | Modify |
| Address Tables     GARP                                    | 2                 | Not configured. | Not configured.     | Link Down   | 10     | Modity |
| Spanning Tree                                              | 3                 | Not configured. | Not configured.     | Link Down   | 10     | Modify |
| <ul> <li>Link Aggregation</li> </ul>                       | 4                 | Not configured. | Not configured.     | Link Down   | 8      | Modify |
| Multicast Support     MVR Configuration                    | 5                 | Not configured. | Not configured.     | Link Down   | 8      | Modify |
| ULDP     Dynamic ARP Inspection                            | 6                 | Not configured. | Not configured.     | Link Down   | 8      | Modify |
| <ul> <li>DHCP Snooping</li> </ul>                          | 7                 | Not configured. | Not configured.     | Link Down   | 8      | Modify |
| OHCP Relay     DHCP Relay     P Source Guard               | 8                 | Not configured. | Not configured.     | Link Down   | 8      | Modify |
| <ul> <li>Link Dependency</li> <li>Configuration</li> </ul> | 9                 | Not configured. | Not configured.     | Link Down   | 13     | Modify |
| Summary                                                    | 10                | Not configured. | Not configured.     | Link Down   | 8      | Modify |
| + VPC<br>Routing                                           | 11                | Not configured. | Not configured.     | Link Down   | 10     | Modify |
| - Statistics/RMON<br>- Quality of Service                  | 12                | Not configured. | Not configured.     | Link Down   |        | Modify |
| IPv4 Multicast                                             | 13                | Not configured. | Not configured.     | Link Down   | 13     | Modify |
| IPv6 Multicast                                             | 14                | Not configured. | Not configured.     | Link Down   | 8      | Modify |
|                                                            | 15                | Not configured. | Not configured.     | Link Down   | 8      | Modify |
|                                                            | 16                | Not configured  | Not configured      | Link Down   | 12     | Modely |

Figure 18-6. Link Dependency Summary

To configure a group, click the **Modify** link associated with the ID of the group to configure. Clicking the **Modify** link takes you to the **Link Dependency Configuration** page. The Group ID is automatically selected based on the link that was clicked.

#### **Port Green Ethernet Configuration**

Use the Green Ethernet Configuration page to enable or disable energysaving modes on each port.

To display the Green Ethernet Configuration page, click System  $\rightarrow$  Green Ethernet  $\rightarrow$  Green Ethernet Configuration in the navigation panel.

Figure 18-7. Green Ethernet Configuration

| System<br>Dell Networking N3048<br>user, r/w                                | Green Ethernet Configuration Detail              |                                            |               |
|-----------------------------------------------------------------------------|--------------------------------------------------|--------------------------------------------|---------------|
| Home<br>System<br>General<br>Time Synchronization                           | Green Ethernet Configuration: Detail             |                                            | 8 8 6 ?       |
| + IP Addressing<br>+ Diagnostics                                            | Interface                                        | Unit 1 • Port Gi1/0/1 •                    |               |
| Green Ethernet C<br>Green Ethernet Stal                                     |                                                  |                                            | Back to top   |
| <ul> <li>Management Security</li> <li>SNMP</li> </ul>                       | Energy Detect Admin Mode                         | Enable V                                   |               |
| <ul> <li>File Management</li> <li>Stack Management</li> <li>Flow</li> </ul> | Operational Status<br>Reason                     | Active<br>No Energy Detected               |               |
| Email Alerts<br>ISDP<br>SCSI<br>Captive Portal                              | Energy Efficient Ethernet                        |                                            | ▲ Back to top |
| Switching     Routing                                                       | EEE Admin Mode                                   | Enable V                                   |               |
| Statistics/RMON     Quality of Service     IPv4 Multicast                   | EEE Transmit Idle Time<br>EEE Transmit Wake Time | 600 (600 to 4294967295)<br>17 (8 to 65535) |               |
| ± IPv6 Multicast                                                            |                                                  |                                            | Back to top   |
|                                                                             |                                                  |                                            | Арріу         |

#### **Port Green Ethernet Statistics**

Use the **Green Ethernet Statistics** page to view information about per-port energy savings.

To display the Green Ethernet Statistics page, click System  $\rightarrow$  Green Ethernet  $\rightarrow$  Green Ethernet Statistics in the navigation panel.

| System<br>Dell Networking N3024F<br>admin, r/w                                                | Green Ethernet Statistics Detail Summary Chart            |                          | _ |   |   |   |
|-----------------------------------------------------------------------------------------------|-----------------------------------------------------------|--------------------------|---|---|---|---|
| Home     System                                                                               | Green Ethernet Statistics: Detail                         |                          | æ | ۲ | C | ? |
| General     General     Time Synchronization     Logs                                         | Local Device Information                                  |                          |   |   |   | - |
| IP Addressing     Diagnostics                                                                 | Interface                                                 | Unit 1 . Port Gi10/23 .  |   |   |   |   |
| Green Elhernet                                                                                | Cumulative Energy Saved on this port due to Green Mode(s) | 0 (Watts * Hours)        |   |   |   |   |
| Green Ethernet S<br>Green Ethernet LPI                                                        | Rx Low Power Idle Event Count                             | 67108863                 |   |   |   |   |
| Management Security     SNMP                                                                  | Rx Low Power Idle Duration                                | 167772160 (uSec)         |   |   |   |   |
| File Management                                                                               | Tx Low Power Idle Event Count                             | 23                       |   |   |   |   |
| Stack Management     SFlow     Email Nerts     SOP     SSI     SSI     SCSI     Captye Portal | Tx Low Power Idle Duration                                | 927560 (uSec)            |   |   |   |   |
|                                                                                               | Tw_sys_b                                                  | 17 (uSec)                |   |   |   |   |
|                                                                                               | Tw_sys_tr Echo                                            | 17 (uSec)                |   |   |   |   |
| Switching<br>Routing                                                                          | Tw_sys_rx                                                 | 17 (uSec)                |   |   |   |   |
| Roung<br>Statistics/MACN<br>Catality of Benkce<br>SHAK Multicast<br>HVS Multicast             | Tw_sys_rx Echo                                            | 17 (uSec)                |   |   |   |   |
|                                                                                               | Fallback Tw_sys                                           | 17 (uSec)                |   |   |   |   |
|                                                                                               | Tx_dll_enable                                             | No                       |   |   |   |   |
|                                                                                               | Tx_dll_ready                                              | No                       |   |   |   |   |
|                                                                                               | Rx_dll_enable                                             | No                       |   |   |   |   |
|                                                                                               | Rx_dll_ready                                              | No                       |   |   |   |   |
|                                                                                               | Time Since Counters Last Cleared                          | 0 day 4 hr 42 min 37 sec |   |   |   |   |

Figure 18-8. Green Ethernet Statistics

|     | Remote Device Information                        |          | <ul> <li>Back to top</li> </ul> |
|-----|--------------------------------------------------|----------|---------------------------------|
|     | Interface                                        | Gi1023 💌 |                                 |
|     | No LLDP data has been received on this interface |          |                                 |
| · · |                                                  |          | <ul> <li>Back to top</li> </ul> |

To view a summary of energy savings for the switch and all ports, click **Summary**.

| etail Sum      | mary Chart                           |                                     |                   |             |
|----------------|--------------------------------------|-------------------------------------|-------------------|-------------|
| reen Ether     | net Statistics: Summary              |                                     | Ð                 | e c         |
| Global         |                                      |                                     |                   |             |
| Current Power  | Consumption per Stack                | (mWatts)                            |                   |             |
| Estimated Per  | centage Power Saving per Stack       | 0 (%)                               |                   |             |
| Cumulative En  | ergy Saving per Stack                | 0 (Watts * Hours)                   |                   |             |
| Feature Suppor |                                      |                                     |                   | . Back to t |
| Unit -         | Green Features supported on this uni | L *                                 |                   |             |
| 1              | Energy-Detect EEE LPI-History LLDP-  | Cap-Exchg Pwr-Usg-Est               |                   |             |
| Interface      |                                      |                                     |                   | . Back to t |
| Interface *    | Energy Detect<br>Admin Mode          | Energy Detect<br>Operational Status | EEE<br>Admin Mode |             |
| Gi1/0/23       | Disable                              | Inactive                            | Disable           |             |
| Gi1/0/24       | Disable                              | inactive                            | Disable           |             |

Figure 18-9. Green Ethernet Statistics Summary

To view a chart that shows the estimated per-port energy savings, click Chart.

Figure 18-10. Green Ethernet Statistics Chart

| reen Ethernet Stati | tics: Chart                       | H = C (        |
|---------------------|-----------------------------------|----------------|
| Unit                | T.                                |                |
| Vatt-hours          | Estimated Cumulative Energy Savin | ngs (per port) |
| 1.0                 |                                   |                |
| 0.8                 |                                   |                |
| 0.7                 |                                   |                |
| 0.6                 |                                   |                |
| 0.5                 |                                   |                |
| 3                   |                                   |                |
| 2                   |                                   |                |
| 0.1                 |                                   |                |
| 0.0                 |                                   |                |
| 0.1                 |                                   |                |
| 0.3                 |                                   |                |
| 0.4                 |                                   |                |
| 0.5                 |                                   |                |
| 0.6                 |                                   |                |
| 0.7                 |                                   |                |
| 0.0                 |                                   |                |

#### **Port Green Ethernet LPI History**

Use the **Green Ethernet LPI History** page to view data about the amount of time the switch has spent in low-power idle (LPI) mode.

To display the Green Ethernet LPI History page, click System  $\rightarrow$  Green Ethernet  $\rightarrow$  Green Ethernet LPI History in the navigation panel.

#### Figure 18-11. Green Ethernet LPI History

| System<br>Dell Networking N3024F<br>admin, r/w                                                           | Green Ethernet LPI History<br>Detail                                         |                                                             |
|----------------------------------------------------------------------------------------------------|------------------------------------------------------------------------------|-------------------------------------------------------------|
| Home     System     General     General     Time Synchronization     Logs                                | Green Ethernet LPI History: Detail                                           | R . C ?                                                     |
| P Addressing     Diagnostics     Green Ethernet     Green Ethernet     Green Ethernet     Green Ethernet | tat                                                                          | Uni (1 = Port (sc1023 =<br>5000 040 5000)<br>568 (1 to 168) |
| Management Securit     SNMP     File Management     Stack Management     SFlow     Email Nets            | Percentage LPI Sme Per Stack Detail Sample No · Time Since the Sample Was Re |                                                             |
| -isoP     -isoSi     -capive Portal     -switching     -couting     -statistics/RMON                     |                                                                              | _ Eloct to top                                              |

## **Configuring Port Characteristics (CLI)**

This section provides information about the commands used for configuring port characteristics. For more information about the commands, see the Dell EMC Networking N1100-ON, N1500, N2000, N2100-ON, N3000, N3100-ON, and N4000 Series Switches CLI Reference Guide at www.dell.com/support.

#### **Configuring Port Settings**

| Command             | Purpose                                                                                                    |
|---------------------|----------------------------------------------------------------------------------------------------|
| configure           | Enter Global Configuration mode.                                                                                                    |
| interface interface | Enter interface configuration mode for the specified interface. The interface variable includes the interface type and number, for example <b>tengigabitethernet 1/0/3</b> .                                        |
|                     | A range of interfaces can be specified using the <b>interface</b><br><b>range</b> command. For example, <b>interface range</b><br><b>tengigabitethernet 1/0/8-12</b> configures interfaces 8, 9, 10,<br>11, and 12. |
| description string  | Add a description to the port. The text string can be from 1-64 characters.                                                                                                    |
| shutdown            | Administratively disable the interface.                                                                                                    |

Use the following commands to configure various port settings.

| Command                                       | Purpose                                                                                                    |
|-----------------------------------------------|----------------------------------------------------------------------------------------------------|
| speed {10   100   1000<br>  10000   auto [100 | Configure the speed of a given Ethernet interface or allow<br>the interface to automatically detect the speed.                                                                                                    |
| 1000   2500   5000  <br>10000 ]}              | If you use the 100, 1000, 2500, 5000, 10000 keywords with<br>the auto keyword, the port auto-negotiates only at the<br>specified speeds. Setting the speed without the auto<br>keyword forces the speed to the single selected value and<br>disables auto-negotiation. It is possible to configure a fiber<br>port for a speed not supported by the transceiver. In this<br>case, the port may or may not link up. |
|                                               | Auto-negotiation should always be used for copper ports<br>(including SFP and SFP+ DAC cables) as well as<br>1000BASE-X fiber ports. Auto-negotiation internally<br>selects the appropriate medium for both ends of the link<br>and will perform link training (adjusting the pre-emphasis<br>values) and enables DFE to ensure the highest signal<br>integrity on copper media.                                   |
|                                               | On combo ports, it is possible to configure auto-<br>negotiation even if only the fiber interface is active. The<br>auto-negotiation settings will be utilized when the copper<br>port is active or a 1000BASE-X transceiver is inserted.<br>Fiber ports always operate in full-duplex mode.                                                                                                    |
| system jumbo mtu size                         | Enable jumbo frames on the switch by adjusting the maximum size of a packet.                                                                                                    |
| CTRL + Z                                      | Exit to Privileged Exec mode.                                                                                                    |
| show interfaces status                        | Show summary information about all interfaces.                                                                                                    |
| show interfaces configuration                 | View a summary of the configuration for all ports.                                                                                                    |
| show interfaces advertise                     | • View a summary of the speeds that are advertised on each port.                                                                                                    |
| show interfaces<br>description                | View configured descriptions for all ports.                                                                                                    |
| show interfaces detail interface              | View detailed information about the specified port.                                                                                                    |

#### **Configuring Link Dependencies**

Use the following commands to configure ports that are dependent on the state of other ports.

| Command                                  | Purpose                                                                                                    |
|------------------------------------------|----------------------------------------------------------------------------------------------------|
| configure                                | Enter Global Configuration mode.                                                                                                    |
| link-dependency group<br>group_id        | Enter the link-dependency mode to configure a link-<br>dependency group.                                                                                                    |
| add interface                            | Add member ports to the group.                                                                                                    |
|                                          | The interface variable includes the interface type and<br>number, for example <b>tengigabitethernet 1/0/3</b> . Port-<br>channels (LAGs) can also be added as members by using<br>the keyword <b>port-channel</b> followed by an ID. |
|                                          | A range of interfaces can also be specified. For example,<br>interface tengigabitethernet 1/0/8-10,1/0/20 configures<br>interfaces 8, 9, 10 and 20.                                                                                  |
| depends-on interface                     | Specify the port(s) upon which the member ports are dependent. For information about the interface variable, see the previous command description.                                                                                   |
| action {down up}                         | Specifies the action the member ports take when the dependent link goes down.                                                                                                    |
|                                          | • down—When the dependent link is down, the group members are down (the members are up otherwise).                                                                                                    |
|                                          | • up—When the dependent link goes down, the group members are brought up (the members are down otherwise)                                                                                                    |
| CTRL + Z                                 | Exit to Privileged Exec mode.                                                                                                    |
| show link-dependency<br>[group group_id] | View link dependency settings for all groups or for the specified group, along with the group state.                                                                                                    |

#### **Configuring Green Features**

Use the following commands to configure and monitor energy-saving features for the ports and the switch.

|                                                                                      | -                                                                                                    |  |  |
|--------------------------------------------------------------------------------------|----------------------------------------------------------------------------------------------------|--|--|
| Command                                                                              | Purpose                                                                                                    |  |  |
| configure                                                                            | Enter Global Configuration mode.                                                                                                    |  |  |
| <b>interface</b> interface                                                           | Enter interface configuration mode for the specified interface. The interface variable includes the interface type and number, for example <b>gigabitethernet 1/0/3</b> .  |  |  |
|                                                                                      | A range of interfaces can be specified using the interface range command. For example, interface range gigabitethemet 1/0/8-12 configures interfaces 8, 9, 10, 11, and 12. |  |  |
| green-mode energy-<br>detect                                                         | Enable energy-detect mode on the interface.                                                                                                    |  |  |
| green-mode eee                                                                       | Enable EEE low power idle mode on the interface.                                                                                                    |  |  |
| exit                                                                                 | Exit to global configuration mode.                                                                                                    |  |  |
| green-mode eee-lpi-<br>history {sampling-<br>interval seconds   max-<br>samples max} | Configure the global EEE LPI history collection interval and buffer size.                                                                                                  |  |  |
| exit                                                                                 | Exit to Privileged Exec mode.                                                                                                    |  |  |
| show green-mode<br>interface                                                         | View green mode settings for the specified port.                                                                                                    |  |  |
| show green-mode eee-<br>lpi-history interface<br>interface                           | View the EEE LPI history statistics for the specified port.                                                                                                    |  |  |

## **Port Configuration Examples**

This section contains the following examples:

- Configuring Port Settings
- Configuring a Link Dependency Groups

#### **Configuring Port Settings**

The commands in this example specify the speed for port 1 (gigabitEthernet 1/0/1) and change the system MTU size.

To configure the switch:

1 Enter Interface Configuration mode for port 1.

```
console#configure
console(config)#interface gigabitEthernet 1/0/1
```

2 Change the speed settings for the port.

```
console(config-if-Gil/0/1)#speed 100
console(config-if-Gil/0/1)#exit
```

**3** Enable jumbo frame support on the interfaces.

console(config)#system jumbo mtu 9216
console(config)#CTRL + Z

4 View summary information about the ports

console#show interfaces configuration

| Port    | Туре            | Duplex | Speed   | Neg  | Admin St. |
|---------|-----------------|--------|---------|------|-----------|
|         |                 |        |         |      |           |
| Gi1/0/1 | Gigabit - Level | Full   | 100     | Off  | Up        |
| Gi1/0/2 | Gigabit - Level | N/A    | Unknown | Auto | Up        |
| Gi1/0/3 | Gigabit - Level | N/A    | Unknown | Auto | Up        |
| Gi1/0/4 | Gigabit - Level | N/A    | Unknown | Auto | Up        |
| Gi1/0/5 | Gigabit - Level | N/A    | Unknown | Auto | Up        |

#### **Configuring a Link Dependency Groups**

The commands in this example create two link dependency groups. Group 1 has port 3 as a member port that is dependent on port 4. The group uses the default link action, which is down. This means that if port 4 goes down, port 3 goes down. When port 4 returns to the up state, port 3 is brought back up. In Group 2, port 6 dependent on port-channel (LAG) 1, and the link action is up. If port-channel 1 goes down, port 6 is brought up. This also means that when port-channel 1 is up, port 6 is down.

To configure the switch:

**1** Enter the configuration mode for Group 1.

console#configure
console(config)#link-dependency group 1

2 Configure the member and dependency information for the group.

```
console(config-linkDep-group-1)#add tengigabitethernet 1/0/3
console(config-linkDep-group-1)#depends-on tengigabitethernet
1/0/4
console(config-linkDep-group-1)#exit
```

**3** Enter the configuration mode for Group 2

```
console(config)#link-dependency group 2
console(config-linkDep-group-2)#add tengigabitethernet 1/0/6
console(config-linkDep-group-2)#depends-on port-channel 1
console(config-linkDep-group-2)#action up
console(config-linkDep-group-2)#CTRL + Z
```

4 View the configured link dependency groups.

console#show link-dependency

| GroupId | Member Ports | Ports Depended On | Link Action |
|---------|--------------|-------------------|-------------|
|         |              |                   |             |
| 1       | Te1/0/3      | te/0/4            | Link Down   |
| 2       | te/0/6       | chl               | Link Up     |

#### **Configuring a Port in Access Mode**

Use the following commands to configure an access mode VLAN interface and, optionally, assign the interface to a VLAN. When a port is in access mode, it can only be a member of one data VLAN and will accept tagged packets with the access VLAN ID or untagged packets. Untagged packets are treated as belonging to the access VLAN. Packets received with a VLAN ID other than the access VLAN ID are discarded, except for voice packets tagged with the voice VLAN on ports configured for voice VLAN. When configuring an interface as an access mode port, the interface is automatically made a member of VLAN 1 by default and removed from all other VLAN memberships. Each interface can be configured separately, or a range of interfaces can be configured with the same settings.

| Command                                                                                                    | Purpose                                                                                                    |
|----------------------------------------------------------------------------------------------------|----------------------------------------------------------------------------------------------------|
| configure                                                                                                    | Enter global configuration mode.                                                                                                    |
| <b>interface</b> interface                                                                                                    | Enter interface configuration mode for the specified interface. The interface variable includes the interface type and number, for example <b>tengigabitethernet 1/0/3</b> .            |
|                                                                                                    | A range of interfaces can be specified using the interface<br>range command. For example, interface range<br>tengigabitethernet 1/0/8-12 configures interfaces 8, 9, 10,<br>11, and 12. |
| switchport mode access Configure the interface as an access mode VLAN<br>Access mode VLANs accept tagged or untagged p<br>the access VLAN only. |                                                                                                    |
| switchport access vlan<br>vlan-id                                                                                                    | Configure the interface as a member of the specified VLAN. By default, access mode ports are members of VLAN 1.                                                                         |
|                                                                                                    | vlan-id — A valid VLAN ID of the VLAN to which the port is configured. (Range: 1–4093)                                                                                                  |
| CTRL + Z                                                                                                    | Exit to Privileged Exec mode.                                                                                                    |
| show interfaces<br>switchport interface                                                                                                    | Display information about the VLAN settings configured for the specified interface.                                                                                                    |

#### **Configuring a Port in Trunk Mode**

Use the following commands to configure an interface as a layer-2 trunking interface, which connects two switches. Trunk mode ports support traffic tagged with different VLAN IDs and are most often configured as uplinks. Untagged received traffic is switched in the native VLAN. A trunk port is automatically configured as a member of all VLANs, including any newly created VLANs. Trunk ports can be removed from membership in specific VLANs, including VLANs that are not yet configured on the switch. By default, the native VLAN for a trunk port is VLAN 1.

| Command               | Purpose                                                                                                    |
|-----------------------|----------------------------------------------------------------------------------------------------|
| configure             | Enter global configuration mode.                                                                                                    |
| interface interface   | Enter interface configuration mode for the specified interface. The interface variable includes the interface type and number, for example <b>tengigabitethernet</b> 1/0/3.    |
|                       | A range of interfaces can be specified using the interface range command; For example, interface range tengigabitethernet 1/0/8-12 configures interfaces 8, 9, 10, 11, and 12. |
| switchport mode trunk | Configure the interface as a tagged layer-2 VLAN interface.                                                                                                    |

| Command                                                                | Purpose                                                                                                    |
|------------------------------------------------------------------------|----------------------------------------------------------------------------------------------------|
| switchport trunk<br>{allowed vlan vlan-<br>list   native vlan vlan-id} | Set the list of allowed VLANs that can receive and send traffic on this interface in tagged format when in trunking mode.                                                                                                    |
|                                                                        | • allowed vlan-list — Set the list of allowed VLANs that<br>can receive and send traffic on this interface in tagged<br>format when in trunking mode. Separate non-consecutive<br>VLAN IDs with a comma and no spaces. Use a hyphen to<br>designate a range of IDs. |
|                                                                        | The vlan-list format is <b>all</b>   [ <b>add</b>   <b>remove</b>   <b>except</b> ] vlan-<br>atom [vlan-atom] where:                                                                                                    |
|                                                                        | • all—Specifies all VLANs from 1 to 4093. This keyword is not allowed on commands that do not permit all VLANs in the list to be set at the same time.                                                                                                    |
|                                                                        | • add—Adds the list of VLANs to the allowed set.                                                                                                    |
|                                                                        | <ul> <li>remove—Removes the list of VLANs from the allowed<br/>set. Removing the native VLAN from a trunk port<br/>forces the port to allow tagged packets only.</li> </ul>                                                                                         |
|                                                                        | • except—Allows all VLANs other than those in the list.                                                                                                    |
|                                                                        | • vlan-atom —Either a single VLAN number from 1 to 4093 or a continuous range of VLANs described by two VLAN numbers, the lesser one first, separated by a hyphen.                                                                                                  |
|                                                                        | <ul> <li>native vlan-id— The untagged VLAN. Untagged packets<br/>received on this interface are switched in the native<br/>VLAN. Transmitted packets in this VLAN are sent<br/>untagged.</li> </ul>                                                                 |
| CTRL + Z                                                               | Exit to Privileged Exec mode.                                                                                                    |
| show interfaces<br>switchport interface                                | Display information about the VLAN settings configured<br>for the specified interface. The interface variable includes<br>the interface type and number.                                                                                                    |

#### **Configuring a Port in General Mode**

Use the following commands to configure an interface with full 802.1q support and configure the VLAN membership information for the interface. General mode allows the configuration of the full range of VLAN tagging, including configuring a port with no default or native VLAN. In general, it is recommended that operators use either trunk or access mode as their default behaviors better match operator expectations.

| Command                                                                           | Purpose                                                                                                    |  |  |
|-----------------------------------------------------------------------------------|----------------------------------------------------------------------------------------------------|--|--|
| configure                                                                         | Enter global configuration mode.                                                                                                    |  |  |
| interface interface                                                               | Enter interface configuration mode for the specified interface. The interface variable includes the interface type and number, for example <b>tengigabitethernet 1/0/3</b> .                     |  |  |
|                                                                                   | A range of interfaces can be specified using the interface<br>range command. For example, interface range<br>tengigabitethernet 1/0/8-12 configures interfaces 8, 9, 10,<br>11, and 12.          |  |  |
| switchport mode general                                                           | Configure the interface as a tagged and untagged layer-2<br>VLAN interface.                                                                                                    |  |  |
| switchport general<br>allowed vlan<br>[add remove] vlan-list<br>{tagged untagged} | Configure the VLAN membership for the port. This<br>command can also be used to change the egress tagging for<br>packets without changing the VLAN assignment.                                   |  |  |
|                                                                                   | <ul> <li>add vlan-list — List of VLAN IDs to add. Separate<br/>nonconsecutive VLAN IDs with a comma and no spaces.<br/>Use a hyphen to designate a range of IDs. (Range: 1–<br/>4093)</li> </ul> |  |  |
|                                                                                   | • remove vlan-list — List of VLAN IDs to remove. Separate nonconsecutive VLAN IDs with a comma and no spaces. Use a hyphen to designate a range of IDs.                                          |  |  |
|                                                                                   | • <b>tagged</b> — Sets the port to transmit tagged packets for the VLANs. If the port is added to a VLAN without specifying tagged or untagged, the default is untagged.                         |  |  |
|                                                                                   | <ul> <li>untagged — Sets the port to transmit untagged packets<br/>for the VLANs.</li> </ul>                                                                                                    |  |  |

| Command                                                    | Purpose                                                                                                    |
|------------------------------------------------------------|----------------------------------------------------------------------------------------------------|
| switchport general pvid<br>vlan-id                         | (Optional) Set the port VLAN ID. Untagged traffic that<br>enters the switch through this port is tagged with the<br>PVID.                                                                         |
|                                                            | vlan-id — PVID. The selected PVID assignment must be<br>to an existing VLAN. (Range: 1–4093). Entering a PVID<br>value does not remove the previous PVID value from the<br>list of allowed VLANs. |
| switchport general<br>acceptable-frame-type<br>tagged-only | (Optional) Specifies that the port will only accept tagged frames. Untagged frames are dropped at ingress.                                                                                        |
| switchport general<br>ingress-filtering disable            | (Optional) Turn off ingress filtering so that all received tagged frames are forwarded whether or not the port is a member of the VLAN in the tag.                                                |
| CTRL + Z                                                   | Exit to Privileged Exec mode.                                                                                                    |
| show interfaces<br>switchport interface                    | Display information about the VLAN settings configured<br>for the specified interface. The interface variable includes<br>the interface type and number.                                          |

# 19

## **Port and System Security**

#### **Dell EMC Networking N-Series Switches**

This chapter describes how to configure port-based and system security features, which control access to the network through the switch ports, and the denial of service (DoS) feature.

The topics covered in this chapter include:

- Port-based Security—Port MAC Locking
- Denial of Service

## Port-based Security—Port MAC Locking

Port MAC locking is used to enable security on a per-port basis. When a port is locked, only packets with allowable source MAC addresses can be forwarded. All other packets are discarded. Port-MAC locking allows a configurable limit to the number of source MAC addresses that can be learned on a port.

**NOTE:** Port-based security can also be accomplished by using Access Control Lists (ACLs). For information about configuring ACLs, see "Access Control Lists" on page 677.

The Port Security feature allows the administrator to limit the number of source MAC addresses that can be learned on a port. If a port reaches the configured limit, any additional addresses beyond that limit are not learned, and the frames received from unlearned stations are discarded. Frames with a source MAC address that has already been learned will be forwarded.

The purpose of this feature, which is also known as port-MAC locking, is to help secure the network by preventing unknown devices from forwarding packets into the network. For example, to ensure that only a single device can be active on a port, set the number of allowable dynamic addresses to one. After the MAC address of the first device is learned, no other devices will be allowed to forward frames into the network. Two methods are used to implement Port MAC locking: dynamic locking and static locking. Static locking further has an optional sticky mode. Dynamic locking implements a first arrival mechanism for MAC locking.

The administrator specifies how many dynamic addresses may be learned on the locked port. If the limit has not been reached, then a packet with an unknown source MAC address is learned and forwarded normally. If the MAC address limit has been reached, the packet is discarded. The administrator can disable dynamic locking (learning) by setting the number of allowable dynamic entries to zero.

When a MAC locking enabled link goes down, all of the dynamically locked addresses are freed. When the link is restored, that port can once again learn MAC addresses up to the administrator specified limit.

A dynamically locked MAC address is eligible to be aged out if another packet with that MAC address is not seen within the age-out time. Dynamically locked MAC addresses are also eligible to be relearned on another port if station movement occurs. Statically locked MAC addresses are not eligible for aging. If a packet arrives on a port with a source MAC address that is statically locked on another port, then the packet is discarded.

Static locking allows the administrator to specify a list of host MAC addresses that are allowed on a port. The behavior of packets is the same as for dynamic locking: only packets received with a known source MAC address can be forwarded.

Any packets with source MAC addresses that are not configured are discarded. The switch treats this as violation and supports the ability to send an SNMP port security trap.

If the specific MAC address (or addresses) that will be connected to a particular port are known, the administrator can specify those addresses as static entries. By setting the number of allowable dynamic entries to zero, only packets with a source MAC address matching a MAC address in the static list are forwarded.

Sticky mode configuration converts all the existing dynamically learned MAC addresses on an interface to sticky. This means that they will not age out and will appear in the running-config. In addition, new addresses learned on the interface will also become sticky. Note that sticky is not the same as static —

the difference is that all sticky addresses for an interface are removed from the running-config when the interface is taken out of sticky mode. Static addresses must be removed from the running-config individually.

Sticky MAC addresses appear in the running-config in the following form:

```
switchport port-security mac-address sticky 0011.2233.4455 vlan 33
```

Statically locked MAC addresses appear in the running-config in the following form:

switchport port-security mac-address
0011.2233.4455 vlan 33

#### **Default Port Security Values**

Table 19-1 lists the default values for the Port Security feature.

| Feature                       | Description       |
|-------------------------------|-------------------|
| Port security                 | Unlocked          |
| Port security traps           | Enabled           |
| Maximum learned MAC addresses | 600 (when locked) |
| Maximum static MAC addresses  | 100               |
| Monitor mode                  | Disabled          |

#### Table 19-1. Default Port Security Values

#### **Configuring Port Security Configuration (Web)**

This section provides information about the OpenManage Switch Administrator pages for configuring and monitoring the IEEE 802.1X features and Port Security on Dell EMC Networking N1100-ON, N1500, N2000, N2100-ON, N3000, N3100-ON, and N4000 Series switches. For details about the fields on a page, click ? at the top of the Dell EMC OpenManage Switch Administrator web page.

#### **Port Security**

Use the **Port Security** page to enable MAC locking on a per-port basis. When a port is locked, a limit can be specified for the number of source MAC addresses that are allowed to transmit traffic on the port.

To display the **Port Security** page, click **Switching**  $\rightarrow$  **Network Security**  $\rightarrow$  **Port Security** in the navigation panel.

#### Figure 19-1. Network Security Port Security

| Port Security: Detail  |                   |                        |
|------------------------|-------------------|------------------------|
| Global Settings        |                   |                        |
| Admin Mode             | Disable 🔻         |                        |
| Per Interface Settings |                   |                        |
| Interface              | ● Unit 1 ▼ Port 0 | Gi1/0/1 ▼  Q LAG Po1 ▼ |
| Set Port               | Unlocked V        |                        |
| Traps                  | Enable v          |                        |
| Trap Frequency         | 30                | (1 to 1000000)         |
| Max Learned Addresses  | 600               | (0 to 600)             |
| Sticky Mode            | Disable •         |                        |

#### **Configuring Port Security Settings on Multiple Ports**

To configure port security on multiple ports:

- 1 Open the **Port Security** page.
- 2 Click Show All to display the Port Security Table page.
- **3** In the Ports list, select the check box in the Edit column for the port to configure.
- 4 Select the desired settings for all ports that are selected for editing.

| Ports                                     | Security: Sho     | w All      |           |                  | H 🖶 C 🤇                     |
|-------------------------------------------|-------------------|------------|-----------|------------------|-----------------------------|
| Unit Unit                                 |                   |            |           |                  |                             |
| Port Security                             |                   |            | 1.        |                  |                             |
| acess Control Lists                       |                   |            |           |                  |                             |
| AND IN AUGUST DURING THE REAL PROPERTY OF | Settings          |            |           |                  | Back to top                 |
|                                           | -                 |            |           | Items Disp       |                             |
| ess Tables                                | Port =<br>Gi1/0/1 | Set Port - | Trap -    | Trap Frequency 1 | Edit                        |
| ing Tree                                  |                   |            |           |                  |                             |
| gation 2                                  | Gi1/0/2           | Unlocked v | Disable v | 30               | D                           |
| ation 3                                   | Gi1/0/3           | Unlocked 🖵 | Disable - | 30               | E                           |
| 4<br>spection                             | Gi1/0/4           | Unlocked v | Disable 👻 | 30               | 8                           |
| 5                                         | Gi1/0/5           | Unlocked 🖵 | Disable 🗸 | 30               | 10                          |
|                                           |                   |            |           | ۲                | Pages 1 of 6      B         |
| LAG                                       | Settings          |            |           |                  | . Back to top               |
|                                           |                   |            |           | Items Disp       | layed 1-5 Rows Per Page 5 . |
| -                                         | Port -            | Set Port - | Trap -    | Trap Frequency   | Edit                        |
| 1                                         | Po1               | Unlocked 👻 | Disable 👻 | 30               |                             |
| 2                                         | P02               | Unlocked 👻 | Disable - | 30               | 8                           |
| 3                                         | P03               | Unlocked 👻 | Disable 👻 | 30               | 8                           |
| 4                                         | Po4               | Unlocked v | Disable 🗸 | 30               | 8                           |
| 5                                         | Po5               | Unlocked - | Disable + | 30               | 0                           |
|                                           |                   |            |           |                  | Pages 1 of 26 🖲 🖲           |
|                                           |                   |            |           |                  | . Back to top               |

#### Figure 19-2. Configure Port Security Settings

#### **Configuring Port Security (CLI)**

Use the following commands to enable port security on an interface to limit the number of source MAC addresses that can be learned.

| Command                                                                                                    | Purpose                                                                                                    |  |  |
|----------------------------------------------------------------------------------------------------|----------------------------------------------------------------------------------------------------|--|--|
| configure                                                                                                    | Enter Global Configuration mode.                                                                                                    |  |  |
| switchport port-security                                                                                                    | Enable port-security administrative mode. Port security must be enabled globally in order to operate on any interfaces.                                                                                                    |  |  |
| interface interface                                                                                                    | Enter interface configuration mode for the specified interface. The interface variable includes the interface type and number, for example <b>tengigabitethernet 1/0/3</b> .                                                                       |  |  |
|                                                                                                    | A range of interfaces can be specified using the interface range command. For example, interface range tengigabitethernet 1/0/8-12 configures interfaces 8, 9, 10, 11, and 12.                                                                     |  |  |
| switchport port-security<br>[mac-address {sticky  <br>[sticky] mac-address<br>vlan {vlan-id}}]  <br>dynamic value  <br>maximum value]  <br>violation {protect  <br>shutdown}] | Enable port security on the port. This prevents the switch<br>from learning new addresses on this port after the<br>maximum number of addresses has been learned.                                                                                  |  |  |
|                                                                                                    | • <b>mac-address</b> — Configure a static MAC address on the interface and VLAN. This command performs the same function as the <b>mac address-table static</b> command. Use the optional <b>sticky</b> keyword to configure a sticky MAC address. |  |  |
|                                                                                                    | • dynamic — Set the maximum number of dynamic MAC addresses that may be learned on the interface.                                                                                                    |  |  |
|                                                                                                    | • maximum — Set the maximum number of static MAC addresses that may be configured on the interface. This limit applies regardless of the port security administrative setting.                                                                     |  |  |
|                                                                                                    | <ul> <li>sticky — Convert dynamic addresses learned on the interface to sticky</li> </ul>                                                                                                    |  |  |
|                                                                                                    | <ul> <li>violation — Configure the interface behavior on a port security violation</li> </ul>                                                                                                    |  |  |
| CTRL + Z                                                                                                    | Exit to Privileged Exec mode.                                                                                                    |  |  |

| Command                                                                                                    | Purpose                                                                                                    |
|----------------------------------------------------------------------------------------------------|----------------------------------------------------------------------------------------------------|
| show port-security<br>[interface-id   all  <br>dynamic interface-id  <br>static interface-id  <br>violation interface-id] | View port security settings on all interfaces or the specified<br>interface. Use the <b>dynamic</b> keyword to display learned<br>MAC addresses and the <b>static</b> keyword to display<br>configured MAC addresses. |

## **Denial of Service**

Denial of Service (DoS) refers to the exploitation of a variety of vulnerabilities which would interrupt the service of a host or make a network unstable. Use the **Denial of Service** page to configure settings to help prevent DoS attacks.

DoS protection is disabled by default.

To display the **Denial of Service** page, click System  $\rightarrow$  Management Security  $\rightarrow$  Denial of Service in the navigation panel.

Figure 19-3. Denial of Service

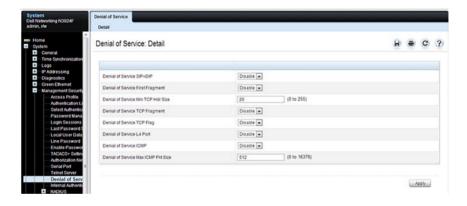

# 20

## **Access Control Lists**

#### **Dell EMC Networking N-Series Switches**

This chapter describes how to configure Access Control Lists (ACLs), including IPv4, IPv6, and MAC ACLs. This chapter also describes how to configure time ranges that can be applied to any of the ACL types.

The topics covered in this chapter include:

- ACL Overview
- ACL Configuration Details
- Policy-Based Routing
- Configuring ACLs (Web)
- Configuring ACLs (CLI)
- ACL Configuration Examples

## ACL Overview

Access Control Lists (ACLs) are a collection of rules that provide security by blocking selected packets from ingressing the switch. ACLs are implemented in hardware and processed at line rate for the front-panel ports. A reduced functionality set of ACLs is implemented in firmware for the OOB port.

ACLs can also provide ingress traffic rate limiting and decide which types of traffic are forwarded or blocked. Egress ACLs support traffic shaping. ACLs support deployment as a firewall router, a router connecting two internal networks, or a layer-3 router implementing routing policies.

To harden the switch against external threats, it is possible to create an ACL that limits access to the management interfaces based on the connection method (for example, Telnet or HTTP) and/or the source IP address.

The Dell EMC Networking N-Series switches support ACL configuration in both the ingress and egress direction. Egress ACLs provide the capability to implement security rules on the egress flows (traffic leaving a port) rather than the ingress flows (traffic entering a port). Ingress and egress ACLs can be applied to any physical port, port-channel (LAG), or VLAN routing port. Depending on whether an ingress or egress ACL is applied to a port, when the traffic enters (ingress) or leaves (egress) a port, the ACL compares the criteria configured in its rules, in list order, to the fields in a packet or frame to check for matching conditions. The ACL processes the traffic based on the actions contained in the rules

ACLs are organized into access groups. Access groups are numbered in priority (lowest number has highest priority). Multiple access groups can be configured on an interface, in which the lowest numbered access group is processed first, followed by the next lowest numbered access group, etc.

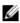

**NOTE:** Conceptually, ACL processing proceeds by attempting to match each of the ACLs listed in the first match term or clause in the first access group in order. If an ACL does not match, processing moves to the next ACL in order until an ACL matches or the ACL group is exhausted. If there are more access groups configured, processing proceeds with the next access group.

In reality, all interface ACL matches are attempted in parallel at once, and the priority of the ACL is used to determine the action. Then, all VLAN ACL matches are attempted in parallel at once, and the priority of the ACL is used to determine the action. This implies that a packet that matches both a physical interface ACL and a VLAN ACL will always take the physical interface action.

Within an access group, ACL rules are processed in sequence, from the first (lowest numbered) rule to the last (highest numbered) rule in the access group. If a matching rule is found, the rule action is taken and no subsequent rules are processed for that packet. Frequently matched rules should be placed near or at the front of the list. At least one access list within the access groups configured on an interface must contain at least one permit rule or all traffic is denied (dropped). ACL entries may be numbered by the administrator when configured or automatically numbered by the system. Additionally, remarks may be entered for an ACL entry.

Packets generated by the switch are sent regardless of any egress ACL deny rules.

**NOTE:** The last access group configured on an interface is terminated by an U implicit deny all rule, which drops any packet not matching a preceding permit rule. The implicit deny all rule is not configured if Policy-Based Routing is configured on the interface.

ACLs may be used to control traffic at layer 2, layer 3, or layer 4. MAC ACLs contain packet match criteria based on layer-2 fields in Ethernet frames. IP ACLs contain packet match criteria based on layer-3 and layer-4 fields in the packet. Dell EMC Networking N-Series switches support both IPv4 and IPv6 ACLs and supports ACLs applied to up to 24 VLAN interfaces.

#### **ACL Counters**

Matching rules in an ACL are counted. The counts may be displayed using the **show ip access-list** or **show mac access-list** commands. For ACL counters, if an ACL rule is configured without a rate-limit, the counter value is the count of the permitted or denied packets. (Example: If a burst of 100 matching packets is received, the counter value is 100.)

If an ACL rule is configured with a rate limit, the counter value will be the matched packet count. If the received traffic rate exceeds the configured limit, the counters still display matched packet count despite the packets which exceed the configured limit since match criteria is met. For example, if the rate limit is set to 10 Kbps and 'matching' traffic is received at 100 Kbps, the counters reflect the 100 Kbps value. If the received traffic rate is less than the configured limit, the counters display only the matched packet count. ACL counters do not interact with Diffserv policies.

#### What Are MAC ACLs?

MAC ACLs are layer-2 ACLs. MAC ACLs can filter on the following fields of a packet:

- Source MAC address
- Source MAC mask
- Destination MAC address
- Destination MAC mask
- VLAN ID
- Class of Service (CoS) (802.1p)
- EtherType

MAC access list actions include CoS queue assignment, logging, mirroring, redirection to another port, and logging, as well as the usual permit and deny actions. It is possible to configure MAC access groups in conjunction with IP access groups on the same interface. MAC ACLs can be configured on a VLAN interface as well as a physical interface or port channel.

#### What Are IP ACLs?

IP ACLs contain filters for layers 3 and 4 on IPv4 or IPv6 traffic.

Each IP ACL is a set of up to the maximum supported rules applied to inbound or outbound traffic. See Table 20-2. IP ACLs support logging, redirect, mirroring, and drop. The following fields may be specified in the permit or deny rules.

- Destination IP with wildcard mask
- Every protocol or a specific protocol
- IP DSCP
- IP precedence
- IP TOS
- TCP flags
- Source IP with wildcard mask
- Source layer-4 port, with eq, ne, gt, and lt operators and ranges (IP/TCP/UDP packets only)
- Destination layer-4 port, with eq, ne, gt, and lt operators and ranges (TCP/UDP packets only)

IP access lists may be configured on physical interfaces and port channels as well as VLANs.

#### **ACL** Actions

The following actions are available for ingress ACLs. Not all actions are available for all types of ACLs. Refer to "ACL Limitations" on page 683 for more details.

• CoS queue assignment—assign the matching packet to the specific CoS queue. This action does not rewrite any fields in the packet.

- Log—perform the logging action on the matching packet as described below.
- Mirror—forward a copy of the matching packet to the designated interface. The original packet continues to be forwarded to its original destination.
- Redirect—forward the matching packet to the designated interface. The original destination of the packet is ignored.
- Rate limit—forward matching packets that do not exceed the rate limit. Drop packets exceeding the rate limit. Refer to the Diffserv section for more sophisticated ingress rate limiting.

The following actions are available for egress ACLs. Not all actions are available for all types of ACLs. Refer to "ACL Limitations" on page 683 for more details.

- CoS queue assignment—rewrite the matching packet CoS value. This action does not affect processing of the packet within the switch.
- Log—perform the logging action on the matching packet as described below.
- Mirror—forward a copy of the matching packet to the designated interface. The original packet continues to be forwarded to its original destination.
- Redirect—forward the matching packet to the designated interface. The original destination of the packet is ignored.
- Rate limit—forward matching packets that do not exceed the rate limit. Drop packets exceeding the rate limit. Refer to "Differentiated Services" on page 1507 for more sophisticated ingress rate limiting.

## What Is the ACL Redirect Function?

The redirect function allows traffic that matches a permit rule to be redirected to a specific physical port or LAG instead of processed on the original port. A packet that is redirected does not go through the normal forwarding process. It is sent to the redirect target port. The redirect function and mirror function are mutually exclusive. In other words, a given ACL rule cannot be configured with both mirror and redirect attributes.

# What Is the ACL Mirror Function?

ACL mirroring provides the ability to send a copy of traffic that matches a permit rule to a specific physical port or LAG. Using ACLs to mirror traffic is called flow-based mirroring, since the traffic flow is defined by the ACL classification rules. This is in contrast to port mirroring, where all traffic encountered on a specific interface is replicated out of another interface.

Mirroring is similar to the redirect function, except that in flow-based mirroring a copy of the permitted traffic is delivered to the mirror interface while the packet itself is forwarded normally through the device. A given ACL rule cannot be configured with both mirror and redirect attributes.

# What Is ACL Logging

ACL Logging provides a means for counting the number of "hits" against an ACL rule. To configure ACL Logging, augment the ACL permit or deny rule specification with a "log" parameter that enables hardware hit count collection and reporting. The switch uses a fixed five minute logging interval, at which time trap log entries are written for each ACL logging rule that accumulated a non-zero hit count during that interval. The hit count is the number of times the rule has been invoked since the expiry of the last logging interval. It is not possible to configure the logging interval.

# What Are Time-Based ACLs?

The time-based ACL feature allows the switch to dynamically apply an explicit ACL rule within an ACL for a predefined time interval by specifying a time range on a per-rule basis within an ACL, so that the time restrictions are imposed on the ACL rule.

With a time-based ACL, one can define when and for how long an individual rule of an ACL is in effect. To apply a time to an ACL, first define a specific time interval and then apply it to an individual ACL rule so that it is operational only during the specified time range, for example, during a specified time period or on specified days of the week.

A time range can be absolute (specific time) or periodic (recurring). If an absolute and periodic time range entry are defined within the same time range, the periodic timer is active only when the absolute timer is active.

**NOTE:** Adding a conflicting periodic time range to an absolute time range will cause the time range to become inactive. For example, consider an absolute time range from 8:00 AM Tuesday March 1st 2011 to 10 PM Tuesday March 1st 2011. Adding a periodic entry using the 'weekend' keyword will cause the time-range to become inactive because Tuesdays are not on the weekend.

A named time range can contain up to 10 configured time ranges. Only one absolute time range can be configured per time range. During the ACL configuration, a configured time range can be associated with the ACL to provide additional control over permitting or denying a user access to network resources.

Benefits of using time-based ACLs include:

- Providing more control over permitting or denying a user access to resources, such as an application (identified by an IP address/mask pair and a port number).
- Providing control of logging messages. Individual ACL rules defined within an ACL can be set to log traffic only at certain times of the day so access can simply be denied without the need to analyze many logs generated during peak hours.

# **ACL** Limitations

There are two hardware matching engines visible to the Dell switch administrator: the ingress processor and the egress processor. Each of these processors has different limits and actions. The ingress matching engine processes packets on ingress to the switch and can apply actions such as applying CoS processing, diverting to a different port, etc. The egress matching engine processes packets after they are switched and queued for egress and supports policies such as rewriting the DSCP or CoS values, as well as the normal permit (forward) and deny (drop) actions.

ACLs operate by matching on specific fields within packets. Various match conditions (operators) are supported (e.g., equal, less than, not equal, etc.), along with masks that support selection of all or a portion of a field. Each field to be matched is assigned to a matching engine (a slice). A slice is defined by an offset into the packet that is compared against a set of matching values and masks along with an associated action (ACEs). Each Dell EMC Networking N-Series switch supports a fixed number of slices and each slice

supports a fixed number of matching criteria (values and masks). Slices operate in parallel to perform the configured matching operations. An ACL with a different offset requires the use of a new hardware slice but multiple matching values can be specified for a single slice (e.g., an IPv4 destination address with a 32-bit mask is 192.168.21.1 or 192.168.12.3). Slices can also be joined together to match widths larger than 32 bits or they can be concatenated to provide a larger number of matching values with a single offset. In general, ACLs that match on less than 32 bits will be expanded internally to match on 32 bits with a variable mask. This allows other ACLs using the same offset to utilize the same slice with potentially different masks and match values.

The user interface limits for ACLs are 1023 rules per access list and 100 access lists. The switch automatically combines slices to operate in parallel over greater field widths (e.g., IPv6 source address) or combines slices to supply more match conditions (IPv4 destination address equal to multiple ranges of addresses). In the case of a match condition specifying a match wider than 32 bits (e.g., a 128-bit IPv6 address), additional slices are assigned to operate in parallel on the additional match fields. This reduces the overall number of slices available to match on other key fields. The switch attempts to assign slices to match conditions in an optimal manner; however, combinations of match conditions can reduce the maximum number of ACLs that can be configured to fewer than the published limits. As an example, the smallest IPv6 QoS match will utilize six slices in the switch hardware.

If encountering a situation where the hardware limit is exceeded when configuring an ingress ACL, consider disabling features that use ACLs internally, such as iSCSI or CFM.

The hardware limits are shown in Table 20-1:

| Limitation                      | Dell EMC   | Dell EMC   | Dell EMC       | Dell EMC   |
|---------------------------------|------------|------------|----------------|------------|
|                                 | Networking | Networking | Networking     | Networking |
|                                 | N1500      | N2000      | N2100-ON/      | N4000      |
|                                 | Series     | Series     | N3000/N3100-ON | Series     |
|                                 |            |            | Series         |            |
| Maximum number of ingress rules | 1024       | 1024       | 3072           | 2047       |
| ingress rules                   |            |            |                |            |

Table 20-1. ACL Hardware Limits

| Limitation                     | Dell EMC<br>Networking<br>N1500<br>Series | Dell EMC<br>Networking<br>N2000<br>Series | Dell EMC<br>Networking<br>N2100-ON/<br>N3000/N3100-ON<br>Series | Dell EMC<br>Networking<br>N4000<br>Series |
|--------------------------------|-------------------------------------------|-------------------------------------------|-----------------------------------------------------------------|-------------------------------------------|
| Maximum number of egress rules | 512                                       | 512                                       | 1024                                                            | 1023                                      |
| Total number of rules          | 1536                                      | 1536                                      | 4096                                                            | 3072                                      |
| Ingress slices                 | 6                                         | 14                                        | 14                                                              | 10                                        |
| Egress slices                  | 4                                         | 4                                         | 4                                                               | 4                                         |
| Ingress slice rule depth       | 256                                       | 256                                       | 256                                                             | 256                                       |
| Egress slice rule depth        | 128                                       | 256                                       | 256                                                             | 256                                       |

#### Table 20-1. ACL Hardware Limits (Continued)

The software limits are shown in Table 20-2:

#### Table 20-2. ACL Software Limits

| Limitation                                                    | Dell EMC<br>Networking<br>N1500<br>Series | Dell EMC<br>Networking<br>N2000/<br>N2100-ON<br>Series | Dell EMC<br>Networking<br>N3000/<br>N3100-ON<br>Series | Dell EMC<br>Networking<br>N4000<br>Series |
|---------------------------------------------------------------|-------------------------------------------|--------------------------------------------------------|--------------------------------------------------------|-------------------------------------------|
| Maximum number of ACLs<br>(any type)                          | 100                                       | 100                                                    | 100                                                    | 100                                       |
| Maximum number of configurable rules per list.                | 1023                                      | 1023                                                   | 1023                                                   | 1023                                      |
| Maximum ACL Rules per<br>Interface and Direction<br>(IPv4/L2) | 1023 ing.,<br>1023 egr.                   | 1023 ing.,<br>1023 egr.                                | 2048 ing.,<br>1023 egr.                                | 1023 ing.,<br>1023 egr.                   |
| Maximum ACL Rules per<br>Interface and Direction<br>(IPv6)    | 255 ing.,<br>125 egr.                     | 1023 ing.,<br>509 egr.                                 | 1659 ing.,<br>509 egr                                  | 635 ing.,<br>509 egr.                     |
| Maximum ACL Rules<br>(system-wide)                            | 2030                                      | 3914                                                   | 3914                                                   | 3060                                      |

| Limitation                                 | Dell EMC<br>Networking<br>N1500<br>Series | Dell EMC<br>Networking<br>N2000/<br>N2100-ON<br>Series | Dell EMC<br>Networking<br>N3000/<br>N3100-ON<br>Series | Dell EMC<br>Networking<br>N4000<br>Series |
|--------------------------------------------|-------------------------------------------|--------------------------------------------------------|--------------------------------------------------------|-------------------------------------------|
| Maximum VLAN interfaces with ACLs applied  | 24                                        | 24                                                     | 24                                                     | 24                                        |
| Maximum ACL Logging<br>Rules (system-wide) | 128                                       | 128                                                    | 128                                                    | 128                                       |

#### Table 20-2. ACL Software Limits (Continued)

Please note the following additional limitations on ingress and egress ACLs:

- Port ranges are not supported for egress ACLs for either IPv4 or IPv6 ACLs.
- It is possible to configure mirror or redirect attributes for a given ACL rule, but not both.
- The Dell EMC Networking N-Series switches support a limited number of counter resources, so it may not be possible to log every ACL rule. It is possible to define an ACL with any number of logging rules, but the rules that are actually logged cannot be determined until the ACL is configured in the interface hardware. Furthermore, hardware counters that become available after an ACL is applied are not retroactively assigned to rules that were unable to be logged (the ACL must be disassociated from the interface and then re-associated). Rules that are unable to be logged are still active in the ACL for purposes of permitting or denying a matching packet. If console logging is enabled and the severity is set to a numerically equal or lower severity than the console severity setting, a log entry may appear on the screen.
- The order of the rules is important: when a packet matches multiple rules, the first rule takes precedence. Once a packet has matched a rule, the corresponding action is taken and no further attempts to match the packet are made. Also, once an access group is configured on an interface, all traffic not specifically permitted by an ACL is dropped by the implicit deny all the system supplies at the end of the last configured access group.
- Egress (out) ACLs only affect switched/routed traffic. They have no effect on packets generated locally by the switch, e.g., LACPDUs or spanning tree BPDUs.

- Ingress ACLs filter packets before they are processed by the switching fabric. Egress ACLs filter packets after they have been processed by the switching fabric.
- User-defined ingress ACLs are prioritized before system ACLs. Userdefined ingress ACLs that match control plane packets such as BPDUs may interfere with switch operation.
- The **fragments** and **routing** keywords are not supported for egress IPv6 ACLs. The **fragments** keyword is not supported on IPv4 egress ACLs.
- On the Dell EMC Networking N4000 Series switches, the IPv6 ACL routing keyword is not supported when any IPv6 address is specified. The routing keyword is not support for IPv4 ACLs.
- On the Dell EMC Networking N4000 Series switches, the IPv6 ACL fragment keyword matches only on the first two IPv6 extension headers for the fragment header (next header code 44). If the fragment header appears in the third or subsequent header, it is not matched
- On the Dell EMC Networking N2000 and N3000 Series switches, the IPv6 ACL fragment keyword matches only on the first IPv6 extension header (next header code 44). If the fragment header appears in the second or subsequent header, it is not matched.
- The IPv6 ACL routing keyword matches only on the first IPv6 extension header (next header code 43). If the fragment header appears in the second or subsequent header, it is not matched.
- **NOTE:** The actual number of ACLs and rules supported depends on the resources consumed by other processes and configured features running on the switch. If the switch does not allow a rule to be configured, consider disabling features that consume user ACL space such as iSCSI, CFM, or IPv6 RA Guard.

# **ACL Configuration Details**

# **How Are ACLs Configured?**

To configure ACLs, follow these steps:

- Create a IP or MAC ACL by specifying a name. 1
- 2 Add new rules to the ACL.
- **3** Configure the match criteria for the rules.
- 4 Apply the ACL to one or more interfaces.

# **Editing Access Lists**

When editing access lists, entries are added in the order specified by the rule sequence number. It is recommended that rule sequence number indices be separated by a fixed offset (e.g., 10). The ACL sequence number can range from 1 to 2147483647

If no sequence number is specified, new entries are added to the end of the list. There is an implicit deny all statement at the end of the last access-group that is not shown and is not editable. To insert a rule in the middle of an ACL, enter a sequence number less than the following rule and greater than the preceding rule. Use the **no** [sequence-number] command in ACL Configuration mode to remove rules from an ACL.

**NOTE:** When configuring access lists, complete checks are made only when the access list is applied to an active interface. It is recommended that you configure and test an access list on an active (up) interface prior to deploying it on links in the production network. If an ACL is configured on an interface that is not up, error messages regarding ACL resource allocation may be logged when the interface is brought up.

# **Preventing False ACL Matches**

Be sure to specify ACL access-list, permit, and deny rule criteria as fully as possible to avoid false matches. This is especially important in networks with protocols that have different frame or EtherType values. For example, layer-3 ACL rules that specify a TCP or UDP port value should also specify the TCP or UDP protocol. MAC ACL rules that specify an EtherType value for the

frame should also specify a source or destination MAC address wherever possible. Likewise, MAC ACLs that specify a source MAC address should specify an Ethertype to avoid interfering with control-plane traffic.

In general, any rule that specifies matching on an upper-layer protocol field should also include matching constraints for as many of the lower-layer as where possible. For example, a rule to match packets directed to the well-known UDP port number 22 (SSH) should also include matching constraints on the IP protocol field (protocol=0x11 or UDP) and the source or destination IP address. Table 20-3 lists commonly-used EtherTypes numbers:

| EtherType | Protocol                                   |
|-----------|--------------------------------------------|
| 0x0800    | Internet Protocol version 4 (IPv4)         |
| 0x0806    | Address Resolution Protocol (ARP)          |
| 0x0842    | Wake-on LAN Packet                         |
| 0x8035    | Reverse Address Resolution Protocol (RARP) |
| 0x8100    | VLAN tagged frame (IEEE 802.1Q)            |
| 0x86DD    | Internet Protocol version 6 (IPv6)         |
| 0x8808    | MAC Control                                |
| 0x8809    | Slow Protocols (IEEE 802.3)                |
| 0x8870    | Jumbo frames                               |
| 0x888E    | EAP over LAN (EAPOL – 802.1x)              |
| 0x88CC    | Link Layer Discovery Protocol              |
| 0x8906    | Fibre Channel over Ethernet                |
| 0x9100    | Q in Q                                     |

Table 20-3. Common EtherType Numbers

Table 20-4 lists commonly-used IP protocol numbers:

Table 20-4. Common IP Protocol Numbers

| IP Protocol Number | Protocol               |
|--------------------|------------------------|
| 0x00               | IPv6 Hop-by-hop option |
| 0x01               | ICMP                   |

| IP Protocol Number | Protocol |
|--------------------|----------|
| 0x02               | IGMP     |
| 0x06               | TCP      |
| 0x08               | EGP      |
| 0x09               | IGP      |
| 0x11               | UDP      |

Table 20-4. Common IP Protocol Numbers (Continued)

## **Using IP and MAC Address Masks**

Masks are used with IP and MAC addresses to specify what should be considered in the address for a match. Masks are expanded internally into a bit mask and are applied bit-wise in the hardware even though they are entered in decimal or hexadecimal format. Masks need not have contiguous 0 or 1 bits. A 0 bit value in the mask indicates that the address field in the packet being compared must match the address bit exactly. A 1 value in the mask indicates a wildcard or don't care value, i.e. the access bits are not compared and match any possible value. For example, an IP address of 3.3.3.3 with a mask of 0.0.0.0 indicates that the ACL matches on all four bytes of the IP address. Likewise, a MAC address of 68:94:23:AD:F3:18 with a mask of 00:00:00:00:00:ff indicates that the first five bytes must match (e.g., 68:94:23:AD:F3) and the last byte may take on any value from 0x00 to 0xff (0–255) and still be considered a match.

The following ACL equivalents are noted:

| Address           | Mask            | Equivalent Address |
|-------------------|-----------------|--------------------|
| 0.0.0.0           | 255.255.255.255 | any                |
| X.X.X.X           | host            | X.X.X.X            |
| 00:00:00:00:00:00 | ff:ff:ff:ff:ff  | any                |

# **Policy-Based Routing**

In contemporary inter-networks, network administrators often need to implement packet forwarding/routing according to specific organizational policies. Policy-Based Routing (PBR) exactly fits this purpose. Policy-Based Routing provides a flexible mechanism to implement solutions where organizational constraints dictate that traffic be routed through specific network paths. PBR does not affect route redistribution that occurs via routing protocols.

PBR is a true routing policy solution. The packet TTL is decremented in PBR-routed packets. The destination MAC is rewritten in PBR-routed packets. ARP lookups are sent when required for unresolved next-hop addresses.

Configuring PBR consists of installing a route-map with **match** and **set** commands and then applying the corresponding route-map to the routing VLAN interface. IP routing must be enabled on the interfaces by assigning IP addresses to the VLAN interfaces, assigning the VLANs to physical interfaces, and enabling IP routing globally.

# **Packet Classification**

Route-maps may specify multiple packet attributes in match statements. These attributes can be matched through a "match" clause based on length of the packet or a "match" clause linked with up to 16 ACLs.

The match attributes listed below for each ACL type indicate the criteria used to classify layer-3 routed traffic for PBR. At least one of the listed attributes must be present in the ACL of the given type:

- VLAN tag (implicitly added)
- MAC access list (match mac-list)
  - Source MAC address
  - 802.1p priority
- IP access list (match ip address)
  - Source or destination IP address
- Protocol ID field in the IP header
- L3 packet length in the IP header (match length)

Additional match criteria may be configured by the administrator if desired. Since a route-map is configured in the context of a routing VLAN, a VLAN tag is automatically added to the match criteria without the need for the administrator to specify the VLAN ID.

## **Route-Map Processing**

An incoming packet is matched against the criteria in the 'match' terms specified in each route-map in the policy. The 'match' terms (clauses) must refer to one or more MAC or IPv4 access-groups or a packet length. Multiple MAC or IPv4 access-group match terms are allowed in a route-map, each access-group consisting of a list of ACLs.

Conceptually, access-group processing proceeds by attempting to match each of the access-groups listed in the first match clause, in order. If an accessgroup does not match, processing moves to the next access-group, in order, until an access-group matches or the access-group list is exhausted. If there are more match terms in the route-map, processing proceeds with the next match term, in order. In reality, all access-group matches within an accessgroup are attempted in parallel at once, and the priority of the access-group is used to implement the conceptual match process.

An access-group that is used in a 'match' term itself has one or more permit and/or deny rules. The incoming packet is matched sequentially against the permit rules in each ACL in the access-group, in order, and a permit/deny decision is reached. If a permit rule in an access-group in the list matches, the match term criteria is met and no further match processing takes place in the route-map. If none of the permit rules in an access-group matches, the packet match is attempted against the next access-group in the route-map match list. Deny rules are optimized out of both permit and deny route-maps and are not processed.

Once a match has occurred:

• For a permit route-map, if the decision reached in the above step is permit, then PBR executes the action specified in the set term(s) of the route-map statement. The counter for the route-map is incremented for each matching packet.

- For a permit route-map, if the decision reached in the above step is deny, then PBR does not apply any action that is specified in set term(s) in the route-map statement. In this situation, the counter for this match statement is not incremented. The processing logic terminates, and the packet goes through the standard destination-based routing logic.
- For a deny route-map, if the decision reached in the above step is permit, then PBR processing logic terminates and the packet goes through standard destination-based routing logic. The counter is incremented for each matching packet.
- For a deny route-map, if the decision reached in the above step is deny, the counter for this match statement is not incremented. The processing logic terminates, and the packet goes through the standard destination-based routing logic.

PBR counters increment when a packet matches the corresponding ACL. They do not indicate the outcome of the processing logic; i.e., PBR counters do not count packets that are policy-routed vs. not policy-routed. ACL packet matching occurs in parallel across all ACLs. If a policy ACL matches a packet, and an interface or VLAN ACL also matches the packet, the PBR counter may be incremented even though the interface or VLAN ACL caused the packet to be dropped.

If no match occurs, then the packet goes through the standard destinationbased routing logic.

## **Route-Map Actions**

Policy-Based Routing overrides the normal routing decisions taken by the router and attempts to route the packet using the criteria in the set clause:

• List of next-hop IP addresses—The set ip next-hop command checks for the next-hop address in the routing table and, if the next-hop address is present and active in the routing table, then the policy routes the ACL matching packets to the next hop. If the next hop is not present in the routing table, the command uses the normal routing table to route the packet. Non-matching packets are routed using the normal routing table. The IP address must specify an adjacent next-hop router in the path toward the destination to which the packets should be routed. The first available IP address associated with a currently active routing entry is used to route the packets. This type of rule takes priority over all entries in the routing table.

- List of default next-hop IP addresses—The set ip default next-hop command checks the list of destination IP addresses in the routing table and, if there is no explicit route for the packet's destination address in the routing table, the next-hop destinations are evaluated, and packets are routed to the first-available next hop. Packets that do not match are routed using the routing table. A default route in the routing table is not considered an explicit route for an unknown destination address. This type of rule takes priority over default entries in the routing table.
- IP precedence—Packets matching the ACL criteria have their IP precedence rewritten. The IP precedence value is the 4 ToS bits in the IP packet header.

The following table summarizes the actions taken by the routing policy depending on the combination of ACL and route-map permit and deny rules:

| ACL    | Match | Route-Map | Outcome | Action | Optimized |
|--------|-------|-----------|---------|--------|-----------|
| Permit | Yes   | Permit    | Permit  | Set    | No        |
| Permit | No    | Permit    | Deny    | Next   | No        |
| Permit | Yes   | Deny      | Permit  | Route  | No        |
| Permit | No    | Deny      | Deny    | Next   | No        |
| Deny   | Yes   | Permit    | Deny    | Next   | Yes       |
| Deny   | No    | Permit    | Deny    | Next   | Yes       |
| Deny   | Yes   | Deny      | Deny    | Next   | Yes       |
| Deny   | No    | Deny      | Deny    | Next   | Yes       |

In the table, the Action column indicates the disposition of the packet:

- Next means fall through to next route-map, and if there are no further route-maps to be processed, route the packet using the default routing table.
- Set means route the packet per the action in the set clause.
- Route means route the packet with the default routing table.

In the last column of the table (Optimized), a Yes entry means the rule is never processed in hardware because the action, if any, is to fall through to the next match criteria. The system optimizes out deny ACL match clauses and never processes them in the system hardware. Counters for these match clauses will always show 0.

## **Interface ACLs and PBR Interaction**

PBR can be configured only on VLAN routing interfaces. However, userdefined ACLs can be configured on all types of interfaces, including physical interfaces, port-channels, and VLANs. When processing packets on which both PBR and user-defined ACLs are configured, routing policy is performed only after the application of all user-defined VLAN and interface ACLs.

Only packets that do not match any user-defined ingress deny ACLs rules configured on an incoming interface are eligible for processing by PBR. Userdefined interface ACLs have a higher precedence than user-defined VLAN ACLs or PBR ACLs. In the case of conflicting actions, the user-defined interface ACL takes precedence. Specifically, if a user-defined interface ACL drops a packet (deny), routing policy is not applied to the packet. Likewise, if a user defined VLAN interface ACL drops a packet, routing policy is not applied to the packet.

In many cases, the switch is capable of taking multiple actions on a packet, irrespective of whether the action is configured on an ACL used in a routemap or on an ACL configured on a port. For example, the system can both rate limit packets on ingress with an interface ACL and set the ip precedence on packets that do not exceed the rate limit with a PBR ACL.

The following table describes the action resolution mechanism when a packet matches both the PBR rules configured on a VLAN routing interface and a permit ACL rule configured on a physical interface (the deny ACL action is included for emphasis):

| PBR Action (VLAN) | ACL Action (Interface) | Result            |
|-------------------|------------------------|-------------------|
| set ip precedence | deny                   | deny              |
|                   | mirror                 | both              |
|                   | redirect               | both (see Note 1) |
|                   | rate limit             | both              |

| PBR Action (VLAN)         | ACL Action (Interface) | Result            |
|---------------------------|------------------------|-------------------|
| set interface null0       | deny                   | deny (see Note 2) |
|                           | mirror                 | mirror            |
|                           | redirect               | redirect          |
|                           | rate limit             | deny              |
| set ip next-hop (default) | deny                   | deny              |
|                           | mirror                 | both              |
|                           | redirect               | both (see Note 1) |
|                           | rate limit             | both              |

1. In the case of redirect ACL action, both the redirect and PBR actions are honored, if possible. This implies the PBR routed packet is redirected to the configured physical port and the redirected port is participating in the egress VLAN to which the packet is being routed. In other words, the system will select the interface specified by the ACL which is a member of the egress VLAN. If the physical interface is not a member of the egress VLAN, the behavior is undefined.

2. In case of the PBR set interface Null0 action, the PBR routed packet is dropped only if no conflicting port ACL is configured. Configuring ACL deny statements that also match packets with a PBR set interface Null0 action is redundant and wastes system resources.

## **PBR and Implicit Deny-all**

Configuring a routing policy on an interface overrides the implicit "deny all" ACL at the end of the last interface access group. Administrators should ensure all appropriate ACL deny rules are configured on an interface on which PBR is configured in order to ensure system security.

## Limitations

## **Internally Generated Packets**

Packets that are generated internally by the router are never policy routed.

## Set Clause Required

Route-map deny/permit statements without "set" clauses are ignored except in the case where a deny route-map refers to an ACL with a permit statement.

#### No Implicit "deny all" Rule

When an access-group is configured on an interface, an implicit rule of "deny all" is applied to the last access-group on the interface. Since PBR processing occurs after normal ACL processing, when a "permit" route-map associated ACL is applied to an interface, the implicit "deny all" rule is not applied. When match rules in an ACL associated with a route-map are successful, packets are considered as candidates for routing according to rules specified in route-map. If none of the match rules are successful, then packet is routed by the standard L3 routing process. The implicit "deny all" rule is not applicable to interfaces on which a routing policy is configured. Configuring an explicit deny all ACL that not associated with a route-map will drop packets prior to them being processed by PBR.

#### **Black Holes Possible**

If the next hop specified by a policy-based rule is not reachable, packets matching the ACL are routed using the routing table. If the routing table does not supply a route to the destination, then the packets are lost. If a set interface null0 statement is present in the policy map, the packets are dropped. The set interface null0 statement can also be used to drop undesirable or unwanted traffic, i.e. create a black hole route.

#### **Counter Support for Route-map ACL**

A counter is associated with each ACL rule associated with a route-map in order to indicate how many packets have been policy routed. There is no provision to non-destructively clear these counters from the UI. Counters associated with route-map statement are cleared when the route-map is removed from the VLAN. The hardware does not support both a counter and a rate-limit. Therefore, the system does not support configuring ACLs with a rate-limit being used for PBR. In this case, a separate interface or VLAN ACL with a rate-limit can be used at the cost of consuming additional resources.

Packets matching PBR-associated ACLs that contain deny statements are not counted. Deny ACLs in PBR rules are optimized out of the system as they always fall through to the next PBR statement.

## PBR Associated ACLs Processed After User-defined ACLs

Each ACL in an access-group is associated with a sequence number indicating the order in which the ACL is processed by the hardware. Likewise, a route-map may have multiple statements with different sequence numbers associated with each ACL entry. These statements are processed in sequential order beginning with the lowest numbered rule, but only after all user configured ACLs that are not associated with any route-map.

## ACL Resource Usage

When a route-map defines a "match" rule associated with an ACL, except for the implicit routing behavior mentioned above, the resource consumption is the same as if a normal ACL is applied on an interface. Rules consumed by an ACL corresponding to route-map "match" clause share hardware resources with the ACL component. Some resources cannot be shared. For example, it is not permitted to utilize the rate-limit clause in a PBR ACL, as the hardware cannot support both a counter (allocated by every PBR route-map) and a rate limit.

ACLs associated with a route-map and general ACLs share the same hardware resources. If PBR consumes the maximum number of hardware resources on an interface/system wide, general purpose ACLs can't be configured later and vice versa. Hardware allocation is performed on a first-come first-serve basis when the interface becomes active.

## **ACL Resource Sharing**

An ACL rule contains match and action attributes. For example, an ACL rule may have a match clause on source IP address and action attributes independent of PBR such as queue assignment as shown below:

```
console#config
console(config)#ip access-list example-1
console(config-ip-acl)#permit ip 1.1.1.1 0.0.0.255 any assign-queue
2
console(config-ip-acl)#permit every
console(config-ip-acl)#exit
```

Actions specified in the "set" clauses of a route-map utilize the hardware entries of the corresponding ACL. This sharing does not consume additional hardware resources as Dell EMC Networking supports multiple actions in an ACL rule. However, if conflicting actions are specified, an error is thrown when the switch attempts to configure the conflicting actions in the hardware.

## No IPv6 support

PBR does not support IPv6 match ACLs.

## **Locally Generated Packets**

Policy-Based Routing does not affect locally generated packets, i.e. packets generated by protocols running on the switch.

# **Configuring ACLs (Web)**

This section provides information about the OpenManage Switch Administrator pages for configuring and monitoring ACLs on Dell EMC Networking N1100-ON, N1500, N2000, N2100-ON, N3000, N3100-ON, and N4000 Series switches. For details about the fields on a page, click ? at the top of the Dell EMC OpenManage Switch Administrator web page.

## **IP ACL Configuration**

Use the IP ACL Configuration page to add or remove IP-based ACLs.

To display the IP ACL Configuration page, click Switching  $\rightarrow$  Network Security  $\rightarrow$  Access Control Lists  $\rightarrow$  IP Access Control Lists  $\rightarrow$ Configuration in the navigation panel.

Figure 20-1. IP ACL Configuration

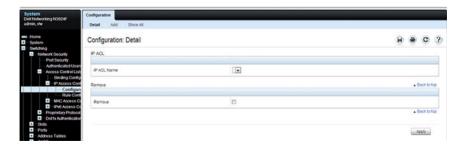

## Adding an IPv4 ACL

To add an IPv4 ACL:

- **1** Open the **IP ACL Configuration** page.
- 2 Click Add to display the Add IP ACL page.
- **3** Specify an ACL name.

#### Figure 20-2. Add IP ACL

| onfiguration: Add |                                   | Ð | C |
|-------------------|-----------------------------------|---|---|
| IP ACL Name       | (1 to 31 alphanumeric characters) |   |   |

4 Click Apply.

#### **Removing IPv4 ACLs**

To delete an IPv4 ACL:

- 1 From the IP ACL Name menu on the IP ACL Configuration page, select the ACL to remove.
- 2 Select the Remove checkbox.
- 3 Click Apply.

#### **Viewing IPv4 ACLs**

To view configured ACLs, click **Show All** from the **IP ACL Configuration** page.

#### Figure 20-3. View IPv4 ACLs

| etal   | al Add Show All   |         |             |             |                              |  |  |
|--------|-------------------|---------|-------------|-------------|------------------------------|--|--|
| onfigu | uration: Show All |         |             |             | H . C ?                      |  |  |
|        |                   |         |             | Items Disp  | alayed 1-1 Rows Per Page 5 💌 |  |  |
|        | IP ACL Name *     | Rules * | Direction * | Interface * | VLAN *                       |  |  |
| 1      | AOL1              | 0       |             |             |                              |  |  |
|        |                   |         |             |             | Pages 1 of 1      O          |  |  |

## **IP ACL Rule Configuration**

Use the IP ACL Rule Configuration page to define rules for IP-based ACLs. The access list definition includes rules that specify whether traffic matching the criteria is forwarded normally or discarded. Additionally, rules can be used to assign traffic to a particular queue, filter on some traffic, change a VLAN tag, and/or redirect the traffic to a particular port.

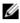

**NOTE:** There is an implicit deny all rule at the end of an ACL list. This means that if an ACL is applied to a packet and if none of the explicit rules match, then the final implicit "deny all" rule applies and the packet is dropped.

To display the IP ACL Rule Configuration page, click Switching  $\rightarrow$  Network Security  $\rightarrow$  Access Control Lists  $\rightarrow$  IP Access Control Lists  $\rightarrow$  Rule **Configuration** in the navigation panel.

#### Figure 20-4. IP ACL - Rule Configuration

| System<br>Dell Networ<br>user, r/w | rking N3048                                  | Rule Configuration     |                 |                     |                                    |                    |               |               |       |          |     |
|------------------------------------|----------------------------------------------|------------------------|-----------------|---------------------|------------------------------------|--------------------|---------------|---------------|-------|----------|-----|
| 📖 Hame<br>🔄 - System               |                                              | Rule Configuration     | : Detail        |                     |                                    |                    |               | Ð             |       | C        | ?   |
| Switchi                            | twork Security                               | IP ACL                 |                 |                     |                                    |                    |               |               |       |          |     |
|                                    | Port Security<br>Authenticated Users         | IP ACL Name            |                 |                     | ACL1 *                             |                    |               |               |       |          | 4   |
| =                                  | Access Control Lists                         | Rule ID                |                 |                     | Create New Rule                    | -                  | (1-21474836   | 847)          |       |          |     |
|                                    | P Access Cont                                | Ruelo                  |                 |                     | Create New Rule                    | •                  | (1-214/4000   |               |       |          | _   |
|                                    |                                              | Action                 |                 |                     |                                    |                    |               |               |       | Back to  | top |
|                                    | MAC Access C<br>Pv6 Access Co                | Action                 | Deny *          |                     |                                    |                    |               |               |       |          | -   |
|                                    | Proprietary Protocol<br>Dot1x Authentication | Assign Queue ID        |                 | (0)                 | to 6)                              |                    |               |               |       |          |     |
| e sk                               | ots                                          | Redirect Interface     | O Unit 1 * Port | G110/1 T            |                                    |                    |               |               |       |          |     |
| 10 Ad                              | dress Tables                                 | Mirror Interface       | Unit 1 * Port   |                     |                                    |                    |               |               |       |          |     |
| <ul> <li>Sp</li> </ul>             | ARP<br>anning Tree                           | Logging                | 0               |                     |                                    |                    |               |               |       |          |     |
| E VL                               | AN<br>Ik Aggregation                         | Match Every            | 8               |                     |                                    |                    |               |               |       |          |     |
| E MI                               | uticast Support<br>VR Configuration          | Protocol               | Select From     | List P              | <ul> <li>Match to Value</li> </ul> | e                  | (0 to 255)    |               |       |          |     |
| 10 - LU                            | DP                                           | Source IP Address      | B 0 Host 0 I    |                     |                                    | Wild Card Mask     |               |               |       |          |     |
|                                    | namic ARP inspection<br>ICP Snooping         | Source L4 Port         | Match Equa      | Contraction Service | From List                          | Match Equal        | * Port        |               | (0 t  | o 6553   | 5)  |
|                                    | ICP Relay<br>Source Guard                    |                        | © Range         |                     |                                    | (0 to 6553         | 5)            |               |       |          |     |
|                                    | k Dependency                                 | Destination IP Address | I O Host O I    | P and Mask          |                                    | Wild Card Mask     |               | (X.X.X.X)     |       |          |     |
| e Ra                               | Guard                                        | Destination L4 Port    | Match Equa      |                     | From List                          | * Match Equal      | * Port        |               | (01   | o 6553   | 5)  |
|                                    | S/RMON                                       |                        | © Range         |                     |                                    | (0 to 6553         | 5)            |               |       |          |     |
| Cuality                            | of Service<br>uticast                        | TCP Flags              | URG Set *       | ACK Set *           | PSH[Set +]                         |                    |               |               |       |          |     |
| PV6 M                              | uticast                                      | 1.000                  | RST Set * SY    | N Set V FIN         | Set * Establis                     | hed False *        |               |               |       |          |     |
|                                    |                                              | Fragments              | 0               |                     |                                    |                    |               |               |       |          |     |
|                                    |                                              | ICMP                   | 0 O Type        |                     | (0 to 255) Co                      | de                 | (0 to 255) 0  | Message       |       | -        | Ŧ   |
|                                    |                                              | IGMP Type              | 0               | (0)                 | to 255)                            |                    |               |               |       |          |     |
|                                    |                                              | Time Range Name        | 0               | (1)                 | to 31 characters)                  |                    |               |               |       |          |     |
|                                    |                                              | Rate Limit             | Rate            |                     | (1 to 429496729                    | 5 Kbps) Burst Size |               | (1 to 128 Kb) | ntes) |          |     |
|                                    |                                              |                        |                 |                     |                                    |                    |               |               |       | 200000   |     |
|                                    |                                              | Service Type           |                 |                     |                                    |                    |               |               | •     | Back to  | qot |
|                                    |                                              | IP DSCP                |                 |                     | 0 0 Select Fro                     | om List 🔹 🔍 Mat    | ch to Value   |               | (0 to | 63)      |     |
|                                    |                                              | IP Precedence          |                 |                     | 0                                  | (0 to 7)           |               |               |       |          |     |
|                                    |                                              | IP TOS BIts            |                 |                     | 0                                  | (00 to FF          | ) IP TOS Mask |               |       | (00 to F | ŦF) |
|                                    |                                              |                        |                 |                     |                                    |                    |               |               | 2     | Back to  |     |
|                                    |                                              |                        |                 |                     |                                    |                    |               |               |       | Daux 10  | - P |
|                                    |                                              | Remove                 |                 |                     | 8                                  |                    |               |               |       |          |     |
|                                    |                                              |                        |                 |                     |                                    |                    |               |               |       | Back to  | top |
|                                    |                                              |                        |                 |                     |                                    |                    |               |               |       | kabiy )  |     |

## **Removing an IP ACL Rule**

To delete an IP ACL rule:

- 1 From the Rule ID menu, select the ID of the rule to delete.
- 2 Select the **Remove** option near the bottom of the page.
- **3** Click **Apply** to remove the selected rule.

# **MAC ACL Configuration**

Use the MAC ACL Configuration page to define a MAC-based ACL.

To display the MAC ACL Configuration page, click Switching  $\rightarrow$  Network Security  $\rightarrow$  Access Control Lists  $\rightarrow$  MAC Access Control Lists  $\rightarrow$ Configuration in the navigation panel.

## Figure 20-5. MAC ACL Configuration

| System<br>Dell Networking N3024F<br>admin, rtw                                                                             | Configuration<br>Detail Add Show All |        |               |
|----------------------------------------------------------------------------------------------------|--------------------------------------|--------|---------------|
| Home<br>System<br>Switching<br>Network Security                                                                            | Configuration: Detail                |        | B ● C ?       |
| Port Security     Authenticated Use     Access Control Lis     Binding Control     IP Access Control     IP Access Control | MAC ACL Name<br>Rename               | Nons • |               |
| Configu<br>Rule Con                                                                                                    | Remove                               |        | Back to top   |
| Propretary Protocol     Propretary Protocol     Stoks     Ports     CARP     CARP                                          | Remove                               | r      | . Back to top |

## Adding a MAC ACL

To add a MAC ACL:

- 1 Open the MAC ACL Configuration page.
- 2 Click Add to display the Add MAC ACL page.
- **3** Specify an ACL name.

#### Figure 20-6. Add MAC ACL

| Detail Add Show All |                                   |   |   | ~ |   |
|---------------------|-----------------------------------|---|---|---|---|
| onfiguration: Add   |                                   | н | ۲ | C | 3 |
|                     |                                   |   |   |   |   |
| MAC ACL Name        | (1 to 31 alphanumeric characters) |   |   |   |   |

4 Click Apply.

## **Renaming or Removing MAC ACLs**

To rename or delete a MAC ACL:

- 1 From the MAC ACL Name menu on the MAC ACL Configuration page, select the ACL to rename or remove.
- 2 To rename the ACL, select the **Rename** checkbox and enter a new name in the associated field.
- **3** To remove the ACL, select the **Remove** checkbox.
- 4 Click Apply.

#### **Viewing MAC ACLs**

To view configured ACLs, click Show All from the MAC ACL Configuration page.

#### Figure 20-7. Show All MAC ACLs

| etail         | Add Show All               |         |             |                                   |                               |
|---------------|----------------------------|---------|-------------|-----------------------------------|-------------------------------|
| onfia         | uration: Show All          |         |             |                                   | H = C                         |
|               |                            |         |             |                                   |                               |
|               |                            |         |             |                                   |                               |
|               |                            |         |             | Items Displayed 1-                | 2 Rows Per Page 5 🔹           |
|               | MAC ACL Name 👻             | Rules - | Direction 👻 | Items Displayed 1-<br>Interface 👻 | 2 Rows Per Page 5 🔹<br>VLAN 👻 |
| <b>▲</b><br>1 | MAC ACL Name =<br>MAC_ACL1 | Rules - | Direction - |                                   |                               |

# **MAC ACL Rule Configuration**

Use the MAC ACL Rule Configuration page to define rules for MAC-based ACLs. The access list definition includes rules that specify whether traffic matching the criteria is forwarded normally or discarded. A default deny all rule is the last rule of every list.

To display the MAC ACL Rule Configuration page, click Switching  $\rightarrow$  Network Security  $\rightarrow$  Access Control Lists  $\rightarrow$  MAC Access Control Lists  $\rightarrow$  Rule Configuration in the navigation panel.

| System<br>Dell Networking N3048<br>user, r/w                                                               | Rule Configuration<br>Detail |                       |                                             |              |           |           |     |
|----------------------------------------------------------------------------------------------------|------------------------------|-----------------------|---------------------------------------------|--------------|-----------|-----------|-----|
| ma Home<br>System<br>System                                                                                | Rule Configuration: D        | etail                 |                                             |              | 8 9       | C         | ?   |
| Port Security     Authenticated User     Access Control List     Binding Config                            | MAC ACL Name<br>Rule ID      |                       | MAC_ACL1 • Create New Rule • (1-2147483647) |              |           |           |     |
| IP Access Cont     Contigurat     Contigurat     MAC Access C     Contigurat     Contigurat     Contigurat | Action                       |                       |                                             |              |           | Back to t | op  |
| Rule Con<br>E – IPv6 Access Co<br>Proprietary Protocol                                                     | Action<br>Assign Queue ID    | Deny •                | (0 to 6)                                    |              |           |           |     |
| Dottx Authentication     Stots                                                                             | Redirect Interface           | Unit 1 • Port Gi101   |                                             |              |           |           |     |
| Ports     Address Tables     GARP                                                                          | Mirror Interface             | Unit 1 * Port Gi1/0/1 | ¥                                           |              |           |           |     |
| Spanning Tree                                                                                              | Logging                      | Match Every      BPDU | Destination MAC Address                     |              |           |           |     |
| Link Aggregation     Multicast Support                                                                     | Class of Service             | 0                     | (0 to 7)                                    |              |           |           |     |
| MVR Configuration     LLDP     Oynamic ARP Inspection                                                      | Destination MAC Address      | 8                     | (XXXXXXXXXXXXXXXXXXXXXXXXXXXXXXXXXXXXX      |              | 00000.000 | 00000     | DX) |
| OHCP Snooping                                                                                              | EtherType                    | Select From List      | Match to Value                              | (0600 - FFFF |           |           |     |
| IP Source Guard                                                                                            | Source MAC Address           | 0                     | (XXXXXXXXXXXXXXXXXXXXXXXXXXXXXXXXXXXXX      | ()()         | 0000000   | (XXXX)    |     |
| Link Dependency                                                                                            | VLAN ID                      |                       | (1 to 4093)                                 |              |           |           |     |
| RA Guard     Routing                                                                                       | Time Range Name              |                       | (1 to 31 characters)                        |              |           |           |     |
| Statistics/RMON     Cuality of Service     IPv4 Multicast                                                  |                              |                       |                                             |              |           | lack to t | op  |
| IPv6 Multicast                                                                                             | Remove                       |                       |                                             |              |           |           |     |
|                                                                                                    |                              |                       |                                             |              |           | Back to t | 90  |
|                                                                                                    |                              |                       |                                             |              |           | pply      |     |

Figure 20-8. MAC ACL Rule Configuration

#### **Removing a MAC ACL Rule**

To delete a MAC ACL rule:

- 1 From the Rule ID menu, select the ID of the rule to delete.
- 2 Select the **Remove** option near the bottom of the page.
- **3** Click **Apply** to remove the selected rule.

## **IPv6 ACL Configuration**

Use the IPv6 ACL Configuration page to add or remove IP-based ACLs. To display the IP ACL Configuration page, click Switching  $\rightarrow$  Network Security  $\rightarrow$  Access Control Lists  $\rightarrow$  IPv6 Access Control Lists  $\rightarrow$  IPv6 ACL Configuration in the navigation panel.

#### Figure 20-9. IPv6 ACL Configuration

| System<br>Dell Networking N3024F<br>admin, r/w                                                                 | Configuration<br>Detail Add Show All |        |               |
|----------------------------------------------------------------------------------------------------|--------------------------------------|--------|---------------|
| Home<br>System<br>Switching<br>Switching                                                                       | Configuration: Detail                |        | H = C ?       |
| Port Security     Authenticated Use     Access Control Lis     Binding Cont     Dinding Cont     Port Security | IPv6 ACL Name<br>Rename              | None • |               |
| MAC Access                                                                                                    | D<br>at Remove                       |        | . Back to top |
| Configu<br>Rule Co<br>Proprietary Protoc                                                                       | Remove                               | C.     | . Back to top |
| <ul> <li>Slots</li> <li>Ports</li> </ul>                                                                       |                                      |        | Apply         |

## Adding an IPv6 ACL

To add an IPv6 ACL:

- 1 Open the IPv6 ACL Configuration page.
- 2 Click Add to display the Add IPv6 ACL page.
- **3** Specify an ACL name.

#### Figure 20-10. Add IPv6 ACL

| etail Add Show All |   |   |   |   |
|--------------------|---|---|---|---|
| onfiguration: Add  | B | ۲ | C | G |
|                    |   |   |   |   |
|                    |   |   |   |   |

4 Click Apply.

## **Renaming or Removing IPv6 ACLs**

To rename or delete an IPv6 ACL:

- 1 From the IPv6 ACL Name menu on the IPv6 ACL Configuration page, select the ACL to rename or remove.
  - **a** To rename the ACL, select the **Rename** checkbox and enter a new name in the associated field
  - **b** To delete the ACL, select the **Remove** checkbox.
- 2 Click Apply.

## Viewing IPv6 ACLs

To view configured ACLs, click Show All from the IPv6 ACL Configuration page. The IPv6 ACL Table page displays.

## Figure 20-11. Show IPv6 ACL

| etail         | Add Show All                   |         |             |                                                                                                    |                     |  |  |  |
|---------------|--------------------------------|---------|-------------|----------------------------------------------------------------------------------------------------|---------------------|--|--|--|
| onf           | onfiguration: Show All 🔒 🖻 😋 ? |         |             |                                                                                                    |                     |  |  |  |
|               |                                |         |             | Items Displayed 1-2                                                                                              | 2 Rows Per Page 5 V |  |  |  |
|               |                                |         |             | and the second second second second second second second second second second second second second second second |                     |  |  |  |
|               | IPv6 ACL Name 🔫                | Rules - | Direction 👻 | Interface +                                                                                                    | VLAN -              |  |  |  |
| <b>▲</b><br>1 | IPv6 ACL Name =<br>TestNet     | Rules = | Direction 👻 |                                                                                                    |                     |  |  |  |

# **IPv6 ACL Rule Configuration**

Use the IPv6 ACL Rule Configuration page to define rules for IPv6-based ACLs. The access list definition includes rules that specify whether traffic matching the criteria is forwarded normally or discarded. Additionally, rules can specify to assign traffic to a particular queue, filter on some traffic, change VLAN tag, and/or redirect the traffic to a particular port. By default, no specific value is in effect for any of the IPv6 ACL rules.

There is an implicit **deny all** rule at the end of an ACL list. This means that if an ACL is applied to a packet and if none of the explicit rules match, then the final implicit **deny all** rule applies and the packet is dropped.

To display the IPv6 ACL Rule Configuration page, click Switching  $\rightarrow$  Network Security  $\rightarrow$  Access Control Lists  $\rightarrow$  IPv6 Access Control Lists  $\rightarrow$  Rule Configuration in the navigation menu.

| System Del Networking N3048 user, r/w Detail                          |                                                                         |
|-----------------------------------------------------------------------|-------------------------------------------------------------------------|
| System Rule Configuration:                                            | Detail H 🖶 C ?                                                          |
| Network Security Rule Configuration                                   |                                                                         |
| Port Security     Authenticated User     IPv6 ACL Name                | veacl •                                                                 |
| Access Control List     Binding Config Rule ID                        | Create New Rule • (1-2147483047)                                        |
| IP Access Con     Configurat     Rule Confi                           | . Back to top                                                           |
| MAC Access C<br>Configurat Action                                     | [Deny *                                                                 |
| Rule Conf<br>Fulle Conf<br>Fulle Conf<br>Assign Queue ID              | (0 to 8)                                                                |
| Configural<br>Rule Cor                                                | 0 Unit 1 * Port Gi1/0/1 *                                               |
| + Proprietary Protoco Mirror Interface                                | Unit T Port Gi1/0/1 +                                                   |
| Dot1x Authenticatio     Logging                                       |                                                                         |
| + Ports<br>+ Address Tables Match Every                               | 0                                                                       |
| GARP Protocol                                                         | Select From List IPv6 * Match to Value (0 to 255)                       |
| VLAN Source IPv6 Address                                              | Host O Prefix and Length Source Prefix Length (0 to 128)                |
| Link Aggregation     Source L4 Port     Source L4 Port                | Match Equal * Port From List * Match Equal * Port     (0 to 05535)      |
| ··· MVR Configuration                                                 | © Range (0 to 65535)                                                    |
| Dynamic ARP Inspection     Destination IPv6 Address     DHCP Snooping | O Host O Prefix and Length     Destination Prefix Length     (0 to 128) |
| DHCP Relay Destination L4 Port                                        | Match Equal * Port From List * Match Equal * Port (0 to 65535)          |
| ··· IP Source Guard<br>··· Link Dependency                            | © Range (0 to 65535)                                                    |
| MLAG Flow Label                                                       | (0 to 1048575)                                                          |
| ing IP DSCP Service                                                   | Select From List  Match to Value (0 to 63)                              |
| ty of Service Routing                                                 |                                                                         |
| Multicast TCP Flags                                                   | URG Set * ACK Set * PSH Set *                                           |
|                                                                       | RST Set * SYN Set * FIN Set * Established False *                       |
| Fragments                                                             |                                                                         |
| ICMPv8                                                                | © Type (0 to 255)Code (0 to 255) Message v                              |
| Time Range Name                                                       | (1 to 31 characters)                                                    |
| Rate Limit                                                            | Rate (1 to 4294967295 Kbps)Burst Size (1 to 128 Kbytes)                 |
|                                                                       | ▲ Back to top                                                           |
| Remove                                                                | 8                                                                       |
| L                                                                     | . Back to top                                                           |
|                                                                       | Apply                                                                   |

#### Figure 20-12. IPv6 ACL - Rule Configuration

#### **Removing an IPv6 ACL Rule**

To delete an IPv6 ACL rule:

- 1 From the Rule ID menu, select the ID of the rule to delete.
- 2 Select the **Remove** option near the bottom of the page.
- **3** Click **Apply** to remove the selected rule.

# **ACL Binding Configuration**

When an ACL is bound to an interface, all the rules that have been defined are applied to the selected interface. Use the ACL Binding Configuration page to assign ACL lists to ACL Priorities and Interfaces.

From the web interface, the ACLs rules can be configured in the ingress or egress direction so that they implement security rules for packets entering or exiting the port. ACLs can be applied to any physical (including 10 Gb) interface, LAG, or routing port.

To display the ACL Binding Configuration page, click Switching  $\rightarrow$  Network Security  $\rightarrow$  Access Control Lists  $\rightarrow$  Binding Configuration in the navigation panel.

## Figure 20-13. ACL Binding Configuration

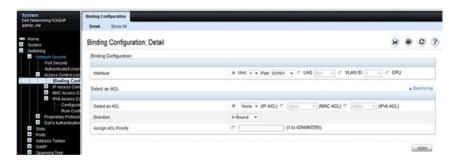

## **Time Range Configuration**

Use the **Time Range Configuration** page to define time ranges to associate with ACL rules.

To display the **Time Range Configuration** page, click **System**  $\rightarrow$  **Time Synchronization**  $\rightarrow$  **Time Range Configuration** in the navigation panel. The following image shows the page after at least one time range has been added. Otherwise, the page indicates that no time ranges are configured, and the time range configuration fields are not displayed.

#### Figure 20-14. Time Range Configuration

| System<br>Dell Networking N3024F                           | Time Range Configuration         |                                             |   |   |        |   |
|------------------------------------------------------------|----------------------------------|---------------------------------------------|---|---|--------|---|
| admin, r/w                                                 | Detail Add Show All              |                                             |   |   |        |   |
| Home<br>System                                             | Time Range Configuration: Detail |                                             | H | ۲ | C      | ? |
| General General Time Synchronization Clock                 | Configuration                    |                                             |   |   |        | 1 |
| SNTP Global Settin<br>SNTP Authenticatio                   | Time Range Name                  | wkend •                                     |   |   |        |   |
|                                                            | Time Range Entry                 | Create New Time Range Entry 💌               |   |   |        |   |
| Time Zone Configu                                          |                                  | (1-10)                                      |   |   |        |   |
| Logs                                                       | Time Range Entry Type            | Periodic ·                                  |   |   |        |   |
| Oiagnostics                                                | Applicable Days                  | ⊂ Daily ⊂ Weekdays ⊂ Weekend ⊛ Days of week |   |   |        |   |
| Management Security                                        | Periodic Start Day and Time      |                                             |   |   |        |   |
| Settip     File Management     Stack Management            | Start Day                        | Sunday *<br>Monday 10<br>Tuelday *          |   |   |        |   |
| sFlow     Email Alerts                                     | Start Time                       | (hh.mm)                                     |   |   |        |   |
| <ul> <li>ISOP</li> <li>ISCSI</li> </ul>                    | Periodic End Day and Time        |                                             |   |   |        |   |
| <ul> <li>Captive Portal</li> </ul>                         | EndDay                           | Sunday •                                    |   |   |        |   |
| Routing                                                    | EndTime                          | (hh.mm)                                     |   |   |        |   |
| Quality of Service                                         | 75                               |                                             |   |   |        |   |
| <ul> <li>IPv4 Multicast</li> <li>IPv6 Multicast</li> </ul> |                                  |                                             |   | c | Apply  | 3 |
|                                                            |                                  |                                             |   |   | 194913 |   |

**NOTE:** A time-range parameter in an ACL that is referred to by a route-map statement is active only during the time range specified. When the ACL is not active (outside the time range), the route-map simply treats the ACL as a "no match".

## Adding a Time Range

To configure a time range:

- 1 From the Time Range Configuration page, click Add.
- **2** Specify a name to identify the time range.

#### Figure 20-15. Add a Time Range

| ime Range Configuration: Add                  |                      | 8 🖷 | C        |
|-----------------------------------------------|----------------------|-----|----------|
| Time Range                                    |                      |     |          |
| Time Range Name                               | (1 to 31 characters) |     |          |
| Time Ranges Count                             |                      | . 8 | ack to t |
| Time Ranges (Current Number / Maximum Number) | 1/100                |     |          |

- 3 Click Apply.
- 4 Click Detail to return to the Time Range Configuration page.
- **5** In the **Time Range Name** field, select the name of the time range to configure.
- 6 Specify an ID for the time range. Up to 10 different time range entries can be configured to include in the named range. However, only one absolute time entry is allowed per time range.
- 7 Configure the values for the time range entry.
- 8 Click Apply.
- **9** To add additional entries to the named time range, repeat step 5 through step 8.

# **Configuring ACLs (CLI)**

This section provides guidelines for the commands you use to create and configure ACLs. For a complete description of the commands, see the Dell EMC Networking N1100-ON, N1500, N2000, N2100-ON, N3000, N3100-ON, and N4000 Series Switches CLI Reference Guide at www.dell.com/support.

## **Configuring an IPv4 ACL**

Use the following commands to create an IPv4 ACL, configure rules for the ACL, and bind the ACL to an interface.

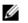

**NOTE:** The ip access-group command can be issued in Global Configuration mode or Interface configuration mode. If it is applied in Global Configuration mode, the ACL binding is applied to all interfaces. If it is applied in Interface Configuration mode, it is applied only to the specified interfaces within the mode.

| Command             | Purpose                                                               |
|---------------------|-----------------------------------------------------------------------|
| configure           | Enter global configuration mode.                                      |
| ip access-list name | Create an extended ACL and enter IPv4 access-list configuration mode. |

| Command                                                                                                    | Purpose                                                                                                    |
|----------------------------------------------------------------------------------------------------|----------------------------------------------------------------------------------------------------|
| [sequence-number]<br>{deny   permit} {{ipv4-<br>protocol   0-255   every}<br>{srcip srcmask   any  <br>host srcip} [{range<br>{portkey   startport}<br>{portkey   endport}  <br>{eq   neq   lt   gt}<br>{portkey   0-65535}]<br>{dstip dstmask   any  <br>host dstip} [{range<br>{portkey   endport}  <br>{eq   neq   lt   gt}<br>{portkey   endport}  <br>{eq   neq   lt   gt}<br>{portkey   o-65535}]<br>[flag [+fin   -fin] [+syn<br>  -syn] [+rst   -rst]<br>[+psh   -psh] [+ack   -<br>ack] [+urg   -urg]<br>[established]] [icmp-<br>type icmp-type [icmp-<br>code icmp-code]   icmp-<br>message icmp-message]<br>[igmp-type igmp-type]<br>[fragments] [precedence<br>precedence   tos tos<br>[tosmask]   dscp<br>dscp]}} [time-range<br>time-range-name] [log]<br>[assign-queue queue-id]<br>[{mirror   redirect}<br>interface] [rate-limit<br>rate burst-size] | <ul> <li>Enter the permit and deny conditions for the extended ACL.</li> <li>sequence-number — Identifies the order of application of the permit/deny statement. If no sequence number is assigned, permit/deny statements are assigned a sequence number beginning at 1000 and incrementing by 10. Statements are applied in hardware beginning with the lowest sequence number. Sequence numbers apply only within an access group; i.e., the ordering applies within the access-group scope. The range for sequence number is 1–2147483647.</li> <li>{deny   permit} — Specifies whether the IP ACL rule permits or denies the matching traffic.</li> <li>{ipv4-protocol   number   every} — Specifies the protocol to match for the IP ACL rule.</li> <li>IPv4 protocols: eigrp, gre, icmp, igmp, ip, ipinip, ospf sctp, tcp, udp, pim, arp, sctp</li> <li>number: a protocol number in decimal, e.g. 8 for EGP</li> <li>every: Match any protocol (don't care)</li> <li>srcip srcmask   any   host srcip — Specifies a source IP address and netmask to match for the IP ACL rule.</li> <li>Specifying "nort A.B.C.D" implies srcip as "0.0.0.0" and srcmask as "255.255.255.255" for IPv4.</li> <li>Specifying "host A.B.C.D" implies srcip as "A.B.C.D" and srcmask as "0.0.0.0".</li> <li>[{eq   neq   lt   gt} {portkey   number}   range startport endport}] — Specifies the layer-4 source or destination port match condition for the TCP or UDP ACL rule. A port number, which ranges from 0-65535, can be entered, or a portkey, which can be one of the following keywords: domain, echo, ftp, ftp-data, http, smtp, snmp, telnet, ftfp, www, bgp, pop2, pop3, ntp, rip time, and who. Each of these keywords translates into it equivalent port number. A port match is only valid for that TCP and UDP protocols.</li> </ul> |

| Command   | Purpose                                                                                                    |
|-----------|----------------------------------------------------------------------------------------------------|
| continued | – When range is specified, TCP or UDP ACL rule<br>matches only if the layer-4 port number falls within the<br>specified port range. The startport and endport<br>parameters identify the first and last ports that are part<br>of the port range. They have values from 0 to 65535.<br>The ending port must have a value equal or greater<br>than the starting port. The starting port, ending port,<br>and all ports in between will be part of the layer-4 port<br>range. |
|           | <ul> <li>When eq is specified, the IP ACL rule matches only if<br/>the layer-4 port number is equal to the specified port<br/>number or portkey.</li> </ul>                                                                                                    |
|           | – When It is specified, the IP ACL rule matches if the<br>layer-4 source or destination port number is less than<br>the specified port number or portkey. It is equivalent to<br>specifying the range as 0 to < specified port number –<br>l>.                                                                                                    |
|           | - When gt is specified, the IP ACL rule matches if the layer-4 source or destination port number is greater than the specified port number or portkey. It is equivalent to specifying the range as $<$ specified port number $+ 1 >$ to 65535.                                                                                                    |
|           | <ul> <li>When neq is specified, the IP ACL rule matches only if<br/>the layer-4 source or destination port number is not<br/>equal to the specified port number or portkey.</li> <li>IPv4 TCP/UDP port names: domain, echo, ftp, ftp-<br/>data, http, smtp, snmp, telnet, tftp, www, bgp, pop2,<br/>pop3, ntp, rip, time, and who.</li> </ul>                                                                                                    |
|           | <ul> <li>dstip dstmask   any   host dstip—Specifies a destination<br/>IP address and netmask for match condition of the IP<br/>ACL rule.</li> </ul>                                                                                                    |
|           | <ul> <li>Specifying any implies specifying dstip as "0.0.0.0" and<br/>dstmask as "255.255.255.255".</li> </ul>                                                                                                    |
|           | <ul> <li>Specifying host A.B.C.D implies dstip as "A.B.C.D"<br/>and dstmask as "0.0.0.0".</li> </ul>                                                                                                    |
|           | • [precedence precedence   tos tos [tosmask]   dscp<br>dscp]—Specifies the TOS for an IP/TCP/UDP ACL rule<br>depending on a match of precedence or DSCP values<br>using the parameters dscp, precedence, or tos tosmask.                                                                                                    |

| Command   | Purpose                                                                                                    |
|-----------|----------------------------------------------------------------------------------------------------|
| continued | <ul> <li>flag [+fin   -fin] [+syn   -syn] [+rst   -rst] [+psh   -<br/>psh] [+ack   -ack] [+urg   -urg] [established]—</li> <li>Specifies that the IP/TCP/UDP ACL rule matches on the<br/>TCP flags.</li> </ul>                                                                                                    |
|           | – Ack – Acknowledgement bit                                                                                                    |
|           | – <b>Fin</b> – Finished bit                                                                                                    |
|           | – Psh – push bit                                                                                                    |
|           | - Rst – reset bit                                                                                                    |
|           | – Syn – Synchronize bit                                                                                                    |
|           | – Urg – Urgent bit                                                                                                    |
|           | <ul> <li>When "+ <tcpflagname>" is specified, a match occurs<br/>if specified <tcpflagname> flag is set in the TCP<br/>header.</tcpflagname></tcpflagname></li> </ul>                                                                                                    |
|           | <ul> <li>When "-<tcpflagname>" is specified, a match occurs<br/>if specified <tcpflagname> flag is *NOT* set in the<br/>TCP header.</tcpflagname></tcpflagname></li> </ul>                                                                                                    |
|           | <ul> <li>When established is specified, a match occurs if either<br/>the RST or ACK bits are set in the TCP header.</li> </ul>                                                                                                    |
|           | <ul> <li>This option is visible only if protocol is tcp.</li> </ul>                                                                                                    |
|           | • [icmp-type icmp-type [icmp-code icmp-code]   icmp-<br>message icmp-message] — Specifies a match condition<br>for ICMP packets.                                                                                                    |
|           | <ul> <li>When icmp-type is specified, IP ACL rule matches on<br/>the specified ICMP message type, a number from 0<br/>to 255.</li> </ul>                                                                                                    |
|           | <ul> <li>When icmp-code is specified, IP ACL rule matches on<br/>the specified ICMP message code, a number from 0<br/>to 255.</li> </ul>                                                                                                    |
|           | <ul> <li>Specifying icmp-message implies both icmp-type and<br/>icmp-code are specified.</li> </ul>                                                                                                    |
|           | <ul> <li>icmp-message is decoded into corresponding ICMP type and ICMP code within that ICMP type. This option is visible only if the protocol is icmp.</li> <li>IPv4 ICMP message types: echo, echo-reply, host-redirect, mobile-redirect, net-redirect, net-unreachable, redirect, packet-too-big, port-unreachable, source-quench, router-solicitation, router-advertisement, time exceeded, ttl-exceeded, unreachable.</li> </ul> |

| Command   | Purpose                                                                                                    |
|-----------|----------------------------------------------------------------------------------------------------|
| continued | • <b>igmp-type</b> igmp-type—When <b>igmp-type</b> is specified, the IP ACL rule matches on the specified IGMP message type (i.e., a number from 0 to 255).                                                                                                    |
|           | <ul> <li>fragments—Specifies the rule matches packets that are<br/>non-initial fragments (fragment bit asserted). Not valid<br/>for rules that match L4 information such as TCP port<br/>number since that information is carried in the initial<br/>packet. This keyword is also not valid for IPv6 packets<br/>since they should never be fragmented.</li> </ul>                                                                                                    |
|           | • log—Specifies that this rule is to be logged.                                                                                                    |
|           | • time-range time-range-name—Allows imposing time<br>limitation on the ACL rule as defined by the parameter<br>time-range-name. If a time range with the specified name<br>does not exist and the ACL containing this ACL rule is<br>applied to an interface or bound to a VLAN, then the<br>ACL rule is applied immediately. If a time range with<br>specified name exists and the ACL containing this ACL<br>rule is applied to an interface or bound to a VLAN, then<br>the ACL rule is applied when the time-range with<br>specified name becomes active. The ACL rule is removed<br>when the time-range with specified name becomes<br>inactive. |
|           | • <b>assign-queue</b> queue-id—Specifies the assign-queue, which is the queue identifier to which packets matching this rule are assigned.                                                                                                    |
|           | • {mirror   redirect} interface—Specifies the mirror or redirect interface which is the interface ID to which packets matching this rule are copied or forwarded, respectively.                                                                                                    |
|           | <ul> <li>rate-limit rate burst-size—Specifies the allowed rate of<br/>traffic as per the configured rate in kbps, and burst-size in<br/>kbytes.</li> </ul>                                                                                                    |
|           | - Rate - the committed rate in kilobits per second                                                                                                    |
|           | <ul> <li>Burst-size – the committed burst size in Kilobytes.</li> </ul>                                                                                                    |
|           | <ul> <li>routing - indicates a packet that is routed.</li> </ul>                                                                                                    |

| Command                        | Purpose                                                                                                    |
|--------------------------------|----------------------------------------------------------------------------------------------------|
| interface interface            | (Optional) Enter interface configuration mode for the specified interface. The interface variable includes the interface type and number, for example <b>tengigabitethernet</b> 1/0/3.  |
|                                | A range of interfaces can be specified using the interface<br>range command. For example, interface range<br>tengigabitethernet 1/0/8-12 configures interfaces 8, 9, 10,<br>11, and 12. |
| ip access-group name           | Bind the specified ACL to an interface.                                                                                                    |
| direction seqnum               | <b>NOTE:</b> To apply this ACL to all interfaces, issue the command in Global Configuration mode.                                                                                       |
|                                | <ul> <li>name — Access list name. (Range: Valid IP access-list<br/>name up to 31 characters in length)</li> </ul>                                                                       |
|                                | <ul> <li>direction — Direction of the ACL. (Range: In or out.<br/>Default is in.)</li> </ul>                                                                                            |
|                                | <ul> <li>seqnum — Precedence for this interface and direction. A<br/>lower sequence number has higher precedence. Range: 1<br/>– 4294967295. Default is 1.</li> </ul>                   |
| CTRL + Z                       | Exit to Privileged Exec mode.                                                                                                    |
| show ip access-lists<br>[name] | Display all IPv4 access lists and all of the rules that are defined for the IPv4 ACL. Use the optional name parameter to identify a specific IPv4 ACL to display.                       |

#### **Configuring a MAC ACL**

Use the following commands to create an MAC ACL, configure rules for the ACL, and bind the ACL to an interface.

| Command                          | Purpose                                                                                                    |
|----------------------------------|----------------------------------------------------------------------------------------------------|
| configure                        | Enter global configuration mode.                                                                                                    |
| mac access-list extended<br>name | Create a named MAC ACL. This command also enters<br>MAC Access List Configuration mode. If a MAC ACL<br>with this name already exists, this command enters the<br>mode to update the existing ACL. |

| Command                                                                                                    | Purpose                                                                                                    |
|----------------------------------------------------------------------------------------------------|----------------------------------------------------------------------------------------------------|
| Command<br>[sequence-number]<br>{deny   permit} {srcmac<br>srcmacmask   any}<br>{dstmac dstmacmask  <br>any   bpdu}<br>[{ethertypekey   0x0600-<br>0xFFFF} [vlan eq 0-<br>4095] [cos 0-7]<br>[secondary-vlan eq 0-<br>4095] [log] [time-range<br>time-range-name]<br>[assign-queue queue-id]<br>[{mirror   redirect}<br>interface] [rate-limit<br>rate burst-size] | <ul> <li>Specify the rules (match conditions) for the MAC access list.</li> <li>sequence-number — Identifies the order of application of the permit/deny statement. If no sequence number is assigned, permit/deny statements are assigned a sequence number beginning at 1000 and incrementing by 10. Statements are applied in hardware beginning with the lowest sequence number. Sequence numbers are applicable only within an access group; i.e., the ordering applies within the access-group scope. The range for sequence numbers is 1–2147483647.</li> <li>srcmac — Valid source MAC address.</li> <li>srcmacmask — Valid MAC address bitmask for the source MAC address.</li> <li>any — Packets sent to or received from any MAC addres.</li> <li>destmacmask — Valid MAC address bitmask for the destination MAC address.</li> <li>bpdu — Bridge protocol data unit</li> <li>ethertypekey — Either a keyword or valid four-digit hexadecimal number. (Range: Supported values are appletalk, arp, ibmsna, ipv4, ipv6, ipx, mplsmcast, mplsucast, Netbios, novell, pppoe, rarp.)</li> </ul> |
|                                                                                                    | hexadecimal number. (Range: Supported values are appletalk, arp, ibmsna, ipv4, ipv6, ipx, mplsmcast,                                                                                                    |
|                                                                                                    | <ul> <li>0x0600-0xFFFF — Specify custom EtherType value<br/>(hexadecimal range 0x0600-0xFFFF)</li> </ul>                                                                                                    |
|                                                                                                    | • vlan eq — VLAN number. (Range 0–4095)                                                                                                    |
|                                                                                                    | • cos — Class of service. (Range 0–7)                                                                                                    |
|                                                                                                    | <ul> <li>secondary-vlan — An outer VLAN tag, if present in the<br/>frame</li> </ul>                                                                                                    |

| Command             | Purpose                                                                                                    |
|---------------------|----------------------------------------------------------------------------------------------------|
| continued           | • log—Specifies that this rule is to be logged.                                                                                                    |
|                     | • time-range time-range-name—Allows imposing time<br>limitation on the ACL rule as defined by the parameter<br>time-range-name. If a time range with the specified name<br>does not exist and the ACL containing this ACL rule is<br>applied to an interface or bound to a VLAN, then the<br>ACL rule is applied immediately. If a time range with<br>specified name exists and the ACL containing this ACL<br>rule is applied to an interface or bound to a VLAN, then<br>the ACL rule is applied when the time-range with<br>specified name becomes active. The ACL rule is removed<br>when the time-range with specified name becomes<br>inactive. |
|                     | • <b>assign-queue</b> queue-id—Specifies the assign-queue,<br>which is the queue identifier to which packets matching<br>this rule are assigned.                                                                                                    |
|                     | <ul> <li>{mirror   redirect} unit/slot/ port—Specifies the mirror<br/>or redirect interface which is the unit/slot/port to which<br/>packets matching this rule are copied or forwarded,<br/>respectively.</li> </ul>                                                                                                    |
|                     | <ul> <li>rate-limit rate burst-size—Specifies the allowed rate of traffic as per the configured rate in Kbps, and burst-size in Kbytes.</li> <li>Rate – the committed rate in kilobits per second</li> <li>Burst-size – the committed burst size in Kilobytes.</li> </ul>                                                                                                    |
| interface interface | (Optional) Enter interface configuration mode for the specified interface. The interface variable includes the interface type and number, for example <b>tengigabitethernet</b> 1/0/3.                                                                                                    |
|                     | A range of interfaces can be specified using the <b>interface</b><br><b>range</b> command. For example, <b>interface range</b><br><b>tengigabitethernet 1/0/8-12</b> configures interfaces 8, 9, 10,<br>11, and 12.                                                                                                    |

| Command                                   | Purpose                                                                                                    |
|-------------------------------------------|----------------------------------------------------------------------------------------------------|
| mac access-group name<br>direction seqnum | Bind the specified MAC ACL to an interface.                                                                                                    |
|                                           | <b>NOTE:</b> To apply this ACL to all interfaces, issue the command in Global Configuration mode.                                                                     |
|                                           | • name — Access list name. (Range: Valid MAC access-list name up to 31 characters in length)                                                                          |
|                                           | <ul> <li>direction — Direction of the ACL. (Range: In or out.<br/>Default is in.)</li> </ul>                                                                          |
|                                           | <ul> <li>seqnum — Precedence for this interface and direction. A<br/>lower sequence number has higher precedence. Range: 1<br/>– 4294967295. Default is 1.</li> </ul> |
| CTRL + Z                                  | Exit to Privileged Exec mode.                                                                                                    |
| show mac access-lists<br>[name]           | Display all MAC access lists and all of the rules that are defined for the MAC ACL. Use the optional name parameter to identify a specific MAC ACL to display.        |

#### **Configuring an IPv6 ACL**

Use the following commands to create an IPv6 ACL, configure rules for the ACL, and bind the ACL to an interface.

| Command               | Purpose                                                                                                    |
|-----------------------|----------------------------------------------------------------------------------------------------|
| configure             | Enter global configuration mode.                                                                                                    |
| ipv6 access-list name | Create an extended IPv6 ACL. This command also enters<br>IPv6 Access List Configuration mode. If an IPv6 ACL with<br>this name already exists, this command enters the mode to<br>update the existing ACL. |

|                                                                                                    | -                                                                                                    |
|----------------------------------------------------------------------------------------------------|----------------------------------------------------------------------------------------------------|
| Command                                                                                                    | Purpose                                                                                                    |
| [sequence-number]<br>{deny   permit} {ipv6-<br>protocol   number  <br>every} {source-ipv6-<br>prefix/prefix-length   any<br>  host source-ipv6-<br>address} [{range<br>{portkey   startport}<br>{portkey   endport} | <ul> <li>sequence-number — Identifies the order of application<br/>of the permit/deny statement. If no sequence number is<br/>assigned, permit/deny statements are assigned a sequence<br/>number beginning at 1000 and incrementing by 10.<br/>Statements are applied in hardware beginning with the<br/>lowest sequence number. Sequence numbers are<br/>applicable only within an access group; i.e., the ordering<br/>applies within the access-group scope. The range for<br/>sequence numbers is 1–2147483647.</li> </ul>                                                                                                    |
| {portkey   startport}                                                                                                    | <ul> <li>sequence numbers is 1–2147483647.</li> <li>{deny   permit} — Specifies whether the IP ACL rule permits or denies the matching traffic.</li> <li>{ipv6-protocol   number  every} — Specifies the protocol to match for the IP ACL rule. <ul> <li>IPv4 protocols: icmpv6, ipv6, tcp and udp</li> <li>every: Match any protocol (don't care)</li> </ul> </li> <li>source-ipv6-prefix/prefixlength   any   host src-ipv6-address — Specifies a source IP address and netmask to match for the IP ACL rule. <ul> <li>For IPv6 ACLs, any implies a 0::/128 prefix and a mask of all ones.</li> <li>Specifying "host X::X" implies a prefix length as "/128" and a mask of 0::/128.</li> </ul> </li> <li>[{range {portkey   startport} {portkey   endport}   {eq   neq   It   gt} {portkey   0-65535}] — Specifies the layer-4 source or destination port match condition for the IP/TCP/UDP ACL rule. A port number, which ranges from 0-65535, can be entered, or a portkey, which can be one of the following keywords: bgp, domain, echo, ftp, ftp-data, http, ntp, pop2, pop3, rip, smtp, snmp, telnet, tftp, telnet, time, who, and www. Each of these keywords translates into its equivalent destination port number.</li> </ul> |
| interface] [ <b>rate-limit</b><br>rate burst-size]                                                                                                    | <ul> <li>When range is specified, IPv6 ACL rule matches only if<br/>the layer-4 port number falls within the specified port<br/>range. The startport and endport parameters identify<br/>the first and last ports that are part of the port range.<br/>They have values from 0 to 65535. The ending port<br/>must have a value equal or greater than the starting</li> </ul>                                                                                                    |

port. The starting port, ending port, and all ports in between will be part of the layer-4 port range.

| Command             | Purpose                                                                                                    |
|---------------------|----------------------------------------------------------------------------------------------------|
| (Continued)         | <ul> <li>When eq is specified, IPv6 ACL rule matches only if<br/>the layer-4 port number is equal to the specified port<br/>number or portkey.</li> </ul>                                                                                                    |
|                     | <ul> <li>When lt is specified, IPv6 ACL rule matches if the<br/>layer-4 destination port number is less than the<br/>specified port number or portkey. It is equivalent to<br/>specifying the range as 0 to <specified number="" port="" –<br="">l&gt;.</specified></li> </ul> |
|                     | <ul> <li>destination ipv6 prefix — IPv6 prefix in IPv6 global<br/>address format.</li> </ul>                                                                                                    |
|                     | • <b>flow label</b> value — The value to match in the Flow Label field of the IPv6 header (Range 0–1048575).                                                                                                    |
|                     | <ul> <li>dscp dscp — Specifies the TOS for an IPv6 ACL rule<br/>depending on a match of DSCP values using the<br/>parameter dscp.</li> </ul>                                                                                                    |
|                     | • log — Specifies that this rule is to be logged.                                                                                                    |
|                     | <ul> <li>time-range-name — Specifies the named time range to<br/>associate with the ACL rule.</li> </ul>                                                                                                    |
|                     | <ul> <li>assign-queue queue-id — Specifies particular hardware<br/>queue for handling traffic that matches the rule.</li> </ul>                                                                                                    |
|                     | <ul> <li>mirror interface — Allows the traffic matching this rule<br/>to be copied to the specified interface.</li> </ul>                                                                                                    |
|                     | <ul> <li>redirect interface — This parameter allows the traffic<br/>matching this rule to be forwarded to the specified<br/>interface.</li> </ul>                                                                                                    |
| interface interface | (Optional) Enter interface configuration mode for the specified interface. The interface variable includes the interface type and number, for example <b>tengigabitethernet</b> 1/0/3.                                                                                         |
|                     | A range of interfaces can be specified using the <b>interface</b><br><b>range</b> command. For example, <b>interface range</b><br><b>tengigabitethernet 1/0/8-12</b> configures interfaces 8, 9, 10,<br>11, and 12.                                                            |

| Command                                                      | Purpose                                                                                                    |
|--------------------------------------------------------------|----------------------------------------------------------------------------------------------------|
| ipv6 traffic-filter name<br>direction [sequence seq-<br>num] | Bind the specified IPv6 ACL to an interface.                                                                                                    |
|                                                              | <b>NOTE:</b> To apply this ACL to all interfaces, issue the command in Global Configuration mode.                                                                       |
|                                                              | <ul> <li>name — Access list name. (Range: Valid IPv6 access-list<br/>name up to 31 characters in length)</li> </ul>                                                     |
|                                                              | <ul> <li>direction — Direction of the ACL. (Range: In or out.<br/>Default is in.)</li> </ul>                                                                            |
|                                                              | <ul> <li>seqnum — Precedence for this interface and direction. A<br/>lower sequence number has higher precedence. Range: 1<br/>– 4294967295. Default is 1.</li> </ul>   |
| CTRL + Z                                                     | Exit to Privileged Exec mode.                                                                                                    |
| show ipv6 access-lists<br>[name]                             | Display all IPv6 access lists and all of the rules that are<br>defined for the IPv6 ACL. Use the optional name<br>parameter to identify a specific IPv6 ACL to display. |

#### **Configuring a Time Range**

Use the following commands to create a time range and configure time-based entries for the time range.

| Command                                                 | Purpose                                                                                                    |
|---------------------------------------------------------|----------------------------------------------------------------------------------------------------|
| configure                                               | Enter global configuration mode.                                                                                                    |
| time-range name                                         | Create a named time range and enter the Time-Range<br>Configuration mode for the range.                                                                                                    |
| <pre>absolute {[start time date] [end time date]}</pre> | Configure a nonrecurring time entry for the named time range.                                                                                                    |
|                                                         | <ul> <li>start time date — Time and date the ACL rule starts going into effect. The time is expressed in a 24-hour clock, in the form of hours:minutes. For example, 8:00 is 8:00 am and 20:00 is 8:00 pm. The date is expressed in the format day month year. If no start time and date are specified, the configuration statement is in effect immediately.</li> <li>end time date — Time and date the ACL rule is no longer in effect.</li> </ul> |

| Command                                                                            | Purpose                                                                                                    |
|------------------------------------------------------------------------------------|----------------------------------------------------------------------------------------------------|
| <pre>periodic {days-of-the-<br/>week time} to {[days-of-<br/>the-week] time}</pre> | <ul> <li>Configure a recurring time entry for the named time range.</li> <li>days-of-the-week —The first occurrence indicates the starting day(s) the ACL goes into effect. The second occurrence is the ending day(s) when the ACL rule is no longer in effect. If the end days-of-the-week are the same as the start, they can be omitted</li> </ul> |
|                                                                                    | This variable can be any single day or combinations of<br>days: <b>Monday</b> , <b>Tuesday</b> , <b>Wednesday</b> , <b>Thursday</b> , <b>Friday</b> ,<br><b>Saturday</b> , <b>Sunday</b> . Other possible values are:<br>– daily Monday through Sunday<br>– weekdays Monday through Friday<br>– weekend Saturday and Sunday                            |
|                                                                                    | • time — Time the ACL rule starts going into effect (first occurrence) or ends (second occurrence). The time is expressed in a 24-hour clock, in the form of hours:minutes.                                                                                                    |
| CTRL + Z                                                                           | Exit to Privileged Exec mode.                                                                                                    |
| show time-range [name]                                                             | View information about all configured time ranges,<br>including the absolute/periodic time entries that are<br>defined for each time range. Use the name variable to view<br>information about the specified time range.                                                                                                    |

## **ACL Configuration Examples**

This section contains the following examples:

- "Basic Rules" on page 727
- "Internal System ACLs" on page 728
- "Complete ACL Example" on page 729
- "Advanced Examples" on page 733
- "Policy-Based Routing Examples" on page 745

NOTE: None of these ACL rules are applicable to the OOB interface.

#### **Basic Rules**

• Inbound rule allowing all packets sequenced after all other rules. It is recommended that the largest possible sequence number be specified with a permit every rule to ensure that it is the last rule processed in the ACL.

#### 2147483647 permit every

Administrators should be cautious when using the **permit every** rule in an access list, especially when using multiple access lists. All packets match a **permit every** rule and no further processing is done on the packet. This means that a **permit every** match in an access list will skip processing subsequent rules in the current or subsequent access-lists and allow all packets not previously denied by a prior rule.

• Inbound rule to drop all packets:

As the last rule in a list, this rule is redundant as an implicit "deny every" is added after the end of the last access-group configured on an interface.

#### 10000 deny every

Administrators should be cautious when using the **deny every** rule in an access list, especially when using multiple access lists. When a packet matches a rule, no further processing is done on the packet. This means that a **deny every** match in an access list will skip processing subsequent rules in the current or subsequent access-lists and drop all packets not previously allowed by a prior rule.

• Inbound rule allowing access FROM hosts with IP addresses ranging from 10.0.46.0 to 10.0.47.254:

permit ip 10.0.46.0 0.0.1.255 any

• Inbound rule allowing access TO hosts with IP addresses ranging from 10.0.48.0 to 10.0.49.254:

permit ip any 10.0.48.0 0.0.1.255

As the last rule in an administrator-defined list, the narrower scope of this inbound rule has no effect other than to possibly interfere with switch management access or router operations. The system installs an implicit deny every rule after the end of the last access group bound to an interface:

500 deny ip any any

#### **Internal System ACLs**

The switch installs a number of internal ACLS to trap packets to the switch CPU for processing. Examples of these types of packets are IEEE 802.1X EAPOL packets, IP source guard packets, LLPF packets, LLDP packets, IEEE 802.1AD packets, etc. These internal ACLs are generally configured at the lowest priority (higher numerically) so that the switch administrator, through the use of ACLs, can override the default switch behavior. An example is an ACL that matches only on the source MAC address. Some of the system rules are installed when the administrator enables specific protocols; other rules are always present and may have their behaviors altered by enabling or disabling protocols, e.g., iSCSI or LLPF. For example, spanning tree BPDUs, LLDP packets, and IEEE 802.1X packets are never forwarded by the switch by default.

#### **Complete ACL Example**

The following example is a complete inbound ACL that allows access for hosts connected to gi1/0/1 with IP address in 10.1.1.x range to send IP packets to 192.168.0.X hosts on gi1/0/2. IP packets not from 10.1.1.x addresses or not addressed to 192.168.0.x hosts are dropped. Packets with protocols other than IP, DNS, ARP, or ICMP are dropped. Allowing ICMP supports the 10.1.1.x hosts in reliably receiving and initiating TCP connections and pinging through the switch. This example also allows ARP and DNS packets to any destination and is suitable for a layer-2 switch. Both administrator-specified and automatic sequence numbering of the ACLs is demonstrated.

```
console#config
```

```
console(config)#mac access-list extended Allow-ARP
console(config-mac-access-list)#permit any any arp
console(config-mac-access-list)#exit
```

```
console(config)#ip access-list Allow-10-1-1-x
console(config-ip-acl)#10 permit ip 10.1.1.0 0.0.0.255 any
console(config-ip-acl)#20 permit ip any 192.168.0.0 0.0.0.255
console(config-ip-acl)#30 permit icmp 10.1.1.0 0.0.0.255 any
console(config-ip-acl)#40 permit ip 0.0.0.0 255.255.255.255 any
console(config-ip-acl)#50 permit udp any any eq domain
console(config-ip-acl)#exit
```

```
console(config)#interface gi1/0/1
console(config-if-gi1/0/1)#mac access-group Allow-ARP in 10
console(config-if-gi1/0/1)#ip access-group Allow-10-1-1-x in 20
console(config-if-gi1/0/1)#exit
```

Another list on the 192.168.0.x network attached port (gi1/0/2) is configured for this example. Because the two access lists are complementary/end-to-end, it is necessary to allow ICMP packets to travel between the attached hosts. Specific sequence numbering of the ACLs rules is shown here.

```
console(config)#ip access-list Allow-192-168-0-x
console(config-ip-acl)#10 permit ip 192.168.0.0 0.0.255 10.1.1.0
0.0.0.255
console(config-ip-acl)#20 permit icmp 192.168.0.0 0.0.0.255 any
console(config-ip-acl)#30 permit udp any any eq domain
console(config-ip-acl)#exit
console(config)#interface gi1/0/2
console(config-if-gi1/0/2)#mac access-group Allow-ARP in 10
```

```
console(config-if-gi1/0/2)#ip access-group Allow-192-168-0-x in 20
```

console(config-if-gi1/0/2)#exit

Consider the following inbound rules that allow Telnet connections and UDP traffic from the 192.168.0.x network to host 10.1.1.23:

```
ip access-list Host10-1-1-23
```

```
! Permit Telnet traffic from 192.168.0.X network to host 10.1.1.23:
permit tcp 192.168.0.0 0.0.0.255 host 10.1.1.23 eq telnet
! Permit TCP traffic from 192.168.0.X network to host 10.1.1.23:
permit tcp 192.168.0.0 0.0.0.255 host 10.1.1.23
! Permit UDP traffic from 192.168.0.X network to host 10.1.1.23
permit udp 192.168.0.0 0.0.0.255 host 10.1.1.23
! Permit IP traffic from 192.168.0.X network to 10.1.1.x network
permit ip 192.168.0.0 0.0.0.255 10.1.1.23 0.0.0.255
```

In the above list, the fourth rule allows all IP packets between the network and host. The narrower scope of the first three rules is redundant, as all IP traffic, including TCP and UDP, is permitted by the fourth rule.

The following list has corrected rules that allow Telnet and UDP packets only and rely on the implicit "deny all" after the end of the last access group to deny other traffic.

```
ip access-list Host10-1-1-23
! Permit Telnet traffic from 192.168.0.X network to host 10.1.1.23
permit tcp 192.168.0.0 0.0.0.255 host 10.1.1.23 eq telnet
! Permit UDP traffic from 192.168.0.X network to host 10.1.1.23
permit udp 192.168.0.0 0.0.0.255 host 10.1.1.23
```

The ACL feature supports TCP and UDP port matching using operators:

console(config-ip-acl)#permit tcp 10.1.1.0 0.0.0.255 ?

| Enter a Destination IP Address.           |
|-------------------------------------------|
| Match any Destination IP Address.         |
| Matches only if port number is equal.     |
| Matches only if port number is greater.   |
| Enter a destination host.                 |
| Matches only if port number is less.      |
| Matches only if port number is not equal. |
| Specify the range of ports.               |
|                                           |

The range operator is inclusive of the specified port parameters.

ACLs support TCP flags. If multiple flags are set (+flag) in a single rule, only packets with the all the same flags asserted are matched (logical AND). Likewise, if multiple flags are cleared (-flag) in a single rule, only packets with the same flags cleared are matched. The established keyword matches TCP

packets with either the RST or ACK bits set (logical OR). Flags that are neither set nor cleared in the rule are not checked in the ACL (don't care or wildcard).

```
console(config)#ip access-list flags-demo
console(config-ip-acl)#permit tcp any any flag ?
<value> Enter a TCP Flag (+fin, -fin, +syn, -syn, +rst, -rst,
+psh, -psh, +ack, -ack, +urg, -urg, established).
Enter a flag (+|-) only once. Specifying established
implies specifying either +rst or +ack
established Match occurs if either RST or ACK bits are set in the
TCP header (Only for TCP).
```

The following is an example rule to match TCP packets with the PUSH flag asserted AND the RESET flag cleared. The other flags bits are "don't care":

console(config-ip-acl)#permit tcp any any flag -rst +psh

ACLs may also contain a number of shorthand qualifiers for protocols and IP, TCP, and UDP port numbers, as shown below. Note that not all of these qualifiers make sense in the context of any given port number; e.g., ftp and ftp-data only make sense in the context of the IP or UDP protocols, while an HTTP port number only makes sense in terms of the TCP or IP protocols. Refer to RFC 1700 or iana.org/protocols for a list of protocol numbers.

console(config-ip-acl)#permit ?

| <0-255> | Match the protocol number. |
|---------|----------------------------|
| eigrp   | Match the EIGRP protocol.  |
| every   | Match every packet.        |
| gre     | Match the GRE protocol.    |
| icmp    | Match the ICMP protocol.   |
| igmp    | Match the IGMP protocol.   |
| ip      | Match the IP protocol.     |
| ipinip  | Match the IPINIP protocol. |
| ospf    | Match the OSPF protocol.   |
| pim     | Match the PIM protocol.    |
| sctp    | Match the SCTP protocol.   |
| tcp     | Match the TCP protocol.    |
| udp     | Match the UDP protocol.    |

To bind an access-list to an interface, use the **access-group** command. The **in** parameter specifies that the ACL is applied to ingress packets. The **out** parameter specifies that the ACL is applied to egress packets not generated by the switch/router. If no **in/out** parameter is specified, the access list default is to apply the ACL to ingress packets.

```
console(config)#interface gi1/0/1
console(config-if-Gi1/0/1)#ip access-group Host10-1-1-23 in
```

Multiple access lists can be configured on an interface. The processing order is determined by the last parameter on the access-group command where the lowest sequence number is processed first, followed by the next higher sequence number, etc.

In this example, access list Host10-1-1-23 is processed first, followed by Host-1-1-21:

```
console(config)#ip access-list Host10-1-1-21
console(config-ip-acl)#exit
console(config)#interface gi1/0/1
console(config-if-Gi1/0/1)#ip access-group Host10-1-1-23 in 2
console(config-if-Gi1/0/1)#ip access-group Host10-1-1-21 in 1
```

#### **Advanced Examples**

#### **Configuring a Time-Based ACL**

The following example configures an ACL that denies HTTP traffic from 8:00 pm to 12:00 pm and 1:00 pm to 6:00 pm on weekdays and from 8:30 am to 12:30 pm on weekends. The ACL affects all hosts connected to ports that are members of VLAN 100. The ACL permits VLAN 100 members to browse the Internet only during lunch and after hours.

To configure the switch:

1 Create a time range called work-hours.

console#config
console(config)#time-range work-hours

**2** Configure an entry for the time range that applies to the morning shift Monday through Friday.

```
console(config-time-range)#periodic weekdays 8:00 to 12:00
```

**3** Configure an entry for the time range that applies to the afternoon shift Monday through Friday.

```
console(config-time-range)#periodic weekdays 13:00
to 18:00
```

4 Configure an entry for the time range that applies to Saturday and Sunday.

```
console(config-time-range)#periodic weekend 8:30 to 12:30
console(config-time-range)#exit
```

**5** Create an ACL named web-limit that denies HTTP traffic during the work-hours time range.

```
console(config)#ip access-list web-limit
console(config-ip-acl)#deny tcp any any eq http time-range
work-hours
console(config-ip-acl)#permit every
```

**6** Enter interface configuration mode for VLAN 100 and apply the ACL to

```
ingress traffic.
```

```
console(config)#interface vlan 100
console(config-if-vlan100)#ip access-group web-limit
in
console(config-if-vlan100)#exit
console(config)#exit
```

**7** Verify the configuration.

#### **Denying FTP Traffic**

This example filters (drops) ingress FTP setup and data traffic on interfaces gi1/0/24 to 48. This example is suitable for configuration on a switch or a router where it is desirable to eliminate FTP data traffic on certain interfaces:

```
console#config
console(config)#ip access-list deny-ftp
console(config-ip-acl)#deny tcp any any eq ftp
console(config-ip-access-list)#deny tcp any any eq ftp-data
console(config-ip-access-list)#2147483647 permit every
console(config-ip-access-list)#exit
```

```
console(config)#interface range gi1/0/24-48
console(config-if)#ip access-group deny-ftp in
console(config-if)#exit
```

console#show ip access-lists web-limit

#### Allow FTP Traffic Only to an FTP Server

This ACL limits traffic from a router to a directly connected FTP server (172.16.0.5) on gil/0/11. Notice that this is an "out" or egress ACL. Traffic to the router from the FTP server is not affected by this rule. Traffic from the router to the FTP server is limited to ICMP and packets destined to the FTP ports. There is no need to add permit rules for all the protocols the router can send to the host (e.g., ARP, ICMP, LLDP, etc.), as internally generated packets are not limited by ACLs. Routing must be enabled to process ARPs or they must be allowed by an explicit rule. We allow ICMP from remote hosts so that the FTP server can receive ICMP feedback from clients utilizing the FTP service. A better implementation would narrow the scope of the ICMP to eliminate ICMP messages not required for the FTP service, e.g., echo, echoreply, redirect, timestamp, etc.

```
console#config
console(config)#ip access-list allow-ftp-server
console(config-ip-acl)#permit tcp any host 172.16.0.5 eq ftp-data
flag established
console(config-ip-acl)#permit tcp any host 172.16.0.5 eq ftp
console(config-ip-acl)#permit icmp any any
console(config-ip-acl)#exit
```

```
console(config)#interface gil/0/11
console(config-if-gil/0/11)#ip access-group allow-ftp-server out
console(config-if-gil/0/11)#exit
```

#### **Block Incoming Pings**

This ingress ACL blocks incoming pings (ICMP echo requests) on interface Gi1/0/1 directed to hosts reachable from other ports on the switch.

```
console#config
console(config)#ip access-list no-ping
console(config-ip-acl)#deny icmp any any icmp-message echo
console(config-ip-acl)#2147483647 permit every
console(config-ip-acl)#exit
```

```
console(config)#interface gil/0/1
console(config-if-gil/0/1)#ip access-group no-ping in
console(config-if-gil/0/1)#exit
```

#### **Block Incoming Pings and Responses**

This example configures an ingress ACL that blocks incoming pings and ping responses. Since packets generated by the CPU are not affected by ACLs, to block pinging from the switch we add a rule to block the ping responses on ingress.

```
console#config
console(config)#ip access-list no-ping
console(config-ip-acl)#deny icmp any any icmp-message echo
console(config-ip-acl)#deny icmp any any icmp-message echo-reply
console(config-ip-acl)#2147483647 permit every
console(config-ip-acl)#exit
```

```
console(config)#interface gil/0/1
console(config-if-gil/0/1)#ip access-group no-ping in
console(config-if-gil/0/1)#exit
```

#### **Block RFC 1918 Addresses**

This ingress ACL may be useful on connections to ISPs to block traffic from non-routable addresses.

```
console#config
console(config)#ip access-list no-private-internet
console(config-ip-acl)#deny ip 10.0.0.0 0.255.255.255 any
console(config-ip-acl)#deny ip 192.168.0.0 0.0.255.255 any
console(config-ip-acl)#deny ip 172.16.0.0 0.15.255.255 any
console(config-ip-acl)#deny ip 172.16.0.0 0.15.255.255 any
console(config-ip-acl)#deny ip 172.16.0.0 0.15.255.255 any
console(config-ip-acl)#deny ip 172.16.0.0 0.15.255.255 any
```

```
console(config)#interface port-channel 1
console(config-if-Pol)#ip access-group no-private-internet in
console(config-if-Pol)#exit
```

#### **Assign Ingress Packets to a CoS Queue**

Assign a range of source or destination TCP ports to CoS queue 3 to provide elevated service. Two rules are necessary to handle packets that have source or destination ports outside the range.

```
console#config
console(config)#ip access-list elevated-cos
console(config-ip-acl)#permit tcp any range 49152 65535 any assign-
queue 3
console(config-ip-acl)#permit tcp any any range 49152 65535 assign-
queue 3
console(config-ip-acl)#2147483647 permit every
console(config-ip-acl)#2147483647 permit every
console(config-ip-acl)#exit
console(config)#ip access-group elevated-cos in 25
```

#### **Rewrite CoS on Egress (Diffserv)**

This Diffserv policy rewrites the CoS value to 4 for all IPv4 packets with a CoS value of 5. An ACL is used to obtain finer-grained match criteria.

```
console#config
console(config)#mac access-list extended IPv4-COS5
console(config-mac-access-list)#permit any any ipv4 cos 5
console(config-mac-access-list)#exit
console(config)#class-map match-all rewrite-cos
console(config-classmap)#match protocol none
console(config-classmap)#match access-group IPv4-COS5
console(config-classmap)#exit
```

```
console(config)#policy-map rewrite out
console(config-policy-map)#class rewrite-cos
console(config-policy-classmap)#mark cos 4
console(config-policy-classmap)#exit
```

```
console(config-policy-map)#exit
```

```
console(config)#interface gil/0/1
console(config-if-gil/0/1)#service-policy out rewrite
console(config-if-gil/0/1)#exit
```

#### Schedule Forwarding of Packets to a Different Port

This ACL layer-2 forwards matching packets to a different port based on a time schedule. This is not equivalent to Policy-Based Forwarding, as the TTL in the packet is not decremented, nor is a new destination MAC address written into the packet. The access-group policy is globally configured on all switch interfaces.

```
console#config
console(config)#time-range work-hours
console(config-time-range)#periodic weekdays 07:30 to 18:00
console(config-time-range)#exit
console(config)#ip access-list redirect-traffic
console(config-ip-acl)#permit ip any 172.16.1.0 255.255.255.0
redirect te1/0/1 time-range work-hours
console(config-ip-acl)#2147483647 permit every
console(config-ip-acl)#exit
```

```
console(config)#ip access-group redirect-traffic in 30
```

#### Rate Limit WWW Traffic (Diffserv)

This ingress ACL creates a DiffServ policy to rate-limit WWW packets. Limit and burst values require tuning for local traffic patterns and link speeds. Compare this to the next example.

```
console#config
console(config)#class-map match-all rate-limit-control ipv4
console(config-classmap)#match protocol tcp
console(config-classmap)#match srcl4port www
console(config-classmap)#exit
```

```
console(config)#policy-map rate-limit-policy in
console(config-policy-map)#class rate-limit-control
console(config-policy-classmap)#police-simple 9216 128 conform-
action transmit violate-action drop
console(config-policy-classmap)#exit
```

```
console(config-policy-map)#exit
```

```
console(config)#interface tel/0/2
console(config-if-Tel/0/2)#service-policy in rate-limit-policy
console(config-if-Tel/0/2)#exit
```

#### Rate limit WWW traffic (ACL)

This example creates an ACL to rate-limit WWW traffic ingressing the switch on te1/0/1. Initial and established values require tuning for local traffic patterns and link speeds. Note that this ACL applies to traffic sent to the switch IP address as well as traffic forwarded by the switch (in rule). Permit rules with a rate-limit parameter do not require a following deny rule as matching packets exceeding the rate limit are discarded. Compare this with the example above.

```
console#config
console(config)#ip access-list rate-limit-www
console(config-ip-acl)#permit tcp any any eq www flag established
rate-limit 9216 128
console(config-ip-acl)#permit tcp any any eq www rate-limit 1024 64
console(config-ip-acl)#2147483647 permit every
console(config-ip-acl)#exit
```

```
console(config)#interface tel/0/1
console(config-if-Tel/0/1)#ip access-group rate-limit-www in
console(config-if-Tel/0/1)#exit
```

#### **Rate Limit In-Band Management Traffic**

The following is an example of rate limiting in-band management traffic on a layer-2 switch. The first two rules rate limit Telnet and SSH (22) traffic for established connections. The third and fourth rules set specific limits for inbound Telnet and SSH connection requests (third and fourth rules). Setting the control plane mode on the access group limits the requests to those packets transferred to the CPU and does not affect packets transiting the switching silicon. Likewise, because this is internally an egress ACL, it rate limits packets egressing the silicon to the CPU and does not affect packets that are routed in software due to layer-3 table lookup failures, nor does it affect packets sent to the CPU via the system rules, as they are applied on ingress.

The established connection rate limit parameters are 1024 Kbits/second and a burst of 128 Kbytes. The non-established rate limits are 12 Kbytes/second with a 2 Kbyte burst.

```
console#config
console(config)#ip access-list rate-limit-inband-mgmt
console(config-ip-acl)#permit tcp any any eq telnet flag
established rate-limit 1024 128
```

```
console(config-ip-acl)#permit tcp any any eq 22 flag established
rate-limit 1024 128
console(config-ip-acl)#permit tcp any any eq telnet rate-limit 12 2
console(config-ip-acl)#permit tcp any any eq 22 rate-limit 12 2
console(config-ip-acl)#2147483647 permit every
console(config-ip-acl)#2147483647 permit every
console(config-ip-acl)#exit
console(config)#ip access-group rate-limit-inband-mgmt control-
plane
```

#### plane

The following commands block fragmented traffic from being sent to the CPU:

#### console#config

```
console(config)#ip access-list no-frag-inband-mgmt
console(config-ip-acl)#deny tcp any any fragments
console(config-ip-acl)#deny udp any any fragments
console(config-ip-acl)#deny ip any any fragments
console(config-ip-acl)#2147483647 permit every
console(config-ip-acl)#exit
```

console(config)#ip access-group no-frag-inband-mgmt control-plane

#### Stop Bonjour (mDNS) Traffic

This example drops all traffic destined to 224.0.0.251 on ingress. Packets destined to the reserved multicast address 224.0.0.x are normally forwarded in hardware. This ACL is prioritized over the system rules as it is applied on ingress. This has the effect of stopping all Bonjour (mDNS) traffic from crossing the switch. If it is desired to allow Bonjour traffic in the network, a rate limiter might be more appropriate.

```
console#config
console(config)#ip access-list deny-mdns
console(config-ip-acl)#deny ip any host 224.0.0.251
console(config-ip-acl)#exit
console(config)#ip access-group deny-mdns control-plane
```

#### Expedite DSCP(EF) Traffic/Limit Background Traffic

By default (with no CoS or DSCP configuration), packets are assigned to User Priority 1/CoS queue 0 (see the output from **show classofservice trust** and **show classofservice dot1p-mapping**). When incast occurs (multiple ports sending to a single output port at a rate greater than can be accommodated), the switch buffer capacity can be exhausted. When the buffer capacity is exhausted, the switch is unable to perform QoS properly as the decision on whether to expedite a packet is overridden by the availability of a buffer to receive the packet. If no buffer is available, the packet is dropped on ingress.

The following configuration sets the switch to expedite DSCP EF traffic and limits buffering of background traffic in CoS queue 0.

This configuration sets the switch to trust DSCP on ingress, maps DSCP EF to CoS queue 3, and enables WRED on CoS queue 0. Then, green TCP traffic is set to begin random discard at 75% port capacity with a 5% drop probability. Non-TCP traffic is set to tail drop at 100% of port buffer capacity. The other WRED queue parameters (yellow and red traffic) are kept at their default values.

```
console#config
console(config)#classofservice trust ip-dscp
console(config)#classofservice ip-dscp-mapping 46 3
console(config)#cos-queue random-detect 0
console(config)#cos-queue strict 3
console(config)#random-detect queue-parms 0 min-thresh 75 30 20 100
max-thresh 100 90 80 100 drop-prob-scale 5 10 10 100
```

#### **Configure a VLAN ACL**

This example configures a MAC ACL to rate-limit matching traffic. The ACL is configured on the VLAN interface, and multiple ports are made members of the VLAN. As the ACL is the only ACL on the interfaces, a **permit any any** clause is included to allow other traffic to be permitted. Subsequent ACL will never be matched due to this clause.

1 Create VLAN 100:

```
console(config)#vlan 100
console(config-vlan100)#exit
```

2 Declare a MAC access list with the matching criteria:

console(config)#mac access-list extended vlan100

**3** Match source MAC 001E.C9XX.XXXX. Rate limit to 100 Kbps with a burst of 32 Kbytes:

console(config-mac-access-list)#permit 001E.C900.0000
0000.00FF.FFFF any rate-limit 100 32

**4** Let everyone else in:

console(config-mac-access-list)#permit any any
console(config-mac-access-list)#exit

**5** Configure the access group on the VLAN:

```
console(config)#interface vlan 100
console(config-if-vlan100)#mac access-group vlan100 in 1000
console(config-if-vlan100)#exit
```

**6** Assign the VLAN to interfaces:

```
console(config)#interface Gi1/0/1
console(config-if-gi1/0/1)#switchport access vlan 100
console(config-if-gi1/0/1)#exit
```

```
console(config)#interface Gi1/0/2
console(config-if-gi1/0/2)#switchport access vlan 100
console(config-if-gi1/0/2)#exit
```

```
console(config)#interface Gi1/0/3
console(config-if-gi1/0/3)#switchport access vlan 100
console(config-if-gi1/0/3)#exit
```

#### A Consolidated DoS Example

This example includes some ACL rules to consider to reduce DoS attacks on the switch. It does not represent a complete DoS suite. A firewall with deep packet inspection capabilities should be used for true DoS protection.

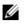

**NOTE:** The rate limits below should be adjusted to match the expected rates of traffic coming to the CPU.

1 Configure an IP access list named "squelch-dos attacks":

console#config
console(config)#ip access-list squelch-dos-attacks

**2** Rate-limit echo requests:

```
console(config-ip-acl)#permit icmp any any icmp-message echo
rate-limit 32 64
```

**3** Deny telnet and rate-limit SSH to the CPU:

```
console(config-ip-acl)#deny tcp any any eq telnet flag
established
console(config-ip-acl)#permit tcp any any eq 22 flag
established rate-limit 1024 128
console(config-ip-acl)#deny tcp any any eq telnet
console(config-ip-acl)#permit tcp any any eq 22 rate-limit 12 2
```

4 Rate limit TCP opens:

```
console(config-ip-acl)#permit tcp any any flag +syn rate-limit
8 2
```

5 Rate limit TCP closes:

```
console(config-ip-acl)#permit tcp any any flag +fin rate-limit
8 2
```

6 Block TCP/UDP/IP frag attacks:

console(config-ip-acl)#deny ip any any fragments

7 Limit SNMP (should set source address to management stations). Must be tuned for SNMP walks. May need to adjust the SNMP client retry count or timeout:

```
console(config-ip-acl)#permit udp any any eq snmp rate-limit
1024 128
```

8 Allow other traffic types to come to CPU:

```
console(config-ip-acl)#permit every
console(config-ip-acl)#exit
```

```
\verb|console(config)| \\ \texttt{#ip access-group squelch-dos-attacks control-plane|} \\
```

**9** Further limit inbound traffic on in-band management ports. Allow only VLAN 99 SSH and TFTP, no telnet, HTTP, HTTPS, or SNMP. The management access list actions are performed by the switch firmware in addition to the access list actions performed by the switching silicon, e.g., squelch-dos-attacks. Note that the switch forces TFTP accesses to use the well-known TFTP port number 69:

```
console(config)#management access-list mgmt-blocks
console(config-ip-acl)#permit vlan 99 service ssh
console(config-ip-acl)#permit vlan 99 service tftp
console(config-ip-acl)#deny vlan 99
console(config-ip-acl)#permit service any
console(config-ip-acl)#permit service any
```

10 Create an in-band Management VLAN (99), assign it to two ports (gi1/0/47 and gi1/0/48), and add both ACLs and Management ACLs to ALL ports in global config mode.

```
console(config)#vlan 99
console(config-vlan99)#exit
console(config)#interface vlan 99
console(config-if-vlan99)#ip address dhcp
console(config-if-vlan99)#exit
console(config)#interface range gi1/0/47-48
console(config-if-Gi1/0/47-48)#switchport access vlan 99
console(config-if-Gi1/0/47-48)#exit
console(config)#management access-class mgmt-blocks
console(config)#line ssh
console(config-ssh)#login authentication default
console(config-ssh)#exit
console(config-ssh)#exit
console(config)#crypto key generate rsa
console(config)#crypto key generate dsa
console(config)#ip ssh server
```

#### **Policy-Based Routing Examples**

#### Route-Map with Scheduled Redirection of RFC 1918 Addresses to a Different Next-Hop

1 Create a time range named "work-hours" the from 7:30 AM to 6:00 PM:

```
console#config
console(config)#time-range work-hours
console(config-time-range)#periodic weekdays 07:30 to 18:00
console(config-time-range)#exit
```

**2** Define an IP ACL named "subnet-172-16" and permit all accesses on the subnet during the work-hours time range:

```
console(config)#ip access-list subnet-172-16
console(config-ip-acl)#permit ip any 172.16.0.0 0.15.255.255
time-range work-hours
console(config-ip-acl)#exit
```

**3** Define an IP ACL named "subnet-192-168" and permit all accesses on the subnet during the work-hours time range.

```
console(config)#ip access-list subnet-192-168
console(config-ip-acl)#permit ip any 192.168.0.0 0.0.255.255
time-range work-hours
console(config-ip-acl)#exit
```

**4** Define an IP ACL named "subnet-10-0" and permit all accesses on the subnet during the work-hours time range.

```
console(config)#ip access-list subnet-10-0
console(config-ip-acl)#permit ip any 10.0.0.0 0.255.255.255
time-range work-hours
console(config-ip-acl)#exit
```

5 Define a route-map named "redirect-vlan12" that permits routes in the three subnets defined earlier. Specify the next hop addresses for all matching routes.

```
console(config)#route-map redirect-vlan12 permit 32
console(config-route-map)#match ip address subnet-172-16
subnet-192-168 subnet-10-0
console(config-route-map)#set ip next-hop 12.1.13.1 12.1.14.1
console(config-route-map)#exit
```

#### Complete Example of Policy-Based Routing on VLAN Routing Interfaces

In this example, an layer-3 router with four VLAN routing interfaces (VLAN 10, VLAN 20, VLAN 30 and VLAN 40) is configured. Each of these interfaces is connected to layer-2 switches.

Traffic sent to host 2.2.2.2 from host 1.1.1.2 on VLAN interface 10 is normally routed over VLAN interface 20. The steps to override the normal routing decision and policy route traffic from VLAN interface 10 to VLAN interface 30 are described following the figure.

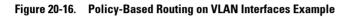

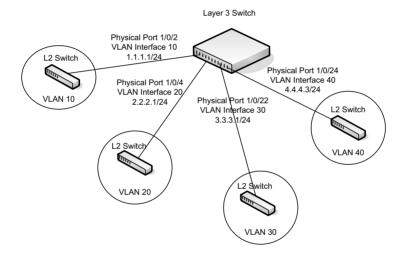

**1** Create VLANs 10, 20, 30 and 40

```
console#config
console(config)#vlan 10,20,30,40
console(config-vlan10,20,30,40)#exit
```

**2** Add VLAN Membership to Physical Ports. Also, configure the native VLAN on the corresponding interfaces:

```
console(config)#interface gil/0/2
console(config-if-gil/0/2)#switchport mode trunk
console(config-if-gil/0/2)#switchport trunk allowed vlan
remove 1
console(config-if-gil/0/2)#switchport trunk native vlan 10
```

```
console(config-if-gi1/0/2)#exit
```

```
console(config)#interface gi 1/0/4
console(config-if-gi1/0/4)#switchport mode trunk
console(config-if-gi1/0/4)#switchport trunk allowed vlan
remove 1
console(config-if-gi1/0/4)#switchport trunk native vlan 20
console(config-if-gi1/0/4)#exit
console(config)#interface gi1/0/22
console(config-if-gi1/0/22)#switchport mode trunk
console(config-if-gi1/0/22)#switch trunk allowed vlan remove 1
console(config-if-gi1/0/22)#switch trunk allowed vlan remove 1
console(config-if-gi1/0/22)#switch trunk native vlan 30
console(config-if-gi1/0/22)#exit
```

```
console(config)#interface gi 1/0/24
console(config-if-gi1/0/24)#switchport mode trunk
console(config-if-gi1/0/24)#switchport trunk native vlan 40
console(config-if-gi1/0/24)#switchport trunk allowed vlan
remove 1
console(config-if-gi1/0/24)#exit
```

#### 3 Enable Routing on Each VLAN Interface

```
console(config)#interface vlan 10
console(config-if-vlan10)#ip address 1.1.1.1 255.255.255.0
console(config-if-vlan10)#exit
```

```
console(config)#interface vlan 20
console(config-if-vlan20)#ip address 2.2.2.1 255.255.255.0
console(config-if-vlan20)#exit
```

```
console(config)#interface vlan 30
console(config-if-vlan30)#ip address 3.3.3.1 255.255.255.0
console(config-if-vlan30)#exit
```

```
console(config)#interface vlan 40
console(config-if-vlan40)#ip address 4.4.4.3 255.255.255.0
console(config-if-vlan40)#exit
```

#### 4 Enable IP Routing (Global Configuration)

console(config)#ip routing

In this configuration, traffic from host 1.1.1.2 to host 2.2.2.2 is routed from VLAN routing interface 10 to VLAN routing interface 20 using the directly connected subnets as they appear in the routing table.

- **5** Configure Policy Routing. To policy-route such traffic to VLAN routing interface 30, the following additional steps should be performed:
  - **a** Create an access-list matching all incoming IP traffic from host 1.1.1.1 destined to host 2.2.2.2:

```
console(config)#ip access-list Match-ip-1_1_1_2-to-2_2_2_2
console(config-ip-acl)#permit ip host 1.1.1.2 host 2.2.2.2
console(config-ip-acl)#exit
```

There is no need to add a **permit every** rule, as would be configured in a normal access list, as this ACL will only be used for PBR. The default for PBR is to route non-matching traffic or traffic which is addressed to a non-connected interface normally.

**b** Create a route-map and add match/set rules to the route-map:

```
console(config)#route-map Redirect_to_3_3_3 permit 100
console(route-map)#match ip address Match-ip-1_1_1_2-to-
2_2_2_2
console(route-map)#set ip next-hop 3.3.3.3
console(route-map)#exit
```

**c** Assign the route-map to VLAN routing interface 10:

```
console(config)#interface vlan 10
console(config-if-vlan10)#ip policy route-map
Redirect_to_3_3_3_3
console(config-if-vlan10)#exit
```

Traffic matching ACL Match-ip-1\_1\_1\_2-to-2\_2\_2\_2 is now policy-routed to VLAN interface 30 when an interface in VLAN 30 is connected via policy Redirect\_to\_3\_3\_3\_3. Counters are incremented in the **show route-map** command indicating that traffic is being policy routed.

```
console(config)#show route-map Redirect_to_3_3_3_3
route-map "Redirect_to_3_3_3_3" permit 10
Match clauses:
    ip address (access-lists) : match-subnet-1_1_1_X
Set clauses:
    ip next-hop 3.3.3.3
Policy routing matches: 19922869 packets, 1275063872 bytes
```

# 21

# **VLAN**s

### **Dell EMC Networking N-Series Switches**

This chapter describes how to configure VLANs, including port-based VLANs, protocol-based VLANs, double-tagged VLANs, subnet-based VLANs, and Voice VLANs.

The topics covered in this chapter include:

- VLAN Overview
- Default VLAN Behavior
- Configuring VLANs (Web)
- Configuring VLANs (CLI)
- VLAN Configuration Examples

# VLAN Overview

By default, all ports on Dell EMC Networking N-Series switches are in the same broadcast domain (VLAN 1). This means when any host connected to the switch broadcasts traffic, every other device connected to the switch receives that broadcast. All ports in a broadcast domain also forward multicast and unknown unicast traffic to every directly connected device. Large broadcast domains can result in network congestion, and end users might complain that the network is slow. In addition to latency, large broadcast domains are a greater security risk since all hosts receive all broadcasts.

Virtual Local Area Networks (VLANs) allow the administrator to divide a broadcast domain into smaller, logical networks. Like a bridge, a VLAN switch forwards traffic based on the layer-2 header, which is fast, and like a router, it partitions the network into logical segments, which provides better administration, security, and management of multicast traffic.

Network administrators have many reasons for creating logical divisions within a network, such as department or project membership. Because VLANs enable logical groupings, group members do not need to be physically connected to the same switch or network segment. Some network administrators use VLANs to segregate traffic by type so that the timesensitive traffic, like voice traffic, has priority over other traffic, such as data. Administrators also use VLANs to protect network resources. Traffic sent by authenticated clients might be assigned to one VLAN, while traffic sent from unauthenticated clients might be assigned to a different VLAN that allows limited network access.

When one host in a VLAN sends a broadcast, the switch forwards traffic only to other members of that VLAN. For traffic to go from a host in one VLAN to a host in a different VLAN, the traffic must be forwarded by a layer-3 device, such as a router. VLANs work across multiple switches and switch stacks, so there is no requirement for the hosts to be located near each other to participate in the same VLAN.

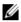

NOTE: Dell EMC Networking N-Series switches support VLAN routing. When you configure VLAN routing, the switch acts as a layer-3 device and can forward traffic between VLANs. For more information, see "What Are VLAN Routing Interfaces?" on page 1199.

Each VLAN has a unique number, called the VLAN ID. The Dell EMC Networking N-Series switches support a configurable VLAN ID range of 1-4093. A VLAN with VLAN ID 1 is configured on the switch by default. VLAN 1 is named default, which cannot be changed. However, names can be associated with any other VLANs that are created.

In a tagged frame, the VLAN is identified by the VLAN ID in the tag. In an untagged frame, the VLAN identifier is the Port VLAN ID (PVID) specified for the port that received the frame. For information about tagged and untagged frames, see "VLAN Tagging" on page 752.

The Dell EMC Networking N-Series switches support adding individual ports and Link Aggregation Groups (LAGs) as VLAN members.

Figure 21-1 shows an example of a network with three VLANs that are department-based. The file server and end stations for the department are all members of the same VLAN

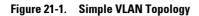

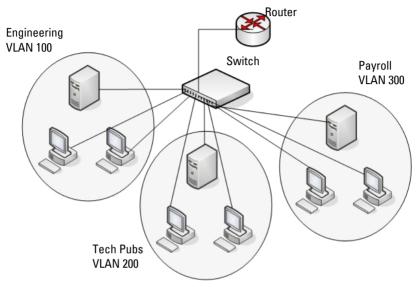

In this example, each port is manually configured so that the end station attached to the port is a member of the VLAN configured for the port. The VLAN membership for this network is port-based or static.

Dell EMC Networking N-Series switches also support VLAN assignment based on any of the following criteria:

- MAC address of the end station
- IP subnet of the end station
- Protocol of the packet transmitted by the end station

Table 21-1 provides an overview of the types of VLANs that can be used to logically divide the network.

| VLAN Assignment     | Description                                                                                                    |
|---------------------|----------------------------------------------------------------------------------------------------|
| Port-based (Static) | This is the most common way to assign hosts to VLANs.<br>The port where the traffic enters the switch determines the<br>VLAN membership. Trunk ports are automatically<br>members of all VLANs, unless specifically configured<br>otherwise.                                                                                                    |
| IP Subnet           | Hosts are assigned to a VLAN based on their IP address. All hosts in the same subnet are members of the same VLAN.                                                                                                    |
| MAC-Based           | The MAC address of the device determines the VLAN<br>assignment. This type of VLAN is useful when a host<br>might not always connect to the network through the same<br>port but needs to be on the same VLAN.                                                                                                    |
| Protocol            | Protocol-based VLANs were developed to separate traffic<br>based on the layer-2 Ethertype before IP traffic became the<br>de facto standard in the LAN. Use a protocol-based VLAN<br>on networks where you might have a group of hosts that<br>use IPX or another legacy protocol. With protocol-based<br>VLANs, traffic can be segregated based on the EtherType<br>value in the frame. |
| Dynamic             | A data VLAN received from a RADIUS server in Access-<br>Accept message may be dynamically created if it does not<br>already exist. The VLAN exists for the duration of the<br>authentication session and is removed when the session<br>terminates, unless converted to a static VLAN. Dynamic<br>VLANs become members of trunk ports.                                                   |

#### Table 21-1. VLAN Assignment

#### **VLAN** Tagging

Dell EMC Networking N-Series switches support IEEE 802.1Q tagging. Ethernet frames on a tagged VLAN have a 4-byte VLAN tag in the header. VLAN tagging is required when a VLAN spans multiple switches, which is why trunk ports transmit and receive only tagged frames.

# **NOTE:** A stack of switches behaves as a single switch, so VLAN tagging is not required for packets traversing different stack members.

Tagging may be required when a single port supports multiple devices that are members of different VLANs. For example, a single port might be connected to an IP phone, a PC, and a printer (the PC and printer are connected via ports on the IP phone). IP phones are typically configured to use a tagged VLAN for voice traffic, while the PC and printers typically use the untagged VLAN.

Trunk ports can receive tagged and untagged traffic. Untagged traffic is tagged internally with the native VLAN. Native VLAN traffic received untagged is transmitted untagged on a trunk port.

By default, trunk ports are members of all existing VLANs and will automatically participate in any newly created VLANs. The administrator can restrict the VLAN membership of a trunk port. VLAN membership for tagged frames received on a trunk port is configured separately from the membership of the native VLAN. To configure a trunk port to accept frames only for a single VLAN, both the native VLAN and the tagged VLAN membership settings must be configured. If the native VLAN for a trunk port is deleted, the trunk port drops untagged packets.

Access ports accept untagged traffic and traffic tagged with the access port PVID. Untagged ingress traffic is considered to belong to the VLAN identified by the PVID. If the PVID for an access port is deleted, the PVID is set to VLAN 1.

## GVRP

The GARP VLAN Registration Protocol (GVRP) helps to dynamically manage VLAN memberships on trunk ports. When GARP is enabled, switches can dynamically register (and de-register) VLAN membership information with other switches attached to the same segment.

Information about the active VLANs is propagated across all networking switches in the bridged LAN that support GVRP. Ports can be configured to forbid dynamic VLAN assignment through GVRP.

The operation of GVRP relies upon the services provided by the Generic Attribute Registration Protocol (GARP). GVRP can create up to 1024 VLANs. For information about GARP timers, see "What Are GARP and GMRP?" on page 932.

## **Double-VLAN Tagging**

For trunk ports, which are ports that connect one switch to another switch, the Dell EMC Networking N-Series switches support double-VLAN tagging as an option. This feature allows service providers to connect to Virtual Metropolitan Area Networks (VMANs). With double-VLAN tagging, service providers can pass VLAN traffic from one customer domain to another through a metro core in a simple and cost-effective manner. By using an additional tag on the traffic, the switch can differentiate between customers in the MAN while preserving an individual customer's VLAN identification when the traffic enters the customer's 802.1Q domain.

With the introduction of this second tag, customers are no longer required to divide the 4-byte VLAN ID space to send traffic on a Ethernet-based MAN. In short, every frame that is transmitted from an interface has a double-VLAN tag attached, while every packet that is received from an interface has a tag removed (if one or more tags are present).

In Figure 21-2, two customers share the same metro core. The service provider assigns each customer a unique ID so that the provider can distinguish between the two customers and apply different rules to each. When the configurable EtherType is assigned to something different than the 802.1Q (0x8100) EtherType, it allows the traffic to have added security from misconfiguration while exiting the metro core. For example, if the edge device on the other side of the metro core is not stripping the second tag, the packet would never be classified as a 802.1Q tag, so the packet would be dropped rather than forwarded in the incorrect VLAN.

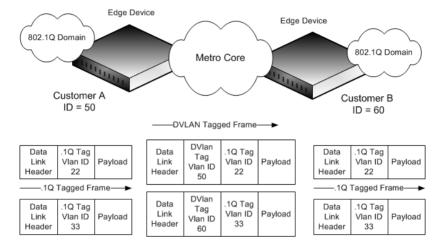

Figure 21-2. Double VLAN Tagging Network Example

## Voice VLAN

The Voice VLAN feature enables switch ports to carry voice traffic from IP phones with an administrator-defined priority. When multiple devices, such as a PC and an IP phone, are connected to the same port, the port can be configured to use one VLAN for voice traffic and another VLAN for data traffic. Multiple IP phones per port are supported.

Voice over IP (VoIP) traffic is inherently time-sensitive: for a network to provide acceptable service, low latency is vital. Voice VLAN enables the separation of voice and data traffic coming onto the port and can provide expedited forwarding of Voice VLAN traffic. Untrusted ports rewrite voice packets to use 802.1p priority 5. The voice packets are classified into CoS queue 2. For trusted ports, voice packets are classified into the CoS queue associated with the received 802.1p priority, or DSCP value as configured by the administrator.

A primary benefit of using Voice VLAN is to ensure that the sound quality of an IP phone is safeguarded from interference when the data traffic on the port is high. The switch uses the source MAC address of the traffic traveling through the port to identify the IP phone data flow.

A RADIUS-assigned VLAN may be used to carry voice traffic. The Voice VLAN must be preconfigured on the switch.

The Voice VLAN feature can be enabled on a per-port basis. Voice VLAN supports a configurable Voice VLAN DSCP or IEEE 802.1p value. This value is transmitted by LLDP when the LLDPDU is transmitted, if LLDP has been enabled on the port, the DSCP/802.1p value is configured, and the LLDP network policy TLV has not been suppressed for the port. LLDP-MED is enabled by default on all ports.

Voice VLAN is supported on ports configured in access mode or in general mode. Both MAC-based and auto mode 802.1X authentication on ports configured for Voice VLAN in general mode. Only auto mode authentication is supported for Voice VLAN-enabled ports configured in access mode. A single voice device can authenticate into the Voice VLAN when the port is configured in access mode. Additional voice device authentications are ignored. Voice VLAN is not supported on trunk mode ports, although a trunk mode port may be a member of the Voice VLAN.

**NOTE:** Voice VLAN must be configured on general or access mode ports. It is not supported on trunk mode ports.

#### **Identifying Voice Traffic**

Voice VLAN operates in both MAC-based and auto mode. In both MACbased and auto modes, voice packets are identified by the VoIP device source MAC address. MAC-based mode supports multiple VoIP devices. Auto-mode supports a single VoIP device.

Voice VLAN is supported on ports configured in access mode and in general mode. Voice VLAN is not supported on trunk mode ports, although a trunk mode port may be a member of the Voice VLAN.

#### **Authentication of Voice Devices**

Switch ports can be configured to use either IEEE 802.1X MAC-based or port-based authentication. If authentication is enabled, the voice device must be authenticated into the configured Voice VLAN by the RADIUS server sending an Access-Accept message indicating the device is a voice device. If the **switchport voice vlan override-authentication** option is configured, any device may access the Voice VLAN regardless of the 802.1X port authentication state. Some VoIP phones contain full support for IEEE 802.1X. For each VoIP device to authenticate independently of the data device, configure the port in general mode, add the Voice VLAN to the port and configure the port to use MAC-based authentication. With MAC-based authentication, voice packets are identified by the MAC address of the phone. The RADIUS server must be configured to enable Voice VLAN by sending the vendor proprietary VSA device-traffic-class=voice in the RADIUS Access-Accept message. Use the **no** switchport voice vlan override-authentication command to allow the VoIP device access to the Voice VLAN using 802.1X. A Voice VLAN identified in the RADIUS Access-Accept is ignored by the switch. Only the Voice VLAN configured on the switch is used for VoIP devices.

Authentication of a VoIP device via 802.1X is supported on ports configured in general or access mode. If Voice VLAN is enabled and configured on a port, and a device is configured to authenticate via RADIUS, and the RADIUS server identifies the device as an IP phone, the device is allowed access to the Voice VLAN. If the port is configured in access mode using 802.1X auto authentication, only a single device may authenticate into the Voice VLAN. Access mode ports do not support 802.1X MAC-based authentication. In general mode, multiple devices may authenticate into the Voice VLAN independently.

When 802.1X authenticates a device onto the Voice VLAN using MAC-based authentication, the device is also allowed access over the data VLAN for thirty seconds after authentication. This allows the device to learn the Voice VLAN ID via non-standard mechanisms such as HTTP or TFTP.

Many VoIP phone receive their VLAN information from LLDP-MED or CDP. The switch transmits and receives LLDP and CDP on Voice VLAN-enabled ports, regardless of the 802.1X port authentication state. The switch can automatically direct the VoIP traffic to the Voice VLAN without manual configuration of the phone. Configure the port in access or general mode, add the Voice VLAN to the port and configure the port to use 802.1X auto mode (port-based authentication) and override authentication for the Voice VLAN. The first data device will be authenticated using 802.1X and the voice devices have access to the Voice VLAN regardless of authentication state. The phone must tag the packets with the Voice VLAN sent via LLDP-MED/CDP when the port is configured in access mode.

The switch identifies the device as a VoIP phone by one of the following protocols:

- Cisco Discovery Protocol (CDP) or Industry Standard Discovery Protocol (ISDP) for Cisco VoIP phones
- DHCP vendor-specific option 176 for Avaya VoIP phones
- LLDP-MED for many VoIP phones
- For ports configured for 802.1X MAC-based mode or Auto mode that 802.1X enabled system wide, an Access-Accept received from the AAA service with a vendor-proprietary VSA device-traffic-class = voice. DHCP/ISDP/CDP/LLDP information is not used to identify VoIP devices for assignment to the Voice VLAN.

**NOTE:** By default, ISDP is enabled globally and per-interface on the switch. LLDP-MED is enabled on each interface by default. Port-based authentication using 802.1X is disabled on each port by default.

#### QoS and Voice VLAN

The switch can be configured to support Voice VLAN on a port that is connected to a VoIP phone. Both of the following methods segregate the voice traffic and the data traffic in order to provide better service to the voice traffic.

- When a VLAN is associated with a Voice VLAN-enabled port without a configured 802.1p priority, then the VLAN ID information is passed onto the VoIP phone using the LLDP-MED or CDP protocols. It is recommended that both CDP and LLDP-MED be enabled for maximum device interoperability. In either case, the voice data coming from the VoIP phone is tagged with the exchanged VLAN ID (if configured). Untagged data arriving on the switch is processed on the default or dynamically assigned PVID of the port. As a result, both kinds of traffic may be segregated by operator configuration in order to provide better service to the voice traffic. Traffic on the Voice VLAN can be assigned to a specific CoS queue or otherwise given priority using the normal policy configuration mechanisms.<sup>1</sup>
  - 1. Voice VLAN information is transmitted to the phone via CDP in the Appliance VLAN TLV. The configured or default priority/DSCP is sent to the phone via CDP in the Class of Service (CoS) TLV. Port trust configuration is sent in the CDP Extended Trust TLV if the port is untrusted. Voice VLAN information is transmitted to the phone via LLDP-MED in the Network Policy TLV (Application Type Voice, Tagged Yes, ...).

• When an 802.1p priority is associated with a Voice VLAN, then the priority information is passed onto the VoIP phone using the LLDP-MED or CDP protocol, along with the Voice VLAN ID, if any. With this method, the voice data coming from the VoIP phone is tagged with VLAN 0 (or the configured Voice VLAN) and with the configured priority; regular data arriving on the switch is given the default priority of the port, and the voice traffic is received with the operator-configured priority from the IP phone.

By default, the switch is configured to trust the 802.1p priority for traffic received from any device, including IP phones. If the port is untrusted, voice traffic is remarked to CoS priority 5 and is classified into CoS queue 2. If trust mode is enabled, voice packets are not remarked and are classified per the switch configuration. Voice traffic is identified by the IP phone's MAC address when Voice VLAN is configured. This helps to ensure that voice traffic is resilient in the presence of other devices on the network such as a desktop computer.

Voice VLAN is incompatible with Auto-VoIP. Disable Auto-VoIP before enabling Voice VLAN.

#### Voice VLAN and LLDP-MED

The interactions with LLDP-MED are important for Voice VLAN:

- LLDP-MED notifies the Voice VLAN component of the presence and absence of a VoIP phone on the network.
- The Voice VLAN component interacts with LLDP-MED for applying VLAN ID, priority, and tag information to the VoIP phone traffic.

CDP/LLDP packets are transmitted and received by the switch regardless of the 802.1X port state. This allows some VoIP phones to self-configure using the received Voice VLAN information.

#### **Critical Voice VLAN**

Dell EMC Networking switches support critical Voice VLAN. Reauthenticating voice devices remain in the Voice VLAN when critical Voice VLAN is enabled and no authentication server is reachable. Voice devices will be re-authenticated when a RADIUS server is reachable. MAB device reauthentication is suppressed when critical Voice VLAN is enabled and no RADIUS server is reachable. If no RADIUS server is reachable and the port is configured in MAC-based authentication mode, newly authenticating voice devices, i.e., devices just powered on or connected to the network, are denied access to the Voice VLAN. The phone will be authenticated and allowed access to the Voice VLAN when a RADIUS server becomes reachable.

Use the **authentication event server dead action authorize voice** command to enable critical Voice VLAN treatment on an interface.

Critical Voice VLAN is supported on 802.1X unaware clients by using MAB mode, for example, an 802.1X-unaware IP phone configured in 802.1X MACbased mode. Additionally, the **switchport voice vlan override-authentication** command may be used to configure 802.1X unaware IP phones in 802.1X port based mode.

#### **Voice VLAN Restrictions**

The switch enforces the following restrictions regarding Voice VLAN:

- The Voice VLAN may not be configured as a PVID. The switch enforces this restriction by not configuring the Voice VLAN if the VLAN is the PVID of any port, or by failing the PVID assignment if the VLAN is a Voice VLAN. This prevents operator misconfiguration which allows DoS attacks on the data VLAN to disrupt voice traffic.
- The Voice VLAN may not be configured as the unauthenticated VLAN and vice-versa. This prevents operator misconfiguration which allows DoS attacks on the unauthenticated VLAN to disrupt the voice traffic.
- The Voice VLAN may not be configured as the guest VLAN and vice-versa. This prevents operator misconfiguration which allows DoS attacks on the guest VLAN to disrupt the voice traffic.
- The Voice VLAN may not be configured as a private VLAN host port. This prevents interference between the internal Private VLAN and Voice VLAN treatment of packets.

## **Private VLANs**

Private VLANs partition a standard VLAN domain into two or more subdomains. Each subdomain is defined by a primary VLAN and a secondary VLAN. The primary VLAN ID is the same for all subdomains that belong to a particular private VLAN instance. The secondary VLAN ID differentiates the subdomains from each other and provides layer-2 isolation between ports on the same private VLAN.

The following types of VLANs can be configured in a private VLAN:

- **Primary VLAN**—Forwards the traffic from the promiscuous ports to isolated ports, community ports and other promiscuous ports in the same private VLAN. Only one primary VLAN can be configured per private VLAN. All ports within a private VLAN share the same primary VLAN.
- Isolated VLAN—A secondary VLAN. It carries traffic from isolated ports to promiscuous ports. Only one isolated VLAN can be configured per private VLAN.
- **Community VLAN**—A secondary VLAN. It forwards traffic between ports which belong to the same community and to the promiscuous ports. There can be multiple community VLANs per private VLAN.

A port may be designated as one of the following types in a private VLAN:

- **Promiscuous port**—A port associated with a primary VLAN that is able to communicate with all interfaces in the private VLAN, including other promiscuous ports, community ports and isolated ports.
- Host port—A port associated with a secondary VLAN that can either communicate with the promiscuous ports in the VLAN and with other ports in the same community (if the secondary VLAN is a community VLAN) or can communicate only with the promiscuous ports (if the secondary VLAN is an isolated VLAN).

Private VLANs may be configured across a stack and on physical and portchannel interfaces.

#### **Private VLAN Usage Scenarios**

Private VLANs are typically implemented in a DMZ for security reasons. Servers in a DMZ are generally not allowed to communicate with each other but they must communicate to a router, through which they are connected to the users. Such servers are connected to host ports, and the routers are attached to promiscuous ports. Then, if one of the servers is compromised, the intruder cannot use it to attack another server in the same network segment. The same traffic isolation can be achieved by assigning each port with a different VLAN, allocating an IP subnet for each VLAN, and enabling layer-3 routing between them. In a private VLAN domain, on the other hand, all members can share the common address space of a single subnet, which is associated with a primary VLAN. So, the advantage of the private VLANs feature is that it reduces the number of consumed VLANs, improves IP addressing space utilization, and helps to avoid layer-3 routing.

Figure 21-3 shows an example Private VLAN scenario, in which five hosts (H-A through H-E) are connected to a stack of switches (SW1, SW2). The switch stack is connected to router R1. Port references shown are with reference to the stack.

#### Figure 21-3. Private VLAN Domain

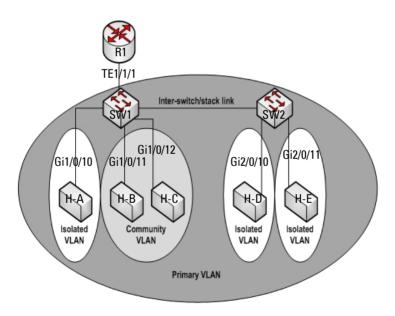

#### **Promiscuous Ports**

An endpoint connected to a promiscuous port is allowed to communicate with any endpoint within the private VLAN. Multiple promiscuous ports can be defined for a single private VLAN domain. In the configuration shown in Figure 21-3, the port connected from SW1 to R1 (TE1/l/1) is configured as a promiscuous port. It is possible to configure a port-channel as a promiscuous port in order to provide a level of redundancy on the private VLAN uplink.

#### **Isolated Ports**

An endpoint connected to an isolated port is allowed to communicate with endpoints connected to promiscuous ports only. Endpoints connected to adjacent isolated ports cannot communicate with each other.

#### **Community Ports**

An endpoint connected to a community port is allowed to communicate with the endpoints within a community and can also communicate with any configured promiscuous port. The endpoints that belong to one community cannot communicate with endpoints that belong to a different community, or with endpoints connected to isolated ports.

#### Private VLAN Operation in the Switch Stack and Inter-switch Environment

The Private VLAN feature is supported in a stacked switch environment. The stack links are transparent to the configured VLANs; thus, there is no need for special private VLAN configuration beyond what would be configured for a single switch. Any private VLAN port can reside on any stack member.

To enable private VLAN operation across multiple switches that are not stacked, trunk ports must be configured between the switches to transport the private VLANs. The trunk ports must be configured with the promiscuous, isolated, and community VLANs. Trunk ports must also be configured on all devices separating the switches.

In regular VLANs, ports in the same VLAN switch traffic at layer 2. However, for a private VLAN, the promiscuous port forwards received traffic to secondary ports in the VLAN (isolated and community). Community ports forward received traffic to the promiscuous ports and other community ports using the same secondary VLAN. Isolated ports transmit received traffic to the promiscuous ports only.

The ports to which the broadcast traffic is forwarded depend on the type of port on which the traffic was received. If the received port is a host port, traffic is broadcast to all promiscuous and trunk ports. If the received port is a community port, the broadcast traffic is forwarded to all promiscuous, trunk, and community ports in the same secondary VLAN. A promiscuous port broadcasts traffic to other promiscuous ports, isolated ports, and community ports.

|               | То          |             |             |          |               |  |
|---------------|-------------|-------------|-------------|----------|---------------|--|
| From          | promiscuous | community 1 | community 2 | isolated | stack (trunk) |  |
| promiscuous   | allow       | allow       | allow       | allow    | allow         |  |
| community l   | N/A         | N/A         | N/A         | N/A      | N/A           |  |
| community 2   | N/A         | N/A         | N/A         | N/A      | N/A           |  |
| isolated      | N/A         | N/A         | N/A         | N/A      | N/A           |  |
| stack (trunk) | allow       | allow       | allow       | allow    | allow         |  |

 Table 21-2.
 Forwarding Rules for Traffic in Primary VLAN

| Table 21-3. Forwarding Rules for Traffic in Co |
|------------------------------------------------|
|------------------------------------------------|

|               | То          |             |             |          |               |  |
|---------------|-------------|-------------|-------------|----------|---------------|--|
| From          | promiscuous | community 1 | community 2 | isolated | stack (trunk) |  |
| promiscuous   | N/A         | N/A         | N/A         | N/A      | N/A           |  |
| community l   | allow       | allow       | deny        | deny     | allow         |  |
| community 2   | N/A         | N/A         | N/A         | N/A      | N/A           |  |
| isolated      | N/A         | N/A         | N/A         | N/A      | N/A           |  |
| stack (trunk) | allow       | allow       | deny        | deny     | allow         |  |

#### Table 21-4. Forwarding Rules for Traffic in Isolated VLAN

|             | То          |             |             |          |               |  |
|-------------|-------------|-------------|-------------|----------|---------------|--|
| From        | promiscuous | community 1 | community 2 | isolated | stack (trunk) |  |
| promiscuous | N/A         | N/A         | N/A         | N/A      | N/A           |  |
| community l | N/A         | N/A         | N/A         | N/A      | N/A           |  |
| community 2 | N/A         | N/A         | N/A         | N/A      | N/A           |  |

|               |             |             | To          |          |               |
|---------------|-------------|-------------|-------------|----------|---------------|
| From          | promiscuous | community 1 | community 2 | isolated | stack (trunk) |
| isolated      | allow       | deny        | deny        | deny     | allow         |
| stack (trunk) | allow       | deny        | deny        | deny     | Allow         |

#### **Limitations and Recommendations**

- Only a single isolated VLAN can be associated with a primary VLAN. Multiple community VLANs can be associated with a primary VLAN.
- Trunk and general modes are not supported on private VLAN ports.
- Do not configure access ports using the VLANs participating in any of the private VLANs.
- Multiple primary VLANs may be configured. Each primary VLAN must be unique and each defines a separate private VLAN domain. The operator must take care to use only the secondary VLANs associated with the primary VLAN of a domain.
- Private VLANs cannot be enabled on a pre-configured interface. The interface must physically exist in the switch.
- Secondary (community and isolated) VLANS are associated to the same multiple spanning tree instance as the primary VLAN.
- GVRP/MVRP cannot be enabled after the private VLAN is configured. The administrator will need to disable both before configuring the private VLAN.
- DHCP snooping can be configured on the primary VLAN. If it is enabled for a secondary VLAN, the configuration does not take effect if a primary VLAN is already configured.
- If IP source guard is enabled on private VLAN ports, then DHCP snooping must be enabled on the primary VLAN.
- Do not configure private VLAN ports on interfaces configured for Voice VLAN.
- If static MAC addresses are added for the host port, the same static MAC address entry must be added to the associated primary VLAN. This does not need to be replicated for dynamic MAC addresses.
- A private VLAN cannot be enabled on a management VLAN.

- A private VLAN cannot be enabled on the default VLAN.
- VLAN routing can be enabled on private VLANs. It is not very useful to enable routing on secondary VLANs, as the access to them is restricted. However, primary VLANs can be enabled for routing.
- It is recommended that the private VLAN IDs be removed from the trunk ports connected to devices that do not participate in the private VLAN traffic.

#### **Private VLAN Configuration Example**

See "Configuring a Private VLAN" on page 816.

### **Additional VLAN Features**

The Dell EMC Networking N-Series switches also support the following VLANs and VLAN-related features:

- VLAN routing interfaces See "Routing Interfaces" on page 1199.
- Guest VLAN See "Port and System Security" on page 669.

## **Default VLAN Behavior**

One VLAN is configured on the Dell EMC Networking N-Series switches by default. The VLAN ID is 1, and all ports are included in the VLAN as access ports, which are untagged. This means when a device connects to any port on the switch, the port forwards the packets without inserting a VLAN tag. If a device sends a tagged frame to a port with a VLAN ID other than 1, the frame is dropped. Since all ports are members of this VLAN, all ports are in the same broadcast domain and receive all broadcast and multicast traffic received on any port.

MAC address learning occurs on a per-VLAN basis. Dell EMC Networking switches implement independent VLAN Learning (IVL) per IEEE 802.1Q. Packets are forwarded to the port that is a member of the source VLAN where the destination MAC address has been learned and is flooded to all ports in the VLAN otherwise. A unicast MAC address may be associated only with a single port within a VLAN.

When a new VLAN is created, all trunk ports are members of the VLAN by default. The configurable VLAN range is 2–4093. VLANs 4094 and 4095 are reserved for internal system use.

Ports in trunk and access mode have the default behavior shown in Table 18-2 and cannot be configured with different tagging or ingress filtering values. When adding a VLAN to a port in general mode, the VLAN has the behavior shown in Table 21-5.

| Feature           | Default Value                                                                                         |
|-------------------|----------------------------------------------------------------------------------------------------|
| Frames accepted   | Untagged                                                                                              |
|                   | Incoming untagged frames are classified into the VLAN whose VLAN ID is the currently configured PVID. |
| Frames sent       | Untagged                                                                                              |
| Ingress Filtering | On                                                                                                    |
| PVID              | 1                                                                                                    |

Table 21-5. General Mode Default Settings

Table 21-6 shows the default values or maximum values for VLAN features.

| Feature                                                         | Value                                                                                 |
|-----------------------------------------------------------------|---------------------------------------------------------------------------------------|
| Default VLAN                                                    | VLAN 1                                                                                |
| VLAN Name                                                       | No VLAN name is configured except for VLAN 1, whose name "default" cannot be changed. |
| VLAN Range                                                      | 2–4093                                                                                |
| Switchport mode                                                 | Access                                                                                |
| Double-VLAN tagging                                             | Disabled                                                                              |
|                                                                 | If double-VLAN tagging is enabled, the default<br>EtherType value is 802.1Q           |
| Maximum number of<br>configurable MAC-to-VLAN<br>bindings       | 128                                                                                   |
| Maximum number of<br>configurable<br>IP Subnet-to-VLAN bindings | 64                                                                                    |
| GVRP                                                            | Disabled                                                                              |
|                                                                 | If GVRP is enabled, the default per-port parameters are:                              |
|                                                                 | • GVRP State: Disabled                                                                |
|                                                                 | • Dynamic VLAN Creation: Enabled                                                      |
|                                                                 | GVRP Registration: Enabled                                                            |
| Number of dynamic VLANs<br>that can be assigned through<br>GVRP | 1024                                                                                  |
| Voice VLAN                                                      | Disabled                                                                              |
| Voice VLAN DSCP value                                           | 46                                                                                    |
| Voice VLAN authentication<br>mode                               | Auto                                                                                  |

Table 21-6. Additional VLAN Default and Maximum Values

## Configuring VLANs (Web)

This section provides information about the OpenManage Switch Administrator pages for configuring and monitoring VLANs on Dell EMC Networking N1100-ON, N1500, N2000, N2100-ON, N3000, N3100-ON, and N4000 Series switches. For details about the fields on a page, click ? at the top of the Dell EMC OpenManage Switch Administrator web page.

## VLAN Membership

Use the **VLAN Membership** page to create VLANs and define VLAN groups stored in the VLAN membership table.

To display the VLAN Membership page, click Switching  $\rightarrow$  VLAN  $\rightarrow$  VLAN Membership in the navigation panel.

The VLAN Membership tables display which Ports and LAGs are members of the VLAN, and whether they're tagged (T), untagged (U), or forbidden (F). The tables have two rows: Static and Current. Only the Static row is configurable. The Current row is updated either dynamically through GVRP or when the Static row is changed and Apply is clicked.

There are two tables on the page:

- **Ports** Displays and assigns VLAN membership to ports. To assign membership, click in **Static** for a specific port. The available options depend on the port mode. See Table 21-7 for definitions.
- LAGs Displays and assigns VLAN membership to LAGs. To assign membership, click in Static for a specific LAG. The available options depend on the port mode. See Table 21-7 for definitions.

Table 21-7. VLAN Port Membership Definitions

| Port Control | Definition                                                                                                    |
|--------------|----------------------------------------------------------------------------------------------------|
| Т            | Tagged: the interface is a member of a VLAN. All packets forwarded by the interface in this VLAN are tagged. The packets contain VLAN information. |
| U            | Untagged: the interface is a VLAN member. Packets forwarded by the interface in this VLAN are untagged.                                            |

Table 21-7. VLAN Port Membership Definitions

| Port Control | Definition                                                                                                    |
|--------------|----------------------------------------------------------------------------------------------------|
| F            | Forbidden: indicates that the interface is forbidden from becoming a member of the VLAN. This setting is primarily for GVRP, which enables dynamic VLAN assignment. |
| Blank        | Blank: the interface is not a VLAN member. Packets in this VLAN are not forwarded on this interface.                                                                |

To perform additional port configuration, such as making the port a trunk port, use the **Port Settings** page.

Figure 21-4. VLAN Membership

|     | VLAN Membership: Detail                                                                                                    | н                            |
|-----|----------------------------------------------------------------------------------------------------|------------------------------|
| r.  | Shee VLAN                                                                                                    |                              |
|     | Shew VLAN                                                                                                    | totut •                      |
|     | VUN Name                                                                                                    | (ortuin (\$10.32 characters) |
| -   | Status                                                                                                    | Cvfaut                       |
| I   | VLWI Padopulos All                                                                                                    | e                            |
| ł   | VUN D-Indvdval/Range                                                                                                    | Ranp(2453)                   |
| ľ   | Pathoputos Al                                                                                                    | Edulo *                      |
|     | Tagging AB                                                                                                    | Taged *                      |
| •   | Rence                                                                                                    |                              |
|     | Remove MAN                                                                                                    | r.                           |
|     |                                                                                                    |                              |
| đe  | $\begin{array}{c ccccccccccccccccccccccccccccccccccc$                                                                                                    |                              |
| +30 | State         I         I <td></td> |                              |
| +39 | Date         I         I            |                              |

#### Adding a VLAN

To create a VLAN:

- 1 Open the VLAN Membership page.
- 2 Click Add to display the Add VLAN page.
- **3** Specify a VLAN ID and a VLAN name.

#### Figure 21-5. Add VLAN

| LAN Membership: Add      |             | H | ۲ | C |  |
|--------------------------|-------------|---|---|---|--|
|                          |             |   |   |   |  |
|                          | (2 to 4093) |   |   |   |  |
| VLAN ID-Individual/Range | (2 to 4033) |   |   |   |  |
|                          |             |   |   |   |  |

4 Click Apply.

#### **Configuring Ports as VLAN Members**

To add member ports to a VLAN:

- 1 Open the VLAN Membership page.
- 2 From the Show VLAN menu, select the VLAN to which you want to assign ports.
- **3** In the **Static** row of the **VLAN Membership** table, click the blank field to assign the port as an untagged member.

Figure 21-6 shows Gigabit Ethernet ports 8-10 being added to VLAN 300.

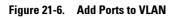

| VLAN Membership                                                                                                    |                                                          |
|----------------------------------------------------------------------------------------------------|----------------------------------------------------------|
| Detail Add                                                                                                    |                                                          |
| VLAN Membership: Detail                                                                                                    |                                                          |
| Show VLAN                                                                                                    |                                                          |
| Show VLAN                                                                                                    | 300-Admin 👻                                              |
| VLAN Name                                                                                                    | Admin (0 to 32 characters)                               |
| Status                                                                                                    | Static                                                   |
| VLAN Participation All                                                                                                    |                                                          |
| VLAN ID-Individual/Range                                                                                                    | Range[2-4093]                                            |
| Participation All                                                                                                    | Exclude 👻                                                |
| Tagging All                                                                                                    | Tagged -                                                 |
| Remove                                                                                                    |                                                          |
| Remove VLAN                                                                                                    | C                                                        |
| Unit<br>1<br>Port<br>Gri Q2 Q3 Gi4 G6 G6 G7 $\bigcirc \bigcirc \bigcirc \bigcirc \bigcirc \bigcirc \bigcirc \bigcirc \bigcirc \bigcirc \bigcirc \bigcirc \bigcirc \bigcirc \bigcirc \bigcirc \bigcirc \bigcirc \bigcirc$ | 7 018 019 020 021 022 023 024<br>F F F F F F F F F F F F |

- 4 Click Apply.
- **5** Verify that the ports have been added to the VLAN.

In Figure 21-7, the presence of the letter U in the **Current** row indicates that the port is an untagged member of the VLAN.

| Show VLAN                                                                                                    | 300-Admin 💌                                               |
|----------------------------------------------------------------------------------------------------|-----------------------------------------------------------|
| VLAN Name                                                                                                    | Admin (0 to 32 characters)                                |
| Status                                                                                                    | Static                                                    |
| VLAN Participation All                                                                                                    | E.                                                        |
| VLAN ID-Individual/Range                                                                                                    | Range[2-4093]                                             |
| Participation All                                                                                                    | Exclude -                                                 |
| Tagging All                                                                                                    | Tagged -                                                  |
| lemove KLNN                                                                                                    | c                                                         |
| Unit<br>1<br>Port<br>0 1 02 00 04 05 06 07 06 08 010 011 012 013 014 015 016 0<br>8865 $F$ $F$ $F$ $F$ $F$ $F$ $F$ $F$ $F$ $F$ | 17 018 019 020 021 022 023 024<br>F F F F F F F F F F F F |

#### Figure 21-7. Add Ports to VLAN

## **VLAN Port Settings**

Use the VLAN Port Settings page to add ports to an existing VLAN and to configure settings for the port. If you select Trunk or Access as the Port VLAN Mode, some of the fields are not configurable because of the requirements for that mode.

**NOTE:** Ports can be added to a VLAN through the table on the VLAN Membership page or through the PVID field on the Port Settings page. The PVID is the VLAN that untagged received packets are assigned to. To include a general-mode port in multiple VLANs, use the VLAN Membership page.

To display the **Port Settings** page, click **Switching**  $\rightarrow$  **VLAN**  $\rightarrow$  **Port Settings** in the navigation panel.

#### Figure 21-8. VLAN Port Settings

| Home<br>System                           | Port Settings: Detail |                   |             | .H | . C | 9 ( |
|------------------------------------------|-----------------------|-------------------|-------------|----|-----|-----|
| Switching  Network Security              |                       |                   |             |    |     |     |
| <ul> <li>Slots</li> <li>Ports</li> </ul> |                       |                   |             |    |     |     |
| <ul> <li>Address Tables</li> </ul>       | Ports                 | Unit 1 · Port Git | /0/1 -      |    |     |     |
| GARP     GARP     Spanning Tree          | Port VLAN Mode        | Trunk 💌           |             |    |     |     |
| - VLAN                                   | PVID                  | 1                 | (1 to 4093) |    |     |     |
| Port Settings                            | Frame Type            | Admit All         | ÷           |    |     |     |
| Bind MAC to VLAN                         | Ingress Filtering     | Enable +          |             |    |     |     |
| Bind IP Subnet to VI<br>                 | Port Priority         | 0                 | (0 to 7)    |    |     |     |

From the **Port Settings** page, click **Show All** to see the current VLAN settings for all ports. To change the settings for one or more ports, click the **Edit** option for a port and select or enter new values.

Figure 21-9. VLAN Settings for All Ports

| ort Sett      | ings: Show All   |        |                         |          | н (           | e c          |
|---------------|------------------|--------|-------------------------|----------|---------------|--------------|
| Init          |                  |        |                         |          |               |              |
| Unit          |                  |        | 1 •                     |          |               |              |
| Ports         |                  |        |                         |          |               | . Back to to |
|               | Port VI AN Mode  | PVID - | Frame Type -            |          | Port Priority |              |
| Ports Gi1/0/1 | Port VLAN Mode · | PVID · | Admit All               | Enable * | Port Priority | Ed           |
| Gi1/0/2       | Access *         | 1      | <br>AdmitUntaggedOnly + | Enable * | 0             | -            |
| Gi1/0/3       | Trunk +          | 1      | <br>Admit All 👻         | Enable + | 0             |              |
| Gi1/0/4       | Access +         | 1      | AdmitUntaggedOnly +     | Enable + | 0             | F            |
| Gi1/0/5       | Trunk +          | 1      | Admit All *             | Enable * | 0             |              |
|               |                  |        |                         |          | B Pages 1     | of 6 🔍 🖲     |

## **VLAN LAG Settings**

Use the VLAN LAG Settings page to map a LAG to a VLAN and to configure specific VLAN settings for the LAG.

To display the LAG Settings page, click Switching  $\rightarrow$  VLAN  $\rightarrow$  LAG Settings in the navigation panel.

#### Figure 21-10. VLAN LAG Settings

| Home<br>System                                    | LAG Settings: Detail |              |             | в | ۲ | C | ? |
|---------------------------------------------------|----------------------|--------------|-------------|---|---|---|---|
| Switching<br>Network Security<br>Stots            |                      |              |             |   |   |   |   |
| <ul> <li>Ports</li> <li>Address Tables</li> </ul> | LAG                  | Po1 •        |             |   |   |   |   |
| GARP<br>Spanning Tree                             | Port VLAN Mode       | Access .     |             |   |   |   |   |
| VLAN                                              | PVID                 | 1            | (1 to 4093) |   |   |   |   |
| - Port Settings<br>LAG Settings                   | Frame Type           | AdmitUntappe | dOnly 👻     |   |   |   |   |
| Bind MAC to VLAN                                  | Ingress Filtering    | Enable -     |             |   |   |   |   |
| Bind IP Subnet to VI<br>                          | Port Priority        | 0            | (0 to 7)    |   |   |   |   |

From the LAG Settings page, click Show All to see the current VLAN settings for all LAGs. To change the settings for one or more LAGs, click the Edit option for a port and select or enter new values.

Figure 21-11. VLAN LAG Table

| G Set  | tings: Show All |        |                     |                   | B                    |          | C    |
|--------|-----------------|--------|---------------------|-------------------|----------------------|----------|------|
| Port   |                 |        |                     | Items             | Displayed 1-5 Rows P | Per Page | 5 •  |
| Port - | Port VLAN Mode  | PVID - | Frame Type          | Ingress Filtering | Port Priority -      |          | Edit |
| Po1    | Access *        | 1      | AdmitUntaggedOnly + | Enable +          | 0                    |          |      |
| Po2    | Access          |        | AdmitUntaggedOnly · | Enable *          | 0                    |          | г    |
| Po3    | Access *        | 1      | AdmitUntaggedOnly * | Enable +          | 0                    |          |      |
| Po4    | Access *        |        | AdmitUntaggedOnly • | Enable +          | 0                    |          | г    |
| Po5    | Access *        | 1      | AdmitUntaggedOnly + | Enable +          | 0                    |          |      |
|        |                 | 1      |                     | Enable *          |                      |          | r    |

## **Bind MAC to VLAN**

Use the **Bind MAC to VLAN** page to map a MAC address to a VLAN. After the source MAC address and the VLAN ID are specified, the MAC to VLAN configurations are shared across all ports of the switch. The MAC to VLAN table supports up to 128 entries.

To display the Bind MAC to VLAN page, click Switching  $\rightarrow$  VLAN  $\rightarrow$  Bind MAC to VLAN in the navigation panel.

Figure 21-12. Bind MAC to VLAN

| System<br>Dell Networking N3024F<br>admin, r/w  | Bind MAC to VLAN Detail Show All |   |   |                     |   |   |       |    |
|-------------------------------------------------|----------------------------------|---|---|---------------------|---|---|-------|----|
| Home<br>System<br>Switching<br>Network Security | Bind MAC to VLAN: Detail         |   |   |                     | Ð | ۲ | C     | ?  |
| Siots     Ports     Address Tables     GABP     | MAC Address                      | L |   | (0000x.3000x.30000) |   |   |       |    |
| Spanning Tree<br>VLAN<br>                       | Bind to VLAN                     | 1 | • |                     |   | 6 | Apply | j. |

From the **Bind MAC to VLAN** page, click **Show All** to see the MAC addresses that are mapped to VLANs. From this page, settings can be changed for one or more entries or entries can be removed.

#### Figure 21-13. MAC-VLAN Bind Table

| nd MAC to VLAN: Show A | 1              |                    | H = C             |
|------------------------|----------------|--------------------|-------------------|
|                        |                | Items Displayed 1- | 1 Rows Per Page 5 |
| MAC Address            | Bind to VLAN - | Remove             | Edit              |
| 0018.CF12.120F         | 21 -           |                    | •                 |
|                        |                | ® • F              | Pages 1 of 1 0    |

## **Bind IP Subnet to VLAN**

Use the **Bind IP Subnet to VLAN** page to assign an IP Subnet to a VLAN. The IP Subnet to VLAN configurations are shared across all ports of the switch. There can be up to 128 entries configured in this table. To display the Bind IP Subnet to VLAN page, click Switching  $\rightarrow$  VLAN  $\rightarrow$  Bind IP Subnet to VLAN in the navigation panel.

Figure 21-14. Bind IP Subnet to VLAN

| System<br>Dell Networking N3024F<br>admin, r/w                    | Bind IP Subnet to VLAN<br>Detail Show All |     |         |
|-------------------------------------------------------------------|-------------------------------------------|-----|---------|
| Home<br>System<br>Switching<br>Network Security<br>Stots          | Bind IP Subnet to VLAN: Detail            |     | ₽ ● С ? |
| Sous     Ports     Address Tables     GARP     Spanning Tree      | IP Address<br>Subnet Mask                 |     |         |
| VLAN VLAN Membership Port Settings ULAG Settings Bind MAC to VLAN |                                           | 1 . | Apply   |

From the **Bind IP Subnet to VLAN** page, click **Show All** to see the IP subnets that are mapped to VLANs. From this page, settings can be changed for one or more entries or entries can be removed.

#### Figure 21-15. Subnet-VLAN Bind Table

| ind IP Subnet to VL | AN: Show All  |                  | B                          | • C          |
|---------------------|---------------|------------------|----------------------------|--------------|
|                     |               |                  | Items Displayed 1-1 Rows F | Per Page 5 + |
| IP Address          | Subnet Mask * | Bind to VLAN ··· | Remove                     | Edit         |
| 192.168.3.0         | 255 255 255 0 | 234 *            | C                          | <b>C</b>     |
|                     |               |                  | B I Pages 1                | of 1 🕑 🖲     |

## **GVRP** Parameters

Use the **GVRP Parameters** page to enable GVRP globally and configure the port settings.

To display the GVRP Parameters page, click Switching  $\rightarrow$  VLAN  $\rightarrow$  GVRP Parameters in the navigation panel.

Figure 21-16. GVRP Parameters

| System<br>Dell Networking N3024F                 | GVRP Parameters                                    |                                         | _ |      |           |   |
|--------------------------------------------------|----------------------------------------------------|-----------------------------------------|---|------|-----------|---|
| admin, r/w                                       | Detail Show All                                    |                                         |   |      |           |   |
| Home     System     Switching     Stots          | GVRP Parameters: Detail<br>Global Parameters       |                                         | 8 | ۲    | C         | 2 |
| Ports     Address Tables     GARP                | GVRP Global Status                                 | Disable -                               |   |      |           |   |
| Spanning Tree     VLAN     VLAN Membership       | Port Parameters                                    |                                         |   | • 84 | ack to to | 2 |
| Port Settings<br>LAG Settings                    | Instructions: It can take up to 10 seconds for GAR | P configuration changes to take effect. |   |      |           |   |
| Bind MAC to VLAN                                 |                                                    | @ Unit 1 . Port Gillon . C LAG Pol      |   |      |           |   |
| GVRP Parameter<br>Protocol Group                 | GVRP State                                         | Disable -                               |   |      |           |   |
| Double VLAN                                      | Dynamic VLAN Creation                              | Disable -                               |   |      |           |   |
| Link Apgregation                                 | GVRP Registration                                  | Disable -                               |   |      |           |   |
| Multicast Support     MVR Configuration     LLOP |                                                    |                                         |   | • B: | ack to to | 9 |
| Oynamic ARP Inspection     OHCP Snooping         |                                                    |                                         |   |      | Apply     |   |

From the **GVRP Parameters** page, click **Show All** to see the GVRP configuration for all ports. From this page, settings can be changed for one or more entries.

**NOTE:** Per-port and per-LAG GVRP Statistics are available from the Statistics/RMON page. For more information, see "Monitoring Switch Traffic" on page 565.

| Unit  |                 |            |                                   |                     |                     |               |
|-------|-----------------|------------|-----------------------------------|---------------------|---------------------|---------------|
| Unit  | 1               |            | 1.                                |                     |                     |               |
| Сору  | Parameters      |            |                                   |                     |                     | Back to top   |
| c     | Copy Parameters | From       | <ul> <li>Unit 1 • Port</li> </ul> | GHI0H . C LAG Pot . |                     |               |
| Ports |                 |            |                                   |                     |                     | Back to top   |
|       |                 |            |                                   |                     | ryed 1-5 Rows Per I |               |
| •     | Interface *     | GVRP State | Dynamic VLAN Creation             | GVRP Registration   | Copy To             | Edit          |
| 1     | Gi1/0/1         | Disable -  | Disable +                         | Disable *           | F                   | F             |
| 2     | Gi1/0/2         | Disable -  | Disable *                         | Disable *           | E                   | F             |
| 3     | Gi1/0/3         | Disable -  | Disable 👻                         | Disable -           | •                   |               |
| 4     | Gi1/0/4         | Disable -  | Disable *                         | Disable -           | 5                   | 5             |
| 5     | Gi1/0/5         | Disable -  | Disable -                         | Disable *           | -                   |               |
|       |                 |            |                                   | • •                 | Pages 1             | of 6 🕑 🖲      |
| LAGs  |                 |            |                                   |                     |                     | . Back to top |
|       |                 |            |                                   | Items Displa        | ryed 1-5 Rows Per I | Page 5 💌      |
|       | LAGs ·          | GVRP State | Dynamic VLAN Creation             | GVRP Registration   | CopyTo              | Edit          |
| 1     | Pot             | Disable -  | Disable *                         | Disable *           |                     |               |
| 2     | Po2             | Disable -  | Disable *                         | Disable -           |                     | •             |
| 3     | Po3             | Disable ~  | Disable *                         | Disable v           |                     |               |
| 4     | P04             | Disable +  | Disable *                         | Disable +           | <b>F</b>            | <b>-</b>      |
| 5     | P05             | Disable -  | Disable *                         | Disable -           | Π.                  |               |
|       |                 |            |                                   |                     | Pages 1             | # 26 🕑 🖲      |
| -     |                 | Constant.  | Constant -                        |                     | Pages 1             |               |

#### Figure 21-17. GVRP Port Parameters Table

## **Protocol Group**

Use the **Protocol Group** page to configure which EtherTypes go to which VLANs, and then enable certain ports to use these settings. Protocol-based VLANs are most often used in situations where network segments contain hosts running multiple protocols.

Protocol-based VLANs are not compatible with STP-PV/RSTP-PV. Ensure that the spanning tree protocol is set to something other than one of the per-VLAN protocols.

To display the **Protocol Group** page, click **Switching**  $\rightarrow$  **VLAN**  $\rightarrow$  **Protocol Group** in the navigation panel.

| System<br>Dell Networking N3024F<br>admin, r/w                                                                                                    | Protocol Group<br>Detail Add Show All |                                |
|----------------------------------------------------------------------------------------------------|---------------------------------------|--------------------------------|
| System                                                                                                    | Protocol Group: Detail                | H = C ?                        |
| <ul> <li>Network Security</li> <li>Stots</li> </ul>                                                                                                    | Group Selection                       |                                |
| Address Tables                                                                                                    | Group ID                              |                                |
| GARP     GARP     Spanning Tree     VLAN                                                                                                    | Group Name                            | (0 - 16 characters)            |
| VLAN Membership<br>Port Settings<br>LAG Settings                                                                                                    | Protocol Settings                     | ▲ Back to top                  |
| Bind MAC to VLAN                                                                                                    | Protocol                              | C Add (0x0600 - 0xFFFF)        |
| CORP Parameter     CORP Parameter     Protocol Group     Double N.AN     Bord Powerthen     Bord Powerthen     Double N.AN     Double N.AN     Double N.AN     Corp Parameter     Corp Parameter     Vece N.LN     Corp Parameter     Vece N.LN     Double N.AN     Double N.AN     Doubl |                                       | (1 - 4093)                     |
|                                                                                                    |                                       | Available Ports Selected Ports |
|                                                                                                    | interface                             | Uni - Available Lags           |
| Ouality of Service     IPv4 Multicast     IPv6 Multicast                                                                                                    | Remove                                | Back to top                    |
|                                                                                                    | Remove Protocol Group                 | E.                             |
|                                                                                                    |                                       | ▲ Back to top                  |
|                                                                                                    |                                       | Acoly                          |

Figure 21-18. Protocol Group

## **Adding a Protocol Group**

To add a protocol group:

- 1 Open the **Protocol Group** page.
- 2 Click Add to display the Add Protocol Group page.
- **3** Create a name for the group and associate a VLAN with the group.

#### Figure 21-19. Add Protocol Group

| rotocol Group: Add |                     | Ð | ۲ | C | ? |
|--------------------|---------------------|---|---|---|---|
| Group Name         | (1 - 16 characters) |   |   |   |   |
| VLANID             | (1 - 4093)          |   |   |   |   |

- 4 Click Apply.
- 5 Click Protocol Group to return to the main Protocol Group page.
- 6 From the Group ID field, select the group to configure.
- 7 In the **Protocol Settings** table, select the protocol and interfaces to associate with the protocol-based VLAN.

In Figure 21-20, the Protocol Group 1 (named IPX) is associated with the IPX protocol and ports 14–16. Ports 20-22 are selected in **Available Ports** list. After clicking the right arrow, they will be added to the **Selected Ports** list.

Figure 21-20. Configure Protocol Group

| rotocol Group: Detail |                                                                                                    | H) |    | C         |
|-----------------------|----------------------------------------------------------------------------------------------------|----|----|-----------|
| Group Selection       |                                                                                                    |    |    |           |
| Group ID              | 1 •                                                                                                    |    |    |           |
| Group Name            | IPX (0 - 16 characters)                                                                                                    |    |    |           |
| Protocol Settings     |                                                                                                    |    | .8 | ack to ti |
|                       |                                                                                                    |    |    |           |
| Protocol              | C Add 0x8037 (0x0600 - 0xFFFF)                                                                                                    |    |    |           |
| VLANID                | 300 (1 - 4093)                                                                                                    |    |    |           |
| Interface             | Unit 1 - Available Ports<br>Available Ports<br>Grit0018<br>Grit0018<br>Grit0018<br>Grit0018<br>Grit0018<br>Grit0018<br>Grit0018<br>Grit0018<br>Grit0018<br>Grit0018<br>Grit0018<br>Grit0018<br>Grit0018<br>Grit0018 |    |    |           |
| Interface             | Unit 1 -<br>Available Lags<br>Poi<br>Poi<br>Poi<br>Poi<br>Poi<br>Poi<br>Poi<br>Poi<br>Poi                                                                                                    |    |    |           |

- 8 Click Apply.
- **9** Click Show All to see the protocol-based VLANs and their members.

#### Figure 21-21. Protocol Group Table

| otocol Group: |            |            |           |                                                       |        | C    |
|---------------|------------|------------|-----------|-------------------------------------------------------|--------|------|
| Group Name 👻  | Group ID 👻 | Protocol * | VLAN ID 👻 | Interface v                                           | Remove | Edit |
| IPX           | 1          |            | 300       | Gi1/0/14,Gi1/0/15,Gi1/0/16,Gi1/0/20,Gi1/0/21,Gi1/0/22 |        | Edit |

## **Double VLAN Global Configuration**

Use the **Double VLAN Global Configuration** page to specify the value of the **EtherType** field in the first EtherType/tag pair of the double-tagged frame.

To display the **Double VLAN Global Configuration** page, click **Switching**  $\rightarrow$  **VLAN**  $\rightarrow$  **Double VLAN**  $\rightarrow$  **Global Configuration** in the navigation panel.

#### Figure 21-22. Double VLAN Global Configuration

| System<br>Dell Networking N3024F<br>admin, r/w                            | Global Configuration<br>Detail |          |             |   |   |       |    |
|---------------------------------------------------------------------------|--------------------------------|----------|-------------|---|---|-------|----|
| Home     System     System     Switching     Invetwork Security     Sides | Global Configuration: Detail   |          |             | 8 | ۲ | C     | ?  |
| Ports     Address Tables     GARP     Scanning Tree                       | EtherType<br>Custom Type       | 802.10 • | (1 - 65535) |   |   |       |    |
| VLAN Membershi<br>                                                        | 2                              |          |             |   |   | Apply | a) |

## **Double VLAN Interface Configuration**

Use the **Double VLAN Interface Configuration** page to specify the value of the **EtherType** field in the first EtherType/tag pair of the double-tagged frame.

To display the **Double VLAN Interface Configuration** page, click Switching  $\rightarrow$  VLAN  $\rightarrow$  Double VLAN  $\rightarrow$  Interface Configuration in the navigation panel.

Figure 21-23. Double VLAN Interface Configuration

| System<br>Dell Networking N3048<br>amy, r/w      | Interface Configuration Detail Show All |                                       |   |     |           |    |
|--------------------------------------------------|-----------------------------------------|---------------------------------------|---|-----|-----------|----|
| Homo                                             | Interface Configuration: Detail         |                                       | 8 | ۲   | C         | ?  |
| Network Security     Slots                       | Interface                               |                                       |   |     |           |    |
| Ports     Address Tables     GARP                | Interface                               | € Unit 1 ▼ Port Gi10/1 ▼  Q LAG Po1 ▼ |   |     |           |    |
| Spanning Tree     VLAN                           | Interface Mode                          |                                       |   | ▲ B | ack to to | Q. |
|                                                  | Primary TPID                            | 802.10 •                              |   |     |           |    |
| - Bind MAC to VL/<br>Bind IP Subnet to           | Secondary TPIDs                         | 802.10                                |   |     |           |    |
| GVRP Paramete     Protocol Group     Double VLAN |                                         |                                       |   | * B | ack to to | Q  |
| Global Cont<br>Interface C                       |                                         |                                       |   | Ap  | ply       |    |

To view a summary of the double VLAN configuration for all interfaces and to edit settings for one or more interfaces, click Show All.

| System<br>Dell Networking N3048         | Interface | Configuration | _                |                |                                       |
|-----------------------------------------|-----------|---------------|------------------|----------------|---------------------------------------|
| amy, r/w                                | Detail    | Show All      |                  |                |                                       |
| A Home<br>System<br>Switching           | Interfa   | ace Configu   | ration: Show All |                | H = C (                               |
| Network Security     Stots              | Unit      |               |                  |                |                                       |
| Ports     Address Tables     GARP       | Unit      |               |                  | 1.             |                                       |
| Spanning Tree                           | Interfa   | ces           |                  |                | <ul> <li>Back to top</li> </ul>       |
|                                         |           |               |                  |                | Items Displayed 1-5 Rows Per Page 5 • |
|                                         |           | Interface -   | Interface Mode - | Primary TPID + | Configured Secondary TPIDs -          |
| - LAG Settings                          | 1         | Gi1/0/1       | Disable          | 802.1Q         |                                       |
| Bind MAC to VL/<br>Bind IP Subnet to    | 2         | Gi1/0/2       | Disable          | 802.10         |                                       |
| GVRP Parameter                          | 3         | Gi1/0/3       | Disable          | 802.10         |                                       |
| Protocol Group                          | 4         | GI1/0/4       | Disable          | 802.10         |                                       |
| <ul> <li>Double VLAN</li> </ul>         | 5         | G1/0/5        | Disable          | 802.10         |                                       |
| Global Cont<br>Interface C              |           | Quintero .    | 0.0000           | 006.10         | () Pages 1 of 10 () ()                |
| - Voice VLAN                            |           |               |                  |                | (#) (*) Pages 1 of 10 (*) (*)         |
| Link Aggregation                        | LAGs      |               |                  |                | <ul> <li>Back to top</li> </ul>       |
| Multicast Support     MVR Configuration |           |               |                  |                | Items Displayed 1-5 Rows Per Page 5 • |
| +-LLDP                                  |           | LAGs -        | Interface Mode - | Primary TPID · | Configured Secondary TPIDs -          |
| Dynamic ARP Inspec                      | 1         | Po1           | Disable          | 802.10         |                                       |
| DHCP Snooping     DHCP Relay            | 2         | Po2           | Disable          | 802.1Q         |                                       |
| IP Source Guard                         | 3         | Po3           | Disable          | 802.10         |                                       |
| Link Dependency                         | 4         | Po4           | Disable          | 802.10         |                                       |
| + MLAG<br>+ RA Guard                    | 5         | Po5           | Disable          | 802.10         |                                       |
| Routing                                 | -         |               |                  | Parana.        | (*) • Pages 1 of 26 • (*)             |
| Statistics/RMON                         |           |               |                  |                | Back to too                           |

#### Figure 21-24. Double VLAN Port Parameter Table

## Voice VLAN

Use the Voice VLAN Configuration page to configure and view Voice VLAN settings that apply to the entire system and to specific interfaces.

To display the page, click Switching  $\rightarrow$  VLAN  $\rightarrow$  Voice VLAN  $\rightarrow$ Configuration in the navigation panel.

| P Home                                                                           |                           |                        |   | 0.0     |        |
|----------------------------------------------------------------------------------|---------------------------|------------------------|---|---------|--------|
| System                                                                           | Configuration: Detail     |                        | H | e c     | ) (    |
| Switching<br>Network Security                                                    | Global                    |                        |   |         |        |
| <ul> <li>Slots</li> <li>Ports</li> </ul>                                         |                           |                        |   |         |        |
| Address Tables                                                                   | Voice VLAN Admin Mode     | Disable -              |   |         |        |
| GARP<br>Spanning Tree<br>VLAN                                                    | Port Settings             |                        |   | . Back  | io top |
| <ul> <li>VLAN Membership</li> <li>Port Settings</li> <li>LAG Settings</li> </ul> | Port                      | Unit 1 + Port Gi10/1 + |   |         |        |
| Bind MAC to VLAN                                                                 | Voice VLAN Interface Mode | Disable - Value        |   |         |        |
| Bind IP Subnet to VI<br>GVRP Parameters                                          | DSCP Value                | 46 (0 to 64)           |   |         |        |
| Protocol Group     Double VLAN                                                   | CoS Override Mode         | Disable -              |   |         |        |
| Global Configu                                                                   | Operational State         | Disable                |   |         |        |
| - Voice VLAN<br>Configuration                                                    | Authentication Mode       | Enable                 |   |         |        |
| Link Apgregation                                                                 | C. C.                     |                        |   | . Back! |        |

Figure 21-25. Voice VLAN Configuration

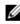

**NOTE:** IEEE 802.1X must be enabled on the switch before you disable IP phone authentication. IP phone authentication can be disabled in order to allow VoIP phones that do not support authentication to send and receive traffic on the Voice VLAN.

## **Configuring VLANs (CLI)**

This section provides information about the commands you use to create and configure VLANs. For more information about the commands, see the Dell EMC Networking N1100-ON, N1500, N2000, N2100-ON, N3000, N3100-ON, and N4000 Series Switches CLI Reference Guide at www.dell.com/support.

### **Creating a VLAN**

Use the following commands to configure a VLAN and associate a name with the VLAN.

| Command                | Purpose                                                                                                    |
|------------------------|----------------------------------------------------------------------------------------------------|
| configure              | Enter global configuration mode.                                                                                                    |
| vlan vlan-list         | Create a new VLAN or a range of VLANs and enter the interface configuration mode for the specified VLAN or VLANs.                                                                                                |
|                        | • vlan-list — A list of one or more valid VLAN IDs to be<br>added. List separate, non-consecutive VLAN IDs<br>separated by commas (without spaces); use a hyphen to<br>designate a range of IDs. (Range: 2–4093) |
| name string            | Add a name to the specified VLAN.                                                                                                    |
|                        | string — Comment or description to help identify a specific VLAN (Range: 1–32 characters).                                                                                                    |
| CTRL + Z               | Exit to Privileged Exec mode.                                                                                                    |
| show vlan [vlan-id     | Display VLAN information.                                                                                                    |
| <b>name</b> vlan-name] | • vlan-id — A valid VLAN ID. (Range: 1-4093)                                                                                                    |
|                        | <ul> <li>vlan-name — A valid VLAN name string. (Range: 1–32<br/>characters)</li> </ul>                                                                                                    |

## **Configuring VLAN Settings for a LAG**

The VLAN mode and memberships settings you configure for a port are also valid for a LAG (port-channel). Use the following commands to configure the VLAN mode for a LAG. Once the switchport mode settings are specified for a LAG, other VLAN memberships settings can be specified that are valid for the switchport mode.

| Command                                                  | Purpose                                                                                                    |
|----------------------------------------------------------|----------------------------------------------------------------------------------------------------|
| configure                                                | Enter global configuration mode.                                                                                                    |
| <b>interface port-channel</b><br>channel-id              | Enter interface configuration mode for the specified interface.                                                                                                    |
|                                                          | channel-id — Specific port-channel. (The range is<br>platform specific). A range of LAGs can be specified using<br>the <b>interface range port-channel</b> command. For example,<br><b>interface range port-channel 4-8</b> . |
| switchport mode<br>[access general trunk]                | Configure the interface as an untagged layer-2 VLAN interface.                                                                                                    |
| CTRL + Z                                                 | Exit to Privileged Exec mode.                                                                                                    |
| show interfaces<br>switchport port-channel<br>channel-id | Display information about the VLAN settings configured for the specified LAG.                                                                                                    |

## **Configuring Double VLAN Tagging**

Dell EMC Networking N-Series switches use switchport dotlq-tunnel mode to configure an interface as a customer edge (CE) interface. The dotlq-tunnel mode is an overlay on switchport access mode. In particular, configuring the access mode PVID sets the outer dotlq-tunnel VLAN ID. Changing the switchport mode on a CE port to access, general, or trunk, effectively disables tunneling on the interface.

CE interfaces can be physical ports or port-channels. Untagged frames received on the CE interface are processed as if they belong to the PVID and are transmitted out the service provider (SP) interface with a single VLAN tag (presuming that the destination MAC address has been learned on the SP interface). Tagged frames received on the CE interface are transmitted out the service provider (SP) interface with an outer tag containing the access mode native VLAN ID and the inner tag as received on the CE interface.

CE interfaces MUST be configured in dot1q-tunnel mode with the PVID configured with the outer tag (native) VLAN ID for the associated service provider (SP) interface. Configure the outer VLAN ID using the **switchport mode access vlan** command. All MAC address learning and forwarding occurs on the outer VLAN tag MAC addresses. The VLAN ID must be common to both the SP port and the CE ports.

The service provider interface MUST be configured for egress tagging (trunk or general mode) with a native VLAN identical to the PVID of the associated CE ports. SP interfaces SHOULD be configured with a single outer VLAN ID. Be aware that a trunk mode port accepts untagged packets on the native VLAN and be a member of any existing or newly created VLANs by default.

It is not possible to configure an inner VLAN TPID value. The inner VLAN TPID value is always 802.1Q (0x8100). Up to four unique outer TPIDs may be configured in the system. An outer TPID/EtherType (other than 802.1Q) must be configured in Global Configuration mode prior to configuration on an interface. The outer TPID/Ethertype must be configured on the interface prior to putting the interface into tunnel mode.

Multiple groups of associated CE and SP ports can be defined by configuring the groups with unique VLAN IDs. An outer TPID/EtherType (other than 802.1Q) must be configured in Global Configuration mode prior to configuration on an interface. The outer TPID/Ethertype must be configured on the interface prior to putting the interface into tunnel mode.

DVLAN CE interfaces must be configured for tagging (dot1q-tunnel mode) for double tags to be observed on frames egressing the service provider (SP) interface. The DVLAN uplink interface should be configured to accept tagged frames for the DVLAN or outer VLAN (trunk or general mode). Ensure that the native (access mode) VLAN on the customer edge (CE) port is set to the DVLAN ID. MAC address learning on DVLAN enabled ports occurs on the DVLAN CE port's native VLAN.

If it is desirable to restrict propagation of spanning tree topology changes from CE interfaces into the service provider network, enable **spanning-tree tcnguard** on the CE interfaces. Optionally, use the **spanning-tree guard root** on CE ports to eliminate the possibility that a CE interface becomes a root port. Be aware that root guard may cause spanning-tree to stop forwarding if a superior BPDU is received on the interface.

Perform the following steps to configure an interface as a CE interface. The DVLAN VLAN must also be configured on an interface with tagging enabled (trunk or general mode), and the native VLAN must be set to the DVLAN VLAN identifier.. That interface will act as the SP interface. It is advisable to restrict the allowed VLAN on the SP interface to the DVLAN VLAN only.

| Command                            | Purpose                                                                                                    |
|------------------------------------|----------------------------------------------------------------------------------------------------|
| configure                          | Enter global configuration mode.                                                                                                    |
| vlan 100                           | Create the DVLAN (outer) VLAN.                                                                                                    |
| exit                               | Exit VLAN configuration mode                                                                                                    |
| switchport dot1q<br>ethertype vman | Define the VMAN Ethertype for use on the CE port.                                                                                                    |
| <b>interface</b> interface-id      | Enter interface configuration mode for the specified CE interface. The interface-id variable includes the interface type and number, for example <b>tengigabitethernet 1/0/3</b> .      |
|                                    | A range of interfaces can be specified using the interface<br>range command. For example, interface range<br>tengigabitethernet 1/0/8-12 configures interfaces 8, 9, 10,<br>11, and 12. |
| switchport mode dot1q-<br>tunnel   | Configure the interface as a CE tunnel port.                                                                                                    |
| switchport access vlan<br>100      | Configure the DVLAN VLAN                                                                                                    |

| Command                                                        | Purpose                                                                                                    |
|----------------------------------------------------------------|----------------------------------------------------------------------------------------------------|
| spanning-tree guard root                                       | (Optional) Disable the ability of the CE port to become spanning tree root.                                |
| spanning-tree tenguard                                         | (Optional) Ignore topology changes received from CE ports.                                                 |
| exit                                                           | Exit to global configuration mode                                                                          |
| CTRL + Z                                                       | Exit to Privileged Exec mode.                                                                              |
| show dot1q-tunnel                                              | Display all interfaces enabled for Double VLAN Tunneling                                                   |
| show dot1q-tunnel<br>interface {interface-id <br>all}          | Display detailed information about Double VLAN<br>Tunneling for the specified interface or all interfaces. |
| show switchport<br>ethertype [interface<br>interface-id   all] | Display the configured Ethertype for each interface.                                                       |

Beginning in global configuration mode, perform the following steps to configure the SP port using the VMAN (0x88A8) outer tag. In this configuration, packets received on CE ports will have the VMAN tag pushed onto the frame before being transmitted out the SP interface. Packets received on the SP interface will have the VMAN tag stripped before forwarding to the CE interface.

| Command                                                                    | Purpose                                                                                                    |
|----------------------------------------------------------------------------|----------------------------------------------------------------------------------------------------|
| switchport dot1q<br>ethertype {vman  <br>custom 0-65535}<br>[primary-tpid] | Configure the EtherType to use for an SP interface using one of the previously configured EtherTypes.                                    |
|                                                                            | <ul> <li>vman — Configures the EtherType as 0x88A8.</li> </ul>                                                                           |
|                                                                            | <ul> <li>custom — Configure a custom EtherType for the<br/>DVLAN tunnel. The value must be 0–65535.</li> </ul>                           |
|                                                                            | <ul> <li>primary-tpid — Configure the primary (outer) TPID. Up<br/>to four unique outer VLAN tag TPIDs may be<br/>configured.</li> </ul> |
| interface interface-id                                                     | Enter interface configuration mode for the SP uplink port.                                                                               |
| switchport mode trunk                                                      | Configure the interface in trunk mode.                                                                                                   |

| Command                              | Purpose                                               |
|--------------------------------------|-------------------------------------------------------|
| switchport trunk allowed<br>vlan 100 | Only allow VLAN 100 packets on the interface.         |
| switchport trunk native<br>vlan 100  | Configure untagged packets to be members of VLAN 100. |

## **Configuring MAC-Based VLANs**

Use the following commands to associate a MAC address with a configured VLAN. The VLAN does not need to be configured on the system to associate a MAC address with it. However, the associated VLAN must be configured on a port in order for the system to map packets matching the MAC address to the associated VLAN and to learn the associated MAC address on the associated VLAN so that packets addressed to the associated MAC address are forwarded properly. Up to 256 VLAN to MAC address associations can be created. VLAN associations operate on untagged packets on access and trunk ports. Tagged traffic is associated with the VLAN identified in the VLAN tag.

| Command                | Purpose                                                                                                    |
|------------------------|----------------------------------------------------------------------------------------------------|
| configure              | Enter global configuration mode.                                                                                                    |
| interface gi1/0/3      | Enter Interface Config mode for port gil/0/3.                                                                                                    |
| switchport mode trunk  | Configure gi1/0/3 as a trunk port associated with the selected VLAN ID.                                                                                         |
|                        | Note that the native VLAN for gi1/0/3 is still VLAN 1.<br>Untagged traffic with the associated MAC address is<br>learned on the associated VLAN ID, not VLAN 1. |
| exit                   | Exit to Global Config mode.                                                                                                    |
| interface gi1/0/4      | Enter Interface Config mode for port gi1/0/4.                                                                                                    |
| switchport access vlan | Configure gi1/0/4 as an access port.                                                                                                    |
| vlanid                 | The PVID for Gi1/0/4 is the associated VLAN ID. It will receive the MAC associated traffic.                                                                     |
| exit                   | Exit to Global Config mode.                                                                                                    |
| <b>vlan</b> vlanid     | Enter VLAN configuration mode.                                                                                                    |

| Command                                    | Purpose                                                                                                    |
|--------------------------------------------|----------------------------------------------------------------------------------------------------|
| vlan association mac<br>mac-address        | Associate a MAC address with a VLAN.                                                                                                    |
|                                            | <ul> <li>mac-address — MAC address to associate. (Range: Any<br/>MAC address in the format xxxx.xxxx or<br/>xx:xx:xx:xx)</li> </ul>                                                   |
| CTRL + Z                                   | Exit to Privileged Exec mode.                                                                                                    |
| show vlan association<br>mac [mac-address] | Display the VLAN associated with a specific configured<br>MAC address. If no MAC address is specified, the VLAN<br>associations of all the configured MAC addresses are<br>displayed. |

## **Configuring IP-Based VLANs**

Use the following commands to associate an IP subnet with a configured VLAN. The VLAN does not need to be configured on the system to associate an IP subnet with it. However, the subnet VLAN must be configured on a port in order for the system to map packets matching the IP address to the subnet VLAN and to learn the associated MAC address on the subnet VLAN so that packets addressed to the associated IP address are forwarded properly. Up to 256 VLAN-to-IP address associations can be created.

It is not necessary to assign IP addresses to VLANs in order to utilize subnet associations. Untagged packets are switched into the subnet VLAN using the defined subnet address and from the IP subnet VLAN using the learned MAC addresses.

| Command                                 | Purpose                                                                                                    |
|-----------------------------------------|----------------------------------------------------------------------------------------------------|
| configure                               | Enter global configuration mode.                                                                                                |
| <b>vlan</b> vlanid                      | Enter VLAN configuration mode.                                                                                                  |
| vlan association subnet                 | Associate an IP subnet with a VLAN.                                                                                             |
| ip-address subnet-mask                  | <ul> <li>ip-address — Source IP address. (Range: Any valid IP address)</li> </ul>                                               |
|                                         | <ul> <li>subnet-mask — Subnet mask. (Range: Any valid subnet mask)</li> </ul>                                                   |
| exit                                    | Exit to Global Config mode.                                                                                                    |
| interface gi1/0/3                       | Enter Interface Config mode for gi1/0/3.                                                                                        |
| switchport mode trunk                   | Configure gi1/0/3 as a trunk member of the subnet VLAN.<br>The Native VLAN is 1 but the port is a member of the<br>subnet VLAN. |
| exit                                    | Exit to Global Config mode.                                                                                                    |
| interface gi1/0/4                       | Enter Interface Config mode for gi1/0/4.                                                                                        |
| switchport mode access                  | Configure gi1/0/4 as an access port.                                                                                            |
| <b>switchport access vlan</b><br>vlanid | Specify the subnet VLAN ID of which gi1/0/4 is an access port member.                                                           |

VLAN associations operate on untagged packets on access and trunk ports. Tagged traffic is associated with the VLAN identified in the VLAN tag.

| Command                                                   | Purpose                                                                                                    |
|-----------------------------------------------------------|----------------------------------------------------------------------------------------------------|
| exit                                                      | Exit to Global Config mode.                                                                                                    |
| CTRL + Z                                                  | Exit to Privileged Exec mode.                                                                                                    |
| show vlan association<br>subnet [ip-address ip-<br>mask ] | Display the VLAN associated with a specific configured IP-<br>Address and netmask. If no IP Address and net mask are<br>specified, the VLAN associations of all the configured IP-<br>subnets are displayed. |

## **Configuring a Protocol-Based VLAN**

Use the following commands to create and name a protocol group, and associate VLANs with the protocol group. When you create a protocol group, the switch automatically assigns it a unique group ID number. The group ID is used for both configuration and script generation to identify the group in subsequent commands.

A protocol group may have more than one interface associated with it, but each interface and protocol combination can be associated with one group only. If adding an interface to a group causes any conflicts with protocols currently associated with the group, adding the interface(s) to the group fails and no interfaces are added to the group. Ensure that the referenced VLAN is created prior to the creation of the protocol-based group except when GVRP is expected to create the VLAN.

| Command                                                      | Purpose                                                               |
|--------------------------------------------------------------|-----------------------------------------------------------------------|
| configure                                                    | Enter Global Config mode.                                             |
| <b>vlan protocol group</b><br>groupid                        | Create a new protocol group.                                          |
| v <b>lan protocol group<br/>name</b> groupid name-<br>string | Name the protocol group.                                              |
| exit                                                         | Exit to Global Config mode.                                           |
| interface gi1/0/3                                            | Enter Interface Config mode for gi1/0/3.                              |
| switchport mode trunk                                        | Configure Gi1/0/3 as a trunk member of the associated VLAN.           |
|                                                              | The Native VLAN is 1 but the port is member of the protocol VLAN.     |
| exit                                                         | Exit to Global Config mode.                                           |
| interface gi1/0/4                                            | Enter Interface Config mode for gi1/0/4.                              |
| switchport mode access                                       | Configure gi1/0/4 as an access port.                                  |
| <b>switchport access vlan</b><br>vlanid                      | Specify the subnet VLAN ID of which gi1/0/4 is an access port member. |

VLAN associations operate on untagged packets on access and trunk ports. Tagged traffic is associated with the VLAN identified in the VLAN tag.

| Command                                                           | Purpose                                                                                                    |
|-------------------------------------------------------------------|----------------------------------------------------------------------------------------------------|
| exit                                                              | Exit to Global Config Mode                                                                                                    |
| show port protocol all                                            | Obtain the group ID for the newly configured group.                                                                                                    |
| configure                                                         | Enter global configuration mode.                                                                                                    |
| vlan protocol group add<br>protocol groupid<br>ethertype protocol | Add any EtherType protocol to the protocol-based VLAN<br>groups identified by groupid. A group may have more than<br>one protocol associated with it. Each interface and<br>protocol combination can be associated with one group<br>only. If adding a protocol to a group causes any conflicts<br>with interfaces currently associated with the group, this<br>command fails and the protocol is not added to the group. |
|                                                                   | <ul> <li>groupid — The protocol-based VLAN group ID.</li> </ul>                                                                                                    |
|                                                                   | <ul> <li>protocol — The IANA assigned Ethernet protocol<br/>number of the protocol to be added. The protocol<br/>number can be any number in the range 0x0600-0xffff.</li> </ul>                                                                                                    |
| <b>protocol vlan group all</b><br>groupid                         | (Optional) Add all physical interfaces to the protocol-<br>based group identified by groupid. Individual interfaces<br>can be added to the protocol-based group as shown in the<br>next two commands.                                                                                                    |
|                                                                   | groupid — The protocol-based VLAN group ID.                                                                                                    |
| interface interface-id                                            | Enter interface configuration mode for the specified interface.                                                                                                    |
|                                                                   | interface-id — Specific interface type and number, such as $gi1/0/8$ .                                                                                                    |
| <b>protocol vlan group</b><br>groupid                             | Add the physical unit/port interface to the protocol-based group identified by groupid.                                                                                                    |
|                                                                   | groupid — The protocol-based VLAN group ID.                                                                                                    |
| exit                                                              | Exit to global configuration mode.                                                                                                    |
| <b>vlan</b> vlanid                                                | Enter VLAN configuration mode.                                                                                                    |

| Command                                 | Purpose                                                                                                    |
|-----------------------------------------|----------------------------------------------------------------------------------------------------|
| <b>protocol group</b> groupid<br>vlanid | Attach a VLAN ID to the protocol-based group identified<br>by groupid. A group may only be associated with one<br>VLAN at a time. However, the VLAN association can be<br>changed.                                                                                                    |
|                                         | • groupid — The protocol-based VLAN group ID, which is<br>automatically generated when you create a protocol-<br>based VLAN group with the vlan protocol group<br>command. To see the group ID associated with the name<br>of a protocol group, use the show port protocol all<br>command. |
|                                         | • vlanid — A valid VLAN ID.                                                                                                    |
| CTRL + Z                                | Exit to Privileged Exec mode.                                                                                                    |
| show port protocol [all <br>groupid]    | Display the Protocol-Based VLAN information for either the entire system or for the indicated group.                                                                                                    |

## **Configuring GVRP**

Use the following commands to enable GVRP on the switch and on an interface, and to configure various GVRP settings.

| Command                                                                        | Purpose                                                                                                    |
|--------------------------------------------------------------------------------|----------------------------------------------------------------------------------------------------|
| configure                                                                      | Enter global configuration mode.                                                                                                    |
| gvrp enable                                                                    | Enable GVRP on the switch.                                                                                                    |
| <b>interface</b> interface-id                                                  | Enter interface configuration mode for the specified port<br>or LAG. The interface-id parameter includes the interface<br>type and number, for example <b>tengigabitethernet 1/0/3</b> or<br><b>port-channel 3</b> . |
|                                                                                | A range of interfaces can be specified using the interface<br>range command. For example, interface range<br>tengigabitethernet 1/0/8-12 configures interfaces 8, 9, 10,<br>11, and 12.                              |
| gvrp enable                                                                    | Enable GVRP on the interface.                                                                                                    |
| switchport general<br>forbidden vlan {add<br>vlan-list remove vlan-<br>list}   | (Optional) Forbids dynamically adding the VLANs specified by the <b>remove</b> parameter to a port. To revert to allowing the addition of specific VLANs to the port, use the <b>add</b> parameter of this command.  |
| —or—<br>switchport trunk allowed<br>vlan {add vlan-list  <br>remove vlan-list} | <b>add</b> vlan-list — List of valid VLAN IDs to remove from the forbidden list. Separate nonconsecutive VLAN IDs with a comma and no spaces. Use a hyphen to designate a range of IDs.                              |
|                                                                                | <b>remove</b> vlan-list — List of valid VLAN IDs to add to the forbidden list. Separate nonconsecutive VLAN IDs with a comma and no spaces. Use a hyphen to designate a range of IDs.                                |
| gvrp registration-forbid                                                       | (Optional) Deregister all VLANs on a port and prevent any dynamic registration on the port.                                                                                                    |
| gvrp vlan-creation-<br>forbid                                                  | (Optional) Disable dynamic VLAN creation.                                                                                                    |
| exit                                                                           | Exit to global configuration mode.                                                                                                    |

| Command                 | Purpose                                                                                                    |
|-------------------------|----------------------------------------------------------------------------------------------------|
| vlan makestatic vlan-id | (Optional) Change a dynamically created VLAN (one that<br>is created by GVRP registration) to a static VLAN (one<br>that is permanently configured and defined). |
|                         | vlan-id — Valid vlan ID. Range is 2-4093.                                                                                                    |
| CTRL + Z                | Exit to Privileged Exec mode.                                                                                                    |
| show gvrp configuration | Display GVRP configuration information. Timer values are displayed. Other data shows whether GVRP is enabled and which ports are running GVRP.                   |
| show vlan               | Display the VLAN configuration, including the VLAN configuration type and the associated ports.                                                                  |

## **Configuring Voice VLANs**

Use the following commands to enable the Voice VLAN feature on the switch and on an interface.

| Command               | Purpose                                                                                                    |
|-----------------------|----------------------------------------------------------------------------------------------------|
| configure             | Enter global configuration mode.                                                                                                    |
| switchport voice vlan | Enable the Voice VLAN capability on the switch.                                                                                                    |
| interface interface   | Enter interface configuration mode for the specified interface.                                                                                                    |
|                       | interface — Specific interface, such as gi1/0/8. A range of interfaces can be specified using the <b>interface range</b> command. For example, <b>interface range gi1/0/8-12</b> enters Interface Configuration mode for ports 8–12. |

| Command                                                                                          | Purpose                                                                                                    |
|--------------------------------------------------------------------------------------------------|----------------------------------------------------------------------------------------------------|
| switchport voice vlan<br>{vlanid   dot1p priority<br>  none   untagged  <br>data priority {trust | <ul> <li>Enable the Voice VLAN capability on the interface.</li> <li>vlanid—The Voice VLAN ID. This VLAN ID is sent to IP phones via LLDP.</li> </ul>                                                                                        |
| data priority {trust  <br>untrust}   override-<br>authentication  dscp<br>value}                 | • priority—The IEEE 802.1p priority sent to IP phones on<br>the port. This value is transmitted to the IP phone via<br>LLDP. The switch must be configured locally to give<br>packets using the transmitted priority the appropriate<br>QoS. |
|                                                                                                  | • <b>none</b> —Allow the phone to use it's own configuration.<br>The administrator must configure the switch<br>appropriately to give voice packets the required QoS.                                                                        |
|                                                                                                  | <ul> <li>untagged—Configure the phone to send untagged traffic using LLDP.</li> </ul>                                                                                                    |
|                                                                                                  | <ul> <li>trust—Trust the dot1p priority or DSCP values<br/>contained in packets arriving on the Voice VLAN.</li> </ul>                                                                                                    |
|                                                                                                  | • untrust—Do not trust the dotlp priority or DSCP values contained in packets arriving on the Voice VLAN.                                                                                                    |
|                                                                                                  | <ul> <li>override-authentication — Use this parameter to allow<br/>voice traffic on an 802.1x unauthorized port. Use the no<br/>form of the command to prevent voice traffic on an<br/>802.1x unauthorized port.</li> </ul>                  |
|                                                                                                  | • dscp value—The DSCP value (Range: 0–64). This value<br>is transmitted to the IP phone via LLDP. The switch must<br>be configured locally to give packets using the<br>transmitted DSCP value the appropriate QoS.                          |
| CTRL + Z                                                                                         | Exit to Privileged Exec mode.                                                                                                    |
| show voice vlan<br>[interface {interface<br> all}]                                               | Display Voice VLAN configuration information for the switch, for the specified interface, or for all interfaces.                                                                                                    |

## **Configuring a Voice VLAN (Extended Example)**

The commands in this example create a VLAN for voice traffic with a VLAN ID of 25 using an IP phone that does not support 802.1X authentication. Port gi1/0/10 is set to an 802.1Q VLAN. Next, Voice VLAN is enabled on the port with the Voice VLAN ID set to 25. Finally, Voice VLAN authentication is disabled on port gi1/0/10 because the phone connected to that port does not support 802.1X authentication. All other devices connected to the port are required to use 802.1X authentication for network access. For more information about 802.1X authentication, see "Port and System Security" on page 669.

This example shows the configuration for a switch with directly connected IP phones. The interior of the network will still require configuration of QoS on the selected Voice VLAN in order to ensure service.

**NOTE:** In an environment where the IP phone uses LLDP-MED to obtain configuration information, an additional step to enable LLDP-MED on the interface would be required by issuing the lldp med command in Interface Configuration mode.

To configure the switch:

1 Create the Voice VLAN.

console#configure
console(config)#vlan 25
console(config-vlan25)#exit

2 Enable the Voice VLAN feature on the switch.

console(config)#switchport voice vlan

**3** Configure port 10 to be in general mode. Access mode ports do not support MAC-based authentication.

console(config)#interface gil/0/10
console(config-if-Gil/0/10)#switchport mode general

4 Enable MAC-based 802.1X authentication on the port. The authentication server will need to be configured with the MAC address of the IP phone. See "Configuration Example—MAB Client" on page 279 for information on how to configure the phone MAC address for 802.1X. MAC-based authentication allows multiple devices to be independently authenticated on a port. console(config-if-Gi1/0/10)#dot1x port-control mac-based

5 Enable the Voice VLAN feature on the interface

console(config-if-Gi1/0/10)#switchport voice vlan 25

6 Disable authentication for the Voice VLAN on the port. This step is required only if the voice phone does not support port-based authentication. MAB is not enabled on this port as other devices such as a PC will still authenticate using 802.1X.

```
\verb|console(config-if-Gi1/0/10)| \\ \texttt{#switchport voice vlan override-authentication}| \\
```

7 Exit to Privileged Exec mode.

console(config-if-Gi1/0/10)#<CTRL+Z>

8 View the Voice VLAN settings for port 10.

console#show voice vlan interface gi1/0/10

| Interface                 | Gi1/0/10 |
|---------------------------|----------|
| Voice VLAN Interface Mode | Enabled  |
| Voice VLAN ID             | 25       |
| Voice VLAN COS Override   | False    |
| Voice VLAN DSCP Value     | 46       |
| Voice VLAN Port Status    | Disabled |
| Voice VLAN Authentication | Disabled |

### **Enterprise Voice VLAN Configuration With QoS**

In this example, Voice VLAN traffic is transmitted and received tagged on VLAN 25 using IEEE 802.1p user priority 5. Background traffic is carried on the default VLAN. The 802.1p user priority 5 tagged packets are mapped onto internal CoS queue 2. CoS queue 2 is additionally configured as strict priority to ensure that the latency-sensitive voice traffic is transmitted first. This is to help overcome the quantization effect of IP traffic, where the first voice sample in an IP packet is typically delayed 10 or 20 ms while the voice samples are collected. A rate-limiting ACL is applied to ensure that 802.1p priority 5 packets are limited in their ability to disrupt lower-priority traffic via a denial-of-service attack.

To configure the switch on the IP phone facing interface:

**1** Create the Voice VLAN.

```
console#configure
console(config)#vlan 25
```

console(config-vlan25)#exit

**2** Globally enable the Voice VLAN feature on the switch.

console(config)#switchport voice vlan

3 Configure a rate-limiting ACL to ensure that the Voice VLAN does not present a denial-of-service threat. A G.711 voice stream generates 64 Kbps, which translates to 80 bytes of uncompressed voice every 10 ms. Overhead adds 40 bytes, so the phone will generate 100 to 120 byte packets every second per voice stream, or about 96 Kbps. The rate limit below will permit a single voice stream.

```
console(config)#mac access-list extended dot1p-5-limit
console(config-mac-access-list)#permit any any cos 5 rate-
limit 100 64
console(config-mac-access-list)#permit any any
console(config-mac-access-list)#exit
```

**4** Configure port 10 to be in access mode. These ports use the default 802.1X auto mode authentication. Only one IP phone per port may authentication into the Voice VLAN. By default, access mode ports use VLAN 1 for the data VLAN.

console(config)#interface gi1/0/10
console(config-if-Gi1/0/10)#switchport mode access

5 Configure the switch to tell the IP phone to use VLAN 25 for voice traffic, and to tag the voice packets with 802.1p priority 5. The RADIUS server must also be configured to identify the phone as a voice device and to send the Voice VLAN in the RADIUS Access-Accept.

```
console(config-if-Gi1/0/10)#switchport voice vlan 25
console(config-if-Gi1/0/10)#switchport voice vlan dotlp 5
```

6 Enable IEEE 802.1p trust mode for the Voice VLAN-tagged packets. The 802.1p priority in the tagged voice packets will be honored.

console(config-if-Gi1/0/10)#switchport voice vlan priority
extend 5 trust

Configure internal CoS queue 2 as strict priority to ensure that egressing voice traffic is transmitted first on this interface. This reduces latency for transmitted voice traffic.

```
console(config-if-Gi1/0/10)#cos-queue strict 2
```

8 Map 802.1p priority 5 onto internal CoS queue 2. This is the switch default mapping.

console(config-if-Gi1/0/10)#classofservice dot1p-mapping 5 2

9 Rate limit incoming IEEE 802.1p priority 5 traffic console(config-if-Gi1/0/10)#mac access-group dot1p-5-limit in

Steps 6–8 are required to be configured on all ports that carry voice traffic end-to-end, including the switch ports connected to other switches and the ports on other switches that will carry voice traffic. It may be desirable to configure steps 6–8 globally.

Step 9 should be configured on all ports connected to IP phones if using strict priority or perhaps on all host facing ports if IP phones are moved frequently. Do not configure steps 3 or 9 on inter-switch connections as they will be used to aggregate voice traffic.

When configuring an MLAG for transport of Voice VLAN traffic, remember to configure steps 6-8 on the corresponding MLAG/Voice VLAN and both ends of the MLAG peer link (or configure them globally on both peers and the partner switches).

## Assign CoS for Voice Packets

The following example configures Voice VLAN to assign voice packets to a CoS queue, and to remark the received packets with 802.1p priority 4. In this case, the port is configured in port-based authentication mode.

1 Create the Voice VLAN.

```
console(config)#vlan 25
console(config-vlan25)#exit
```

2 Enable Voice VLAN globally.

console(config)#switchport voice vlan

**3** Enable voice vlan on an interface.

```
console(config)#interface gi1/0/10
console(config-if-Gi1/0/10)#switchport voice vlan 25
```

**4** Configure the switch to remark the received voice packets to 802.1p priority 4 and assign to CoS queue 2.

```
console(config-if-Gi1/0/10)#no switchport voice vlan priority
extend trust
console(config-if-Gi1/0/10)#switchport voice vlan dot1p
priority 4
```

#### Assign CoS for Voice Packets via Policy

The following example configures a DiffServ policy that remarks the CoS value in voice packets and assigns the voice packets to an internal queue for expedited service. The policy can be assigned to an interface using the **service-policy** command.

1 Create the Voice VLAN in Global Configuration mode.

```
vlan 100
exit
```

2 Create a class map that matches the Voice VLAN.

```
class-map match-all voice-map
match vlan 100
exit
```

**3** Create an ingress policy that assigns the voice packets to internal queue 2 and remarks the packets with CoS value 5.

See the **show classofservice** command for the CoS to internal queue mappings.

```
policy-map voice-policy in
class voice-map
assign-queue 2
mark cos 5
exit
```

4 Assign the policy to an interface and enable Voice VLAN on the interface.

```
interface gi1/0/48
switchport voice vlan 100
service-policy in voice-vlan
exit
```

## **MLAG with RPVST and Voice VLAN**

Figure 21-26 describes the reference topology. It is presumed that a call manager of some type is connected to the network in the Voice VLAN.

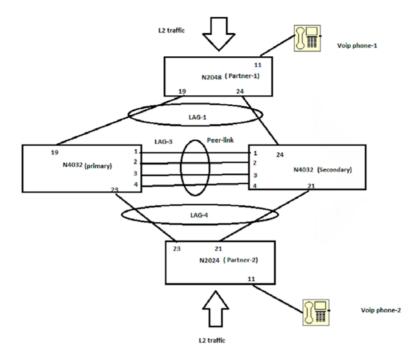

#### Figure 21-26. Network Topology for LAG with RPVST and Voice VLAN

#### **MLAG Primary Peer Configuration**

**1** Configure the MLAG primary switch.

Keepalives are disabled on the peer links (optional). The four peer-links are placed in port-channel 3. Port-channel 1 is the northbound (partner 1) MLAG interface in VPC 1 and port-channel 4 is the southbound (partner 2) interface in VPC 4. Finally, VPC is enabled and the VPC domain is set to 1.

```
console#config
console(config)#interface Te1/0/1
console(config-if-Te1/0/1)#channel-group 3 mode active
console(config-if-Te1/0/1)#no keepalive
console(config-if-Te1/0/1)#exit
console(config)#interface Te1/0/2
```

```
console(config-if-Te1/0/2)#channel-group 3 mode active
console(config-if-Te1/0/2)#no keepalive
console(config-if-Te1/0/2)#exit
console(config)#interface Te1/0/3
console(config-if-Te1/0/3)#channel-group 3 mode active
console(config-if-Te1/0/3)#no keepalive
console(config-if-Te1/0/3)#exit
console(config)#interface Tel/0/4
console(config-if-Te1/0/4)#channel-group 3 mode active
console(config-if-Te1/0/4)#no keepalive
console(config-if-Te1/0/4)#exit
console(config)#interface Te1/0/19
console(config-if-Te1/0/19)#channel-group 1 mode active
console(config-if-Te1/0/19)#no keepalive
console(config-if-Te1/0/19)#exit
console(config)#interface Te1/0/23
console(config-if-Te1/0/23)#channel-group 4 mode active
console(config-if-Te1/0/23)#no keepalive
console(config-if-Te1/0/23)#exit
console(config)#interface port-channel 1
console(config-if-Pol)#vpc 1
console(config-if-Pol)#switchport mode trunk
console(config-if-Pol)#exit
console(config)#interface port-channel 3
console(config-if-Po3)#vpc peer-link
console(config-if-Po3)#switchport mode trunk
console(config-if-Po3)#exit
console(config)#interface port-channel 4
console(config-if-Po4)#vpc 4
console(config-if-Po4)#switchport mode trunk
console(config-if-Po4)#exit
console(config)#feature vpc
console(config)#vpc domain 1
console(config-vpc 1)#peer-keepalive enable
```

console(config-vpc 1)#**exit** 

#### **2** Disable loop protect on all interfaces.

console(config)#interface range tengigabitethernet all

```
console(config-if)#no keepalive
console(config-if)#exit
```

3 Configure spanning-tree mode as RPVST.

console(config)#spanning-tree mode rapid-pvst

4 Create VLAN-2 for voice traffic.

console(config)#vlan 2
console(config)#exit

**5** Enable Voice VLAN globally.

console(config)#voice vlan

6 Configure CoS queue 2 as strict. By default, the VoIP phone sends voice traffic with 802.1p priority 5, which is mapped to CoS queue 2 by default.

```
console(config)#cos-queue strict 2
```

#### **MLAG Secondary Peer Device Configuration**

1 Configure the secondary MLAG peer device. The peer links, up links, and down links correspond to those configured on the primary MLAG peer.

```
console#config
console(config)#interface Te1/0/1
console(config-if-Te1/0/1)#channel-group 3 mode active
console(config-if-Te1/0/1)#exit
console(config)#interface Te1/0/2
console(config-if-Te1/0/2)#channel-group 3 mode active
console(config-if-Te1/0/2)#no keepalive
console(config-if-Te1/0/2)#exit
console(config)#interface Te1/0/3
console(config-if-Te1/0/3)#channel-group 3 mode active
console(config-if-Te1/0/3)#no keepalive
console(config-if-Te1/0/3)#exit
console(config)#interface Te1/0/4
console(config-if-Te1/0/4)#channel-group 3 mode active
console(config-if-Te1/0/4)#no keepalive
console(config-if-Te1/0/4)#exit
console(config)#interface Te1/0/21
```

```
console(config-if-Te1/0/21)#channel-group 4 mode active
console(config-if-Te1/0/21)#no keepalive
console(config-if-Te1/0/21)#exit
```

```
console(config)#interface Tel/0/24
console(config-if-Tel/0/24)#channel-group 1 mode active
console(config-if-Tel/0/24)#no keepalive
console(config-if-Tel/0/24)#exit
```

```
console(config)#interface port-channel 1
console(config-if-Pol)#vpc 1
console(config-if-Pol)#switchport mode trunk
console(config-if-Pol)#exit
```

```
console(config)#interface port-channel 3
console(config-if-Po3)#vpc peer-link
console(config-if-Po3)#switchport mode trunk
console(config-if-Po3)#exit
```

```
console(config)#interface port-channel 4
console(config-if-Po4)#vpc 4
console(config-if-Po4)#switchport mode trunk
console(config-if-Po4)#exit
```

```
console(config)#feature vpc
console(config)#vpc domain 1
console(config-vpc 1)#peer-keepalive enable
console(config-vpc 1)#exit
```

2 Disable loop protect feature on all the interfaces.

```
console(config)#interface range tengigabitethernet all
console(config-if)#no keepalive
console(config-if)#exit
```

3 Configure spanning-tree mode as RPVST.

console(config)#spanning-tree mode rapid-pvst

**4** Create VLAN 2 for voice traffic. This configuration must be identical on both MLAG peers.

```
console(config)#vlan 2
console(config-vlan-2)#exit
```

**5** Enable Voice VLAN globally.

console(config)#voice vlan

6 Configure egress queue 2 as strict. By default, the VoIP phone sends voice traffic with 802.1p priority 5, which is mapped to egress queue 2 by default. This configuration must be identical on both MLAG peers.

console(config)#cos-queue strict 2

#### **MLAG Partner Switch Configuration**

1 Configure partner switch 1 with a port-channel connected to the MLAG aware switches.

```
console#config
console(config)#interface Gi1/0/19
console(config-if-Gi1/0/19)#channel-group 1 mode active
console(config-if-Gi1/0/19)#no keepalive
console(config-if-Gi1/0/19)#exit
console(config)#interface Gi1/0/24
console(config-if-Gi1/0/24)#channel-group 1 mode active
```

```
console(config-if-Gi1/0/24)#no keepalive
```

```
console(config-if-Gi1/0/24)#exit
```

console(config)#interface port-channel 1
console(config-if-Pol)#switchport mode trunk
console(config-if-Pol)#exit

2 Disable the loop protect feature on all the interfaces (optional).

```
console(config)#interface range gigabitethernet all
console(config-if)#no keepalive
console(config-if)#exit
```

3 Configure spanning-tree mode as RPVST.

console(config)#spanning-tree mode rapid-pvst

**4** Create VLAN-2 for voice traffic. This configuration must be the same as on the MLAG aware switches.

```
console(config)#vlan 2
console(config-vlan-2)#exit
```

5 Enable Voice VLAN globally.

console(config)#voice vlan

**6** Configure the VoIP phone connected port. The Voice VLAN assignment must be the same on all switches.

```
console(config)#interface Gi2/0/11
console(config-if-Gi2/0/11)#switchport mode access
console(config-if-Gi2/0/11)#voice vlan 2
console(config-if-Gi2/0/11)#exit
```

7 Configure egress queue 2 as strict. By default, the VoIP phone sends voice traffic with 802.1p priority 5, which is mapped to egress queue 2 by default.

console(config)#cos-queue strict 2

8 Configure an ACL to rate-limit the voice traffic in case of DoS attacks and apply the ACL on the phone-connected interfaces. The administrator should consider whether to apply this configuration on all perimeter ports.

```
console(config)#mac access-list extended dot1p-5-limit
console(config-mac-access-list)#1000 permit any any cos 5
console(config-mac-access-list)#rate-limit 1024 128
console(config-mac-access-list)#1010 permit any any
console(config-mac-access-list)#exit
console(config)#interface Gi2/0/11
console(config-if-Gi2/0/11)#mac access-group dot1p-5-limit in
1
console(config-if-Gi2/0/11)#exit
```

#### Non-MLAG aware device-2 (Partner-2)

1 Configure partner-2 with the following configuration. This configuration is highly similar to the partner 1 configuration.

```
console#config
console(config)#interface Gil/0/21
console(config-if-Gi2/0/21)#channel-group 4 mode active
console(config-if-Gi2/0/21)#no keepalive
console(config-if-Gi2/0/21)#exit
```

```
console(config)#interface Gi1/0/23
console(config-if-Gi1/0/23)#channel-group 4 mode active
console(config-if-Gi1/0/23)#no keepalive
console(config-if-Gi1/0/23)#exit
```

```
console(config)#interface port-channel 4
console(config-if-Po4)#switchport mode trunk
console(config-if-Po4)#exit
```

**2** Disable loop protect on all the interfaces (optional).

```
console(config)#interface range gigabitethernet all
console(config-if)#no keepalive
console(config-if)#exit
```

3 Configure spanning-tree mode as RPVST.

console(config)#spanning-tree mode rapid-pvst

**4** Create VLAN 2 for voice traffic. All switches must be configured identically for the Voice VLAN.

```
console(config)#vlan 2
console(config-vlan-2)#exit
```

**5** Enable Voice VLAN globally.

console(config)#voice vlan

**6** Configure the VoIP phone connected port as follows:

```
console(config)#interface Gi2/0/11
console(config-if-Gi2/0/11)#switchport mode access
console(config-if-Gi2/0/11)#voice vlan 2
console(config-if-Gi2/0/11)#exit
```

7 Configure CoS queue 2 as strict. By default, the VoIP phone sends voice traffic with 802.1p priority 5, which is mapped to egress queue 2 by default.

```
console(config)#cos-queue strict 2
```

8 Configure an ACL to rate-limit the voice traffic in case of DoS attacks and apply the ACL on the port-channel interfaces. The administrator should consider applying this configuration to all perimeter ports.

```
console(config)#mac access-list extended dot1p-5-limit
console(config-mac-access-list)#1000 permit any any cos 5
console(config-mac-access-list)#rate-limit 1024 128
console(config-mac-access-list)#1010 permit any any
console(config-mac-access-list)#exit
```

```
console(config)#interface Gi2/0/11
console(config-if-Gi2/0/11)#mac access-group dot1p-5-limit in
100
console(config-if-Gi2/0/11)#exit
```

**NOTE:** Spanning-tree status is shown accurately on the MLAG primary switch and on the partner switches. On the MLAG secondary switch, interfaces may show as spanning-tree disabled, but will remain in and are shown in the forwarding state.

## Assigning an 802.1p Priority to VLAN Traffic

The following example assigns all traffic on VLAN 25 to internal CoS queue 4. This might be useful when assigning voice traffic a higher priority than normal data traffic. Note that CoS queue 4 shares scheduling with the other CoS queues, albeit more frequently than the lower-number CoS queues.

To ensure that CoS queue 4 packets are always transmitted first, CoS queue 4 could be made a strict-priority queue. In this case, it would be prudent to rate limit CoS queue 4 traffic.

1 Create an access list that permits all traffic and assign it to CoS queue 4.

```
console#config
console(config)#ip access-list voice-vlan
console(config-ip-acl)#permit every assign-queue 4
console(config-ip-acl)#exit
```

**2** Assign the access list to VLAN 25. The access-group is given sequence number 100.

```
console(config)#interface vlan 25
console(config-if-vlan25)#ip access-group voice-vlan in 100
console(config-if-vlan25)#exit
```

## **Configuring a Private VLAN**

1 Configure the VLANs and their roles. This example configures VLAN 100 as the primary VLAN, secondary VLAN 101 as the community VLAN and secondary VLANs 102 and 103 as the isolated VLANs:

```
switch#configure
switch(config)#vlan 100
switch(config-vlan-100)#private-vlan primary
switch(config-vlan-100)#exit
switch(config-vlan-101)#private-vlan community
switch(config-vlan-101)#exit
switch(config-vlan-102)#private-vlan isolated
switch(config-vlan-102)#exit
switch(config)#vlan 103
switch(config-vlan-103)#private-vlan isolated
switch(config-vlan-103)#private-vlan isolated
```

2 Associate the community and isolated VLANs with the primary VLAN.

```
switch(config)#vlan 100
switch(config-vlan-100)#private-vlan association 101-102
switch(config-vlan-100)#exit
```

This completes the configuration of the private VLAN. The only remaining step is to assign the ports to the private VLAN.

**3** Assign the router connected port to the primary VLAN:

```
console(config)#interface tel/1/1
console(config-if-Tel/1/1)#switchport mode private-vlan
promiscuous
console(config-if-Tel/1/1)#switchport private-vlan mapping 100
101-102
console(config-if-Tel/1/1)#exit
```

**4** Assign the community VLAN ports:

```
console(config)#interface gi1/0/11
console(config-if-Gi1/0/11)#switchport mode private-vlan host
console(config-if-Gi1/0/11)#switchport private-vlan host-
association 100 101
console(config-if-Gi1/0/11)#interface gi1/0/12
console(config-if-Gi1/0/12)#switchport mode private-vlan host
console(config-if-Gi1/0/12)#switchport private-vlan host-
association 100 101
```

5 Assign the isolated VLAN ports:

```
console(config)#interface gi1/0/10
console(config-if-Gi1/0/10)#switchport mode private-vlan host
console(config-if-Gi1/0/10)#switchport private-vlan host-
association 100 102
console(config-if-Gi1/0/10)#interface gi2/0/10
console(config-if-Gi2/0/10)#switchport mode private-vlan host
console(config-if-Gi2/0/10)#switchport private-vlan host-
association 100 102
console(config-if-Gi2/0/10)#interface gi2/0/11
console(config-if-Gi2/0/10)#interface gi2/0/11
console(config-if-Gi2/0/11)#switchport mode private-vlan host-
association 100 102
```

**6** Show the configuration:

console(config)#show vlan private-vlan type

console#show vlan private-vlan

| Primary VLAN | Secondary VLAN | Туре      | Ports                        |
|--------------|----------------|-----------|------------------------------|
|              |                |           |                              |
| 100          | 102            | Isolated  | Tel/1/1,Gi1/0/10,Gi2/0/10-11 |
| 100          | 101            | Community | Te1/1/1,Gi1/0/11-12          |
|              | 103            | Isolated  |                              |

#### console(config)#show vlan

| VLAN | Name     | Ports       | Туре    |
|------|----------|-------------|---------|
|      |          |             |         |
| 1    | default  | Po1-128,    | Default |
|      |          | Gi1/0/1-10, |         |
|      |          | Gi1/0/13-24 |         |
| 100  | VLAN0100 | Te1/1/1,    | Static  |
|      |          | Gi1/0/11-12 |         |
| 101  | VLAN0101 | Gi1/0/11    | Static  |
| 102  | VLAN0102 | Gi1/0/12    | Static  |

## **VLAN Configuration Examples**

This section contains the following examples:

- Configuring VLANs Using the Dell EMC OpenManage Switch Administrator
- Configuring VLANs Using the CLI
- Configuring a Voice VLAN (Extended Example)

**NOTE:** For an example that shows how to use a RADIUS server to provide VLAN information, see "Controlling Authentication-Based VLAN Assignment" on page 348. For an example that shows how to allow the switch to dynamically create RADIUS-assigned VLANS, see "Allowing Dynamic Creation of RADIUS-Assigned VLANs" on page 351.

# Configuring VLANs Using the Dell EMC OpenManage Switch Administrator

This example assumes that network administrator wants to create the VLANs in Table 21-8:

| VLAN<br>ID | VLAN Name   | VLAN<br>Type   | Purpose                                                                                                    |
|------------|-------------|----------------|----------------------------------------------------------------------------------------------------|
| 100        | Engineering | Port-<br>based | All employees in the Engineering department use<br>this VLAN. Confining this department's traffic to a<br>single VLAN helps reduce the amount of traffic in<br>the broadcast domain, which increases bandwidth.                                    |
| 200        | Marketing   | Port-<br>based | All employees in the Marketing department use this VLAN.                                                                                                    |
| 300        | Sales       | MAC-<br>based  | The sales staff works remotely but occasionally<br>comes to the office. Since these employees do not<br>have assigned work areas, they typically plug their<br>laptops into a network port in an available cubicle,<br>office, or conference room. |
| 400        | Payroll     | Port-<br>based | The payroll department has sensitive traffic and needs its own VLAN to help keep that traffic private.                                                                                                    |

#### Table 21-8. Example VLANs

Figure 21-27 shows the network topology for this example. As the figure shows, there are two switches, two file servers, and many hosts. One switch has an uplink port that connects it to a layer-3 device and the rest of the corporate network.

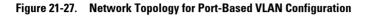

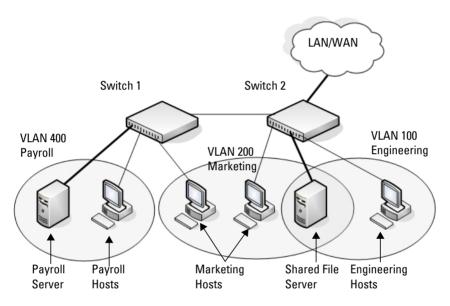

The network in Figure 21-27 has the following characteristics:

- Each connection to a host represents multiple ports and hosts.
- The Payroll and File servers are connected to the switches through a LAG.
- Some of the Marketing hosts connect to Switch 1, and some connect to Switch 2.
- The Engineering and Marketing departments share the same file server.
- Because security is a concern for the Payroll VLAN, the ports and LAG that are members of this VLAN will accept and transmit only traffic tagged with VLAN 400.
- The Sales staff might connect to a port on Switch 1 or Switch 2.

Table 21-9 shows the port assignments on the switches.

| Port/LAG           | Function                   |
|--------------------|----------------------------|
| Switch 1           |                            |
| 1                  | Connects to Switch 2       |
| 2–15               | Host ports for Payroll     |
| 16–20              | Host ports for Marketing   |
| LAG1 (ports 21-24) | Connects to Payroll server |
| Switch 2           |                            |
| 1                  | Connects to Switch 1       |
| 2–10               | Host ports for Marketing   |
| 11–30              | Host ports for Engineering |
| LAG1 (ports 35-39) | Connects to file server    |
| LAG2 (ports 40-44) | Uplink to router.          |

Table 21-9. Switch Port Connections

This example shows how to perform the configuration by using the webbased interface.

#### **Configure the VLANs and Ports on Switch 1**

Use the following steps to configure the VLANs and ports on Switch 1. None of the hosts that connect to Switch 1 use the Engineering VLAN (VLAN 100), so it is not necessary to create it on that switch.

To configure Switch 1:

- 1 Create the Marketing, Sales, and Payroll VLANs.
  - **a** From the Switching  $\rightarrow$  VLAN  $\rightarrow$  VLAN Membership page, click Add.
  - **b** In the VLAN ID field, enter 200.
  - c In the VLAN Name field, enter Marketing.
  - d Click Apply.

#### Figure 21-28. Add VLANs

| etail Add                |     |             |       |   |   |
|--------------------------|-----|-------------|-------|---|---|
| LAN Membership: Add      |     |             | <br>۲ | C | 0 |
|                          |     |             |       |   |   |
|                          |     |             |       |   |   |
| VLAN ID-Individual Range | 200 | (2 to 4093) |       |   |   |

- e Repeat steps b-d to create VLANs 300 (Sales) and 400 (Payroll).
- **2** Assign ports 16–20 to the Marketing VLAN.
  - a From the Switching → VLAN → VLAN Membership page, select 200-Marketing from the Show VLAN field.
  - **b** In the **Static** row, click the space for ports 16–20 so the U (untagged) displays for each port.

Figure 21-29. VLAN Membership - VLAN 200

| how VLAN                 |                                |
|--------------------------|--------------------------------|
| Show YLAN                | 200-Marketing •                |
| VLAN Name                | Marketing (0 to 32 characters) |
| Status                   | Static                         |
| VLAN Participation All   | E C                            |
| VLAN ID-Individual/Range | Range[2-4093]                  |
| Participation All        | Exclude *                      |
| Tapping All              | Tagged *                       |
| Remove                   |                                |
| Remove VLAN              | •                              |

- 3 Click Apply.
- 4 Assign ports 2–15 and LAG1 to the Payroll VLAN.

- **a** From the Switching → VLAN → VLAN Membership page, select 400-Payroll from the Show VLAN field.
- **b** In the Static row, click the space for ports 2–15 and LAG 1 so the U (untagged) displays for each port, and then click **Apply**.
- **5.** Configure LAG 1 to be in general mode and specify that the LAG will accept tagged or untagged frames, but that untagged frames will be transmitted tagged with PVID 400.
  - a. From the Switching → VLAN → LAG Settings page, make sure Pol is selected.
  - **b.** Configure the following settings:
    - Port VLAN Mode General
    - PVID 400
    - Frame Type AdmitAll
  - c. Click Apply.

#### Figure 21-30. LAG Settings

| AG Settings: Detail |                 | H = C |
|---------------------|-----------------|-------|
|                     |                 |       |
| LAG                 | Po1 •           |       |
| Port VLAN Mode      | General 👻       |       |
| PVID                | 400 (1 to 4093) |       |
| Frame Type          | Admit All 👻     |       |
| Ingress Filtering   | Enable -        |       |
| Port Priority       | 0 (0 to 7)      |       |

- **6** Configure port 1 as a trunk port.
  - a From the Switching → VLAN → Port Settings page, make sure port Gil/0/1 is selected.
  - **b** From the **Port VLAN Mode** field, select Trunk.
  - c Click Apply.

Figure 21-31. Trunk Port Configuration

| ort Settings: Detail |                        | 8 | ۲ | C | ( |
|----------------------|------------------------|---|---|---|---|
| Ports                | Unit 1 + Port Gi10/1 + |   |   |   |   |
| Port VLAN Mode       | Trunk 👻                |   |   |   |   |
| PVID                 | 1 (1 to 4093)          |   |   |   |   |
| Frame Type           | Admit All              |   |   |   |   |
| Ingress Filtering    | Enable *               |   |   |   |   |
| Port Priority        | 0 (0 to 7)             |   |   |   |   |

7 From the Switching → VLAN → VLAN Membership page, verify that port 1 is marked as a tagged member (T) for each VLAN.

Figure 21-32 shows VLAN 200, in which port 1 is a tagged member, and ports 13–16 are untagged members.

#### Figure 21-32. Trunk Port Configuration

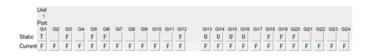

- 8 Configure the MAC-based VLAN information.
  - **a** Go to the Switching  $\rightarrow$  VLAN  $\rightarrow$  Bind MAC to VLAN page.
  - **b** In the **MAC Address** field, enter a valid MAC address, for example 00:1C:23:55:E9:8B.
  - c In the Bind to VLAN field, enter 300, which is the Sales VLAN ID.
  - d Click Apply.

#### Figure 21-33. Trunk Port Configuration

| etail Show All          |                                 |     |
|-------------------------|---------------------------------|-----|
| ind MAC to VLAN: Detail |                                 | HeC |
|                         |                                 |     |
| MAC Address             | 001C 2355 E988 (0000 3000 3000) |     |
| Bind to VLAN            | 300 -                           |     |

- e Repeat steps b-d to add additional MAC address-to-VLAN information for the Sales department.
- **9** To save the configuration so that it persists across a system reset, use the following steps:

  - **b** Select Copy Configuration and ensure that Running Config is the source and Startup Config is the destination.
  - c Click Apply.

#### **Configure the VLANs and Ports on Switch 2**

Use the following steps to configure the VLANs and ports on Switch 2. Many of the procedures in this section are the same as procedures used to configure Switch 1. For more information about specific procedures, see the details and figures in the previous section.

To configure Switch 2:

1. Create the Engineering, Marketing, Sales, and Payroll VLANs.

Although the Payroll hosts do not connect to this switch, traffic from the Payroll department must use Switch 2 to reach the rest of the network and Internet through the uplink port. For that reason, Switch 2 must be aware of VLAN 400 so that traffic is not rejected by the trunk port.

- **2.** Configure LAG 1 as a general port so that it can be a member of multiple VLANs.
  - a. From the Switching → VLAN → LAG Settings page, make sure Pol is selected.
  - **b.** From the **Port VLAN Mode** field, select General.

- c. Click Apply.
- **3.** Configure port 1 as a trunk port.
- **4.** Configure LAG2 as a trunk port.
- 5. Assign ports 2–10 to VLAN 200 as untagged (U) members.
- 6. Assign ports 11–30 to VLAN 100 as untagged (U) members.
- 7. Assign LAG1 to VLAN 100 and 200 as a tagged (T) member.
- **8.** Assign port 1 and LAG2 to VLAN 100, VLAN 200, VLAN 300, and VLAN 400 as a tagged (T) member.
- 9. Configure the MAC-based VLAN information.
- **10.** If desired, copy the running configuration to the startup configuration.

# **Configuring VLANs Using the CLI**

This example shows how to perform the same configuration by using CLI commands.

# **Configure the VLANs and Ports on Switch 1**

Use the following steps to configure the VLANs and ports on Switch 1. None of the hosts that connect to Switch 1 use the Engineering VLAN (VLAN 100), so it is not necessary to create it on that switch.

To configure Switch 1:

**1.** Create VLANs 200 (Marketing), 300 (Sales), and 400 (Payroll), and associate the VLAN ID with the appropriate name.

```
console#configure
console(config)#vlan 200
console(config-vlan200)#name Marketing
console(config-vlan200)#exit
console(config)#vlan 300
console(config-vlan300)#name Sales
console(config-vlan300)#exit
console(config)#vlan 400
console(config-vlan400)#name Payroll
console(config-vlan400)#exit
```

**2.** Assign ports 16–20 to the Marketing VLAN.

```
console(config)#interface range tengigabitEthernet 1/0/16-20
console(config-if)#switchport mode access
console(config-if)#switchport access vlan 200
console(config-if)#exit
```

3. Assign ports 2–15 to the Payroll VLAN

```
console(config)#interface range tengigabitEthernet 1/0/2-15
console(config-if)#switchport mode access
console(config-if)#switchport access vlan 400
console(config-if)#exit
```

**4.** Assign LAG1 to the Payroll VLAN and specify that frames will always be transmitted untagged with a VLAN ID of 400. By default, all VLANs are members of a trunk port. VLAN 200 and 300 frames will be transmitted tagged. This port is removed from VLAN 1 membership.

```
console(config)#interface port-channel 1
console(config-if-Pol)#switchport mode trunk
console(config-if-Pol)#switchport trunk native vlan 400
console(config-if-Pol)#exit
```

5. Configure port 1 as a trunk port and add VLAN 200, VLAN 300, and VLAN 400 as members. All VLANs are added to trunk ports by default, including those created after the trunk port has been created. VLAN 200, 300, and 400 frames are transmitted tagged. Native VLAN 1 is still configured on this port.

```
console(config)#interface tengigabitEthernet 1/0/1
console(config-if-Tel/0/1)#switchport mode trunk
console(config-if-Tel/0/1)#exit
```

6. Configure the MAC-based VLAN information.

The following commands show how to associate a system with a MAC address of 00:1C:23:55:E9:8B with VLAN 300. Repeat the vlan association mac command to associate additional MAC addresses with VLAN 300.

```
console(config)#vlan 300
console(config-vlan10)#vlan association mac 00:1C:23:55:E9:8B
console(config-vlan10)#exit
console(config)#exit
```

**7.** To save the configuration so that it persists across a system reset, use the following command:

console#copy running-config startup-config

**8.** View the VLAN settings.

#### console#**show vlan**

| VLAN | Name      | Ports                                        | Туре    |
|------|-----------|----------------------------------------------|---------|
|      |           |                                              |         |
| 1    | Default   | Pol-12, Tel/0/2-15,<br>Tel/0/21-24<br>Tel/12 | Default |
| 200  | Marketing | Tel/0/1,<br>Tel/0/16-20                      | Static  |
| 300  | Sales     | Te1/0/1                                      | Static  |
| 400  | Payroll   | Te1/0/1-15                                   | Static  |

9. View the VLAN membership information for a port.

```
console(config-vlan100)#show interfaces switchport Tel/0/1
Port: Te1/0/1
VLAN Membership Mode: Trunk Mode
Access Mode VLAN: 1 (default)
General Mode PVID: 1 (default)
General Mode Ingress Filtering: Enabled
General Mode Acceptable Frame Type: Admit All
General Mode Dynamically Added VLANs:
General Mode Untagged VLANs: 1
General Mode Tagged VLANs:
General Mode Forbidden VLANs:
Trunking Mode Native VLAN: 1 (default)
Trunking Mode Native VLAN Tagging: Disabled
Trunking Mode VLANs Enabled: All
Private VLAN Host Association: none
Private VLAN Mapping:
Private VLAN Operational Bindings:
Default Priority: 0
Protected: Disabled
```

#### **Configure the VLANs and Ports on Switch 2**

Use the following steps to configure the VLANs and ports on Switch 2. Many of the procedures in this section are the same as procedures used to configure Switch 1. For more information about specific procedures, see the details and figures in the previous section.

To configure Switch 2:

1. Create the Engineering, Marketing, Sales, and Payroll VLANs.

Although the Payroll hosts do not connect to this switch, traffic from the Payroll department must use Switch 2 to reach the rest of the network and Internet through the uplink port. For that reason, Switch 2 must be aware of VLAN 400 so that traffic is not rejected by the trunk port.

- 2. Configure ports 2-10 as access ports and add VLAN 200 to the ports.
- **3.** Configure ports 11–30 as access ports and add VLAN 100 to the ports.
- **4.** Configure LAG 1 as a general port so that it can be a member of multiple untagged VLANs and add VLAN 100 and VLAN 200 to the LAG.
- Configure port 1 and LAG 2 trunk ports and add VLAN 100, VLAN 200, VLAN 300, and VLAN 400 to the port and LAG.
- 6. Configure the MAC-based VLAN information.
- 7. If desired, copy the running configuration to the startup configuration.
- 8 View VLAN information for the switch and ports.

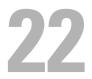

# Spanning Tree Protocol

# **Dell EMC Networking N-Series Switches**

This chapter describes how to configure the Spanning Tree Protocol (STP) settings on the switch.

The topics covered in this chapter include:

- STP Overview
- RSTP-PV
- Default STP Values
- Configuring Spanning Tree (Web)
- Configuring Spanning Tree (CLI)
- STP Configuration Examples

# **STP Overview**

STP is a layer-2 protocol that provides a tree topology for switches on a bridged LAN. STP allows a network to have redundant paths without the risk of network loops. STP uses the spanning tree algorithm to provide a single path between end stations on a network.

Dell EMC Networking N-Series switches support Classic STP, Multiple STP, and Rapid STP over point-to-point full-duplex links. Half-duplex associated states are not supported in Dell EMC Networking spanning-tree. Dell EMC Networking spanning tree presumes that all links are full-duplex and acts accordingly.

# What Are Classic STP, Multiple STP, and Rapid STP?

Classic STP provides a single path between end stations, avoiding and eliminating loops.

Multiple Spanning Tree Protocol (MSTP) supports multiple instances of Spanning Tree to efficiently channel VLAN traffic over different interfaces. Each instance of the Spanning Tree behaves in the manner specified in IEEE 802.1w, Rapid Spanning Tree (RSTP), with slight modifications in the working but not the end effect (chief among the effects, is the rapid transitioning of the port to Forwarding). The difference between RSTP and the traditional STP (IEEE 802.1d) is the ability to recognize full-duplex connectivity and ports which are connected to end stations, resulting in rapid transitioning of the port to the Forwarding state and the suppression of Topology Change Notifications.

MSTP is compatible with both RSTP and STP. It behaves appropriately when connected to STP and RSTP bridges. A MSTP bridge can be configured to behave entirely as a RSTP bridge or a STP bridge.

# How Does STP Work?

The switches (bridges) that participate in the spanning tree elect a switch to be the root bridge for the spanning tree. The root bridge is the switch with the lowest bridge ID, which is computed from the unique identifier of the bridge and its configurable priority number. When two switches have an equal bridge priority, the switch with the lowest MAC address becomes the root bridge.

After the root bridge is elected, each switch finds the lowest-cost path to the root bridge. The port that connects the switch to the lowest-cost path is the root port on the switch. The switches in the spanning tree also determine which ports have the lowest-path cost for each segment. These ports are the designated ports. Only the root ports and designated ports are placed in a forwarding state to send and receive traffic. All other ports are put into a blocked state to prevent redundant paths that might cause loops. Both internal and external path costs can be configured. For STP, RSTP, and the MSTP CIST, only the external path costs are utilized in the lowest path cost calculation. The internal path cost is used by the MST instances.

To determine the root path costs and maintain topology information, switches that participate in the spanning tree use Bridge Protocol Data Units (BPDUs) to exchange information.

# How Does MSTP Operate in the Network?

In the following diagram of a small 802.1d bridged network, STP is necessary to create an environment with full connectivity and without loops.

#### Figure 22-1. Small Bridged Network

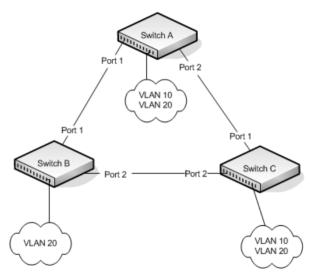

Assume that Switch A is elected to be the Root Bridge, and Port 1 on Switch B and Switch C are calculated to be the root ports for those bridges, Port 2 on Switch B and Switch C would be placed into the Blocking state. This creates a loop-free topology. End stations in VLAN 10 can talk to other devices in VLAN 10, and end stations in VLAN 20 have a single path to communicate with other VLAN 20 devices.

Figure 22-2 shows the logical single STP network topology.

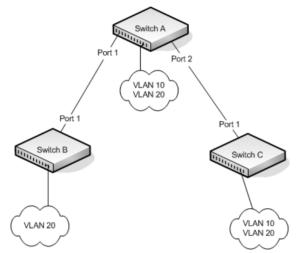

#### Figure 22-2. Single STP Topology

For VLAN 10 this single STP topology is fine and presents no limitations or inefficiencies. On the other hand, VLAN 20's traffic pattern is inefficient. All frames from Switch B will have to traverse a path through Switch A before arriving at Switch C. If the Port 2 on Switch B and Switch C could be used, these inefficiencies could be eliminated. MSTP does just that, by allowing the configuration of MSTIs based upon a VLAN or groups of VLANs. In this simple case, VLAN 10 could be associated with Multiple Spanning Tree Instance (MSTI)1 with an active topology similar to Figure 22-2 and VLAN 20 could be associated with MSTI 2 where Port 1 on both Switch A and Switch B begin discarding and all others forwarding. This simple modification creates an active topology with a better distribution of network traffic and an increase in available bandwidth.

The logical representation of the MSTP environment for these three switches is shown in Figure 22-3.

#### Figure 22-3. Logical MSTP Environment

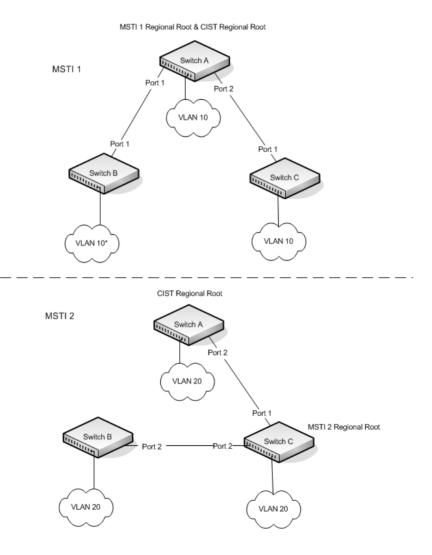

In order for MSTP to correctly establish the different MSTIs as above, some additional changes are required. For example, the configuration would have to be the same on each and every bridge. That means that Switch B would have to add VLAN 10 to its list of supported VLANs (shown in Figure 22-3 with a \*). This is necessary with MSTP to allow the formation of Regions made up of all switches that exchange the same MST Configuration Identifier. It is within only these MST Regions that multiple instances can exist. It will also allow the election of Regional Root Bridges for each instance. One common and internal spanning tree (CIST) Regional Root for the CIST and an MSTI Regional Root Bridge per instance will enable the possibility of alternate paths through each Region. Above Switch A is elected as both the MSTI 1 Regional Root and the CIST Regional Root Bridge, and after adjusting the Bridge Priority on Switch C in MSTI 2, it would be elected as the MSTI 2 Regional Root.

To further illustrate the full connectivity in an MSTP active topology, the following rules apply:

- 1 Each Bridge or LAN is in only one Region.
- 2 Every frame is associated with only one VID.
- 3 Frames are allocated either to the IST or MSTI within any given Region.
- **4** The internal spanning tree (IST) and each MSTI provides full and simple connectivity between all LANs and Bridges in a Region.
- 5 All Bridges within a Region reach a consistent agreement as to which ports interconnect that Region to a different Region and label those as Boundary Ports.
- **6** At the Boundary Ports, frames allocated to the CIST or MSTIs are forwarded or not forwarded alike.
- 7 The CIST provides full and simple connectivity between all LANs and Bridges in the network.

# **MSTP** with Multiple Forwarding Paths

Consider the physical topology shown in Figure 22-4. It might be assumed that MSTI 2 and MSTI 3 would follow the most direct path for VLANs 20 and 30. However, using the default path costs, this is not the case. MSTI operates without considering the VLAN membership of the ports. This results in unexpected behavior if the active topology of an MSTI depends on a port that is not a member of the VLAN assigned to the MSTI and the port is selected as root port. In this configuration, port TE 1/0/11 is selected as the root port and ports TE1/0/12 and TE1/0/13 are blocked. To resolve the issue, set the port path cost of the directly connected links to allow the MSTIs to connect directly.

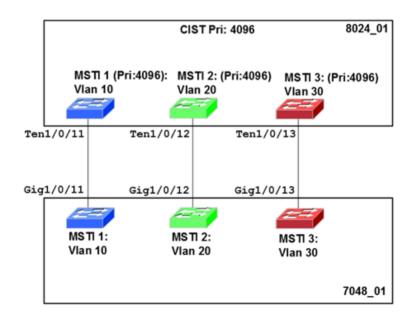

#### Figure 22-4. MSTP with Multiple Forwarding Paths

# **MSTP and VLAN IDs**

MSTP allows VLAN 4094 to be configured in the MD5 digest of an MSTI region for compatibility purposes. However, the switch reserves VLAN 4094 internally for use in stacking and will drop received packets tagged with VLAN 4094.

# What are the Optional STP Features?

The Dell EMC Networking N-Series switches support the following optional STP features:

- BPDU flooding
- PortFast
- BPDU filtering
- Root guard
- Loop guard
- BPDU protection

#### **BPDU Flooding**

The BPDU flooding feature determines the behavior of the switch when it receives a BPDU on a port that is disabled for spanning tree. If BPDU flooding is configured, the switch will flood the received BPDU to all the ports on the switch which are similarly disabled for spanning tree.

#### **Port Fast**

The PortFast feature reduces the STP convergence time by allowing edge ports that are connected to end devices (such as a desktop computer, printer, or file server) to transition to the forwarding state without going through the listening and learning states.

#### **BPDU Filtering**

Ports that have the PortFast feature enabled continue to transmit BPDUs. The BPDU filtering feature prevents PortFast-enabled ports from sending BPDUs.

If BPDU filtering is configured globally on the switch, the feature is automatically enabled on all operational PortFast-enabled ports. These ports are typically connected to hosts that drop BPDUs. However, if an operational edge port receives a BPDU, the BPDU filtering feature disables PortFast and allows the port to participate in the spanning tree calculation.

Enabling BPDU filtering on a specific port prevents the port from sending BPDUs and allows the port to drop any BPDUs it receives.

#### **Root Guard**

Root guard is another way of controlling the spanning-tree topology other than setting the bridge priority or path costs. Root guard ensures that a port does not become a root port or a blocked port. When a switch is elected as the root bridge, all ports are assigned roles as designated ports unless two or more ports of the root bridge are connected in a loop. If the switch receives a superior STP BPDU on a root-guard enabled port, the root guard feature moves the port to a root-inconsistent spanning-tree state. No traffic is forwarded across the port, but it continues to receive BPDUs, discards received traffic, and is included in the active topology. Essentially, this is equivalent to the IEEE 802.1D listening state. By not transitioning the port on which the superior BPDU has been received to the forwarding state (designated role), root guard helps maintain the existing spanning-tree topology.

When the STP mode is configured as MSTP, the port may be a designated port in one MSTI and an alternate port in the CIST, etc. Root guard is a per port (not a per port instance command) configuration, so all the MSTP instances this port participates in should not be expected to take on a root role.

# Loop Guard

Loop guard protects a network from forwarding loops induced by BPDU packet loss. The reasons for failing to receive packets are numerous, including heavy traffic, software problems, incorrect configuration, and unidirectional link failure. When a non-designated port no longer receives BPDUs, the spanning tree algorithm considers the link to be loop free and transitions the link from blocking to forwarding. Once in the forwarding state, the link may create a loop in the network. Enabling loop guard prevents such accidental loops. When a port is no longer receiving BPDUs and the max age timer expires, the port is moved to a loop-inconsistent blocking state. In the loop-inconsistent blocking state, traffic is not forwarded so the port behaves as if it is in the blocking state; that is, it discards received traffic, does not learn MAC addresses, and is not part of the active topology. The port will remain in this state until it receives a BPDU. It will then transition through the normal spanning tree states based on the information in the received BPDU.

**NOTE:** Loop Guard should be configured only on non-designated ports. These include ports in alternate or backup roles. Root ports and designated ports should not have loop guard enabled so that they can forward traffic.

# **BPDU Protection**

When the switch is used as an access-layer device, most ports function as edge ports that connect to a device such as a desktop computer or file server. The port has a single, direct connection and is configured as an edge port to implement the fast transition to a forwarding state. When the port receives a BPDU packet, the system sets it to non-edge port and recalculates the spanning tree, which causes network topology flapping. In normal cases, these ports do not receive any BPDU packets. However, someone may forge BPDU to maliciously attack the switch and cause network flapping.

BPDU protection can be enabled in RSTP to prevent such attacks. When BPDU protection is enabled, the switch disables an access port that has received a BPDU and notifies the network manager about it.

# **RSTP-PV**

Dell EMC Networking N-Series switches support both Rapid Spanning Tree Per VLAN (RSTP-PV) and Spanning Tree Per VLAN (STP-PV) with a high degree of interoperability with other vendor implementations, such as Cisco's PVST + and RPVST +. RSTP-PV is the IEEE 802.1w (RSTP) standard implemented per VLAN. A single instance of rapid spanning tree (RSTP) runs on each configured VLAN. Each RSTP instance on a VLAN has a root switch. The RSTP-PV protocol state machine, port roles, port states, and timers are similar to those defined for RSTP. RSTP-PV embeds the DRC and IndirectLink Fast Rapid Convergence (IRC) features, which cannot be disabled. STP-PV is the IEEE 802.1s (STP) standard implemented per VLAN. The STP-PV-related state machine, roles, and timers are similar to those defined for STP. STP-PV does not have the DirectLink Rapid Convergence (DRC) or IndirectLink Rapid Convergence (IRC) features enabled by default. These features can be enabled by the switch administrator. STP-PV/RSTP-PV are not compatible with protocol-based VLANs . Ensure that ports enabled for per-VLAN spanning tree are not configured for protocol-based VLAN capability.

The switch spanning tree configuration is global in nature. Enabling RSTP-PV disables other spanning tree modes on the switch. The switch cannot operate with some ports configured to operate in standard spanning tree mode and others to operate in RSTP-PV mode. However, RSTP-PV has fallback modes for compatibility with standards-based versions of spanning tree.

Access Ports—For an access port, normal IEEE BPDUs will be received and sent, though STP-PV or RSTP-PV is enabled on the switch. BPDUs received on the access port will be associated with the CST instance.

Trunk Ports—If the native VLAN on an IEEE 802.1Q trunk is VLAN 1:

- VLAN 1 STP BPDUs are sent to the IEEE STP MAC address (0180.c200.0000), untagged.
- VLAN 1 STP BPDUs are also sent to the SSTP MAC address, untagged.
- Non-VLAN 1 STP BPDUs are sent to the SSTP MAC address (also called the Shared Spanning Tree Protocol [SSTP] MAC address, 0100.0ccc.cccd), tagged with a corresponding IEEE 802.1Q VLAN tag.

If the native VLAN on an IEEE 802.1Q trunk is not VLAN 1:

- VLAN 1 STP BPDUs are sent to the SSTP MAC address, tagged with a corresponding IEEE 802.1Q VLAN tag.
- VLAN 1 STP BPDUs are also sent to the IEEE STP MAC address on the Native VLAN of the IEEE 802.1Q trunk, untagged.
- Non-VLAN 1 STP BPDUs are sent to the SSTP MAC address, tagged with a corresponding IEEE 802.1Q VLAN tag.

# **DirectLink Rapid Convergence**

The DirectLink Rapid Convergence (DRC) feature is designed for an accesslayer switch that has redundant blocked uplinks. It operates on ports blocked by spanning tree. DRC can be configured for the entire switch; it cannot be enabled for individual VLANs.

The DRC feature is based on the concept of an uplink group. An uplink group consists of all the ports that provide a path to the root bridge (the root port and any blocked ports). If the root port fails, the blocked port with next lowest cost from the uplink group is selected and immediately put in the forwarding state without going through the standard spanning tree listening and learning states.

To accelerate convergence time once DRC has switched over to a new root port, STP-PV transmits dummy packets out the new root port, with the source MAC addresses taken from its forwarding table. The destination address is an SSTP MAC address that ensures that the packet is flooded on the whole network. The packets update the forwarding tables on the other upstream switches. The rate at which the dummy multicasts are sent can be configured by the administrator. RSTP-PV has a different mechanism adopted from IEEE 802.1w that handles the update of the forwarding database and the fast transition to a new uplink. DRC can be enabled on RSTP-PV enabled switches but has no effect.

DRC is disabled when the administrator modifies the spanning-tree priority of a VLAN and is re-enabled only when the default priority is restored.

# **DRC and Link Up Events**

In the event of failure of the primary uplink, a replacement uplink is immediately selected from the uplink group and put into the forwarding state. If another port is enabled that, in accordance with STP rules, should become the primary uplink (root port), the switch delays migrating to the new port for twice the forwarding delay. The purpose of this delay is two-fold:

- Stability—If the primary uplink is flapping, reenabling the link immediately can introduce additional instability into the network.
- Reduced Traffic Loss—DRC moves a port into the forwarding state as soon as it is up, but the connected port obeys the usual STP rules; i.e. it goes through the listening and learning stages, which take 15 seconds each

by default. Delaying the switchover allows the connected port to go to through the listening and learning states while the switch is still transmitting packets on the original uplink.

The optimal behavior is to keep the current uplink active and hold the new port in the blocked state for twice the forwarding delay.

# IndirectLink Rapid Convergence Feature

To handle indirect link failure, the STP standard requires that a switch passively wait for "max\_age" seconds once a topology change has been detected. IndirectLink Rapid Convergence (IRC) handles these failures in two phases:

- Rapid detection of an indirect link failure. Tracking the inferior BPDUs that a designated bridge detects when it transmits a direct link failure indicates that a failure has occurred elsewhere in the network.
- Performing an immediate check if the BPDU information stored on a port is still valid. This is implemented with a new protocol data unit (PDU) and the Root Link Query message (RLQ).

Receiving an inferior BPDU on a port from the designated bridge indicates that one of the following has occurred on the designated bridge:

- The path to the root has been lost and the switch starts to advertise a root with a numerically higher bridge ID (worse root) than the local switch.
- The path cost to the root has increased above the path cost of the local switch.

IEEE 802.1s behavior is to ignore inferior BPDUs. IRC retains the inferior BPDUs sent by the designated bridge and processes them to determine if a failure has occurred on the path to the root. In this case, it must age-out at least one port. This process occurs only in the case that a bridge in the network detects a direct link failure.

The switch tracks inferior BPDUs sent by the designated bridge only, since this is the BPDU that is stored for the port. If, for instance, a newly inserted bridge starts to send inferior BPDUs, it does not start the IRC feature.

Similar to DRC, the IEEE 802.1w standard incorporated the IRDC feature. RSTP-PV enabled switches allow IRC to be enabled or disabled, but ignore the setting as the RSTP-PV state machines already implement IRC.

# **Reacting to Indirect Link Failures**

When an inferior BPDU is received on a non-designated port, phase 2 of IRC processing starts. An RLQ PDU is transmitted on all non-designated ports except the port where the inferior BPDU was received and self-looped ports. This action is intended to verify that the switch can still receive from the root

on ports that should have a path to the root. The port where the switch received the inferior BPDU is excluded because it already failed; self-looped and designated ports are eliminated as they do not have a path to the root.

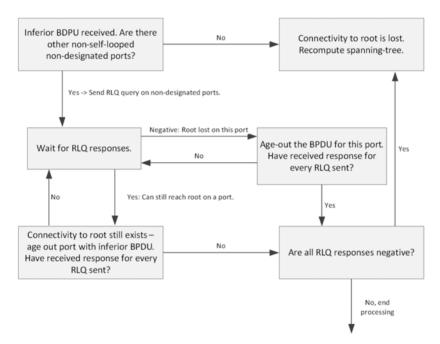

#### Figure 22-5. IRC Flow

Upon receiving a negative RLQ response on a port, the port has lost connection to the root and the switch ages-out its BPDU. If all other non-designated ports received a negative answer, the switch has lost the root and restarts the STP calculation.

If the response confirms the switch can still access the root bridge via a particular port, it immediately ages-out the port on which the inferior BPDU was received.

If the switch only received responses with a root different from the original root, it has lost the root port and restarts the STP calculation immediately.

# Interoperability Between STP-PV and RSTP-PV Modes

STP-PV is derived from 802.1D and RSTP-PV is derived from 802.1w. The fallback mechanism is the same as between a standard 802.1D switch and a standard 802.1w switch. When a lower protocol version BPDU is received on a switch that runs a higher protocol version, the latter falls back to the lower version after its migration delay timer expires.

For example, an RSTP-PV switch, when connected to STP-PV switch, falls back to the STP-PV protocol after the migration delay timer expires.

# Interoperability With IEEE Spanning Tree Protocols

When a switch configured with RSTP-PV receives IEEE standard RSTP BPDUs on a port, it responds with two versions of BPDUs on the port: SSTP formatted BPDUs and IEEE standard STP BPDUs. The IEEE standard BPDUs are processed by the peer switch running MSTP/RSTP, and the SSTP format BPDUs are flooded across the MSTP/RSTP domain.

# Figure 22-6. RSTP-PV and IEEE Spanning Tree Interoperability

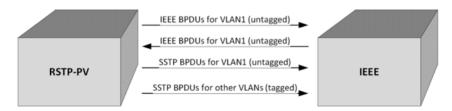

# **Common Spanning Tree**

There are differences between the ways that MSTP and RSTP-PV map spanning tree instances to VLANs: RSTP-PV creates a spanning tree instance for each VLAN, and MSTP maps one or more VLANs to each MST instance. Where an RSTP-PV region is connected to an MSTP region, the set of RSTP-PV instances does not generally match the set of MST instances. Therefore, the RSTP-PV region and the MSTP region communicate with each other on a single common spanning tree instance.

For the MSTP region, the MSTP instance communicates to the RSTP-PV region using the CIST. For the RSTP-PV region, switches use the VLAN 1 RSTP-PV instance as the common spanning tree. On the link between the

RSTP-PV region and the MSTP region, the RSTP-PV switch sends VLAN1 BPDUs in IEEE standard format, so they can be interpreted by the MSTP peers. Similarly, the RSTP-PV switch processes incoming MSTP BPDUs as though they were BPDUs for the VLAN 1 RSTP-PV instance.

If the RSTP-PV switch ports connected to the MSTP switches are configured with a native VLAN, the RSTP-PV switches are able to detect IEEE standard format BPDUs arriving from peer switches, incorporate them into the common spanning tree that operates in the native VLAN (VLAN 1), and transmit untagged STP or RSTP packets to the STP/RSTP peers, in addition to the SSTP format BPDUs.

#### SSTP BPDUs Flooding Across MST (CST) Regions

In addition to the IEEE standard RSTP or STP BPDUs that the RSTP-PV switch sends to the MSTP (or RSTP or STP) region, the switch sends SSTP format BPDUs for VLAN 1 untagged. The MSTP switch does not interpret the SSTP BPDUs as standard BPDUs because they do not use the standard destination MAC address, so it makes no spanning tree decisions based on them. Instead, it floods the SSTP BPDUs over all ports in the corresponding VLAN. These SSTP BPDUs may be multicast over the MSTP region to other RSTP-PV switches, which use them to maintain the VLAN 1 spanning tree topology across the MSTP (non-RSTP-PV) switches.

The RSTP-PV switches also send SSTP format BPDUs for the other (non-VLAN 1) RSTP-PV instances into the MSTP region, tagged with the VID of their associated VLANs. These SSTP packets are also be multicast by the switches in the MSTP region, and will reach any other RSTP-PV regions connected to the MSTP region. The switches in the remote RSTP-PV regions receive and process them as normal RSTP-PV BPDUs. Thus, RSTP-PV instances are transparently expanded across the MSTP region and their spanning trees span the MSTP region. For RSTP-PV, the MSTP region is treated as a single hub.

#### Interoperability with RSTP

In Figure 22-7:

- SW1 and SW2 are Dell EMC Networking N-Series switches running RSTP-PV with default bridge priority 32768.
- SW3 is a Dell EMC Networking N-Series switch running RSTP with default bridge priority 32768.

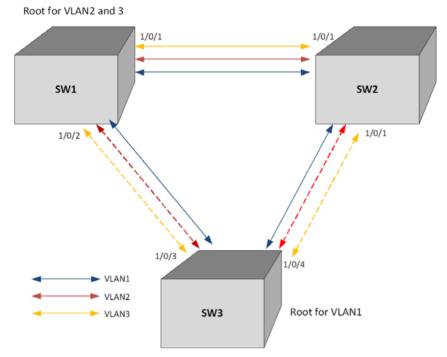

#### Figure 22-7. RSTP-PV and RSTP Interoperability

SW3 sends IEEE STP BPDUs to the IEEE multicast MAC address as untagged frames. These BPDUs are processed by the VLAN 1 STP instance on the RSTP-PV switch as part of the VLAN 1 STP instance.

The RSTP-PV side sends IEEE STP BPDUs corresponding to the VLAN 1 STP to the IEEE MAC address as untagged frames across the link. At the same time, SSTP BPDUs are sent as untagged frames. IEEE switches simply flood the SSTP BPDUs throughout VLAN 1. This facilitates RSTP-PV connectivity in case there are other RSTP-PV switches connected to the IEEE STP domain.

For non-native VLANs (VLANs 2–4093), the RSTP-PV switch sends SSTP BPDUs, tagged with their VLAN number. The VLAN STP instances are multicast across the RSTP region, as if it were a hub switch.

The VLAN 1 STP instance of SW1 and SW2 are joined with the STP instance running in SW3. VLANs 2 and 3 consider the path across SW3 as another segment linking SW1 and SW2, and their SSTP information is multicast across SW3.

The bridge priority of SW1 and SW2 for VLAN1 instance is 32769 (bridge priority + VLAN identifier).

The bridge priority of SW3 is 32768, per the IEEE 802.w standard.

SW3 is selected as Root Bridge for the VLAN1 instance that is CST, and SW1 is selected as Root Bridge for VLAN2 and VLAN3 (based on the low MAC address of SW1).

#### Interoperability with MSTP

RSTP-PV runs an individual RSTP instance for each VLAN. MSTP maps VLANs to MSTIs, so one-to-one mapping between VLAN and STP instance is not possible.

MSTP runs multiple MSTIs inside a region and maps them to the CIST on the border ports. The interoperability model must ensure that internal MSTIs are aware of changes to any of the RSTP-PV trees. Therefore, the simplest way to ensure the correct behavior is to join ALL RSTP-PV trees to the CST.

Connecting RSTP-PV trees to the CST ensures that changes in any of the RSTP-PV STP instances will affect the CST and all MSTIs. This approach ensures that no changes go unnoticed and no black holes occur in a single VLAN. As with IEEE STP, every tree in the RSTP-PV domain views the MSTP regions as virtual bridges with multiple boundary ports. A topology change in any of the RSTP-PV spanning trees will affect the CST and propagate through every MSTI instance in all MSTP regions. This behavior, consequently, makes the MSTP topology less stable.

The MSTP implementation simulates RSTP-PV by replicating CIST BPDUs on the link facing the RSTP-PV domain and sending those BPDUs on ALL VLANs active on the trunk. The MSTP switch processes IEEE STP VLAN 1 BPDUs received from the RSTP-PV domain using the CIST instance. The RSTP-PV+ domain interprets the MSTP domain as an RSTP-PV bridge with all per-VLAN instances claiming the CIST Root as the root of their individual spanning tree. For the common STP Root elected between MSTP and RSTP-PV, two options are possible: • The MSTP domain contains the root bridge for ALL VLANs. This implies that the CIST Root Bridge ID is configured to be better than any RSTP-PV STP root Bridge ID. If there is only one MSTP region connected to the RSTP-PV domain, then all boundary ports on the virtual-bridge will be unblocked and used by RSTP-PV. This is the only supported topology, as the administrator can manipulate uplink costs on the RSTP-PV side and obtain optimal traffic engineering results. In Figure 22-8, VLANs 2 and 3 have their STP costs configured to select different uplinks connected to the MSTP region's boundary ports. Since the CIST Root is inside the MSTP region, both boundary ports are non-blocking designated and the load balancing scheme operates as expected.

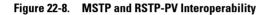

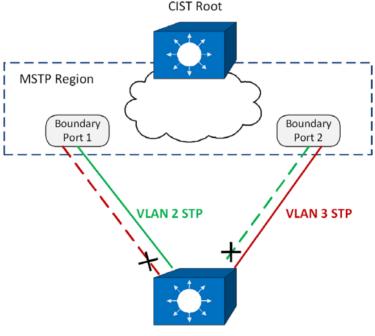

**PVST+ Bridge** 

• The alternative is that the RSTP-PV domain contains the root bridges for ALL VLANs. This is only true if all RSTP-PV root bridges' Bridge IDs for all VLANs are better than the MSTP CIST Root Bridge ID. This is not a supported topology, because all MSTIs map to CIST on the border link, and it is not possible to load-balance the MSTIs as they enter the RSTP-PV domain.

The Dell EMC Networking RSTP-PV implementation does not support the second option. The MSTP domain must contain the bridge with the best Bridge ID to ensure that the CIST Root is also the root for all RSTP-PV trees. In any other case, the MSTP border switch will place the ports that receive superior BPDUs from the RSTP-PV region in the root-inconsistent state. To resolve this issue, ensure that the RSTP-PV domain does not have any bridges with Bridge IDs better than the CIST Root Bridge ID.

#### **Native VLAN Inconsistent State**

This occurs if a trunk port receives an untagged SSTP BPDU with a VLAN type, length, value (TLV) that does not match the VLAN where the BPDU was received. In this case, the port transitions to the blocked state.

# **Configuration Examples**

See "RSTP-PV Access Switch Configuration Example" on page 878.

# **Default STP Values**

Spanning tree is globally enabled on the switch and on all ports and LAGs. Table 22-1 summarizes the default values for STP.

| Parameter                         | Default Value                                             |
|-----------------------------------|-----------------------------------------------------------|
| Enable state                      | Enabled (globally and on all ports)                       |
| Spanning tree mode                | RSTP (Classic STP, STP-PV, RSTP-PV and MSTP are disabled) |
| Switch priority                   | 32768                                                     |
| BPDU flooding                     | Disabled                                                  |
| PortFast mode                     | Disabled                                                  |
| PortFast BPDU filter              | Disabled                                                  |
| Loop guard                        | Disabled                                                  |
| BPDU protection                   | Disabled                                                  |
| Spanning tree port priority       | 128                                                       |
| Maximum-aging time                | 20 seconds                                                |
| Forward-delay time                | 15 seconds                                                |
| Maximum hops                      | 20                                                        |
| Spanning tree transmit hold count | 6                                                         |
| MSTP region name                  | MAC address of switch                                     |
| MSTP included VLANs               | 1                                                         |

Table 22-1. STP Defaults

# **Configuring Spanning Tree (Web)**

This section provides information about the OpenManage Switch Administrator pages for configuring and monitoring STP settings on Dell EMC Networking N1100-ON, N1500, N2000, N2100-ON, N3000, N3100-ON, and N4000 Series switches. For details about the fields on a page, click ? at the top of the Dell EMC OpenManage Switch Administrator web page.

# **STP Global Settings**

The **STP Global Settings** page contains fields for enabling STP on the switch.

To display the STP Global Settings page, click Switching  $\rightarrow$  Spanning Tree  $\rightarrow$  Global Settings in the navigation panel.

| Global Settings: Detail                                                                                                    | 8 8 C                           |
|----------------------------------------------------------------------------------------------------|---------------------------------|
| Network Security Global Settings                                                                                                    |                                 |
| Network Security Global Settings                                                                                                    |                                 |
| Ports                                                                                                    |                                 |
| Address Tables Spanning Tree Status                                                                                                    |                                 |
| Spanning Tree STP Operation Mode                                                                                                    |                                 |
| Global Settings BPDU Flooding                                                                                                    |                                 |
| STP Port Settings                                                                                                    |                                 |
| STP LAG Settings Port Fast                                                                                                    |                                 |
| MSTP Settings Port Fast BPDU Filter                                                                                                    |                                 |
| MSTP Interface Set                                                                                                    |                                 |
| PVST Global Contro                                                                                                    |                                 |
| PVST VLAN Coning<br>PVST Interface Cor                                                                                                    |                                 |
| PVST Statistics                                                                                                    |                                 |
| VLAN Bridge Settings                                                                                                    | <ul> <li>Back to top</li> </ul> |
| Link Aggregation<br>Multi:ast Support                                                                                                    |                                 |
| VR Configuration Priority                                                                                                    | 440)                            |
| DP                                                                                                    |                                 |
| namic ARP Inspection                                                                                                    |                                 |
| ICP Snooping Max Age<br>ICP Relay                                                                                                    | seconds)                        |
| Source Guard Forward Delay                                                                                                    | seconds)                        |
| nk Dependency                                                                                                    |                                 |
| LAG Maximum Hops                                                                                                    | )                               |
| Spanning Tree Tx Hold Count                                                                                                    | seconds)                        |
| s/RMON                                                                                                    |                                 |
| of Service Designated Root Status                                                                                                    | <ul> <li>Back to top</li> </ul> |
| ulticast                                                                                                    |                                 |
| Root Bridge Priority                                                                                                    |                                 |
| Root Bridge Address                                                                                                    |                                 |
| The second second |                                 |
| Root Port                                                                                                    |                                 |
| Root Path Cost                                                                                                    |                                 |
| Topology Changes Count                                                                                                    |                                 |
| Last Topology Change                                                                                                    |                                 |
|                                                                                                    | <ul> <li>Back to top</li> </ul> |

# Figure 22-9. Spanning Tree Global Settings

# **STP Port Settings**

Use the STP Port Settings page to assign STP properties to individual ports.

To display the STP Port Settings page, click Switching  $\rightarrow$  Spanning Tree  $\rightarrow$  STP Port Settings in the navigation panel.

Figure 22-10. STP Port Settings

| STP Port Settings                                 | Detail 🔒 🖲              | C | 0 |
|---------------------------------------------------|-------------------------|---|---|
| letwork Security<br>Nots                          |                         |   |   |
| ddress Tables Select a Port                       | Unit 1 • Port Gi1/0/1 • |   |   |
| ARP STP                                           | Enable •                |   |   |
| - Global Settings Port Fast                       | 0                       |   |   |
| - STP LAG Settings<br>- Rapid Spanning Tre        | Disabled                |   |   |
| MSTP Settings STP Root Guard                      | Disable •               |   |   |
| - MSTP Interface Set<br>- PVST Global Config Role | Disabled                |   |   |
| VST VLAN Config<br>VST Interface Con Speed        | Auto                    |   |   |
| Path Cost                                         | 0 (0 to 20000000)       |   |   |
| gregation Priority                                | 128 (0 to 240)          |   |   |
| niguration External Path Cost                     | 0 (0 to 20000000)       |   |   |
| ARP Inspection Loop Guard                         | Disable •               |   |   |
| TCN Guard                                         | Disable •               |   |   |
| Guard<br>Auto Edge                                | Enable •                |   |   |
| Port Fast BPDU Filter                             | Disable •               |   |   |
| Designated Bridge Prio                            | 32768                   |   |   |
| Designated Bridge Add                             | 001E.C9DE.B207          |   |   |
| Designated Port ID                                | 00.00                   |   |   |
| Designated Cost                                   | 0                       |   |   |
| LAG                                               | None                    |   |   |

#### **Configuring STP Settings for Multiple Ports**

To configure STP settings for multiple ports:

- 1 Open the STP Port Settings page.
- 2 Click Show All to display the STP Port Table.

#### Figure 22-11. Configure STP Port Settings

|      | rono   | ettings: Sh | 0117        |                   |          |          |                |         |                         |                 |                |                |                               |                              | 8                     |                    | 0   |
|------|--------|-------------|-------------|-------------------|----------|----------|----------------|---------|-------------------------|-----------------|----------------|----------------|-------------------------------|------------------------------|-----------------------|--------------------|-----|
| nt.  |        |             |             |                   |          |          |                |         |                         |                 |                |                |                               |                              |                       |                    |     |
| Unit |        |             |             |                   |          |          |                | 1 *     |                         |                 |                |                |                               |                              |                       |                    |     |
| ors  |        |             |             |                   |          |          |                |         |                         |                 |                |                |                               |                              |                       | . 800              |     |
|      |        |             |             |                   |          |          |                |         |                         |                 |                |                |                               | Items Display                | ed 1-6 Rews           | Per Page           | 5 • |
|      | Pot -  | STP -       | Pot<br>Fast | STP<br>Root Guard | State -  | Role -   | Path<br>Cost - | Platy - | External<br>Puth Cost - | Loop<br>Guard - | TCN<br>Guard - | Auto<br>Edge - | Designated<br>Bridge Priority | Designated<br>Bridge Address | Designaled<br>Port ID | Designated<br>Cost | Ed  |
| ٩    | G11011 | Enable +    |             | Disable +         | Disabled | Oxsabled | (o             | [121    | 0                       | Cisable +       | Cisable *      | EA354 *        | 32768                         | 001E.CR0E.C513               | 00.00                 | ٥                  | C   |
| 2    | G102   | Enable +    | -           | Disable +         | Disabled | Disabled |                |         |                         | Cisable +       | Disable +      |                | 32768                         | 001E.CIOE.C513               | 00:00                 | 0                  | C   |
| 3    | G103   | Enable *    |             | Cisable +         | Disabled | Oxsabled | 0              |         | Ø                       | Cesable *       | Cisable +      | Enable *       | 32768                         | 001E.C9DE.C513               | 00:00                 | •                  | C   |
| 4    | Q104   | Enable +    | г           | Orsable +         | Disabled | Disabled | 0              |         |                         | Creable +       | Orsable +      | Enable *       | 32768                         | 001E.CIDE.C513               | 00:00                 | 0                  | r   |
|      | 0105   | Enable +    |             | Duable +          | Disabled | Disabled | 6              | 120     | 6                       | Disable +       | Osable +       | Enable +       | 32768                         | 001E.C0DE.C513               | 00.00                 | •                  | 6   |

- **3** For each port to configure, select the check box in the Edit column in the row associated with the port.
- 4 Select the desired settings.
- 5 Click Apply.

# **STP LAG Settings**

Use the STP LAG Settings page to assign STP aggregating ports parameters.

To display the STP LAG Settings page, click Switching  $\rightarrow$  Spanning Tree  $\rightarrow$  STP LAG Settings in the navigation panel.

Figure 22-12. STP LAG Settings

| ome<br>ystem<br>witching                                    | STP LAG Settings: Detail   |                   | H = C |
|-------------------------------------------------------------|----------------------------|-------------------|-------|
| ···· Network Security<br>···· Slots                         |                            |                   |       |
| Ports<br>Address Tables                                     | Select a Lag               | Po1 V             |       |
| GARP<br>Spanning Tree                                       | STP                        | Enable •          |       |
| Global Settings                                             | Port Fast                  |                   |       |
| STP Poin Settings<br>STP LAG Setting:<br>Rapid Spanning Tre | Port State                 | Disabled          |       |
| MSTP Settings                                               | STP Root Guard             | Disable 🔻         |       |
| MSTP Interface Sett<br>PVST Global Config                   | Role                       | Disabled          |       |
| PVST VLAN Configu<br>PVST Interface Con                     | Path Cost                  | 0 (0 to 20000000) |       |
| PVST Statistics                                             | Priority                   | 96 (0 to 240)     |       |
| Link Aggregation<br>Multicast Support                       | External Path Cost         | 0 (0 to 20000000) |       |
| ·····MVR Configuration<br>·····LLDP                         | Loop Guard                 | Disable 🔻         |       |
| Dynamic ARP Inspection                                      | TCN Guard                  | Disable 🔻         |       |
| DHCP Snooping<br>DHCP Relay                                 | Auto Edge                  | Enable •          |       |
| IP Source Guard<br>Link Dependency                          | Port Fast BPDU Filter      | Disable 🔻         |       |
| MLAG<br>RA Guard                                            | Designated Bridge Priority | 32768             |       |
| outing<br>tatistics/RMON                                    | Designated Bridge Address  | 001E.C9DE.B207    |       |
| uality of Service                                           | Designated Port ID         | 00:00             |       |
| v4 Multicast                                                | Designated Cost            | 0                 |       |

#### **Configuring STP Settings for Multiple LAGs**

To configure STP settings on multiple LAGS:

- 1 Open the STP LAG Settings page.
- 2 Click Show All to display the STP LAG Table.

Figure 22-13. Configure STP LAG Settings

| PU     | AG Setting | gs: Sh | ow All            |           |          |                |            |                       |                 |                |              |   |                               |                              | Э                    |                   | C    |
|--------|------------|--------|-------------------|-----------|----------|----------------|------------|-----------------------|-----------------|----------------|--------------|---|-------------------------------|------------------------------|----------------------|-------------------|------|
|        |            |        |                   |           |          |                |            |                       |                 |                |              |   |                               | Items Display                | red 1-5 Rows         | Per Page          | 5 •  |
| Port - | STP -      |        | STP<br>Root Guard | State -   | Role -   | Puth<br>Cest - | Priority - | Edemal<br>Path Cost - | Loop<br>Guard - | TCN<br>Guard - | Auto<br>Edge |   | Designated<br>Bridge Priority | Designated<br>Bridge Address | Designated<br>Pot ID | Designate<br>Cost | d Ed |
| Pos    | Enable +   | 1      | Cloable +         | Chsabled  | Disabled | 0              | [26        | þ                     | Ciosole +       | Disable =      |              |   | 32768                         | 001E.C9DE.C513               | 00:00                | 0                 | C    |
| Pe2    | Enable +   | E      | Disable +         | Disabled  | Disabled |                | [08        |                       | Disable +       | Disable +      |              |   | 32768                         | 001E.CR0E.C513               | 00:00                | 0                 | E    |
| Po3    | Enable +   | ) E    | Disable +         | Creatived | Disabled | 0              | [95        | 6                     | Cloable +       | Disable +      |              | * | 32768                         | 001E.C9OE.C513               | 00:00                | 0                 | E    |
| Po4    |            | - F    |                   | Disabled  | Disabled | 9              | 26         | 6                     |                 |                |              |   | 32768                         | 001E.CIDE.C513               | 00.00                | 0                 | r    |
| Peő    | Enable +   | 1      | Disable +         | Disabled  | Disabled |                | [25        |                       | Disable +       | Disable +      |              |   | 32768                         | 001E.CIQE.C513               | 00:00                | 0                 | C    |
|        |            |        |                   |           |          |                |            |                       |                 |                |              |   |                               |                              | Pages 1              | of 26             |      |

- **3** For each LAG to configure, select the check box in the **Edit** column in the row associated with the LAG.
- 4 Select the desired settings.
- **5** Click Apply.

# **Rapid Spanning Tree**

Rapid Spanning Tree Protocol (RSTP) detects and uses network topologies that allow a faster convergence of the spanning tree without creating forwarding loops.

To display the **Rapid Spanning Tree** page, click **Switching**  $\rightarrow$  **Spanning Tree**  $\rightarrow$  **Rapid Spanning Tree** in the navigation panel.

Figure 22-14. Rapid Spanning Tree

| Home                               |                                   |                                       |   |   |   |
|------------------------------------|-----------------------------------|---------------------------------------|---|---|---|
| System                             | Rapid Spanning Tree: Detail       |                                       | ۲ | C | C |
| Switching                          |                                   |                                       |   |   |   |
| Network Security     Slots         |                                   |                                       |   |   |   |
| + Ports                            | Interface                         | ● Unit 1 ▼ Port Gi1/0/1 ▼ ● LAG Po1 ▼ |   |   | - |
| + Address Tables<br>+ GARP         | interiace                         | Onit I V Port GIAMA V CAG POI V       |   |   |   |
| - Spanning Tree                    | State                             | Disabled                              |   |   |   |
| Global Settings                    | Role                              | Disabled                              |   |   |   |
| STP Port Settings                  |                                   |                                       |   |   |   |
| STP LAG Settings<br>Rapid Spanning | Mode                              | Enable                                |   |   |   |
| MSTP Settings                      | Fast Link Operational Status      | Enable                                |   |   |   |
| MSTP Interface Sett                | Point to Point Operational Status | Enable                                |   |   |   |
| PVST Global Config                 | Point to Point Operational Status | Enable                                |   |   |   |

To view RSTP Settings for all interfaces, click the Show All link. The Rapid Spanning Tree Table displays.

| anid   | Spanning T  | ree: Show All |                              |                                       |  |  |  |  |  |  |  |
|--------|-------------|---------------|------------------------------|---------------------------------------|--|--|--|--|--|--|--|
| Init   | -p3 -       |               |                              |                                       |  |  |  |  |  |  |  |
|        |             |               |                              |                                       |  |  |  |  |  |  |  |
| Unit   |             |               | 1 •                          |                                       |  |  |  |  |  |  |  |
| nterfa | ces         |               |                              | <ul> <li>Back to top</li> </ul>       |  |  |  |  |  |  |  |
|        |             |               |                              | Items Displayed 1-5 Rows Per Page 5 💌 |  |  |  |  |  |  |  |
|        | Interface * | Role -        | Fast Link Operational Status | Point to Point Operational Status     |  |  |  |  |  |  |  |
| 1      | Gi1/0/1     | Disabled      | Enable                       | Enable                                |  |  |  |  |  |  |  |
| 2      | Gi1/0/2     | Disabled      | Enable                       | Enable                                |  |  |  |  |  |  |  |
| 3      | Gi1/0/3     | Disabled      | Enable                       | Enable                                |  |  |  |  |  |  |  |
| 4      | Gi1/0/4     | Disabled      | Enable                       | Enable                                |  |  |  |  |  |  |  |
| 5      | Gi1/0/5     | Disabled      | Enable                       | Enable                                |  |  |  |  |  |  |  |
|        |             |               |                              | (8) • Pages 1 of 6 • (8)              |  |  |  |  |  |  |  |
| AGs    |             |               |                              | <ul> <li>Back to top</li> </ul>       |  |  |  |  |  |  |  |
|        |             |               |                              | Items Displayed 1-5 Rows Per Page 5 👻 |  |  |  |  |  |  |  |
|        | LAGs -      | Role -        | Fast Link Operational Status | Point to Point Operational Status     |  |  |  |  |  |  |  |
| 1      | Po1         | Disabled      | Enable                       | Enable                                |  |  |  |  |  |  |  |
| 2      | Po2         | Disabled      | Enable                       | Enable                                |  |  |  |  |  |  |  |
| 3      | Po3         | Disabled      | Enable                       | Enable                                |  |  |  |  |  |  |  |
| 4      | Po4         | Disabled      | Enable                       | Enable                                |  |  |  |  |  |  |  |
| 5      | Po5         | Disabled      | Enable                       | Enable                                |  |  |  |  |  |  |  |

# Figure 22-15. RSTP Settings

# **MSTP Settings**

The Multiple Spanning Tree Protocol (MSTP) supports multiple instances of Spanning Tree to efficiently channel VLAN traffic over different interfaces. MSTP is compatible with both RSTP and STP; a MSTP bridge can be configured to behave entirely as a RSTP bridge or a STP bridge.

To display the MSTP Settings page, click Switching  $\rightarrow$  Spanning Tree  $\rightarrow$  MSTP Settings in the navigation panel.

| D | ystem<br>ell Networking N3048<br>ny, r/w                                                | MSTP Settings<br>Detail Show All |                                    |      |            |           |     |
|---|-----------------------------------------------------------------------------------------|----------------------------------|------------------------------------|------|------------|-----------|-----|
|   | Home<br>System<br>Switching                                                             | MSTP Settings: Detail            |                                    | Ð    |            | C         | ?   |
|   | Network Security     Stats                                                              | Global Settings                  |                                    |      |            |           |     |
|   | Ports     Address Tables     GARP                                                       | Region Name                      | 00-1E-C9-DE-82-07 (1 to 32 charact | ers) |            |           |     |
|   | GARP     GARP     Spanning Tree                                                         | Revision                         | 0 (0 to 65535)                     |      |            |           |     |
|   | - Global Settings<br>- STP Port Settings                                                | Instance ID                      | 80:00:00:1E:C9:DE:B2:07            |      |            |           |     |
|   |                                                                                         | Instance Settings                |                                    |      | <b>A</b> B | ack to to | q   |
|   | <ul> <li>MSTP Interface Sett</li> <li>PVST Global Config</li> </ul>                     | Instance ID                      | 1 •                                |      |            |           |     |
|   | PVST VLAN Config<br>PVST Interface Con<br>PVST Statistics     VLAN     Link Aggregation | Included VLANs                   | 1 ^<br>3 4<br>5 •                  |      |            |           |     |
|   | Multicast Support     MVR Configuration                                                 | Priority                         | 0 (0 to 61440)                     |      |            |           |     |
|   | LLDP     Dynamic ARP Inspection                                                         | BridgeID                         | 001E.C9DE B207                     |      |            |           |     |
|   | OHCP Snooping     DHCP Relay                                                            | Root BridgelD                    |                                    |      |            |           |     |
|   | - IP Source Guard                                                                       | Root Port                        |                                    |      |            |           |     |
|   | Link Dependency     MLAG                                                                | Root Path Cost                   |                                    |      |            |           |     |
|   | <ul> <li>RA Guard<br/>Routing</li> </ul>                                                |                                  |                                    |      |            | Back to   | top |
| + | Statistics/RMON<br>Quality of Service                                                   |                                  |                                    |      |            |           |     |
|   | IPv4 Multicast                                                                          |                                  |                                    |      |            |           |     |
| ÷ | IPv6 Multicast                                                                          |                                  |                                    |      |            | App       | V.  |

Figure 22-16. MSTP Settings

### Viewing and Modifying the Instance ID for Multiple VLANs

To configure MSTP settings for multiple VLANS:

- 1 Open the MSTP Settings page.
- 2 Click Show All to display the MSTP Settings Table.

### Figure 22-17. Configure MSTP Settings

| ISTP Settings: Show All |                      | H 🖶 C                               |
|-------------------------|----------------------|-------------------------------------|
|                         |                      | Items Displayed 1-5 Rows Per Page 5 |
| VLAN .                  | Instance ID (1-4094) | Edit                                |
| 1                       | 0                    |                                     |
| 10                      | 0                    |                                     |
| 11                      | 0                    | C                                   |
| 21                      | 0                    | <b>-</b>                            |
| 41                      | 0                    | C                                   |
|                         |                      | () () Pages 1 of 4 () (             |

- **3** For each Instance ID to modify, select the check box in the Edit column in the row associated with the VLAN.
- 4 Update the Instance ID settings for the selected VLANs.
- **5** Click Apply.

# **MSTP Interface Settings**

Use the **MSTP Interface Settings** page to assign MSTP settings to specific interfaces.

To display the MSTP Interface Settings page, click Switching  $\rightarrow$  Spanning Tree  $\rightarrow$  MSTP Interface Settings in the navigation panel.

Figure 22-18. MSTP Interface Settings

| Dell Networking N3048<br>amy, r/w                                         | Detail Show All                 |                                         |         |
|---------------------------------------------------------------------------|---------------------------------|-----------------------------------------|---------|
| Home     System     Switching     Switching     Solver Security     Sloss | MSTP Interface Settings: Detail |                                         | H . C ? |
| Ports     Address Tables                                                  | Instance ID                     | •                                       |         |
| <ul> <li>GARP</li> <li>Spanning Tree</li> </ul>                           | Interface                       | Unit 1      Port Gi1/0/1      O LAG Po1 |         |
| Global Settings<br>STP Port Settings                                      | Port State                      |                                         |         |
| - STP LAG Settings                                                        | Role                            |                                         |         |
| Rapid Spanning Tre<br>MSTP Settings                                       | Priority                        | (0 to 240)                              |         |
|                                                                           | Path Cost                       | (0 to 20000000)                         |         |
| PVST VLAN Config<br>PVST Interface Con                                    | Designated Bridge Priority      | 0                                       |         |
| PVST Statistics                                                           | Designated Bridge Address       | 00.00.00.00.00.00                       |         |
| Link Appregation     Multicast Support                                    | Designated Port ID              | 0                                       |         |
| MVR Configuration     LLDP                                                | Designated Cost                 | 0                                       |         |
| Dynamic ARP Inspection     DHCP Snooping                                  |                                 |                                         |         |
| OHCP Relay     IP Source Guard                                            |                                 |                                         | Apply   |

### **Configuring MSTP Settings for Multiple Interfaces**

To configure MSTP settings for multiple interfaces:

- 1 Open the MSTP Interface Settings page.
- 2 Click Show All to display the MSTP Interface Table.
- **3** For each interface to configure, select the check box in the Edit column in the row associated with the interface.
- 4 Update the desired settings.
- 5 Click Apply.

### **PVST/RPVST Global Configuration**

Use the **PVST/RPVST Global Configuration** page to enable or disable the global per-VLAN spanning tree (PVST) and per-VLAN rapid spanning tree (RPVST) features on the switch.

To display the PVST/RPVST Global Configuration page, click Switching  $\rightarrow$  Spanning Tree  $\rightarrow$  PVST Global Configuration in the navigation panel.

Figure 22-19. PVST/RPVST Global Configuration

| Del    | stem<br>Networking N1548<br>r, r/w                                                                                                    | PVST Global Configuration<br>Detail |                                                       |                          |      |    |   |
|--------|----------------------------------------------------------------------------------------------------|-------------------------------------|-------------------------------------------------------|--------------------------|------|----|---|
| System |                                                                                                    | PVST/RPVST Global Configu           | uration: Details                                      | <b>B</b> 4               |      | C  | 2 |
|        | Stob     Ports     Orders Tables     GARP     Gobal Settings     STP Port Settings     STP CAS Settings     STP CAS Settings     STP CAS Settings     STP CAS Settings     STP CAS Settings     STP CAS Settings     StP CAS Settings     StP CAS     StP CAS     StP CAS | Status<br>Fast Backbone             | Neither PVST nor rapid PVST is enabled.<br>Disabled • |                          |      |    |   |
|        |                                                                                                    | Fast Uplink<br>Max Update Rate      | Disabled •  150 (0 to 32000 pac)                      | kets/sec. Default: 150.) |      |    |   |
|        | MSTP Settings     MSTP Interface Set     PVST Global Cor     PVST VLAN Config     PVST Interface Con                                                                                                    |                                     |                                                       |                          | Appl | y_ |   |

# **PVST/RPVST VLAN Configuration**

Use the **PVST/RPVST VLAN Configuration** page to configure the PVST/RPVST settings for VLANs that are enabled for PVST/RPVST.

To display the PVST/RPVST VLAN Configuration page, click Switching  $\rightarrow$  Spanning Tree  $\rightarrow$  PVST VLAN Configuration in the navigation panel.

| Home<br>System<br>Switching        | PVST/RPVST VLAN Cont | figuration: Details | H = C ?                                             |
|------------------------------------|----------------------|---------------------|-----------------------------------------------------|
| + Network Security<br>+ Slots      |                      |                     |                                                     |
| + Ports<br>+ Address Tables        | VLAN ID              | 1 •                 |                                                     |
| + GARP<br>- Spanning Tree          | Root                 | None                |                                                     |
| Global Settings                    | Hello Time           | 2                   | (1 to 10 seconds. Default: 2.)                      |
| STP LAG Setting                    | Forward Delay        | 15                  | (4 to 30 seconds. Default: 15.)                     |
| Rapid Spanning<br>MSTP Settings    | Max Age              | 20                  | (6 to 40 seconds. Default: 20.)                     |
| MSTP Interface S<br>PVST Global Co | Bridge Priority      | 32768               | (0 to 61440 in increments of 4096. Default: 32768.) |
| PVST VLAN Co                       | Remove               |                     |                                                     |

Figure 22-20. PVST/RPVST VLAN Configuration

### Enabling a VLAN for PVST/RPVST

To enable PVST/RPVST on a VLAN:

- 1 Open the PVST/RPVST VLAN Configuration page.
- 2 Click Add to display the PVST/RPVST VLAN Configuration: Add page.
- **3** From the VLAN ID menu, select the VLAN on which to enable PVST/RPVST.

#### Figure 22-21. PVST/RPVST VLAN Configuration: Add

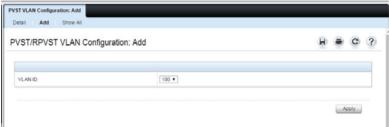

Only VLANS with the PVST/RPVST teature disabled appear in the list.

4 Click Apply.

### Viewing VLAN PVST/RPVST Settings

To view PVST/RPVST settings for each VLAN, click the Show All link. The PVST/RPVST VLAN Configuration: Show All page displays.

Figure 22-22. PVST/RPVST VLAN Configuration: Show All

| /ST/             | RPVST VLAN         | Configuration:       | Show All             |                  | 8 8 C (                              |  |
|------------------|--------------------|----------------------|----------------------|------------------|--------------------------------------|--|
|                  |                    |                      |                      |                  |                                      |  |
| VLAN             | ID .               |                      | 1.                   |                  |                                      |  |
| oot ID           |                    |                      |                      |                  |                                      |  |
| Priorit          | y                  |                      | 32769                |                  |                                      |  |
| Addre            | 65                 |                      | 12:3E:C9:E5:B        | C:17             |                                      |  |
| Cost             |                    |                      | 0                    |                  |                                      |  |
| Port ID          | 2                  |                      | The switch is th     | e root.          |                                      |  |
| Hello 1          | Time               |                      | 2                    |                  |                                      |  |
| Fores            | and Delay          |                      | 15                   |                  |                                      |  |
| Max A            |                    |                      | 20                   | 20               |                                      |  |
| ridge<br>Priorit |                    |                      | 32769 (priority      | 32768 sys-id-ext | 1)                                   |  |
| Addre            | 65                 |                      | 12:3E:C9:E5:B        | C:17             |                                      |  |
| Hello 1          | Time               |                      | 2                    | 2                |                                      |  |
| Fores            | rd Delay           |                      | 15                   |                  |                                      |  |
| Max A            | Q0                 |                      | 20                   |                  |                                      |  |
| Aging            | Time               |                      | 300                  |                  |                                      |  |
| tertac           |                    |                      |                      |                  |                                      |  |
| 1001 100         | .45                |                      |                      | 1                | tems Displayed 1-5 Rows Per Page 5 + |  |
| •                | Interface -        | Role -               | Status ·             | Cost -           | Priority.Neighbour -                 |  |
| 1                | Gi10/1             | Disabled             | Disabled             | 0                | 128.1                                |  |
| 2                | GI1/0/2            | Disabled             | Disabled             | 0                | 128.2                                |  |
| 3                | GI103              | Disabled             | Disabled             | ٥                | 128.3                                |  |
| 4                | Oi1/O/4            | Disabled             | Disabled             | 0                | 128.4                                |  |
| 4<br>5           | Q11/0/4<br>G11/0/5 | Disabled<br>Disabled | Disabled<br>Disabled | 0                | 128.4<br>128.5                       |  |
|                  |                    |                      |                      |                  | . Pages 1 of 24 .                    |  |

### **PVST/RPVST** Interface Configuration

Use the **PVST/RPVST Interface Configuration** page to configure the PVST/RPVST settings for an interface.

To display the PVST/RPVST Interface Configuration page, click Switching  $\rightarrow$  Spanning Tree  $\rightarrow$  PVST Interface Configuration in the navigation panel.

Figure 22-23. PVST/RPVST Interface Configuration

| System<br>Dell Networking N1548<br>user, r/w                                                         | PVST Interface Confi<br>Detail | guration        |                                 |                         |
|----------------------------------------------------------------------------------------------------|--------------------------------|-----------------|---------------------------------|-------------------------|
| <ul> <li>Home</li> <li>System</li> <li>Switching</li> <li>Network Security</li> <li>Slots</li> </ul> | PVST/RPVST                     | Interface Confi | guration: Details               | • • C ?                 |
| GARP     Siols                                                                                       | Interface                      |                 | ● Unit 1 ▼ Port Gi1/0/1 ▼ ● LA( | G Po1 v                 |
| Spanning Tree                                                                                        | Per VLAN Config                | uration         |                                 |                         |
| Global Settings<br>STP Port Settings                                                                 |                                |                 | Items Displayed                 | d 1-1 Rows Per Page 5 🔻 |
| STP LAG Settings                                                                                     | VLAN ID 👻                      | Priority =      | Cost -                          |                         |
| Rapid Spanning Tre                                                                                   | 1                              | 128             | 0                               |                         |
| MSTP Settings<br>MSTP Interface Sett<br>VST Global Config                                            |                                |                 |                                 | Pages 1 of 1 🕑 😕        |
| PVST VLAN Configuence PVST Interface Configuence PVST Statistics                                     |                                |                 |                                 | Apply                   |

### **PVST/RPVST Statistics**

Use the **PVST/RPVST Statistics** page to configure the PVST/RPVST settings for an interface.

To display the PVST/RPVST Statistics page, click Switching  $\rightarrow$  Spanning Tree  $\rightarrow$  PVST Statistics in the navigation panel.

| Dell Networking N1548                           | ST Statistics<br>etail                |   |       |
|-------------------------------------------------|---------------------------------------|---|-------|
| oystem                                          | VST/RPVST Statistics: Details         | 3 | • • • |
|                                                 | ast Backbone                          |   |       |
| Ports     Address Tables                        | Transitions via Fast Backbone         | 0 |       |
| + GARP                                          | Inferior BPDUs received               | 0 |       |
| Global Settings                                 | RLQ Request PDUs Received             | 0 |       |
| STP LAG Settings                                | RLQ Response PDUs Received            | 0 |       |
| MSTP Settings                                   | RLQ Request PDUs Sent                 | 0 |       |
| PVST Global Config                              | RLQ Response PDUs Sent                | 0 |       |
| PVST Statistics                                 | ast Uplink                            |   |       |
| VLAN     Link Aggregation     Multicast Support | Fast Uplink Transitions               | 0 |       |
| MULICASI Support     MVR Configuration     TLDP | Proxy Multicast Addresses Transmitted | 0 |       |

Figure 22-24. PVST/RPVST Statistics

# Configuring Spanning Tree (CLI)

This section provides information about the commands used for configuring STP settings on the switch. For more information about the commands, see the Dell EMC Networking N1100-ON, N1500, N2000, N2100-ON, N3000, N3100-ON, and N4000 Series Switches CLI Reference Guide at www.dell.com/support.

# **Configuring Global STP Bridge Settings**

Use the following commands to configure the global STP settings for the switch, such as the priority and timers.

| Command                                                        | Purpose                                                                                                    |
|----------------------------------------------------------------|----------------------------------------------------------------------------------------------------|
| configure                                                      | Enter global configuration mode.                                                                                                    |
| spanning-tree                                                  | Enable spanning tree on the switch.                                                                                                    |
| spanning tree mode {stp<br>  rstp  mst   pvst  <br>rapid-pvst} | Specify which spanning tree mode to use on the switch.                                                                                                    |
| spanning-tree priority<br>priority                             | Specify the priority of the bridge. (Range: 0–61440). The switch with the lowest priority value is elected as the root switch.                                                                              |
| spanning-tree max-age<br>seconds                               | Specify the switch maximum age time, which indicates the amount of time in seconds a bridge waits before implementing a topological change. Valid values are from (6 to 40) seconds.                        |
| spanning-tree forward-<br>time seconds                         | Specify the switch forward delay time, which indicates the amount of time in seconds a bridge remains in a listening and learning state before forwarding packets. Valid values are from (4 to 30) seconds. |
| <b>spanning-tree max-hops</b><br>hops                          | Configure the maximum number of hops for the Spanning tree. Valid values are from (6 to 40).                                                                                                    |
| spanning-tree transmit<br>hold-count [value]                   | Set the maximum number of BPDUs that a bridge is allowed to send within a hello time window (2 seconds). The range for value is 1–10.                                                                       |
| CTRL + Z                                                       | Exit to Privileged Exec mode.                                                                                                    |

| Command                                                                              | Purpose                                                                                 |
|--------------------------------------------------------------------------------------|-----------------------------------------------------------------------------------------|
| show spanning-tree<br>[detail [active  <br>blockedports   instance<br>instance-id ]] | View information about spanning tree and the spanning tree configuration on the switch. |

### **Configuring Optional STP Features**

Use the following commands to configure the optional STP features on the switch or on specific interfaces.

| Command                                      | Purpose                                                                                                    |
|----------------------------------------------|----------------------------------------------------------------------------------------------------|
| configure                                    | Enter global configuration mode.                                                                                                    |
| spanning-tree bpdu<br>flooding               | Allow the flooding of BPDUs received on non-spanning-<br>tree ports to all other non-spanning-tree ports.                                                                                                    |
| spanning-tree portfast<br>default            | Enable PortFast on all switch ports.                                                                                                    |
| spanning-tree portfast<br>bpdufilter default | Prevent ports configured in PortFast mode from sending BPDUs.                                                                                                    |
| spanning-tree loopguard<br>default           | Enable loop guard on all ports.                                                                                                    |
| spanning-tree bpdu-<br>protection            | Enable BPDU protection on the switch.                                                                                                    |
| <b>interface</b> interface                   | Enter interface configuration mode for the specified interface. The interface variable includes the interface type and number, for example <b>tengigabitethernet 1/0/3</b> or <b>port-channel 4</b> .                                   |
|                                              | A range of interfaces can be specified using the interface range command. For example, interface range tengigabitethemet 1/0/8-12 configures interfaces 8, 9, 10, 11, and 12. The range keyword is also valid for LAGs (port-channels). |
| spanning-tree auto-<br>portfast              | Set the port to auto portfast mode. This enables the port<br>to become a portfast port if it does not see any BPDUs for<br>3 seconds.                                                                                                   |

| Command                                     | Purpose                                                             |
|---------------------------------------------|---------------------------------------------------------------------|
| spanning-tree guard<br>{root   loop   none} | Enable loop guard or root guard (or disable both) on the interface. |
| spanning-tree tenguard                      | Prevent the port from propagating topology change notifications.    |
| CTRL + Z                                    | Exit to Privileged Exec mode.                                       |
| show spanning-tree<br>summary               | View various spanning tree settings and parameters for the switch.  |

### **Configuring STP Interface Settings**

Use the following commands to configure the STP settings for a specific interface.

| Command                    | Purpose                                                                                                    |
|----------------------------|----------------------------------------------------------------------------------------------------|
| configure                  | Enter global configuration mode.                                                                                                    |
| <b>interface</b> interface | Enter interface configuration mode for the specified interface. The interface variable includes the interface type and number, for example <b>tengigabitethernet 1/0/3</b> or <b>port-channel 4</b> .                                    |
|                            | A range of interfaces can be specified using the interface range command. For example, interface range tengigabitethernet 1/0/8-12 configures interfaces 8, 9, 10, 11, and 12. The range keyword is also valid for LAGs (port-channels). |
| spanning-tree disable      | Disable spanning tree on the port.                                                                                                    |
| spanning-tree port-        | Specify the priority of the port.                                                                                                    |
| <b>priorit</b> y priority  | The priority value is used to determine which ports are put<br>in the forwarding state and which ports are put in the<br>blocking state. A port with a lower priority value is more<br>likely to be put into a forwarding state.         |
| spanning-tree cost cost    | Specify the spanning tree path cost for the port. The default port cost is 0, which signifies that the cost is automatically calculated based on port speed.                                                                             |
| CTRL + Z                   | Exit to Privileged Exec mode.                                                                                                    |

| Command                         | Purpose                                                                                    |  |  |  |  |
|---------------------------------|--------------------------------------------------------------------------------------------|--|--|--|--|
| show spanning-tree<br>interface | View spanning tree configuration information for the specified port or LAG (port-channel). |  |  |  |  |

### **Configuring MSTP Switch Settings**

Use the following commands to configure MSTP settings for the switch.

| <u> </u>                                                                                                    | Durnoco                                                                                                    |  |  |  |  |  |
|----------------------------------------------------------------------------------------------------|----------------------------------------------------------------------------------------------------|--|--|--|--|--|
| Command                                                                                                    | Purpose                                                                                                    |  |  |  |  |  |
| configure                                                                                                    | Enter global configuration mode.                                                                                                    |  |  |  |  |  |
| spanning-tree mst<br>configuration                                                                                                    | Enable configuring an MST region by entering the multiple spanning tree (MST) mode.                                                                                                    |  |  |  |  |  |
| name string                                                                                                    | Define the MST configuration name. This step is required to establish an MST domain.                                                                                                    |  |  |  |  |  |
| revision version                                                                                                    | Identify the MST configuration revision number.                                                                                                    |  |  |  |  |  |
| configuration<br>name string<br>revision version<br>instance instance-id<br>{add   remove} vlan<br>vlan-list<br>exit<br>spanning-tree mst<br>instance-id priority<br>priority | Map VLANs to an MST instance.                                                                                                    |  |  |  |  |  |
| {add   remove} vlan<br>vlan-list                                                                                                    | <ul> <li>vlan-list — One or more VLANs to be added to the<br/>existing MST instance. To specify a range of VLANs, use<br/>a hyphen. To specify a series of VLANs, use a comma.<br/>(Range: 1-4093)</li> </ul>                                                                |  |  |  |  |  |
| exit                                                                                                    | Return to global configuration mode.                                                                                                    |  |  |  |  |  |
| <pre>spanning-tree mst instance-id priority</pre>                                                                                                    | Set the switch priority for the specified spanning tree instance.                                                                                                    |  |  |  |  |  |
| priority                                                                                                    | <ul> <li>instance-id — ID of the spanning tree instance. (Range:<br/>1-4094)</li> </ul>                                                                                                    |  |  |  |  |  |
|                                                                                                    | • priority — Sets the switch priority for the specified spanning tree instance. This setting affects the likelihood that the switch is selected as the root switch. A lower value increases the probability that the switch is selected as the root switch. (Range: 0-61440) |  |  |  |  |  |
| CTRL + Z                                                                                                    | Exit to Privileged Exec mode.                                                                                                    |  |  |  |  |  |
| show spanning-tree mst-<br>configuration                                                                                                    | View multiple spanning tree configuration information.                                                                                                    |  |  |  |  |  |
| show spanning-tree<br>instance instance-id                                                                                                    | View information about the specified MSTI.                                                                                                    |  |  |  |  |  |

### **Configuring MSTP Interface Settings**

Command Purpose Enter global configuration mode. configure interface interface Enter interface configuration mode for the specified interface. The interface variable includes the interface type and number, for example tengigabitethernet 1/0/3 or port-channel 4. A range of interfaces can be specified using the **interface range** command. For example, interface range tengigabitethernet 1/0/8-12 configures interfaces 8, 9, 10, 11, and 12. The range keyword is also valid for LAGs (port-channels). spanning-tree mst 0 Set the external cost for the common spanning tree. (Range: 0cost cost 200000000)Configure the path cost for MST calculations. If a loop occurs, spanning-tree mst instance-id **cost** cost the spanning tree considers path cost when selecting an interface to put in the forwarding state. • instance-ID — ID of the spanning -tree instance. (Range: 1-4094) • cost — The port path cost. (Range: 0-200,000,000) spanning-tree mst Specify the priority of the port. instance-id port-The priority value is used to determine which ports are put in priority priority the forwarding state and which ports are put in the blocking state. A port with a lower priority value is more likely to be put into a forwarding state. instance-ID — ID of the spanning tree instance. (Range: 1-4094) • priority — The port priority. (Range: 0–240 in multiples of 16) CTRL + ZExit to Privileged Exec mode. show spanning-tree View MST configuration information for the specified port or interface instance LAG (port-channel) and instance. instance-id

Use the following commands to configure MSTP settings for the switch.

# **STP Configuration Examples**

This section contains the following examples:

- STP Configuration Example
- MSTP Configuration Example
- RSTP-PV Access Switch Configuration Example

# **STP Configuration Example**

This example shows a LAN with four switches. On each switch, ports 1, 2, and 3 connect to other switches, and ports 4–20 connect to hosts (in Figure 22-25, each PC represents 17 host systems).

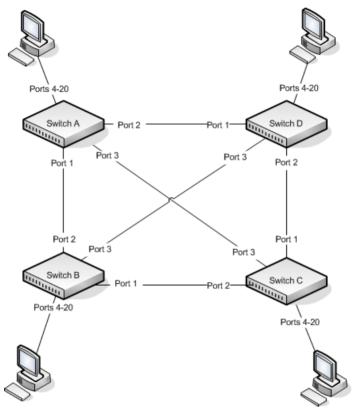

Figure 22-25. STP Example Network Diagram

Of the four switches in Figure 22-25, the administrator decides that Switch A is the most centrally located in the network and is the least likely to be moved or redeployed. For these reasons, the administrator selects it as the root bridge for the spanning tree. The administrator configures Switch A with the highest priority and uses the default priority values for Switch B, Switch C, and Switch D.

For all switches, the administrator also configures ports 4–17 in Port Fast mode because these ports are connected to hosts and can transition directly to the Forwarding state to speed up the connection time between the hosts and the network.

The administrator also configures Port Fast BPDU filtering and Loop Guard to extend STP's capability to prevent network loops. For all other STP settings, the administrator uses the default STP values.

To configure the switch:

1 Connect to Switch A and configure the priority to be higher (a lower value) than the other switches, which use the default value of 32768.

```
console#config
console(config)#spanning-tree priority 8192
```

2 Configure ports 4–20 to be in Port Fast mode.

```
console(config)#interface range gi1/0/4-20
console(config-if)#spanning-tree portfast
console(config-if)#exit
```

3 Enable Loop Guard on ports 1–3 to help prevent network loops that might be caused if a port quits receiving BPDUs.

```
console(config)#interface range gi1/0/1-3
console(config-if)#spanning-tree guard loop
console(config-if)#exit
```

**4** Enable Port Fast BPDU Filter. This feature is configured globally, but it affects only Port Fast-enabled access ports.

console(config)#spanning-tree portfast bpdufilter default

5 Repeat step 2 through step 4 on Switch B, Switch C, and Switch D to complete the configuration.

### **MSTP Configuration Example**

This example shows how to configure IEEE 802.1s Multiple Spanning Tree (MST) protocol on the switches shown in Figure 22-26.

#### Figure 22-26. MSTP Configuration Example

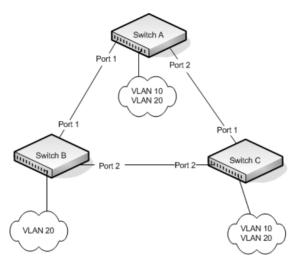

To make multiple switches be part of the same MSTP region, make sure the STP operational mode for all switches is MSTP. Also, make sure the MST region name and revision level are the same for all switches in the region.

To configure the switches:

- 1 Create VLAN 10 (Switch A and Switch B) and VLAN 20 (all switches).
  - **NOTE:** Even Switch B does not have any ports that are members of VLAN 10, this VLAN must be created to allow the formation of MST regions made up of all bridges that exchange the same MST Configuration Identifier. It is only within these MST Regions that multiple instances can exist.

```
console#configure
console(config)#vlan 10,20
console(config-vlan10,20)#exit
console(config-vlan)#exit
```

**2** Set the STP operational mode to MSTP.

console(config)#spanning-tree mode mst

**3** Create MST instance 10 and associate it to VLAN 10.

```
console(config)#spanning-tree mst configuration
console(config-mst)#instance 10 add vlan 10
```

4 Create MST instances 20 and associate it to VLAN 20.

```
console(config-mst)#instance 20 add vlan 20
```

5 Change the region name and revision number so that all the bridges that want to be part of the same region can form the region. This step is required for MST to operate properly.

```
console(config-mst)#name dell
console(config-mst)#revision 0
console(config-mst)#exit
```

6 (Switch A only) Configure Switch A to be the root bridge of the spanning tree (CIST Regional Root) by configuring a higher root bridge priority.

```
console(config)#spanning-tree priority 8192
```

7 (Switch A only) Make Switch A the Regional Root for MSTI 1 by configuring a higher priority for MST ID 10.

console(config)#spanning-tree mst 10 priority 12288

8 (Switch A only) Change the priority of MST ID 20 to ensure Switch C is the Regional Root bridge for this MSTI.

```
console(config)#spanning-tree mst 20 priority 61440
console(config)#spanning-tree priority 8192
```

**9** (Switch C only) Change the priority of port 1 to force it to be the root port for MST 20.

```
console(config)#interface gi1/0/1
console(config-if-Gi1/0/1)#spanning-tree mst 20 port-priority
64
console(config-if-Gi1/0/1)#exit
```

## **RSTP-PV Access Switch Configuration Example**

In this configuration, all 1G ports are presumed to be connected to host machines, and the two 10G uplink ports are connected to an aggregationlayer switch with a total layer-2 network diameter of 4. The aggregation-layer switch can be a single switch or multiple switches, running either RSTP-PV or MSTP. For fastest convergence during failover scenarios, it is recommended that the uplink switches be configured in RSTP-PV mode.

Three VLANs are configured in addition to VLAN 1. Te1/0/1 is configured to be the primary uplink port and Te1/0/2 is configured to be the backup uplink.

1 Configure VLANs 2 through 4 and return to Global Config mode.

console#configure
console(config)#vlan 2-4
console(config-vlan2-4)#exit

2 Enable RSTP-PV.

console(config)#spanning-tree mode rapid-pvst

3 Configure for a maximum network diameter of 4.

console(config)#spanning-tree vlan 1-4 max-age 16

4 Configure access and trunk ports

```
console(config)#interface range gil/0/1-48
console(config-if)#switchport mode access
console(config-if)exit
console(config)#interface range tel/0/1-2
console(config-if)#switchport mode trunk
console(config-if)#exit
```

5 Configure interface te1/0/1 as the preferred uplink.

```
console(config)#interface tel/0/1
console(config-if)#spanning-tree port-priority 112
console(config-if)#exit
```

6 Assign ports to VLANs.

```
console(config)#interface range gi1/0/1-12
console(config-if)#switchport access vlan 1
console(config-if)#exit
console(config)#interface range gi1/0/13-24
console(config-if)#switchport access vlan 2
console(config-if)#exit
console(config)#interface range gi1/0/25-36
console(config-if)#switchport access vlan 3
console(config-if)#exit
```

```
console(config)#interface range gi1/0/37-48
console(config-if)#switchport access vlan 4
console(config-if)#exit
```

### **RSTP-PV Aggregation-Layer Switch Configuration Example**

In this configuration example, two aggregation-layer switches are configured. Ports 1–4 are configured in a LAG connecting the two aggregation-layer switches. Ports 12–24 are configured as down-links to twelve access-layer switches configured as in the previous example. Down-links to the accesslayer switches have physical diversity; there is one downlink to each of the twelve access-layer switches from each of the paired aggregation-layer switches.

The uplink ports to the network core are configured as LAGs to provide link redundancy. It is presumed that the core links connect to a router running RSTP-PV. The configuration for the two aggregation-layer switches is identical, except for the diversity configuration noted below.

For forwarding diversity, the even numbered switch is made the root for the even-numbered VLANs. The odd numbered switch is made the root for the odd-numbered VLANs.

1 Create VLANs 2 through 4:

```
console#configure
console(config)#vlan 2-4
console(config-vlan2-4)#exit
```

2 Enable RSTP-PV:

console(config)#spanning-tree mode rapid-pvst

**3** Configure for a max network diameter of 4:

console(config)#spanning-tree vlan 1-4 max-age 16

4 Configure one downlink trunk port per downlink switch:

```
console(config)#interface range tel/0/12-24
console(config-if-Tel/0/12-24)#switchport mode trunk
exit
```

**5** Configure forwarding diversity for the even numbered switches:

console(config)#spanning-tree vlan 2,4 root primary console(config)#spanning-tree vlan 1,3 root secondary

**6** Configure forwarding diversity for the odd numbered switches:

console(config)#spanning-tree vlan 1,3 root primary console(config)#spanning-tree vlan 2,4 root secondary

7 Configure two uplink ports per uplink switch: console(config)#interface range fo1/0/1-2

```
console(config-if-fo1/0/1-2)#channel-group 1 mode active
console(config-if-fo1/0/1-2)#exit
```

**8** Configure peer switch links:

```
console(config)#interface range tel/0/1-4
console(config-if-tel/0/1-4)#channel-group 2 mode active
console(config-if-tel/0/1-4)#exit
```

**9** Configure the uplinks into a port channel:

```
console(config)#interface port-channel 1
console(config-if-port-channel 1)#switchport mode trunk
console(config-if-port-channel 1)#exit
```

**10** Configure the peer links into a port channel and prefer to go to the core router or access switches directly, i.e. block the peer link unless it is needed:

```
console(config)#interface port-channel 1
console(config-if-port-channel 1)#switchport mode trunk
console(config-if-port-channel 1)#spanning-tree port-priority
144
console(config-if-port-channel 1)#exit
```

# 23

# **Discovering Network Devices**

# **Dell EMC Networking N-Series Switches**

This chapter describes the Industry Standard Discovery Protocol (ISDP) feature and the Link Layer Discovery Protocol (LLDP) feature, including LLDP for Media Endpoint Devices (LLDP-MED).

The topics covered in this chapter include:

- Device Discovery Overview
- Default IDSP and LLDP Values
- Configuring ISDP and LLDP (Web)
- Configuring ISDP and LLDP (CLI)
- Device Discovery Configuration Examples

# **Device Discovery Overview**

The switch software includes two different device discovery protocols: IDSP and LLDP. These protocols allow the switch to broadcast information about itself and to learn information about neighboring devices.

# What Is ISDP?

The Industry Standard Discovery Protocol (ISDP) is a proprietary layer-2 network protocol that inter-operates with Cisco devices running the Cisco Discovery Protocol (CDP). ISDP is used to share information between neighboring devices. The switch software participates in the CDP protocol and is able to both discover and be discovered by other CDP-supporting devices.

# What is LLDP?

LLDP is a standardized discovery protocol defined by IEEE 802.1AB. It allows stations residing on an 802 LAN to advertise major capabilities physical descriptions, and management information to physically adjacent devices allowing a network management system (NMS) to access and display this information.

LLDP is a one-way protocol; there are no request/response sequences. Information is advertised by stations implementing the transmit function, and is received and processed by stations implementing the receive function. The transmit and receive functions can be enabled/disabled separately on each switch port.

# What is LLDP-MED?

LLDP-MED is an extension of the LLDP standard. LLDP-MED uses LLDP's organizationally-specific Type- Length-Value (TLV) extensions and defines new TLVs that make it easier for a VoIP deployment in a wired or wireless LAN/MAN environment. It also makes mandatory a few optional TLVs from LLDP and recommends not transmitting some TLVs.

The TLVs only communicate information; these TLVs do not automatically translate into configuration. An external application may query the MED MIB and take management actions in configuring functionality.

### Why are Device Discovery Protocols Needed?

The device discovery protocols are used primarily in conjunction with network management tools to provide information about network topology and configuration, and to help troubleshoot problems that occur on the network. The discovery protocols can also facilitate inventory management within a company.

LLDP and the LLDP-MED extension are vendor-neutral discovery protocols that can discover devices made by numerous vendors. LLDP-MED is intended to be used on ports that connect to VoIP phones. Additional applications for LLDP-MED include Power over Ethernet management.

ISDP interoperates with the Cisco-proprietary CDP protocol and is most effective in an environment that contains many Cisco devices.

# **Default IDSP and LLDP Values**

ISDP and LLDP are globally enabled on the switch and enabled on all ports by default. By default, the switch transmits and receives LLDP information on all ports. LLDP-MED is enabled on all ports.

Table 23-1 summarizes the default values for ISDP.

| Parameter                   | Default Value                       |
|-----------------------------|-------------------------------------|
| ISDP Mode                   | Enabled (globally and on all ports) |
| ISDPv2 Mode                 | Enabled (globally and on all ports) |
| Message Interval            | 30 seconds                          |
| Hold Time Interval          | 180 seconds                         |
| Device ID                   | none                                |
| Device ID Format Capability | Serial Number, Host Name            |
| Device ID Format            | Host Name                           |

#### Table 23-1. ISDP Defaults

Table 23-2 summarizes the default values for LLDP.

| Table 23-2. | LLDP Defaults |
|-------------|---------------|
|-------------|---------------|

| Parameter                       | Default Value        |
|---------------------------------|----------------------|
| Transmit Mode                   | Enabled on all ports |
| Receive Mode                    | Enabled on all ports |
| Transmit Interval               | 30 seconds           |
| Hold Multiplier                 | 4                    |
| Reinitialization Delay          | 2 seconds            |
| Notification Interval           | 5 seconds            |
| Transmit Management Information | Disabled             |
| Notification Mode               | Disabled             |
| Included TLVs                   | 0 — Port Description |
|                                 | l — System Name      |

Table 23-3 summarizes the default values for LLDP-MED.

| Parameter                | Default Value         |  |
|--------------------------|-----------------------|--|
| LLDP-MED Mode            | Enabled on all ports  |  |
| Config Notification Mode | Disabled on all ports |  |
| Transmit TLVs            | 0 — Port Description  |  |
|                          | l — System Name       |  |
|                          | 2 — Extended PSE      |  |
|                          | 3 — Extended PD       |  |

Table 23-3. LLDP-MED Defaults

# **Configuring ISDP and LLDP (Web)**

This section provides information about the OpenManage Switch Administrator pages for configuring and monitoring IDSP and LLDP/LLDP-MED on Dell EMC Networking N1100-ON, N1500, N2000, N2100-ON, N3000, N3100-ON, and N4000 Series switches. For details about the fields on a page, click ?? at the top of the Dell EMC OpenManage Switch Administrator web page.

# **ISDP Global Configuration**

The **ISDP Global Configuration** page enables configuring the ISDP settings for the switch, such as the administrative mode.

To access the ISDP Global Configuration page, click System  $\rightarrow$  ISDP  $\rightarrow$  Global Configuration in the navigation panel.

| System<br>Dell Networking N3024F<br>admin, r/w                                                                                                    | Global Configuration<br>Detail    |                |                     |   |   |       |   |
|----------------------------------------------------------------------------------------------------|-----------------------------------|----------------|---------------------|---|---|-------|---|
| System                                                                                                    | Global Configuration: Detail      |                |                     | в | ۲ | C     | G |
| Time Synchronization     Logs     IP Addressing     Diagnostics                                                                                                    | ISDP Mode                         | Enable •       |                     |   |   |       |   |
| Green Ethernet     Management Security                                                                                                    | ISDP V2 Mode                      | Enable ·       |                     |   |   |       |   |
| State     State     S | Message Interval                  | 30             | (5 to 254 seconds)  |   |   |       |   |
| Stack Management                                                                                                    | Hold Time Interval                | 180            | (10 to 255 seconds) |   |   |       |   |
| Email Alerts                                                                                                    | Neighbors table last time changed |                |                     |   |   |       |   |
| Global Configura                                                                                                    | Device ID                         | N3024_R126_U   | 24                  |   |   |       |   |
| Neighbor Table                                                                                                    | Device ID Format Capability       | Serial Number, | Host Name           |   |   |       |   |
| <ul> <li>Statistics</li> <li>ISCSI</li> </ul>                                                                                                    | Device ID Format                  | Host Name      |                     |   |   |       |   |
| Captive Portal<br>Switching<br>Routing                                                                                                    |                                   |                |                     |   | 6 | Apply |   |

### Figure 23-1. ISDP Global Configuration

### **ISDP Neighbor Table**

The **ISDP Neighbor Table** page enables viewing information about other devices the switch has discovered through the ISDP.

To access the ISDP Neighbor Table page, click System  $\rightarrow$  ISDP  $\rightarrow$  Neighbor Table in the navigation panel.

Figure 23-2. ISDP Neighbor Table

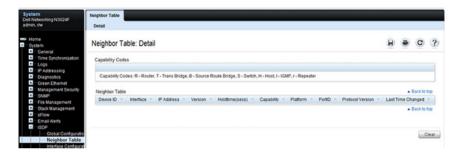

### **ISDP Interface Configuration**

The **ISDP Interface Configuration** page enables configuring the ISDP settings for each interface.

If ISDP is enabled on an interface, it must also be enabled globally in order for the interface to transmit ISDP packets. If the ISDP mode on the ISDP Global Configuration page is disabled, the interface will not transmit ISDP packets, regardless of the mode configured on the interface.

To access the ISDP Interface Configuration page, click System  $\rightarrow$  ISDP  $\rightarrow$  Interface Configuration in the navigation panel.

### Figure 23-3. ISDP Interface Configuration

| System<br>Dell Networking N3024F<br>admin, r/w                                              | Interface Configuration Detail Show All |                                    |     |       |   |
|---------------------------------------------------------------------------------------------|-----------------------------------------|------------------------------------|-----|-------|---|
| Home<br>System<br>General<br>Time Synchronization                                           | Interface Configuration: Detail         |                                    | 8 0 | C     | ? |
| IP Addressing     Diagnostics     Green Ethernet                                            | Interface<br>ISDP Mode                  | Unit 1 - Port Gi10/1 -<br>Enable - |     |       | 1 |
| Management Security     State     State     State     State Management     Stack Management | 15UP MODE                               | Enacie •                           |     | Apply |   |

To view view the ISDP mode for multiple interfaces, click Show All.

Figure 23-4. ISDP Interface Summary

| erface Configuration: Show All |             |                     | ₿      | ۲       | C   |
|--------------------------------|-------------|---------------------|--------|---------|-----|
|                                |             | Items Displayed 1-5 | Rows P | er Page | 5 • |
| Interface ~                    | ISDP Mode - |                     |        |         |     |
| Gi10/1                         | Enable      |                     |        |         |     |
| Gi10/2                         | Enable      |                     |        |         |     |
| Gi10/3                         | Enable      |                     |        |         |     |
| Gi1/0/4                        | Enable      |                     |        |         |     |
| Gi105                          | Enable      |                     |        |         |     |

### **ISDP Statistics**

The **ISDP Statistics** page enables viewing information about the ISDP packets sent and received by the switch.

To access the ISDP Statistics page, click System  $\rightarrow$  ISDP  $\rightarrow$  Statistics in the navigation panel.

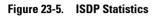

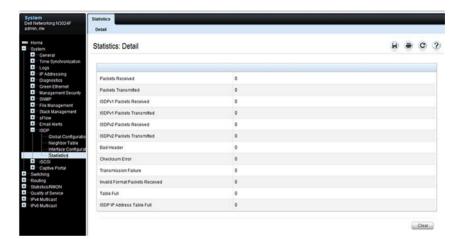

### **LLDP Configuration**

Use the **LLDP Configuration** page to specify LLDP parameters. Parameters that affect the entire system as well as those for a specific interface can be specified here.

To display the LLDP Configuration page, click Switching  $\rightarrow$  LLDP  $\rightarrow$  Configuration in the navigation panel.

| ome Detail Show All                                        |                      |                      | n / | C           | 0   |
|------------------------------------------------------------|----------------------|----------------------|-----|-------------|-----|
| vstem Configuration: Deta                                  | all                  |                      | 9 8 | 6           | 1   |
| witching<br>Network Security Global Settings               |                      |                      |     |             |     |
| Address Tables Transmit Interval                           | 30                   | (5 to 32768 seconds) |     |             |     |
| GARP Hold Multiplier                                       | 4                    | (2 to 10)            |     |             |     |
| VLAN     Re-Initialization Delay     Link Aggregation      | 2                    | (1 to 10 seconds)    |     |             |     |
|                                                            | 5                    | (5 to 3600 seconds)  |     |             |     |
| Configuration Port Settings                                | Unit 1 T             | Port Gi1/0/1 V       |     | . Back to f | top |
| Dynamic ARP Inspection     Transmit Mode     DHCP Snooping | Enable •             |                      |     |             |     |
| DHCP Relay Receive Mode                                    | Enable •             |                      |     |             |     |
| Link Dependency Transmit Management In                     | nformation Disable • |                      |     |             |     |
| RA Guard Notification Mode                                 | Disable 🔻            |                      |     |             |     |
| outing                                                     | System               | m Name               |     |             |     |

Figure 23-6. LLDP Configuration

To view the LLDP Interface Settings Table, click Show All. The LLDP Interface Settings Table page enables viewing and editing information about the LLDP settings for multiple interfaces.

| pm   | iguratio  | n: Show All  |           |           |                    |                |                       |                        | H                   |          | C       |  |
|------|-----------|--------------|-----------|-----------|--------------------|----------------|-----------------------|------------------------|---------------------|----------|---------|--|
| Init |           |              |           |           |                    |                |                       |                        |                     |          |         |  |
| Uni  | e e       |              |           |           | 1.                 |                |                       |                        |                     |          |         |  |
| Copy | Paramete  | irs.         |           |           |                    |                |                       |                        |                     | . Bac    | k to to |  |
|      |           |              |           |           |                    |                |                       |                        |                     |          |         |  |
|      | Copy Para | ameters From |           |           | Unit 1 · Port Git  | • 1/0/         |                       |                        |                     |          |         |  |
| Port | 5         |              |           |           |                    |                |                       |                        |                     | a Bac    |         |  |
|      |           |              |           |           |                    |                |                       |                        | layed 1-5 Rows      | Per Page | 5 •     |  |
| •    | Port -    | Transmit •   | Receive * | Notify -  | Management<br>Info | System<br>Name | System<br>Description | System<br>Capabilities | Port<br>Description | Copy To  | Ed      |  |
| 1    | Gi1/0/1   | Enable *     | Enable +  | Disable + | Disable *          |                | Π                     | Π                      | Π.                  |          | E       |  |
| 2    | Gi1/0/2   | Enable *     | Enable +  | Disable + | Disable +          | Π.             |                       | Π.                     | E                   | Π.       | Г       |  |
| 3    | Gi1/0/3   | Enable +     | Enable +  | Disable + | Disable +          | Π.             | Π.                    | <b>—</b>               | Π.                  | Π.       | E       |  |
| 4    | Gi1/0/4   | Enable *     | Enable *  | Disable * | Disable *          | Π.             | E                     | E                      | E                   | п        | E       |  |
| 5    | Gi1/0/5   | Enable +     | Enable +  | Disable + | Disable +          | Π.             |                       | Π.                     | Π.                  | Π.       | C       |  |
|      |           |              |           |           |                    |                |                       |                        | Pages 1             | of 6     |         |  |

Figure 23-7. LLDP Interface Settings Table

### **LLDP Statistics**

Use the LLDP Statistics page to view LLPD-related statistics.

To display the LLDP Statistics page, click Switching  $\rightarrow$  LLDP  $\rightarrow$  Statistics in the navigation panel.

#### Figure 23-8. LLDP Statistics

|                                                                                                    | Statistics: De | etail          |                 |            |          |           |                 | H          |           | C         | C |  |
|----------------------------------------------------------------------------------------------------|----------------|----------------|-----------------|------------|----------|-----------|-----------------|------------|-----------|-----------|---|--|
| Switching                                                                                                    | Unit           |                |                 |            |          |           |                 |            |           |           |   |  |
| + Slots                                                                                                    | UTR.           |                |                 |            |          |           |                 |            |           |           |   |  |
| Address Tables                                                                                                    | Unit           |                | 1.              |            |          |           |                 |            |           |           |   |  |
| Spanning Tree     VLAN                                                                                                    | LLDP Updates   |                |                 |            |          |           |                 | <b>.</b> B | ack to to | 1         |   |  |
| <ul> <li>Multicast Support</li> </ul>                                                                                                    | Last Update    |                | 0 Days 00.00.00 |            |          |           |                 |            |           |           |   |  |
| - LLOP                                                                                                    |                | 0              |                 |            |          |           |                 |            |           |           |   |  |
| Statistics                                                                                                    | 0              |                |                 |            |          |           |                 |            |           |           |   |  |
| Connections<br>Total Drops                                                                                                    |                |                |                 | 0          |          |           |                 |            |           |           |   |  |
| DHCP Snooping                                                                                                    | Total Ageouts  |                | 0               |            |          |           |                 |            |           |           |   |  |
| ClapPatto     Total Drops     Dynamic ARP inspector     Total Agrouts     DHCP Snooping     DHCP Respond     DHCP Respond     DHCP Snooping     DHCP Snooping     DHCP Snooping     DHCP Snooping     DHCP Snooping                                                                                                    |                |                |                 |            |          |           |                 |            | .8        | ack to to |   |  |
| Network Security     Stots     Pyots     Address Tables     GAPP     Spanning Thre     VLN     Unkreast Support     MrR Configuration     Unkreast Support     Configuration     Unconfiguration     Unconfiguration |                |                |                 |            |          |           | Items Displayed | 1-5 Rows P | Per Page  | . 5 .     |   |  |
|                                                                                                    | Interface ···  | Transmit Total | Receive Total   | Discards - | Errors - | Ageouts - | TLV Discards    | TLV Unkr   | lowns     |           |   |  |
|                                                                                                    | Gi1/0/1        | 0              | 0               | 0          | 0        | 0         | 0               | 0          |           |           |   |  |
| IPv4 Multicast                                                                                                    | Gi1/0/2        | 0              | 0               | 0          | 0        | 0         | 0               | 0          |           |           |   |  |
| Pv6 Multicast                                                                                                    | Gi1/0/3        | 0              | 0               | 0          | 0        | 0         | 0               | 0          |           |           |   |  |
|                                                                                                    | Gi1/0/4        | 0              | 0               | 0          | 0        | 0         | 0               | 0          |           |           |   |  |
|                                                                                                    | Gi1/0/5        | 0              | 0               | 0          | 0        | 0         | 0               | 0          |           |           |   |  |
|                                                                                                    |                |                |                 |            |          |           |                 | Pages 1    | 46        |           |   |  |

### **LLDP Connections**

Use the **LLDP Connections** page to view the list of ports with LLDP enabled. Basic connection details are displayed.

To display the LLDP Connections page, click Switching  $\rightarrow$  LLDP  $\rightarrow$  Connections in the navigation panel.

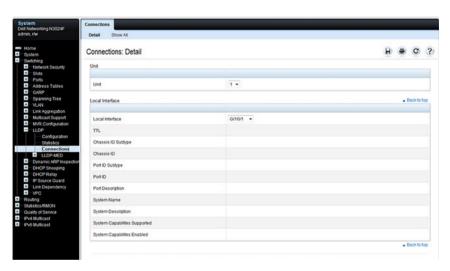

#### Figure 23-9. LLDP Connections

To view additional information about a device connected to a port that has been discovered through LLDP, click the port number in the Local Interface table (it is a hyperlink), or click **Details** and select the port with the connected device.

### Figure 23-10. LLDP Connection Detail

| onnections: Show All |              |           | B = C                               |
|----------------------|--------------|-----------|-------------------------------------|
| Init                 |              |           | <u>.</u>                            |
| int                  |              |           |                                     |
| Unit                 | 1 •          |           |                                     |
| .ocal Interface      |              |           | Back to t                           |
|                      |              |           | Items Displayed 0-0 Rows Per Page 0 |
| Local Interface *    | Chassis ID - | Port ID · | System Name 👻                       |
|                      |              |           | Pages of 0 0                        |

### **LLDP-MED Global Configuration**

Use the **LLDP-MED Global Configuration** page to change or view the LLDP-MED parameters that affect the entire system.

To display the LLDP-MED Global Configuration page, click Switching LLDP  $\rightarrow$  LLDP-MED  $\rightarrow$  Global Configuration in the navigation panel.

### Figure 23-11. LLDP-MED Global Configuration

| System<br>Dell Networking N3024F<br>admin, r/w                                          | Global Configuration<br>Detail       |                                     |   |       |   |
|-----------------------------------------------------------------------------------------|--------------------------------------|-------------------------------------|---|-------|---|
| Home     Home     System     Switching     Homek Security                               | Global Configuration: Detail         |                                     | Đ | . C   | ? |
| Slots     Ports     Address Tables     GARP     Spanning Tree                           | Fast Start Repeat Count Device Class | 3 (1 to 10)<br>Network Connectivity |   |       |   |
| Spanning Tree     VLAN     Link Aggregation     Multicast Support     MVR Configuration |                                      |                                     |   | Apply |   |

## **LLDP-MED Interface Configuration**

Use the **LLDP-MED Interface Configuration** page to specify LLDP-MED parameters that affect a specific interface.

To display the LLDP-MED Interface Configuration page, click Switching  $\rightarrow$  LLDP  $\rightarrow$  LLDP-MED  $\rightarrow$  Interface Configuration in the navigation panel.

Figure 23-12. LLDP-MED Interface Configuration

| Home                                             |                                 |                                     |     |   |   |   |
|--------------------------------------------------|---------------------------------|-------------------------------------|-----|---|---|---|
| System                                           | Interface Configuration: Detail |                                     | (H) | ۲ | C | 0 |
| Switching<br>Network Security                    |                                 |                                     |     |   |   |   |
| Slots     Ports     Address Tables               | Interface                       | @ Unit 1 + Port Gi10/1 + C All      |     |   |   |   |
| GARP  Spanning Tree                              | LLDP-MED Mode                   | Enable -                            |     |   |   |   |
| VLAN     Link Aggregation                        | Config Notification Mode        | Disable 👻                           |     |   |   |   |
| Multicast Support     MvR Configuration     LLDP | Transmit TLVs                   | MED Capabilities     Network Policy |     |   |   |   |

To view the LLDP-MED Interface Summary table, click Show All.

Figure 23-13. LLDP-MED Interface Summary

| etail Show  | All              |              |                    |                       |                          |
|-------------|------------------|--------------|--------------------|-----------------------|--------------------------|
| erface Co   | figuration: Show | All          |                    |                       | H = C                    |
| Init        |                  |              |                    |                       |                          |
| Unit        |                  |              | 1 -                |                       |                          |
| nterfaces   |                  |              |                    |                       | Back to t                |
|             |                  |              |                    |                       | ayed 1-5 Rows Per Page 5 |
| Interface · | Link Status 👻    | MED Status * | Operational Status | Notification Status * | Transmit TLV(s)          |
| Gi1/0/1     | Down             | Enable       | Disable            | Disable               | 0,1                      |
| Gi1/0/2     | Down             | Enable       | Disable            | Disable               | 0,1                      |
| Gi10/3      | Down             | Enable       | Disable            | Disable               | 0,1                      |
| Gi1/0/4     | Down             | Enable       | Disable            | Disable               | 0,1                      |
|             | Down             | Enable       | Disable            | Disable               | 0,1                      |
| Gi1/0/5     |                  |              |                    |                       |                          |

# **LLDP-MED Local Device Information**

Use the **LLDP-MED Local Device Information** page to view the advertised LLDP local data for each port.

To display the LLDP-MED Local Device Information page, click Switching  $\rightarrow$  LLDP  $\rightarrow$  LLDP-MED  $\rightarrow$  Local Device Information in the navigation panel.

#### Figure 23-14. LLDP-MED Local Device Information

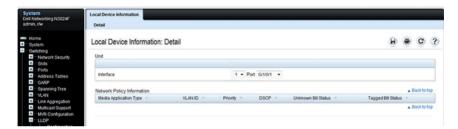

# **LLDP-MED Remote Device Information**

Use the **LLDP-MED Remote Device Information** page to view the advertised LLDP data advertised by remote devices.

To display the LLDP-MED Remote Device Information page, click Switching  $\rightarrow$  LLDP  $\rightarrow$  LLDP-MED  $\rightarrow$  Remote Device Information in the navigation panel.

#### Figure 23-15. LLDP-MED Remote Device Information

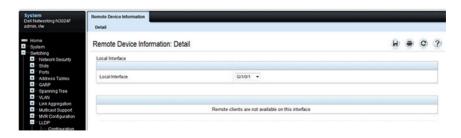

# **Configuring ISDP and LLDP (CLI)**

This section provides information about the commands you use to manage and view the device discovery protocol features on the switch. For more information about these commands, see the Dell EMC Networking N1100-ON, N1500, N2000, N2100-ON, N3000, N3100-ON, and N4000 Series Switches CLI Reference Guide at www.dell.com/support.

# **Configuring Global ISDP Settings**

Use the following commands to configure ISDP settings that affect the entire switch.

| Command            | Purpose                                                                                                    |
|--------------------|----------------------------------------------------------------------------------------------------|
| configure          | Enter Global Configuration mode.                                                                                                    |
| isdp enable        | Administratively enable ISDP on the switch.                                                                                                    |
| isdp advertise-v2  | Allow the switch to send ISDPv2 packets.                                                                                                    |
| isdp holdtime time | Specify the number of seconds the device that receives<br>ISDP packets from the switch should store information<br>sent in the ISDP packet before discarding it. |
| isdp timer time    | Specify the number of seconds to wait between sending new ISDP packets.                                                                                          |
| exit               | Exit to Privileged Exec mode.                                                                                                    |
| show isdp          | View global ISDP settings.                                                                                                    |

# **Enabling ISDP on a Port**

| Command                 | Purpose                                                         |
|-------------------------|-----------------------------------------------------------------|
| configure               | Enter Global Configuration mode.                                |
| interface interface     | Enter interface configuration mode for the specified interface. |
| isdp enable             | Administratively enable ISDP on the switch.                     |
| exit                    | Exit to Global Config mode.                                     |
| exit                    | Exit to Privileged Exec mode.                                   |
| show isdp interface all | View the ISDP mode on all interfaces.                           |

Use the following commands to enable ISDP on a port.

### **Viewing and Clearing ISDP Information**

Use the following commands to view and clear the contents of the ISDP table and to view and clear ISDP statistics.

| Command                                     | Purpose                                                                   |
|---------------------------------------------|---------------------------------------------------------------------------|
| <pre>show isdp entry {all   deviceid}</pre> | View information about all entries or a specific entry in the ISDP table. |
| show isdp neighbors                         | View the neighboring devices discovered through ISDP.                     |
| clear isdp table                            | Clear all entries, including discovered neighbors, from the ISDP table.   |
| show isdp traffic                           | View ISDP statistics.                                                     |
| clear isdp counters                         | Reset all ISDP statistics to zero.                                        |

# **Configuring Global LLDP Settings**

Use the following commands to configure LLDP settings that affect the entire switch.

| Command                                           | Purpose                                                                                                    |
|---------------------------------------------------|----------------------------------------------------------------------------------------------------|
| configure                                         | Enter Global Configuration mode.                                                                                                    |
| lldp notification-<br>interval interval           | Specify how often, in seconds, the switch should send remote data change notifications.                                                     |
| lldp timers [interval<br>transmit-interval] [hold | Configure the timing for local data transmission on ports enabled for LLDP.                                                                 |
| hold-value] [ <b>reinit</b> reinit-<br>delay]     | <ul> <li>transmit-interval — The interval in seconds at which to<br/>transmit local data LLDP PDUs. (Range: 5–32768<br/>seconds)</li> </ul> |
|                                                   | <ul> <li>hold-value — Multiplier on the transmit interval used to<br/>set the TTL in local data LLDP PDUs. (Range: 2–10)</li> </ul>         |
|                                                   | <ul> <li>reinit-delay — The delay in seconds before re-<br/>initialization. (Range: 1–10 seconds)</li> </ul>                                |
| exit                                              | Exit to Privileged Exec mode.                                                                                                    |
| show lldp                                         | View global LLDP settings.                                                                                                    |

# **Configuring Port-based LLDP Settings**

Use the following commands to configure per-port LLDP settings.

| Command             | Purpose                                                                                                    |
|---------------------|----------------------------------------------------------------------------------------------------|
| configure           | Enter Global Configuration mode.                                                                                                 |
| interface interface | Enter interface configuration mode for the specified Ethernet interface.                                                         |
| lldp transmit       | Enable the LLDP advertise (transmit) capability.                                                                                 |
| lldp receive        | Enable the LLDP receive capability so that the switch can<br>receive LLDP Protocol Data Units (LLDP PDUs) from<br>other devices. |
| lldp transmit-mgmt  | Include the transmission of local system management address information in the LLDP PDUs.                                        |

| Command                                                               | Purpose                                                                                                    |
|-----------------------------------------------------------------------|----------------------------------------------------------------------------------------------------|
| lldp notification                                                     | Enable remote data change notifications on the interface.                                                                          |
| lldp tlv-select [sys-<br>desc][sys-name][sys-<br>cap][port-desc][port | Specify which optional type-length-value settings (TLVs) in the 802.1AB basic management set will be transmitted in the LLDP PDUs. |
| vlan]                                                                 | • sys-name — Transmits the system name TLV                                                                                         |
|                                                                       | • sys-desc — Transmits the system description TLV                                                                                  |
|                                                                       | <ul> <li>sys-cap — Transmits the system capabilities TLV</li> </ul>                                                                |
|                                                                       | • port desc — Transmits the port description TLV                                                                                   |
|                                                                       | <ul> <li>port-vlan—Transmits the port PVID</li> </ul>                                                                              |
| exit                                                                  | Exit to Global Config mode.                                                                                                    |
| exit                                                                  | Exit to Privileged Exec mode.                                                                                                    |
| show lldp interface all                                               | View LLDP settings for all interfaces.                                                                                             |

## **Viewing and Clearing LLDP Information**

Use the following commands to view transmitted and received LLDP information and to view and clear LLDP statistics.

| Command                                                                 | Purpose                                                                                                    |
|-------------------------------------------------------------------------|----------------------------------------------------------------------------------------------------|
| <pre>show lldp local-device {all   interface   detail interface}</pre>  | View LLDP information advertised by all ports or the specified port. Include the keyword detail to see additional information.  |
| <pre>show lldp remote-device {all   interface   detail interface}</pre> | View LLDP information received by all ports or by the specified port. Include the keyword detail to see additional information. |
| clear lldp remote-data                                                  | Delete all LLDP information from the remote data table.                                                                         |
| show lldp statistics<br>{interface   all}                               | View LLDP traffic statistics.                                                                                                   |
| clear lldp statistics                                                   | Reset the LLDP statistics counters to zero.                                                                                     |

# **Configuring LLDP-MED Settings**

Use the following commands to configure LLDP-MED settings that affect the entire switch.

| Command                                                      | Purpose                                                                                                |
|--------------------------------------------------------------|----------------------------------------------------------------------------------------------------|
| configure                                                    | Enter Global Configuration mode.                                                                       |
| lldp med<br>faststartrepeatcount<br>count                    | Specifies the number of LLDP PDUs that will be transmitted when the protocol is enabled.               |
| interface interface                                          | Enter interface configuration mode for the specified Ethernet interface.                               |
| lldp med                                                     | Enable LLDP-MED on the interface. (Enabled by default)                                                 |
| lldp med<br>confignotification                               | Allow the port to send topology change notifications.                                                  |
| lldp med transmit-tlv<br>[capabilities] [network-<br>policy] | Specify which optional TLVs in the LLDP MED set are transmitted in the LLDP PDUs. (Enabled by default) |
| exit                                                         | Exit to Global Config mode.                                                                            |
| exit                                                         | Exit to Privileged Exec mode.                                                                          |
| show lldp med                                                | View global LLDP-MED settings.                                                                         |
| <pre>show lldp med interface {all   interface}</pre>         | View LLDP-MED settings for all ports or for the specified port.                                        |

## Viewing LLDP-MED Information

Use the following commands to view information about the LLDP-MED Protocol Data Units (PDUs) that are sent and have been received.

| Command                                                                 | Purpose                                                                                                    |
|-------------------------------------------------------------------------|----------------------------------------------------------------------------------------------------|
| show lldp med local-<br>device detail interface                         | View LLDP information advertised by the specified port.                                                                                   |
| <pre>show lldp remote-device {all   interface   detail interface}</pre> | View LLDP-MED information received by all ports or by<br>the specified port. Include the keyword detail to see<br>additional information. |

# **Device Discovery Configuration Examples**

This section contains the following examples:

- Configuring ISDP
- Configuring LLDP

# **Configuring ISDP**

This example shows how to configure ISDP settings on the switch.

To configure the switch:

1 Specify the number of seconds that a remote device should keep the ISDP information sent by the switch before discarding it.

```
console#configure
console(config)#isdp holdtime 60
```

2 Specify how often, in seconds, the ISDP-enabled ports should transmit information.

console(config)#isdp timer 45

**3** Enable ISDP on interface 1/0/3.

console(config)#interface tengigabitEthernet1/0/3
console(config-if-Te1/0/3)#isdp enable

4 Exit to Privileged Exec mode and view the LLDP settings for the switch and for interface 1/0/3.

```
console(config-if-Te1/0/3)# <CTRL + Z>
console#show isdp
Timer......45
```

## **Configuring LLDP**

This example shows how to configure LLDP settings for the switch and to allow 10-Gigabit Ethernet port 1/0/3 to transmit all LLDP information available.

To configure the switch:

1 Configure the transmission interval, hold multiplier, and reinitialization delay for LLDP PDUs sent from the switch.

```
console#configure
console(config)#lldp timers interval 60 hold 5 reinit 3
```

2 Enable port 1/0/3 to transmit and receive LLDP PDUs.

```
console(config)#interface TengigabitEthernet1/0/3
console(config-if-Te1/0/3)#lldp transmit
console(config-if-Te1/0/3)#lldp receive
```

3 Enable port 1/0/3 to transmit management address information in the LLDP PDUs and to send topology change notifications if a device is added or removed from the port.

```
console(config-if-Te1/0/3)#lldp transmit-mgmt
console(config-if-Te1/0/3)#lldp notification
```

**4** Specify the TLV information to be included in the LLDP PDUs transmitted from port 1/0/3.

```
console(config-if-Tel/0/3)#lldp tlv-select sys-name sys-desc
sys-cap port-desc
```

5 Set the port description to be transmitted in LLDP PDUs.

console(config-if-Te1/0/3)#description "Test Lab Port"

6 Exit to Privileged Exec mode.

```
console(config-if-Te1/0/3)# <CTRL + Z>
```

7 View global LLDP settings on the switch.

console#show lldp LLDP Global Configuration Transmit Interval..... 60 seconds Transmit Hold Multiplier..... 5 Reinit Delay..... 3 seconds Notification Interval..... 5 seconds 8 View summary information about the LLDP configuration on port 1/0/3. console#show lldp interface te1/0/3 LLDP Interface Configuration Transmit Receive Notify Interface Link TLVs Mgmt \_\_\_\_\_ \_\_\_\_\_ Te1/0/3 Down Enabled Enabled Enabled 0,1,2,3 Y TLV Codes: 0- Port Description, 1- System Name 2- System Description, 3- System Capabilities **9** View detailed information about the LLDP configuration on port 1/0/3. console#show lldp local-device detail tel/0/3

LLDP Local Device Detail Interface: Tel/0/3 Chassis ID Subtype: MAC Address Chassis ID: 00:1E:C9:AA:AA:07 Port ID Subtype: Interface Name Port ID: Tel/0/3 System Name: console System Description: Dell EMC Networking N3048 Port Description: Test Lab Port System Capabilities Supported: bridge, router System Capabilities Enabled: bridge Management Address: Type: IPv4 Address: 192.168.2.1

# 24

# **Port-Based Traffic Control**

# **Dell EMC Networking N-Series Switches**

This chapter describes how to configure features that provide traffic control through filtering the type of traffic or limiting the speed or amount of traffic on a per-port basis. The features this section describes includes flow control, storm control, protected ports, and Link Local Protocol Filtering (LLPF), which is also known as Cisco Protocol Filtering.

The topics covered in this chapter include:

- Port-Based Traffic Control Overview
- Default Port-Based Traffic Control Values
- Configuring Port-Based Traffic Control (Web)
- Configuring Port-Based Traffic Control (CLI)
- Port-Based Traffic Control Configuration Example

# **Port-Based Traffic Control Overview**

Table 24-1 provides a summary of the features this chapter describes.

| Feature         | Description                                                                                                    |
|-----------------|----------------------------------------------------------------------------------------------------|
| Flow control    | Allows traffic transmission between a switch port and another<br>Ethernet device to be paused for a specified period of time when<br>congestion occurs. |
| Storm control   | Limits the amount of broadcast, unknown layer-2 unicast, and multicast frames accepted and forwarded by the switch.                                     |
| Protected ports | Prevents traffic from flowing between members of the same protected port group.                                                                         |
| Error recovery  | Automatically brings up interfaces that have been diagnostically disabled.                                                                              |
| Loop protection | Disables ports that are looped.                                                                                                    |

Table 24-1. Port-Based Traffic Control Features

| Feature | Description                                                                    |
|---------|--------------------------------------------------------------------------------|
| LLPF    | Filters proprietary protocols that should not normally be relayed by a bridge. |

Table 24-1. Port-Based Traffic Control Features

The Priority Flow Control (PFC) feature, which is available on the Dell EMC Networking N4000 Series switches only, provides a way to distinguish which traffic on a physical link is paused when congestion occurs based on the priority of the traffic. For more information, see "Data Center Bridging Features" on page 1109.

# What is Flow Control?

IEEE 802.3 Annex 31B flow control allows nodes that transmit at slower speeds to communicate with higher speed switches by requesting that the higher speed switch refrain from sending packets. Transmissions are temporarily halted to prevent buffer overflows. Enabling the flow control feature allows Dell EMC Networking N-Series switches to process pause frames received from connected devices. Dell EMC Networking N-Series switches do not transmit pause frames.

Flow control is supported only on ports that are configured for full-duplex mode of operation.

# What is Storm Control?

A LAN storm is the result of an excessive number of broadcast, multicast, or unknown unicast messages simultaneously transmitted across a network by a single port. Forwarded message responses can overload network resources and cause network congestion.

The storm control feature allows the switch to measure the incoming broadcast, multicast, and/or unknown unicast packet rate per port and discard packets when the rate exceeds the defined threshold. Optionally, the system can issue a log message and a trap, or it can shut down (diagnostically disable) the port. Storm control is enabled per interface, by defining the packet type and the rate at which the packets are transmitted. For each type of traffic (broadcast, multicast, or unknown unicast) a threshold level can be configured, which is expressed as a percentage of the total available bandwidth on the port. If the ingress rate of that type of packet is greater than the configured threshold level the port drops the excess traffic until the ingress rate for the packet type falls below the threshold.

When configuring the limit in terms of link bandwidth, the actual rate of ingress traffic required to activate storm-control is based on the size of incoming packets, and a hard-coded average packet size of 512 bytes is used to calculate a packet-per-second (pps) rate, as the forwarding-plane requires PPS versus an absolute rate in Kbps. For example, if the configured limit is 10% on a 1 Gbps link, this is converted to ~25000 PPS, and this PPS limit is set in the hardware.

# What are Protected Ports?

The switch supports up to three separate groups of protected ports. Traffic can flow between protected ports belonging to different groups, but not within the same group.

A port can belong to only one protected port group. You must remove an interface from one group before adding it to another group.

Port protection occurs within a single switch. Protected port configuration does not affect traffic between ports on two different switches. No traffic forwarding is possible between two protected ports.

When an interface is enabled for routing (via the **interface vlan** command), the port will no longer be operationally enabled as a protected port on the interface. If the interface is part of a LAG or is a probe port, the feature is disabled for the port.

## What is Error Recovery?

The error recovery feature enables the administrator to configure the switch to automatically bring interfaces that have been diagnostically disabled back into service automatically. The administrator may configure the causes for which error recovery will bring an interface back into service and may also configure the time interval over which error recovery is attempted. If an interface brought back into service by the error recovery mechanism has a subsequent failure, it will again be diagnostically disabled.

# What is Link Local Protocol Filtering?

The Link Local Protocol Filtering (LLPF) feature can help troubleshoot network problems that occur when a network includes proprietary protocols running on standards-based switches. LLPF allows Dell EMC Networking N-Series switches to filter out various Cisco proprietary protocol data units (PDUs) and/or ISDP packets if problems occur with these protocols running on standards-based switches. If certain protocol PDUs cause unexpected results, LLPF can be enabled to prevent those PDUs from being processed by the switch.

The LLPF feature can be configured per-port to block any combination (or all) of the following PDUs:

- Industry Standard Discovery Protocol (ISDP)
- VLAN Trunking Protocol (VTP)
- Dynamic Trunking Protocol (DTP)
- UniDirectional Link Detection (UDLD)
- Port Aggregation Protocol (PAgP)
- Shared Spanning Tree Protocol (SSTP)

Access Control Lists (ACLs) and LLPF can exist on the same interface. However, the ACL rules override the LLPF rules when there is a conflict. Similarly, DiffServ and LLPF can both be enabled on an interface, but DiffServ rules override LLPF rules when there is a conflict.

If Industry Standard Discovery Protocol (ISDP) is enabled on an interface, and the LLPF feature on an interface is enabled and configured to drop ISDP PDUs, the ISDP configuration overrides the LLPF configuration, and the ISDP PDUs are allowed on the interface.

# What is Loop Protection?

Dell EMC Networking implements a subset of the Configuration Testing Protocol (CTP) for the detection of network loops. The Configuration Testing Protocol is part of the original Ethernet specification. It does not appear in the IEEE 802 standard.

The Dell EMC implementation of the Loop Protocol unicasts a CTP reply packet with the following field settings:

| Source MAC Address:      | switch L3 MAC address |
|--------------------------|-----------------------|
| Destination MAC Address: | switch L3 MAC address |
| Ether Type:              | 0x9000 (LOOP)         |
| Skip Count:              | 0                     |
| Functions:               | Reply                 |
| Receipt Number:          | 0                     |
| Data:                    | 0                     |

If any interface receives CTP packets with the switch's MAC address as the source and the number of such packets received is in excess of the configured limit, the interface is error-disabled with a Loop Protection cause. The default limit is three packets received. Since all switch ports share the same MAC address, multiple ports may be disabled by a network loop. Disabled ports may be configured to be brought back into service by the Error Recovery feature.

The switch never sends a response to received CTP packets. The switch may flood the first few CTP packets it receives until a MAC address entry is placed in the CAM.

The CTP protocol operates on physical Ethernet interfaces only. It does not operate over Link Aggregation Groups.

The CTP protocol does not operate over the out-of-band interface.

The CTP protocol is disabled on all physical Ethernet interfaces by default. CTP packet reception is not blocked by spanning tree. CTP should be enabled only on interfaces that are not running spanning-tree as it may disable spanning-tree designated (blocked) ports.

# **Default Port-Based Traffic Control Values**

Table 24-2 lists the default values for the port-based traffic control features that this chapter describes.

| Feature         | Default                                                    |
|-----------------|------------------------------------------------------------|
| Flow control    | Enabled                                                    |
| Storm control   | Disabled                                                   |
| Protected ports | None                                                       |
| LLPF            | UDLD is blocked by default. No other protocols are blocked |

Table 24-2. Default Port-Based Traffic Control Values

# **Configuring Port-Based Traffic Control (Web)**

This section provides information about the OpenManage Switch Administrator pages to use to control port-based traffic on Dell EMC Networking N1100-ON, N1500, N2000, N2100-ON, N3000, N3100-ON, and N4000 Series switches. For details about the fields on a page, click ? at the top of the Dell EMC OpenManage Switch Administrator web page.

# Flow Control (Global Port Parameters)

Use the **Global Parameters** page for ports to enable or disable flow control support on the switch.

To display the Global Parameters page, click Switching  $\rightarrow$  Ports  $\rightarrow$  Global Parameters in the navigation menu.

#### Figure 24-1. Global Port Parameters

| System<br>Dell Networking N3024F<br>admin, r/w                                                                                                    | Global Parameters<br>Detail |          |   |     |     |
|----------------------------------------------------------------------------------------------------|-----------------------------|----------|---|-----|-----|
| Hame<br>System<br>Switching<br>Network Security                                                                                                    | Global Parameters: Detail   |          | B | • • | 3   |
| Stock     Ports     Global Paramete     Port Configuration     Optics Configuration     Protected Port Configuration     Protected Port Configuration | Flow Control                | Enable • |   | Ap  | ply |

# **Storm Control**

Use the **Storm Control** page to enable and configure the storm control feature.

To display the Storm Control interface, click Switching  $\rightarrow$  Ports  $\rightarrow$  Storm Control in the navigation menu.

Figure 24-2. Storm Control

| Home<br>System<br>Switching                         | Storm Control: Detail        | 9 8 C                  | C G |
|-----------------------------------------------------|------------------------------|------------------------|-----|
| <ul> <li>Network Security</li> <li>Slots</li> </ul> |                              |                        |     |
| Ports     Global Parameters                         | Port                         | Unit 1 • Port Gi10/1 • |     |
| Port Configuration<br>Optics Configuration          | Storm Control Mode           | Broadcast              |     |
| - Protected Port Conf<br>LAG Configuration          | Storm Control Admin Mode     | Disable 💌              |     |
| Storm Control     Traile Mirroring                  | Storm Control Rate Mode      | Percent ·              |     |
| Address Tables                                      | Storm Control Rate Threshold | s (0 to 100 percent)   |     |

#### **Configuring Storm Control Settings on Multiple Ports**

To configure storm control on multiple ports:

- **1** Open the **Storm Control** page.
- 2 Click Show All to display the Storm Control Settings Table.
- **3** In the Ports list, select the check box in the Edit column for the port to configure.
- 4 Select the desired storm control settings.

Figure 24-3. Storm Control

| Init    |                           |                        |                             |                           |                        |                             |                         |                      | 8 8                       | C          |
|---------|---------------------------|------------------------|-----------------------------|---------------------------|------------------------|-----------------------------|-------------------------|----------------------|---------------------------|------------|
| Unit    |                           |                        |                             | 1.                        |                        |                             |                         |                      |                           |            |
| orts    |                           |                        |                             |                           |                        |                             |                         | here Or              | played 1-5 Rows Per Pa    | Back to to |
| Port -  | Broadcast<br>Control Mode | Broadcast<br>Rate Mode | Broadcast<br>Rate Threshold | Multicast<br>Control Mode | Multicast<br>Rate Mode | Multicast<br>Rate Threshold | Unicast<br>Control Mode | Unicast<br>Rate Mode | Unicast<br>Rate Threshold | Edt        |
| Gi1/0/1 | Disable *                 | Percent *              | 5                           | Disable +                 | Percent *              | 5                           | Disable *               | Percent *            | 8                         |            |
| Gi1/0/2 | Disable *                 | Percent *              |                             | Disable +                 | Percent *              | 5                           | Disable +               | Percent +            |                           | F          |
| Gi1/0/3 | Disable +                 | Percent +              | 6                           | Disable *                 | Percent +              | 5                           | Disable +               | Percent +            | 5                         |            |
| Gi1/0/4 | Disable *                 | Percent *              |                             | Disable +                 | Percent *              | 5                           | Disable +               | Percent *            |                           | F          |
| Gi1/0/5 | Disable *                 | Percent *              | 5                           | Disable *                 | Percent *              | 5                           | Disable +               | Percent *            | 5                         | C          |
|         |                           |                        |                             |                           |                        |                             |                         | ۲                    | Pages 1 of                | 16 • B     |

5 Click Apply.

# **Protected Port Configuration**

Use the **Protected Port Configuration** page to prevent ports in the same protected ports group from being able to see each other's traffic.

To display the Protected Port Configuration page, click Switching  $\rightarrow$  Ports  $\rightarrow$  Protected Port Configuration in the navigation menu.

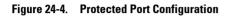

| System<br>Dell Networking N3024F<br>admin, r/w                                                   | Protected Port Configuration Detail Add Show All |                                    |                               |     |
|--------------------------------------------------------------------------------------------------|--------------------------------------------------|------------------------------------|-------------------------------|-----|
| Home     System     Switching     Network Security     Stots                                     | Protected Port Configuration: Del                | tail                               | H . C                         | ?   |
| Stots     Ports     Port Configuration     Optics Configuration     Protected Port Configuration | Port<br>Protected Group ID                       | Unit 1 • Port Gritorit •<br>None • |                               |     |
| LAG Configuration     Storm Control     Traffic Mirroring                                        | Remove                                           |                                    | <ul> <li>Back to I</li> </ul> | top |
|                                                                                                  | Remove Group Name                                | c                                  | Back to                       | top |
| Link Appregation     Multicast Support                                                           |                                                  |                                    | Apply                         |     |

#### **Configuring Protected Ports**

To configure protected ports:

- 1 Open the **Protected Ports** page.
- 2 Click Add to display the Add Protected Group page.
- **3** Select a group (0-2).
- **4** Specify a name for the group.

#### Figure 24-5. Add Protected Ports Group

| tected Port Configuration: Add | 4   | H = C |
|--------------------------------|-----|-------|
|                                | -   | 000   |
|                                |     |       |
| Protected Group ID             | 2 - |       |
|                                |     |       |

5 Click Apply.

- 6 Click Protected Port Configuration to return to the main page.
- 7 Select the port to add to the group.
- **8** Select the protected port group ID.

Figure 24-6. Add Protected Ports

| Tort Unit 1 • Port Gr10/12 •<br>Totected Group ID 2-ProtGrp2 •<br>move | tail                     | B = C (                         |
|------------------------------------------------------------------------|--------------------------|---------------------------------|
| Protected Port Configuration                                           |                          |                                 |
| Port                                                                   | Unit 1 - Port Gi1/0/12 - |                                 |
| Protected Group ID                                                     | 2-ProtGrp2 -             |                                 |
| Remove                                                                 |                          | <ul> <li>Back to top</li> </ul> |
| Remove Group Name                                                      | c                        |                                 |
|                                                                        |                          | <ul> <li>Back to top</li> </ul> |

- 9 Click Apply.
- **10** To view protected port group membership information, click Show All.

Figure 24-7. View Protected Port Information

| rotecte | d Port Configuration | Show All   |              | HeC                               |
|---------|----------------------|------------|--------------|-----------------------------------|
| Unit    |                      |            |              |                                   |
| Unit    |                      | 1.         |              |                                   |
| Ports   |                      |            |              | <ul> <li>Back to top</li> </ul>   |
|         |                      |            | Items        | Displayed 11-15 Rows Per Page 5 - |
|         | Interface ~          | Group ID 👻 | Group Name 👻 | Remove                            |
| 11      | Gi1/0/11             | None       |              | <b>—</b>                          |
| 12      | Gi1/0/12             | 2          | ProtGrp2     | F                                 |
| 13      | Gi1/0/13             | None       |              | E                                 |
| 14      | Gi1/0/14             | None       |              | E                                 |
| 15      | Gi1/0/15             | None       |              | E                                 |
|         |                      |            |              | H Pages 3 of 6 H                  |

**11** To remove a port from a protected port group, select the **Remove** check box associated with the port and click **Apply**.

# **LLPF Configuration**

Use the **LLPF Interface Configuration** page to filter out various proprietary protocol data units (PDUs) and/or ISDP if problems occur with these protocols running on standards-based switches.

To display the LLPF Interface Configuration page, click Switching  $\rightarrow$  Network Security  $\rightarrow$  Proprietary Protocol Filtering  $\rightarrow$  LLPF Interface Configuration the navigation menu.

#### Figure 24-8. LLPF Interface Configuration

| System<br>Dell Networking N3024F<br>admin, rlw                                        | LLPF Interface Configuration<br>Detail Summary |           |         |
|---------------------------------------------------------------------------------------|------------------------------------------------|-----------|---------|
| <ul> <li>Home</li> <li>System</li> <li>Switching</li> <li>Network Security</li> </ul> | LLPF Interface Configuration: De               | tail      | H = C ? |
| Port Security     Authenticated Users     Access Control List                         | Interface                                      | Gi10/1 -  |         |
| Proprietary Protocol     LUPF Interfac                                                | Block Protocol Type                            | ISOP      |         |
| Dottx Authentication     Slots     Ports     Address Tables     GARP                  |                                                | Disable - | Apply   |

To view the protocol types that have been blocked for an interface, click **Show** All.

#### Figure 24-9. LLPF Filtering Summary

| PF Interface Configuration: S | ummary   |                     | H | ۲ | C         | 0   |
|-------------------------------|----------|---------------------|---|---|-----------|-----|
| nterface Selection            |          |                     |   |   |           |     |
| Interface                     | Gi10/1 - |                     |   |   |           |     |
| Configuration                 |          |                     |   |   | Back to t | lop |
| Block Protocol Type           |          | Block Protocol Mode |   |   |           |     |
| ISDP                          |          | Disable             |   |   |           |     |
| VTP                           |          | Disable             |   |   |           |     |
| DTP                           |          | Disable             |   |   |           |     |
| UDLD                          |          | Enable              |   |   |           |     |
| PAGP                          |          | Disable             |   |   |           |     |
| SSTP                          |          | Disable             |   |   |           |     |
|                               |          | Disable             |   |   |           |     |

# **Configuring Port-Based Traffic Control (CLI)**

This section provides information about the commands used for configuring port-based traffic control settings. For more information about the commands, see the Dell EMC Networking N1100-ON, N1500, N2000, N2100-ON, N3000, N3100-ON, and N4000 Series Switches CLI Reference Guide at www.dell.com/support.

# **Configuring Flow Control and Storm Control**

Use the following commands to configure the flow control and storm control features.

| Command                                 | Purpose                                                                                                    |
|-----------------------------------------|----------------------------------------------------------------------------------------------------|
| configure                               | Enter global configuration mode.                                                                                                    |
| flowcontrol receive on                  | Globally enable flow control. (Enabled by default)                                                                                                    |
| interface interface                     | Enter interface configuration mode for the specified interface. The interface variable includes the interface type and number, for example <b>tengigabitethernet 1/0/3</b> .           |
|                                         | A range of interfaces can be specified using the interface<br>range command. For example, interface range<br>tengigabitethemet 1/0/8-12 configures interfaces 8, 9, 10,<br>11, and 12. |
| storm-control broadcast<br>[level rate] | Enable broadcast storm recovery mode on the interface and (optionally) set the threshold.                                                                                              |
|                                         | rate — threshold as percentage of port speed. The percentage is converted to a PacketsPerSecond value based on a 512 byte average packet size.                                         |
| storm-control multicast<br>[level rate] | Enable multicast storm recovery mode on the interface and (optionally) set the threshold.                                                                                              |
|                                         | rate — threshold as percentage of port speed. The percentage is converted to a PacketsPerSecond value based on a 512 byte average packet size.                                         |

| Command                                 | Purpose                                                                                                    |
|-----------------------------------------|----------------------------------------------------------------------------------------------------|
| storm-control unicast<br>[level rate]   | Enable unknown unicast storm recovery mode on the interface and (optionally) set the threshold.                                                      |
|                                         | rate — threshold as percentage of port speed. The<br>percentage is converted to a PacketsPerSecond value based<br>on a 512 byte average packet size. |
| CTRL + Z                                | Exit to Privileged Exec mode.                                                                                                    |
| show interfaces detail interface        | Display detailed information about the specified interface, including the flow control status.                                                       |
| show storm-control                      | View whether 802.3x flow control is enabled on the switch.                                                                                           |
| show storm-control<br>[interface   all] | View storm control settings for all interfaces or the specified interface.                                                                           |

## **Configuring Protected Ports**

Use the following commands to add a name to a protected port group and add ports to the group.

| Command                                     | Purpose                                                                                                    |
|---------------------------------------------|----------------------------------------------------------------------------------------------------|
| configure                                   | Enter global configuration mode.                                                                                                    |
| switchport protected<br>groupid [name name] | Specify a name for one of the three protected port groups.                                                                                                    |
|                                             | <ul> <li>groupid — Identifies which group the port is to be<br/>protected in. (Range: 0-2)</li> </ul>                                                                        |
|                                             | • name — Name of the group. (Range: 0-32 characters)                                                                                                    |
| interface interface                         | Enter interface configuration mode for the specified interface. The interface variable includes the interface type and number, for example <b>tengigabitethernet 1/0/3</b> . |
| switchport protected<br>groupid             | Add the interface to the specified protected port group.                                                                                                    |
| CTRL + Z                                    | Exit to Privileged Exec mode.                                                                                                    |
| show switchport<br>protected                | View protected group and port information.                                                                                                    |

# **Configuring LLPF**

NOTE: LLPF is not supported on the N1500 Series switches.

Use the following commands to configure LLPF settings. Most of these protocols (other than CDP and UDLD) are obsolete and may cause excessive CPU usage.

| Command                                                                                                    | Purpose                                                                                                    |
|----------------------------------------------------------------------------------------------------|----------------------------------------------------------------------------------------------------|
| configure                                                                                                    | Enter global configuration mode.                                                                                                    |
| interface interface                                                                                           | Enter interface configuration mode for the specified interface. The interface variable includes the interface type and number, for example <b>tengigabitethernet 1/0/3</b> .            |
|                                                                                                    | A range of interfaces can be specified using the interface<br>range command. For example, interface range<br>tengigabitethernet 1/0/8-12 configures interfaces 8, 9, 10,<br>11, and 12. |
| service-acl input<br>{blockcdp   blockvtp  <br>blockdtp   blockudld  <br>blockpagp   blocksstp  <br>blockall} | Use the appropriate keyword, or combination of keywords<br>to block any (or all) of the following PDUs on the<br>interface:                                                             |
|                                                                                                    | CDP — Cisco Discovery Protocol                                                                                                    |
|                                                                                                    | VTP — VLAN Trunking Protocol                                                                                                    |
|                                                                                                    | DTP — Dynamic Trunking Protocol                                                                                                    |
|                                                                                                    | • UDLD — Unidirectional Link Detection                                                                                                    |
|                                                                                                    | PAgP — Port Aggregation Protocol                                                                                                    |
|                                                                                                    | SSTP — Secure Socket Tunneling Protocol                                                                                                    |
|                                                                                                    | • All                                                                                                    |
| CTRL + Z                                                                                                    | Exit to Privileged Exec mode.                                                                                                    |
| show service-acl<br>interface {interface  <br>all}                                                            | View information about the blocked PDUs on the specified interface or all interfaces.                                                                                                   |

# **Port-Based Traffic Control Configuration Example**

The commands in this example configure storm control, LLPF, and protected port settings for various interfaces on the switch.

The storm control configuration in this example sets thresholds on the switch so that if broadcast traffic occupies more than 10% on the bandwidth on any physical port, the interface blocks the broadcast traffic until the measured amount of this traffic drops below the threshold.

The LLPF configuration in this example disables all PAgP and VTP PDUs from being forwarded on any switch port or LAG.

The protected port configuration in this example prevents the clients connected to ports 3, 4, and 9 from being able to communicate with each other.

When an interface is enabled for routing (via the **interface vlan** command), the port will no longer be operationally enabled as a protected port on the interface. If the interface is part of a LAG or is a probe port, the feature is disabled for the port.

To configure the switch:

1 Configure storm control for broadcast traffic on all physical interfaces.

```
console(config)#interface range te1/0/1-24
console(config-if)#storm-control broadcast level 10
```

2 Configure LLPF to block PAgP and VTP PDUs on all physical interfaces.

console(config-if)#service-acl blockpagp blockvtp
console(config-if)#exit

**3** Specify a name for protected port group 0.

console(config)#protected 0 name clients

**4** Add the ports to the protected port group.

```
console(config)#interface tel/0/3
console(config-if-Tel/0/3)#switchport protected 0
console(config-if-Tel/0/3)#exit
console(config)#interface tel/0/4
console(config-if-Tel/0/4)#switchport protected 0
console(config-if-Tel/0/4)#exit
console(config)#interface tel/0/9
console(config-if-Tel/0/9)#switchport protected 0
console(config-if-Tel/0/9)#switchport protected 0
console(config-if-Tel/0/9)#exit
console(config-if-Tel/0/9)#exit
```

#### **5** Verify the configuration.

#### console#show storm-control tel/0/1

BcastBcastMcastMcastUcastUcastIntfModeLevelModeLevelModeLevel------------------------------------Tel/0/1Enable10Enable5Disable5

console#show service-acl interface te1/0/1

| Protocol | Mode     |
|----------|----------|
|          |          |
| CDP      | Disabled |
| VTP      | Enabled  |
| DTP      | Disabled |
| UDLD     | Disabled |
| PAGP     | Enabled  |
| SSTP     | Disabled |
| ALL      | Disabled |

console#show switchport protected 0 Name..... "clients"

Member Ports: Tel/0/1, Tel/0/2, Tel/0/3, Tel/0/4, Tel/0/9

# 25

# **Layer-2 Multicast Features**

# **Dell EMC Networking N-Series Switches**

This chapter describes the layer-2 (L2) multicast features on the Dell EMC Networking N-Series switches. The features this chapter describes include bridge multicast flooding and forwarding, Internet Group Management Protocol (IGMP) snooping, Multicast Listener Discovery (MLD) snooping, and Multicast VLAN Registration (MVR).

The topics covered in this chapter include:

- L2 Multicast Overview
- Snooping Switch Restrictions
- Default L2 Multicast Values
- Configuring L2 Multicast Features (Web)
- Configuring L2 Multicast Features (CLI)
- Case Study on a Real-World Network Topology

# L2 Multicast Overview

Multicast traffic is traffic from one source that has multiple destinations. The L2 multicast features on the switch help control network flooding of Ethernet multicast and IP multicast traffic by keeping track of multicast group membership. It is essential that a multicast router be connected to a Dell EMC Networking layer-2 multicast switch for IGMP/MLD snooping to operate properly. The presence of a multicast router allows the snooping switch to relay IGMP reports to the router and to forward multicast data sources to the multicast router as well as restrict flooding of multicast sources in a VLAN.

# **Multicast Flooding and Forwarding**

Flooding behavior is to send incoming multicast packets to all ports in the VLAN other than the ingress port. Forwarding behavior is to send incoming multicast packets to selected ports in the VLAN. Forwarding behavior is

desirable as it reduces the network load by sending packets only to other hosts/switches/routers that have indicated an interest in receiving the multicast.

If L2 snooping is not enabled, multicast packets are flooded in the ingress VLAN.

# What Are the Multicast Bridging Features?

The Dell EMC Networking N-Series switches support multicast forwarding and multicast flooding. For multicast traffic, the switch uses a database called the layer-2 Multicast Forwarding Database (MFDB) to make forwarding decisions for packets that arrive with a multicast destination MAC address. By limiting multicasts to only certain ports in the switch, traffic is prevented from going to parts of the network where that traffic is unnecessary.

When a packet enters the switch, the destination MAC address is combined with the VLAN ID, and a search is performed in the layer-2 MFDB. If no match is found, then the packet is flooded. If a match is found, then the packet is forwarded only to the ports that are members of that multicast group within the VLAN.

Multicast traffic destined to well-known (reserved) multicast IP addresses (control plane traffic) is always flooded to all ports in the VLAN. The well-known IP multicast addresses are 224.0.0.x for IPv4 and FF0x:: for IPv6.

By default IGMP/MLD snooping is enabled and multicast data traffic is flooded to all ports in the VLAN if no multicast router ports have been identified. Once a multicast router port is identified, multicast data traffic is forwarded to the multicast router ports. The MFDB is populated by snooping the membership reports sent to the multicast routers. This causes multicast data traffic to be forwarded to any hosts joining the multicast group. Enabling multicast routing on the switch internally enables an mrouter port, and snooping will forward multicast to hosts joining the group instead of flooding it in the VLAN.

It is possible to statically define an mrouter port. This causes IGMP/MLD snooping to forward multicast data traffic to hosts from which it has received membership reports. This behavior exists even if the mrouter port is not enabled.

# What Is L2 Multicast Traffic?

L3 IP multicast traffic is traffic that is destined to a host group. Host groups are identified by class D IPv4 addresses, which range from 224.0.1.0 to 239.255.255.255, or by FF0x:: or FF3x:: IPv6 addresses. In contrast to L3 multicast traffic, layer-2 multicast traffic is identified by the MAC address, i.e., the range 01:00:5e:00:00:00 to 01:00:5e:7f:ff:ff:ff for IPv4 multicast traffic or 33:33:xx:xx:xx for IPv6 multicast traffic.

When a packet with a broadcast or multicast destination MAC address is received, the switch will flood a copy into each of the remaining network segments in accordance with the IEEE MAC Bridge standard. Eventually, the packet is made accessible to all nodes connected to the network.

This approach works well for broadcast packets that are intended to be seen or processed by all connected nodes. In the case of multicast packets, however, this approach could lead to less efficient use of network bandwidth, particularly when the packet is intended for only a small number of nodes. Packets will be flooded into network segments where no node has any interest in receiving the packet.

# What Is IGMP Snooping?

IGMP snooping allows the switch to snoop on IGMP exchanges between hosts and multicast routers and perform multicast forwarding within a VLAN. The IGMP snooping feature complies with RFC 4541. When a switch "sees" an IGMP report from a host for a given multicast address, the switch adds the host's interface/VLAN to the L2 multicast group forwarding table and floods the report to all ports in the VLAN. When the switch sees a leave message for the group, it removes the host interface/VLAN from the L2 multicast group forwarding table.

IGMP snooping learns about multicast routers by listening for the following messages:

- An IGMP query packet.
- PIMv1 (IGMP type 0x14) packets with destination IP address 224.0.0.13.
- DVMRP (IGMP type 0x13) packets with destination IP address 224.0.0.4.
- PIMv2 (IP protocol type 0x67) packets with destination IP address 224.0.0.13.

Group addresses that fall into the reserved range 224.0.0.x are never pruned by IGMP snooping—they are always flooded to all ports in the VLAN. Note that this flooding is based on the IP address, not the corresponding 01-00-5e-00-00-xx MAC address.

When a multicast router is discovered (or locally configured on the switch), its interface is added to the interface distribution list for all multicast groups in the VLAN. If a switch is connected to a multicast source and no client, the switch filters the traffic from that group to all interfaces in the VLAN. If the switch sees an IGMP join from a host in the same VLAN, then it forwards the traffic to the host. Likewise, if the switch sees a multicast router in the VLAN. If snooping is disabled, the switch always floods multicast data and control plane packets in the VLAN.

A multicast router can also be statically configured, either by configuring a port as a static L2 mrouter port in the VLAN, or by enabling L3 multicast routing in the switch. If a port is configured as a static L2 mrouter port, IGMP snooping forwards multicast data plane packets in the VLAN regardless of the interface state of the port.

By default, dynamically discovered multicast routers are aged out every five minutes. The user can control whether or not multicast routers age out. If all multicast routers age out, the switch floods the VLAN with any received multicast groups.

Multicast routers send an IGMP query every 60 seconds. This query is intercepted by the switch and forwarded to all ports in the VLAN. All hosts that are members of the group answer that query. The switch intercepts the replies and forwards only one report per group from all of the received responses.

In summary:

- IGMP snooping controls the flooding/forwarding behavior for multicast groups. Multicast data is flooded in the VLAN until a multicast router port is identified.
- IGMP snooping is enabled by default
- IGMP snooping forwards multicast sources to multicast routers by default
- Reserved multicast IP addresses (224.0.0.x) are always flooded to all ports in the VLAN

Unregistered multicast traffic may be flooded in the VLAN by a user configuration option.

**NOTE:** It is strongly recommended that operators enable MLD snooping if IGMP snooping is enabled and vice-versa. This is because both IGMP snooping and MLD snooping utilize the same forwarding table. Not enabling both may cause unwanted pruning of protocol packets utilized by other protocols, e.g. OSPFv3.

**NOTE:** IGMP snooping (and IGMP querier) validates IGMP packets. As part of the validation. IGMP checks for the router alert option. If other devices in the network do not send IGMP packets with the router alert option, IGMP snooping (and snooping guerier) will discard the packet. Use the no ip igmp snooping router-alert-check command to disable checking for the router alert option.

#### **IGMP Snooping Querier**

When PIM and IGMP are enabled in a network with IP multicast routing, the IP multicast router acts as the ICMP querier. However, if the IP-multicast traffic in a VLAN needs to be layer-2 switched only, an IP-multicast router is not required. The IGMP snooping querier can perform the role of generating IGMP queries that would normally be performed by the multicast router.

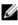

NOTE: Without an IP-multicast router on a VLAN, you must configure another switch as the IGMP querier so that it can send queries.

When IGMP snooping querier is enabled, the querier switch sends out periodic IGMP queries that trigger IGMP report messages from the hosts that want to receive IP multicast traffic. The IGMP snooping feature listens to these IGMP reports to identify multicast router ports. If there is another querier in the network and the local querier is in election mode, then the querier with the lower IP address is elected and the other querier stops querying. If the local querier is not in election mode and another querier is detected, the local querier stops querying.

## What Is MLD Snooping?

In IPv4, layer-2 switches use IGMP snooping to limit the flooding of multicast traffic by dynamically configuring the multicast forwarding database so that multicast data traffic is forwarded to only those ports associated with a multicast router or host that has indicated an interest in receiving a particular multicast group. In IPv6, MLD snooping performs a similar function.

With MLD snooping, IPv6 multicast data is selectively forwarded to a list of ports that want to receive the data instead of being flooded to all ports in a VLAN. This list is constructed in the MFDB by snooping IPv6 multicast control packets. MLD snooping floods multicast data packets until a multicast router port has been identified. MLD snooping forwards unregistered multicast data packets to IPv6 multicast routers. MLD snooping discovers multicast routers by listening for MLD queries and populates the MFDB.

MLD Snooping learns of multicast routers by listening for the following packets:

- MLD query packets
- PIMv2 hello packets with destination IP address as FF02::D

Dynamically learned multicast routers are timed out after an administratorconfigurable period of time.

MLD is a protocol used by IPv6 multicast routers to discover the presence of multicast listeners (nodes wishing to receive IPv6 multicast packets) on its directly-attached links and to discover which multicast packets are of interest to neighboring nodes. MLD is derived from IGMP; MLD version 1 (MLDv1) is equivalent to IGMPv2, and MLD version 2 (MLDv2) is equivalent to IGMPv3. MLD is a subprotocol of Internet Control Message Protocol version 6 (ICMPv6), and MLD messages are a subset of ICMPv6 messages.

A multicast router can also be statically configured, either by configuring a port as a static L2 mrouter port in the VLAN, or by enabling L3 multicast routing in the switch. If a port is configured as a static L2 mrouter port, IGMP/MLD snooping forwards packets regardless of the interface state of the port.

The switch snoops both MLDv1 and MLDv2 protocol packets and forwards IPv6 multicast data based on destination IPv6 multicast MAC addresses (33:33::). The switch floods multicast control plane traffic addressed to the permanently assigned (well-known) multicast address FF0x::/8 to all ports in the VLAN, except for MLD packets, which are handled according the MLD snooping rules.

**NOTE:** It is strongly recommended that users enable IGMP snooping if MLD snooping is enabled and vice-versa. This is because both IGMP snooping and MLD snooping utilize the same forwarding table, and not enabling both may cause unwanted pruning of protocol packets utilized by other protocols, e.g. OSPFv2.

# What Is Multicast VLAN Registration?

IGMP snooping helps limit multicast traffic when member ports are in the same VLAN; however, when ports belong to different VLANs, a copy of the multicast stream is sent to each VLAN that has member ports in the multicast group. MVR eliminates the need to duplicate the multicast traffic when multicast group member ports belong to different VLANs.

MVR uses a dedicated multicast VLAN to forward multicast traffic over the L2 network. Only one MVLAN can be configured per switch, and it is used only for certain multicast traffic, such as traffic from an IPTV application, to avoid duplication of multicast streams for clients in different VLANs. Clients can dynamically join or leave the multicast VLAN without interfering with their membership in other VLANs.

MVR, like IGMP snooping, allows a layer-2 switch to listen to IGMP messages to learn about multicast group membership.

There are two types of MVR ports: source and receiver.

- Source port is the port where multicast traffic is flowing to. It has to be the member of so called multicast VLAN.
- Receiver port is the port where listening host is connected to the switch. It can be the member of any VLAN, except multicast VLAN.

There are two configured learning modes of the MVR operation: dynamic and compatible.

- In the dynamic mode MVR learns existent multicast groups by parsing the IGMP queries from router on source ports and forwarding the IGMP joins from the hosts to the router.
- In the compatible mode MVR does not learn multicast groups, but they have to be configured by administrator and protocol does not forward joins from the hosts to the router. To work in this mode the IGMP router has to be configured to transmit required multicast streams to the network with the MVR switch.

## Enabling MVR and IGMP Snooping on the Same Interface

MVR and IGMP snooping operate independently and can both be enabled on an interface. When both MVR and IGMP snooping are enabled, MVR listens to the IGMP join and report messages for static multicast group information, and IGMP snooping manages dynamic multicast groups.

# When Are Layer-3 Multicast Features Required?

In addition to L2 multicast features, the switch suports IPv4 and IPv6 multicast features. You configure the IPv4/IPv6 multicast features if the switch functions as a multicast router that can route multicast traffic between VLAN routing interfaces. In this case, you must enable a multicast routing protocol on the switch, such as PIM-SM. For information about layer-3 multicast features, see "IPv4 and IPv6 Multicast" on page 1579.

If the switch functions as a multicast router, it is possible to enable IGMP so that IGMP forwards multicast traffic for directly connected hosts between VLANs. It is recommended that IGMP snooping and MLD snooping be enabled in L3 multicast routed networks, as this allows the switch to limit multicast flooding in multi-access routed VLANs based as controlled by IGMP snooping.

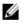

**NOTE:** If MVR is enabled, IP Multicast should be disabled. Multicast routing and MVR cannot coexist on a switch.

For information about configuring Dell EMC Networking N3000, N3100-ON, and N4000 switches as a multicast router that also performs IGMP snooping, see "Configuring Multicast VLAN Routing With IGMP and PIM-SM" on page 1659.

# What Are GARP and GMRP?

Generic Attribute Registration Protocol (GARP) is a general-purpose protocol that registers any network connectivity or membership-style information. GARP defines a set of switches interested in a given network attribute, such as VLAN ID or multicast address.

Dell EMC Networking N-Series switches can use GARP functionality for two applications:

• GARP VLAN Registration Protocol (GVRP) to help dynamically manage VLAN memberships on trunk ports.

• GARP Multicast Registration Protocol (GMRP) to help control the flooding of multicast traffic by keeping track of group membership information.

GVRP and GMRP use the same set of GARP Timers to specify the amount of time to wait before transmitting various GARP messages.

GMRP is similar to IGMP snooping in its purpose, but IGMP snooping is more widely used. GMRP must be running on both the host and the switch to function properly and IGMP/MLD snooping must be disabled on the switch, as IGMP snooping and GMRP cannot simultaneously operate within the same VLAN.

## **Snooping Switch Restrictions**

## MAC Address-Based Multicast Group

The L2 multicast forwarding table consists of the Multicast group MAC address filtering entries. For IPv4 multicast groups, 16 IP multicast group addresses map to the same multicast MAC address. For example, 224.1.1.1 and 225.1.1.1 map to the MAC address 01:00:5E:01:01:01, and IP addresses in the range [224-239].3.3.3 map to 01:00:5E:03:03:03. As a result, if a host requests 225.1.1.1, then it might receive the multicast traffic of group 226.1.1.1 as well.

# Topologies Where the Multicast Source Is Not Directly Connected to the Querier

If the multicast source is not directly connected to a multicast querier, the multicast stream is forwarded to any router ports on the switch (within the VLAN). Because multicast router queries are flooded to all ports in the VLAN, intermediate IGMP snooping switches will receive the multicast stream from the multicast source and forward it to the multicast router.

## **Using Static Multicast MAC Configuration**

If configuring static multicast MAC group addresses on a port in a VLAN, it is necessary to configure all ports in the VLAN over which it is desired that the group traffic flow (both host and router) on all switches. IGMP snooping does not dynamically add ports to a VLAN for a multicast group when a static entry is configured for that group in the VLAN. This restriction applies to both multicast router-connected ports and host-connected ports.

## **IGMP Snooping and GMRP**

IGMP snooping and GMRP are not compatible. Only one of IGMP snooping or GMRP should be configured to filter multicast groups for any VLAN. Simultaneous operation of GMRP and IMGP snooping is not supported and will lead to undesirable results, such as flooding in the VLAN due to the inability to identify multicast router ports.

## **Default L2 Multicast Values**

Details about the L2 multicast are in Table 25-1.

#### Table 25-1. L2 Multicast Defaults

| IGMP Snooping mode                         | Enabled              |
|--------------------------------------------|----------------------|
| Town bhooping mode                         |                      |
| MLD Snooping mode                          | Enabled              |
| Bridge multicast group                     | None configured      |
| IGMP/MLD snooping                          | Enabled on all VLANs |
| IGMP/MLD snooping auto-learn               | Disabled             |
| IGMP/MLD snooping host timeout             | 260 seconds          |
| IGMP/MLD snooping multicast router timeout | 300 seconds          |
| IGMP/MLD snooping leave timeout            | 10 seconds           |
| IGMP snooping querier                      | Disabled             |
| IGMP version                               | v2                   |
| MLD version                                | vl                   |
| IGMP/MLD snooping querier query interval   | 60 seconds           |
| IGMP/MLD snooping querier expiry interval  | 125/60 seconds       |
| IGMP/MLD snooping VLAN querier             | Disabled             |
| VLAN querier election participate mode     | Disabled             |
| Snooping Querier VLAN Address              | 0.0.0.0              |
| MVR running                                | Disabled             |
| MVR multicast VLAN                         | 1                    |
| MVR max multicast groups                   | 64                   |
| MVR Global query response time             | 5 tenths of a second |
| MVR Mode                                   | Compatible           |
| GARP Leave Timer                           | 60 centiseconds      |

| Parameter            | Default Value                       |
|----------------------|-------------------------------------|
| GARP Leave All Timer | 1000 centiseconds                   |
| GARP Join Timer      | 20 centiseconds                     |
| GMRP                 | Disabled globally and per-interface |

 Table 25-1.
 L2 Multicast Defaults (Continued)

## **Configuring L2 Multicast Features (Web)**

This section provides information about the OpenManage Switch Administrator pages for configuring and monitoring L2 multicast features on Dell EMC Networking N1100-ON, N1500, N2000, N2100-ON, N3000, N3100-ON, and N4000 Series switches. For details about the fields on a page, click ?? at the top of the Dell EMC OpenManage Switch Administrator web page.

## **Multicast Global Parameters**

Use the **Multicast Global Parameters** page to enable or disable IGMP snooping, or MLD snooping on the switch.

To display the Multicast Global Parameters page, click Switching  $\rightarrow$  Multicast Support  $\rightarrow$  Global Parameters in the navigation menu.

#### Figure 25-1. Multicast Global Parameters

| System<br>Dell Networking N3024F<br>admin, r/w                                                                | Giobal Parameters Detail                    |          |         |
|----------------------------------------------------------------------------------------------------|---------------------------------------------|----------|---------|
| Home     System     Switching     Network Security     Slots                                                  | Global Parameters: Detail                   |          | H = C ? |
| Ports     Address Tables     GARP                                                                             | IGMP Snooping Status<br>MLD Snooping Status | Enable - |         |
| Spanning Tree     VLAN     Link Agregation     Multicast Support     Global Paramete     Bridge Multicast Gre |                                             |          | Apply   |

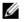

**NOTE:** It is strongly recommended that users enable IGMP snooping if MLD snooping is enabled and vice-versa. This is because both IGMP snooping and MLD snooping utilize the same forwarding table, and not enabling both may cause unwanted pruning of protocol packets utilized by other protocols, e.g. OSPFv2.

## Bridge Multicast Group

Use the **Bridge Multicast Group** page to create new multicast service groups or to modify ports and LAGs assigned to existing multicast service groups. Attached interfaces display in the Port and LAG tables and reflect the manner in which each is joined to the Multicast group.

To display the Bridge Multicast Group page, click Switching  $\rightarrow$  Multicast Support  $\rightarrow$  Bridge Multicast Group in the navigation menu.

Figure 25-2. Bridge Multicast Group

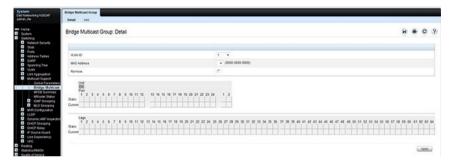

#### Understanding the Port and LAG Member Tables

The **Bridge Multicast Group** tables display which Ports and LAGs are members of the multicast group, and whether they're static (S), dynamic (D), or forbidden (F). The tables have two rows: **Static** and **Current**. Only the **Static** row is accessible from this page. The **Current** row is updated when the **Static** row is changed and **Apply** is clicked.

The Bridge Multicast Group page contains two editable tables:

- Unit and Ports Displays and assigns multicast group membership to ports. To assign membership, click in Static for a specific port. Each click toggles between S, F, and blank. See Table 25-2 for definitions.
- LAGs Displays and assigns multicast group membership to LAGs. To assign membership, click in Static for a specific LAG. Each click toggles between S, F, and blank. See Table 25-2 for definitions.

Table 25-2 contains definitions for port/LAG IGMP management settings.

Table 25-2. Port/LAG IGMP Management Settings

| Port Control | Definition                                                                                                    |
|--------------|----------------------------------------------------------------------------------------------------|
| D            | Dynamic: Indicates that the port/LAG was dynamically joined to the Multicast group (displays in the Current row).                                                     |
| S            | Static: Attaches the port to the Multicast group as a static member<br>in the Static row. Displays in the Current row once <b>Apply</b> is clicked.                   |
| F            | Forbidden: Indicates that the port/LAG is forbidden entry into the<br>Multicast group in the Static row. Displays in the Current row once<br><b>Apply</b> is clicked. |
| Blank        | Blank: Indicates that the port is not attached to a Multicast group.                                                                                                  |

#### Adding and Configuring Bridge Multicast Address Groups

To configure a bridge multicast group:

1 From the Bridge Multicast Group page, click Add.

The Add Bridge Multicast Group page displays.

| Figure 25-3. | Add Bridge | <b>Multicast Group</b> |
|--------------|------------|------------------------|
|--------------|------------|------------------------|

| Bridge Multicast Group                                                                                                    |                                                                                                    |   |  |       |    |
|----------------------------------------------------------------------------------------------------|----------------------------------------------------------------------------------------------------|---|--|-------|----|
| Detail Add                                                                                                    |                                                                                                    |   |  |       |    |
| Determine         Add           Bridge Multicast Group: Add         Image: Control of the state of the state of the stat |                                                                                                    |   |  |       |    |
|                                                                                                    | 1                                                                                                    |   |  |       |    |
|                                                                                                    | 6000100001                                                                                                    |   |  |       | ١. |
| VLANIO 1 • · · · · · · · · · · · · · · · · · ·                                                                                                    |                                                                                                    |   |  |       |    |
| Lags<br>1 2 3 4 5 6 7 8 9 10 11 12 13 14 15 16 17 18 19 20 21 22 23 24 25                                                                                                    | 1       •       •       •       •       •       •       •       •       •       •       •       •       •       •       •       •       •       •       •       •       •       •       •       •       •       •       •       •       •       •       •       •       •       •       •       •       •       •       •       •       •       •       •       •       •       •       •       •       •       •       •       •       •       •       •       •       •       •       •       •       •       •       •       •       •       •       •       •       •       •       •       •       •       •       •       •       •       •       •       •       •       •       •       •       •       •       •       •       •       •       •       •       •       •       •       •       •       •       •       •       •       •       •       •       •       •       •       •       •       •       •       •       •       •       •       •       •       • | μ |  |       |    |
|                                                                                                    |                                                                                                    |   |  | Apply | i, |

- **2** Select the ID of the VLAN to add to the multicast group or to modify membership for an existing group.
- **3** For a new group, specify the multicast group IP or MAC address associated with the selected VLAN.

- 4 In the Bridge Multicast Group tables, assign a setting by clicking in the Static row for a specific port/LAG. Each click toggles between S, F, and blank. (not a member).
- 5 Click Apply.

The bridge multicast address is assigned to the multicast group, ports/LAGs are assigned to the group (with the **Current** rows being updated with the **Static** settings), and the switch is updated.

#### **Removing a Bridge Multicast Group**

To delete a bridge multicast group:

- 1 Open the Bridge Multicast Group page.
- 2 Select the VLAN ID associated with the bridge multicast group to be removed from the drop-down menu.

The Bridge Multicast Address and the assigned ports/LAGs display.

- **3** Check the **Remove** check box.
- 4 Click Apply.

The selected bridge multicast group is removed, and the device is updated.

## **MFDB Summary**

Use the **MFDB Summary** page to view all entries in the multicast forwarding database.

To access this page, click Switching  $\rightarrow$  Multicast Support  $\rightarrow$  MFDB Summary in the navigation panel.

Figure 25-4. MFDB Summary

| System<br>Dell Networking N3D48P<br>user, r/w                    | MFDB Summary<br>Detail |                    |             |        |                |                       |   |
|------------------------------------------------------------------|------------------------|--------------------|-------------|--------|----------------|-----------------------|---|
| Home<br>System<br>Switching                                      | MFDB Sum               | mary Table: Detail |             |        |                | H = C                 | ? |
| Network Security     Siots                                       |                        |                    |             |        | Items Displaye | d 0-0 Rows Per Page 0 | ¥ |
| Ports     Address Tables                                         | Vian +                 | MAC Address ·      | Component + | Type - | Description -  | Ports +               |   |
| GARP                                                             |                        |                    |             |        |                | Pages of 0 💿          |   |
| <ul> <li>Spanning Tree</li> <li>VLAN</li> </ul>                  |                        |                    |             |        |                |                       |   |
| <ul> <li>Link Aggregation</li> </ul>                             |                        |                    |             |        |                |                       |   |
| <ul> <li>Multicast Support</li> <li>Global Parameters</li> </ul> |                        |                    |             |        |                |                       |   |
| - Bridge Multicast Gro                                           |                        |                    |             |        |                |                       |   |
| MFDB Summary                                                     |                        |                    |             |        |                |                       |   |
| MRouter Status     GMP Snooping                                  |                        |                    |             |        |                |                       |   |

## **MRouter Status**

Use the **MRouter Status** page to display the status of dynamically learned multicast router interfaces.

To access this page, click Switching  $\rightarrow$  Multicast Support  $\rightarrow$  MRouter Status in the navigation panel.

Figure 25-5. MRouter Status

| System<br>Dell Networking N3024F<br>admin, r/w                                    | MRouter Status<br>Detail |                         |   |                                |   |
|-----------------------------------------------------------------------------------|--------------------------|-------------------------|---|--------------------------------|---|
| Home<br>System<br>Switching<br>Network Security                                   | MRouter Status: Detail   |                         | B | e C                            | ? |
| Slots     Address Tables     GARP                                                 | Interface                | Unit 1 • Port Gr1/0/1 • |   |                                |   |
| Spanning Tree     VLAN     Link Aggregation                                       | VLANs<br>VLANID ~        |                         |   | <ul> <li>Back to to</li> </ul> | • |
| Multicast Support     Global Parameters     Bridge Multicast Gro     MFDB Summary |                          |                         |   | <ul> <li>Back to to</li> </ul> | P |

## **General IGMP Snooping**

Use the **General** IGMP snooping page to configure IGMP snooping settings on specific VLANs.

To display the General IGMP snooping page, click Switching  $\rightarrow$  Multicast Support  $\rightarrow$  IGMP Snooping  $\rightarrow$  General in the navigation menu.

Figure 25-6. General IGMP Snooping

| System<br>Dell Networking N3024F<br>admin, r/w                                                                                                    | General Detail Show All |          |                                   |    |   |       |   |
|----------------------------------------------------------------------------------------------------|-------------------------|----------|-----------------------------------|----|---|-------|---|
| Supartini     Supartini     Supartini     Supartini     Network Security     Security     Security     Security     CARP     Sparting Tree     VLAN      Report Sur | General: Detail         |          |                                   | Đ  | ۲ | C     | ? |
| Stots     Ports     Address Tables     GARP                                                                                                    | VLAN ID<br>Auto-Learn   | 1 ·      |                                   |    |   |       |   |
| VLAN                                                                                                    | Report-Suppression      | Enable - |                                   |    |   |       |   |
| <ul> <li>Multicast Support</li> </ul>                                                                                                    | Host Timeout            | 260      | (2 to 3600 seconds)               |    |   |       |   |
| Global Parameters<br>Bridge Multicast Gr                                                                                                    |                         | 300      | (1 to 3600 seconds)               |    |   |       |   |
| MFDB Summary<br>MRouter Status<br>IGMP Snooping                                                                                                    | Leave Timeout           | ۹ [10    | (1 to 25 seconds) C Immediate Lea | ve |   |       |   |
| Global Querier                                                                                                    |                         |          |                                   |    | 6 | Apply |   |

## Modifying IGMP Snooping Settings for VLANs

To modify the IGMP snooping settings:

- From the General IGMP snooping page, click Show All. The IGMP Snooping Table displays.
- 2 Select the Edit checkbox for each VLAN to modify.

In Figure 25-7, 2 and 3 are to be modified.

Figure 25-7. Edit IGMP Snooping Settings

|      | ral: Show   | All                     |                                 |      |           |                                |       | B        | ۲            | C         |
|------|-------------|-------------------------|---------------------------------|------|-----------|--------------------------------|-------|----------|--------------|-----------|
| Unit |             |                         |                                 |      |           |                                |       |          |              |           |
| Unit |             |                         |                                 |      | 1 •       |                                |       |          |              |           |
| Copy | Parameters  |                         |                                 |      |           |                                |       |          | <b>▲ 8</b> a | ck to top |
| -    | Copy Parame | tare From               |                                 |      | VLAN ID 1 | _                              |       |          |              |           |
|      | Copy Parame | ters From               |                                 |      | VLAN ID 1 | •                              |       |          |              |           |
| VLAN | s           |                         |                                 |      |           |                                |       |          |              | ck to top |
|      | VLANs ~     | Auto<br>Learn<br>Enable | Report<br>Suppression<br>Enable | Host |           | Multicast<br>Router<br>Timeout | Leave | 1-5 Rows | Copy To      |           |
| 1    | 1           | Enable +                | Enable *                        | 260  |           | 300                            | 10    |          | -            |           |
| 2    | 10          | Enable *                | Enable *                        | 260  |           | 300                            | 10    |          | Г            | Г         |
| 3    | 11          | Enable +                | Enable +                        |      |           |                                | 10    |          | Π.           |           |
| 4    | 21          | Enable -                | Enable +                        | 260  |           | 300                            | 10    |          | Г            | Г         |
| 5    | 41          | Enable +                | Enable +                        | 260  |           | 300                            | 10    |          | Π.           |           |
|      |             |                         |                                 |      |           |                                |       | Pages 1  | of 4         | •         |

- **3** Edit the IGMP snooping fields as needed.
- 4 Click Apply.

The IGMP snooping settings are modified, and the device is updated.

#### **Copying IGMP Snooping Settings to Multiple VLANs**

To copy IGMP snooping settings:

- From the General IGMP snooping page, click Show All. The IGMP Snooping Table displays.
- 2 Select the Copy Parameters From checkbox.
- **3** Select a VLAN to use as the source of the desired parameters.
- **4** Select the **Copy To** checkbox for the VLANs that these parameters will be copied to.

In Figure 25-8, the settings for VLAN 21 will be copied to ports 3 and 5.

Figure 25-8. Copy IGMP Snooping Settings

| ene  | ral: Show   | / All                   |                                 |      |            |                                |                    | H e          | C           |
|------|-------------|-------------------------|---------------------------------|------|------------|--------------------------------|--------------------|--------------|-------------|
| Jnit |             |                         |                                 |      |            |                                |                    |              |             |
| Unit |             |                         |                                 |      | 1 •        |                                |                    |              |             |
| Copy | Parameters  |                         |                                 |      |            |                                |                    |              | Back to top |
|      |             |                         |                                 |      |            |                                |                    |              |             |
| V    | Copy Parame | iters From              |                                 |      | VLAN ID 21 | •                              |                    |              |             |
| /LAN | \$          |                         |                                 |      |            |                                |                    |              | Back to top |
|      |             |                         |                                 |      |            |                                | Items Displayed 1- | 5 Rows Per P | age 5 👻     |
| •    | VLANs -     | Auto<br>Learn<br>Enable | Report<br>Suppression<br>Enable | Host |            | Multicast<br>Router<br>Timeout | Leave<br>Timeout   | Cop          | To Edit     |
| 1    | 1           | Enable ·                | Enable -                        | 260  |            | 300                            | 10                 |              | 12          |
| 2    | 10          | Enable +                | Enable +                        | 260  |            | 300                            | 10                 | - F          | Π.          |
| 3    | 11          | Enable +                | Enable +                        | 260  |            | 300                            | 10                 | ×.           |             |
| 4    | 21          | Enable +                | Enable +                        |      |            |                                | 10                 | - r          |             |
| 5    | 41          | Enable +                | Enable +                        | 260  |            | 300                            | 10                 | R.           |             |
|      |             |                         |                                 |      |            |                                | () () ()           | Pages 1      | 4           |

5 Click Apply.

The IGMP snooping settings are modified, and the device is updated.

## **Global Querier Configuration**

Use the **Global Querier Configuration** page to configure IGMP snooping querier settings, such as the IP address to use as the source in periodic IGMP queries when no source address has been configured on the VLAN.

To display the Global Querier Configuration page, click Switching  $\rightarrow$  Multicast Support  $\rightarrow$  IGMP Snooping  $\rightarrow$  Global Querier Configuration in the navigation menu.

#### Figure 25-9. Global Querier Configuration

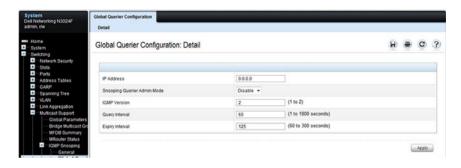

## **VLAN Querier**

Use the VLAN Querier page to specify the IGMP snooping querier settings for individual VLANs.

To display the VLAN Querier page, click Switching  $\rightarrow$  Multicast Support  $\rightarrow$  IGMP Snooping  $\rightarrow$  VLAN Querier in the navigation menu.

Figure 25-10. VLAN Querier

| Dell Networking N3024F<br>admin, r/w                                                                                                    | Detail Add Show All               |           |   |       |   |
|----------------------------------------------------------------------------------------------------|-----------------------------------|-----------|---|-------|---|
| Home<br>System                                                                                                    | VLAN Querier: Detail              |           | æ | C     | ? |
| Switching Invetwork Security Invetwork Security Inv | YLANID                            | 1 -       |   |       |   |
| Address Tables     GARP     Spanning Tree                                                                                                    | VLAN Mode                         | Disable • |   |       |   |
| <ul> <li>VLAN</li> <li>Link Aggregation</li> </ul>                                                                                                    | Querier Election Participate Mode | Disable - |   |       |   |
| <ul> <li>Multicast Support</li> <li>Global Parameters</li> <li>Bridge Multicast Gro</li> <li>MFDB Summary</li> <li>MRouter Status</li> </ul>                                                                                                    | Snooping Querier VLAN Address     | 0000      |   | Apply |   |

#### Adding a New VLAN and Configuring its VLAN Querier Settings

To configure a VLAN querier:

1 From the VLAN Querier page, click Add.

The page refreshes, and the Add VLAN page displays.

#### Figure 25-11. Add VLAN Querier

| etail Add Show All |                      |       |
|--------------------|----------------------|-------|
| LAN Querier: Add   |                      | H 🖶 C |
|                    |                      |       |
|                    |                      |       |
|                    |                      |       |
| VLAN ID            | (2 to 4093)          |       |
| VLAN Name          | (0 to 32 characters) |       |
| VLAN Name          | (0 to 32 characters) |       |

- 2 Enter the VLAN ID and, if desired, an optional VLAN name.
- **3** Return to the VLAN Querier page and select the new VLAN from the VLAN ID menu.
- 4 Specify the VLAN querier settings.

## 5 Click Apply.

The VLAN Querier settings are modified, and the device is updated.

To view a summary of the IGMP snooping VLAN querier settings for all VLANs on the switch, click **Show All**.

Figure 25-12. Add VLAN Querier

| etail Add | Show All    |                                   |                                       |
|-----------|-------------|-----------------------------------|---------------------------------------|
| AN Querie | r: Show All |                                   | B B C (                               |
|           |             |                                   | Items Displayed 1-5 Rows Per Page 5 💌 |
| VLAN ID 🔺 | VLAN Mode 👻 | Querier Election Participate Mode | Snooping Querier VLAN Address         |
| 1         | Disable     | Disable                           | 0.0.0.0                               |
| 1         |             |                                   |                                       |
| 10        | Disable     | Disable                           | 0.0.0                                 |
|           | Disable     | Disable<br>Disable                | 0.000                                 |
| 10        |             |                                   |                                       |

## **VLAN Querier Status**

Use the VLAN Querier Status page to view the IGMP snooping querier settings for individual VLANs.

To display the VLAN Querier Status page, click Switching  $\rightarrow$  Multicast Support  $\rightarrow$  IGMP Snooping  $\rightarrow$  VLAN Querier Status in the navigation menu.

| Figure 25-13. | IGMP Snooping VLAN Querier Status |
|---------------|-----------------------------------|
|---------------|-----------------------------------|

| Home                                      |           |                |                                         |                                     |                      |                        |                            |                            |                                   | ~     |
|-------------------------------------------|-----------|----------------|-----------------------------------------|-------------------------------------|----------------------|------------------------|----------------------------|----------------------------|-----------------------------------|-------|
| System                                    | VLAN Que  | rier Status: D | letail                                  |                                     |                      |                        |                            | 1                          | 8 3                               | C     |
| Switching Network Security Stots          | -         |                |                                         |                                     |                      |                        | Items Disp                 | layed 1-5 Ro               | ws Per Page                       | 5 -   |
| Ports     Address Tables     GARP         | VLAN ID . | VLAN Mode      | Querier<br>Election<br>Participate Mode | Snooping<br>Querier<br>VLAN Address | Operational<br>State | Operational<br>Version | Last<br>Querier<br>Address | Last<br>Querier<br>Version | Operation<br>Max Resp<br>Time(sec | ponse |
| Spanning Tree                             | 1         | Disable        | Disable                                 | 0.0.0.0                             | Disabled             | 2                      |                            |                            |                                   |       |
| VLAN     Link Aggregation                 | 10        | Disable        | Disable                                 | 0.0.0.0                             | Disabled             | 2                      |                            |                            |                                   |       |
| Multicast Support                         | 11        | Disable        | Disable                                 | 0.0.0                               | Disabled             | 2                      |                            |                            |                                   |       |
| Global Parameters<br>Bridge Multicast Gro | 21        | Disable        | Disable                                 | 0.0.0.0                             | Disabled             | 2                      |                            |                            |                                   |       |
| MFD8 Summary                              | 41        | Disable        | Disable                                 | 0000                                | Disabled             | 2                      |                            |                            |                                   |       |

## **MFDB IGMP Snooping Table**

Use the **MFDB IGMP Snooping Table** page to view the multicast forwarding database (MFDB) IGMP Snooping Table and Forbidden Ports settings for individual VLANs.

To display the MFDB IGMP Snooping Table page, click Switching  $\rightarrow$  Multicast Support  $\rightarrow$  IGMP Snooping  $\rightarrow$  MFDB IGMP Snooping Table in the navigation menu.

#### Figure 25-14. MFDB IGMP Snooping Table

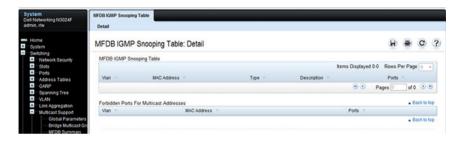

## **MLD Snooping General**

Use the MLD Snooping General page to add MLD members.

To access this page, click Switching  $\rightarrow$  Multicast Support  $\rightarrow$  MLD Snooping  $\rightarrow$  General in the navigation panel.

Figure 25-15. MLD Snooping General

| Home<br>System                     | General: Detail          |          |                                    | H | ۲ | C | ? |
|------------------------------------|--------------------------|----------|------------------------------------|---|---|---|---|
| Switching  Network Security  Slots |                          |          |                                    |   |   |   | - |
| Ports     Address Tables           | VLAN ID                  | 1 -      |                                    |   |   |   |   |
| GARP   GARP   Spanning Tree        | Auto-Learn               | Enable • |                                    |   |   |   |   |
| VLAN     Link Aggregation          | Report-Suppression       | Enable • |                                    |   |   |   |   |
| Multicast Support                  | Host Timeout             | 260      | (2 to 3600 seconds)                |   |   |   |   |
| Bridge Multicast Gro               | Multicast Router Timeout | 300      | (1 to 3600 seconds)                |   |   |   |   |
| MFDB Summary<br>MRouter Status     | Leave Timeout            | @ 10     | (1 to 65 seconds) C Immediate Leav |   |   |   |   |

### Modifying MLD Snooping Settings for VLANs

To configure MLD snooping:

1 From the General MLD snooping page, click Show All.

The MLD Snooping Table displays.

| ene  | ral: Show   | v All                   |                                 |      |           |                                |                     | H      | ۲           | C          |
|------|-------------|-------------------------|---------------------------------|------|-----------|--------------------------------|---------------------|--------|-------------|------------|
| Unit |             |                         |                                 |      |           |                                |                     |        |             |            |
| Unit |             |                         |                                 |      | 1 •       |                                |                     |        |             |            |
| Сору | Parameters  |                         |                                 |      |           |                                |                     |        | <b>.</b> Bi | ick to to  |
| -    | Copy Parami | alara Fram              |                                 |      | VLAN ID 1 | •                              |                     |        |             |            |
| -    | Copy Parama | nels Pioliti            |                                 |      | VLAN ID 1 | •                              |                     |        |             |            |
| VLAN | ls          |                         |                                 |      |           |                                | Items Displayed 1-5 | Rows   |             | ck to to   |
|      | VLANs -     | Auto<br>Learn<br>Enable | Report<br>Suppression<br>Enable | Host | e -       | Multicast<br>Router<br>Timeout | Leave<br>Timeout -  | Nows   | Copy To     |            |
| 1    | 1           | Enable *                | Enable *                        | 260  |           | 300                            | 10                  |        |             |            |
| 2    | 10          | Enable *                | Enable *                        | 260  |           | 300                            | 10                  |        | г           | Г          |
| 3    | 11          | Enable +                | Enable +                        |      |           |                                | 10                  |        | Π.          |            |
| 4    | 21          | Enable *                | Enable +                        | 260  |           | 300                            | 10                  |        | г           | Г          |
| 5    | 41          | Enable +                | Enable +                        | 260  |           | 300                            | 10                  |        | Π.          |            |
|      |             |                         |                                 |      |           |                                | () () P             | ages 1 | of 4        | <b>D</b> H |

Figure 25-16. MLD Snooping Table

- 2 Select the Edit checkbox for each VLAN to modify.
- **3** Edit the MLD snooping fields as needed.
- 4 Click Apply.

The MLD snooping settings are modified, and the device is updated.

#### **Copying MLD Snooping Settings to VLANs**

To copy MLD snooping settings:

- From the General MLD snooping page, click Show All. The MLD Snooping Table displays.
- 2 Select the Copy Parameters From checkbox.
- **3** Select a VLAN to use as the source of the desired parameters.
- **4** Select the **Copy To** checkbox for the VLANs that these parameters will be copied to.
- 5 Click Apply.

The MLD snooping settings are modified, and the device is updated.

## **MLD Snooping Global Querier Configuration**

Use the MLD Snooping **Global Querier Configuration** page to configure the parameters for the MLD snooping querier.

To display the Global Querier Configuration page, click Switching  $\rightarrow$  Multicast Support  $\rightarrow$  MLD Snooping  $\rightarrow$  Global Querier Configuration in the navigation menu.

#### Figure 25-17. MLD Snooping Global Querier Configuration

| System Global Querier Continguration: Detail Global Querier Continguration: Detail Global Querier Continguration: Detail Global Querier Admin Mode Global Querier Admin Mode Disable - Global Querier Admin Mode Disable - Global Querier Admin Mode Global Querier Admin Mode Global | ell Networking N3024F<br>idmin, r/w                     | Detail                               |           |                     |   |   |       |   |
|----------------------------------------------------------------------------------------------------|---------------------------------------------------------|--------------------------------------|-----------|---------------------|---|---|-------|---|
|                                                                                                    |                                                         | Global Querier Configuration: Detail |           |                     | H | ۲ | C     | 0 |
| Indexest Tables         IP - Advess         IP           Indexest Tables         IP - Advess         Image: Comparison of the comparison of the comparison of the                                                                                     | Network Security     Slots                              |                                      |           |                     |   |   |       |   |
| Copyning Tree         Snooping Querier Admin Mode         Disable =           * VLAN         MLD Version         1           * Link Appression         60         (1 to 1800 seconds)           * United Support<br>* Millosat Stopper Copyn Interval         60         (60 to 300 seconds)                                                                                                    | Address Tables                                          | IP Address                           |           |                     |   |   |       |   |
| Link Approxim         MLO Version         1           Validasi Boppott         Oury Interval         60         (1 to 1500 seconds)           Oldpain Parameters         Rodge Multicast Opt         Expline Multicast Opt         60         (60 to 300 seconds)                                                                                                    |                                                         | Snooping Querier Admin Mode          | Disable - |                     |   |   |       |   |
| Multicast Support     Outry Interval     Outry Interval     Outry Interval     Expr. Interval     Outry Interval     Outry Interval     O     (50 to 300 seconds)                                                                                                    |                                                         | MLD Version                          | 1         |                     |   |   |       |   |
| Endge Multicast Gro Expiry Interval 60 (60 to 300 seconds)                                                                                                    | - Multicast Support                                     | Query Interval                       | 60        | (1 to 1800 seconds) |   |   |       |   |
|                                                                                                    |                                                         | Expiry Interval                      | 60        | (60 to 300 seconds) |   |   |       |   |
|                                                                                                    | <ul> <li>IGMP Snooping</li> <li>MLD Snooping</li> </ul> |                                      |           |                     |   | 6 | Apply |   |

## **MLD Snooping VLAN Querier**

Use the MLD Snooping VLAN Querier page to specify the MLD snooping querier settings for individual VLANs.

To display the MLD Snooping VLAN Querier page, click Switching  $\rightarrow$  Multicast Support  $\rightarrow$  MLD Snooping  $\rightarrow$  VLAN Querier in the navigation menu.

Figure 25-18. MLD Snooping VLAN Querier

| System<br>Dell Networking N2048<br>user, r/w                                                                                                    | VLAN Querier<br>Detail Add Show All                                                        |                               |         |
|----------------------------------------------------------------------------------------------------|--------------------------------------------------------------------------------------------|-------------------------------|---------|
| Home     System     Switching     Switching     Switching     Solution                                                                                                    | VLAN Querier: Detail                                                                       |                               | H & C ? |
| Ports     Address Tables     GARP     Spanning Tree     VLAN     Link Aggregation     Multicast Support                                                                    | VLAN ID<br>VLAN Mode<br>Querier Election Participate Mode<br>Snooping Querier VLAN Address | I V<br>Disable V<br>Desable V |         |
| Global Paramete     Bridge Multicast     MFD8 Summary     MRouter Status     KOMP Snooping     MLD Snooping     General     Global Que     VLN Que     VLN Que     VLN Que |                                                                                            |                               |         |

#### Adding a New VLAN and Configuring its MLD Snooping VLAN Querier Settings

To configure an MLD snooping VLAN querier:

1 From the VLAN Querier page, click Add.

The page refreshes, and the Add VLAN page displays.

#### Figure 25-19. Add MLD Snooping VLAN Querier

| AN Querier: Add |                      | H . C |
|-----------------|----------------------|-------|
|                 |                      |       |
| VLAN ID         | (2 to 4093)          |       |
| VLAN Name       | (0 to 32 characters) |       |

- 2 Enter the VLAN ID and, if desired, an optional VLAN name.
- **3** Return to the VLAN Querier page and select the new VLAN from the VLAN ID menu.
- 4 Specify the VLAN querier settings.
- **5** Click Apply.

The VLAN Querier settings are modified, and the device is updated.

To view a summary of the IGMP snooping VLAN querier settings for all VLANs on the switch, click **Show All**.

Figure 25-20. Add VLAN Querier

|           | Show All     |                                   |                                       |
|-----------|--------------|-----------------------------------|---------------------------------------|
| AN Querie | er: Show All |                                   | H = C (                               |
|           |              |                                   | Items Displayed 1-5 Rows Per Page 5 • |
| VLAN ID 🔹 | VLAN Mode 🗠  | Querier Election Participate Mode | Snooping Querier VLAN Address         |
| 1         | Disable      | Disable                           | 1                                     |
| 10        | Disable      | Disable                           | ÷                                     |
|           | Disable      | Disable                           | 1                                     |
| 11        |              |                                   |                                       |
| 11<br>21  | Disable      | Disable                           |                                       |

## **MLD Snooping VLAN Querier Status**

Use the VLAN Querier Status page to view the MLD snooping querier settings for individual VLANs.

To display the VLAN Querier Status page, click Switching  $\rightarrow$  Multicast Support  $\rightarrow$  MLD Snooping  $\rightarrow$  VLAN Querier Status in the navigation menu.

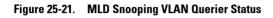

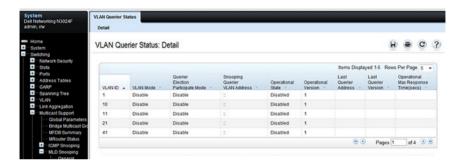

## MFDB MLD Snooping Table

Use the **MFDB MLD Snooping Table** page to view the MFDB MLD snooping table settings for individual VLANs.

To display the MFDB MLD Snooping Table page, click Switching  $\rightarrow$  Multicast Support  $\rightarrow$  MLD Snooping  $\rightarrow$  MFDB MLD Snooping Table in the navigation menu.

#### Figure 25-22. MFDB MLD Snooping Table

| System<br>Dell Networking N3024F<br>admin, r/w                | MFDB MLD Snooping<br>Detail | Table                  |        |                     |                   |                 |         |   |   |
|---------------------------------------------------------------|-----------------------------|------------------------|--------|---------------------|-------------------|-----------------|---------|---|---|
| Home<br>System                                                | MFDB MLD                    | Snooping Table: Detail |        |                     |                   | Ð               | ۲       | C | ? |
| Network Security     Slots     Ports     Address Tables       | Vian -                      | MAC Address            | Type - | It<br>Description - | ems Displayed 0-0 | Rows P<br>Ports | er Pagi | 0 | • |
| GARP     GARP     Spanning Tree     VLAN     Link Aggregation |                             |                        |        |                     | B 🔹 Pa            | ges 💿           | of 0    | • |   |

## **MVR Global Configuration**

Use the MVR Global Configuration page to enable the MVR feature and configure global parameters. To display the MVR Global Configuration page, click Switching  $\rightarrow$  MVR Configuration  $\rightarrow$  Global Configuration in the navigation panel.

#### Figure 25-23. MVR Global Configuration

| Home     System     Switching                                            | Global Configuration: Detail                   |                   |                             | B | ۲ | C | ? |
|--------------------------------------------------------------------------|------------------------------------------------|-------------------|-----------------------------|---|---|---|---|
| Network Security     Slots     Ports     Address Tables                  | M/R Running                                    | Disable -         |                             |   |   |   | - |
| GARP<br>Spanning Tree<br>VLAN<br>Link Aggregation                        | MVR Multicast Vian<br>MVR Max Multicast Groups | 1 256             |                             |   |   |   |   |
| Multicast Support     MVR Configuration                                  | MVR Current Multicast Groups                   | 0                 | (1 to 100) tenths of second |   |   |   |   |
| Global Configura<br>MVR Members<br>MVR Interface Confi<br>MVR Statistics | MVR Global query response time<br>MVR Mode     | 5<br>compatible • | (1 to 100) tenths of second |   |   |   |   |

## **MVR Members**

Use the MVR Members page to view and configure MVR group members. To display the MVR Members page, click Switching  $\rightarrow$  MVR Configuration  $\rightarrow$  MVR Members in the navigation panel.

#### Figure 25-24. MVR Members

| System<br>Dell Networking N3024F<br>admin, r/w      | MVR Members<br>Detail Add |          |           |           |
|-----------------------------------------------------|---------------------------|----------|-----------|-----------|
| System<br>System                                    | MVR Members: Detail       |          |           | H = C ?   |
| <ul> <li>Network Security</li> <li>Slots</li> </ul> | MVR Group IP              | Status 🔫 | Members * | Remove    |
| <ul> <li>Ports</li> <li>Address Tables</li> </ul>   | 228.6.6.50                | INACTIVE | None      | E         |
|                                                     |                           |          |           | ( Apply ) |

### Adding an MVR Membership Group

To add an MVR membership group:

 From the MVR Membership page, click Add. The MVR Add Group page displays.

#### Figure 25-25. MVR Member Group

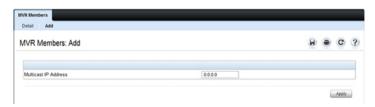

- 2 Specify the MVR group IP multicast address.
- 3 Click Apply.

## **MVR Interface Configuration**

Use the MVR Interface Configuration page to enable MVR on a port, configure its MVR settings, and add the port to an MVR group. To display the MVR Interface Configuration page, click Switching MVR Configuration  $\rightarrow$  MVR Interface Configuration in the navigation panel.

#### Figure 25-26. MVR Interface Configuration

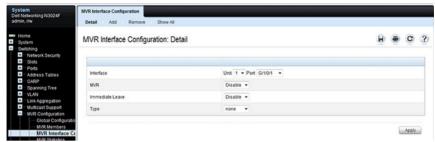

To view a summary of the MVR interface configuration, click Show All.

#### Figure 25-27. MVR Interface Summary

| /R Interface Config | puration            |                |                   |                                 |
|---------------------|---------------------|----------------|-------------------|---------------------------------|
| Detail Add          | Remove Show All     |                |                   |                                 |
| /IVR Interface      | e Configuration: Sh | ow All         |                   | H = C ?                         |
| Unit                |                     |                |                   |                                 |
| Unit                |                     | 1 •            |                   |                                 |
| Ports               |                     |                |                   | <ul> <li>Back to top</li> </ul> |
| Port -              | Type -              | Status -       | Immediate Leave ~ |                                 |
| Gi1/0/4             | receiver            | INACTIVE/nVLAN | Disable           |                                 |
|                     |                     |                |                   | <ul> <li>Back to top</li> </ul> |

#### Adding an Interface to an MVR Group

To add an interface to an MVR group:

1 From the MVR Interface page, click Add.

#### Figure 25-28. MVR - Add to Group

| VR Interface Configuration: Ac | d                       |  |
|--------------------------------|-------------------------|--|
|                                |                         |  |
|                                |                         |  |
| Interface                      | Unit 1 • Port Gi1/0/1 • |  |
| Vlan                           | 200                     |  |
| Group                          | 0.0.0.0                 |  |

- **2** Select the interface to add to the MVR group.
- **3** Specify the MVR group IP multicast address.
- 4 Click Apply.

#### Removing an Interface from an MVR Group

To remove an interface from an MVR group:

1 From the MVR Interface page, click Remove.

#### Figure 25-29. MVR - Remove from Group

| VR Interface Configuration: Rem                                                                                | 0./P                    |      |
|----------------------------------------------------------------------------------------------------|-------------------------|------|
| and a second second second second second second second second second second second second second second second |                         | 2223 |
|                                                                                                    |                         |      |
| Interface                                                                                                    | Unit 1 - Port Gi1/0/4 - |      |
| Vian                                                                                                    | 200                     |      |
| Group                                                                                                    | 228.6.6.50              |      |

- **2** Select the interface to remove from an MVR group.
- **3** Specify the IP multicast address of the MVR group.
- 4 Click Apply.

### **MVR Statistics**

Use the **MVR Statistics** page to view MVR statistics on the switch. To display the **MVR Statistics** page, click **Switching MVR Configuration**  $\rightarrow$  **MVR Statistics** in the navigation panel.

#### Figure 25-30. MVR Statistics

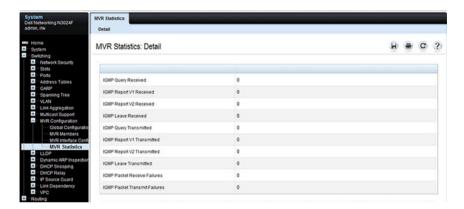

## **GARP** Timers

The **Timers** page contains fields for setting the GARP timers used by GVRP and GMRP on the switch.

To display the **Timers** page, click **Switching**  $\rightarrow$  **GARP**  $\rightarrow$  **Timers** in the navigation panel.

Figure 25-31. GARP Timers

| System<br>PowerConnect 7024P<br>admin, r/w                                                                                                    | Timers<br>Timers Show All |                                                          |                                                    |  |
|----------------------------------------------------------------------------------------------------|---------------------------|----------------------------------------------------------|----------------------------------------------------|--|
| System<br>System<br>Switching<br>Pots<br>Address Tables                                                                                                    | Timers: Detail            |                                                          | H . C ?                                            |  |
| - GARP<br>Timers                                                                                                    | Interface                 | 0 seconds for GARP configuration changes to take effect. |                                                    |  |
| GMRP Paramete<br>MFDB GMRP Tal                                                                                                    | GARP Leave Timer          | 60                                                       | (20 to 600 centiseconds in the increments of 10)   |  |
| Spanning Tree                                                                                                    | GARP Leave All Timer      | 1000                                                     | (200 to 6000 centiseconds in the increments of 10) |  |
| <ul> <li>VLAN</li> <li>Link Aggregation</li> </ul>                                                                                                    | GARP Join Timer           | 20                                                       | (10 to 100 centiseconds in the increments of 10)   |  |
| Multicast Support     M/R Contiguration     M/R Contiguration     LLDP     Ontrag     Dirty Support     DHCP Snooping     DHCP Relay     DHCP Relay     DHCP Guard     DHCP Guard |                           |                                                          | Apply Refresh                                      |  |

#### **Configuring GARP Timer Settings for Multiple Ports**

To configure GARP timers on multiple ports:

- **1** Open the **Timers** page.
- 2 Click Show All to display the GARP Timers Table.

#### Figure 25-32. Garp Timers Table

| stem<br>witching<br>Network Security<br>Slots | ime   | rs: Show A  |                  |     |                      |               |               | 1         | ()<br>()       | C          |
|-----------------------------------------------|-------|-------------|------------------|-----|----------------------|---------------|---------------|-----------|----------------|------------|
| Network Security                              |       | IS. SHOW P  | ui -             |     |                      |               |               | 1         |                | 9          |
| Sinte                                         | Unit  |             |                  |     |                      |               |               |           |                |            |
| Ports                                         |       |             |                  |     |                      |               |               |           |                |            |
| Address Tables                                | Unit  |             |                  |     | 1                    |               |               |           |                |            |
| Timers<br>GMRP Parameters                     | Copy  | Parameters  |                  |     |                      |               |               |           | <b>.</b> B     | ack to top |
| MFDB GMRP Table<br>Spanning Tree              |       |             |                  |     | C Unit 1 - Port      | G1107 - C LAG | Po1 +         |           |                | -          |
| /LAN<br>Jok Appreciation                      | _     |             | 201632           |     |                      |               |               |           |                |            |
| Iulticast Support                             | Ports |             |                  |     |                      |               |               |           |                | ack to top |
| VR Configuration<br>LDP                       | _     |             |                  |     | Normannen            | C             | Items Display |           | and the second |            |
| namic ARP Inspection                          |       | Interface - | GARP Leave Timer |     | GARP Leave All Timer |               | Timer -       |           | Copy To        | Edit       |
| N Changeline                                  | 1     | Gi1/0/1     | 60               |     | 1000                 | 20            |               |           | F              | -          |
| cast Support                                  | 2     | Gi1/0/2     | 60               |     | 1000                 | 20            |               |           | E              | Π.         |
| onfiguration                                  | 3     | Gi1/0/3     | 60               |     |                      | 20            |               |           | П              |            |
| ARP Inspection                                | 4     | Gi1/0/4     | 60               | ]   | 1000                 | 20            |               |           | F              | Г          |
| telay                                         | 5     | Gi1/0/5     | 60               | ] ] | 1000                 | 20            |               |           | Π.             |            |
| Guard                                         |       |             |                  |     |                      |               |               | Pages     | 1 of 6         |            |
|                                               | LAGS  |             |                  |     |                      |               |               |           | . 0            | ack to top |
| ION                                           | DAGS  |             |                  |     |                      |               | Items Display | ed 1-5 Ro |                |            |
| ervice                                        |       | LAGs -      | GARP Leave Timer | GA  | RP Leave All Timer   | GARP Join     | Timer -       |           | Copy To        | Edit       |
|                                               | 1     | Po1         | 60               | 10  | 00                   | 20            |               |           | Е              | C          |
|                                               | 2     | Po2         | 60               | 10  | 00                   | 20            | 1             |           | Г              | Г          |
|                                               | 3     | Po3         | 60               | 10  |                      | 20            |               |           |                | -          |
|                                               |       | Po4         | 60               | 10  | Sector 1             | 20            |               |           | F              | F          |
|                                               |       |             |                  | 10  |                      | 20            |               |           |                |            |
|                                               | 4     | Def         |                  |     |                      | 50            |               |           | 1.1 C          |            |
|                                               | 4     | Po5         | 60               |     |                      |               |               | Pages 1   | of 26          |            |

- **3** For each port or LAG to configure, select the check box in the Edit column in the row associated with the port.
- 4 Specify the desired timer values.
- **5** Click Apply.

#### **Copying GARP Timer Settings From One Port to Others**

To copy GARP timer settings:

- 1 Select the Copy Parameters From check box, and select the port or LAG with the settings to apply to other ports or LAGs.
- 2 In the Ports or LAGs list, select the check box(es) in the Copy To column that will have the same settings as the port selected in the Copy Parameters From field.
- **3** Click **Apply** to copy the settings.

## **GMRP** Parameters

Use the **GMRP Parameters** page to configure the administrative mode of GMRP on the switch and on each port or LAG.

To display the GMRP Parameters page, click Switching  $\rightarrow$  GARP  $\rightarrow$  GMRP Parameters in the navigation panel.

#### Figure 25-33. GMRP Parameters

| System<br>Dell Networking N3024<br>admin, r/w                                                                                                    | GMRP Parameters<br>Detail Show All           |                                                |               |
|----------------------------------------------------------------------------------------------------|----------------------------------------------|------------------------------------------------|---------------|
| Home Home System Switching Solution Solution So | GMRP Parameters: Detail<br>Global Parameters |                                                | H - C ?       |
| Ports     Address Tables     GARP     - Timers                                                                                                    | GMRP Global Status                           | Disable 💌                                      | Back to top   |
| GMRP Parameter                                                                                                    |                                              | for GARP configuration changes to take effect. |               |
| Link Aggregation     Multicast Support     LDP                                                                                                    | Interface<br>GMRP State                      | Unit 1 Port Gi10/1 P LAG Po1                   |               |
| Dynamic ARP Inspection     DHCP Snooping     DHCP Relay                                                                                                    |                                              | Uisace 💌                                       | A Back to top |
| IP Source Guard     Unk Dependency     Unc                                                                                                    | -                                            |                                                | Apply         |

#### **Configuring GMRP Parameters on Multiple Ports**

To configure GMRP settings:

- 1 Open the GMRP Parameters page.
- 2 Click Show All to display the GMRP Port Configuration Table.

| Show All        |                |                                     |                         |  |  |  |
|-----------------|----------------|-------------------------------------|-------------------------|--|--|--|
| MRP Parame      | ters: Show All |                                     | H = C (                 |  |  |  |
| Unit Selection  |                |                                     |                         |  |  |  |
| Unit            |                | 1.                                  |                         |  |  |  |
| Copy Parameters |                |                                     | Back to top             |  |  |  |
| Copy Paramete   | ers From       | O Unit 1 - Port G110/1 - CLAG Po1 - | ]                       |  |  |  |
| Port Settings   |                |                                     | Back to top             |  |  |  |
| Port .          | GMRP State -   | Copy To                             | yed 1-5 Rows Per Page 5 |  |  |  |
| Gi1/0/1         | Disable 👻      |                                     |                         |  |  |  |
| Gi1/0/2         | Disable 🖵      |                                     |                         |  |  |  |
| Gi1/0/3         | Disable 💌      |                                     |                         |  |  |  |
| Gi1/0/4         | Disable 👻      |                                     |                         |  |  |  |
| Gi1/0/5         | Disable 💌      |                                     |                         |  |  |  |
|                 |                |                                     | Pages 1 of 6 🔍 🖲        |  |  |  |
| AG Settings     |                |                                     | Back to top             |  |  |  |
| LAG .           | GMRP State     | Items Display<br>Copy To            | yed 1-5 Rows Per Page 5 |  |  |  |
| Po1             | Disable -      |                                     |                         |  |  |  |
| Po2             | Disable 👻      |                                     |                         |  |  |  |
| Po3             | Disable -      |                                     |                         |  |  |  |

Figure 25-34. GMRP Port Configuration Table

- **3** For each port or LAG to configure, select the check box in the Edit column in the row associated with the port.
- 4 Specify the desired timer values.
- **5** Click Apply.

#### **Copying Settings From One Port or LAG to Others**

To copy GMRP settings:

- 1 Select the Copy Parameters From check box, and select the port or LAG with the settings to apply to other ports or LAGs.
- 2 In the Ports or LAGs list, select the check box(es) in the Copy To column that will have the same settings as the port selected in the Copy Parameters From field.
- **3** Click **Apply** to copy the settings.

## MFDB GMRP Table

Use the **MFDB GMRP Table** page to view all of the entries in the Multicast Forwarding Database that were created for the GMRP

To display the MFDB GMRP Table page, click Switching  $\rightarrow$  GARP  $\rightarrow$  MFDB GMRP Table in the navigation panel.

Figure 25-35. MFDB GMRP Table

| System<br>Dell Networking N3024<br>admin, r/w                                                          | MFDB GMRP Table Detail |            |               | _                  | _                 |   |   |
|----------------------------------------------------------------------------------------------------|------------------------|------------|---------------|--------------------|-------------------|---|---|
| Home<br>System<br>Switching                                                                            | MFDB GMRP Tabl         | le: Detail |               |                    | 8 8               | C | ? |
| Network Security     Stots     Stots     Address Tables     GARP     GARP     GARP     GARP Parameters | MAC Address -          | Type -     | Description • | Forwarding Ports ¥ | Filtering Ports ~ |   |   |

## **Configuring L2 Multicast Features (CLI)**

This section provides information about the commands used for configuring L2 multicast settings on the switch. For more information about the commands, see the Dell EMC Networking N1100-ON, N1500, N2000, N2100-ON, N3000, N3100-ON, and N4000 Series Switches CLI Reference Guide at www.dell.com/support.

## **Configuring Layer-2 Multicasting**

Use the following commands to configure MAC address table features.

| Command                                                    | Purpose                                                                                                    |
|------------------------------------------------------------|----------------------------------------------------------------------------------------------------|
| configure                                                  | Enter global configuration mode.                                                                                                    |
| <pre>mac address-table static {mac-multicast-address</pre> | Register a MAC-layer Multicast address in the bridge table.                                                                                                    |
| ip-multicast-address }<br>vlan vlan-id interface           | • mac-multicast-address — MAC multicast address in the format xxxx.xxxx or xx:xx:xx:xx.                                                                                                    |
| interface-id                                               | • ip-multicast-address — An IP multicast address                                                                                                    |
|                                                            | • interface-id — A physical interface or port-channel.                                                                                                    |
| mac address-table                                          | Forbid adding a specific Multicast address to specific ports.                                                                                                    |
| multicast forbidden<br>address vlan vlan-id                | • mac-multicast-address — MAC multicast address in the format xxxx.xxxx or xx:xx:xx:xx.                                                                                                    |
| {mac-multicast-address<br>  ip-multicast-address}          | • ip- multicast-address — IP multicast address.                                                                                                    |
| {add   remove}<br>interface interface-list                 | • add — Adds ports to the group. If no option is specified, this is the default option.                                                                                                    |
|                                                            | • remove — Removes ports from the group.                                                                                                    |
|                                                            | • interface-list — Specifies the interface type ( <b>port-channel</b> , <b>gigabitethernet</b> , <b>tengigabitethernet</b> ) and number. Separate nonconsecutive interfaces with a comma and no spaces; use a hyphen to designate a range of ports. |
| exit                                                       | Exit to Privileged Exec mode.                                                                                                    |

| Command                                                | Purpose                                                                                                    |
|--------------------------------------------------------|----------------------------------------------------------------------------------------------------|
|                                                        | View entries in the multicast MAC address table. The <b>show mac address-table multicast</b> command shows only |
| [address mac-multicast-                                | multicast addresses. Multicast address are shown along                                                          |
| address   ip-multicast-<br>address] [ <b>format ip</b> | with unicast addresses if the multicast keyword is not used.                                                    |
| mac]]                                                  |                                                                                                    |

#### **Configuring IGMP Snooping on VLANs**

Use the following commands to configure IGMP snooping settings on VLANs. Ensure that an interface in the VLAN is either connected to a multicast router or is configured as an mrouter port. IGMP snooping floods all multicast packets in a VLAN until a multicast router has been identified.

| Command                                                                  | Purpose                                                                                                    |
|--------------------------------------------------------------------------|----------------------------------------------------------------------------------------------------|
| configure                                                                | Enter global configuration mode.                                                                                                    |
| ip igmp snooping                                                         | Enable IGMP snooping globally (default).                                                                                                    |
| <b>ip igmp snooping vlan</b><br>vlan-id                                  | Enable IGMP snooping on the specified VLAN.                                                                                                    |
| ip igmp snooping vlan<br>vlan-id<br>groupmembership-<br>interval seconds | Specify the host time-out value for the specified VLAN. If<br>an IGMP report for a multicast group is not received in<br>the number of seconds specified by the seconds value, this<br>port is deleted from the VLAN member list of that<br>multicast group. This command also enables IGMP<br>snooping on the VLAN.                            |
| ip igmp snooping vlan<br>vlan-id last-member-<br>query-interval seconds  | Specify the leave time-out value for the VLAN. If an IGMP report for a multicast group is not received within the number of seconds configured with this command after an IGMP leave was received from a specific interface, the current port is deleted from the VLAN member list of that multicast group.                                     |
| <b>ip igmp snooping vlan</b><br>vlan-id <b>immediate-leave</b>           | Enables IGMP snooping immediate-leave mode on the<br>specified VLAN. Enabling immediate-leave allows the<br>switch to immediately remove the layer-2 LAN interface<br>from its forwarding table entry upon receiving an IGMP<br>leave message for that multicast group without first<br>sending out MAC-based general queries to the interface. |

| Command                                                                  | Purpose                                                                                                    |
|--------------------------------------------------------------------------|----------------------------------------------------------------------------------------------------|
| <b>ip igmp snooping vlan</b><br>vlan-id <b>mcrtexpiretime</b><br>seconds | Specify the multicast router time-out value for to<br>associate with a VLAN. This command sets the number of<br>seconds to wait to age out an automatically-learned<br>multicast router port. |
|                                                                          | Identify an interface as an mrouter interface. IGMP<br>snooping floods all multicast in the VLAN until an<br>mrouter has either been detected or configured.                                  |
| CTRL + Z                                                                 | Exit to Privileged Exec mode.                                                                                                    |
| show ip igmp snooping<br>groups                                          | Shows IGMP snooping configuration on all VLANs.                                                                                                    |
| show ip igmp snooping<br>vlan vlan-id                                    | View the IGMP snooping settings on the VLAN.                                                                                                    |

### **Configuring IGMP Snooping Querier**

Use the following commands to configure IGMP snooping querier settings on the switch and on VLANs.

| Command                                                                                   | Purpose                                                                                                    |
|-------------------------------------------------------------------------------------------|----------------------------------------------------------------------------------------------------|
| configure                                                                                 | Enter global configuration mode.                                                                                                    |
| <b>ip igmp snooping querier</b><br>[ <b>vlan</b> vlan-id] [ <b>address</b><br>ip-address] | Enable the IGMP snooping querier on the switch or on<br>the VLAN specified with the vlan-id parameter.                                                                                                    |
|                                                                                           | Use the optional ip-address parameter to specify the IP<br>address that the snooping querier switch should use as the<br>source address when generating periodic queries.                                                  |
| <b>ip igmp snooping querier</b><br><b>query-interval</b> interval-<br>count               | Set the IGMP snooping querier query interval time, which<br>is the amount of time in seconds that the switch waits<br>before sending another periodic query. The range is 1–<br>1800 seconds.                              |
| ip igmp snooping querier<br>timer expiry seconds                                          | Set the IGMP snooping querier timer expiration period.<br>This is the time period, in seconds, that the switch<br>remains in non-querier mode after it has discovered that<br>there is a multicast querier in the network. |

| Command                                                    | Purpose                                                                                                    |
|------------------------------------------------------------|----------------------------------------------------------------------------------------------------|
| ip igmp snooping querier<br>version version                | Set the IGMP version of the query that the switch sends periodically. The version range is 1–2.                                                                                                    |
| <b>ip igmp snooping querier</b><br>vlan-id                 | Enable the IGMP snooping querier on the specified VLAN.                                                                                                    |
|                                                            | Allow the IGMP snooping querier to participate in the querier election process when it discovers the presence of another querier in the VLAN. When this mode is enabled, if the snooping querier finds that the other querier source address is more than the snooping querier address, it stops sending periodic queries. If the snooping querier wins the election, then it continues sending periodic queries and the other querier ceases sending queries. Use of election mode is not recommended when multicast routers are present in the network. |
| CTRL + Z                                                   | Exit to Privileged Exec mode.                                                                                                    |
| show ip igmp snooping<br>querier [detail  vlan<br>vlan-id] | View IGMP snooping querier settings configured on the switch, on all VLANs, or on the specified VLAN.                                                                                                    |

### **Configuring MLD Snooping on VLANs**

Use the following commands to configure MLD snooping settings on VLANs.

| Command                                                                   | Purpose                                                                                                    |
|---------------------------------------------------------------------------|----------------------------------------------------------------------------------------------------|
| configure                                                                 | Enter global configuration mode.                                                                                                    |
| ipv6 mld snooping                                                         | Enable MLD snooping globally (default).                                                                                                    |
| <b>ipv6 mld snooping vlan</b><br>vlan-id                                  | Enable MLD snooping on the specified VLAN.                                                                                                    |
| ipv6 mld snooping vlan<br>vlan-id<br>groupmembership-<br>interval seconds | Specify the host time-out value for the specified VLAN. If<br>an MLD report for a multicast group is not received in the<br>number of seconds specified by the seconds value, this<br>VLAN is deleted from the member list of that multicast<br>group. |

| Command                                                                | Purpose                                                                                                    |
|------------------------------------------------------------------------|----------------------------------------------------------------------------------------------------|
| ipv6 mld snooping vlan-<br>id last-listener-query-<br>interval seconds | Specify the leave time-out value for the VLAN. If an MLD<br>report for a multicast group is not received within the<br>number of seconds configured with this command after<br>an MLD leave was received from a specific interface, the<br>current port is deleted from the VLAN member list of that<br>multicast group.                      |
| ipv6 mld snooping vlan<br>vlan-id immediate-leave                      | Enables MLD snooping immediate-leave mode on the<br>specified VLAN. Enabling immediate-leave allows the<br>switch to immediately remove the layer-2 LAN interface<br>from its forwarding table entry upon receiving an MLD<br>leave message for that multicast group without first<br>sending out MAC-based general queries to the interface. |
| ipv6 mld snooping vlan<br>vlan-id mcrtexpiretime<br>seconds            | Specify the multicast router time-out value for to<br>associate with a VLAN. This command sets the number of<br>seconds to wait to age out an automatically-learned<br>multicast router port.                                                                                                    |
| CTRL + Z                                                               | Exit to Privileged Exec mode.                                                                                                    |
| show ipv6 mld snooping<br>vlan vlan-id                                 | View the MLD snooping settings on the VLAN.                                                                                                    |

### **Configuring MLD Snooping Querier**

Use the following commands to configure MLD snooping querier settings on the switch and on VLANs.

| Command                                                             | Purpose                                                                                                    |
|---------------------------------------------------------------------|----------------------------------------------------------------------------------------------------|
| configure                                                           | Enter global configuration mode.                                                                                                    |
| ipv6 mld snooping<br>querier                                        | Enable the MLD snooping querier on the switch.                                                                                                    |
| ipv6 mld snooping<br>querier vlan vlan-id<br>[address ipv6-address] | Enable the MLD snooping querier on VLAN specified with the vlan-id parameter.                                                                                             |
|                                                                     | Use the optional ip-address parameter to specify the IP<br>address that the snooping querier switch should use as the<br>source address when generating periodic queries. |

| Command                                                       | Purpose                                                                                                    |
|---------------------------------------------------------------|----------------------------------------------------------------------------------------------------|
| ipv6 mld snooping<br>querier election<br>participate vlan-id  | Allow the MLD snooping querier to participate in the<br>querier election process when it discovers the presence of<br>another querier in the VLAN. When this mode is enabled,<br>if the snooping querier finds that the other querier source<br>address is more than the snooping querier address, it stops<br>sending periodic queries. If the snooping querier wins the<br>election, then it continues sending periodic queries. Use<br>of election mode is not recommended when multicast<br>routers are present in the network. |
| exit                                                          | Exit to Global Configuration mode.                                                                                                    |
| ipv6 mld snooping<br>querier address ipv6-<br>address         | Specify the IP address that the snooping querier switch<br>should use as the source address when generating periodic<br>queries.                                                                                                    |
| ipv6 mld snooping<br>querier query-interval<br>interval-count | Set the MLD snooping querier query interval time, which<br>is the amount of time in seconds that the switch waits<br>before sending another periodic query. The range is 1–<br>1800 seconds.                                                                                                    |
| ipv6 mld snooping<br>querier timer expiry<br>seconds          | Set the MLD snooping querier timer expiration period.<br>This is the time period, in seconds, that the switch<br>remains in non-querier mode after it has discovered that<br>there is a multicast querier in the network.                                                                                                    |
| exit                                                          | Exit to Privileged Exec mode.                                                                                                    |
| show ipv6 mld snooping<br>querier [detail  vlan<br>vlan-id]   | View MLD snooping querier settings configured on the switch, on all VLANs, or on the specified VLAN.                                                                                                    |

## **Configuring MVR**

Use the following commands to configure MVR features on the switch.

| Command                 | Purpose                                            |
|-------------------------|----------------------------------------------------|
| configure               | Enter global configuration mode.                   |
| mvr                     | Enable MVR on the switch.                          |
| <b>mvr vlan</b> vlan-id | Set the VLAN to use as the multicast VLAN for MVR. |

| Command                                               | Purpose                                                                                                    |
|-------------------------------------------------------|----------------------------------------------------------------------------------------------------|
| mvr querytime time                                    | Set the MVR query response time. The value for time is in<br>units of tenths of a second. This is the time to wait for a<br>response to the query sent after receiving a leave message<br>and before removing the port from the group. |
| mvrmode {compatible  <br>dynamic}                     | Specify the MVR mode of operation.                                                                                                    |
| mvr group mcast-address                               | Add an MVR membership group.                                                                                                    |
| [groups]                                              | • mcast-address—The group IP multicast address                                                                                                    |
|                                                       | • groups—Specifies the number of contiguous groups                                                                                                    |
| interface interface                                   | Enter interface configuration mode for the specified port. The interface variable includes the interface type and number, for example <b>tengigabitethernet 1/0/3</b> .                                                                |
|                                                       | A range of ports can be specified using the interface range command. For example, interface range tengigabitethernet 1/0/8-12 configures interfaces 8, 9, 10, 11, and 12.                                                              |
| mvr                                                   | Enable MVR on the port.                                                                                                    |
| mvr immediate                                         | Enable MVR immediate leave mode on the port.                                                                                                    |
| mvr type {source  <br>receiver}                       | Specify the MVR port type.                                                                                                    |
| <b>mvr vlan</b> vlan-id <b>group</b><br>mcast-address | Allow the port to participate in the specified MVR group.<br>The vlan-id parameter is the ID of the MVR multicast<br>VLAN.                                                                                                    |
| CTRL + Z                                              | Exit to Privileged Exec mode.                                                                                                    |
| show mvr                                              | View information about the administrative mode of MVR.                                                                                                    |
| show mvr members                                      | View information about MVR groups and their members.                                                                                                    |
| show mvr interface<br>interface                       | View information about the MVR configuration for a specific port.                                                                                                    |
| show mvr traffic                                      | View information about IGMP traffic in the MVR table.                                                                                                    |

### **Configuring GARP Timers and GMRP**

Use the following commands to configure the GARP timers and to control the administrative mode GMRP on the switch and per-interface.

| Command                                             | Purpose                                                                                                    |
|-----------------------------------------------------|----------------------------------------------------------------------------------------------------|
| configure                                           | Enter global configuration mode.                                                                                                    |
| gmrp enable                                         | Enable GMRP globally on the switch.                                                                                                    |
| <b>interface</b> interface                          | Enter interface configuration mode for the specified port<br>or LAG. The interface variable includes the interface type<br>and number, for example <b>tengigabitethernet</b> 1/0/3. For a<br>LAG, the interface type is <b>port-channel</b> . |
|                                                     | A range of ports can be specified using the interface range command. For example, interface range tengigabitethemet 1/0/8-12 configures interfaces 8, 9, 10, 11, and 12.                                                                      |
| garp timer {join   leave  <br>leaveall} timer_value | Adjust the GARP application join, leave, and leaveall GARP timer values                                                                                                    |
|                                                     | The timer_value variable is in centiseconds. The range is 10-100 for join, 20-600 for leave, and 200-6000 for leaveall.                                                                                                    |
| gmrp enable                                         | Enable GMRP on the interface or range of interfaces.                                                                                                    |
| exit                                                | Exit to Global Config mode.                                                                                                    |
| exit                                                | Exit to Privileged Exec mode.                                                                                                    |
| show gmrp configuration                             | View the administrative status of GMRP on the switch and all interfaces.                                                                                                    |

# **Case Study on a Real-World Network Topology**

#### **Multicast Snooping Case Study**

Figure 25-36 shows the topology that the scenarios in this case study use.

#### Figure 25-36. Case Study Topology

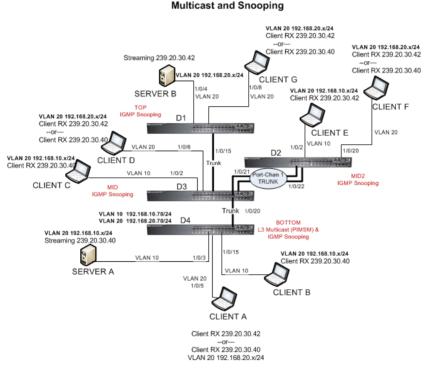

The topology in Figure 25-36 includes the following elements:

- Snooping Switches: D1, D2, D3 with IGMP snooping enabled on VLANs 10, 20
- Multicast Router: D4 with PIM-SM enabled on VLANs 10, 20
- Multicast Listeners: Client A-G
- Multicast Sources: Server A 239.20.30.40, Server B 239.20.30.42

- Subnets: VLAN 10 192.168.10.x, VLAN 20 192.168.20.x
- Mrouter ports: D3 1/0/20, D2 PortChannell, D1 1/0/15

#### **Snooping Within a Subnet**

In the example network topology, the multicast source and listeners are in the same subnet VLAN 20 – 192.168.20.x/24. D4 sends periodic queries on VLAN 10 and 20, and these queries are forwarded to D1, D2, and D3 via trunk links. Snooping switches D1, D2, and D3 flood these queries in VLANs 10 and 20 to clients G, F, and D, respectively.

# Multicast Source and Listener directly connected to a snooping switch: Server $B \rightarrow$ Client G

- 1 Client G sends a report for 239.20.30.42.
- **2** The report is forwarded to multicast router D4 via D1 1/0/15 and D3 1/0/20.
- **3** A forwarding entry is created by D1 for VLAN 20, 239.20.30.42 1/0/8, 1/0/15.
- 4 Client G receives the multicast stream from Server B.
- **5** D3 receives the multicast stream and it is forwarded to D4 because D4 is a multicast router.
- 6 Client D sends a report for 239.20.30.42.
- 7 The report is forwarded to multicast router D4 via D3 1/0/20.
- 8 A forwarding entry is created by D3 for VLAN 20, 239.20.30.42 1/0/6, 1/0/20.
- **9** Client D receives the multicast stream from Server B.
- **10** Client F does not receive the multicast stream because it did not respond to queries from D4.

# Multicast Source and Listener connected by intermediate snooping switches: Server $B \rightarrow Client \ D$

- 1 Client D sends a report for 239.20.30.42.
- **2** The report is forwarded to multicast router D4 via D3 1/0/20.
- **3** A forwarding entry is created by D3 for VLAN20, 239.20.30.42 1/0/6, 1/0/20.

- 4 Client D will receive the multicast stream from Server B because it is forwarded by D1 to D3 and then to D4 because D4 is a multicast router. Because the multicast stream is present on D3, a L2 forwarding entry is created on D3, where 239.20.30.42 is not a registered group.
- Client F does not receive the multicast stream because it did not respond to queries from D4.

#### **Snooping Switch Interaction with a Multicast Router**

In the example network topology, consider Client B and Server A. Both are in the same subnet VLAN10 – 192.168.10.70/24. Server A is a source for multicast stream 239.20.30.40. D4 sends periodic queries on VLAN 10 and VLAN 20, and these queries reach D1, D2, and D3 via trunk links, which in turn forward them in VLAN 10 and VLAN 20 to reach their respective attached clients. PIM-SM is enabled on router D4, and IGMP snooping is enabled on D1, D2, and D3.

# Multicast Source and Listener directly connected to Multicast Router on the same routing VLAN: Server A $\rightarrow$ Client B

- Because multicast routing is enabled on D4 VLAN 10, an IP multicast table entry is created to include D4 – 1/0/15, D4 – 1/0/20 as part of the L2 forwarding list members.
- **2** Client B sends a report for 239.20.30.40.
- **3** The IP multicast table entry is modified to include only D4 1/0/15 as the L2 forwarding list member. IGMP snooping creates an L2 forwarding entry for Client B.
- 4 Client B receives multicast data.
- **5** The multicast stream is not forwarded to D3 on trunk link 1/0/20 because no other clients requested this data.

# Multicast Source directly connected to Multicast Router, and Listener connected to a different routing VLAN via intermediate snooping switches: Server A $\rightarrow$ Client F

Clients A, D and F are in the same subnet VLAN20 - 192.168.20.70/24. Server A is in a different subnet VLAN10 – 192.168.10.70/24.

1 Client F sends a report for 239.20.30.40.

- **2** A multicast forwarding entry is created on D2 VLAN20, 239.20.30.40 1/0/20, PortChannel1.
- **3** The Client F report message is forwarded to D3-PortChannell (multicast router attached port).
- **4** A multicast forwarding entry is created on D3 VLAN 20, 239.20.30.40 PortChannell, 1/0/20.
- 5 The Client F report message is forwarded to D4 via D3 1/0/20 (multicast router attached port).
- 6 An IP multicast routing entry is created on D4 VLAN 10 VLAN 20 with the layer-3 outgoing port list as VLAN 20 1/0/20.
- 7 The multicast stream is routed to D3.
- **8** The multicast stream is forwarded to listener Client F using forwarding entries created on D3 and D2.
- **9** Clients A and D do not receive the Server A multicast stream because they did not send a report.

# Multicast Source connected to Multicast Router via intermediate snooping switches, and Listener directly connected to multicast router in a different routing interface: Server $B \rightarrow Client B$

Server A and Clients B, C, and E are on the same subnet VLAN10 – 192.168.10.70/24. Server B is in a different subnet VLAN20 – 192.168.20.70/24.

- 1 Client B sends a report for 239.20.30.42.
- **2** Multicast Router D4 learns group 239.20.30.42.
- **3** The administrator creates a static multicast forwarding entry on D1 VLAN 20, 239.20.30.42 1/0/15 and on D3 VLAN 20, 239.20.30.42 1/0/20.
- **4** The multicast stream from Server B reaches D4 via trunk links because it is a statically registered group on D1 and D3. D4 is a multicast router.
- 5 An IP multicast routing entry is created on D4 VLAN 20 VLAN 10 with the layer-3 outgoing port list as VLAN 10 1/0/15.
- 6 Client B receives multicast data from Server B.
- 7 Server A and Clients C and E do not receive Server B data because no report messages were sent requesting Server B traffic.

# Multicast Source and Listener connected to Multicast Router via intermediate snooping switches and are part of different routing VLANs: Server B $\rightarrow$ Client E

Clients E, B, and C are on the same subnet VLAN10 – 192.168.10.70/24. Server B is in a different subnet VLAN20 – 192.168.20.70/24.

- 1 Client E sends a report for 239.20.30.42.
- **2** A multicast forwarding entry is created on D2 VLAN10, 239.20.30.42 1/0/2, PortChannel 1.
- **3** The report from Client E is forwarded to D3 via D2 PortChannel 1.
- **4** A multicast forwarding entry is created on D3 VLAN10, 239.20.30.42 PortChannel 1, 1/0/20.
- **5** The report from Client E is forwarded to D4 via D3 1/0/20.
- **6** Multicast Router D4 learns group 239.20.30.42.
- 7 The multicast stream from Server B reaches D4 via trunk links because it is a multicast router.
- **8** An IP multicast routing entry is created on D4 VLAN 20 VLAN 10 with the layer-3 outgoing port list as VLAN 10 1/0/20.
- **9** Client E receives multicast data from Server B.
- **10** Clients B and C do not receive Server B data because no report messages were sent requesting Server B traffic.

# **Connectivity Fault Management Dell EMC Networking N4000 Series Switches**

**NOTE:** This feature is supported only on the Dell EMC Networking N4000 Series switches

This chapter describes how to configure the Connectivity Fault Management feature, which is specified in IEEE 802.1ag (IEEE Standard for Local and Metropolitan Area Networks Virtual Bridged Local Area Networks Amendment 5: Connectivity Fault Management). This protocol, also known as Dotlag, enables the detection and isolation of connectivity faults at the service level for traffic that is bridged over a metropolitan Ethernet LAN.

The topics covered in this chapter include:

- ٠ Dot lag Overview
- Default Dotlag Values ٠
- Configuring Dotlag (Web) •
- Configuring Dotlag (CLI) •
- ٠ Dotlag Configuration Example

# **Dot1ag Overview**

With the emergence of Ethernet as a Metropolitan and Wide-Area Networking technology, different operators often work together to provide end-to-end services to enterprise customers. This has driven the need of a new set of OAM (Operations, Administration, and Maintenance) Protocols.

Service-Level Connectivity Fault Management (CFM) is the OAM protocol provision for end-to-end service-layer instances in carrier networks. CFM provides mechanisms to support the administrator in performing connectivity checks, fault detection, fault verification and isolation, and fault notification per service in the network domain of interest. Unlike Ethernet OAM (IEEE 802.3ah), where the faults are detected and notified on a single point-to-point IEEE Std. 802.3 LAN, Dotlag addresses fault diagnosis at the service layer across networks comprising multiple LANs, including LANs other than 802.3 media.

# How Does Dot1ag Work Across a Carrier Network?

A typical metropolitan area network comprises operator, service provider, and customer networks. To suit this business model, CFM relies on a functional model of hierarchical maintenance domains (MDs). These domains are assigned a unique MD level. There is a maximum of 8 levels, which can be nested but cannot overlap. Each organization can have its own maintenance domain. The MD level limits administrator access to the appropriate domain.

Figure 26-1 depicts three domains: the customer subscribes to the services of a provider, who, in turn, subscribes to the services of two operators. This scenario is a likely one, since no operator has complete coverage of a large region. A service instance would span the provider network covering one or more operators. Every domain has its own network management system. Dotlag defines OAM services that operate across these domains (the vertical arrow) and within them (the horizontal arrow)

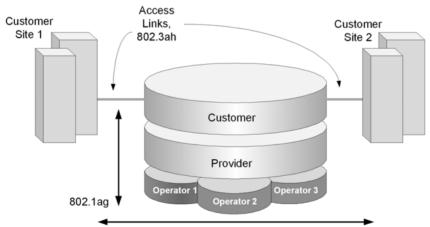

#### Figure 26-1. Organization of Domains

Entities at different levels have different responsibilities. For example, the lower level (operator) overlooks a subset of the network in detail and provides information about its status to its higher levels such as the provider level).

Higher levels have a broader, but less detailed, view of the network. As a result, a provider could include multiple operators, provided that the domains never intersect. The operator transparently passes frames from the customer and provider, and the customer does not see the operator frames. Multiple levels within a domain (say, operator) are supported for flexibility.

## What Entities Make Up a Maintenance Domain?

Dotlag defines three primary entities that make up the maintenance domain: Maintenance End Points (MEPs), Maintenance Intermediate Points (MIPs), and Maintenance Associations (MAs).

#### MEPs, and MIPs

MEPs and MIPs are software or sometimes hardware per-service entities where CFM functionalities are present.

• MEPs define the boundary of a maintenance domain. They initiate and respond to CFM messages. MEPs prevent the leaking of CFM messages between domains (for example, among operators or between operators and customers). Each MEP has a configurable unique identifier (MEPID) in a maintenance domain.

MEPs periodically issue Continuity Check Messages (CCM) to discover each other and issue SNMP traps to report connectivity losses or malformed or incorrect CCMs.

A MEP can be defined as "down MEP" or an "up MEP". A down MEPs reside in a bridge that transmits CFM PDUs towards, and receives them from, the direction of the LAN. An up MEP resides in a bridge that transmits CFM PDUs towards, and receives them from, the direction of the Bridge Relay Entity.

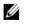

**NOTE:** An entity at the boundary of maintenance domain that offers connectivity and other services to systems outside the domain is referred to as a Domain Service Access Point (DoSAP). A MEP is a type of DoSAP whose services relate to connectivity fault management.

• MIPs are entities within a domain that enable the outer domain to achieve end-to-end connectivity checks. MIPs passively receive CFM messages and respond back to the originating MEP.

Figure 26-2 depicts two MEPs and the MIPs that connect them in a maintenance domain.

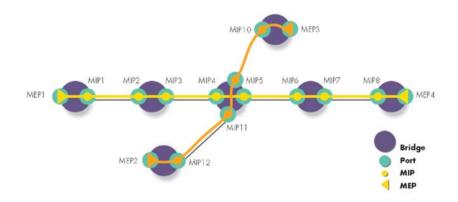

Figure 26-2. Maintenance Endpoints and Intermediate Points

#### **Maintenance Associations**

An MA is a logical connection between one or more MEPs that enables monitoring a particular service instance. Each MA is associated with a unique SVLAN ID. An MA is identified by a maintenance association ID. All MEPs in the MA are assigned the maintenance identifier (MAID) for the association.

An MD consists of one or more MAs at the same domain level.

Figure 26-3 depicts one provider-level domain and two operator-level domains. Dotlag operation for a service instance is indicated by the path that traverses the different domains to provide the end-to-end connectivity fault management for the service.

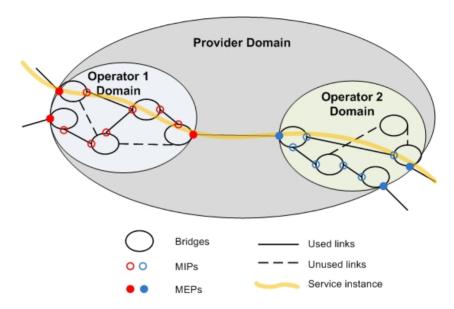

#### Figure 26-3. Provider View for Service Level OAM

#### What is the Administrator's Role?

On the switch, the administrator configures the customer-level maintenance domains, associations, and endpoints used to participate in Dotlag services with other switches connected through the provider network. The Administrator can also use utilities to troubleshoot connectivity faults when reported via SNMP traps. All the domains within the customer domain should use different domain levels.

#### **Configuration Tasks**

The administrator defines the maintenance domains by configuring the domain level (from 0–7) and a name. For each domain, the administrator defines maintenance associations that are specified by a SVLAN ID and an MA name. Then the administrator defines the switch ports that serve as MEPs for a service instance and as MIPs within a domain.

#### **Troubleshooting Tasks**

In the event of a connectivity loss between MEPs, the administrator can perform path discovery, similar to traceroute, from one MEP to any MEP or MIP in a maintenance domain using Link Trace Messages (LTMs). The connectivity loss is narrowed down using path discovery and is verified using Loop-back Messages (LBMs), which are similar to ping operations in IP networks.

# **Default Dot1ag Values**

Dot lag service are disabled by default and no maintenance domains, associations, or endpoints are configured by default.

Table 26-1 shows the global default values for Dotlag.

#### Table 26-1. Dot1ag Global Defaults

| Parameter         | Default Value |
|-------------------|---------------|
| CFM Admin Mode    | Disabled      |
| Archive Hold Time | 600 seconds   |

When you configure an association between a VLAN and a maintenance domain, the following default value applies:

#### Table 26-2. MA Configuration Defaults

| Parameter                                  | Default Value |
|--------------------------------------------|---------------|
| Continuity Check Message (CCM)<br>Interval | l second      |

When you associate endpoints with SVLAN IDs, the following default values apply and are configurable:

| Parameter                                  | Default Value |
|--------------------------------------------|---------------|
| MEP Active                                 | False         |
| Continuity Check Interval (CCI)<br>Enabled | True          |

# Configuring Dot1ag (Web)

This section provides information about the OpenManage Switch Administrator pages for configuring and monitoring Dotlag features on a Dell EMC Networking N4000 switch. For details about the fields on a page, click ? at the top of the Dell EMC OpenManage Switch Administrator web page.

# **Dot1ag Global Configuration**

Use the **Global Configuration** page to enable and disable the Dotlag admin mode and to configure the time after which inactive RMEP messages are removed from the MEP database.

To display the page, click Switching  $\rightarrow$  Dotlag  $\rightarrow$  Global Configuration in the tree view.

#### Figure 26-4. Dot1ag Global Configuration

| System<br>Dell Networking N3024<br>admin, r/w                 | Global Configuration                       |           |                      |   |   |      |   |
|---------------------------------------------------------------|--------------------------------------------|-----------|----------------------|---|---|------|---|
| Home     System     Switching     Network Security            | Global Configuration: Dot1ag Configuration |           |                      | B | ۲ | C    | ? |
| Ports     Address Tables     GARP                             | CFM Admin Mode                             | Disable M |                      |   |   |      | - |
| Spanning Tree     Spanning Tree     VLAN     Link Aggregation | Archive Hold Time                          | 600       | (1 to 65535) seconds |   |   |      |   |
| Multicast Support     MVR Configuration     LLDP              |                                            |           |                      |   |   | oply |   |
| Dottag     Global Configura                                   |                                            |           |                      |   |   |      |   |

## **Dot1ag MD Configuration**

Use the **MD Configuration** page to configure maintenance domain levels and names.

To display the page, click Switching  $\rightarrow$  Dotlag  $\rightarrow$  MD Configuration in the tree view.

#### Figure 26-5. Dot1ag MD Configuration

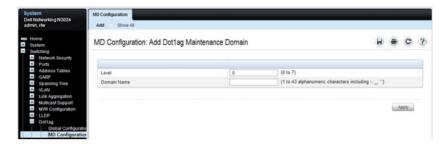

### **Dot1ag MA Configuration**

Use the **MA Configuration** page to associate a maintenance domain level with one or more VLAN ID, provide a name for each maintenance association (MA), and to set the interval between continuity check messages sent by MEPs for the MA.

To display the page, click Switching  $\rightarrow$  Dotlag  $\rightarrow$  MA Configuration in the tree view.

#### Figure 26-6. Dot1ag MA Configuration

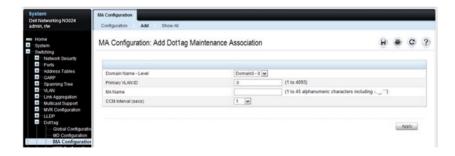

To add an MA, click the Add link at the top of the page.

| A Configuration, Add Datter Main  | tononce Association  |                                               | <b>D</b> |   | a |
|-----------------------------------|----------------------|-----------------------------------------------|----------|---|---|
| IA Configuration: Add Dot1ag Main | Itenance Association |                                               |          | ۲ | 6 |
|                                   |                      |                                               |          |   |   |
|                                   |                      |                                               |          |   |   |
| Domain Name - Level               | Domain0 - 0 💌        |                                               |          |   |   |
| Primary VLAN ID                   | 0                    | (1 to 4093)                                   |          |   |   |
| MA Name                           |                      | (1 to 45 alphanumeric characters including -, | )        |   |   |
| CCM Interval (secs)               | 1 💌                  |                                               |          |   |   |

### **Dot1ag MEP Configuration**

Use the **MEP Configuration** page to define switch ports as Management End Points. MEPs are configured per domain and per VLAN.

To display the page, click Switching  $\rightarrow$  Dotlag  $\rightarrow$  MEP Configuration in the tree view.

Figure 26-7. Dot1ag MEP Configuration

| System<br>Dell Networking N3024<br>admin, r/w                                         | MEP Configuration Configuration Add Show All |                                               |   |       |     |   |
|---------------------------------------------------------------------------------------|----------------------------------------------|-----------------------------------------------|---|-------|-----|---|
| <ul> <li>Home</li> <li>System</li> <li>Switching</li> <li>Network Security</li> </ul> | MEP Configuration: Dot1ag Ma                 | intenance Association End-Point Configuration | 8 | ۲     | C   | 0 |
| Ports     Address Tables     GARP                                                     | Domain Name - Level                          | Domain0 - 0 M                                 |   |       |     |   |
| <ul> <li>Spanning Tree</li> </ul>                                                     | Primary VLAN ID                              |                                               |   |       |     |   |
| <ul> <li>VLAN</li> <li>Link Aggregation</li> </ul>                                    | MEP ID                                       | (1 to 8191)                                   |   |       |     |   |
| Multicast Support                                                                     | Unit/Slot/Port                               | W                                             |   |       |     |   |
| MVR Configuration                                                                     | Direction                                    | Down 💌                                        |   |       |     |   |
| + LLDP                                                                                | MEP Active                                   | True M                                        |   |       |     |   |
| Global Configuration                                                                  | CCI Enabled                                  | True                                          |   |       |     |   |
| MA Configuration<br>MEP Configuration<br>MIP Configuration                            |                                              |                                               |   | 1.144 | ply |   |

To add a MEP, click the **Add** link at the top of the page. A VLAN must be associated with the selected domain before you configure a MEP to be used within an MA (see the **MA Configuration** page).

| EP Configuration: Add Dot1ag | Maintenance Association End-Point |  |
|------------------------------|-----------------------------------|--|
| Domain Name - Level          | Domain0 - 0                       |  |
| Primary VLAN ID              |                                   |  |
| MEP ID                       | 0 (1 to 8191)                     |  |
| Unit/Slot/Port               | Gi1/0/1 💌                         |  |
| Direction                    | Down M                            |  |
| MEP Active                   | False M                           |  |
| CCI Enabled                  | False 💌                           |  |

### **Dot1ag MIP Configuration**

Use the **MIP Configuration** page to define a switch port as an intermediate bridge for a selected domain.

To display the page, click Switching  $\rightarrow$  Dotlag  $\rightarrow$  MIP Configuration in the tree view.

#### Figure 26-8. Dot1ag MIP Configuration

|                                        |                     | enance Intermediate Point Configuration | <br>۲ | C   |
|----------------------------------------|---------------------|-----------------------------------------|-------|-----|
| Network Security     Ports             |                     |                                         |       |     |
| Address Tables  GARP                   | Domain Name - Level | Domain0 - 0 💌                           |       |     |
|                                        | Unit/SlotPort       | Gi1/0/1 💌                               |       |     |
|                                        | Mode                | Disable M                               |       |     |
| Link Aggregation     Multicast Support |                     |                                         |       |     |
| MVR Configuration                      |                     |                                         |       |     |
| + LLDP                                 |                     |                                         | A     | ply |
| Dot1ag<br>Global Configuratio          |                     |                                         |       |     |

### **Dot1ag RMEP Summary**

Use the **RMEP Summary** page to view information on remote MEPs that the switch has learned through CFM PDU exchanges with MEPs on the switch.

To display the page, click Switching  $\rightarrow$  Dotlag  $\rightarrow$  RMEP Summary in the tree view.

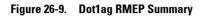

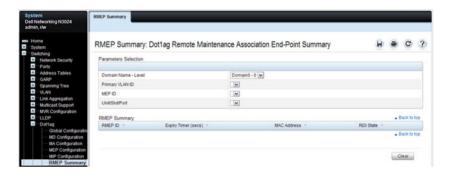

# Dot1ag L2 Ping

Use the L2 Ping page to generate a loopback message from a specified MEP. The MEP can be identified by the MEP ID or by its MAC address.

To display the page, click Switching  $\rightarrow$  Dotlag  $\rightarrow$  L2 Ping in the tree view.

Figure 26-10. Dot1ag L2 Ping

| System<br>Dell Networking N3024<br>admin, r/w                                                                                                    | L2 Ping                 |             |            | - |   |     |   |
|----------------------------------------------------------------------------------------------------|-------------------------|-------------|------------|---|---|-----|---|
| Home<br>System<br>Switching<br>Network Security                                                                                                    | L2 Ping: Dot1ag L2 Ping |             |            | 9 | ۲ | C   | ? |
| + Address Tables<br>+ GARP                                                                                                    | Domain Name - Level     | Domain0 - 0 | ~          |   |   |     |   |
| <ul> <li>Spanning Tree</li> </ul>                                                                                                    | Primary VLAN ID         |             |            |   |   |     |   |
| VLAN     Link Aggregation                                                                                                    | MEP ID                  | <b>M</b>    |            |   |   |     |   |
| Multicast Support                                                                                                    | Unit/SlotPort           |             |            |   |   |     |   |
| MVR Configuration                                                                                                    | Target Identifier       | MAC Address |            |   |   |     |   |
| Dottag                                                                                                    | Target MAC Address      |             |            |   |   |     |   |
| Global Configuration                                                                                                    | Count                   | 1           | (1 to 255) |   |   |     |   |
| MD Configuration<br>MA Configuration<br>MP Configuration<br>RMEP Configuration<br>RMEP Summary<br>L2 Ping<br>L2 Traceroute<br>L2 Traceroute Cach<br>Statistics | Ping Response           |             |            |   |   |     |   |
| Statistics  Statistics  Dynamic ARP Inspection  DHCP Relay  FIP Source Guard                                                                                   |                         |             |            |   | S | end |   |

# Dot1ag L2 Traceroute

Use the L2 Traceroute page to generate a Link Trace message from a specified MEP. The MEP can be specified by the MAC address, or by the remote MEP ID.

To display the page, click Switching  $\rightarrow$  Dotlag  $\rightarrow$  L2 Traceroute in the tree view.

Figure 26-11. Dot1ag L2 Traceroute

| System<br>Dell Networking N3024<br>admin, r/w                                                                                                   | L2 Traceroute                       |             |            |   |   |      |   |
|----------------------------------------------------------------------------------------------------|-------------------------------------|-------------|------------|---|---|------|---|
| Home<br>System<br>Switching<br>Network Security<br>Ports                                                                                        | L2 Traceroute: Dot1ag L2 Traceroute |             |            | Ð | ۲ | C    | ? |
| Address Tables                                                                                                    | Domain Name - Level                 | Domain0 - 0 | v          |   |   |      |   |
| <ul> <li>GARP</li> <li>Spanning Tree</li> </ul>                                                                                                 | Primary VLAN ID                     |             |            |   |   |      |   |
| -VLAN                                                                                                    | MEP ID                              |             |            |   |   |      |   |
| <ul> <li>Link Aggregation</li> <li>Multicast Support</li> </ul>                                                                                 | Unit/SlotPort                       |             |            |   |   |      |   |
| MVR Configuration                                                                                                    | Target Identifier                   | MAC Address | ~          |   |   |      |   |
| +                                                                                                    | Target MAC Address                  |             |            |   |   |      |   |
| Global Configuratio                                                                                                    | TTL                                 | 64          | (1 to 255) |   |   |      |   |
| MD Configuration<br>MA Configuration<br>MEP Configuration<br>MIP Configuration<br>MIP Configuration<br>RMEP Summary<br>L2 Ping<br>L2 Traceroute |                                     |             |            |   | s | iend |   |

## Dot1ag L2 Traceroute Cache

Use the L2 Traceroute Cache page to view link traces retained in the link trace database.

To display the page, click Switching  $\rightarrow$  Dotlag  $\rightarrow$  L2 Traceroute Cache in the tree view.

Figure 26-12. Dot1ag L2 Traceroute Cache

| System<br>Dell Networking N3024<br>admin, r/w                                  | L2 Traceroute Cache              |                                                                     |              |         |          |     |
|--------------------------------------------------------------------------------|----------------------------------|---------------------------------------------------------------------|--------------|---------|----------|-----|
| P Home<br>System                                                               | L2 Traceroute Cache: Dot1ag L    | 2 Traceroute Cache                                                  | H            | ۲       | C        | 3   |
| Switching<br>Network Security                                                  | Traceroute Parameters Selection  |                                                                     |              |         |          |     |
| Ports     Address Tables     CARP                                              | Domain Name - Level              | Domain0 - 0 💌                                                       |              |         |          | -   |
| <ul> <li>GARP</li> <li>Spanning Tree</li> </ul>                                | Primary VLAN ID                  |                                                                     |              |         |          |     |
| VLAN                                                                           | MEP ID                           |                                                                     |              |         |          |     |
| <ul> <li>Link Aggregation</li> <li>Multicast Support</li> </ul>                | Sequence Number                  |                                                                     |              |         |          |     |
| MVR Configuration                                                              | Traceroute Cache Summary         |                                                                     |              |         | ack to I | top |
| Dot1ag                                                                         | Receive Order - TTL - Chassis ID | Forwarded - Relay Action - Ingress Action - Ingress Port ID - Egres | s Action - 8 | gress F | OI tro   | -   |
|                                                                                |                                  |                                                                     |              |         | ack to   | lop |
| MEP Configuration     MIP Configuration     MIP Configuration     RMEP Summary |                                  |                                                                     |              | C       | lear     |     |

## **Dot1ag Statistics**

Use the **Statistics** page to view Dotlag information for a selected domain and VLAN ID.

To display the page, click Switching  $\rightarrow$  Dotlag  $\rightarrow$  Statistics in the tree view.

#### Figure 26-13. Dot1ag Statistics

| System<br>Dell Networking N3024<br>admin, r/w                           | Statistics                    |               |   | - |   |   |
|-------------------------------------------------------------------------|-------------------------------|---------------|---|---|---|---|
| Home     System     System     Switching     Network Security     Ports | Statistics: Dot1ag Statistics |               | 8 | ۲ | C | ? |
| Address Tables     GARP                                                 | Domain Name - Level           | Domain0 - 0 💌 |   |   |   |   |
| Spanning Tree                                                           | Primary VLAN ID               |               |   |   |   |   |
| Link Aggregation                                                        | MEP ID                        |               |   |   |   |   |
| <ul> <li>Link Aggregation</li> <li>Multicast Support</li> </ul>         | UnitSlotPort                  |               |   |   |   |   |
| MVR Configuration                                                       | Out-of-sequence CCMs received |               |   |   |   |   |
| LLDP     Dottag                                                         | CCMs transmitted              |               |   |   |   |   |
| Global Configura                                                        |                               |               |   |   |   |   |
| MD Configuration                                                        |                               |               |   |   |   |   |
| MA Configuration                                                        |                               |               |   |   |   |   |
| MIP Configuration                                                       |                               |               |   |   |   |   |
| RMEP Summary                                                            | Unexpected LTRs received      |               |   |   |   |   |
| L2 Traceroute<br>L2 Traceroute Ca<br>Statistics                         | 101                           |               |   |   |   | - |

# **Configuring Dot1ag (CLI)**

This section provides information about the commands used for configuring Dot1ag settings on the switch. For more information about the commands, see the Dell EMC Networking N1100-ON, N1500, N2000, N2100-ON, N3000, N3100-ON, and N4000 Series Switches CLI Reference Guide at www.dell.com/support.

# **Configuring Dot1ag Global Settings and Creating Domains**

| CLI Command                                                                 | Description                                                                                                    |  |
|-----------------------------------------------------------------------------|----------------------------------------------------------------------------------------------------|--|
| configure                                                                   | Enter global configuration mode.                                                                                                    |  |
| ethernet cfm enable                                                         | Enables connectivity fault management services.                                                                                                    |  |
| ethernet cfm mep archive-<br>hold-time time                                 | Set the time interval (range: 1–65535 seconds) after which inactive RMEPs are removed.                                                              |  |
| ethernet cfm cc level level vlan<br>vlan-id interval {1   10   60  <br>600} | Configure the Continuity Check Message (CCM) transmit interval for the specified VLAN.                                                              |  |
| ethernet cfm domain name<br>level level                                     | Create a maintenance domain (MD) by assigning a name and level (0–7), and enter Maintenance Domain Config mode for that MD.                         |  |
| <b>service</b> name <b>vlan</b> vlan-id                                     | Create a maintenance association (MA) within the<br>current MD by associating it with a VLAN and<br>naming the association (as a service instance). |  |
| exit                                                                        | Exit to privileged Exec Mode                                                                                                    |  |
| show ethernet cfm domain<br>brief                                           | Display the configured parameters in the Maintenance Domain.                                                                                        |  |

Use the following commands to configure CFM settings and to view global status and domain information.

## **Configuring MEP Information**

Use the following commands to configure the mode and view related settings.

| CLI Command                                                                       | Description                                                                                                    |  |
|-----------------------------------------------------------------------------------|----------------------------------------------------------------------------------------------------|--|
| configure                                                                         | Enter global configuration mode.                                                                                                    |  |
| interface interface                                                               | Enter Interface Config mode for the specified<br>interface, where interface is replaced by<br>gigabitethernet unit/slot/port, or tengigabitethernet<br>unit/slot/port. |  |
| ethernet cfm mep enable level<br>level vlan vlan-id mpid mep-id                   | Define the port as a maintenance endpoint (MEP)<br>and associate it with an SVLAN in a domain. When<br>the MEP is enabled, it will generate CCM messages.              |  |
| ethernet cfm mep level level<br>direction {up   down} mpid<br>mep-id vlan vlan-id | Enable a MEP at the specified level and direction.                                                                                                    |  |
| ethernet cfm mep active                                                           | Set the administrative state of the MEP to active.                                                                                                    |  |
| ethernet cfm mip level level                                                      | Create a MIP at the specified level on the interface.                                                                                                    |  |
| exit                                                                              | Exit to privileged Exec Mode                                                                                                    |  |
| show ethernet cfm<br>maintenance–points                                           | Add the keywords local domain, local interface,<br>local level, remote domain, or remote level to show<br>information on local or remote endpoints.                    |  |
| show ethernet cfm statistics                                                      | Display statistics per MEP.                                                                                                    |  |

### **Dot1ag Ping and Traceroute**

Use the following commands to help identify and troubleshoot Ethernet CFM settings.

| CLI Command                                    | Description                                                                |  |
|------------------------------------------------|----------------------------------------------------------------------------|--|
| ping ethernet cfm mac mac-<br>addr             | Generate a loopback message from the MEP with the specified MAC address.   |  |
| ping ethernet cfm remote–<br>mpid mep-id       | Generate a loopback message from the MEP with the specified MEP ID.        |  |
| <b>traceroute ethernet cfm mac</b><br>mac-addr | Generate a Link Trace message from the MEP with the specified MAC address. |  |
| traceroute ethernet cfm<br>remote-mpid mep-id  | Generate a Link Trace message from the MEP wit<br>the specified MEP ID.    |  |
| show ethernet cfm traceroute-<br>cache         | Show the link trace database.                                              |  |

# **Dot1ag Configuration Example**

In the following example, the switch at the customer site is part of a Metro Ethernet network that is bridged to remote sites through a provider network. A service VLAN (SVID 200) identifies a particular set of customer traffic on the provider network.

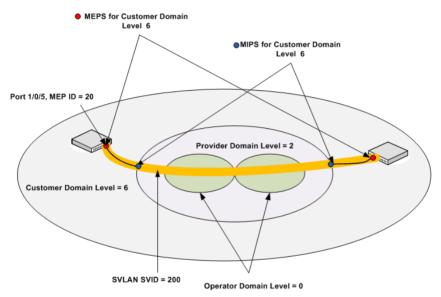

Figure 26-14. Dot1ag Configuration for a Metro Ethernet Customer Network

To configure the switch:

1 Enable CFM globally on the switch, and then create a level-6 management domain named CustDom for end-to-end CFM on the Metro Ethernet network. VLAN 200 is associated with this domain.

```
console#config
console(config)#ethernet cfm enable
console(config)#ethernet cfm domain CustDom level 6
console(config-cfm-mdomain)#service vlan vlan 200
console(config-cfm-mdomain)#exit
```

2 Configure port 1/0/5 as an MEP for service VLAN 200 so that the port can exchange CFM PDUs with its counterpart MEPs on the customer network. The port is first configured as a MEP with MEP ID 20 on domain level 6 for VLAN 200. Then the port is enabled and activated as a MEP.

```
console(config)#interface gigabitethernet 1/0/5
console(config-if-Gi1/0/5)#ethernet cfm mep level 6 direction
down mpid 20 vlan 200
console(config-if-Gi1/0/5)#ethernet cfm mep enabled level 6
vlan 200 mpid 20
console(config-if-Gi1/0/5)#ethernet cfm mep active level 6
vlan 200 mpid 20
console(config-if-Gi1/0/5)#ethernet cfm mep active level 6
vlan 200 mpid 20
```

**3** On an intermediate switch, configure the MIP for the customer domain and enable CFM services on the CustDom domain to include local network devices.

27

# **Snooping and Inspecting Traffic**

# **Dell EMC Networking N-Series Switches**

This chapter describes Dynamic Host Configuration Protocol (DHCP) Snooping, IP Source Guard (IPSG), and Dynamic ARP Inspection (DAI), which are layer-2 security features that examine traffic to help prevent accidental and malicious attacks on the switch or network.

The topics covered in this chapter include:

- Traffic Snooping and Inspection Overview
- Default Traffic Snooping and Inspection Values
- Configuring Traffic Snooping and Inspection (Web)
- Configuring Traffic Snooping and Inspection (CLI)
- Traffic Snooping and Inspection Configuration Examples

# **Traffic Snooping and Inspection Overview**

DHCP Snooping is a security feature that monitors DHCP messages between a DHCP client and DHCP server to filter harmful DHCP messages and to build a bindings database. The IPSG and DAI features use the DHCP Snooping bindings database to help enforce switch and network security.

IP Source Guard allows the switch to drop incoming packets that do not match a binding in the bindings database. Dynamic ARP Inspection allows the switch to drop ARP packets whose sender MAC address and sender IP address do not match an entry in the DHCP snooping bindings database.

DHCP Snooping and IPSG are supported for both IPv4 and IPv6. DAI is supported for IPv4 only, as IPv6 does not use ARP.

# What Is DHCP Snooping?

Dynamic Host Configuration Protocol (DHCP) Snooping is a security feature that monitors DHCP messages between a DHCP client and DHCP server to accomplish the following tasks:

- Ensure that only authorized DHCP clients are able to utilize the network.
- Designate which ports are connected to trusted DHCP servers and drop DHCP messages from servers connected to untrusted ports
- Build an authorized DHCP client bindings database with entries that consist of the following information:
  - MAC address
  - IP address
  - VLAN ID
  - Client port
  - Type (static or dynamic)
  - Lease time

Entries in the bindings database are considered to be authorized network clients. DHCP clients can exchange messages with DHCP servers connected via trusted ports. DHCP client messages are never forwarded to untrusted ports.

DHCP snooping can be enabled on VLANs, and the trust status (trusted or untrusted) is specified on individual physical ports or LAGS that are members of the VLAN. When a port or LAG is configured as untrusted, it could potentially be used to launch a network attack. DHCP snooping protects against attacks on untrusted ports. DHCP servers must be reached through trusted ports. DHCP clients are configured on untrusted ports.

DHCP snooping enforces the following security rules:

- DHCP packets from a DHCP server (DHCPOFFER, DHCPACK, DHCPNAK, DHCPRELEASEQUERY) are dropped if they are received on an untrusted port and a warning level message is logged if invalid DHCP packet logging is enabled. DHCP client originated messages are never forwarded over untrusted ports.
- DHCPRELEASE and DHCPDECLINE messages are dropped if the MAC addresses are found in the snooping database, but the binding's interface is other than the interface where the message was received.

• On untrusted DHCP client interfaces, the switch may be configured to drop DHCP packets with a source MAC address that does not match the client hardware address.

#### How Is the DHCP Snooping Bindings Database Populated?

The DHCP snooping application uses DHCP messages to build and maintain the binding's database. DHCP snooping creates a tentative binding from DHCP DISCOVER and REQUEST messages. Tentative bindings tie a client to a port (the port where the DHCP client message was received). Tentative bindings are completed when DHCP snooping learns the client's IP address from a DHCP ACK message on a trusted port. DHCP snooping removes bindings in response to DECLINE, RELEASE, and NACK messages. The DHCP snooping application ignores the ACK messages as a reply to the DHCP Inform messages received on trusted ports. Static bindings can also be entered into the binding database.

When a switch learns of new bindings or loses bindings, the switch immediately updates the entries in the database. The switch also updates the entries in the binding file. The frequency at which the file is updated is based on a configurable delay, and the updates are batched. If the switch is rebooted, the bindings file is used to populate the running-config with the DHCP bindings.

If the absolute lease time of the snooping database entry expires, that entry is removed. Make sure the system time is consistent across the reboots. Otherwise, the snooping entries will not expire properly. If a host sends a DHCP release while the switch is rebooting, when the switch receives the DHCP discovery or request, the client's binding goes to the tentative binding as shown in Figure 27-1.

Figure 27-1. DHCP Binding

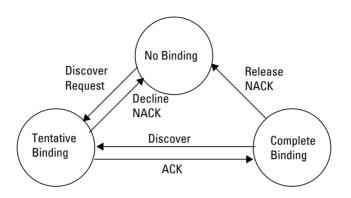

The binding database includes data for clients only on untrusted ports.

#### **DHCP Snooping and VLANs**

DHCP snooping forwards valid DHCP client messages received on non-routing VLANs. The message is forwarded on all trusted interfaces in the VLAN.

DHCP snooping can be configured on switching VLANs and routing VLANs. When a DHCP packet is received on a routing VLAN, the DHCP snooping application applies its filtering rules and updates the bindings database. If a client message passes filtering rules, the message is placed into the software forwarding path where it may be processed by the DHCP relay agent, the local DHCP server, or forwarded as an IP packet.

#### **DHCP Snooping Logging and Rate Limits**

The DHCP snooping application processes incoming DHCP messages. For DHCPRELEASE and DHCPDECLINE messages, the application compares the receive interface and VLAN with the client interface and VLAN in the bindings database. If the interfaces do not match, the application logs the event and drops the message. For valid client messages, DHCP snooping compares the source MAC address to the DHCP client hardware address. When there is a mismatch, DHCP snooping drops the packet and generates a log message if logging of invalid packets is enabled. If DHCP relay co-exists with DHCP snooping, DHCP client messages are sent to DHCP relay for further processing.

To prevent DHCP packets from being used as a DoS attack when DHCP snooping is enabled, the snooping application enforces a rate limit for DHCP packets received on interfaces. DHCP rate limiting can be configured on both trusted and untrusted interfaces. DHCP snooping monitors the receive rate on each interface separately. If the receive rate exceeds a configurable limit, DHCP snooping diagnostically disables the interface. Administrative intervention is necessary to enable the port, either by using the **no shutdown** command in Interface Config mode or on the Switching  $\rightarrow$  Ports  $\rightarrow$  Port Configuration page. Use the **ip dhcp snooping limit none** command to disable diagnostic disabling of the port due to DHCP snooping.

## What Is IP Source Guard?

IPSG is a security feature that filters IP packets based on source ID. This feature helps protect the network from attacks that use IP address spoofing to compromise or overwhelm the network.

The source ID may be either the source IP address or a {source IP address, source MAC address} pair. The following can be configured:

- Whether enforcement includes the source MAC address
- Static authorized source IDs

The DHCP snooping bindings database and static IPSG entries identify authorized source IDs. IPSG can be enabled on physical and LAG ports.

If you enable IPSG on a port where DHCP snooping is disabled or where DHCP snooping is enabled but the port is trusted, all IP traffic received on that port is dropped depending on the admin-configured IPSG entries.

#### **IPSG and Port Security**

IPSG interacts with port security, also known as port MAC locking, (see "Portbased Security—Port MAC Locking" on page 669) to enforce the source MAC address. Port security controls source MAC address learning in the layer-2 forwarding database (MAC address table). When a frame is received with a previously unlearned source MAC address, port security queries the IPSG feature to determine whether the MAC address belongs to a valid binding.

If IPSG is disabled on the ingress port, IPSG replies that the MAC is valid. If IPSG is enabled on the ingress port, IPSG checks the bindings database. If the MAC address is in the bindings database and the binding matches the VLAN the frame was received on, IPSG replies that the MAC is valid. If the MAC is not in the bindings database, IPSG informs port security that the frame is a security violation.

In the case of an IPSG violation, port security takes whatever action it normally takes upon receipt of an unauthorized frame. Port security limits the number of MAC addresses to a configured maximum. If the limit n is less than the number of stations m in the bindings database, port security allows only n stations to use the port. If n > m, port security allows only the stations in the bindings database. For information about configuring the Port Security feature, see "Port and System Security" on page 669.

## What is Dynamic ARP Inspection?

NOTE: Dynamic ARP Inspection (DAI) is not supported on the N1100 Series switches.

Dynamic ARP Inspection (DAI) is a security feature that rejects invalid and malicious ARP packets. DAI prevents a class of man-in-the-middle attacks where an unfriendly station intercepts traffic for other stations by poisoning the ARP caches of its unsuspecting neighbors. The malicious attacker sends ARP requests or responses mapping another station's IP address to its own MAC address.

When DAI is enabled, the switch drops ARP packets whose sender MAC address and sender IP address do not match an entry in the DHCP snooping bindings database. Additional ARP packet validation can optionally be configured.

When DAI is enabled on a VLAN, DAI is enabled on the interfaces (physical ports or LAGs) that are members of that VLAN. Individual interfaces are configured as trusted or untrusted. The trust configuration for DAI is independent of the trust configuration for DHCP snooping.

#### **Optional DAI Features**

If the network administrator has configured the option, DAI verifies that the sender MAC address equals the source MAC address in the Ethernet header. There is a configurable option to verify that the target MAC address equals the destination MAC address in the Ethernet header. This check applies only to ARP responses, since the target MAC address is unspecified in ARP requests. IP address checking can also be enabled. When this option is enabled, DAI drops ARP packets with an invalid IP address. The following IP addresses are considered invalid:

- 0.0.0.0
- 255.255.255.255
- all IP multicast addresses
- all class E addresses (240.0.0.0/4)
- loopback addresses (in the range 127.0.0.0/8)

DAI can also be configured to rate-limit ARP requests on untrusted interfaces. If the configured rate is exceeded, DAI diagnostically disables the port on which the rate limit was exceeded. Use the **no shutdown** command to

re-enable the port. DAI rate limiting cannot be enabled on trusted interfaces. Use the **no ip arp inspection limit** command to disable diagnostic disabling of untrusted ports due to DAI.

## Why Is Traffic Snooping and Inspection Necessary?

DHCP Snooping, IPSG, and DAI are security features that can help protect the switch and the network against various types of accidental or malicious attacks. It might be a good idea to enable these features on ports that provide network access to hosts that are in physically unsecured locations or if network users connect nonstandard hosts to the network.

For example, if an employee unknowingly connects a workstation to the network that has a DHCP server, and the DHCP server is enabled, hosts that attempt to acquire network information from the legitimate network DHCP server might obtain incorrect information from the rogue DHCP server. However, if the workstation with the rogue DHCP server is connected to a port that is configured as untrusted and is a member of a DHCP Snoopingenabled VLAN, the port discards the DHCP server messages.

## **Default Traffic Snooping and Inspection Values**

DHCP snooping is disabled globally and on all VLANs by default. Ports are untrusted by default.

| Parameter                                  | Default Value         |
|--------------------------------------------|-----------------------|
| DHCP snooping mode                         | Disabled              |
| DHCP snooping VLAN mode                    | Disabled on all VLANs |
| Interface trust state                      | Disabled (untrusted)  |
| DHCP logging invalid packets               | Disabled              |
| DHCP snooping rate limit                   | None                  |
| DHCP snooping burst interval               | None                  |
| DHCP snooping binding database storage     | Local                 |
| DHCP snooping binding database write delay | 300 seconds           |

 Table 27-1.
 Traffic Snooping Defaults

| Parameter                    | Default Value                                                       |
|------------------------------|---------------------------------------------------------------------|
| Static DHCP bindings         | None configured                                                     |
| IPSG mode                    | Disabled on all interfaces                                          |
| IPSG port security           | Disabled on all interfaces                                          |
| Static IPSG bindings         | None configured                                                     |
| DAI validate source MAC      | Disabled                                                            |
| DAI validate destination MAC | Disabled                                                            |
| DAI validate IP              | Disabled                                                            |
| DAI trust state              | Disabled (untrusted)                                                |
| DAI rate limit               | 15 packets per second                                               |
| DAI burst interval           | l second                                                            |
| DAI mode                     | Disabled on all VLANs                                               |
| DAI logging invalid packets  | Disabled                                                            |
| DAI ARP ACL                  | None configured                                                     |
| DAI Static flag              | Disabled (validation by ARP ACL and DHCP snooping binding database) |

 Table 27-1.
 Traffic Snooping Defaults (Continued)

# Configuring Traffic Snooping and Inspection (Web)

This section provides information about the OpenManage Switch Administrator pages for configuring and monitoring DHCP snooping, IPSG, and DAI features on Dell EMC Networking N1100-ON, N1500, N2000, N2100-ON, N3000, N3100-ON, and N4000 Series switches. For details about the fields on a page, click ? at the top of the Dell EMC OpenManage Switch Administrator web page.

## **DHCP Snooping Configuration**

Use the **DHCP Snooping Configuration** page to control the DHCP Snooping mode on the switch and to specify whether the sender MAC Address for DHCP Snooping must be validated.

To access the DHCP Snooping Configuration page, click Switching  $\rightarrow$  DHCP Snooping  $\rightarrow$  Global Configuration in the navigation panel.

#### Figure 27-2. DHCP Snooping Configuration

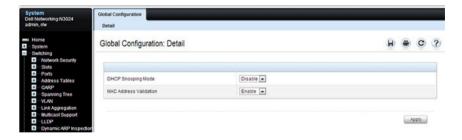

#### **DHCP Snooping Interface Configuration**

Use the **DHCP Snooping Interface Configuration** page to configure the DHCP Snooping settings on individual ports and LAGs.

To access the DHCP Snooping Interface Configuration page, click Switching  $\rightarrow$  DHCP Snooping  $\rightarrow$  Interface Configuration in the navigation panel.

#### Figure 27-3. DHCP Snooping Interface Configuration

| System<br>Dell Networking N3024<br>admin, r/w                                     | Interface Configuration Detail Show All |                                              |   |   |      |   |
|-----------------------------------------------------------------------------------|-----------------------------------------|----------------------------------------------|---|---|------|---|
| Home     System     Switching     Network Security     Stots                      | Interface Configuration: Detail         |                                              | Ð | ۲ | C    | ? |
| Slots     Ports     Address Tables     CARP     Spanning Tree                     | Interface<br>Trust State                | Unit 1. Pot Gittört . O LAG Pot .  Disable . |   |   |      |   |
| VLAN     Link Aggregation     Multicast Support                                   | Lopging Invalid Packets<br>Rate Limit   | Disable - 15 (0 to 300) pps 📄 No Limit       |   |   |      |   |
| - LLDP     - Dynamic ARP Inspectio     - DHCP Snooping     - Global Configuration |                                         | 1 (-1 to 15 seconds)                         |   |   | _    |   |
| Interface Config<br>WLAN Configuratio<br>Persistent Configu                       |                                         |                                              |   | A | pply |   |

To view a summary of the DHCP snooping configuration for all interfaces, click Show All.

| erface C    | onfiguration: S | how All                 |     |                             |                  |                | ۲       | C       | (   |
|-------------|-----------------|-------------------------|-----|-----------------------------|------------------|----------------|---------|---------|-----|
| nit         |                 |                         |     |                             |                  |                |         |         |     |
|             |                 |                         |     |                             |                  |                |         |         |     |
| Unit        |                 |                         | 1 • |                             |                  |                |         |         |     |
| orts        |                 |                         |     |                             |                  |                |         | lack to | top |
|             |                 |                         |     |                             | Items Displaye   | d 1-5 Rows F   | Per Pag | 0 5     | •   |
| Interface ~ | Trust State     | Logging Invalid Packets | -   | Rate Limit (0 to 300) pps - | Burst Interval ( | 1 to 15 second | s) -    |         |     |
| Gi1/0/1     | Disable         | Disable                 |     | 15                          | 1                |                |         |         |     |
| Gi1/0/2     | Disable         | Disable                 |     | 15                          | 1                |                |         |         |     |
| Gi1/0/3     | Disable         | Disable                 |     | 15                          | 1                |                |         |         |     |
| Gi1/0/4     | Disable         | Disable                 |     | 15                          | 1                |                |         |         |     |
| Gi1/0/5     | Disable         | Disable                 |     | 15                          | 1                |                |         |         |     |
|             |                 |                         |     |                             |                  | Pages 1        | of      | •       | H   |
| AGs         |                 |                         |     |                             |                  |                |         | lack to | 100 |
|             |                 |                         |     |                             | Items Displaye   | d 1-5 Rows F   | Per Pag | ¢ 5     | ٠   |
| LAGs -      | Trust State     | Logging Invalid Packets |     | Rate Limit (0 to 300) pps   | Burst Interval ( | 1 to 15 second | s) -    |         |     |
| Po1         | Disable         | Disable                 |     | 15                          | 1                |                |         |         |     |
| Po2         | Disable         | Disable                 |     | 15                          | 1                |                |         |         |     |
| Po3         | Disable         | Disable                 |     | 15                          | 1                |                |         |         |     |
| Po4         | Disable         | Disable                 |     | 15                          | 1                |                |         |         |     |
| Po5         | Disable         | Disable                 |     | 15                          | 1                |                |         |         |     |

Figure 27-4. DHCP Snooping Interface Configuration Summary

#### **DHCP Snooping VLAN Configuration**

Use the **DHCP Snooping VLAN Configuration** page to control the DHCP snooping mode on each VLAN.

To access the DHCP Snooping VLAN Configuration page, click Switching  $\rightarrow$  DHCP Snooping  $\rightarrow$  VLAN Configuration in the navigation panel.

Figure 27-5. DHCP Snooping VLAN Configuration

| System<br>Dell Networking N3024<br>admin, r/w                | VLAN Configuration<br>Detail Show All |           |         |
|--------------------------------------------------------------|---------------------------------------|-----------|---------|
| Home     System     Switching     Network Security     Stots | VLAN Configuration: Detail            |           | H = C ? |
| Ports     Address Tables                                     | VLAN ID                               | 1.        |         |
| GARP     Spanning Tree     VLAN     Link Aggregation         | DHCP Snooping Mode                    | Disable 💌 |         |
| Multicast Support     LLDP                                   |                                       |           | Apply   |

To view a summary of the DHCP snooping status for all VLANs, click Show All.

Figure 27-6. DHCP Snooping VLAN Configuration Summary

| etail Show All         |                    |                                       |
|------------------------|--------------------|---------------------------------------|
| LAN Configuration: Sho | w All              | B = C (                               |
|                        |                    | Items Displayed 1-5 Rows Per Page 5 💌 |
| VLAN ID A              | DHCP Snooping Mode |                                       |
| 1                      | Disable            |                                       |
| 10                     | Disable            |                                       |
| 11                     | Disable            |                                       |
| 21                     | Disable            |                                       |
| 41                     | Disable            |                                       |
|                        |                    | H  Pages 1 of 4  H                    |

## **DHCP Snooping Persistent Configuration**

Use the **DHCP Snooping Persistent Configuration** page to configure the persistent location of the DHCP snooping database. The bindings database can be stored locally on the switch or on a remote system somewhere else in the network. The switch must be able to reach the IP address of the remote system to send bindings to a remote database.

To access the DHCP Snooping Persistent Configuration page, click Switching  $\rightarrow$  DHCP Snooping  $\rightarrow$  Persistent Configuration in the navigation panel.

| System<br>Dell Networking N3024<br>admin, r/w                 | Persistent Configuration<br>Detail |             |                       |   |   |      |   |
|---------------------------------------------------------------|------------------------------------|-------------|-----------------------|---|---|------|---|
| Home<br>System<br>Switching<br>Network Security               | Persistent Configuration: Detai    | 1           |                       | Ð | ۲ | C    | ? |
| Slots     Ports     Address Tables     GARP     Spanning Tree | Store Locally<br>Remote IP Address | Local   Rem | note                  |   |   |      |   |
| Spanning Tree     VLAN     Link Aggregation                   | Remote File Name                   |             | (1 to 32 characters)  |   |   |      |   |
|                                                               | 0                                  | 300         | (15 to 86400 seconds) |   | A | pply |   |

#### Figure 27-7. DHCP Snooping Persistent Configuration

#### **DHCP Snooping Static Bindings Configuration**

Use the **DHCP Snooping Static Bindings Configuration** page to add static DHCP bindings to the binding database.

To access the DHCP Snooping Static Bindings Configuration page, click Switching  $\rightarrow$  DHCP Snooping  $\rightarrow$  Static Bindings Configuration in the navigation panel.

Figure 27-8. DHCP Snooping Static Bindings Configuration

| System<br>Del Networking N24<br>admin, r/w                               | 24 Static Bindings Configuration<br>Detail Show All |                      |   |       |   |
|--------------------------------------------------------------------------|-----------------------------------------------------|----------------------|---|-------|---|
| Home     System     Switzing     Home     Switzing     Switzing     Sola | Static Bindings Configuration                       | n: Detail            | 8 | • c   | 3 |
| Ports     A03+ss Tal     GARP                                            | MAC ADDRESS                                         | Unit 1. Port (0101 . |   |       |   |
| Spanning Tr     Spanning Tr     WAN     - Unit Approp                    | VLAN ID                                             | 1.                   |   |       |   |
|                                                                          | Pinspedior                                          |                      |   | Apply |   |

To view a summary of the DHCP snooping status for all VLANs, click Show All.

Figure 27-9. DHCP Snooping Static Bindings Summary

| otio Dindingo C | onfiguration: Show All          |           |               | (D)                   |         | C |
|-----------------|---------------------------------|-----------|---------------|-----------------------|---------|---|
| and Dimanigo O  | oniguration. onor rai           |           |               |                       | 9       | e |
|                 |                                 |           |               |                       |         |   |
|                 |                                 |           |               |                       |         |   |
|                 |                                 |           | have Olevier  |                       |         |   |
|                 |                                 |           | Items Display | red 1-1 Rows P        | er Page | 5 |
| nterface v      | MAC Address                     | VLAN ID · | Items Display | red 1-1 Rows P<br>Rem |         | 5 |
| nterface ~      | MAC Address ~<br>000D 2926 3BC9 | VLANID -  |               |                       |         | 5 |

To remove a static binding, select the **Remove** checkbox associated with the binding and click **Apply**.

#### **DHCP Snooping Dynamic Bindings Summary**

The **DHCP Snooping Dynamic Bindings Summary** lists all the DHCP snooping dynamic binding entries learned on the switch ports.

To access the DHCP Snooping Dynamic Bindings Summary page, click Switching  $\rightarrow$  DHCP Snooping  $\rightarrow$  Dynamic Bindings Summary in the navigation panel.

#### Figure 27-10. DHCP Snooping Dynamic Bindings Summary

| System<br>Dell Networking N3024<br>admin, r/w                         | Dynamic Bindings Su<br>Detail | mmary               |          |            |                     |               |      |
|-----------------------------------------------------------------------|-------------------------------|---------------------|----------|------------|---------------------|---------------|------|
| Home<br>System<br>Switching<br>Switching<br>Stocks                    | Dynamic Bind                  | ings Summary: Detai | I        |            | Items Displayed 0-0 | Rows Per Page | C ?  |
| Address Tables     Address Tables     GARP     Spanning Tree     VLAN | Interface -                   | MAC Address         | VLANID - | IP Address | Lease Time -        | Remov         |      |
|                                                                       |                               |                     |          |            |                     | A             | pply |

#### **DHCP Snooping Statistics**

The **DHCP Snooping Statistics** page displays DHCP snooping interface statistics.

To access the DHCP Snooping Statistics page, click Switching  $\rightarrow$  DHCP Snooping  $\rightarrow$  Statistics in the navigation panel.

Figure 27-11. DHCP Snooping Statistics

| System<br>Dell Networking N3024<br>admin, r/w                                                                 | Statistics<br>Detail                       |                  |         |
|----------------------------------------------------------------------------------------------------|--------------------------------------------|------------------|---------|
| Home     System     Switching     Network Security                                                            | Statistics: Detail                         |                  | ₽ ₽ € ? |
| Network Security     Stots     Ports     Address Tables     GARP     GARP     Spanning Tree     VLAN     ULAN | Interface                                  | 1 Port Gitt0/1 V |         |
| Spanning Tree     VLAN     Link Aggregation                                                                   | MAC Verify Failures<br>Client Ifc Mismatch | 0                |         |
| Multicast Support     LLDP                                                                                    | DHCP Server Messages Received              | 0                |         |
| Dynamic ARP Inspection     DHCP Snooping     Global Configuratio     Interface Configuratio                   |                                            |                  | Clear   |

#### **IPSG Interface Configuration**

Use the **IPSG Interface Configuration** page to configure IPSG on an interface.

To access the IPSG Interface Configuration page, click Switching  $\rightarrow$  IP Source Guard  $\rightarrow$  IPSG Interface Configuration in the navigation panel.

Figure 27-12. IPSG Interface Configuration

| System<br>Dell Networking N3024F<br>admin, r/w  | IPSG Interface Configuration<br>Detail |                                      |   |   |       |   |
|-------------------------------------------------|----------------------------------------|--------------------------------------|---|---|-------|---|
| System<br>System<br>Network Security            | IPSG Interface Configuration: Detail   |                                      | ₿ | ۲ | C     | ? |
| Slots     Ports     Address Tables              | Interface                              | @ Unit 1 + Port G110/1 + C LAG Po1 + |   |   |       | - |
| <ul> <li>GARP</li> <li>Spanning Tree</li> </ul> | IPSG                                   | Disable -                            |   |   |       |   |
|                                                 | IPSG Port Security                     | Disable •                            |   |   |       |   |
| ULDP     Dynamic ARP Inspect                    | or                                     |                                      |   | 6 | Apply |   |

## **IPSG Binding Configuration**

Use the **IPSG Binding Configuration** page displays DHCP snooping interface statistics.

To access the IPSG Binding Configuration page, click Switching  $\rightarrow$  IP Source Guard  $\rightarrow$  IPSG Binding Configuration in the navigation panel.

Figure 27-13. IPSG Binding Configuration

| IPSG Binding Configuration<br>Detail |                                                                    |                                                                                                    |                                                                                                    |                                                                                                    |                                                                                                    |
|--------------------------------------|--------------------------------------------------------------------|----------------------------------------------------------------------------------------------------|----------------------------------------------------------------------------------------------------|----------------------------------------------------------------------------------------------------|----------------------------------------------------------------------------------------------------|
| IPSG Binding Configuration: De       | tail                                                               | 8                                                                                                    | ۲                                                                                                    | C                                                                                                    | ?                                                                                                    |
| Interface                            | @ Unit 1 . Port Gi1/0/1 . C LAG Po1 .                              |                                                                                                    |                                                                                                    |                                                                                                    |                                                                                                    |
| VLAN ID                              | 1                                                                  |                                                                                                    |                                                                                                    |                                                                                                    |                                                                                                    |
| MAC Address                          | (0000C3000C30000)                                                  |                                                                                                    |                                                                                                    |                                                                                                    |                                                                                                    |
| IP Address                           |                                                                    |                                                                                                    |                                                                                                    |                                                                                                    |                                                                                                    |
|                                      | Detail IPSG Binding Configuration: De Interface VLANID MAC Address | Detail IPSG Binding Configuration: Detail Interface VLAN ID Interface VLAN ID Interface (CLAG Poll - Interface) (CONCOUNCINC) (CLAG Poll - Interface) (CONCOUNCINC) (CLAG Poll - Interface) (CONCOUNCINC) (CLAG Poll - Interface) (CLAG Poll - Interface) (CLAG Poll - Interfa | Detail IPSG Binding Configuration: Detail Interface Interface INC Assess INC Assess INC Asses INC Asses INC Asse | Detail IPSG Binding Configuration: Detail Interface Interface INC Assess INC Assess INC Asses INC Asses | Detail IPSG Binding Configuration: Detail IPSG Binding Configuration: Detail Interface INterface INterface INterface Interface Interface |

#### **IPSG Binding Summary**

The **IPSG Binding Summary** page displays the IPSG Static binding list and IPSG dynamic binding list (the static bindings configured in Binding configuration page).

To access the IPSG Binding Summary page, click Switching  $\rightarrow$  IP Source Guard  $\rightarrow$  IPSG Binding Summary in the navigation panel.

Figure 27-14. IPSG Binding Summary

| System<br>Dell Networking N3024F<br>admin, r/w | IPSG Binding Summar<br>Detail | y L             |                |            |                |               |         |            |
|------------------------------------------------|-------------------------------|-----------------|----------------|------------|----------------|---------------|---------|------------|
| Home<br>System                                 | IPSG Binding                  | Summary: Detail |                |            |                | B             | ۲       | C ?        |
| Network Security     Stots                     | IPSG Static Bindin            | g List          |                |            | Items Displaye | d 0-0 Rows F  | ar Daas |            |
| Ports     Address Tables                       | Interface ·                   | VLAN ID         | MAC Address    | IP Address | Filter Type    |               | temove  |            |
| GARP     Spanning Tree                         |                               |                 |                |            | ۲              | Pages 0       | of 0    | •          |
| VLAN     Link Aggregation                      | IPSG Dynamic Bin              | ding List       |                |            |                |               | . Bi    | ick to top |
| Multicast Support                              |                               |                 |                |            | Items Displaye | ed 1-1 Rows F | er Page | 5 -        |
| MVR Configuration                              | Interface 👻                   | VLAN ID -       | MAC Address    |            | IP Address     | Filter Ty     | pe      |            |
| <ul> <li>Dynamic ARP Inspection</li> </ul>     | Gi1/0/5                       | 521             | 0000.2926.38C9 |            | 192.168.52.2   | FALSE         |         |            |
| DHCP Snooping     DHCP Relay                   |                               |                 |                |            |                | Pages 1       | of 1    | ••         |
| IP Source Guard     IPSG Interface Cont        |                               |                 |                |            |                |               | • Bi    | eck to top |
| IPSG Binding Confi<br>IPSG Binding Su          |                               |                 |                |            |                |               | -       | Apply      |

#### **DAI Global Configuration**

Use the DAI Configuration page to configure global DAI settings.

To display the DAI Configuration page, click Switching  $\rightarrow$  Dynamic ARP Inspection  $\rightarrow$  Global Configuration in the navigation panel.

Figure 27-15. Dynamic ARP Inspection Global Configuration

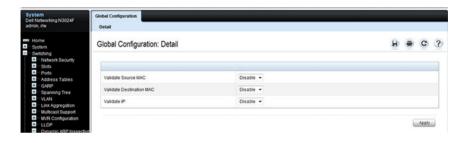

#### **DAI Interface Configuration**

Use the **DAI Interface Configuration** page to select the DAI Interface for which information is to be displayed or configured.

To display the DAI Interface Configuration page, click Switching  $\rightarrow$  Dynamic ARP Inspection  $\rightarrow$  Interface Configuration in the navigation panel.

#### Figure 27-16. Dynamic ARP Inspection Interface Configuration

| System<br>Dell Networking N3024F<br>admin, r/w                           | Interface Configuration Detail Show All |            |                            |   |       |   |
|--------------------------------------------------------------------------|-----------------------------------------|------------|----------------------------|---|-------|---|
| Home     System     Switching     Network Security     Slots             | Interface Configuration: Detail         |            |                            | B | C     | ? |
| Ports     Address Tables                                                 | Interface                               | @ Unit 1 • | Port Gi1/0/1 + C LAG Po1 + |   |       |   |
| <ul> <li>GARP</li> <li>Spanning Tree</li> </ul>                          | Trust State                             | Disable •  |                            |   |       |   |
| VLAN     Link Aggregation                                                | Rate Limit                              | 15         | (0 to 300 pps) 🥅 No Limit  |   |       |   |
| Multicast Support     MvR Configuration     LLDP                         | Burst Interval                          | 1          | (1 to 15 seconds)          |   |       |   |
| <ul> <li>Dynamic ARP Inspection</li> <li>Global Configuration</li> </ul> |                                         |            |                            |   | Apply | 1 |

To view a summary of the DAI status for all interfaces, click Show All.

| nterface Confi | guration: Show All |              | H = C                               |
|----------------|--------------------|--------------|-------------------------------------|
| Unit           | •                  |              |                                     |
| Unit           |                    | 1.           |                                     |
| Ports          |                    |              | Backto t                            |
| Ports          |                    |              | Items Displayed 1-5 Rows Per Page 5 |
| Port -         | Trust State        | Rate Limit - | Burst Interval                      |
| Gi1/0/1        | Disable            | 15           | 1                                   |
| Gi1/0/2        | Disable            | 15           | 1                                   |
| Gi1/0/3        | Disable            | 15           | 1                                   |
| Gi1/0/4        | Disable            | 15           | 1                                   |
| Gi1/0/5        | Disable            | 15           | 1                                   |
|                |                    |              | (ii) (iii) Pages 1 of 6 (iii) (iii) |
| LAGs           |                    |              | <ul> <li>Back to tr</li> </ul>      |
|                |                    |              | Items Displayed 1-5 Rows Per Page 5 |
| LAGs -         | Trust State *      | Rate Limit ~ | Burst Interval 👻                    |
| Po1            | Disable            | 15           | 1                                   |
| Po2            | Disable            | 15           | 1                                   |
| Po3            | Disable            | 15           | 1                                   |
| Po4            | Disable            | 15           | 1                                   |
| Po5            | Disable            | 15           | 1                                   |
|                |                    |              | (B) @ Pages 1 of 26 (D)             |

Figure 27-17. DAI Interface Configuration Summary

#### **DAI VLAN Configuration**

Use the DAI VLAN Configuration page to select the VLANs for which information is to be displayed or configured.

To display the DAI VLAN Configuration page, click Switching  $\rightarrow$  Dynamic ARP Inspection  $\rightarrow$  VLAN Configuration in the navigation panel.

Figure 27-18. Dynamic ARP Inspection VLAN Configuration

| Home                                                |                            |                          |            |
|-----------------------------------------------------|----------------------------|--------------------------|------------|
| System                                              | VLAN Configuration: Detail |                          | H 🖶 C      |
| Switching                                           |                            |                          |            |
| <ul> <li>Network Security</li> <li>Slots</li> </ul> |                            |                          |            |
| <ul> <li>Ports</li> <li>Address Tables</li> </ul>   | VLANID                     | 1 .                      |            |
| GARP   GARP   Spanning Tree                         | Dynamic ARP Inspection     | Disable -                |            |
| <ul> <li>VLAN</li> <li>Link Aggregation</li> </ul>  | Logging Invalid Packets    | Enable -                 |            |
| Multicast Support     MVR Configuration             | ARP ACL Name               | (1 to 31 alphanumeric cl | haracters) |
| LLDP     Dynamic ARP Inspection                     | Static Flag                | Disable -                |            |

To view a summary of the DAI status for all VLANs, click Show All.

Figure 27-19. Dynamic ARP Inspection VLAN Configuration Summary

| etail Show | All                    |                         |                     |                   |
|------------|------------------------|-------------------------|---------------------|-------------------|
| AN Config  | uration: Show All      |                         |                     | 8 8 C (           |
|            |                        |                         | Items Displayed 1-5 | Rows Per Page 5 + |
| VLAN ID 🔺  | Dynamic ARP Inspection | Logging Invalid Packets | ARP ACL Name        | Static Flag 🔹     |
| 1          | FALSE                  | Enable                  |                     | Disable           |
| 10         | FALSE                  | Enable                  |                     | Disable           |
| 11         | FALSE                  | Enable                  |                     | Disable           |
| 21         | FALSE                  | Enable                  |                     | Disable           |
|            | FALSE                  | Enable                  |                     | Disable           |

#### **DAI ACL Configuration**

Use the DAI ACL Configuration page to add or remove ARP ACLs.

To display the DAI ACL Configuration page, click Switching  $\rightarrow$  Dynamic ARP Inspection  $\rightarrow$  ACL Configuration in the navigation panel.

Figure 27-20. Dynamic ARP Inspection ACL Configuration

| System<br>Dell Networking N3024F<br>admin, r/w      | ACL Configuration<br>Detail Show All |                                   |   |   |       |   |
|-----------------------------------------------------|--------------------------------------|-----------------------------------|---|---|-------|---|
| Home<br>- System<br>- Switching<br>Network Security | ACL Configuration: Detail            |                                   | B | ۲ | C     | ? |
| Slots     Ports     Address Tables     GARP         | ARP ACL Name                         | (1 to 31 alphanumeric characters) |   |   |       |   |
| Spanning Tree     VLAN                              |                                      |                                   |   | 1 | Apply |   |

To view a summary of the ARP ACLs that have been created, click Show All.

#### Figure 27-21. Dynamic ARP Inspection ACL Summary

| etail Show All             |                                       |
|----------------------------|---------------------------------------|
| CL Configuration: Show All | B B C (                               |
|                            | Items Displayed 1-1 Rows Per Page 5 💌 |
| ARP AOL Name 👻             | Remove                                |
| ARPACL1                    |                                       |
|                            | B C Pages 1 of 1 B B                  |

To remove an ARP ACL, select the **Remove** checkbox associated with the ACL and click **Apply**.

## **DAI ACL Rule Configuration**

Use the DAI ARP ACL Rule Configuration page to add or remove DAI ARP ACL Rules.

To display the DAI ARP ACL Rule Configuration page, click Switching  $\rightarrow$  Dynamic ARP Inspection  $\rightarrow$  ACL Rule Configuration in the navigation panel.

Figure 27-22. Dynamic ARP Inspection Rule Configuration

| System<br>Dell Networking N3024F<br>admin, r/w           | ACL Rule Configuration Detail Show All |                   |         |   |
|----------------------------------------------------------|----------------------------------------|-------------------|---------|---|
| Home<br>System<br>Switching<br>Network Security<br>Stots | ACL Rule Configuration: Detail         |                   | H = C ( | ? |
| Ports     Address Tables     GARP                        | ARP ACL Name                           | ARPACL1 -         |         |   |
| Spanning Tree                                            | Sender IP Address                      |                   |         |   |
|                                                          | Sender MAC Address                     | 00000 X0000 X0000 | Apply   |   |

To view a summary of the ARP ACL rules that have been created, click Show All.

Figure 27-23. Dynamic ARP Inspection ACL Rule Summary

| CL Rule Configuration | Show All          |                    | B = C (                    |
|-----------------------|-------------------|--------------------|----------------------------|
| or rais comiguidad    | . onow All        |                    |                            |
|                       |                   | h                  |                            |
|                       |                   | items Displ        | ayed 1-1 Rows Per Page 5 - |
| ARP ACL Name *        | Sender IP Address | Sender MAC Address | Remove                     |
| ARPACL1               | 192.168.4.34      | 001C.20F3.1AA7     |                            |
|                       |                   |                    |                            |

To remove an ARP ACL rule, select the **Remove** checkbox associated with the rule and click **Apply**.

## **DAI Statistics**

Use the DAI Statistics page to display the statistics per VLAN.

To display the DAI Statistics page, click Switching  $\rightarrow$  Dynamic ARP Inspection  $\rightarrow$  Statistics in the navigation panel.

#### Figure 27-24. Dynamic ARP Inspection Statistics

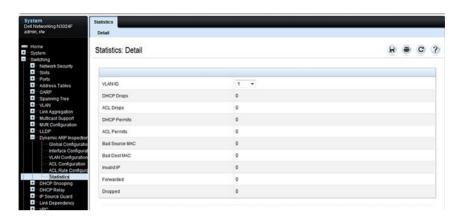

# **Configuring Traffic Snooping and Inspection (CLI)**

This section provides information about the commands used for configuring DHCP snooping, IPSG, and DAI settings on the switch. For more information about the commands, see the Dell EMC Networking N1100-ON, N1500, N2000, N2100-ON, N3000, N3100-ON, and N4000 Series Switches CLI Reference Guide at www.dell.com/support.

## **Configuring DHCP Snooping**

Use the following commands to configure and view DHCP snooping settings.

| Command                                        | Purpose                                                                                                    |
|------------------------------------------------|----------------------------------------------------------------------------------------------------|
| configure                                      | Enter global configuration mode.                                                                            |
| ip dhcp snooping                               | Enable DHCP snooping on the switch.                                                                         |
| ipv6 dhcp snooping                             | Enable IPv6 DHCP snooping on the switch.                                                                    |
| ip dhcp snooping verify<br>mac-address         | Enable the verification of the source MAC address with the client MAC address in the received DHCP message. |
| ip dhcp snooping log-<br>invalid               | Enable the logging of DHCP messages filtered by the DHCP Snooping application.                              |
| ip dhcp snooping<br>binding mac-address        | Configure a static binding in the DHCP snooping static bindings database.                                   |
| vlan vlan-id ip-address<br>interface interface | <ul> <li>mac-address—The client's MAC address.</li> </ul>                                                   |
|                                                | <ul> <li>vlan-id—The number of the VLAN the client is<br/>authorized to use.</li> </ul>                     |
|                                                | • ip-address—The IP address of the client.                                                                  |
|                                                | <ul> <li>interface—The interface on which the client is<br/>authorized. The form is unit/port.</li> </ul>   |
| ip dhcp snooping<br>database {local            | Configure the persistent storage location of the DHCP snooping database.                                    |
| tftp://hostIP/filename}                        | • hostIP—The IP address of the remote host.                                                                 |
|                                                | • filename—The name of the file for the database on the remote host.                                        |

| Command                                                                                     | Purpose                                                                                                    |
|---------------------------------------------------------------------------------------------|----------------------------------------------------------------------------------------------------|
| ip dhcp snooping<br>database write-delay<br>seconds                                         | Configure the interval, in seconds, at which the DHCP<br>Snooping database will be stored in persistent storage. The<br>number of seconds can range from 15–86400.                                                                            |
| <b>interface</b> interface                                                                  | Enter interface configuration mode for the specified port<br>or LAG. The interface variable includes the interface type<br>and number, for example <b>tengigabitethernet</b> 1/0/3. For a<br>LAG, the interface type is <b>port-channel</b> . |
|                                                                                             | A range of ports can be specified using the interface range command. For example, interface range tengigabitethernet 1/0/8-12 configures interfaces 8, 9, 10, 11, and 12.                                                                     |
| ip dhcp snooping limit<br>rate rate [burst interval                                         | Configure the maximum rate of DHCP messages allowed on the switch at any given time.                                                                                                    |
| seconds]                                                                                    | <ul> <li>rate—The maximum number of packets per second<br/>allowed (Range: 0–300 pps).</li> </ul>                                                                                                    |
|                                                                                             | <ul> <li>seconds—The time allowed for a burst (Range: 1–15<br/>seconds).</li> </ul>                                                                                                    |
| ip dhcp snooping trust                                                                      | Configure the interface (or range of interfaces) as a trusted<br>port. DHCP server messages are not filtered on trusted<br>ports.                                                                                                    |
| exit                                                                                        | Exit to Global Configuration mode.                                                                                                    |
| CTRL + Z                                                                                    | Exit to Privileged Exec mode.                                                                                                    |
| show ip dhcp snooping<br>[interfaces]                                                       | View the DHCP snooping global and per port configuration.                                                                                                    |
| show ip dhcp snooping<br>binding [{static  <br>dynamic}] [interface<br>port] [vlan vlan-id] | View the entries in the DHCP snooping bindings database.                                                                                                    |
| show ip dhcp snooping<br>database                                                           | View information about the persistent database configuration.                                                                                                    |
| show ip dhcp snooping<br>statistics                                                         | View the DHCP snooping statistics.                                                                                                    |
| clear ip dhcp snooping<br>statistics                                                        | Reset the DHCP snooping statistics to zero.                                                                                                    |

| Command                            | Purpose                                            |
|------------------------------------|----------------------------------------------------|
| clear ip dhcp snooping<br>bindings | Clear the DHCP snooping bindings for an interface. |

#### **Configuring IP Source Guard**

Use the following commands to configure IPSG settings on the switch.

| Command                                                                                         | Purpose                                                                                                    |
|-------------------------------------------------------------------------------------------------|----------------------------------------------------------------------------------------------------|
| configure                                                                                       | Enter global configuration mode.                                                                                                    |
| <b>interface</b> interface                                                                      | Enter interface configuration mode for the specified port<br>or LAG. The interface variable includes the interface type<br>and number, for example <b>tengigabitethernet</b> 1/0/3. For a<br>LAG, the interface type is <b>port-channel</b> . |
|                                                                                                 | A range of ports can be specified using the interface range command. For example, interface range tengigabitethernet 1/0/8-12 configures interfaces 8, 9, 10, 11, and 12.                                                                     |
| ip verify source [port-<br>security]<br>and                                                     | Enable IPSG on the port or LAG to prevent packet<br>forwarding if the source IP address in the packet is not in<br>the DHCP snooping binding database. Use the optional                                                                       |
| ipv6 verify source [port-<br>security]                                                          | <b>port-security</b> keyword to also prevent packet forwarding if<br>the sender MAC address is not in forwarding database<br>table or the DHCP snooping binding database.                                                                     |
|                                                                                                 | <b>NOTE:</b> To enforce filtering based on the source MAC address, port security must also be enabled on the interface by using the port security command in Interface Configuration mode.                                                    |
| exit                                                                                            | Exit to Global Config mode.                                                                                                    |
| <b>ip verify binding</b><br>mac_addr <b>vlan</b> vlan_id<br>ipaddr <b>interface</b> interface   | Configure a static binding for IPSG.                                                                                                    |
| and                                                                                             |                                                                                                    |
| <b>ipv6 verify binding</b><br>mac_addr <b>vlan</b> vlan_id<br>ipaddr <b>interface</b> interface |                                                                                                    |
| exit                                                                                            | Exit to Privileged Exec mode.                                                                                                    |

| Command                                                | Purpose                                                                                                    |
|--------------------------------------------------------|----------------------------------------------------------------------------------------------------|
| show ip verify interface<br>interface                  | View IPSG parameters for a specific port or LAG. The<br>interface parameter includes the interface type<br>(gigabitethernet, tengigabitethernet, or port-channel)<br>and number. |
| <pre>show ip verify source [interface interface]</pre> | View IPSG bindings configured on the switch or on a specific port or LAG.                                                                                                    |
| show ip source binding                                 | View IPSG bindings.                                                                                                    |

#### **Configuring Dynamic ARP Inspection**

Use the following commands to configure DAI settings on the switch.

| Command                                                      | Purpose                                                                                                    |
|--------------------------------------------------------------|----------------------------------------------------------------------------------------------------|
| configure                                                    | Enter global configuration mode.                                                                                                    |
| ip arp inspection vlan<br>vlan-list [logging]                | Enable Dynamic ARP Inspection on a single VLAN or a range of VLANs. Use the <b>logging</b> keyword to enable logging of invalid packets.                                                                                                    |
| ip arp inspection<br>validate {[src-mac] [dst-<br>mac] [ip]} | Enable additional validation checks like source MAC<br>address validation, destination MAC address validation, or<br>IP address validation on the received ARP packets.                                                                                                    |
|                                                              | Each command overrides the configuration of the<br>previous command. For example, if a command enables<br>source MAC address and destination validations and a<br>second command enables IP address validation only, the<br>source MAC address and destination MAC address<br>validations are disabled as a result of the second<br>command. |
|                                                              | <ul> <li>src-mac—For validating the source MAC address of an ARP packet.</li> </ul>                                                                                                    |
|                                                              | • dst-mac—For validating the destination MAC address of an ARP packet.                                                                                                    |
|                                                              | • ip—For validating the IP address of an ARP packet.                                                                                                    |
| arp access-list acl-name                                     | Create an ARP ACL with the specified name (1–31 characters) and enter ARP Access-list Configuration mode for the ACL.                                                                                                    |

| Command                                                                   | Purpose                                                                                                    |
|---------------------------------------------------------------------------|----------------------------------------------------------------------------------------------------|
| remark string                                                             | Configure a remark for the ACL.                                                                                                    |
| permit ip host sender-ip<br>mac host sender-mac                           | Configure a rule for a valid IP address and MAC address combination used in ARP packet validation.                                                                                                    |
|                                                                           | • sender-ip — Valid IP address used by a host.                                                                                                    |
|                                                                           | • sender-mac —Valid MAC address in combination with the above sender-ip used by a host.                                                                                                    |
| exit                                                                      | Exit to Global Config mode.                                                                                                    |
| ip arp inspection filter<br>acl-name vlan vlan-list<br>[static]           | Configure the ARP ACL to be used for a single VLAN or a range of VLANs to filter invalid ARP packets.                                                                                                    |
|                                                                           | Use the <b>static</b> keyword to indicate that packets that do no match a permit statement are dropped without consulting the DHCP snooping bindings.                                                                                          |
| interface interface                                                       | Enter interface configuration mode for the specified port<br>or LAG. The interface variable includes the interface type<br>and number, for example <b>tengigabitethernet 1/0/3</b> . For a<br>LAG, the interface type is <b>port-channel</b> . |
|                                                                           | A range of ports can be specified using the interface range<br>command. For example, interface range<br>tengigabitethernet 1/0/8-12 configures interfaces 8, 9, 10<br>11, and 12.                                                              |
| ip arp inspection limit<br>{none   rate pps [burst<br>interval seconds ]} | Configure the rate limit and burst interval values for an interface.Use the keyword <b>none</b> to specify that the interface is not rate limited for Dynamic ARP Inspection                                                                   |
|                                                                           | • none — To set no rate limit.                                                                                                    |
|                                                                           | • pps — Packets per second (Range: 0–300).                                                                                                    |
|                                                                           | • seconds — The number of seconds (Range: 1-15).                                                                                                    |
| ip arp inspection trust                                                   | Specify that the interface as trusted for Dynamic ARP Inspection.                                                                                                    |
| CTRL + Z                                                                  | Exit to Privileged Exec mode.                                                                                                    |
| <pre>show ip arp inspection interfaces [interface]</pre>                  | View the Dynamic ARP Inspection configuration on all the DAI-enabled interfaces or for the specified interface.                                                                                                    |
|                                                                           |                                                                                                    |

| Command                                               | Purpose                                                                                                    |
|-------------------------------------------------------|----------------------------------------------------------------------------------------------------|
| show ip arp inspection<br>vlan [vlan-list ]           | View the Dynamic ARP Inspection configuration on the specified VLAN(s).                                                                     |
|                                                       | This command also displays the global configuration values for source MAC validation, destination MAC validation and invalid IP validation. |
| show ip arp inspection<br>statistics [vlan vlan-list] | View the statistics of the ARP packets processed by<br>Dynamic ARP Inspection for the switch or for the<br>specified VLAN(s).               |
| <pre>show arp access-list [acl- name]</pre>           | View all configured ARP ACL and their rules, or use the ACL name to view information about that ARP ACL only.                               |
| clear ip arp inspection<br>statistics                 | Clear the ARP inspection counters.                                                                                                    |

## Traffic Snooping and Inspection Configuration Examples

This section contains the following examples:

- Configuring DHCP Snooping
- Configuring IPSG

## **Configuring DHCP Snooping**

In this example, DHCP snooping is enabled on VLAN 100. Ports 1-20 connect end users to the network and are members of VLAN 100. These ports are configured to limit the maximum number of DHCP packets with a rate limit of 100 packets per second. LAG 1, which is also a member of VLAN 100 and contains ports 21-24, is the trunk port that connects the switch to the data center, so it is configured as a trusted port.

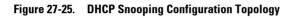

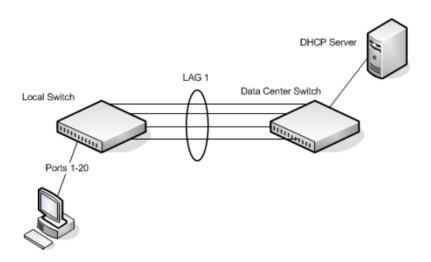

The commands in this example also enforce rate limiting and remote storage of the bindings database. The switch has a limited amount of storage space in NVRAM and flash memory, so the administrator specifies that the DHCP snooping bindings database is stored on an external TFTP server. To configure the switch:

**1** Enable DHCP snooping on VLAN 100.

```
console#config
console(config)#ip dhcp snooping vlan 100
```

2 Configure LAG 1, which includes ports 21-24, as a trusted port. All other interfaces are untrusted by default.

```
console(config)#interface port-channel 1
console(config-if-Pol)#ip dhcp snooping trust
console(config-if-Pol)#exit
```

**3** Enter interface configuration mode for all untrusted interfaces (ports 1-20) and limit the number of DHCP packets that an interface can receive to 100 packets per second. LAG 1 is a trusted port and keeps the default value for rate limiting (unlimited).

```
console(config)#interface range gi1/0/1-20
console(config-if)#ip dhcp snooping limit rate 100
console(config-if)#exit
```

**4** Specify that the DHCP snooping database is to be stored remotely in a file called dsDb.txt on a TFTP server with and IP address of 10.131.11.1.

```
console(config)#ip dhcp snooping database
tftp://10.131.11.1/dsDb.txt
```

**5** Enable DHCP snooping for the switch

console(config)#ip dhcp snooping

**6** View DHCP snooping information.

console#show ip dhcp snooping

```
DHCP snooping is Enabled
DHCP snooping source MAC verification is disabled
DHCP snooping is enabled on the following VLANs:
100
```

Interface Trusted Log Invalid Pkts

## **Configuring IPSG**

This example builds on the previous example and uses the same topology shown in Figure 27-25. In this configuration example, IP source guard is enabled on ports 1-20. DHCP snooping must also be enabled on these ports. Additionally, because the ports use IP source guard with source IP and MAC address filtering, port security must be enabled on the ports as well.

To configure the switch:

1 Enter interface configuration mode for the host ports and enable IPSG.

```
console(config)#interface range gi1/0/1-20
console(config-if)#ip verify source port-security
```

2 View IPSG information.

console(config-if)#show ip verify source

Interface Filter Type IP Address MAC Address VLAN ----- ----192.168.3.45 00:1C:23:55:D4:8E 100 Gil/0/1 ip-mac Gi1/0/2 ip-mac 192.168.3.40 00:1C:23:12:44:B6 100 Gil/0/3 ip-mac 192.168.3.33 00:1C:23:AA:B8:01 100 Gi1/0/4 192.168.3.18 00:1C:23:67:D3:CC 100 ip-mac 192.168.3.49 00:1C:23:55:1B:6E 100 Gi1/0/5 ip-mac --More-- or (q)uit

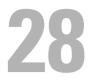

# Link Aggregation

## **Dell EMC Networking N-Series Switches**

This chapter describes how to create and configure link aggregation groups (LAGs), which are also known as port-channels.

The topics covered in this chapter include:

- Link Aggregation
- Multi-Switch LAG (MLAG)
- Configuring Link Aggregation (Web)
- Configuring Link Aggregation (CLI)

# Link Aggregation

#### **Overview**

Link Aggregation allows one or more full-duplex Ethernet links of the same speed to be aggregated together to form a LAG. This allows the switch to treat the LAG as if it is a single link. The Dell EMC Networking N-Series switches support industry-standard LAGs that adhere to the IEEE 802.3ad specification.

Assignment of interfaces to LAGs is based on a system limit of 144 interfaces assigned to LAGs, a maximum of 72 dynamic LAGs (or 128 static LAGs) and a maximum of 8 interfaces per LAG. For example, 72 dynamic LAGs may be assigned 2 interfaces each, or 18 dynamic or static LAGs may be assigned 8 interfaces each. Alternatively, 128 interfaces can be assigned to 128 static LAGs with each LAG containing a single port.

Each LAG can consist of up to eight 1 Gbps or 10 Gbps ports (for the Dell EMC Networking N1100-ON, N1500, N2000, N2100-ON, N3000, and N3100-ON Series) or eight 10 Gbps ports (for the Dell EMC Networking N4000 Series) ports (or even eight 40 Gbps interfaces). When eight Gigabit Ethernet ports are configured as a LAG, the maximum bandwidth for the single, logical interface is 8 Gbps, and when eight 10 Gbps ports are configured as a LAG, the maximum bandwidth for the single, logical interface is 80 Gbps.

Figure 28-1 shows an example of a switch in the wiring closet connected to a switch in the data center by a LAG that consists of four physical 10 Gbps links. The LAG provides full-duplex bandwidth of 40 Gbps between the two switches.

#### Figure 28-1. LAG Configuration

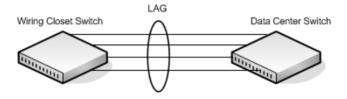

LAGs can be configured on stand-alone or stacked switches. In a stack of switches, the LAG can consist of ports on a single unit or across multiple stack members. When a LAG members span different units across a stack, and a unit fails, the remaining LAG members on the functional units continue to handle traffic for the LAG.

#### Why Are Link Aggregation Groups Necessary?

The primary purpose of LAGs is to increase the overall bandwidth between two switches. This is accomplished by effectively aggregating multiple ports together that act as a single, logical connection between the two switches.

LAGs also provide redundancy. If a link fails, traffic is automatically redistributed across the remaining links.

#### What Is the Difference Between Static and Dynamic Link Aggregation?

Link aggregation can be configured as either dynamic or static. Dynamic configuration is supported using the IEEE 802.3ad standard, which is known as Link Aggregation Control Protocol (LACP). Static configuration is used when connecting a Dell EMC Networking N-Series switch to an external Gigabit Ethernet switch that does not support LACP.

One advantage of LACP is that the protocol enables the switch to confirm that the external switch is also configured for link aggregation. When using static configuration, a cabling or configuration mistake involving the Dell EMC Networking N-Series switch or the external switch could go undetected and thus cause undesirable network behavior. Both static and dynamic LAGs (via LACP) can detect physical link failures within the LAG and continue forwarding traffic through the other connected links within that same LAG. LACP can also detect switch or port failures that do not result in loss of link. This provides a more resilient LAG. Best practices suggest using dynamic link aggregation instead of static link aggregation. When a port is added to a LAG as a static member, it neither transmits nor receives LACP PDUs.

#### What is LAG Hashing?

Dell EMC Networking N-Series switches support configuration of hashing algorithms for each LAG interface. The hashing algorithm is used to distribute traffic load among the physical ports of the LAG while preserving the per-flow packet order. Enhanced hashing mode is the recommended and default hashing mode for Dell EMC Networking N-Series switches.

The hashing algorithm uses various packet attributes to determine the outgoing physical port.

The switch supports the following set of packet attributes to be used for hash computation:

- Source MAC, VLAN, EtherType, source module, and incoming port.
- Destination MAC, VLAN, EtherType, source module, and incoming port.
- Source IP and Source TCP/UDP port numbers.
- Destination IP and Destination TCP/UDP port numbers.
- Source/Destination MAC, VLAN, EtherType, source module, and incoming port.
- Source/Destination IP and Source/Destination TCP/UDP port numbers.
- Enhanced hashing mode

Enhanced hashing mode has following advantages:

- MODULO-N operation based on the number of ports in the LAG.
- Packet attributes selection based on the packet type. For layer-2 packets, Source and Destination MAC address plus physical source port are used for hash computation. For IP packets, Source IP, Destination IP address, TCP/UDP ports, and physical source port are used.
- Non-Unicast traffic and Unicast traffic is hashed using a common hash algorithm.

• Excellent load balancing performance.

#### How Do LAGs Interact with Other Features?

From a system perspective, a LAG is treated just as a physical port, with the same configuration parameters for administrative enable/disable, spanning tree port priority, path cost as may be for any other physical port.

#### VLAN

When members are added to a LAG, they are removed from all existing VLAN membership. When members are removed from a LAG they are added back to the VLANs that they were previously members of as per the configuration file. Note that a port's VLAN membership can still be configured when it's a member of a LAG. However this configuration is only actually applied when the port leaves the LAG.

The LAG interface can be a member of a VLAN complying with IEEE 802.1Q.

## STP

Spanning tree does not maintain state for members of a LAG, but does maintain state for the LAG interface. As far as STP is concerned, members of a LAG do not have individual link state. (Internally, the STP state of the LAG interface is replicated for the member links.)

When members are deleted from a LAG they become normal links, and spanning tree maintains their individual link state information.

## Statistics

Statistics are collected for LAGs in the same manner as they are collected for the physical ports, in addition to the statistics collected for individual members as per the 802.3ad MIB statistics.

#### LAG Configuration Guidelines

Ports to be aggregated must be configured so that they are compatible with the link aggregation feature and with the partner switch to which they connect.

Ports to be added to a LAG must meet the following requirements:

• Interface must be a physical Ethernet link.

- Each member of the LAG must be running at the same speed and must be in full duplex mode.
- The port cannot be a mirrored port

The following are the interface restrictions

- The configured speed of a LAG member cannot be changed.
- An interface can be a member of only one LAG.

## **Default Link Aggregation Values**

The LAGs on the switch are created by default, but no ports are members. Table 28-1 summarizes the default values for the MAC address table.

The default for the is 5

| Parameter               | Default Value                                                                                                |
|-------------------------|----------------------------------------------------------------------------------------------------|
| LACP system priority    | 1                                                                                                    |
| LACP port priority      | 1                                                                                                    |
| LACP timeout            | Long                                                                                                    |
| LAG hash algorithm type | Enhanced (7) for N2000, N2100-ON, N3000, N3100-ON, and N4000 Series Switches:                                |
|                         | Source/Destination MAC, VLAN, EtherType,<br>source MODID/port (5) for N1100-ON and<br>N1500 Series switches. |

Table 28-1. MAC Address Table Defaults

# **Configuring Link Aggregation (Web)**

This section provides information about the OpenManage Switch Administrator pages for configuring and monitoring LAGs on Dell EMC Networking N1100-ON, N1500, N2000, N2100-ON, N3000, N3100-ON, and N4000 Series switches. For details about the fields on a page, click ? at the top of the Dell EMC OpenManage Switch Administrator web page.

## LAG Configuration

Use the LAG Configuration page to set the name and administrative status (up/down) of a LAG.

To display the LAG Configuration page, click Switching  $\rightarrow$  Ports  $\rightarrow$  LAG Configuration in the navigation panel.

## Figure 28-2. LAG Configuration

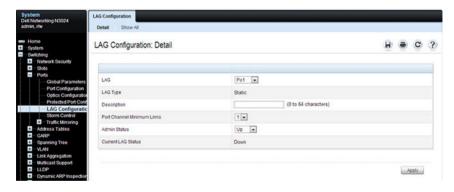

To view or edit settings for multiple LAGs, click Show All.

| GC    | onfiguration: LAG                   | Configuration Table        |            |                 | 8 2            | C ?  |
|-------|-------------------------------------|----------------------------|------------|-----------------|----------------|------|
|       |                                     |                            | ltem       | s Displayed 1-5 | Rows Per Page  | 5 💌  |
| LAG - | Description<br>(0 to 64 characters) | Port Channel Minimum Links | LAG Type - | Admin Status    | Current Status | Edit |
| Po1   |                                     | 1 🗸                        | Static     | Up 🗸            | Down           |      |
| Po2   |                                     | 1 💌                        | Static     | Up 💌            | Down           |      |
| Po3   |                                     | 1 🗸                        | Static     | Up 😽            | Down           |      |
| Po4   |                                     | 1 💌                        | Static     | Up 💌            | Down           |      |
| Po5   |                                     | 1 🗸                        | Static     | Up 💌            | Down           |      |
|       |                                     |                            |            | 🖲 🜒 🛛 Pag       | ges 1 of 3     | •    |

#### **LACP** Parameters

Dynamic link aggregation is initiated and maintained by the periodic exchanges of LACP PDUs. Use the **LACP Parameters** page to configure LACP LAGs.

To display the LACP Parameters page, click Switching  $\rightarrow$  Link Aggregation  $\rightarrow$  LACP Parameters in the navigation panel.

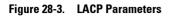

| System<br>Dell Networking N3024<br>admin, dw                       | LACP Parameters<br>Detail Show All |            |              |    |   |           |      |
|--------------------------------------------------------------------|------------------------------------|------------|--------------|----|---|-----------|------|
| - System                                                           | LACP Parameters: Detail            |            |              | .8 |   | C         | 3    |
| <ul> <li>Network Security</li> <li>Stots</li> </ul>                | Global Parameters                  |            |              |    |   |           |      |
| Ports     Astress Tables     G-CARP                                | LACP System Priority               | [1         | (1 to 65536) |    |   |           |      |
| Spanning Tree     VLAN     Link Apprepation                        | Port Parameters                    |            |              |    | • | ack to t  | C.C. |
| LACP Parameter                                                     | Interface                          | Unit 1 Por | G101 .       |    |   |           |      |
| EAG Membership     EAG Hash Configur     EAG Hash Dumma            |                                    | 1          | (1 to 65535) |    |   |           |      |
| Multicast Support     LLOP                                         | LAOP Timeout                       | Long       |              |    |   |           |      |
| Oynamic ARP Inspection     OHOP Snooping                           |                                    |            |              |    |   | lack to t | CP.  |
| DekCP Relay     DekCP Relay     P Source Guard     Link Dependency |                                    |            |              |    |   | pply .    |      |

## **Configuring LACP Parameters for Multiple Ports**

To configure LACP settings:

- **1** Open the LACP Parameters page.
- 2 Click Show All.

The LACP Parameters Table page displays.

Figure 28-4. LACP Parameters Table

| Jnit    |                 |     |                          |               |
|---------|-----------------|-----|--------------------------|---------------|
| 2005    |                 |     |                          |               |
| Unit    |                 | 1 💌 |                          |               |
| Ports   |                 |     |                          | A Back to top |
|         |                 |     | Items Displayed 1-5 Rows | Per Page 5 💌  |
| Port =  | Port-Priority = |     | LACP Timeout             | Edit          |
| Gi1/0/1 | 1               |     | Long 🗸                   |               |
| Gi1/0/2 | 1               |     | Long 😒                   |               |
| Gi1/0/3 | 1               |     | Long 🗸                   |               |
| Gi1/0/4 | 1               |     | Long 🗸                   |               |
| Gi1/0/5 | 1               |     | Long 🛩                   |               |
|         |                 |     | () Pages 1               | of 6 🕑 😕      |

- **3** Select the Edit check box associated with each port to configure.
- **4** Specify the LACP port priority and LACP timeout for each port.
- 5 Click Apply.

#### LAG Membership

Your switch supports 48 LAGs per system, and eight ports per LAG. Use the LAG Membership page to assign ports to static and dynamic LAGs.

To display the LAG Membership page, click Switching  $\rightarrow$  Link Aggregation  $\rightarrow$  LAG Membership in the navigation panel.

## Figure 28-5. LAG Membership

| System<br>Dell Networking N3024<br>admin, r/w                                                                                                    | LAG Membership<br>Detail                            |             |     |             |   |
|----------------------------------------------------------------------------------------------------|-----------------------------------------------------|-------------|-----|-------------|---|
| Borne     System     System     System     Settching     Fetwork Security     Sots     Forts     Google     Sots     Google     System     Google     System     Google     System     CARP     Google     CARP     Google     CARP     Google     CARP     Google     CARP     Google     CARP     Google     CARP     Google     CARP     Google     CARP     Google     CARP     Google     CARP     Google     Google | LAG Membership: D<br>Unix<br>Ports<br>01 02 03 04 0 | letail<br>1 | B @ | Q8 Te011 Tr | 2 |
| LAG Membershi<br>LAG Hash Configu<br>LAG Hash Summa<br>Multicast Support                                                                                                    |                                                     |             |     | Apply       |   |

## Adding a Port to a Static LAG

To add a static LAG member:

- **1** Open the LAG Membership page.
- 2 Click in the LAG row on the desired port and enter the number of the LAG to which the port should be added. For example, the following figure shows ports Gil-Gi4 being added to LAG 1, and ports Gi5-Gi8 being added to LAG 2.

|      | Ports |     |     |     |     |     |     |     |     |      |      |      |
|------|-------|-----|-----|-----|-----|-----|-----|-----|-----|------|------|------|
|      | Gi1   | Gi2 | Gi3 | Gi4 | Gi5 | Gi6 | Gi7 | Gi8 | Gi9 | Gi10 | Gi11 | Gi12 |
| LACP |       |     |     |     |     |     |     |     |     |      |      |      |
| LAG  | 1     | 1   | 1   | 1   | 2   | 2   | 2   | 2   |     |      |      |      |

**3** Click Apply.

The port is assigned to the selected LAG, and the device is updated.

## Adding a LAG Port to a Dynamic LAG by Using LACP

To add a dynamic LAG member:

- **1** Open the LAG Membership page.
- 2 Click in the LACP row to toggle the desired LAG port to L.

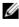

**NOTE:** The port must be assigned to a LAG before it can be aggregated using LACP.

**3** Click Apply.

The LAG port is added as a dynamic LAG member to the selected LAG.

## LAG Hash Configuration

Use the LAG Hash Configuration page to set the traffic distribution mode on the LAG. The hash type can be set for each LAG.

To display the LAG Hash Configuration page, click Switching  $\rightarrow$  Link Aggregation  $\rightarrow$  LAG Hash Configuration in the navigation panel.

Figure 28-6. LAG Hash Configuration

| System<br>Dell Networking N3024<br>admin, r/w                          | LAG Hash Configuration Detail  |                                  |   |    |      |   |
|------------------------------------------------------------------------|--------------------------------|----------------------------------|---|----|------|---|
| Home     System     Switching     Switching     Switching     Solution | LAG Hash Configuration: Detail |                                  | 8 | ۲  | C    | ? |
| Ports     Address Tables     GARP     Spanning Tree                    | LAG<br>Hash Algorithm Type     | Po1<br>7 - Enhanced hashing mode |   |    |      |   |
|                                                                        |                                |                                  |   | Ap | oply |   |

## LAG Hash Summary

The LAG Hash Summary page lists the channels on the system and their assigned hash algorithm type.

To display the LAG Hash Summary page, click Switching  $\rightarrow$  Link Aggregation  $\rightarrow$  LAG Hash Summary in the navigation panel.

Figure 28-7. LAG Hash Summary

| System<br>Dell Networking N3024<br>admin, rtw           | LAG Hash Summary Detail |                         |                 |            |         |       |   |
|---------------------------------------------------------|-------------------------|-------------------------|-----------------|------------|---------|-------|---|
| - System                                                | LAG Hash Summa          | ry: Detail              |                 |            | ۲       | C     | 3 |
| Network Security     Stots     Ports     Address Tables | LAGa -                  | Hash Algorithm Type -   | items Displayer | d 1-5 Rows | Per Pag | • 5 • | 9 |
| CARP                                                    | Pot                     | 7 Enhanced hashing mode |                 |            |         |       |   |
| <ul> <li>Spanning Tree</li> <li>VLAN</li> </ul>         | Po2                     | 7 Enhanced hashing mode |                 |            |         |       |   |
| <ul> <li>Link Appregation</li> </ul>                    | P03                     | 7 Enhanced hashing mode |                 |            |         |       |   |
|                                                         | Po4                     | 7 Enhanced hashing mode |                 |            |         |       |   |
| - LAG Hash Configur                                     | Pos                     | 7 Enhanced hashing mode |                 |            |         |       |   |
| LAG Hash Summ     Multicast Support     LLOP            |                         |                         |                 | Pages 1    | of 26   | 00    | 9 |
| <ul> <li>Dynamic ARP Inspection</li> </ul>              |                         |                         |                 |            |         |       |   |

# **Configuring Link Aggregation (CLI)**

This section provides information about the commands used for configuring link aggregation settings on the switch. For more information about the commands, see the Dell EMC Networking N1100-ON, N1500, N2000, N2100-ON, N3000, N3100-ON, and N4000 Series Switches CLI Reference Guide at www.dell.com/support.

## **Configuring LAG Characteristics**

Use the following commands to configure a few of the available LAG characteristics. Many of the commands described in "Configuring Port Characteristics (CLI)" on page 658 are also applicable to LAGs.

| Command                                                            | Purpose                                                                                                    |
|--------------------------------------------------------------------|----------------------------------------------------------------------------------------------------|
| configure                                                          | Enter global configuration mode.                                                                                                    |
| interface interface                                                | Enter interface configuration mode for the specified LAG.<br>The interface variable includes the interface type, which is<br><b>port-channel</b> , and the LAG number, for example <b>interface</b><br><b>port-channel 3</b> . |
|                                                                    | A range of LAGs can be specified using the <b>interface range port-channel</b> command. For example, <b>interface range port-channel 3-6</b> configures LAGs 3, 4, 5 and 6.                                                    |
| description description                                            | Configure a description for the LAG or range of LAGs                                                                                                    |
| port-channel min-links<br>minimum                                  | Set the minimum number of links that must be up in order for the port-channel interface to be declared up.                                                                                                    |
| exit                                                               | Exit to Global Config mode.                                                                                                    |
| CTRL + Z                                                           | Exit to Privileged Exec mode.                                                                                                    |
| show interfaces<br>description port-channel<br>port-channel number | View the configured description for the specified LAG.                                                                                                    |
| show interfaces port-<br>channel [port-channel<br>number]          | View LAG information for the specified LAG or for all LAGs.                                                                                                    |

## **Configuring Link Aggregation Groups**

Use the following commands to add ports as LAG members and to configure the LAG hashing mode.

| Command                                                     | Purpose                                                                                                    |  |  |
|-------------------------------------------------------------|----------------------------------------------------------------------------------------------------|--|--|
| configure                                                   | Enter global configuration mode.                                                                                                    |  |  |
| interface interface                                         | Enter interface configuration mode for the specified port.<br>The interface variable includes the interface type and<br>number, for example <b>interface tengigabitethernet 1/0/3</b> .                                |  |  |
|                                                             | A range of ports can be specified using the <b>interface range</b> command. For example, <b>interface range tengigabitethernet 1/0/8-12</b> configures interfaces 8, 9, 10, 11 and 12.                                 |  |  |
| channel-group port-<br>channel-number mode<br>{on   active} | Add the port(s) to the LAG specified with the port-<br>channel-number value. Use the <b>active</b> keyword to add the<br>port(s) as dynamic members, or use <b>on</b> to specify that the<br>LAG membership is static. |  |  |
|                                                             | <ul> <li>port-channel-number — Number of a valid port-channel<br/>for the current port to join.</li> </ul>                                                                                                    |  |  |
|                                                             | <ul> <li>on — Forces the port to join a channel without LACP<br/>(static LAG).</li> </ul>                                                                                                    |  |  |
|                                                             | <ul> <li>active — Forces the port to join a channel with LACP<br/>(dynamic LAG).</li> </ul>                                                                                                    |  |  |
| exit                                                        | Exit to Global Config mode.                                                                                                    |  |  |
| interface port-channel                                      | Enter interface configuration mode for the specified LAG.                                                                                                    |  |  |
| number                                                      | A range of LAGs to configure can be specified using the interface range port-channel command. For example, interface range port-channel 1-3,10 configures LAGs 1, 2, 3 and 10.                                         |  |  |

| Command                                                   | Purpose                                                                                     |
|-----------------------------------------------------------|---------------------------------------------------------------------------------------------|
| hashing-mode mode                                         | Set the hashing algorithm on the LAG.                                                       |
|                                                           | The mode value is a number from 1 to 7. The numbers correspond to the following algorithms: |
|                                                           | <ul> <li>1 — Source MAC, VLAN, EtherType, source module, and<br/>port ID</li> </ul>         |
|                                                           | <ul> <li>2 — Destination MAC, VLAN, EtherType, source<br/>module, and port ID</li> </ul>    |
|                                                           | • 3 — Source IP and source TCP/UDP port                                                     |
|                                                           | • 4 — Destination IP and destination TCP/UDP port                                           |
|                                                           | <ul> <li>5 — Source/destination MAC, VLAN, EtherType, and<br/>source MODID/port</li> </ul>  |
|                                                           | <ul> <li>6 — Source/destination IP and source/destination<br/>TCP/UDP port</li> </ul>       |
|                                                           | • 7 — Enhanced hashing mode                                                                 |
| CTRL + Z                                                  | Exit to Privileged Exec mode.                                                               |
| show interfaces port-<br>channel [port-channel<br>number] | View LAG information for the specified LAG or for all LAGs.                                 |
| show statistics port-<br>channel port-channel-<br>number  | View interface statistics for the specified LAG.                                            |

### **Configuring LACP Parameters**

Use the following commands to configure system and per-port LACP parameters.

| Command                       | Purpose                                                                                                 |
|-------------------------------|----------------------------------------------------------------------------------------------------|
| configure                     | Enter global configuration mode.                                                                        |
| lacp system-priority<br>value | Set the Link Aggregation Control Protocol priority for the switch. the priority value range is 1–65535. |

| Command                        | Purpose                                                                                                    |
|--------------------------------|----------------------------------------------------------------------------------------------------|
| interface gi1/0/1              | Enter physical interface configuration mode for a member of the desired LAG.                                                                                                    |
|                                | A range of physical interfaces can be specified using the <b>interface range</b> command. For example, <b>interface range gi1-3,10</b> configures Gigabit Ethernet interfaces 1, 2, 3, and 10.     |
| lacp port-priority value       | Set the Link Aggregation Control Protocol priority for the port or range of ports. The priority value range is 1–65535.                                                                            |
| lacp timeout {long  <br>short} | Specify whether to wait a long or short time between LACP PDU transmissions.                                                                                                    |
| exit                           | Exit to Privileged Exec mode.                                                                                                    |
| show lacp interface            | View LACP parameters for an Ethernet interface or a LAG.<br>The interface parameter includes the interface type<br>(gigabitethernet, tengigabitethernet, or forty-<br>gigabitethernet) and number. |

# Link Aggregation Configuration Examples

This section contains the following examples:

- Configuring Dynamic LAGs
- Configuring Static LAGs

**NOTE:** The examples in this section show the configuration of only one switch. Because LAGs involve physical links between two switches, the LAG settings and member ports must be configured on both switches.

## **Configuring Dynamic LAGs**

The commands in this example show how to configure a static LAG on a switch. The LAG number is 1, and the member ports are 1, 2, 3, 6, and 7.

To configure the switch:

1 Enter interface configuration mode for the ports that are to be configured as LAG members.

console(config)#interface range tel/0/1-3,tel/0/6-7

**2** Add the ports to LAG 2 with LACP.

console(config-if)#channel-group 1 mode active

**3** View information about LAG 1.

```
console#show interfaces pol
```

 Channel
 Ports
 Ch-Type
 Hash Type
 Min-links
 Local
 Prf

 ----- ----- ----- ----- ----- ----- 

 Pol
 Active:
 Dynamic
 7
 1
 Disabled

 Tel/0/1
 Inactive:
 Tel/0/2,
 ----- ----- ------ 

 Tel/0/3,
 Tel/0/6,
 Tel/0/7
 ------ ------ ------

Hash Algorithm Type

- 1 Source MAC, VLAN, EtherType, source module and port Id
- 2 Destination MAC, VLAN, EtherType, source module and port  $\operatorname{Id}$
- 3 Source IP and source TCP/UDP port
- 4 Destination IP and destination  $\ensuremath{\texttt{TCP}}\xspace/\ensuremath{\texttt{UDP}}\xspace$  port
- 5 Source/Destination MAC, VLAN, EtherType, source MODID/port
- 6 Source/Destination IP and source/destination TCP/UDP port
- 7 Enhanced hashing mode

#### **Configuring Static LAGs**

The commands in this example show how to configure a static LAG on a switch. The LAG number is 2, and the member ports are 10, 11, 14, and 17.

To configure the switch:

1 Enter interface configuration mode for the ports that are to be configured as LAG members.

console(config)#interface range te1/0/10-12,te1/0/14,te1/0/17

2 Add the ports to LAG 2 without LACP.

console(config-if)#channel-group 2 mode on

**3** View information about LAG 2.

#### console#show interfaces po2

Hash Algorithm Type

- 1 Source MAC, VLAN, EtherType, source module and port Id
- 2 Destination MAC, VLAN, EtherType, source module and port Id
- 3 Source IP and source TCP/UDP port
- 4 Destination IP and destination TCP/UDP port
- 5 Source/Destination MAC, VLAN, EtherType, source MODID/port
- 6 Source/Destination IP and source/destination TCP/UDP port
- 7 Enhanced hashing mode

# Multi-Switch LAG (MLAG)

**NOTE:** This feature is not available on the Dell EMC Networking N1100-ON or N1500 Series switches.

## **Overview**

In a typical layer-2 network, the Spanning Tree Protocol (STP) is deployed to avoid packet storms due to loops in the network. To perform this function, STP sets ports into either a forwarding state or a blocking state. Ports in the blocking state do not carry traffic. In the case of a topology change, STP reconverges to a new loop-free network and updates the port states. STP is relatively successful mitigating packet storms in the network, but redundant links in the network are blocked from carrying traffic by the spanning tree protocol.

In some network deployments, redundant links between two switches are bundled together in a Link Aggregation Group (LAG) and appear as a single link in the spanning tree topology. The advantage is that all LAG member links can be in the forwarding state and a link failure can be recovered in milliseconds. This allows the bandwidth on the redundant links to be utilized. However, LAGs are limited to connecting multiple links between two partner switches, which leaves the switch as a single point of failure in the topology.

Dell EMC Networking MLAG extends the LAG bandwidth advantage across multiple Dell EMC Networking N-Series switches connected to a LAG partner device. The LAG partner device is unaware that it is connected over a LAG to two peer Dell EMC Networking N-Series switches; instead, the two switches appear as a single switch with a single MAC address to the partner. All links can carry data traffic across a physically diverse topology and in the case of a link or switch failure, traffic can continue to flow with minimal disruption.

# **Deployment Scenarios**

MLAG is intended to support higher bandwidth utilization in scenarios where a redundant layer-2 network is desired. In such scenarios the effects of STP on link utilization are profound. Large percentages of links do not carry data because they are blocked and only a single path through the network carries traffic.

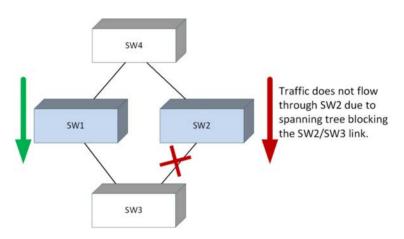

## Figure 28-8. STP Blocking

MLAG reduces some of the bandwidth shortcomings of STP in a layer-2 network. It provides a reduced convergence period when a port-channel link goes down and provides more bandwidth because all links can forward traffic. In the figure below, if SW1 and SW2 form an MLAG with SW3 and SW4, none of the links are blocked, which means traffic can flow over both links from SW4 through to SW1 and SW2 over both links from SW1 and SW2 to SW3.

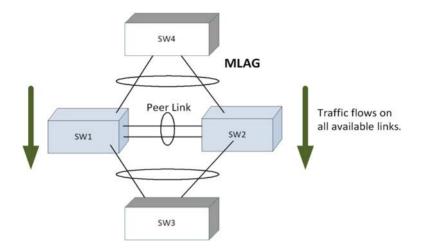

Figure 28-9. MLAG in a Layer-2 Network

# Definitions

Refer to Figure 28-10 for the definitions that follow.

#### Figure 28-10. MLAG Components

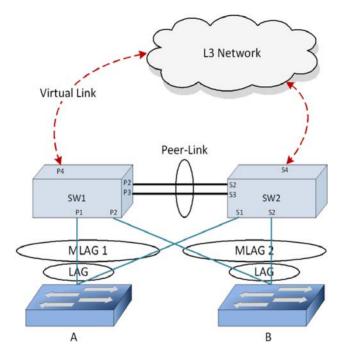

MLAG switches: MLAG aware switches running Dell EMC Networking Series switch firmware. No more than two MLAG aware switches can pair to form one end of the LAG. Stacked switches do not support MLAGs. In the above figure, SW1 and SW2 are MLAG peer switches. These two switches form a single logical end point for the MLAG from the perspective of switch A.

MLAG interfaces: MLAG functionality is a property of port-channels. Portchannels configured as MLAGs are called MLAG interfaces. Administrators can configure multiple instances of MLAG interfaces on the peer MLAG switches. Port-channel limitations and capabilities like min-links and maximum number of ports supported per LAG also apply to MLAG interfaces.

MLAG member ports: Ports on the peer MLAG switches that are part of the MLAG interface (P1 on SW1 and S1 on SW2).

Non-redundant ports: Ports on either of the peer switches that are not part of the MLAG (ports P4 and S4). MLAG interfaces and non-redundant ports cannot be members of the same VLAN, i.e. a VLAN may contain MLAG interfaces or a VLAN may contain non-redundant ports, but not both. To attach a host or switch to a non-redundant port, configure the port to be a member of the non-MLAG VLANs. This port is not part of the MLAG and is not considered an MLAG partner. Packets on non-MLAG VLANs are never passed over the peer link.

**MLAG peer-link**: A link between the two MLAG peer switches (ports P2,P3,S2,S3). Only one peer-link can be configured per device. The peer-link is crucial for the operation of the MLAG component. A port-channel must be configured as the peer-link. All VLANs configured on MLAG interfaces must be configured on the peer-link as well.

MLAG Dual Control Plane Detection link: A virtual link that is used to advertise the Dual Control Plane Detection Protocol (DCPDP) packets between the two MLAG switches (ports P4, S4). DCPDP is optional but should be used with caution. The protocol is used as a secondary means of detecting the presence of the peer switch in the network. The DCPDP protocol must not be configured on MLAG interfaces.

## **Configuration Consistency**

The administrator must ensure that the neighboring devices connected to MLAG switches perceive the two switches as a single spanning tree and Link Aggregation Control Protocol (LACP) entity. To achieve this end, the following configuration settings must be identical for MLAG links on the MLAG peer switches:

- 1 Link aggregation
  - Hashing mode
  - Minimum links
  - Static/dynamic LAG

- LACP parameters
  - Actor parameters
  - Admin key
  - Collector max-delay
  - Partner parameters
- **2** STP

The default STP mode for Dell EMC Networking N-Series switches is RSTP. VLANs cannot be configured to contain both MLAG ports and non-MLAG (non-redundant) ports. RSTP, MSTP, and STP-PV/RSTP-PV are supported with MLAG. The following STP configuration parameters must be the identical on both MLAG peers.

- Spanning-tree version (RSTP, MSTP, or RSTP-PV)
- Bpdufilter
- Bpduflood
- Auto-edge
- TCN-guard
- Cost
- Edgeport
- STP Version
- MSTP or RSTP-PV VLAN configuration
- MST instance configuration (MST instance ID/port priority/port cost/mode) if MSTP is configured
- Root guard
- Loop guard
- 3 Port-channel interface

The following port-channel attributes must be identical for MLAG port-channels:

- Port-channel mode
- Link speed
- Duplex mode

- MTU
- Bandwidth
- VLAN configuration

The administrator should also ensure that the following are identical before enabling MLAG:

- FDB entry aging timers
- Static MAC entries.
- ACL configuration
- 4 Interface Configuration
  - PFC configuration
  - CoS queue assignments
- **5** VLAN configuration in an L2 topology
  - MLAG VLANs must span the MLAG topology and be configured on both MLAG peers. This means that every MLAG VLAN must connect to two partner LAGs.
  - VLAN termination of an MLAG VLAN on an MLAG peer is not supported.
- 6 Switch firmware versions

Except during firmware upgrade, the peer switch firmware versions must be identical, as subtle differences between versions may cause instability.

The administrator must ensure that the above configuration items are configured identically on the MLAG interfaces on both of the MLAG peers before enabling the MLAG feature. If the configuration settings are not in sync, the MLAG behavior is undefined. Once the above configuration is in place and consistent, the two switches will form an MLAG that operates in the desired manner. The MLAG may form even if the configuration is not consistent, however, it may not operate consistently in all situations.

## **Operation in the Network**

Below is a sample MLAG topology and discussion:

## Figure 28-11. Example MLAG Topology

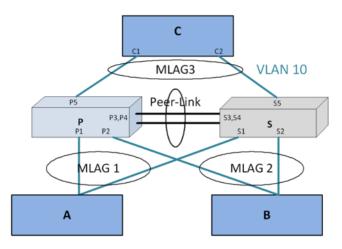

In Figure 28-11:

- 1 VLAN 10 spans the MLAG network.
- 2 P and S are MLAG-aware peer devices. P stands for primary and S stands for secondary. The roles are elected after the DUTs exchange keep-alive messages. The two devices are connected with a peer-link {P3/P4–S3/S4}. Ports P1, S1 are members of MLAG1 and ports P2, S2 are members of MLAG2.
- **3** A port-channel must be configured as the peer-link. In Figure 28-11, P3, P4 and S3, S4 are the port-channel ports that form the peer-link.
- **4** MLAG devices select the roles based on keep-alive messages that run over the peer-link.
- **5** A, B, and C are MLAG-unaware devices.
- **6** A, B, and C are partner devices that form an MLAG with P and S. On A, B, and C, the aggregation is a regular LAG.
- 7 MLAG links are shown in blue.

Supported topologies and the way traffic is handled in these topologies is explained in the following sections.

The MLAG component uses the keep-alive protocol to select a primary and a secondary device. The primary switch owns the MLAG member ports on the secondary device. It handles the control plane functionality of supported protocols for the MLAG member ports on the secondary.

## Peer-Link

The peer-link is a crucial for MLAG operation. The peer-link must be configured on a port-channel interface. Only one peer-link aggregation group is allowed per peer switch and this peer-link is shared by all instances of MLAG running on the two peer switches.

The peer-link is used for the following purposes:

- To transport keep-alive messages to the peer.
- To sync FDB entries learned on MLAG interfaces between the two MLAG peer switches.
- To forward STP BPDUs and LACPDUs received on secondary MLAG member ports to the primary MLAG switch.
- To send interface events related to MLAG interface and member ports that occur on the secondary switch to the primary switch.
- To transfer MLAG control information between the primary and secondary MLAG switches.
- To support a redundant forwarding plane in the case that all member ports of an MLAG interface are down on an MLAG peer. In this case, traffic received on the peer switch destined to the MLAG peer with the downed ports is sent over the peer-link to the peer MLAG switch for forwarding to the partner switch.

The peer-link is not utilized for partner traffic unless all LAG links connected to an MLAG partner on a single MLAG peer are disrupted. It is strongly recommended that the MLAG peer LAG consist of multiple physical links with sufficient bandwidth to carry all traffic expected to be carried by either of the MLAG peers.

The MLAG component internally configures filters so that traffic ingressing a peer-link is blocked from egress on the peer MLAG switch. The filters are modified when there is a failure of all the MLAG member interfaces on an

MLAG switch and traffic must egress through selected ports on the MLAG peer. These filters block incoming traffic on all VLANs configured on the peer link, not just those configured as part of an MLAG. Therefore, there is no connectivity between non-redundant ports across the peer-link.

## **Control Plane Election in MLAG Switches**

The MLAG component uses the keep-alive protocol running on the peer link to select a primary and a secondary switch. The keep-alive protocol is mandatory. The selection of the primary switch is non-preemptive and is not configurable.

Once elected, the primary switch owns the MLAG member ports on the secondary device. It handles the control plane functionality of supported protocols for the MLAG member ports on the secondary switch. Protocol status is not sent from the primary to the secondary switch. Always use the management interface on the primary switch to examine MLAG status.

## **Peer-Link Keep-alive Protocol**

MLAG peers exchange keep-alive packets over the peer-link. The keep-alive protocol is layer-2-based. Keep-alive messages are used for electing roles and to inform the MLAG peer that the MLAG switch is alive and functioning properly. The keep-alive protocol sends messages with an Ether-type of 0x88E8 addressed to destination MAC 01:00:B5:00:00.

## **Dual Control Plane Detection Protocol**

The MLAG component may optionally run the Dual Control Plane Detection Protocol (DCPDP) to detect the presence of the peer switch independently of the keep-alive protocol running on the peer link.

The Dual Control Plane Detection Protocol is a UDP-based layer-3 protocol. DCPDP may be configured on a routed VLAN that does not contain any MLAG port-channel interfaces. When enabled, the DCPDP sends an layer-3 control plane detection message to the peer once every second. The message is unidirectional and contains the senders MAC address in the payload. The state of the primary and secondary MLAG switches is maintained on both MLAG peers.

DCPDP runs over an IP interface when enabled.

## **DCPDP and Peer Link Failures**

DCPDP is intended to provide a secondary layer of protection against peer link failures. If the peer-link goes down while the DCPDP protocol is enabled and remains up, the MLAG links on the MLAG secondary peer are disabled. The primary switch continues to forward traffic and, if LACP is enabled, send LACPDUs using the system MAC of the MLAG. Spanning tree reconvergence on the partner devices is avoided.

In the case where there are no keep-alive messages detected from the peer and DCPDP is disabled, but both peer units remain up, two primary switches result, each with the MLAG system MAC address, and each operating over its part of the former MLAG. In this situation, the selection of dynamic or static LAGs determines the MLAG behavior.

On a peer-link failure with DCPDP disabled and the MLAG configured with dynamic LAGs to the partners, traffic forwarding continues through the primary MLAG switch. The secondary switch brings down the MLAG interfaces and brings them up with a new (different from the primary) MLAG system ID. LACP running on the partner device detects that the links in the port-channel connected to the secondary MLAG switch are sending LACPDUs with a different system ID and does not bring up the links connected to secondary MLAG peer. This behavior reduces or eliminates spanning tree reconvergence due to the MLAG switches sending BPDUs with different bridge IDs to the partner switch.

On a peer-link failure with DCPDP disabled and the MLAG configured with static LAGs to the partners, traffic forwarding continues through both the primary and secondary MLAG switches. Spanning tree sends BPDUs with different bridge IDs to the partner switch, resulting in serial spanning tree reconvergence. For this reason, dynamic MLAGs are strongly recommended.

## **MLAG and Redundant Peer Links**

A redundant peer link is a link other than the peer link between the MLAG peer switches. Typically, these links cause a loop in the network and may cause the peer link to become blocked by spanning-tree. Dell EMC Networking can support traffic flow over redundant links with some additional configuration. Multiple spanning tree must be configured, the redundant link must be assigned a VLAN that is NOT in the MLAG domain (but can be configured on the peer link), and the VLAN assigned to the redundant link must be

configured in a unique MST instance not shared with the MLAG domain. If the VLAN assigned to the redundant link is also configured on the peer link, traffic on that VLAN is blocked by MLAG.

To configure the redundant link to be the forwarding for the redundant MST instance, the link cost needs to be reduced in order to be the root port. However, with MLAG, even changing the cost of the redundant port will not make the desired port as root port, as the MLAG peer link cost is internally set to 0 for all instances. Also it is not permitted by spanning-tree to set a link cost to 0. The lowest possible value allowed is 1. The spanning tree cost of the peer link is set to 0 with a specific intent—to ensure that the peer link is always elected as the designated /root forwarding port in the case of any redundant links between the primary and secondary switches. It is not possible to configure a non-peer-link/redundant port cost lower than the peerlink cost. The alternative is to configure the priority of the bridge (which is currently a non-root bridge) for the desired MST instance and increase the internal cost of the peer link interface for that same instance on the bridge (which is originally the root bridge) so that the port becomes designated forwarding instead of root forwarding. A example configuration is given later in this chapter.

# Layer-2 Configuration Steps

This section describes how to configure two MLAG peers in a basic layer-2 switching configuration with the default spanning-tree configuration.

1 Enable MLAG globally and create the MLAG VLANs:

```
console#config
console(config)#feature vpc
console(config)#vlan 10-17
console(config-vlan10-17)#exit
```

- **2** Configure the keep-alive protocol:
  - **a** Configure the device priority using the **role** command, if desired. This should be configured differently for each of the MLAG peers.
  - b Configure the VPC domain ID and also configure the local priority, if desired. The VPC domain ID is not important except that it MUST be the same as the MLAG peer and SHOULD be different than any other MLAG partner. The MLAG system MAC address may optionally be configured in the step.

console(config)#vpc domain 1

```
console(config-vpc 1)#role 10
console(config-vpc 1)#exit
```

Modifications to priority and timeout interval are effective only before the keep-alive protocol is enabled. Once enabled, MLAG switches contest in an election to select the primary and secondary switch. The election is non-preemptive.

If configured, the system virtual MAC address MUST be the same on both of the MLAG peers.

- **3** Configure the peer-link. On each MLAG peer:
  - Configure a port-channel as the peer-link for the MLAG devices. It is recommended that the administrator use dynamic LAGs as port-channels.
  - It is strongly recommended that the MLAG peer LAG consist of multiple physical links with sufficient bandwidth to carry all MLAG traffic expected to be carried by either MLAG peer.
  - Enable trunking on the peer-link. Remove any non-MLAG VLANs from the peer-link trunk port. VLANs cannot be configured to contain both MLAG ports and non-MLAG (non-redundant) ports.
  - Ensure that the peer-link has a native VLAN configured.
  - Optionally, configure UDLD on the peer-link to detect and shut down unidirectional links. UDLD should be used on any fiber ports, as fiber ports can operate in a unidirectional mode.
  - Associate the port-channel with physical links.

```
console(config)#interface port-channel 1
console(config-if-Pol)#description "MLAG-Peer-Link"
console(config-if-Pol)#switchport mode trunk
console(config-if-Pol)#vpc peer-link
console(config-if-Pol)#exit
console(config)#interface range tel/0/1-2
console(config-if)#channel-group 1 mode active
console(config-if)#description "MLAG-Peer-Link"
console(config-if)#description "MLAG-Peer-Link"
console(config-if)#udld enable
console(config-if)#udld port aggressive
console(config-if)#exit
```

When the peer-link is configured, the MLAG component disables MAC learning on the port-channel configured as the peer-link.

- **4** Configure DCPDP (optional):
  - **a** Configure a VLAN routing interface and assign a local IP address (different from the peer address).
  - **b** Configure the peer-switch IP address (the destination IP address)
  - **c** If needed, configure the UDP port number to send and receive the protocol messages.
  - d Configure the source IP address
  - **e** Enable the protocol. The protocol starts running if MLAG is globally enabled.

```
console(config)#vlan 100
console(config-vlan100)#exit
console(config)#interface vlan 100
console(config-if-vlan100)#ip address 192.168.0.2
255.255.255.0
console(config-if-vlan100)#exit
console(config)#vpc domain 1
console(config-vpc 1)#peer-keepalive destination
192.168.0.1 source 192.168.0.2
console(config-vpc 1)#peer detection enable
console(config-vpc 1)#peer detection enable
```

**5** Configure the MLAG partner interfaces:

Configure a port-channel as an MLAG interface and assign to a VPC. Each MLAG must have a unique VPC ID and the VPC configuration must be identical on both switches. The port-channels on the MLAG peer must be assigned to the same VPC ID. However, the member ports for the port-channel may be different. The administrator must ensure that the port-channel configuration on both the switches is in sync before enabling MLAG. After the MLAG interfaces are enabled, the MLAG interfaces are operationally disabled for a brief period while the MLAG component exchanges information regarding the port members that constitute the port-channel on each device. Once this information is populated on both devices, the MLAG interfaces are operationally enabled and traffic forwarding on MLAG interfaces is allowed.

The secondary switch forwards all BPDUs/LACPDUs received on the port members of the MLAG interface to the primary switch over the peer-link. Events related to MLAG interface and their port members are forwarded to the primary switch for handling. FDB entries learned on MLAG interfaces are synced between the two devices.

```
console(config)#interface range gil/0/1-4
console(config-if)#channel-group 2 mode active
console(config-if)#exit
console(config)#interface range gil/0/5-8
console(config-if)#channel-group 3 mode active
console(config-if)#exit
console(config-if)#exit
console(config-if-Po2)#switchport mode trunk
console(config-if-Po2)#switchport mode trunk
console(config-if-Po2)#exit
console(config-if-Po2)#exit
console(config-if-Po3)#switchport mode trunk
console(config-if-Po3)#switchport mode trunk
console(config-if-Po3)#exit
```

# Switch Firmware Upgrade Procedure

MLAG supports minimally intrusive firmware upgrade of the MLAG peer switches. In most cases, protocols with retransmission capability, e.g., TCP, will experience a limited interruption of service. Network operators must ensure that the aggregate bandwidth in use on the MLAG can be supported on a single MLAG peer.

Use the **show vpc brief** command to determine which switch is the primary switch. This procedure upgrades the standby switch first, followed by the primary switch. Following this order reduces the reconvergence time to the minimum.

## **Upgrade Steps**

Copy the new firmware to both the primary and secondary switches and activate it. Disable DCPDP if enabled:

- **1** On the secondary switch, disable DCPDP if enabled and save the configuration.
- **2** On the primary switch, disable DCPDP if enabled and save the configuration.

Upgrade the MLAG secondary switch:

1 On the MLAG secondary switch, shut down the MLAG-enabled physical links (not the port-channel). Do not save the running-config.

- 2 On the MLAG secondary switch, shut down the MLAG peer-link.
- **3** Reload the secondary switch.
- **4** Re-enable the peer-link, if disabled, and ensure that it is up. Re-enable the MLAG-associated physical ports.
- **5** Wait until traffic is re-established on the standby switch.

Repeat the upgrade procedure on the MLAG primary peer:

- 1 On MLAG primary switch, shut down the MLAG enabled physical links.
- 2 On MLAG primary switch, shut down the MLAG peer-link.
- **3** Reload the primary switch.
- **4** Re-enable the peer link, if disabled, and ensure that it is up. Re-enable the MLAG-associated physical ports.
- **5** Verify that traffic is re-established on the primary switch after the reconvergence.

At this point, the switch firmware is upgraded and the MLAG is fully functional.

# **Static Routing on MLAG Interfaces**

MLAG interfaces can be enabled as layer-3 VLANs; that is, they can be assigned IP addresses. There is no support for routing protocols such as OSPF, RIP, etc. on MLAG interfaces. VRRP can be configured on these routing interfaces to provide Virtual IP/Virtual MAC redundancy. Routing is supported only on the edge of the MLAG towards the partner network, in support of implementing a subnet per VLAN towards which the partner network can route. The interior MLAG VLANs, and especially the MLAG peer links, must be configured for switching and must span the MLAG topology.

# **MLAGs and Routing**

MLAG is supported as a replacement for spanning tree in layer-2 switched network topologies. When connecting to routed networks, the links/VLANs on the router must be part of the MLAG domain, and the links/VLANs leading to the rest of the layer-2 network or to layer-3 hosts must be part of the MLAG domain for the MLAG feature to automatically utilize the peerlink to forward packets around failures. MLAG VLANs may have IP addresses assigned, but MLAG VLANs cannot be used to route across MLAG or nonredundant VLANs, as the MLAG feature does not correlate failures in one VLAN with another VLAN to unblock packets crossing the MLAG peer-link.

#### **Recommended Layer-3 Connectivity**

The topology shown in Figure 28-12 uses the MLAG switches as layer-2 switches. All VLANs traverse the MLAG topology from the top switches/routers to the bottom switches/routers. The LAGs for each VLAN host are in a separate VPC. The router sees the port-channel as a single logical interface with multiple VLANs. This topology is highly recommended as it utilizes MLAG in the scenario for which it was intended (redundant full-bandwidth replacement for spanning tree) and allows the MLAG peers to detect failures and unblock the appropriate VLANs on the peer link so that traffic flow can continue unimpeded.

#### Figure 28-12. Recommended Layer-3 Connectivity

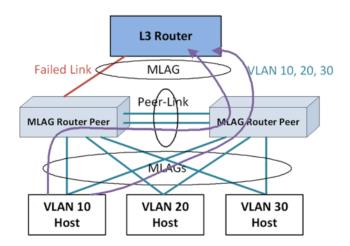

## Alternative Recommended Layer-3 Connectivity

The loop-free topology shown in Figure 28-13 uses the MLAG switches as layer-2 switches in an EOR role. The single VLAN traverses the MLAG topology from the top router to the bottom storage and servers. Multiple VLANs in different VPCs may be used to isolate clusters of storage/servers from each other. This topology is highly recommended, as it utilizes MLAG in the scenario for which it was intended (redundant full-bandwidth replacement for spanning tree in a fully layer-2 topology) and allows the MLAG peers to detect failures and unblock the appropriate VLANs on the peer link so that traffic flow can continue unimpeded.

The lower pair of switches connects clusters of storage and servers in a TOR role in support of devices that do not support link aggregation. Switching between the storage and the servers within the rack proceeds in the normal manner and remains isolated on the lower switch pair that is not part of the MLAG domain. Traffic entering or exiting the rack proceeds over the EOR MLAG.

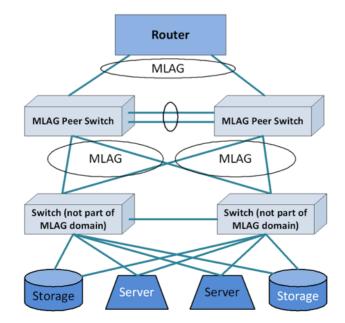

#### Figure 28-13. Alternative Recommended Layer-3 Connectivity

#### Layer-3 VLAN Termination on MLAG Not Supported

In the "two-armed" fully routed scenario shown in Figure 28-14, both the routed network and the switched network are in the MLAG. Switched traffic to and from the upstream network is automatically unblocked over the peer-link when an MLAG link fails. But, because the failed link is part of a layer-3 port-channel (with a unique VLAN), the peer-link does not automatically unblock the downstream routed VLANs (which are not correlated with the upstream MLAG VLANs) across the peer link. Specifically, MLAG does not correlate the failure in VLAN 30 with VLAN 20. This leads to a black hole. Adding a backup routed link solves the black hole issue, but it also makes the MLAG solution unnecessary. Layer-3-routed VLAN termination on the MLAG peers is not supported—VLANs must extend across the MLAG peers to two MLAG partners.

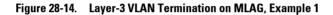

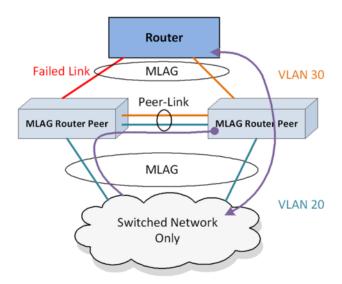

In the scenario shown in Figure 28-15 (similar to the previous scenario), the downstream router is not configured with port-channel and uses ECMP or some other load sharing scheme to send packets to routed MLAG peers. MLAG cannot react appropriately to a link failure on the upstream router because the VLANs are routed across the MLAG peers. MLAG cannot logically connect the failure on VLAN 30 with non-redundant VLAN 20. Consequently, MLAG does not unblock VLAN 20 from traversing the peer link. The downstream router continues to send packets on VLAN 20 to the MLAG peer with the failed link. But because routed VLAN 20 is not part of the MLAG, packets remain blocked when transiting the MLAG peer link. Layer-3 routed VLANs termination on the MLAG peers is not supported—VLANs must extend across the MLAG peers.

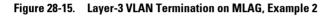

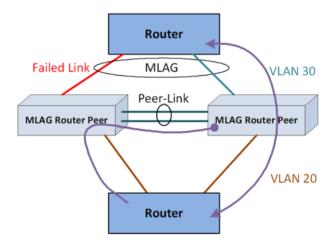

## **Degenerate Routing Topology**

In a "one-armed" topology, the MLAG is partnered with a single router or switch. The router is configured with a LAG toward the MLAG peer switches and has an IP address configured on the router LAG. The peer switches may be configured with VRRP and have IP addresses assigned to both the routed VLANs. If a multi-tier MLAG topology is used below the MLAG peers, these switches must not have layer-3 port-channels configured as part of the MLAG. An additional backup routed link between the MLAG peers is required to handle the case where a link from the router to one of the MLAG peers fails. Static routes must be added to the primary and secondary MLAG peers to route traffic addressed to the connected router across the backup routed link in the case of a failure of an MLAG link to the router.

This is not a recommended topology, as the same scenario can be achieved without the use of MLAG by simply configuring the middle switches as routers and using ECMP to load-balance across the links to the redundant router pair. In this type of solution, MLAG adds no value, as the redundancy is provided by layer-3 routing, not by the MLAG.

#### Figure 28-16. Degenerate Routing Topology

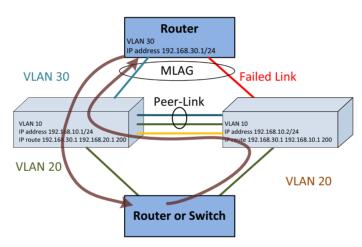

In the one-armed scenario in Figure 28-16, the MLAG cannot associate the failure of the VLAN 30 link with VLAN 20. Traffic from the routed or switched network towards the upstream router is routed over the backup router link when the MLAG link fails solely based on the routing configuration. Traffic from the upstream router on VLAN 30 to the switched/routed network is handled by the MLAG failover scenario and is switched across the peer-link on VLAN 30, but it could just as easily be handled by layer-3 routing.

## Virtual Router Redundancy Protocol

If VRRP is enabled on a VLAN that has an MLAG port as its member, both VRRP routers become VRRP masters operationally in the VLAN. This is to allow load balancing of the northbound layer-3 traffic on the MLAG.

Since the peer-link is a member of the same routing VLANs as all MLAGs, both the primary and secondary MLAG routers see VRRP advertisements sent by the other router. The internal switch packet filters are modified to drop VRRP advertisement packets if they are received on a VLAN that has an MLAG as its member. This ensures that both MLAG devices become VRRP Masters.

Consider the scenario in Figure 28-17.

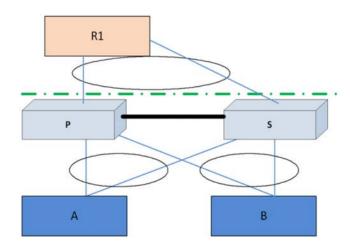

## Figure 28-17. MLAG with VRRP

When layer-3 data is received by the MLAG primary switch destined to A, P would trigger an ARP request to learn A's MAC address. In this case, the ARP request originated by P would have its interface MAC address as the source MAC address (MAC-P, for example) and interface IP address as the source IP address. If the ARP reply from A, with destination MAC address as MAC-P, is hashed to S, the packet will be forwarded by S to P over the peer-link so that P can learn A's MAC address. This requires that the virtual IP address of the VRRP "routers" be different from the physical IP of either of the MLAG peers. This is to ensure that packets generated by either of the MLAG peers is

transmitted with the source MAC address as the physical MAC address and not the virtual MAC address. In the example in Figure 28-17, if the virtual MAC address is used as the source MAC address in the ARP from P to A, then S will consume the packet, as it is operationally a VRRP master too. The packet is forwarded to P if the physical MAC address is used.

Note that the VLANs connecting A and B to the MLAG peers are extended to R1. P and S do not actually route packets. Within the MLAG domain, packets are switched only.

# **Caveats and Limitations**

Traffic to and from non-redundant ports is filtered and never crosses the MLAG peer-link, and such ports/VLANs need to obtain connectivity via an alternative other than the MLAG-connected ports/VLANs.

To achieve east-west traffic, the administrator can connect an additional interface between the primary and secondary MLAG switches with spanning tree disabled on that link. The administrator must configure the interface to be a member of the required non-MLAG VLANs. The administrator should ensure that there are no loops with this connection.

The MLAG peer link does not become operational until both MLAG peers establish communication, and are configured with the same domain identifier and the same virtual MLAG MAC address. MLAG partner links remain disabled until the MLAG peers establish connectivity. Shutting down an MLAG peer and rebooting the other peer will result in the MLAG partner links remaining disabled until the MLAG peer that was shut down is reenabled.

Port-channel numbers within a VPC must be identical on the MLAG peers. The associated physical interfaces in the port-channels need not be the same.

It is a requirement of a port-channel that the link members operate at the same duplex and speed settings. In addition, copper ports have larger latencies than fiber ports. If fiber and copper ports are aggregated together, packets sent over the fiber ports would arrive significantly sooner at the destination than packets sent over the copper ports. This can cause significant issues in the receiving device, as it would be required to buffer a potentially large number of frames. Devices unable to buffer the requisite number of frames will show excessive frame discard. Routing is not supported across multiple MLAGs (i.e., in two-tier topology). This is a fundamental limitation of MLAG, which is intended as a replacement for other, less efficient layer-2 topologies. Should a multi-tier layer-3 topology be desired, other well established and well understood techniques, such as ECMP and redundant router pairs, will allow a layer-3 routed network to utilize bandwidth efficiently. Layer-3 routing is capable of routing packets around failed links and failed routers.

Spanning tree (and LACP) PDUs are proxied from the secondary MLAG peer to the MLAG primary switch. This implies that at least two spanning tree roots will exist in the MLAG network: the root bridge for the MLAG member ports/VLANs on the primary switch and the root bridge for the nonredundant ports/VLANs that are not part of the MLAG.

The peer link requires a native VLAN to be configured. This is a limitation of the peer-link keep alive protocol.

On primary switch failover, the secondary switch flushes the FDB MAC addresses and uses the system virtual MAC address in spanning tree BPDUs and in the LACP actor ID. This avoids rebuilding the link aggregation group followed by spanning tree reconvergence.

MLAG-supported protocols are active only on the MLAG primary switch. The protocols are proxied from the secondary peer switch to the primary switch. The primary switch receives state information from the secondary peer switch and programs the secondary peer hardware. It does not send protocol state information to the secondary peer. This leads to a number of seemingly inconsistent behaviors if these facts are ignored:

- MLAG port-channel state is maintained on the primary peer only. The MLAG secondary peer has accurate state for the member links, but not for an MLAG port-channel. The operator can shut down a MLAG port-channel only from the primary MLAG peer.
- Shutting down a MLAG port-channel on the primary peer shuts down the port-channel on both the primary and secondary MLAG peers.
- Shutting down a MLAG port-channel on the secondary MLAG peer has no effect. The operator can shut down the individual links instead.
- The spanning tree status is only shown correctly on the primary MLAG peer for the redundant links and associated VLANs. The spanning-tree state on the secondary switch is accurate only for the non-redundant links and associated VLANs.

- On a failover from the primary MLAG peer to the secondary MLAG peer, the ports are made members of the secondary MLAG peer switch's spanning tree and spanning tree reconvergence may occur. The forwarding database and ARP cache are flushed and relearned.
- MLAG (VPC) status only shows correctly on the primary MLAG peer and does not show correctly on the secondary MLAG peer. Status is not forwarded from the primary MLAG peer to the secondary MLAG peer.
- If it is desired to run a redundant link between the MLAG peers, Multiple Spanning Tree must be used, a separate VLAN must be configured for the redundant link which cannot be configured on the peer link, and the VLAN must be assigned to a unique MST instance not used by any MLAG VLAN.

The Dell EMC Networking MLAG solution is not peer-compatible with other vendor's multichassis LAG solutions. Dell EMC Networking N-Series switches configured for MLAG cannot peer with another vendor switch.

IGMP/MLD snooping is not supported on MLAG-enabled switches. Disable IGMP/MLD snooping before enabling MLAG.

MLAG interfaces and non-redundant ports cannot be members of the same VLAN; i.e., a VLAN may contain MLAG interfaces or a VLAN may contain non-redundant ports, but not both.

The Dell EMC Networking MLAG solution supports MSTP, RSTP, and RSTP-PV spanning tree modes. Spanning tree may also be disabled on the MLAG peers, although this may lead to a network loop. If MSTP is configured, the MSTP domain MUST be named or the peer-link will remain blocked.

Only two switches are supported as MLAG peers. These switches may not be stacked with other switches.

The MLAG peer switches synchronize the state of spanning tree, the layer-2 forwarding cache, and other protocols to support reduced convergence times during MLAG link and MLAG switch failures. The synchronized state is only available on the MLAG primary switch. Table 28-1 indicates which switch features synchronize their state across the MLAG peers.

 An N/A entry indicates that state synchronization is not required (usually for a link local protocol) and the feature can be configured on an MLAG VLAN or MLAG-associated links. In some cases, it may be necessary to configure an N/A feature identically on the MLAG peer switches for it to work properly; e.g., port mirroring for an MLAG link must be configured on both MLAG peer switches to capture the conversation from the MLAG partner switch.

- A Yes entry indicates that the feature may be configured on an MLAG VLAN and will synchronize state across the MLAG peers. The configuration for features marked Yes must be identical on both switches. MLAG does not synchronize configuration with the MLAG peer.
- A No entry indicates that the switch feature does not synchronize state across the MLAG peers and the feature may not be configured on an MLAG VLAN.

| Components                  | MLAG State Synchronization Support |  |  |  |  |
|-----------------------------|------------------------------------|--|--|--|--|
| DOTIQ                       | Yes                                |  |  |  |  |
| Protocol Based VLANs/802.1v | No                                 |  |  |  |  |
| GARP                        | No                                 |  |  |  |  |
| GVRP                        | No                                 |  |  |  |  |
| GMRP                        | No                                 |  |  |  |  |
| DOT1P                       | No                                 |  |  |  |  |
| Unauthenticated VLAN        | No                                 |  |  |  |  |
| Voice VLAN                  | No                                 |  |  |  |  |
| Guest VLAN                  | No                                 |  |  |  |  |
| MAC Authentication Bypass   | No                                 |  |  |  |  |
| Broadcast Storm Recovery    | No                                 |  |  |  |  |
| DOT3AD                      | Yes                                |  |  |  |  |
| LAG Hashing                 | Yes                                |  |  |  |  |
| Port Mirroring              | N/A                                |  |  |  |  |
| MAC Filter                  | N/A                                |  |  |  |  |
| MFDB                        | No                                 |  |  |  |  |
| IGMP/MLD Snooping           | No                                 |  |  |  |  |
| DOT1Qbb                     | No                                 |  |  |  |  |

Table 28-2. MLAG State Synchronization Per Feature

| Components                | MLAG State Synchronization Support |  |  |  |  |
|---------------------------|------------------------------------|--|--|--|--|
| DOT1S                     | Yes                                |  |  |  |  |
| Loop Guard                | No                                 |  |  |  |  |
| FDB                       | Yes                                |  |  |  |  |
| MACLOCK                   | No                                 |  |  |  |  |
| DVLAN                     | No                                 |  |  |  |  |
| DOT1AB                    | No                                 |  |  |  |  |
| IP Subnet-based VLANs     | N/A                                |  |  |  |  |
| MACVLAN                   | N/A                                |  |  |  |  |
| Protected Port            | No                                 |  |  |  |  |
| DHCP Snooping             | No                                 |  |  |  |  |
| IP Source Guard           | No                                 |  |  |  |  |
| Dynamic ARP Inspection    | No                                 |  |  |  |  |
| Auto-Negotiation          | N/A                                |  |  |  |  |
| L2-Relay                  | No                                 |  |  |  |  |
| MRP                       | No                                 |  |  |  |  |
| MMRP                      | No                                 |  |  |  |  |
| MVRP                      | No                                 |  |  |  |  |
| DOTIAS                    | No                                 |  |  |  |  |
| 802.1qav                  | No                                 |  |  |  |  |
| DOT1AG                    | No                                 |  |  |  |  |
| ACL                       | N/A                                |  |  |  |  |
| DiffServ                  | N/A                                |  |  |  |  |
| CoS                       | N/A                                |  |  |  |  |
| ACL Logging               | N/A                                |  |  |  |  |
| Flow-based port mirroring | N/A                                |  |  |  |  |
| VOIP                      | No                                 |  |  |  |  |
| iSCSI                     | No                                 |  |  |  |  |
|                           |                                    |  |  |  |  |

 Table 28-2.
 MLAG State Synchronization Per Feature (Continued)

| Components       | MLAG State Synchronization Support |  |  |  |  |
|------------------|------------------------------------|--|--|--|--|
| DOTIAD           | No                                 |  |  |  |  |
| DOT3AH           | No                                 |  |  |  |  |
| DCBX             | N/A                                |  |  |  |  |
| ETS              | N/A                                |  |  |  |  |
| FIP Snooping     | No                                 |  |  |  |  |
| MVRP             | No                                 |  |  |  |  |
| Management ACL   | No                                 |  |  |  |  |
| UDLD             | N/A                                |  |  |  |  |
| Private VLAN     | No                                 |  |  |  |  |
| LLPF             | No                                 |  |  |  |  |
| Port Aggregator  | No                                 |  |  |  |  |
| EAV              | No                                 |  |  |  |  |
| MSRP             | No                                 |  |  |  |  |
| MVR              | No                                 |  |  |  |  |
| Class-Based VLAN | No                                 |  |  |  |  |
| DHCP Filtering   | No                                 |  |  |  |  |
| EASY_ACL         | No                                 |  |  |  |  |
| Media VLAN       | No                                 |  |  |  |  |
| PBVLAN           | No                                 |  |  |  |  |
| VLAN-Rate Limit  | No                                 |  |  |  |  |
| Flow Control     | N/A                                |  |  |  |  |
| LLDP             | N/A                                |  |  |  |  |
| Jumbo Frames     | N/A                                |  |  |  |  |

 Table 28-2.
 MLAG State Synchronization Per Feature (Continued)

# **Basic Configuration Example**

This example shows the configuration of the two MLAG peers and a single MLAG partner in the simplest possible configuration. No MLAG peer priorities are configured, nor is UDLD enabled on the peer-link. DCPDP is not enabled. The default spanning tree configuration is used and spanning-tree is disabled on the peer link. A system MAC address is assigned to both MLAG peers. The system virtual MAC address is used in the spanning-tree BPDUs and LACPDUs.

## **MLAG Peer A**

- System Description "Dell EMC Networking N3024F, 6.0.0.0, Linux 3.6.5-858bcf6e"
- System Software Version 6.0.0.0

```
console#configure
console(config)#vlan 10
console(config-vlan10)#exit
console(config)#hostname "MLAG-Peer-A"
MLAG-Peer-A(config)#slot 1/0 2 ! Dell EMC Networking N3024F
MLAG-Peer-A(config)#stack
MLAG-Peer-A(config-stack)#member 1 2 ! N3024F
MLAG-Peer-A(config-stack)#exit
```

```
MLAG-Peer-A(config)#interface Gil/0/23
MLAG-Peer-A(config-if-Gil/0/23)#channel-group 2 mode active
MLAG-Peer-A(config-if-Gil/0/23)#description "MLAG-Partner-Link"
MLAG-Peer-A(config-if-Gil/0/23)#exit
```

```
MLAG-Peer-A(config)#interface Tel/0/1
MLAG-Peer-A(config-if-Tel/0/1)#channel-group 1 mode active
MLAG-Peer-A(config-if-Tel/0/1)#description "MLAG-Peer-Link"
MLAG-Peer-A(config-if-Tel/0/1)#exit
```

```
MLAG-Peer-A(config)#interface port-channel 1
MLAG-Peer-A(config-if-Pol)#description "MLAG-Peer-Link"
MLAG-Peer-A(config-if-Pol)#switchport mode trunk
MLAG-Peer-A(config-if-Pol)#vpc peer-link
MLAG-Peer-A(config-if-Pol)#exit
```

```
MLAG-Peer-A(config)#interface port-channel 2
MLAG-Peer-A(config-if-Po2)#switchport mode trunk
MLAG-Peer-A(config-if-Po2)#switchport trunk native vlan 10
```

```
MLAG-Peer-A(config-if-Po2)#vpc 1
MLAG-Peer-A(config-if-Po2)#exit
MLAG-Peer-A(config)#snmp-server engineid local
800002a20300lec9dec52b
MLAG-Peer-A(config)#snmp-server agent boot count 2
MLAG-Peer-A(config)#feature vpc
MLAG-Peer-A(config)#vpc domain 3
MLAG-Peer-A(config-vpc 3)#system-mac 0011.2233.4455
MLAG-Peer-A(config-vpc 3)#peer-keepalive enable
MLAG-Peer-A(config-vpc 3)#exit
```

MLAG-Peer-A(config)#exit

#### **MLAG Peer B**

- System Description "Dell EMC Networking N3024F, 6.0.0.0, Linux 3.6.5-858bcf6e"
- System Software Version 6.0.0.0

```
console#configure
console(config)#vlan 10
console(config-vlan10)#exit
console(config) #hostname "MLAG-Peer-B"
MLAG-Peer-B(config)#slot 1/0 2
                                 ! Dell EMC Networking N3024F
MLAG-Peer-B(config-stack)#stack
MLAG-Peer-B(config-stack) #member 1 2 ! N3024F
MLAG-Peer-B(config-stack)#exit
MLAG-Peer-B(config)#interface Gi1/0/23
MLAG-Peer-B(config-if-Gi1/0/23)#channel-group 2 mode active
MLAG-Peer-B(config-if-Gi1/0/23)#description "MLAG-Partner-Link"
MLAG-Peer-B(config-if-Gi1/0/23)#exit
MLAG-Peer-B(config)#interface Te1/0/1
MLAG-Peer-B(config-if-Te1/0/1)#channel-group 1 mode active
MLAG-Peer-B(config-if-Te1/0/1)#description "MLAG-Peer-Link"
MLAG-Peer-B(config-if-Te1/0/1)#exit
MLAG-Peer-B(config)#interface port-channel 1
MLAG-Peer-B(config-if-Pol)#description "MLAG-Peer-Link"
MLAG-Peer-B(config-if-Pol)#switchport mode trunk
MLAG-Peer-B(config-if-Pol)#vpc peer-link
MLAG-Peer-B(config-if-Pol)#exit
MLAG-Peer-B(config)#interface port-channel 2
MLAG-Peer-B(config-if-Po2)#switchport mode trunk
MLAG-Peer-B(config-if-Po2)#switchport trunk native vlan 10
MLAG-Peer-B(config-if-Po2) #vpc 1
MLAG-Peer-B(config-if-Po2)#exit
MLAG-Peer-B(config)#snmp-server engineid local
800002a203001ec9dec513
MLAG-Peer-B(config)#snmp-server agent boot count 3
MLAG-Peer-B(config)#feature vpc
MLAG-Peer-B(config) #vpc domain 3
MLAG-Peer-B(config-vpc 3)#system-mac 0011.2233.4455
MLAG-Peer-B(config-vpc 3)#peer-keepalive enable
MLAG-Peer-B(config-vpc 3)#exit
```

MLAG-Peer-B(config)#exit

#### **MLAG** Partner

- System Description "Dell EMC Networking N2048, 6.0.0.0, Linux 3.6.5-858bcf6e"
- System Software Version 6.0.0.0

```
console#configure
console(config) #hostname "LAG-SW"
LAG-SW(config)#slot 1/0 5 ! Dell EMC Networking N2048
LAG-SW(config)#stack
LAG-SW(config-stack) #member 1 8
                                ! N2048
LAG-SW(config-stack)#exit
LAG-SW(config)#interface vlan 1
LAG-SW(config-if-vlan1)#ip address dhcp
LAG-SW(config-if-vlan1)#exit
LAG-SW(config)#interface Gi1/0/1
LAG-SW(config-if-Gi1/0/1)#channel-group 1 mode active
LAG-SW(config-if-Gi1/0/1)#exit
LAG-SW(config)#interface Gi1/0/2
LAG-SW(config-if-Gi1/0/2)#channel-group 1 mode active
LAG-SW(config-if-Gi1/0/2)#exit
LAG-SW(config)#interface port-channel 1
LAG-SW(config-if-Pol)#switchport mode trunk
LAG-SW(config-if-Pol)#exit
```

```
LAG-SW(config)#snmp-server engineid local 800002a203001ec9deb777
LAG-SW(config)#snmp-server agent boot count 3
LAG-SW(config)#exit
```

#### **Status Reporting**

The status outputs of the various VPC commands are self-explanatory. Both the configured and operational status is shown in the outputs. Additional commands are shown below that may be useful in troubleshooting MLAG configuration or operational issues. All of the commands below are run on the MLAG primary switch except as noted otherwise.

MLAG-Peer-A(config)#show vpc brief

VPC admin status..... Enabled Keep-alive admin status..... Enabled VPC operational status..... Enabled Self role..... Primary Peer role..... Secondary Peer detection admin status..... Disabled Peer-Link details \_\_\_\_\_ Interface..... Pol Peer-link admin status..... Enabled Peer-link STP admin status..... Disabled Configured VLANs..... 1,10 Egress tagged VLANs..... 10 VPC Details \_\_\_\_\_ Number of VPCs configured..... 1 Number of VPCs operational..... 1 VPC id# 1 \_\_\_\_\_ Interface..... Po2 Configured VLANs..... 1,10 VPC interface state..... Active Local Members Status \_\_\_\_\_ \_\_\_\_ Gi1/0/23 Up Peer Members Status \_\_\_\_\_ \_\_\_\_ Gi1/0/23 Up

LAG-SW(config)#show vpc role

Self

| Keep-alive admin status       | Disabled       |
|-------------------------------|----------------|
| Keep-alive operational status | Disabled       |
| Priority                      | 100            |
| System MAC address            | 001E.C9DE.B777 |
| Time-out                      | 5              |
| VPC admin status              | Disabled       |
| VPC role                      | None           |
|                               |                |

Peer

\_\_\_\_

| Priority           | 0              |
|--------------------|----------------|
| VPC role           | None           |
| System MAC address | 0000.0000.0000 |

LAG-SW(config)#show vpc peer-keepalive

| Peer IP address                   | 0.0.0.0  |
|-----------------------------------|----------|
| Source IP address                 | 0.0.0.0  |
| UDP port                          | 50000    |
| Peer detection                    | Disabled |
| Peer detection operational status | Down     |
| Peer is detected                  | False    |

MLAG-Peer-A(config) #show interfaces status pol

Port Description Channel ------Pol MLAG-Peer-Link Operational State...... Up Admin Mode..... Enabled Port Channel Flap Count..... 1 Member Device/ Port Port Flap Ports Timeout Speed Active Count -------Tel/0/1 actor/long 10000 True 1 partner/long MLAG-Peer-A(config) #show interfaces status po2 Port Description Channel ------Po2 Operational State..... Up Admin Mode..... Enabled Port Channel Flap Count..... 0 Member Device/ Port Port Flap Ports Timeout Speed Active Count ----- -----Gi1/0/23 actor/long 1000 True 0 partner/long MLAG-Peer-A(config)#show interfaces utilization pol Port Load Rx bits/s Rx packets/s Tx bits/s Tx packets/s Channel Interval \_\_\_\_\_ \_\_\_\_ \_\_\_\_\_ 300 792 Pol 1 1192 2 MLAG-Peer-A(config)#show vpc role Self \_\_\_\_ Keep-alive admin status..... Enabled Keep-alive operational status..... Enabled Priority...... 100 VPC state..... Primary VPC role..... Primary Peer \_\_\_\_ Priority..... 100 VPC role..... Secondary 

#### MLAG-Peer-B#show vpc statistics peer-link

| Peer link | control messages transmitted     | 95  |
|-----------|----------------------------------|-----|
| Peer link | control messages Tx errors       | 0   |
| Peer link | control messages Tx timeout      | 0   |
| Peer link | control messages ACK transmitted | 37  |
| Peer link | control messages ACK Tx errors   | 0   |
| Peer link | control messages received        | 37  |
| Peer link | data messages transmitted        | 777 |
| Peer link | data messages Tx errors          | 0   |
| Peer link | data messages Tx timeout         | 0   |
| Peer link | data messages received           | 878 |
| Peer link | BPDU's transmitted to peer       | 2   |
| Peer link | BPDU's Tx errors                 | 0   |
| Peer link | BPDU's received from peer        | 11  |
| Peer link | BPDU's Rx errors                 | 0   |
| Peer link | LACPDU's transmitted to peer     | 775 |
| Peer link | LACPDU's Tx errors               | 0   |
| Peer link | LACPDU's received from peer      | 867 |
| Peer link | LACPDU's Rx errors               | 0   |

#### MLAG-Peer-B#show vpc statistics peer-keepalive

| Total transmitted | 15545 |
|-------------------|-------|
| Tx successful     | 15545 |
| Tx errors         | 0     |
| Total received    | 15542 |
| Rx successful     | 15542 |
| Rx Errors         | 0     |
| Timeout counter   | 0     |

# A Complete MLAG Example

The following example configures eight VLANs (10–17) across two VPCs. VPC 1 is connected to a Dell EMC Networking N2048 over two links (gi1/0/23-24) over port-channel 2 on each MLAG peer. Interfaces Te1/0/1-2 on each MLAG peer connect to each other on port-channel 1 utilizing LACP. UDLD is enabled on the two MLAG peer-links and the timers are configured to the minimum values. DCPDP is enabled on VLAN 100 (interface gi1/0/8 on each MLAG peer). VLAN 100 is excluded from any MLAG interface, including the peer-link.

VPC 2 is connected to a legacy Cisco 3750 over port-channel 3 on each MLAG peer, and is also running LACP. The Cisco configuration is shown for completeness.

Spanning tree instance 0 is configured for VLAN 1. Spanning tree instance 1 is configured for VLANs 10–17. Spanning-tree instance 2 carries VLAN 100 traffic on a redundant link between the two MLAG peers. The Cisco 3750 acts as the root bridge for the topology.

To support the redundant link using VLAN 200 running in MST instance 2 across gi1/0/8, configure the peer link with a high path cost for instance 2 on the primary switch to discourage forwarding across the peer link. Likewise, on the MLAG secondary switch, set the bridge priority to 0 for instance 2 to encourage the secondary switch to select the root path. Be sure to name the MST domain.

## **MLAG Peer A Configuration**

- System Description "Dell EMC Networking N3024F, 6.0.0.0, Linux 3.6.5-858bcf6e"
- System Software Version 6.0.0.0

```
console#configure
console(config)#vlan 10-17,100
```

```
console(config-vlan10-17)#exit
```

```
console(config)#hostname "MLAG-Peer-A"
MLAG-Peer-A(config)#slot 1/0 2 ! Dell EMC Networking N3024F
MLAG-Peer-A(config-stack)#stack
MLAG-Peer-A(config-stack)#member 1 2 ! N3024F
MLAG-Peer-A(config-stack)#exit
MLAG-Peer-A(config)#interface vlan 100
```

MLAG-Peer-A(config-if-vlan100)#ip address 192.168.0.1 255.255.255.0
MLAG-Peer-A(config-if-vlan100)#exit

MLAG-Peer-A(config)#spanning-tree mode mst MLAG-Peer-A(config)#spanning-tree mst configuration MLAG-Peer-A(config-mst)#instance 1 add vlan 10-17 MLAG-Peer-A(config-mst)#name "MLAG-A" MLAG-Peer-A(config-mst)#revision 0 MLAG-Peer-A(config-mst)#instance 2 add vlan 100 MLAG-Peer-A(config-mst)#exit

MLAG-Peer-A(config)#udld enable MLAG-Peer-A(config)#udld message time 7 MLAG-Peer-A(config)#udld timeout interval 9

MLAG-Peer-A(config)#interface Gi1/0/1
MLAG-Peer-A(config-if-Gi1/0/1)#channel-group 3 mode active
MLAG-Peer-A(config-if-Gi1/0/1)#description "Old-Iron-Partner-Link"
MLAG-Peer-A(config-if-Gi1/0/1)#exit

MLAG-Peer-A(config)#interface Gi1/0/8
MLAG-Peer-A(config-if-Gi1/0/8)#switchport access vlan 100
MLAG-Peer-A(config-if-Gi1/0/8)#exit

MLAG-Peer-A(config)**#interface Gi1/0/23** MLAG-Peer-A(config-if-Gi1/0/23)**#channel-group 2 mode active** MLAG-Peer-A(config-if-Gi1/0/23)**#description "MLAG-Partner-Link"** MLAG-Peer-A(config-if-Gi1/0/23)**#exit** 

```
MLAG-Peer-A(config)#interface Gil/0/24
MLAG-Peer-A(config-if-Gil/0/24)#channel-group 2 mode active
MLAG-Peer-A(config-if-Gil/0/24)#description "MLAG-Partner-Link"
MLAG-Peer-A(config-if-Gil/0/24)#exit
```

```
MLAG-Peer-A(config)#interface Tel/0/1
MLAG-Peer-A(config-if-Tel/0/1)#channel-group 1 mode active
MLAG-Peer-A(config-if-Tel/0/1)#description "MLAG-Peer-Link"
MLAG-Peer-A(config-if-Tel/0/1)#udld enable
MLAG-Peer-A(config-if-Tel/0/1)#udld port aggressive
MLAG-Peer-A(config-if-Tel/0/1)#exit
```

```
MLAG-Peer-A(config)#interface Tel/0/2
MLAG-Peer-A(config-if-Tel/0/2)#channel-group 1 mode active
MLAG-Peer-A(config-if-Tel/0/2)#description "MLAG-Peer-Link"
MLAG-Peer-A(config-if-Tel/0/2)#udld enable
MLAG-Peer-A(config-if-Tel/0/2)#udld port aggressive
```

```
MLAG-Peer-A(config-if-Te1/0/2)#exit
MLAG-Peer-A(config)#interface port-channel 1
MLAG-Peer-A(config-if-Po1)#description "MLAG-Peer-Link"
MLAG-Peer-A(config-if-Pol)#switchport mode trunk
MLAG-Peer-A(config-if-Pol)#switchport trunk allowed vlan 1-99,101-
4093
MLAG-Peer-A(config-if-Pol)#vpc peer-link
MLAG-Peer-A(config-if-Pol)#spanning-tree mst 2 cost 50000
MLAG-Peer-A(config-if-Pol)#exit
MLAG-Peer-A(config)#interface port-channel 2
MLAG-Peer-A(config-if-Po2)#switchport mode trunk
MLAG-Peer-A(config-if-Po2)#switchport trunk allowed vlan 1-99,101-
4093
MLAG-Peer-A(config-if-Po2)#vpc 1
MLAG-Peer-A(config-if-Po2)#exit
MLAG-Peer-A(config)#interface port-channel 3
MLAG-Peer-A(config-if-Po3)#description "Old-Iron-Partner-Link"
MLAG-Peer-A(config-if-Po3)#switchport mode trunk
MLAG-Peer-A(config-if-Po3)#switchport trunk allowed vlan 1-99,101-
4093
MLAG-Peer-A(config-if-Po3)#vpc 2
MLAG-Peer-A(config-if-Po3)#exit
MLAG-Peer-A(config)#snmp-server engineid local
800002a203001ec9dec52b
MLAG-Peer-A(config)#snmp-server agent boot count 2
MLAG-Peer-A(config)#feature vpc
MLAG-Peer-A(config) #vpc domain 1
MLAG-Peer-A(config-vpc 1)#peer-keepalive enable
MLAG-Peer-A(config-vpc 1)#peer-keepalive destination 192.168.0.2
source 192.168.0.1
MLAG-Peer-A(config-vpc 1)#peer detection enable
MLAG-Peer-A(config-vpc 1)#exit
MLAG-Peer-A(config)#exit
```

### **MLAG Peer B Configuration**

- System Description "Dell EMC Networking N3024F, 6.0.0.0, Linux 3.6.5-858bcf6e"
- System Software Version 6.0.0.0

```
console#configure
console(config)#vlan 10-17,100
console(config-vlan10-17)#exit
console(config) #hostname "MLAG-Peer-B"
MLAG-Peer-B(config)#slot 1/0 2
                                 ! Dell EMC Networking N3024F
MLAG-Peer-B(config-stack)#stack
MLAG-Peer-B(config-stack) #member 1 2
                                       ! N3024F
MLAG-Peer-B(config-stack)#exit
MLAG-Peer-B(config)#interface vlan 100
MLAG-Peer-B(config-if-vlan100)#ip address 192.168.0.2 255.255.255.0
MLAG-Peer-B(config-if-vlan100)#exit
MLAG-Peer-B(config)#spanning-tree mode mst
MLAG-Peer-B(config)#spanning-tree mst configuration
MLAG-Peer-B(config-mst)#instance 1 add vlan 10-17
MLAG-Peer-B(config-mst)#spanning-tree mst 2 priority 0
MLAG-Peer-B(config-mst)#name "MLAG-A"
MLAG-Peer-B(config-mst)#revision 0
MLAG-Peer-B(config-mst)#instance 2 add vlan 100
MLAG-Peer-B(config-mst)#exit
MLAG-Peer-B(config)#udld enable
MLAG-Peer-B(config)#udld message time 7
MLAG-Peer-B(config)#udld timeout interval 9
MLAG-Peer-B(config)#interface Gi1/0/1
MLAG-Peer-B(config-if-Gi1/0/1)#channel-group 3 mode active
MLAG-Peer-B(config-if-Gi1/0/1)#description "Old-Iron-Partner-Link"
MLAG-Peer-B(config-if-Gi1/0/1)#exit
MLAG-Peer-B(config)#interface Gi1/0/8
MLAG-Peer-B(config-if-Gi1/0/8)#switchport access vlan 100
MLAG-Peer-B(config-if-Gi1/0/8)#exit
```

```
MLAG-Peer-B(config)#interface Gi1/0/23
MLAG-Peer-B(config-if-Gi1/0/23)#channel-group 2 mode active
```

```
MLAG-Peer-B(config-if-Gil/0/23)#description "MLAG-Partner-Link"
MLAG-Peer-B(config-if-Gil/0/23)#exit
```

```
MLAG-Peer-B(config)#interface Gi1/0/24
MLAG-Peer-B(config-if-Gi1/0/24)#channel-group 2 mode active
MLAG-Peer-B(config-if-Gi1/0/24)#description "MLAG-Partner-Link"
MLAG-Peer-B(config-if-Gi1/0/24)#exit
```

```
MLAG-Peer-B(config)#interface Tel/0/1
MLAG-Peer-B(config-if-Tel/0/1)#channel-group 1 mode active
MLAG-Peer-B(config-if-Tel/0/1)#description "MLAG-Peer-Link"
MLAG-Peer-B(config-if-Tel/0/1)#udld enable
MLAG-Peer-B(config-if-Tel/0/1)#udld port aggressive
MLAG-Peer-B(config-if-Tel/0/1)#exit
```

```
MLAG-Peer-B(config)#interface Tel/0/2
MLAG-Peer-B(config-if-Tel/0/2)#channel-group 1 mode active
MLAG-Peer-B(config-if-Tel/0/2)#description "MLAG-Peer-Link"
MLAG-Peer-B(config-if-Tel/0/2)#udld enable
MLAG-Peer-B(config-if-Tel/0/2)#udld port aggressive
MLAG-Peer-B(config-if-Tel/0/2)#exit
```

```
MLAG-Peer-B(config)#interface port-channel 1
MLAG-Peer-B(config-if-Pol)#description "MLAG-Peer-Link"
MLAG-Peer-B(config-if-Pol)#switchport mode trunk
MLAG-Peer-B(config-if-Pol)#switchport trunk allowed vlan 1-99,101-
4093
MLAG-Peer-B(config-if-Pol)#vpc peer-link
```

```
MLAG-Peer-B(config-if-Pol)#exit
```

```
MLAG-Peer-B(config)#interface port-channel 2
MLAG-Peer-B(config-if-Po2)#switchport mode trunk
MLAG-Peer-B(config-if-Po2)#switchport trunk allowed vlan 1-99,101-
4093
MLAG-Peer-B(config-if-Po2)#vpc 1
```

```
MLAG-Peer-B(config-if-Po2)#exit
```

```
MLAG-Peer-B(config)#interface port-channel 3
MLAG-Peer-B(config-if-Po3)#description "Old-Iron-Partner-Link"
MLAG-Peer-B(config-if-Po3)#switchport mode trunk
MLAG-Peer-B(config-if-Po3)#switchport trunk allowed vlan 1-99,101-
4093
MLAG-Peer-B(config-if-Po3)#vpc 2
MLAG-Peer-B(config-if-Po3)#exit
```

```
MLAG-Peer-B(config)#snmp-server engineid local
800002a203001ec9dec513
MLAG-Peer-B(config)#snmp-server agent boot count 3
MLAG-Peer-B(config)#feature vpc
MLAG-Peer-B(config)#vpc domain 1
MLAG-Peer-B(config-vpc 1)#peer-keepalive enable
MLAG-Peer-B(config-vpc 1)#peer-keepalive destination 192.168.0.1
source 192.168.0.2
MLAG-Peer-B(config-vpc 1)#peer detection enable
MLAG-Peer-B(config-vpc 1)#peer detection enable
MLAG-Peer-B(config-vpc 1)#exit
MLAG-Peer-B(config)#exit
```

#### **MLAG Partner Configuration**

- System Description "Dell EMC Networking N2048, 6.0.0.0, Linux 3.6.5-858bcf6e"
- System Software Version 6.0.0.0

```
console#configure
console(config) #hostname "LAG-SW"
LAG-SW(config)#slot 1/0 5
                            ! Dell EMC Networking N2048
LAG-SW(config-stack)#stack
LAG-SW(config-stack) #member 1 8
                                  ! N2048
LAG-SW(config-stack)#exit
LAG-SW(config)#interface vlan 1
LAG-SW(config-if-vlan1)#ip address dhcp
LAG-SW(config-if-vlan1)#exit
LAG-SW(config)#spanning-tree mode mst
LAG-SW(config)#spanning-tree mst configuration
LAG-SW(config-mst)#instance 1 add vlan 10-17
LAG-SW(config-mst)#name MLAG-A
LAG-SW(config-mst) #revision 0
LAG-SW(config-mst)#exit
LAG-SW(config)#interface Gi1/0/1
LAG-SW(config-if-Gi1/0/1)#channel-group 1 mode active
LAG-SW(config-if-Gi1/0/1)#exit
LAG-SW(config)#interface Gi1/0/2
LAG-SW(config-if-Gi1/0/2)#channel-group 1 mode active
LAG-SW(config-if-Gi1/0/2)#exit
LAG-SW(config)#interface Gi1/0/3
```

```
LAG-SW(config-if-Gi1/0/3)#channel-group 1 mode active
LAG-SW(config-if-Gi1/0/3)#exit
```

```
LAG-SW(config)#interface Gil/0/4
LAG-SW(config-if-Gil/0/4)#channel-group 1 mode active
LAG-SW(config-if-Gil/0/4)#exit
```

```
LAG-SW(config)#interface port-channel 1
LAG-SW(config-if-Pol)#switchport mode trunk
LAG-SW(config-if-Pol)#exit
```

```
LAG-SW(config)#snmp-server engineid local 800002a203001ec9deb777
LAG-SW(config)#snmp-server agent boot count 3
LAG-SW(config)#exit
```

#### **Cisco 3750 MLAG Partner Configuration**

Current configuration: 1913 bytes

- version 12.2
- no service pad
- service timestamps debug datetime msec
- service timestamps log datetime msec
- no service password-encryption
- service unsupported-transceiver

```
config
hostname Switch
boot-start-marker
boot-end-marker
no aaa new-model
switch 1 provision ws-c3750g-24ts
system mtu routing 1500
ip subnet-zero
spanning-tree mode mst
spanning-tree extend system-id
spanning-tree mst configuration
instance 1 vlan 10-17
name MLAG-A
```

revision 0

```
vlan internal allocation policy ascending
interface Port-channel1
 switchport trunk encapsulation dotlg
 switchport mode trunk
interface GigabitEthernet1/0/1
interface GigabitEthernet1/0/2
interface GigabitEthernet1/0/3
interface GigabitEthernet1/0/4
interface GigabitEthernet1/0/5
interface GigabitEthernet1/0/6
interface GigabitEthernet1/0/7
interface GigabitEthernet1/0/8
interface GigabitEthernet1/0/9
interface GigabitEthernet1/0/10
interface GigabitEthernet1/0/11
interface GigabitEthernet1/0/12
interface GigabitEthernet1/0/13
interface GigabitEthernet1/0/14
interface GigabitEthernet1/0/15
interface GigabitEthernet1/0/16
interface GigabitEthernet1/0/17
interface GigabitEthernet1/0/18
interface GigabitEthernet1/0/19
interface GigabitEthernet1/0/20
interface GigabitEthernet1/0/21
interface GigabitEthernet1/0/22
interface GigabitEthernet1/0/23
interface GigabitEthernet1/0/24
interface GigabitEthernet1/0/25
description "MLAG-Peer-Link"
 switchport trunk encapsulation dotlg
 switchport mode trunk
channel-group 1 mode active
interface GigabitEthernet1/0/26
 description "MLAG-Peer-Link"
 switchport trunk encapsulation dotlq
 switchport mode trunk
 channel-group 1 mode active
interface GigabitEthernet1/0/27
```

```
interface GigabitEthernet1/0/2/
interface GigabitEthernet1/0/28
interface Vlan1
no ip address
```

```
ip classless
ip http server
ip http secure-server
control-plane
line con 0
line vty 5 15
end
```

#### **Status Reporting**

The following shows the status of various components of the switches in the above configuration. The switch prompts identify the switch on which the status is shown. To obtain accurate status, the commands below are run on the primary MLAG switch unless noted otherwise.

### **Spanning Tree Status**

```
Old-Iron-3750#show spanning-tree
MST0
 Spanning tree enabled protocol mstp
 Root ID Priority 32768
          Address
                   0013.c4bd.f080
          This bridge is the root
          Hello Time 2 sec Max Age 20 sec Forward Delay 15 sec
 Bridge ID Priority
                   32768 (priority 32768 sys-id-ext 0)
          Address 0013.c4bd.f080
         Hello Time 2 sec Max Age 20 sec Forward Delay 15 sec
               Role Sts Cost Prio.Nbr Type
Interface
_____ ____
Po1
               Desg FWD 10000 128.488 P2p Bound(STP)
MST1
 Spanning tree enabled protocol mstp
 Root ID Priority 32769
          Address 0013.c4bd.f080
          This bridge is the root
         Hello Time 2 sec Max Age 20 sec Forward Delay 15 sec
 Bridge ID Priority 32769 (priority 32768 sys-id-ext 1)
Address 0013.c4bd.f080
         Hello Time 2 sec Max Age 20 sec Forward Delay 15 sec
Interface
               Role Sts Cost
                             Prio.Nbr Type
_____ ____
Po1
               Desg FWD 10000 128.488 P2p Bound(STP)
```

#### LAG-SW#**show spanning-tree**

| Spanning tree Enabled BPDU flooding Disabled Portfast BPDU<br>filtering Disabled mode mst<br>CST Regional Root: 80:00:00:1E:C9:DE:B7:77<br>Regional Root Path Cost: 0 |                              |              |                          |                      |      |                   |
|----------------------------------------------------------------------------------------------------|------------------------------|--------------|--------------------------|----------------------|------|-------------------|
| ##### MS'<br>ROOT ID                                                                                                    | r 0 Vlan                     | Mapped:      | 1                        |                      |      |                   |
| Bridge ID                                                                                                    | Addr<br>Path<br>Root<br>Hell | Cost<br>Port | 5000<br>Pol<br>Sec Max 2 | C4BD.F08<br>Age 20 s |      | ward Delay 15 sec |
| Dilage iD                                                                                                    | Prio                         | rity         | 32768                    |                      |      |                   |
|                                                                                                    | Addr                         | -            |                          | C9DE.B77             | 7    |                   |
|                                                                                                    |                              |              |                          |                      |      | ward Delay 15 sec |
| TxHoldCou                                                                                                    |                              |              |                          | 5                    |      | -                 |
| Name                                                                                                    | State                        | Prio.Nbr     | Cost                     | Sts                  | Role | RestrictedPort    |
| Gi1/0/1                                                                                                    | Enabled                      | 128.1        | 0                        | DIS                  | Disb | <br>No            |
| Gi1/0/1<br>Gi1/0/2                                                                                                    | Enabled                      |              | 0                        | DIS                  |      | No                |
| Gi1/0/2                                                                                                    | Enabled                      |              | 0                        | DIS                  |      | No                |
| Gi1/0/4                                                                                                    | Enabled                      |              | 0                        | DIS                  |      | No                |
| Gi1/0/5                                                                                                    | Enabled                      | 128.5        | 0                        | DIS                  |      | No                |
| Gi1/0/6                                                                                                    | Enabled                      | 128.6        | 0                        | DIS                  |      | No                |
| Gi1/0/7                                                                                                    | Enabled                      | 128.7        | 0                        | DIS                  |      | No                |
| Gi1/0/8                                                                                                    | Enabled                      | 128.8        | 0                        | DIS                  |      | No                |
| Gi1/0/9                                                                                                    | Enabled                      | 128.9        | 0                        | DIS                  |      | No                |
| Gi1/0/10                                                                                                    | Enabled                      | 128.10       | 0                        | DIS                  |      | No                |
| Gi1/0/11                                                                                                    | Enabled                      | 128.11       | 0                        | DIS                  | Disb | No                |
| Gi1/0/12                                                                                                    | Enabled                      | 128.12       | 0                        | DIS                  | Disb | No                |
| Gi1/0/13                                                                                                    | Enabled                      | 128.13       | 0                        | DIS                  | Disb | No                |
| Gi1/0/14                                                                                                    | Enabled                      | 128.14       | 0                        | DIS                  | Disb | No                |
| Gi1/0/15                                                                                                    | Enabled                      | 128.15       | 0                        | DIS                  | Disb | No                |
| Gi1/0/16                                                                                                    | Enabled                      | 128.16       | 0                        | DIS                  | Disb | No                |
| Gi1/0/17                                                                                                    | Enabled                      | 128.17       | 0                        | DIS                  | Disb | No                |
| Gi1/0/18                                                                                                    | Enabled                      | 128.18       | 0                        | DIS                  | Disb | No                |
| Gi1/0/19                                                                                                    | Enabled                      | 128.19       | 0                        | DIS                  | Disb | No                |
| Gi1/0/20                                                                                                    | Enabled                      | 128.20       | 0                        | DIS                  | Disb | No                |
| Gi1/0/21                                                                                                    | Enabled                      | 128.21       | 0                        | DIS                  | Disb | No                |
| Gi1/0/22                                                                                                    | Enabled                      | 128.22       | 0                        | DIS                  | Disb | No                |
| Gi1/0/23                                                                                                    | Enabled                      | 128.23       | 0                        | DIS                  | Disb | No                |

| Gi1/0/24 | Enabled | 128.24 | 0    | DIS | Disb | No |
|----------|---------|--------|------|-----|------|----|
| Gi1/0/25 | Enabled | 128.25 | 0    | DIS | Disb | No |
| Gi1/0/26 | Enabled | 128.26 | 0    | DIS | Disb | No |
| Gi1/0/27 | Enabled | 128.27 | 0    | DIS | Disb | No |
| Gi1/0/28 | Enabled | 128.28 | 0    | DIS | Disb | No |
| Gi1/0/29 | Enabled | 128.29 | 0    | DIS | Disb | No |
| Gi1/0/30 | Enabled | 128.30 | 0    | DIS | Disb | No |
| Gi1/0/31 | Enabled | 128.31 | 0    | DIS | Disb | No |
| Gi1/0/32 | Enabled | 128.32 | 0    | DIS | Disb | No |
| Gi1/0/33 | Enabled | 128.33 | 0    | DIS | Disb | No |
| Gi1/0/34 | Enabled | 128.34 | 0    | DIS | Disb | No |
| Gi1/0/35 | Enabled | 128.35 | 0    | DIS | Disb | No |
| Gi1/0/36 | Enabled | 128.36 | 0    | DIS | Disb | No |
| Gi1/0/37 | Enabled | 128.37 | 0    | DIS | Disb | No |
| Gi1/0/38 | Enabled | 128.38 | 0    | DIS | Disb | No |
| Gi1/0/39 | Enabled | 128.39 | 0    | DIS | Disb | No |
| Gi1/0/40 | Enabled | 128.40 | 0    | DIS | Disb | No |
| Gi1/0/41 | Enabled | 128.41 | 0    | DIS | Disb | No |
| Gi1/0/42 | Enabled | 128.42 | 0    | DIS | Disb | No |
| Gi1/0/43 | Enabled | 128.43 | 0    | DIS | Disb | No |
| Gi1/0/44 | Enabled | 128.44 | 0    | DIS | Disb | No |
| Gi1/0/45 | Enabled | 128.45 | 0    | DIS | Disb | No |
| Gi1/0/46 | Enabled | 128.46 | 0    | DIS | Disb | No |
| Gi1/0/47 | Enabled | 128.47 | 0    | DIS | Disb | No |
| Gi1/0/48 | Enabled | 128.48 | 0    | DIS | Disb | No |
| Te1/0/1  | Enabled | 128.49 | 0    | DIS | Disb | No |
| Te1/0/2  | Enabled | 128.50 | 0    | DIS | Disb | No |
| Tw1/0/1  | Enabled | 128.51 | 0    | DIS | Disb | No |
| Tw1/0/2  | Enabled | 128.52 | 0    | DIS | Disb | No |
| Pol      | Enabled | 96.650 | 5000 | FWD | Root | No |
| Po2      | Enabled | 96.651 | 0    | DIS | Disb | No |
| Po3      | Enabled | 96.652 | 0    | DIS | Disb | No |
| Po4      | Enabled | 96.653 | 0    | DIS | Disb | No |
| Po5      | Enabled | 96.654 | 0    | DIS | Disb | No |
| Роб      | Enabled | 96.655 | 0    | DIS | Disb | No |
| Po7      | Enabled | 96.656 | 0    | DIS | Disb | No |
| Po8      | Enabled | 96.657 | 0    | DIS | Disb | No |
| Po9      | Enabled | 96.658 | 0    | DIS | Disb | No |
| Po10     | Enabled | 96.659 | 0    | DIS | Disb | No |
| Poll     | Enabled | 96.660 | 0    | DIS | Disb | No |
| Pol2     | Enabled | 96.661 | 0    | DIS | Disb | No |
| Pol3     | Enabled | 96.662 | 0    | DIS | Disb | No |
| Pol4     | Enabled | 96.663 | 0    | DIS | Disb | No |
| Po15     | Enabled | 96.664 | 0    | DIS | Disb | No |
| Pol6     | Enabled | 96.665 | 0    | DIS | Disb | No |
| Po17     | Enabled | 96.666 | 0    | DIS | Disb | No |
|          |         |        |      |     |      |    |

| Po18                                                    | Enabled | 96.667 | 0 | DIS | Disb | No |  |
|---------------------------------------------------------|---------|--------|---|-----|------|----|--|
| Po19                                                    | Enabled | 96.668 | 0 | DIS | Disb | No |  |
| Po20                                                    | Enabled | 96.669 | 0 | DIS | Disb | No |  |
| Po21                                                    | Enabled | 96.670 | 0 | DIS | Disb | No |  |
| Po22                                                    | Enabled | 96.671 | 0 | DIS | Disb | No |  |
| Po23                                                    | Enabled | 96.672 | 0 | DIS | Disb | No |  |
| Po24                                                    | Enabled | 96.673 | 0 | DIS | Disb | No |  |
| Po25                                                    | Enabled | 96.674 | 0 | DIS | Disb | No |  |
| Po26                                                    | Enabled | 96.675 | 0 | DIS | Disb | No |  |
| Po27                                                    | Enabled | 96.676 | 0 | DIS | Disb | No |  |
| Po28                                                    | Enabled | 96.677 | 0 | DIS | Disb | No |  |
| Po29                                                    | Enabled | 96.678 | 0 | DIS | Disb | No |  |
| Po30                                                    | Enabled | 96.679 | 0 | DIS | Disb | No |  |
| Po31                                                    | Enabled | 96.680 | 0 | DIS | Disb | No |  |
| Po32                                                    | Enabled | 96.681 | 0 | DIS | Disb | No |  |
| Po33                                                    | Enabled | 96.682 | 0 | DIS | Disb | No |  |
| Po34                                                    | Enabled | 96.683 | 0 | DIS | Disb | No |  |
| Po35                                                    | Enabled | 96.684 | 0 | DIS | Disb | No |  |
| Po36                                                    | Enabled | 96.685 | 0 | DIS | Disb | No |  |
| Po37                                                    | Enabled | 96.686 | 0 | DIS | Disb | No |  |
| Po38                                                    | Enabled | 96.687 | 0 | DIS | Disb | No |  |
| Po39                                                    | Enabled | 96.688 | 0 | DIS | Disb | No |  |
| Po40                                                    | Enabled | 96.689 | 0 | DIS | Disb | No |  |
| Po41                                                    | Enabled | 96.690 | 0 | DIS | Disb | No |  |
| Po42                                                    | Enabled | 96.691 | 0 | DIS | Disb | No |  |
| Po43                                                    | Enabled | 96.692 | 0 | DIS | Disb | No |  |
| MLAG-Peer-A#show spanning-tree                          |         |        |   |     |      |    |  |
| Spanning tree Enabled BPDU flooding Disabled Portfast B |         |        |   |     |      |    |  |

Spanning tree Enabled BPDU flooding Disabled Portfast BPDU filtering Disabled mode mst CST Regional Root: 80:00:00:13:C4:BD:F0:80 Regional Root Path Cost: 200 ###### MST 0 Vlan Mapped: 1, 100 ROOT ID Priority 32768 Address 0013.C4BD.F080 Path Cost 0 Root Port Po3 Hello Time 2 Sec Max Age 20 sec Forward Delay 15 sec Bridge Max Hops 20 Bridge ID 32768 Priority Address 001E.C9DE.C52B

Hello Time 2 Sec Max Age 20 sec Forward Delay 15 sec TxHoldCount 6 sec

| Name     | State    | Prio.Nbr | Cost  | Sts | Role | RestrictedPort |
|----------|----------|----------|-------|-----|------|----------------|
| Gi1/0/1  | Enabled  | 128.1    | 0     | DIS | Disb | No             |
| Gi1/0/2  | Enabled  | 128.2    | 0     | DIS | Disb | No             |
| Gi1/0/3  | Enabled  | 128.3    | 0     | DIS | Disb | No             |
| Gi1/0/4  | Enabled  | 128.4    | 0     | DIS | Disb | No             |
| Gi1/0/5  | Enabled  | 128.5    | 0     | DIS | Disb | No             |
| Gi1/0/6  | Enabled  | 128.6    | 0     | DIS | Disb | No             |
| Gi1/0/7  | Enabled  | 128.7    | 0     | DIS | Disb | No             |
| Gi1/0/8  | Enabled  | 128.8    | 20000 | FWD | Desg | No             |
| Gi1/0/9  | Enabled  | 128.9    | 0     | DIS | Disb | No             |
| Gi1/0/10 | Enabled  | 128.10   | 0     | DIS | Disb | No             |
| Gi1/0/11 | Enabled  | 128.11   | 0     | DIS | Disb | No             |
| Gi1/0/12 | Enabled  | 128.12   | 0     | DIS | Disb | No             |
| Gi1/0/13 | Enabled  | 128.13   | 0     | DIS | Disb | No             |
| Gi1/0/14 | Enabled  | 128.14   | 0     | DIS | Disb | No             |
| Gi1/0/15 | Enabled  | 128.15   | 0     | DIS | Disb | No             |
| Gi1/0/16 | Enabled  | 128.16   | 0     | DIS | Disb | No             |
| Gi1/0/17 | Enabled  | 128.17   | 0     | DIS | Disb | No             |
| Gi1/0/18 | Enabled  | 128.18   | 0     | DIS | Disb | No             |
| Gi1/0/19 | Enabled  | 128.19   | 0     | DIS | Disb | No             |
| Gi1/0/20 | Enabled  | 128.20   | 0     | DIS | Disb | No             |
| Gi1/0/21 | Enabled  | 128.21   | 0     | DIS | Disb | No             |
| Gi1/0/22 | Enabled  | 128.22   | 0     | DIS | Disb | No             |
| Gi1/0/23 | Enabled  | 128.23   | 0     | DIS | Disb | No             |
| Gi1/0/24 | Enabled  | 128.24   | 0     | DIS | Disb | No             |
| Te1/0/1  | Enabled  | 128.25   | 0     | DIS | Disb | No             |
| Te1/0/2  | Enabled  | 128.26   | 0     | DIS | Disb | No             |
| Tw1/0/1  | Enabled  | 128.27   | 0     | DIS | Disb | No             |
| Tw1/0/2  | Enabled  | 128.28   | 0     | DIS | Disb | No             |
| Pol      | Disabled | 96.650   | 0     | FWD | Disb | No             |
| Po2      | Enabled  | 96.651   | 5000  | FWD | Desg | No             |
| Po3      | Enabled  | 96.652   | 200   | FWD | Root | No             |
| Po4      | Enabled  | 96.653   | 0     | DIS | Disb | No             |

#### **MLAG Status**

MLAG-Peer-A#show vpc brief

VPC config Mode..... Enabled Keepalive config mode ..... Enabled VPC operational Mode..... Enabled Self Role..... Primary Peer Role..... Secondary Peer detection..... Peer detected, VPC Operational Peer-Link details -----Interface..... Pol Peer link status..... UP Peer-link STP Mode..... Enabled Configured Vlans..... 1,10,11,12,13,14,15,16,17 Egress tagging..... 10,11,12,13,14,15,16,17 VPC Details \_\_\_\_\_ Number of VPCs configured..... 2 Number of VPCs operational..... 2 VPC id# 1 \_\_\_\_\_ Interface..... Po2 Configured Vlans..... 1,10,11,12,13,14,15,16,17 VPC Interface State..... Active Local MemberPorts Status \_\_\_\_\_ \_\_\_\_ Gi1/0/23 UP Gi1/0/24 IJΡ Peer MemberPorts Status \_\_\_\_\_ \_\_\_\_ Gi1/0/23 TTD Gi1/0/24 UP

VPC id# 2

| Interface                 | Po3    |
|---------------------------|--------|
| Configured Vlans          |        |
| 1,10,11,12,13,14,15,16,17 |        |
| VPC Interface State       | Active |

#### MLAG-Peer-A#show vpc 1

VPC id# 1

| Config mode      | Enabled |
|------------------|---------|
| Operational mode | Enabled |
| Port channel     | Po2     |

| Local MemberPorts | Status |
|-------------------|--------|
|                   |        |
| Gi1/0/23          | UP     |
| Gi1/0/24          | UP     |

| Peer MemberPorts | Status |
|------------------|--------|
|                  |        |
| Gi1/0/23         | UP     |
| Gi1/0/24         | UP     |

#### MLAG-Peer-A#show vpc 2

VPC id# 2

| Config mode      | Enabled |
|------------------|---------|
| Operational mode | Enabled |
| Port channel     | Po3     |

| Local MemberPorts | Status |
|-------------------|--------|
|                   |        |
| Gi1/0/1           | UP     |
|                   |        |
| Peer MemberPorts  | Status |
| Peer MemberPorts  | Status |

#### MLAG-Peer-A#show vpc peer-keepalive

| Peer IP address                   | 192.168.0.2 |
|-----------------------------------|-------------|
| Source IP address                 | 192.168.0.1 |
| UDP port                          | 50000       |
| Peer detection                    | Enabled     |
| Peer detection operational status | Up          |
| Peer is detected                  | TRUE        |

#### MLAG-Peer-A#show vpc statistics peer-keepalive

| Total transmitted | 20908 |
|-------------------|-------|
| Tx successful     | 20908 |
| Tx errors         | 0     |
| Total received    | 20835 |
| Rx successful     | 20835 |
| Rx Errors         | 0     |
| Timeout counter   | 1     |

#### MLAG-Peer-A#show vpc statistics peer-link

| Peer | link | control messages transmitted     | 75   |
|------|------|----------------------------------|------|
| Peer | link | control messages Tx errors       | 0    |
| Peer | link | control messages Tx timeout      | 0    |
| Peer | link | control messages ACK transmitted | 119  |
| Peer | link | control messages ACK Tx errors   | 0    |
| Peer | link | control messages received        | 119  |
| Peer | link | data messages transmitted        | 1294 |
| Peer | link | data messages Tx errors          | 0    |
| Peer | link | data messages Tx timeout         | 0    |
| Peer | link | data messages received           | 1886 |
| Peer | link | BPDU's transmitted to peer       | 11   |
| Peer | link | BPDU's Tx errors                 | 0    |
| Peer | link | BPDU's received from peer        | 751  |
| Peer | link | BPDU's Rx errors                 | 0    |
| Peer | link | LACPDU's transmitted to peer     | 1283 |
| Peer | link | LACPDU's Tx errors               | 0    |
| Peer | link | LACPDU's received from peer      | 1135 |
| Peer | link | LACPDU's Rx errors               | 0    |
|      |      |                                  |      |

# **Data Center Bridging Features**

# **Dell EMC Networking N4000 Series Switches**

This chapter describes how to manage the features developed for use in data center environments but often used in a variety of 10G applications.

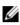

**NOTE:** The data center bridging features described in this chapter are available on the Dell EMC Networking N4000 Series switches only.

The topics covered in this chapter include:

- Data Center Bridging Technology Overview ٠
- Priority Flow Control (PFC) •
- DCB Capability Exchange (DCBX) •
- Enhanced Transmission Selection (ETS)

# **Data Center Bridging Technology Overview**

The Dell EMC Networking N4000 Series switches support Data Center Bridging (DCB) features to increase the reliability of Ethernet-based networks in the data center.

The Dell EMC Networking N4000 Series switches support PFC, ETS, and DCBX capability exchange, with the ability to autoconfigure from a peer switch.

The Ethernet enhancements that DCB provides are well suited for iSCSI applications.

Table 29-1 provides a summary of the features this chapter describes.

| Feature | Description                                                         |
|---------|---------------------------------------------------------------------|
| PFC     | Provides a way to distinguish which traffic on a physical link is   |
|         | paused when congestion occurs based on the priority of the traffic. |

## Table 29-1. Data Center Features

 Table 29-1.
 Data Center Features (Continued)

| Feature | Description                                                                                                    |
|---------|----------------------------------------------------------------------------------------------------|
| DCBx    | Allows DCB devices to exchange configuration information, using type-length-value (TLV) information elements over LLDP, with directly connected peers.                                                                                                    |
| ETS     | Supports the ETS configuration and Application Priority TLVs,<br>which are accepted from auto-upstream devices and propagated to<br>auto-downstream devices. The Dell EMC Networking N4000 Series<br>switches support the automatic configuration of the switch with<br>received ETS parameters. |

# **Default DCB Values**

Table 29-2 lists the default values for the DCB features that this chapter describes.

| Table 29-2. | Default Port-Based Traffic Control Values |  |
|-------------|-------------------------------------------|--|
|-------------|-------------------------------------------|--|

| Feature      | Default                                               |
|--------------|-------------------------------------------------------|
| PFC          | Disabled, no priority classifications are configured. |
| DCBx version | Auto detect                                           |

# **Priority Flow Control**

Ordinarily, when flow control is enabled on a physical link, it applies to all traffic on the link. When congestion occurs, the hardware sends pause frames that temporarily suspend traffic flow to help prevent buffer overflow and dropped frames.

PFC provides a means of pausing individual priorities within a single physical link. By pausing the congested priority or priorities independently, protocols that are highly loss-sensitive can share the same link with traffic that has different loss tolerances.

This feature is used in networks where the traffic has differing loss tolerances. For example, Fibre Channel traffic is highly sensitive to traffic loss. If a link contains both loss-sensitive data and other less loss-sensitive data, the losssensitive data should use a no-drop priority that is enabled for flow control.

Priorities are differentiated by the priority field of the IEEE 802.1Q VLAN header, which identifies an IEEE 802.1p priority value. These priority values must be mapped to internal class-of-service (CoS) values.

The PFC feature allows you to specify the CoS values that should be paused (due to greater loss sensitivity) instead of dropped when congestion occurs on a link. Unless configured as no-drop, all CoS priorities are considered non-pausable ("drop") when priority-based flow control is enabled until no-drop is specifically turned on.

# **PFC Operation and Behavior**

PFC uses a control packet newly defined in IEEE 802.1Qbb and, therefore, is not compatible with IEEE 802.3 Annex 31B flow control. An interface that is configured for PFC is automatically disabled for flow control. When PFC is disabled on an interface, the flow control configuration for the interface becomes active. Any IEEE 802.3 Annex 31B link-layer flow-control frames received on a PFC configured interface are ignored.

Each priority is configured as either drop or no-drop. If a priority that is designated as no-drop is congested, the priority is paused. Drop priorities do not participate in pause. You must configure the same no-drop priorities and enable VLAN tagging for the no-drop priorities across the network to ensure end-to-end lossless behavior.

Operator configuration of PFC is used only when the port is configured in a manual role. When interoperating with other equipment in a manual role, the peer equipment must be configured with identical PFC priorities and VLAN assignments. Interfaces not enabled for PFC ignore received PFC frames. Ports configured in auto-upstream or auto-downstream roles receive their PFC configuration from the configuration source and ignore any manually configured information.

When using links in a port-channel, PFC must be configured on all of the individual links in the port-channel, as it operates on a link-local basis.

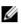

**NOTE:** This feature is configurable on physical full duplex interfaces only. To enable PFC on a LAG interface, the member interfaces must have the same configuration.

When PFC is disabled, the interface defaults to the IEEE 802.3 Annex 31B flow control setting for the interface. PFC is disabled by default.

If you enable priority-based flow control for a particular priority value on an interface, ensure that VLAN tagging is enabled on the interface so that the 802.1p priority values are carried through the network (see "VLAN Tagging" on page 752). Additionally, make sure that 802.1p priority values are mapped to CoS values (see "Class-of-Service" on page 1545). If DCBX is enabled, the manually configured PFC parameters (no-drop priorities) must match the peers PFC parameters. If they do not match, PFC will not be operationally enabled and the port will continue to operate in the configured legacy flow control mode (IEEE 802.3 Annex 31B mode or none).

PFC can be configured using the web interface and the command line interface.

# Configuring PFC Using the Web Interface

This section provides information about the OpenManage Switch Administrator pages to use to view and configure PFC on Dell EMC Networking N4000 Series switches. For details about the fields on a page, click (?) at the top of the Dell EMC OpenManage Switch Administrator web page.

#### **PFC Configuration Page**

Use the PFC Configuration page to enable priority flow control on one or more interfaces and to configure which priorities are subject to being paused to prevent data loss.

To display the PFC Configuration page, click Switching  $\rightarrow$  PFC  $\rightarrow$  PFC Configuration in the navigation menu.

| Home<br>System                      | PFC Configura  | tion: Detail      |                        |                    | H      | ۲  | C | ? |
|-------------------------------------|----------------|-------------------|------------------------|--------------------|--------|----|---|---|
| Switching<br>Network Security       | Per Interface  |                   |                        |                    |        |    |   |   |
| Slots                               | T et internace |                   |                        |                    |        |    |   |   |
| Ports<br>Address Tables             | Interface      |                   | ⊙ Unit 1 ♥ Port Te1/0/ | 1 VOLAG Pot        | O Glob | al |   |   |
| GARP                                | PFC Admin Mode |                   | Disable 💌              |                    |        |    |   |   |
| Spanning Tree                       | PFC Status     |                   | Inactive               |                    |        |    |   |   |
| Link Aggregation                    | Per Priority   |                   |                        |                    |        |    |   |   |
| Multicast Support                   | Priority -     | Configured Action |                        | Operational Action |        |    |   |   |
| LLDP                                | 0              | Drop 💌            |                        | Drop               |        |    |   |   |
| DHCP Snooping                       | 1              | Drop              |                        | Drop               |        |    |   |   |
| DHCP Relay                          | 2              | Drop              |                        | Drop               |        |    |   |   |
| PFC Configuratio                    | 3              | Drop              |                        | Drop               |        |    |   |   |
| PFC Statistics                      | 4              | Drop 💌            |                        | Drop               |        |    |   |   |
| Link Dependency                     | 5              | Drop 💌            |                        | Drop               |        |    |   |   |
| statistics/RMON                     | 6              | Drop              |                        | Drop               |        |    |   |   |
| Juality of Service<br>Pv4 Multicast | 7              | Drop              |                        | Drop               |        |    |   |   |
| Pv6 Multicast                       |                |                   |                        |                    |        |    |   |   |

Figure 29-1. PFC Configuration

#### **PFC Statistics Page**

Use the **PFC Statistics** page to view the PFC statistics for interfaces on the switch.

To display the PFC Statistics page, click Switching  $\rightarrow$  PFC  $\rightarrow$  PFC Statistics in the navigation menu.

#### Figure 29-2. PFC Statistics

| System<br>Powerconnect 8024F<br>admin, r/w         | PFC Statistics                                                                                                    |            |                               |   |   |   |   |
|----------------------------------------------------|----------------------------------------------------------------------------------------------------|------------|-------------------------------|---|---|---|---|
| Home<br>System                                     | PFC Statistics: [                                                                                                    | Detail     |                               | H | ۲ | C | ? |
| Switching     Network Security     Slots     Ports | Per Interface                                                                                                    |            | Unit 1 Port Te110/1 MOLAG Pol |   |   |   | 1 |
| Address Tables                                     | Received PFC Frame                                                                                                    |            |                               |   |   |   |   |
| GARP     GARP     Spanning Tree                    | Transmitted PFC Frame                                                                                                    |            | 0                             |   |   |   |   |
| -VLAN                                              | Operational State                                                                                                    | me         | 0<br>Inactive                 |   |   |   |   |
| Link Aggregation     Multicast Support             | and the second second se |            | Disable                       |   |   |   |   |
| + MVR Configuration                                | Configured State<br>Delay Allowance Value                                                                                                    | 121        | Jisable<br>36432              |   |   |   | - |
| LLDP     Dynamic ARP Inspection                    |                                                                                                    |            |                               |   |   |   |   |
| DHCP Snooping                                      | Compatible Configur                                                                                                    |            | 0                             |   |   |   | - |
| DHCP Relay                                         | Incompatible Configuration Count<br>Peer Configuration Compatible                                                                                                    |            | 0                             |   |   |   | - |
| + IP Source Guard<br>PFC                           | Peer Configuration C                                                                                                    | ompatible  | NA                            |   |   |   | _ |
| PFC Configuration                                  | Per Priority                                                                                                    |            |                               |   |   |   |   |
| PFC Statistics     Link Dependency                 | Priority *                                                                                                    | Received P | FC Frame per Priority         |   |   |   |   |
| Routing                                            | 0                                                                                                    | 0          |                               |   |   |   |   |
| Statistics/RMON<br>Quality of Service              | 1                                                                                                    | 0          |                               |   |   |   |   |
| IPv4 Multicast                                     | 2                                                                                                    | 0          |                               |   |   |   |   |
| IPv6 Multicast                                     | 3                                                                                                    | 0          |                               |   |   |   |   |
|                                                    | 4                                                                                                    | 0          |                               |   |   |   |   |
|                                                    | 5                                                                                                    | 0          |                               |   |   |   |   |
|                                                    | 6                                                                                                    | 0          |                               |   |   |   |   |
|                                                    | 7                                                                                                    | 0          |                               |   |   |   |   |

#### **Configuring PFC Using the CLI**

Use the following commands to configure PFC.

**NOTE:** If DCBx is enabled and the switch is set to autoconfigure from a DCBX peer, configuring PFC is not necessary because the DCBx protocol automatically configures the PFC parameters.

| Command   | Purpose                          |
|-----------|----------------------------------|
| configure | Enter global configuration mode. |

| Command                                                                                     | Purpose                                                                                                    |  |  |
|---------------------------------------------------------------------------------------------|----------------------------------------------------------------------------------------------------|--|--|
| interface interface                                                                         | Enter interface configuration mode for the specified interface. The interface variable includes the interface type and number, for example <b>tengigabitethernet 1/0/3</b> .            |  |  |
|                                                                                             | A range of interfaces can be specified using the interface<br>range command. For example, interface range<br>tengigabitethernet 1/0/8-12 configures interfaces 8, 9, 10,<br>11, and 12. |  |  |
| datacenter-bridging                                                                         | Enter the Data Center Bridging mode. PFC commands are issued from within this mode.                                                                                                    |  |  |
| priority-flow-control                                                                       | Enable PFC on the interface(s)                                                                                                    |  |  |
| mode on                                                                                     | <b>NOTE:</b> It is unnecessary to set the priority flow control to enable if the lldp dcbx port-role auto-down or lldp dcbx port-role auto-up command has already been applied.         |  |  |
| priority-flow-control<br>priority priority-id {drop<br>  no-drop}                           | Use the <b>no-drop</b> option to enable the priority group for<br>lossless behavior. To enable lossy behavior, use the <b>drop</b><br>form of the command.                              |  |  |
|                                                                                             | priority-id — Specify the IEEE 802.1p priority value (range: 0–7)                                                                                                    |  |  |
|                                                                                             | <b>NOTE:</b> Only two queues can be set to no-drop at one time.                                                                                                    |  |  |
| CTRL + Z                                                                                    | Exit to Privileged Exec mode.                                                                                                    |  |  |
| show interfaces<br>datacenter-bridging<br>[interface   port-channel<br>port-channel-id]     | Display the datacenter-bridging configuration, status and counters for a given interface.                                                                                               |  |  |
| clear priority-flow-<br>control statistics<br>[interface   port-channel<br>port-channel-id] | Clear all PFC statistics or the PFC statistics for the specified interface.                                                                                                    |  |  |

#### **PFC Configuration Example**

The network in this example handles both data and voice traffic. Because the voice traffic is time sensitive, it requires a higher priority than standard data traffic. The voice traffic uses VLAN 100 and has an 802.1p priority of 5, which is mapped to hardware queue 4. IP phones are connected to ports 3, 5, and 10, so PFC is enabled on these ports with 802.1p priority 5 traffic as no-drop. The configuration also enables VLAN tagging so that the 802.1p priority is identified. This example assumes the voice VLAN (VLAN 100) has already been configured. The administrator may need to perform other configuration steps to ensure suitable network operation, including configuring the bandwidth allocation for the drop and no-drop priorities or to enable or disable the DCBX protocol.

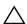

**CAUTION:** All ports may be briefly shutdown when modifying either flow • control (FC) or PFC settings. PFC uses a control packet defined in 802.1Obb and is not compatible with IEEE 802.3 Annex 31B flow control

1 Map 802.1p priority 5 to traffic class 4. The following command changes the priority to traffic class mapping to be one-to-one, based upon the default switch settings. For lossless service, a priority must be mapped oneto-one to a traffic class. For more information about traffic classes, see "Class-of-Service" on page 1545. For a complete example of manually configuring a Dell EMC Networking N4000 Series switch for iSCSI with PFC, refer to "iSCSI Optimization Configuration Examples" on page 633.

```
console#configure
console(config)#classofservice dot1p-mapping 5 4
```

2 Enter Interface Configuration mode for ports 3, 5, and 10, and then enter Data Center Bridging mode for these ports.

```
console(config)#interface range te1/0/3,te1/0/5,te1/0/10
console(config-if)#datacenter-bridging
```

**3** Enable PFC and configure traffic marked with 802.1p priority 5 to be paused rather than dropped when congestion occurs.

```
console(config-dcb)#priority-flow-control mode on
console(config-dcb)#priority-flow-control priority 5 no-drop
console(config-dcb)#exit
```

4 Enable VLAN tagging on the ports so the 802.1p priority is identified. Trunk mode can also be enabled on port-channels.

console(config-if)#switchport mode trunk
console(config-if)#exit

# **DCB Capability Exchange**

The Data Center Bridging Exchange Protocol (DCBx) is used by DCB devices to exchange configuration information with directly connected peers. DCBx uses type-length-value (TLV) information elements over LLDP to exchange information, so LLDP must be enabled on the port to enable the information exchange. By default, LLDP is enabled on all ports. For more information, see "Discovering Network Devices" on page 883.

The main objective of DCBx is to perform the following operations:

- **Discovery of DCB capability in a peer**: DCBx is used to learn about the capabilities of the peer device. It is a means to determine if the peer device supports a particular feature such as PFC.
- DCB feature misconfiguration detection: DCBx can be used to detect misconfiguration of a feature between the peers on a link. Misconfiguration detection is feature-specific because some features may allow asymmetric configuration.
- **Peer configuration of DCB features**: DCBx can be used by a device to perform configuration of DCB features in its peer device if the peer device is willing to accept configuration.

For discussion and examples of configuring iSCSI with DCBX, refer to "iSCSI Optimization" on page 623.

The DCBx protocol supports the propagation of configuration information for the following features:

- Enhanced Transmission Selection (ETS)
- Priority-based Flow Control (PFC)
- Application Priorities

These features use DCBx to send and receive device configuration and capability information to the peer DCBx device.

The Application Priorities information is simply captured from the peer and potentially propagated to other peers by the DCBx component, as well as being configured when iSCSI is enabled on an operationally active PFC port.

DCBX information is carried over LLDP, which is a link-local protocol. When configuring links in a port-channel to use DCBX, the DCBX settings should be the same for all links in the port-channel.

#### Interoperability with IEEE DCBx

To be interoperable with legacy industry implementations of the DCBx protocol, The Dell EMC Networking N4000 Series switches use a hybrid model to support both the IEEE version of DCBx (IEEE 802.1Qaz) and legacy DCBx versions.

The Dell EMC Networking N4000 Series switch automatically detects whether a peer is operating with either of the two CEE DCBx versions or the IEEE standard DCBx version (the default mode). DCBx can also be configured to manually select one of the legacy versions or IEEE standard mode. In auto-detect mode, the switch starts operating in IEEE DCBx mode on a port, and if it detects a legacy DCBx device based on the OUI of the organization TLV, then the switch changes its DCBx mode on that port to support the version detected. There is no timeout mechanism to move back to IEEE mode. If the DCBx peer times out, multiple peers are detected, the link is reset (link down/up) or if commanded by the operator, DCBx resets its operational mode to IEEE.

The interaction between the DCBx component and other components remains the same irrespective of the operational mode it is executing. For instance, the DCBx component interacts with PFC to get needed information to pack the TLVs to be sent out on the interface. Based on the operational control mode of the port, DCBx packs it in the proper frame format.

#### **DCBx and Port Roles**

The behavior of each port is dependent on its operational mode and that of other ports in the stack. The port mode is a DCBx configuration item that is passed to the DCBx clients to control the processing of their configuration information. There are four port roles:

- 1 Manual
- 2 Auto-Upstream
- **3** Auto-Downstream
- 4 Configuration Source

Ports operating in the manual role do not have their configuration affected by peer devices or by internal propagation of configuration. These ports have their operational mode, traffic classes, and bandwidth information specified

explicitly by the operator. These ports advertise their configuration to their peer if DCBx is enabled on that port. Incompatible peer configurations are logged and counted with an error counter.

The default operating mode for each port is manual. A port that is set to manual mode sets the willing bit for DCBx client TLVs to false. Manually-configured ports never internally propagate or accept internal or external configuration from other ports; in other words, a manual configuration discards any automatic configuration. Manually-configured ports may notify the operator of incompatible configurations if client configuration exchange over DCBx is enabled. Manually configured ports are always operationally enabled for DCBx clients, regardless of whether DCBx is enabled. Operationally enabled means that the port reports that it is able to operate using the current configuration.

A port operating in the auto-upstream role advertises a configuration, but is also willing to accept a configuration from the link-partner and propagate it internally to the auto-downstream ports, as well as receive configuration propagated internally by other auto-upstream ports. Specifically, the willing parameter is enabled on the port and the recommendation TLV is sent to the peer and processed if received locally. The first auto-upstream port to successfully accept a compatible configuration becomes the configuration source. The configuration source propagates its configuration to other autoupstream and auto-downstream ports. Only the configuration source may propagate configuration to other ports internally. Auto-upstream ports that receive internally propagated information ignore their local configuration and utilize the internally propagated information.

Peer configurations received on auto-upstream ports other than the configuration source result in one of two possibilities. If the configuration is compatible with the configuration source, then the DCBx client becomes operationally active on the upstream port. If the configuration is not compatible with the configuration source, then a message is logged indicating an incompatible configuration, an error counter is incremented, and the DCBx client is operationally disabled on the port. The expectation is that the network administrator configures the upstream devices appropriately so that all such devices advertise a compatible configuration.

A port operating in the auto-downstream role advertises a configuration but is not willing to accept one from the link partner. However, the port will accept a configuration propagated internally by the configuration source. Specifically, the willing parameter is disabled on auto-downstream. By default, autodownstream ports have the recommendation TLV parameter enabled. Autodownstream ports that receive internally propagated information ignore their local configuration and utilize the internally propagated information. Autodownstream ports propagate PFC, ETS, and application priority information received from the configuration source.

In the Configuration Source role, the port has been manually selected to be the configuration source. Configuration received over this port is propagated to the other auto configuration ports, however, no automatic election of a new configuration source port is allowed. Events that cause selection of a new configuration source are ignored. The configuration received over the configuration source port is maintained until cleared by the operator (set the port to the manual role).

Since it is not possible to configure the port role for a port-channel, it is recommended that the individual links have an identical port role configured on all links in the port-channel (auto-up or auto-down). Since only one port in the system can be configured as the configuration source, configuring interfaces as auto-up is a preferable alternative to a config-source setting.

#### **Configuration Source Port Selection Process**

When an auto-upstream or auto-downstream port receives a configuration from a peer, the DCBx client first checks if there is an active configuration source. If there is a configuration source already selected, the received configuration is checked against the local port operational values as received from the configuration source, and if compatible, the client marks the port as operationally enabled. If the configuration received from the peer is determined to not be compatible, a message is logged, an error counter is incremented and the DCBx clients become operationally disabled on the port. Operationally disabled means that PFC will not operate over the port. The port continues to keep link up and exchanges DCBx packets. If a compatible configuration is later received, the DCBx clients will become operationally enabled.

If there is no configuration source, a port may elect itself as the configuration source on a first-come, first-serve basis from the set of eligible ports. A port is eligible to become the configuration source if the following conditions are true:

• No other port is the configuration source.

- The port role is auto-upstream.
- The port is enabled with link up and DCBx enabled.
- The port has negotiated a DCBx relationship with the partner.
- The switch is capable of supporting the received configuration values, either directly or by translating the values into an equivalent configuration.

Whether or not the peer configuration is compatible with the configured values is NOT considered.

The newly elected configuration source propagates DCBx client information to the other ports and is internally marked as being the port over which configuration has been received. Configuration changes received from the peer over the configuration source port are propagated to the other auto configuration ports. Ports receiving auto configuration information from the configuration source ignore their current settings and utilize the configuration source information.

When a configuration source is selected, all auto-upstream ports other than the configuration source are marked as willing disabled.

To reduce flapping of configuration information, if the configuration source port is disabled, disconnected, or loses LLDP connectivity, the system clears the selection of configuration source port (if not manually selected) and enables the willing bit on all auto-upstream ports. The configuration on the auto configuration ports is not cleared (configuration holdover). If the user wishes to clear the configuration on the system in this scenario, the user can put the configuration source port into manual mode.

When a new port is selected as the configuration source, it is marked as the configuration source, the DCBx configuration is refreshed on all auto configuration ports, and each port may begin configuration negotiation with their peer again (if any information has changed).

#### **Disabling DCBX**

If it is desired to disable DCBX, the network operator can use the following commands to eliminate the transmission of DCBX TLVs in the LLDP frames on an interface:

```
no lldp tlv-select dcbxp application-priority
no lldp tlv-select dcbxp congestion-notification
no lldp tlv-select dcbxp ets-config
no lldp tlv-select dcbxp ets-recommend
```

#### no lldp tlv-select dcbxp pfc

These commands eliminate only the DCBX TLVs from use by LLDP. They do not otherwise affect any manually configured DCBX capabilities or the normal operation of LLDP.

#### **Configuring DCBx**

The CLI can be used to configure DCBX on Dell EMC Networking N4000 Series switches.

| Command                                                   | Purpose                                                                                                    |
|-----------------------------------------------------------|----------------------------------------------------------------------------------------------------|
| configure                                                 | Enter global configuration mode.                                                                                                    |
| lldp dcbx version {auto<br>  cin   cee   ieee}            | Optionally configure the administrative version for the DCBx protocol:                                                                                                    |
|                                                           | • auto—Automatically select the version based on the peer response (default)                                                                                                    |
|                                                           | • cin—Force the mode to Cisco-Intel-Nuova. (DCBx 1.0)                                                                                                    |
|                                                           | • cee—Force the mode to CEE (DCBx 1.06)                                                                                                    |
|                                                           | • ieee—Force the mode to IEEE 802.1Qaz                                                                                                    |
| lldp tlv-select dcbxp<br>[pfc   application-<br>priority] | Enable LLDP to send specific DCBx TLVs if LLDP is<br>enabled to transmit on the given interface. Entering the<br>command with no parameters enables transmission of all<br>TLVs. |
|                                                           | <ul> <li>pfc—Transmit the PFC configuration TLV</li> </ul>                                                                                                    |
|                                                           | <ul> <li>application-priority—Transmit the application priority<br/>TLV</li> </ul>                                                                                               |
| <b>interface</b> interface                                | Enter interface configuration mode for the specified interface. The interface variable includes the interface type and number, for example <b>tengigabitethernet 1/0/3</b> .     |
|                                                           | A range of interfaces can be specified using the interface range command. For example, interface range tengigabitethernet 1/0/8-12 configures interfaces 8, 9, 10, 11, and 12.   |

Use the following commands to configure DCBx.

| Command                                                     | Purpose                                                                                                    |
|-------------------------------------------------------------|----------------------------------------------------------------------------------------------------|
| lldp tlv-select dcbxp<br>[pfc   application-<br>priority]   | Override the global configuration for the LLDP DCBx<br>TLVs on this interface. Entering the command with no<br>parameters enables transmission of all TLVs.                                                                                                    |
|                                                             | • pfc—Transmit the PFC configuration TLV.                                                                                                    |
|                                                             | <ul> <li>application-priority—Transmit the application priority<br/>TLV.</li> </ul>                                                                                                    |
| lldp dcbx port-role                                         | Configure the DCBx port role on the interface:                                                                                                    |
| {auto-up  auto-down  <br>manual   configuration-<br>source} | • <b>auto-up</b> —Advertises a configuration, but is also willing to accept a configuration from the link-partner and propagate it internally to the auto-downstream ports as well as receive configuration propagated internally by other auto-upstream ports. These ports have the willing bit enabled. These ports should be connected to FCFs.                                                                      |
|                                                             | • <b>auto-down</b> —Advertises a configuration but is not willing<br>to accept one from the link partner. However, the port will<br>accept a configuration propagated internally by the<br>configuration source. These ports have the willing bit set<br>to disabled. Selection of a port based upon compatibility<br>of the received configuration is suppressed. These ports<br>should be connected to a trusted FCF. |
|                                                             | • manual—Ports operating in the Manual role do not have<br>their configuration affected by peer devices or by internal<br>propagation of configuration. These ports will advertise<br>their configuration to their peer if DCBx is enabled on<br>that port. The willing bit is set to disabled on manual role<br>ports.                                                                                                 |
|                                                             | • configuration-source—In this role, the port has been<br>manually selected to be the configuration source.<br>Configuration received over this port is propagated to the<br>other auto configuration ports. Selection of a port based<br>upon compatibility of the received configuration is<br>suppressed. These ports should be connected to a trusted<br>FCF. These ports have the willing bit enabled.             |
| CTRL + Z                                                    | Exit to Privileged Exec mode.                                                                                                    |

| Command | Purpose                                                                                    |
|---------|--------------------------------------------------------------------------------------------|
|         | Display the interface TLV configuration for all interfaces or for the specified interface. |
|         | Display the interface TLV configuration for all interfaces or for the specified interface. |

### **Enhanced Transmission Selection**

Networks classify and prioritize traffic to provide different service characteristics to end user traffic flows. Administrators may wish to guarantee or limit bandwidth for certain traffic, ensure lossless behavior for other traffic, and control the queue discipline/drop characteristics for best-effort traffic. Additionally, it is desirable for a switch to support sharing bandwidth among bursty sources while still enabling prioritization of time-sensitive or management traffic that requires minimum latency.

Enhanced transmission selection (ETS) provides uniform management for sharing bandwidth between congestion managed and traditional classes on a single bridged network. Using priority-based processing and weight allocations, Traffic Class Groups (TCGs) carrying different types of traffic such as LAN, SAN, and management traffic can be configured to provide minimum bandwidth guarantees, unused bandwidth sharing, and lossless or best-effort transmit characteristics. Dell EMC Networking N4000 Series switches support strict priority and Weighted Deficit Round Robin (WDRR) scheduling with up to two lossless traffic classes. WDRR schedules traffic based on average bandwidth consumed vs. frame counts.

#### **ETS Operation**

The normal (default) operation of Dell EMC Networking N-Series switches, when uncongested, is that packets are scheduled for output in the order in which they are received, that is, using FIFO scheduling. The class of service (CoS) mechanism enables the administrator to schedule packets for output ahead of other packets when the switch is congested, choose which type of packets to drop when the switch is congested, and assign a minimum bandwidth guarantee to ensure scheduling fairness. These mechanisms operate at the CoS queue level; that is, the minimum bandwidth guarantees are made across all configured CoS queues.

# **NOTE:** Minimum bandwidth guarantees and scheduling mechanisms apply only when the switch is congested. When the switch is not congested, packets egress the switch as soon as they are received.

ETS provides a second level of scheduling for packets selected for transmission by the CoS scheduler. ETS operates at the traffic class group (TCG) level and supports sharing of bandwidth across TCGs, bandwidth assignment for each TCG, and queue discipline (drop behavior) for each TCG. Dell EMC Networking N4000 Series switches support three TCGs internally, up to two of which may be configured as lossless.

When a packet arrives on an ingress port, it is forwarded to the appropriate CoS queue based upon the 802.1p mapping. The 802.1p mapping maps the user priority contained in the received VLAN Priority Tag to the traffic class or uses the default port assignment. A traffic class identifies a particular CoS queue. If the ingress port is configured to use 802.1p CoS mapping and the port is configured to trust the user priority value in the received frame, then the frame is forwarded to the appropriate CoS queue per its 802.1p user priority value.

At the first level of egress scheduling, each of the configured attributes of a CoS queue, namely scheduler algorithm, min-bandwidth and drop mechanism, are honored, and the packet is either dropped or forwarded to next level. Only frames selected by the first level scheduler are forwarded to the second level.

Strict priority traffic classes are serviced first in order of traffic class number. A strict priority traffic class is one that is configured as strict priority or has a traffic class group weight of 0 (unlimited bandwidth). Within a strict priority traffic class, frames are serviced (as determined by the traffic class number) in CoS queue priority order from the highest (6) to the lowest (0).

Each traffic class has an internal weight equal to the traffic class number plus one. After the strict priority traffic classes have been serviced, the remaining traffic classes are serviced according to their internal weight. For example, if CoS queues 0, 1, and 2 have an equal offered load toward a congested output port, CoS queue 2 will receive 3/6 of the bandwidth, CoS queue 1 will receive 2/6 of the bandwidth, and CoS queue 0 will receive 1/6 of the bandwidth.

The minimum bandwidth setting can be used to override the strict priority and weighted settings. The highest numbered strict priority queue will receive no more bandwidth than 100 percent minus the sum of the minimum bandwidth percentages assigned to the other queues. If used, it is recommended that minimum bandwidth percentages only be set high enough to ensure a minimum level of service for any queue; i.e., the sum of the minimum bandwidth percentages is a fraction of 100%. This ensures that the system can respond to bursts in traffic. Setting the minimum bandwidths such that they sum to 100% effectively sets the scheduler such that no queue can exceed its minimum bandwidth percentage when congestion occurs.

# **NOTE:** CoS queue 7 is reserved for internal traffic. Non-strict priority CoS queues are serviced with WDRR scheduling using the bandwidth available after strict priority traffic is serviced.

Each CoS queue in the first level scheduler is mapped to one of the three traffic class groups in the second level scheduler. There, frames are serviced using the TCG configuration. The minimum bandwidth guarantee is first calculated across the TCGs. Strict priority TCGs are scheduled first but have their bandwidth reduced by the minimum bandwidth guarantees configured on other TCGs. Strict priority TCGs are scheduled from highest numbered TCG to lowest. When all TCGs have met their minimum bandwidth limits (or the queues are empty), TCGs that have not met their maximum bandwidth limit are scheduled. Once the limits for a TCG are satisfied (maximum bandwidth, no frames available for transmission, etc.), the scheduler moves to the next TCG.

If no minimum or maximum bandwidth limits are configured, TCGs are serviced by the second-level scheduler using the configured TCG weights to define the relative bandwidth allocation among the TCGs. When an egress port is congested, packets are selected for discard using the configured taildrop or WRED discipline. Minimum TCG bandwidth, maximum TCG bandwidth, and TCG weights are metered to within approximately 3% of the link bandwidth.

In the case that all TCGs are configured as strict priority, inter-TCG scheduling reverts to Weighted Deficit Round Robin scheduling based on the configured TCG weights.

#### Commands

This section provides information about the commands you use to manually configure and monitor ETS. For more information about the commands, see the Dell EMC Networking N1100-ON, N1500, N2000, N2100-ON, N3000, N3100-ON, and N4000 Series Switches CLI Reference Guide at www.dell.com/support. On Dell EMC Networking N4000 Series switches, the following steps are not required if using the DCBX protocol to obtain ETS configuration from an auto-configuration source.

For information on configuring iSCSI and DCBX, refer to "iSCSI Optimization" on page 623.

| Command                                    | Purpose                                                                                                    |
|--------------------------------------------|----------------------------------------------------------------------------------------------------|
| classofservice traffic-<br>class-group     | Maps the internal Traffic Class to an internal Traffic Class<br>Group (TCG). The Traffic Class can range from 0-6,<br>although the actual number of available traffic classes<br>depends on the platform.                                                                         |
| traffic-class-group max-<br>bandwidth      | Specifies the maximum transmission bandwidth limit for<br>each TCG as a percentage of the interface rate. Also<br>known as rate shaping, this has the effect of smoothing<br>temporary traffic bursts over time so that the transmitted<br>traffic rate is bound.                 |
| traffic-class-group min-<br>bandwidth      | Specifies the minimum transmission bandwidth<br>guaranteed for each TCG before processing frames from<br>lower numbered TCGs on an interface.                                                                                                    |
| traffic-class-group strict                 | Activates the strict priority scheduler mode for each specified TCG.                                                                                                    |
| traffic-class-group<br>weight              | Specifies the scheduling weight for each TCG. The<br>scheduler attempts to balance the traffic selected for<br>transmission from the TCGs such that, when the switch is<br>congested, traffic is selected from the round robin<br>configured TCGs in proportion to their weights. |
| show classofservice<br>traffic-class-group | Displays the Traffic Class to Traffic Class Group mapping.                                                                                                    |
| show interfaces traffic-<br>class-group    | Displays the Traffic Class to Traffic Class Group mapping                                                                                                    |

#### **ETS Configuration Example**

This example configures four classes of traffic:

| Best effort traffic    | CoS Queue 0 for untagged and VLAN-tagged frames with VPTs 0, 1, and 2   |
|------------------------|-------------------------------------------------------------------------|
| Lossless iSCSI traffic | CoS Queues 1 & 2 for VLAN tagged frames with<br>VPTs 3 & 4 respectively |
| Expedited traffic      | CoS Queue 3 on VLAN tagged frames with VPTs 5, 6, and 7                 |

#### 1. Enable Trust Mode on an Interface

The following command enables the use of the 802.1p priority of the incoming packet. It may be configured on a single interface, a range of interfaces or all interfaces. By default, ports are configured to trust the incoming user priority.

console(config-if-Tel/0/1)#classofservice trust dot1p

To show the configured trust mode on an interface, use the following command:

console#**show classofservice trust tengigabitethernet 1/0/1** Class of Service Trust Mode: DotlP

#### 2. Map 802.1p Priority to CoS Queues

This step maps 802.1p user priorities to the CoS queues. This mapping places the incoming packet in the selected CoS queue based on the 802.1p user priority. It may be configured on a single interface, a range of interfaces, or all interfaces.

To ensure lossless behavior, the 802.1p user priority must be mapped one to one to a CoS queue for the lossless priorities. Up to two lossless priorities may be configured on Dell EMC Networking N4000 Series switches. CoS queue 7 is reserved by the system and is not assignable. It is generally recommended that the administrator utilize CoS queues 0-3 as CoS queues 4-6 may be utilized by the system for other types of system traffic, e.g. routing protocol PDU handling. Frames with different user priorities assigned to a single CoS queue receive equal treatment. This example maps user priorities 0, 1, and 2 to CoS queue 0 (background or best effort traffic), user priorities 3 and 4 to CoS queues 1 and 2 (iSCSI traffic), and all other priorities to CoS queue 2 (low latency and network control traffic).

```
console(config-if-Tel/0/2)#classofservice dotlp-mapping 0 0
console(config-if-Tel/0/2)#classofservice dotlp-mapping 1 0
console(config-if-Tel/0/2)#classofservice dotlp-mapping 2 0
console(config-if-Tel/0/2)#classofservice dotlp-mapping 3 1
console(config-if-Tel/0/2)#classofservice dotlp-mapping 4 2
console(config-if-Tel/0/2)#classofservice dotlp-mapping 5 3
console(config-if-Tel/0/2)#classofservice dotlp-mapping 6 3
console(config-if-Tel/0/2)#classofservice dotlp-mapping 7 3
```

To show the 802.1p priority for an interface, use the following command:

 $\texttt{console} \\ \texttt{\#show classofservice dot1p-mapping tengigabitethernet 1/0/1} \\$ 

| User Priority | Traffic Class |
|---------------|---------------|
|               |               |
| 0             | 0             |
| 1             | 0             |
| 2             | 0             |
| 3             | 1             |
| 4             | 2             |
| 5             | 3             |
| б             | 3             |
| 7             | 3             |

#### 3. Configure Minimum Bandwidth on the CoS Queues (optional)

This step configures the minimum bandwidth guarantee for each CoS queue when the switch is congested. This command affects the primary packet scheduler such that a CoS queue is guaranteed a minimum amount of scheduler capacity. It does not reserve packet buffers to a CoS queue. If the switch is not congested, this setting has no effect. The min-bandwidth setting guarantees that any particular CoS queue is serviced often enough to ensure that the offered load can achieve the minimum transfer rate. The scheduler bandwidth is measured internally as bytes transferred per second. The minimum bandwidth setting is enforced on the egress queue; it does not ratelimit incoming frames. The minimum bandwidth setting is configured as a percentage of the total packet scheduler bandwidth and must be less than or equal to 100%. It may be configured on a single interface, a range of interfaces, or all interfaces. The minimum bandwidth setting on the CoS queues comes into effect only when there is congestion among the CoS queues belonging to a single TCG. This is an optional setting and is not generally required, as the secondary scheduler has the capability of guaranteeing minimum bandwidth for a TCG. If this value is set, the sum of the individual minimum bandwidths of the CoS queues belonging to any TCG should be set to the same value as the minimum bandwidth value of the TCG in the secondary scheduler, or no minimum bandwidth value should be configured for the TCG.

# CAUTION: Sharing of bandwidth among CoS Queues is disabled if the sum of the minimum bandwidth settings equals 100%.

console(config-if-Te1/0/1)#cos-queue min-bandwidth 20 35 35 10 0 0 0

#### 4. Configure the Scheduler Mode for the CoS Queues

This step enables strict priority scheduling on one or more CoS queues (traffic classes). Strict priority scheduling ensures that packets assigned to a higher CoS queue number are serviced before packets assigned to lower CoS queue numbers. The strict priority setting does not restrict frame ingress. Use the 'no' command to disable strict priority mode scheduling.

It is recommended that all queues enabled for strict priority scheduling be assigned to a single strict-priority-enabled TCG other than TCG0.

The following example sets CoS queue (traffic class) number 3 to be serviced with strict priority:

console(config-if-Tel/0/1)#cos-queue strict 3

By default, these are packets tagged with IEEE 802.1p user priority 6 and 7.

To show the minimum bandwidth and scheduler modes for CoS queues, use the following command:

```
\texttt{console} \\ \texttt{show interfaces cos-queue tengigabitethernet 1/0/1} \\
```

| Queue Id | Min. Bandwidth | Scheduler Type | Queue Management Type |
|----------|----------------|----------------|-----------------------|
|          |                |                |                       |
| 0        | 20             | Weighted       | Tail Drop             |
| 1        | 35             | Weighted       | Tail Drop             |
| 2        | 35             | Weighted       | Tail Drop             |
| 3        | 10             | Strict         | Tail Drop             |

| 4 | 0 | Weighted | Tail Drop |
|---|---|----------|-----------|
| 5 | 0 | Weighted | Tail Drop |
| б | 0 | Weighted | Tail Drop |

#### 5. Map the CoS Queues to TCGs

In this step, CoS queues are mapped to Traffic Class Groups (TCGs). Since TCGs are serviced from highest numbered TCG to lowest, higher priority traffic should be assigned to higher numbered TCGs. In general, strict priority traffic (typically control plane or low bandwidth, low latency traffic) is assigned the highest numbered TCG. It is recommended that WDRR queues be assigned to TCG0.

The mapping may be configured on a single interface, a range of interfaces, or all the interfaces.

It is required that TCGs always be assigned in order from 0 to 2. It is further recommended that the operator always utilize consecutive TCGs starting with TCG 0; for example, use TCG 0 and 1 vs. TCG 0 and 2 only.

This example assigns best effort traffic to TCG 0, lossless traffic to TCG 1, and expedited service traffic to TCG 2.

```
console(config-if-Tel/0/1)#classofservice traffic-class-group 0 0
console(config-if-Tel/0/1)#classofservice traffic-class-group 1 1
console(config-if-Tel/0/1)#classofservice traffic-class-group 2 1
console(config-if-Tel/0/1)#classofservice traffic-class-group 3 2
```

To show the CoS queue to TCG mapping, use the following command:

<code>console#show classofservice traffic-class-group tengigabitethernet 1/0/1</code>

| Traffic Class | Traffic Class Group |
|---------------|---------------------|
|               |                     |
| 0             | 0                   |
| 1             | 1                   |
| 2             | 1                   |
| 3             | 2                   |
| 4             | 0                   |
| 5             | 0                   |
| б             | 0                   |

#### 6. Set the Weight for Each TCG

This step configures the scheduling weight for each TCG. The weight percentage configures the scheduler to ensure that each TCG is nominally serviced in the ratio specified.

Each WDRR TCG should be assigned a nonzero weight. Weights may be configured on a single interface, a range of interfaces, or all interfaces, and must sum to 100%. It is recommended that strict priority TCGs be assigned a weight of 0%, since they are processed first and ignore the configured TCG weight.

It is recommended that the sum of minimum bandwidth percentages configured on the CoS queues mapped to any TCG be less than or equal to that of the weight percentage configured for the TCG, so that packets are not dropped due to the congestion in the TCG.

In example below, the TCG0 and TCG1 are allocated 30% and 70% of the bandwidth remaining after servicing TCG2 (strict priority) traffic. TCG2 traffic is handled with strict priority but can only consume up to 100% minus the sum of the minimum bandwidths of TCG0 and TCG1 (60%).

console(config-if-Tel/0/1)#traffic-class-group weight 30 70 0

#### 7. Set the Minimum Bandwidth for Each TCG (optional)

In this step, the minimum bandwidth is configured for each TCG while in congestion. The minimum bandwidth setting ensures that a TCG is serviced during congestion even if a higher priority TCG has an offered load greater than 100% minus the minimum bandwidth assigned to the other TCGs.

The minimum bandwidth is enforced on the egress TCG regardless of the scheduling mode and does not directly affect incoming traffic. The minimum bandwidth for a TCG is configured as a percentage of the total bandwidth, and the configured minimum bandwidths may sum to less than 100%. The sum may not exceed 100%. Minimum bandwidth may be configured on a single interface, a range of interfaces, or all interfaces. It is recommended that the minimum bandwidth for a TCG be configured to be less than or equal to the weight of the TCG.

# CAUTION: Sharing of bandwidth among TCGs is disabled if the sum of the minimum bandwidth settings equals 100%.

console(config-if-Te1/0/1)#traffic-class-group min-bandwidth 10 50 0

#### 8. Set the Maximum Bandwidth for each TCG (optional)

In this step, the maximum bandwidth for each TCG is configured. The bandwidth allowed for the TCG will never exceed the maximum bandwidth configured, even if configured for strict priority. This limit is configured as a

percentage of the total bandwidth and is used to shape egress traffic bursts to no greater than the configured value. The maximum bandwidth may be configured on a single interface, range of interfaces or all interfaces. When configured to be 0, unlimited bandwidth is allowed on the TCG.

It is recommended that the maximum bandwidth be configured to be greater than the minimum bandwidth or the weight or be configured to 0 (unlimited burst size).

console(config-if-Te1/0/1)#traffic-class-group max-bandwidth 50 90 20

#### 9. Set the Scheduler Modes for the TCGs

This step enables strict priority scheduling on TCGs. Strict priority scheduling on multiple TCGs prioritizes traffic from the highest numbered TCG for transmission first. Strict priority scheduling on a single TCG selects that TCG for transmission before the WDRR TCGs. Use the 'no' command to disable strict priority scheduling. It is recommended that all CoS queues enabled for strict priority scheduling be assigned to a single TCG other than TCG0. This scheme allows a larger number of priorities to be configured as strict priorities.

console(config-if-Tel/0/1)#traffic-class-group strict 2

To show the weight, minimum bandwidth, maximum bandwidth, and scheduler modes of the TCGs, use the following command:

console#**show interfaces traffic-class-group tengigabitethernet** 1/0/1

Interface..... Tel/0/1

| Traffic Class<br>Group | Min.<br>Bandwidth | Max<br>Bandwidth | Weight | Scheduler Type       |
|------------------------|-------------------|------------------|--------|----------------------|
| 0                      | 10                | 50               | 30     | Weighted Round Robin |
| 1                      | 50                | 90               | 70     | Weighted Round Robin |
| 2                      | 0                 | 20               | 0      | Strict               |

#### **ETS Theory of Operation**

#### **First Level of Scheduling**

To understand the first level of scheduling, consider Table 29-1. Assume that we have eight ingress ports, each one receiving line rate traffic with one 802.1p priority each. The table shows the mapping of 802.1p priorities to the cos-queues, the min-bandwidth settings, and scheduler modes.

| 802.1p<br>Priority | CoS Queue | CoS Min-<br>bandwidth | Scheduler | TCG | Input to TCG   |
|--------------------|-----------|-----------------------|-----------|-----|----------------|
| 0                  | 0         | 10                    | WRR       | 0   | 100% of pri0   |
| 1                  | 1         | 10                    | WRR       | 1   | 10% each of    |
| 2                  | 2         | 10                    | Strict    | 1   | pri1, pri3 and |
| 3                  | 3         | 10                    | WRR       | 1   | 80% of pri2    |
| 4                  | 4         | 15                    | WRR       | 2   | 25% each       |
| 5                  | 5         | 15                    | WRR       | 2   | of pri4, pri5  |
| 6                  | 6         | 30                    | WRR       | 2   | and 50% of     |
| 7                  | 6         | -                     | -         | -   | pri6/pri7      |

Table 29-3. First Level of Scheduling

In this scenario, the input to the TCGs is as follows:

- All of the pri0 traffic reaches the TCG0. This is because there is no other priority contending for the same TCG. The minimum bandwidth setting on the CoS queue does not have any effect.
- TCG1 would receive 10% each of pri1 and pri3 and 80% of pri2. Even though strict mode is enabled for pri2, the minimum bandwidth of pri1 and pri3 is first honored before applying strict mode on pri2.
- TCG2 receives 25% each of pri4 and pri5 traffic and the other 50% can be of pri6 or pri7. This is based on the minimum bandwidth ratio, which is 15:15:30, converted to 1:1:2.

#### Second Level of Scheduling

To consolidate different traffic classes within different traffic types in a typical DCB environment, ETS provides an operational model for prioritization and bandwidth allocation for traffic. Figure 29-3 illustrates a typical example that consolidates three traffic types on a single 10GE link. For consolidation to be effective all traffic types must be serviced according to their requirements. For instance, SAN traffic must be guaranteed to be lossless, and the server cluster traffic (IPC) should be guaranteed a sufficiently high priority to meet the requirement of low latency.

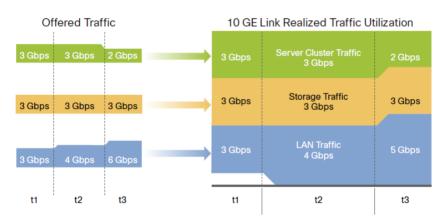

#### Figure 29-3. Converged Link on the DCB Environment

In this example, to ensure that the server cluster traffic has low latency, it may be assigned to a TCG—say, TCG0—and a strict mode of scheduling is enabled on this group (weight set to 0%). SAN traffic can be assigned to TCG1 and LAN to TCG2. The TCG1 and TCG2 can be set to a weight of 50% each. With these configurations, Figure 29-3 illustrates how the load is managed at different times.

When the offered load is 3 Gbps for each traffic type at time t1, the allocated bandwidth for TCG1 and TCG2 is 3.5 Gbps each. All traffic types, including IPC, SAN, and LAN, are allowed to be transmitted, since the offered load is under the allocated bandwidth.

At time t2, a burst of LAN traffic is incoming at the rate of 4 Gbps, this burst is allowed to borrow the unused 0.5 Gbps bandwidth from SAN TCG and transmitted since the offered load of SAN is only 3 Gbps.

At time t3, when the offered load of IPC falls to 2 Gbps and the bursty LAN traffic is at 6 Gbps, the available bandwidth for SAN and LAN is 4 Gbps each according to the TCG weights, which are set as 50% each. However, ETS allows the LAN traffic to borrow unused bandwidth from SAN traffic, and then 5 Gbps of LAN traffic is transmitted.

#### **Recommendations and Notes**

Lossless traffic must map user priorities one-to-one onto CoS queues. Lossless traffic must always be carried within a VLAN-tagged frame to differentiate it from untagged best-effort LAN control traffic, such as ARP and LLDP.

Strict-priority CoS queues may starve other CoS queues of traffic if the offered load of the strict-priority CoS queues equals or exceeds the available capacity of the egress interfaces. It is recommended that either a CoS-queue-level min-bandwidth setting be utilized to ensure a minimum amount of bandwidth is processed on the non-strict-priority queues if there is a possibility that the strict priority traffic is not limited in bandwidth by some other means.

It is recommended that the sum of the minimum bandwidth percentages allocated to the group of CoS queues mapped to a single TCG be less than or equal to the weight percentage, so that packets are not dropped due to the congestion in the TCG.

The maximum bandwidth for a TCG should always be configured to be greater than the minimum bandwidth or the weight of the TCG.

In the case where all TCGs are configured as strict priority, inter-TCG scheduling is Weighted Deficit Round Robin, using the configured weights.

Configuring CoS queues with a total maximum bandwidth that is less than the corresponding TCG weight will result in bandwidth being wasted in the secondary scheduler.

Configuring CoS queues with a total minimum bandwidth that is greater than the corresponding TCG weight will flood the secondary scheduler and result in the minimum bandwidth parameter effectively overriding the TCG weight setting. Traffic is passed across stacking links using WDRR for all CoS queues. This will affect the observed behavior of ETS on egress ports scheduling traffic from over-subscribed stacking links.

The three supported traffic class groups support an industry standard configuration such that one traffic class group offers lossless service (PFC enabled using WRR); one traffic class group contains priorities which are best effort (PFC disabled using WRR); and one traffic class group offers an expedited service (utilizes strict priority). When auto configuration is enabled on ports using ETS, the traffic classes are combined according to the above. Internally, the DCBX TCG mapping is restricted to using three TCGs regardless of the number of TCGs advertised by the configuration source, with the strict priority traffic mapped onto TCG 2, lossless traffic mapped onto TCG1, and all other traffic mapped onto TCG0.

For ETS to be operational in a manually configured environment, the following minimum steps must be performed:

- 1 Configure the CoS queue to Traffic Class Group mapping for the egress ports.
- 2 Enable the appropriate scheduling algorithm for each TCG.
- **3** Configure the weight percentage for each TCG.

#### Variation on the Example Configuration

This example configures three classes of traffic and utilizes the secondary (ETS) scheduler only:

- Best effort traffic: CoS Queue 0 for untagged and VLAN tagged frames with VPTs: 0, 1, and 2
- Lossless iSCSI: CoS Queue 1, VLAN tagged frames with VPT equal to 3
- Expedited Traffic: CoS Queue 2, VLAN tagged frames with VPTs: 4, 5, 6, 7

```
console(config-if-Te1/0/2)#classofservice dotlp-mapping 0 0
console(config-if-Te1/0/2)#classofservice dotlp-mapping 1 0
console(config-if-Te1/0/2)#classofservice dotlp-mapping 3 1
console(config-if-Te1/0/2)#classofservice dotlp-mapping 4 2
console(config-if-Te1/0/2)#classofservice dotlp-mapping 5 2
console(config-if-Te1/0/2)#classofservice dotlp-mapping 6 2
console(config-if-Te1/0/2)#classofservice dotlp-mapping 7 2
console(config-if-Te1/0/1)#classofservice traffic-class-group 0 0
console(config-if-Te1/0/1)#classofservice traffic-class-group 1 1
```

```
console(config-if-Te1/0/1)#classofservice traffic-class-group 2 2
console(config-if-Te1/0/1)#traffic-class-group weight 30 70 0
console(config-if-Te1/0/1)#traffic-class-group strict 2
```

#### **Dell EMC Networking N4000 Series Operation**

When DCBx is enabled on manually configured ports, it is not necessary for the ETS parameters to match, regardless of the version of DCBX negotiated or configured. Configuration mismatches are logged.

In auto configuration mode, ETS parameters from the configuration source are checked (Max TCs 3 and bandwidth equal to 100%) and if the system is capable of performing the configuration, it is accepted and propagated as received to the other auto-configuration ports. The ETS Recommendation TLVs are preferred over the ETS Configuration TLVs. Auto-configuration via DCBX overrides manually configured ETS parameters for auto-configured ports, however, manual configuration is restored should the port be placed back into the manual port role.

The ETS parameters received via DCBX are modified and applied to the system via the DCBX Mapping function as follows (references are to the 802.1Qaz parameters):

- Like traffic classes are combined up to the limits of the system; e.g., no more than 2 lossless CoS queues may be configured.
- The Priority Assignment Table (user priority to CoS queue mapping) is utilized by the system to map user priorities to the traffic classes (CoS queues).
- The TSA Assignment Table is converted to use 3 TCGs internally. Priorities with like characteristics are combined into TCGs, i.e. strict priority traffic is combined into a TCG, lossless traffic is combined into a TCG, etc. Generally, strict priority traffic is mapped onto TCG 2, lossless traffic is mapped onto TCG1 and best effort traffic is mapped onto TCG0.
- The bandwidths from the TC Bandwidth Table are summed based on the internal TCG mapping and are used to set the TCG weights. Other switches may assign bandwidth to strict priority queues. This bandwidth is counted in the sum to ETS 100% validation check, however, internally the weight for strict priority queues is ignored and they are configured for unlimited bandwidth. An implication of this assignment is that the percentage of bandwidth that may be consumed by a WDRR TCG after

processing strict priority traffic is skewed to be the bandwidth of the individual TCG divided by the sum of the weights of all WDRR configured TCGs.

The administrator may configure other parameters to work in conjunction with the received DCBX configuration, e.g. min-bandwidth per CoS queue and minimum or maximum bandwidth per TCG.

30

# **MAC Addressing and Forwarding**

#### **Dell EMC Networking N-Series Switches**

Dell EMC Networking N-Series switches implement a MAC Learning Bridge in compliance with IEEE 802.1Q. The N-Series switches implement independent VLAN learning (IVL). Dynamically learned MAC addresses are used to filter the set of ports on which a frame is forwarded within a VLAN; that is, the destination MAC address and ingress VLAN for a frame entering the switch are looked up in the MAC address table and if, a match is found, the frame is forwarded out the matching port(s). If no match is found, the frame is flooded out all ports in the VLAN except for the ingress port.

This chapter describes the layer-2 MAC address table the switch uses to forward L2 frames between ports.

The topics covered in this chapter include:

- MAC Address Table Overview
- Default MAC Address Table Values
- Managing the MAC Address Table (Web)
- Managing the MAC Address Table (CLI)

### **MAC Address Table Overview**

The MAC address table keeps track of the MAC addresses that are associated with each port to allow the switch to forward unicast traffic through the appropriate port. This table is sometimes called the bridge table or the forwarding database.

#### How Is the Address Table Populated?

The MAC address table can contain two types of addresses:

- Static: The address has been manually configured and does not age out.
- Dynamic: The address has been automatically learned by the switch and will age out if no frames with the learned MAC address (and VLAN) have been forwarded by the switch during the aging time interval.

Static addresses are configured by the administrator and added to the table. Dynamic addresses are learned by examining information in the Ethernet frame.

When a frame arrives on a port, the switch looks at the frame header to learn the source MAC address of the frame, then adds the address, VLAN ID, and the ingress port to the MAC address table. The address table is constantly updated as new addresses are learned, and unused addresses age out.

A frame that has a destination MAC address that matches an entry in the table is forwarded immediately to the associated port(s) within the same VLAN.

#### What Information Is in the MAC Address Table?

Each entry in the address table, whether it is static or dynamic, includes the MAC address, the VLAN ID associated with the MAC address, and the interface on which the address was learned or configured.

Each port can maintain multiple MAC addresses, and a single MAC address can be associated with multiple VLANs.

#### How Is the MAC Address Table Maintained Across a Stack?

The MAC address table is synchronized across all stack members. When a member joins the stack, its previous MAC address table is overwritten by the table maintained by the stack.

### **Default MAC Address Table Values**

Table 30-1 summarizes the default values for the MAC address table.

| Parameter         | Default Value                   |
|-------------------|---------------------------------|
| Aging time        | 300 seconds                     |
| Dynamic addresses | Enabled (automatically learned) |
| Static addresses  | None configured                 |

Table 30-1. MAC Address Table Defaults

## Managing the MAC Address Table (Web)

This section provides information about the OpenManage Switch Administrator pages to use to manage the MAC address table on Dell EMC Networking N1100-ON, N1500, N2000, N2100-ON, N3000, N3100-ON, and N4000 Series switches. For details about the fields on a page, click ? at the top of the Dell EMC OpenManage Switch Administrator web page.

#### **Static Address Table**

Use the **Static Address Table** page to view MAC addresses that have been manually added to the MAC address table and to configure static MAC addresses.

To display the Static Address Table page, click Switching  $\rightarrow$  Address Tables  $\rightarrow$  Static Address Table in the navigation panel.

#### Figure 30-1. Static Address Table

| System<br>Dell Networking N3024<br>admin, r/w                              | Static Address Table Detail Add |          |             |         |
|----------------------------------------------------------------------------|---------------------------------|----------|-------------|---------|
| System<br>System                                                           | Static Address Table: Detail    |          |             | ₩ ● © ? |
| Network Security     Stots                                                 | MAC -                           | VLANID - | Interface * | Remove  |
| Ports     Address Tables                                                   | 0013.8013.53A1                  | 300      | Gi1/0/5     | 8       |
| - Static Address Ta                                                        | 0012.8888.CCCC                  | 100      | Gi1/0/5     | 8       |
| Global Address Tab                                                         | 2010.1038.1021                  | 200      | Gi1/0/5     | 2       |
| Spanning Tree     VL/N     Link Aggregation     Multicast Support     LIDP |                                 |          |             | Apply   |

#### Adding a Static MAC Address

To add a static MAC address:

- 1 Open the Static MAC Address page.
- 2 Click Add.

The Add Static MAC Address page displays.

Figure 30-2. Adding Static MAC Address

| atic Address Table: Add |                                       | H = C ( |
|-------------------------|---------------------------------------|---------|
| Interface               | ● Unit 1 ▼ Port Gi1/0/1 ▼ ● LAG Po1 ▼ |         |
| MAC Address             | (XXXX.XXXX)                           |         |
| VLAN ID                 | 1 •                                   |         |
| Sticky Mode             | Disable •                             |         |

- **3** Select the interface to associate with the static address.
- **4** Specify the MAC address and an associated VLAN ID.
- **5** Click Apply.

The new static address is added to the **Static MAC Address Table**, and the device is updated.

#### **Global Address Table**

The **Global Address Table** page contains fields for querying information in the MAC address table, including the interface type, MAC addresses, VLAN, and table sorting key. Packets forwarded to an address stored in the address table are forwarded directly to those ports.

The **Global Address Table** also contains information about the type of MAC address, i.e. Static, Learned, or Other.

To display the Global Address Table, click Switching  $\rightarrow$  Address Tables  $\rightarrow$  Global Address Table in the navigation panel.

| Stem Global Addre<br>I Networking N3024<br>nin, r/W Detail | ess Table             |                               |                |                  |                                         |                    |         |              |          |     |
|------------------------------------------------------------|-----------------------|-------------------------------|----------------|------------------|-----------------------------------------|--------------------|---------|--------------|----------|-----|
| Home<br>System Global /                                    | Address Table:        | Detail                        |                |                  |                                         |                    | 8       |              | C        | ?   |
|                                                            | : Table Settings      |                               |                |                  |                                         |                    |         |              |          |     |
| Address Tables Instruc                                     | tions: Change Dynamie | Table Settings and click Ap   | ply when done. |                  |                                         |                    |         |              |          |     |
|                                                            |                       |                               | 300            | (10 - 10000      | 00 seconds)                             |                    |         |              |          |     |
| GARP                                                       | Clear Table           |                               | 10             |                  |                                         |                    |         |              |          |     |
| - VLAN<br>Link Aggregation                                 |                       |                               |                |                  |                                         |                    |         |              | oply     | ī   |
| Multicast Support                                          |                       |                               |                |                  |                                         |                    |         |              |          |     |
| Dynamic ARP Inspection                                     |                       |                               |                |                  |                                         |                    |         | <b>▲ 8</b> 3 | ck to to | 90  |
| DHCP Snooping                                              |                       | election and click Query whe  |                |                  |                                         |                    |         |              |          |     |
| IP Source Guard     Link Dependency                        |                       | include and all a courty mile |                | 1 Port Gi1/      | UT UT O LAG                             | Po1 v              |         |              |          |     |
| O VPC                                                      |                       |                               |                | bandward brinner | 000000000000000000000000000000000000000 |                    |         |              |          |     |
| Statistics/RMON                                            | MAC Address           |                               | (1-4093)       |                  |                                         |                    |         |              |          |     |
| Quality of Service                                         | AN ID                 |                               |                | (1-              | 4093)                                   |                    |         |              |          |     |
| Pv4 Multicast<br>Pv6 Multicast                             |                       |                               |                |                  |                                         |                    |         | _            | uery     |     |
| Current                                                    | Address Table         |                               |                |                  |                                         |                    |         |              | ack to t | top |
|                                                            |                       |                               |                |                  | Iter                                    | ms Displayed 1-4 R | ows Per | Page         | 5        | •   |
| VLANIC                                                     | D .                   | MAC Address                   |                |                  | Type -                                  | Interface ·        |         |              |          |     |
| VLAN 1                                                     |                       | 001E.C9DE.B122                |                |                  | Other                                   | VII                |         |              |          |     |
| VLAN 1                                                     | 00                    | 0012.8888.CCCC                |                |                  | Static                                  | Gi1/0/5            |         |              |          |     |
| VLAN 2                                                     | 00                    | 2010.1038.1021                |                |                  | Static                                  | Gi1/0/5            |         |              |          |     |
| VLAN 3                                                     | 00                    | 0013.B013.53A1                |                |                  | Static                                  | Gi1/0/5            |         |              |          |     |
|                                                            |                       |                               |                |                  |                                         | 🖲 🕘 Pages          | 1       | of 1         | 00       | ۲   |

Figure 30-3. Global Address Table

## Managing the MAC Address Table (CLI)

This section provides information about the commands you use to manage the MAC address table on the switch. For more information about the commands, see the Dell EMC Networking N1100-ON, N1500, N2000, N2100-ON, N3000, N3100-ON, and N4000 Series Switches CLI Reference Guide at www.dell.com/support.

#### Managing the MAC Address Table

Use the following commands to add a static MAC address to the table, control the aging time for dynamic addresses, and view entries in the MAC address table.

| Command                                              | Purpose                                                                                                    |
|------------------------------------------------------|----------------------------------------------------------------------------------------------------|
| configure                                            | Enter global configuration mode.                                                                                                    |
| mac address-table static                             |                                                                                                    |
| mac-address vlan vlan-id<br>interface interface      | • mac-address — A valid MAC address                                                                                                    |
|                                                      | • vlan-id —A valid VLAN.                                                                                                    |
|                                                      | • interface — A valid port or LAG, including the interface type and number.                                                                                                    |
| mac address-table<br>aging-time {0   10-<br>1000000} | Specify the number of seconds that must pass before an<br>unused dynamically-learned MAC address is removed from<br>the MAC address table. A value of 0 disables the aging time<br>for the MAC address table. |
| exit                                                 | Exit to Privileged Exec mode.                                                                                                    |
| show mac address-table<br>[static   dynamic]         | View information about the entries in the MAC address table. Use the keywords <b>static</b> or <b>dynamic</b> to specify the address type to view.                                                            |
|                                                      | For dynamic entries, the <b>clear mac address-table</b> command can be used to remove entries from the table.                                                                                                 |

| Command                                                                       | Purpose                                                                                                    |
|-------------------------------------------------------------------------------|----------------------------------------------------------------------------------------------------|
| {vlan vlan   interface                                                        | View information about the MAC addresses that have been<br>configured or learned on the switch, a specific VLAN, or an<br>interface (Ethernet port or LAG/port-channel).       |
| <pre>show mac address-table count [{vlan vlan-id  interface interface}]</pre> | View information about the number of addresses that have<br>been configured or learned on the switch, a specific VLAN,<br>or an interface (Ethernet port or LAG/port-channel). |

# **DHCP Server Settings**

## Dell EMC Networking N2000, N2100-ON, N3000, N3100-ON, and N4000 Series Switches

This chapter describes how to configure the switch to dynamically assign network information to hosts by using the Dynamic Host Configuration Protocol (DHCP).

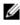

NOTE: The DHCP server is not available on the Dell EMC Networking N1500 Series switches.

The topics covered in this chapter include:

- DHCP Overview
- Default DHCP Server Values •
- Default DHCP Server Values •
- Configuring the DHCP Server (Web) •
- Configuring the DHCP Server (CLI)
- ٠ **DHCP** Server Configuration Examples

# **DHCP** Overview

DHCP is generally used between clients and servers for the purpose of assigning IP addresses, gateways, and other network settings such as DNS and SNTP server information.

DHCP Snooping is a security feature that monitors DHCP messages between a DHCP client and DHCP server. It filters harmful DHCP messages and builds a bindings database of (MAC address, IP address, VLAN ID, port) tuples that are specified as authorized. DHCP snooping can be enabled globally and on specific VLANs. For information about DHCP Snooping, see "Snooping and Inspecting Traffic" on page 1001.

Dell EMC Networking N-Series switches support a DHCP client for obtaining the switch address from the network, an IPv4 DHCP server for serving IPv4 addresses to DHCP clients in the network, layer-2 and layer-3 DHCP relay for relaying IPv4 address assignments from network-based DHCP servers to clients in the same or different subnets, and DHCP snooping for protecting the switch and DHCP clients from certain security risks.

#### **How Does DHCP Work?**

When a host connects to the network, the host's DHCP client broadcasts a message requesting information from any DHCP server that receives the broadcast. One or more DHCP servers respond to the request. The response includes the requested information, such as the IP address, subnet mask, and default gateway IP address. The client accepts an offer from one of the servers, and the server sends an acknowledgment to the client to confirm the transaction.

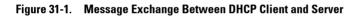

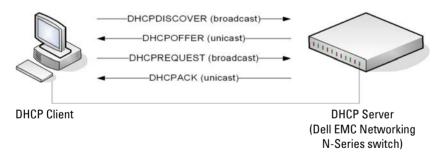

The DHCP server maintains one or more set of IP addresses the and other configuration information available, by request, to DHCP clients. Each set of information is known as an address pool.

After a client leases an IP address from the DHCP server, the server adds an entry to its database. The entry is called a binding.

### What are DHCP Options?

DHCP options are collections of data with type codes that indicate how the options should be used. Options can specify information that is required for the DHCP protocol, IP stack configuration parameters for the client, information allowing the client to rendezvous with DHCP servers, and so on.

When a client broadcasts a request for information, the request includes the option codes that correspond to the information the client wants the DHCP server to supply. The Web pages and CLI commands to configure DHCP server settings include many predefined options for the information that is most commonly requested by DHCP clients. For example, DHCP client discover requests typically include options for the IP address (option 50), subnet mask (option 1), default gateway (option 3), and DNS server (option 6). These options are predefined.

For options that are not predefined, the option code can be entered and the data type can be specified, along with the data that the switch should include in DHCP offers. RFC2132 specifies many of the DHCP options. Additional options are described in later RFCs.

## What Additional DHCP Features Does the Switch Support?

The switch software includes a DHCP client that can request network information from a DHCP server on the network during the initial system configuration process. For information about enabling the DHCP client, see "Setting the IP Address and Other Basic Network Information" on page 203.

If the switch is functioning as a layer-3 device, the layer-3 DHCP Relay Agent (IP Helper) can relay DHCP messages between DHCP clients and DHCP servers that are located in different IP subnets.

The DHCP L2 relay feature permits L3 relay agent functionality in layer-2 switched networks. The switch supports L2 DHCP relay configuration on individual ports, link aggregation groups (LAGs) and VLANs. For information about layer-2 and layer-3 DHCP Relay, see "Layer-2 and Layer-3 Relay Features" on page 1215.

Additionally, the switch may be configured to perform DHCP validation as protection against spoofed DHCP Release messages. For further information, see Section 34, "Layer-2 and Layer-3 Relay Features" on page 1215

# **Default DHCP Server Values**

By default, the DHCP server is disabled, and no address pools are configured. You must create at least one address pool and enable the DHCP server to allow the switch to dynamically assign network information to hosts with DHCP clients that broadcast requests.

The DHCP server can lease a maximum of 256 addresses.

The Dell EMC Networking DHCP server does not offer infinite leases. The maximum lease time offered is 60 days, which corresponds to an infinite setting in the UI.

# **Configuring the DHCP Server (Web)**

This section provides information about the OpenManage Switch Administrator pages for configuring and monitoring the DHCP server on a Dell EMC Networking N-Series switch. For details about the fields on a page, click ?? at the top of the Dell EMC OpenManage Switch Administrator web page.

## **DHCP Server Network Properties**

Use the **Network Properties** page to define global DHCP server settings and to configure addresses that are not included in any address pools.

To display the Network Properties page, click Routing  $\rightarrow$  IP  $\rightarrow$  DHCP Server  $\rightarrow$  Network Properties in the navigation panel.

#### Figure 31-2. DHCP Server Network Properties

| Overling     Rounds     Rounds     Roun |                                    |                            |                            |   |       |   |
|----------------------------------------------------------------------------------------------------|------------------------------------|----------------------------|----------------------------|---|-------|---|
| Rodno      Argo      Pro     Pro     Pro     Configuration     Statistic     DHCP Ping Retries     Configuration     DHCP Ping Retries     Configuration     Configuration     Configuratio | System                             | Network Properties: Detail |                            | H | C     | C |
| Configuration     Configuration     Configu | -Routing                           |                            |                            |   |       |   |
| PInterdisce Contigu     DHCP Ping Retries     (2     (0, 2 to 10) Use Default     DHCP Client Lesse     Contlict Legging Mode     Enable     DHCP Store     Bootp Automatic Mode     Disable                                                                                                    |                                    | DHCP Server Status         | Disable .                  |   |       |   |
| OHOP Sever     Order Cogging adde     Enable     Enable                                                                                                    |                                    | DHCP Ping Retries          | 2 (0, 2 to 10) Use Default |   |       |   |
| Network Pro: Bootp Automatic Mode Disable .                                                                                                    |                                    | Conflict Logging Mode      | Enable                     |   |       |   |
|                                                                                                    |                                    | Bootp Automatic Mode       | Disable 💌                  |   |       |   |
|                                                                                                    | - DHCP Binding:<br>Reset Configure |                            |                            |   | Apply | 1 |

#### **Adding Excluded Addresses**

To exclude an address:

- 1 Open the Network Properties page.
- 2 Click Add Excluded Addresses to display the Add Excluded Addresses page.
- **3** In the From field, enter the first IP address to exclude from any configured address pool.
- **4** If the address in the From field is the only address to exclude, or if the excluded addresses are non-contiguous, leave the To field as the default value of 0.0.0.0. Otherwise, enter the last IP address to excluded from a contiguous range of IP addresses.

In Figure 31-3, the From field contains the IP address 192.168.2.1, and the To field contains the IP address 192.168.2.5. This means that the following IP addresses are not available for lease:

- 192.168.2.1
- 192.168.2.2
- 192.168.2.3
- 192.168.2.4
- 192.168.2.5

#### Figure 31-3. Add Excluded Addresses

| etwork P | roperties: Add Ex | cluded Addresses                  |                      |         | C       | 0    |
|----------|-------------------|-----------------------------------|----------------------|---------|---------|------|
|          |                   |                                   |                      |         |         |      |
| From     | 192.168.2.1       |                                   |                      |         |         | _    |
| То       | 192.168.2.5       | (a.b.c.d to Exclude address range | or 0.0.0.0 to exclud | e singl | e addre | ess) |

5 Click Apply.

#### **Deleting Excluded Addresses**

To remove an excluded address:

- 1 Open the Network Properties page.
- 2 Click Delete Excluded Addresses to display the Delete Excluded Addresses page.
- **3** Select the check box next to the address or address range to delete.

Figure 31-4. Delete Excluded Addresses

| twork Properties |                               | Excluded Addresses |
|------------------|-------------------------------|--------------------|
| etwork Prop      | erties: Delete Excluded Addre | sses 🕒 🖶 😋 🤇       |
|                  |                               |                    |
| Delete           | From *                        | To 💌               |
| ~                | 192.168.2.1                   | 192.168.2.5        |
|                  |                               |                    |
|                  |                               |                    |

4 Click Apply.

## Address Pool

Use the Address Pool page to create the pools of IP addresses and other network information that can be assigned by the server.

To display the Address Pool page, click Routing  $\rightarrow$  IP  $\rightarrow$  DHCP Server  $\rightarrow$  Address Pool in the navigation panel.

| Figure 31-5. Address Pool | Figure | 31-5. | Address | Pool |
|---------------------------|--------|-------|---------|------|
|---------------------------|--------|-------|---------|------|

| ystem<br>ell Networking N3024<br>fmin, r/w                                                                                                    | Address Pool Detail Add Network Pool Add Static F | Pool Show All |   |   |   |
|----------------------------------------------------------------------------------------------------|---------------------------------------------------|---------------|---|---|---|
| Home<br>System<br>Switching<br>Routing                                                                                                    | Address Pool: Detail                              |               | в | C | 9 |
| -ARP -IP Configuration                                                                                                    | Pool Name                                         |               |   |   |   |
|                                                                                                    | Type of Binding                                   | Inactive 💌    |   |   |   |
| DHCP Client Lease                                                                                                    | Default Router Addresses 1                        | 0.0.0.0       |   |   |   |
| Address Pool                                                                                                    | Default Router Addresses 2                        | 0.0.0.0       |   |   |   |
| Address Pool Q                                                                                                    | Default Router Addresses 3                        | 0.0.0.0       |   |   |   |
| - DHCP Binding:<br>Reset Configur                                                                                                    | Default Router Addresses 4                        | 0.0.0         |   |   |   |
| Conflicts Inform                                                                                                    | Default Router Addresses 5                        | 0.0.0         |   |   |   |
| IPAG     IPAG     IPAG     IPAG     IPAG     IPHelper     IPHelper     IPHelper     IPAG     Ruter     Router Discovery     Router     IOSCOVERY     INRP     INRP     INRP     INRPS     Incomets     Incomets | Default Router Addresses 6                        | 0.0.0.0       |   |   |   |
|                                                                                                    | Default Router Addresses 7                        | 0.0.0         |   |   |   |
|                                                                                                    | Default Router Addresses 8                        | 0.0.0         |   |   |   |
|                                                                                                    | DNS Server Addresses 1                            | 0.0.0         |   |   |   |
|                                                                                                    | DNS Server Addresses 2                            | 0.0.0         |   |   |   |
| <ul> <li>Loopback Interfaces</li> <li>Policy Based Routing</li> </ul>                                                                                                    | DNS Server Addresses 3                            | 0.0.0         |   |   |   |
| <ul> <li>Policy Based Routing</li> <li>Statistics/RMON</li> <li>Quality of Service</li> </ul>                                                                                                    | DNS Server Addresses 4                            | 0.0.0         |   |   |   |
| IPv4 Multicast<br>IPv6 Multicast                                                                                                    | DNS Server Addresses 5                            | 0.0.0         |   |   |   |
|                                                                                                    | DNS Server Addresses 6                            | 0.0.0         |   |   |   |
|                                                                                                    | DNS Server Addresses 7                            | 0.0.0.0       |   |   |   |
|                                                                                                    | DNS Server Addresses 8                            | 0.0.0         |   |   |   |
|                                                                                                    | SNTP Server                                       |               |   |   |   |

#### Adding a Network Pool

To create and configure a network pool:

- **1** Open the Address Pool page.
- 2 Click Add Network Pool to display the Add Network Pool page.
- **3** Assign a name to the pool and complete the desired fields.

In Figure 31-6, the network pool name is Engineering, and the address pool contains all IP addresses in the 192.168.5.0 subnet, which means a client that receives an address from the DHCP server might lease an address in the range of 192.168.5.1 to 192.168.5.254.

Figure 31-6. Add Network Pool

|                                                      | ork Dool      |                                                             |
|------------------------------------------------------|---------------|-------------------------------------------------------------|
| ldress Pool: Add Netw                                |               |                                                             |
| Pool Name                                            | Engineering   | (1 to 31 alphanumeric characters)                           |
| Type of Binding                                      | Network       |                                                             |
| Network Number                                       | 192.168.5.0   |                                                             |
| Network Mask                                         | 255.255.255.0 |                                                             |
| Prefix Length                                        | 2             | (0 to 32) Prefix Length Option Enable                       |
| Lease Duration                                       | ⊙ Days 1 💌 (0 | to 59) Hours 0 💌 (0 to 23) Minutes 0 💌 (0 to 59) 🔿 Infinite |
| Default Router Addresses 1                           | 192.168.5.1   |                                                             |
| Default Router Addresses 2                           | 0.0.0.0       |                                                             |
| Default Router Addresses 3                           | 0.0.0.0       |                                                             |
| Default Router Addresses 4                           | 0.0.0.0       |                                                             |
| Default Router Addresses 5                           | 0.0.0.0       |                                                             |
| Default Router Addresses 6                           | 0.0.0.0       |                                                             |
| Default Router Addresses 7                           | 0.0.0.0       |                                                             |
|                                                      | 0.0.0.0       |                                                             |
| Default Router Addresses 8                           |               |                                                             |
| Default Router Addresses 8<br>DNS Server Addresses 1 | 192.168.1.5   |                                                             |

The Engineering pool also configures clients to use 192.168.5.1 as the default gateway IP address and 192.168.1.5 and 192.168.2.5 as the primary and secondary DNS servers.

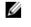

**NOTE:** The IP address 192.168.5.1 should be added to the global list of excluded addresses so that it is not leased to a client.

4 Click Apply.

#### **Adding a Static Pool**

To create and configure a static pool of IP addresses:

- 1 Open the Address Pool page.
- 2 Click Add Static Pool to display the Add Static Pool page.
- **3** Assign a name to the pool and complete the desired fields.

In Figure 31-7, the Static pool name is Lab, and the name of the client in the pool is LabHost1. The client's MAC address is mapped to the IP address 192.168.11.54, the default gateway is 192.168.11.1, and the DNS servers the client will use have IP addresses of 192.168.5.100 and 192.168.2.5.

| Idress Pool Add Network Pool | ol Add Static Pool |                                                             |
|------------------------------|--------------------|-------------------------------------------------------------|
| Idress Pool: Add Static      | Pool               | ₩ ■ © ?                                                     |
|                              |                    |                                                             |
| Pool Name                    | Lab                | (1 to 31 alphanumeric characters)                           |
| Type of Binding              | Static             |                                                             |
| Client Name                  | LabHost1           | (1 to 31 characters)                                        |
| Hardware Address             | 00:1C:23:55:e9:8c  |                                                             |
| Hardware Address Type        | Ethernet 💌         |                                                             |
| Client ID                    | 0                  |                                                             |
| Host Number                  | 192.168.11.54      |                                                             |
| Host Mask                    | 255.255.255.0      |                                                             |
| Prefix Length                | 2                  | (0 to 32) Prefix Length Option Enable                       |
| Lease Duration               | ⊙ Days 1 💌 (0      | to 59) Hours 0 💌 (0 to 23) Minutes 0 💌 (0 to 59) 🔿 Infinite |
| Default Router Addresses 1   | 192.168.11.1       |                                                             |
| Default Router Addresses 2   | 0.0.0.0            |                                                             |
| Default Router Addresses 3   | 0.0.0.0            |                                                             |
| Default Router Addresses 4   | 0.0.0.0            |                                                             |
| Default Router Addresses 5   | 0.0.0.0            |                                                             |
| Default Router Addresses 6   | 0.0.0.0            |                                                             |
| Default Router Addresses 7   | 0.0.0.0            |                                                             |
| Default Router Addresses 8   | 0.0.0.0            |                                                             |
|                              |                    |                                                             |

#### Figure 31-7. Add Static Pool

## 4 Click Apply.

## **Address Pool Options**

Use the Address Pool Options page to view manually configured options. Options can be defined when an address pool is created or can be added to existing address pools.

To display the Address Pool Options page, click Routing  $\rightarrow$  IP  $\rightarrow$  DHCP Server  $\rightarrow$  Address Pool Options in the navigation panel.

Figure 31-8. Address Pool Options

| E | iyste<br>lell N<br>dmin | etworking N3              | 024                                        | Address Pool Opti<br>Detail | ons                |            |               |             |                  |   |    |            |    |
|---|-------------------------|---------------------------|--------------------------------------------|-----------------------------|--------------------|------------|---------------|-------------|------------------|---|----|------------|----|
|   |                         | me<br>stem<br>itching     |                                            | Address Por                 | ol Options: Detail |            |               |             |                  | Ð | ۲  | C          | ?  |
| = | Ro                      | uting                     |                                            | Pool Selection              |                    |            |               |             |                  |   |    |            |    |
|   | ٠                       | ARP                       |                                            |                             |                    |            |               |             |                  |   |    |            |    |
|   | 1                       | -IP<br>Config<br>Statisti |                                            | PoolName                    |                    |            | Engineering 💌 |             |                  |   |    |            |    |
|   |                         | IP Inter                  | face Configu                               | Pool Options                |                    |            |               |             |                  |   |    | lack to to | p  |
|   |                         | - DHCP                    | Client Lease                               | Delete                      | Option Code ··     | ASCII Valu | 0.7           | Hex Value * | IP Address Value | 7 |    |            |    |
|   |                         | - No<br>- Ad              | twork Prope<br>dress Pool                  |                             |                    |            |               |             |                  |   |    | lack to to | P. |
| i |                         | 0                         | dress Pool<br>ICP Binding<br>eset Configur |                             |                    |            |               |             |                  |   | De | lete       |    |

#### **Defining DHCP Options**

To configure DHCP options:

- 1 Open the Address Pool page.
- 2 Select the Add Options check box.
- **3** Select the check box that corresponds to the value type (ASCII, Hexadecimal, or IP address).
- **4** Specify the value(s) in the corresponding field.

Figure 31-9 shows an example of adding the SMTP server IP address. The option code for the SMTP server is 69, and the IP address of the SMTP server is 192.168.10.15.

Figure 31-9. Add DHCP Option

| ddress Pool Add Network Pool    | Add Static Pool  |
|---------------------------------|------------------|
| NetBIOS Name Server Addresses 8 | 0.0.0.0          |
| NetBIOS Node Type               | b-node Broadcast |
| Next Server Address             | 0.0.0.0          |
| Domain Name                     | test.dell.com    |
| Boot File                       |                  |
| Add Option                      |                  |
| Option Code                     | 69               |
| ASCII Value                     |                  |
| Hex Value                       |                  |
| ✓ IP Address Value              |                  |
| IP Address Value 1              | 192.168.10.15    |
| IP Address Value 2              | 0.0.0.0          |
| IP Address Value 3              | 0.0.0.0          |
| IP Address Value 4              | 0.0.0.0          |
| IP Address Value 5              | 0.0.0.0          |
| IP Address Value 6              | 0.0.0.0          |
| IP Address Value 7              | 0.0.0.0          |
| IP Address Value 8              | 0.0.0            |
|                                 |                  |

- **5** Click Apply.
- 6 To verify that the option has been added to the address pool, open the Address Pool Options page.

Figure 31-10. View Address Pool Options

| ol Select  |             | CP Server Pool Op |             |                  |   |           |     |
|------------|-------------|-------------------|-------------|------------------|---|-----------|-----|
| oolName    | •           | Engineerin        | g 💌         |                  |   |           |     |
| ool Option | ns          |                   |             |                  |   | Back to I | top |
| Delete     | Option Code | ASCII Value =     | Hex Value 🔻 | IP Address Value | * |           |     |
|            | 69          |                   |             | 192.168.10.15    |   |           |     |
| -          |             |                   |             | 102.100.10.10    |   | Back to I | top |

#### **DHCP Bindings**

Use the **DHCP Bindings** page to view information about the clients that have leased IP addresses from the DHCP server.

To display the DHCP Bindings page, click Routing  $\rightarrow$  IP  $\rightarrow$  DHCP Server  $\rightarrow$  DHCP Bindings in the navigation panel.

#### Figure 31-11. DHCP Bindings

| System<br>Dell Networking N3024<br>admin, r/w | DHCP Bindings<br>Detail |                  |              |                   |            |                                |     |
|-----------------------------------------------|-------------------------|------------------|--------------|-------------------|------------|--------------------------------|-----|
| Home<br>System                                | DHCP Bindings: D        | letail           |              |                   | B          | • C                            | ?   |
| Switching  Routing  ARP                       | Binding Selection       |                  |              |                   |            |                                | 1   |
| Configuration                                 | DHCP Binding            |                  | All Bindings |                   |            |                                |     |
| Statistics<br>IP Interface Configu            |                         |                  |              |                   |            | . Back to to                   | op. |
| DHCP Client Lease     DHCP Server             | IP Address *            | Hardware Address |              | Lease Time Left * | Lease Type |                                |     |
| Address Pool<br>Address Pool                  |                         |                  |              |                   |            | <ul> <li>Back to to</li> </ul> | 90  |

## **DHCP Server Reset Configuration**

Use the **Reset Configuration** page to clear the client bindings for one or more clients. Bindings can also be reset for clients that have leased an IP address that is already in use on the network.

To display the **Reset Configuration** page, click **Routing**  $\rightarrow$  **IP**  $\rightarrow$  **DHCP Server**  $\rightarrow$  **Reset Configuration** in the navigation panel.

Figure 31-12. Reset DHCP Bindings

| System<br>Dell Networking N3024<br>admin, r/w                            | Reset Configuration<br>Detail |                        |   |       |   |
|--------------------------------------------------------------------------|-------------------------------|------------------------|---|-------|---|
| Home     System     System     Switching     Routing     App             | Reset Configuration: Detail   |                        | B | • C   | ? |
| Configuration<br>Statistics<br>IP Interface Configu<br>DHCP Client Lease |                               | All Dynamic Bindings 💌 |   |       |   |
| DHCP Server     Network Proce                                            |                               |                        |   | Clear |   |

## **DHCP Server Conflicts Information**

Use the **Conflicts Information** page to view information about clients that have leased an IP address that is already in use on the network.

To display the Conflicts Information page, click Routing  $\rightarrow$  IP  $\rightarrow$  DHCP Server  $\rightarrow$  Conflicts Information in the navigation panel.

Figure 31-13. DHCP Server Conflicts Information

| System<br>Dell Networking N3024<br>admin, t/w | Conflicts Information<br>Detail |                  |               |   |                  |     |            |    |
|-----------------------------------------------|---------------------------------|------------------|---------------|---|------------------|-----|------------|----|
| Home<br>System                                | Conflicts Information:          | Detail           |               |   |                  | ۲   | C          | ?  |
| Switching  Routing  ARP                       | Conflict Selection              |                  |               |   |                  |     |            |    |
| Configuration                                 | DHCP Conflict                   |                  | All Conflicts | ٠ |                  |     |            |    |
| - IP Interface Confi                          |                                 |                  |               |   |                  |     | Back to to | op |
| - DHCP Client Lea                             | IP Address *                    | Detection Method | 7.            |   | Detection Time * |     |            |    |
| - Network Pro                                 |                                 |                  |               |   |                  | • 6 | Back to to | qq |

#### **DHCP Server Statistics**

Use the Server Statistics page to view general DHCP server statistics, messages received from DHCP clients, and messages sent to DHCP clients.

To display the Server Statistics page, click Routing  $\rightarrow$  IP  $\rightarrow$  DHCP Server  $\rightarrow$  Server Statistics in the navigation panel.

| Home                                                                          | Server Statistics: Detail |   |                                 |
|-------------------------------------------------------------------------------|---------------------------|---|---------------------------------|
| System<br>Switching                                                           |                           |   |                                 |
| Routing                                                                       | General Statistic         |   |                                 |
| Configuration                                                                 | Automatic Bindings        | 0 |                                 |
| - Statistics<br>IP Interface Configu                                          | Expired Bindings          | 0 |                                 |
| DHCP Client Lease                                                             | Malformed Messages        | 0 |                                 |
| <ul> <li>Network Prope</li> <li>Address Pool</li> <li>Address Pool</li> </ul> | Messages Received         |   | <ul> <li>Back to top</li> </ul> |
| - DHCP Binding:<br>Reset Configur                                             | DHCPDISCOVER              | 0 |                                 |
| Conflicts Inform<br>Server Statis                                             | DHCPREQUEST               | 0 |                                 |
| IPv6  OSPF                                                                    | DHCPDECLINE               | 0 |                                 |
| BOOTP/DHCP Relay Age     IP Helper                                            | DHOPRELEASE               | 0 |                                 |
| RIP     Router Discovery                                                      | DHCPINFORM                | 0 |                                 |
| Router     VRRP     Tunnels                                                   | Messages Sent             |   | <ul> <li>Back to top</li> </ul> |
| Loopback Interfaces     Policy Based Routing                                  | DHCPOFFER                 | 0 |                                 |
| Statistics/RMON<br>Quality of Service                                         | DHCPACK                   | 0 |                                 |
| IPv4 Multicast<br>IPv6 Multicast                                              | DHCPNAK                   | 0 |                                 |
| IP TO MOTOCASC                                                                |                           |   | <ul> <li>Back to top</li> </ul> |

Figure 31-14. DHCP Server Statistics

# **Configuring the DHCP Server (CLI)**

This section provides information about the commands used for configuring and monitoring the DHCP server and address pools. For more information about the commands, see the Dell EMC Networking N1100-ON, N1500, N2000, N2100-ON, N3000, N3100-ON, and N4000 Series Switches CLI Reference Guide at www.dell.com/support.

## **Configuring Global DHCP Server Settings**

| Command                                                          | Purpose                                                                                                    |
|------------------------------------------------------------------|----------------------------------------------------------------------------------------------------|
| configure                                                        | Enter Global Configuration mode.                                                                                                    |
| service dhcp                                                     | Enable the DHCP server.                                                                                                    |
| ip dhcp ping packets                                             | Specify the number, in a range from 2-10, of packets a DHCP server sends to a pool address as part of a ping operation.                                                                                                    |
| ip dhep conflict logging                                         | Enable conflict logging on DHCP server                                                                                                    |
| ip dhcp bootp<br>automatic                                       | Enable the allocation of the addresses to the BootP client.                                                                                                    |
| <b>ip dhcp excluded-<br/>address</b> lowaddress<br>[highaddress] | Specify the IP addresses that a DHCP server should not<br>assign to DHCP clients. A single IP address can be<br>specified, or a contiguous range can be specified by using<br>both the low-address and high-address variables. |
| exit                                                             | Exit to Privileged Exec mode.                                                                                                    |
| show ip dhcp global<br>configuration                             | Verify the global DHCP server configuration.                                                                                                    |

Use the following commands to configure settings for the DHCP server.

#### **Configuring a Dynamic Address Pool**

Use the following commands to create an address pool with network information that is dynamically assigned to hosts with DHCP clients that request the information.

| Command                                                                                                | Purpose                                                                                                    |
|----------------------------------------------------------------------------------------------------|----------------------------------------------------------------------------------------------------|
| configure                                                                                              | Enter Global Configuration mode.                                                                                                    |
| <b>ip dhcp pool</b> name                                                                               | Create a DHCP address pool and enters DHCP pool configuration mode.                                                                                                    |
| <b>network</b> network-ip<br>[mask   prefixlength]                                                     | Configure the subnet number and mask for a DHCP<br>address pool. Clients requesting an IP address can be<br>assigned any non-excluded IP address within this network.  |
| lease<br>{days[hours][minutes]                                                                         | Specify the duration of the lease for an IP address that is assigned from a DHCP server to a DHCP client.                                                              |
| infinite}                                                                                              | • days— Days the lease is valid (Range 0–59, Default is 1).<br>The hours and minutes can optionally be specified after<br>the days.                                    |
|                                                                                                    | <ul> <li>infinite — 60-day lease. The Dell EMC Networking<br/>DHCP server does not offer infinite leases. A setting of<br/>infinite corresponds to 60 days.</li> </ul> |
| <b>default-router</b> address1<br>[address2address8]                                                   | Specify the list of default gateway IP addresses to be assigned to the DHCP client.                                                                                    |
| <b>dns-server</b> address1<br>[address2address8]                                                       | Specify the list of DNS server IP addresses to be assigned to the DHCP client.                                                                                         |
| domain-name domain                                                                                     | Specify the domain name for a DHCP client.                                                                                                    |
| option code {ascii string<br>  hex string1<br>[string2string8]   ip<br>address1<br>[address2address8]} | Manually configure DHCP options.                                                                                                    |
| CTRL + Z                                                                                               | Exit to Privileged Exec mode.                                                                                                    |
| show ip dhcp pool<br>configuration {name  <br>all}                                                     | View the settings for the specified address pool or for all configured address pools.                                                                                  |

## **Configuring a Static Address Pool**

Use the following commands to create a static address pool and specify the network information for the pool. The network information configured in the static address pool is assigned only to the host with the hardware address or client identifier that matches the information configured in the static pool.

| Command                                       | Purpose                                                                                                    |
|-----------------------------------------------|----------------------------------------------------------------------------------------------------|
| configure                                     | Enter Global Configuration mode.                                                                                                    |
| <b>ip dhcp pool</b> name                      | Create a DHCP address pool and enters DHCP pool configuration mode.                                                                                                    |
| client-name name                              | Specify the DHCP client name.                                                                                                    |
| <b>hardware-address</b> mac<br>[type]         | Specify the hardware address of the client in the static pool.                                                                                                    |
|                                               | <ul> <li>mac—MAC address of the hardware platform of the client.</li> </ul>                                                                                                    |
|                                               | • type — Indicates the protocol of the hardware platform.<br>It is 1 for Ethernet and 6 for IEEE 802.                                                                                                    |
| client-identifier<br>uniqueidentifier         | Specify the unique identifier for a DHCP client. The unique-identifier is a valid notation in hexadecimal format.                                                                                                    |
|                                               | In some systems, such as Microsoft DHCP clients, the client identifier is required instead of hardware addresses. The unique-identifier is a concatenation of the media type and the MAC address. For example, the Microsoft client identifier for Ethernet address c819.2488.f177 is 01c8.1924.88f1.77 where 01 represents the Ethernet media type. |
| <b>host</b> address [mask  <br>prefix-length] | Specify the IP address and (optionally) network mask for a manual binding to a DHCP client.                                                                                                    |

| Command                                                                                               | Purpose                                                                                                    |
|----------------------------------------------------------------------------------------------------|----------------------------------------------------------------------------------------------------|
| lease<br>{days[hours][minutes]                                                                        | Specify the duration of the lease for an IP address that is assigned from a DHCP server to a DHCP client.                                                              |
| infinite}                                                                                             | • days— Days the lease is valid (Range 0–59, Default is 1).<br>The hours and minutes can optionally be specified after<br>the days.                                    |
|                                                                                                    | <ul> <li>infinite — 60 day lease. The Dell EMC Networking<br/>DHCP server does not offer infinite leases. A setting of<br/>infinite corresponds to 60 days.</li> </ul> |
| <b>default-router</b> address1<br>[address2address8]                                                  | Specify the list of default gateway IP addresses to be assigned to the DHCP client.                                                                                    |
| <b>dns-server</b> address1<br>[address2address8]                                                      | Specify the list of DNS server IP addresses to be assigned to the DHCP client.                                                                                         |
| domain-name domain                                                                                    | Specify the domain name for a DHCP client.                                                                                                    |
| <pre>option code {ascii string   hex string1 [string2string8]   ip address1 [address2address8]}</pre> | Manually configure DHCP options.                                                                                                    |
| CTRL + Z                                                                                              | Exit to Privileged Exec mode.                                                                                                    |
| show ip dhcp pool<br>configuration {name  <br>all}                                                    | View the settings for the specified address pool or for all configured address pools.                                                                                  |

#### **Monitoring DHCP Server Information**

Use the following commands to view bindings, conflicts, and statistics, and to clear the information.

| Command                                       | Purpose                                                                                                    |
|-----------------------------------------------|----------------------------------------------------------------------------------------------------|
| show ip dhcp binding<br>[address]             | View the current binding information in the DHCP server<br>database. Specify the IP address to view a specific binding. |
| <b>clear ip dhcp binding</b><br>{address   *} | Delete an automatic address binding from the DHCP server database. Use * to clear all bindings.                         |
| <b>show ip dhcp conflict</b><br>[address]     | View the current binding conflicts in the DHCP server database. Specify the IP address to view a specific conflict.     |

| Command                                 | Purpose                                                                                   |
|-----------------------------------------|-------------------------------------------------------------------------------------------|
| clear ip dhcp conflict<br>{address   *} | Clear an address conflict from the DHCP Server database.<br>Use * to clear all conflicts. |
| show ip dhcp server<br>statistics       | View DHCP server statistics.                                                              |
| clear ip dhcp server<br>statistics      | Reset all DHCP server statistics to zero.                                                 |

# **DHCP Server Configuration Examples**

This section contains the following examples:

- Configuring a Dynamic Address Pool
- Configuring a Static Address Pool

#### **Configuring a Dynamic Address Pool**

The commands in this example create an address pool that dynamically assigns network information to hosts with DHCP clients that broadcast DHCP messages. The hosts are assigned an IP address from the 192.168.5.0 network. The IP addresses 192.168.5.1–192.168.5.20, and 192.168.5.100 are excluded from the address pool.

To configure the switch:

 Enable the DHCP service and create an address pool named "Engineering", and then enter into DHCP pool configuration mode for the pool.

```
console#configure
console(config)#service dhcp
console(config)#ip dhcp pool Engineering
```

2 Specify the IP addresses that are available in the pool.

console(config-dhcp-pool)#network 192.168.5.0 255.255.255.0

**3** Specify the IP address to use as the default gateway.

console(config-dhcp-pool)#default-router 192.168.5.1

4 Specify the primary and secondary DNS servers the hosts will use.

```
console(config-dhcp-pool)#dns-server 192.168.5.10
console(config-dhcp-pool)#dns-server 192.168.5.11
```

**5** Specify the domain name to be assigned to clients that lease an address from this pool.

```
console(config-dhcp-pool)#domain-name engineering.dell.com
console(config-dhcp-pool)#exit
```

**6** In Global Configuration mode, add the addresses to exclude from the pool. Clients will not be assigned these IP addresses.

```
console(config)#ip dhcp excluded-address 192.168.5.1
192.168.5.20
console(config)#ip dhcp excluded-address 192.168.5.100
```

7 Enable the DHCP server on the switch.

```
console(config)#service dhcp
console(config)#exit
```

**8** View DHCP server settings.

console#show ip dhcp global configuration

| Service DHCP           | .Enable                        |
|------------------------|--------------------------------|
| Number of Ping Packets | . 2                            |
| Excluded Address       | .192.168.2.1 to 192.168.2.20   |
|                        | 1.2.2.2 to 1.5.5.5             |
|                        | 192.168.5.1 to 192.168.5.20    |
|                        | 192.168.5.100 to 192.168.5.100 |
| Conflict Logging       | .Enable                        |
| Bootp Automatic        | .Disable                       |

9 View information about all configured address pools.

console#show ip dhcp pool configuration all

```
Pool: EngineeringPool Type......NetworkNetwork......192.168.5.0 255.255.255.0Lease Time......1 days 0 hrs 0 minsDNS Servers......192.168.5.11Default Routers......192.168.5.1Domain Name.....engineering.dell.com
```

## **Configuring a Static Address Pool**

The commands in this example create an address pool that assigns the address 192.168.2.10 to the host with a MAC address of 00:1C:23:55:E9:F3. When this hosts sends a DHCP message requesting network information, the switch will offer the information configured in this example, which includes a custom DHCP option to assign the SMTP server IP address.

To configure the switch:

1 Enable the DHCP service and create an address pool named "Tyler PC", and then enter into DHCP pool configuration mode for the pool.

```
console#configure
console(config)#service dhcp
console(config)#ip dhcp pool "Tyler PC"
```

**2** Specify the IP addresses that are available in the pool.

 $\texttt{console(config-dhcp-pool)} \texttt{#hardware-address} \quad 00:1C:23:55:E9:F3$ 

3 Specify the IP address and subnet mask to assign to the client.

console(config-dhcp-pool)#host 192.168.2.10 255.255.255.0

4 Specify the IP address to use as the default gateway.

console(config-dhcp-pool)#default-router 192.168.2.1

5 Specify the primary and secondary DNS servers the hosts will use.

```
console(config-dhcp-pool)#dns-server 192.168.2.100
console(config-dhcp-pool)#dns-server 192.168.5.101
```

**6** Specify the domain name to be assigned to clients that lease an address from this pool.

console(config-dhcp-pool)#domain-name executive.dell.com

- 7 Specify the option that configures the SMTP server IP address to the host. console(config-dhcp-pool)#option 69 ip 192.168.1.33 console(config-dhcp-pool)#exit
- 8 View information about the static address pool.

console#show ip dhcp pool configuration "Tyler PC"

| Lease Time      | 1 days 0 hrs 0 mins |
|-----------------|---------------------|
| DNS Servers     | 192.168.2.101       |
| Default Routers | 192.168.2.1         |
| Domain Name     | executive.dell.com  |
| Option          | 69 ip 192.168.1.33  |

32

# **IP Routing**

# Dell EMC Networking N1500, N2000, N2100-ON, N3000, N3100-ON, and N4000 Series Switches

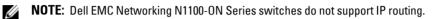

This chapter describes how to configure routing on the switch, including global routing settings, Address Resolution Protocol (ARP), router discovery, and static routes.

The topics covered in this chapter include:

- IP Routing Overview
- Default IP Routing Values
- IP Path MTU and Path MTU Discovery
- ARP Table
- Configuring IP Routing Features (Web)
- Configuring IP Routing Features (CLI)
- IP Routing Configuration Example

# **IP Routing Overview**

The Dell EMC Networking N-Series switches are multilayer switches that support static and dynamic routing. Table 32-1 describes some of the general routing features that can be configured on the switch.

| Table 32-1. | IP Routing Features |
|-------------|---------------------|
|-------------|---------------------|

| Feature              | Description                                                                                                    |  |  |
|----------------------|----------------------------------------------------------------------------------------------------|--|--|
| ICMP message control | The type of ICMP messages that the switch<br>responds to, as well as the rate limit and burst size,<br>are configurable. |  |  |

| Feature                                  | Description                                                                                                    |
|------------------------------------------|----------------------------------------------------------------------------------------------------|
| Default gateway                          | The switch supports a single default gateway. A<br>manually configured default gateway is more<br>preferable than a default gateway learned from a<br>DHCP server.                                                                                 |
| ARP table                                | The switch maintains an ARP table that maps an<br>IP address to a MAC address. Static ARP entries<br>can be created in the table and various ARP table<br>settings can be managed, such as the aging time of<br>dynamically-learned entries.       |
| ICMP Router Discovery<br>Protocol (IRDP) | Hosts can use IRDP to identify operational routers<br>on the subnet. Routers periodically advertise their<br>IP addresses. Hosts listen for these advertisements<br>and discover the IP addresses of neighboring<br>routers.                       |
| Routing table entries                    | The following route types can be configured in the routing table:                                                                                                    |
|                                          | <ul> <li>Default: The default route is the route the switch<br/>will use to send a packet if the routing table does<br/>not contain a longer matching prefix for the<br/>packet's destination.</li> </ul>                                          |
|                                          | • Static: A static route is a route that you manually add to the routing table.                                                                                                    |
|                                          | <ul> <li>Static Reject: Packets that match a reject route<br/>are discarded instead of forwarded. The router<br/>may send an ICMP Destination Unreachable<br/>message.</li> </ul>                                                                  |
| Route preferences                        | The common routing table collects static, local,<br>and dynamic (routing protocol) routes. When<br>there is more than one route to the same<br>destination prefix, the routing table selects the<br>route with the best (lowest) route preference. |

 Table 32-1.
 IP Routing Features (Continued)

# **Default IP Routing Values**

Table 32-2 shows the default values for the IP routing features this chapter describes.

| Parameter                                | Default Value                           |
|------------------------------------------|-----------------------------------------|
| Default Time to Live                     | 64                                      |
| Routing Mode                             | Disabled globally and on each interface |
| ICMP Echo Replies                        | Enabled                                 |
| ICMP Redirects                           | Enabled                                 |
| ICMP Rate Limit Interval                 | 1000 milliseconds                       |
| ICMP Rate Limit Burst Size               | 100                                     |
| Maximum Next Hops                        | 4                                       |
| Global Default Gateway                   | None                                    |
| Dynamic ARP Entry Age Time               | 1200 seconds                            |
| Automatic Renewal of Dynamic ARP Entries | Enabled                                 |
| ARP Response Timeout                     | l second                                |
| ARP Retries                              | 4                                       |
| Maximum Static ARP Entries               | 128                                     |
| IRDP Advertise Mode                      | Disabled                                |
| IRDP Advertise Address                   | 224.0.0.1                               |
| IRDP Maximum Advertise Interval          | 600 seconds                             |
| IRDP Minimum Advertise Interval          | 450 seconds                             |
| IRDP Advertise Lifetime                  | 1800 seconds                            |
| IRDP Preference Level                    | 0                                       |

#### Table 32-2. IP Routing Defaults

| Parameter               | Default Value                     |
|-------------------------|-----------------------------------|
| Route Preference Values | Preference values are as follows: |
|                         | • Local—0                         |
|                         | • Static—1                        |
|                         | • OSPF Intra—110                  |
|                         | • OSPF Inter—110                  |
|                         | • OSPF External—110               |
|                         | • RIP—120                         |

Table 32-2. IP Routing Defaults (Continued)

# **IP Path MTU and Path MTU Discovery**

The IP stack maintains an IP MTU for each route in its routing table. Conceptually, the route's path MTU defaults to the IP MTU of the outgoing interface. The IP MTU of an interface is set automatically based upon the switch MTU. If the switch receives an ICMPv4 Fragmentation Needed or ICMPv6 Packet Too Big message, the IP stack sets the corresponding route's path MTU to the value in the ICMP message as long as it is less than the switch MTU minus the Ethernet frame header length.

RFC 1191 explains how a router can initiate IPv4 path MTU discovery. The basic idea is that the router sends IPv4 packets with the "don't fragment" bit set. The router initially assumes that the path MTU is equal to the IP MTU of the outgoing interface. If the packet is too big to reach its destination without fragmentation, a router in the path will return a packet too big message. The originator reduces its estimate of the path MTU and continues the process until packets reach the final destination.

Path MTU discovery is required for IPv6. In IPv6, only the originator is allowed to fragment. Any packet too large to reach its destination triggers a packet too big message, updating the IP stack's path MTU for the destination.

# **ARP** Table

The router maintains an ARP table that associates a MAC address (Link layer address) and outgoing port with an IP address and VLAN (Network layer address). The ARP table is dynamically updated with the station MAC address and outgoing port information for directly attached subnets. ARP entries are associated with the VLAN (subnet) on which the IP address or route is known. The router broadcasts an ARP request in the associated VLAN for any unknown MAC address to which it needs to route packets. The router also refreshes an ARP entry by sending an ARP request before a dynamically learned ARP entry times out and updates the ARP table if a response is received. Host or VM movement within the same VLAN (layer-2 topology change) does not trigger an ARP refresh. Only if the ARP entry is timed out or the port associated with the ARP entry goes down does the ARP entry get refreshed.

If the traffic to a host is bidirectional, it will result in the host ARP entry pointing to the new port. Any gratuitous ARP request sent by a host or VM results in an ARP entry update (including a change in the MAC address and outgoing port).

# **Configuring IP Routing Features (Web)**

This section provides information about the OpenManage Switch Administrator pages for configuring and monitoring IPv4 routing features on Dell EMC Networking N-Series switches. For details about the fields on a page, click ? at the top of the Dell EMC OpenManage Switch Administrator web page.

#### **IP Configuration**

Use the **Configuration** page to configure routing parameters for the switch as opposed to an interface. The IP configuration settings allow you to enable or disable the generation of various types of ICMP messages.

To display the page, click **Routing**  $\rightarrow$  **IP**  $\rightarrow$  **Configuration** in the navigation panel.

| System<br>Dell Networking N3024<br>admin, r/w                                                                                                    | Configuration              |           |                         |              |   |      |   |
|----------------------------------------------------------------------------------------------------|----------------------------|-----------|-------------------------|--------------|---|------|---|
| Home<br>System<br>Switching<br>Routing                                                                                                    | Configuration: Detail      |           |                         | Đ            | ۲ | C    | ? |
| - Configuration                                                                                                    | Default Time to Live       | 64        |                         |              |   |      |   |
| - Statistics<br>- IP Interface Configu                                                                                                    | Routing Mode               | Disable 💌 |                         |              |   |      |   |
| OHCP Client Lease     DHCP Server                                                                                                    | ICMP Echo Replies          | Enable 💌  |                         |              |   |      |   |
|                                                                                                    | ICMP Redirects             | Enable 💌  |                         |              |   |      |   |
| BOOTP/DHCP Relay Age                                                                                                    | ICMP Rate Limit Interval   | 1000      | (0 to 2147483647 msecs) |              |   |      |   |
| IP Helper     RIP                                                                                                    | ICMP Rate Limit Burst Size | 100       | (1 to 200)              |              |   |      |   |
| Router Discovery     Router                                                                                                    | Maximum Next Hops          | 4         |                         |              |   |      |   |
| VRRP     Tunnels                                                                                                    | Maximum Routes             | 8160      |                         |              |   |      |   |
| Loopback Interfaces     Policy Based Routing                                                                                                    | Global Default Gateway     | 0.0.0.0   | Configure               |              |   |      |   |
| Point Sase Round     County     County Sase Round     County of Service     Point Round Service     Point Round Service     Point Round Service     Point Round Service     Point Round Service |                            |           | Delete Global Defa      | ault Gateway |   | oply |   |

#### Figure 32-1. IP Configuration

#### **IP Statistics**

The IP statistics reported on the **Statistics** page are as specified in RFC 1213. To display the page, click **Routing**  $\rightarrow$  **IP**  $\rightarrow$  **Statistics** in the navigation panel.

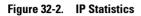

| System<br>Dell Networking N3024<br>admin, r/w                                                                                                    | Statistics<br>Detail                 |            |   |   |   |   |
|----------------------------------------------------------------------------------------------------|--------------------------------------|------------|---|---|---|---|
| B Home<br>System<br>Switching<br>Routing                                                                                                    | Statistics: Detail                   |            | B | ۲ | C | ? |
| - ARP     - IP     - Configuration     Statistics     - IP Interface Configu                                                                                                    | IpInReceives<br>IpInHdrErrors        | 16195<br>0 |   |   |   |   |
| DHCP Client Lease                                                                                                    | IpInAddrErrors                       | 0          |   |   |   |   |
| OSPF     OSPF     OSPF | IpForwDatagrams<br>IpInUnknownProtos | 0          |   |   |   |   |
| RIP     Router Discovery     Router                                                                                                    | IpInDiscards<br>IpInDelivers         | 0          |   |   |   |   |
|                                                                                                    | IpOutRequests                        | 11120      |   |   |   |   |
| Loopback Interfaces     Policy Based Routing     Statistics/RMON                                                                                                    | IpOutDiscards<br>IpOutNoRoutes       | 0          |   |   |   |   |
| Quality of Service<br>IPv4 Multicast<br>IPv6 Multicast                                                                                                    | IpReasmTimeout                       | 0          |   |   |   | 1 |
|                                                                                                    | lpReasmRegds<br>lpReasmOKs           | 0          |   |   |   |   |
|                                                                                                    | IpReasmFails                         | 0          |   |   |   |   |
|                                                                                                    | IpFragOKs<br>IpFragFails             | 0          |   |   |   |   |

## **ARP Create**

Use the **Create** page to add a static ARP entry to the Address Resolution Protocol table.

To display the page, click **Routing**  $\rightarrow$  **ARP**  $\rightarrow$  **Create** in the navigation panel.

Figure 32-3. ARP Create

| System<br>Dell Networking N3024<br>admin, r/w                                                                             | Create<br>Detail          |                                         |   |    |      |   |
|----------------------------------------------------------------------------------------------------|---------------------------|-----------------------------------------|---|----|------|---|
| System<br>System<br>Switching<br>Routing                                                                                  | Create: Detail            |                                         | B | ۲  | C    | ? |
| ARP     Create     Table Configuration     IP     IP                                                                      | IP Address<br>MAC Address | 000000000000000000000000000000000000000 |   |    |      |   |
| OSPF     OSPF     OSPF     OSPF     OSPF     OSPF     OSPF     OSPF     OSPF     OSPF     OSPF     OSPF     OSPF     OSPF |                           |                                         |   | _A | pply |   |

## **ARP Table Configuration**

Use the **Table Configuration** page to change the configuration parameters for the Address Resolution Protocol Table. This page can also display the contents of the table.

To display the page, click Routing  $\rightarrow$  ARP  $\rightarrow$  Table Configuration in the navigation panel.

| System<br>Dell Networking N3024<br>admin, r/w                     | Table Configuration       |             |                     |             |                    |           |      |           |    |  |
|-------------------------------------------------------------------|---------------------------|-------------|---------------------|-------------|--------------------|-----------|------|-----------|----|--|
|                                                                   | Table Configuration: Deta | il          |                     |             |                    | .8        |      | C         | ?  |  |
| Switching  Routing  ARP                                           | ARP Configuration         |             |                     |             |                    |           |      |           |    |  |
| Table Configurat                                                  | Age Time                  | 1200        | (15 to 21600 se     | conds)      |                    |           |      |           |    |  |
| E-IP<br>E-IPv6                                                    | Response Time             |             | 1 (1 to 10 seconds) |             |                    |           |      |           |    |  |
| OSPF     BOOTP/DHCP Relay Age                                     | Retries                   |             | [4] (0 to 10)       |             |                    |           |      |           |    |  |
| IP Helper     RIP                                                 | Cache Size                |             | 4096 (384 to 4096)  |             |                    |           |      |           |    |  |
| Router Discovery                                                  | Dynamic Renew             |             | Disable 💌           |             |                    |           |      |           | _  |  |
| Router     VRRP                                                   | Total Entry Count         |             | 0                   |             |                    |           |      |           |    |  |
| Tunnels     Loopback Interfaces                                   | Peak Total Entries        |             | 0                   |             |                    |           |      |           |    |  |
| <ul> <li>Policy Based Routing</li> <li>Statistics/RMON</li> </ul> | Active Static Entries     |             | 0                   |             |                    |           |      |           |    |  |
| Quality of Service     IPv4 Multicast                             | Configured Static Entries |             | 0                   |             |                    |           |      |           |    |  |
| - IPv6 Multicast                                                  | Maximum Static Entries    |             | 128                 |             |                    |           |      |           |    |  |
|                                                                   | Remove From Table         |             | None                |             |                    |           |      |           |    |  |
|                                                                   | Remove IP Address         |             |                     |             |                    |           |      |           |    |  |
|                                                                   | Summary                   |             |                     |             | Items Displayed 0- | 0 Dourt D |      | lack to t |    |  |
|                                                                   | IP Address                | MAC Address |                     | Interface * | Type -             |           | ge - | 0         | -  |  |
|                                                                   |                           |             |                     |             |                    | Pages 0   |      |           | H  |  |
|                                                                   |                           |             |                     |             |                    |           | • 8  | lack to t | 00 |  |
|                                                                   |                           |             |                     |             |                    |           | A    | pply      |    |  |

Figure 32-4. ARP Table Configuration

#### **Router Discovery Configuration**

Use the Configuration page to enter or change router discovery parameters.

To display the page, click Routing  $\rightarrow$  Router Discovery  $\rightarrow$  Configuration in the navigation panel.

#### Figure 32-5. Router Discovery Configuration

| System<br>Dell Networking N3024<br>admin, r/w                                | Configuration<br>Detail                          |           |                                                                     |   | - |      |   |
|------------------------------------------------------------------------------|--------------------------------------------------|-----------|---------------------------------------------------------------------|---|---|------|---|
| Home     System     Switching     Routing                                    | Configuration: Detail                            |           |                                                                     | 8 | ۲ | C    | ? |
|                                                                              | VLAN Interface<br>Advertise Mode                 | Vian1 💌   |                                                                     |   |   |      |   |
| IP Helper     RIP     Router Discovery                                       | Advertise Address<br>Maximum Advertise Interval  | 224.0.0.1 | (4 to 1800 seconds)                                                 |   |   |      |   |
| Configuration<br>Status<br>Router                                            | Minimum Advertise Interval<br>Advertise Lifetime | 450       | (3 - Max Adv Interval seconds)<br>(Max Adv Interval - 9000 seconds) |   |   |      |   |
| Tunnels     Loopback Interfaces     Policy Based Routing     Statistics/RMON | Preference Level                                 | 0         | (-2147483648 to 2147483647)                                         |   | _ | _    |   |
| Cuality of Service     IPv4 Multicast     IPv6 Multicast                     |                                                  |           |                                                                     |   |   | pply |   |

#### **Router Discovery Status**

Use the Status page to display router discovery data for each interface.

To display the page, click **Routing**  $\rightarrow$  **Router Discovery**  $\rightarrow$  **Status** in the navigation panel.

#### Figure 32-6. Router Discovery Status

| Status<br>Detail    |                          |                                                                  |                                                                            |                                                                                                    |                                                                                                    |                                                                                                    |                                                                                                    | -                                                                                                    |
|---------------------|--------------------------|------------------------------------------------------------------|----------------------------------------------------------------------------|----------------------------------------------------------------------------------------------------|----------------------------------------------------------------------------------------------------|----------------------------------------------------------------------------------------------------|----------------------------------------------------------------------------------------------------|----------------------------------------------------------------------------------------------------|
| Status: Detail      |                          |                                                                  |                                                                            |                                                                                                    |                                                                                                    |                                                                                                    | • 0                                                                                                    | ?                                                                                                    |
|                     |                          |                                                                  |                                                                            |                                                                                                    |                                                                                                    |                                                                                                    | A Back                                                                                                    | to top                                                                                                    |
|                     |                          |                                                                  |                                                                            |                                                                                                    | Items Displayed 1-1                                                                                                    | Rows Per                                                                                                    | Page 5                                                                                                    |                                                                                                    |
| VLAN<br>Interface - | Advertise<br>Mode        | Advertise<br>Address                                             | Maximum<br>Advertise<br>Interval(secs) -                                   | Minimum<br>Advertise<br>Interval(secs)                                                                                 | Advertise<br>Lifetime<br>(secs) -                                                                                                    |                                                                                                    |                                                                                                    |                                                                                                    |
| Vian1               | Disable                  | 224.0.0.1                                                        | 600                                                                        | 450                                                                                                    | 1800                                                                                                    | 0                                                                                                    |                                                                                                    |                                                                                                    |
|                     |                          |                                                                  |                                                                            |                                                                                                    | 🖲 🕙 Pa                                                                                                    | ges 1                                                                                                    | of 1                                                                                                    | ••                                                                                                    |
|                     | Detail<br>Status: Detail | Detail<br>Status: Detail<br>VLAN Advertise<br>Interface - Mode - | Detail Status: Detail VLNI Advertse Advertse Interface Address - Address - | Detail<br>Status: Detail<br>VLNI Advertise Advertise Maximum<br>Netraice - Advertise Maximum Advertise Intervalices) - | Detail<br>Status: Detail<br>VLAN Advertise Advertise Maximum Minimum Advertise<br>Metrice Mode - Advertise Internalisecci - Internalisecci - | Detail<br>Status: Detail<br>VLAN Advertise Advertise Advertise Advertise Lifetime<br>Interface Mode Advertise Lifetime<br>Interface Intervalsecc) Intervalsecci (secci) -<br>Viant Disable 224.0.0.1 600 450 1800 | Detail         Image: Constraint of the second second | Detail       Status: Detail       Labox       Labox       VLAN       Adventise       Adventise     Adventise       Adventise     Adventise       Adventise     Adventise       Adventise     Adventise       Adventise     Adventise       VLAN     Adventise       Adventise     Adventise       Adventise     Liferine       Vervel     Liferine       Viant     Disable     224.0.1       600     450     1800 |

## **Route Table**

Use the Route Table page to display the contents of the routing table.

To display the page, click **Routing**  $\rightarrow$  **Router**  $\rightarrow$  **Route Table** in the navigation panel.

Figure 32-7. Route Table

| System<br>Dell Networkin<br>admin, r/w | g N3024                                                                        | Route Table<br>Detail  |               |            |                    |                                         |        |        |   |
|----------------------------------------|--------------------------------------------------------------------------------|------------------------|---------------|------------|--------------------|-----------------------------------------|--------|--------|---|
| Home     System     Switching          |                                                                                | Route Table: Detail    |               |            |                    |                                         | ₽      | C      | ? |
| - Routing                              |                                                                                | Total Number of Routes |               |            |                    |                                         |        |        |   |
| ● - IP<br>● - IPv6<br>● - OSPF         |                                                                                | Total Number of Routes |               | 1          |                    |                                         |        |        |   |
| BOOTF  IP Help                         | VOHCP Relay Age<br>er                                                          | Routes Summary         |               |            |                    | Items Displayed 1-1                     | Rows P | ack to |   |
|                                        | Discovery                                                                      | Network Address        | Subnet Mask   | Protocol - | Next Hop Interface | Next Hop I                              |        |        |   |
|                                        | oute Table                                                                     | 192.168.5.0            | 255.255.255.0 | Local      | Loopback1          | 192.168.5                               | .4     |        |   |
| -Bi<br>-Ri<br>-Ci                      | est Routes Table<br>oute Entry Configu<br>onfigured Routes<br>oute Preferences |                        |               |            |                    | (i) (i) (i) (i) (i) (i) (i) (i) (i) (i) | 99es 1 | ack to |   |

#### **Best Routes Table**

Use the **Best Routes Table** page to display the best routes from the routing table.

To display the page, click **Routing**  $\rightarrow$  **Router**  $\rightarrow$  **Best Routes Table** in the navigation panel.

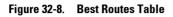

| System<br>Dell Networking N3024<br>admin, r/w                                                 | Best Routes Table      |               |            |                      |                   |         |      |                   |   |
|-----------------------------------------------------------------------------------------------|------------------------|---------------|------------|----------------------|-------------------|---------|------|-------------------|---|
| - System                                                                                      | Best Routes Table: I   | Detail        |            |                      |                   | ₿       | ۲    | C                 | ? |
| Routing                                                                                       | Total Number of Routes |               |            |                      |                   |         |      |                   |   |
| -IPv6     -OSPF                                                                               | Total Number of Routes |               | 1          |                      |                   |         |      |                   |   |
| BOOTP/DHCP Relay Age     IP Helper     RIP                                                    | Routes Summary         |               |            | Ite                  | ems Displayed 1-1 | Rows P  |      | Back to t         |   |
| Router Discovery                                                                              | Network Address        | Subnet Mask   | Protocol * | Next Hop Interface - | Next Hop IP       | Address | -    |                   | 1 |
| Router                                                                                        | 192.168.5.0            | 255.255.255.0 | Local      | Loopback1            | 192.168.5.4       |         |      |                   |   |
| Best Routes Tabl     Route Entry Configu     Configured Routes     Route Preferences     VRRP |                        |               |            |                      | 🖲 🕢 Pag           | jes 1   | of 1 | O (<br>Back to t) |   |

#### **Route Entry Configuration**

Use the **Route Entry Configuration** page to add new and configure router routes.

To display the page, click Routing  $\rightarrow$  Router  $\rightarrow$  Route Entry Configuration in the navigation panel.

Figure 32-9. Route Entry Configuration

| System<br>Dell Networking N3024<br>admin, r/w                                                  | Route Entry Configuration Detail Show All |          |            |   |      |     |
|------------------------------------------------------------------------------------------------|-------------------------------------------|----------|------------|---|------|-----|
| Home Home System Switching ARP                                                                 | Route Entry Configuration: Det            | tail     |            | B |      | C ? |
| APP     APP     P     P     P     P     P     P     P     OSPF     B     OOSPF     B     OOSPF | Route Type<br>Network Address             | Static . |            |   |      |     |
| IP Helper     RIP                                                                              | Subnet Mask                               | C        |            |   |      |     |
| Router Discovery     Router     Router     Route Table     Best Routes Table                   | Next Hop IP Address<br>Preference         | 1        | (1 to 255) |   |      |     |
| Route Entry Con<br>Configured Routes<br>Route Preferences                                      |                                           |          |            |   | Appl | Y   |

#### Adding a Route and Configuring Route Preference

To configure routing table entries:

**1** Open the Route Entry Configuration page.

Figure 32-10. Router Route Entry and Preference Configuration

| Route Entry Configuration: | Router Route Entry Co | onfiguration | 8 2 | C |
|----------------------------|-----------------------|--------------|-----|---|
| 56700 (ARA)                |                       |              |     |   |
|                            |                       |              |     |   |
| Dauta Tana                 | Static                | 1            |     |   |
| Route Type                 | Static                |              |     |   |
| Network Address            |                       |              |     |   |
| Subnet Mask                |                       |              |     |   |
| Capitor mapre              |                       |              |     |   |
| Next Hop IP Address        |                       |              |     |   |

2 Next to Route Type, use the drop-down box to add a Default, Static, or Static Reject route.

The fields to configure are different for each route type.

- Default Enter the default gateway address in the Next Hop IP Address field.
- Static Enter values for Network Address, Subnet Mask, Next Hop IP Address, and Preference.
- Static Reject Enter values for Network Address, Subnet Mask, and Preference.
- **3** Click Apply.

The new route is added to the routing table.

#### **Configured Routes**

Use the **Configured Routes** page to display the routes that have been manually configured.

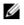

**NOTE:** For a static reject route, the next hop interface value is NullO. Packets to the network address specified in static reject routes are intentionally dropped.

To display the page, click **Routing**  $\rightarrow$  **Router**  $\rightarrow$  **Configured Routes** in the navigation panel.

Figure 32-11. Configured Routes

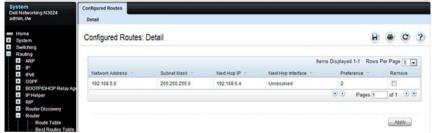

To remove a configured route, select the check box in the **Remove** column of the route to delete, and click **Apply**.

#### **Route Preferences Configuration**

Use the Route Preferences Configuration page to configure the default preference for each protocol (for example 60 for static routes). These values are arbitrary values that range from 1 to 255, and are independent of route metrics. Most routing protocols use a route metric to determine the shortest path known to the protocol, independent of any other protocol.

To display the page, click Routing  $\rightarrow$  Router  $\rightarrow$  Route Preferences Configuration in the navigation panel.

| Figure 32-12. | Router Route Preferences Configuration |
|---------------|----------------------------------------|
|---------------|----------------------------------------|

| System<br>Dell Networking N3024<br>admin, r/w                                   | Route Preferences Configuration |                |         |
|---------------------------------------------------------------------------------|---------------------------------|----------------|---------|
| Home     System     Switching     Routing                                       | Route Preferences Configuration | on: Detail     | 8 8 C ( |
| E − ARP<br>− IP<br>− IP                                                         | Local                           | 0              |         |
| OSPF     BOOTP/DHCP Relay Age                                                   | Static                          | 1 (1 to 255)   |         |
| IP Helper     RIP                                                               | OSPF Intra                      | 110 (1 to 255) |         |
| Router Discovery                                                                | OSPF Inter                      | 110 (1 to 255) |         |
| Route Table                                                                     | OSPF External                   | 110 (1 to 255) |         |
| <ul> <li>Best Routes Table</li> <li>Route Entry Configu</li> </ul>              | RIP                             | 120 (1 to 255) |         |
| Configured Routes<br>Route Preference<br>VRRP<br>Tunnels<br>Loopback Interfaces |                                 |                | Apply   |

### **Configuring IP Routing Features (CLI)**

This section provides information about the commands used for configuring IPv4 routing on the switch. For more information about the commands, see the Dell EMC Networking N1100-ON, N1500, N2000, N2100-ON, N3000, N3100-ON, and N4000 Series Switches CLI Reference Guide at www.dell.com/support.

#### **Configuring Global IP Routing Settings**

Use the following commands to configure various global IP routing settings for the switch.

| Command                                   | Purpose                                                                                                    |  |
|-------------------------------------------|----------------------------------------------------------------------------------------------------|--|
| configure                                 | Enter global configuration mode.                                                                                                    |  |
| ip routing                                | Globally enable IPv4 routing on the switch.                                                                                                    |  |
| ip icmp echo-reply                        | Allow the switch to generate ICMP Echo Reply messages.                                                                                                    |  |
| ip icmp error-interval                    | Limit the rate at which IPv4 ICMP error messages are sent.                                                                                                  |  |
| burst-interval [burst-<br>size]           | <ul> <li>burst-interval — How often the token bucket is<br/>initialized (Range: 0–2147483647 milliseconds).</li> </ul>                                      |  |
|                                           | • burst-size — The maximum number of messages that can be sent during a burst interval (Range: 1–200).                                                      |  |
| ip redirects                              | Allow the switch to generate ICMP Redirect messages.                                                                                                    |  |
| <b>ip default-gatewa</b> y ip-<br>address | Configure the global default gateway for the switch. The gateway configured here takes precedence over a default gateway assigned by a network DHCP server. |  |
| exit                                      | Exit to Privileged Exec mode.                                                                                                    |  |
| show ip brief                             | View the global IP settings for the switch.                                                                                                    |  |

#### Adding Static ARP Entries and Configuring ARP Table Settings

Use the following commands to configure static ARP entries in the ARP cache and to specify the settings for the ARP cache.

| Command                       | Purpose                                                                                                    |
|-------------------------------|----------------------------------------------------------------------------------------------------|
| configure                     | Enter global configuration mode.                                                                                                    |
| arp ip-address hardware-      | Create a static ARP entry in the ARP table.                                                                                                    |
| address                       | • ip-address — IP address of a device on a subnet attached to an existing routing interface.                                                                                                    |
|                               | • hardware-address — A unicast MAC address for that device.                                                                                                    |
| arp timeout seconds           | Configure the ARP entry ageout time.                                                                                                    |
| arp resptime seconds          | Configure the ARP request response timeout.                                                                                                    |
| arp retries integer           | Configure the ARP count of maximum requests for retries. The range is 1–10.                                                                                                    |
| arp cachesize integer         | Configure the maximum number of entries in the ARP cache.                                                                                                    |
| arp dynamicrenew              | Allow the ARP component to automatically renew dynamic ARP entries when they age out.                                                                                                    |
| exit                          | Exit to Privileged Exec mode.                                                                                                    |
| show arp [brief]              | View the user-configured (static) ARP entries. The static<br>entries display regardless of whether they are reachable<br>over an interface. Use the <b>brief</b> keyword to view only the<br>ARP table settings. |
| clear arp-cache [gateway]     | Remove all dynamic ARP entries from the ARP cache.<br>Include the keyword <b>gateway</b> to remove gateway entries as well.                                                                                      |
| clear arp-cache<br>management | Remove all dynamic ARP entries from the ARP cache that were learned on the management interface.                                                                                                    |
| <b>arp purge</b> ip-address   | Remove the specified IP address from the ARP cache.<br>This command removes dynamic and gateway ARP entries<br>only.                                                                                             |

#### **Configuring Router Discovery (IRDP)**

| Command                                     | Purpose                                                                                                    |
|---------------------------------------------|----------------------------------------------------------------------------------------------------|
| configure                                   | Enter global configuration mode.                                                                                                    |
| interface interface                         | Enter interface configuration mode for the specified VLAN routing interface. The interface variable includes the interface type (vlan) and number, for example vlan 100. |
| ip irdp                                     | Enable IRDP on the interface.                                                                                                    |
| ip irdp address ip-address                  | Configure the address that the interface uses to send the router discovery advertisements.                                                                               |
|                                             | The allowed addresses are 224.0.0.1 (all-hosts IP multicast address) or 255.255.255.255 (limited broadcast address)                                                      |
| ip irdp holdtime seconds                    | Configure the value of the holdtime field of the router advertisement sent from this interface.                                                                          |
| <b>ip irdp maxadvertinterval</b><br>seconds | Configure the maximum time allowed between sending router advertisements from the interface.                                                                             |
| <b>ip irdp minadvertinterval</b><br>seconds | Configure the minimum time allowed between sending router advertisements from the interface.                                                                             |
| ip irdp preference integer                  | Configure the preference of the address as a default<br>router address relative to other router addresses on the<br>same subnet.                                         |
| exit                                        | Exit to Global Config mode.                                                                                                    |
| exit                                        | Exit to Privileged Exec mode.                                                                                                    |
| show ip irdp [vlan vlan-id]                 | View the router discovery information for all interfaces, or for a specified interface.                                                                                  |

Use the following commands to configure IRDP settings.

#### **Configuring Route Table Entries and Route Preferences**

| Command                                                                        | Purpose                                                                                                    |  |  |
|--------------------------------------------------------------------------------|----------------------------------------------------------------------------------------------------|--|--|
| configure                                                                      | Enter global configuration mode.                                                                                                    |  |  |
| <b>ip route default</b><br>nextHopIp[preference ]                              | Configure the default route.                                                                                                    |  |  |
|                                                                                | <ul> <li>nextHopIp—IP address of the next hop router.</li> </ul>                                                                                                |  |  |
|                                                                                | <ul> <li>preference — Specifies the preference value<br/>(administrative distance) of an individual static route.<br/>(Range: 1-255)</li> </ul>                 |  |  |
| <b>ip route</b> network-address<br>{subnetmask   prefix<br>length } {nextHopIp | Configure a static route. Use the keyword <b>null</b> instead of<br>the next hop router IP address to configure a static reject<br>route.                       |  |  |
| <b>Null0   vlan</b> vlan-id}<br>[preference   <b>name</b> text]                | • network-address — IP address of destination network.                                                                                                    |  |  |
|                                                                                | • subnet-mask — Subnet mask of destination interface.                                                                                                    |  |  |
|                                                                                | <ul> <li>prefix-length — Length of prefix. Must be preceded<br/>with a forward slash (/). (Range: 0-32 bits)</li> </ul>                                         |  |  |
|                                                                                | <ul> <li>nextHopIp — IP address of the next hop router. A<br/>VLAN next hop is only used with IP unnumbered<br/>interfaces or a VRF.</li> </ul>                 |  |  |
|                                                                                | • Null0 — Specifies that the route is a static reject route.                                                                                                    |  |  |
|                                                                                | <ul> <li>preference — Specifies the preference value<br/>(administrative distance) of an individual static route.<br/>(Range: 1-255)</li> </ul>                 |  |  |
| ip route distance integer                                                      | Set the default distance (preference) for static routes.<br>Lower route preference values are preferred when<br>determining the best route. The range is 1-255. |  |  |
| exit                                                                           | Exit to Privileged Exec mode.                                                                                                    |  |  |

Use the following commands to configure IRDP settings.

| Command                                             | Purpose                                                                                                    |
|-----------------------------------------------------|----------------------------------------------------------------------------------------------------|
| show ip route [ip-address<br>[mask   prefix-length] | View the routing table.                                                                                                    |
|                                                     | • ip-address — Specifies the network for which the route is to be displayed and displays the best matching best-route for the address. |
|                                                     | <ul> <li>mask — Subnet mask of the IP address.</li> </ul>                                                                              |
|                                                     | <ul> <li>prefix-length — Length of prefix, in bits. Must be<br/>preceded with a forward slash ('/'). (Range: 0-32 bits)</li> </ul>     |
| show ip route summary                               | View summary information about the routing table.                                                                                      |
| show ip protocols                                   | View the parameters and current state of the active routing protocols.                                                                 |
| show ip route preferences                           | View detailed information about the route preferences.                                                                                 |

### **IP Routing Configuration Example**

In this example, the Dell EMC Networking N-Series switches are layer-3 switches with VLAN routing interfaces. VLAN routing is configured on Dell EMC Networking N-Series Switch A and Dell EMC Networking N-Series Switch B. This allows the host in VLAN 10 to communicate with the server in VLAN 30. A static route to the VLAN 30 subnet is configured on Switch A. Additionally, a default route is configured on Switch A so that all traffic with an unknown destination is sent to the backbone router through port 24, which is a member of VLAN 50. A default route is configured on Dell EMC Networking N-Series switch B to use Switch A as the default gateway. The hosts use the IP address of the VLAN routing interface as their default gateway.

This example assumes that all layer-2 VLAN information, such as VLAN creation and port membership, has been configured.

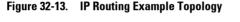

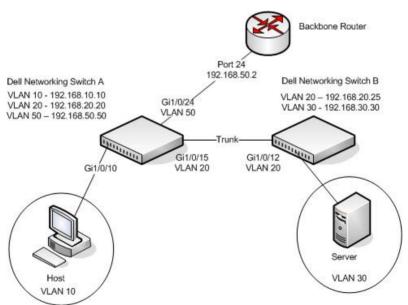

#### **Configuring Dell EMC Networking N-Series Switch A**

To configure Switch A.

1 Enable routing on the switch.

```
console#configure
console(config)#ip routing
```

**2** Assign an IP address to VLAN 10. This command also enables IP routing on the VLAN.

```
console(config)#interface vlan 10
console(config-if-vlan10)#ip address 192.168.10.10
255.255.255.0
console(config-if-vlan10)#exit
```

**3** Assign an IP address to VLAN 20.

```
console#configure
console(config)#interface vlan 20
console(config-if-vlan20)#ip address 192.168.20.20
255.255.255.0
console(config-if-vlan20)#exit
```

4 Assign an IP address to VLAN 50.

```
console#configure
console(config)#interface vlan 50
console(config-if-vlan50)#ip address 192.168.50.50
255.255.255.0
console(config-if-vlan50)#exit
```

**5** Configure a static route to the network that VLAN 30 is in, using the IP address of the VLAN 20 interface on Switch B as the next hop address.

console(config)#ip route 192.168.30.0 255.255.255.0 192.168.20.25

6 Configure the backbone router interface as the default gateway.

console(config)#ip route default 192.168.50.2

#### **Configuring Dell EMC Networking N-Series Switch B**

To configure Switch B:

**1** Enable routing on the switch.

```
console#configure
console(config)#ip routing
```

**2** Assign an IP address to VLAN 20. This command also enables IP routing on the VLAN.

```
console#configure
console(config)#interface vlan 20
console(config-if-vlan20)#ip address 192.168.20.25
255.255.255.0
console(config-if-vlan20)#exit
```

**3** Assign an IP address to VLAN 30. This command also enables IP routing on the VLAN.

```
console#configure
console(config)#interface vlan 30
console(config-if-vlan30)#ip address 192.168.30.30
255.255.255.0
console(config-if-vlan30)#exit
```

4 Configure the VLAN 20 routing interface on Switch A as the default gateway so that any traffic with an unknown destination is sent to Switch A for forwarding.

```
console(config)#ip route default 192.168.20.20
```

33

## **Routing Interfaces**

# Dell EMC Networking N1500, N2000, N2100-ON, N3000, N3100-ON, and N4000 Series Switches

This chapter describes the routing (layer-3) interfaces the Dell EMC Networking N-Series switches support, which includes VLAN routing interfaces, loopback interfaces, and tunnel interfaces.

The topics covered in this chapter are:

- Routing Interface Overview
- Default Routing Interface Values
- Configuring Routing Interfaces (Web)
- Configuring Routing Interfaces (CLI)

For information about configuring IPv6 characteristics on routing interfaces, see "IPv6 Routing" on page 1459.

For configuration examples that configure VLAN routing interfaces, see "IP Routing Configuration Example" on page 1195 in the IP Routing chapter. For a configuration example that includes tunnel and loopback interface creation, see "Interconnecting an IPv4 Backbone and Local IPv6 Network" on page 1318.

### **Routing Interface Overview**

Routing interfaces are logical interfaces that can be configured with an IP address. Routing interfaces provide a means of transmitting IP packets between subnets on the network.

#### What Are VLAN Routing Interfaces?

VLANs divide a single physical network (broadcast domain) into separate logical networks. To forward traffic across VLAN boundaries, a layer-3 device, such as router, is required. Dell EMC Networking N-Series switches can act as layer-3 devices when you configure VLAN routing interfaces. VLAN routing

interfaces make it possible to transmit traffic between VLANs while still containing broadcast traffic within VLAN boundaries. The configuration of VLAN routing interfaces makes inter-VLAN routing possible.

For each VLAN routing interface a static IP address can be assigned, or a network DHCP server can assign a dynamic IP address.

When a port is enabled for bridging (layer-2 switching) rather than routing, which is the default, all normal bridge processing is performed for an inbound packet, which is then associated with a VLAN. Its MAC Destination Address (MAC DA) and VLAN ID are used to search the MAC address table. If routing is enabled for the VLAN, and the MAC DA of an inbound unicast packet is that of the internal router interface, the packet is routed. An inbound multicast packet is forwarded to all ports in the VLAN, plus the internal bridge-router interface, if it was received on a routed VLAN.

Since a port can be configured to belong to more than one VLAN, VLAN routing might be enabled for all of the VLANs on the port or for only some of the VLANs on the port. VLAN Routing can be used to allow more than one physical port to reside on the same subnet. It could also be used when a VLAN spans multiple physical networks, or when additional segmentation or security is required.

#### What Are Loopback Interfaces?

A loopback interface is a logical interface that is always up and, because it cannot go down, allows the switch to have a stable IP address that other network devices and protocols can use to reach the switch. The loopback can provide the source address for sent packets.

# **NOTE:** In this context, loopback interfaces should not be confused with the loopback IP address, usually 127.0.0.1, assigned to a host for handling self-routed packets.

The loopback interface does not behave like a network switching port. Specifically, there are no neighbors on a loopback interface; it is a pseudodevice for assigning local addresses so that the other layer-3 devices can communicate with the switch by using the loopback IP address. The loopback interface is always up and can receive traffic from any of the existing active interfaces. Thus, given reachability from a remote client, the address of the loopback can be used to communicate with the switch through various services such as Telnet and SSH. In this way, the IP address on a loopback behaves identically to any of the local addresses of the VLAN routing interfaces in terms of the processing of incoming packets.

#### What Are Tunnel Interfaces?

Tunnels are a mechanism for transporting a packet across a network so that it can be evaluated at a remote location or tunnel endpoint. The tunnel, effectively, hides the packet from the network used to transport the packet to the endpoint. This allows for the transmission of packets that the transport network cannot process directly, such as in one of the following cases:

- The packet protocol is not supported.
- The packet is in an incompatible addressing space.
- The packet is encrypted.

Dell EMC Networking N-Series switches support tunnels to encapsulate IPv6 traffic in IPv4 tunnels to provide functionality to facilitate the transition of IPv4 networks to IPv6 networks.

The switch supports two types of tunnels: configured (6-in-4) and automatic (6-to-4). Configured tunnels have an explicit configured endpoint and are considered to be point-to-point interfaces. Automatic tunnels determine the endpoint of the tunnel from the destination address of packets routed into the tunnel. These tunnels correspond to Non-Broadcast Multi-Access (NBMA) interfaces. A configured tunnel interface has a single tunnel associated with it, while an automatic tunnel interface has an infinite number of tunnels (limited only by the address encoding scheme).

Because tunnels are used as logical interfaces, static routes can be defined that reference the tunnels. Additionally, dynamic routing can be configured to use the tunnels.

#### Why Are Routing Interfaces Needed?

The routing interfaces this chapter describes have very different applications and uses, as this section describes. If you use the switch as a layer-2 device that handles switching only, routing interface configuration is not required. When the switch is used as a layer-2 device, it typically connects to an external layer-3 device that handles the routing functions.

#### **VLAN** Routing

VLAN routing is required when the switch is used as a layer-3 device. VLAN routing must be configured to allow the switch to forward IP traffic between subnets and allow hosts in different networks to communicate.

In Figure 33-1 the Dell EMC Networking N-Series switch is configured as a layer-3 device and performs the routing functions for hosts connected to the layer-2 switches. For Host A to communicate with Host B, no routing is necessary. These hosts are in the same VLAN. However, for Host A in VLAN 10 to communicate with Host C in VLAN 20, the Dell EMC Networking N-Series switch must perform inter-VLAN routing.

#### Figure 33-1. Inter-VLAN Routing

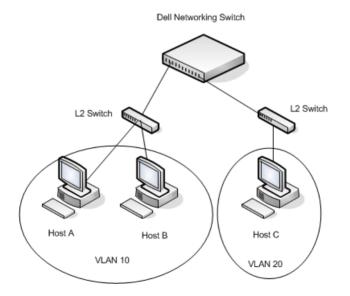

#### **Loopback Interfaces**

When packets are sent to the loopback IP address, the network should be able to deliver the packets as long as any physical interface on the switch is up. There are many cases where you need to send traffic to a switch, such as in switch management. The loopback interface IP address is a good choice for communicating with the switch in these cases because the loopback interface cannot go down when the switch is powered on and operational.

#### **Tunnel Interface**

Tunnels can be used in networks that support both IPv6 and IPv4. The tunnel allows non-contiguous IPv6 networks to be connected over an IPv4 infrastructure.

### **Default Routing Interface Values**

By default, no routing interfaces are configured.

When you create a VLAN, no IP address is configured, and DHCP is disabled. After you configure an IP address on a VLAN or loopback interface, the VLAN interface is available for layer-3 routing (if enabled) and is capable of resolved ARPs and responding to pings, and the interface has the default configuration shown in Table 33-1.

Most interface configuration parameters are not applicable to loopback interfaces, so the default values cannot be changed. However, when a loopback interface is created, the default values are similar to those of VLAN routing interfaces, as Table 33-1 shows.

| Parameter                       | Default Value                |
|---------------------------------|------------------------------|
| Forward Net Directed Broadcasts | Disabled                     |
| Encapsulation Type              | Ethernet (N/A for loopbacks) |
| Proxy Arp                       | Enabled                      |
| Local Proxy Arp                 | Disabled                     |
| IP MTU                          | 1500                         |
| Bandwidth                       | Not configured.              |
| Destination Unreachables        | Enabled                      |
| ICMP Redirects                  | Enabled                      |

When you create a tunnel, it has the default values shown in Table 33-2

Table 33-2. Tunnel Interface Defaults

| Parameter            | Default Value     |
|----------------------|-------------------|
| Tunnel mode          | 6-in-4 configured |
| Link Local Only Mode | Disabled          |
| Source address       | None              |
| Destination address  | 0.0.0.0           |

### **Configuring Routing Interfaces (Web)**

This section provides information about the OpenManage Switch Administrator pages for configuring and monitoring VLAN routing interfaces, loopback interfaces, and tunnels on Dell EMC Networking N-Series switches. For details about the fields on a page, click ? at the top of the Dell EMC OpenManage Switch Administrator web page.

#### **IP Interface Configuration**

Use the **IP Interface Configuration** page to update IP interface data for this switch. The IP interface configuration includes the ability to configure the bandwidth, Destination Unreachable messages, and ICMP Redirect messages.

To display the page, click Routing  $\rightarrow$  IP  $\rightarrow$  IP Interface Configuration in the navigation panel.

| System<br>Dell Networking N3024<br>admin, r/w                                                         | Configuration<br>Detail                 |                                       |
|----------------------------------------------------------------------------------------------------|-----------------------------------------|---------------------------------------|
| Home System Switching Routing                                                                         | Configuration: Detail                   | B = C ?                               |
| ARP     Definition     Statistics                                                                     | Default Time to Live                    | 64                                    |
| IP Interface Configu     DHCP Client Lease     DHCP Server                                            | Routing Mode ICMP Echo Replies          | Disable  Enable                       |
| IPv6     OSPF     BOOTP/DHCP Relay Age                                                                | ICMP Redirects ICMP Rate Limit Interval | Enable   1000 (0 to 2147483647 msecs) |
| IP Helper     RIP     Router Discovery     Router                                                     | ICMP Rate Limit Burst Size              | 100 (1 to 200)                        |
|                                                                                                    | Maximum Routes                          | 8160                                  |
| Policy Based Routing     Statistics/RMON     Cuality of Service     IPv4 Multicast     IPv6 Multicast | Global Default Gateway                  | 0.0.0 Configure                       |

#### Figure 33-2. IP Interface Configuration

#### **DHCP Lease Parameters**

Use the **DHCP Lease Parameters** page to view information about the network information automatically assigned to an interface by the DHCP server.

To display the page, click **Routing**  $\rightarrow$  **IP**  $\rightarrow$  **DHCP Lease Parameters** in the navigation panel.

| System<br>Dell Networking N3024<br>admin, r/w        | DHCP Client Lease Parameters<br>Detail |            |   |   |   |   |
|------------------------------------------------------|----------------------------------------|------------|---|---|---|---|
| ≕ Home<br>System<br>Switching<br>Routing             | DHCP Client Lease Parameter            | rs: Detail | 8 | ۲ | C | ? |
| + ARP                                                |                                        |            |   |   |   |   |
| Configuration                                        | Interface                              | Viant      |   |   |   |   |
| - Statistics<br>- IP Interface Configu               | IP Address                             | 0.0.0.0    |   |   |   |   |
| DHCP Client Lea:                                     | Subnet Mask                            | 0.0.0.0    |   |   |   |   |
| - IPv6<br>- OSPF                                     | DHCP Server Address                    | 0.0.0.0    |   |   |   |   |
| BOOTP/DHCP Relay Age                                 | Client State                           |            |   |   |   |   |
| IP Helper     RiP                                    | Transaction ID                         |            |   |   |   |   |
| <ul> <li>Router Discovery</li> <li>Router</li> </ul> | Lease Time(Sec)                        |            |   |   |   |   |
| VRRP     Tunnels                                     | Renewal Time(Sec)                      |            |   |   |   |   |
| Loopback Interfaces     Policy Based Routing         | Rebind Time(Sec)                       |            |   |   |   |   |
| - Statistics/RMON<br>Ouality of Service              | Retry Count                            |            |   |   |   |   |
| IPv4 Multicast                                       |                                        |            |   |   |   |   |

Figure 33-3. DHCP Lease Parameters

#### **VLAN Routing Summary**

Use the VLAN Routing Summary page to view summary information about VLAN routing interfaces configured on the switch.

To display the page, click **Routing**  $\rightarrow$  **VLAN Routing**  $\rightarrow$  **Summary** in the navigation panel.

Figure 33-4. VLAN Routing Summary

| System<br>Dell Networking N3024<br>admin, r/w                                                                                                    | Summary     |                |               |                     |        |         |       |   |
|----------------------------------------------------------------------------------------------------|-------------|----------------|---------------|---------------------|--------|---------|-------|---|
| System                                                                                                    | Summary: De | etail          |               |                     | Ð      | ۲       | C     | ? |
| Routing<br>ARP                                                                                                    | <u> </u>    |                |               | Items Displayed 1-2 | Rows F | Per Pag | e All |   |
| Configuratio                                                                                                    | VLANID +    | MAC Address    | IP Address =  | Subnet Mar          | sk =   |         |       |   |
| - Statistics                                                                                                    | 1           | 001E.C9AA.AC19 | 10.27.204.154 | 255 255 25          | 5.0    |         |       |   |
| IP Interface of<br>DHCP Lease                                                                                                    |             | 001E.C9AA.AC19 | 0.0.0.0       | 0.0.0.0             |        |         |       |   |
| IPv6     OSPF     OSPF     OSPF     OSPF     OSPF     OSPF     OSPF     OSUPIDICP R     OSUPIDICP R     OSUPIDICP Discovery     Router     OSUPIDICP Discovery     Summary     OSUPIDICP R | stay        |                |               | ₿ ₩ Pa              | ges 1  | of 1    |       |   |

#### **Tunnel Configuration**

Use the Tunnels Configuration page to create, configure, or delete a tunnel.

To display the page, click **Routing**  $\rightarrow$  **Tunnels**  $\rightarrow$  **Configuration** in the navigation panel.

Figure 33-5. Tunnel Configuration

| Home     System     Switching                        | Tunnels Configuration: Detail | H = C                 |
|------------------------------------------------------|-------------------------------|-----------------------|
| Routing<br>- ARP                                     |                               |                       |
| ■ - IP<br>■ - IPv6                                   | Tunnel                        | 1 .                   |
| OSPF     BOOTP/DHCP Relay Age                        | Mode                          | 6-in-4-configured 💌   |
| IP Helper     RIP                                    | Link Local Only Mode          | Disable 💌             |
| <ul> <li>Router Discovery</li> <li>Router</li> </ul> | IPv6 Address                  | Add                   |
| + VRRP                                               | IPv6 Address                  | EU164                 |
| Tunnels Configur                                     | IPv6 Prefix Length            |                       |
| Tunnels Summary     Loopback Interfaces              | Source                        | Address 💌 192.168.4.2 |
| Policy Based Routing<br>Statistics/RMON              | Destination Address           | 192.168.3.4           |

#### **Tunnels Summary**

Use the **Tunnels Summary** page to display a summary of configured tunnels. To display the page, click **Routing**  $\rightarrow$  **Tunnels**  $\rightarrow$  **Summary** in the navigation panel.

#### Figure 33-6. Tunnels Summary

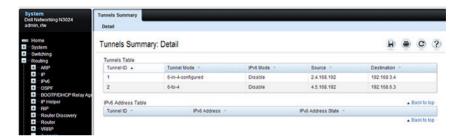

#### **Loopbacks Configuration**

Use the **Loopbacks Configuration** page to create, configure, or remove loopback interfaces. A secondary address for a loopback can also be set up or deleted.

To display the page, click **Routing**  $\rightarrow$  **Loopback Interfaces**  $\rightarrow$  **Loopback Interfaces Configuration** in the navigation panel.

| Home<br>System                          | Loopbacks Configuration: Detail | H 🖶 C                                       |
|-----------------------------------------|---------------------------------|---------------------------------------------|
| Switching<br>Routing                    | Selection                       |                                             |
| + ARP                                   |                                 |                                             |
| Configuration                           | Loopback                        | 1 💌                                         |
| - Statistics                            | 11                              | Delete Apply                                |
| IP Interface Config     DHCP Lease Para |                                 | Back to to                                  |
| IPv6                                    | IPv4 Configuration              | ▲ Back to to                                |
| OSPF     BOOTP/DHCP Relay Ac            | Protocol                        | IPv4                                        |
| IP Helper                               | IPv4 Address                    | 192.168.254.1                               |
| RIP     Router Discovery                | IPv4 Subnet Mask                | 255 255 255 0                               |
| Router                                  | Secondary Address               | Add Secondary 💌                             |
| VLAN Routing                            | Secondary IP Address            | 0000                                        |
| Tunnels                                 | Secondary Subnet Mask           | 0000                                        |
| - Loopbacks<br>Loopbacks Conf           |                                 | Delete Secondary Delete Add Secondary Apply |
| Loopbacks Summ                          |                                 |                                             |
| Statistics/RMON<br>Quality of Service   | IPv6 Configuration              | <ul> <li>Back to to</li> </ul>              |
| Pv4 Multicast                           | Protocol                        | IPv6                                        |
| IPv6 Multicast                          |                                 |                                             |
|                                         | Link Local Only Mode            | Disable M                                   |
|                                         | IPv6 Address                    | Add                                         |
|                                         | IPv6 Address                    | EUI64                                       |
|                                         | IPv6 Prefix Length              |                                             |
|                                         |                                 | Delete Apply<br>Backtoto                    |

Figure 33-7. Loopback Configuration

#### **Loopbacks Summary**

Use the **Loopbacks Summary** page to display a summary of configured loopback interfaces on the switch.

To display the page, click **Routing**  $\rightarrow$  **Loopback Interfaces**  $\rightarrow$  **Loopback Interfaces Summary** in the navigation panel.

#### Figure 33-8. Loopbacks Summary

| System<br>Dell Networking N3024<br>admin, r/w | Loopback Interfaces Summary<br>Detail |                                    |   |   |   |   |
|-----------------------------------------------|---------------------------------------|------------------------------------|---|---|---|---|
| Home<br>System<br>Switching                   | Loopback Interfaces Summary           | : Detail                           | Ð | ۲ | C | ? |
| Routing                                       | Loopback Interface +                  | Addresses ~                        |   |   |   |   |
| C - IP                                        | loopback1                             | 4.5.168.192/0.255.255.255          |   |   |   |   |
| . OSPF                                        | loopback1                             | fe80::21e:c9ff.fede:b111/64 [TENT] |   |   |   |   |
| BOOTP/DHCP Relay     P Helper     RIP         | Ag                                    |                                    |   |   |   |   |

### **Configuring Routing Interfaces (CLI)**

This section provides information about the commands used for configuring VLAN routing interfaces, loopbacks, and tunnels on the switch. For more information about the commands, see the Dell EMC Networking N1100-ON, N1500, N2000, N2100-ON, N3000, N3100-ON, and N4000 Series Switches CLI Reference Guide at www.dell.com/support.

#### **Configuring VLAN Routing Interfaces (IPv4)**

| Command                                | Purpose                                                                                                    |
|----------------------------------------|----------------------------------------------------------------------------------------------------|
| configure                              | Enter Global Configuration mode.                                                                                                    |
| <b>interface vlan</b> vlan-id          | Enter Interface Configuration mode for the specified VLAN.                                                                                                    |
| ip address {dhcp   none                | Configure the IP address.                                                                                                    |
| ip_address subnet_mask<br>[secondary]} | Use the <b>dhcp</b> keyword to enable the DHCP client and<br>obtain an IP address from a network DHCP server. Use<br><b>none</b> to release the address obtained from the DHCP<br>server.                                                                             |
|                                        | Use ip_address and subnet_mask to assign a static IP<br>address. For a static address, use the <b>secondary</b> keyword<br>to specify that the address is a secondary IP address.                                                                                     |
| ip netdirbcast                         | Enable the forwarding of network-directed broadcasts.                                                                                                    |
| encapsulation {ethernet  <br>snap}     | Configure the link-layer encapsulation type for the packet. Routed frames are always ethernet encapsulated when a frame is routed to a VLAN.                                                                                                    |
| ip proxy-arp                           | Enable proxy ARP on the interface. Without proxy ARP,<br>the switch responds to an ARP request only if the target<br>IP address is an address configured on the interface<br>where the ARP request arrived. This command is not<br>available in interface range mode. |
| ip local-proxy-arp                     | Enable local proxy ARP on the interface to allow the switch to respond to ARP requests for hosts on the same subnet as the ARP source.                                                                                                    |

Use the following commands to configure a VLAN as a routing interface and set the IP configuration parameters.

| Command                                          | Purpose                                                                                                    |
|--------------------------------------------------|----------------------------------------------------------------------------------------------------|
| bandwidth size                                   | Set the configured bandwidth on this interface to<br>communicate the speed of the interface to higher level<br>protocols. OSPF uses the bandwidth value to compute<br>link cost. The range is 1–10000000. |
| ip unreachables                                  | Allow the switch to send ICMP Destination<br>Unreachable messages in response to packets received<br>on the interface.                                                                                    |
| ip redirects                                     | Allow the switch to send ICMP Redirect messages in response to packets received on the interface.                                                                                                    |
| exit                                             | Exit to Global Config mode.                                                                                                    |
| <b>ip default-gatewa</b> y<br>ip_address         | Configure the default gateway. All switch interfaces use the same default gateway.                                                                                                    |
| exit                                             | Exit to Privileged Exec mode.                                                                                                    |
| <pre>show dhcp lease [interface interface]</pre> | View information about the DHCP leases acquired for all interfaces or for the specified VLAN interface.                                                                                                   |
|                                                  | For a VLAN, the interface parameter is <b>vlan</b> followed by<br>the VLAN ID, with or without a space, for example<br>vlan10.                                                                            |
| <b>show ip interface vlan</b> vlan-<br>id        | View the IP interface configuration information for the specified routing VLAN.                                                                                                    |

#### **Configuring Loopback Interfaces**

| Command                                                          | Purpose                                                                                                    |
|------------------------------------------------------------------|----------------------------------------------------------------------------------------------------|
| configure                                                        | Enter Global Configuration mode.                                                                                                    |
| interface loopback<br>loopback-id                                | Create the loopback interface and enter Interface<br>Configuration mode for the specified loopback<br>interface.                       |
| <b>ip address</b> ip_address<br>subnet_mask [ <b>secondary</b> ] | Configure a static IP address and subnet mask. Use the <b>secondary</b> keyword to specify that the address is a secondary IP address. |
| CTRL + Z                                                         | Exit to Privileged Exec mode.                                                                                                    |
| <b>show ip interface loopback</b><br>loopback-id                 | View interface configuration information for the specified loopback interface.                                                         |

Use the following commands to configure a loopback interface.

#### **Configuring Tunnels**

Use the following commands to configure a loopback interface.

**NOTE:** For information about configuring the IPv6 interface characteristics for a tunnel, see "IPv6 Routing" on page 1459.

| Command                                    | Purpose                                                                                                    |
|--------------------------------------------|----------------------------------------------------------------------------------------------------|
| configure                                  | Enter Global Configuration mode.                                                                                                    |
| interface tunnel tunnel-id                 | Create the tunnel interface and enter Interface<br>Configuration mode for the specified tunnel.                                                                                     |
| tunnel mode ipv6ip [6to4]                  | Specify the mode of the tunnel. If you use the <b>6to4</b> keyword, the tunnel is an automatic tunnel. If you omit the keyword, the tunnel is a point-to-point (configured) tunnel. |
| ipv6 enable                                | Enable IPv6 on this interface using the Link Local address.                                                                                                    |
| tunnel source {ipv4addr  <br>vlan vlan-id} | Specify the source transport address of the tunnel,<br>either, which can be an IPv4 address or a VLAN routing<br>interface.                                                         |
| <b>tunnel destination</b><br>ipv4addr      | Specify the destination transport IPv4 address of the tunnel.                                                                                                    |
| CTRL + Z                                   | Exit to Privileged Exec mode.                                                                                                    |
| show interfaces tunnel<br>[tunnel-id]      | View configuration information for all tunnels or for the specified tunnel.                                                                                                    |

34

# Layer-2 and Layer-3 Relay Features

#### **Dell EMC Networking N-Series Switches**

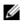

**NOTE:** Dell EMC Networking N1100-ON Series switches do not support the L3 relay. feature.

This chapter describes how to configure the Layer-2 (L2) DHCP relay, Layer-3 (L3) DHCP relay, and IP Helper features on Dell EMC Networking N-Series switches.

The topics covered in this chapter include:

- L2 and L3 Relay Overview
- Default L2/L3 Relay Values
- Configuring L2 and L3 Relay Features (Web)
- Configuring L2 and L3 Relay Features (CLI)
- Relay Agent Configuration Example

### L2 and L3 Relay Overview

When a DHCP client and server are in the same IP subnet, they can directly connect to exchange IP address requests and replies. However, buying and maintaining a DHCP server on each subnet can be expensive and is often impractical. The IP Helper/DHCP Relay features on the Dell EMC Networking N-Series switches can help enable communication between DHCP clients and DHCP servers that reside in different subnets. Configuring L3 DHCP relay also enables the bootstrap protocol (BOOTP) relay.

#### What Is L2 DHCP Relay?

In layer-2 switched networks, hosts (DHCP clients) may be connected directly to a switch which is connected to a router configured as a DHCP relay agent, or they may be connected directly to a DHCP server (unusual). In this instance, some of the client device information required by the DHCP server may not be included in the DHCP packets sent by the DHCP client. An L2 relay agent can be used to add the information that the DHCP server needs to perform its role in address and configuration and assignment. The information added by the L2 relay agent can include location and identification information that can assist the DHCP server in applying policies such as service offerings or address assignment.

Before it relays DHCP requests from clients, the switch can add a Circuit ID and a Remote ID. These IDs provide information about the circuit and port number connected to the client. This information is added as suboptions in the DHCP Option 82 packets as defined in sections 3.1 and 3.2 of RFC3046. The switch removes this option from packets that it relays from L3 Relay agents/DHCP servers to clients.

These sub-options may be used by the DHCP server to affect how it treats the client and also may be used by the relay agent to limit broadcast replies to the specific circuit or attachment point of the client.

#### **Enabling L2 Relay on VLANs**

L2 DHCP relay can be enabled on a particular VLAN. The VLAN is identified by a service VLAN ID (S-VID), which a service provider uses to identify a customer's traffic while traversing the provider network to multiple remote sites. The switch uses the VLAN membership of the switch port client (the customer VLAN ID, or C-VID) to perform a lookup a corresponding S-VID.

If the S-VID is enabled for DHCP Relay, then the packet can be forwarded. If the C-VID does not correspond to an S-VID that is enabled for DHCP Relay, then the switch will not relay the DHCP request packet.

#### How is DHCP Option 82 Used?

The Dell EMC Networking Operating System supports insertion of DHCP Option 82 information into DHCP messages relayed to DHCP servers. The Dell EMC Networking N-Series switch can be configured to insert either the Circuit ID or the Remote ID or both. When enabled, the Circuit ID contains the port identifier over which the DHCP request was received. The Remote ID is configurable by the administrator on a per-switch basis.

Consider a network with multiple DHCP servers, where the administrator wishes to serve addresses from a specific server based on the switch and port to which the user station is connected. User traffic is served on VLAN 10 or 20.

The administrator globally enables DHCP relay and configures DHCP relay on the end-user ports of each switch as follows:

```
console(config)#dhcp l2relay
console(config)#interface range gil/0/1-24
console(config-if)#dhcp l2relay
console(config-if)#exit
```

Then, the administrator configures the remote-id and circuit-id:

```
console(config)#dhcp l2relay circuit-id vlan 10,20
console(config)#dhcp l2relay remote-id "Switch A" vlan 10,20
```

Finally, the administrator configures the uplink for DHCP relay and sets the interface to trust Option 82 information received on the interface:

```
console(config)#dhcp l2relay
console(config)#interface tel/0/1
console(config-if)#dhcp l2relay
console(config-if)#dhcp l2relay trust
console(config-if)#exit
```

The administrator is using a Microsoft DHCP server. Microsoft DHCP servers do not have native support for DHCP Option 82, but it can be added using the DhcpServerCalloutEntry API to retrieve the information via the DhcpHandleOptionsHook configured on the switches. Adding Option 82 support enables choosing whether or not a particular DHCP server should respond to the DHCP request, and whether it should only respond to requests from a particular switch (as identified by the remote-id) and port (as identified by the circuit-id). For further information and an example, follow this web link:

### http://blogs.technet.com/b/teamdhcp/archive/2009/07/06/dhcp-server-callout-api-usage.aspx

For Linux-based systems, which natively support option 82, a configuration to serve two private pools (Pool1 and Pool2) and one public pool of DHCP addresses based upon the remote-id and circuit-id might look like the following:

```
dhcpd.conf file:
class "Pooll" {
  match option agent.remote-id;
  match option agent.circuit-id;
}
```

```
subclass "Pool1" "Switch A" "Gi1/0/1";
subclass "Pool1" "Switch A" "Gi1/0/2";
subclass "Pool1" "Switch A" "Gi1/0/3";
class "Pool2" {
 match option agent.remote-id;
 match option agent.circuit-id;
}
subclass "Pool2" "Switch B" "Gi1/0/1";
subclass "Pool2" "Switch B" "Gi1/0/2";
subclass "Pool2" "Switch B" "Gi1/0/3";
shared-network Public {
  subnet 10.1.222.0 netmask 255.255.254.0 {
   pool {
    deny members of "Pool1";
    denv members of "Pool2";
    option routers 10.1.222.1;
    option subnet-mask 255.255.254.0;
    option domain-name-servers 10.1.218.3, 10.1.219.3;
    range dynamic-bootp 10.1.222.3 10.1.222.254;
    range dynamic-bootp 10.1.223.3 10.1.223.254;
    default-lease-time 21600;
   max-lease-time 43200;
   }
  }
  subnet 10.2.109.192 netmask 255.255.255.224 {
   } loog
    allow members of "Pooll";
    range 10.2.109.194 10.2.109.222;
    option routers 10.2.109.193;
    option subnet-mask 255.255.255.224;
    option domain-name-servers 10.1.218.3,10.1.219.3;
    default-lease-time 21600;
   max-lease-time 43200;
  }
 }
 subnet 10.2.109.224 netmask 255.255.255.224 {
  pool {
    allow members of "Pool2";
    range 10.2.109.226 10.2.109.254;
    option routers 10.2.109.225;
    option subnet-mask 255.255.255.224;
```

```
option domain-name-servers 10.1.218.3,10.1.219.3;
    default-lease-time 21600;
    max-lease-time 43200;
    }
  }
}
```

#### What Is L3 DHCP Relay?

Network infrastructure devices can be used to relay packets between a DHCP client and server on different subnets. Such a device, a layer-3 relay agent, is often a router or L3 switch. The L3 relay agent must have an IP interface on the client subnets and, if it does not have an IP interface on the server's subnet, it should be able to route traffic toward the server's subnet.

The Dell EMC Networking DHCP Relay Agent enables DHCP clients and servers to exchange DHCP messages across different subnets. The relay agent receives the requests from the clients, and checks the valid hops and giaddr fields in the DHCP request. If the number of hops is greater than the configured number, the agent discards the packet. If the giaddr field is zero, the agent must fill in this field with the IP address of the interface on which the request was received. The agent unicasts the valid packets to all configured DHCP servers. Each server responds with a unicast BOOTREPLY addressed to the relay agent closest to the client as indicated by giaddr field. Upon reception of the BOOTREPLY from the server, the agent forwards this reply as broadcast or unicast on the interface where the BOOTREQUEST arrived. This interface can be identified by the giaddr field or option 82.

The Dell EMC Networking N-Series switch DHCP component also supports DHCP relay agent options to identify the client interface. If configured, the relay agent inserts these options when forwarding the request to the server and removes them when sending the reply to the clients.

If an interface has more than one IP address, the relay agent uses the primary IP address configured as its relay agent IP address.

#### What Is the IP Helper Feature?

The IP Helper feature provides the ability for a router to unicast-forward configured UDP broadcast packets to a particular IP address (including DHCP packets). This allows applications to reach servers on non-local subnets. This is possible even when the application is designed to assume a server is always on a local subnet or when the application uses broadcast packets to reach the server (with the limited broadcast address 255.255.255.255.255, or a network directed broadcast address). When configured for DHCP, the IP Helper performs the function of a DHCP L3 Relay agent.

Relay entries may be configured globally and on routing interfaces. Each relay entry maps an ingress interface and destination UDP port number to a single IPv4 address (the helper address). Multiple relay entries may be configured for the same interface and UDP port, in which case the relay agent relays matching packets to each server address. Interface configuration takes priority over global configuration. If the destination UDP port for a packet matches any entry on the ingress interface, the packet is handled according to the interface configuration. If the packet does not match any entry on the ingress interface, the packet is handled according to the global IP helper configuration.

Discard relay entries may also be configured. Discard entries are used to discard packets received on a specific interface when those packets would otherwise be relayed according to a global relay entry. Discard relay entries may be configured on interfaces, but are not configured globally.

Additionally, the administrator can configure which UDP ports are forwarded. Certain UDP port numbers can be selected from the web interface or specified by name in the CLI, but a relay entry can also be configured with any UDP port number. It is possible to configure relay entries that do not specify a destination UDP port. The relay agent assumes that these entries match packets with the UDP destination ports listed in Table 34-1 (the list of default ports).

| Protocol                       | UDP Port Number |
|--------------------------------|-----------------|
| IEN-116 Name Service           | 42              |
| DNS                            | 53              |
| NetBIOS Name Server            | 137             |
| NetBIOS Datagram Server        | 138             |
| TACACS Server                  | 49              |
| Time Service                   | 37              |
| DHCP                           | 67              |
| Trivial File Transfer Protocol | 69              |

#### Table 34-1. Default Ports - UDP Port Numbers Implied By Wildcard

The system limits the total number of relay entries to four times the maximum number of routing interfaces (512 relay entries). There is no individual limit to the number of relay entries on an individual interface, and no individual limit to the number of servers for a given {interface, UDP port} pair. The system limit applies in these cases.

Certain configurable DHCP relay options do not apply to relay of other protocols. You may optionally set a maximum hop count or minimum wait time using the **bootpdhcprelay maxhopcount** and **bootpdhcprelay minwaittime** commands.

The relay agent relays DHCP packets in both directions. It relays broadcast packets from the client to one or more DHCP servers, and relays packets to the client that the DHCP server unicasts back to the relay agent. For other protocols, the relay agent only relays broadcast packets from the client to the server. Packets from the server back to the client are assumed to be unicast directly to the client. Because there is no relay in the return direction for protocols other than DHCP, the relay agent retains the source IP address from the original client packet. The relay agent uses a local IP address as the source IP address of relayed DHCP client packets.

When a switch receives a broadcast UDP packet on a routing interface, the relay agent verifies that the interface is configured to relay to the destination UDP port. If so, the relay agent unicasts the packet to the configured server IP

addresses. Otherwise, the relay agent verifies that there is a global configuration for the destination UDP port. If so, the relay agent unicasts the packet to the configured server IP addresses. Otherwise the packet is not relaved.

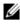

**NOTE:** If the packet matches a discard relay entry on the ingress interface, the packet is not forwarded, regardless of the global configuration.

The relay agent relays packets that meet only the following conditions:

- The destination MAC address must be the all-ones broadcast address (FF:FF:FF:FF:FF).
- The destination IP address must be the limited broadcast address ٠ (255,255,255,255) or a directed broadcast address for the receive interface.
- The IP time-to-live (TTL) must be greater than 1. ٠
- The protocol field in the IP header must be UDP (17). ٠
- The destination UDP port must match a configured relay entry. ٠

Table 34-2 shows the most common protocols and their UDP port numbers and names that are relayed.

| UDP Port Number | Acronym                | Application                                       |
|-----------------|------------------------|---------------------------------------------------|
| 7               | Echo                   | Echo                                              |
| 11              | SysStat                | Active User                                       |
| 15              | NetStat                | NetStat                                           |
| 17              | Quote                  | Quote of the day                                  |
| 19              | CHARGEN                | Character Generator                               |
| 20              | FTP-data               | FTP Data                                          |
| 21              | FTP                    | FTP                                               |
| 37              | Time                   | Time                                              |
| 42              | NAMESERVER             | Host Name Server                                  |
| 43              | NICNAME                | Who is                                            |
| 53              | DOMAIN                 | Domain Name Server                                |
| 69              | TFTP                   | Trivial File Transfer                             |
| 111             | SUNRPC                 | Sun Microsystems Rpc                              |
| 123             | NTP                    | Network Time                                      |
| 137             | NetBiosNameService     | NT Server to Station Connections                  |
| 138             | NetBiosDatagramService | NT Server to Station Connections                  |
| 139             | NetBios                | SessionServiceNT Server to Station<br>Connections |
| 161             | SNMP                   | Simple Network Management                         |
| 162             | SNMP-trap              | Simple Network Management Traps                   |
| 513             | who                    | Unix Rwho Daemon                                  |
| 514             | SYSLOG                 | System Log                                        |
| 525             | timed                  | Time Daemon                                       |

Table 34-2. UDP Port Allocations

# Default L2/L3 Relay Values

By default L2 DHCP relay is disabled. L3 relay (UDP) is enabled, but no UDP destination ports or server addresses are defined on the switch or on any interfaces.

| Parameter                  | Default Value                                     |
|----------------------------|---------------------------------------------------|
| L2 DHCP Relay              |                                                   |
| Admin Mode                 | Disabled globally and on all interfaces and VLANs |
| Trust Mode                 | Disabled on all interfaces                        |
| Circuit ID                 | Disabled on all VLANs                             |
| Remote ID                  | None configured                                   |
| L3 DHCP Relay              |                                                   |
| UDP Relay Mode (IP Helper) | Enabled                                           |
| Hop Count                  | 4                                                 |
| Minimum Wait Time          | 0 seconds                                         |
| Circuit ID Option Mode     | Disabled                                          |
| Circuit ID Check Mode      | Enabled                                           |
| Information Option-Insert  | Disabled on all VLAN interfaces                   |
| Information Check-Reply    | Enabled on all VLAN interfaces                    |

| Table 34-3. | L2/L3 Relay Defaults |
|-------------|----------------------|
|-------------|----------------------|

# **Configuring L2 and L3 Relay Features (Web)**

This section provides information about the OpenManage Switch Administrator pages for configuring and monitoring L2 and L3 relay features on Dell EMC Networking N1100-ON, N1500, N2000, N2100-ON, N3000, N3100-ON, and N4000 Series switches. For details about the fields on a page, click ?? at the top of the Dell EMC OpenManage Switch Administrator web page.

### L2 DHCP Relay Global Configuration

Use this page to enable or disable the switch to act as a DHCP Relay agent. This functionality must also be enabled on each port you want this service to operate on (see "L2 DHCP Relay Interface Configuration" on page 1226). The switch can also be configured to relay requests only when the VLAN of the requesting client corresponds to a service provider's VLAN ID that has been enabled with the L2 DHCP relay functionality (see "L2 DHCP Relay VLAN Configuration" on page 1229).

To access this page, click Switching  $\rightarrow$  DHCP Relay  $\rightarrow$  Global Configuration in the navigation panel.

#### Figure 34-1. DHCP Relay Global Configuration

| System<br>Dell Networking N3024<br>admin, r/w                               | Global Configuration<br>Detail |           |         |
|-----------------------------------------------------------------------------|--------------------------------|-----------|---------|
| Home System Switching Network Security                                      | Global Configuration: Detail   |           | B B C ? |
| Slots     Address Tables     GARP                                           | DHCP Relay Mode                | Disable • |         |
| Gryce     Gygnning Tree     VLAN     Link Aggregation     Multicast Support |                                |           | Apply   |

#### L2 DHCP Relay Interface Configuration

Use this page to enable L2 DHCP relay on individual ports.

**NOTE:** L2 DHCP relay must also be enabled globally on the switch.

To access this page, click Switching  $\rightarrow$  DHCP Relay  $\rightarrow$  Interface Configuration in the navigation panel.

Figure 34-2. DHCP Relay Interface Configuration

| System<br>Dell Networking N3024<br>admin, r/w                         | Interface Configuration Detail Show All |                                      |   |   |      |   |
|-----------------------------------------------------------------------|-----------------------------------------|--------------------------------------|---|---|------|---|
| Home     System     Switching     Switching     Solution     Solution | Interface Configuration: Detail         |                                      | Ð | ۲ | C    | ? |
| Ports     Address Tables                                              | Interface                               | @ Unit 1 - Port Gi1/0/1 - CLAG Po1 - |   |   |      |   |
| <ul> <li>GARP</li> <li>Spanning Tree</li> </ul>                       | DHCP Relay Mode                         | Disable 💌                            |   |   |      |   |
|                                                                       | DHCP Relay Trust Mode                   | Disable v                            |   | _ | _    |   |
| ULDP     Dynamic ARP Inspection     DHCP Snooping                     |                                         |                                      |   | A | pply |   |

To view a summary of the L2 DHCP relay configuration on all ports and LAGS, click **Show All**.

Figure 34-3. DHCP Relay Interface Summary

| nit        | iguration: Interface Sun |                                       |
|------------|--------------------------|---------------------------------------|
|            |                          |                                       |
| Unit       |                          | 1 💌                                   |
| terfaces   |                          | Back to top                           |
| tenaces    |                          | Items Displayed 1-5 Rows Per Page 5 💌 |
| nterface · | DHCP Relay Mode          | DHCP Relay Trust Mode                 |
| Gi1/0/1    | Disable                  | Disable                               |
| Gi1/0/2    | Disable                  | Disable                               |
| Gi1/0/3    | Disable                  | Disable                               |
| Gi1/0/4    | Disable                  | Disable                               |
| Gi1/0/5    | Disable                  | Disable                               |
|            |                          | (8) (9) Pages 1 of 6 (9) (8)          |
|            |                          | Back to top                           |
| AGs        |                          | Items Displayed 1-5 Rows Per Page 5   |

#### L2 DHCP Relay Interface Statistics

Use this page to display statistics on DHCP Relay requests received on a selected port. To access this page, click Switching  $\rightarrow$  DHCP Relay  $\rightarrow$  Interface Statistics in the navigation panel.

#### Figure 34-4. DHCP Relay Interface Statistics

| Dell | tem<br>Networking N3024<br>in, r/w      | Interface Statistics Detail Show All                                                 |                       |   |   |      |   |
|------|-----------------------------------------|--------------------------------------------------------------------------------------|-----------------------|---|---|------|---|
|      | system<br>switching<br>Network Security | Interface Statistics: Detail                                                         |                       | Ð | ۲ | C    | ? |
|      | Ports<br>Address Tables                 | Interface                                                                            | Unit 1 Port Gi1/0/1 V |   |   |      |   |
|      |                                         | Untrusted Server Messages With Option-82<br>Untrusted Client Messages With Option-82 | 0                     |   |   |      |   |
|      | - Multicast Support                     | Trusted Server Messages Without Option-82                                            | 0                     |   |   |      |   |
|      | Dynamic ARP Inspection<br>DHCP Snooping | Trusted Client Messages Without Option-82                                            | 0                     |   | c | lear |   |

### L2 DHCP Relay VLAN Configuration

Use this page to enable and configure DHCP Relay on specific VLANs.

To access this page, click Switching  $\rightarrow$  DHCP Relay  $\rightarrow$  VLAN Configuration in the navigation panel.

Figure 34-5. DHCP Relay VLAN Configuration

| System<br>Dell Networking N<br>admin, r/w | 024 VLAN Configuration<br>Detail Show All |                                    |   |   |       |   |
|-------------------------------------------|-------------------------------------------|------------------------------------|---|---|-------|---|
| Home<br>System<br>Switching               | VLAN Configuration: Detail                |                                    | B | ۲ | C     | ? |
| - Slots - Ports - Address T: - GARP       | Duice Palay Mada                          | 1                                  |   |   |       |   |
| Spanning     VLAN     Link Aggre          | DHCP Relay Circuit ID                     | Disable                            |   |   |       | 1 |
| + DHCP Sno                                | RP Inspection<br>oping                    | (0 to 128 alphanumeric characters) |   |   | -pply |   |

To view a summary of the L2 DHCP relay configuration on all VLANs, click Show All.

Figure 34-6. DHCP Relay VLAN Summary

| AN Confi | guration: VLAN Sum | mary                    | H = C                              |
|----------|--------------------|-------------------------|------------------------------------|
|          | garadon. VErat oan | inary                   |                                    |
|          |                    |                         |                                    |
|          |                    | Item                    | ns Displayed 1-1 Rows Per Page All |
| VLAN ID  | DHCP Relay Mode    | DHCP Relay Circuit-Id = | DHCP Relay Remote-Id               |
| 1        | Disable            | Disable                 |                                    |
|          |                    |                         | 1 0f 1 09 0                        |

### **DHCP Relay Agent Configuration**

Use the **Configuration** page to configure and display a DHCP relay agent.

To display the page, click Routing  $\rightarrow$  BOOTP/DHCP Relay Agent  $\rightarrow$  Configuration in the navigation panel.

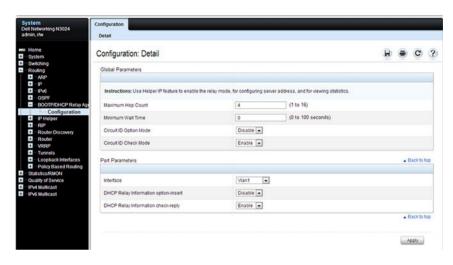

#### Figure 34-7. DHCP Relay Agent Configuration

### IP Helper (L3 DHCP Relay) Global Configuration

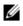

**NOTE:** The IP Helper feature is not supported on the Dell EMC Networking N1100-ON Series switches.

Use the **Global Configuration** page to add, show, or delete UDP Relay and Helper IP configuration

To display the page, click Routing  $\rightarrow$  IP Helper  $\rightarrow$  Global Configuration in the navigation panel.

#### Figure 34-8. IP Helper Global Configuration

| System<br>Dell Networking N3024<br>admin, r/w                                                                                                    | Global Configuration Detail Add |                |                                 |                     |
|----------------------------------------------------------------------------------------------------|---------------------------------|----------------|---------------------------------|---------------------|
| System                                                                                                    | Global Configuration: Detail    |                |                                 | H = C ?             |
| Routing                                                                                                    | IP Helper                       |                |                                 |                     |
| G — IP<br>G — IPv6<br>G — OSPF                                                                                                    | UDP Relay Mode                  | Enable 💌       |                                 |                     |
| OSPF     OSPF     OSPF | Summary                         |                | have Distant A                  | · Back to top       |
| Global Configura<br>Interface Configurat<br>Statistics                                                                                                    | UDP Destination Port -          | Server Address | Items Displayed 0-<br>Hit Count | 0 Rows Per Page 0 - |
| RIP     Router Discovery                                                                                                    |                                 |                |                                 | Pages o of 0 0 0    |
| Router     VRRP                                                                                                    |                                 |                |                                 |                     |
| Tunnels     Loopback Interfaces                                                                                                    |                                 |                |                                 | Apply               |

#### Adding an IP Helper Entry

To configure an IP helper entry:

- 1. Open the IP Helper Global Configuration page.
- 2. Click Add to display the Add Helper IP Address page:

Figure 34-9. Add Helper IP Address

| label Configuration: Add Ha |                 | H = C ( |
|-----------------------------|-----------------|---------|
| lobal Configuration: Add He | iper IP Address |         |
|                             |                 |         |
|                             |                 |         |
| UDP Destination Port        | Other 💌         |         |
| UDP Destination Port        | (0 to 6553      | 35)     |
|                             |                 |         |

- **3.** Select a UDP Destination port name from the menu or enter the UDP Destination Port ID. Select the Default Set to configure for the relay entry for the default set of protocols.
  - **NOTE:** If the DefaultSet option is specified, the device by default forwards UDP Broadcast packets for the following services: IEN-116 Name Service (port 42), DNS (port 53), NetBIOS Name Server (port 137), NetBIOS Datagram Server (port 138), TACACS Server (Port 49), and Time Service (port 37).
- **4.** Enter the IP address of the server to which the packets with the given UDP Destination Port will be relayed.
- 5. Click Apply.

The UDP/Helper Relay is added and the device is updated.

### IP Helper (L3 DHCP Relay) Interface Configuration

Use the **Interface Configuration** page to add, show, or delete UDP Relay and Helper IP configuration for a specific interface.

To display the page, click Routing  $\rightarrow$  IP Helper  $\rightarrow$  Interface Configuration in the navigation panel.

Figure 34-10. IP Helper Interface Configuration

| System<br>Dell Networking N3024<br>admin, r/w              | Interface Configuration<br>Detail Add |                        |                |                   |               |     |          |    |
|------------------------------------------------------------|---------------------------------------|------------------------|----------------|-------------------|---------------|-----|----------|----|
| System                                                     | Interface Configuration               | on: Detail             |                |                   |               | ۲   | C        | ?  |
| Routing                                                    | Source IP Interface                   |                        |                |                   |               |     |          |    |
| IP-IP<br>II-IP-6<br>II-OSPF                                | Source IP Interface                   |                        | All            |                   |               |     |          |    |
| BOOTP/DHCP Relay Age     IP Helper     Global Configuratio | out they                              |                        |                | Items Displayed 0 | -0 Rows P     |     | ack to t |    |
| Interface Configu<br>Statistics                            |                                       | UDP Destination Port - | Server Address | IsDiscard - Hit   | Count Pages 0 | Ren | nove     |    |
| Router Discovery     Router     Router     VRRP            |                                       |                        |                |                   |               | . 8 | ack to t | qq |
| Tunnels     Loopback Interfaces                            |                                       |                        |                |                   |               | Ap  | oply     |    |

#### Adding an IP Helper Entry to an Interface

To add an IP helper entry to an interface:

- 1. Open the IP Helper Interface Configuration page.
- 2. Click Add to display the Add IP Helper Address page:

Figure 34-11. Add Helper IP Address

| terface Configuration: Add | Helper IP Address | H 🖶 C |
|----------------------------|-------------------|-------|
|                            |                   |       |
|                            |                   |       |
| Interface                  | VII 💌             |       |
| UDP Destination Port       | Other 💌           |       |
| UDP Destination Port       | (0 to 65535       | 5)    |
| Discard                    | False 💌           |       |
| Server Address             |                   |       |

- **3.** Select the interface to use for the relay.
- **4.** Select a UDP Destination port name from the menu or enter the UDP Destination Port ID. Select the Default Set to configure for the relay entry for the default set of protocols.

**NOTE:** If the DefaultSet option is specified, the device by default forwards UDP Broadcast packets for the following services: IEN-116 Name Service (port 42), DNS (port 53), NetBIOS Name Server (port 137), NetBIOS Datagram Server (port 138), TACACS Server (Port 49), and Time Service (port 37).

- **5.** Choose whether to discard (True) or keep (False) packets arriving on the given interface with the given destination UDP port.
- **6.** Enter the IP address of the server to which the packets with the given UDP Destination Port will be relayed.
- 7. Click Apply.

The UDP/Helper Relay is added to the interface and the device is updated.

### **IP Helper Statistics**

Use the Statistics page to view UDP Relay Statistics for the switch.

To display the page, click **Routing**  $\rightarrow$  **IP Helper**  $\rightarrow$  **Statistics** in the navigation panel.

Figure 34-12. IP Helper Statistics

| Home<br>System                                                                                                    | Statistics: Detail                                         |   | H 🖶 C 🔇 |
|----------------------------------------------------------------------------------------------------|------------------------------------------------------------|---|---------|
| Switching                                                                                                    |                                                            |   |         |
| - Routing                                                                                                    |                                                            |   |         |
| I - IP<br>I - IPv6                                                                                                    | DHCP Client Messages Received                              | 0 |         |
| OSPF     OSPF      OSPF     OSPF     OSPF | DHCP Client Messages Relayed                               | 0 |         |
| IP Helper     Global Configuration                                                                                                    | DHCP Server Messages Received                              | 0 |         |
| Interface Configura<br>Statistics                                                                                                    |                                                            | 0 |         |
| RiP     Router Discovery                                                                                                    | UDP Client Messages Received                               | 0 |         |
| Router                                                                                                    | UDP Client Messages Relayed                                | 0 |         |
| VRRP     Tunnels                                                                                                    | DHCP Client Messages Hop Count Exceeded Max                | 0 |         |
| <ul> <li>Loopback Interfaces</li> <li>Policy Based Routing</li> </ul>                                                                                                    | DHCP Packets Received Too Early                            | 0 |         |
| - Statistics/RMON<br>- Quality of Service                                                                                                    | Received DHCP Client Messages With Gladdr As Local Address | 0 |         |
| - IPv4 Multicast<br>- IPv6 Multicast                                                                                                    | UDP Packets With Expired TTL                               | 0 |         |
|                                                                                                    | UDP Packets Discarded                                      | 0 |         |

# **Configuring L2 and L3 Relay Features (CLI)**

This section provides information about the commands used for configuring L2 and L3 relay features on the switch. For more information about the commands, see the Dell EMC Networking N1100-ON, N1500, N2000, N2100-ON, N3000, N3100-ON, and N4000 Series Switches CLI Reference Guide at www.dell.com/support.

### **Configuring L2 DHCP Relay**

Use the following commands to configure switch and interface L2 DHCP relay settings.

| Command                                   | Purpose                                                                                                    |
|-------------------------------------------|----------------------------------------------------------------------------------------------------|
| configure                                 | Enter global configuration mode.                                                                                                    |
| dhcp l2relay                              | Globally enable L2 DHCP relay on the switch                                                                                                    |
| <b>interface</b> interface                | Enter interface configuration mode for the specified port<br>or LAG. The interface variable includes the interface type<br>and number, for example <b>tengigabitethernet</b> 1/0/3. For a<br>LAG, the interface type is <b>port-channel</b> . |
|                                           | A range of ports can be specified using the interface range command. For example, interface range tengigabitethernet 1/0/8-12 configures interfaces 8, 9, 10, 11, and 12.                                                                     |
| dhcp l2relay                              | Enable L2 DHCP relay on the port(s) or LAG(s).                                                                                                    |
| dhcp l2relay trust                        | Configure the interface(s) to mandate Option-82 on receiving DHCP packets.                                                                                                    |
| exit                                      | Exit to Global Configuration mode.                                                                                                    |
| <b>dhcp l2relay vlan</b> vlan-<br>list    | Enable the L2 DHCP Relay agent for a set of VLANs. All<br>DHCP packets which arrive on interfaces in the configured<br>VLAN are subject to L2 Relay processing.                                                                               |
| dhep l2relay circuit-id<br>vlan vlan-list | Enable setting the DHCP Option 82 Circuit ID for a VLAN. When enabled, the interface number is added as the Circuit ID in DHCP option 82.                                                                                                    |

| Command                                                         | Purpose                                                                                                    |
|-----------------------------------------------------------------|----------------------------------------------------------------------------------------------------|
| <b>dhcp l2relay remote-id</b><br>remoteId <b>vlan</b> vlan-list | Enable setting the DHCP Option 82 Remote ID for a VLAN. When enabled, the supplied string is used for the Remote ID in DHCP Option 82.                                                         |
|                                                                 | The remoteId variable is a string to be used as the remote ID in the Option 82 (Range: 1 - 128 characters).                                                                                    |
| exit                                                            | Exit to Privileged Exec mode.                                                                                                    |
| show dhcp l2relay all                                           | View L2 DHCP relay settings on the switch.                                                                                                    |
| <pre>show dhcp l2relay interface [all   interface]</pre>        | View L2 DHCP relay settings for all interfaces or for the specified interface.                                                                                                    |
| <b>show dhcp l2relay vlan</b><br>vlan-list                      | View L2 DHCP relay settings for the specified VLAN                                                                                                    |
| show dhcp l2relay stats<br>interface [all   interface]          | View the number of DHCP packets processed and relayed<br>by the L2 relay agent. To reset the statistics to 0, use the<br>clear dhcp l2relay statistics interface [all   interface]<br>command. |
| show dhcp l2relay agent-<br>option vlan vlan-id                 | View the DHCP L2 Relay Option-82 configuration for the specified VLAN.                                                                                                    |
| show dhcp l2relay<br>circuit-id vlan vlan-id                    | View the DHCP L2 Relay circuit ID configuration for the specified VLAN.                                                                                                    |
| show dhcp l2relay<br>remote-id vlan vlan-id                     | View the DHCP L2 Relay remote ID configuration for the specified VLAN.                                                                                                    |

### **Configuring L3 Relay (IP Helper) Settings**

Use the following commands to configure switch and interface L3 DHCP relay and IP helper settings.

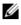

**NOTE:** The IP Helper feature is not supported on the Dell EMC Networking N1100-ON Series switches.

| Command                                                                                                    | Purpose                                                                                                    |
|----------------------------------------------------------------------------------------------------|----------------------------------------------------------------------------------------------------|
| configure                                                                                                    | Enter global configuration mode.                                                                                                    |
| ip helper enable                                                                                                 | Use this command to enable the IP helper feature. It is enabled by default.                                                                                                    |
| ip helper-address server-<br>address [dest-udp-port  <br>dhcp   domain   isakmp                                  | Configure the relay of certain UDP broadcast packets<br>received on any interface. Specify the one of the protocols<br>defined in the command or the UDP port number.                                                   |
| mobile-ip  <br>nameserver   netbios-<br>dgm   netbios-ns   ntp  <br>pim-auto-rp   rip  <br>tacacs   tftp   time] | • server-address — The IPv4 unicast or directed broadcast<br>address to which relayed UDP broadcast packets are sent.<br>The server address cannot be an IP address configured on<br>any interface of the local router. |
| tacaes   trtp   time]                                                                                            | <ul> <li>dest-udp-port — A destination UDP port number from<br/>1 to 65535.</li> </ul>                                                                                                    |
| interface vlan vlan-id                                                                                           | Enter interface configuration mode for the specified VLAN routing interface.                                                                                                    |
|                                                                                                    | A range of VLAN routing interfaces can be specified using<br>the interface range vlan command. For example, interface<br>range vlan 10,20,30 configures VLAN interfaces 10, 20,<br>and 30.                              |
|                                                                                                    | <b>NOTE:</b> All VLANs must be configured as VLAN routing interfaces.                                                                                                    |

| Command                                                                              | Purpose                                                                                                    |  |
|--------------------------------------------------------------------------------------|----------------------------------------------------------------------------------------------------|--|
| ip helper-address<br>{server-address  <br>discard} [dest-udp-port<br>  dhcp   domain | Configure the relay of certain UDP broadcast packets<br>received on the VLAN routing interface(s). This command<br>takes precedence over an ip helper-address command giver<br>in global configuration mode.                                 |  |
| isakmp   mobile-ip  <br>nameserver   netbios-                                        | Specify the one of the protocols defined in the command or the UDP port number.                                                                                                    |  |
| dgm   netbios-ns   ntp  <br>pim-auto-rp   rip  <br>tacacs   tftp   time]             | <ul> <li>server-address — The IPv4 unicast or directed broadcast<br/>address to which relayed UDP broadcast packets are sent.<br/>The server address cannot be an IP address configured on<br/>any interface of the local router.</li> </ul> |  |
|                                                                                      | • dest-udp-port — A destination UDP port number from 1 to 65535.                                                                                                    |  |
| exit                                                                                 | Exit to Global Config mode.                                                                                                    |  |
| exit                                                                                 | Exit to Privileged Exec mode.                                                                                                    |  |
| show ip helper-address<br>[vrf vrf-name][vlan vlan-<br>id]                           | View IP helper (L3 relay) settings for all interfaces or for<br>the specified VLAN routing interface.                                                                                                    |  |
| <pre>show ip helper [vrf vrf-<br/>name] statistics</pre>                             | View the number of DHCP and other UDP packets<br>processed and relayed by the UDP relay agent. To reset th<br>statistics to 0, use the <b>clear ip helper statistics</b> command                                                             |  |

# **Relay Agent Configuration Example**

The example in this section shows how to configure the L3 relay agent (IP helper) to relay and discard various protocols.

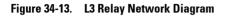

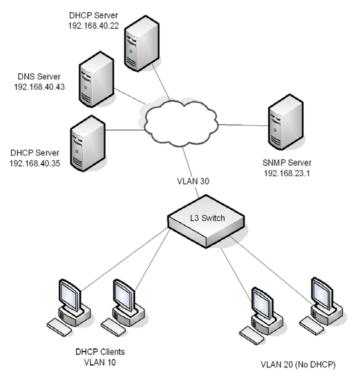

This example assumes that multiple VLAN routing interfaces have been created, and configured with IP addresses.

To configure the switch:

1 Relay DHCP packets received on VLAN 10 to 192.168.40.35

```
console#config
console(config)#interface vlan 10
console(config-if-vlan10)#ip helper-address 192.168.40.35 dhcp
```

2 Relay DNS packets received on VLAN 10 to 192.168.40.43

```
console(config-if-vlan10)#ip helper-address 192.168.40.35
domain
console(config-if-vlan10)#exit
```

```
3 Relay SNMP traps (port 162) received on VLAN 20 to 192.168.23.1
```

```
console(config)#interface vlan 20
console(config-if-vlan20)#ip helper-address 192.168.23.1 162
```

**4** The clients on VLAN 20 have statically-configured network information, so the switch is configured to drop DHCP packets received on VLAN 20

```
console(config-if-vlan20)#ip helper-address discard dhcp
console(config-if-vlan20)#exit
```

**5** DHCP packets received from clients in any VLAN other than VLAN 10 and VLAN 20 are relayed to 192.168.40.22.

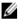

**NOTE:** The following command is issued in Global Configuration mode, so it applies to all interfaces except VLAN 10 and VLAN 20. IP helper commands issued in Interface Configuration mode override the commands issued in Global Configuration Mode.

console(config)#ip helper-address 192.168.40.22 dhcp

**6** Verify the configuration.

console#show ip helper-address

IP helper is enabled

| I/F  | UDP Port | Discard | Hit Count | Server Address |
|------|----------|---------|-----------|----------------|
|      |          |         |           |                |
| Vl10 | domain   | No      | 0         | 192.168.40.43  |
| Vl10 | dhcp     | No      | 0         | 192.168.40.35  |
| V120 | dhcp     | Yes     | 0         |                |
| V120 | 162      | No      | 0         | 192.168.23.1   |
| Any  | dhcp     | No      | 0         | 192.168.40.22  |

# OSPF and OSPFv3

## Dell EMC Networking N2000, N2100-ON, N3000, N3100-ON and N4000 Series Switches

This chapter describes how to configure Open Shortest Path First (OSPF) and OSPFv3. OSPF is a dynamic routing protocol for IPv4 networks, and OSPFv3 is used to route traffic in IPv6 networks. The protocols are configured separately within the software, but their functionality is largely similar for IPv4 and IPv6 networks

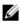

**NOTE:** In this chapter references to OSPF apply to OSPFv2 and OSPFv3 unless otherwise noted.

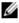

NOTE: Dell EMC Networking N1100-ON/N1500 Series switches do not support OSPF.

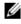

NOTE: Dell EMC Networking N2000/N2100-ON Series switches do not support OSPFv3.

The topics covered in this chapter include:

- **OSPF** Overview
- **OSPF** Feature Details •
- Default OSPF Values •
- Configuring OSPF Features (Web)
- Configuring OSPFv3 Features (Web)
- Configuring OSPF Features (CLI) •
- Configuring OSPFv3 Features (CLI)
- **OSPF** Configuration Examples
- Configuring OSPF VRFs •

# **OSPF** Overview

OSPF is an Interior Gateway Protocol (IGP) that performs dynamic routing within a network. Dell EMC Networking N-Series switches support two dynamic routing protocols: OSPF and Routing Information Protocol (RIP).

Unlike RIP, OSPF is a link-state protocol. Larger networks typically use the OSPF protocol instead of RIP.

### What Are OSPF Areas and Other OSPF Topology Features?

The top level of the hierarchy of an OSPF network is known as an OSPF domain. The domain can be divided into areas. Routers within an area must share detailed information on the topology of their area, but require less detailed information about the topology of other areas. Segregating a network into areas enables limiting the amount of route information communicated throughout the network.

Areas are identified by a numeric ID in IP address format n.n.n.n (note, however, that these are not used as actual IP addresses). For simplicity, the area can be configured and referred to in normal integer notation. For example, Area 20 is identified as 0.0.0.20 and Area 256 as 0.0.1.0. The area identified as 0.0.0.0 is referred to as Area 0 and is considered the OSPF backbone. All other OSPF areas in the network must connect to Area 0 directly or through a virtual link. The backbone area is responsible for distributing routing information between non-backbone areas.

A virtual link can be used to connect an area to Area 0 when a direct link is not possible. A virtual link traverses an area between the remote area and Area 0.

A stub area is an area that does not accept external LSAs (LSAs generated by redistributing routes) that were learned from a protocol other than OSPF or were statically configured. These routes typically send traffic outside the AS. Therefore, routes from a stub area to locations outside the AS use the default gateway. A virtual link cannot be configured across a stub area. A Not So Stubby Area can import limited external routes only from a connected ASBR.

#### What Are OSPF Routers and LSAs?

When a Dell EMC Networking N-Series switch is configured to use OSPF for dynamic routing, it is considered to be an OSPF router. OSPF routers keep track of the state of the various links they send data to. Routers exchange OSPF link state advertisements (LSAs) with other routers. External LSAs provide information on static routes or routes learned from other routing protocols.

OSPF defines various router types:

- Backbone routers have an interface in Area 0.
- Area border routers (ABRs) have interfaces in multiple areas.
- Internal routers have all their interfaces in a single OSPF area.
- Autonomous system boundary routers (ASBRs) redistribute routes from other protocols and originate external LSAs.

### **How Are Routes Selected?**

OSPF determines the best route using the route metric and the type of the OSPF route. The following order is used for choosing a route if more than one type of route exists:

- 1 Intra-area (the destination prefix is in the same area as the router computing the route)
- 2 Inter-area (the destination is not in the same area as the router computing the route
- **3** External Type 1 (Preferred)
- **4** External Type 2 (Default)

### How Are OSPF and OSPFv3 Different?

OSPFv3 is the Open Shortest Path First routing protocol for IPv6. It is similar to OSPFv2 in its concept of a link state database, intra/inter area, and AS external routes and virtual links. It differs from its IPv4 counterpart in a number of respects. Peering is done through link-local addresses, and the protocol is link rather than network centric; and addressing semantics have been moved to leaf LSAs.

# **OSPF** Feature Details

This section provides details on the following OSPF features:

- Stub Router
- Static Area Range Cost
- LSA Pacing
- LSA Pacing

#### **Stub Router**

RFC 3137 introduced stub router behavior to OSPFv2. As a stub, a router can inform other routers that it is not available to forward data packets. This can be useful if OSPF has run out of resources (for example, memory) to compute a complete routing table, or to avoid routing transients as OSPF learns its neighbors and a complete set of routes at startup. Thus, OSPF can enter stub router mode either automatically (as a result of a resource condition) or by configuration.

When OSPF enters stub router mode, it re-originates its router LSAs and sets the metric on each of its non-stub links to the maximum value, 0xFFFF. Whenever OSPF originates a router LSA while in stub router mode, it sets the metrics in this way. Stub router mode is global and applies to router LSAs for all areas. Other routers prefer alternate paths that avoid the stub router; however, if no alternate path is available, another router may compute a transit route through a stub router. Because the stub router does not adjust the metric for stub links in its router LSA, routes to destinations on these networks are unaffected. Thus, stub router mode does not affect management connections to the router, even if the router and management station depend on OSPF routes to communicate with each other.

The feature supports two modes of operation. The network administrator can put OSPF in stub router mode. OSPF remains in stub router mode until the network administrator takes OSPF out of stub router mode. Alternatively, the network administrator can configure OSPF to start in stub router mode for a configurable period of time after the router boots up. On a stack, the startup period also applies when a unit takes over as the management unit. The **clear ip ospf stub-router** command also restarts OSPF in stub router mode if the mode was entered due to exceeding resource limitations. OSPF does not begin in stub router mode when OSPF is globally enabled. If the operator wants to avoid routing transients when he enables or configures OSPF, he can manually set OSPF in stub router mode.

If OSPF is in startup stub router mode and encounters a resource limitation that would normally cause OSPF to become a stub router, OSPF cancels the timer to exit startup stub router and remains in stub router mode until the network administrator takes action.

The network administrator can optionally configure OSPF to override the metric in summary LSAs while in stub router mode. The option applies to both type 3 and type 4 summary LSAs.

When a router is in stub router mode, all its virtual links are down. This is because the cost to the virtual neighbor is guaranteed to be greater than or equal to 0xFFFF. RFC 2328 section 15 states that:

"...a virtual link whose underlying path has cost greater than hexadecimal 0xffff (the maximum size of an interface cost in a router-LSA) should be considered non-operational."

To configure a router for stub router mode, use the **max-metric router-lsa** command in Global Router Configuration mode. The following example sets the router to start in stub router mode on a restart and remain in stub router mode for 5 minutes:

```
ABR-R0(config)#router ospf
ABR-R0(config-router)#max-metric router-lsa on-startup 300
```

The following example sets the router to advertise the metric in type 3 and type 4 summary LSAs as 32768 for 5 minutes after a restart, after which time the router will exit stub router mode and advertise the full set of LSAs:

```
ABR-R0(config)#router ospf
ABR-R0(config-router)#max-metric router-lsa on-startup 300 summary-
lsa 32768
```

The following example causes the router to exit stub router mode, whether entered automatically due to resource constraints or due to configuration by the operator. Virtual links are enabled when the router exits stub router mode.

```
ABR-R0(config)#router ospf
ABR-R0(config-router)#no max-metric router-lsa
```

### **Static Area Range Cost**

This feature allows a network operator to configure a fixed OSPF cost that is always advertised when an area range is active. This feature applies to both OSPFv2 and OSPFv3.

An OSPF domain can be divided into areas to limit the processing required on each router. Area Border Routers (ABRs) advertise reachability across area boundaries. It is common to summarize the set of prefixes that an ABR advertises across an area boundary. RFC 2328 specifies that when an ABR originates a type 3 LSA for an active area range, the cost in the LSA is set to "the largest cost of any of the component networks." Thus, when an area's topology changes in a way that increases the largest cost, the type 3 LSA must be re-originated. In some cases, advertising the change in cost may be less important than preventing the topology change from propagating outside the area (thus causing routers in other areas to process and flood a changed LSA and rerun their routing table calculations). For this reason, it is common to give the network administrator the option of configuring the cost for an area range. When a static cost is configured, the cost advertised in the type 3 LSA does not depend on the cost of the component networks. Thus, topology changes within an area do not propagate outside the area, resulting in greater stability within the OSPF domain.

Dell EMC Networking N-Series switches also use area ranges to summarize type 7 LSAs when they are translated to type 5 LSAs. The cost option may be configured on area ranges used for type 7 to type 5 translation.

If an area range is configured for type 3 summarization and the static cost is set to the maximum value, 16,777,215, the range is not advertised. Setting this static cost is equivalent to configuring a range with the not-advertise option. A summary LSA with this metric (LSInfinity) cannot be advertised, according to RFC 2328 section 12.4.3. This behavior is consistent with the industry standard.

If an area range is configured for type 7 to type 5 translation, a type 5 LSA is sent if the metric is set to 16,777,215; however, other routers will not compute a route from a type 5 LSA with this metric.

See "Configuring the Static Area Range Cost" on page 1321 for a configuration example.

# LSA Pacing

OSPF refreshes each self-originated LSA every 30 minutes. Because a router tends to originate many LSAs at the same time, either at startup or when adjacencies are formed or when routes are first learned, LSA refreshes tend to be grouped. Further, Area Border Routers (ABRs) attached to the same area tend to originate summary LSAs into the area at the same time. This behavior leads to periodic bursts of LS Update packets. Update bursts can lead to high CPU utilization, packet loss, and retransmission, if a receiver cannot absorb all packets in a burst. These losses occur primarily in two places: 1) at the Class of Service (CoS) queue where the hardware queues packets to the CPU, and 2) when a message buffer is allocated for an incoming packet.

This feature makes changes to OSPFv2 to improve the efficiency of LSA flooding, with the expectation that the improvements will greatly reduce or eliminate the packet drops caused by bursts in OSPF control packets. The changes are as follows:

- Introduce LSA transmit pacing, limiting the rate of LS Update packets that OSPF can send
- Introduce LSA refresh groups, so that OSPF efficiently bundles LSAs into LS Update packets when periodically refreshing self-originated LSAs

To configure LSA transmit pacing, use the timers pacing flood command in router config mode:

```
ABR-R0(config)#router ospf
ABR-R0(config-router)#timers pacing flood 50
```

This will cause LSA Update packets to be sent at no less than a 50 millisecond interval.

When OSPF refreshes LSAs, it considers all self-originated LSAs whose age is from 1800 to 1800 plus the pacing group size. Grouping LSAs for refresh allows OSPF to combine refreshed LSAs into a minimal number of LS Update packets. Minimizing the number of Update packets makes LSA distribution more efficient. To configure an LSA Refresh window, use the timers pacing lsa-group command in router-config mode:

```
ABR-R0(config)#router ospf
ABR-R0(config-router)#timers pacing lsa-group 300
```

This sets the LSA Refresh window to 2100 seconds or about 35 minutes.

### **Flood Blocking**

OSPF is a link state routing protocol. Routers describe their local environment in Link State Advertisements (LSAs), which are distributed throughout an area or OSPF domain. Through this process, each router learns enough information to compute a set of routes consistent with the routes computed by all other routers.

Normally, OSPF floods an LSA on all interfaces within the LSA's flooding scope. Flooding ensures that all routers receive all LSAs. A router normally receives a duplicate copy of each LSA once on each interface in the LSA's flooding scope. The duplicate deliveries make OSPF LSA distribution robust, but in highly interconnected networks, can cause a lot of buffer and CPU usage. Buffer and CPU use can be reduced by selectively blocking LSA flooding on some interfaces, while ensuring that LSAs are flooded on enough interfaces to guarantee delivery of all LSAs to all routers. When enabling flood blocking, the network administrator must ensure there is sufficient LSA flooding even when there are router and link failures.

This feature enables a network administrator to disable LSA flooding on an interface. Flood blocking only affects flooding of LSAs with area or AS (i.e., domain-wide) scope. Such LSAs are expected to be flooded to neighbors on other, unblocked interfaces, and eventually reach neighbors on blocked interfaces. An LSA with interface flooding scope cannot be blocked; there is no other way for interface-scope LSAs to reach neighbors on the blocked interface. Allowing interface-scope LSAs on blocked interfaces allows graceful restart to work, even if the restarting router has neighbors on flood blocked interfaces.

When an interface is blocked, LSAs with area or AS scope are not sent to any neighbor on that interface. When flood blocking is enabled, OSPF does not advertise any LSAs with area or AS scope in its database description packets sent to neighbors on a blocked interface. When OSPF receives an LSA from a neighbor and the local database copy is newer than the received LSA, OSPF normally sends the newer LSA directly to the neighbor. If the neighbor is on a blocked interface, OSPF neither acknowledges the LSA nor sends the newer LSA. Instead, OSPF expects that the neighbor will receive the newer LSA indirectly.

Flooding is enabled by default.

Flood blocking cannot be enabled on virtual interfaces. While the feature could be allowed on virtual interfaces, it is less likely to be used on a virtual interface, since virtual interfaces are created specifically to allow flooding between two backbone routers. So the option of flood blocking on virtual interfaces is not supported.

See "Configuring Flood Blocking" on page 1326 for a configuration example.

#### MTU

OSPF database description packets announce the IP MTU of the interface where they are transmitted. Two routers form an OSPF adjacency only if their IP MTUs are the same. If OSPF receives a database description packet whose IP MTU is larger than the local IP MTU, it drops the packet. Adjacencies in this situation remain in Exchange Start state. A log message identifies the IP MTU mismatch:

```
<11> JAN 01 00:00:51 192.168.75.1-1 OSPF[175099648]:
spnbo.c(672) 12 %% Dropping a DD packet received on interface
0/1. DD MTU is 2000. Local MTU is 1500.
```

The administrator can configure OSPF to ignore MTU mismatches using the **ip ospf mtu-ignore** command. Configuring one end of an OSPF-enabled link to ignore an MTU mismatch can cause issues when the DD or LSA packets are dropped on the end of the link with the smaller MTU.

OSPF does not provide a way to fragment protocol packets. Larger OSPF networks, e.g. those with more than ~100 OSPF links require a larger IP MTU in order to transmit/receive the LSA update. Use the **system jumbo mtu** command to configure an MTU sufficiently large to contain the largest expected LSA packet.

# **Default OSPF Values**

OSPF is globally enabled by default. To make it operational on the router, you must configure a router ID and enable OSPF on at least one interface.

Table 35-1 shows the global default values for OSPF and OSPFv3.

| Parameter                         | Default Value         |
|-----------------------------------|-----------------------|
| Router ID                         | None                  |
| Admin Mode                        | Enabled               |
| RFC 1583 Compatibility            | Enabled (OSPFv2 only) |
| ABR Status                        | Enabled               |
| Opaque LSA Status                 | Enabled (OSPFv2 only) |
| Exit Overflow Interval            | Not configured        |
| SPF Delay Time                    | 5 (OSPFv2 only)       |
| SPF Hold Time                     | 10 (OSPFv2 only)      |
| External LSDB Limit               | None                  |
| Default Metric                    | Not configured        |
| Maximum Paths                     | 4                     |
| AutoCost Reference Bandwidth      | 100 Mbps              |
| Default Passive Setting           | Disabled              |
| Default Information Originate     | Disabled              |
| Non-Stop Forwarding (NSF) Support | Disabled              |

Table 35-1. OSPF/OSPFv3 Global Defaults

Table 35-2 shows the per-interface default values for OSPF and OSPFv3.

| Parameter                | Default Value         |  |
|--------------------------|-----------------------|--|
| Admin Mode               | Disabled              |  |
| Advertise Secondaries    | Enabled (OSPFv2 only) |  |
| Router Priority          | 1                     |  |
| Retransmit Interval      | 5 seconds             |  |
| Hello Interval           | 10 seconds            |  |
| Dead Interval            | 40 seconds            |  |
| LSA Ack Interval         | l second              |  |
| Interface Delay Interval | l second              |  |
| MTU Ignore               | Disabled              |  |
| Passive Mode             | Disabled              |  |
| Network Type             | Broadcast             |  |
| Authentication Type      | None (OSPFv2 only)    |  |
| Metric Cost              | Not configured        |  |

 Table 35-2.
 OSPF Per-Interface Defaults

# **Configuring OSPF Features (Web)**

This section provides information about the OpenManage Switch Administrator pages for configuring and monitoring OSPF features on Dell EMC Networking N-Series switches. For details about the fields on a page, click ?? at the top of the Dell EMC OpenManage Switch Administrator web page.

#### **OSPF** Configuration

Use the **Configuration** page to enable OSPF on a router and to configure the related OSPF settings.

To display the page, click **Routing**  $\rightarrow$  **OSPF**  $\rightarrow$  **Configuration** in the navigation panel.

| ell Networking N3024<br>dmin, r/w                               | Detail                       |                                          |   |
|-----------------------------------------------------------------|------------------------------|------------------------------------------|---|
| Home<br>System                                                  | Configuration: Detail        | H) 🖶 C                                   | ? |
| - Switching<br>- Routing                                        | Route Information            |                                          |   |
| ARP   IP                                                        |                              |                                          |   |
| E - IPv6                                                        | Router ID                    | 2222                                     |   |
| Configuration                                                   | OSPF Admin Mode              | Enable .                                 |   |
| Area Configuration                                              | ASBR Mode                    | Enabled                                  |   |
| Area Range Configu                                              | RFC 1583 Compatibility       | Enable                                   |   |
| - Interface Configurat                                          | ABR Status                   | Disabled                                 |   |
| <ul> <li>Network Configurate</li> <li>Neighbor Table</li> </ul> | Opaque LSA Status            | Enable 💌                                 |   |
|                                                                 | Exit Overflow Interval       | 0 (0 to 2147483647 seconds)              |   |
| Virtual Link Configu                                            | SPF Delay Time               | 5 (0 to 65535 seconds)                   |   |
| Route Redistributio                                             | SPF Hold Time                | 10 (0 to 65535 seconds)                  |   |
| NSF OSPF Configur                                               | External LSA Count           | 0                                        |   |
| - IP Helper                                                     | External LSA Checksum        | 0x0                                      |   |
| Router Discovery                                                | AS_OPAQUE LSA Count          | 0                                        |   |
| Router     VRRP                                                 | AS_OPAQUE LSA Checksum       | 0x0                                      |   |
| Tunnels     Loopback Interfaces                                 | New LSAs Originated          | 0                                        |   |
| Policy Based Routing     Statistics/RMON                        | LSAs Received                | 0                                        |   |
| Quality of Service                                              | External LSDB Limit          | -1 (-1(No Limit) to 2147483647)          |   |
| IPv6 Multicast                                                  | Default Metric               | 0 (1 to 16777214) Enter 0 to unconfigure |   |
|                                                                 | Maximum Paths                | 4 (1 to 4)                               |   |
|                                                                 | AutoCost Reference Bandwidth | 100 (1 to 4294967 Mbps)                  |   |
|                                                                 | Default Passive Setting      | Disable -                                |   |

#### Figure 35-1. OSPF Configuration

#### **OSPF** Area Configuration

The Area Configuration page lets you create a Stub area configuration and NSSA once you've enabled OSPF on an interface through **Routing**  $\rightarrow$  **OSPF**  $\rightarrow$  **Interface Configuration**. At least one router must have OSPF enabled for this web page to display.

To display the page, click **Routing**  $\rightarrow$  **OSPF**  $\rightarrow$  **Area Configuration** in the navigation panel. If a Stub Area has been created, the fields in the Stub Area Information are available. If a NSSA has been created, the fields in the NSSA Area Information are available.

| System<br>Dell Networking N3024<br>admin. r/w                                                     | Area Configuration         |                |                  |       |            |          |     |
|---------------------------------------------------------------------------------------------------|----------------------------|----------------|------------------|-------|------------|----------|-----|
| admin, rw                                                                                         | Detail                     |                |                  |       |            |          |     |
| - System                                                                                          | Area Configuration: Detail |                |                  | Ð     |            | C        | 0   |
| Switching  Routing  ARP                                                                           | Area Information           |                |                  |       |            |          |     |
| D - IP<br>D - IPv6                                                                                | Area                       | 0.0.0.1        |                  |       |            |          |     |
| - OSPF<br>Configuration                                                                           | Area ID                    | 0.0.0.1        |                  |       |            |          |     |
| Area Configuration                                                                                | External Routing           | Import No LSAs |                  |       |            |          |     |
| Area Range Configu                                                                                | SPF Runs                   | 0              |                  |       |            |          |     |
| Interface Configurat                                                                              | Area Border Router Count   | 0              |                  |       |            |          |     |
| <ul> <li>Network Configuration</li> <li>Neighbor Table</li> </ul>                                 | Area LSA Count             | 0              |                  |       |            |          |     |
| <ul> <li>Neighbor Configura</li> <li>Link State Database</li> </ul>                               | Area LSA Checksum          | 0×0            |                  |       |            |          |     |
| <ul> <li>Virtual Link Configu</li> <li>Virtual Link Summa</li> <li>Route Redistributio</li> </ul> | Stub Area Information      |                |                  |       | <b>.</b> 8 | ack to I | lop |
| Route Redistributio                                                                               | Import Summary LSAs        | Enable 💌       |                  |       |            |          | -   |
| BOOTP/DHCP Relay Age                                                                              | Metric Value               | 1              | (1 to 16777215)  |       |            |          |     |
| RIP     Router Discovery                                                                          |                            |                |                  |       |            |          | _   |
| Router     VRRP                                                                                   |                            |                | Delete Stub Area | Apply | Delete A   | rea      |     |
| Tunnels     Leophack Interfaces                                                                   |                            |                |                  |       |            |          |     |

#### Figure 35-2. OSPF Area Configuration

#### **Configuring an OSPF Stub Area**

To configure the area as an OSPF stub area, click **Create Stub Area**. The pages refreshes, and displays additional fields that are specific to the stub area.

| rea Configuration: Detail |                |                 |  |            | C         | ?   |
|---------------------------|----------------|-----------------|--|------------|-----------|-----|
| Area Information          |                |                 |  |            |           | _   |
| Area                      | 0.0.0.2 💌      |                 |  |            |           | -   |
| Area ID                   | 0.0.0.2        |                 |  |            |           |     |
| External Routing          | Import No LSAs | 3               |  |            |           | -   |
| SPF Runs                  | 0              |                 |  |            |           |     |
| Area Border Router Count  | 0              |                 |  |            |           |     |
| Area LSA Count            | 1              |                 |  |            |           |     |
| Area LSA Checksum         | 0×127E         |                 |  |            |           |     |
| Stub Area Information     |                |                 |  | <b>▲</b> E | Back to f | top |
| Import Summary LSAs       | Enable M       |                 |  |            |           | -   |
| Type of Service           | Normal         |                 |  |            |           |     |
| Metric Value              | 1              | (1 to 16777215) |  |            |           |     |

Figure 35-3. OSPF Stub Area Configuration

Use the Delete Stub Area button to remove the stub area.

#### Configuring an OSPF Not-So-Stubby Area

To configure the area as an OSPF not-so-stubby area (NSSA), click NSSA Create. The pages refreshes, and displays additional fields that are specific to the NSSA.

| ea Configuration: Detail      |                       | 6 |
|-------------------------------|-----------------------|---|
| Area Information              |                       |   |
| Area                          | 0.0.0.1               |   |
| Area ID                       | 0.0.0.1               |   |
| External Routing              | Import NSSAs          |   |
| SPF Runs                      | 0                     |   |
| Area Border Router Count      | 0                     |   |
| Area LSA Count                | 0                     |   |
| Area LSA Checksum             | 0×0                   |   |
| Import Summary LSAs           | Enable 💌              |   |
| Originate Default Route       | False 💌               |   |
| Metric Value                  | 10 (1 to 16777214)    |   |
| Metric Type                   | Non-Comparable Cost 🐱 |   |
| Translator Role               | Candidate 💌           |   |
| Translator Stability Interval | 40 (0 to 3600)        |   |
| No-Redistribute Mode          | Disable 💌             |   |
| Translator State              | Disabled              |   |

Figure 35-4. OSPF NSSA Configuration

Use the NSSA Delete button to remove the NSSA area.

## **OSPF Stub Area Summary**

The Stub Area Summary page displays OSPF stub area detail.

To display the page, click **Routing**  $\rightarrow$  **OSPF**  $\rightarrow$  **Stub Area Summary** in the navigation panel.

#### Figure 35-5. OSPF Stub Area Summary

| System<br>Dell Networking N3024<br>admin, r/w                                                 | Stub Area Summary<br>Detail |                 |                     |                   |          |     |   |
|-----------------------------------------------------------------------------------------------|-----------------------------|-----------------|---------------------|-------------------|----------|-----|---|
| ■ Home<br>- System<br>- Switching<br>- Routing                                                | Stub Area Summ              | ary: Detail     |                     | 8                 |          | C   | ? |
|                                                                                               | -                           |                 |                     | isplayed 0-0 Rows | Per Page | 0 - | 3 |
| IPv6                                                                                          | Area ID ···                 | Metric Value ** | Import Summary LSAs |                   |          |     |   |
| OSPF     Configuration     Area Configuration     Stub Area Summ     Area Bance Configuration |                             |                 |                     | B   Pages         | of 0     | •   | ٥ |

## **OSPF Area Range Configuration**

Use the Area Range Configuration page to configure and display an area range for a specified NSSA.

To display the page, click Routing  $\rightarrow$  OSPF  $\rightarrow$  Area Range Configuration in the navigation panel.

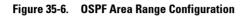

| System<br>Dell Networking N3024<br>admin, r/w                                                                 | Area Range Configu<br>Detail | ration            |               |           |            |               |         |      |    |
|----------------------------------------------------------------------------------------------------|------------------------------|-------------------|---------------|-----------|------------|---------------|---------|------|----|
| Home     System     Switching                                                                                 | Area Range                   | Configuration: De | etail         |           |            | H             | ۲       | C    | ?  |
| <ul> <li>Switching</li> <li>Routing</li> </ul>                                                                | Area Range                   |                   |               |           |            |               |         |      |    |
| - ARP                                                                                                    | Area ID                      | IP Address        | Subnet M      | ask       | LSDB Type  | Advertisement |         | Add  |    |
| • IP<br>• IPv6                                                                                                | 0.0.0.1 -                    |                   |               |           | 5.         | Advertise -   |         | 13   |    |
| Configuration<br>Area Configuration<br>Stub Area Summary                                                      | Area Range Sun               |                   |               |           | Items Dis  |               | Per Pag |      |    |
| Area Range Conf                                                                                               | Area ID                      | IP Address        | Subnet Mask   | LSDB Type | Advertisem | ent           | Remove  |      |    |
| Interface Configurat                                                                                          | 0.0.0.1                      | 192.168.5.0       | 255.255.255.0 | S         | Advertise  |               | 10      |      |    |
| <ul> <li>Network Configuration</li> <li>Neighbor Table</li> </ul>                                             |                              |                   |               |           | ۲          | Pages 1       | of 1    | •••  | ۲  |
| Neighbor Configura<br>Link State Databas<br>Virtual Link Configu<br>Virtual Link Summa<br>Route Redistributio |                              |                   |               |           |            |               |         | pply | op |

# **OSPF Interface Statistics**

Use the **Interface Statistics** page to display statistics for the selected interface. The information is displayed only if OSPF is enabled.

To display the page, click Routing  $\rightarrow$  OSPF  $\rightarrow$  Interface Statistics in the navigation panel.

| Home<br>System<br>Switching |  |
|-----------------------------|--|
| Routing                     |  |
| OSPF                        |  |
| Configuration               |  |
| - Area Configuration        |  |
| - Area Range Con            |  |
| Intertaka, Stat.            |  |
| Interface Configu           |  |
| - Neighbor Config           |  |
| Link State Datab            |  |
| Virtual Link Cont           |  |
|                             |  |
|                             |  |
| NSF OSPF Sum                |  |

Figure 35-7. OSPF Interface Statistics

## **OSPF Interface Configuration**

Use the Interface Configuration page to configure an OSPF interface.

To display the page, click Routing  $\rightarrow$  OSPF  $\rightarrow$  Interface Configuration in the navigation panel.

#### Figure 35-8. OSPF Interface Configuration

| ell Networking N3024<br>Smin, r/w                                    | Interface Configuration Detail  |                   |                      |   |   |   |   |
|----------------------------------------------------------------------|---------------------------------|-------------------|----------------------|---|---|---|---|
| Home<br>System<br>Switching<br>Routing                               | Interface Configuration: Detail |                   |                      | B | ۲ | C | ? |
| II − ARP<br>II − IP<br>II − IPv6                                     | Interface                       | Vian1 💌           |                      |   |   |   |   |
| OSPF<br>Configuration                                                | IP Address                      | 0.0.0.0           |                      |   |   |   |   |
| Area Configuration<br>Stub Area Summary                              | Subnet Mask                     | 0.0.0.0 (0) - len | gth of mask          |   |   |   |   |
| - Area Range Config<br>Interface Statistics                          | OSPF Admin Mode                 | Disable 💌         |                      |   |   |   |   |
| Interface Configu                                                    | OSPF Area ID                    | 0.0.0.0           |                      |   |   |   |   |
| Network Configurat                                                   | Interface Cost                  | 10                | (1 to 65535)         |   |   |   |   |
| <ul> <li>Neighbor Configura</li> <li>Link State Database</li> </ul>  | Advertise Secondaries           | Enable 💌          |                      |   |   |   | - |
| <ul> <li>Virtual Link Configu</li> <li>Virtual Link Summa</li> </ul> | Router Priority                 | 1                 | (0 to 255)           |   |   |   |   |
| - Route Redistributio                                                | Retransmit Interval             | 5                 | (0 to 3600 seconds)  |   |   |   |   |
| NSF OSPF Configu                                                     | Hello Interval                  | 10                | (1 to 65535 seconds) |   |   |   |   |
| IP Helper                                                            | Dead Interval                   | 40                | (1 to 65535 seconds) |   |   |   |   |
| RIP     Router Discovery                                             | LSA Ack Interval                | 1 (seconds)       |                      |   |   |   |   |
| Router  VRRP                                                         | Interface Delay Interval        | 1                 | (1 to 3600 seconds)  |   |   |   |   |
| <ul> <li>Tunnels</li> <li>Loopback Interfaces</li> </ul>             | MTU Ignore                      | Disable 💌         |                      |   |   |   |   |
| Policy Based Routing<br>Statistics/RMON                              | Passive Mode                    | Disable 💌         |                      |   |   |   |   |
| Quality of Service                                                   | Network Type                    | Broadcast         | ]                    |   |   |   |   |
| IPv6 Multicast                                                       | Authentication Type             | None 💌            |                      |   |   |   | 1 |
|                                                                      | State                           | Down              | w.                   |   |   |   |   |
|                                                                      | Designated Router               |                   |                      |   |   |   |   |
|                                                                      | Backup Designated Router        |                   |                      |   |   |   |   |
| 21.52/dell_login.html#                                               |                                 |                   |                      |   |   |   |   |

# **OSPF Neighbor Table**

Use the **Neighbor Table** page to display the OSPF neighbor table list. When a particular neighbor ID is specified, detailed information about a neighbor is given. The information below is only displayed if OSPF is enabled.

To display the page, click **Routing**  $\rightarrow$  **OSPF**  $\rightarrow$  **Neighbor Table** in the navigation panel.

|     | iystem<br>Dell Networking N3024<br>dmin, r/w                      | Neighbor Table<br>Detail   |            |                          |                     |             |           |     |
|-----|-------------------------------------------------------------------|----------------------------|------------|--------------------------|---------------------|-------------|-----------|-----|
| + + |                                                                   | Neighbor Table: Detail     |            |                          |                     | 8 8         | C         | ?   |
| =   | Routing                                                           | Interface                  |            |                          |                     |             |           |     |
|     | + ARP                                                             |                            |            |                          |                     |             |           |     |
|     | IPv6                                                              | Interface                  |            | Vian1 💌                  |                     |             |           |     |
| I   | - OSPF<br>Configuration                                           | Neighbor Interface Summary |            |                          |                     |             | Back to I |     |
|     | <ul> <li>Area Configuration</li> <li>Stub Area Summary</li> </ul> |                            |            |                          | Items Displayed 0-0 | Rows Per Pa | ge 0      | -   |
|     | Area Range Config                                                 | Router ID ·                | IP Address | Neighbor Interface Index | -                   |             |           |     |
|     | Interface Statistics                                              |                            |            |                          | 🖲 🕙 🛛 Pi            | iges 0 of   | 0 🕑 🤇     | B   |
| 1   | Network Configurate     Neighbor Table     Neighbor Configurate   |                            |            |                          |                     |             | Back to I | top |

#### Figure 35-9. OSPF Neighbor Table

# **OSPF Neighbor Configuration**

Use the **Neighbor Configuration** page to display the OSPF neighbor configuration for a selected neighbor ID. When a particular neighbor ID is specified, detailed information about a neighbor is given. The information below is only displayed if OSPF is enabled and the interface has a neighbor. The IP address is the IP address of the neighbor.

To display the page, click Routing  $\rightarrow$  OSPF  $\rightarrow$  Neighbor Configuration in the navigation panel.

| Home<br>System<br>Switching                                   | Neighbor Configuration: Detail |                            | B | ۲ | C | ? |
|---------------------------------------------------------------|--------------------------------|----------------------------|---|---|---|---|
| Routing                                                       |                                |                            |   |   |   |   |
|                                                               | Neighbor IP Address            | 192.168.3.33 💌             |   |   |   |   |
| OSPF                                                          | Interface                      | VII                        |   |   |   |   |
| Configuration                                                 | Router ID                      | 192.150.20.20              |   |   |   |   |
| <ul> <li>Area Configura</li> <li>Stub Area Sum</li> </ul>     | Options                        | 66                         |   |   |   |   |
| Area Range Co                                                 | Router Priority                | 1                          |   |   |   |   |
| <ul> <li>Interface Statis</li> <li>Interface Confi</li> </ul> | State                          | Full                       |   |   |   |   |
| - Neighbor Table                                              | Events                         | 5                          |   |   |   |   |
| Neighbor Co                                                   | Permanence                     | Dynamic                    |   |   |   |   |
| Virtual Link Co                                               | Hellos Suppressed              | No                         |   |   |   |   |
| Virtual Link Sui                                              | Retransmission Queue Length    | 0                          |   |   |   |   |
| Route Redistri<br>Route Redistri                              | Up Time                        | 0 days 0 hrs 1 mins 1 secs |   |   |   | 1 |
| NSF OSPF Sur<br>BOOTP/DHCP Rela                               | Dead Time                      | 33                         |   |   |   |   |

Figure 35-10. OSPF Neighbor Configuration

# **OSPF Link State Database**

Use the Link State Database page to display OSPF link state, external LSDB table, and AS opaque LSDB table information.

To display the page, click **Routing**  $\rightarrow$  **OSPF**  $\rightarrow$  **Link State Database** in the navigation panel.

Figure 35-11. OSPF Link State Database

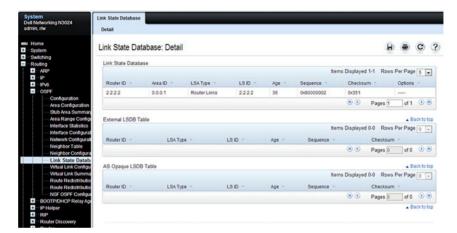

# **OSPF Virtual Link Configuration**

Use the Virtual Link Configuration page to create or configure virtual interface information for a specific area and neighbor. A valid OSPF area must be configured before this page can be displayed.

To display the page, click Routing  $\rightarrow$  OSPF  $\rightarrow$  Virtual Link Configuration in the navigation panel.

Figure 35-12. OSPF Virtual Link Creation

| System<br>Dell Networking N3024<br>admin, r/w                                                                                                    | Virtual Link Configuration                            |                         |   |   |      |   |
|----------------------------------------------------------------------------------------------------|-------------------------------------------------------|-------------------------|---|---|------|---|
| Home<br>System<br>Switching<br>Routing                                                                                                    | Virtual Link Configuration: De                        | tail                    | Ð | ۲ | C    | ? |
| ARP     IP     IP     IP     OSPF     Configuration     Area Configurate                                                                                                | Virtual Link Area ID<br>Area ID<br>Neighbor Router ID | Create New Virtual Link |   |   |      |   |
| Area Lomgurad<br>Sub Area Summ<br>Area Range Con<br>Interface Configu<br>Neighbor Table<br>Link State Datab<br>Virtual Link Con<br>Route Redistribo<br>Route Redistribo |                                                       |                         |   | A | pply |   |

After you create a virtual link, additional fields display, as the Figure 35-13 shows.

Figure 35-13. OSPF Virtual Link Configuration

| tual Link Configuration: Detail |               |                      | H | C | ? |
|---------------------------------|---------------|----------------------|---|---|---|
|                                 |               |                      |   |   |   |
| Virtual Link Area ID            | 0.0.0.4       | ×                    |   |   |   |
| Virtual Link Neighbor Router ID | 192.168.4.1 M | 1                    |   |   |   |
| Hello Interval                  | 10            | (1 to 65535 seconds) |   |   |   |
| Dead Interval                   | 40            | (1 to 65535 seconds) |   |   |   |
| ffransit Delay Interval         | 1             | (0 to 3600 seconds)  |   |   |   |
| State                           | Down          |                      |   |   |   |
| Neighbor State                  | Down          |                      |   |   |   |
| Retransmit Interval             | 5             | (0 to 3600 seconds)  |   |   |   |
| Authentication Type             | None          |                      |   |   |   |

## **OSPF Virtual Link Summary**

Use the Virtual Link Summary page to display all of the configured virtual links.

To display the page, click **Routing**  $\rightarrow$  **OSPF**  $\rightarrow$  **Virtual Link Summary** in the navigation panel.

Figure 35-14. OSPF Virtual Link Summary

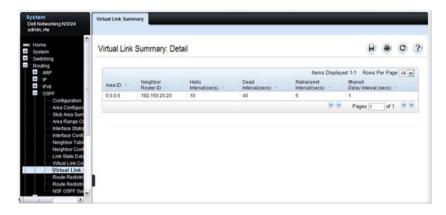

## **OSPF** Route Redistribution Configuration

Use the **Route Redistribution Configuration** page to configure redistribution in OSPF for routes learned through various protocols. Routes learned from all available protocols, or from selected protocols, can be redistributed.

To display the page, click Routing  $\rightarrow$  OSPF  $\rightarrow$  Route Redistribution Configuration in the navigation panel.

| System<br>Dell Networking N3024<br>admin, r/w                                                   | Route Redistribution Configuration<br>Detail |                   |   |   |       |    |
|-------------------------------------------------------------------------------------------------|----------------------------------------------|-------------------|---|---|-------|----|
| B Home<br>System<br>Switching<br>Routing                                                        | Route Redistribution Configura               | ation: Detail     | 8 | ۲ | C     | 0  |
| ■ -ARP<br>■ -IP<br>■ -IPv6                                                                      | Source                                       | Connected 💌       |   |   |       |    |
| <ul> <li>OSPF</li> <li>Configuration</li> </ul>                                                 | Metric                                       | (0 to 16777214)   |   |   |       |    |
| - Area Configuration<br>Stub Area Summan                                                        | Metric Type                                  | External Type 1 💌 |   |   |       |    |
| - Area Range Config<br>Interface Statistics                                                     | Тад                                          | (0 to 4294967295) |   |   |       |    |
| Interface Configurat                                                                            | Subnets                                      | Enable 💌          |   |   |       |    |
| Network Configurate<br>Neighbor Table                                                           | Distribute List                              | None 💌            |   |   |       |    |
| <ul> <li>Neighbor Configura</li> <li>Unk State Database</li> </ul>                              | Redistribute                                 | Disable 💌         |   |   |       |    |
| <ul> <li>Virtual Link Configu</li> <li>Virtual Link Summa</li> <li>Route Redistribut</li> </ul> |                                              |                   |   |   |       |    |
| Route Redistributio                                                                             |                                              |                   |   | 1 | Apply | ġ. |

Figure 35-15. OSPF Route Redistribution Configuration

## **OSPF Route Redistribution Summary**

Use the **Route Redistribution Summary** page to display OSPF Route Redistribution configurations.

To display the page, click **Routing**  $\rightarrow$  **OSPF**  $\rightarrow$  **Route Redistribution Summary** in the navigation panel.

#### Figure 35-16. OSPF Route Redistribution Summary

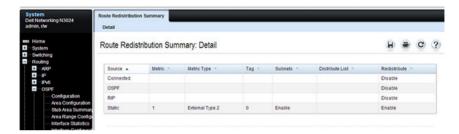

# **NSF OSPF Configuration**

Use the **NSF OSPF Configuration** page to configure the non-stop forwarding (NSF) support mode and to view NSF summary information for the OSPF feature. NSF is a feature used in switch stacks to maintain switching and routing functions in the event of a stack unit failure. For information about NSF, see "What is Nonstop Forwarding?" on page 241 in the Stacking chapter.

To display the page, click Routing  $\rightarrow$  OSPF  $\rightarrow$  NSF OSPF Configuration in the navigation panel.

#### Figure 35-17. NSF OSPF Configuration

| System<br>Dell Networking N3024<br>admin, r/w                                                                                                    | NSF OSPF Configuration<br>Detail |                                                                       |   |      |   |
|----------------------------------------------------------------------------------------------------|----------------------------------|-----------------------------------------------------------------------|---|------|---|
| Home     System     System     Switching     Routing     ARP                                                                                                    | NSF OSPF Configuration: De       | tail                                                                  | 8 | •    | 3 |
| P     Bys     Configuration     Area Configuration     Area Configuration     Area Configuration     Interface Statistics     Interface Statistics     Interface Configurat     Network Configurat     Network Configurat     Network Configurat | Restart Exit Reason              | Disabled w<br>120 (0 to 1800)<br>Not Restarting<br>0<br>Not Attempted |   |      |   |
| <ul> <li>Link State Databas</li> <li>Virtual Link Configu</li> <li>Virtual Link Summa</li> </ul>                                                                                                    |                                  |                                                                       |   | Appl |   |

# **Configuring OSPFv3 Features (Web)**

This section provides information about the OpenManage Switch Administrator pages for configuring and monitoring OSPFv3 features on Dell EMC Networking N-Series switches. For details about the fields on a page, click ?? at the top of the Dell EMC OpenManage Switch Administrator web page.

# **OSPFv3** Configuration

Use the Configuration page to activate and configure OSPFv3 for a switch.

To display the page, click  $IPv6 \rightarrow OSPFv3 \rightarrow Configuration$  in the navigation panel.

### Figure 35-18. OSPFv3 Configuration

| ome<br>Istem<br>witching                                                                      | Configuration: Detail         |                   | B                                      | C                             | 3  |  |  |
|-----------------------------------------------------------------------------------------------|-------------------------------|-------------------|----------------------------------------|-------------------------------|----|--|--|
| outing<br>ARP<br>IP<br>IPv6                                                                   | Router ID                     | 1111              |                                        |                               |    |  |  |
| Global Configura                                                                              | OSPFv3 Admin Mode             | Enable M          |                                        |                               |    |  |  |
| Interface Configu                                                                             | ASBR Mode                     | Disabled          |                                        |                               |    |  |  |
| <ul> <li>Interface Summa</li> <li>Statistics</li> </ul>                                       | ABR Status                    | Disabled          |                                        |                               |    |  |  |
| - Neighbor Table                                                                              | Exit Overflow Interval        | 0                 | (0 to 2147483647 seconds)              |                               |    |  |  |
| DHCPv6 Client F<br>DHCPv6<br>OSPFv3<br>Configurat<br>Area Config<br>Stub Area S<br>Area Range | External LSA Count            | 0                 |                                        |                               |    |  |  |
|                                                                                               | External LSA Checksum         | 0x0               |                                        |                               |    |  |  |
|                                                                                               | New LSAs Originated           | 1                 |                                        |                               |    |  |  |
|                                                                                               | LSAs Received                 | 0                 |                                        |                               |    |  |  |
|                                                                                               | External LSDB Limit           | -1                | (-1(No Limit) to 2147483647)           |                               |    |  |  |
| Interface Co                                                                                  | Default Metric                | 0                 | (1 to 16777214) Enter 0 to unconfigure |                               |    |  |  |
| - Neighbors                                                                                   | Maximum Paths                 | 4                 | (1 to 4)                               |                               |    |  |  |
| Neighbor Ta<br>Link State D                                                                   | AutoCost Reference Bandwidth  | 100               | (1 to 4294967)                         |                               |    |  |  |
| -Virtual Link                                                                                 | Default Passive Setting       | Disable 💌         |                                        |                               |    |  |  |
|                                                                                               | Default Route Advertise       |                   |                                        | <ul> <li>Back to b</li> </ul> | op |  |  |
| IPv6 Routes                                                                                   | Default Information Originate | Disable M         |                                        |                               |    |  |  |
| OSPF                                                                                          | Always                        | False v           |                                        |                               |    |  |  |
| BOOTP/DHCP Relay                                                                              | Metric                        | 0                 | (1 to 16777214) Enter 0 to unconfigure |                               |    |  |  |
| RIP                                                                                           | Metric Type                   | External Type 2 😪 |                                        |                               |    |  |  |
| Router Discovery<br>Router                                                                    |                               |                   |                                        | A Back to b                   | -  |  |  |

# **OSPFv3 Area Configuration**

Use the Area Configuration page to create and configure an OSPFv3 area.

To display the page, click  $IPv6 \rightarrow OSPFv3 \rightarrow Area Configuration$  in the navigation panel.

| <b>ystem</b><br>Ivell Networking N3024<br>dmin, r/w             | NSF OSPF Configuration |                 |             |   |      |   |
|-----------------------------------------------------------------|------------------------|-----------------|-------------|---|------|---|
| Interface Summ<br>Statistics<br>Neighbor Table<br>DHCPv6 Client | NSF OSPFv3 Config      | uration: Detail |             | ۲ | C    | 0 |
| DHCPv6 Server     OSPFv3     Configurat                         |                        | Disabled v      |             |   |      |   |
| - Area Confi                                                    | Restart Interval       | 120             | (0 to 1800) |   |      |   |
|                                                                 |                        |                 |             |   |      |   |
| Interface C                                                     | (contribution (acces)  |                 |             |   |      |   |
| Interface S<br>Neighbors                                        |                        |                 |             |   |      |   |
| - Neighbor 1<br>Link State I<br>Virtual Link                    |                        |                 |             |   |      |   |
|                                                                 |                        |                 |             | A | pply |   |

Figure 35-19. OSPFv3 Area Configuration

#### Configuring an OSPFv3 Stub Area

To configure the area as an OSPFv3 stub area, click **Create Stub Area**. The pages refreshes, and displays additional fields that are specific to the stub area.

| rea Configuration: Detail |                   | HeC |
|---------------------------|-------------------|-----|
| Area ID                   | 0.0.0.1           |     |
| External Routing          | Import No LSAs    |     |
| SPF Runs                  | 0                 |     |
| Area Border Router Count  | 0                 |     |
| Area LSA Count            | 0                 |     |
| Area LSA Checksum         | 0×0               |     |
| Stub Area Information     |                   |     |
| Import Summary LSAs       | Enable M          |     |
| Metric Value              | 1 (1 to 16777215) |     |

#### Figure 35-20. OSPFv3 Stub Area Configuration

Use the Delete Stub Area button to remove the stub area.

#### Configuring an OSPFv3 Not-So-Stubby Area

To configure the area as an OSPFv3 not-so-stubby area (NSSA), click **Create NSSA**. The pages refreshes, and displays additional fields that are specific to the NSSA.

| Figure 35-21. | OSPFv3 NSSA Configuration |  |
|---------------|---------------------------|--|
|---------------|---------------------------|--|

| ea Configuration: Detail      |                       | B | ۲ | C | ? |
|-------------------------------|-----------------------|---|---|---|---|
|                               |                       |   |   |   |   |
| Area ID                       | 0.0.0.2               |   |   |   |   |
| External Routing              | Import NSSAs          |   |   |   |   |
| SPF Runs                      | 0                     |   |   |   |   |
| Area Border Router Count      | 0                     |   |   |   |   |
| Area LSA Count                | 0                     |   |   |   |   |
| Area LSA Checksum             | 0×0                   |   |   |   |   |
| ISSA Specific Information     | Enable                |   |   |   |   |
| Default Information Originate | False V               |   |   |   |   |
| Default Metric                | 10 (1 to 16777214)    |   |   |   |   |
| Default Metric Type           | Non-Comparable Cost - |   |   |   |   |
| Translator Role               | Candidate 💌           |   |   |   |   |
| Translator Stability Interval | 40 (0 to 3600)        |   |   |   |   |
| No-Redistribute Mode          | Disable 💌             |   |   |   |   |
| Translator State              | Disabled              |   |   |   |   |

Use the Delete NSSA button to remove the NSSA area.

## **OSPFv3 Stub Area Summary**

Use the Stub Area Summary page to display OSPFv3 stub area detail.

To display the page, click  $IPv6 \rightarrow OSPFv3 \rightarrow Stub$  Area Summary in the navigation panel.

#### Figure 35-22. OSPFv3 Stub Area Summary

| System<br>Dell Networking N3024<br>admin, r/w                                                                                                    | Stub Area Summary |                |                                                                                   |
|----------------------------------------------------------------------------------------------------|-------------------|----------------|-----------------------------------------------------------------------------------|
| Routing                                                                                                    | Stub Area Sumr    | nary: Detail   | H = C ?                                                                           |
| Statistics     IP Interface Conf     DHCP Lease Pa                                                                                                    | Area ID           |                | Items Displayed 0-0 Rows Per Page                                                 |
| Inv6     Clobal Configur:     Interface Configur:     Interface Gurning     Interface Gurning     Statistics     Neighbor Table     OHC/V6 Clear F     OFFV3     Configuratic     Area Config     Area Range     Interface Stat     Neighbors     Neighbors     Neighbors | Acat -            | Metric Value * | Import Summary LSAs -<br>(P) (P) Pages (C) (P) (P) (P) (P) (P) (P) (P) (P) (P) (P |

## **OSPFv3 Area Range Configuration**

Use the Area Range Configuration page to configure OSPFv3 area ranges.

To display the page, click IPv6  $\rightarrow$  OSPFv3  $\rightarrow$  Area Range Configuration in the navigation panel.

#### Figure 35-23. OSPFv3 Area Range Configuration

| Syst<br>Della | Networking N3024                                                                                                    | Area Range Config | uration                   | LSDB Type Advertisement Create New Area Range<br>Network Summary  Enable  Advertisement  A Badt  A Badt |               |                |                                                       |     |
|---------------|----------------------------------------------------------------------------------------------------|-------------------|---------------------------|----------------------------------------------------------------------------------------------------|---------------|----------------|-------------------------------------------------------|-----|
| R             | -IP                                                                                                    | Area Range        | Configuration: Detail     |                                                                                                    |               | н              | ۲                                                     | C ? |
|               | Configuration<br>Statistics                                                                                                    | Area IDs          |                           |                                                                                                    |               |                |                                                       |     |
|               | IP Interface Cont                                                                                                    | Area ID           | IPv6 Prefx/Prefx Length   | LSDB Type                                                                                                    | Advertisement | Create New Are | ea Range                                              | 1   |
| -             | DHCP Lease Pa                                                                                                    | 0.0.0.0 ×         |                           | Network Summary                                                                                                    | Enable 🛩      |                |                                                       |     |
|               | <ul> <li>Global Configura</li> <li>Interface Configu</li> <li>Interface Summa</li> <li>Statistics</li> <li>Neighbor Table</li> </ul> | Area IDs Summ     | IPv6 Prefix/Prefix Length | LSDB Type                                                                                                    |               |                | Backt     Rows Per Page A     Delete     Pages 1 of 1 | All |
|               | DHCPv6 Client F                                                                                                    | 0.0.0.0           | 3000:1:2:/64              | Network Summary                                                                                                    |               |                |                                                       |     |
|               | <ul> <li>DHCPv6</li> <li>OSPFv3</li> </ul>                                                                                           |                   |                           |                                                                                                    |               | Pages 1        | of 1                                                  | •   |
|               | Configuratio<br>Area Config<br>Stub Area S<br>Area Rang<br>Interface Co<br>Interface St<br>Neighbors                                 | 1                 |                           |                                                                                                    |               |                |                                                       |     |

## **OSPFv3 Interface Configuration**

Use the Interface Configuration page to create and configure OSPFv3 interfaces.

To display the page, click  $IPv6 \rightarrow OSPFv3 \rightarrow Interface$  Configuration in the navigation panel.

| tmin, the                   |                                 |             |                      |   |   |   |    |
|-----------------------------|---------------------------------|-------------|----------------------|---|---|---|----|
| Routing                     | Interface Configuration: Detail |             |                      | Ð | ۲ | C | ?  |
|                             |                                 |             |                      |   |   |   |    |
| DHCP Lease Pa               | Interface                       | V11 🐋       |                      |   |   |   |    |
| Global Configura            | IPv6 Address                    |             |                      |   |   |   |    |
| Interface Configu           | OSPFv3 Admin Mode               | Enable 💌    |                      |   |   |   |    |
|                             | OSPFv3 Area ID                  | 0.0.0.0     |                      |   |   |   |    |
| Neighbor Table              | Router Priority                 | 1           | (0 to 255)           |   |   |   |    |
| DHCPv6 Client F     DHCPv6  | Retransmit Interval             | 5           | (0 to 3600 seconds)  |   |   |   |    |
| - OSPFv3                    | Hello Interval                  | 10          | (1 to 65535 seconds) |   |   |   |    |
| - Configuratio              | Dead Interval                   | 40          | (1 to 65535 seconds) |   |   |   |    |
| Stub Area S                 | LSA Ack Interval                | 1 (seconds) |                      |   |   |   |    |
| Area Range                  | Interface Delay Interval        | 1           | (1 to 3600 seconds)  |   |   |   |    |
| Interface C                 | MTU Ignore                      | Disable 💌   |                      |   |   |   |    |
| Neighbors                   | Passive Mode                    | Disable 🛩   |                      |   |   |   |    |
| Neighbor Ta<br>Link State D | Interface Type                  | Broadcast 💌 | ]                    |   |   |   |    |
| Virtual Link                | State                           |             |                      |   |   |   |    |
|                             | Designated Router               |             |                      |   |   |   |    |
| - Route Redis               | Backup Designated Router        |             |                      |   |   |   |    |
| NSF 0SPFv                   | Number of Link Events           |             |                      |   |   |   |    |
| OSPF                        | Metric Cost                     | 10          | (1 to 65535)         |   |   |   |    |
| BOOTP/DHCP Relay            |                                 |             |                      |   |   |   | 10 |

Figure 35-24. OSPFv3 Interface Configuration

## **OSPFv3 Interface Statistics**

Use the **Interface Statistics** page to display OSPFv3 interface statistics. Information is only displayed if OSPF is enabled.

To display the page, click IPv6  $\rightarrow$  OSPFv3  $\rightarrow$  Interface Statistics in the navigation panel.

| System<br>Dell Networking N3024<br>admin, r/w | Interface Statistics         |                          |   |     |   |
|-----------------------------------------------|------------------------------|--------------------------|---|-----|---|
| Configuration<br>Statistics                   | Interface Statistics: Detail |                          | 8 | . c | 3 |
| DHCP Lease Pa                                 |                              |                          |   |     |   |
| Global Configura                              | Interface                    | VI1 💌                    |   |     |   |
| Interface Configu                             | OSPFv3 Area ID               | 0.0.0                    |   |     |   |
| - Statistics                                  | Area Border Router Count     | 0                        |   |     |   |
| Neighbor Table                                | AS Border Router Count       | 0                        |   |     |   |
| DHCPv6 Client P     DHCPv6                    | Area LSA Count               | 6                        |   |     |   |
| OSPFv3                                        | IPv6 Address                 | FE80::21E:C9FF:FEAA:AC19 |   |     |   |
| - Configuratio                                | Interface Events             | 3                        |   |     |   |
| Stub Area S                                   | Virtual Events               | 0                        |   |     |   |
| - Area Range<br>- Interface Co                | Neighbor Events              | 5                        |   |     |   |
| Interface 5                                   | External LSA Count           | 0                        |   |     |   |
| Neighbors                                     | Sent Packets                 | 14                       |   |     |   |
| Neighbor Ta                                   | Received Packets             | 14                       |   |     |   |
|                                               | Discards                     | 0                        |   |     |   |
| Virtual Link                                  | Bad Version                  | 0                        |   |     |   |

Figure 35-25. OSPFv3 Interface Statistics

# **OSPFv3 Neighbors**

Use the **Neighbors** page to display the OSPF neighbor configuration for a selected neighbor ID. When a particular neighbor ID is specified, detailed information about that neighbor is given. Neighbor information only displays if OSPF is enabled and the interface has a neighbor. The IP address is the IP address of the neighbor.

To display the page, click  $IPv6 \rightarrow OSPFv3 \rightarrow Neighbors$  in the navigation panel.

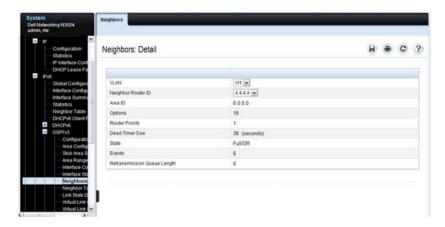

#### Figure 35-26. OSPFv3 Neighbors

# **OSPFv3 Neighbor Table**

Use the **Neighbor Table** page to display the OSPF neighbor table list. When a particular neighbor ID is specified, detailed information about a neighbor is given. The neighbor table is only displayed if OSPF is enabled.

To display the page, click IPv6  $\rightarrow$  OSPFv3  $\rightarrow$  Neighbor Table in the navigation panel.

| System<br>Dell Networking N3024<br>admin, r/w                                          | Neighbor Table         |            |          |             |                    |        |                  |           |   |
|----------------------------------------------------------------------------------------|------------------------|------------|----------|-------------|--------------------|--------|------------------|-----------|---|
| Configuration<br>Statistics                                                            | Neighbor Table: Detail |            |          |             |                    | Ð      | ۲                | C         | - |
| IP Interface Conf     DHCP Lease Pa                                                    | Interface              |            |          |             |                    |        |                  |           |   |
| Pv6                                                                                    |                        |            |          |             |                    |        |                  |           |   |
| Global Configura                                                                       | Interface              |            | VII 💌    |             |                    |        |                  |           |   |
| Interface Configu<br>Interface Summa<br>Statistics                                     | Neighbor Router ID     |            |          | ,           | tems Displayed 1-1 | Rows F | A Ba<br>Per Page | ck to top |   |
| Neighbor Table     DHCPv6 Client F                                                     | Neighbor Router ID     | Priority = | Intif ID | Interface - | State *            | Dead T | ime -            |           |   |
| + DHCPv6<br>- OSPFv3                                                                   | 4444                   | 1          | 722      | VII         | Full/DR            | 31     |                  |           |   |
| Configuratio                                                                           |                        |            |          |             | B B P              | ages 1 | of 1             |           |   |
| Area Config<br>Stub Area S<br>Area Range<br>Interface Co<br>Interface Sta<br>Neighbors |                        |            |          |             |                    |        | • Ba             | ck to top |   |
| Unk State D<br>Virtual Link                                                            |                        |            |          |             |                    |        |                  |           |   |

Figure 35-27. OSPFv3 Neighbor Table

# **OSPFv3 Link State Database**

Use the Link State Database page to display the link state and external LSA databases. The OSPFv3 Link State Database page has been updated to display external LSDB table information in addition to OSPFv3 link state information.

To display the page, click IPv6  $\rightarrow$  OSPFv3  $\rightarrow$  Link State Database in the navigation panel.

| ell Networking N3024<br>dmin, r/w                                                                                                    |                       | _         |               |            |            |                     |                     |         |                         |        |
|----------------------------------------------------------------------------------------------------|-----------------------|-----------|---------------|------------|------------|---------------------|---------------------|---------|-------------------------|--------|
| Home<br>System                                                                                                    |                       | tabase: D | Detail        |            |            |                     |                     | H       |                         | 2 ?    |
|                                                                                                    | Link State Datab      | 350       |               |            |            |                     |                     |         |                         |        |
| Home     System     System                                            |                       |           |               |            |            | Items Displayed 1-6 | 6 Rows P            | er Page | 5 💌                     |        |
|                                                                                                    | LSA Type              | Link ID * | Age -         | Sequence - | Checksum * | Options -           | Rtr Op              | et =    |                         |        |
|                                                                                                    | 3.3.3.3               | 0.0.0.0   | Router Links  | 0          | 846        | 0x80000006          | 0x3C0F              | V6ER-   |                         |        |
|                                                                                                    | 4.4.4.4               | 0.0.0.0   | Router Links  | 0          | 857        | 0x80000002          | 0xCB88              | V6ER-   |                         |        |
|                                                                                                    | 4.4.4.4               | 0.0.0     | Network Links | 722        | 857        | 0x80000001          | 0x84A3              | V6ER-   |                         |        |
|                                                                                                    | 3.3.3.3               | 0.0.0.0   | Link          | 722        | 904        | 0x80000001          | 0x5D9E              | V6ER-   |                         |        |
| I Networking N3024<br>min, dw<br>Horne<br>System<br>Switching<br>Call ARP<br>I IPA<br>I IPA<br>I IPA<br>I IPA<br>I IPA<br>I IPA<br>I Interface Configura<br>I Interface Summ.<br>Neighbor Table<br>O HOPV6<br>O Configurate<br>ARA Range<br>I Interface State<br>I Interface Configurate<br>Ara Configurate<br>I Interface Configurate<br>I Interface Configurate<br>I Interface Configurate<br>I Interface State<br>I Interface State<br>I I Interface State<br>I I I I I I I I I I I I I I I I I I I | 4.4.4.4               | 0.0.0.0   | Link          | 722        | 893        | 0x80000001          | 0x8939              | V6E-R-  |                         |        |
| 0001110                                                                                                    |                       |           |               |            |            |                     | 🖲 😁 🛛 P             | ages 1  | of 2                    |        |
| Area Config                                                                                                    | External LSA Da       | tabase    |               |            |            |                     |                     |         | ▲ Bad                   |        |
|                                                                                                    | and the second second |           |               |            |            |                     | Items Displayed 0-0 | Rows P  | er Page                 |        |
|                                                                                                    | Adv. Router =         | L         | SA Type -     | Link ID -  | A          | ge S                | equence -           | Checksu | um =                    |        |
|                                                                                                    |                       |           |               |            |            |                     | B B P               | ages 0  | of 0                    |        |
| Link State                                                                                                    |                       |           |               |            |            |                     |                     |         | <ul> <li>Bad</li> </ul> | to top |
|                                                                                                    |                       |           |               |            |            |                     |                     |         |                         |        |
| - Route Redis                                                                                                    |                       |           |               |            |            |                     |                     |         |                         |        |

Figure 35-28. OSPFv3 Link State Database

## **OSPFv3 Virtual Link Configuration**

Use the Virtual Link Configuration page to define a new or configure an existing virtual link. To display this page, a valid OSPFv3 area must be defined through the OSPFv3 Area Configuration page.

To display the page, click IPv6  $\rightarrow$  OSPFv3  $\rightarrow$  Virtual Link Configuration in the navigation panel.

| System<br>Dell Networking N3024<br>admin, r/w                                                                                                    | Virtual Link Configuration     |                         |   |   |     |   |
|----------------------------------------------------------------------------------------------------|--------------------------------|-------------------------|---|---|-----|---|
| Home Home System Switching Routing ARP                                                                                                    | Virtual Link Configuration: De | tail                    | 9 | ۲ | C   | ? |
| D-IP                                                                                                    | Virtual Link Area ID           | Create New Virtual Link |   |   |     |   |
| Global Configura                                                                                                    | Area ID                        | 0.0.0 0                 |   |   |     | - |
| Interface Configu                                                                                                    | Neighbor Router ID             |                         |   |   |     | - |
| OHCH2 Greet F     OHCH2     OHCH2     OSPPy2     OSPPy2     Contigurate     Contigurate     Area Config     Stab Area S     Area Range     Interface S     Interface S     Neighbors     Neighbors     Neighbors     Ottal     Ottal |                                |                         |   |   | ate |   |

Figure 35-29. OSPFv3 Virtual Link Configuration

After you create a virtual link, additional fields display, as the Figure 35-30 shows.

| rtual Link Configuration: Detail |           |                      | B | C |  |
|----------------------------------|-----------|----------------------|---|---|--|
| Virtual Link Area ID             | 0.0.0.5   |                      |   |   |  |
| Virtual Link Neighbor Router ID  | 4.4.4.4 💌 |                      |   |   |  |
| Hello Interval                   | 10        | (1 to 65535 seconds) |   |   |  |
| Dead Interval                    | 40        | (1 to 65535 seconds) |   |   |  |
| Interface Delay Interval         | 1         | (0 to 3600 seconds)  |   |   |  |
| State                            | Down      |                      |   |   |  |
| Neighbor State                   | Down      |                      |   |   |  |
| Retransmit Interval              | 5         | (0 to 3600 seconds)  |   |   |  |
| Metric                           | 0         |                      |   |   |  |
| Delete                           |           |                      |   |   |  |

Figure 35-30. OSPFv3 Virtual Link Configuration

## **OSPFv3 Virtual Link Summary**

Use the Virtual Link Summary page to display virtual link data by Area ID and Neighbor Router ID.

To display the page, click IPv6  $\rightarrow$  OSPFv3  $\rightarrow$  Virtual Link Summary in the navigation panel.

| System<br>Dell Networking N3024<br>admin, r/w                                                                                                    | Virtual Link Su | mmary                |                      |                       |                            |                 |          |        |
|----------------------------------------------------------------------------------------------------|-----------------|----------------------|----------------------|-----------------------|----------------------------|-----------------|----------|--------|
| Home<br>System<br>Switching                                                                                                    | Virtual Lin     | ik Summary: Det      | ail                  |                       |                            |                 | ۲        | C      |
| Routing                                                                                                    |                 |                      |                      |                       | Items Display              | ed 1-1 Rows F   | Per Page | All    |
| -1Pv6                                                                                                    | Area ID -       | Neighbor Router ID = | Hello Interval(secs) | Dead Interval(secs) = | Retransmit Interval (secs) | Interface Delay | Interval | (secs) |
| Global Configura                                                                                                    | 0.0.0.5         | 4.4.4.4              | 10                   | 40                    | 5                          | 1               |          |        |
| Interface Configu                                                                                                    |                 |                      |                      |                       |                            | Pages 1         | of 1     |        |
| DHCPv6     OSPFv3     Configurate     Area Config<br>Area Configurate     Area Range     Interface Co     Interface Sta     Neighbors     Neighbor Ti     Link State D     Virual Link | I               |                      |                      |                       |                            |                 |          |        |
| Virtual Lin<br>Route Redit ~                                                                                                    |                 |                      |                      |                       |                            |                 |          |        |

Figure 35-31. OSPFv3 Virtual Link Summary

# **OSPFv3 Route Redistribution Configuration**

Use the **Route Redistribution Configuration** page to configure route redistribution.

To display the page, click IPv6  $\rightarrow$  OSPFv3  $\rightarrow$  Route Redistribution Configuration in the navigation panel.

Figure 35-32. OSPFv3 Route Redistribution Configuration

| System<br>Dell Networking N3024<br>admin, r/w                                                                                                    | Route Redistribution Configuration |                                                     |         |
|----------------------------------------------------------------------------------------------------|------------------------------------|-----------------------------------------------------|---------|
| Routing     ARP     IP     IP     IP     IP     Inv6     Cobal Configura     Interface Configu     Interface Summa     Statistics                      | Route Redistribution Configura     | Connected () (0 to 16777214)                        | H . C ? |
| Neighbor Table     DHCPv6 Cilent F     DHCPv6     OSPFv3     Configuratio                                                                              | Metric Type<br>Tag<br>Redistribute | External Type 2 x 0 0 0 (0 to 4294967295) 0 0able x |         |
| Area Config<br>Stab Area S<br>Area Ranpe<br>Interface Ce<br>Interface Ce<br>Interface State<br>Neighbor T<br>Link State D<br>Vital Link<br>Route Red O | I                                  |                                                     | Apply   |

## **OSPFv3 Route Redistribution Summary**

Use the **Route Redistribution Summary** page to display route redistribution settings by source.

To display the page, click  $IPv6 \rightarrow OSPFv3 \rightarrow Route Redistribution$ Summary in the navigation panel.

Figure 35-33. OSPFv3 Route Redistribution Summary

| System<br>Dell Networking N3024<br>admin, r/w                                                                                                    | Route Redistribution | Summary                |          |                 |   |       |   |   |
|----------------------------------------------------------------------------------------------------|----------------------|------------------------|----------|-----------------|---|-------|---|---|
| Routing     ARP     IP     IP     IP     Global Configu                                                                                                    |                      | bution Summary: Detail |          |                 | B | ۲     | C | ? |
| Interface Confi                                                                                                    | Source +             | Redistribute *         | Metric - | Metric Type     |   | Tag = |   |   |
| - Interface Summer Statistics                                                                                                    | Connected            | Disable                |          | External Type 2 |   | 0     |   |   |
| Neighbor Tabl     DHCPv6 Clien                                                                                                    |                      | Disable                |          | External Type 2 |   | 0     |   |   |
| OH-CP-6     OFFY3     OFFY3     Configura     Area Conf     Stub Area     Area Conf     Stub Area     Area Ram     Interface     Interface     Neghbor     Link Stab     Virtual Lin     Route R     NSE Opp |                      |                        |          |                 |   |       |   |   |

# **NSF OSPFv3 Configuration**

Use the NSF OSPFv3 Configuration page to configure the non-stop forwarding (NSF) support mode and to view NSF summary information for the OSPFv3 feature. NSF is a feature used in switch stacks to maintain switching and routing functions in the event of a stack unit failure. For information about NSF, see "What is Nonstop Forwarding?" on page 241 in the Stacking chapter.

To display the page, click Routing  $\rightarrow$  OSPFv3  $\rightarrow$  NSF OSPFv3 Configuration in the navigation panel.

| System<br>Dell Networking N3024<br>admin, the                                             | NSF OSPF Configurtion |              |             |   |      |   |
|-------------------------------------------------------------------------------------------|-----------------------|--------------|-------------|---|------|---|
| Interface Summ.  Interface Summ.  Statistics Neighbor Table DHCPv6 Client L UHCPv6 Server | NSF OSPFv3 Configura  | tion: Detail |             | ۲ | C    | ? |
| DHCPv6 Server     OSPFv3                                                                  |                       |              |             |   |      |   |
| Configuratio                                                                              | Support Mode          | Disabled 💌   |             |   |      |   |
| Area Config                                                                               | Restart Interval      | 120          | (0 to 1800) |   |      |   |
| Area Range                                                                                | Restart Status        |              |             |   |      |   |
| Interface Co                                                                              | Restart Age (secs)    |              |             |   |      |   |
| Interface Sta     Neighbors                                                               | Restart Exit Reason   |              |             |   |      |   |
| - Neighbor Ta                                                                             |                       |              |             |   |      |   |
| ······ Link State D                                                                       |                       |              |             |   | oply |   |
| Virtual Link                                                                              |                       |              |             |   | PPU  |   |
| Route Redis                                                                               |                       |              |             |   |      |   |
| NSF OSPF                                                                                  |                       |              |             |   |      |   |
| IPv6 Routes     OSPF                                                                      | •                     |              |             |   |      |   |
|                                                                                           |                       |              |             |   |      |   |

Figure 35-34. NSF OSPFv3 Configuration

# **Configuring OSPF Features (CLI)**

This section provides information about the commands used for configuring and viewing OSPF settings on the switch. This section does not describe all available **show** commands. For more information about all available OSPF commands, see the Dell EMC Networking N1100-ON, N1500, N2000, N2100-ON, N3000, N3100-ON, and N4000 Series Switches CLI Reference Guide at www.dell.com/support.

# **Configuring Global OSPF Settings**

Use the following commands to configure various global OSPF settings for the switch.

| Command                                  | Purpose                                                                                                    |
|------------------------------------------|----------------------------------------------------------------------------------------------------|
| configure                                | Enter global configuration mode.                                                                                                    |
| router ospf                              | Enter OSPF configuration mode.                                                                                                    |
| router-id ip-address                     | Set the 4-digit dotted-decimal number that uniquely identifies the router.                                                                 |
| auto-cost reference-<br>bandwidth ref_bw | Set the reference bandwidth used in the formula to compute link cost for an interface:                                                     |
|                                          | link cost = ref_bw÷interface bandwidth                                                                                                    |
|                                          | The ref_bw variable is the reference bandwidth in Mbps (Range: 1–4294967).                                                                 |
| capability opaque                        | Allow OSPF to store and flood opaque LSAs. An opaque LSA is used for flooding user defined information within an OSPF router domain.       |
| compatible rfc1583                       | (Optional) Enable compatibility with RFC 1583.                                                                                             |
|                                          | If all OSPF routers in the routing domain are capable of operating according to RFC 2328, OSPF 1583 compatibility mode should be disabled. |

| Command                                                                 | Purpose                                                                                                    |
|-------------------------------------------------------------------------|----------------------------------------------------------------------------------------------------|
| default-information                                                     | Control the advertisement of default routes.                                                                                                    |
| originate [always]<br>[metric metric-value]<br>[metric-type type-value] | • <b>always</b> — Normally, OSPF originates a default route only<br>if a default route is redistributed into OSPF (and default-<br>information originate is configured). When the always<br>option is configured, OSPF originates a default route,<br>even if no default route is redistributed. |
|                                                                         | • metric-value — The metric (or preference) value of the default route. (Range: 1–16777214)                                                                                                    |
|                                                                         | • type-value — The value is either 1 or 2: External type-1 route or External type-2 route.                                                                                                    |
| <b>default-metric</b> metric-<br>value                                  | Set a default for the metric of distributed routes (Range: 1–16777214).                                                                                                    |
| distance ospf {external  <br>inter-area   intra-area }                  | Set the preference values of OSPF route types in the router.                                                                                                    |
| distance                                                                | The range for the distance variable is 1–255. Lower route preference values are preferred when determining the best route.                                                                                                    |
| enable                                                                  | Enable OSPF.                                                                                                    |
| exit-overflow-interval<br>seconds                                       | Specify the exit overflow interval for OSPF as defined in RFC 1765.                                                                                                    |
|                                                                         | The interval is the number of seconds after entering overflow state that a router will wait before attempting to leave the overflow state. (Range: 0–2147483647)                                                                                                    |
| external-lsdb-limit limit                                               | Configure the external LSDB limit for OSPF as defined in RFC 1765. If the value is -1, then there is no limit.                                                                                                    |
|                                                                         | The limit variable is the maximum number of non-default<br>AS external-LSAs allowed in the router's link-state<br>database. (Range: 1 to 2147483647)                                                                                                    |
| maximum-paths integer                                                   | Set the number of paths that OSPF can report for a given destination (Range: 1–4). Note: The upper limit of this command depends on the selected SDM template. Use <b>show sdm prefer</b> command to display the upper limit of ECMP next hops.                                                  |

| Command                                                                                                    | Purpose                                                                                                    |  |  |
|----------------------------------------------------------------------------------------------------|----------------------------------------------------------------------------------------------------|--|--|
| passive-interface default                                                                                                 | Configure OSPF interfaces as passive by default.                                                                                                    |  |  |
|                                                                                                    | This command overrides any interface-level passive mode<br>settings.OSPF does not form adjacencies on passive<br>interfaces but does advertise attached networks as stub<br>networks. |  |  |
| timers spf delay-time                                                                                                    | Specify the SPF delay and hold time.                                                                                                    |  |  |
| hold-time                                                                                                    | • delay-time — SPF delay time. (Range: 0-65535 seconds)                                                                                                    |  |  |
|                                                                                                    | • hold-time — SPF hold time. (Range: 0–65535 seconds)                                                                                                    |  |  |
| exit                                                                                                    | Exit to Global Configuration mode.                                                                                                    |  |  |
| exit                                                                                                    | Exit to Privileged Exec mode.                                                                                                    |  |  |
| show ip ospf                                                                                                    | View OSPF global configuration and status.                                                                                                    |  |  |
| show ip ospf statistics                                                                                                   | View OSPF routing table calculation statistics.                                                                                                    |  |  |
| clear ip ospf<br>[{configuration  <br>redistribution   counters<br>  neighbor [interface vlan<br>vlan-id [neighbor-id]]}] | Reset specific OSPF states. If no parameters are specified,<br>OSPF is disabled and then re-enabled.                                                                                  |  |  |

## **Configuring OSPF Interface Settings**

Command Purpose configure Enter global configuration mode. interface vlan vlan-id Enter Interface Configuration mode for the specified VLAN ip ospf area area-id Enables OSPFv2 on the interface and sets the area ID of [secondaries none] an interface. This command supersedes the effects of network area command. The area-id variable is the ID of the area (Range: IP address or decimal from 0-4294967295) Use the secondaries none keyword to prevent the interface from advertising its secondary addresses into the OSPFv2 domain. ip ospf priority number-Set the OSPF priority for the interface. The number-value value variable specifies the priority of an interface (Range: 0 to 255). The default priority is 1, which is the highest router priority. A value of 0 indicates that the router is not eligible to become the designated router on this network. Set the OSPF retransmit interval for the interface ip ospf retransmitinterval seconds The seconds variable is the number of seconds between link-state advertisements for adjacencies belonging to this router interface. This value is also used when retransmitting database descriptions and link-state request packets. Valid values range from 0 to 3600 seconds (1 hour). Set the OSPF hello interval for the interface. This ip ospf hello-interval seconds parameter must be the same for all routers attached to a network. The seconds variable indicates the number of seconds to wait before sending Hello packets from the interface. (Range: 1-65535).

Use the following commands to configure per-interface OSPF settings.

| Command                                             | Purpose                                                                                                    |  |  |
|-----------------------------------------------------|----------------------------------------------------------------------------------------------------|--|--|
| ip ospf dead-interval                               | Set the OSPF dead interval for the interface.                                                                                                    |  |  |
| seconds                                             | The seconds variable indicates the number of seconds a router waits to see a neighbor router's Hello packets before declaring that the router is down (Range: 1–65535).                                                                                  |  |  |
|                                                     | This parameter must be the same for all routers attached<br>to a network. This value should be some multiple of the<br>Hello Interval.                                                                                                    |  |  |
| ip ospf transmit-delay                              | Set the OSPF Transit Delay for the interface.                                                                                                    |  |  |
| seconds                                             | The seconds variable sets the estimated number of seconds it takes to transmit a link state update packet over this interface. (Range: 1–3600 seconds)                                                                                                   |  |  |
| ip ospf mtu-ignore                                  | Disable OSPF MTU mismatch detection on the received database description.                                                                                                    |  |  |
| ip ospf network<br>{broadcast   point-to-<br>point} | Set the OSPF network type on the interface to broadcast<br>or point-to-point. OSPF selects a designated router and<br>originates network LSAs only for broadcast networks. No<br>more than two OSPF routers may be present on a point-<br>to-point link. |  |  |
| ip ospf authentication<br>{none   {simple key}      | Set the OSPF Authentication Type and Key for the specified interface.                                                                                                    |  |  |
| {encrypt key key-id}}                               | • encrypt — MD5 encrypted authentication key.                                                                                                    |  |  |
|                                                     | <ul> <li>key — Authentication key for the specified interface.<br/>(Range: 8 bytes or less if the authentication type is<br/>simple and 16 bytes or less if the type is encrypt.)</li> </ul>                                                             |  |  |
|                                                     | <ul> <li>key-id — Authentication key identifier for the<br/>authentication type encrypt. (Range: 0–25)</li> </ul>                                                                                                    |  |  |
| ip ospf cost interface-                             | Set the metric cost of the interface.                                                                                                    |  |  |
| cost                                                | The interface-cost variable specifies the cost (link-state metric) of the OSPF interface. (Range: 1–65535)                                                                                                    |  |  |
| bandwidth bw                                        | Set the interface bandwidth used in the formula to compute link cost for an interface:                                                                                                    |  |  |
|                                                     | link cost = ref_bw÷interface bandwidth                                                                                                    |  |  |
|                                                     | The bw variable is the interface bandwidth (Range: 1–10000000 Kbps).                                                                                                    |  |  |

| Command                                                            | Purpose                                                                                                    |
|--------------------------------------------------------------------|----------------------------------------------------------------------------------------------------|
| exit                                                               | Exit to Global Configuration Mode                                                                                                    |
| router ospf                                                        | Enter OSPF configuration mode.                                                                                                    |
| passive-interface vlan<br>vlan-id                                  | Make an interface passive to prevent OSPF from forming<br>an adjacency on an interface. OSPF advertises networks<br>attached to passive interfaces as stub networks. |
| <b>network</b> ip-address<br>wildcard-mask <b>area</b> area-<br>id | Enable OSPFv2 on interfaces whose primary IP address<br>matches this command, and make the interface a member<br>of the specified area.                              |
|                                                                    | • ip-address — Base IPv4 address of the network area.                                                                                                    |
|                                                                    | <ul> <li>wildcard-mask — The network mask indicating the subnet.</li> </ul>                                                                                          |
|                                                                    | <ul> <li>area-id — The ID of the area (Range: IP address or<br/>decimal from 0–4294967295).</li> </ul>                                                               |
| exit                                                               | Exit to Global Config mode.                                                                                                    |
| exit                                                               | Exit to Privileged Exec mode.                                                                                                    |
| show ip ospf interface<br>[vlan vlan-id]                           | View summary information for all OSPF interfaces<br>configured on the switch or for the specified routing<br>interface.                                              |
| show ip ospf interface<br>stats vlan vlan-id                       | View per-interface OSPF statistics.                                                                                                    |

# **Configuring Stub Areas and NSSAs**

Use the following commands to configure OSPF stub areas and NSSAs.

| Command                          | Purpose                                                                                                    |
|----------------------------------|----------------------------------------------------------------------------------------------------|
| configure                        | Enter global configuration mode.                                                                                                    |
| router ospf                      | Enter OSPF configuration mode.                                                                                                    |
| area area-id stub                | Create a stub area for the specified area ID.                                                                                                    |
| area area-id stub no-<br>summary | Prevent Summary LSAs from being advertised into the<br>stub area. This command creates a totally stubby area<br>when used in conjunction with the previous command. |

| Command                                                                                                    | Purpose                                                                                                    |
|----------------------------------------------------------------------------------------------------|----------------------------------------------------------------------------------------------------|
| <b>area</b> area-id <b>default-cost</b> integer                                                                     | Configure the metric value (default cost) for the type 3<br>summary LSA sent into the stub area. Range: 1–<br>16777215)                                                                                  |
| area area-id nssa                                                                                                   | Create an NSSA for the specified area ID.                                                                                                    |
| area area-id nssa no-<br>summary                                                                                    | Configure the NSSA so that summary LSAs are not advertised into the NSSA.                                                                                                    |
| area area-id nssa                                                                                                   | Configure the translator role of the NSSA.                                                                                                    |
| translator-role {always  <br>candidate}                                                                             | <ul> <li>always — The router assumes the role of the translator<br/>when it becomes a border router.</li> </ul>                                                                                          |
|                                                                                                    | • candidate — The router can participate in the translator election process when it attains border router status.                                                                                        |
| area area-id nssa                                                                                                   | Configure the translator stability interval of the NSSA.                                                                                                    |
| translator-stab-intv<br>integer                                                                                     | The integer variable is the period of time that an elected translator continues to perform its duties after it determines that its translator status has been deposed by another router. (Range: 0–3600) |
| area area-id nssa default-<br>information-originate<br>[metric metric-value]<br>[metric-type metric-type-<br>value] | advertised into the NSSA. The metric type can be<br>comparable (nssa-external 1) or non-comparable (nssa-                                                                                                |
| area area-id nssa<br>no-redistribution                                                                              | Prevent learned external routes from being redistributed to the NSSA.                                                                                                    |
| exit                                                                                                    | Exit to Global Config mode.                                                                                                    |
| exit                                                                                                    | Exit to Privileged Exec mode.                                                                                                    |
| show ip ospf area area-id                                                                                           | View the configuration and status of an OSPF area.                                                                                                    |

# **Configuring Virtual Links**

Use the following commands to configure OSPF Virtual Links.

| Command                                                                                             | Purpose                                                                                                    |
|----------------------------------------------------------------------------------------------------|----------------------------------------------------------------------------------------------------|
| configure                                                                                           | Enter global configuration mode.                                                                                                    |
| router ospf                                                                                         | Enter OSPF configuration mode.                                                                                                    |
| <b>area</b> area-id <b>virtual-link</b><br>neighbor-id                                              | Create the OSPF virtual interface for the specified area-<br>id and neighbor router. The neighbor-id variable is the IP<br>address of the neighboring router.                                                                                     |
| area area-id virtual-link<br>router-id [authentication                                              | Create the OSPF virtual interface for the specified area-<br>id and neighbor router.                                                                                                    |
| [message-digest   null]]<br>[[authentication-key key]<br>  [message-digest-key key-<br>id md5 key]] | Use the optional parameters to configure authentication<br>for the virtual link. If the area has not been previously<br>created, it is created by this command. If the area already<br>exists, the virtual-link information is added or modified. |
|                                                                                                    | • authentication—Specifies authentication type.                                                                                                    |
|                                                                                                    | <ul> <li>message-digest—Specifies that message-digest<br/>authentication is used.</li> </ul>                                                                                                    |
|                                                                                                    | • null—No authentication is used. Overrides password or message-digest authentication if configured for the area.                                                                                                    |
|                                                                                                    | • md5—Use MD5 Encryption for an OSPF Virtual Link                                                                                                    |
|                                                                                                    | • key—Authentication key for the specified interface.<br>(Range: 8 bytes or less if the authentication type is<br>simple and 16 bytes or less if the type is encrypt.)                                                                            |
|                                                                                                    | • key-id—Authentication key identifier for the authentication type encrypt. (Range: 0-255)                                                                                                    |
| area area-id virtual-link<br>neighbor-id retransmit-<br>interval seconds                            | Set the OSPF retransmit interval for the virtual link interface.                                                                                                    |
|                                                                                                    | The seconds variable is the number of seconds to wait<br>between retransmitting LSAs if no acknowledgement is<br>received. (Range: 0–3600)                                                                                                    |

| Command                                                                                 | Purpose                                                                                                    |
|-----------------------------------------------------------------------------------------|----------------------------------------------------------------------------------------------------|
| <b>area</b> area-id <b>virtual-link</b><br>neighbor-id <b>hello-interval</b><br>seconds | Set the OSPF hello interval for the virtual link.                                                                                                    |
|                                                                                         | The seconds variable indicates the number of seconds to wait before sending Hello packets from the virtual interface. (Range: 1–65535).                                            |
| area area-id virtual-link                                                               | Set the OSPF dead interval for the virtual link.                                                                                                    |
| neighbor-id <b>dead-interval</b><br>seconds                                             | The seconds variable indicates the number of seconds to wait before the virtual interface is assumed to be dead. (Range: 1–65535)                                                  |
| area area-id virtual-link                                                               | Set the OSPF Transit Delay for the interface.                                                                                                    |
| neighbor-id <b>transmit-</b><br>delay seconds                                           | The seconds variable is the number of seconds to increment the age of the LSA before sending, based on the estimated time it takes to transmit from the interface. (Range: 0–3600) |
| exit                                                                                    | Exit to Global Config mode.                                                                                                    |
| exit                                                                                    | Exit to Privileged Exec mode.                                                                                                    |
| show ip ospf virtual-link<br>brief                                                      | View summary information about all virtual links configured on the switch.                                                                                                    |

### **Configuring OSPF Area Range Settings**

| Command                         | Purpose                                                                                                    |
|---------------------------------|----------------------------------------------------------------------------------------------------|
| configure                       | Enter global configuration mode.                                                                                          |
| router ospf                     | Enter OSPF configuration mode.                                                                                            |
| area area-id range              | Configure a summary prefix for routes learned in a given area.                                                            |
| ip-address mask<br>{summarylink | <ul> <li>area-id — Identifies the OSPF NSSA to configure. (Range: IP<br/>address or decimal from 0–4294967295)</li> </ul> |
| nssaexternallink}<br>[advertise | • ip-address — IP address.                                                                                                |
| not-advertise]                  | <ul> <li>subnet-mask — Subnet mask associated with IP address.</li> </ul>                                                 |
|                                 | • summarylink — Specifies a summary link LSDB type.                                                                       |
|                                 | <ul> <li>nssaexternallink — Specifies an NSSA external link LSDB type.</li> </ul>                                         |
|                                 | • advertise — Advertisement of the area range.                                                                            |
|                                 | • not-advertise — Suppresses advertisement of the area range.                                                             |
| exit                            | Exit to Global Config mode.                                                                                               |
| exit                            | Exit to Privileged Exec mode.                                                                                             |
| show ip ospf range<br>area-id   | View information about the area ranges for the specified area-id.                                                         |

Use the following commands to configure an OSPF area range.

## **Configuring OSPF Route Redistribution Settings**

Use the following commands to configure OSPF route redistribution settings.

| Command     | Purpose                          |
|-------------|----------------------------------|
| configure   | Enter global configuration mode. |
| router ospf | Enter OSPF configuration mode.   |

| Command                                                                   | Purpose                                                                                                    |
|---------------------------------------------------------------------------|----------------------------------------------------------------------------------------------------|
| distribute-list<br>accesslistname out {bgp  <br>rip   static   connected} | Specify the access list to filter routes received from the source protocol. The ACL must already exist on the switch. For information about the commands used for configuring ACLs, see "Configuring ACLs (CLI)" on page 712. |
|                                                                           | <ul> <li>accesslistname — The name used to identify an existing ACL.</li> </ul>                                                                                                    |
|                                                                           | • <b>bgp</b> — Apply the specified access list when BGP is the source protocol.                                                                                                    |
|                                                                           | • rip — Apply the specified access list when RIP is the source protocol.                                                                                                    |
|                                                                           | • static — Apply the specified access list when packets come through the static route.                                                                                                    |
|                                                                           | <ul> <li>connected — Apply the specified access list when<br/>packets come from a directly connected route.</li> </ul>                                                                                                    |
| redistribute {bgp   rip  <br>static   connected}                          | Configure OSPF to allow redistribution of routes from the specified source protocol/routers.                                                                                                    |
| [metric integer] [metric-                                                 | • bgp — Specifies BGP as the source protocol.                                                                                                    |
| <pre>type {1   2}] [tag integer] [subnets]</pre>                          | • rip — Specifies RIP as the source protocol.                                                                                                    |
|                                                                           | • static — Specifies that the source is a static route.                                                                                                    |
|                                                                           | • <b>connected</b> — Specifies that the source is a directly connected route.                                                                                                    |
|                                                                           | <ul> <li>metric — Specifies the metric to use when<br/>redistributing the route. (Range: 0–16777214)</li> </ul>                                                                                                    |
|                                                                           | • metric-type 1 — Type 1 external route.                                                                                                    |
|                                                                           | • metric-type 2 — Type 2 external route.                                                                                                    |
|                                                                           | <ul> <li>tag — Value attached to each external route. (Range: 0<br/>4294967295)</li> </ul>                                                                                                    |
|                                                                           | • subnets—Unless this keyword is configured, OSPF distributes only class A, class B, and class C prefixes.                                                                                                    |
| exit                                                                      | Exit to Global Config mode.                                                                                                    |
| exit                                                                      | Exit to Privileged Exec mode.                                                                                                    |
|                                                                           | 9                                                                                                    |

| Command      | Purpose                                                                                   |
|--------------|-------------------------------------------------------------------------------------------|
| show ip ospf | View OSPF configuration and status information, including route distribution information. |

### **Configuring NSF Settings for OSPF**

Use the following commands to configure the non-stop forwarding settings for OSPF.

| Command                                    | Purpose                                                                                                    |
|--------------------------------------------|----------------------------------------------------------------------------------------------------|
| configure                                  | Enter global configuration mode.                                                                                                    |
| router ospf                                | Enter OSPF configuration mode.                                                                                                    |
| nsf [ietf ] helper strict-lsa-<br>checking | Require that an OSPF helpful neighbor exit helper mode<br>whenever a topology change occurs. Use the <b>ietf</b> keyword<br>to distinguish the IETF standard implementation of<br>graceful restart from other implementations.                 |
| nsf [ietf ] restart-interval<br>seconds    | Configure the length of the grace period on the restarting router.                                                                                                    |
|                                            | The seconds keyword is the number of seconds that the restarting router asks its neighbors to wait before exiting helper mode. The restarting router includes the restart interval in its grace LSAs (range 1–1800 seconds)                    |
| nsf helper [planned-only]                  | Allow OSPF to act as a helpful neighbor for a restarting<br>router. Include the <b>planned-only</b> keyword to indicate<br>that OSPF should only help a restarting router<br>performing a planned restart.                                     |
| nsf [ietf] [planned-only]                  | Enable a graceful restart of OSPF.                                                                                                    |
|                                            | <ul> <li>ietf — This keyword is used to distinguish the IETF<br/>standard implementation of graceful restart from other<br/>implementations. Since the IETF implementation is<br/>the only one supported, this keyword is optional.</li> </ul> |
|                                            | • <b>planned-only</b> — This keyword indicates that OSPF should only perform a graceful restart when the restart is planned (i.e., when the restart is a result of the initiate failover command).                                             |

# **Configuring OSPFv3 Features (CLI)**

This section provides information about the commands used for configuring OSPFv3 settings on the switch. For more information about the commands and about additional **show** commands, see the Dell EMC Networking N1100-ON, N1500, N2000, N2100-ON, N3000, N3100-ON, and N4000 Series Switches CLI Reference Guide at www.dell.com/support.

# **Configuring Global OSPFv3 Settings**

Use the following commands to configure various global OSPFv3 settings for the switch.

| Command                                                                 | Purpose                                                                                                    |
|-------------------------------------------------------------------------|----------------------------------------------------------------------------------------------------|
| configure                                                               | Enter global configuration mode.                                                                                                    |
| ipv6 router ospf                                                        | Enter OSPFv3 configuration mode.                                                                                                    |
| router-id ip-address                                                    | Set the 4-digit dotted-decimal number that uniquely identifies the router.                                                                                                    |
| auto-cost reference-<br>bandwidth ref_bw                                | Set the reference bandwidth used in the formula to compute link cost for an interface:                                                                                                    |
|                                                                         | link cost = ref_bw÷interface bandwidth                                                                                                    |
|                                                                         | The ref_bw variable is the reference bandwidth in Mbps (Range: 1–4294967).                                                                                                    |
| default-information                                                     | Control the advertisement of default routes.                                                                                                    |
| originate [always]<br>[metric metric-value]<br>[metric-type type-value] | • always — Normally, OSPFv3 originates a default route<br>only if a default route is redistributed into OSPFv3 (and<br>default-information originate is configured). When the<br>always option is configured, OSPFv3 originates a default<br>route, even if no default route is redistributed. |
|                                                                         | • metric-value — The metric (or preference) value of the default route. (Range: 1–16777214)                                                                                                    |
|                                                                         | • type-value — The value is either 1 or 2: External type-1 route or External type-2 route.                                                                                                    |
| <b>default-metric</b> metric-<br>value                                  | Set a default for the metric of distributed routes. (Range: 1–16777214).                                                                                                    |

| Command                                                                                                    | Purpose                                                                                                    |
|----------------------------------------------------------------------------------------------------|----------------------------------------------------------------------------------------------------|
| distance ospf {external  <br>inter-area   intra-area }<br>distance                                                             | Set the preference values of OSPFv3 route types in the router.                                                                                                    |
|                                                                                                    | The range for the distance variable is 1–255. Lower route preference values are preferred when determining the best route.                                                                                                    |
| enable                                                                                                    | Enable OSPFv3.                                                                                                    |
| exit-overflow-interval<br>seconds                                                                                              | Specify the exit overflow interval for OSPFv3 as defined in RFC 1765.                                                                                                    |
|                                                                                                    | The interval is the number of seconds after entering overflow state that a router will wait before attempting to leave the overflow state. (Range: 0–2147483647)                                                                                      |
| external-lsdb-limit limit                                                                                                    | Configure the external LSDB limit for OSPFv3 as defined<br>in RFC 1765. If the value is -1, then there is no limit.                                                                                                    |
|                                                                                                    | The limit variable is the maximum number of non-default AS external-LSAs allowed in the router's link-state database. (Range: -1 to 2147483647)                                                                                                    |
| maximum-paths<br>maxpaths                                                                                                    | Set the number of paths that OSPFv3 can report for a given destination. (Range: 1–4.) Note: The upper limit of this command depends on the selected SDM template. Use the <b>show sdm prefer</b> command to display the maximum ECMP next hops limit. |
| passive-interface default                                                                                                    | Configure OSPFv3 interfaces as passive by default. This command overrides any interface-level passive mode settings.                                                                                                    |
|                                                                                                    | OSPFv3 does not form adjacencies on passive interfaces<br>but does advertise attached networks as stub networks.                                                                                                    |
| exit                                                                                                    | Exit to Global Configuration mode.                                                                                                    |
| exit                                                                                                    | Exit to Privileged Exec mode.                                                                                                    |
| show ipv6 ospf                                                                                                    | View OSPFv3 global configuration and status.                                                                                                    |
| clear ipv6 ospf<br>[{configuration  <br>redistribution   counters<br>  neighbor [interface<br>vlan vlan-id<br>[neighbor-id]]}] | Reset specific OSPFv3 states. If no parameters are specified, OSPFv3 is disabled and then re-enabled.                                                                                                    |

# **Configuring OSPFv3 Interface Settings**

Use the following commands to configure per-interface OSPFv3 settings.

| Command                                    | Purpose                                                                                                    |
|--------------------------------------------|----------------------------------------------------------------------------------------------------|
| configure                                  | Enter global configuration mode.                                                                                                    |
| interface vlan vlan-id                     | Enter Interface Configuration mode for the specified VLAN.                                                                                                    |
| ipv6 ospf areaid area-id                   | Enables OSPFv3 on the interface and sets the area ID of<br>an interface. This command supersedes the effects of<br>network area command.                                       |
|                                            | The area-id variable is the ID of the area (Range: IP address or decimal from 0 –4294967295)                                                                                   |
| <b>ipv6 ospf priorit</b> y<br>number-value | Set the OSPFv3 priority for the interface. The number-<br>value variable specifies the priority of an interface (Range:<br>0 to 255).                                          |
|                                            | The default priority is 1, which is the highest router<br>priority. A value of 0 indicates that the router is not<br>eligible to become the designated router on this network. |
| ipv6 ospf retransmit-<br>interval seconds  | Set the OSPFv3 retransmit interval for the interface.                                                                                                    |
|                                            | The seconds variable is the number of seconds between<br>link-state advertisements for adjacencies belonging to this<br>router interface.                                      |
|                                            | This value is also used when retransmitting database<br>descriptions and link-state request packets. Valid values<br>range from 0 to 3600 seconds (1 hour).                    |
| ipv6 ospf hello-interval<br>seconds        | Set the OSPFv3 hello interval for the interface. This parameter must be the same for all routers attached to a network.                                                        |
|                                            | The seconds variable indicates the number of seconds to wait before sending Hello packets from the interface. (Range: 1–65535).                                                |

| Command                                                           | Purpose                                                                                                    |
|-------------------------------------------------------------------|----------------------------------------------------------------------------------------------------|
| <b>ipv6 ospf dead-interval</b><br>seconds                         | Set the OSPFv3 dead interval for the interface.                                                                                                    |
|                                                                   | The seconds variable indicates the number of seconds a router waits to see a neighbor router's Hello packets before declaring that the router is down (Range: 1–65535).                                                                                       |
|                                                                   | This parameter must be the same for all routers attached<br>to a network. This value should be some multiple of the<br>Hello Interval.                                                                                                    |
| ipv6 ospf transmit-delay                                          | Set the OSPFv3 Transit Delay for the interface.                                                                                                    |
| seconds                                                           | The seconds variable sets the estimated number of seconds it takes to transmit a link state update packet over this interface. (Range: 1–3600 seconds)                                                                                                    |
| ipv6 ospf mtu-ignore                                              | Disable OSPFv3 MTU mismatch detection on received database description packets.                                                                                                    |
| ipv6 ospf network<br>{broadcast   point-to-<br>point }            | Set the OSPFv3 network type on the interface to<br>broadcast or point-to-point. OSPFv3 selects a designated<br>router and originates network LSAs only for broadcast<br>networks. No more than two OSPFv3 routers may be<br>present on a point-to-point link. |
| ipv6 ospf cost interface-                                         | Set the metric cost of the interface.                                                                                                    |
| cost                                                              | The interface-cost variable specifies the cost (link-state metric) of the OSPFv3 interface. (Range: 1–65535)                                                                                                    |
| bandwidth bw                                                      | Set the interface bandwidth used in the formula to compute link cost for an interface:                                                                                                    |
|                                                                   | link cost = ref_bw÷interface bandwidth                                                                                                    |
|                                                                   | The bw variable is the interface bandwidth (Range: 1–10000000 Kbps).                                                                                                    |
| exit                                                              | Exit to Global Configuration Mode                                                                                                    |
| ipv6 router ospf                                                  | Enter OSPFv3 configuration mode.                                                                                                    |
| <b>passive-interface</b> {vlan<br>vlan-id   tunnel tunnel-<br>id} | Make an interface passive to prevent OSPFv3 from<br>forming an adjacency on an interface. OSPFv3 advertises<br>networks attached to passive interfaces as stub networks.                                                                                      |
| exit                                                              | Exit to Global Config mode.                                                                                                    |
| exit                                                              | Exit to Privileged Exec mode.                                                                                                    |
|                                                                   |                                                                                                    |

| Command                                                              | Purpose                                                                                                    |
|----------------------------------------------------------------------|----------------------------------------------------------------------------------------------------|
|                                                                      | View summary information for all OSPFv3 interfaces<br>configured on the switch or for the specified routing<br>interface. |
| show ipv6 ospf interface<br>stats interface-type<br>interface-number | View per-interface OSPFv3 statistics.                                                                                     |

### **Configuring Stub Areas and NSSAs**

| Command                           | Purpose                                                                                                    |
|-----------------------------------|----------------------------------------------------------------------------------------------------|
| configure                         | Enter global configuration mode.                                                                                                    |
| ipv6 router ospf                  | Enter OSPFv3 configuration mode.                                                                                                    |
| area area-id stub                 | Create a stub area for the specified area ID.                                                                                                    |
| area area-id stub no-<br>summary  | Prevent Summary LSAs from being advertised into the<br>stub area. This command creates a totally stubby area<br>when used in conjunction with the previous command. |
| area area-id default-cost<br>cost | Configure the metric value (default cost) for the type 3<br>summary LSA sent into the stub area. Range: 1–<br>16777215)                                             |

Use the following commands to configure OSPFv3 stub areas and NSSAs.

| Command                                                                                                    | Purpose                                                                                                    |
|----------------------------------------------------------------------------------------------------|----------------------------------------------------------------------------------------------------|
| area area-id nssa [no-<br>redistribution] [default-<br>information-originate<br>[metric metric-value]<br>[metric-type metric-type-<br>value]] [no-summary]<br>[translator-role role]<br>[translator-stab-intv<br>interval] | <ul> <li>Create and configure an NSSA for the specified area ID.</li> <li>metric-value—Specifies the metric of the default route advertised to the NSSA. (Range: 1–16777214)</li> </ul>             |
|                                                                                                    | • metric-type-value—The metric type can be one of the following :                                                                                                    |
|                                                                                                    | <ul> <li>A metric type of nssa-external 1 (comparable)</li> <li>A metric type of nssa-external 2 (non-comparable)</li> <li>no summary Summary ISAs are not advertised into</li> </ul>               |
|                                                                                                    | <ul> <li>no-summary—Summary LSAs are not advertised into<br/>the NSSA</li> <li>role—The translator role where role is one of the</li> </ul>                                                         |
|                                                                                                    | following :<br>• always—The router assumes the role of the translator                                                                                                    |
|                                                                                                    | <ul> <li>when it becomes a border router.</li> <li>candidate—The router to participate in the translator election process when it attains border router status.</li> </ul>                          |
|                                                                                                    | • <b>interval</b> —The period of time that an elected translator continues to perform its duties after it determines that its translator status has been deposed by another router. (Range: 0–3600) |
| area area-id nssa<br>no-redistribution                                                                                                    | Prevent learned external routes from being redistributed to the NSSA.                                                                                                    |
| exit                                                                                                    | Exit to Global Config mode.                                                                                                    |
| exit                                                                                                    | Exit to Privileged Exec mode.                                                                                                    |
| <b>show ipv6 ospf area</b> area-<br>id                                                                                                    | Show configuration and status of an OSPF area.                                                                                                    |

# **Configuring Virtual Links**

Use the following commands to configure OSPFv3 Virtual Links.

| Command                                                                                       | Purpose                                                                                                    |
|-----------------------------------------------------------------------------------------------|----------------------------------------------------------------------------------------------------|
| configure                                                                                     | Enter global configuration mode.                                                                                                    |
| ipv6 router ospf                                                                              | Enter OSPFv3 configuration mode.                                                                                                    |
| <b>area</b> area-id <b>virtual-link</b><br>neighbor-id                                        | Create the OSPFv3 virtual interface for the specified<br>area-id and neighbor router. The neighbor-id variable is<br>the IP address of the neighboring router.                     |
| <b>area</b> area-id <b>virtual-link</b><br>neighbor-id <b>retransmit-</b><br>interval seconds | Set the OSPFv3 retransmit interval for the virtual link interface.                                                                                                    |
|                                                                                               | The seconds variable is the number of seconds to wait<br>between retransmitting LSAs if no acknowledgement is<br>received. (Range: 0–3600)                                         |
| area area-id virtual-link                                                                     | Set the OSPFv3 hello interval for the virtual link.                                                                                                    |
| neighbor-id <b>hello-interval</b><br>seconds                                                  | The seconds variable indicates the number of seconds to wait before sending Hello packets from the virtual interface. (Range: 1–65535).                                            |
| area area-id virtual-link                                                                     | Set the OSPFv3 dead interval for the virtual link.                                                                                                    |
| neighbor-id <b>dead-interval</b><br>seconds                                                   | The seconds variable indicates the number of seconds to wait before the virtual interface is assumed to be dead. (Range: 1–65535)                                                  |
| area area-id virtual-link                                                                     | Set the OSPFv3 Transit Delay for the interface.                                                                                                    |
| neighbor-id <b>transmit-</b><br>delay seconds                                                 | The seconds variable is the number of seconds to increment the age of the LSA before sending, based on the estimated time it takes to transmit from the interface. (Range: 0–3600) |
| exit                                                                                          | Exit to Global Config mode.                                                                                                    |
| exit                                                                                          | Exit to Privileged Exec mode.                                                                                                    |
| show ipv6 ospf virtual-<br>link brief                                                         | View summary information about all virtual links configured on the switch.                                                                                                    |

# Configuring an OSPFv3 Area Range

Use the following commands to configure an OSPFv3 area range.

| Command                                                                                                    | Purpose                                                                                                    |
|----------------------------------------------------------------------------------------------------|----------------------------------------------------------------------------------------------------|
| configure                                                                                                    | Enter global configuration mode.                                                                                                    |
| ipv6 router ospf                                                                                                    | Enter OSPFv3 configuration mode.                                                                                                    |
| area area-id range ipv6-<br>prefix/prefix-length<br>{summarylink  <br>nssaexternallink}<br>[advertise  not-advertise] | <ul><li>Configure a summary prefix for routes learned in a given area.</li><li>area-id — Identifies the OSPFv3 NSSA to configure.</li></ul> |
|                                                                                                    | (Range: IP address or decimal from 0–4294967295)                                                                                            |
|                                                                                                    | <ul> <li>ipv6-prefix/prefix-length — IPv6 address and prefix<br/>length.</li> </ul>                                                         |
|                                                                                                    | • summarylink — Specifies a summary link LSDB type.                                                                                         |
|                                                                                                    | <ul> <li>nssaexternallink — Specifies an NSSA external link<br/>LSDB type.</li> </ul>                                                       |
|                                                                                                    | • advertise — Advertisement of the area range.                                                                                              |
|                                                                                                    | <ul> <li>not-advertise — Suppresses advertisement of the area range.</li> </ul>                                                             |
| exit                                                                                                    | Exit to Global Config mode.                                                                                                    |
| exit                                                                                                    | Exit to Privileged Exec mode.                                                                                                    |
| <b>show ipv6 ospf range</b> area-<br>id                                                                               | View information about the area ranges for the specified area-id.                                                                           |

### **Configuring OSPFv3 Route Redistribution Settings**

Use the following commands to configure OSPFv3 route redistribution settings.

| Command                                                                                          | Purpose                                                                                                    |
|--------------------------------------------------------------------------------------------------|----------------------------------------------------------------------------------------------------|
| configure                                                                                        | Enter global configuration mode.                                                                                                    |
| ipv6 router ospf                                                                                 | Enter OSPFv3 configuration mode.                                                                                                    |
| redistribute {bgp   static<br>  connected} [metric<br>metric] [metric-type {1  <br>2}] [tag tag] | Configure OSPFv3 to allow redistribution of routes from the specified source protocol/routers.                                                               |
|                                                                                                  | • bgp — Specifies BGP as the source protocol.                                                                                                    |
|                                                                                                  | • static — Specifies that the source is a static route.                                                                                                    |
|                                                                                                  | <ul> <li>connected — Specifies that the source is a directly connected route.</li> </ul>                                                                     |
|                                                                                                  | <ul> <li>metric — Specifies the metric to use when<br/>redistributing the route. (Range: 0–16777214)</li> </ul>                                              |
|                                                                                                  | • metric-type 1 — Type 1 external route.                                                                                                    |
|                                                                                                  | • metric-type 2 — Type 2 external route.                                                                                                    |
|                                                                                                  | <ul> <li>tag — Value attached to each external route, which<br/>might be used to communicate information between<br/>ASBRs. (Range: 0–4294967295)</li> </ul> |
| exit                                                                                             | Exit to Global Config mode.                                                                                                    |
| exit                                                                                             | Exit to Privileged Exec mode.                                                                                                    |
| show ipv6 ospf                                                                                   | View OSPFv3 configuration and status information, including information about redistributed routes.                                                          |

# **Configuring NSF Settings for OSPFv3**

Use the following commands to configure the non-stop forwarding settings for OSPFv3.

| Command                                    | Purpose                                                                                                    |
|--------------------------------------------|----------------------------------------------------------------------------------------------------|
| configure                                  | Enter global configuration mode.                                                                                                    |
| ipv6 router ospf                           | Enter OSPFv3 configuration mode.                                                                                                    |
| nsf [ietf ] helper strict-lsa-<br>checking | Require that an OSPFv3 helpful neighbor exit helper<br>mode whenever a topology change occurs. Use the <b>ietf</b><br>keyword to distinguish the IETF standard<br>implementation of graceful restart from other<br>implementations.            |
| nsf [ietf ] restart-interval<br>seconds    | Configure the length of the grace period on the restarting router.                                                                                                    |
|                                            | The seconds keyword is the number of seconds that the restarting router asks its neighbors to wait before exiting helper mode. The restarting router includes the restart interval in its grace LSAs (range 1–1800 seconds)                    |
| nsf helper [planned-only]                  | Allow OSPFv3 to act as a helpful neighbor for a restarting<br>router. Include the <b>planned-only</b> keyword to indicate<br>that OSPFv3 should only help a restarting router<br>performing a planned restart.                                 |
| nsf [ietf] [planned-only]                  | Enable a graceful restart of OSPFv3.                                                                                                    |
|                                            | <ul> <li>ietf — This keyword is used to distinguish the IETF<br/>standard implementation of graceful restart from other<br/>implementations. Since the IETF implementation is<br/>the only one supported, this keyword is optional.</li> </ul> |
|                                            | • <b>planned-only</b> — This keyword indicates that OSPF should only perform a graceful restart when the restart is planned (i.e., when the restart is a result of the initiate failover command).                                             |

# **OSPF Configuration Examples**

This section contains the following examples:

- Configuring an OSPF Border Router and Setting Interface Costs
- Configuring Stub and NSSA Areas for OSPF and OSPFv3
- Configuring a Virtual Link for OSPF and OSPFv3

# **Configuring an OSPF Border Router and Setting Interface Costs**

This example shows how to configure the Dell EMC Networking N-Series switch as an OSPF border router. The commands in this example configure the areas and interfaces on Border Router A shown in Figure 35-35.

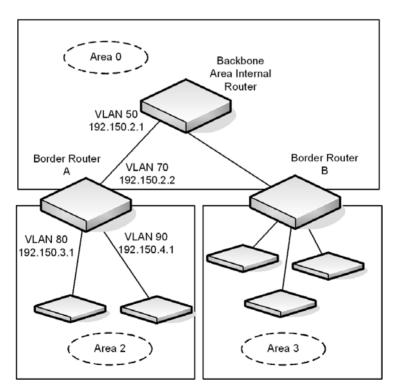

#### Figure 35-35. OSPF Area Border Router

To Configure Border Router A:

**1** Enable routing on the switch.

```
console#configure
console(config)#ip routing
```

2 Create VLANS 70, 80, and 90 and assign them to interfaces.

```
console(config)#vlan 70,80,90
console(config-vlan70,80,90)#interface gil/0/1
console(config-if-Gil/0/1)#switchport access vlan 70
console(config-if-Gil/0/1)#interface gil/0/2
console(config-if-Gil/0/2)#switchport access vlan 80
console(config-if-Gil/0/1)#interface gil/0/3
console(config-if-Gil/0/2)#switchport access vlan 90
```

**3** Assign IP addresses for VLANs 70, 80 and 90.

```
console(config)#interface vlan 70
console(config-if-vlan70)#ip address 192.150.2.2 255.255.255.0
console(config-if-vlan70)#exit
```

```
console(config)#interface vlan 80
console(config-if-vlan80)#ip address 192.150.3.1 255.255.255.0
console(config-if-vlan80)#exit
```

```
console(config)#interface vlan 90
console(config-if-vlan90)#ip address 192.150.4.1 255.255.255.0
console(config-if-vlan90)#exit
```

4 Enable OSPF on the switch and specify a router ID.

```
console(config)#router ospf
console(config-router)#router-id 192.150.9.9
console(config-router)#exit
```

**5** Configure the OSPF area ID, priority, and cost for each interface.

**NOTE:** OSPF is globally enabled by default. To make it operational on the router, you configure OSPF for particular interfaces and identify which area the interface is associated with.

```
console(config)#interface vlan 70
console(config-if-vlan70)#ip ospf area 0.0.0.0
console(config-if-vlan70)#ip ospf priority 128
console(config-if-vlan70)#ip ospf cost 32
console(config-if-vlan70)#exit
```

```
console(config)#interface vlan 80
console(config-if-vlan80)#ip ospf area 0.0.0.2
console(config-if-vlan80)#ip ospf priority 255
console(config-if-vlan80)#ip ospf cost 64
console(config-if-vlan80)#exit
```

```
console(config)#interface vlan 90
console(config-if-vlan90)#ip ospf area 0.0.0.2
console(config-if-vlan90)#ip ospf priority 255
console(config-if-vlan90)#ip ospf cost 64
console(config-if-vlan90)#exit
```

# **Configuring Stub and NSSA Areas for OSPF and OSPFv3**

In this example, Area 0 connects directly to two other areas: Area 1 is defined as a stub area and Area 2 is defined as an NSSA area.

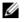

**NOTE:** OSPFv2 and OSPFv3 can operate concurrently on a network and on the same interfaces (although they do not interact). This example configures both protocols simultaneously.

Figure 35-36 illustrates this example OSPF configuration.

#### Figure 35-36. OSPF Configuration—Stub Area and NSSA Area

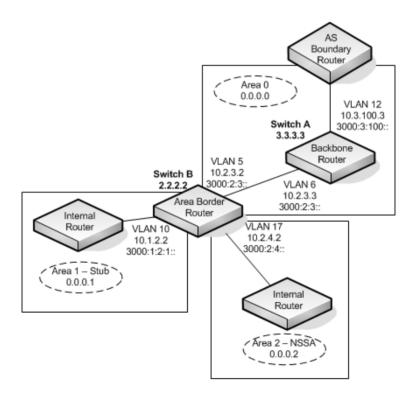

Switch A is a backbone router. It links to an ASBR (not defined here) that routes traffic outside the AS.

To configure Switch A:

**1** Globally enable IPv6 and IPv4 routing:

```
console#configure
console(config)#ipv6 unicast-routing
console(config)#ip routing
```

2 Create VLANs 6 and 12 and assign them to interfaces.

```
console(config)#vlan 6,12
console(config-vlan6,12)#interface gil/0/1
console(config-if-Gil/0/1)#switchport access vlan 6
console(config-if-Gil/0/1)#interface gil/0/2
console(config-if-Gil/0/2)#switchport access vlan 12
```

**3** Configure IP and IPv6 addresses on VLAN routing interface 6.

```
console(config-if)#interface vlan 6
console(config-if-vlan6)#ip address 10.2.3.3 255.255.255.0
console(config-if-vlan6)#ipv6 address 3000:2:3::/64 eui64
```

**4** Associate the interface with area 0.0.0.0 and enable OSPFv3.

```
console(config-if-vlan6)#ip ospf area 0.0.0.0
console(config-if-vlan6)#ipv6 ospf
console(config-if-vlan6)#exit
```

5 Configure IP and IPv6 addresses on VLAN routing interface 12.

```
console(config)#interface vlan 12
console(config-if-vlan12)#ip address 10.3.100.3 255.255.255.0
console(config-if-vlan12)#ipv6 address 3000:3:100::/64 eui64
```

6 Associate the interface with area 0.0.0.0 and enable OSPFv3.

```
console(config-if-vlanl2)#ip ospf area 0.0.0.0
console(config-if-vlanl2)#ipv6 ospf
console(config-if-vlanl2)#exit
```

7 Define the OSPF and OSPFv3 router IDs for the switch:

```
console(config)#ipv6 router ospf
console(config-rtr)#router-id 3.3.3.3
console(config-rtr)#exit
```

```
console(config)#router ospf
console(config-router)#router-id 3.3.3.3
console(config-router)#exit
```

Switch B is a ABR that connects Area 0 to Areas 1 and 2.

To configure Switch B:

1 Configure IPv6 and IPv4 routing. The static routes are included for illustration only. Redistributed static routes, like routes distributed from other protocols, are not injected into stub areas such as Area 1:

```
console#configure
console(config)#ipv6 unicast-routing
```

```
console(config)#ipv6 route 3000:44:44::/64
3000:2:3::210:18ff:fe82:c14
console(config)#ip route 10.23.67.0 255.255.255.0 10.2.3.3
```

**2** Create VLANs 5, 10, and 17.

```
console(config)#vlan 5,10,17
console(config-vlan5,10,17)#interface gil/0/1
console(config-if-Gil/0/1)#switchport access vlan 5
console(config-if-Gil/0/1)#interface gil/0/2
console(config-if-Gil/0/2)#switchport access vlan 10
console(config-if-Gil/0/1)#interface gil/0/3
console(config-if-Gil/0/2)#switchport access vlan 17
```

**3** On VLANs 5, 10, and 17, configure IPv4 and IPv6 addresses and enable OSPFv3. For IPv6, associate VLAN 5 with Area 0, VLAN 10 with Area 1, and VLAN 17 with Area 2.

```
console(config)#interface vlan 5
console(config-if-vlan5)#ip address 10.2.3.2 255.255.255.0
console(config-if-vlan5)#ipv6 address 3000:2:3::/64 eui64
console(config-if-vlan5)#ipv6 ospf
console(config-if-vlan5)#ipv6 ospf areaid 0
console(config-if-vlan5)#exit
console(config)#interface vlan 10
console(config-if-vlan10)#ip address 10.1.2.2 255.255.255.0
console(config-if-vlan10)#ipv6 address 3000:1:2::/64 eui64
console(config-if-vlan10)#ipv6 ospf
console(config-if-vlan10)#ipv6 ospf areaid 1
console(config-if-vlan10)#exit
console(config)#interface vlan 17
console(config-if-vlan17)#ip address 10.2.4.2 255.255.255.0
console(config-if-vlan17)#ipv6 address 3000:2:4::/64 eui64
console(config-if-vlan17)#ipv6 ospf
console(config-if-vlan17)#ipv6 ospf areaid 2
console(config-if-vlan17)#exit
```

**4** For IPv4: Configure the router ID, define an OSPF router, define Area 1 as a stub, and define Area 2 as an NSSA.

```
console(config)#router ospf
console(config-router)#router-id 2.2.2.2
console(config-router)#area 0.0.0.1 stub
console(config-router)#area 0.0.0.1 stub no-summary
console(config-router)#area 0.0.0.2 nssa
```

5 For IPv4: Enable OSPF for IPv4 on VLANs 10, 5, and 17 by globally defining the range of IP addresses associated with each interface, and then associating those ranges with Areas 1, 0, and 2, respectively.

```
console(config-router)#network 10.1.2.0 0.0.0.255 area 0.0.0.1
console(config-router)#network 10.2.3.0 0.0.0.255 area 0.0.0.0
console(config-router)#network 10.2.4.0 0.0.0.255 area 0.0.0.2
```

**6** For IPv4: Configure a metric cost to associate with static routes when they are redistributed via OSPF:

```
console(config-router)#redistribute static metric 1 subnets
console(config-router)#exit
```

7 For IPv6: Define an OSPF router. Define Area 1 as a stub and area 2 as a Not-So-Stubby-Area (NSSA). Configure a metric cost to associate with static routes when they are redistributed via OSPF:

```
console(config)#ipv6 router ospf
console(config-rtr)#router-id 2.2.2.2
console(config-rtr)#area 0.0.0.1 stub
console(config-rtr)#area 0.0.0.1 stub no-summary
console(config-rtr)#area 0.0.0.2 nssa
console(config-rtr)#redistribute static metric 105 metric-type
1
console(config-rtr)#redistribute static metric 105 metric-type
```

# **Configuring a Virtual Link for OSPF and OSPFv3**

In this example, Area 0 connects directly to Area 1. A virtual link is defined that traverses Area 1 and connects to Area 2. This example assumes other OSPF settings, such as area and interface configuration, have already been configured.

Figure 35-37 illustrates the relevant components in this example OSPF configuration.

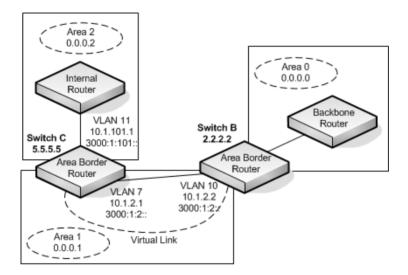

#### Figure 35-37. OSPF Configuration—Virtual Link

Switch B is an ABR that directly connects Area 0 to Area 1. Note that in the previous example, Switch B connected to a stub area and an NSSA. Virtual links cannot be created across stub areas or NSSAs.

The following commands define a virtual link that traverses Area 1 to Switch C (5.5.5.5).

To configure Switch B:

1 Configure the virtual link to Switch C for IPv4.

```
console#configure
console(config)#router ospf
console(config-router)#area 0.0.0.1 virtual-link 5.5.5.5
console(config-router)#exit
```

**2** Configure the virtual link to Switch C for IPv6.

```
console#configure
console(config)#ipv6 router ospf
console(config-rtr)#area 0.0.0.1 virtual-link 5.5.5.5
console(config-rtr)#exit
```

Switch C is a ABR that enables a virtual link from the remote Area 2 in the AS to Area 0. The following commands define a virtual link that traverses Area 1 to Switch B (2.2.2.2).

To configure Switch C:

**1** For IPv4, assign the router ID, create the virtual link to Switch B, and associate the VLAN routing interfaces with the appropriate areas.

```
console(config)#router ospf
console(config-router)#area 0.0.0.1 virtual-link 2.2.2.2
console(config-router)#exit
```

2 For IPv6, assign the router ID and create the virtual link to Switch B.

```
console(config)#ipv6 router ospf
console(config-rtr)#area 0.0.0.1 virtual-link 2.2.2.2
console(config-rtr)#exit
```

#### Interconnecting an IPv4 Backbone and Local IPv6 Network

In Figure 35-38, two Dell EMC Networking L3 switches are connected as shown in the diagram. The VLAN 15 routing interface on both switches connects to an IPv4 backbone network where OSPF is used as the dynamic routing protocol to exchange IPv4 routes. OSPF allows device 1 and device 2 to learn routes to each other (from the 20.20.20.x network to the 10.10.10.x network and vice versa). The VLAN 2 routing interface on both devices connects to the local IPv6 network. OSPFv3 is used to exchange IPv6 routes between the two devices. The tunnel interface allows data to be transported between the two remote IPv6 networks over the IPv4 network.

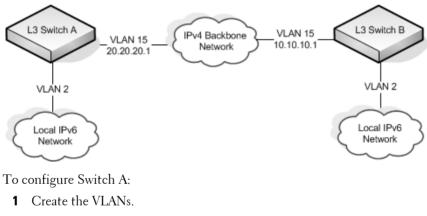

#### Figure 35-38. IPv4 and IPv6 Interconnection Example

```
console(config)#vlan 2,15
console(config-vlan70,80,90)#interface tel/0/1
console(config-if-Tel/0/1)#switchport mode trunk
console(config-if-Tel/0/1)#interface gil/0/1
console(config-if-Gil/0/1)#switchport access vlan 2
```

2 Enable IPv4 and IPv6 routing on the switch.

```
console(config)#ip routing
console(config)#ipv6 unicast-routing
```

**3** Set the OSPF router ID.

```
console(config)#router ospf
console(config-router)#router-id 1.1.1.1
console(config-router)#exit
```

4 Set the OSPFv3 router ID.

```
console(config)#ipv6 router ospf
console(config-rtr)#router-id 1.1.1.1
console(config-rtr)#exit
```

**5** Configure the IPv4 address and OSPF area for VLAN 15.

```
console(config)#interface vlan 15
console(config-if-vlan15)#ip address 20.20.20.1 255.255.255.0
console(config-if-vlan15)#ip ospf area 0.0.0.0
console(config-if-vlan15)#exit
```

6 Configure the IPv6 address and OSPFv3 information for VLAN 2.

```
console(config)#interface vlan 2
console(config-if-vlan2)#ipv6 address 2020:1::1/64
console(config-if-vlan2)#ipv6 ospf
console(config-if-vlan2)#ipv6 ospf network point-to-point
console(config-if-vlan2)#exit
```

7 Configure the tunnel.

```
console(config)#interface tunnel 0
console(config-if-tunnel0)#ipv6 address 2001::1/64
console(config-if-tunnel0)#tunnel mode ipv6ip
console(config-if-tunnel0)#tunnel source 20.20.20.1
console(config-if-tunnel0)#tunnel destination 10.10.10.1
console(config-if-tunnel0)#ipv6 ospf
console(config-if-tunnel0)#ipv6 ospf network point-to-point
console(config-if-tunnel0)#ipv6 ospf network point-to-point
console(config-if-tunnel0)#exit
```

**8** Configure the loopback interface. The switch uses the loopback IP address as the OSPF and OSPFv3 router ID.

```
console(config)#interface loopback 0
console(config-if-loopback0)#ip address 1.1.1.1 255.255.255.0
console(config-if-loopback0)#exit
console(config)#exit
```

To configure Switch B:

1 Create the VLANs.

```
console(config)#vlan 2,15
console(config-vlan70,80,90)#interface tel/0/1
console(config-if-Tel/0/1)#switchport mode trunk
console(config-if-Tel/0/1)#interface gil/0/1
console(config-if-Gil/0/1)#switchport access vlan 2
```

**2** Enable IPv4 and IPv6 routing on the switch.

console(config)#ip routing
console(config)#ipv6 unicast-routing

**3** Set the OSPF router ID.

```
console(config)#router ospf
console(config-router)#router-id 2.2.2.2
console(config-router)#exit
```

4 Set the OSPFv3 router ID.

```
console(config)#ipv6 router ospf
console(config-rtr)#router-id 2.2.2.2
console(config-rtr)#exit
```

**5** Configure the IPv4 address and OSPF area for VLAN 15.

```
console(config)#interface vlan 15
console(config-if-vlan15)#ip address 10.10.10.1 255.255.255.0
console(config-if-vlan15)#ip ospf area 0.0.0.0
console(config-if-vlan15)#exit
```

6 Configure the IPv6 address and OSPFv3 information for VLAN 2.

```
console(config)#interface vlan 2
console(config-if-vlan2)#ipv6 address 2020:2::2/64
console(config-if-vlan2)#ipv6 ospf
console(config-if-vlan2)#ipv6 ospf network point-to-point
console(config-if-vlan2)#exit
```

7 Configure the tunnel.

```
console(config)#interface tunnel 0
console(config-if-tunnel0)#ipv6 address 2001::2/64
console(config-if-tunnel0)#tunnel mode ipv6ip
console(config-if-tunnel0)#tunnel source 10.10.10.1
console(config-if-tunnel0)#tunnel destination 20.20.20.1
console(config-if-tunnel0)#ipv6 ospf
console(config-if-tunnel0)#ipv6 ospf network point-to-point
console(config-if-tunnel0)#ipv6 ospf network point-to-point
console(config-if-tunnel0)#exit
```

**8** Configure the loopback interface. The switch uses the loopback IP address as the OSPF and OSPFv3 router ID.

console(config)#interface loopback 0
console(config-if-loopback0)#ip address 2.2.2.2 255.255.255.0
console(config-if-loopback0)#exit
console(config)#exit

### **Configuring the Static Area Range Cost**

Figure 35-39 shows a topology for the configuration that follows.

Figure 35-39. Static Area Range Cost Example Topology

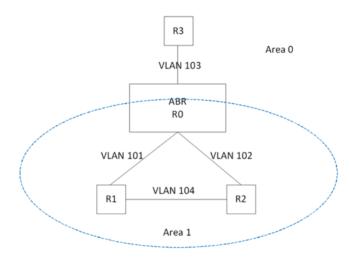

#### 1 Configure R0.

```
terminal length 0
config
hostname ABR-R0
line console
exec-timeout 0
exit
vlan 101-103
exit
ip routing
router ospf
router-id 10.10.10.10
```

```
network 172.20.0.0 0.0.255.255 area 0
network 172.21.0.0 0.0.255.255 area 1
area 1 range 172.21.0.0 255.255.0.0 summarylink
timers spf 3 5
exit
interface vlan 101
ip address 172.21.1.10 255.255.255.0
ip ospf hello-interval 1
ip ospf dead-interval 4
ip ospf network point-to-point
exit
interface te1/0/21
switchport mode trunk
description "R1"
exit
interface vlan 102
ip address 172.21.2.10 255.255.255.0
ip ospf hello-interval 1
ip ospf dead-interval 4
ip ospf network point-to-point
exit
interface te1/0/22
description "R2"
switchport mode trunk
exit
interface vlan 103
ip address 172.20.1.10 255.255.255.0
ip ospf hello-interval 1
ip ospf dead-interval 4
ip ospf network point-to-point
exit
interface te1/0/23
switchport mode trunk
description "R3"
exit
exit
```

#### 2 Configure R1.

terminal length 0 config hostname R1 line console exec-timeout 0 exit vlan 101,104 exit

```
ip routing
   router ospf
   router-id 1.1.1.1
   network 172.21.0.0 0.0.255.255 area 1
   timers spf 3 5
   exit
   interface vlan 101
   ip address 172.21.1.1 255.255.255.0
   ip ospf hello-interval 1
   ip ospf dead-interval 4
   ip ospf network point-to-point
   exit
   interface te1/0/21
   switchport mode trunk
   exit
   interface vlan 104
   ip address 172.21.3.1 255.255.255.0
   ip ospf hello-interval 1
   ip ospf dead-interval 4
   ip ospf network point-to-point
   exit
   interface te1/0/22
   switchport mode trunk
   exit
   interface loopback 0
   ip address 172.21.254.1 255.255.255.255
   exit
   exit
3 Configure R2.
   terminal length 0
   config
   ip routing
   router ospf
   router-id 2.2.2.2
   network 172.21.0.0 0.0.255.255 area 1
   timers spf 3 5
   exit
   vlan 102,104
   exit
   interface vlan 102
   ip address 172.21.2.2 255.255.255.0
   ip ospf hello-interval 1
   ip ospf dead-interval 4
   ip ospf network point-to-point
   exit
```

```
interface tel/0/21
   switchport mode trunk
   exit
   interface vlan 104
   ip address 172.21.3.2 255.255.255.0
   ip ospf hello-interval 1
   ip ospf dead-interval 4
   ip ospf network point-to-point
   exit
   interface te1/0/22
   switchport mode trunk
   exit
   interface loopback 0
   ip address 172.21.254.2 255.255.255.255
   exit
   exit
4 R3 config:
   terminal length 0
   config
   ip routing
   router ospf
   router-id 3.3.3.3
   network 172.21.0.0 0.0.255.255 area 0
   timers spf 3 5
   exit
   vlan 103
   exit
   interface vlan 103
   ip address 172.21.1.1 255.255.255.0
   ip ospf hello-interval 1
   ip ospf dead-interval 4
   ip ospf network point-to-point
   exit
   interface te1/0/21
   switchport mode trunk
   exit
   interface loopback 0
   ip address 172.21.254.2 255.255.255.255
   exit
   exit
```

#### Discussion

With no area range cost specified, the range uses auto cost:

```
(ABR-R0) #show ip ospf range 1
         Prefix
                     Subnet Mask Type
                                           Action
                                                       Cost Active
                                   S Advertise
     172.21.0.0
                     255.255.0.0
                                                       Auto
(ABR-R0) #show ip ospf database summary
               Network Summary States (Area 0.0.0.0)
LS Age: 644
LS options: (E-Bit)
LS Type: Network Summary LSA
LS Id: 172.21.0.0 (network prefix)
Advertising Router: 10.10.10.10
LS Seq Number: 0x8000002
```

```
Checksum: 0x8ee1
Length: 28
Network Mask: 255.255.0.0
```

```
Metric: 2
```

Min—The cost can be set to 0, the minimum value. OSPF re-advertises the summary LSA with a metric of 0:

(ABR-R0) (config-router)#area 1 range 172.21.0.0 255.255.0.0 summarylink advertise cost ? <0-16777215> Set area range cost (ABR-R0) (config-router)#area 1 range 172.21.0.0 255.255.0.0 summarylink advertise cost 0 (ABR-R0) #show ip ospf range 1 Subnet Mask Type Action Prefix Cost Active 172.21.0.0 255.255.0.0 S Advertise 0 Y (ABR-R0) #show ip ospf 0 database summary Network Summary States (Area 0.0.0.0) LS Age: 49 LS options: (E-Bit) LS Type: Network Summary LSA LS Id: 172.21.0.0 (network prefix) Advertising Router: 10.10.10.10

Y

```
LS Seg Number: 0x8000003
Checksum: 0x78f8
Length: 28
Network Mask: 255.255.0.0
Metric: 0
```

The cost can be set to the maximum value, 16,777,215, which is LSInfinity. Since OSPF cannot send a type 3 summary LSA with this metric (according to RFC 2328), the summary LSA is flushed. The individual routes are not readvertised.

### **Configuring Flood Blocking**

Figure 35-40 shows an example topology for flood blocking. The configuration follows.

#### Figure 35-40. Flood Blocking Topology

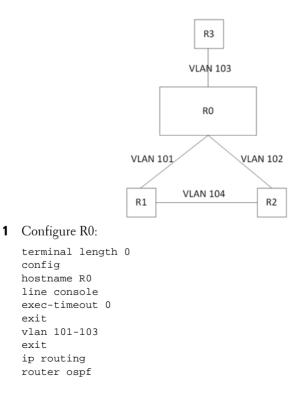

config

exit

exit

```
router-id 10.10.10.10
network 172.20.0.0 0.0.255.255 area 0
network 172.21.0.0 0.0.255.255 area 0
timers spf 3 5
exit
interface vlan 101
ip address 172.21.1.10 255.255.255.0
ip ospf hello-interval 1
ip ospf dead-interval 4
ip ospf network point-to-point
exit
interface tel/0/21
switchport mode trunk
description "R1"
exit
interface vlan 102
ip address 172.21.2.10 255.255.255.0
ip ospf hello-interval 1
ip ospf dead-interval 4
ip ospf network point-to-point
exit
interface te1/0/22
description "R2"
switchport mode trunk
exit
interface vlan 103
ip address 172.20.1.10 255.255.255.0
ip ospf hello-interval 1
ip ospf dead-interval 4
ip ospf network point-to-point
exit
interface tel/0/23
switchport mode trunk
description "R3"
exit
exit
```

#### 2 Configure R1:

```
terminal length 0
config
hostname R1
line console
exec-timeout 0
exit
vlan 101,104
```

```
exit
ip routing
router ospf
router-id 1.1.1.1
network 172.21.0.0 0.0.255.255 area 0
timers spf 3 5
exit
interface vlan 101
ip address 172.21.1.1 255.255.255.0
ip ospf hello-interval 1
ip ospf dead-interval 4
ip ospf network point-to-point
exit
interface te1/0/21
switchport mode trunk
exit
interface vlan 104
ip address 172.21.3.1 255.255.255.0
ip ospf hello-interval 1
ip ospf dead-interval 4
ip ospf network point-to-point
exit
interface te1/0/22
switchport mode trunk
exit
interface loopback 0
ip address 172.21.254.1 255.255.255.255
exit
exit
```

#### 3 Configure R2:

terminal length 0
config
ip routing
router ospf
router-id 2.2.2.2
network 172.21.0.0 0.0.255.255 area 0
timers spf 3 5
exit
vlan 102,104
exit
interface vlan 102
ip address 172.21.2.2 255.255.255.0
ip ospf hello-interval 1
ip ospf dead-interval 4

```
ip ospf network point-to-point
exit
interface te1/0/21
switchport mode trunk
exit
interface vlan 104
ip address 172.21.3.2 255.255.255.0
ip ospf hello-interval 1
ip ospf dead-interval 4
ip ospf network point-to-point
exit
interface te1/0/22
switchport mode trunk
exit
interface loopback 0
ip address 172.21.254.2 255.255.255.255
exit
exit
```

4 Configure R3:

```
terminal length 0
config
ip routing
router ospf
router-id 3.3.3.3
network 172.21.0.0 0.0.255.255 area 0
timers spf 3 5
exit
vlan 103
exit
interface vlan 103
ip address 172.21.1.1 255.255.255.0
ip ospf hello-interval 1
ip ospf dead-interval 4
ip ospf network point-to-point
exit
interface te1/0/21
switchport mode trunk
exit
interface loopback 0
ip address 172.21.254.2 255.255.255.255
exit
exit
```

#### Discussion

With flood blocking disabled on all interfaces, sending a T3 summary LSA from R3 to R0 will cause R0 to forward the LSA on its interface to R1. Enabling flood blocking on R0's interface to R1 will inhibit this behavior.

(R0)(config-if-vlan101)ip ospf database-filter all out

A trace on the R3-R0 link shows that the LSA is actually flooded from R1 to R0, since R1 received the LSA via R2. Even though R1 does not receive this LSA directly from R0, it still correctly computes the route through the R0:

```
(R1) #show ip route
console#show ip route
Route Codes: R - RIP Derived, O - OSPF Derived, C - Connected, S - Static
    B - BGP Derived, E - Externally Derived, IA - OSPF Inter Area
    E1 - OSPF External Type 1, E2 - OSPF External Type 2
    N1 - OSPF NSSA External Type 1, N2 - OSPF NSSA External Type 2
O IA 100.0.0.0/24 [110/2] via 172.21.1.10, 00h:01m:35s, 0/25
```

OSPF also blocks external LSAs on the blocked interface. Stopping and restarting R3's OSPF protocol causes R3 to re-originate its router LSA. R0 does not send R3's router LSA on the blocked interface.

With flood blocking enabled on the R0 interface, if the link from R0 to R1 bounces, R0 Database Description packets do not include any LSAs. However, database synchronization still occurs (through R2) and R1 computes the correct routes after the link is restored.

## **Configuring OSPF VRFs**

Dell EMC Networking VRF is an implementation of Virtual Routing and Forwarding (VRF) for OSPF for IPv4 networks. Virtual Routing and Forwarding allows multiple independent instances for the forwarding plane to exist simultaneously. Refer to "VRF" on page 1335 for more information.

VRF configuration follows the same steps as configuration for the default routing instance with two additional steps: creating the VRF instance and associating VLANs to the instance. Existing commands which have been enabled for VRF accept an additional VRF instance identifier (name). VRF names can be up to 32 characters in length. If a VRF instance identifier is not used in the command, it applies to the global routing instance by default.

Follow the steps below to create a VRF and enable OSPF routing in the VRF:

First, create the VLAN instances associated to the VRF. It is recommended that a VLAN numbering scheme be developed to allow for future growth and to assist in the easy recognition of which VLANs are associated to which VRFs.

In global config mode, create the pool of VLANs:

```
console#configure terminal
console(config)#vlan 100-109
console(config-vlan100-109)#exit
```

Assign the VLAN to an interface:

```
console(config)#interface gi1/0/1
console(config-if-Gi1/0/1)#switchport access vlan 100
console(config-if-Gi1/0/1)#exit
```

Create the VRF and enable routing:

```
console(config)#ip vrf red
console(config-vrf-red)#ip routing
console(config-vrf-red)#exit
```

Assign IP addresses to the interfaces:

```
console(config)#interface vlan 100
```

console(config-if-vlan100)#ip address 192.168.0.1 /24

Put the VLAN interface into the VRF:

console(config-if-vlan100)#ip vrf forwarding red
console(config-if-vlan100)#exit

Routing interface moved from Default router instance to red router instance.

Enable OSPF on the VRF, assign a network and enable OSPF for the VRF:

```
console(config)#router ospf vrf red
console(Config-router-vrf-red)#network 192.168.0.0 0.0.0.255 area 0
console(Config-router-vrf-red)#router-id 192.168.0.253
console(Config-router-vrf-red)#redistribute connected
console(Config-router-vrf-red)#enable
console(Config-router-vrf-red)#enable
```

console(config)#show ip ospf vrf red

| Router ID                     | 192.168.0.253   |
|-------------------------------|-----------------|
| OSPF Admin Mode               | Enable          |
| RFC 1583 Compatibility        | Enable          |
| External LSDB Limit           | No Limit        |
| Exit Overflow Interval        | 0               |
| Spf Delay Time                | 5 seconds       |
| Spf Hold Time                 | 10 seconds      |
| Flood Pacing Interval         | 33 ms           |
| LSA Refresh Group Pacing Time | 60 seconds      |
| Opaque capability             | Enable          |
| AutoCost Ref BW               | 100 Mbps        |
| Default Passive Setting       | Disabled        |
| Maximum Paths                 | 16              |
| Default Metric                | Not configured  |
| Stub Router Configuration     | None            |
| Summary LSA Metric Override   | Disabled        |
|                               |                 |
| Default Route Advertise       | Disabled        |
| Always                        | False           |
| Metric                        | Not configured  |
| Metric Type                   | External Type 2 |

| Number of Active Areasstub, 0 nssa)                                                                                                    | 0 (0 normal, 0                                                        |
|----------------------------------------------------------------------------------------------------|-----------------------------------------------------------------------|
| ABR Status<br>ASBR Status<br>Stub Router Status<br>External LSDB Overflow<br>External LSA Count<br>External LSA Checksum<br>AS_OPAQUE LSA Count<br>New LSAs Originated                                                 | Disable<br>Inactive<br>False<br>0<br>0<br>0<br>0<br>0                 |
| LSAs Received<br>LSA Count<br>Maximum Number of LSAs<br>LSA High Water Mark<br>AS Scope LSA Flood List Length<br>Retransmit List Entries<br>Maximum Number of Retransmit Entries<br>Retransmit Entries High Water Mark | 0<br>66408<br>0<br>0<br>0<br>265632                                   |
| NSF Support<br>NSF Restart Interval<br>NSF Restart Status<br>NSF Restart Age<br>NSF Restart Exit Reason<br>NSF Helper Support<br>NSF Helper Strict LSA Checking                                                        | 120 seconds<br>Not Restarting<br>0 seconds<br>Not attempted<br>Always |

# VRF

#### Dell EMC Networking N3000, N3100-ON, and N4000 Series **Switches**

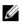

**NOTE:** This feature is not available on Dell EMC Networking N1100-ON, N1500, N2000, or N2100-ON Series switches.

Virtual Routing and Forwarding (VRF) allows multiple independent instances of the forwarding plane to exist simultaneously. (The terms VRF, VRF instance, and virtual forwarding instance all refer to the same thing.) VRF allows the administrator to segment the network without incurring the costs of multiple routers. Each VRF instance operates as an independent VPN. The IP addresses assigned to each VPN may overlap. Static route leaking to and from the global instance is supported. Configuration of static route leaking among non-default VRFs results in undefined behavior.

VRF-associated VLANs may not overlap with other VRF instances.

VRF is supported on Dell EMC Networking N3000, N3100-ON, and N4000 Series switches. In addition to the default global instances, the following number of VRFs are supported.

#### Table 36-1. VRF Instances Supported in Dell EMC Networking N-Series Switches

| N3000/N3100-ON Series | N4000 Series |
|-----------------------|--------------|
| 12                    | 52           |

The following capabilities are supported for VRFs:

- Static routing (including route leaking)
- OSPF
- ARP •
- Ping •
- VRRP
- Trace route

- DHCP relay (IP helper)
- ICMP echo reply configuration
- ICMP error interval configuration

## **VRF Resource Sharing**

Hardware resources such as routes and ARP entries are shared between VRFs. If a VRF allocates the maximum routes supported by the system, no VRF will be able to add a new route.

#### **VRF ARP Entries**

There is no support to reserve ARP entries per VRF instance as the system purges the least recently used ARP entry automatically. The maximum number of static ARP entries is enforced on a per VR instance basis.

#### **VRF Route Entries**

Routes are shared among the VR instances. The number of routes supported can never exceed the platform supported number. Initially, the number of "free" routes is the platform supported maximum. "Free" routes are available for any VR to use.

Two schemes are imposed on sharing of routes between the VR instances: Reservation and Restriction. The administrator can use the **maximum routes** command to reserve a number of routes for a VRF or to restrict the maximum number of routes available to a VR instance.

Reserved routes are deducted from the "free" routes available in the system. In-use routes are also deducted from the "free" routes available in the system.

The dynamic number of routes available to be allocated to a VRF instance is the lower of the number of "free" routes available in the system and the administrator-configured maximum routes.

The system-wide limit on static route entries is enforced on a per-VR-instance basis. That is, each VRF may allocate the system limit of static routes.

VRF configuration follows the same steps as configuration for the default routing instance with two additional steps: creating the VRF instance and associating VLANs to the instance. Existing commands which have been enabled for VRF accept an additional VRF instance identifier (name). VRF names can be up to 32 characters in length. If a VRF instance identifier is not used in the command, it applies to the global routing instance by default.

Follow the steps below to create a VRF and enable OSPF routing in the VRF:

First, create the VLAN instances associated to the VRF. It is recommended that a VLAN numbering scheme be developed to allow for future growth and to assist in the easy recognition of which VLANs are associated to which VRFs.

1 In global config mode, create the pool of VLANs:

```
console#config
console(config)#vlan 100-109
console(config-vlan100-109)#exit
```

**2** Assign the VLAN to an interface:

```
console(config)#interface gil/0/1
console(config-if-Gil/0/1)#switchport access vlan 100
console(config-if-Gil/0/1)#exit
```

**3** Create the VRF and enable routing:

```
console(config)#ip vrf red
console(config-vrf-red)#ip routing
console(config-vrf-red)#exit
```

4 Assign IP addresses to the interfaces:

```
console(config)#interface vlan 100
console(config-if-vlan100)#ip address 192.168.0.1 /24
```

**5** Put the VLAN interface into the VRF:

console(config-if-vlan100)#ip vrf forwarding red

Routing interface moved from Default router instance to red router instance.

console(config-if-vlan100)#exit

6 Enable OSPF on the VRF, assign a network and enable OSPF for the VRF:

```
console(config)#router ospf vrf red
console(Config-router-vrf-red)#network 192.168.0.0
0.0.0.255 area 0
console(Config-router-vrf-red)#router-id 192.168.0.253
console(Config-router-vrf-red)#redistribute connected
console(Config-router-vrf-red)#enable
console(Config-router-vrf-red)#enable
```

Use the show ip ospf vrf command to view the configuration of the VRF:

console(config)#show ip ospf vrf red

| Router ID                            | 192.168.0.253   |
|--------------------------------------|-----------------|
| OSPF Admin Mode                      | Enable          |
| RFC 1583 Compatibility               | Enable          |
| External LSDB Limit                  | No Limit        |
| Exit Overflow Interval               | 0               |
| Spf Delay Time                       | 5 seconds       |
| Spf Hold Time                        | 10 seconds      |
| Flood Pacing Interval                |                 |
| LSA Refresh Group Pacing Time        | 60 seconds      |
| Opaque capability                    | Enable          |
| AutoCost Ref BW                      | 100 Mbps        |
| Default Passive Setting              | Disabled        |
| Maximum Paths                        | 16              |
| Default Metric                       | Not configured  |
| Stub Router Configuration            | None            |
| Summary LSA Metric Override          | Disabled        |
| -                                    |                 |
| Default Route Advertise              | Disabled        |
| Always                               | False           |
| Metric                               | Not configured  |
| Metric Type                          | External Type 2 |
|                                      |                 |
|                                      |                 |
| Number of Active Areas               | 0 (0 normal, 0  |
| stub, 0 nssa)                        |                 |
| ABR Status                           | Disable         |
| ASBR Status                          | Disable         |
| Stub Router Status                   | Inactive        |
| External LSDB Overflow               | False           |
| External LSA Count                   | 0               |
| External LSA Checksum                | 0               |
| AS_OPAQUE LSA Count                  | 0               |
| AS_OPAQUE LSA Checksum               | 0               |
| New LSAs Originated                  | 0               |
| LSAs Received                        | 0               |
| LSA Count                            | 0               |
| Maximum Number of LSAs               | 66408           |
| LSA High Water Mark                  | 0               |
| AS Scope LSA Flood List Length       |                 |
| Retransmit List Entries              | 0               |
| Maximum Number of Retransmit Entries | 265632          |

Retransmit Entries High Water Mark..... 0

| NSF Support                    | <br>Disabled       |
|--------------------------------|--------------------|
| NSF Restart Interval           | <br>120 seconds    |
| NSF Restart Status             | <br>Not Restarting |
| NSF Restart Age                | <br>0 seconds      |
| NSF Restart Exit Reason        | <br>Not attempted  |
| NSF Helper Support             | <br>Always         |
| NSF Helper Strict LSA Checking | <br>Enabled        |

1340 | VRF

37

## RIP

# Dell EMC Networking N2000, N2100-ON, N3000, N3100-ON, and N4000 Switches

NOTE: Dell EMC Networking N1100-ON/N1500 Series switches do not support RIP.

This chapter describes how to configure Routing Information Protocol (RIP) on the switch. RIP is a dynamic routing protocol for IPv4 networks.

The topics covered in this chapter include:

- RIP Overview
- Default RIP Values
- Configuring RIP Features (Web)
- Configuring RIP Features (CLI)
- RIP Configuration Example

## **RIP Overview**

RIP is an Interior Gateway Protocol (IGP) that performs dynamic routing within a network. Dell EMC Networking N-Series switches support two dynamic routing protocols: OSPF and Routing Information Protocol (RIP).

Unlike OSPF, RIP is a distance-vector protocol and uses UDP broadcasts to maintain topology information and hop counts to determine the best route to transmit IP traffic. RIP is best suited for small, homogenous networks.

#### **How Does RIP Determine Route Information?**

The routing information is propagated in RIP update packets that are sent out both periodically and in the event of a network topology change. On receipt of a RIP update, depending on whether the specified route exists or does not exist in the route table, the router may modify, delete or add the route to its route table. RIP uses hop count, which is the number of routers an IP packet must pass through, to calculate the best route for a packet. A route with a low hop count is preferred over a route with a higher hop count. A directly-connected route has a hop-count of 0. With RIP, the maximum number of hops from source to destination is 15. Packets with a hop count greater than 15 are dropped because the destination network is considered unreachable.

#### What Is Split Horizon?

RIP uses a technique called split horizon to avoid problems caused by including routes in updates sent to the router from which the route was originally learned. With simple split horizon, a route is not included in updates sent on the interface on which it was learned. In split horizon with poison reverse, a route is included in updates sent on the interface where it was learned, but the metric is set to infinity.

#### What RIP Versions Are Supported?

There are two versions of RIP:

- RIP-1 defined in RFC 1058
  - Routes are specified by IP destination network and hop count
  - The routing table is broadcast to all stations on the attached network
- RIP-2 defined in RFC 1723
  - Route specification is extended to include subnet mask and gateway
  - The routing table is sent to a multicast address, reducing network traffic
  - An authentication method is used for security

The Dell EMC Networking N-Series switches support both versions of RIP. You may configure a given port:

- To receive packets in either or both formats
- To transmit packets formatted for RIP-1 or RIP-2 or to send RIP-2 packets to the RIP-1 broadcast address
- To prevent any RIP packets from being received
- To prevent any RIP packets from being transmitted

## **Default RIP Values**

RIP is globally enabled by default. To make it operational on the router, you configure and enable RIP for particular VLAN routing interfaces.

Table 37-1 shows the global default values for RIP.

| Parameter                     | Default Value             |
|-------------------------------|---------------------------|
| Admin Mode                    | Enabled                   |
| Split Horizon Mode            | Simple                    |
| Auto Summary Mode             | Disabled                  |
| Host Routes Accept Mode       | Enabled                   |
| Default Information Originate | Disabled                  |
| Default Metric                | None configured           |
| Route Redistribution          | Disabled for all sources. |

Table 37-1. RIP Global Defaults

Table 37-2 shows the per-interface default values for RIP.

Table 37-2. RIP Per-Interface Defaults

| Parameter           | Default Value |  |
|---------------------|---------------|--|
| Admin Mode          | Disabled      |  |
| Send Version        | RIPv2         |  |
| Receive Version     | Both          |  |
| Authentication Type | None          |  |

## **Configuring RIP Features (Web)**

This section provides information about the OpenManage Switch Administrator pages for configuring and monitoring RIP features on Dell EMC Networking N1100-ON, N1500, N2000, N2100-ON, N3000, N3100-ON, and N4000 Series switches. For details about the fields on a page, click ? at the top of the Dell EMC OpenManage Switch Administrator web page.

#### **RIP Configuration**

Use the **Configuration** page to enable and configure or disable RIP in Global mode. To display the page, click **Routing**  $\rightarrow$  **RIP**  $\rightarrow$  **Configuration** in the navigation panel.

#### Figure 37-1. RIP Configuration

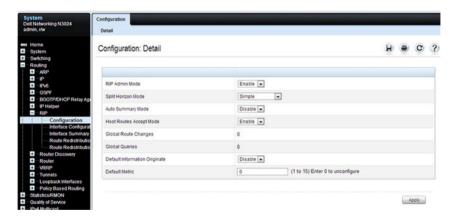

#### **RIP Interface Configuration**

Use the **Interface Configuration** page to enable and configure or to disable RIP on a specific interface.

To display the page, click Routing  $\rightarrow$  RIP  $\rightarrow$  Interface Configuration in the navigation panel.

| System<br>Dell Networking N3024<br>admin, r/w                         | Interface Configuration Detail      |                      |   |      |      |   |
|-----------------------------------------------------------------------|-------------------------------------|----------------------|---|------|------|---|
| System<br>System<br>Nutching<br>Routing                               | Interface Configuration: Detail     |                      | B | ۲    | C    | ? |
| IP     IPv6     OSPF                                                  | Interface<br>Send Version           | Vian1 x              |   |      |      |   |
| BOOTP/DHCP Relay Age     IP Helper     RIP                            | Receive Version                     | Both                 |   |      |      | 1 |
| Configuration Interface Configu Interface Summary Route Redistributio | RIP Admin Mode Authentication Type  | Disable w<br>None w  |   |      |      |   |
| Route Redistributio                                                   | IP Address<br>Link State            | 0.0.0.0<br>Link Down |   |      |      |   |
| VRRP     Tunnels     Leopback Interfaces                              | Bad Packets Received                |                      |   |      |      |   |
| Policy Based Routing     Statistics/RMON     Quality of Service       | Bad Routes Received<br>Updates Sent |                      |   |      |      |   |
| IPv4 Multicast     IPv6 Multicast                                     |                                     |                      |   | 0.04 | oply |   |

#### Figure 37-2. RIP Interface Configuration

#### **RIP Interface Summary**

Use the Interface Summary page to display RIP configuration status on an interface.

To display the page, click **Routing**  $\rightarrow$  **RIP**  $\rightarrow$  **Interface Summary** in the navigation panel.

Figure 37-3. RIP Interface Summary

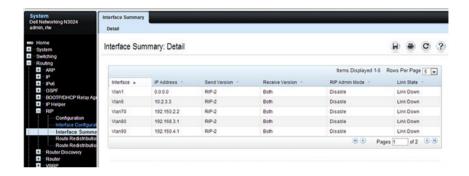

#### **RIP Route Redistribution Configuration**

Use the **Route Redistribution Configuration** page to configure the RIP Route Redistribution parameters. The allowable values for each fields are displayed next to the field. If any invalid values are entered, an alert message is displayed with the list of all the valid values.

To display the page, click **Routing**  $\rightarrow$  **RIP**  $\rightarrow$  **Route Redistribution Configuration** in the navigation panel.

Figure 37-4. RIP Route Redistribution Configuration

| System<br>Dell Networking N3024<br>admin, r/w                                                          | Route Redistribution Configuration<br>Detail |                 |                                  |   |   |      |   |
|----------------------------------------------------------------------------------------------------|----------------------------------------------|-----------------|----------------------------------|---|---|------|---|
| Home Home System Howitching Houting Houting Houting Houting                                            | Route Redistribution Configu                 | uration: Detail |                                  | Ð | ۲ | C    | ? |
| IP<br>II-IPv6<br>II-OSPF                                                                               | Source<br>Metric                             | Connected •     | (1 to 15) Enter 0 to unconfigure |   |   |      |   |
| BOOTP/DHCP Relay Ag     IP Helper     RIP                                                              | Distribute List                              | None 💌          |                                  |   |   |      |   |
| Configuration<br>Interface Configurat<br>Interface Summary<br>Route Redistribut<br>Route Redistributio |                                              | Disable 💌       |                                  |   | - | pply |   |

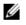

**NOTE:** Static reject routes are not redistributed by RIP. For a static reject route, the next hop interface value is Null0. Packets to the network address specified in static reject routes are intentionally dropped.

#### **RIP Route Redistribution Summary**

Use the **Route Redistribution Summary** page to display Route Redistribution configurations.

To display the page, click **Routing**  $\rightarrow$  **RIP**  $\rightarrow$  **Route Redistribution Summary** in the navigation panel.

Figure 37-5. RIP Route Redistribution Summary

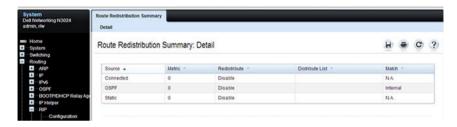

## **Configuring RIP Features (CLI)**

This section provides information about the commands used for configuring RIP settings on the switch. For more information about the commands, see the Dell EMC Networking N1100-ON, N1500, N2000, N2100-ON, N3000, N3100-ON, and N4000 Series Switches CLI Reference Guide at www.dell.com/support.

#### **Configuring Global RIP Settings**

Use the following commands to configure various global RIP settings for the switch.

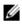

NOTE: RIP is enabled by default. The Global RIP Settings are optional.

| Command                                | Purpose                                                                                                    |
|----------------------------------------|----------------------------------------------------------------------------------------------------|
| configure                              | Enter global configuration mode.                                                                                    |
| router rip                             | Enter RIP configuration mode.                                                                                       |
| split-horizon {none                    | Set the RIP split horizon mode.                                                                                     |
| simple   poison}                       | <ul> <li>none — RIP does not use split horizon to avoid routing loops.</li> </ul>                                   |
|                                        | • simple — RIP uses split horizon to avoid routing loops.                                                           |
|                                        | <ul> <li>poison — RIP uses split horizon with poison reverse<br/>(increases routing packet update size).</li> </ul> |
| auto-summary                           | Enable the RIP auto-summarization mode.                                                                             |
| no hostroutesaccept                    | Prevent the switch from accepting host routes.                                                                      |
| default-information<br>originate       | Control the advertisement of default routes.                                                                        |
| <b>default-metric</b> metric-<br>value | Set a default for the metric of distributed routes.                                                                 |
|                                        | The metric-value variable is the metric (or preference) value of the default route. (Range: $1-15$ )                |
| enable                                 | Reset the default administrative mode of RIP in the router (active)                                                 |
| CTRL + Z                               | Exit to Privileged Exec mode.                                                                                       |

| Command     | Purpose                                   |
|-------------|-------------------------------------------|
| show ip rip | View various RIP settings for the switch. |

#### **Configuring RIP Interface Settings**

Use the following commands to configure per-interface RIP settings.

| Command                                                                 | Purpose                                                                                                    |
|-------------------------------------------------------------------------|----------------------------------------------------------------------------------------------------|
| configure                                                               | Enter global configuration mode.                                                                               |
| interface vlan vlan-id                                                  | Enter Interface Configuration mode for the specified VLAN.                                                     |
| ір тір                                                                  | Enable RIP on the interface.                                                                                   |
| ip rip send version {rip1<br>rip1c   rip2  none}                        | Configure the interface to allow RIP control packets of the specified version(s) to be sent.                   |
| ip rip receive version<br>{rip1   rip2   both  <br>none}                | Configure the interface to allow RIP control packets of the specified version(s) to be received.               |
| ip rip authentication<br>{none   {simple key}  <br>{encrypt key key-id} | set the RIP Version 2 Authentication Type and Key for the interface.                                           |
|                                                                         | <ul> <li>key — Authentication key for the specified interface.<br/>(Range: 16 bytes or less)</li> </ul>        |
|                                                                         | <ul> <li>encrypt — Specifies the Ethernet unit/port of the interface to view information.</li> </ul>           |
|                                                                         | <ul> <li>key-id — Authentication key identifier for<br/>authentication type encrypt. (Range: 0-255)</li> </ul> |
| exit                                                                    | Exit to Global Configuration Mode                                                                              |
| exit                                                                    | Exit to Privileged Exec mode.                                                                                  |
| <b>show ip rip interface vlan</b><br>vlan-id                            | View RIP configuration information for the specified routing interface.                                        |
| show ip rip interface<br>brief                                          | View summary information about the RIP configuration on all interfaces.                                        |

#### **Configuring Route Redistribution Settings**

Use the following commands to configure an OSPF area range and to configure route redistribution settings.

| Command                                                                    | Purpose                                                                                                    |  |  |  |
|----------------------------------------------------------------------------|----------------------------------------------------------------------------------------------------|--|--|--|
| configure                                                                  | Enter global configuration mode.                                                                                                    |  |  |  |
| router rip                                                                 | Enter RIP configuration mode.                                                                                                    |  |  |  |
| distribute-list<br>accesslistname out {bgp  <br>ospf   static   connected} | Specify the access list to filter routes received from the source protocol. The ACL must already exist on the switch. For information about the commands used for configuring ACLs, see "Configuring ACLs (CLI)" on page 712. |  |  |  |
|                                                                            | • accesslistname — The name used to identify an existing ACL.                                                                                                    |  |  |  |
|                                                                            | • <b>bgp</b> — Apply the specified access list when BGP is the source protocol. Distribution into RIP from BGP is not recommended.                                                                                            |  |  |  |
|                                                                            | • <b>ospf</b> — Apply the specified access list when OSPF is the source protocol.                                                                                                    |  |  |  |
|                                                                            | <ul> <li>static — Apply the specified access list when packets<br/>come through the static route.</li> </ul>                                                                                                    |  |  |  |
|                                                                            | <ul> <li>connected — Apply the specified access list when<br/>packets come from a directly connected route.</li> </ul>                                                                                                    |  |  |  |
| redistribute {bgp   ospf  <br>static   connected}                          | Configure RIP to allow redistribution of routes from the specified source protocol/routers.                                                                                                    |  |  |  |
| [metric integer]                                                           | • bgp — Specifies BGP as the source protocol.                                                                                                    |  |  |  |
|                                                                            | • ospf — Specifies OSPF as the source protocol.                                                                                                    |  |  |  |
|                                                                            | • static — Specifies that the source is a static route.                                                                                                    |  |  |  |
|                                                                            | • <b>connected</b> — Specifies that the source is a directly connected route.                                                                                                    |  |  |  |
|                                                                            | <ul> <li>metric — Specifies the metric to use when<br/>redistributing the route. Range: 1-15.</li> </ul>                                                                                                    |  |  |  |

| Command                                                | Purpose                                                                                                    |
|--------------------------------------------------------|----------------------------------------------------------------------------------------------------|
| redistribute ospf [metric                              | Configure RIP to redistribute routes from OSPF.                                                                                                    |
| metric] [match [internal]<br>[external 1] [external 2] | • ospf— Specifies OSPF as the source protocol.                                                                                                    |
| [nssa-external 1] [nssa-<br>external 2]]               | <ul> <li>metric — Specifies the metric to use when<br/>redistributing the route. Range: 1-15.</li> </ul>                                                              |
|                                                        | <ul> <li>internal — Adds internal matches to any match types<br/>presently being redistributed.</li> </ul>                                                            |
|                                                        | • external 1 — Adds routes imported into OSPF as Type-<br>l external routes into any match types presently being<br>redistributed.                                    |
|                                                        | • external 2 — Adds routes imported into OSPF as Type-2 external routes into any match types presently being redistributed.                                           |
|                                                        | <ul> <li>nssa-external 1 — Adds routes imported into OSPF as<br/>NSSA Type-1 external routes into any match types<br/>presently being redistributed.</li> </ul>       |
|                                                        | <ul> <li>nssa-external 2 — Adds routes imported into OSPF as<br/>NSSA Type-2 external routes into any match types<br/>presently being redistributed.</li> </ul>       |
| redistribute bgp [metric<br>metric]                    | Configure RIP to redistribute routes from BGP (not recommended as the default metric from BGP is 15) .                                                                |
|                                                        | <ul> <li>metric — Specifies the metric to use when<br/>redistributing the route. Range: 1-15. The value 15<br/>indicates an infinite or unreachable value.</li> </ul> |
| distance rip integer                                   | Set the route preference value of RIP in the router (Range 1-255). Lower route preference values are preferred over higher values when determining the best route.    |
| exit                                                   | Exit to Global Config mode.                                                                                                    |
| exit                                                   | Exit to Privileged Exec mode.                                                                                                    |
| show ip rip                                            | View information about the RIP route distribution configuration.                                                                                                    |

## **RIP Configuration Example**

This example includes four Dell EMC Networking N-Series switches that use RIP to determine network topology and route information. The commands in this example configure Switch A shown in Figure 37-6.

#### Figure 37-6. RIP Network Diagram

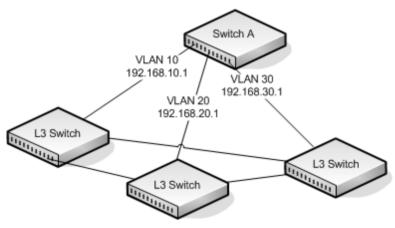

To configure the switch:

**1** Enable routing on the switch

```
console#config
console(config)#ip routing
```

2 Create VLANs 10, 20, and 30.

```
console(config)#vlan 10,20,30
console(config-vlan10,20,30)#interface gi1/0/1
console(config-if-Gi1/0/1)#switchport access vlan 10
console(config-if-Gi1/0/1)#interface gi1/0/2
console(config-if-Gi1/0/2)#switchport access vlan 20
console(config-if-Gi1/0/2)#interface gi1/0/3
console(config-if-Gi1/0/3)#switchport access vlan 30
```

**3** Assign an IP address and enable RIP on each interface. Additionally, the commands specify that each interface can receive both RIP-1 and RIP-2 frames but send only RIP-2 formatted frames.

```
console(config)#interface vlan 10
```

```
console(config-if-vlan10)#ip address 192.168.10.1 255.255.255.0
console(config-if-vlan10)#ip rip
console(config-if-vlan10)#ip rip receive version both
console(config-if-vlan10)#ip rip send version rip2
console(config-if-vlan10)#exit
console(config)#interface vlan 20
console(config-if-vlan20)#ip address 192.168.20.1 255.255.255.0
console(config-if-vlan20)#ip rip
console(config-if-vlan20)#ip rip
console(config-if-vlan20)#ip rip receive version both
console(config-if-vlan20)#ip rip send version rip2
console(config-if-vlan20)#ip rip send version rip2
console(config-if-vlan20)#ip rip send version rip2
console(config-if-vlan20)#ip rip send version rip2
console(config-if-vlan20)#ip rip send version rip2
console(config-if-vlan30)#ip address 192.168.30.1 255.255.255.0
console(config-if-vlan30)#ip rip
```

```
console(config-if-vlan30)#ip rip receive version both
console(config-if-vlan30)#ip rip send version rip2
console(config-if-vlan30)#exit
```

**4** Enable auto summarization of subprefixes when crossing classful boundaries.

```
console(config)#router rip
console(config-router)#auto-summary
console(config-router)#exit
console(config)#exit
```

**5** Verify the configuration

console#**show ip rip** 

| RIP Admin Mode          | Enable |
|-------------------------|--------|
| Split Horizon Mode      | Simple |
| Auto Summary Mode       | Enable |
| Host Routes Accept Mode | Enable |
| Global route changes    | 0      |
| Global queries          | 0      |
|                         |        |

```
Default Metric..... Not configured Default Route Advertise..... 0
```

#### console#show ip rip interface brief

| IP Address   | Send<br>Version                         | Receive<br>Version                                                   | RIP<br>Mode                                                                                                    | Link<br>State                                                                                                    |
|--------------|-----------------------------------------|----------------------------------------------------------------------|----------------------------------------------------------------------------------------------------|----------------------------------------------------------------------------------------------------|
|              |                                         |                                                                      |                                                                                                    |                                                                                                    |
| 0.0.0.0      | RIP-2                                   | RIP-2                                                                | Disable                                                                                                    | Down                                                                                                    |
| 192.168.10.1 | RIP-2                                   | Both                                                                 | Enable                                                                                                    | Down                                                                                                    |
| 192.168.10.1 | RIP-2                                   | Both                                                                 | Enable                                                                                                    | Down                                                                                                    |
| 192.168.10.1 | RIP-2                                   | Both                                                                 | Disable                                                                                                    | Down                                                                                                    |
|              | 0.0.0.0<br>192.168.10.1<br>192.168.10.1 | Version<br>0.0.0.0 RIP-2<br>192.168.10.1 RIP-2<br>192.168.10.1 RIP-2 | Version         Version           0.0.0.0         RIP-2         RIP-2           192.168.10.1         RIP-2         Both           192.168.10.1         RIP-2         Both | Version Version Mode<br>0.0.0.0 RIP-2 RIP-2 Disable<br>192.168.10.1 RIP-2 Both Enable<br>192.168.10.1 RIP-2 Both Enable |

1356 | RIP

# 38

# VRRP

#### **Dell EMC Networking N-Series Switches**

This chapter describes how to configure Virtual Routing Redundancy Protocol (VRRP) on the switch. VRRP can help create redundancy on networks in which end-stations are statically configured with the default gateway IP address.

The topics covered in this chapter include:

- VRRP Overview
- Default VRRP Values
- Configuring VRRP Features (Web)
- Configuring VRRP Features (CLI)
- VRRP Configuration Example

## VRRP Overview

The Virtual Router Redundancy (VRRP) protocol is designed to handle default router (L3 switch) failures by providing a scheme to dynamically elect a backup router. VRRP can help minimize black hole periods due to the failure of the default gateway router during which all traffic directed towards it is lost until the failure is detected.

#### How Does VRRP Work?

VRRP eliminates the single point of failure associated with static default routes by enabling a backup router to take over from a master router without affecting the end stations using the route. The end stations will use a virtual IP address that will be recognized by the backup router if the master router fails. Participating routers use an election protocol to determine which router is the master router at any given time. A maximum of 50 virtual routers may be configured. A given port may appear as more than one virtual router to the network, also, more than one port on a switch may be configured as a virtual router. With VRRP, a virtual router is associated with one or more IP addresses that serve as default gateways. In the event that the VRRP router controlling these IP addresses (formally known as the master) fails, the group of IP addresses and the default forwarding role is taken over by a Backup VRRP router.

#### What Is the VRRP Router Priority?

The VRRP router priority is a value from 1–255 that determines which router is the master. The greater the number, the higher the priority. If the virtual IP address is the IP address of a VLAN routing interface on one of the routers in the VRRP group, the router with IP address that is the same as the virtual IP address is the interface owner and automatically has a priority of 255. By default, this router is the VRRP master in the group.

If no router in the group owns the VRRP virtual IP address, the router with the highest configured priority is the VRRP master. If multiple routers have the same priority, the router with the highest IP address becomes the VRRP master.

If the VRRP master fails, other members of the VRRP group will elect a master based on the configured router priority values. For example, router A is the interface owner and master, and it has a priority of 255. Router B is configured with a priority of 200, and Router C is configured with a priority of 190. If Router A fails, Router B assumes the role of VRRP master because it has a higher priority.

#### What Is VRRP Preemption?

If preempt mode is enabled and a router with a higher priority joins the VRRP group, it takes over the VRRP master role if the current VRRP master is not the owner of the virtual IP address. The preemption delay controls how long to wait to determine whether a higher priority Backup router preempts a lower priority master. In certain cases, for example, during periods of network congestion, a backup router might fail to receive advertisements from the master. This could cause members in the VRRP group to change their states frequently, i.e. flap. The problem can be resolved by setting the VRRP preemption delay timer to a non-zero value.

#### What Is VRRP Accept Mode?

The accept mode allows the switch to respond to pings (ICMP Echo Requests) sent to the VRRP virtual IP address. The VRRP specification (RFC 3768) indicates that a router may accept IP packets sent to the virtual router IP address only if the router is the address owner. In practice, this restriction makes it more difficult to troubleshoot network connectivity problems. When a host cannot communicate, it is common to ping the host's default gateway to determine whether the problem is in the first hop of the path to the destination. When the default gateway is a virtual router that does not respond to pings, this troubleshooting technique is unavailable. In the Dell EMC Networking N-Series switch VRRP feature, Accept Mode can be enabled to allow the system to respond to pings that are sent to the virtual IP address.

This capability adds support for responding to pings, but does not allow the VRRP master to accept other types of packets. The VRRP master responds to both fragmented and un-fragmented ICMP Echo Request packets. The VRRP master responds to Echo Requests sent to the virtual router's primary address or any of its secondary addresses.

Members of the virtual router who are in backup state discard ping packets destined to VRRP addresses, just as they discard any Ethernet frame sent to a VRRP MAC address

When the VRRP master responds with an Echo Reply, the source IPv4 address is the VRRP address and source MAC address is the virtual router's MAC address.

#### What Are VRRP Route and Interface Tracking?

The VRRP Route/Interface Tracking feature extends VRRP capability to allow tracking of specific routes and interface IP states within the router that can alter the priority level of a virtual router for a VRRP group.

VRRP interface tracking monitors a specific interface IP state within the router. Depending on the state of the tracked interface, the feature can alter the VRRP priority level of a virtual router for a VRRP group.

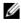

**NOTE:** An exception to the priority level change is that if the VRRP group is the IP address owner, its priority is fixed at 255 and cannot be reduced through the tracking process.

With standard VRRP, the backup router takes over only if the router goes down. With VRRP interface tracking, if a tracked interface goes down on the VRRP master, the priority decrement value is subtracted from the router priority. If the master router priority becomes less than the priority on the backup router, the backup router takes over. If the tracked interface becomes up, the value of the priority decrement is added to the current router priority. If the resulting priority is more than the backup router priority, the original VRRP master resumes control.

VRRP route tracking monitors the reachability of an IP route. A tracked route is considered up when a routing table entry exists for the route and the route is accessible. When the tracked route is removed from the routing table, the priority of the VRRP router will be reduced by the priority decrement value. When the tracked route is added to the routing table, the priority will be incremented by the same.

### **Default VRRP Values**

Table 38-1 shows the global default values for VRRP.

| Parameter                          | Default Value         |
|------------------------------------|-----------------------|
| Admin Mode                         | Disabled              |
| Virtual Router ID (VRID)           | None (Range 1-255)    |
| Preempt Mode                       | Enabled               |
| Preempt Delay                      | 0 Seconds             |
| Learn Advertisement Timer Interval | Enabled               |
| Accept Mode                        | Disabled              |
| Priority                           | 100                   |
| Advertisement Interval             | 1                     |
| Authentication                     | None                  |
| Route Tracking                     | No routes tracked     |
| Interface Tracking                 | No interfaces tracked |

#### Table 38-1. VRRP Defaults

## **Configuring VRRP Features (Web)**

This section provides information about the OpenManage Switch Administrator pages for configuring and monitoring VRRP features on Dell EMC Networking N1100-ON, N1500, N2000, N2100-ON, N3000, N3100-ON, and N4000 Series switches. For details about the fields on a page, click ? at the top of the Dell EMC OpenManage Switch Administrator web page.

#### **VRRP** Configuration

Use the **Configuration** page to enable or disable the administrative status of a virtual router.

To display the page, click **Routing**  $\rightarrow$  **VRRP**  $\rightarrow$  **Configuration** in the navigation panel.

#### Figure 38-1. VRRP Configuration

| System<br>Dell Networking N3024<br>admin, r/w    | Configuration Detail  |         |   |       |   |
|--------------------------------------------------|-----------------------|---------|---|-------|---|
| Home<br>System<br>Switching<br>Routing<br>Carlot | Configuration: Detail |         | 9 | C     | ? |
|                                                  | Admin Mode            | Disable |   | Apply |   |

#### **VRRP Virtual Router Status**

Use the Router Status page to display virtual router status.

To display the page, click **Routing**  $\rightarrow$  **VRRP**  $\rightarrow$  **Router Status** in the navigation panel.

#### Figure 38-2. Virtual Router Status

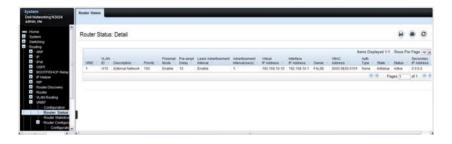

#### **VRRP Virtual Router Statistics**

Use the **Router Statistics** page to display statistics for a specified virtual router.

To display the page, click **Routing**  $\rightarrow$  **VRRP**  $\rightarrow$  **Router Statistics** in the navigation panel.

| stem<br>I Networking N3024<br>nin, r/w                    | Router Statistics                               |                                    |   |   |   |   |
|-----------------------------------------------------------|-------------------------------------------------|------------------------------------|---|---|---|---|
| Home<br>System<br>Switching                               | Router Statistics: Detail                       |                                    | Ð | ۲ | C | ? |
| Routing<br>→ _ARP<br>→ _IP<br>→ _IP<br>→ _IPv6<br>→ _OSPF | Router Checksum Errors<br>Router Version Errors | 0                                  |   |   |   |   |
| OSPF     BOOTP/DHCP Relay Age                             | Router VRID Errors                              | 0                                  |   |   |   |   |
| IP Helper     RIP                                         | VLAN ID                                         | VI10 💌                             |   |   |   |   |
| RIP     Router Discovery                                  | VRID                                            | 1 2                                |   |   |   |   |
| Router     VLAN Routing                                   | Up Time                                         | 0 days, 0 hours, 0 minutes, 0 secs |   |   |   |   |
| VLAN Routing     VRRP                                     | State Transitioned To Master                    | 0                                  |   |   |   |   |
| Configuration<br>Router Status                            | Advertisement Received                          | 0                                  |   |   |   |   |
| Router Statistics                                         | Advertisement Interval Errors                   | 0                                  |   |   |   |   |
| Router Configuratio                                       | Authentication Failure                          | 0                                  |   |   |   |   |
| Configuration<br>Route Tracking                           | IP TTL Errors                                   | 0                                  |   |   |   |   |
| Interface Track                                           | Zero Priority Packets Received                  | 0                                  |   |   |   |   |
| Tunnels<br>Loopbacks                                      | Zero Priority Packets Sent                      | 0                                  |   |   |   |   |
| tatistics/RMON                                            | Invalid Type Packets Received                   | 0                                  |   |   |   |   |
| Quality of Service<br>Pv4 Multicast                       | Address List Errors                             | 0                                  |   |   |   |   |
| Pv6 Multicast                                             | Invalid Authentication Type                     | 0                                  |   |   |   |   |
|                                                           | Authentication Type Mismatch                    | 0                                  |   |   |   |   |
|                                                           | Packet Length Errors                            | 0                                  |   |   |   |   |

Figure 38-3. Virtual Router Statistics

#### **VRRP** Router Configuration

Use the **Configuration** page to configure a virtual router.

To display the page, click Routing  $\rightarrow$  VRRP  $\rightarrow$  Router Configuration  $\rightarrow$  Configuration in the navigation panel.

Figure 38-4. VRRP Router Configuration

| Home<br>System<br>Switching                                                                                                    | Configuration: Detail  | B B C                     |  |
|----------------------------------------------------------------------------------------------------|------------------------|---------------------------|--|
| -Routing                                                                                                    |                        |                           |  |
| ti — IPv6                                                                                                    | VRID and Interface     | 10-Vian10 💌               |  |
| OSPF     BOOTP/DHCP Relay Age                                                                                                    | VRID                   | 10                        |  |
| Parteper     Rule     Rule     Rule     Configuration     Router Statistics     Router Configuration     Router Configuration     Router Configuration     Router Configuration     Router Tracking     Reference Track | Interface              | Vian10                    |  |
|                                                                                                    | Description            | (max 80 alpha characters) |  |
|                                                                                                    | Pre-empt Mode          | Enable 💌                  |  |
|                                                                                                    | Pre-empt Delay         | 0 (0-3600) seconds        |  |
|                                                                                                    | Timers Learn Mode      | Disable 💌                 |  |
|                                                                                                    | Accept Mode            | Disable 💌                 |  |
|                                                                                                    | Configured Priority    | [100] (1 to 254)          |  |
| Loopback Interfaces     Policy Based Routing                                                                                                    | Priority               | 255                       |  |
| - Statistics/RMON<br>- Quality of Service                                                                                                    | Advertisement Interval | 1 (1 to 255 seconds)      |  |
| - IPv4 Multicast                                                                                                    | Interface IP Address   | 192.168.10.1              |  |
| - IPv6 Multicast                                                                                                    | Primary IP Address     | 192.168.10.1              |  |
|                                                                                                    | Secondary Address      | Create                    |  |
|                                                                                                    | Secondary IP Address   |                           |  |
|                                                                                                    | Authentication Type    | 0-None                    |  |
|                                                                                                    | Authentication Data    | (1 to 8 characters)       |  |
|                                                                                                    | Status                 | Inactive 💌                |  |

#### **VRRP Route Tracking Configuration**

Use the **Route Tracking Configuration** page to view routes that are tracked by VRRP and to add new tracked routes.

To display the page, click Routing  $\rightarrow$  VRRP  $\rightarrow$  Router Configuration  $\rightarrow$  Route Tracking Configuration in the navigation panel.

#### Figure 38-5. VRRP Route Tracking Configuration

| Interface Tracking Configuration<br>Detail Add |                                                                                                    |                                                                                                    |                                                                                                    |
|------------------------------------------------|----------------------------------------------------------------------------------------------------|----------------------------------------------------------------------------------------------------|----------------------------------------------------------------------------------------------------|
| Interface Tracking Configu                     | uration: Detail                                                                                                  |                                                                                                    | H = C ?                                                                                                    |
| Interface                                      |                                                                                                    |                                                                                                    |                                                                                                    |
| VRID and Interface                             |                                                                                                    | 10-Vian10 💌                                                                                                    |                                                                                                    |
| VRRP Tracking Interfaces                       |                                                                                                    |                                                                                                    | <ul> <li>Back to top</li> </ul>                                                                                                    |
| Tracking Interface *                           | Priority Decreme                                                                                                 | nt ~ Interface State ~                                                                                                    | Remove                                                                                                    |
| Vlan90                                         | 10                                                                                                    | FALSE                                                                                                    | 83                                                                                                    |
|                                                |                                                                                                    |                                                                                                    | <ul> <li>Back to top</li> </ul>                                                                                                    |
|                                                | Interface Tracking Config<br>Interface<br>VRID and Interface<br>VRRP Tracking Interfaces<br>Tracking Interface - | Detail         Add           Interface Tracking Configuration: Detail         Interface           Interface         VRD and Interface           VRRP Tracking Interfaces         Tracking Interface - | Detail         Ad           Interface Tracking Configuration: Detail         Interface           VRD and interface         10-VIan 10 w           VRRP Tracking Interfaces         Tracking Interface State - |

#### **Configuring VRRP Route Tracking**

To configure VRRP route tracking:

1 From the Route Tracking Configuration page, click Add.

The Add Route Tracking page displays.

#### Figure 38-6. Add Route Tracking

| oute Tracking Configuration: | Add Route Tracking |            | B | ۲ | C |
|------------------------------|--------------------|------------|---|---|---|
|                              |                    |            |   |   |   |
| VRID and Interface           | 1-VI10 💌           |            |   |   |   |
| Track Route pfx              | 0.0.0.0            |            |   |   |   |
| Track Route phien            | 0                  | (1 to 32)  |   |   |   |
| Priority Decrement           | 10                 | (1 to 254) |   |   |   |

- **2** Select the virtual router ID and VLAN routing interface that will track the route.
- **3** Specify the destination network address (track route prefix) for the route to track. Use dotted decimal format, for example 192.168.10.0.
- **4** Specify the prefix length for the tracked route.
- **5** Specify a value for the **Priority Decrement** to define the amount that the router priority will be decreased when a tracked route becomes unreachable.
- 6. Click Apply to update the switch.

#### VRRP Interface Tracking Configuration

Use the **Interface Tracking Configuration** page to view interfaces that are tracked by VRRP and to add new tracked interfaces.

To display the page, click **Routing**  $\rightarrow$  **VRRP**  $\rightarrow$  **Router Configuration**  $\rightarrow$  **Interface Tracking Configuration** in the navigation panel.

Figure 38-7. VRRP Interface Tracking Configuration

| System<br>Dell Networking N3024<br>admin, r/w | Interface Tracking Configuration |                      |                   |   |     |           |    |
|-----------------------------------------------|----------------------------------|----------------------|-------------------|---|-----|-----------|----|
| Home<br>System                                | Interface Tracking Cor           | nfiguration: Detail  |                   | ₿ |     | C         | ?  |
| Routing                                       | Interface                        |                      |                   |   |     |           | -  |
| IP<br>IP<br>IP<br>IP IP                       | VRID and Interface               | 10-VI70 💌            |                   |   |     |           |    |
| OSPF     BOOTP/DHCP Relay                     | VRRP Tracking Interfaces         |                      |                   |   |     | Back to I | op |
| IP Helper                                     | Tracking Interface *             | Priority Decrement = | Interface State = |   | Rem | ove       |    |
| RIP     Router Discovery                      |                                  |                      |                   |   | • E | Back to I | op |
| Router     VLAN Routing                       |                                  |                      |                   |   |     |           |    |
| VRRP                                          |                                  |                      |                   |   | A   | oply      |    |
| Configuration<br>Router Status                |                                  |                      |                   |   |     |           |    |
| Router Statistics                             |                                  |                      |                   |   |     |           |    |
| Router Configuratio                           |                                  |                      |                   |   |     |           |    |
| Interface 1                                   |                                  |                      |                   |   |     |           |    |
| Tunnels     Loopbacks                         |                                  |                      |                   |   |     |           |    |
|                                               |                                  |                      |                   |   |     |           |    |

#### **Configuring VRRP Interface Tracking**

To configure VRRP interface tracking:

 From the Interface Tracking Configuration page, click Add. The Add Interface Tracking page displays.

#### Figure 38-8. VRRP Interface Tracking Configuration

|                   | uration: Add Interface Tracking | ~ | ( |
|-------------------|---------------------------------|---|---|
|                   |                                 |   |   |
| RID and Interface | 1-VI10 M                        |   |   |
| ack Interface     | V120 M                          |   |   |
| riority Decrement | 10 (1 to 254)                   |   |   |

- **2** Select the virtual router ID and VLAN routing interface that will track the interface.
- **3** Specify the interface to track.
- **4** Specify a value for the **Priority Decrement** to define the amount that the router priority will be decreased when a tracked interface goes down.
- 5. Click Apply to update the switch.

# **Configuring VRRP Features (CLI)**

This section provides information about the commands used for configuring VRRP settings on the switch. For more information about the commands, see the Dell EMC Networking N1100-ON, N1500, N2000, N2100-ON, N3000, N3100-ON, and N4000 Series Switches CLI Reference Guide at www.dell.com/support.

#### **Configuring VRRP Settings**

Use the following commands to configure switch and interface VRRP settings. This set of commands also describes how to configure VRRP interface and route tracking.

| Command                                       | Purpose                                                                                                    |
|-----------------------------------------------|----------------------------------------------------------------------------------------------------|
| configure                                     | Enter global configuration mode.                                                                                                    |
| ip vrrp                                       | Enable the administrative mode of VRRP for the router (L3 switch).                                                                                                    |
| interface vlan vlan-id                        | Enter Interface Configuration mode for the specified VLAN.                                                                                                    |
| <b>vrrp</b> vr-id                             | Allow the interface to create in the VRRP group specified by the vr-id parameter, which is a number from 1–255.                                                                                |
| vrrp vr-id description                        | (Optional) Create a text description that identifies the VRRP group.                                                                                                    |
| vrrp vr-id preempt [delay<br>seconds]         | Enable the preemption mode value for the virtual router configured on a specified interface.                                                                                                   |
|                                               | A preempt delay can optionally be configured. A preempt<br>delay is the number of seconds the VRRP router waits<br>before the VRRP router sends an advertisement to claim<br>master ownership. |
| vrrp vr-id accept-mode                        | Allow the VRRP master to accept ping packets sent to one of the virtual router's IP addresses.                                                                                                 |
| <b>vrrp</b> vr-id <b>priority</b><br>priority | Set the priority value for the virtual router configured on the interface.                                                                                                    |
| vrrp vr-id ip ip-address<br>[secondary]       | Set the virtual router IP address value for an interface.                                                                                                    |

| Command                                                                       | Purpose                                                                                                    |
|-------------------------------------------------------------------------------|----------------------------------------------------------------------------------------------------|
| vrrp vr-id timers {learn                                                      | Configure the VRRP timer settings.                                                                                                    |
| advertise seconds}                                                            | Use the keyword <b>learn</b> to enable VRRP to learn the advertisement timer interval of the master router.                                                                                                    |
|                                                                               | Use the keyword <b>advertise</b> to set the frequency, in seconds<br>that an interface on the specified virtual router sends a<br>virtual router advertisement.                                                                                                    |
| vrrp vr-id authentication<br>{none   simple key}                              | Set the authorization details value for the virtual router configured on a specified interface.                                                                                                    |
|                                                                               | • vr-id — The virtual router identifier. (Range: 1-255)                                                                                                    |
|                                                                               | • none — Indicates authentication type is none.                                                                                                    |
|                                                                               | • simple — Authentication type is a simple text password                                                                                                    |
|                                                                               | • key — The key for simple authentication. (Range: Strin values)                                                                                                    |
| vrrp vr-id mode                                                               | Enable the virtual router configured on an interface, whic starts the virtual router.                                                                                                    |
| vrrp vr-id track interface<br>vlan vlan-id [decrement<br>priority]            | Specify an interface the virtual router (vr-id) on the<br>interface will track. If the interface goes down, the virtua<br>router priority is decreased by the amount specified by the<br>priority value.                                                                                                    |
| vrrp vr-id track ip route<br>ip-address/prefix-length<br>[decrement priority] | Specify a route that the virtual router (vr-id) on the<br>interface will track. If the route to the destination networ<br>specified by the ip-address/prefix-length variable is<br>removed from the routing table, the virtual router priorit<br>is decreased by the amount specified by the priority value |
| CTRL + Z                                                                      | Exit to Privileged Exec mode.                                                                                                    |
| show vrrp [vr-id]                                                             | View settings for all VRRP groups or for the specified VRRP group for the switch.                                                                                                    |
| show vrrp brief                                                               | View a summary of interfaces configured to participate in VRRP groups.                                                                                                    |
| show vrrp interface<br>{brief   vlan vlan-id<br>[stats]}                      | View information about VRRP settings configured on all interfaces or on the specified interface. If you specify an interface, use the keyword <b>stats</b> to view VRRP statistics for the interface.                                                                                                    |

# **VRRP Configuration Example**

This section contains the following VRRP examples:

- VRRP with Load Sharing
- Troubleshooting VRRP
- VRRP with Route and Interface Tracking
- Configuring VRRP in a VRF

## **VRRP** with Load Sharing

In Figure 38-9, two L3 Dell EMC Networking N-Series switches are performing the routing for network clients. Router A is the default gateway for some clients, and Router B is the default gateway for other clients.

#### Figure 38-9. VRRP with Load Sharing Network Diagram

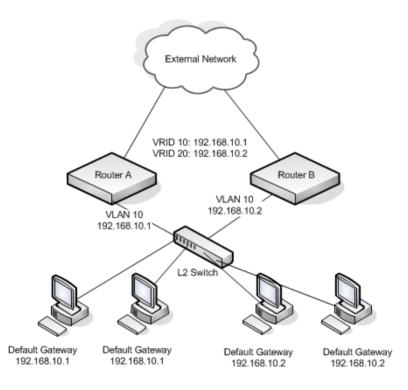

This example configures two VRRP groups on each router. Router A is the VRRP master for the VRRP group with VRID 10 and the backup for VRID 20. Router B is the VRRP master for VRID 20 and the backup for VRID 10. If Router A fails, Router B will become the master of VRID 10 and will use the virtual IP address 192.168.10.1. Traffic from the clients configured to use Router A as the default gateway will be handled by Router B.

To configure Router A:

**1** Enable routing for the switch.

```
console#config
console(config)#ip routing
```

2 Create and configure the VLAN routing interface to use as the default gateway for network clients. This example assumes all other routing interfaces, such as the interface to the external network, have been configured.

```
console(config)#interface vlan 10
console(config-if-vlan10)#ip address 192.168.10.1 255.255.255.0
console(config-if-vlan10)#exit
```

**3** Enable VRRP for the switch.

console(config)#ip vrrp

**4** Assign a virtual router ID to the VLAN routing interface for the first VRRP group.

```
console(config)#interface vlan 10
console(config-if-vlan10)#vrrp 10
```

5 Specify the IP address that the virtual router function will use. This router is the virtual IP address owner (because the routing interface has the same IP address as the virtual IP address for the VRRP group), so the priority value is 255.

```
console(config-if-vlan10)#vrrp 10 ip 192.168.10.1
```

**6** Configure an optional description to help identify the VRRP group.

```
console(config-if-vlan10)#vrrp 10 description master
```

7 Assign a virtual router ID to the VLAN routing interface for the second VRRP group.

```
console(config-if-vlan10)#vrrp 20
```

8 Specify the IP address that the virtual router function will use. console(config-if-vlan10)#vrrp 20 ip 192.168.10.2 9 Configure an optional description to help identify the VRRP group. console(config-if-vlan10)#vrrp 20 description backup

**10** Enable the VRRP groups on the interface.

```
console(config-if-vlanl0)#vrrp 10 mode
console(config-if-vlanl0)#vrrp 20 mode
console(config-if-vlanl0)#exit
console(config)#exit
```

The only difference between the Router A and Router B configurations is the IP address assigned to VLAN 10. On Router B, the IP address of VLAN 10 is 192.168.10.2. Because this is also the actual IP address of VRID 20, Router B is the interface owner and VRRP master of VRRP group 20.

To configure Router B:

1 Enable routing for the switch.

console#config
console(config)#ip routing

2 Create and configure the VLAN routing interface to use as the default gateway for network clients. This example assumes all other routing interfaces, such as the interface to the external network, have been configured.

```
console(config)#interface vlan 10
console(config-if-vlan10)#ip address 192.168.10.2 255.255.255.0
console(config-if-vlan10)#exit
```

**3** Enable VRRP for the switch.

console(config)#ip vrrp

**4** Assign a virtual router ID to the VLAN routing interface for the first VRRP group.

```
console(config)#interface vlan 10
console(config-if-vlan10)#vrrp 10
```

**5** Specify the IP address that the virtual router function will use.

```
console(config-if-vlan10)#vrrp 10 ip 192.168.10.2
```

- 6 Configure an optional description to help identify the VRRP group. console(config-if-vlan10)#vrrp 10 description master
- 7 Assign a virtual router ID to the VLAN routing interface for the second VRRP group.

```
console(config-if-vlan10)#vrrp 20
```

8 Specify the IP address that the virtual router function will use.

The router is the virtual IP address owner of this address, so the priority value is 255 by default.

console(config-if-vlan10)#vrrp 20 ip 192.168.10.1

**9** Configure an optional description to help identify the VRRP group.

console(config-if-vlan10)#vrrp 20 description backup

**10** Enable the VRRP groups on the interface.

```
console(config-if-vlan10)#vrrp 10 mode
console(config-if-vlan10)#vrrp 20 mode
console(config-if-vlan10)#exit
console(config)#exit
```

# Troubleshooting VRRP

When configuring VRRP, ensure that the layer-2 network facing the VRRP router is up. The VRRP peers will show as being in the "Master" or "Initializing" state until the layer 2 network is operational. Check the spanning-tree state on any routed links. Routed links must show as forwarding. Disable spanning tree on the routed links if necessary to prevent spanning tree from blocking routed links.

#### **VRRP** with Route and Interface Tracking

In Figure 38-10, the VRRP priorities are configured so that Router A is the VRRP master, and Router B is the VRRP backup. Router A forwards IP traffic from clients to the external network through the VLAN 25 routing interface. The clients are configured to use the virtual IP address 192.168.10.15 as the default gateway.

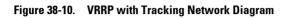

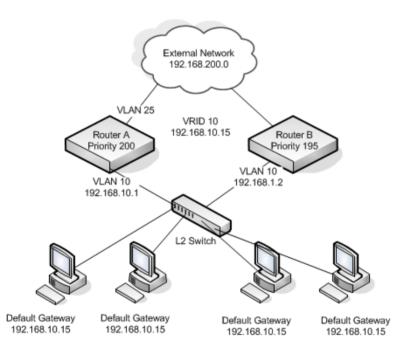

Without VRRP interface or route tracking, if something happened to VLAN 25 or the route to the external network, as long as Router A remains up, it will continue to be the VRRP master even though traffic from the clients does not have a path to the external network. However, if the interface and/or route tracking features are configured, Router A can decrease its priority value when the problems occur so that Router B becomes the master.

To configure Router A:

**1** Enable routing for the switch.

```
console#config
console(config)#ip routing
```

2 Create and configure the VLAN routing interface to use as the default gateway for network clients. This example assumes all other routing interfaces, such as the interface to the external network, have been configured.

```
console(config)#interface vlan 10
console(config-if-vlan10)#ip address 192.168.10.1 255.255.255.0
console(config-if-vlan10)#exit
```

**3** Enable VRRP for the switch.

console(config)#ip vrrp

**4** Assign a virtual router ID to the VLAN routing interface for the VRRP group.

```
console(config)#interface vlan 10
console(config-if-vlan10)#vrrp 10
```

5 Specify the IP address that the virtual router function will use.

console(config-if-vlan10)#vrrp 10 ip 192.168.10.15

**6** Configure the router priority.

console(config-if-vlan10)#vrrp 10 priority 200

7 Enable preempt mode so that the router can regain its position as VRRP master if its priority is greater than the priority of the backup router.

console(config-if-vlan10)#vrrp 10 preempt

8 Enable the VRRP groups on the interface.

```
console(config-if-vlan10)#vrrp 10 mode
console(config-if-vlan10)#exit
```

**9** Track the routing interface VLAN 25 on VRID 10 so that if it goes down, the priority of VRID 10 on Router A is decreased by 10, which is the default decrement priority value.

```
console(config-if-vlan10)#vrrp 10 track interface vlan 25
```

**10** Track the route to the 192.168.200.0 network. If it becomes unavailable, the priority of VRID 10 on Router A is decreased by 10, which is the default decrement priority value.

```
console(config-if-vlan10)#vrrp 10 track ip route 192.168.200.0/24
console(config-if-vlan10)#exit
```

Router B is the backup router for VRID 10. The configured priority is 195. If the VLAN 25 routing interface or route to the external network on Router A go down, the priority of Router A will become 190 (or 180, if both the interface and router are down). Because the configured priority of Router B is greater than the actual priority of Router A, Router B will become the master for VRID 10. When VLAN 25 and the route to the external network are back up, the priority of Router A returns to 200, and it resumes its role as VRRP master.

To configure Router B:

**1** Enable routing for the switch.

```
console#config
console(config)#ip routing
```

2 Create and configure the VLAN routing interface to use as the default gateway for network clients. This example assumes all other routing interfaces, such as the interface to the external network, have been configured.

```
console(config)#interface vlan 10
console(config-if-vlan10)#ip address 192.168.10.2 255.255.255.0
console(config-if-vlan10)#exit
```

**3** Enable VRRP for the switch.

console(config)#ip vrrp

**4** Assign a virtual router ID to the VLAN routing interface for the VRRP group.

console(config)#interface vlan 10
console(config-if-vlan10)#vrrp 10

5 Specify the IP address that the virtual router function will use.

console(config-if-vlan10)#vrrp 10 ip 192.168.10.15

**6** Configure the router priority.

```
console(config-if-vlan10)#vrrp 10 priority 195
```

7 Enable preempt mode so that the router can regain its position as VRRP master if its priority is greater than the priority of the backup router.

```
console(config-if-vlan10)#vrrp 10 preempt
```

8 Enable the VRRP groups on the interface.

```
console(config-if-vlan10)#vrrp 10 mode
console(config-if-vlan10)#exit
console(config)#exit
```

#### **Configuring VRRP in a VRF**

In this example, a VRRP master is configured in VRF red-1. Interface gi1/0/1 on each of the VRRP peers is connected to the other switch. The configuration steps are as follows:

**1** Create the VRRP VLAN:

```
console#config
console(config)#vlan 10
console(config-vlan10)#exit
```

**2** Create a VRF and enable routing:

```
console(config)#ip vrf red-1
console(config-vrf-red-1)#ip routing
console(config-vrf-red-1)#exit
```

**3** Enable ip routing globally:

console(config)#ip routing

- 4 Enable VRRP globally: console(config)#ip vrrp
- 5 Configure a VLAN interface: console(config)#interface vlan 10
- 6 Make the VRF a member of the VLAN: console(config-if-vlan10)#ip vrf forwarding red-1
- 7 Add an IP address to the VLAN to make it a routing VLAN: console(config-if-vlan10)#ip address 129.168.0.1 255.255.255.0
- 8 Create a VRRP instance: console(config-if-vlan10)#**vrrp 1**
- 9 Set the VRRP virtual address: console(config-if-vlan10)#vrrp 1 ip 129.168.0.100

**10** Set the VRRP priority and accept pings:

```
console(config-if-vlan10)#vrrp 1 priority 1
console(config-if-vlan10)#vrrp 1 accept-mode
console(config-if-vlan10)#exit
```

**11** Configure the physical interface as a VLAN 10 member:

```
console(config)#interface Gi1/0/1
console(config-if-Gi1/0/1)#switchport access vlan 10
console(config-if-Gi1/0/1)#exit
```

The following steps provide configure the companion VRRP peer:

1 Create a VLAN:

```
console#configure
console(config)#vlan 10
console(config-vlan)#exit
```

**2** Create a VRF and enable routing:

```
console(config)#ip vrf red-1
console(config-ip-vrf-red-1)#ip routing
console(config-ip-vrf-red-1)#exit
```

- **3** Enable ip routing globally:
- **4** Enable VRRP globally:

console(config)#ip vrrp

- 5 Configure a VLAN interface: console(config)#interface vlan 10
- 6 Make the VRF a member of the VLAN: console(config-if-vlan10)#ip vrf forwarding red-1
- 7 Add an IP address to the VLAN: console(config-if-vlan10)#ip address 129.168.0.2 255.255.255.0
- 8 Create a VRRP instance: console(config-if-vlan10)#vrrp 1
- 9 Set the VRRP virtual address: console(config-if-vlan10)#vrrp 1 ip 129.168.0.100
- **10** Set the VRRP priority to indicate the other router is the VRRP master and to accept pings:

```
console(config-if-vlan10)#vrrp 1 priority 2
console(config-if-vlan10)#vrrp 1 accept-mode
console(config-if-vlan10)#exit
```

**11** Configure the physical interface as a VLAN 10 member:

```
console(config)#interface Gi1/0/1
console(config-if-Gi1/0/1)#switchport access vlan 10
console(config-if-Gi1/0/1)#exit
```

For VRRP to become active, other interfaces need to be enabled for VLAN 10 such that the VRRP peers are able to establish connectivity to each other over those interfaces as well as over Gi1/0/1.

1382 | VRRP

# BGP

# Dell EMC Networking N3000, N3100-ON, and N4000 Series Switches

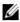

**NOTE:** This feature is not available on Dell EMC Networking N1100-ON, N1500, N2000, and N2100-ON Series switches. BGP is enabled on Dell EMC Networking N3000 Series switches through use of the AGGREGATION ROUTER firmware.

Border Gateway Protocol (BGP) is a standardized exterior gateway pathvector or distance-vector protocol. BGP makes routing decisions based upon paths and network policies configured by the administrator.

This chapter includes the following topics:

- Overview
- **BGP** Operations •
- **BGP** Limitations
- **BGP** Configuration Examples •

The following terms and acronyms are used in this chapter.

| Term          | Definition                                                                                                    |
|---------------|----------------------------------------------------------------------------------------------------|
| Accept-RIB-In | The collection of routing information that has passed inbound policy and been accepted as candidate BGP routes. |
| Adj-RIB-In    | The collection of routing information received from peers                                                       |
| Adj-RIB-Out   | The collection of routing information sent to peers                                                             |
| AS            | Autonomous System                                                                                               |
| ASN           | Autonomous System Number                                                                                        |
| BGP           | Border Gateway Protocol                                                                                         |
| eBGP          | Exterior Border Gateway Protocol                                                                                |
| iBGP          | Interior Border Gateway Protocol                                                                                |
| MED           | Multi Exit Discriminator                                                                                        |
|               |                                                                                                    |

#### Table 39-1. BGP-Related Terms

Table 39-1. BGP-Related Terms

| Term | Definition                                                                                                    |
|------|----------------------------------------------------------------------------------------------------|
| RIB  | Routing Information Base                                                                                                    |
| RTO  | Routing Table Object. The common routing table, or "RIB,"<br>which collects routes from all sources (local, static, dynamic) and<br>determines the most preferred route to each destination. |
| ТСР  | Transmission Control Protocol                                                                                                    |

# **Overview**

BGP operates by establishing adjacencies (connections) with other BGP peers (routers). BGP peers are configured manually. A BGP speaker (peer) sends a keep-alive message every 30 seconds to the BGP peer to maintain the connections. BGP uses TCP as its transport protocol.

BGP speakers distribute routing information via Network Layer Reachability Information (NLRI) Updates. Normally, Dell EMC Networking BGP distributes routes learned from interior sources only to exterior peers and distributes routes learned from exterior sources to all peers.

Dell EMC Networking BGP supports filtering of learned routes using routemaps for both the in and out directions.

Dell EMC Networking BGP supports IPv4 and IPv6 unicast routes only. Both IPv4 and IPv6 peering are supported. IPv4 routes may be carried over IPv4 peering sessions. IPv6 routes may be carried over IPv4 or IPv6 peering sessions.

The only optional parameters recognized in an OPEN message are the Capabilities option (RFC 5492) and the multiprotocol capabilities option (RFC 4760). The RFC 4271 deprecated Authentication Information option is not supported. If a neighbor includes the deprecated authentication parameter in its OPEN message, Dell EMC Networking BGP rejects the OPEN and will not form an adjacency.

Dell EMC Networking BGP allows the network operator to configure a maximum number of prefixes accepted from a peer. The limit defaults to the maximum number of routes that can be installed in the routing table. When the limit is reached, by default, BGP shuts down the peer. BGP may be configured to instead discard new address prefixes but not terminate the peer (RFC 4271 section 6.7).

Dell EMC Networking BGP supports the following RFCs in whole or in part as indicated:

- RFC 1997 BGP Communities Attribute
- RFC 2385 Protection of BGP Sessions via the TCP MD5 Signature
  Option
- RFC 2545 Use of BGP-4 Multiprotocol Extensions for IPv6 Inter-Domain Routing
- RFC 2918 Route Refresh Capability for BGP-4
- RFC 4271 A Border Gateway Protocol 4 (BGP-4)
- RFC 4273 Definitions of Managed Objects for BGP-4
- RFC 4456 BGP Route Reflection: An Alternative to Full Mesh Internal BGP (IBGP)
- RFC 4486 Sub-codes for BGP Cease Notification Message
- RFC 4760 Multiprotocol Extensions for BGP-4
- RFC 5492 Capabilities Advertisement with BGP-4

Dell EMC Networking BGP supports both IPv4 and IPv6 peering sessions and supports both IPv4 and IPv6 routes (RFC 4760 and RFC 2545). IPv6 peering sessions support IPv6 routes only, but IPv4 addresses may be embedded within IPv6 routes.

TCP MD5 authentication is supported, however, RFC 5295 is not supported. Dell EMC Networking BGP also supports a private MIB with information regarding:

- Internal BGP message queue status
- Transmit and receive message counters
- Decision process statistics
- Per-peer message and prefix counters

Dell EMC Networking BGP supports configuration via the CLI only.

Routing must be enabled to enable Dell EMC Networking BGP. Both the AS number and the router ID are required to be configured. Enabling of BGP is automatic when the AS number and router ID are configured. The **no enable** command may be used to temporarily disable BGP without removing the BGP configuration.

#### **Autonomous Systems**

Dell EMC Networking BGP supports both exterior routing (eBGP) between autonomous systems (inter-AS) and interior routing within an AS (iBGP). Dell EMC Networking BGP is suitable for use in enterprise and data center deployments. Dell EMC Networking switches do not have sufficient capacity to hold a full Internet routing table.

Dell EMC Networking supports BGP version 4 with 2-byte Autonomous System Numbers (ASN). An autonomous system number is a globally unique identifier for a group of IP networks that has a single, clearly defined external routing policy.

# **BGP Operations**

## **Decision Process Overview**

The BGP decision process is logic that applies inbound policy to routing information from peers, computes routes, and advertises routes to peers. Figure 39-1 shows an overview of the decision process. BGP parses incoming UPDATE messages, storing routing information in Adj RIB-In. Phase 1 of the decision process applies inbound policy to routes in Adj RIB In. Routes that pass inbound policy are copied to Accept-RIB-In and LOCAL PREF is set. BGP uses the routing table to resolve a BGP next hop to a local next hop. Locally originated routes (those configured with the network command or redistributed from another protocol) go directly to Accept-RIB-In. Phase 2 of the decision process selects the best route to each destination in Accept-RIB-In. Each best route is stored in the local RIB and given to RTO. Phase 3 of the decision process applies outbound policy to routes in the local RIB and determines the status of aggregate routes. Active aggregates and individual routes that pass outbound policy are placed in an Adj-RIB-Out specific to each update group, and UPDATE messages are sent to communicate the routes to neighbors.

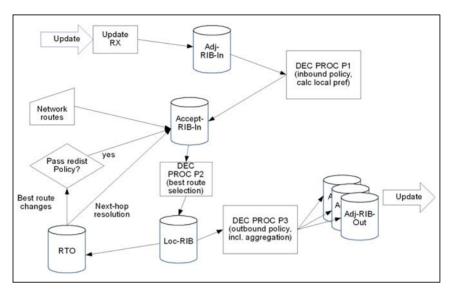

Figure 39-1. BGP Decision Process

#### **BGP Route Selection**

Dell EMC Networking BGP uses the following route selection rules in order from 1 to N:

- **1** Prefer the route with the higher local preference
- 2 Prefer a locally-originated route over a non-locally originated route
- **3** Prefer the route with the shorter AS Path
- **4** Prefer the route with the lower ORIGIN. IGP is better than EGP is better than INCOMPLETE.
- 5 Prefer the route with the lower MED. By default, MEDs are compared for routes from any AS, but a configuration option limits comparison of MEDs to the same AS. A route with no MED is considered to have a MED of 0.
- **6** Prefer an eBGP route to an iBGP route
- 7 Prefer the route with the lower IGP cost to the BGP NEXT HOP
- 8 Prefer the route learned from the peer with the lower router ID
- 9 Prefer the route learned from the peer with the lower peer IP address

#### Limiting Phase 2 CPU Usage

In a network with a large number of prefixes, phase 2 of the decision process can consume a significant amount of time. If the BGP hold timers are configured to be shorter than the duration of the decision process, the timers can expire causing a loss of adjacency. If the decision process runs frequently, it may consume significant CPU resources, starving other processes. Two mechanisms mitigate these potential issues. First, a hold timer prevents phase 2 from running too often. The hold time is explained in more detail in the next paragraph. Second, phase 2 is limited to running no more than approximately one second without yielding to other tasks.

When an event triggers phase 2, a short delay (usually 100 ms) is imposed before the decision process runs. This delay allows other RIB changes to complete before computing new routes. When the trigger occurs, if the decision process was previously run within the hold time, the next decision process is scheduled to run after the hold time expires. The initial hold time is one second. Each time one or more new triggers occur while the hold timer is running, the hold timer is doubled, up to a maximum of 4 seconds. When the hold timer expires without BGP receiving a new phase 2 trigger, the hold time is reset to the minimum hold time.

## **Path Attributes**

Dell EMC Networking supports all path attributes described in RFC 4271.

Dell EMC Networking BGP sets the ORIGIN path attribute to IGP for routes originated through the **network** command and to INCOMPLETE for routes originated through route redistribution. Dell EMC Networking BGP never sets the ORIGIN path attribute to EGP.

Dell EMC Networking BGP sets the AS\_PATH path attribute in compliance with RFC 4271. Dell EMC Networking BGP does require that paths from external peers include the configured AS number of the peer as the first AS in the path. Dell EMC Networking BGP enforces a configurable limit to the length of the AS\_PATH attribute in received paths. Paths that exceed the limit are discarded.

Dell EMC Networking BGP offers a configuration option (**neighbor next-hop-self**) to set the NEXT\_HOP attribute to a local IP address when sending an UPDATE message to an internal peer. Otherwise, Dell EMC Networking BGP follows the guidance in RFC 4271 when sending to internal peers. When sending an UPDATE message to an external peer, Dell EMC

Networking BGP retains the NEXT\_HOP address if it is an address on the subnet used to connect the peers but is not the peer's IP address. Otherwise, Dell EMC Networking BGP sets the NEXT\_HOP path attribute to the local IP address on the interface to the peer. Dell EMC Networking BGP does not support "first party" next hop. Dell EMC Networking does not allow the network operator to disable third party next hop. Dell EMC Networking does not support multihop EBGP. (RFC 4271 section 5.1.3)

The Multi Exit Discriminator (MED) attribute is sent to external peers when advertising routes that originate within the local AS. The MED value may be configured for redistributed routes, either using the **metric** option on the redistribution command or by configuring a **default-metric**. If the MED is not configured for a redistributed route, the route is advertised without a MED attribute. Routes originated through the **network** command set the MED to the metric of the IGP route to the same network. The MED may also be set on locally-originated routes using a route map. The MED for non-locally-originated routes is propagated to internal peers. By default, MEDs are only compared when two routes are received from external peers in the same AS. There is a configuration option to force BGP to compare MEDs for paths received from different autonomous systems.

When BGP receives an UPDATE message from an external peer, it assigns a local preference value during phase 1 of the decision process. Local preference is set to a fixed, configured value which is the same for all paths received from all neighbors. This value is attached to the path in the LOCAL\_PREF path attribute when the path is advertised to internal peers. The configured default local preference is assigned to all locally-originated routes and to the paths for all active aggregate addresses. LOCAL\_PREF can be configured to different values on different routers to influence the exit point from the AS that other routers select for each destination. An inbound route map can override the default local preference. LOCAL\_PREF is never included in paths sent to external peers. If the user changes the default local preference while BGP is running, BGP automatically initiates an immediate soft inbound reset for all external peers, updates the local preference for all locally-originated routes, and re-computes routes.

For each aggregate address configured, the network administrator may specify whether to advertise an AS\_SET of the AS numbers in the paths from which the aggregate was formed. When the aggregate is advertised with an empty AS Path, the ATOMIC\_AGGREGATE path attribute is attached to the path. In either case, the AGGREGATOR path attribute is attached.

# **BGP Finite State Machine (FSM)**

Dell EMC Networking BGP supports all mandatory FSM session attributes and the following optional session attributes (RFC 4271 section 8):

- AllowAutomaticStart—Connections are automatically restarted after an error closes a connection. An adjacency to an external peer in the IDLE state is automatically started if the routing interface to that peer comes up. An adjacency to an internal peer in the IDLE state is automatically started when the peer's IP address becomes reachable.
- AllowAutomaticStop—When a neighbor sends more prefixes than the configured limit, the connection may be automatically shut down, depending on configuration. AutoStop is also used for fast fallover. When the routing interface to an external peer goes down, the peering session is automatically stopped. Similarly, if an internal peer becomes unreachable, the peering session is automatically stopped.
- CollisionDetectEstablishedState—When an OPEN message is received on a TCP connection and the adjacency using that connection has already reached ESTABLISHED state, the adjacency is cleared. If an OPEN message is received on a different TCP connection than the one used to reach ESTABLISHED state, the new TCP connection is cleared and the adjacency remains up.
- DampPeerOscillations—An idle hold time is enforced between automatic restarts. The length of the idle time depends on the reason the adjacency entered the idle state.
- IdleHoldTime/IdleHoldTimer—After an error clears a connection or a TCP connection fails, Dell EMC Networking BGP waits before attempting to reestablish the adjacency. The waiting time varies depending on the event. When a TCP connection fails, BGP waits 30 to 60 seconds. When a NOTIFICATION is received, BGP waits 1 to 2 seconds. Other events trigger a wait of 10 to 20 seconds. The delay time is not configurable.
- SendNOTIFICATIONWithoutOPEN—Dell EMC Networking will accept a NOTIFICATION packet from a peer that has not first sent an OPEN packet. Dell EMC Networking will not send a NOTIFICATION without first sending an OPEN.

None of the optional session attributes are configurable.

Dell EMC Networking BGP supports manual start and stop events. A manual start event occurs when the user first configures a peer (**neighbor remote-as**) or administratively enables a peer (**no neighbor shutdown**). A manual stop event occurs when the user administratively disables a neighbor (**neighbor shutdown**).

Of the optional events in RFC 4271 section 8.1.2 - 8.1.5, the following events are supported:

- AutomaticStart\_with\_DampPeerOscillations (Event 6)
- AutomaticStop (Event 8)
- IdleHoldTimer\_Expires (Event 13)

When an attempt to establish an adjacency fails, Dell EMC Networking puts the adjacency in the IDLE state and starts the idle hold timer. When the idle hold timer expires, Dell EMC Networking moves the adjacency to the CONNECT state and initiates a new TCP connection. If the neighbor does not respond to the connection request, Dell EMC Networking retries three times. The first retry is done after the configured retry interval. Each subsequent retry doubles the previous retry interval. So by default, the TCP connection is retried after 2, 4, and 8 seconds. Configuring the initial retry interval to a large value can prevent retries. The TCP stack times out a connection attempt in 20 seconds (after retransmitting the SYN segment according to normal retransmit procedures), sends a TCP reset, and notifies the application of the connection failure. The connection failure resets the BGP connect retry timer, puts the adjacency in IDLE state, and starts the idle hold timer.

Dell EMC Networking BGP allows multiple BGP sessions between the same two routers. However, each session must be established between different pairs of IP addresses.

Dell EMC Networking BGP includes two capabilities in every OPEN message it sends. The first is the Route Refresh capability described in RFC 2918. The second is the multiprotocol capability described in RFC 4760. Dell EMC Networking always advertises the IPv4/unicast AFI/SAFI pair. If the user has activated IPv6 for the peer, the OPEN also includes the IPv6/unicast pair. Even though Dell EMC Networking BGP does not support any AFI/SAFI pairs other than IPv4/unicast when IPv6 is not enabled, Dell EMC Networking advertises the multiprotocol capability with IPv4/unicast because some other implementations appear to require this in order to establish an adjacency.

# **Detecting Loss of Adjacency**

Dell EMC Networking optionally drops an adjacency with an external peer when the routing interface to that peer goes down. This behavior can be enabled globally or on specific interfaces using the **bgp fast-external-fallover** and **ip bgp fast-external-fallover** commands. BGP accomplishes this behavior by listening to router events. When BGP gets a routing interface down event, BGP drops the adjacency with all external peers whose IPv4 address is in one of the subnets on the failed interface. Both **fast-external-fallover** and **fastinternal-fallover** are enabled by default.

Dell EMC Networking also offers an option to quickly detect loss of reachability to internal peers, and drop the BGP adjacency when such a loss occurs. Because internal peers are often not on a local subnet (and an internal peer can be reached through multiple local interfaces), BGP cannot determine internal peer reachability based on local link state. Instead, when this feature is enabled, BGP registers for address resolution changes for each internal peer's IPv4 address. When a peer's address becomes unreachable (i.e., the route table manager deletes the route to the peer and no non-default route to the peer remains), BGP drops the adjacency to the peer. BGP considers an internal peer to be unreachable if the only route to the peer is a default route. This feature can enabled or disabled globally for all internal peers using bgp fast-internal-fallover. Because internal peers are not associated with a single interface, there is no interface configuration option.

When fast fallover is disabled for a peer, the adjacency remains in the ESTABLISHED state until the hold timer expires. When connectivity to the peer is lost, the BGP Next Hop for routes learned from affected peers becomes unreachable. This change makes the routes unusable, and BGP immediately removes them from the routing table. So even without the fast fallover behavior enabled, the routing table reacts quickly to changes in local interface state. However, when the adjacency remains in ESTABLISHED state even though the neighbor is unreachable, BGP cannot send UPDATE messages to the neighbor. If the link is restored before the dead interval expires, there is no event to cause BGP to resend the failed UPDATEs. Because BGP does not periodically refresh routing state, and the loss of UPDATEs is permanent. To avoid this situation, when an UPDATE message fails to be sent to any member of an outbound update group, BGP reschedules the update send process to resend the data. Thus, having a neighbor in an ESTABLISHED but unreachable state causes duplicate data to be sent to other members of the update group. With fast fallover enabled, the adjacency to the unreachable neighbor is no longer ESTABLISHED, and if an UPDATE is sent to the neighbor's update group, BGP does not try to send to the failed neighbor. When the failed adjacency is reestablished, BGP resends all routing information to the neighbor.

Both internal and external fallover should happen within a second of the loss of reachability. Enabling fast fallover should relax the need to set a short hold time and send KEEPALIVE messages rapidly.

## Authentication

RFC 4271 requires support for TCP MD5 authentication as specified in RFC 2385. Dell EMC Networking supports TCP MD5 authentication. The network administrator may optionally enable TCP MD5 for a specific peering session by configuring a password on each end of the connection.

Because of concerns about the increasing vulnerability of MD5, the IETF has recently obsoleted RFC 2385, replacing it with more robust mechanisms specified in RFC 5925, The TCP Authentication Option. In spite of this, support for TCP MD5 has some near-term value: it allows interoperability with other implementations that do not yet support RFC 5925. Dell EMC Networking BGP does not support for RFC 5925.

## **Outbound Update Groups**

To reduce the memory required for the Adj-RIB-Out and to reduce the processing required by the phase 3 decision process, BGP sorts peers into update groups. Every peer in an update group has the same configured (or default) value for minRouteAdvertisementInterval and the same set of outbound policies. Each update group contains only internal or external peers. Thus, the same information is advertised to every peer in the update group and may be advertised at the same time. A single advertised path list (Adj-RIB-Out) is retained for each update group. A single UPDATE message is constructed and a copy sent to each peer in the update group. When a peer in the ESTABLISHED state moves from one update group to another because of a configuration change, BGP withdraws all prefixes previously advertised to the peer and advertises to the peer the Adj-RIB-Out of the new update group.

BGP maintains separate update groups for IPv4 and IPv6. If IPv6 is active for a peer with an IPv4 address, the peer is in both an IPv4 update group and in an IPv6 update group. A neighbor may be in an IPv6 update group for an IPv4 peer session (if the network administrator activates IPv6 on the peer session) and in an IPv6 update group for an IPv6 peer session. Such a configuration is probably a misconfiguration. BGP will send IPv6 NLRI to the neighbor twice.

BGP assigns peers to update groups automatically. The Dell EMC Networking UI has no configuration associated with update groups and the UI does report update group membership.

#### **Removing Private AS Numbers**

An organization may use private AS numbers internally. Private ASNs must be removed from routes to destinations within an AS before the routes are advertised in order to avoid conflicts with other networks also using overlapping private ASNs. Dell EMC Networking BGP may be configured to remove private AS numbers from the AS\_PATH attribute of paths advertised to external peers as an outbound policy.

Two-byte ASNs in the range from 64,512 to 65,535 are removed when this option is enabled. The administrator may optionally configure BGP to replace private ASNs with the local AS number. The replace option maintains the original length of an AS path, which can be important when the AS path length is used in route selection. The option to remove or replace private ASNs can be configured independently for each address family (IPv4 or IPv6).

#### Templates

Dell EMC Networking BGP supports configuration of neighbor parameters in named peer templates. A template defines a set of peer parameters. Multiple peers can inherit parameters from a template, eliminating the need to repeat common configuration for every peer. A neighbor can inherit from a single template. BGP accepts configuration of up to 32 templates.

Neighbor configuration parameters can be divided into two groups, session parameters and policy parameters. Session parameters apply to the peering session. Session parameters include configuration options such as keep-alive and hold timers. Policy parameters are specific to the routes for an address family (e.g., IPv4 and IPv6), such as the maximum number of routes accepted from a peer or prefix lists used to filter routes received from or sent to a peer. Peer templates allow both session parameters and policies to be configured within the same template. With a template, policy parameters are configured for a specific address family. Session parameters that may be configured in a template are as follows:

| Parameter              | Description                                               |
|------------------------|-----------------------------------------------------------|
| allowas-in             | Configure to accept routes with my ASN in the as-path.    |
| connect-retry-interval | Configure the connection retry interval for the peer.     |
| description            | Configure a description for the peer.                     |
| ebgp-multihop          | Configure to allow non-directly-connected eBGP neighbors. |
| fall-over              | Configure fast fall-over.                                 |
| local-as               | Configure local-as.                                       |
| password               | Configure a TCP password.                                 |
| remote-as              | Configure remote-as.                                      |
| rfc5549-support        | Configure support of RFC 5549.                            |
| shutdown               | Configure the administrative status.                      |
| timers                 | Configure keepalive and hold time.                        |
| update-source          | Configure a source address.                               |

 Table 39-2.
 Configurable Session Parameters in BGP Peer Templates

Policy parameters that may be configured per address family within a template are as follows:

Table 39-3.Session Parameters in BGP Peer Templates—Configurable Per-AddressFamily

| Parameter              | Description                                                     |
|------------------------|-----------------------------------------------------------------|
| advertisement-interval | Configure the BGP advertisement interval for the peer.          |
| default-originate      | Configure this peer to generate a default route.                |
| filter-list            | Configure filter lists for the peer.                            |
| maximum-prefix         | Configure the maximum number of prefixes learned from the peer. |
| next-hop-self          | Configure the router as next hop.                               |
| prefix-list            | Configure prefix lists for the peer.                            |

| Parameter              | Description                                                        |
|------------------------|--------------------------------------------------------------------|
| remove-private-as      | Remove private ASNs from AS_PATH when sending to inheriting peers. |
| route-map              | Configure a route map for the peer.                                |
| route-reflector-client | Configure a peer as a route reflector client.                      |
| send-community         | Configure this peer to send BGP communities.                       |

#### **Resolving Interface Routes**

In Dell EMC Networking, the next hop of a route is always a set of next-hop IP addresses. Dell EMC Networking does not support routes whose next hop is simply an interface. Thus, the second route resolvability condition in RFC 4271 section 9.1.2.1 does not apply.

#### **Originating BGP Routes**

A router running Dell EMC Networking BGP can originate a BGP route through route redistribution and through configuration (the **network** command). Attributes of locally-originated routes may be set through a route map. Locally-originated BGP routes are sent to both internal and external peers unless filtered by outbound policy.

Locally-originated routes are added to Accept-RIB-In. Phase 2 of the decision process considers locally-originated routes along with routes received from peers when selecting the best BGP route to each destination.

BGP can be configured to originate the same prefix through a network command and through redistribution. Dell EMC Networking BGP creates a different path for each if the path attributes differ. BGP only advertises the prefix with the preferred path.

RFC 4271 section 9.2.1.2 specifies "a minimum amount of time that must elapse between successive advertisements of UPDATE messages that report changes within the advertising BGP speaker's own autonomous systems" and refers to this as minASOriginationInterval. RFC 4271 section 10 suggests a default of 15 seconds. Dell EMC Networking BGP does not enforce minASOriginationInterval, but relies on minRouteAdvertisementInterval, which is applied to all advertisements, to dampen flaps of locally-originated routes. Delay and hold timers limit how often phase 2 of the decision process runs. This phase 2 dampening limits route origination, as does IP event dampening when interface flaps would otherwise cause rapid origination.

BGP originates a default route to all neighbors if the **default-information originate** command is given and the default route is among the routes BGP redistributes. Because this default origination depends on redistribution, BGP normally only originates a default if a default is in the routing table. The **always** option can be configured to relax this requirement. If the routing table does not contain a default route, but the network administrator wants BGP to originate a default route, the administrator can configure a static default route. To prevent the static default route from affecting the local router's forwarding, the default route can be given a preference of 255 (ip route 0.0.0.0 0.0.0.0 next-hop 255) or it can be configured as a reject route (**ip route 0.0.0.0 0.0.0.0 Null0**).

BGP can also originate a default to a specific neighbor using **neighbor default-originate**. This form of default origination does not install a default route in the BGP routing table (it will not appear in **show ip bgp**), nor does it install a default route in the Adj-RIB-Out for the update group of peers so configured (it will not appear in **show ip bgp neighbor advertised-routes**). A neighbor specific default has no MED and the Origin is IGP. A neighborspecific default is only advertised if the Adj-RIB-Out does not include a default learned by other means, either from **default-information originate** or a default learned from a peer. This type of default origination is not conditioned on the presence of a default route in the routing table.

## **Equal Cost Multipath (ECMP)**

By default, Dell EMC Networking BGP selects a single next hop for each BGP route. Dell EMC Networking BGP can be configured to install BGP routes with up to 16 next hops in the common routing table (RTO). The network administrator can independently configure the maximum number of next hops for routes through internal and external peers.

Paths can be used to form an ECMP route when they are both internal or both external, the resolved next hop is different, and the following attributes are the same:

- local preference
- AS path length

- origin
- MED
- IGP distance to the BGP next hop

Dell EMC Networking BGP does not require ECMP next hops to be in a common AS. This behavior is enabled by default. To disable this behavior, use the **no bgp always-compare-med** command.

When advertising to neighbors, BGP always advertises the single best path to each destination prefix, even if BGP has an ECMP route to a destination.

**NOTE:** The maximum ECMP width is limited by the chosen SDM template. All Dell EMC Networking N3000, N3100-ON, and N4000 Series switches can support 16-wide ECMP when using a non-default SDM template.

## **BGP Next-Hop Resolution**

BGP UPDATE messages specify a NEXT\_HOP attribute for each prefix. The NEXT\_HOP attribute may be on an attached subnet for the receiver when the UPDATE is received from an external peer. But the NEXT\_HOP on routes from internal peers or a multihop external peer is not always on a local subnet. Thus, BGP has to resolve the BGP NEXT\_HOP to one or more local next hops (similar to how a router resolves a tunnel endpoint to a local next hop). BGP resolves a remote NEXT\_HOP by asking RTO for the longest prefix match. As the routing table changes, the resolution for a NEXT\_HOP may change. BGP registers each remote BGP NEXT\_HOP with RTO for next hop resolution changes.

When RTO notifies BGP of a next hop resolution change, BGP finds all the paths whose BGP NEXT\_HOP is the IP address whose resolution changed and updates the immediate next hops for each path. A next hop resolution change triggers phase 2 of the decision process for the affected prefixes.

Dell EMC Networking allows up to 512 addresses to be registered for nexthop resolution changes. This should be sufficient for BGP. The number of addresses BGP needs to track is limited to the number of external peers to the router's autonomous system (not just the external peers for the router itself) or, if routers are configured to advertise themselves as the next hop (nexthop-self), to the number of internal peers. A BGP NEXT\_HOP can resolve to an ECMP IGP route. When BGP is configured to allow ECMP iBGP routes, the BGP NEXT\_HOP resolves to multiple next hops. BGP retains up to the number of resolved next hops allowed for an iBGP route. For example, in Figure 39-2, R4 receives an iBGP route from internal peer R1. The BGP NEXT\_HOP of this path resolves to an ECMP OSPF route through R2 and R3. If BGP is configured on R4 to allow ECMP iBGP routes, then R4 will resolve the path's BGP NEXT\_HOP to a pair of next hops through R2 and R3.

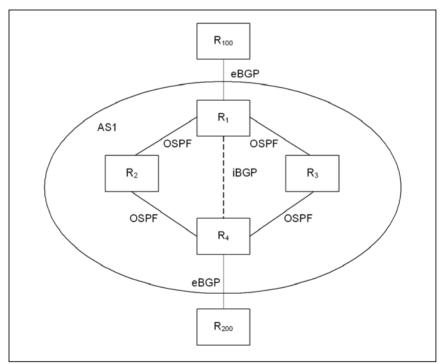

Figure 39-2. ECMP NEXT\_HOP Resolution

When iBGP paths are combined into an ECMP route, their next-hop sets are merged to form the set of next hops for the route. For example, in Figure 39-3, if R4 learns another route via R5 and R300 with the same destination as the route in the previous example, and the path from R300 is equivalent to the path through R100, then R4 will install a route using R2, R3, and R5 as next hops.

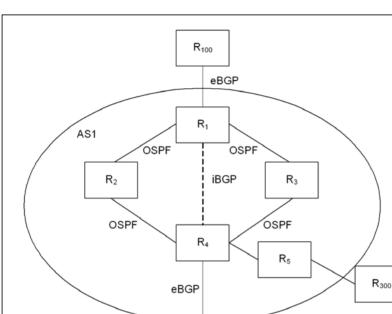

Figure 39-3. Combining iBGP Routes

#### **Address Aggregation**

Dell EMC Networking BGP supports address aggregation. The network administrator can configure up to 128 aggregate addresses. BGP compares active prefixes in the local RIB to the set of aggregate addresses. To be considered a match for an aggregate address, a prefix must be more specific (i.e., have a longer prefix length) than the aggregate address. A prefix whose prefix length equals the length of the aggregate address is not considered for aggregation. If one or more prefixes fall within an aggregate, the aggregate is considered active. A prefix must be used for forwarding to be considered for inclusion in an aggregate address (unless it is a locally-originated prefix). Aggregate addresses may overlap (for example, 10.1.0.0/16 and 10.0.0.0/8). A prefix that matches overlapping aggregates is considered to match only the aggregate with the longest mask. When an aggregate address becomes active (that is, when the first contained route is matched to the aggregate), BGP

R<sub>200</sub>

adds a discard route to RTO with prefix and network mask equal to those defined for the aggregate address. Aggregate addresses apply to both locally-originated routes and routes learned from peers.

Address aggregation is done prior to application of outbound policy. Thus, an active aggregate may be advertised to a neighbor, even if the outbound policy to the neighbor filters all of the aggregate's more specific routes (but permits the aggregate itself).

An aggregate address is advertised with a set of path attributes derived from the best paths for each NLRI included in the aggregate. Path attributes of the aggregate are formed as follows:

- If one or more aggregated routes have ORIGIN set to INCOMPLETE, the aggregate path sets ORIGIN to INCOMPLETE. Otherwise, if one or more routes has an ORIGIN set to EGP, the aggregate path sets the ORIGIN to EGP. Otherwise, the ORIGIN is set to IGP in the aggregate path.
- The local preference is set to the default local preference configured on the router that creates the aggregate. (Of course, if the aggregate is advertised to an external peer, the local preference is not included.)
- The NEXT\_HOP is not imported from the aggregated routes. It is always set to the local IPv4 address of the TCP connection to the peer.
- If the as-set option is configured for an aggregate, then the aggregate is advertised with a non-empty AS\_PATH. If the AS\_PATH of all contained routes is the same, then the AS\_PATH of the aggregate is the AS\_PATH of the contained routes. Otherwise, if the contained routes have different AS\_PATHs, the AS\_PATH attribute includes an AS\_SET with each of the AS numbers listed in the AS PATHs of the aggregated routes. If the as-set option is not configured, the aggregate is advertised with an empty AS\_PATH.
- If BGP is configured to aggregate routes with different MEDs, no MED is included in the path for the aggregate. Otherwise, if the **as-set** option is not configured the aggregate MED is set to the MED for the aggregated routes. If the **as-set** option is configured and the first segment in the AS Path is an AS SET, then no MED is advertised.
- If the **as-set** option is configured, the aggregate's path does not include the ATOMIC\_AGGREGATE attribute. Otherwise, it does.
- The AGGREGATOR attribute is always included.

• If the individual routes have communities and the aggregate does not have the ATOMIC\_AGGREGATE attribute set, the aggregate is advertised with the union of the communities from the individual routes. If the aggregate carries the ATOMIC\_AGGREGATE attribute, the aggregate is advertised with no communities.

Dell EMC Networking BGP never aggregates paths with unknown attributes. By default, Dell EMC Networking BGP does not aggregate paths with different MEDs, but there is a configuration option to allow this.

# **Routing Policy**

Route maps are used to implement redistribution policy, i.e., they are used to filter routes and change route attributes. Route maps may be applied in the inbound direction (before the P2 decision process) or in the outbound direction (after best route selection but before redistribution to peer routers). In either direction, the list of configured route maps is processed in order of increasing sequence number.

Match clauses in a route map are processed as a logical AND, i.e., all match clauses in a route-map must match for the route to be processed. If a route matches all relevant match clauses in a route map, the route is permitted or denied and route-map list processing ceases for that route. (Some match clauses are irrelevant to routing policy, e.g., match length). ACLs are not supported for matching prefixes when filtering routes. Use the **ip prefix-list** command instead. Matching on AS numbers, community, or extended communities is also supported.

In processing the list of route maps, each route map is processed individually. When a match occurs, if the route is permitted, the set clauses are processed and list processing ceases. If the route is denied, no set clauses are processed and list processing ceases. If no match occurs, list processing continues with the next highest numbered route map.

Unlike PBR, routing policy route maps implement an implicit deny at the end of the last route map that filters out all routes. Routes that do not match any match clause reach the end of the route map list and are removed.

An empty route map has a defined action. An deny route map with no match clause matches all routes and does not perform any set actions since the action is deny. Processing of the route-map list ceases. An empty permit route map permits all routes, performs any set clauses, and stops processing of the route-map list since it matched a route.

# **Inbound Policy**

An inbound policy is a policy applied to UPDATE messages received from peers. Dell EMC Networking BGP supports the following inbound policies which are matched against incoming route updates in the order below:

- A global prefix filter that applies to all neighbors (distribute-list in)
- A per-neighbor AS path filter (neighbor filter-list in)
- A prefix filter that applies to a specific neighbor (neighbor prefix-list in)
- A per-neighbor route map (neighbor route-map in)

These policy mechanisms determine whether to accept or reject routes received from neighbors. A route map may also change the attributes of received routes.

Within a route map, match terms are considered in the following order:

- AS path list
- Prefix list
- Community list

When processing list terms, a match for any term indicates a match and processing stops.

# **Outbound Policy**

An outbound policy is a policy applied to BGP's best routes (those in the local RIB and active aggregates) and determines which routes are advertised to each peer. The route map option may also change the attributes advertised to a peer. Dell EMC Networking BGP supports the following outbound policies which are matched against outgoing routes in the order below:

- A per-neighbor AS path filter (neighbor filter-list out)
- A prefix filter that applies to all neighbors (distribute-list out)
- A prefix filter that applies to a specific neighbor (neighbor prefix-list out)
- A per-neighbor route map (neighbor route-map out)

Within a route map, match terms are considered in the following order:

- AS path list
- Prefix list
- Community list

When processing list terms, a match for any term indicates a match and processing stops.

# **Routing Policy Changes**

When the user makes a routing policy configuration change, Dell EMC Networking BGP automatically applies the new policy. Like any other configuration change, routing policy changes are immediately saved in the running configuration, as soon as the user enters the command.

Even though policy configuration changes are committed to the running configuration immediately, they do not take operational effect until three minutes after the last configuration change. The delay allows the user time to make other configuration changes or correct any mistakes before the change takes effect. If another event, such as receipt of an UPDATE message or a neighbor established event triggers the decision process while waiting for the three minutes to expire, then the decision process runs at the time of the event using the old policy configuration. To immediately apply policy changes, the **clear ip bgp** command can be issued to trigger an immediate soft reset.

In response to a change to an outbound policy, BGP recomputes update group membership and advertises updates to the affected peer to reflect the change in policy.

In response to a change of an inbound policy, BGP schedules phase 1 of the decision process. If the policy change is neighbor-specific, phase 1 only reevaluates routes received from that neighbor. If the change is global, phase 1 re-evaluates all routes. If an affected neighbor supports Route Refresh, BGP sends a ROUTE REFRESH message to the neighbor, and applies the new policy to the UPDATE messages received in response. If a neighbor does not support Route Refresh, BGP applies the new policy to path information previously received from the neighbor. As with outbound policy, inbound policy changes are immediately committed to the running configuration but do not take effect for three minutes. The soft reset is deferred for three minutes to allow configuration changes to be finalized before they are applied. The **clear ip bgp** command can be issued to trigger an immediate soft reset, if desired. At startup, when the saved configuration is applied, there could potentially be a lot of churn to outbound update groups and filtering of routing information. This startup churn is avoided by keeping BGP globally disabled until after the entire configuration is applied and the status of all routing interfaces is known.

# **BGP** Timers

Dell EMC Networking BGP supports the five mandatory timers described in RFC 4271 section 10. Dell EMC Networking BGP employs the optional IdleHoldTimer, but does not support a DelayOpenTimer.

When Dell EMC Networking BGP initiates a TCP connection to a peer, it starts a retry timer (ConnectRetryTimer from RFC 4271). If the connection is not established before the retry timer expires, BGP initiates a new TCP connection attempt. Up to 3 retries are attempted with an exponential back-off of the retry time. The initial retry time is configurable per neighbor.

The IDLE hold timer runs when a peer has automatically transitioned to the IDLE state. When the IDLE hold timer expires, BGP attempts to form an adjacency. The IDLE hold time is a jittered to avoid synchronization of retries. The idle hold time varies depending on the event that triggered the transition to IDLE.

Dell EMC Networking BGP starts hold and keep-alive timers for each peer. When BGP establishes an adjacency, the neighbors agree to use the minimum hold time configured on either neighbor. BGP sends KEEPALIVE messages at either 1/3 of the negotiated hold time or the configured keepalive interval, whichever is more frequent. Keepalive times are jittered.

RFC 4271 section 9.2.1.1 specifies a "minimum amount of time that must elapse between an advertisement and/or withdrawal of routes to a particular destination by a BGP speaker to a peer." In Dell EMC Networking BGP, this advertisement interval is configurable independently for each peer, defaulting to 30 seconds for external peers and 5 seconds for internal peers. The advertisement interval may be configured to 0. Dell EMC Networking BGP enforces the advertisement interval by limiting how often phase 3 of the decision process can run for each outbound update group. The advertisement interval is applied to withdrawals as well as active advertisements.

# Communities

Dell EMC Networking BGP supports BGP standard communities as defined in RFC 1997. Dell EMC Networking supports community lists for matching routes based on community, and supports matching and setting communities in route maps. Dell EMC Networking BGP recognizes and honors the following well-known communities (RFC 1997):

- NO\_EXPORT—A route carrying this community is not advertised to external peers.
- NO\_ADVERTISE—A route carrying this community is not advertised to any peer.
- NO\_EXPORT\_SUBCONFED—A route carrying this community is not advertised to external peers.

If Dell EMC Networking receives an UPDATE message with more than 512 communities, a NOTIFICATION message is returned to the sender with error UPDATE message/attribute length error.

# **Routing Table Overflow**

### **BGP Routing Table**

Device configuration errors and other network transients can cause temporary or sustained spikes in the BGP routing table size. To protect the router from allocating too much memory in these scenarios, Dell EMC Networking BGP limits the BGP routing table size. The limit is set to the number of routes supported by the routing table (RTO). BGP imposes separate limits for each address family it supports. Once the BGP routing table is full, new routes computed in phase 2 of the decision process are not added to RTO and are not used for forwarding, but are advertised to neighbors. When the BGP routing table becomes full, a log message is written to the log warning the administrator. While BGP remains in this state, it periodically writes a log message that states the number of NLRI routes that could not be added to the routing table.

BGP automatically recovers from a temporary spike in BGP routes above this limit. When BGP cannot add a route to the BGP routing table, it sets the phase 2 pending flag on that NLRI in the Accept RIB. While there are NLRI in this state, BGP periodically checks if there is space available in the BGP routing table, and if so, runs phase 2. When space becomes available in the BGP routing table, these routes are added.

#### **RTO Full Condition**

If BGP computes a new route but the routing table does not accept the route because it is full, BGP flags the route as one not added to RTO. BGP periodically tries to add these routes to RTO. BGP will continue to advertise the best routes to neighbors, even if they are not added to RTO. The only necessary condition for forwarding a route to the neighbor is that the route is the best route in the BGP database. When used in conjunction with VRFs, this rule may make routing black holes likely unless the network capacity is planned correctly.

# **Route Reflection**

Dell EMC Networking BGP can be configured as a route reflector as described in RFC 4456. Like any BGP implementation, Dell EMC Networking BGP can also act as a route reflector client. Route reflection eliminates the need to configure a full mesh of iBGP peering sessions. As its name implies, this feature allows a router to reflect a route received from an internal peer to another internal peer. Under conventional BGP rules, a router can only send routes learned from an external peer or routes locally originated to an internal peer. A route reflector will advertise routes learned from an iBGP speaker designated as a route reflector client to other iBGP speakers.

The administrator can configure an internal BGP peer to be a route reflector client. Alternatively, the administrator can configure a peer template to make any inheriting peers route reflector clients. The client status of a peer can be configured independently for IPv4 and IPv6.

A cluster may have multiple route reflectors. Route reflectors within the same cluster are configured with a cluster ID. When a route reflector reflects a route, it prepends its cluster ID to a list of cluster IDs in the CLUSTER\_LIST attribute.

RFC 4456 notes that:

"...when a RR reflects a route, it SHOULD NOT modify the following path attributes: NEXT\_HOP, AS\_PATH, LOCAL\_PREF, and MED. Their modification could potentially result in routing loops."

For this reason, if a route reflector client has an outbound neighbor routemap configured, the set statements in the route map are ignored.

# **VRF** Support

Dell EMC Networking switches that support BGP and VRFs also support BGP in conjunction with OSPF or statically routed VRFs. When configured in a VRF, the single instance of BGP runs independent sessions to neighbors in the VRF and forwards independently.

# **BGP Neighbor Configuration**

Dell EMC Networking BGP supports configuration of eBGP neighbors that are not directly connected using the **ebgp-multihop** parameter to the **neighbor** command. Multi-hop is supported only for eBGP configurations where the neighbor has a different AS number. Dell EMC Networking iBGP requires neighbors to be directly connected.

Dell EMC Networking BGP also supports auto-detection of a neighbor's IPv6 link local address. The BGP neighbor must be directly connected and the link must be configured to use IPv6 addressing.

# **Extended Communities**

Dell EMC Networking BGP supports standard extended communities as defined in RFC 4360. Dell EMC Networking BGP supports extended community lists for matching routes based on the extended community and supports matching and setting of extended communities in route maps. It also supports selective export and import of routes using export and import maps.

The extended community attribute provides a mechanism for labeling routes carried in BGP-4. These labels are then used to control the distribution of routes among VRFs. The extended community attribute is sent by BGP when configured in the default VRF only, i.e., as part of an MP-BGP configuration.

A BGP NLRI can carry both standard and extended community attributes and it can also carry multiple community attributes through the use of the additive keyword in the case of standard communities, and through the use of route-maps when exporting the VRF routes in the case of extended communities.

#### **Extended Community Attribute Structure**

Each Extended Community attribute has a community type code of 16 and is encoded into an 8-octet value. The first 2 octets are the attribute type and the remaining 6 octets contain the value of attribute. The values from 0 through 0x7FFF are assigned by IANA and values from 0x8000 through 0xFFFF are vendor-specific.

The Extended Community attribute may be represented in multiple ways but Dell EMC Networking supports only the following two formats:

#### Two-octet AS specific Extended Community

This is an extended type with Type Field composed of 2 octets and Value Field composed of 6 octets.

| С   |                                                |     |   |   |   |       |       |       |   | 1     |   |   |       |       |   |   |       |     |   | 2     |   |       |       |       |       |     |   |       |     | 3 |     |
|-----|------------------------------------------------|-----|---|---|---|-------|-------|-------|---|-------|---|---|-------|-------|---|---|-------|-----|---|-------|---|-------|-------|-------|-------|-----|---|-------|-----|---|-----|
| С   | 1                                              | . 2 | 3 | 4 | 5 | б     | 7     | 8     | 9 | 0     | 1 | 2 | 3     | 4     | 5 | 6 | 7     | 8   | 9 | 0     | 1 | 2     | 3     | 4     | 5     | 6   | 7 | 8     | 9   | 0 | 1   |
| + - | +-                                             | +-  | + | + | + | + - + | + - + | + - + | + | + - + | + | + | + - + | + - + | + | + | + - + | +-+ | + | + - + | + | + - + | + - + | + - + | + - + | +-+ | + | + - + | +-+ |   | +-+ |
|     | 0x00 or 0x40   Sub-Type   Global Administrator |     |   |   |   |       |       |       |   |       |   |   |       |       |   |   |       |     |   |       |   |       |       |       |       |     |   |       |     |   |     |
| + - | +-+-+-+-+-+-+-+-+-+-+-+-+-+-+-+-+-+-+-+-       |     |   |   |   |       |       |       |   |       |   |   |       |       |   |   |       |     |   |       |   |       |       |       |       |     |   |       |     |   |     |
|     | Local Administrator                            |     |   |   |   |       |       |       |   |       |   |   |       |       |   |   |       |     |   |       |   |       |       |       |       |     |   |       |     |   |     |
| + - | +-+-+-+-+-+-+-+-+-+-+-+-+-+-+-+-+-+-+-+-       |     |   |   |   |       |       |       |   |       |   |   |       |       |   |   |       |     |   |       |   |       |       |       |       |     |   |       |     |   |     |

The value of the high-order octet of this extended type is either 0x00 or 0x40. The low-order octet of this extended type is used to indicate sub-types.

The Value Field consists of two sub-fields:

• Global Administrator sub-field: 2 octets

This sub-field contains an Autonomous System number assigned by IANA.

• Local Administrator sub-field: 4 octets

The organization identified by Autonomous System number in the Global Administrator sub-field can encode any information in this sub-field. The format and meaning of the value encoded in this sub-field should be defined by the sub-type of the community.

#### IPv4 address specific Extended Community

This is an extended type with Type Field composed of 2 octets and Value Field composed of 6 octets.

The value of the high-order octet of this extended type is either 0x01 or 0x41. The low-order octet of this extended type is used to indicate sub-types.

The Value field consists of two sub-fields:

• Global Administrator sub-field: 4 octets

This sub-field contains an IPv4 unicast address assigned by one of the Internet registries.

• Local Administrator sub-field: 2 octets

The organization that has been assigned the IPv4 address in the Global Administrator sub-field can encode any information in this sub-field. The format and meaning of this value encoded in this sub-field should be defined by the sub-type of the community.

### **Types of Extended Communities**

Dell EMC Networking BGP recognizes and honors the following well-known extended community attributes from RFC 4360:

- Route target community
- Route origin community

#### **Route Target Community**

The Route Target Community identifies one or more routers that may receive a set of routes (attached with this community) carried by BGP. This community is transitive across the Autonomous System boundary.

The value of the high-order octet of the Type field for the Route Target Community can be 0x00, 0x01 or 0x02. The value of the low-order octet (Sub-type) of the Type field for this community is 0x02 (if represented in Two-octet AS specific format) and 0x102 (if represented in IPv4 address specific format).

Possible uses of the Route Target Community attribute are described in the following sections.

#### **Route Origin Community Attribute**

The Route Origin Community attribute identifies one or more routers that advertise routes via BGP. The attribute is transitive across Autonomous System boundaries.

The Route Origin Community attribute is used to prevent routing loops when BGP speakers are multi-homed to another site and that site uses the AS-Override feature. This Route Origin Community attribute identifies the site from where the routes are originated so that they are not re-distributed back to the originating site.

The value of the high-order octet of the Type field for the Route Origin Community can be 0x00, 0x01, or 0x02. The value of the low-order octet (Sub-type) of the Type field for this community is 0x03 (if represented in Two-octet AS specific format) and 0x103 (if represented in IPv4 address specific format).

# VPNv4/VRF Route Distribution via MP-BGP

Some administrators may choose to use BGP to redistribute VPN routes. Each VRF has its own independent address space; meaning that the same address/net mask can be used in any number of VRFs, where in each VRF the address, in fact, identifies a different system. But a BGP speaker can only install and distribute one route for a specific address prefix. If multiple overlapping routes are received by BGP, only the last received route is installed in any particular per-site VRF route table. Dell EMC Networking allows BGP to install and distribute multiple overlapping routes to a single IP address prefix in different VRFs. This is achieved by the use of a new VPNv4 address family as discussed below. It is recommended that the administrator use a policy to determine which sites can advertise and install routes.

#### VPNv4 Address Family

MP-BGP allows BGP to carry routes from different address families. To allow BGP to install and distribute overlapping address routes, each address/route must be made unique. To achieve this, a new VPNv4 address family is introduced. A VPN-IPv4 address is a 12-byte quantity, beginning with an 8-byte Route Distinguisher (RD) followed by a 4-byte IPv4 address. The RD attribute follows the same structuring mechanism as described in the 'Extended Community structure' above.

If two VRFs use the same IPv4 address prefix, the router translates these into unique VPN-IPv4 address prefixes by prepending the RD (configured per VRF) to the address. The purpose of the RD is to allow the router to install unique routes with an identical IPv4 address prefix. The structuring of the RD provides no semantics. When BGP compares two such addresses, it ignores the RD structure completely and compares it as a 12-byte entity. It is recommended that each VPN within a site utilize a unique RD.

A router may be configured to associate routes that belong to a particular VRF with a particular RD. When BGP redistributes these routes, BGP prepends the configured RD value to the route and re-distributes them as VPNv4 routes. The router that receives these VPNv4 routes installs them into the global BGP table along with the RD. If two routes have the same address prefix but different RD values, only the last route is installed to the RTO table of the router that imports the route and the rest are overwritten.

Dell EMC Networking BGP doesn't advertise routes in the traditional IPv4 NLRI format when a neighbor is activated in VPNv4 address family mode.

#### **Controlling Route Distribution**

This section describes the methods by which VPNv4 route redistribution may be controlled.

#### The Route Target Attribute (RT)

A Route Target attribute identifies a set of VRFs belonging to a VPN. Every VRF is associated with one or more "Route Target" attributes that define the VPNs to which it belongs. Route targets are advertised using the VPNV4 address family.

When a VPNv4 route is advertised by a router, the "Route Target" attributes are carried in the BGP advertisement as attributes of the route.

An MP-BGP router that receives a VPNV4 route compares it with the Import Route Target attributes configured for one or multiple VRFs and depending on the match installs the route into the matching VRF table. When a BGP router advertises a route to a BGP neighbor, it attaches one or more Export Route Target attributes to the route (as configured for that VRF).

The Export Route Target attributes and the Import Route Target attributes are distinct sets and may or may not be the same in a VRF.

A BGP route can only have one RD but can have multiple Route Targets.

A VRF may be configured to associate all the routes that belong to the VRF with a particular Route Target attribute. Dell EMC Networking allows a finer selection of routes with the use of Export and Import maps. Export and Import maps provides greater flexibility to the administrator where she can associate some routes of a VRF with a particular Route Target attribute and some other routes with a different Route Target attribute.

The Route Target attribute assists in configuring selective route leaking among VRFs using Multi-protocol BGP. Essentially, route leaking between VRFs within a single router can be achieved with just the import and export Route Target statements.

Dell EMC Networking allows configuring Route Target attributes in VRF mode, using IP Extended community lists in association with inbound/outbound Route maps.

#### Behavior of VPNv4 Route Leaking into a VRF with Identical Prefixes & RTs

In this scenario, multiple routes with identical prefix/RTs but different RDs are advertised to a VPNv4 peer from a single router. The standard decision process rules handle the cases when receiving identical prefix/RTs with the same RD or with different RDs from different routers. On the receiving VPNv4 router, the decision process picks the best route from the identical prefix/neighbor combination routes as follows:

- If the next hops of the prefixes are the same, the first received MP-NLRI/route is imported into the VRFs with a matching import statement. In the case of an update, the first received MP-NLRI/route is maintained and is not replaced, even if the next hop is different.
- 2 If the next hops of the prefixes are different, the prefix with the highest RD value is imported into the VRF.

The decision to use the highest RD is arbitrary; however, the scenario where routes with identical prefix/RT pairs are configured in different VRFs on a single router is almost certainly a misconfiguration.

#### How the VPNv4 NLRI Is Carried in BGP

The BGP Multiprotocol Extensions are used to encode the NLRI. If the Address Family Identifier (AFI) field is set to 1, and the Subsequent Address Family Identifier (SAFI) field is set to 128, the NLRI is a VPNv4 address. AFI 1 is used since the network layer protocol associated with the NLRI is still IP.

In order for two BGP speakers to exchange labeled VPN-IPv4 NLRI, they must use the BGP Capabilities Advertisement (in the OPEN message) to ensure that they both are capable of properly processing VPN-IPv4 NLRI. This is done by using capability code 1 (multiprotocol BGP), with an AFI of 1 and an SAFI of 128.

The VPNv4 NLRI is encoded as specified in the above sections, where the prefix consists of an 8-byte RD followed by an IPv4 prefix.

### The Site of Origin Attribute (SOO)

A VPNv4 route may optionally carry a Site of Origin attribute that uniquely identifies a site (a topologically associated set of routers with mutual IP connectivity). This attribute identifies the corresponding route as having come from one of the site members.

The SOO attribute is used in the identification and prevention of routing loops. The SOO attribute is an extended community attribute used to identify routes that have originated from a site so that the re-advertisement of that prefix back to the source site can be prevented, thereby helping to eliminate routing loops.

Site of Origin is one of the attributes a router assigns to a prefix prior to redistributing any VPNv4 prefixes. All prefixes learned from a particular site must be assigned the same site of origin attribute, even if the site is multiply connected to a single router external to the site or is connected to multiple routers external to the site.

Dell EMC Networking allows configuration of the SOO attribute using IP Extended community lists in association with inbound/outbound route maps.

# IPv6

Dell EMC Networking supports both IPv4 and IPv6 peering sessions. IPv4 routes are advertised on IPv4 peer sessions. Dell EMC Networking does not support advertisement of IPv4 routes over IPv6 peer sessions. IPv6 routes can be advertised over either type of peer session as described in RFC 4760 and RFC 2545. The user must explicitly activate IPv6 route advertisement on either type of peer session. When IPv6 is enabled, the OPEN message includes the IPv6/unicast AFI/SAFI pair in the multiprotocol capability option.

IPv6 prefixes can be originated through route redistribution or a **network** command. Both can be configured with a route map to set path attributes. BGP can also originate an IPv6 default route. Default-origination can be neighbor-specific. IPv6 routes can be filtered using prefix lists, route maps with community lists, and using AS path access lists. BGP can compute IPv6 routes with up to 16 ECMP next hops.

#### IPv6 Peering Using A Link Local Address

Link local addresses are one class of IPv6 address that can be used as a BGP peer address. Allowing link local addresses to be used as peer addresses introduces some complications. These are discussed here:

First, consider whether it even makes sense to use a link local address as a peer address. As its name implies, a link local address has link scope; it is only valid on a single link. This characteristic implies that a BGP peer identified by a link local address must be attached to a local link (i.e., shares a layer-2 broadcast domain with the router where the peer is configured). This restriction is typically met for external peers (with the exception of external peers configured with ebgp-multihop). Internal peers are typically not on a local link. Even when two BGP speakers share a common link, a loopback address is often assigned as the peer address to avoid tying the fate of the adjacency to a single link or interface. However, it is possible to configure internal peers using an IPv6 address configured on the link that connects them.

Another feature of link local addresses that makes them less than ideal for BGP peering is that they are auto-generated, typically from the local MAC address. Because each BGP peer is configured with a specific IP address, the peer address must be known at configuration time. This is in contrast to OSPFv3 adjacencies, where neighbor addresses are learned dynamically. If the peer's MAC address changes (for example, if a router fails and is replaced with new hardware), the link local address may change and the BGP configuration will need to be updated. Dell EMC Networking allows discovery of BGP peers using link-local addresses through the configuration of listen ranges.

To use link local addresses for eBGP peers, an administrator must use the next-hop-self option. Normally, when a BGP speaker forwards an external route to internal peers, it retains the BGP NEXT\_HOP. If the NEXT\_HOP is a link local address, internal peers will be unable to resolve it and thus not be able to use these routes. The router must therefore be configured to change

the NEXT\_HOP to one of its own global addresses before forwarding routes from an external peer with a link local address (or the implementation must do this automatically).

A primary consideration in using link-local addresses is the user interface. With IPv4 addresses and global IPv6 addresses, the user interface simply identifies the neighbor by IP address:

```
router bgp 1
neighbor 10.1.1.1 remote-as 100
neighbor 10.1.1.1 advertisement-interval 10
neighbor 2001:db8::1 remote-as 200
neighbor 2001:db8::1 advertisement-interval 20
```

Because two neighbors on different links may have the same link local address, the address itself may not uniquely identify a neighbor, nor does the link local address identify the interface where control packets should be sent to the neighbor. The interface must also be specified.

Dell EMC Networking uses the same MAC address for all routing interfaces on a router and, thus, has the same link local address on each interface. If a user were to try to configure two parallel adjacencies between two Dell EMC Networking routers and wanted to use link local peering, the peers would have the same link local address.

Dell EMC Networking BGP uses the **interface** parameter to the neighbor command to identify a unique auto-configured link local address as shown in the following examples:

```
router bgp 1
neighbor fe80::1 interface vlan 10 remote-as 100
neighbor fe80::1 interface vlan 10 advertisement-interval 10
neighbor fe80::1 interface vlan 20 remote-as 200
```

#### **BGP Dynamic Neighbor Peering**

This capability allows peering with BGP neighbors to be dynamically established when BGP connection requests are received from a configured IP address range. Dynamic neighbor peering avoids the need for explicit configuration of the neighbor by the administrator when it is acceptable to establish peering with a neighbor irrespective of their specific IP address. This capability is especially useful when deploying BGP in data centers where configuration of the specific neighbors is time-consuming and error-prone, and where security concerns are lessened due to the closed nature of the network.

Configuration includes the address range on which to listen and, optionally, a peer template from which the neighbor's properties may be inherited.

Because Dell EMC Networking routing is configured on routed VLANs, it is required that dynamic neighbor peering never be configured on a multiaccess VLAN. Only a single interface may be a member of a VLAN on which dynamic neighbor peering is configured. Dynamic neighbor configuration on multi-access VLANs is not supported and the behavior is undefined.

The number of configurable listen address ranges in the system is limited to 10. The number of dynamic neighbors sessions established as a result of this feature is limited to the total number of neighbor sessions supported in the system. Listen ranges may be configured for both IPv4 and IPv6 addresses.

The following example configures an interface with a BGP listen range:

1 Create VLAN 200 and set the switch hostname:

```
console#configure
console(config)#vlan 200
console(config-vlan200)#exit
console(config)#hostname "R3"
R3(config)#no ip domain-lookup
```

2 Enable IPv4 routing.

R3(config)#ip routing

**3** Configure a loopback for the local router.

```
R3(config)#interface loopback 0
R3(config-if-loopback0)#ip address 11.11.11.11 255.255.255.255
R3(config-if-loopback0)#exit
```

4 Configure a routed interface to the peer.

```
R3(config)#interface vlan 200
R3(config-if-vlan200)#ip address 192.168.100.11 255.255.255.0
R3(config-if-vlan200)#exit
```

**5** Assign the routed interface to a physical interface.

```
R3(config)#interface Gil/0/16
R3(config-if-Gil/0/16)#switchport access vlan 200
R3(config-if-Gil/0/16)#exit
```

6 Configure the local BGP speaker.

```
R3(config)#router bgp 5500
R3(config-router)#bgp log-neighbor-changes
```

7 The router ID is required.

```
R3(config-router)#bgp router-id 11.11.11.11
```

8 Set the listen range to the local routed interface subnet and use template T1.

R3(config-router)#bgp listen range 192.168.100.0/24 inherit peer T1

**9** Configure template T1 to indicate an IGP peer.

```
R3(config-router)#template peer T1
R3(config-router-tmp)#remote-as 5500
R3(config-router-tmp)#exit
R3(config-router)#exit
R3(config)#exit
```

**10** Display the dynamic neighbors.

R3#**show ip bgp listen range** 

Listen Range ..... 192.168.100.0/24 Inherited Template ..... T1

 Member
 ASN
 State

 192.168.100.10
 5500
 ESTABLISHED

#### **IPv6 Source Address Selection**

When BGP initiates a TCP connection to a peer, it selects a source IPv6 address. When the user has configured a source interface (using neighbor update-source), the source address is taken from this interface. When the peer's IPv6 address is a link local address, the local interface used to reach the peer is configured (in neighbor remote-as) and the source address is taken rom this interface.

If the neighbor address is a link local address, BGP selects a link local address as the source address. Otherwise, BGP selects a local address in the same subnet as the neighbor's address. If no such address is found, BGP selects the first active global IPv6 address on the source interface.

#### **Network Address of Next Hop**

When advertising IPv6 routes, the Network Address of Next Hop field in MP\_REACH\_NLRI is set according to RFC 2545. Under conditions specified in this RFC, both a global and a link local next-hop address may be included. The primary purpose of the global address is an address that can be re-advertised to internal peers. The primary purpose of the link local address is for use as the next hop of routes.

We expect interfaces to external peers will normally have both a link local and a global IPv6 address. Both addresses are included in the Network Address of Next Hop field when sending MP\_REACH\_NLRI to the peer. Normally, internal peers are not on a common subnet (even when they are, peering is normally to addresses on loopback interfaces) and the Network Address of Next Hop field includes only a global address. Even when the peer address of an internal peer is on a local link, Dell EMC Networking BGP only advertises a global next-hop IPv6 address.

#### Identifying Local IPv6 Addresses

In some situations, a router sets the next-hop addresses to addresses configured on one of its own interfaces. When local IPv6 addresses are needed, Dell EMC Networking BGP uses IPv6 addresses on the local end of the TCP connection to the peer. If the peering session uses IPv4, BGP finds IPv6 addresses on the same routing interface as the IPv4 address that terminates the TCP connection. If there are multiple global addresses on the interface, BGP uses the first one (essentially, a random choice). If the set of IPv6 addresses on the interface changes, BGP may alter its choice of local IPv6 addresses.

#### Using Policy to Specify Next Hop

The network administrator can override the normal rules for selecting a next hop address by configuring IPv6 next hops with outbound policy (a neighborspecific route map with a **set ipv6 next-hop** term). When configuring an IPv6 next hop, the network administrator should ensure the neighbor can reach the next-hop address. For example, a link local next-hop address should not be configured to an internal peer not on a local link. Using per-neighbor outbound policy to set the IPv6 next hop has the disadvantage of putting each neighbor in a different outbound update group, thus losing the efficiency advantages of sharing an Adj-RIB-Out and of building an UPDATE message once and sending it to many peers. Alternatively, the network administrator can configure inbound policy on the receiver to set IPv6 next hops.

# **BGP** Limitations

Dell EMC Networking BGP does not support configuration via the Web interface. Dell EMC Networking supports the following RFCs with the exceptions listed in Table 39-4:

| Description                                                                                                    | Source                                | Compliance                                                                       |
|----------------------------------------------------------------------------------------------------|---------------------------------------|----------------------------------------------------------------------------------|
| A BGP speaker MUST be able to<br>support the disabling advertisement of<br>third party NEXT_HOP attributes in<br>order to handle imperfectly bridged<br>media.                                                                                                | RFC 4271 section 5.1.3                | No configuration<br>option is available                                          |
| The parameter<br>MinASOriginationIntervalTimer<br>determines the minimum amount of<br>time that must elapse between<br>successive advertisements of UPDATE<br>messages that report changes within the<br>advertising BGP speaker's own<br>autonomous systems. | RFC 4271 section<br>9.2.1.2           | No. Dell EMC<br>Networking does not<br>enforce a<br>MinASOrigination<br>Interval |
| BGP can be configured to remove or<br>replace private ASNs from the<br>AS_PATH attribute of paths advertised<br>to external peers                                                                                                    | Dell EMC<br>Networking<br>requirement | Yes                                                                              |
| The option to remove or replace private<br>ASNs can be configured independently<br>for each address family                                                                                                    | Dell EMC<br>Networking<br>requirement | Yes                                                                              |
| ASNs in the range from 64512 to 65535<br>are removed when this option is enabled                                                                                                    |                                       | Yes                                                                              |

| Description                                                                                                    | Source                                | Compliance |
|----------------------------------------------------------------------------------------------------|---------------------------------------|------------|
| Dell EMC Networking BGP can only be<br>configured through the CLI. SNMP<br>support is limited to the standard MIB,<br>which primarily provides status<br>reporting, and a proprietary MIB which<br>provides additional status variables.<br>Configuration through SNMP is not<br>supported. | Dell EMC<br>Networking<br>requirement | _          |
| BGP may learn the maximum number<br>of routes supported by each Dell EMC<br>Networking N-Series switch:                                                                                                    | Dell EMC<br>Networking<br>requirement | -          |
| • N3000: 8160 (IPv4), 4096 (IPv6)                                                                                                    |                                       |            |
| • N3100-ON: 8160 (IPv4), 4096 (IPv6)                                                                                                    |                                       |            |
| • N4000: 8160 (IPv4), 4096 (IPv6)                                                                                                    |                                       |            |

#### Table 39-4. BGP Limitations (Continued)

# **BGP Configuration Examples**

This section includes the following configuration examples:

- Enabling BGP
- BGP Example
- Network Example
- BGP Redistribution of OSPF Example
- Configuring the Multi-Exit Discriminator in BGP Advertised Routes
- Configuring Communities in BGP
- Configuring a Route Reflector
- Campus Network MP-BGP and OSPF Configuration
- Configuring MP-eBGP and Extended Communities

# **Enabling BGP**

The following are rules to remember when enabling BGP:

• IP routing must be enabled in order to enable BGP:

console(config)#router bgp 4545

IP routing is not enabled. Enable IP routing or  $\mbox{IPv6}$  routing before configuring BGP.

console(config)#ip routing
console(config)#router bgp 4545

• The AS number is required when configuring BGP and will place the user into configuration mode for that BGP ASN. The router-id is required as the IPv4 address for BGP to use. The router-id may be the same as a loopback address.

console(config-router)#bgp router-id 1.1.1.1

- BGP ASN is enabled by default when both the AS number and router-id are configured
- The BGP configuration mode **no enable** command is not shown in the running config unless both the AS number and router-id are configured.

BGP is now enabled in this example.

# **BGP Example**

This example configures iBGP between two routers using the same AS and each using their own loopback address as update-source.

#### **Router A Configuration**

On a router, a loopback interface is created and assigned an IP address. The router ID is assigned (the same IPv4 address as the loopback interface) and the IPv4 address of the neighbor (Router B IP address) is assigned. Finally, the neighbor's update source is assigned to the local loopback interface. This ensures that the adjacency will remain up, helping to avoid reconvergence events.

```
console(config)#ip routing
console(config)#interface lol
console(config-if-loopback1)#ip address 1.1.1.1 /31
console(config-if-loopback1)#exit
```

```
console(config)#router bgp 65001
console(config-router)#bgp router-id 1.1.1.1
console(config-router)#neighbor 1.1.1.3 remote-as 65001
console(config-router)#neighbor 1.1.1.3 update-source loopback 1
```

#### **Router B Configuration**

Router B is the mirror image of the Router A configuration shown above. The steps are the same except the IP address of the local router and the neighbor are reversed from the configuration above.

```
console(config)#ip routing
console(config)#interface lo1
console(config-if-loopback1)#ip address 1.1.1.3 /31
console(config-if-loopback1)#exit
console(config)#router bgp 65001
console(config-router)#bgp router-id 1.1.1.3
console(config-router)#bgp router-id 1.1.1.1 remote-as 65001
console(config-router)#neighbor 1.1.1.1 update-source loopback 1
```

# **Network Example**

The following configuration uses the network command to inject received iBGP routes into the BGP routing table. The network mask allows subnetting and super-netting. An alternative to the **network** command is to use the **redistribute** command.

Interface Gi1/0/1 is configured as a member of VLAN 10, VLAN 10 is assigned an IP address, IP routing is enabled, and BGP router 65001 is created with a router ID of 129.168.1.254. A static subnet route 129.168.0.X is created for VLAN 10. An iBGP neighbor 129.168.0.254 is configured and the network 129.168.x.X is configured to super-net the 129.168.0.x advertisement. The neighbor state is configured to follow loopback 0.

```
console#configure
console(config)#vlan 10
console(config-vlan)#exit
console(config)#interface gi1/0/1
console(config-if-Gi1/0/1)#switchport access vlan 10
console(config-if-Gi1/0/1)#exit
console(config)#interface vlan 10
console(config-if-vlan10)#ip address 129.168.10.2 /24
console(config-if-vlan10)#exit
console(config)#int loopback 0
console(config-if-loopback0)#ip address 129.168.1.254 /24
console(config-if-loopback0)#exit
console(config)#ip routing
console(config)#router bgp 65001
console(config-router)#bgp router-id 129.168.1.254
console(config-router)#neighbor 129.168.0.254 remote-as 65001
console(config-router)#neighbor 129.168.0.254 update-source
loopback 0
console(config-router)#network 129.168.0.0 mask 255.255.0.0
console(config-router)#exit
```

# **BGP Redistribution of OSPF Example**

The following configuration uses the redistribute command to inject received eBGP routes into the BGP routing table.

Interface Te1/0/1 is configured in trunk mode with a native VLAN 10 and VLAN 10 is assigned an IP address with a /30 subnet. BGP fast fallover is enabled for VLAN 10.

IP routing is enabled and a default route is configured that points to the neighbor router. BGP router 3434 is created with a router ID of 172.16.64.1. An eBGP neighbor 216.31.219.19 is configured. Private AS numbers are stripped before distribution to this neighbor.

The router is configured to redistribute static and OSPF type 1 & type 2 external routes. Internal and connected routes are not redistributed. An alternative to the **redistribute** command is to use the **network** command.

```
console#configure
console(config)#vlan 10
console(config-vlan)#exit
console(config)#interface tel/0/1
console(config-if-te1/0/1)#switchport mode trunk
console(config-if-te1/0/1)#switchport trunk native vlan 10
console(config-if-te1/0/1)#exit
console(config)#ip routing
console(config)#interface vlan 10
console(config-if-vlan10)#ip address 172.16.65.1 /30
console(config-if-vlan10)#ip bgp fast-external-fallover permit
console(config-if-vlan10)#exit
console(config)#ip route 0.0.0.0 0.0.0.0 172.16.65.2 name 'Default-
Route'
console(config) #router bgp 3434
console(config-router)#bgp router-id 172.16.64.1
console(config-router)#neighbor 216.31.219.19 remote-as 1402
console(config-router)#neighbor 216.31.219.19 remove-private-as
console(config-router) #redistribute static
console(config-router)#redistribute ospf match external 1
console(config-router)#redistribute ospf match external 2
console(config-router)#exit
```

# Configuring the Multi-Exit Discriminator in BGP Advertised Routes

The following example configures an egress routing policy that sets the metric for matching routes. In the example, VLAN 10 is created, followed by an access list matching directly connected source address 5.5.5.x for which the metric will be injected into the advertised routes.

A route map "Inject-MED" is created. This route map sets the match criteria as ACL MED-Hosts and configures the metric for matching routes to be 100.

Interface Gi1/0/1 is configured as a member of VLAN 10, VLAN 10 is assigned an IP address, IP routing is enabled, and BGP router 65001 is created with a router ID of 129.168.1.254. A static subnet route 129.168.0.X is created for VLAN 10. An iBGP neighbor 129.168.0.254 is configured and the network 129.168.x.X is configured to inject the metric of 100 into routes matching the prefix-list MED-Hosts. All other routes are permitted using the default metric.

```
console#configure
console(config)#vlan 10
console(config-vlan)#exit
console(config) #ip prefix-list MED-Hosts seq 10 permit 5.5.5.0
255.255.255.0
console(config)#ip bgp-community new-format
console(config) #route-map "Inject-MED" permit 100
console(route-map)#match ip address prefix-list MED-Hosts
console(route-map)#set metric 100
console(route-map)#exit
console(config)#route-map "Inject-MED" permit 200
console(route-map)#exit
console(config)#interface gi1/0/1
console(config-if-Gi1/0/1)#switchport access vlan 10
console(config-if-Gi1/0/1)#exit
console(config)#interface vlan 10
console(config-if-vlan10)#ip address 129.168.10.2 /24
console(config-if-vlan10)#exit
console(config)#ip routing
console(config)#ip route 129.168.0.0 255.255.255.0 129.168.10.1
vlan 10
console(config)#router bgp 65001
console(config-router)#bgp router-id 129.168.1.254
```

```
console(config-router)#neighbor 129.168.0.254 remote-as 65001
console(config-router)#network 129.168.0.0 mask 255.255.0.0 route-
map Inject-MED
console(config0router)#redistribute connected
console(config-router)#exit
```

# **Configuring Communities in BGP**

The following example configures an egress routing policy that sets the community attribute for matching routes. In the example, VLAN 10 is created, followed by an access list Comm-Hosts matching directly connected source address 5.5.5.x for which the community attribute will be injected into the advertised routes.

A route map "Subnet-5-5-5" is created. This route map sets the match criteria as ACL Comm-Hosts and configures the community attribute 65001:300 for the matching routes.

Interface Gi1/0/1 is configured as a member of VLAN 10, VLAN 10 is assigned an IP address, IP routing is enabled, and BGP router 65001 is created with a router ID of 129.168.1.254. An iBGP neighbor 129.168.0.254 with a remote AS of 65001 is configured (this is an iBGP configuration). BGP is configured to send the community attribute and to use the Subnet-5-5-5 match criteria as an egress policy.

```
console#configure
console(config)#vlan 10
console(config-vlan)#exit
console(config)#ip prefix-list Comm-Hosts seq 10 permit 5.5.5.0
255.255.255.0
console(config)#ip bgp-community new-format
console(config)#route-map "Subnet-5-5-5" permit 100
console(route-map)#match ip address prefix-list Comm-Hosts
console(route-map)#set community 65001:300 additive
console(route-map)#exit
console(config)#interface gi1/0/1
console(config-if-Gi1/0/1)#switchport access vlan 10
console(config-if-Gi1/0/1)#exit
console(config)#interface vlan 10
console(config-if-vlan10)#ip address 129.168.10.2 /24
console(config-if-vlan10)#exit
console(config)#int loopback 0
```

```
console(config-if-loopback0)#ip address 129.168.1.254 /24
console(config-if-loopback0)#exit
console(config)#ip routing
console(config)#router bgp 65001
console(config-router)#bgp router-id 129.168.1.254
console(config-router)#neighbor 129.168.0.254 remote-as 65001
console(config-router)#neighbor 129.168.0.254 send-community
console(config-router)#neighbor 129.168.0.254 route-map Subnet-5-5-
5 out
console(config-router)#redistribute connected
console(config-router)#redistribute connected
console(config-router)#exit
```

# **Configuring a Route Reflector**

The following example configures an iBGP speaker as a route reflector. Each iBGP neighbor will have it's routes reflected to other iBGP neighbors. In this example, only a single neighbor is configured.

1 Interface Gil/0/1 is configured as a member of VLAN 10:

```
console#configure
console(config)#vlan 10
console(config-vlan10)#interface gi1/0/1
console(config-if-Gi1/0/1)#switchport access vlan 10
```

2 VLAN 10 is assigned an IP address:

```
console(config-if-Gi1/0/1)#interface vlan 10
console(config-if-vlan10)#ip address 129.168.10.2 /24
```

**3** Loopback 0 is assigned an IP address. The iBGP peer will be configured to follow the loopback state in a later step:

```
console(config-if-vlan10)#interface loopback 0
console(config-if-loopback0)#ip address 129.168.1.254 /24
console(config-if-loopback0)#exit
```

4 IP routing is enabled:

```
console(config)#ip routing
```

**5** BGP router 65001 is created with a router ID of 129.168.1.254:

```
console(config)#router bgp 65001
console(config-router)#bgp router-id 129.168.1.254
```

**6** iBGP neighbor 129.168.0.254 is configured as a neighbor following the loopback 0 state:

This iBGP neighbor is designated a route reflector client. Other iBGP neighbors can be configured as route reflector clients in order to reduce the explosion of neighbor configuration required to implement a full mesh iBGP network.

```
console(config-router)#neighbor 129.168.0.254 remote-as 65001
console(config-router)#neighbor 129.168.0.254 update-source
loopback 0
console(config-router)#neighbor 129.168.0.254 route-reflector-
client
console(config-router)#exit
```

# **Campus Network MP-BGP and OSPF Configuration**

Consider the topology below, which is a subset of what might be found on a small campus. This network services three customers (Red, Green, and Blue). The Internet connection to the outside world is hosted in router S1. Router S2 hosts the Red and Green network. Router S3 hosts the Red and Blue network. A common service is supplied over the 192.168.99.1/24 network.

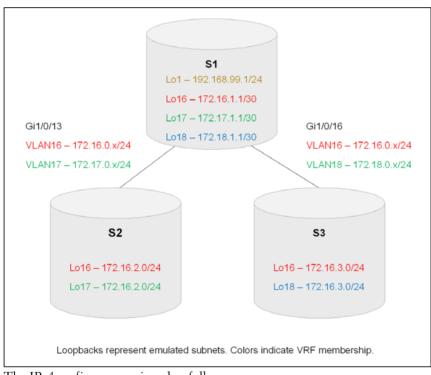

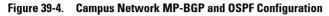

The IPv4 prefixes are assigned as follows:

- Red: 172.16.0.0/16
- Green: 172.17.0.0/16
- Blue: 172.18.0.0/16
- VoIP Services: 192.168.99.0/24

Four VRFs are created on S1. Each VRF is assigned a unique route distinguisher (RD). The RDs utilized here are taken from the private ASN address space. Three of the VRFs are assigned to the Red, Green, and Blue networks and the last VRF is utilized for the common service. We use a loopback on S1 to emulate the common service network instead of a VLAN and physical interface. The VRF configuration on the loopback is identical to the case of a VLAN and physical interface. Interfaces need not be assigned to a VRF before configuring the IP address. IP addresses are migrated when an interface is assigned to a VRF.

VRF Blue will not participate in the common service; however VRFs Red and Green will participate. Route target import and export statements set the appropriate distribution of routes.

1 Create VLANs for the VRFs.

```
console#configure
console(config)#vlan 16-18
console(config-vlan)#exit
```

2 Set the hostname.

```
console(config)#hostname "S1"
```

**3** Set a loopback for the common service. This could be replaced with a VLAN and physical interface.

```
S1(config)#interface loopback 1
S1(config-if-loopback1)#ip vrf forwarding Shared
S1(config-if-loopback1)#ip address 192.168.99.1 255.255.255.0
S1(config-if-loopback1)#exit
```

4 Create VRF Blue.

```
Sl(config)#ip vrf Blue
Sl(config-ip-vrf-Blue)#rd 65000:3
Sl(config-ip-vrf-Blue)#exit
```

**5** Create VRF Green, import the common service, and export the Green network.

```
S1(config)#ip vrf Green
S1(config-ip-vrf-Green)#rd 65000:2
S1(config-ip-vrf-Green)#route-target export 65000:2
S1(config-ip-vrf-Green)#route-target import 65000:99
S1(config-ip-vrf-Green)#exit
```

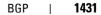

6 Create VRF Red, import the common service, and export the Red network.

```
S1(config)#ip vrf Red
S1(config-ip-vrf-Red)#rd 65000:1
S1(config-ip-vrf-Red)#route-target export 65000:1
S1(config-ip-vrf-Red)#route-target import 65000:99
S1(config-ip-vrf-Red)#exit
```

7 Create VRF Shared, import the Red and Green network, and export the common service.

```
S1(config)#ip vrf Shared
S1(config-vrf-Shared)#rd 65000:99
S1(config-vrf-Shared)#route-target import 65000:1
S1(config-vrf-Shared)#route-target import 65000:2
S1(config-vrf-Shared)#route-target export 65000:99
S1(config-vrf-Shared)#exit
S1(config)#no ip domain-lookup
```

8 Enable IPv4 routing.

S1(config)#ip routing

**9** Set a loopback for Red network interface access. This could be replaced with a VLAN and physical interface.

```
S1(config)#interface loopback 16
S1(config-if-loopback16)#ip vrf forwarding Red
S1(config-if-loopback16)#ip address 172.16.1.1 255.255.255
S1(config-if-loopback16)#exit
```

**10** Set a loopback for Green network interface access. This could be replaced with a VLAN and physical interface.

```
S1(config)#interface loopback 17
S1(config-if-loopback17)#ip vrf forwarding Green
S1(config-if-loopback17)#ip address 172.17.1.1 255.255.255
S1(config-if-loopback17)#exit
```

**11** Set a loopback for Blue network interface access. This could be replaced with a VLAN and physical interface.

```
S1(config)#interface loopback 18
S1(config-if-loopback18)#ip vrf forwarding Blue
S1(config-if-loopback18)#ip address 172.18.1.1 255.255.255
S1(config-if-loopback18)#exit
```

**12** Associate the Red VRF with a VLAN routed interface.

```
Sl(config)#interface vlan 16
Sl(config-if-vlan16)#ip vrf forwarding Red
Sl(config-if-vlan16)#ip address 172.16.0.1 255.255.255.0
Sl(config-if-vlan16)#exit
```

**13** Associate the Green VRF with a VLAN routed interface.

```
S1(config)#interface vlan 17
S1(config-if-vlan17)#ip vrf forwarding Green
S1(config-if-vlan17)#ip address 172.17.0.1 255.255.255.0
S1(config-if-vlan17)#exit
```

14 Associate the Blue VRF with a VLAN routed interface.

```
S1(config)#interface vlan 18
S1(config-if-vlan18)#ip vrf forwarding Blue
S1(config-if-vlan18)#ip address 172.18.0.1 255.255.255.0
S1(config-if-vlan18)#exit
```

We can display the VRF associated RDs and interfaces as follows:

S1(config)#show ip vrf

Number of VRFs..... 4

| Name          | Identifier | Route Distinguisher |
|---------------|------------|---------------------|
| Blue<br>Green | 1 2        | 65000:3<br>65000:2  |
| Red<br>Shared | 3          | 65000:1<br>65000:99 |

#### S1(config)#show ip vrf interface

| VRF Name | Interface | State  | IP Address   | IP Mask         | Method |
|----------|-----------|--------|--------------|-----------------|--------|
| Blue     | V118      | <br>qU | 172.18.0.1   | 255.255.255.0   | Manual |
| Blue     | Lo18      | Up     | 172.18.1.1   | 255.255.255.252 |        |
| Green    | V117      | Up     | 172.17.0.1   | 255.255.255.0   | Manual |
| Green    | Lo17      | Up     | 172.17.1.1   | 255.255.255.252 | Manual |
| Red      | V116      | Up     | 172.16.0.1   | 255.255.255.0   | Manual |
| Red      | Lol6      | Up     | 172.16.1.1   | 255.255.255.252 | Manual |
| Shared   | Lol       | Up     | 192.168.99.1 | 255.255.255.0   | Manual |

Next, configure OSPF to exchange routes with the other routers. OSPF runs in the VRFs and area 0 is used within each VRF. Each VRF is configured to redistribute BGP subnets advertised by S1.

**1** Configure router Blue.

S1(config) #router ospf vrf "Blue"

**2** A router ID is required.

S1(config-router-vrf-Blue)#router-id 172.18.0.1

3 Configure network as 'don't care'. A non-zero IP address is required.

S1(config-router-vrf-Blue)#network 172.18.0.0 255.255.255.255 area 0

4 Redistribute BGP subnets.

```
Sl(config-router-vrf-Blue)#redistribute bgp subnets
Sl(config-router-vrf-Blue)#exit
```

**5** VRF Green and Red are nearly identical to VRF Blue.

```
S1(config)#router ospf vrf "Green"
S1(config-router-vrf-Green)#router-id 172.17.0.1
S1(config-router-vrf-Green)#network 172.17.0.0 255.255.255
area 0
S1(config-router-vrf-Green)#redistribute bgp subnets
S1(config-router-vrf-Green)#exit
S1(config)#router ospf vrf "Red"
S1(config-router-vrf-Red)#router-id 172.16.0.1
S1(config-router-vrf-Red)#network 172.16.0.0 255.255.255.255
area 0
```

```
Sl(config-router-vrf-Red)#redistribute bgp subnets
Sl(config-router-vrf-Red)#exit
```

Next, assign the VRF associated VLANs to the interfaces connected to the rest of the Red, Green, and Blue networks:

1 Configure the S1-S2 trunk.

```
S1(config)#interface Gi1/0/13
S1(config-if-Gi1/0/13)#switchport mode trunk
S1(config-if-Gi1/0/13)#switchport trunk allowed vlan 1,16-17
S1(config-if-Gi1/0/13)#exit
```

2 Configure the S1-S3 trunk.

```
S1(config)#interface Gi1/0/16
S1(config-if-Gi1/0/16)#switchport mode trunk
S1(config-if-Gi1/0/16)#switchport trunk allowed vlan 1,16-18
S1(config-if-Gi1/0/16)#exit
```

Routers S2 and S3 require VRFs to be created and OSPF to be configured. The RDs must match the RDs configured for the VRFs on S1.

1 Configure S2.

```
console#configure
console(config)#vlan 16-17
console(config-vlan)#exit
```

2 Set the hostname.

console(config)#hostname "S2"

**3** Create VRF Green. Same RD as on S1.

```
S2(config)#ip vrf Green
S2(config-vrf-Green)#rd 65000:2
S2(config-vrf-Green)#exit
```

4 Create VRF Red. Same RD as on S1.

```
S2(config)#ip vrf Red
S2(config-vrf-Red)#rd 65000:1
S2(config-vrf-Red)#exit
S2(config)#no ip domain-lookup
```

5 Enable IP routing.

S2(config)#ip routing

**6** Emulate a network in the Red VRF. The loopback subnet can be replaced with a VLAN-routed interface.

```
S2(config)#interface loopback 16
S2(config-if-loopback16)#ip vrf forwarding Red
S2(config-if-loopback16)#ip address 172.16.2.1 255.255.255.0
S2(config-if-loopback16)#exit
```

7 Emulate a network in the Green VRF. The loopback network can be replaced with a VLAN-routed interface.

```
S2(config)#interface loopback 17
S2(config-if-loopback17)#ip vrf forwarding Green
S2(config-if-loopback17)#ip address 172.17.2.1 255.255.255.0
S2(config-if-loopback17)#exit
```

8 Create a VLAN routed interface to router S1 for VRF Red.

```
S2(config)#interface vlan 16
S2(config-if-vlan16)#ip vrf forwarding Red
S2(config-if-vlan16)#ip address 172.16.0.2 255.255.255.0
S2(config-if-vlan16)#exit
```

9 Create a VLAN routed interface to router S1 for VRF Green.

```
S2(config)#interface vlan 17
S2(config-if-vlan17)#ip vrf forwarding Green
S2(config-if-vlan17)#ip address 172.17.0.2 255.255.255.0
S2(config-if-vlan17)#exit
```

**10** Assign VLANs to a trunk.

```
S2(config)#interface Gil/0/13
S2(config-if-Gil/0/13)#switchport mode trunk
S2(config-if-Gil/0/13)#switchport trunk allowed vlan 1,16-17
S2(config-if-Gil/0/13)#exit
```

S3 is configured almost identically to S2 with the exception that VRF Green is not configured on S2.

1 Create VLANs and configure the hostname for S3.

```
console#configure
console(config)#vlan 16,18
console(config-vlan)#exit
console(config)#hostname "S3"
```

**2** Configure VRF Blue. Same RD as on S1 and S2.

```
S3(config)#ip vrf Blue
S3(config-vrf-Blue)#rd 65000:3
S3(config-vrf-Blue)#exit
```

3 Configure VRF Red. Same RD as on S1 and S2.

```
S3(config)#ip vrf Red
S3(config-vrf-Red)#rd 65000:1
S3(config-vrf-Red)#exit
S3(config)#no ip domain-lookup
```

4 Enable routing.

S3(config)#ip routing

5 Emulate the Red network using a loopback.

```
S3(config)#interface loopback 16
S3(config-if-loopbackl6)#ip vrf forwarding Red
S3(config-if-loopbackl6)#ip address 172.16.3.1 255.255.255.0
S3(config-if-loopbackl6)#exit
```

**6** Emulate the Blue network using a loopback.

```
S3(config)#interface loopback 18
S3(config-if-loopback18)#ip vrf forwarding Blue
S3(config-if-loopback18)#ip address 172.18.3.1 255.255.255.0
S3(config-if-loopback18)#exit
```

7 Assign VLANs to the VRFs.

```
S3(config)#interface vlan 16
S3(config-if-vlan16)#ip vrf forwarding Red
S3(config-if-vlan16)#ip address 172.16.0.3 255.255.255.0
S3(config-if-vlan16)#exit
```

```
S3(config)#interface vlan 18
S3(config-if-vlan18)#ip vrf forwarding Blue
S3(config-if-vlan18)#ip address 172.18.0.3 255.255.255.0
S3(config-if-vlan18)#exit
```

**8** Assign the VLANs to a physical interface.

```
S3(config)#interface Gi1/0/16
S3(config-if-Gi1/0/16)#switchport mode trunk
S3(config-if-Gi1/0/16)#switchport trunk allowed vlan 1,16,18
S3(config-if-Gi1/0/16)#exit
```

This is a very simple OSPF configuration for each of the routers. In this case, a loopback is used to emulate an OSPF connected interface. If an actual VLAN-routed interface is used, declare it a passive interface in the OSPF configuration.

For router S2, VRF Green and Red are configured.

1 Create an OSPF instance for VRF Green

S2(config) **#router ospf vrf "Green"** 

**2** Router ID is required.

S2(config-router-vrf-Green)#router-id 172.17.0.99

**3** Network is all 'don't care'.

```
S2(config-router-vrf-Green)#network 172.17.0.0 255.255.255 area 0
```

4 Redistribute connected routes to S1.

```
S2(config-router-vrf-Green)#redistribute connected
S2(config-router-vrf-Green)#exit
```

**5** Create an OSPF instance for VRF Red.

S2(config)#router ospf vrf "Red"

**6** Router ID is required.

S2(config-router-vrf-Red)#router-id 172.16.0.99

7 Network is all 'don't care'.

```
S2(config-router-vrf-Red)#network 172.16.0.0 255.255.255
area 0
```

8 Redistribute connected routes.

```
S2(config-router-vrf-Red)#redistribute connected
S2(config-router-vrf-Red)#exit
```

**9** Allow both VRF Red and Green access to router S1 over a physical interface.

```
S2(config)#interface Gil/0/13
S2(config-if-Gil/0/16)#switchport mode trunk
S2(config-if-Gil/0/16)#switchport trunk allowed vlan 1,16-17
S2(config-if-Gil/0/16)#exit
```

OSPF on S3 is configured similarly to S2 with VRF Red and Blue:

1 Create OSPF sessions in each VRF. Assign area 0. Router ID assignment is required.

```
S3(config)#router ospf vrf "Blue"
S3(config-router-vrf-Blue)#router-id 172.18.0.99
S3(config-router-vrf-Blue)#network 172.18.0.0 255.255.255
area 0
S3(config-router-vrf-Blue)#exit
S3(config)#router ospf vrf "Red"
S3(config-router-vrf-Red)#router-id 172.16.0.98
S3(config-router-vrf-Red)#network 172.16.0.0 255.255.255.255
```

```
area 0
S3(config-router-vrf-Red)#exit
```

**2** Assign the VLANs to the physical interface connected to S1.

```
S3(config)#interface Gil/0/16
S3(config-if-Gil/0/16)#switchport mode trunk
S3(config-if-Gil/0/16)#switchport trunk allowed vlan 1,16,18
S3(config-if-Gil/0/16)#exit
```

Examine the OSPF adjacencies on router S1. Every router is connected to every other router.

| S1# <b>show ip ospf</b>    | Sl#show ip ospf neighbor vrf Red |                          |           |                                  |              |  |  |
|----------------------------|----------------------------------|--------------------------|-----------|----------------------------------|--------------|--|--|
|                            | -                                | IP Address               |           | State                            | Dead<br>Time |  |  |
| 172.16.0.99<br>172.16.0.98 | 1<br>1                           | 172.16.0.2<br>172.16.0.3 | V116      | Full/BACKUP-DR<br>Full/BACKUP-DR | 37           |  |  |
| Sl#show ip ospf            | neignbor                         | vrI Green                |           |                                  |              |  |  |
| Router ID                  | Priority                         | IP Address               | Interface | State                            | Dead<br>Time |  |  |
| 172.17.0.99                | 1                                | 172.17.0.2               | vl17      | Full/BACKUP-DR                   | 33           |  |  |
| Sl#show ip ospf            | neighbor                         | vrf Blue                 |           |                                  |              |  |  |
| Router ID                  | Priority                         | IP Address               | Interface | State                            | Dead<br>Time |  |  |
| 172.18.0.99                | 1                                | 172.18.0.3               | V118      | Full/BACKUP-DR                   | 35           |  |  |

The VRFs should all have full connectivity.

#### S1#show ip route vrf Red

Route Codes: R - RIP Derived, O - OSPF Derived, C - Connected, K - Kernel S - Static B - BGP Derived, E - Externally Derived, IA - OSPF Inter Area El - OSPF External Type 1, E2 - OSPF External Type 2 N1 - OSPF NSSA External Type 1, N2 - OSPF NSSA External Type 2 S U - Unnumbered Peer, L - Leaked Route \* Indicates the best (lowest metric) route for the subnet. No default gateway is configured. С \*172.16.0.0/24 [0/0] directly connected, V116 \*172.16.1.0/30 [0/0] directly connected, C L016 \*172.16.2.0/24 [110/11] via 172.16.0.2, 0 V116 \*172.16.3.0/24 [110/11] via 172.16.0.3,  $\cap$ V116 S1#show ip route vrf Green Route Codes: R - RIP Derived, O - OSPF Derived, C - Connected, K - Kernel S - Static B - BGP Derived, E - Externally Derived, IA - OSPF Inter Area E1 - OSPF External Type 1, E2 - OSPF External Type 2 N1 - OSPF NSSA External Type 1, N2 - OSPF NSSA External Type 2 S U - Unnumbered Peer, L - Leaked Route \* Indicates the best (lowest metric) route for the subnet. No default gateway is configured. C \*172.17.0.0/24 [0/0] directly connected, V117 С \*172.17.1.0/30 [0/0] directly connected, Lo17 0 \*172.17.2.0/24 [110/11] via 172.17.0.2, V117 Sl#show ip route vrf Blue Route Codes: R - RIP Derived, O - OSPF Derived, C - Connected, K - Kernel S - Static B - BGP Derived, E - Externally Derived, IA - OSPF Inter Area E1 - OSPF External Type 1, E2 - OSPF External Type 2 N1 - OSPF NSSA External Type 1, N2 - OSPF NSSA External Type 2 S U - Unnumbered Peer, L - Leaked Route \* Indicates the best (lowest metric) route for the subnet. No default gateway is configured. \*172.18.0.0/24 [0/0] directly connected, С V118 С \*172.18.1.0/30 [0/0] directly connected, 1.018 0 \*172.18.3.0/24 [110/11] via 172.18.0.3, V118

To provision MPBGP to distribute routes for the shared service, on S1 configure a loopback to emulate the common service network:

**1** Set a loopback for the BGP router.

```
S1(config)#interface loopback 0
S1(config-if-loopback0)#ip address 192.0.2.1 255.255.255
S1(config-if-loopback0)#exit
```

Next, configure a BGP router and allow route redistribution to occur. Configuration of the router ID is required.

2 Configure a BGP router.

```
S1(config)#router bgp 65000
S1(config-router)#bgp log-neighbor-changes
S1(config-router)#bgp router-id 192.0.2.1
```

**3** Add the Blue VRF address family and allow redistribution of OSPF and connected origin routes.

```
Sl(config-router)#address-family ipv4 vrf Blue
Sl(config-router-af)#redistribute connected
Sl(config-router-af)#redistribute ospf
Sl(config-router-af)#exit
```

**4** Add the Green VRF address family and allow redistribution of OSPF and connected origin routes.

```
S1(config-router)#address-family ipv4 vrf Green
S1(config-router-af)#redistribute connected
S1(config-router-af)#redistribute ospf
S1(config-router)#exit
```

**5** Add the Red VRF address family and allow redistribution of OSPF and connected origin routes.

```
S1(config-router)#address-family ipv4 vrf Red
S1(config-router-af)#redistribute connected
S1(config-router-af)#redistribute ospf
S1(config-router-af)#exit
```

**6** Add the Shared VRF and allow redistribution of OSPF and connected origin routes.

```
Sl(config-router)#address-family ipv4 vrf Shared
Sl(config-router-af)#redistribute connected
Sl(config-router-af)#redistribute ospf
Sl(config-router-af)#exit
Sl(config-router)#exit
```

# Verify that BGP maintains routes for each of the VRFs. The common service VRF "Shared" is exported via the route-target 65000:99 and imported into the Red and Green VRFs.

S1(config-router)#show ip bgp vpnv4 all

BGP table version is 0, local router ID is 192.0.2.1 Status codes: s suppressed, \* valid, > best, i - internal Origin codes: i - IGP, e - EGP, ? - incomplete

|            | Network                           | Next Hop                            | Metric          | LocPref           | Path |
|------------|-----------------------------------|-------------------------------------|-----------------|-------------------|------|
| *>i        | Route Distinguisher 172.18.0.0/24 | : 65000:3                           |                 |                   |      |
|            |                                   | 0.0.0.0                             |                 | 100               | ?    |
|            | 172.18.3.0/24                     | 0.0.0.0                             |                 | 100<br>100        |      |
| *>i        | Route Distinguisher 172.17.0.0/24 |                                     | for VRF Green   |                   |      |
|            |                                   | 0.0.0.0                             |                 | 100               | ?    |
|            |                                   | 0.0.0.0                             |                 | 100<br>100        |      |
|            | 192.168.99.0/24                   |                                     |                 | 100               |      |
| *~i        | Route Distinguisher 172.16.0.0/24 | : 65000:1                           | for VRF Red     | 100               |      |
|            | 172.16.1.0/30                     | 0.0.0.0                             |                 | 100               | ?    |
|            |                                   | 0.0.0.0                             |                 | 100<br>100        |      |
| *>i        | 172.16.3.0/24<br>172.168.99.0/24  | 172.16.0.3                          |                 | 100               |      |
| ~>1        |                                   | 0.0.0.0                             | for TWE Choused | 100               | ?    |
| *>i        | 172.16.0.0/24                     |                                     | IOI VRF SHAFEG  | 100               | 2    |
| *>i        | 172.17.0.0/24                     |                                     |                 | 100               |      |
| *>i        | 172.16.1.0/30                     | ::                                  |                 |                   | -    |
| *>i        | 172.17.1.0/30                     |                                     |                 | 100               |      |
| *>i<br>*>i | 172.16.2.0/24<br>172.17.2.0/24    | 0.0.0.0<br>172.16.0.2<br>172.17.0.2 |                 | 100<br>100<br>100 | ?    |
| *>i        | 172.16.3.0/24<br>192.168.99.0/24  | 1/2.16.0.3                          |                 | 100               |      |
| . 1        |                                   | 0.0.0.0                             |                 | 100               | ?    |

The best routes are placed into the route table in each of the VRFs. VRF Blue does not import or export any routes and does not have access to the common services

#### S1#show ip route vrf Shared

Route Codes: R - RIP Derived, O - OSPF Derived, C - Connected, K - Kernel S - Static B - BGP Derived, E - Externally Derived, IA - OSPF Inter Area El - OSPF External Type 1, E2 - OSPF External Type 2 N1 - OSPF NSSA External Type 1, N2 - OSPF NSSA External Type 2 S U - Unnumbered Peer, L - Leaked Route \* Indicates the best (lowest metric) route for the subnet. No default gateway is configured. \*172.16.0.0/24 [200/0] via 0.0.0.0, V116 L \*172.16.1.0/30 [200/0] via 0.0.0.0, 1.016 Τ. т. \*172.16.2.0/24 [200/0] via 172.16.0.2, V116 т. \*172.16.3.0/24 [200/0] via 172.16.0.3, V116 \*172.17.0.0/24 [200/0] via 0.0.0.0, V117 Τ. \*172.17.1.0/30 [200/0] via 0.0.0.0, Lo17 Τ.

\*172.17.2.0/24 [200/0] via 172.17.0.2, V117 Τ. \*192.168.99.0/24 [0/0] directly connected, Lo1 C

#### S1#show ip route vrf Red

Route Codes: R - RIP Derived, O - OSPF Derived, C - Connected, K - Kernel S - Static B - BGP Derived, E - Externally Derived, IA - OSPF Inter Area E1 - OSPF External Type 1, E2 - OSPF External Type 2 N1 - OSPF NSSA External Type 1, N2 - OSPF NSSA External Type 2 S U - Unnumbered Peer, L - Leaked Route

\* Indicates the best (lowest metric) route for the subnet.

No default gateway is configured. С \*172.16.0.0/24 [0/0] directly connected, V116 C \*172.16.1.0/30 [0/0] directly connected, Lo16 \*172.16.2.0/24 [110/11] via 172.16.0.2, 1116 0 \*172.16.3.0/24 [110/11] via 172.16.0.3, V116 0 \*192.168.99.0/24 [200/0] via 0.0.0.0, Lo1 Τ.

#### S1#show ip route vrf Green

Route Codes: R - RIP Derived, O - OSPF Derived, C - Connected, K - Kernel S - Static B - BGP Derived, E - Externally Derived, IA - OSPF Inter Area E1 - OSPF External Type 1, E2 - OSPF External Type 2 N1 - OSPF NSSA External Type 1, N2 - OSPF NSSA External Type 2 S U - Unnumbered Peer, L - Leaked Route

\* Indicates the best (lowest metric) route for the subnet.

No default gateway is configured.

C \*172.17.0.0/24 [0/0] directly connected, V117

- С \*172.17.1.0/30 [0/0] directly connected, Lo17
- \*172.17.2.0/24 [110/11] via 172.17.0.2, Vl17 0
- \*192.168.99.0/24 [200/0] via 0.0.0.0, Lo1 Τ.

#### S1#show ip route vrf Blue

Route Codes: R - RIP Derived, 0 - OSPF Derived, C - Connected, K - Kernel S - Static B - BGP Derived, E - Externally Derived, IA - OSPF Inter Area E1 - OSPF External Type 1, E2 - OSPF External Type 2 N1 - OSPF NSSA External Type 1, N2 - OSPF NSSA External Type 2 S U - Unnumbered Peer, L - Leaked Route \* Indicates the best (lowest metric) route for the subnet. No default gateway is configured. C \*172.18.0.0/24 [0/0] directly connected, V118 C \*172.18.1.0/30 [0/0] directly connected, Lo18

0 \*172.18.3.0/24 [110/11] via 172.18.0.3, V118

The routes are propagated via OSPF to the S2 and S3 routers.

#### S2#show ip route vrf Red

Route Codes: R - RIP Derived, 0 - OSPF Derived, C - Connected, K - Kernel S - Static B - BGP Derived, E - Externally Derived, IA - OSPF Inter Area E1 - OSPF External Type 1, E2 - OSPF External Type 2 N1 - OSPF NSSA External Type 1, N2 - OSPF NSSA External Type 2 S U - Unnumbered Peer, L - Leaked Route

\* Indicates the best (lowest metric) route for the subnet.

No default gateway is configured.

C \*172.16.0.0/24 [0/0] directly connected, V116 \*172.16.1.0/30 [110/11] via 172.16.0.1, V116

0 \*172.16.1.0/30 [110/11] via 172.16.0.1, V116 C \*172.16.2.0/24 [0/0] directly connected, Lo16

0 \*172.16.3.0/24 [110/11] via 172.16.0.3, V116

O E2 \*192.168.99.0/24 [110/1] via 172.16.0.1, V116

#### S2#show ip route vrf Green

Route Codes: R - RIP Derived, 0 - OSPF Derived, C - Connected, K - Kernel S - Static B - BGP Derived, E - Externally Derived, IA - OSPF Inter Area E1 - OSPF External Type 1, E2 - OSPF External Type 2 N1 - OSPF NSSA External Type 1, N2 - OSPF NSSA External Type 2 S U - Unnumbered Peer, L - Leaked Route

\* Indicates the best (lowest metric) route for the subnet.

No default gateway is configured.

| 110 | actuate gateway ib | conriguica.                |      |
|-----|--------------------|----------------------------|------|
| С   | *172.17.0.0/24     | [0/0] directly connected,  | Vl17 |
| 0   | *172.17.1.0/30     | [110/11] via 172.17.0.1,   | V117 |
| С   | *172.17.2.0/24     | [0/0] directly connected,  | Lo17 |
| 0 1 | E2 *192.168.99.0/2 | 24 [110/1] via 172.17.0.1, | Vl17 |
|     |                    |                            |      |

#### S3#show ip route vrf Red

Route Codes: R - RIP Derived, 0 - OSPF Derived, C - Connected, K - Kernel S - Static B - BGP Derived, E - Externally Derived, IA - OSPF Inter Area E1 - OSPF External Type 1, E2 - OSPF External Type 2 N1 - OSPF NSSA External Type 1, N2 - OSPF NSSA External Type 2 S U - Unnumbered Peer, L - Leaked Route \* Indicates the best (lowest metric) route for the subnet.

No default gateway is configured.

C \*172.16.0.0/24 [0/0] directly connected, V116 0 \*172.16.1.0/30 [110/11] via 172.16.0.1, V116 0 \*172.16.2.0/24 [110/11] via 172.16.0.2, V116 C \*172.16.3.0/24 [0/0] directly connected, Lo16 0 E2 \*192.168.99.0/24 [110/1] via 172.16.0.1, V116

#### S3#show ip route vrf Blue

Route Codes: R - RIP Derived, 0 - OSPF Derived, C - Connected, K - Kernel S - Static B - BGP Derived, E - Externally Derived, IA - OSPF Inter Area E1 - OSPF External Type 1, E2 - OSPF External Type 2 N1 - OSPF NSSA External Type 1, N2 - OSPF NSSA External Type 2 S U - Unnumbered Peer, L - Leaked Route

\* Indicates the best (lowest metric) route for the subnet.

No default gateway is configured.

| С | *172.18.0.0/24 | [0/0] directly connected, | V118 |
|---|----------------|---------------------------|------|
| 0 | *172.18.1.0/30 | [110/11] via 172.18.0.1,  | V118 |
| С | *172.18.3.0/24 | [0/0] directly connected, | Lo18 |

### **Configuring MP-eBGP and Extended Communities**

In this configuration, router R1 is connected to router R2 (via VLAN 100 on Gi1/0/13) and router R3 (via VLAN 200 in Gi1/0/16). Router R1 (AS 5500) and R2 (AS 6500) communicate via MP-eBGP. Router R1 and R3 are both in AS 5500 and for an iBGP relationship. R3's purpose in this configuration is to show that routes received from R2 are redistributed within the IGP and to inject routes into the IGP.

#### **Router R1 Configuration**

Router R1 does not have any VRFs and does not send the extended community attribute.

1 Create two VLANs for connection to R2 (VLAN 100) and R3 (VLAN 200).

```
console#configure
console(config)#vlan 100,200
console(config-vlan)#exit
console(config)#hostname "R1"
```

2 Disable domain lookup and enable IP routing.

Rl(config)#no ip domain-lookup
Rl(config)#ip routing

**3** Create a loopback for the router ID.

```
Rl(config)#interface loopback 0
Rl(config-if-loopback0)#ip address 10.10.10.10 255.255.255.255
Rl(config-if-loopback0)#exit
```

4 Configure the two IP routing VLANs for the connections to R1 and R2.

```
Rl(config)#interface vlan 100
Rl(config-if-vlan100)#ip address 172.16.10.1 255.255.255.0
Rl(config-if-vlan100)#exit
```

```
Rl(config)#interface vlan 200
Rl(config-if-vlan200)#ip address 192.168.100.10 255.255.255.0
Rl(config-if-vlan200)#exit
```

**5** Assign the R1 physical interface.

```
Rl(config)#interface Gi1/0/13
Rl(config-if-Gi1/0/13)#switchport access vlan 100
Rl(config-if-Gi1/0/13)#exit
```

**6** Assign the R2 physical interface.

```
R1(config)#interface Gi1/0/16
```

```
Rl(config-if-Gil/0/16)#switchport access vlan 200
Rl(config-if-Gil/0/16)#exit
```

7 Configure the BGP router.

Rl(config)#router bgp 5500 Rl(config-router)#bgp log-neighbor-changes

8 Configure the router ID.

R1(config-router)#bgp router-id 10.10.10.10

**9** This router advertises the 192.168.100.0/24 network.

R1(config-router)#network 192.168.100.0 mask 255.255.255.0

**10** Redistribute connected routes (10.10.10.10/32).

R1(config-router)#redistribute connected

**11** Configure the R2 neighbor.

R1(config-router)#neighbor 172.16.10.2 remote-as 6500

**12** Configure the R1 neighbor.

```
Rl(config-router)#neighbor 192.168.100.11 remote-as 5500
Rl(config-router)#address-family vpnv4 unicast
Rl(config-router-af)#exit
Rl(config-router)#exit
```

#### **Router R2 Configuration**

Router R2 has a VRF WAN with route distinguisher 2020:1. This attribute is sent in the UPDATE message in the MP\_REACH\_NLRI path attribute. Router R2 exhibits an MP-BGP capability toward router R1. The administrator for R2 can implement route maps to control distribution of VRF route information to R1 by matching on the extended community attribute.

1 Configure a VLAN for the R1 neighbor.

```
console#configure
console(config)#vlan 100
console(config-vlan100)#exit
console(config)#hostname "R2"
```

2 Create a VRF.

```
R2(config)#ip vrf WAN
R2(config-vrf-WAN)#rd 2020:1
R2(config-vrf-WAN)#route-target export 2020:1
R2(config-vrf-WAN)#route-target import 2020:1
R2(config-vrf-WAN)#exit
```

**3** Disable domain lookup and enable IP routing.

R2(config)#no ip domain-lookup R2(config)#ip routing

4 Create a loopback for the BGP router.

```
R2(config)#interface loopback 0
R2(config-if-loopback0)#ip address 20.20.20.20 255.255.255
R2(config-if-loopback0)#exit
```

**5** Create a loopback to emulate a subnet in the VRF. This could be assigned to a real VLAN.

```
R2(config)#interface loopback 1
R2(config-if-loopback1)#ip vrf forwarding WAN
R2(config-if-loopback1)#ip address 30.30.30.30 255.255.255.0
R2(config-if-loopback1)#exit
```

6 VLAN 100 is connected to R1.

```
R2(config)#interface vlan 100
R2(config-if-vlan100)#ip address 172.16.10.2 255.255.255.0
R2(config-if-vlan100)#exit
```

7 Assign the physical connection to R1.

```
R2(config)#interface Gi1/0/13
R2(config-if-Gi1/0/13)#switchport access vlan 100
R2(config-if-Gi1/0/13)#exit
```

8 Configure a BGP router with as 6500.

R2(config)#router bgp 6500 R2(config-router)#bgp log-neighbor-changes

**9** Use the loopback for the router ID. The router ID is required.

R2(config-router)#bgp router-id 20.20.20.20

**10** Redistribute connected subnets.

R2(config-router)#redistribute connected

**11** Rl is an eBGP connection.

```
R2(config-router)#neighbor 172.16.10.1 remote-as 5500
R2(config-router)#neighbor 172.16.10.1 send-community
```

**12** Advertise the IPv4 routes in VRF WAN (20.20.20.20/32 and 172.16.10.0/24).

```
R2(config-router)#address-family ipv4 vrf WAN
R2(config-router-af)#neighbor 172.16.10.1 remote-as 5500
R2(config-router-af)#redistribute connected
```

```
R2(config-router-af)#redistribute static
R2(config-router-af)#exit
```

**13** Advertise the VPNv4 routes (30.30.30.0/24). These routes are transmitted with the extended community attribute (2020:1).

```
R2(config-router)#address-family vpnv4 unicast
R2(config-router-af)#neighbor 172.16.10.1 send-community both
R2(config-router-af)#neighbor 172.16.10.1 activate
R2(config-router-af)#exit
R2(config-router)#exit
R2(config-router)#exit
```

#### **Router R3 Configuration**

1 Configure a VLAN for connection to R1.

```
console#configure
console(config)#vlan 200
console(config-vlan200)#exit
console(config)#hostname "R3"
```

**2** Create a loopback for the BGP router ID.

```
R3(config)#interface loopback 0
R3(config-if-loopback0)#ip address 11.11.11.11 255.255.255.255
R3(config-if-loopback0)#exit
```

**3** Disable domain lookup.

R3(config)#no ip domain-lookup

4 Create a routed VLAN for connection to R1.

```
R3(config)#interface vlan 200
R3(config-if-vlan200)#ip address 192.168.100.11 255.255.255.0
R3(config-if-vlan200)#exit
```

**5** Attach a physical interface to the VLAN.

```
R3(config)#interface Gil/0/16
R3(config-if-Gil/0/16)#switchport access vlan 200
R3(config-if-Gil/0/16)#exit
```

**6** Create an iBGP router.

```
R3(config)#router bgp 6500
R3(config-router)#bgp log-neighbor-changes
```

7 Setting the router ID is mandatory.

R3(config-router)#bgp router-id 11.11.11.11

8 Identify the BGP neighbor.

R3(config-router)#neighbor 192.168.100.10 remote-as 5500

**9** Redistribute connected and static routes.

```
R3(config-router)#redistribute connected
R3(config-router)#redistribute static
R3(config-router)#exit
R3(config)#exit
R3#exit
```

#### Discussion

Verify that the routes on R2 are being distributed to R1 and R3. This shows the R2 BGP and routing tables.

```
R2#show ip route vrf WAN
```

```
Route Codes: R - RIP Derived, O - OSPF Derived, C - Connected, K - Kernel S - Static
      B - BGP Derived, E - Externally Derived, IA - OSPF Inter Area
      E1 - OSPF External Type 1, E2 - OSPF External Type 2
N1 - OSPF NSSA External Type 1, N2 - OSPF NSSA External Type 2
      S U - Unnumbered Peer, L - Leaked Route
 * Indicates the best (lowest metric) route for the subnet.
No default gateway is configured.
      *30.30.30.0/24 [0/0] directly connected, Lo1
С
R2#show ip bgp vpnv4 all
BGP table version is 24, local router ID is 20.20.20.20
Status codes: s suppressed, * valid, > best, i - internal
Origin codes: i - IGP, e - EGP, ? - incomplete
                     Next Hop Metric LocPref Path
   Network
   ______
   Route Distinguisher : 2020:1 for VRF WAN
*>i 30.30.30.0/24 ::
                       0.0.0.0
                                                      100 ?
```

R2 shows routes from R1 and R3 in the IPv4 address family.

#### R2#show ip route

Route Codes: R - RIP Derived, O - OSPF Derived, C - Connected, K - Kernel S - Static B - BGP Derived, E - Externally Derived, IA - OSPF Inter Area E1 - OSPF External Type 1, E2 - OSPF External Type 2 N1 - OSPF NSSA External Type 1, N2 - OSPF NSSA External Type 2 S U - Unnumbered Peer, L - Leaked Route \* Indicates the best (lowest metric) route for the subnet. No default gateway is configured. \*10.10.10.10/32 [20/0] via 172.16.10.1, V1100 B \*11.11.11.11/32 [20/0] via 172.16.10.1, V1100 В \*20.20.20.20/32 [0/0] directly connected, Lo0 С \*172.16.10.0/24 [0/0] directly connected, V1100 C

#### This is the resulting R1 routing table.

#### R1#show ip route

```
Route Codes: R - RIP Derived, O - OSPF Derived, C - Connected, K - Kernel S - Static
       B - BGP Derived, E - Externally Derived, IA - OSPF Inter Area
       E1 - OSPF External Type 1, E2 - OSPF External Type 2
      N1 - OSPF NSSA External Type 1, N2 - OSPF NSSA External Type 2
       S U - Unnumbered Peer, L - Leaked Route
* Indicates the best (lowest metric) route for the subnet.
No default gateway is configured.
      *10.10.10.10/32 [0/0] directly connected,
                                                  Lo0
C
       *11.11.11.11/32 [200/0] via 192.168.100.11, V1200
B
      *20.20.20.20/32 [20/0] via 172.16.10.2, V1100
в
      *172.16.10.0/24 [0/0] directly connected, V1100
C
      *30.30.30.30/32 [20/0] via 172.16.10.2,
                                               V1100
B
C
      *192.168.100.0/24 [0/0] directly connected,
                                                  V1200
```

#### This is the resulting R3 routing table.

#### R3#show ip route

```
Route Codes: R - RIP Derived, O - OSPF Derived, C - Connected, K - Kernel S - Static
      B - BGP Derived, E - Externally Derived, IA - OSPF Inter Area
       E1 - OSPF External Type 1, E2 - OSPF External Type 2
      N1 - OSPF NSSA External Type 1, N2 - OSPF NSSA External Type 2
      S U - Unnumbered Peer, L - Leaked Route
* Indicates the best (lowest metric) route for the subnet.
No default gateway is configured.
      *10.10.10.10/32 [200/0] via 192.168.100.10,
                                                    V1200
B
       *11.11.11.11/32 [0/0] directly connected, Lo0
C
      *20.20.20.20/32 [200/0] via 192.168.100.10,
                                                     V1200
в
B
      *172.16.10.0/24 [200/0] via 192.168.100.10,
                                                    V1200
      *30.30.30.30/24 [200/0] via 192.168.100.10,
                                                    V1200
B
C
      *192.168.100.0/24 [0/0] directly connected,
                                                    V1200
```

On R1, the result of the routing decision process can be shown for routes coming from R2. Use the **received-routes** option to display routes received from R2.

Rl#show ip bgp neighbors 172.16.10.2 received-routes Local router ID is 10.10.10.10 Origin codes: i - IGP, e - EGP, ? - incomplete Network Next Hop Metric LocPref Path

| Network        | Next Hop    | Metric | LocPref | Path | Origin |
|----------------|-------------|--------|---------|------|--------|
|                |             |        |         |      |        |
| 172.16.10.0/24 | 172.16.10.2 |        |         | 6500 | ?      |

BGP | **1451** 

| 20.20.20.20/32 | 172.16.10.2 | 6500 | ? |
|----------------|-------------|------|---|
| 30.30.30.0/24  | 172.16.10.2 | 6500 | ? |

Use the routes option to display routes received from R2.

#### R1#show ip bgp neighbors 172.16.10.2 routes

Use the **rejected-routes** option to display routes received from R2 which are not matched by a policy.

R1#show ip bgp neighbors 172.16.10.2 rejected-routes

Local router ID is 10.10.10.10 Origin codes: i - IGP, e - EGP, ? - incomplete

Network Next Hop Metric LocPref Path Origin

# **Bidirectional Forwarding Detection**

Dell EMC Networking N3000, N3100-ON and N4000 Series Switches

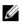

**NOTE:** This feature is not available on Dell EMC Networking N1100-ON, N1500, N2000, and N2100-ON Series switches.

Bidirectional Forwarding Detection (BFD) provides a lightweight fast failure detection mechanism to verify bidirectional connectivity between forwarding engines, which may be a single hop or multiple hops away from each other.

The topics covered in this chapter include:

- Overview
- **BFD** Operational Modes
- Limitations
- **BFD** Example

## **Overview**

BFD only supports notification of failures to the BGP and OSPF protocols. The BFD protocol is designed to work over any underlying transmission mechanism and protocol layer with a wide range of detection times, especially in scenarios where fast failure detection is required in the data plane level for multiple concurrent sessions. For example, the BGP keepalive timer is 60 seconds and the hold timer is 180 seconds. A typical BFD session might use a 200-millisecond min rx interval with a multiplier of 5. This means that BGP would detect a connectivity failure in 180 seconds, whereas BFD would report the same failure in approximately one second.

In Dell EMC Networking N-Series switches, BFD is presented as a service that reports on the session status to its client applications.

BFD uses a simple 'hello' mechanism that is similar to the neighbor detection components of some well-known protocols. It establishes an operational session between a pair of network devices to verify a two-way communication path between them and serves information regarding the connectivity status

to the applications. The pair of devices transmits BFD packets between them periodically and, if one stops receiving peer packets within the detection time limit, it considers the bidirectional path to have failed. It then notifies the application protocol of this failure.

BFD allows each device to estimate how quickly it can send and receive BFD packets to agree with its neighbor upon how fast detection of failure may be performed.

BFD operates between two devices on top of any underlying data protocol (network layer, link layer, tunnels, etc.) as payload of any encapsulating protocol appropriate for the transmission medium. The Dell EMC Networking implementation of BFD works with IP networks (v4 and v6) and supports IPv4/v6 address-based encapsulations.

BFD is standardized in RFC 5880.

## **BFD Operational Modes**

BFD implements two main operational modes, as well as an additional capability that may be used in combination with either of the two modes. The two modes are Asynchronous mode and Demand mode, and the additional capability is the Echo function.

### Asynchronous Mode

This is the nominal operating mode for BFD. In this mode, the pair of devices periodically sends BFD control packets to one another and, if a consecutive number of those packets are not received by the other device, the session is declared down.

The asynchronous mode is advantageous as it requires half the number of packets to achieve a particular detection time as does to the echo function.

### **Demand Mode**

In demand mode, it is assumed that a device has an independent way of verifying that it has connectivity to the other system. Once a BFD session is established, a demand mode device may ask the other to stop sending BFD control packets, except when the device needs to verify the connectivity explicitly. In this case, a short sequence of BFD Control packets, known as the Poll Sequence, is exchanged to ascertain the connectivity. Demand mode may operate independently in either direction.

Demand mode is advantageous in cases when the overhead of a periodic protocol appears burdensome on a device, e.g., a router with a large number of BFD sessions running.

Dell EMC Networking BFD does not support demand mode.

### **Echo Function**

Echo mode is an auxiliary operation that may be used with either BFD mode. When the echo function is active, a stream of BFD echo packets is transmitted in such a way that the other system loops them back through its forwarding path. If a configured number of consecutive packets of the echoed data stream are not received, the session is declared to be down. Since the echo function is handling the task of neighbor detection, the rate of periodic transmission of BFD control packets may be reduced (in the case of asynchronous mode) or eliminated completely (in the case of demand mode).

The echo function has the advantage of testing the forwarding path on the remote system. This may reduce round-trip jitter and, thus, allow more aggressive detection times, and can potentially catch some classes of failure that might not otherwise be detected.

## Limitations

- Dell EMC Networking BFD does not support demand mode.
- Dell EMC Networking BFD does not support authentication.
- The BFD feature provides notification to BGP or OSPF when an interface is detected to not be in a forwarding state. No other routing protocols are supported.
- BFD is supported in the default VRF only.
- BFD should be configured on routed interfaces only. BFD should not be configured mirrored ports or on interfaces enabled for IEEE 802.1x.
- BFD is supported across link aggregation groups, but does not detect individual LAG member link failure.
- BFD does not operate on the out-of-band interface.

## **BFD Example**

This example configures BFD for a BGP peer session. BFD is only supported in conjunction with BGP. The BGP configuration is taken from BGP Redistribution of OSPF Example in the BGP Configuration Examples section and is not explained further here. The fast-external-fallover is not enabled in this example, as BFD will provide failure detection.

1 Enable the BFD feature. This step is mandatory before configuring or enabling BFD:

```
console#config
console(config)#feature bfd
console(config)#interface tel/0/1
console(config-if-Tel/0/1)#switchport mode trunk
console(config-if-Tel/0/1)#switchport trunk native vlan 100
console(config-if-Tel/0/1)#exit
```

console(config)#ip routing

**2** Configure a VLAN routing interface and enable notification to BGP on routing connectivity failure.

(Optional) Configure BFD sessions parameter on the BGP peer link.

BFD echo mode is enabled first. Then the BFD control packet interval is set to 1 second. This configuration will send echo packets every 100 ms. If three consecutive control or echo packets are missed, the interface is declared down. BGP fast external failover is disabled on the peer interface as BFD will notify BGP if the routing peer is not reachable:

```
console(config)#vlan 10
console(config-vlan10)#exit
console(config-if-vlan10)#ip address 172.16.65.1 /30
console(config-if-vlan10)#ip bgp fast-external-fallover deny
console(config-if-vlan10)#bfd echo
console(config-if-vlan10)#exit
console(config)#bfd slow-timer 1000
console(config)#ip routing
console(config)#ip route 0.0.0.0 0.0.0 172.16.65.2 name
'Default-Route'
console(config)#router bgp 3434
console(config-router)#bgp router-id 172.16.64.1
```

```
console(config-router)#neighbor 216.31.219.19 remote-as 200
console(config-router)#redistribute static
console(config-router)#redistribute ospf match external 1
console(config-router)#redistribute ospf match external 2
```

**3** Enable a BFD session on the BGP peer link:

```
console(config-router)#neighbor 216.31.219.19 fall-over bfd
console(config-router)#exit
```

# **IPv6** Routing

Dell EMC Networking N3000, N3100-ON, and N4000 Series **Switches** 

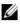

NOTE: This feature is not available on Dell EMC Networking N1100-ON, N1500, N2000, and N2100-ON Series switches.

This chapter describes how to configure general IPv6 routing information on the switch, including global routing settings and IPv6 static routes. The topics covered in this chapter include:

- IPv6 Routing Overview
- Default IPv6 Routing Values
- Configuring IPv6 Routing Features (Web)
- Configuring IPv6 Routing Features (CLI)
- ٠ IPv6 Static Reject and Discard Routes
- IPv6 Router Advertisement Guard ٠

The Dell EMC Networking N-Series switches support additional features to help manage IPv6 networks, including OSPFv3, DHCPv6, and IPv6 multicast. For information about OSPFv3, see "OSPF and OSPFv3" on page 1243. For information about DHCPv6, see "DHCPv6 Server Settings" on page 1487. For information about IPv6 multicast, see "IPv4 and IPv6 Multicast" on page 1579.

For configuration examples that include IPv6 interface configuration, see "OSPF Configuration Examples" on page 1309

## **IPv6 Routing Overview**

IPv6 is the next generation of the Internet Protocol. With 128-bit addresses, versus 32-bit addresses for IPv4, IPv6 solves the address depletion issues seen with IPv4 and removes the requirement for Network Address Translation (NAT), which is used in IPv4 networks to reduce the number of globally unique IP addresses required for a given network.

On the Dell EMC Networking N3000, N3100-ON, and N4000 Series switches, IPv6 coexists with IPv4. As with IPv4, IPv6 routing can be enabled on loopback and VLAN interfaces. Each L3 routing interface can be used for IPv4, IPv6, or both. IP protocols running over L3 (for example, UDP and TCP) are common to both IPv4 and IPv6.

### How Does IPv6 Compare with IPv4?

There are many conceptual similarities between IPv4 and IPv6 network operation. Addresses still have a network prefix portion (network) and a device interface specific portion (host). While the length of the network portion is still variable, most users have standardized on using a network prefix length of 64 bits. This leaves 64 bits for the interface specific portion, called an Interface ID in IPv6. Depending upon the underlying link addressing, the Interface ID can be automatically computed from the link (e.g., MAC address). Such an automatically computed Interface ID is called an EUI-64 identifier, which is the interface MAC address with ff:fe inserted in the middle.

IPv6 packets on the network are of an entirely different format than traditional IPv4 packets and are also encapsulated in a different EtherType (86DD rather than 0800 which is used with IPv4). The details for encapsulating IPv6 in Ethernet frames are described in RFC2462.

Unlike IPv4, IPv6 does not have broadcasts. There are two types of IPv6 addresses — unicast and multicast. Unicast addresses allow direct one-to-one communication between two hosts, whereas multicast addresses allow one-to-many communication. Multicast addresses are used as destinations only. Unicast addresses will have 00 through fe in the most significant octets and multicast addresses will have ff in the most significant octets.

### How Are IPv6 Interfaces Configured?

The basic IPv6 protocol specifies two classes of PDU options, both of which are supported: hop-by-hop options and destination. Although new options may be defined in the future, the following are currently supported: routing (for source routing), fragment, router alert, and pad. IPv6 jumbograms (RFC 2675) are not supported. In IPv6, only source nodes fragment. ICMPv6 support of path MTU discovery is therefore supported. IPv6 forwarded or routed packets are never fragmented by the switch. IPv6 flow labels are ignored.

Neighbor Discovery (ND) protocol is the IPv6 replacement for Address Resolution Protocol (ARP) in IPv4. The IPv6 Neighbor Discovery protocol is described in detail in RFC7048. Dell EMC Networking IPv6 supports neighbor advertise and solicit, duplicate address detection, and unreachability detection. Router advertisement is part of the Neighbor Discovery process and is required for IPv6. As part of router advertisement, Dell EMC Networking N-Series switch software supports stateless auto configuration of end nodes. The switch supports both EUI-64 interface identifiers and manually configured interface IDs.

For ICMPv6, error PDU generation is supported, as are path MTU, echo, and redirect.

While optional in IPv4, router advertisement is mandatory in IPv6. Router advertisements specify the network prefix(es) on a link which can be used by receiving hosts, in conjunction with an EUI-64 identifier, to autoconfigure a host's address. Routers have their network prefixes configured and may use EUI-64 or manually configured interface IDs. In addition to a single global address and a single unique local address in the fc00::/7 range, each IPv6 interface also has an autoconfigured "link-local" address, which is:

- fe80::/10, with the EUI-64 address in the least significant bits.
- Reachable only on the local VLAN link-local addresses are never routed.
- Not globally unique

Next hop addresses computed by routing protocols are usually link-local addresses.

During the period of transitioning the Internet to IPv6, a global IPv6 Internet backbone may not be available. One transition mechanism is to tunnel IPv6 packets inside IPv4 to reach remote IPv6 islands. When a packet is sent over such a link, it is encapsulated in IPv4 in order to traverse an IPv4 network and has the IPv4 headers removed at the other end of the tunnel.

## **Default IPv6 Routing Values**

IPv6 is disabled by default on the switch and on all interfaces.

Table 41-1 shows the default values for the IP routing features this chapter describes.

| Parameter                        | Default Value       |
|----------------------------------|---------------------|
| IPv6 Unicast Routing Mode        | Disabled            |
| IPv6 Hop Limit                   | Unconfigured        |
| ICMPv6 Rate Limit Error Interval | 1000 milliseconds   |
| ICMPv6 Rate Limit Burst Size     | 100                 |
| Interface IPv6 Mode              | Disabled            |
| IPv6 Router Route Preferences    | Local—0             |
|                                  | Static—1            |
|                                  | OSPFv3 Intra—110    |
|                                  | OSPFv3 Inter—110    |
|                                  | OSPFv3 External—110 |
|                                  | RIP—120             |
|                                  | IBGP—200            |
|                                  | EBGP—20             |
|                                  | Local BGP—200       |
| IPv6 Router Advertisement Guard  | Disabled            |

#### Table 41-1. IPv6 Routing Defaults

Table 41-2 shows the default IPv6 interface values after a VLAN routing interface has been created.

| Parameter                         | Default Value |  |
|-----------------------------------|---------------|--|
| IPv6 Mode                         | Disabled      |  |
| DHCPv6 Client Mode                | Disabled      |  |
| Stateless Address AutoConfig Mode | Disabled      |  |

#### Table 41-2. IPv6 Interface Defaults

| Parameter                                    | Default Value  |
|----------------------------------------------|----------------|
| Routing Mode                                 | Enabled        |
| Interface Maximum Transmit Unit              | 1500           |
| Router Duplicate Address Detection Transmits | 1              |
| Router Advertisement NS Interval             | Not configured |
| Router Lifetime Interval                     | 1800 seconds   |
| Router Advertisement Reachable Time          | 0 seconds      |
| Router Advertisement Interval                | 600 seconds    |
| Router Advertisement Managed Config Flag     | Disabled       |
| Router Advertisement Other Config Flag       | Disabled       |
| Router Advertisement Suppress Flag           | Disabled       |
| IPv6 Destination Unreachables                | Enabled        |

 Table 41-2.
 IPv6 Interface Defaults (Continued)

## **Configuring IPv6 Routing Features (Web)**

This section provides information about the OpenManage Switch Administrator pages for configuring and monitoring IPv6 unicast routing features on a Dell EMC Networking N3000, N3100-ON, and N4000 Series switch. For details about the fields on a page, click ? at the top of the Dell EMC OpenManage Switch Administrator web page.

### **Global Configuration**

Use the **Global Configuration** page to enable IPv6 forwarding on the router, enable the forwarding of IPv6 unicast datagrams, and configure global IPv6 settings.

To display the page, click Routing  $\rightarrow$  IPv6  $\rightarrow$  Global Configuration in the navigation panel.

#### **Global Configuration** N1024 Detail H = C ? Global Configuration: Detail IPv6 Unicast Routing Enable 💌 IPv6 Hop Limit 64 (1 to 255) ICMPv6 Rate Limit Error Interval 1000 (0 to 2147483647 msecs) ICMPv6 Rate Limit Burst Size 100 (1 to 200) Apply

#### Figure 41-1. IPv6 Global Configuration

### **Interface Configuration**

Use the **Interface Configuration** page to configure IPv6 interface parameters. This page has been updated to include the IPv6 Destination Unreachables field.

To display the page, click Routing  $\rightarrow$  IPv6  $\rightarrow$  Interface Configuration in the navigation panel.

| System<br>Dell Networking N3024<br>admin, r/w                                | IPv6 Interface Configuration Detail                 |                                                                              |                                                                             |  |  |  |  |  |
|------------------------------------------------------------------------------|-----------------------------------------------------|------------------------------------------------------------------------------|-----------------------------------------------------------------------------|--|--|--|--|--|
| <ul> <li>Home</li> <li>System</li> <li>Switching</li> <li>Routing</li> </ul> | IPv6 Interface Configuration: Detail                |                                                                              | H = C (                                                                     |  |  |  |  |  |
| t - ARP<br>t - IP<br>= - IPv6<br>  - Global Configuratio                     | Instructions: Selecting Loopback Interfaces or Tunn | els from the interface i                                                     | ist redirects you to the Loopback Interfaces or Tunnels Configuration page. |  |  |  |  |  |
| IPv6 Interface Co                                                            | Instructions: Selecting Loopback Interface from the | Interface list redirects )                                                   | ou to the Loopback Interfaces Configuration page.                           |  |  |  |  |  |
|                                                                              | Interface                                           | Vlan1                                                                        |                                                                             |  |  |  |  |  |
| DHCPv6 Client     DHCPv6 Server                                              | DHCPv6 Client Mode                                  | Disable 💌                                                                    |                                                                             |  |  |  |  |  |
| OSPEV3                                                                       | Stateless Address AutoConfig Mode                   | Disable 💌                                                                    |                                                                             |  |  |  |  |  |
| <ul> <li>IPv6 Routes</li> <li>OSPF</li> </ul>                                | IPv6 Prefix                                         | fe80.21e.c9fffede.b122/64 💌                                                  |                                                                             |  |  |  |  |  |
| BOOTP/DHCP Relay Age     IP Helper                                           | Current State by Prefix                             | (TENT)                                                                       |                                                                             |  |  |  |  |  |
| RIP     Router Discovery                                                     | Routing Mode                                        | Enable 💌                                                                     |                                                                             |  |  |  |  |  |
| Router     VRRP                                                              | IPv6 Enable Mode                                    | Disable 💌                                                                    |                                                                             |  |  |  |  |  |
| -Tunnels                                                                     | IPv6 Operational Mode Disable                       |                                                                              |                                                                             |  |  |  |  |  |
| Policy Based Routing                                                         | Interface Maximum Transmit Unit                     | terface Maximum Transmit Unit (1280 to 1500). Enter 0 to accept the default. |                                                                             |  |  |  |  |  |
| Guality of Service                                                           | Router Duplicate Address Detection Transmits        | 1                                                                            | (0 to 600)                                                                  |  |  |  |  |  |
| - IPv4 Multicast<br>IPv6 Multicast                                           | Router Advertisement NS Interval                    | 0                                                                            | (1000 to 4294967295 milliseconds) Enter 0 to unconfigure                    |  |  |  |  |  |
|                                                                              | Router Lifetime Interval                            | 1800                                                                         | (0 to 9000 seconds)                                                         |  |  |  |  |  |
|                                                                              | Router Advertisement Reachable Time                 | 0                                                                            | (0 to 3600000 milliseconds)                                                 |  |  |  |  |  |
|                                                                              | Router Max Advertisement Interval                   | 600                                                                          | (4 to 1800 seconds)                                                         |  |  |  |  |  |
|                                                                              | Router Min Advertisement Interval                   | 200                                                                          | (3 - (0.75 * Router Max Advertisement Interval))                            |  |  |  |  |  |
|                                                                              | Router Advertisement Managed Config Flag            | Disable 💌                                                                    |                                                                             |  |  |  |  |  |
|                                                                              | Router Advertisement Other Config Flag              | Disable 💌                                                                    |                                                                             |  |  |  |  |  |
|                                                                              | Router Advertisement Suppress Flag                  | Disable -                                                                    |                                                                             |  |  |  |  |  |

Figure 41-2. IPv6 Interface Configuration

### **Interface Summary**

Use the Interface Summary page to display settings for all IPv6 interfaces.

To display the page, click **Routing**  $\rightarrow$  **IPv6**  $\rightarrow$  **Interface Summary** in the navigation panel.

#### Figure 41-3. IPv6 Interface Summary

| System<br>Dell Networking N3024<br>admin, r/w                                                                                                    | Interface Summa<br>Detail | ny             |              |                    |                             |                   |          |
|----------------------------------------------------------------------------------------------------|---------------------------|----------------|--------------|--------------------|-----------------------------|-------------------|----------|
| <ul> <li>Home</li> <li>System</li> <li>Switching</li> </ul>                                                                                                    | Interface Su              | ımmary: Detail |              |                    |                             |                   | • C (    |
| -Routing                                                                                                    | (                         |                |              |                    | Items Displ                 | ayed 1-5 Rows Per | Page 5 . |
| ±-:P<br>=-:Pv6                                                                                                    | Interface +               | Routing Mode - | Admin Mode - | Operational Mode - | IPv6 Prefix ·               | Prefix Length -   | State -  |
| Global Configuration                                                                                                    | Vian1                     | Enable         | Enable       | Disable            | fe80:21e:c9fffede:b122      | 64                | [TENT]   |
| IPv6 Interface Confi<br>Interface Summa                                                                                                    | Vlan6                     | Enable         | Enable       | Disable            | 3000/2/3/0/21e:c9#fede:b122 | 64                | [TENT]   |
| - Statistics                                                                                                    | Vlan70                    | Enable         | Enable       | Disable            | fe80:21e.c9fffede.b122      | 64                | (TENT)   |
| Neighbor Table     DHCPv6 Client                                                                                                    | Vlan80                    | Enable         | Enable       | Disable            | fe80:21e:c9fffede:b122      | 64                | (TENT)   |
| DHCPv6 Server                                                                                                    | Vian90                    | Enable         | Enable       | Disable            | fe80.21e.c9fffede.b122      | 64                | (TENT)   |
| OSPFV3     IPv6 Routes                                                                                                    |                           |                |              |                    |                             | Pages 1           | of 3 💿 🖲 |
| OSPF     OSPF     OSPF |                           |                |              |                    |                             |                   |          |

### **IPv6 Statistics**

Use the **IPv6 Statistics** page to display IPv6 traffic statistics for one or all interfaces.

To display the page, click **Routing**  $\rightarrow$  **IPv6**  $\rightarrow$  **IPv6** Statistics in the navigation panel.

| System<br>Dell Networking N3024<br>admin, r/w                                   | Statistics Detail                                   |             |     |
|---------------------------------------------------------------------------------|-----------------------------------------------------|-------------|-----|
| Home                                                                            | Statistics: Detail                                  | H = C       | ?   |
| Routing                                                                         | Interface                                           |             |     |
| ⊑ − IP<br>■ − IPv6                                                              | Interface                                           | Vian1       |     |
| Global Configuratio<br>IPv6 Interface Confi-<br>Interface Summary<br>Statistics | IPv6 Statistics                                     | . Back to 1 | lop |
| Neighbor Table     DHCPv6 Client                                                | Total Datagrams Received                            | 0           |     |
| OPICPV6 Server     OSPFv3                                                       | Received Datagrams Locally Delivered                | 0           |     |
| + - IPv6 Routes                                                                 | Received Datagrams Discarded Due To Header Errors   | 0           |     |
| OSPF     BOOTP/DHCP Relay Age                                                   | Received Datagrams Discarded Due To MTU             | 0           |     |
| IP Helper     RIP                                                               | Received Datagrams Discarded Due To No Route        | 0           |     |
| <ul> <li>Router Discovery</li> <li>Router</li> </ul>                            | Received Datagrams With Unknown Protocol            | 0           |     |
| - VRRP     Tunnels                                                              | Received Datagrams Discarded Due To Invalid Address | 0           |     |
| Loopback Interfaces     Policy Based Routing                                    | Received Datagrams Discarded Due To Truncated Data  | 0           |     |
| Statistics/RMON                                                                 | Received Datagrams Discarded Other                  | 0           |     |
| - Quality of Service<br>- IPv4 Multicast                                        | Received Datagrams Reassembly Required              | 0           |     |
| - IPv6 Multicast                                                                | Datagrams Successfully Reassembled                  | 0           |     |
|                                                                                 | Datagrams Failed To Reassemble                      | 0           |     |
|                                                                                 | Datagrams Forwarded                                 | 0           |     |
|                                                                                 | Datagrams Locally Transmitted                       | 0           |     |
|                                                                                 | Datagrams Transmit Failed                           | 0           |     |
|                                                                                 | Datagrams Successfully Fragmented                   | 0           |     |

### IPv6 Neighbor Table

Use the **IPv6 Neighbor Table** page to display IPv6 neighbor details for a specified interface.

To display the page, click  $IPv6 \rightarrow IPv6$  Neighbor Table in the navigation panel.

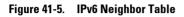

| System<br>Dell Networking N3024<br>admin, r/w                       | Neighbor Table |                                   |                          |             | _               |            | -          |          |    |
|---------------------------------------------------------------------|----------------|-----------------------------------|--------------------------|-------------|-----------------|------------|------------|----------|----|
| Home     System     Switching                                       | Neighbor Ta    | ble: Detail                       |                          |             |                 | н          |            | C        | ?  |
| Switching<br>Routing                                                | Interface      |                                   |                          |             |                 |            |            |          |    |
|                                                                     | Interface      |                                   | VI100 💌                  |             |                 |            |            |          |    |
| Global Configura                                                    | Neighbour Add  | fress                             | 3000 12 34 AB 21E C9FF F | EAA AE 1B 💌 |                 |            |            |          |    |
| <ul> <li>Interface Configu</li> <li>Interface Summa</li> </ul>      |                |                                   |                          |             |                 |            | <b>A</b> B | ack to t | op |
| Stalistics<br>Neighbor Tabl                                         |                |                                   |                          |             | Items Displayed | 1-1 Rows F | Per Pag    | e All a  | •  |
| DHCPv6 Client F                                                     | Interface =    | IPv6 Address                      | MAC Address              | IsRtr -     | Neighbor State  | Last       | Update     | d -      |    |
| DHCPv6     OSPFv3                                                   | V1100          | 3000.12.34 AB 21E C9FF FEAA AE 1B | 001E.C9AA.AE1B           | TRUE        | Reachable       | 16         |            |          |    |
| IPv6 Routes                                                         |                |                                   |                          |             |                 | Pages 1    | of 1       |          | 9  |
| OSPP     BOOTP/DHCP Relay     P Helper     RIP     Router Discovery | 1              |                                   |                          |             |                 |            | 0          | lear     |    |

### **DHCPv6 Client Parameters**

Use the **DHCPv6 Client Parameters** page to view information about the network information automatically assigned to an interface by the DHCPv6 server. This page displays information only if the DHCPv6 client has been enabled on an IPv6 routing interface.

To display the page, click Routing  $\rightarrow$  IPv6  $\rightarrow$  DHCPv6 Client  $\rightarrow$  Lease Parameters in the navigation panel.

| System<br>Dell Networking N3024<br>admin, r/w                                                            | Lease Parameters                              |         |   |   |   |   |
|----------------------------------------------------------------------------------------------------|-----------------------------------------------|---------|---|---|---|---|
| System<br>System<br>Routing                                                                              | Lease Parameters: Detail                      |         | 8 | ۲ | C | ? |
| ARP                                                                                                    | Interface<br>Client State                     | Vian1 • |   |   |   |   |
| <ul> <li>Interface Summary</li> <li>Statistics</li> <li>Neighbor Table</li> <li>DHCPv6 Client</li> </ul> | Server DUID<br>T1 Time (Sec)                  |         |   |   |   |   |
| Lease Param     Statistics     DHCPv6 Server     OSPFv3                                                  | T2 Time (Sec)<br>Interface IAD                |         |   |   |   |   |
| - IPv6 Routes     - OSPF     - BOOTP/DHCP Relay Age                                                      | Prefix<br>Prefix Length                       |         |   |   |   |   |
|                                                                                                    | Prefer LifeTime (Sec)<br>Valid LifeTime (Sec) |         |   |   |   |   |
| VRRP     Tunnels     Loopback Interfaces                                                                 | Renew Time (Sec)<br>Expiry Time (Sec)         |         |   |   |   |   |
| Coopback Interfaces     Policy Based Routing     Statistics/RMON     Ouality of Service                  | rubul mine (one)                              |         |   |   |   |   |

Figure 41-6. DHCPv6 Lease Parameters

### **DHCPv6 Client Statistics**

Use the **DHCPv6 Client Statistics** page to view information about DHCPv6 packets received and transmitted on a DHCPv6 client interface.

To display the page, click Routing  $\rightarrow$  IPv6  $\rightarrow$  DHCPv6 Client  $\rightarrow$  Statistics in the navigation panel.

|       | ystem<br>ell Networking N3024<br>dmin, r/w                                               | Statistics<br>Detail                                                                                        |         |   |   |   |   |
|-------|------------------------------------------------------------------------------------------|----------------------------------------------------------------------------------------------------|---------|---|---|---|---|
| + + 1 | Home<br>System<br>Switching<br>Routing                                                   | Statistics: Detail                                                                                          |         | Ð | ۲ | C | ? |
|       | ARP     -IP     -IP     -IP     Clobal Configuratio     -IP46     -IP46 Interface Config | Interface<br>DHCPv6 Advertisement Packets Received                                                          | Viant 💌 |   |   |   |   |
|       | Interface Summary     Statistics     Neighbor Table     DHCPv6 Client                    | DHCPv6 Reply Packets Received<br>Received DHCPv6 Advertisement Packets Discarded                            |         |   |   |   |   |
|       | Lease Parame     Statistics     DHCPv6 Server     OSPFv3                                 | Received DHCPv6 Reply Packets Discarded<br>DHCPv6 Malformed Packets Received                                |         |   |   |   |   |
|       |                                                                                          | Total DHCPv6 Packets Received<br>DHCPv6 Soliot Packets Transmitted                                          |         |   |   |   |   |
|       | RIP     Router Discovery     Router     Router     Router                                | DHCPv6 Request Packets Transmitted<br>DHCPv6 Renew Packets Transmitted<br>DHCPv6 Rebind Packets Transmitted |         |   |   |   |   |
|       | Tunnels     Loopback Interfaces     Policy Based Routing     Statistics/RMON             | DHCPv6 Release Packets Transmitted                                                                          |         |   |   |   |   |
| + + + | Quality of Service<br>IPv4 Multicast                                                     |                                                                                                    |         |   |   |   |   |

Figure 41-7. DHCPv6 Client Statistics

### **IPv6 Router Entry Configuration**

Use the **IPv6 Route Entry Configuration** page to configure information for IPv6 routes.

To display the page, click Routing  $\rightarrow$  IPv6  $\rightarrow$  IPv6 Routes  $\rightarrow$  IPv6 Route Entry Configuration in the navigation panel.

Figure 41-8. IPv6 Route Entry Configuration

| System<br>Dell Networking N3024<br>admin, r/w                               | IPv6 Route Entry Configuration Detail |              |   |     |     |
|-----------------------------------------------------------------------------|---------------------------------------|--------------|---|-----|-----|
| Home<br>System<br>Switching<br>Routing                                      | IPv6 Route Entry Configuration: D     | Detail       | Ð | ۲   | C ( |
|                                                                             | Route Type                            | Global       |   |     |     |
| <ul> <li>IPv6 Interface Configuration</li> <li>Interface Summary</li> </ul> | IPv6 Network Prefix                   |              |   |     |     |
| Statistics     Neighbor Table     DHCPv6 Client                             | Interface                             | Vian1 👻      |   |     |     |
| DHCPv6 Server                                                               | Next Hop IPv6 Address                 |              |   |     |     |
| OSPFV3     OSPFV3     IPv6 Routes     IPv6 Route En     IPv6 Route Tab      | Preference                            | 1 (1 to 255) |   |     |     |
| IPv6 Router Ro     Configured IPv     OSPF                                  |                                       |              |   | App | dy  |

### **IPv6 Route Table**

Use the **IPv6 Route Table** page to display all active IPv6 routes and their settings.

To display the page, click Routing  $\rightarrow$  IPv6  $\rightarrow$  IPv6 Routes  $\rightarrow$  IPv6 Route Table in the navigation panel.

Figure 41-9. IPv6 Route Table

| System<br>Dell Networking N3048<br>admin, r/w                | IPv6 Route Table<br>Detail        |                               |                          |                                  |                           |
|--------------------------------------------------------------|-----------------------------------|-------------------------------|--------------------------|----------------------------------|---------------------------|
| Home<br>System<br>Switching<br>Routing<br>ARP                | IPv6 Route Ta<br>Routes Displayed | able: Detail                  |                          |                                  | ₿ € С ?                   |
| IP     IPv6     Global Configuratio     IPv6 Interface Confi | Instructions: Selectin            | ng Configured Routes Only fro | n the list redirects you | u to the Configured IPv6 Routes. | page.                     |
|                                                              | Number of Routes                  |                               | 2                        |                                  |                           |
| DHCPv6 Client     DHCPv6 Server                              | IPv6 Route Table                  |                               |                          |                                  | Back to top               |
| ± OSPFv3                                                     |                                   |                               |                          | Items Displa                     | yed 1-2 Rows Per Page 5 🔻 |
| - IPv6 Routes                                                | IPv6 Prefix 👻                     | IPv6 Prefix Length 👻          | Protocol -               | Next Hop Interface 👻             | Next Hop IP Address 👻     |
| IPv6 Route Ent                                               | 2a00:1450:8003::                  | 64                            | Connected                | Loopback1                        | i.                        |
| IPv6 Route Ta                                                | 0-01-4450                         | 32                            | Connected                | Loopback0                        | 2                         |
| Configured IPv                                               |                                   |                               |                          |                                  | Pages 1 of 1 🕑 🖲          |
| OSPF     BOOTP/DHCP Relay Ag                                 |                                   |                               |                          |                                  | ▲ Back to top             |

## **IPv6 Route Preferences**

Use the **IPv6 Route Preferences** page to configure the default preference for each protocol. These values are arbitrary values in the range of 1 to 255 and are independent of route metrics. Most routing protocols use a route metric to determine the shortest path known to the protocol, independent of any other protocol. The best route to a destination is chosen by selecting the route with the lowest preference value. When there are multiple routes to a destination, the preference values are used to determine the preferred route. If there is still a tie, the route with the best route metric is chosen. To avoid problems with mismatched metrics, you must configure different preference values for each of the protocols.

To display the page, click Routing  $\rightarrow$  IPv6  $\rightarrow$  IPv6 Routes  $\rightarrow$  IPv6 Route Preferences in the navigation panel.

| Figure | 41-10  | IPv6 Route | Preferences |
|--------|--------|------------|-------------|
| riyure | 41-10. |            | FIGICIENCES |

| Home                                | IPv6 Router Route Preference  | e: Detail        | H = C ( |
|-------------------------------------|-------------------------------|------------------|---------|
| System<br>Switching                 | IPVO ROULEI ROULE PIEIEIEIICE | s. Detail        |         |
| Routing                             |                               |                  |         |
| t − IP<br>= IPv6                    | Local                         | 0                |         |
| Global Configuratio                 | Static                        | 1 (1 to 255)     |         |
| - Interface Summary<br>- Statistics | OSPFv3 Intra                  | [110] (1 to 255) |         |
| Neighbor Table     DHCPv6 Client    | OSPFv3 Inter                  | [110] (1 to 255) |         |
| OHCPV6 Server     OSPFV3            | OSPFv3 External               | 110 (1 to 255)   |         |

## **Configured IPv6 Routes**

Use the Configured IPv6 Routes page to display selected IPv6 routes.

**NOTE:** For a static reject route, the next hop interface value is NullO. Packets to the network address specified in static reject routes are intentionally dropped.

To display the page, click Routing  $\rightarrow$  IPv6  $\rightarrow$  IPv6 Routes  $\rightarrow$  Configured IPv6 Routes in the navigation panel.

Figure 41-11. Configured IPv6 Routes

| System<br>Dell Networking N3048<br>admin, r/w     | Configured IPv6 Rou<br>Detail  | les             |                 |                                       | -                                   |                 |                                 |
|---------------------------------------------------|--------------------------------|-----------------|-----------------|---------------------------------------|-------------------------------------|-----------------|---------------------------------|
| Home<br>System<br>Switching<br>Routing            | Configured<br>Routes Displayed | IPv6 Routes     | : Detail        |                                       |                                     | Đ               | • • ?                           |
|                                                   |                                |                 | est Routes Only | y from the list red<br>Configured Rot | lirects you to the IPv6 Route Table | . page.         | Back to top                     |
| Neighbor Table                                    | Conligued IP vo P              | toutes          |                 |                                       | Items Display                       | red 1-1 Rows Pe |                                 |
| DHCPv6 Client     DHCPv6 Server     DHCPv3        | IPv6 Prefix 🔹                  | Prefix Length 🔹 | Next Hop I      | nterface 👻                            | Next Hop IP +                       | Preference *    | Delete                          |
| IPv6 Routes                                       | 2a00:1450::                    | 32              | Unresolve       | d                                     | 2a00:1450:8004::69                  | 1               |                                 |
| IPv6 Route Ent                                    |                                |                 |                 |                                       |                                     | Pages 1         | of 1 🕑 🖲                        |
| IPv6 Route Tab<br>IPv6 Router Ro<br>Configured IF |                                |                 |                 |                                       |                                     |                 | <ul> <li>Back to top</li> </ul> |
| BOOTP/DHCP Relay Ag                               |                                |                 |                 |                                       |                                     |                 | Apply                           |

To remove a configured route, select the check box in the **Delete** column of the route to remove, and click **Apply**.

# **Configuring IPv6 Routing Features (CLI)**

This section provides information about the commands used for configuring IPv6 routing on the switch. For more information about the commands, see the Dell EMC Networking N1100-ON, N1500, N2000, N2100-ON, N3000, N3100-ON, and N4000 Series Switches CLI Reference Guide at www.dell.com/support.

# **Configuring Global IP Routing Settings**

Use the following commands to configure various global IP routing settings for the switch.

| Command                                   | Purpose                                                                                                    |  |
|-------------------------------------------|----------------------------------------------------------------------------------------------------|--|
| configure                                 | Enter global configuration mode.                                                                                                    |  |
| sdm prefer dual-ipv4-<br>and-ipv6 default | Select a Switch Database Management (SDM) template<br>to enable support for both IPv4 and IPv6. Changing the<br>SDM template requires a system reload. |  |
| ipv6 unicast-routing                      | Globally enable IPv6 routing on the switch.                                                                                                    |  |
| ipv6 hop-limit limit                      | Set the TTL value for the router. The valid range is 0 to 255.                                                                                         |  |
| ipv6 icmp error-interval                  | Limit the rate at which IPv4 ICMP error messages are sent.                                                                                             |  |
| burst-interval [burst-<br>size]           | <ul> <li>burst-interval — How often the token bucket is<br/>initialized (Range: 0–2147483647 milliseconds).</li> </ul>                                 |  |
|                                           | • burst-size — The maximum number of messages that can be sent during a burst interval (Range: 1–200).                                                 |  |
| exit                                      | Exit to Privileged Exec mode.                                                                                                    |  |

# **Configuring IPv6 Interface Settings**

Use the following commands to configure IPv6 settings for VLAN, tunnel, or loopback interfaces.

| Command                                                                  | Purpose                                                                                                    |
|--------------------------------------------------------------------------|----------------------------------------------------------------------------------------------------|
| configure                                                                | Enter Global Configuration mode.                                                                                                    |
| interface {vlan  <br>tunnel   loopback}<br>interface-id                  | Enter Interface Configuration mode for the specified VLAN, tunnel, or loopback interface.                                                                                                    |
| ipv6 enable                                                              | Enable IPv6 on the interface. Configuring an IPv6 address will automatically enable IPv6 on the interface.                                                                                                    |
| ipv6 address<br>{autoconfig   dhcp  <br>prefix/prefix-length<br>[eui64]} | Configure the IPv6 address and network prefix length.<br>Setting an IPv6 address enables IPv6 on the interface. The<br><b>ipv6 enable command</b> can be used to enable IPv6 on the<br>interface without setting an address.                                                                         |
|                                                                          | Link-local, multicast, IPv4-compatible, and IPv4-mapped<br>addresses are not allowed to be configured. Multiple globally<br>unique unicast addresses (2001::/23) with non-overlapping<br>subnets and one unique local (fc00::/7) address may be<br>configured in addition to the link local address. |
|                                                                          | Include the <b>EUI-64</b> keyword to have the system add the 64-<br>bit interface ID to the address. You must use a network prefix<br>length of 64 in this case.                                                                                                    |
|                                                                          | For VLAN interfaces, use the <b>dhcp</b> keyword to enable the DHCPv6 client and obtain an IP address form a network DHCPv6 server.                                                                                                    |
| <b>ipv6 traffic-filter</b> ACL name                                      | Add an access-list filter to this interface.                                                                                                    |
| ipv6 unreachables                                                        | (VLAN interfaces only) Allow the interface to send ICMPv6<br>Destination Unreachable messages. The <b>no ipv6</b><br><b>unreachables</b> command suppresses the ICMPv6 unreachable<br>messages for this interface.                                                                                   |
| exit                                                                     | Exit the interface configuration mode.                                                                                                    |

# **Configuring IPv6 Neighbor Discovery**

Use the following commands to configure IPv6 Neighbor Discovery settings.

| Command                                                           | Purpose                                                                                                    |  |
|-------------------------------------------------------------------|----------------------------------------------------------------------------------------------------|--|
| <b>ipv6 nd prefix</b><br>prefix/prefix-length<br>[{valid-lifetime | Configure parameters associated with network prefixes that<br>the router advertises in its Neighbor Discovery<br>advertisements.                                                                                                    |  |
| infinite} {preferred-                                             | <ul> <li>ipv6-prefix—IPv6 network prefix.</li> </ul>                                                                                                    |  |
| lifetime   infinite}]<br>[no-autoconfig] [off-                    | • prefix-length—IPv6 network prefix length.                                                                                                    |  |
| link]                                                             | <ul> <li>valid-lifetime—Valid lifetime of the router in seconds.<br/>(Range: 0-4294967295 seconds.)</li> </ul>                                                                                                    |  |
|                                                                   | • infinite—Indicates lifetime value is infinite.                                                                                                    |  |
|                                                                   | <ul> <li>preferred-lifetime—Preferred-lifetime of the router in<br/>seconds. (Range: 0-4294967295 seconds.)</li> </ul>                                                                                                    |  |
|                                                                   | <ul> <li>no-autoconfig—Do not use the prefix for auto configuration.</li> </ul>                                                                                                    |  |
|                                                                   | • off-link—Do not use the prefix for onlink determination.                                                                                                    |  |
| <b>ipv6 nd ra-interval</b><br>maximum minimum                     | Set the transmission interval between router Neighbor<br>Discovery advertisements.                                                                                                    |  |
|                                                                   | <ul> <li>maximum — The maximum interval duration (Range: 4–<br/>1800 seconds).</li> </ul>                                                                                                    |  |
|                                                                   | <ul> <li>minimum — The minimum interval duration (Range: 3 –<br/>(0.75 * maximum) seconds).</li> </ul>                                                                                                    |  |
| <b>ipv6 nd ra-lifetime</b><br>seconds                             | Set the value that is placed in the Router Lifetime field of<br>the router Neighbor Discovery advertisements sent from the<br>interface.                                                                                                    |  |
|                                                                   | The seconds value must be zero, or it must be an integer<br>between the value of the router advertisement transmission<br>interval and 9000 seconds. A value of zero means this router<br>is not to be used as the default router. (Range: 0-9000). |  |
| ipv6 nd suppress-ra                                               | Suppress router advertisement transmission on an interface.                                                                                                    |  |
| <b>ipv6 nd dad attempts</b><br>value                              | Set the number of duplicate address detection probes transmitted while doing Neighbor Discovery.                                                                                                    |  |
|                                                                   | The range for value is 0–600.                                                                                                    |  |

| Command                                    | Purpose                                                                                                    |
|--------------------------------------------|----------------------------------------------------------------------------------------------------|
| <b>ipv6 nd ns-interval</b><br>milliseconds | Set the interval between router advertisements for advertised<br>neighbor solicitations. The range is 1000 to 4294967295<br>milliseconds.                                                         |
| ipv6 nd other-config-<br>flag              | Set the other stateful configuration flag in router advertisements sent from the interface.                                                                                                    |
| iрvб nd managed-<br>config-flag            | Set the managed address configuration flag in router<br>advertisements. When the value is true, end nodes use<br>DHCPv6. When the value is false, end nodes automatically<br>configure addresses. |
| ipv6 nd reachable-<br>time milliseconds    | Set the router advertisement time to consider a neighbor reachable after neighbor discovery confirmation.                                                                                         |

## **Configuring IPv6 Route Table Entries and Route Preferences**

| Command                                                                            | Purpose                                                                                                    |
|------------------------------------------------------------------------------------|----------------------------------------------------------------------------------------------------|
| configure                                                                          | Enter global configuration mode.                                                                                                    |
| <b>ipv6 route</b> ipv6-<br>prefix/prefix-length {next-<br>hop-address   interface- | Configure a static route.Use the keyword <b>null</b> instead of<br>the next hop router IP address to configure a static reject<br>route.                                                                                                    |
| type interface-number<br>next-hop-address }<br>[preference]                        | <ul> <li>prefix/prefix-length—The IPv6 network prefix and<br/>prefix length that is the destination of the static route.<br/>Use the ::/0 form (unspecified address and zero length<br/>prefix) to specify a default route.</li> </ul>                                                                                                    |
|                                                                                    | <ul> <li>interface-type interface-number—Must be specified<br/>when using a link-local address as the next hop. The<br/>interface-type can be vlan or tunnel.</li> </ul>                                                                                                    |
|                                                                                    | • next-hop-address —The IPv6 address of the next hop<br>that can be used to reach the specified network. A link-<br>local next hop address must have a prefix length of 128.<br>The next hop address cannot be an unspecified address<br>(all zeros), a multicast address, or a loopback address. If<br>a link local next hop address is specified, the interface<br>(VLAN or tunnel), must also be specified.                                                                                                    |
|                                                                                    | • preference—Also known as Administrative Distance, a metric the router uses to compare this route with routes from other route sources that have the same network prefix. (Range: 1-255). Lower values have precedence over higher values. The default preference for static routes is 1. Routes with a preference of 255 are considered as "disabled" and will not be used for forwarding. Routes with a preference metric of 254 are used by the local router but will never be advertised to other neighboring routers. |
| <b>ipv6 route</b> ipv6-<br>prefix/prefix-length <b>null</b><br>[preference]        | Configure a static reject route. IPv6 packets matching the reject route will be silently discarded.                                                                                                    |

Use the following commands to configure IPv6 Static Routes.

| Command                        | Purpose                                                                                                    |
|--------------------------------|----------------------------------------------------------------------------------------------------|
| ipv6 route distance<br>integer | Set the default distance (preference) for static IPv6<br>routes. Lower route preference values are preferred when<br>determining the best route. The default distance<br>(preference) for static routes is 1. |
| exit                           | Exit to Global Config mode.                                                                                                    |

# **IPv6 Show Commands**

Use the following commands in Privileged Exec mode to view IPv6 configuration status and related data.

| Command                                                                | Purpose                                                                                                    |  |
|------------------------------------------------------------------------|----------------------------------------------------------------------------------------------------|--|
| show sdm prefer                                                        | Show the currently active SDM template.                                                                                                    |  |
| show sdm prefer dual-<br>ipv4-and-ipv6 default                         | Show parameters for the SDM template.                                                                                                    |  |
| show ipv6 dhcp interface<br>vlan vlan-id                               | View information about the DHCPv6 lease acquired by the specified interface.                                                                                                    |  |
| show ipv6 interface {vlan<br>  tunnel   loopback}<br>interface-id      | View the IP interface configuration information for the specified IPv6 routing interface.                                                                                                    |  |
| show ipv6 brief                                                        | View the global IPv6 settings for the switch.                                                                                                    |  |
| show ipv6 route [ipv6-                                                 | View the routing table.                                                                                                    |  |
| address   ipv6-<br>prefix/prefix-length  <br>protocol   interface-type | <ul> <li>ipv6-address—Specifies an IPv6 address for which the<br/>best-matching route would be displayed.</li> </ul>                                                                                                   |  |
| interface-number] [best]                                               | <ul> <li>protocol—Specifies the protocol that installed the<br/>routes. Is one of the following keywords: connected,<br/>ospf, static.</li> </ul>                                                                      |  |
|                                                                        | <ul> <li>ipv6-prefix/ prefix-length—Specifies an IPv6 network<br/>for which the matching route would be displayed.</li> </ul>                                                                                          |  |
|                                                                        | • interface-type interface-number—Valid IPv6 interface.<br>Specifies that the routes with next-hops on the selected<br>interface be displayed.                                                                         |  |
|                                                                        | • <b>best</b> —Specifies that only the best routes are displayed.<br>If the connected keyword is selected for protocol, the<br>best option is not available because there are no best or<br>non-best connected routes. |  |
| show ipv6 route summary                                                | View summary information about the IPv6 routing table.                                                                                                    |  |
| show ipv6 route<br>preferences                                         | View detailed information about the IPv6 route preferences.                                                                                                    |  |

# **IPv6 Static Reject and Discard Routes**

A static configured route with a next-hop of "null" causes any packet matching the route to disappear or vanish from the network. This type of route is called a "Discard" route if the router returns an ICMP "networkunreachable" message, or is called a "Reject" route if no ICMP message is returned. The Dell EMC Networking N-Series switches support "Reject" routes, where any packets matching the route network prefix silently disappear.

A common use of a Reject route is to quickly discard packets that cannot be delivered because a valid route to the destination is not known. Without the Reject route, these undeliverable packets will continue to circulate through the network, following the default routes, until their TTL expires. Forwarding packets that cannot be delivered wastes bandwidth, particularly on expensive WAN connections. The Reject route will also suppress a type of "Denial of Service" (DoS) attack where an internal host sends large numbers of packets to unknown destinations, causing congestion of the WAN links.

• ipv6 route ::/0 null 254

Use this in all routers except the ones with direct Internet connectivity. Routers with direct Internet connectivity should advertise a default route. The effect of this route is that when a router does not have connectivity to the Internet, the router will quickly discard packets that it cannot deliver.

If the router learns a default route from another router, the learned route will have a lower distance metric and therefore a higher preference. Routes that are more specific (have more bits in the prefix) will have precedence over less specific routes. This will cause packets destined for non-existent networks to be quickly discarded. Also, because of the high distance metric (254), this route will never be advertised to any neighbor routers.

• ipv6 route fc00::/7 null 254

This route covers the entire ULA (IPv6 private) address space. If you have networks configured in this address space, you will have more specific routes for those networks. The more specific routes (more bits of prefix) will have precedence over this route. Any destinations in this range not known via another, more specific route do not exist. The effect is that packets destined for private networks that do not exist in your network will be quickly discarded instead of being forwarded to the default route. • ipv6 route 2001::/16 null 254 ipv6 route 2002::/16 null 254

> These address ranges are reserved and not reachable in the Internet. If for some reason you have local networks in this range, a more specific route will have precedence.

Another use for the Reject route is to prevent internal hosts from communication with specific addresses or ranges of addresses. The effect is the same as an outgoing access-list with a "deny" statement. A route is generally more efficient than an access-list that performs the same function. If you need more fine-grained filtering, such as protocols or port numbers, use the access-list instead.

# **IPv6 Router Advertisement Guard**

Dell EMC Networking N-Series switches support IPv6 Router Advertisement Guard (RA-Guard) to protect against attacks via rogue Router Advertisements in accordance with RFC 6105. Dell EMC Networking RA-Guard supports Stateless RA-Guard, where the administrator can configure the interface to allow received router advertisements and router redirect message to be processed/forwarded or dropped.

By default, RA-Guard is not enabled on any interfaces. RA-Guard is enabled/disabled on physical interfaces or port-channels. RA-Guard does not require IPv6 routing to be enabled. This allows VLANs to span interfaces connected to routers and hosts, while allowing configuration such that router advertisements or redirect messages received from connected hosts are dropped (L2 configuration). L3 configuration of RA-Guard on IPv6 routing interfaces is also supported.

Dell EMC Networking supports a single unnamed RA-Guard policy that blocks all incoming IPv6 router advertisements and IPv6 router redirect messages. The single unnamed policy is pre-configured and may not be renamed or removed.

The following example configures the unnamed RA-Guard policy to drop all RA advertisements and router redirect messages on host connected routed interface Gi1/0/1. In the example, routed VLAN 10 is isolated to physical interface Gi1/0/1 connected to a host. IPv6 routing is enabled on VLAN 10 and IPv6 unicast routing is enabled globally. Interface gi1/0/1 is placed into

access mode, meaning untagged incoming and outgoing packets are processed on VLAN 10. RA-Guard is enabled on interface Gi1/0/1 and then the configuration is verified with the show command.

```
console(config)#vlan 10
console(config-vlan10)#exit
console(config)#interface vlan 10
console(config-if-vlan10)#ipv6 enable
console(config-if-vlan10)#exit
console(config)#ipv6 unicast-routing
console(config)#interface gi1/0/1
console(config-if-Gi1/0/1)#switchport mode access
console(config-if-Gi1/0/1)#switchport access vlan 10
console(config-if-Gi1/0/1)#switchport access vlan 10
console(config-if-Gi1/0/1)#exit
console(config)#interface gi1/0/1
console(config-if-Gi1/0/1)#exit
console(config-if-Gi1/0/1)#ipv6 nd raguard attach-policy
console(config-if-Gi1/0/1)#show ipv6 nd raguard policy
```

Ipv6 RA-Guard Configured Interfaces

| Interface | Role |
|-----------|------|
|           |      |
| Gi1/0/1   | Host |

The following example configures the unnamed RA-Guard policy to drop all RA advertisements and router redirect messages on host connected interface Gi1/0/1. In the example, switched VLAN 10 spans physical interface Gi1/0/1 connected to a host as well as interface Te1/0/1 connected to a router. Interface gi1/0/1 is placed into access mode, meaning untagged incoming and outgoing packets are processed on VLAN 10. RA-Guard is enabled on interface Gi1/0/1 and then the configuration is verified with the show command.

```
console(config)#vlan 10
console(config-vlan10)#exit
console(config)#interface gi1/0/1
console(config-if-Gi1/0/1)#switchport mode access
console(config-if-Gi1/0/1)#switchport access vlan 10
console(config-if-Gi1/0/1)#exit
console(config)#interface te1/0/1
console(config-if-Te1/0/1)#switchport mode trunk
console(config-if-Te1/0/1)#exit
console(config)#interface gi1/0/1
```

console(config-if-Gi1/0/1)#ipv6 nd raguard attach-policy
console(config-if-Gi1/0/1)#show ipv6 nd raguard policy

Ipv6 RA-Guard Configured Interfaces

Interface Role ------Gil/0/1 Host

# **DHCPv6 Server Settings**

# Dell EMC Networking N2000, N2100-ON, N3000, N3100-ON, and N4000 Series Switches

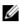

NOTE: The DHCPv6 Server is not available on the Dell EMC Networking N1100-ON, N1500 Series switches.

This chapter describes how to configure the switch to dynamically assign network information to IPv6 hosts by using the Dynamic Host Configuration Protocol for IPv6 (DHCPv6).

The topics covered in this chapter include:

- DHCPv6 Overview
- Default DHCPv6 Server and Relay Values •
- Configuring the DHCPv6 Server and Relay (Web) •
- Configuring the DHCPv6 Server and Relay (CLI)
- DHCPv6 Configuration Examples ٠

# **DHCPv6** Overview

DHCP is a protocol that is generally used between clients and servers for the purpose of assigning IP addresses, gateways, and other networking definitions such as Domain Name System (DNS) and Network Time Protocol (NTP) parameters. However, IPv6 natively provides IP address auto configuration through IPv6 Neighbor Discovery Protocol (NDP) and through the use of Router Advertisement messages. Thus, the role of DHCPv6 within the network is different than that of DHCPv4 because DHCPv6 is not the primary source for IP address assignment.

DHCPv6 server and client interactions are described by RFC 3315. There are many similarities between DHCPv6 and DHCPv4 interactions and options, but there are enough differences in the messages and option definitions that there is no DHCPv4 to DHCPv6 migration or interoperability.

# What Is a DHCPv6 Pool?

DHCPv6 pools are used to specify information for DHCPv6 server to distribute to DHCPv6 clients. These pools are shared between multiple interfaces over which DHCPv6 server capabilities are configured.

# What Is a Stateless Server?

DHCPv6 incorporates the notion of the stateless server, where DHCPv6 is not used for IP address assignment to a client; rather, it provides other networking information such as DNS or NTP information. The stateless server behavior is described by RFC 3736, which simply contains descriptions of the portions of RFC 3315 that are necessary for stateless server behavior. In order for a router to drive a DHCPv6 client to utilize stateless DHCPv6, the other stateful configuration option must be configured for neighbor discovery on the corresponding IPv6 router interface. This, in turn, causes DHCPv6 clients to send the DHCPv6 Information Request message in response. A DHCPv6 server then responds by providing only networking definitions such as DNS domain name and server definitions, NTP server definitions, or SIP definitions.

# What Is the DHCPv6 Relay Agent Information Option?

The DHCPv6 Relay Agent Information Option allows for various sub-options to be attached to messages that are being relayed by the local router to a DHCPv6 server. The DHCPv6+ server may in turn use this information in determining an address to assign to a DHCPv6 client.RFC 3315 also describes DHCPv6 Relay Agent interactions, which are very much like DHCPv4 Relay Agents. Additionally, there is a DHCPv6 Relay Agent Option described in RFC 4649, which employs very similar capabilities as those described by the DHCPv4 Relay Agent Option in RFC 2132.

# What Is a Prefix Delegation?

With the larger address space inherent to IPv6, addresses within a network can be allocated more effectively in a hierarchical fashion. DHCPv6 introduces the notion of prefix delegation as described in RFC 3633 as a way for routers to centralize and delegate IP address assignment. Figure 42-1 depicts a typical network scenario where prefix delegation is used.

#### Figure 42-1. DHCPv6 Prefix Delegation Scenario

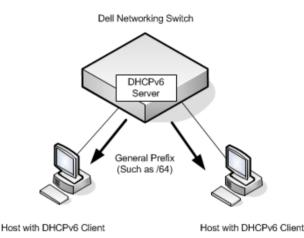

In Figure 42-1, the Dell EMC Networking switch acts as the Prefix Delegation (PD) server and defines one or more general prefixes to allocate and assign addresses to hosts that may be utilizing IPv6 auto-address configuration or acting as DHCPv6 clients.

DHCPv6 clients may request multiple IPv6 prefixes. Also, DHCPv6 clients may request specific IPv6 prefixes. If the configured DHCPv6 pool contains the specific prefix that a DHCPv6 client requests, then that prefix will be delegated to the client. Otherwise, the first available IPv6 prefix within the configured pool will be delegated to the client.

# **Default DHCPv6 Server and Relay Values**

By default, the DHCPv6 server is disabled, and no address pools are configured. VLAN routing interfaces are not configured to perform DHCPv6 server or DHCPv6 relay functions.

# Configuring the DHCPv6 Server and Relay (Web)

This section provides information about the OpenManage Switch Administrator pages for configuring and monitoring the DHCPv6 server on a Dell EMC Networking N2000, N2100-ON, N3000, N3100-ON, and N4000 Series switch. For details about the fields on a page, click ?? at the top of the Dell EMC OpenManage Switch Administrator web page.

# **DHCPv6 Global Configuration**

Use the **Global Configuration** page to configure DHCPv6 global parameters. To display the page, click Routing  $\rightarrow$  IPv6  $\rightarrow$  DHCPv6 Server  $\rightarrow$  Global Configuration in the navigation panel.

| Figure 42-2. | DHCPv6 Global | Configuration |
|--------------|---------------|---------------|
|--------------|---------------|---------------|

| System<br>Dell Networking N3024<br>admin, r/w                                           | Global Configuration Detail             |           |   |     |      |   |
|-----------------------------------------------------------------------------------------|-----------------------------------------|-----------|---|-----|------|---|
| Home     System     Switching     Routing     ARP                                       | Global Configuration: Detail            |           | 8 |     | C    | ? |
| IP<br>Global Configuratio<br>IPv6 Interface Config                                      | DHCPv6 Admin Mode<br>DHCPv6 Server DUID | Disable 💌 |   |     |      |   |
| Interface Summary     Statistics     Neighbor Table     DHCPv6 Client     DHCPv6 Client |                                         |           |   | App | ły – |   |

# **DHCPv6 Pool Configuration**

Use the **Pool Configuration** page to set up a pool of DHCPv6 parameters for DHCPv6 clients. The pool is identified with a pool name and contains IPv6 addresses and domain names of DNS servers.

To display the page, click **Routing**  $\rightarrow$  **IPv6**  $\rightarrow$  **DHCPv6**  $\rightarrow$  **Pool Configuration** in the navigation panel. Figure 42-3 shows the page when no pools have been created. After a pool has been created, additional fields display.

#### Figure 42-3. Pool Configuration

| System<br>Dell Networking N3024<br>admin, r/w                                                                | Pool Configuration<br>Detail    |                                         |   |      |   |
|----------------------------------------------------------------------------------------------------|---------------------------------|-----------------------------------------|---|------|---|
| Home     System     System     Switching     Routing                                                         | Pool Configuration: Detail      |                                         | ۲ | C    | ? |
| ARP     IP     IP     IP     IP     IP     IP     IP     IP     Interface Configuratio     Interface Summary | Pool Name<br>DNS Server Address | Pool v                                  |   |      |   |
| Interface Commany     Interface Summary     Statistics     Neighbor Table                                    | DNS Server Address              |                                         |   |      |   |
| - DHCPv6 Client     DHCPv6 Server     Global Configu                                                         | Domain Name                     | Add  (1 to 255 alphanumeric characters) |   |      |   |
| Pool Configu<br>Prefix Delegate<br>Pool Summary<br>Interface Config                                          | Delete Pool                     | 8                                       |   |      |   |
| Server Binding:                                                                                              |                                 |                                         | A | oply |   |

#### **Configuring a DHCPv6 Pool**

To configure the pool:

- **1** Open the **Pool Configuration** page.
- 2 Select Create from the Pool Name menu and type a name in the Pool Name text box.
- 3 Click Apply.

#### Figure 42-4. Pool Configuration

| Pool Name          | dv6_pool1 💌 |                            |           |
|--------------------|-------------|----------------------------|-----------|
| DNS Server Address | Add 💌       |                            |           |
| DNS Server Address |             |                            |           |
| Domain Name        | Add 💌       |                            |           |
| Domain Name        |             | (1 to 255 Alphanumeric Cha | aracters) |
| Delete Pool        |             |                            |           |

- **4** From the **DNS Server Address** menu, select an existing DNS Server Address to associate with this pool, or select **Add** and specify a new server to add.
- **5** From the **Domain Name** menu, select an existing domain name to associate with this pool, or select **Add** and specify a new domain name.
- 6 Click Apply.

# **Prefix Delegation Configuration**

Use the **Prefix Delegation Configuration** page to configure a delegated prefix for a pool. At least one pool must be created using DHCPv6 Pool Configuration before a delegated prefix can be configured.

To display the page, click Routing  $\rightarrow$  IPv6  $\rightarrow$  DHCPv6  $\rightarrow$  Prefix Delegation Configuration in the navigation panel.

| System<br>Dell Networking N3024<br>admin, r/w                                                                                                    | Prefix Delegation Configuration Detail |         |                        |   |   |      |   |
|----------------------------------------------------------------------------------------------------|----------------------------------------|---------|------------------------|---|---|------|---|
| = Home<br>- System<br>- Switching<br>- Routing<br>- House                                                                                                    | Prefix Delegation Configuration: D     | Detail  |                        | B | ۲ | C    | ¢ |
| t − ARP<br>t − IP<br>= − IPv6                                                                                                    | Pool Name                              | Pool1   |                        |   |   |      |   |
| - Global Configuratio                                                                                                    | Delegated Prefix                       |         |                        |   |   |      |   |
| <ul> <li>Interface Summary</li> <li>Statistics</li> </ul>                                                                                                    | Prefix Length                          |         |                        |   |   |      |   |
| Neighbor Table     DHCPv6 Client                                                                                                    | Client DUID                            |         |                        |   |   |      |   |
| - DHCPv6 Server                                                                                                    | ClientName                             |         | (0 to 31 characters)   |   |   |      |   |
| Global Configu<br>Pool Configura                                                                                                    | Valid Lifetime                         | 604800  | (0 to 4294967295 secs) |   |   |      |   |
| Prefix Delega                                                                                                    | Prefer Lifetime                        | 2592000 | (0 to 4294967295 secs) |   |   |      |   |
| Interface Config<br>Server Binding:<br>Statistics<br>OSPFV3<br>Interface Config<br>Interface Config<br>Interface |                                        |         |                        |   |   | pply |   |

#### Figure 42-5. Prefix Delegation Configuration

## **DHCPv6 Pool Summary**

Use the **Pool Summary** page to display settings for all DHCPv6 Pools. At least one pool must be created using DHCPv6 Pool Configuration before the Pool Summary displays.

To display the page, click Routing  $\rightarrow$  IPv6  $\rightarrow$  DHCPv6  $\rightarrow$  Pool Summary in the navigation panel.

Figure 42-6. Pool Summary

| Sys<br>Dell<br>adm | tem<br>Networking N3024<br>in, r/w                                                                                                    | Pool Summary<br>Detail |                 | _    |        |                  |                   |          |            |                                     |   |
|--------------------|----------------------------------------------------------------------------------------------------|------------------------|-----------------|------|--------|------------------|-------------------|----------|------------|-------------------------------------|---|
|                    | lystem<br>witching<br>touting                                                                                                    | Pool Summary: De       | tail            |      |        |                  |                   | <u>.</u> | ۲          | C                                   | ? |
|                    | IP<br>IPv6<br>Global Configuratio<br>IPv6 Interface Conf<br>Interface Summary<br>Statistics                                                                                        | DNS Servers            |                 | 2    | Pool1  |                  |                   |          |            |                                     |   |
|                    | Neighbor Table     DHCPv6 Client     DHCPv6 Client     DHCPv6 Server     Global Configur     Pool Configur     Prefix Delegan     Pool Summa     Interface Conf     Server Binding |                        | Prefix Length 👻 | DUID | - Name | Valid Lifetime ~ | Prefer Lifetime - |          | Rem<br>• B | ack to t<br>ove<br>ack to t<br>oply |   |

# **DHCPv6 Interface Configuration**

Use the **DHCPv6 Interface Configuration** page to configure a DHCPv6 interface.

To display the page, click Routing  $\rightarrow$  IPv6  $\rightarrow$  DHCPv6  $\rightarrow$  Interface Configuration in the navigation panel. The fields that display on the page depend on the selected interface mode.

#### Figure 42-7. DHCPv6 Interface Configuration

| System<br>Dell Networking N3024<br>admin, r/w                                                               | Interface Configuration<br>Detail |         |       |   |
|----------------------------------------------------------------------------------------------------|-----------------------------------|---------|-------|---|
| Home     System     Switching     Routing                                                                   | Interface Configuration: Detail   |         | H # C | 3 |
| t − ARP                                                                                                    | Interface                         | Vian1 💌 |       |   |
| IPv6 Interface Confi-<br>Interface Summary<br>Statistics<br>Neighbor Table<br>DHCPv6 Stent<br>DHCPv6 Server | Interface Mode                    | None .  | Apply |   |

Figure 42-8 shows the screen when the selected interface mode is Server.

Figure 42-8. DHCPv6 Interface Configuration - Server Mode

| terface Configuration: | Detail    |   |                   |  | C | 0 |
|------------------------|-----------|---|-------------------|--|---|---|
| Interface              | VI100 💌   |   |                   |  |   |   |
| Interface Mode         | Server 💌  |   |                   |  |   |   |
| Pool Name              | dv6_pool1 | ~ |                   |  |   |   |
| Rapid Commit           | Enable 🗸  | 1 |                   |  |   |   |
| Preference             |           |   | (0 to 4294967295) |  |   |   |
| Delete                 |           |   |                   |  |   |   |

Figure 42-9 shows the screen when the selected interface mode is Relay.

| terface Configuration: E | Detail  | H | C | 9 |
|--------------------------|---------|---|---|---|
| Interface                | VII     |   |   |   |
| Interface Mode           | Relay 🖌 |   |   |   |
| Relay Interface          |         |   |   |   |
| Destination IP Address   |         |   |   |   |
| Remote ID                |         |   |   |   |
| Delete                   |         |   |   |   |

#### Figure 42-9. DHCPv6 Interface Configuration - Relay Mode

## **DHCPv6 Server Bindings Summary**

Use the Server Bindings Summary page to display all DHCPv6 server bindings.

To display the page, click Routing  $\rightarrow$  IPv6  $\rightarrow$  DHCPv6  $\rightarrow$  Bindings Summary in the navigation panel.

Figure 42-10. Server Bindings Summary

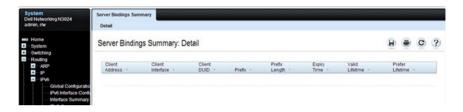

# **DHCPv6 Statistics**

Use the **DHCPv6 Statistics** page to display DHCPv6 statistics for one or all interfaces.

To display the page, click Routing  $\rightarrow$  IPv6  $\rightarrow$  DHCPv6  $\rightarrow$  Statistics in the navigation panel.

| System Statistics<br>Dell Networking N3024<br>admin, r/W Detail                             |          |   |          |       |
|---------------------------------------------------------------------------------------------|----------|---|----------|-------|
| Home Statistics: Detail                                                                     |          | Ð | e c      | 1     |
| Switching Interface                                                                         |          |   |          |       |
| ARP     IP     Interface                                                                    | (Vian1 💌 |   |          |       |
| Global Configuratio     EV6 Interface Configuratio     Interface Summary                    |          |   | A Back b | o top |
| Statistics     Neighbor Table     DHCPv6 Solicit Packets Received                           | 0        |   |          |       |
| DHCPv6 Server     DHCPv6 Request Packets Received                                           | 0        |   |          |       |
| Olobal Configue     Pool Configura     DHCPv6 Confirm Packets Received                      | 0        |   |          |       |
| Prefix Delegatic<br>Pool Summary DHCPv6 Renew Packets Received                              | 0        |   |          |       |
| Interface Confe<br>Server Binding     DHCPv6 Rebind Packets Received                        | 0        |   |          |       |
| Statistics     DHCPv6 Release Packets Received     TOS2223                                  | 0        |   |          |       |
| IPv6 Routes     DHCPv6 Decline Packets Received     OSPF                                    | 0        |   |          |       |
| BOOTP/DHCP Relay Ap. DHCPv6 Inform Packets Received     Improvement of the packets Received | 0        |   |          |       |
| BIP     DHCPv6 Relay-forward Packets Receive                                                | ed 0     |   |          |       |
| Router     DHCPv6 Relay-reply Packets Received                                              | 0        |   |          |       |
| WRP     DHCPv6 Malformed Packets Received     Tunnels                                       | 0        |   |          |       |
| Loopback Interfaces     Received DHCPv6 Packets Discarded     Policy Based Routing          | 0        |   |          |       |
| Statistics/RMON Total DHCPv6 Packets Received Quality of Service                            | 0        |   |          |       |
| IPv4 Muticast<br>IPv6 Muticast Messages Sent                                                |          |   | A Back t | o top |
| DHCPv6 Advertisement Packets Transr                                                         | mitted 0 |   |          |       |

# **Configuring the DHCPv6 Server and Relay (CLI)**

This section provides information about the commands used for configuring and monitoring the DHCP server and address pools. For more information about the commands, see the Dell EMC Networking N1100-ON, N1500, N2000, N2100-ON, N3000, N3100-ON, and N4000 Series Switches CLI Reference Guide at www.dell.com/support.

# **Configuring Global DHCP Server and Relay Agent Settings**

| Command                                         | Purpose                                                                       |  |
|-------------------------------------------------|-------------------------------------------------------------------------------|--|
| configure                                       | Enter Global Configuration mode.                                              |  |
| service dhcpv6                                  | Enable the DHCPv6 server.                                                     |  |
| ipv6 dhcp relay-agent-<br>info-opt option       | Configure a number to represent the DHCPv6 Relay<br>Agent Information Option. |  |
|                                                 | The option parameter is an integer from 54–65535.                             |  |
| ipv6 dhcp relay-agent-<br>info-remote-id-subopt | Configure a number to represent the DHCPv6 remote-ID sub-option               |  |
| suboption                                       | The suboption parameter is an integer from 1–65535.                           |  |
| exit                                            | Exit to Privileged Exec mode.                                                 |  |
| show ipv6 dhcp                                  | Verify the global DHCPv6 server configuration.                                |  |

Use the following commands to configure settings for the DHCPv6 server.

#### **Configuring a DHCPv6 Pool for Stateless Server Support**

Use the following commands to create a pool and configure pool parameters for DHCPv6 clients that obtain IPv6 network information dynamically.

| Command                        | Purpose                                                                                       |
|--------------------------------|-----------------------------------------------------------------------------------------------|
| configure                      | Enter Global Configuration mode.                                                              |
| ipv6 dhcp pool name            | Create a DHCPv6 pool and enter DHCPv6 pool configuration mode.                                |
| <b>dns-server</b> ipv6-address | Set up to eight IPv6 DNS server addresses to provide to a DHCPv6 client by the DHCPv6 server. |

| Command                       | Purpose                                                                             |
|-------------------------------|-------------------------------------------------------------------------------------|
| domain-name domain            | Set up to five DNS domain names to provide to a DHCPv6 client by the DHCPv6 server. |
| CTRL + Z                      | Exit to Privileged Exec mode.                                                       |
| show ipv6 dhcp pool<br>[name] | View the settings for all DHCPv6 pools or for the specified pool.                   |

## **Configuring a DHCPv6 Pool for Specific Hosts**

Use the following commands to create a pool and/or configure pool parameters for specific DHCPv6 clients.

| Command                                                                                                    | Purpose                                                                                                    |
|----------------------------------------------------------------------------------------------------|----------------------------------------------------------------------------------------------------|
| configure                                                                                                    | Enter Global Configuration mode.                                                                                                    |
| ipv6 dhcp pool name                                                                                                    | Create a DHCPv6 pool and enter DHCPv6 pool configuration mode.                                                                                           |
| prefix-delegation ipv6-<br>prefix/prefix-length<br>client-DUID [name<br>hostname] [valid-<br>lifetime {valid-lifetime  <br>infinite}] [preferred-<br>lifetime {preferred-<br>lifetime   infinite}] | Define an IPv6 prefixes within a pool for distributing to specific DHCPv6 Prefix delegation clients.                                                     |
|                                                                                                    | <ul> <li>prefix/prefix-length—Delegated IPv6 prefix.</li> </ul>                                                                                          |
|                                                                                                    | <ul> <li>client-DUID—DHCP Unique Identifier for the client<br/>(e.g. 00:01:00:09:f8:79:4e:00:04:76:73:43:76').</li> </ul>                                |
|                                                                                                    | <ul> <li>hostname—Client hostname used for logging and<br/>tracing. (Range: 0-31 characters.) The command allows<br/>spaces in the host name.</li> </ul> |
|                                                                                                    | <ul> <li>valid-lifetime—Valid lifetime for delegated prefix.<br/>(Range: 0-4294967295 seconds) or use the keyword<br/>infinite.</li> </ul>               |
|                                                                                                    | • preferred-lifetime—Preferred lifetime for delegated prefix. (Range: 0-4294967295 seconds) or use the keyword infinite.                                 |
| CTRL + Z                                                                                                    | Exit to Privileged Exec mode.                                                                                                    |
| show ipv6 dhcp pool                                                                                                    | View information about the DHCPv6 pools configured on the switch.                                                                                        |

## **Configuring DHCPv6 Interface Information**

Use the following commands to configure an interface as a DHCPv6 server or a DHCPv6 relay agent. The server and relay functionality are mutually exclusive. In other words, a VLAN routing interface can be configured as a DHCPv6 server or a DHCPv6 relay agent, but not both.

| Command                                                                                                    | Purpose                                                                                                    |
|----------------------------------------------------------------------------------------------------|----------------------------------------------------------------------------------------------------|
| configure                                                                                                    | Enter Global Configuration mode.                                                                                                    |
| <b>interface {tunnel</b><br>tunnel-id   <b>vlan</b> vlan-id}                                                                                                    | Enter interface configuration mode for a tunnel or VLAN routing interface to configure as a DHCPv6 relay agent.                                                                                                    |
| ipv6 dhcp relay<br>{destination relay-<br>address [interface vlan<br>vlan-id]   interface vlan<br>vlan-id} [remote-id<br>{duid-ifid   user-<br>defined-string}] | Configure the interface for DHCPv6 relay functionality.                                                                                                    |
|                                                                                                    | <ul> <li>destination — Keyword that sets the relay server IPv6 address.</li> </ul>                                                                                                    |
|                                                                                                    | <ul> <li>relay-address — An IPv6 address of a DHCPv6 relay<br/>server.</li> </ul>                                                                                                    |
|                                                                                                    | • interface — Sets the relay server interface.                                                                                                    |
|                                                                                                    | • vlan-id — A valid VLAN ID.                                                                                                    |
|                                                                                                    | • [remote-id {duid-ifid   user-defined-string}] — The<br>Relay Agent Information Option "remote ID" sub-option<br>to be added to relayed messages. This can either be the<br>special keyword duid-ifid, which causes the "remote ID"<br>to be derived from the DHCPv6 server DUID and the<br>relay interface number, or it can be specified as a user-<br>defined string. |
| exit                                                                                                    | Exit to Global Configuration Mode                                                                                                    |
| interface {tunnel<br>tunnel-id   vlan vlan-id}                                                                                                    | Enter interface configuration mode for a tunnel or VLAN<br>routing interface to configure with DHCPv6 server<br>functionality.                                                                                                    |

| Command                                                                  | Purpose                                                                                                    |
|--------------------------------------------------------------------------|----------------------------------------------------------------------------------------------------|
| ipv6 dhcp server pool-<br>name [rapid-commit]<br>[preference pref-value] | Configure DHCPv6 server functionality on the interface.                                                                        |
|                                                                          | <ul> <li>pool-name — The name of the DHCPv6 pool containing<br/>stateless and/or prefix delegation parameters</li> </ul>       |
|                                                                          | <ul> <li>rapid-commit — Is an option that allows for an<br/>abbreviated exchange between the client and server.</li> </ul>     |
|                                                                          | • pref-value — Preference value—used by clients to determine preference between multiple DHCPv6 servers. (Range: 0-4294967295) |
| CTRL + Z                                                                 | Exit to Privileged Exec Mode.                                                                                                  |
| <pre>show ipv6 dhcp interface [tunnel tunnel-id   vlan vlan-id]</pre>    | View DHCPv6 information for all interfaces or for the specified interface.                                                     |

# **Monitoring DHCPv6 Information**

Use the following commands to view bindings, and statistics, and to clear the information.

| Command                             | Purpose                                                                                                    |
|-------------------------------------|----------------------------------------------------------------------------------------------------|
| show ipv6 dhcp binding<br>[address] | View the current binding information in the DHCP server<br>database. Specify the IP address to view a specific binding. |
| show ipv6 dhcp statistics           | View DHCPv6 server and relay agent statistics.                                                                          |
| clear ipv6 dhcp statistics          | Reset all DHCPv6 server and relay agent statistics to zero.                                                             |

# **DHCPv6 Configuration Examples**

This section contains the following examples:

- Configuring a DHCPv6 Stateless Server
- Configuring the DHCPv6 Server for Prefix Delegation
- Configuring an Interface as a DHCPv6 Relay Agent

# **Configuring a DHCPv6 Stateless Server**

This example configures a DHCPv6 pool that will provide information for the DHCPv6 server to distribute to DHCPv6 clients that are members of VLAN 100. To define stateless information for the DHCPv6 server to distribute, multiple DNS domain names and DNS server addresses are defined within the pool.

VLAN routing interface 100 is configured as a DHCPv6 server. Setting NDP on the interface to send the other-config-flag option allows the interface to prompt DHCPv6 clients to request only stateless server information.

To configure the switch:

**1** Enable the DHCPv6 feature.

```
console#configure
console(config)#service dhcpv6
```

2 Create the DHCPv6 pool and configure stateless information.

```
console(config)#ipv6 dhcp pool my-pool
console(config-dhcp6s-pool)#domain-name pengo.dell.com
console(config-dhcp6s-pool)#domain-name dell.com
console(config-dhcp6s-pool)#dns-server 2001:DB8:A328:22C::1
console(config-dhcp6s-pool)#dns-server 2001:DB8:A328:22C::2
```

**3** Configure VLAN 100 as a routing interface and assign a globally unique IPv6 address.

```
console(config)#interface vlan 100
console(config-if-vlan100)#ipv6 address
2001:DB8:A328:34B::11/32
```

**4** Configure the DHCPv6 server functionality on VLAN 100. Clients can use the preference value to determine which DHCPv6 server to use when multiple servers exist.

```
console(config-if-vlan100)#ipv6 dhcp server my-pool preference
10
```

```
console(config-if-vlan100)#ipv6 nd other-config-flag
console(config-if-vlan100)#exit
```

# **Configuring the DHCPv6 Server for Prefix Delegation**

In this example, VLAN routing interface 200 is configured to delegate specific prefixes to certain DHCPv6 clients. The prefix-to-DUID mapping is defined within the DHCPv6 pool.

To configure the switch:

**1** Create the DHCPv6 pool and specify the domain name and DNS server information.

```
console(config)#ipv6 dhcp pool my-pool2
console(config-dhcp6s-pool)#domain-name dell.com
console(config-dhcp6s-pool)#dns-server 2001:DB8:A328:22C::1
```

2 Specify the prefix delegations for specific clients. The first two commands provide multiple prefixes to the same client.

```
console(config-dhcp6s-pool)#prefix-delegation
2001:DB8:1000::/32 00:01:00:09:f8:79:4e:00:04:76:73:43:76
valid-lifetime 600 preferred-lifetime 400
```

```
console(config-dhcp6s-pool)#prefix-delegation
2001:DB8:1001::/32 00:01:00:09:f8:79:4e:00:04:76:73:43:76
valid-lifetime 600 preferred-lifetime 400
```

```
console(config-dhcp6s-pool)#prefix-delegation
2001:DB8:1002::/32 00:01:00:09:f8:79:4e:00:04:76:73:43:76
valid-lifetime 600 preferred-lifetime 400
```

console(config-dhcp6s-pool)#exit

**3** Configure the DHCPv6 server functionality on VLAN 200 and specify the pool to use for DHCPv6 clients.

```
console(config)#interface vlan 200
console(config-if-vlan200)#ipv6 dhcp server my-pool2
preference 20
```

## Configuring an Interface as a DHCPv6 Relay Agent

This example configures a VLAN routing interface as a DHCPv6 Relay. The command defines the destination address of the relay server and the interface used for reachability to the relay server.

To configure the switch:

1 Create VLAN 300 and define its IPv6 address.

console(config)#interface vlan 300
console(config-if-vlan300)#ipv6 address 2001:DB8:03a::14/64

**2** Configure the interface as a DHCPv6 relay agent and specify the IPv6 address of the relay server. The command also specifies that the route to the server is through the VLAN 100 routing interface.

```
console(config-if-vlan300)#ipv6 dhcp relay destination
FE80::250:A2FF:FEBF:A056 interface vlan 100
console(config-if-vlan300)#exit
console(config)#exit
```

**3** View the DHCPv6 configuration for VLAN 300.

console#show ipv6 dhcp interface vlan 300

| IPv6 InterfaceVl300                    |
|----------------------------------------|
| Mode Relay                             |
| Relay Address FE80::250:A2FF:FEBF:A056 |
| Relay Interface NumberVl100            |
| Relay Remote ID                        |
| Option Flags                           |

# 43

# **Differentiated Services**

# **Dell EMC Networking N-Series Switches**

This chapter describes how to configure the Differentiated Services (DiffServ) feature. DiffServ enables traffic to be classified into streams and given certain QoS treatment in accordance with defined per-hop behaviors.

The topics covered in this chapter include:

- DiffServ Overview
- Class-Map Processing
- Configuring DiffServ (Web)
- Configuring DiffServ (CLI)
- DiffServ Configuration Examples

# **DiffServ Overview**

Standard IP-based networks are designed to provide "best effort" data delivery service. Best effort service implies that the network delivers the data in a timely fashion, although there is no guarantee that it will. During times of congestion, packets may be delayed, sent sporadically, or dropped. For typical Internet applications, such as email and file transfer, a slight degradation in service is acceptable and in many cases unnoticeable. Conversely, any degradation of service has undesirable effects on applications with strict timing requirements, such as voice or multimedia.

# How Does DiffServ Functionality Vary Based on the Role of the Switch?

How you configure DiffServ support in Dell EMC Networking N-Series switch software varies depending on the role of the switch in your network:

- Edge device: An edge device handles ingress traffic, flowing towards the core of the network, and egress traffic, flowing away from the core. An edge device segregates inbound traffic into a small set of traffic classes, and is responsible for determining a packet's classification. Classification is primarily based on the contents of the layer-3 and layer-4 headers, and is recorded in the Differentiated Services Code Point (DSCP) added to a packet's IP header.
- Interior node: A switch in the core of the network is responsible for forwarding packets, rather than for classifying them. It decodes the DSCP in an incoming packet, and provides buffering and forwarding services using the appropriate queue management algorithms.

Before configuring DiffServ on Dell EMC Networking N-Series switches, you must determine the QoS requirements for the network as a whole. The requirements are expressed in terms of rules, which are used to classify inbound or outbound traffic on a particular interface.

# What Are the Elements of DiffServ Configuration?

During configuration, you define DiffServ rules in terms of classes, policies, and services:

- Class: A class consists of a set of rules that identify which packets belong to the class. Inbound traffic is separated into traffic classes based on layer-2, layer-3, and layer-4 header data. The class type All is supported; this specifies that every match criterion defined for the class must be true for a match to occur. Additionally, the class type Any is supported; this specifies that if any match criteria defined for the class is true, a match will occur.
- Policy: A policy defines the QoS attributes for one or more traffic classes. An attribute identifies the action taken when a packet matches a class rule. An example of an attribute is to mark a packet. The switch supports the ability to assign traffic classes to output CoS queues, and to mirror incoming packets in a traffic stream to a specific egress interface (physical port or LAG).

Dell EMC Networking N-Series switch software supports the Traffic Conditioning Policy type which is associated with an inbound traffic class and specifies the actions to be performed on packets meeting the class rules.

- Marking the packet with a given DSCP, IP precedence, or CoS value. Traffic to be processed by the DiffServ feature requires an IP header if the system uses IP Precedence or IP DSCP marking.
- Policing packets by dropping or re-marking those that exceed the class's assigned data rate.
- Counting the traffic within the class.
- Service: Assigns a policy to an interface for inbound traffic.

NOTE: An 802.1X authenticator or RADIUS server can be used to dynamically assign DiffServ policy to ports when a host connects to a port and authenticates by using 802.1X. For more information, see "How Does the Authentication Server Assign DiffServ Policy?" on page 330

## **Class-Map Processing**

An incoming packet is matched against the criteria in the match terms specified in each class-map in a DiffServ policy. The match terms (clauses) may refer to one or more MAC, IPv4, and IPv6 access-groups. Use the match **protocol** command to select the type of access-group. Multiple access-group match terms are allowed in a class-map if the match criteria is match-all, each access-group consisting of a list of permit and deny statements. A single access-group is allowed if the match criteria is match-any.

If the built-in class-map match criteria are utilized, an access-group match may not be included in the class-map. Likewise, if an access-group match is specified, the built-in match criteria may not be included.

Conceptually, class-map ACL processing proceeds by attempting to match each of the ACLs listed in the class-map match clauses, in order. If an ACL does not match, processing moves to the next ACL, in order, until an ACL matches, or the ACL list is exhausted. If there are more match terms in the class-map, processing proceeds with the next match term, in the order specified. In reality, all rule matches in an access-group are attempted in

parallel at once, and the priority of the ACL is used to implement the conceptual match process. There are no counters instantiated for ACLs referred to by a class-map.

An ACL that is used in a class-map match term itself has one or more permit and/or deny rules. The incoming packet is matched sequentially against the permit rules in each ACL in the match list, in order, and a match/no match decision is reached. If a permit rule in an ACL in the list matches, the ACL match criteria is met and no further match processing takes place in the classmap. If a deny rule in an access-group in the list matches, the ACL no match criteria is met and no further match processing takes place.

ACLs in an access-group referred to in a class map do not have counters enabled. The hit counts will always be zero.

If none of the rules in an access-group matches, the packet match is attempted against the next access-group in the class-map match list. Once a match has occurred, if the decision reached in the above step is match, then DiffServ executes the action specified in the set term(s) of the DiffServ policy.

If the decision reached in the above step is no match, then DiffServ does not apply any action that is specified in set term(s) in the policy-map statement. The processing logic terminates, and the packet goes through the standard destination-based switching logic.

The switch supports either access-group match criteria or regular DiffServ match criteria in a policy map, but not both. If match criteria other than a match access-group are configured in a policy, configuration of access-group match criteria is rejected and vice-versa.

# **Default DiffServ Values**

Table 43-1 shows the global default values for DiffServ.

| Parameter | Default Value   |  |
|-----------|-----------------|--|
| DiffServ  | Enabled         |  |
| Classes   | None configured |  |
| Policies  | None configured |  |

#### Table 43-1. DiffServ Global Defaults

| Parameter | Default Value   |
|-----------|-----------------|
| Services  | None configured |

#### Table 43-1. DiffServ Global Defaults

# Configuring DiffServ (Web)

This section provides information about the OpenManage Switch Administrator pages for configuring and monitoring DiffServ features on Dell EMC Networking N1100-ON, N1500, N2000, N2100-ON, N3000, N3100-ON, and N4000 Series switches. For details about the fields on a page, click ? at the top of the Dell EMC OpenManage Switch Administrator web page.

# **DiffServ Configuration**

Use the **DiffServ Configuration** page to display the DiffServ administrative mode setting as well as the current and maximum number of rows in each of the main DiffServ private MIB tables.

To display the page, click Quality of Service  $\rightarrow$  Differentiated Services  $\rightarrow$  DiffServ Configuration in the navigation panel.

| ail          | н                                            |                      | C                                                                                                    | ?                    |
|--------------|----------------------------------------------|----------------------|----------------------------------------------------------------------------------------------------|----------------------|
|              |                                              |                      |                                                                                                    |                      |
| Enable 💌     |                                              |                      |                                                                                                    |                      |
|              |                                              |                      | Back to                                                                                                    | top                  |
| Current Size | MAX Size                                     |                      |                                                                                                    |                      |
| 0            | 32                                           |                      |                                                                                                    |                      |
| 0            | 416                                          |                      |                                                                                                    | _                    |
| 0            | 64                                           |                      |                                                                                                    |                      |
| 0            | 768                                          |                      |                                                                                                    |                      |
| 0            | 2304                                         |                      |                                                                                                    |                      |
| 0            | 776                                          |                      |                                                                                                    |                      |
|              | Enacle Current Size<br>0<br>0<br>0<br>0<br>0 | Enable  Current Size | Enable  Current Size  Current Size Current Size  Current Size  Current Size  Current Size  Current Size  Current Size  Current Size  Current Size  Current Size  Current S | Enable  Current Size |

#### Figure 43-1. DiffServ Configuration

## **Class Configuration**

Use the **DiffServ Class Configuration** page to add a new DiffServ class name, or to rename or delete an existing class.

To display the page, click Quality of Service  $\rightarrow$  Differentiated Services  $\rightarrow$  Class Configuration in the navigation panel.

Figure 43-2. DiffServ Class Configuration

| System<br>Dell Networking N3024<br>admin, r/w    | Class Configuration<br>Detail Add Show All |        |               |
|--------------------------------------------------|--------------------------------------------|--------|---------------|
| Home System System                               | Class Configuration: Detail                |        | H = C ?       |
| Routing     Statistics/RMON                      | Class Name                                 |        |               |
| Quality of Service     Differentiated Services   | Class Name                                 | None 💌 |               |
| Class Configurati                                | Rename                                     |        |               |
| Class Criteria<br>Policy Configuration           | Class Type                                 |        |               |
| - Policy Class Definit<br>- Service Configuratio | Protocol                                   |        |               |
| Service Consignation<br>Service Detailed Sta     | Remove                                     |        | Back to top   |
| IPv4 Multicast     IPv6 Multicast                | Remove                                     | 8      |               |
|                                                  |                                            |        | A Back to top |
|                                                  |                                            |        |               |
|                                                  |                                            |        | Apply         |

#### Adding a DiffServ Class

To add a DiffServ class:

1 From the DiffServ Class Configuration page, click Add to display the Add Class page.

#### Figure 43-3. Add DiffServ Class

| Class Configuration Add Show All |                                   |   |   |   |
|----------------------------------|-----------------------------------|---|---|---|
| lass Configuration: Add Class    | 8                                 | ۲ | C | ? |
|                                  |                                   |   |   |   |
| Class Name                       | (1 to 31 alphanumeric characters) |   |   |   |
| Class Name<br>Class Type         | (1 to 31 alphanumeric charactere) |   |   |   |

2 Enter a name for the class and select the protocol to use for class match criteria.

- **3** Click **Apply** to add the new class.
- 4 To view a summary of the classes configured on the switch, click Show All.

Figure 43-4. View DiffServ Class Summary

| ass | Configuration: C | lass Summary |                   | H = C ?    |
|-----|------------------|--------------|-------------------|------------|
|     |                  |              |                   |            |
| ٠   | Class Name 🔻     | Class Type 👻 | Reference Class 👻 | Protocol * |
| 1   | ds_class1        | All          |                   | IPv4       |
| 2   | ds_class2        | All          | ds_class1         | IPv4       |

## **Class Criteria**

Use the **DiffServ Class Criteria** page to define the criteria to associate with a DiffServ class. As packets are received, these DiffServ classes are used to identify packets.

To display the page, click Quality of Service  $\rightarrow$  Differentiated Services  $\rightarrow$  Class Criteria in the navigation panel.

| Class Criteria: Detail                              | H D C                                            |
|-----------------------------------------------------|--------------------------------------------------|
| hing Class                                          |                                                  |
| stics/RMON<br>ity of Service                        |                                                  |
| Differentiated Services Class Name                  | None -                                           |
| Class Type<br>Class Configuration<br>Class Criteria |                                                  |
| licy Configuration Match Attributes                 | A Backto t                                       |
| Configuratio<br>Detailed St Source IP Address       | Subnet Mask                                      |
| Destination IP Address                              | C Subnet Mask                                    |
| Source L4 Port                                      | C Match to Port (0 - 65535)                      |
| elinit<br>Destination L4 Port                       | C Match to Port (0 - 65535)                      |
| Protocol                                            | C Match to Protocol ID (0 - 255)                 |
| EtherType                                           | C Match to Value (0600 - FFFF)                   |
| Class of Service                                    | (0 - 7)                                          |
| Source MAC Address                                  | 00000000000000000000000000000000000000           |
| Destination MAC Address                             | (0000C000C0000) Destination MAC Mask             |
| Desenation MAC Address                              | 000000000000000000000000000000000000000          |
| VLAN ID                                             | (1 - 4095)                                       |
| Reference Class                                     | Add DiffServ Class -                             |
| Service Type                                        | ▲ Back to t                                      |
| IP DSCP                                             | C @ Select From List _ C Match to Value (0 - 63) |
| IP Precedence                                       | (0-7)                                            |
| IP TOS Bits                                         | C (00 - FF) IP TOS Mask (00 - FF)                |
| Match                                               | ▲ Back to t                                      |
|                                                     | -                                                |
| Match Every                                         |                                                  |

#### Figure 43-5. DiffServ Class Criteria

## **Policy Configuration**

Use the **DiffServ Policy Configuration** page to associate a collection of classes with one or more policy statements.

To display the page, click Quality of Service  $\rightarrow$  Differentiated Services  $\rightarrow$  Policy Configuration in the navigation panel.

Figure 43-6. DiffServ Policy Configuration

| System<br>Dell Networking N3024                                   | Policy Configuration         |                                      |   |   |           |    |
|-------------------------------------------------------------------|------------------------------|--------------------------------------|---|---|-----------|----|
| admin, r/w                                                        | Detail Add Show All          |                                      |   |   |           |    |
| Home<br>System                                                    | Policy Configuration: Detail |                                      | B | ۲ | C         | ?  |
| Switching     Routing     Statistics/RMON                         | Policy Name                  |                                      |   |   |           |    |
| Quality of Service     Differentiated Services                    | Policy Name                  | None .                               |   |   |           |    |
| DiffServ Configuration     Class Configuration     Class Criteria |                              | 5 ()                                 |   |   |           |    |
| Policy Configur     Policy Class Defin     Service Configura      | 10                           |                                      |   |   | Rack to t | op |
|                                                                   |                              | 🖹 🐵 Add a Class 🔽 🔿 Remove a Class 🔽 |   |   |           |    |
| Auto VolP     IPv4 Multicast     IPv6 Multicast                   | Remove                       |                                      |   |   | lack to t | op |
|                                                                   | Remove                       |                                      |   |   |           |    |
|                                                                   | Last con a                   |                                      |   |   | lack to t | op |
|                                                                   |                              |                                      |   | A | pply      |    |

#### Adding a New Policy Name

To add a policy:

1 From the DiffServ Policy Configuration page, click Add to display the Add Policy page.

Figure 43-7. Add DiffServ Policy

| licy Configuration: Ad | d Policy | H ■ C ?                           |
|------------------------|----------|-----------------------------------|
|                        |          |                                   |
| Policy Name            | (        | (1 to 31 alphanumeric characters) |
| Policy Type            | In 💌     |                                   |
| oncy type              | in 💌     |                                   |

- 2 Enter the new Policy Name.
- **3** Click **Apply** to save the new policy.
- **4** To view a summary of the policies configured on the switch, click Show All.

Figure 43-8. View DiffServ Policies

| olicy ( | Configuration: Policy Summary |              |              |           |         | C     | 0 |
|---------|-------------------------------|--------------|--------------|-----------|---------|-------|---|
| Jicy C  | computation. Policy Summary   |              |              |           |         |       | 0 |
|         |                               | Item         | ns Displayed | 11-1 Rows | Per Pag | e All |   |
| -       | Policy Name 👻                 | Member Class | es =         |           |         |       |   |
| 1       | ds_pol1                       | ds_class1    |              |           |         |       |   |
|         |                               |              | <b>B G</b>   | Pages 1   | of 1    | •     | Ð |
|         |                               |              |              | Pages 1   | of 1    | •     | H |

## **Policy Class Definition**

Use the **DiffServ Policy Class Definition** page to associate a class to a policy, and to define attributes for that policy-class instance.

To display the page, click Quality of Service  $\rightarrow$  Differentiated Services  $\rightarrow$  Policy Class Definition in the navigation panel.

Figure 43-9. DiffServ Policy Class Definition

| D   | ystem<br>HI Networking N3024<br>Imin, r/w                                       | Policy Class Definition<br>Detail Show All |                                                                                                 |   |     |          |       |
|-----|---------------------------------------------------------------------------------|--------------------------------------------|-------------------------------------------------------------------------------------------------|---|-----|----------|-------|
| 100 | Home<br>System<br>Switching                                                     | Policy Class Definition: Det               | ail                                                                                             | H |     | C        | ?     |
|     | Routing<br>Statistics/RMON<br>Quality of Service                                | Policy                                     |                                                                                                 |   |     |          |       |
|     | Differentiated Services     Differentiated Services     Differentiated Services | Policy Name                                | None 💌                                                                                          |   |     |          |       |
|     | Class Configuration                                                             | Member Classes                             |                                                                                                 |   |     |          |       |
|     | Policy Configuration<br>Policy Class Defin<br>Service Configuration             | Attributes                                 |                                                                                                 |   | .8  | kaick to | top   |
|     | Service Detailed Sta                                                            | Instructions: Selecting Marking or P       | Noticing from the Traffic Conditioning list redirects you to the associated configuration page. |   |     |          |       |
|     | Auto VolP                                                                       | Drop Packets                               | B                                                                                               |   |     |          |       |
| Ð   | IPv6 Multicast                                                                  | Assign Queue                               | (0 - 6)                                                                                         |   |     |          |       |
|     |                                                                                 | Traffic Conditioning                       | Configured: None                                                                                |   |     |          |       |
|     |                                                                                 | Redirect Interface                         | Out 1 - Port Gi10/1 - OLAG Po1 -                                                                |   |     |          |       |
|     |                                                                                 | Flow Based Mirroring                       | Onit 1 - Port Gi10/1 - O LAG Po1 -                                                              |   |     |          |       |
|     |                                                                                 |                                            |                                                                                                 |   | • 8 | Rack to  | s top |
|     |                                                                                 |                                            |                                                                                                 |   |     | Ap       | pply  |

To view a summary of the policy attributes, click Show All.

#### Figure 43-10. Policy Class Definition

| olic | y Class Definition | on: Policy Attribute | Summary      | 8 3                   | C | 0 |
|------|--------------------|----------------------|--------------|-----------------------|---|---|
| Ŧ    | Policy Name 🔻      | Class Name 👻         | Attribute 👻  | Attribute Details 🔻   |   |   |
| 1    | ds_pol1            | ds_class1            | Mark IP DSCP | DSCP Value : 10(af11) |   |   |

#### **Packet Marking Traffic Condition**

Follow these steps to have packets that match the class criteria for this policy marked with a marked with either an IP DSCP, IP precedence, or CoS value:

1 Select Marking from the Traffic Conditioning drop-down menu on the DiffServ Policy Class Definition page.

The Packet Marking page displays.

#### Figure 43-11. Policy Class Definition - Attributes

| olicy Class Definition: Diffserv | Policy - Packet Marking | H = C (     |
|----------------------------------|-------------------------|-------------|
| Policy                           |                         |             |
| Policy Name                      |                         |             |
| Member Classes                   |                         |             |
| Packet Marking                   |                         | Back to top |
| IP DSCP                          | ⊙ aft1 ₩                |             |
| IP Precedence                    | (0 - 7)                 |             |
| Class of Service                 | (0 - 7)                 |             |

- 2 Select IP DSCP, IP Precedence, or Class of Service to mark for this policyclass.
- **3** Select or enter a value for this field.
- 4 Click Apply to define the policy-class.

#### **Policing Traffic Condition**

Follow these steps to perform policing on the packets that match this policy class:

 Select Policing from the Traffic Conditioning drop-down menu on the DiffServ Policy Class Definition page to display the DiffServ Policy -Policing page.

#### Figure 43-12. Policy Class Definition - Policing

| olicy Class Definition: Diffserv Po | olicy - Policing | H 🖶 C |
|-------------------------------------|------------------|-------|
| olicing                             |                  |       |
| Policy Name                         |                  |       |
| Class Name                          |                  |       |
| Policing Style                      | Police Simple    |       |
| Color Mode                          | Color Blind 💌    |       |
| Conform Action Selector             | Send             |       |
| Violate Action                      | Drop             |       |

The DiffServ Policy - Policing page displays the Policy Name, Class Name, and Policing Style.

Select a value for the following fields:

- Color Mode The type of color policing used: Color Blind or Color Aware.
- Conform Action Selector The action taken on packets that are considered conforming (below the police rate). Options are Send, Drop, Mark CoS, Mark IP DSCP, Mark IP Precedence.
- Violate Action The action taken on packets that are considered non-conforming (above the police rate). Options are Send, Drop, Mark CoS, Mark IP DSCP, Mark IP Precedence.
- 2 Click Apply.

The policy-class is defined, and the device is updated.

#### **Service Configuration**

Use the DiffServ Service Configuration page to activate a policy on a port.

To display the page, click Quality of Service  $\rightarrow$  Differentiated Services  $\rightarrow$  Service Configuration in the navigation panel.

#### Figure 43-13. DiffServ Service Configuration

| admin, r/w                                 | Detail Show All               |                                          |   |   |   |   |
|--------------------------------------------|-------------------------------|------------------------------------------|---|---|---|---|
| Berline<br>System                          | Service Configuration: Detail |                                          | H | ۲ | C | C |
| Switching                                  |                               |                                          |   | - | - |   |
| - Routing<br>Statistics/RMON               |                               |                                          |   |   |   |   |
| Quality of Service                         | Interface                     | ● Unit 1 ▼ Port Gi1/0/1 ▼ CLAG Po1 ~ CAI |   |   |   |   |
| DiffServ Configuration                     | Policy In                     | None 💌                                   |   |   |   |   |
| - Class Criteria<br>- Policy Configuration | policy Out                    | None 💌                                   |   |   |   |   |
| Policy Class Definit                       |                               |                                          |   |   |   | - |

To view a summary of the services configured on the switch, click Show All.

Figure 43-14. DiffServ Service Summary

| ervice Config | uration: Service | Summary            |          |            |         | C ?     |
|---------------|------------------|--------------------|----------|------------|---------|---------|
|               |                  | Items Dis          | played 1 | -1 Rows F  | Per Pag | e Ali 💌 |
| Interface ·   | Direction *      | Operational Status |          | Policy Nam | e -     |         |
| Gi1/0/1       | In               | Down               |          | ds_pol1    |         |         |
|               |                  | e                  | )        | Pages 1    | of 1    |         |

## **Service Detailed Statistics**

Use the **DiffServ Service Detailed Statistics** page to display packet details for a particular port and class.

To display the page, click Quality of Service  $\rightarrow$  Differentiated Services  $\rightarrow$  Service Detailed Statistics in the navigation panel.

#### Figure 43-15. DiffServ Service Detailed Statistics

| System<br>Dell Networking N3024<br>admin, r/w                      | Service Detailed Statistics       |                         |   |   |   |   |
|--------------------------------------------------------------------|-----------------------------------|-------------------------|---|---|---|---|
| Home<br>System<br>Switching<br>Couting                             | Service Detailed Statistics: Deta | il .                    | Ð | ۲ | C | ? |
| Statistics/RMON     Guality of Service     Differentiated Services | Counter Mode Selector             | Packets                 |   |   |   | - |
| DiffServ Configuration     Class Configuration                     | Interface                         | • Unit 💌 Port 💌 🔍 LAG 🕞 |   |   |   |   |
| - Class Criteria<br>- Policy Configuration                         | Direction                         | in 💌                    |   |   |   |   |
| - Policy Class Definit<br>Service Configuration                    | Policy Name                       |                         |   |   |   |   |
| Service Detailed                                                   | Operational Status                |                         |   |   |   |   |
| Class of Service     Auto VolP                                     | Member Classes                    | None 💌                  |   |   |   |   |
| IPv4 Multicast     IPv6 Multicast                                  | Offered Packets                   |                         |   |   |   |   |
|                                                                    | Discarded Packets                 |                         |   |   |   |   |

## **Flow-Based Mirroring**

Use the **Flow-Based Mirroring** page to create a mirroring session in which the traffic that matches the specified policy and member class is mirrored to a destination port.

To display the Flow-Based Mirroring page, click Switching  $\rightarrow$  Ports  $\rightarrow$  Traffic Mirroring  $\rightarrow$  Flow-Based Mirroring in the navigation panel.

Figure 43-16. Flow-Based Mirroring

| Ð    | ystem<br>ell Networking N3024<br>dmin, r/w                                                        | Flow Based Mirroring         |                                |   |   |       |   |
|------|---------------------------------------------------------------------------------------------------|------------------------------|--------------------------------|---|---|-------|---|
| 0.01 | Home System Switching Network Security                                                            | Flow Based Mirroring: Detail |                                | 8 | ۲ | C     | ? |
|      | Ports                                                                                             | Policy Name                  | protection 1 💌                 |   |   |       |   |
|      | Global Paramete<br>Port Configuratio                                                              | Member Classes               | class1 💌                       |   |   |       |   |
|      | Protected Port C<br>LAG Configuratio<br>Storm Control<br>Traffic Mirroring                        | Copy to Interface            | Unit 1 Port GI10/1 V LAG Fot V |   |   | _     |   |
| <    | Port Mirrorin<br>Flow Base<br>Address Tables<br>GARP<br>Spanning Tree<br>VLAN<br>Link Aggregation | 1                            |                                |   |   | (pply |   |

# **Configuring DiffServ (CLI)**

This section provides information about the commands used for configuring DiffServ settings on the switch. For more information about the commands, see the Dell EMC Networking N1100-ON, N1500, N2000, N2100-ON, N3000, N3100-ON, and N4000 Series Switches CLI Reference Guide at www.dell.com/support.

## **DiffServ Configuration (Global)**

Use the following commands to configure the global DiffServ mode and view related settings.

| CLI Command   | Description                                                                                                    |
|---------------|----------------------------------------------------------------------------------------------------|
| configure     | Enter global configuration mode.                                                                                                    |
| diffserv      | Set the DiffServ operational mode to active.                                                                                                    |
| exit          | Exit to Privileged Exec mode.                                                                                                    |
| show diffserv | Display the DiffServ general information, which<br>includes the current administrative mode setting as<br>well as the current and maximum number of<br>DiffServ components. |

## **DiffServ Class Configuration for IPv4**

Use the following commands to configure DiffServ classes for IPv4 and view related information.

| 011.0                                              | Description                                                                                                    |
|----------------------------------------------------|----------------------------------------------------------------------------------------------------|
| CLI Command                                        | Description                                                                                                    |
| configure                                          | Enter global configuration mode.                                                                                                    |
| class-map [match-all match-<br>any] class-map-name | Define a new DiffServ class and enter Class-Map<br>Configuration mode for the specified class.                                                                                                    |
|                                                    | The <b>match-all</b> parameter indicates that all match criteria must match.                                                                                                    |
|                                                    | The <b>match-any</b> parameter indicates that at least one match criteria must match.                                                                                                    |
|                                                    | <b>NOTE:</b> To enter Class-Map Configuration mode for a class that has already been created, use the class-map class-map-name command.                                                                                                    |
| match access-group group-<br>name                  | Configure a match condition using an IPv4 ACL.<br>Only the permit/deny conditions are used to match<br>packets. Any ACL actions are ignored. A permit<br>clause that matches the packet indicates a match<br>condition for the class-map. A deny clause that<br>matches the packet indicates a no match condition<br>for the class-map. |
| match [all any]                                    | Configure the match condition for the class-map.<br>Match all indicates that all match criteria must<br>match. Match any indicates that at least one match<br>criteria must match. This configuration does not<br>affect the processing of access-groups.                                                                               |
| match class-map                                    | Add to the specified class definition the set of match conditions defined for another class.                                                                                                    |
| match dstip                                        | Add to the specified class definition a match condition based on the destination IP address of a packet.                                                                                                    |
| match dstl4port                                    | Add to the specified class definition a match<br>condition based on the destination layer-4 port of a<br>packet using a single keyword, or a numeric<br>notation.                                                                                                    |

| CLI Command         | Description                                                                                                    |
|---------------------|----------------------------------------------------------------------------------------------------|
| match ip dscp       | Add to the specified class definition a match<br>condition based on the value of the IP DiffServ<br>Code Point (DSCP) field in a packet.                                               |
| match ip precedence | Add to the specified class definition a match condition based on the value of the IP.                                                                                                  |
| match ip tos        | Add to the specified class definition a match condition based on the value of the IP TOS field in a packet.                                                                            |
| match srcip         | Add to the specified class definition a match condition based on the source IP address of a packet.                                                                                    |
| match srcl4port     | Add to the specified class definition a match<br>condition based on the source layer-4 port of a<br>packet using a single keyword, a numeric notation,<br>or a numeric range notation. |

### **DiffServ Class Configuration for IPv6**

Use the following commands to configure DiffServ classes for IPv6 and view related information.

| CLI Command                                        | Description                                                                                                    |
|----------------------------------------------------|----------------------------------------------------------------------------------------------------|
| configure                                          | Enter global configuration mode.                                                                                                    |
| class-map [match-any match-<br>all] class-map-name | Define a new DiffServ class.                                                                                                    |
| match protocol ipv6                                | Configure the type of ACL match.                                                                                                    |
| match access-group group-<br>name                  | Configure a match condition using an IPv6 ACL.<br>Only the permit/deny conditions are used to match<br>packets. Any ACL actions are ignored. A permit<br>clause that matches the packet indicates a match<br>condition for the class-map. A deny clause that<br>matches the packet indicates a no match condition<br>for the class-map. |

| CLI Command      | Description                                                                                                    |
|------------------|----------------------------------------------------------------------------------------------------|
| match [any]      | Configure the match condition for the class-map.<br>Match any indicates that at least one match criteria<br>must match. This configuration does not affect the<br>processing of access-groups. |
| match class-map  | Add to the specified class definition, the set of match conditions defined for another class.                                                                                                  |
| match dstip6     | Add to the specified class definition a match condition based on the destination IPv6 address of a packet.                                                                                     |
| match dstl4port  | Add to the specified class definition a match<br>condition based on the destination layer-4 port of a<br>packet using a single keyword, or a numeric<br>notation.                              |
| match ip6flowlbl | Add to the specified class definition a match condition based on the IPv6 flow label of a packet.                                                                                              |
| match ip dscp    | Add to the specified class definition a match<br>condition based on the value of the IP DiffServ<br>Code Point (DSCP) field in a packet.                                                       |
| match srcip6     | Add to the specified class definition a match condition based on the source IPv6 address of a packet.                                                                                          |
| match srcl4port  | Add to the specified class definition a match<br>condition based on the source layer-4 port of a<br>packet using a single keyword, a numeric notation,<br>or a numeric range notation.         |

## **DiffServ Protocol Matching**

DiffServ may be configured to match on protocols other than IPv4 or IPv6. Use the following commands to specify L2 or other match criteria.

| CLI Command                                                                           | Description                                                                                                    |
|---------------------------------------------------------------------------------------|----------------------------------------------------------------------------------------------------|
| match cos                                                                             | Add to the specified class definition, a match condition for the Class of Service value.                                                                                                    |
| match destination-address mac                                                         | Add to the specified class definition, a match condition based on the destination MAC address of a packet.                                                                                                    |
| match ethertype ethertype                                                             | Add to the specified class definition, a match condition based on the value of the ethertype.                                                                                                    |
| match protocol<br>{arp icmp igmp ip ipv6 tcp<br> udp gre icmp-v6 identifier<br> none} | Specify the L3 protocol on which to match. ARP, IP,<br>IPv6 and identifier are EtherType only matches.<br>ICMP, IGMP, TCP, UDP, GRE, and ICMP-V6 also<br>match on the IPv4 protocol or IPv6 Next Header.<br>The none keyword removes the Ethertype and<br>associated protocol match criteria. |
| match source-address mac                                                              | Add to the specified class definition a match<br>condition based on the source MAC address of the<br>packet.                                                                                                    |
| match secondary-cos                                                                   | Configure a match condition based on a secondary CoS value.                                                                                                    |
| match secondary-vlan                                                                  | Configure a match condition based on a secondary VLAN value.                                                                                                    |
| match vlan                                                                            | Add to the specified class definition a match<br>condition based on the value of the Layer-2 VLAN<br>Identifier field.                                                                                                    |

### **DiffServ Policy Creation**

Use the following commands to configure DiffServ policies and view related information.

| CLI Command                  | Description                                                                                                 |
|------------------------------|----------------------------------------------------------------------------------------------------|
| configure                    | Enter global configuration mode.                                                                            |
| policy-map policy-name in    | Create a new DiffServ policy for ingress traffic and<br>enter Policy Map Configuration mode for the policy. |
| exit                         | Exit to Privilege Exec mode.                                                                                |
| show policy-map              | Displays all configuration information for the specified policy.                                            |
| show policy-map interface in | Displays policy-oriented statistics information for the specified interface.                                |

## Simple DiffServ Policy Attributes Configuration

Beginning in Privilege Exec mode, use the following commands to configure policy attributes and view related information. Information regarding configuration of single-rate three color meters (srTCM) and two-rate three color meters (trTCM) can be found in "WRED" on page 1540.

| CLI Command                | Description                                                                                                    |
|----------------------------|----------------------------------------------------------------------------------------------------|
| configure                  | Enter global configuration mode.                                                                                                    |
| policy-map policy-map-name | Enter Policy Map Configuration mode for the specified policy.                                                                                                    |
| <b>class</b> class-name    | Create an instance of a class definition within the<br>specified policy for the purpose of defining<br>treatment of the traffic class through subsequent<br>policy attribute statements. Also enters Policy-<br>Class-Map Configuration mode for the policy-class-<br>map instance. The class-map must exist. |
| assign-queue queue-id      | Modify the queue ID (range: 0–6) to which the associated traffic stream is assigned.                                                                                                    |

| 011.0                                                                                                    | Description                                                                                                    |
|----------------------------------------------------------------------------------------------------|----------------------------------------------------------------------------------------------------|
| CLI Command                                                                                                    | Description                                                                                                    |
| police-simple {datarate<br>burstsize conform-action<br>{drop   set-cos-transmit cos  <br>set-prec-transmit dscpval  <br>transmit} [violate-action<br>{drop   set-cos-transmit cos  <br>set-prec-transmit cos   set-<br>dscp-transmit dscpval  <br>transmit}]} | Establish the traffic policing style for the specified<br>class. The simple form of the police command uses<br>a single data rate and burst size, resulting in two<br>outcomes: conform and nonconform.                                                                                                    |
|                                                                                                    | • datarate — Data rate in kilobits per second (kbps).<br>(Range: 1–4294967295)                                                                                                    |
|                                                                                                    | • burstsize — Burst size in Kbps (Range: 1–128)                                                                                                    |
|                                                                                                    | • conform action — Indicates what happens when<br>the packet is conforming to the policing rule: it<br>could be dropped, it could have its CoS modified,<br>it could have its IP precedence modified, or it<br>could have its DSCP modified. The same actions<br>are available for packets that do not conform to the<br>policing rule. |
|                                                                                                    | • cos — Class of Service value. (Range: 0–7)                                                                                                    |
|                                                                                                    | <ul> <li>dscpval — DSCP value. (Range: 0–63 or a keyword<br/>from this list, af11, af12, af13, af21, af22, af23,<br/>af31, af32, af33, af41, af42, af43, be, cs0, cs1, cs2,<br/>cs3, cs4, cs5, cs6, cs7, ef)</li> </ul>                                                                                                    |
| <b>conform-color</b> class-map-name<br>[ <b>exceed-color</b> class-map-name]                                                                                                    | Specify the color class for color-aware policing.                                                                                                    |
|                                                                                                    | The action for the policy-class-map instance must<br>be set to <b>police-simple</b> before issuing the <b>conform-<br/>color</b> command.                                                                                                    |
| drop                                                                                                    | Specify that all matching packets for the associated traffic stream are to be dropped.                                                                                                    |
| mark cos cos-value                                                                                                    | Mark all packets for the associated traffic stream<br>with the specified class of service value (range: 0–7)<br>in the priority field of the 802.1p header.                                                                                                    |
| mark ip-dscp dscp-value                                                                                                    | Mark all packets for the associated traffic stream with the specified IP DSCP value.                                                                                                    |
| mark ip-precedence value                                                                                                    | Mark all packets for the associated traffic stream with the specified IP precedence value (range: 0–7).                                                                                                    |

| CLI Command                                         | Description                                                                                                    |
|-----------------------------------------------------|----------------------------------------------------------------------------------------------------|
| <b>mirror</b> interface   <b>redirect</b> interface | Use <b>mirror</b> to mirror all packets for the associated traffic stream that matches the defined class to the specified destination port or LAG.        |
|                                                     | Use <b>redirect</b> to specify that all incoming packets for<br>the associated traffic stream are redirected to the<br>specified destination port or LAG. |
| exit                                                | Exit to Policy-Map Config mode.                                                                                                    |
| exit                                                | Exit to Global Config mode.                                                                                                    |
| exit                                                | Exit to Privilege Exec mode.                                                                                                    |
| show policy-map policy-map-<br>name                 | Displays configuration information for the specified policy.                                                                                              |

### **DiffServ Service Configuration**

Beginning Privilege Exec mode, use the following commands to associate a policy with an interface and view related information.

| CLI Command                                             | Description                                                                                                    |
|---------------------------------------------------------|----------------------------------------------------------------------------------------------------|
| configure                                               | Enter Global Configuration mode.                                                                                                    |
| interface interface-idd                                 | Enter interface configuration mode for the desired interface.                                                                                                    |
| <pre>service-policy {in   out} policy-map-name</pre>    | Attach a policy to an interface in the inbound or outbound direction.                                                                                                    |
|                                                         | This command can be used in either<br>Global Configuration mode (for all<br>system interfaces) or Interface<br>Configuration mode (for a specific<br>interface).                                                                            |
| exit                                                    | Exit to Privilege Exec mode.                                                                                                    |
| show diffserv service brief [in   out]                  | Display all interfaces in the system to<br>which a DiffServ policy has been<br>attached.                                                                                                    |
| show diffserv service interface interface<br>{in   out} | Display policy service information for<br>the specified interface, where interface is<br>replaced by <b>gigabitethernet</b><br>unit/slot/port, <b>tengigabitethernet</b><br>unit/slot/port, or <b>port-channel</b> port-<br>channel number. |
| show service-policy {in   out}                          | Display a summary of policy-oriented statistics information for all interfaces.                                                                                                    |

# **DiffServ Configuration Examples**

This section contains the following examples:

- Providing Subnets Equal Access to External Network
- DiffServ for VoIP

# **Providing Subnets Equal Access to External Network**

This example shows how a network administrator can provide equal access to the Internet (or other external network) to different departments within a company. Each of four departments has its own Class B subnet that is allocated 25% of the available bandwidth on the port accessing the Internet.

Figure 43-17. DiffServ Internet Access Example Network Diagram

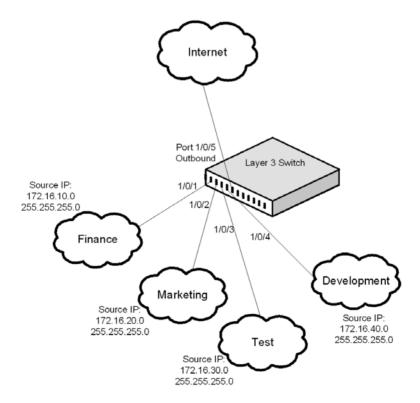

The following commands show how to configure the DiffServ example depicted in Figure 43-17.

**1** Enable DiffServ operation for the switch.

```
console#config
console(config)#diffserv
```

2 Create a DiffServ class of type all for each of the departments, and name them. Also, define the match criteria—Source IP address—for the new classes.

```
console(config)#class-map match-all finance_dept
console(config-classmap)#match srcip 172.16.10.0 255.255.255.0
console(config-classmap)#exit
```

```
console(config)#class-map match-all marketing_dept
console(config-classmap)#match srcip 172.16.20.0 255.255.255.0
console(config-classmap)#exit
```

```
console(config)#class-map match-all test_dept
console(config-classmap)#match srcip 172.16.30.0 255.255.255.0
console(config-classmap)#exit
```

```
console(config)#class-map match-all development_dept
console(config-classmap)#match srcip 172.16.40.0 255.255.255.0
console(config-classmap)#exit
```

3 Create a DiffServ policy for inbound traffic named internet\_access, adding the previously created department classes as instances within this policy. This policy uses the assign-queue attribute to put each department's traffic on a different egress queue. This is how the DiffServ inbound policy connects to the CoS queue settings established below.

```
console(config)#policy-map internet_access in
console(config-policy-map)#class finance_dept
console(config-policy-classmap)#assign-queue 1
console(config-policy-classmap)#exit
```

```
console(config-policy-map)#class marketing_dept
console(config-policy-classmap)#assign-queue 2
console(config-policy-classmap)#exit
```

```
console(config-policy-map)#class test_dept
console(config-policy-classmap)#assign-queue 3
console(config-policy-classmap)#exit
```

```
console(config-policy-map)#class development dept
console(config-policy-classmap)#assign-queue 4
console(config-policy-classmap)#exit
console(config-policy-map)#exit
```

**4** Attach the defined policy to 10-Gigabit Ethernet interfaces 1/0/1 through 1/0/4 in the inbound direction

```
console(config)#interface tengigabitethernet 1/0/1
console(config-if-Te1/0/1)#service-policy in internet_access
console(config-if-Te1/0/1)#exit
```

```
console(config)#interface tengigabitethernet 1/0/2
console(config-if-Te1/0/2)#service-policy in internet_access
console(config-if-Te1/0/2)#exit
```

console(config)#interface tengigabitethernet 1/0/3 console(config-if-Te1/0/3)#service-policy in internet access console(config-if-Te1/0/3)#exit

```
console(config)#interface tengigabitethernet 1/0/4
console(config-if-Te1/0/4)#service-policy in internet_access
console(config-if-Te1/0/4)#exit
```

**5** Set the CoS queue configuration for the (presumed) egress 10-Gigabit Ethernet interface 1/0/1 such that each of queues 1, 2, 3 and 4 get a minimum guaranteed bandwidth of 25%. All queues for this interface use weighted round robin scheduling by default. The DiffServ inbound policy designates that these queues are to be used for the departmental traffic through the assign-queue attribute. It is presumed that the switch will forward this traffic to 10-Gigabit Ethernet interface 1/0/1 based on a normal destination address lookup for internet traffic.

```
console(config)#interface tengigabitethernet 1/0/5
console(config-if-Te1/0/5)#cos-queue min-bandwidth 0 25 25 25 2 0 0
console(config-if-Te1/0/5)#exit
console(config)#exit
```

## Configuring DiffServ Policy Using ACLs

The following example configures a single trTCM policer for two subnets. Traffic for the two subnets is policed together as an aggregate.

First, configure two access lists (ten-one-subnet and ten-two-subnet) to match the first 16 bits of the source address.

```
ip access-list ten-one-subnet
1000 permit ip 10.1.0.0 0.0.255.255 any
exit
ip access-list ten-two-subnet
1000 permit ip 10.2.0.0 0.0.255.255 any
exit
```

Create a class map (ten-subnet) using the match-any attribute to allow matching of both access-lists. The choice of using one access list with multiple permit clauses is also possible.

```
class-map match-any ten-subnet
match access-group name ten-one-subnet
match access-group name ten-two-subnet
exit
```

Create a policy map (p1) and include the matching class. Multiple class and action pairs may be configured in a policy map. Each is processed in order.

```
policy-map pl in class ten-subnet
```

Configure the action for the matching packets. Matching packets are assigned to CoS queue 2.

assign-queue 2

Additionally, matching traffic is policed with a two-rate three-color meter. The first rate is 1000 Kbps with a burst size of 64 kilobits. Conforming traffic (traffic received at a rate less than 1000 Kbps and burst less than 64 kilobits) is marked green and transmitted with a DSCP value of 26.

The second rate is set to 5000 Kbps and a burst size of 128 kilobits. Traffic that exceeds the first rate/burst size but not the second rate/burst size is marked yellow and transmitted with a DSCP value of 10.

Traffic that exceeds the second rate is dropped.

```
police-two-rate 1000 64 5000 128 conform-action set-dscp-
transmit af31 exceed-action
set-dscp-transmit af11 violate-action drop
exit
exit
```

Enable WRED discard for CoS queue 2. Use the **random-detect queueparms** command to set the thresholds for random discard of the green and yellow marked packets for CoS queue 2 in the event of congestion.

```
cos-queue random-detect 2
```

Apply the policy to an interface. Incoming traffic on this interface will be matched against the policy. Matching packets will be assigned to CoS queue 2 and policed per the above.

```
interface Tel/0/1
service-policy in pl
exit
```

## **DiffServ for VolP**

One of the most valuable uses of DiffServ is to support Voice over IP (VoIP). VoIP traffic is inherently time-sensitive: for a network to provide acceptable service, a guaranteed transmission rate is vital. This example shows one way to provide the necessary quality of service: how to set up a class for UDP traffic, have that traffic marked on the inbound side, and then expedite the traffic on the outbound side. The configuration script is for Router 1 in the accompanying diagram: a similar script should be applied to Router 2.

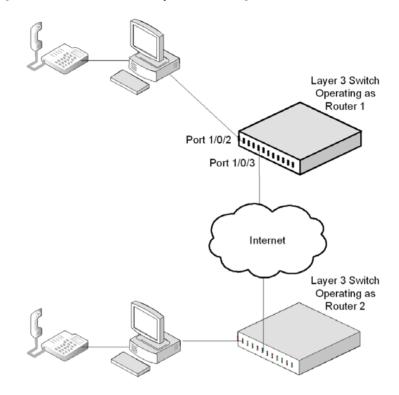

Figure 43-18. DiffServ VoIP Example Network Diagram

The following commands show how to configure the DiffServ example depicted in Figure 43-18.

**1** Set queue 6 on all ports to use strict priority mode. This queue shall be used for all VoIP packets. Activate DiffServ for the switch.

```
console#config
console(config)#cos-queue strict 6
console(config)#diffserv
```

2 Create a DiffServ classifier named class\_voip and define a single match criterion to detect UDP packets. The class type match-all indicates that all match criteria defined for the class must be satisfied in order for a packet to be considered a match.

```
console(config)#class-map match-all class_voip
console(config-classmap)#match protocol udp
console(config-classmap)#exit
```

3 Create a second DiffServ classifier named class\_ef and define a single match criterion to detect a DiffServ code point (DSCP) of EF (expedited forwarding). This handles incoming traffic that was previously marked as expedited elsewhere in the network.

```
console(config)#class-map match-all class_ef
console(config-classmap)#match ip dscp ef
console(config-classmap)#exit
```

4 Create a DiffServ policy for inbound traffic named pol\_voip, then add the previously created classes 'class\_ef' and 'class\_voip' as instances within this policy. This policy handles incoming packets already marked with a DSCP value of EF (per class\_ef definition), or marks UDP packets (per the class\_voip definition) with a DSCP value of EF. In each case, the matching packets are assigned internally to use queue 6 of the egress port to which they are forwarded.

```
console(config)#policy-map pol_voip in
console(config-policy-map)#class class_ef
console(config-policy-classmap)#assign-queue 6
console(config-policy-classmap)#exit
```

```
console(config-policy-map)#class class_voip
console(config-policy-classmap)#mark ip-dscp ef
console(config-policy-classmap)#assign-queue 6
console(config-policy-classmap)#exit
console(config-policy-map)#exit
```

**5** Attach the defined policy to an inbound service interface.

```
console(config)#interface tengigabitethernet 1/0/1
console(config-if-Te1/0/1)#service-policy in pol_voip
console(config-if-Te1/0/1)#exit
console(config)#exit
```

# WRED

**NOTE:** SRED is not supported on the Dell EMC Networking N1500 Series switch.

## WRED Processing

Traffic ingressing the switch can be assigned to one of four drop probabilities based on a set of matching criteria. There are three drop probabilities for TCP traffic (green, yellow, and red) and one drop probability for non-TCP traffic (all colors). Users may configure the congestion thresholds at which packets queued for transmission are dropped for each color.

WRED is intended to provide early feedback to protocols (e.g., TCP) that depend on packet drop to adjust their transmission rate. WRED packet drops only occur when the system is congested within the ranges specified. If congestion exceeds the upper limit, packets will be dropped at the rate of traffic ingressing the system, e.g., 100%. If the congestion is less than the lower limit, no packets will be dropped.

## WRED Drop Probabilities

Between the minimum and maximum thresholds, the drop probability is divided into eight discrete levels of increasing probability of packet drop. The levels are as follows:

- 0-6.25% of maximum drop probability
- 1-18.75% of maximum drop probability
- 2-30.25% of maximum drop probability
- 3-43.75% of maximum drop probability
- 4 56.25% of maximum drop probability
- 5 68.75% of maximum drop probability
- 6-81.25% of maximum drop probability
- 7 92.75% of maximum drop probability

As an example, with a drop probability of 50%, a minimum threshold of 10% and a maximum threshold of 90%, the drop probability from 10% to 20% congestion is 3.125%, from 21% to 30% congestion is 9.375%.

# **Exponential Weighting Constant**

The degree of congestion is determined by sampling the egress queue depth and calculating an average queue size. The exponential weighting constant smooths the result of the average queue depth calculation by the function:

average depth = (previous queue depth \* (1-1/2 n)) + (current queue depth \* 1/2 n)

The average queue depth is used to select the drop probability for packets queued for egress. Because the instantaneous queue depth fluctuates rapidly, larger values of the weighting constant will cause the average queue depth value to respond to changes more slowly than smaller values.

# WRED Color-Aware Processing

Packets may be assigned to different colors using an ingress policing policy. Each color has a different profile of WRED drop probabilities. This capability allows the operator to configure different WRED drop policies based on the incoming packet's CoS, secondary CoS, IP DSCP, or IP precedence values.

To assign a color to incoming packets, define a class map with the desired matching criteria, assign the class map to a policy map, and set a metering rule in the policy map. Dell EMC Networking switches implement three policing meters: a simple two-color meter, a single-rate three-color meter, and a two-rate three-color meter.

Each of these may be configured in color-aware or color-blind mode.

The **conform-color** command is used to enable color-aware mode. If the **conform-color** command is not used, packets are processed in color-blind mode. Color-blind mode means that all packets are initially colored green and are assigned their final color by the meter. Color-aware mode means that packets are pre-colored prior to entering the meter that assigns the final packet color. Packets that match the conform-color class are pre-colored green.

Packets that match the exceed color class are pre-colored yellow. Packets that do not match the conform color or exceed color class are pre-colored red, that is, they will always have a final color of red and will be processed accordingly.

• Packets that are pre-colored green and exceed the CIR will be colored yellow. Those that exceed the PIR will be colored red.

- Packets that are pre-colored yellow and exceed the PIR will be colored red. This does not apply to the simple algorithm since there is no yellow precoloring.
- Packets that are pre-colored red remain colored red.

Refer to RFC 2697 and RFC 2698 for further detail on color-aware and color-blind processing.

# Simple Meter Implementation

The simple algorithm meters a traffic stream and colors packets red or green according to two parameters, the Committed Information Rate (CIR) and the Committed Burst Size (CBS). If the CIR is violated, the offending packets are colored red, otherwise, they are colored green.

In color-aware mode, packets may also be pre-colored red based on userdefined criteria. Packets that are pre-colored red are considered for discard as if the simple rate meter had colored them red as a result of exceeding the meter. Pre-colored packets may not be re-colored to green by the meter.

It is recommended that the CBS parameter be set to the largest IP packet size that can be legally transported.

# Single Rate Meter Implementation

The police-one-rate algorithm implements a single-rate Three Color Marker (srTCM) per RFC 2697. The srTCM algorithm is useful in situations where the length of the burst is the distinguishing factor for determining service eligibility and the peak rate is not considered. A srTCM meters a traffic stream per the Committed Burst Size (CBS) and Excess Burst Size (EBS) parameters and colors packets according to the Committed Information Rate (CIR), the CBS and the EBS. At least one of the CBS or EBS must be greater than 0. It is recommended that when the CBS or EBS parameters are larger than 0, they be configured to be greater than or equal to the largest IP packet size that can be legally transported. In color-blind mode, a packet is colored green if it does not exceed the CBS, yellows if it exceeds the CBS but not the EBS, and red if it exceeds both.

In color-aware mode, packets may be pre-colored yellow or red based on userdefined criteria prior to being processed by the meter. Packets that are precolored yellow or red are considered for discard as if the meter had colored them as a result of exceeding the meter. Pre-colored packets are not re-colored to green or yellow by the meter. Yellow packets may be colored red as a result of exceeding the meter.

Refer to RFC 2697 for further details.

### **Two-Rate Meter Implementation**

The police-two-rate algorithm implements a two-rate Three-Color Marker (trTCM) per RFC 2698. The trTCM algorithm is useful in situations where a peak rate needs to be enforced separately from a committed rate. A trTCM meters a traffic stream per the Committed Burst Size (CBS) and Peak Burst Size (PBS) parameters and colors packets according to the Committed Information Rate (CIR) and the Peak Information Rate (PIR). The PIR must be greater than or equal to the CIR. The PBS must be greater than or equal to the CBS. It is recommended that the CBS parameter be set to the largest IP packet size that can be legally transported. In color-blind mode, a packet is colored red if it exceeds the PIR, yellow if it exceeds the CIR, and green if it exceeds neither.

In color-aware mode, packets may be pre-colored yellow or red based on userdefined criteria prior to being processed by the meter. Packets that are precolored yellow or red are considered for discard as if the meter had colored them as a result of exceeding the meter. Pre-colored packets are not re-colored to green or yellow by the meter. Yellow packets may be colored red as a result of exceeding the meter.

Refer to RFC 2698 for further details.

# 44

## **Class-of-Service**

#### **Dell EMC Networking N-Series Switches**

This chapter describes how to configure the Class-of-Service (CoS) feature. The CoS queuing feature lets you directly configure certain aspects of switch queuing. This provides the desired QoS behavior for different types of network traffic when the complexities of DiffServ are not required. The priority of a packet arriving at an interface can be used to steer the packet to the appropriate outbound CoS queue through a mapping table. CoS queue characteristics that affect queue mapping, such as minimum guaranteed bandwidth, transmission rate shaping, etc., are user-configurable at the queue (or port) level.

The topics covered in this chapter include:

- CoS Overview
- Default CoS Values
- Configuring CoS (Web)
- Configuring CoS (CLI)
- CoS Configuration Example

## **CoS Overview**

The CoS feature lets you give preferential treatment to certain types of traffic over others. To set up this preferential treatment, configure the ingress ports, the egress ports, and individual queues on the egress ports to provide customization that suits your environment.

The level of service is determined by the egress port queue to which the traffic is assigned. When traffic is queued for transmission, the rate at which it is serviced depends on how the queue is configured and possibly the amount of traffic present in other queues for that port.

Some traffic is classified for service (i.e., packet marking) before it arrives at the switch. If you decide to use these classifications, this traffic can be mapped to egress queues by setting up a CoS Mapping table.

Each ingress port on the switch has a default priority value (set by configuring VLAN Port Priority in the Switching sub-menu) that determines the egress queue its traffic gets forwarded to. Packets that arrive without a VLAN user priority, or packets from ports you've identified as "untrusted," get forwarded according to this default.

#### What Are Trusted and Untrusted Port Modes?

Ports can be configured in "trusted" mode or "untrusted" mode with respect to ingress traffic.

#### Ports in Trusted Mode

When a port is configured in trusted mode, the system accepts at face value a priority designation encoded within packets arriving on the port. Ports can be configured to trust priority designations based on one of the following fields in the packet header:

- 802.1 Priority: values 0-7
- IP DSCP: values 0-63

A mapping table associates the designated field values in the incoming packet headers with a traffic class priority (actually a CoS traffic queue).

#### Ports in Untrusted Mode

If you configure an ingress port in untrusted mode, the system ignores any priority designations encoded in incoming packets, and instead sends the packets to a traffic queue based on the ingress port's default priority.

#### How Is Traffic Shaping Used on Egress Traffic?

For unit/slot/port interfaces, a traffic shaping rate can be specified for the port (in Kbps) for egress traffic. The traffic shaping rate specifies an upper limit of the transmission bandwidth used. Once the traffic shaping rate has been reached, frames that exceeded the limit remain queued for transmission until the next scheduling slot.

#### **How Are Traffic Queues Defined?**

For each queue, the following can be specified:

- Minimum bandwidth guarantee—A percentage of the port's maximum negotiated bandwidth reserved for the queue. Unreserved bandwidth can be utilized by lower-priority queues. If the sum of the minimum bandwidth is 100%, then there is no unreserved bandwidth and no sharing of bandwidth is possible.
- Scheduler type—strict/weighted:
  - Strict priority scheduling gives an absolute priority based on CoS queue number, with traffic in the highest numbered queue sent first, then the next lowest numbered queue, and so on. Weighted queues are serviced after all strict priority queues have been serviced.
  - Weighted scheduling selects packets for transmission with a fixed weighting equal to the CoS queue number plus one. The weighted scheduler measures bandwidth based upon bytes vs. packet counts, offering a better granularity of scheduling. For example, if CoS queues 0, 1, and 2 have an equal offered load toward a congested output port, CoS queue 2 will receive 3/6 of the bandwidth, CoS queue 1 will receive 2/6 of the bandwidth, and CoS queue 0 will receive 1/6 of the bandwidth.

The minimum bandwidth setting can be used to override the strict priority and weighted settings. The highest numbered strict priority queue will receive no more bandwidth than 100 percent minus the sum of the minimum bandwidths percentages assigned to the other queues. If used, it is recommended that minimum bandwidth percentages only be high enough to ensure a minimum level of service for any queue; i.e., the sum of the minimum bandwidth percentages is a small fraction of 100%. This ensures that the system can respond to bursts in traffic. Setting the minimum bandwidth percentages such that they sum to 100% effectively sets the scheduler such that sharing of bandwidth is disabled.

#### Which Queue Management Methods Are Supported?

The switch supports the following methods, configurable per-interfacequeue, for determining which packets are dropped when the queue is full:

• Taildrop—Any packet forwarded to a full queue is dropped regardless of its priority.

- Weighted Random Early Detection (WRED)—Drops packets queued for transmission on an interface selectively based their drop precedence level. For each of four drop precedence levels on each WRED-enabled interface queue, the following parameters can be configured:
  - Minimum Threshold: A percentage of the interface queue size below which no packets of the selected drop precedence level are dropped.
  - Maximum Threshold: A percentage of the interface queue size above which all packets of the selected drop precedence level are dropped.
  - Drop Probability: When the queue depth is between the minimum and maximum thresholds, this value provides a scaling factor for increasing the number of packets of the selected drop precedence level that are dropped as the queue depth increases. The drop probability supports configuration in the range of 0 to 10%, and the discrete values 25%, 50%, and 75%. Values not listed are truncated to the next lower value in hardware.

The minimum and maximum WRED thresholds should be calculated to give a reasonable amount of buffering to TCP flows given the switch buffer capacity. WRED thresholds are applied individually to each physical interface. For the Dell EMC Networking N1500, N2000, N2100-ON, N3000, and N3100-ON Series switches, a threshold of 100% corresponds to a buffer occupancy of 295428 bytes queued for transmission on an interface. For the Dell EMC Networking N4000 Series switch, a threshold of 100% corresponds to a buffer occupancy of 666757 bytes queued for transmission on an interface.

- Simple Random Early Detection (SRED)—Drops packets queued for transmission on an interface selectively based their drop precedence level. For each of three drop precedence levels on each SRED-enabled interface queue, the following parameters can be configured:
  - Minimum Threshold: A percentage of the interface queue size below which no packets of the selected drop precedence level are dropped.
  - Drop Probability: When the queue depth exceeds the minimum thresholds, this value provides a scaling factor for determining the percentage of congested packets that are dropped.

**NOTE:** SRED is only supported on the Dell EMC Networking N1500 Series switch.

#### **CoS Queue Usage**

CoS queue 7 is reserved by the system and is not assignable. It is generally recommended that the administrator utilize CoS queues 0 to 3, as CoS queues 4-6 may be used by the system for other types of system traffic, for example, routing protocol PDU handling.

### **Default CoS Values**

Table 44-1 shows the global default values for CoS.

| Parameter                         | Default Value        |       |
|-----------------------------------|----------------------|-------|
| Trust Mode                        | 802.1p User Priority |       |
| 802.1p CoS value to queue mapping | 802.1p User Priority | Queue |
|                                   | 0, 3                 | 1     |
|                                   | 1,2                  | 0     |
|                                   | 4, 5                 | 2     |
|                                   | 6,7                  | 3     |
| IP DSCP value to queue mapping    | IP DSCP              | Queue |
|                                   | 0–7, 24–31           | 1     |
|                                   | 8–23                 | 0     |
|                                   | 32–47                | 2     |
|                                   | 48–63                | 3     |
| Interface Shaping Rate            | 0 Kbps               |       |
| Minimum Bandwidth                 | 0%                   |       |
| Scheduler Type                    | Weighted             |       |
| Queue Management Type             | Taildrop             |       |
| Drop Precedence Level             | 1                    |       |
| WRED Decay Exponent               | 9                    |       |
| WRED Minimum Threshold            | 40                   |       |
| WRED Green Minimum Threshold      | 40                   |       |
|                                   |                      |       |

Table 44-1. CoS Global Defaults

Table 44-1. CoS Global Defaults

| Parameter                      | Default Value |
|--------------------------------|---------------|
| WRED Yellow Minimum Threshold  | 30            |
| WRED Red Minimum Threshold     | 20            |
| WRED Non-TCP Minimum Threshold | 100           |
| WRED Green Maximum Threshold   | 100           |
| WRED Yellow Maximum Threshold  | 90            |
| WRED Red Maximum Threshold     | 80            |
| WRED Non-TCP Maximum Threshold | 100           |
| WRED Drop Probability Scale    | 10            |

## Configuring CoS (Web)

This section provides information about the OpenManage Switch Administrator pages for configuring and monitoring CoS features on Dell EMC Networking N1100-ON, N1500, N2000, N2100-ON, N3000, N3100-ON, and N4000 Series switches. For details about the fields on a page, click ? at the top of the Dell EMC OpenManage Switch Administrator web page.

#### **Mapping Table Configuration**

Use the Mapping Table Configuration page to define how class of service is assigned to a packet.

To display the page, click Quality of Service  $\rightarrow$  Class of Service  $\rightarrow$  Mapping Table Configuration in the navigation panel. CoS(802.1P) is the default mode, so this is the page that displays when Mapping Table Configuration is selected from the Class of Service menu page.

| stem<br>II Networking N3024<br>min, r/w                       | Mapping Table Configuratio | a                   |                                        |   |     |            |     |
|---------------------------------------------------------------|----------------------------|---------------------|----------------------------------------|---|-----|------------|-----|
| Home                                                          | Mapping Table Co           | oficuration: Detail |                                        |   |     | C          | 2   |
| System<br>Switching<br>Routing<br>Statistics/RMON             | Interface                  | inguration. Detail  |                                        | Ð |     | •          |     |
| Quality of Service                                            | Interface                  |                     | Unit 1 Port Gi10/1 P CLAG Po1 - Clobal |   |     |            |     |
| Class of Service     Mapping Table C     Interface Configurat | Trust Mode                 |                     |                                        |   |     | Back to t  | top |
| Interface Queue Co<br>Interface Queue Dro<br>Auto VolP        | Trust Mode                 |                     | CoS (802.1p)                           |   |     |            |     |
| Pv4 Mutticast<br>Pv6 Mutticast                                | Class of Service           |                     |                                        |   |     | Baick to t | top |
| I'YO MURCASI                                                  | Cla                        | ss of Service +     | Queue -                                |   |     |            |     |
|                                                               | 0                          |                     | 1.                                     |   |     |            |     |
|                                                               | 1                          |                     |                                        |   |     |            |     |
|                                                               | 2                          |                     | 0.                                     |   |     |            |     |
|                                                               | 3                          |                     | 1.                                     |   |     |            |     |
|                                                               | 4                          |                     | 2 .                                    |   |     |            |     |
|                                                               | 5                          |                     | 2 .                                    |   |     |            |     |
|                                                               | 6                          |                     | 3 .                                    |   |     |            |     |
|                                                               | 7                          |                     | 3.                                     |   |     |            |     |
|                                                               | Remove                     |                     |                                        |   |     | Back to t  | top |
|                                                               | Restore Defaults           |                     | 0                                      |   |     |            | -   |
|                                                               |                            |                     |                                        |   | . 8 | Back to t  | top |
|                                                               |                            |                     |                                        |   |     | oply       |     |

#### Figure 44-1. Mapping Table Configuration — CoS (802.1P)

To display the **Queue Mapping Table** for the selected Trust Mode, click the **Show All** link at the top of the page. The following figure shows the queue mapping table when CoS (802.1p) is selected as the Trust Mode.

#### Figure 44-2. DSCP Queue Mapping Table

| oping Table Configuration<br>etail Show All |                       |           |         |
|---------------------------------------------|-----------------------|-----------|---------|
| apping Table Co                             | nfiguration: Show All |           |         |
| DSCP In 🔺                                   | Queue 👻               | DSCP In 🔺 | Queue 🔻 |
| 0                                           | 1 🔻                   | 32        | 2 🔻     |
| 1                                           | 1 🔻                   | 33        | 2 🔻     |
| 2                                           | 1 🔻                   | 34        | 2 🔻     |
|                                             | 1 •                   | 35        | 2 •     |

#### **Interface Configuration**

Use the **Interface Configuration** page to define the interface shaping rate for egress packets on an interface and the decay exponent for WRED queues defined on the interface.

Each interface CoS parameter can be configured globally or per-port. A global configuration change is applied to all interfaces in the system.

To display the Interface Configuration page, click Quality of Service  $\rightarrow$  Class of Service  $\rightarrow$  Interface Configuration in the navigation panel.

Figure 44-3. Interface Configuration

| terface Configuration          |                                          |
|--------------------------------|------------------------------------------|
| Detail                         |                                          |
| nterface Configuration: Detail |                                          |
| Interface Configuration        |                                          |
| Interface                      | Unit 1 • Port Gi1/0/1 • UAG Po1 • Global |
| Interface Shaping Rate         | (64 to 4294967295 Kbps)                  |
| WRED Decay Exponent            | 9 (0 to 15)                              |
| Remove                         | ▲ Back to top                            |
| Restore To Defaults            |                                          |
|                                | A Back to top                            |

#### Interface Queue Configuration

Use the **Interface Queue Configuration** page to configure egress queues on interfaces. The settings you configure control the amount of bandwidth the queue uses, the scheduling method, and the queue management method.

The configuration process is simplified by allowing each CoS queue parameter to be configured globally or per-port. A global configuration change is applied to the same queue ID on all ports in the system.

To display the Interface Queue Configuration page, click Quality of Service  $\rightarrow$  Class of Service  $\rightarrow$  Interface Queue Configuration in the navigation panel.

| terface Queue Configuration: Detail |                                              |             | C       |   |
|-------------------------------------|----------------------------------------------|-------------|---------|---|
| nterface Queue Configuration        |                                              |             |         |   |
| Interface                           | Unit 1 ▼ Port Gi1/0/1 ▼ □ LAG Po1 ▼ □ Global |             |         |   |
| Queue ID                            | 0 •                                          |             |         |   |
| Minimum Bandwidth                   | 0 (0 to 100 in increments of 1)              |             |         |   |
| Scheduler Type                      | Weighted •                                   |             |         |   |
| Queue Management Type               | taildrop 🔻                                   |             |         |   |
| Remove                              |                                              | ▲ Ba        | ck to t |   |
| Restore To Defaults                 |                                              |             |         |   |
|                                     |                                              | <b>▲</b> Ba | ck to t | i |

#### Figure 44-4. Interface Queue Configuration

To access the **Interface Queue Status** page, click the **Show All** link at the top of the page.

| terface Que   | eue Configuration: Interfa | ace Queue Status        | H = C                          |
|---------------|----------------------------|-------------------------|--------------------------------|
| nterfaces     |                            |                         |                                |
| Interface     |                            | ⊙ Unit 1 ♥ Port Gi1/0/1 | ▼ O LAG Po1 ∨ O Global         |
| Queue Managen |                            |                         | <ul> <li>Back to to</li> </ul> |
| Queue ID 🔹    | Minimum Bandwidth          | Scheduler Type 🔹        | Queue Management Type 🔹        |
| 0             | 0                          | Weighted                | TailDrop                       |
| 1             | 0                          | Weighted                | TailDrop                       |
| 2             | 0                          | Weighted                | TailDrop                       |
| 3             | 0                          | Weighted                | TailDrop                       |
| 4             | 0                          | Weighted                | TailDrop                       |
| 5             | 0                          | Weighted                | TailDrop                       |
| 6             | 0                          | Weighted                | TailDrop                       |

#### **Interface Queue Drop Precedence Configuration**

Use the **Interface Queue Drop Precedence Configuration** page to configure thresholds and scaling values for each of four drop precedence levels on a WRED-enabled interface queue. The settings you configure control the minimum and maximum thresholds and a drop probability scaling factor for the selected drop precedence level.

These parameters can be applied to each drop precedence level on a perinterface-queue basis, or can be set globally for the same drop precedence level and queue ID on all interfaces.

To display the Interface Queue Drop Precedence Configuration page, click Quality of Service  $\rightarrow$  Class of Service  $\rightarrow$  Interface Queue Drop Precedence Configuration in the navigation panel.

#### Figure 44-5. Interface Queue Drop Precedence Configuration

| System<br>Dell Networking N3024<br>admin, r/w                                                                            | Interface Queue Drop Precedence Configuration Detail Show All |                         |                                     |   |     |         |     |
|----------------------------------------------------------------------------------------------------|---------------------------------------------------------------|-------------------------|-------------------------------------|---|-----|---------|-----|
| Home<br>System                                                                                                    | Interface Queue Drop Precedence                               | e Configuration: Detail |                                     | H | ۲   | C       | 0   |
| Switching     Routing     Statistics/RMON                                                                                | Configuration                                                 |                         |                                     |   |     |         |     |
| Quality of Service     Differentiated Services                                                                           | Interface                                                     | • Unit 1 .              | Port Gi1/0/1 💌 🖲 LAG Po1 🔍 🔍 Global |   |     |         |     |
| Class of Service     Mapping Table Con     Interface Configurat     Interface Queue Co     Interface Queue     Auto VolP | Queue ID                                                      | 0 .                     |                                     |   |     |         |     |
|                                                                                                    | Drop Precedence Level                                         | 1.                      |                                     |   |     |         |     |
|                                                                                                    | WRED Minimum Threshold                                        | 40                      | (0 to 100)                          |   |     |         |     |
| IPv4 Multicast                                                                                                    | WRED Maximum Threshold                                        | 100                     | (0 to 100)                          |   |     |         |     |
| PV6 Multicast                                                                                                    | WRED Drop Probability Scale                                   | 10                      | (0 to 100)                          |   |     |         |     |
|                                                                                                    | Remove                                                        |                         |                                     |   | . 8 | lack to | top |
|                                                                                                    | Restore To Defaults                                           | Ľ                       |                                     |   |     |         |     |
|                                                                                                    |                                                               |                         |                                     |   | .8  | Nack to | lop |
|                                                                                                    |                                                               |                         |                                     |   | A   | pply    |     |

To access the Interface Queue Drop Precedence Status page, click the Show All link at the top of the page.

| terface Queue Dro     | p Precedence: Statu   | IS        |                   | (E           | •            | C          | (  |
|-----------------------|-----------------------|-----------|-------------------|--------------|--------------|------------|----|
| Select                |                       |           |                   |              |              |            |    |
| Interface             | [0                    | Si1/0/1 💌 |                   |              |              |            |    |
| Queue ID              |                       |           |                   |              |              |            |    |
| Status                |                       |           |                   |              |              | Back to to | op |
| Drop Precedence Level | WRED Minimum Threshol | d WRED    | Maximum Threshold | WRED Drop Pr | robability S | Scale      |    |
| 1                     | 40                    | 100       |                   | 10           |              |            |    |
| 2                     | 30                    | 90        |                   | 10           |              |            |    |
| 3                     | 20                    | 80        |                   | 10           |              |            |    |
| 4                     | 100                   | 100       |                   | 10           |              |            |    |

## **Configuring CoS (CLI)**

This section provides information about the commands used for configuring CoS settings on the switch. For more information about the commands, see the Dell EMC Networking N1100-ON, N1500, N2000, N2100-ON, N3000, N3100-ON, and N4000 Series Switches CLI Reference Guide at www.dell.com/support.

The interface mode commands shown in this section may also be used in Global Configuration mode to configure CoS for all interfaces. Interface mode configuration overrides the global configuration for the specified interfaces.

#### **Mapping Table Configuration**

| CLI Command                                           | Description                                                                                                    |
|-------------------------------------------------------|----------------------------------------------------------------------------------------------------|
| configure                                             | Enter Global Configuration mode.                                                                                                    |
| interface interface                                   | Enter Interface Configuration mode, where<br>interface is replaced by <b>gigabitethernet</b><br>unit/slot/port, <b>tengigabitethernet</b> unit/slot/port, or<br><b>port-channel</b> port-channel number. |
| classofservice dot1p-mapping<br>priority              | Map an 802.1p user priority to an internal traffic<br>class (CoS queue) for a switch. This command can<br>also be used in Global Configuration mode to<br>configure the same mappings on all interfaces. |
| classofservice trust {dot1p  <br>ip-dscp   untrusted} | Set the class of service trust mode of an interface.                                                                                                    |
| exit                                                  | Exit to Global Config mode.                                                                                                    |
| exit                                                  | Exit to Privilege Exec mode.                                                                                                    |
| show classofservice dot1p-<br>mapping                 | Display the current Dot1p (802.1p) priority<br>mapping to internal traffic classes for a specific<br>interface.                                                                                          |

Use the following commands to configure the CoS mapping tables.

| CLI Command                             | Description                                                                               |
|-----------------------------------------|-------------------------------------------------------------------------------------------|
| show classofservice ip-dscp-<br>mapping | Display the current IP DSCP mapping to internal traffic classes for a specific interface. |
| show classofservice trust               | Display the current trust mode setting for a specific interface.                          |

#### **CoS Interface Configuration Commands**

Use the following commands to configure the traffic shaping and WRED exponent values for an interface.

| CLI Command                                               | Description                                                                                                    |
|-----------------------------------------------------------|----------------------------------------------------------------------------------------------------|
| configure                                                 | Enter Global Configuration mode.                                                                                                    |
| interface interface                                       | Enter Interface Configuration mode, where interface<br>is replaced by <b>gigabitethernet</b> unit/slot/port,<br><b>tengigabitethernet</b> unit/slot/port, or <b>port-channel</b><br>port-channel number.                                                                                                    |
| traffic-shape bw kbps                                     | Sets the upper limit on how much traffic can leave a<br>port. The bw variable represents the shaping<br>bandwidth value from 64 to 4294967295 kbps.                                                                                                    |
| random-detect exponential-<br>weighting-constant exponent | Configure the WRED decay exponent (range: 0–15) for the interface. The weighting constant exponent determines how much of the previous average queue length sample is added to the current average queue length. A value of 0 indicates that no weight is given to the previous sample and only the instantaneous rate is used. A value of 1 indicates that 1/2 of the difference between the instantaneous value and the previous value is added to the current value; a value of 2 implies that 1/4 of the difference is added, 3 implies 1/8 of the difference is added, etc. |

#### Interface Queue Configuration

Use the following commands to configure and view CoS interface queue settings.

| CLI Command                                | Description                                                                                                    |
|--------------------------------------------|----------------------------------------------------------------------------------------------------|
| configure                                  | Enter Global Configuration mode.                                                                                                    |
| interface interface                        | Enter Interface Configuration mode, where interface is<br>replaced by gigabitethernet unit/slot/port,<br>tengigabitethernet unit/slot/port., or port-channel port-<br>channel number.                                 |
| cos-queue min-bandwidth<br>bw              | Specify the minimum transmission bandwidth (range: 0-100% in 1% increments) for each interface queue. The sum of the configured minimum bandwidths should be less than 100% to allow for buffering of bursty traffic. |
| <b>cos-queue strict</b> queue-id           | Activate the strict priority scheduler mode for each specified queue. The queue-id value ranges from 0 to 6.                                                                                                    |
| <b>cos-queue random-detect</b><br>queue-id | Set the queue management type for the specified queue to WRED. The <b>no</b> version of this command resets the value to taildrop.                                                                                    |
| exit                                       | Exit to Global Config mode.                                                                                                    |
| exit                                       | Exit to Privilege Exec mode.                                                                                                    |
| show interfaces cos-queue                  | Display the class-of-service queue configuration for a specified interface or all interfaces.                                                                                                    |

#### **Configuring Interface Queue Drop Probability**

Use the following commands to configure characteristics of the drop probability and view related settings. The drop probability supports configuration in the range of 0 to 10%, and the discrete values 25%, 50%, and 75%. Values not listed are truncated to the next lower value in hardware.

Not all switches support all colors (or non-TCP thresholds) or thresholds. Drop probability settings also vary among the switch families. Refer to the CLI Reference Guide for further details.

| CLI Command                                                                         | Description                                                                                                    |
|-------------------------------------------------------------------------------------|----------------------------------------------------------------------------------------------------|
| configure                                                                           | Enter Global Configuration mode.                                                                                                    |
| interface interface                                                                 | Enter Interface Configuration mode, where<br>interface is replaced by <b>gigabitethernet</b><br>unit/slot/port, <b>tengigabitethernet</b> unit/slot/port, or<br><b>port-channel</b> port-channel number. |
| random-detect queue-parms<br>queue-id [queue-id] min-<br>thresh min1 min2 min3 min4 | Configure the maximum and minimum thresholds<br>for one or more queue IDs on a WRED-enabled<br>interface queue.                                                                                          |
| max-thresh max1 max2 max3<br>max4 drop-prob-scale prob1<br>prob2 prob3 prob4 [ecn]  | This command can also be used in Global<br>Configuration mode to configure the same<br>parameters for one or more queues on all interfaces.                                                              |
| exit                                                                                | Exit to Global Config mode.                                                                                                    |
| exit                                                                                | Exit to Privilege Exec mode.                                                                                                    |
| show interfaces random-detect                                                       | Display WRED parameters for an interface or all interfaces.                                                                                                    |

## **CoS Configuration Example**

Figure 44-6 illustrates the network operation as it relates to CoS mapping and queue configuration.

Four packets arrive at the ingress port te1/0/10 in the order A, B, C, and D. port te1/0/10 is configured to trust the 802.1p field of the packet, which serves to direct packets A, B, and D to their respective queues on the egress port. These three packets utilize the 802.1p to CoS Mapping Table for port te1/0/10.

In this example, the 802.1p user priority 3 is configured to send the packet to queue 3 instead of the default queue 2. Since packet C does not contain a VLAN tag, the 802.1p user priority does not exist, so port te1/0/10 relies on its default port priority (2) to direct packet C to egress queue 0.

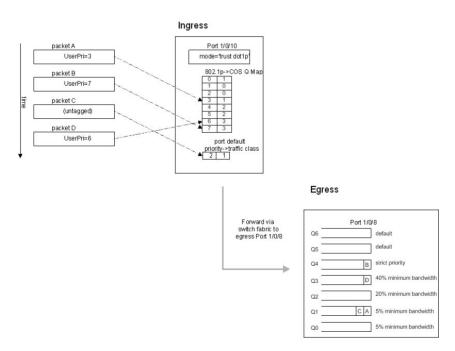

#### Figure 44-6. CoS Mapping and Queue Configuration

Packet Transmission order: B, A, D, C

Continuing this example, the egress port te1/0/8 is configured for strict priority on queue 4, and a weighted scheduling scheme is configured for queues 3-0. Assuming queue 3 has a higher minimum bandwidth than queue 1 (relative bandwidth values are shown as a percentage, with 0% indicating the bandwidth is shared according to the default weighting), the queue service order, when congested, is 4 followed by 3 followed by 1. Assuming each queue transmits all packets shown in the diagram, the packet transmission order as seen on the network out of port te1/0/8 is B, D, A, C. Thus, packet B, with its strict priority scheduling, is transmitted ahead of the other packets at the egress port.

The following commands configure port 10 (ingress interface) and port 8 (egress interface).

1 Configure the Trust mode for port 10.

```
console#config
console(config)#interface tengigabitethernet 1/0/10
console(config-if-Tel/0/10)#classofservice trust dot1p
```

2 For port 10, configure the 802.1p user priority 7 to send the packet to queue 4 instead of the default queue (queue 3).

console(config-if-Tel/0/10)#classofservice dot1p-mapping 7 4

**3** For port 10, specify that untagged VLAN packets should have a default priority of 2, which maps to queue 0.

```
console(config-if-Tel/0/10)#vlan priority 2
console(config-if-Tel/0/10)#exit
```

**4** For port 8, the egress port, configure a weighted scheduling scheme for queues 3–0.

```
console(config)#interface tengigabitethernet 1/0/8
console(config-if-Tel/0/8)#cos-queue min-bandwidth 5 5 20 40 0
0 0
```

**5** Configure port 8 to have strict priority on queue 4:

```
console(config-if-Tel/0/8)#cos-queue strict 4
```

To configure the CoS queues for lossless traffic when transporting iSCSI traffic, set the lossless traffic class to have a one-to-one mapping with the priority value. The following example illustrates how to change the dot1p mapping from the switch defaults to support lossless<sup>1</sup> transport of frames on CoS queue 4, with a 50% minimum bandwidth guarantee. Lossless traffic

1. Lossless behavior is guaranteed only when configured in conjunction with a congestion control mechanism such as PFC. classes generally use the default WRR scheduling mode as opposed to strict priority, to avoid starving other traffic. For example, the following commands assign 802.1p user priority 4 to CoS queue 4 and reserves 50% of the scheduler time slices to CoS queue 4. This implies that, when the switch is congested, the scheduler will service CoS queue 4 fifty percent of the time to the exclusion of all other CoS queues, including higher-priority CoS queues.

classofservice dotlp-mapping 4 4 cos-queue min-bandwidth 0 0 0 0 50 0 0

## **Explicit Congestion Notification**

Explicit Congestion Notification (ECN) is defined in RFC 3168. Conventional TCP networks signal congestion by dropping packets. A Random Early Discard scheme provides earlier notification than tail drop. ECN marks congested packets that would otherwise have been dropped and expects a ECN capable receiver to signal congestion back to the transmitter without the need to retransmit the packet that would have been dropped. For TCP, this means that the TCP receiver signals a reduced window size to the transmitter but does not request retransmission of the CE marked packet.

ECN uses the two least significant bits of Diffserv field (TOS octet in IPv4 / Traffic Class octet in IPv6) and codes them as follows:

00: Non ECN-Capable Transport - Non-ECT

10: ECN Capable Transport – ECT(0)

01: ECN Capable Transport – ECT(1)

11: Congestion Encountered – CE

ECN capable hosts communicate support for ECN via two flags in the TCP header:

- ECN-Echo (ECE)
- Congestion Window Reduced (CWR)

Dell EMC Networking WRED considers packets for early discard only when the number of packets queued for transmission on a port exceeds the relevant minimum WRED threshold. Four thresholds are available for configuration. The green, yellow, and red thresholds operate on TCP packets. The fourth threshold operates on non-TCP packets.

When ECN is enabled and congestion is experienced, packets that are marked ECN-capable, are queued for transmission, and are randomly selected for discard by WRED are instead marked CE and are transmitted rather than dropped. This includes packets that exceed the WRED upper threshold. If the switch experiences severe congestion (no buffers available), then packets are discarded. Dell EMC Networking implements ECN capability as part of the WRED configuration process. Eligible packets are marked by hardware based upon the WRED configuration. The network operator can configure any CoS queue to operate in ECN marking mode and can configure different discard thresholds for each color.

#### **Enabling ECN in Microsoft Windows**

On many current Windows implementations, ECN capability is enabled via the **netsh** command as follows:

netsh int tcp set global ecncapability=enabled

The capability can be verified with the command netsh int tcp show global.

An example is shown below:

```
C:\Users\jmclendo>Netsh int tcp set global ecncapability=enabled
Ok.
C:\Users\jmclendo>netsh int tcp show global
Querying active state ...
TCP Global Parameters
_____
Receive-Side Scaling State : enabled
                              : automatic
Chimney Offload State
NetDMA State
                              : enabled
Direct Cache Access (DCA)
                              : disabled
Receive Window Auto-Tuning Level : normal
Add-On Congestion Control Provider : none
ECN Capability
                              : enabled
RFC 1323 Timestamps
                              : disabled
```

In Windows Server 2012, DCTCP is self-activating based on the RTT of TCP packets. No user management is required. Use the PowerShell cmdlet Get-NetTcpConnection to verify DCTCP operation.

#### **Example 1: SLA Configuration**

The following example configures a simple meter and a trTCM meter is support of a network SLA. The SLA classes are segregated by CoS class as described in the comments.

1 Define a class-map so that all traffic will be in the set of traffic "cos-any".

```
console#config
console(config)#class-map match-all cos-any ipv4
console(config-classmap)#match any
console(config-classmap)#exit
```

2 Define a class-map such that all traffic with a CoS value of 1 will be in the set of traffic "cos1." We will use this as a conform color class map. Conform-color class maps must be one of cos, secondary cos, dscp, or ip precedence.

```
console(config)#class-map match-all cos1 ipv4
console(config-classmap)#match cos 1
console(config-classmap)#exit
```

**3** Define a class-map such that all IPv4 traffic with a CoS value of 0 will be in the set of traffic "cos0." We will use this as a conform-color class map. Conform-color class maps must be one of cos, secondary cos, dscp, or ip precedence.

```
console(config)#class-map match-all cos0 ipv4
console(config-classmap)#match cos 0
console(config-classmap)#exit
```

**4** Define a class-map such that all TCP will be in the set of traffic "TCP." We will use this as a base color class for metering traffic.

```
console(config)#class-map match-all tcp ipv4
console(config-classmap)#match protocol tcp
console(config-classmap)#exit
```

5 Define a policy-map to include packets matching class cos-any (IPv4). Ingress IPv4 traffic arriving at a port participating in this policy will be assigned red or green coloring based on the metering.

```
console(config)#policy-map simple-policy in
console(config-policy-map)#class cos-any
```

6 Create a simple policer in color blind mode. Packets below the committed information rate (CIR) or committed burst size (CBS) are assigned drop precedence green. Packets that exceed the CIR (in Kbps) or CBS (in Kbytes) are colored red. Both the conform and violate actions are set to transmit as WRED is used to drop packets when congested.

```
console(config-policy-classmap)#police-simple 10000000 64
conform-action transmit violate-action transmit
console(config-policy-classmap)#exit
console(config-policy-map)#exit
```

7 Define a policy-map in color aware mode matching class cos-any (IPv4). Ingress IPv4 traffic arriving at a port participating in this policy will be assigned green, yellow, or red coloring based on the meter.

console(config)#policy-map two-rate-policy in console(config-policy-map)#class tcp

8 Create a two-rate policer per RFC 2698. The CIR value is 800 Kbps and the CBS is set to 96 Kbytes. The PIR is set to 950 Kbps and the PBS is set to 128 Kbytes.

Color-aware processing is enabled via the **conform-color** command; i.e., any packets not in CoS 0 or CoS 1 are pre-colored "red." Packets in CoS 0 are pre-colored yellow. Packets in CoS 1 are pre-colored green. Pre-coloring gives greater bandwidth to CoS 1 packets as they are initially subject to the CIR/CBS limits. Packets in CoS 0 are subject to the PIR limits. Based on the CIR/CBD, the PIR/PBS, and the conform, exceed, and violate actions specified below:

- TCP packets with rates less than or equal to the CIR/CBS in class CoS 1 are conforming to the rate (green).
- These packets will be dropped randomly at an increasing rate between 0 and 3% when the outgoing interface is congested between 80 and 100%.
- TCP packets with rates above the CIR/CBS and less than or equal to PIR/PBS in either class CoS 1 or class CoS 2 are policed as exceeding the CIR (yellow). These packets will be dropped randomly at an increasing rate between 0 and 5% when the outgoing interface is congested between 70 and 100%.

- TCP packets with rates higher than the PIR/PBS or which belong to neither class CoS 1 or class CoS 2 violate the rate (red). These packets will be dropped randomly at an increasing rate between 0 and 10% when the outgoing interface is congested between 50 and 100%.
- Non-TCP packets in CoS queue 0 or 1 will be dropped randomly at an increasing rate between 0 and 15% when the outgoing interface is congested between 50 and 100%.

```
console(config-policy-classmap)#police-two-rate 800 96 950 128
conform-action transmit exceed-action transmit violate-action
transmit
console(config-policy-classmap)#conform-color cos1 exceed-
color cos0
console(config-policy-classmap)#exit
console(config-policy-map)#exit
```

#### **9** Enable WRED drop on traffic classes 0 and 1.

console(config)#cos-queue random-detect 0 1

**10** Set the exponential-weighting-constant. The exponential weighting constant smooths the result of the average queue depth calculation by the following function:

average depth = (previous queue depth \* (1-1/2 n)) + (current queue depth \* 1/2 n).

The average depth is used in calculating the amount of congestion on a queue. Because the instantaneous queue depth fluctuates rapidly, larger values of the weighting constant cause the average queue depth value to respond to changes more slowly than smaller values.

```
console(config)#random-detect exponential-weighting-constant 4
```

11 Configure the queue parameters for traffic class 0 and 1. We set the minimum threshold and maximum thresholds to 80–100% for green traffic, 70–100% for yellow traffic, and 50–100% for red traffic. Non-TCP traffic drops in the 50–100% congestion range. Green traffic is dropped at a very low rate to slowly close the TCP window. Yellow and red traffic are dropped more aggressively.

```
console(config)#random-detect queue-parms 0 1 min-thresh 80 70
50 50 max-thresh 100 100 100 100 drop-prob-scale 3 5 10 15
```

**12** Assign the color policies to ports. The metering policies are applied on ingress ports.

```
console(config)#interface Te1/0/22
console(config-if-Te1/0/22)#service-policy in simple-policy
console(config-if-Te1/0/22)#exit
console(config)#interface Te1/0/23
console(config-if-Te1/0/23)#service-policy in two-rate-policy
console(config-if-Te1/0/23)#exit
```

#### **Example 2: Long-Lived Congestion**

The following example enables WRED discard for non-color-aware traffic. Since a color-aware policer is not enabled, all traffic is treated as if it were colored "green." This means that only the "green" TCP and non-TCP WRED thresholds are active. Since the default CoS queue is 1, this example is suitable as a starting point for configuring WRED on a switch using the default settings. Packets will be randomly dropped on an egress port when the port becomes congested above the minimum threshold.

If many (more than <sup>1</sup>/<sub>4</sub>) of the ports are becoming congested, then there is a chance that the switch buffer capacity will be exceeded and the switch will revert to tail-drop behavior. It is appropriate to lower the minimum threshold when many ports are becoming congested and to raise the minimum threshold when only one or two ports are becoming congested. Use the **show interfaces traffic** command to display interface congestion.

1 Configure the green thresholds for TCP traffic on CoS queue 1. Other thresholds are kept at their default values. The minimum threshold of 150% and maximum threshold of 200% with a drop probability of 2% are a good starting point for tuning the WRED parameters for an enterprise storage network that exhibits long term congestion on a few ports. Non-TCP traffic is configured for tail-drop at the 100% threshold. No color-aware processing is configured.

console(config)#random-detect queue-parms 1 min-thresh 150 30
20 100 max-thresh 200 90 80 100 drop-prob-scale 2 10 10 100

2 Enable WRED on cos-queue 1 (the default cos queue for packets marked user priority 0).

console(config)#cos-queue random-detect 1

#### **Example 3: Data Center TCP (DCTCP) Configuration**

This example globally configures a Dell EMC Networking N2000/N3000 Series switch to utilize ECN marking of green packets queued for egress on CoS queues 0 and 1 using the DCTCP threshold as it appears in "DCTCP: Efficient Packet Transport for the Commoditized Data Center" Alizadeh, Greenberg, Maltz, Padhye, Patel, Prabhakar, Sengupta, and Sridharan, 2010.

**NOTE:** Data center TCP requires changes to the TCP stack on both ends of the connection. Reno TCP stacks do not always respond well to DCTCP settings.

In the first line of the configuration below, the first integer after the minthresh keyword configures green-colored Congestion Enabled TCP packets in CoS gueues 0 and 1 that exceed the WRED threshold (13% or  $\sim$ 38 Kbytes) to mark packets as Congestion Experienced. The first integer after the maxthresh parameter configures the upper threshold for green-colored TCP packets to the same value as the min-thresh threshold. This causes the switch to mark all ECN-capable queued packets as Congestion Experienced when the threshold is reached or exceeded. TCP packets without ECN capability bits set are dropped according to the normal WRED processing when the threshold is exceeded. Packets on other CoS queues are handled in the standard manner, i.e., tail-dropped when insufficient buffer is available. Yellow and red packet configuration (second and third threshold parameters) is kept at the defaults, as no metering to reclassify packets from green to vellow or red is present. The last threshold parameter configures non-TCP packets in CoS queues 0 and 1 to be processed with the WRED defaults. The ecn keyword enables ECN marking of ECN-capable packets on CoS queues 0 and 1. The weighting constant is set to 0 in the second line of the configuration, as described in the DCTCP paper cited above. Finally, CoS queues 0 and 1 are configured for WRED in the last line of the configuration.

console(config)#random-detect queue-parms 0 1 min-thresh 13 30 20 100 max-thresh 13 90 80 100 drop-prob-scale 100 10 10 10 ecn console(config)#random-detect exponential-weighting-constant 0 console(config)#cos-queue random-detect 0 1

# 45

# Auto VoIP

# Dell EMC Networking N1500, N2000, N2100-ON, N3000, N3100-ON, and N4000 Series Switches

Voice over Internet Protocol (VoIP) allows you to make telephone calls using a computer network over a data network like the Internet. With the increased prominence of delay-sensitive applications (voice, video, and other multimedia applications) deployed in networks today, proper QoS configuration will ensure high-quality application performance. The Auto VoIP feature is intended to provide an easy classification mechanism for voice packets so that they can be prioritized above data packets in order to provide better QoS. Because Auto VoIP is limited to 16 sessions, Voice VLAN is the preferred solution for enterprises wishing to deploy a large scale voice service. Voice VLAN and Auto VoIP are incompatible. Only one of Voice VLAN or Auto VoIP should be enabled in the switch.

The topics covered in this chapter include:

- Auto VoIP Overview
- Default Auto VoIP Values
- Configuring Auto VoIP (Web)
- Configuring Auto VoIP (CLI)

## Auto VoIP Overview

The Auto VoIP feature explicitly matches VoIP streams in Ethernet switches and provides them with a better class of service than ordinary traffic. If you enable the Auto VoIP feature on an interface, the interface scans incoming traffic for the following call-control protocols:

- Session Initiation Protocol (SIP)
- H.323
- Skinny Client Control Protocol (SCCP)

When a call-control protocol is detected the switch assigns the traffic in that session to the highest CoS queue, which is generally used for time-sensitive traffic.

Auto VoIP is limited to 16 active sessions and makes use of the switch CPU to classify traffic. It is preferable to use the Voice VLAN feature in larger enterprise environments as it uses the switching silicon to classify voice traffic onto a VLAN.

Auto VoIP is incompatible with Voice VLAN and should not be enabled on switches on which Voice VLAN is enabled.

#### How Does Auto VoIP Use ACLs?

Auto VoIP utilizes ACL lists from the global system pool. ACL lists allocated by Auto VoIP reduce the total number of ACLs available for use by the network operator. Enabling Auto VoIP uses one ACL list (slice) to monitor for VoIP sessions. Each monitored VoIP session utilizes two rules from an additional ACL list. This means that the maximum number of ACL lists (slices) allocated by Auto VoIP is two.

### **Default Auto VolP Values**

Table 45-1 shows the global default value for Auto VoIP.

| Parameter | Default Value |  |  |
|-----------|---------------|--|--|
| Auto VoIP | Disabled      |  |  |

#### Table 45-1. Auto VoIP Global Defaults

## Configuring Auto VoIP (Web)

This section provides information about the OpenManage Switch Administrator pages for configuring and monitoring Auto VoIP features on Dell EMC Networking N-Series switches. For details about the fields on a page, click ? at the top of the Dell EMC OpenManage Switch Administrator web page.

#### **Auto VoIP Global Configuration**

Use the **Global Configuration** page to enable or disable Auto VoIP on all interfaces.

To display the Auto VoIP Global Configuration page, click Quality of Service  $\rightarrow$  Auto VoIP  $\rightarrow$  Global Configuration in the navigation menu.

#### Figure 45-1. Auto VoIP Global Configuration

|  | C | ?     |
|--|---|-------|
|  |   | 4     |
|  |   |       |
|  |   |       |
|  |   | Apply |

#### **Auto VoIP Interface Configuration**

Use the **Interface Configuration** page to enable or disable Auto VoIP on a particular interface.

To display the Interface Configuration page, click Quality of Service  $\rightarrow$  Auto VoIP  $\rightarrow$  Interface Configuration in the navigation menu.

#### Figure 45-2. Auto VoIP Interface Configuration

| System<br>Dell Networking N3024<br>admin, r/w              | Interface Configuration Detail Show All |                                     |   |   |      |   |
|------------------------------------------------------------|-----------------------------------------|-------------------------------------|---|---|------|---|
| Home<br>System<br>Switching<br>Routing<br>Statistics/RMON  | Interface Configuration: Detail         |                                     | 9 | ۲ | C    | ? |
| Ouality of Service     Differentiated Services             | Interface                               | @ Unit 1 . Port Gi110/1 . O LAG Po1 |   |   |      |   |
| Class of Service     Auto VolP                             | Auto VolP Mode                          | Disable 💌                           |   |   |      |   |
| Global Configurate     Interface Config     IPv4 Multicast |                                         | 6                                   |   |   |      |   |
| PA4 Multicast     PA6 Multicast                            | 1                                       |                                     |   | A | pply |   |

To display summary Auto VoIP configuration information for all interfaces, click the **Show All** link at the top of the page.

#### Figure 45-3. Auto VoIP

| terface | Configuration: A | Auto VoIP Summary |                                         |
|---------|------------------|-------------------|-----------------------------------------|
| orts    |                  |                   | Items Displayed 1-5 Rows Per Page 5     |
|         | Interface *      | Auto VoIP Mode    | Items Displayed 1-5 Rows Per Page 5     |
| 1       | Gi1/0/1          | Disable           | 6                                       |
| 2       | Gi1/0/1          | Disable           | 6                                       |
| 3       | Gi1/0/3          | Disable           | 6                                       |
| 4       | Gi1/0/4          | Disable           | 6                                       |
| 5       | Gi1/0/5          | Disable           | 6                                       |
|         |                  |                   | (*) (*) Pages 1 of 5 (*) (*)            |
|         |                  |                   | 1 4 4 4 4 4 4 4 4 4 4 4 4 4 4 4 4 4 4 4 |
| AGs     |                  |                   | <ul> <li>Back to top</li> </ul>         |
|         |                  |                   | Items Displayed 1-5 Rows Per Page 5     |
|         | LAGs *           | Auto VoIP Mode    | Traffic Class                           |
| 1       | Po1              | Disable           | 6                                       |
| 2       | Po2              | Disable           | 6                                       |
| 3       | Po3              | Disable           | 6                                       |
| 4       | Po4              | Disable           | 6                                       |
| 5       | Po5              | Disable           | 6                                       |
|         |                  |                   | (8) (9) Pages 1 of 10 (9) (8)           |

## **Configuring Auto VoIP (CLI)**

This section provides information about the commands used for configuring Auto VoIP settings on the switch. For more information about the commands, see the Dell EMC Networking N1100-ON, N1500, N2000, N2100-ON, N3000, N3100-ON, and N4000 Series Switches CLI Reference Guide at www.dell.com/support.

#### **Mapping Table Configuration**

Use the following commands to enable Auto VoIP and view its configuration.

| CLI Command                  | Description                                                                                                    |
|------------------------------|----------------------------------------------------------------------------------------------------|
| configure                    | Enter Global Configuration mode.                                                                                                    |
| switchport voice detect auto | Enable the VoIP Profile on all the interfaces of the<br>switch. The same command can be entered in<br>Interface Configuration mode to enable it on a<br>specific interface. |
| exit                         | Exit to Global Configuration Exec mode.                                                                                                    |
| exit                         | Exit to Privilege Exec mode.                                                                                                    |
| show switchport voice        | Show the status of Auto VoIP on all interfaces or on an interface, if one is specified.                                                                                     |

## IPv4 and IPv6 Multicast

Dell EMC Networking N3000, N3100-ON, and N4000 Series **Switches** 

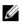

**NOTE:** This feature is available only on Dell EMC Networking N3000, N3100-ON and N4000 Series switches.

This chapter describes how to configure and monitor layer-3 (L3) multicast features for IPv4 and IPv6, including global IP and IPv6 multicast features as well as multicast protocols, including IGMP, DVMRP, and PIM for IPv4 and MLD and PIM for IPv6

The topics covered in this chapter include:

- L3 Multicast Overview •
- Default L3 Multicast Values
- Configuring General IPv4 Multicast Features (Web)
- Configuring IPv6 Multicast Features (Web)
- Configuring IGMP and IGMP Proxy (Web)

- Configuring MLD and MLD Proxy (Web)
- Configuring PIM for IPv4 and IPv6 (Web)
- Configuring DVMRP (Web)
- Configuring L3 Multicast Features (CLI)
- L3 Multicast Configuration Examples

## L3 Multicast Overview

IP Multicasting enables a network host (or multiple hosts) to send an IP datagram to multiple destinations simultaneously. The initiating host sends each multicast datagram only once to a destination multicast group address, and multicast routers forward the datagram only to hosts who are members of the multicast group. Multicast enables efficient use of network bandwidth because each multicast datagram needs to be transmitted only once on each network link, regardless of the number of destination hosts. Multicasting contrasts with IP unicasting, which sends a separate datagram to each

recipient host. The IP routing protocols can route multicast traffic, but the IP multicast protocols handle the multicast traffic more efficiently with better use of network bandwidth.

Applications that often send multicast traffic include video or audio conferencing, Whiteboard tools, stock distribution tickers, and IP-based television (IP/TV).

#### What Is IP Multicast Traffic?

IP multicast traffic is traffic that is destined to a host group. Host groups are identified by class D IP addresses, which range from 224.0.0.0 to 239.255.255.255.255. When a packet with a broadcast or multicast destination IP address is received, the switch will forward a copy into each of the remaining network segments in accordance with the IEEE MAC Bridge standard. Eventually, the packet is made accessible to all nodes connected to the network.

This approach works well for broadcast packets that are intended to be seen or processed by all connected nodes. In the case of multicast packets, however, this approach could lead to less efficient use of network bandwidth, particularly when the packet is intended for only a small number of nodes. Packets will be flooded into network segments where no node has any interest in receiving the packet. The L3 multicast features on the switch help to ensure that only the hosts in the multicast group receive the multicast traffic for that group.

Multicast applications send one copy of a packet, and address it to a group of receivers (Multicast Group Address) rather than to a single receiver (unicast address). Multicast depends on the network to forward the packets to only those networks and hosts that need to receive them.

#### **Multicast Addressing**

IPv4 multicast addresses in the range 224.0.0.X are link local addresses. These addresses are always flooded to all ports. Do not use these addresses for multicast data traffic. Because there is a 32:1 overlap in the IPv4 multicast address range, any address in the range 224–239.0.0.x and 224–239.128.0.0 should never be used for multicast data traffic.

239.0.0/8 is the locally scoped IPv4 multicast address range. Use addresses from this block for local/intra-domain multicast traffic. See RFC 2365 for further information

233.0.0.0/8 is the GLOP IPv4 public address range and is suitable for interdomain multicast traffic. See RFC 2770 for further information.

232.0.0.0/8 is the PIM-SSM IPv4 public address space and is suitable for interdomain traffic. See RFC 4608 for further information.

ffx5::/16 is the IPv6 site-local scope multicast address space and is suitable for intra-domain IPv6 multicast traffic.

ffx8::/16 is the IPv6 Organization-local scope multicast address space and is suitable for intra-domain traffic that may be sent over a VPN. These addresses are not valid in the public Internet.

ffxe::/16 is the IPv6 Global scope multicast address space and is suitable for inter-domain traffic. These addresses are valid in the public Internet.

#### What Multicast Protocols Does the Switch Support?

Multicast protocols are used to deliver multicast packets from one source to multiple receivers. Table 46-1 summarizes the multicast protocols that the switch supports.

| Protocol IPv4 or IPv6                     |               | For Communication Between            |
|-------------------------------------------|---------------|--------------------------------------|
| IGMP                                      | IPv4          | Host-to-L3 switch/router             |
| IGMP Proxy                                | IPv4          | Host-to-L3 switch/router             |
| MLD                                       | IPv6          | Host-to-L3 switch/router             |
| MLD Proxy                                 | IPv6          | Host-to-L3 switch/router             |
| PIM-SM IPv4 and IPv6 L3-switch/router-to- |               | L3-switch/router-to-L3 switch/router |
| PIM-DM                                    | IPv4 and IPv6 | L3-switch/router-to-L3 switch/router |
| DVMRP                                     | IPv4          | L3-switch/router-to-L3 switch/router |

Table 46-1. Multicast Protocol Support Summary

#### What Are the Multicast Protocol Roles?

Hosts must have a way to identify their interest in joining any particular multicast group, and routers must have a way to collect and maintain group memberships. These functions are handled by the IGMP protocol in IPv4. In IPv6, multicast routers use the Multicast Listener Discover (MLD) protocol to maintain group membership information.

Multicast routers must also be able to construct a multicast distribution tree that enables forwarding multicast datagrams only on the links that are required to reach a destination group member. Protocols such as DVMRP, and PIM handle this function.

IGMP and MLD are multicast group discovery protocols that are used between the clients and the local multicast router. PIM-SM, PIM-DM, and DVMRP are multicast routing protocols that are used across different subnets, usually between the local multicast router and remote multicast router.

#### When Is L3 Multicast Required on the Switch?

Use the IPv4/IPv6 multicast feature on Dell EMC Networking N-Series switches to route multicast traffic between VLANs on the switch. If all hosts connected to the switch are on the same subnet, there is no need to configure the IP/IPv6 multicast feature. If the switch does not require L3 routing, IGMP snooping or MLD snooping can be used to manage port-based multicast group membership. For more information, see "What Is IGMP Snooping?" on page 927 and "What Is MLD Snooping?" on page 929. If the local network does not have a multicast router, the switch can be configured to act as the IGMP querier. For more information, see "IGMP Snooping Querier" on page 929.

If the switch is configured as an L3 switch and handles inter-VLAN routing through static routes, OSPF, or RIP, and multicast traffic is transmitted within the network, enabling and configuring L3 multicast routing on the switch is recommended.

By default, multicast packets locally routed into a VLAN by the router are flooded to all ports in the VLAN. Multicast packets ingressing a port that is a member of a routed VLAN are flooded to all ports in the VLAN other than the receiving port. Although IGMP/MLD snooping can be used to mitigate this behavior, it is strongly recommended that multicast routed VLANs only contain two ports, one on each connecting switch. A VLAN carrying multicast traffic should never traverse a multicast router, as ingress multicast traffic is layer-2-switched across the VLAN, defeating the purpose of the multicast router.

#### **Determining Which Multicast Protocols to Enable**

IGMP is required on any multicast router that serves IPv4 hosts. IGMP is not required on inter-router links. MLD is required on any router that serves IPv6 hosts. MLD is not required on inter-router links. PIM-DM, PIM-SM, and DVMRP are multicast routing protocols that help determine the best route for IP (PIM and DVMRP) and IPv6 (PIM) multicast traffic.

IGMP is automatically enabled whenever an IPv4 multicast routing protocol is enabled that requires it, i.e., PIM-SM, PIM-DM, and DVMRP via the CLI. Likewise, MLD is automatically enabled whenever an IPv6 multicast routing protocol is enabled that requires it (PIM-SM and PIM-DM) via the CLI. IGMP and MLD may not be separately enabled or disabled via the CLI. They may be separately enabled/disabled via the web.

For more information about when to use PIM-DM, see "Using PIM-DM as the Multicast Routing Protocol" on page 1596. For more information about when to use PIM-SM, see "Using PIM-SM as the Multicast Routing Protocol" on page 1586. For more information about when to configure DVMRP, see "Using DVMRP as the Multicast Routing Protocol" on page 1597.

#### What Is the Multicast Routing Table?

Multicast capable/enabled routers forward multicast packets based on the routes in the Multicast Routing Information Base (MRIB). These routes are created in the MRIB during the process of building multicast distribution trees by the Multicast Protocols running on the router. Different IP Multicast routing protocols use different techniques to construct these multicast distribution trees.

#### What Is IGMP?

The Internet Group Management Protocol (IGMP) is used by IPv4 systems (hosts, L3 switches, and routers) to report their IP multicast group memberships to any neighboring multicast routers. The Dell EMC Networking N-Series switch performs the multicast router role of the IGMP protocol, which means it collects the membership information needed by the active multicast routing protocol. IGMP is automatically enabled when PIM or DVMRP are enabled via the CLI.

Dell EMC Networking N3000, N3100-ON, and N4000 Series switches also support IGMP Version 3. Version 3 adds support for source filtering, which is the ability for a system to report interest in receiving packets only from specific source addresses, as required to support Source-Specific Multicast [SSM], or from all but specific source addresses, sent to a particular multicast address. Version 3 is designed to be interoperable with Versions 1 and 2.

#### **Understanding IGMP Proxy**

IGMP proxy enables a multicast router to learn multicast group membership information and forward multicast packets based upon the group membership information. The IGMP Proxy is capable of functioning only in certain topologies that do not require Multicast Routing Protocols (i.e., DVMRP, PIM-DM, and PIM-SM) and have a tree-like topology, as there is no support for features like reverse path forwarding (RPF) to correct packet route loops.

The proxy contains many downstream interfaces and a unique upstream interface explicitly configured. It performs the host side of the IGMP protocol on its upstream interface and the router side of the IGMP protocol on its downstream interfaces.

The IGMP proxy offers a mechanism for multicast forwarding based only on IGMP membership information. The router must decide about forwarding packets on each of its interfaces based on the IGMP membership information. The proxy creates the forwarding entries based on the membership information and adds it to the multicast forwarding cache (MFC) in order not to make the forwarding decision for subsequent multicast packets with same combination of source and group.

#### What Is MLD?

Multicast Listener Discovery (MLD) protocol enables IPv6 routers to discover the presence of multicast listeners, the hosts that wish to receive the multicast data packets, on its directly-attached interfaces. The protocol specifically discovers which multicast addresses are of interest to its neighboring nodes and provides this information to the active multicast routing protocol that makes decisions on the flow of multicast data packets. MLD is automatically enabled whenever IPv6 PIM is enabled on IPv6 interfaces via the CLI.

The Multicast router sends General Queries periodically to request multicast address listeners information from systems on an attached network. These queries are used to build and refresh the multicast address listener state on attached networks. Multicast listeners respond to these queries by reporting their multicast addresses listener state and their desired set of sources with Current-State Multicast address Records in the MLD2 Membership Reports. The Multicast router also processes unsolicited Filter-Mode-Change records and Source-List-Change Records from systems that want to indicate interest in receiving or not receiving traffic from particular sources.

The Dell EMC Networking implementation of MLD v2 supports the multicast router portion of the protocol (i.e., not the listener portion). It is backward-compatible with MLD v1.

#### What Is PIM?

The Protocol Independent Multicast protocol is a simple, protocolindependent multicast routing protocol. PIM uses an existing unicast routing table and a Join/Prune/Graft mechanism to build a tree. Dell EMC Networking N-Series switches support two types of PIM: sparse mode (PIM-SM) and dense mode (PIM-DM).

PIM-SM is most effective in networks with a sparse population of multicast receivers. In contrast, PIM-DM is most effective in networks with densely populated multicast receivers. In other words, PIM-DM can be used if the majority of network hosts request to receive a multicast stream, while PIM-SM might be a better choice in networks in which a small percentage of network hosts, located throughout the network, wish to receive the multicast stream.

#### Using PIM-SM as the Multicast Routing Protocol

PIM-SM is used to efficiently route multicast traffic to multicast groups that may span wide area networks and where bandwidth is constrained. PIM-SM uses shared trees by default and implements source-based trees for efficiency. PIM-SM assumes that no hosts want the multicast traffic unless they specifically ask for it. It initially creates a shared distribution tree centered on a defined "rendezvous point" (RP) through which source traffic is relayed to the ultimate receiver. Multicast traffic sources first send the multicast data to the RP, which in turn sends the data down the shared tree to the receivers. Shared trees centered on an RP do not necessarily provide the shortest or most optimal path. In such cases, a Dell EMC Networking PIM-SM router adjacent to the host switches to the shortest path upon seeing the very first multicast data packet.

Many IP multicast applications, such as those that handle real-time dissemination of financial information, require high performance. Multicast group membership management (IGMP), unicast routing protocols (OSPF, RIP), and multicast routing protocols are all required to enable end-to-end multicast capabilities. The RP is a critical function for PIM-SM deployments. RP redundancy is always recommended. In a shared-tree model, multicast traffic from the multicast source is routed via the RP. If the RP goes down, the multicast receivers do not receive traffic until the RP comes up again. In general, more than one RP is configured (for a group range) to provide RP redundancy. The PIM-SM router acting as a BSR advertises the list of candidate RPs to all the PIM routers in the network. Each PIM router then runs the RP selection algorithm to determine an RP for the given group range. All the interested PIMSM routers then initiate re-reception of traffic through this new RP, and the multicast traffic is rerouted via the new RP. This is to provide high availability to the multicast applications and help ensure that the multicast traffic is recovered quickly in such scenarios.

#### **PIM-SM Protocol Operation**

This section describes the workings of PIM-SM protocol per RFC 4601. The protocol operates essentially in three phases, as explained in the following sections.

#### Phase-1: RP Tree

Figure 46-1. PIM-SM Shared Tree Join

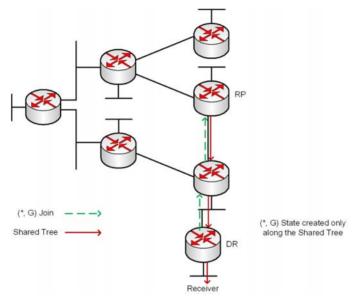

- In this example, an active receiver (attached to leaf router at the bottom of the drawing) has joined multicast group "G".
- The leaf router (labeled DR above) knows the IP address of the Rendezvous Point (RP) for group G and sends a (\*, G) Join for this group towards the RP.
- This (\*, G) Join travels hop-by-hop to the RP, building a branch of the Shared Tree that extends from the RP to the last-hop router directly connected to the receiver.
- At this point, group "G" traffic can flow down the Shared Tree to the receiver.

#### Phase-2: Register Stop

# Source tree to the shared Tree to the shared Tree t

#### Figure 46-2. PIM-SM Sender Registration—Part1

- As soon as an active source for group G sends a packet, the designated router (DR) that is attached to this source is responsible for "Registering" this source with the RP and requesting the RP to build a tree back to that router.
- To do this, the source router encapsulates the multicast data from the source in a special PIM-SM message, called the Register message, and unicasts that data to the RP.
- When the RP receives the Register message, it does two things:
  - It de-encapsulates the multicast data packet inside of the Register message and forwards it down the Shared Tree.
  - The RP sends a source group (S, G) Join back towards the source to create a branch of an (S, G) Shortest-Path Tree (SPT). This results in the (S, G) state being created in the entire router path along the SPT, including the RP.

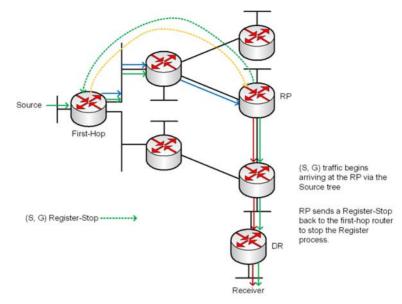

#### Figure 46-3. PIM-SM Sender Registration—Part 2

- As soon as the SPT is built from the Source router to the RP, multicast traffic begins to flow unencapsulated from source S to the RP.
- Once this is complete, the RP Router will send a "Register Stop" message to the first-hop router to tell it to stop sending the encapsulated data to the RP.

#### **Phase 3: Shortest Path Tree**

#### Figure 46-4. PIM-SM SPT—Part 1

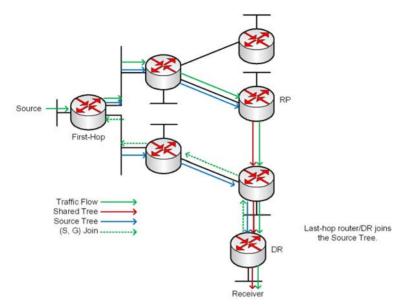

- PIM-SM has the capability for last-hop routers (i.e., routers with directly connected group members) to switch to the Shortest-Path Tree and bypass the RP. This switchover is based upon an implementation-specific function called SwitchToSptDesired(S,G) in the standard and generally takes a number of seconds to switch to the SPT.
- In the above example, the last-hop router (at the bottom of the drawing) sends an (S, G) Join message toward the source to join the SPT and bypass the RP.
- This (S, G) Join messages travels hop-by-hop to the first-hop router (i.e., the router connected directly to the source), thereby creating another branch of the SPT. This also creates (S, G) state in all the routers along this branch of the SPT.

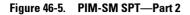

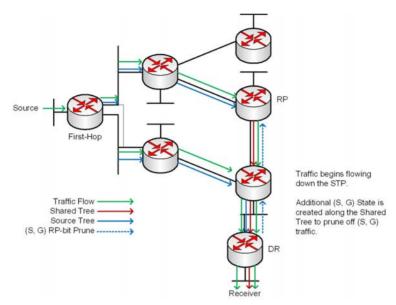

• Finally, special (S, G) RP-bit Prune messages are sent up the Shared Tree to prune off this (S, G) traffic from the Shared Tree.

If this were not done, (S, G) traffic would continue flowing down the Shared Tree resulting in duplicate (S, G) packets arriving at the receiver.

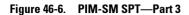

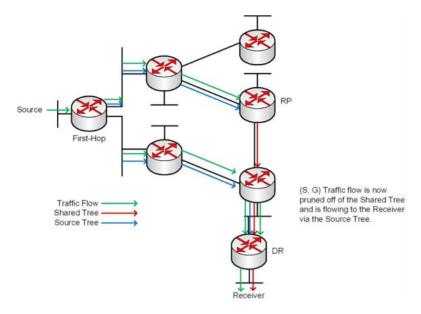

• At this point, (S, G) traffic is now flowing directly from the first -hop router to the last-hop router and from there to the receiver.

Figure 46-7. PIM-SM SPT—Part 4

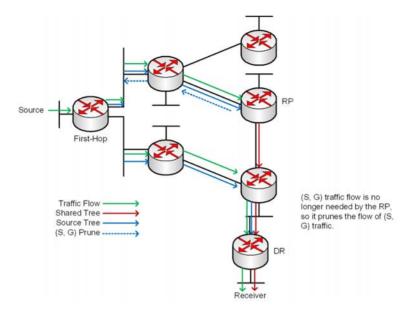

- At this point, the RP no longer needs the flow of (S, G) traffic since all • branches of the Shared Tree (in this case there is only one) have pruned off the flow of (S, G) traffic.
- As a result, the RP will send (S, G) Prunes back toward the source to shut ٠ off the flow of the now unnecessary (S, G) traffic to the RP.

**NOTE:** This will occur if the RP has received an (S, G) RP-bit Prune on all interfaces on the Shared Tree.

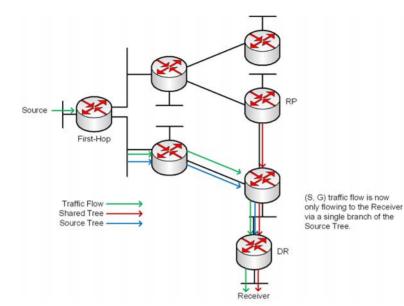

Figure 46-8. PIM-SM SPT—Part 5

• As a result of the SPT-Switchover, (S, G) traffic is now flowing only from the first-hop router to the last-hop router and from there to the receiver. Notice that traffic is no longer flowing to the RP.

The PIM standard requires support for multi-hop RP in that a router running PIM can act as an RP even if it is multiple router hops away from the multicast source. This requires that the first-hop router perform encapsulation of the multicast data and forward it as unicast toward the RP. In practice, this encapsulation is almost always performed in software due to the complexity of the operation. Likewise, the RP must perform deencapsulation and forwarding of the multicast packets in software. This creates a performance problem in that it limits the number of packets that can be processed and places a high load on the CPUs in the first hop and RP routers, which can then adversely affect other router functions.

#### **Dell EMC Networking Optimizations to PIM-SM**

Dell EMC Networking N-Series switches perform the following optimizations to reduce the impact of multicast encapsulation/de-encapsulation and provide a higher level of multicast performance in the network.

• Limiting the number of packets sent to the RP by the first-hop router. When a multicast data source (S) starts sending data destined for a multicast group (G), the first-hop router receives these packets and traps them to its local CPU. A Dell EMC Networking first-hop router immediately blocks further data packets in the stream and prevents them from reaching the CPU. The first-hop router then unicast-encapsulates the first received data packet in the form of a PIM Register message and software forwards it to the RP.

When a Dell EMC Networking first-hop router subsequently receives the PIM Join from the RP, the block is replaced with a regular multicast forwarding entry so that subsequent data packets are forwarded in the hardware.

If the initial Register message(s) does not reach the RP, or the PIM Join sent in response does not reach the first-hop router, then the data stream would never get forwarded. To solve this, the negative entry is timed out and removed after 3 seconds so that the process can be repeated until it succeeds.

- In Phase 3—Shortest Path Tree, the last-hop router initiates a switchover to the SPT tree by sending a PIM (S,G) Join message towards the source as soon as it receives the first data packet via the (\*,G) shared tree. Per the standard, this function is used to detect suboptimal routing of multicast traffic. Dell EMC Networking multicast eliminates the SwitchToSptDesired(S,G) function and performs as if the SwitchToSptDesired(S,G) function always returns "true" as soon as it receives the first multicast packet instead of waiting for 30 seconds.
- Dell EMC Networking RPs do not wait to receive the native multicast data but immediately respond to the PIM (S,G) Join by sending a 'Register Stop' message to the source's first-hop router to inform it that it can stop sending the encapsulated Register messages. This removes the load from the CPU of the first-hop router and the RP, as they no longer need to encapsulate and de-encapsulate register messages with multicast data.

These optimizations significantly reduce the load on first-hop routers and RPs to encapsulate/de-encapsulate PIM register messages and their associated multicast data. In addition, the switchover to the SPT is initiated immediately upon the first multicast packet reaching the last-hop router. This

leads to significantly faster response times for receiving the full multicast stream directly from the first-hop router (as opposed to the typical bandwidth-limited stream traversing the RP).

#### Using PIM-DM as the Multicast Routing Protocol

Unlike PIM-SM, PIM-DM creates source-based shortest-path distribution trees that make use of reverse-path forwarding (RPF). PIM-DM assumes that when a sender starts sending data, all downstream routers and hosts want to receive a multicast datagram. PIM-DM initially floods multicast traffic throughout the network. Routers that do not have any downstream neighbors prune back the unwanted traffic. In addition to PRUNE messages, PIM-DM makes use of graft and assert messages. Graft messages are used whenever a new host wants to join the group. Assert messages are used to shutoff duplicate flows on the same multi-access network.

There are two versions of PIM-DM. Version 2 does not use the IGMP message; instead, it uses a message that is encapsulated in an IP packet, with protocol number 103. In Version 2, a Hello message is introduced in place of a query message.

PIM-DM is appropriate for:

- Densely distributed receivers
- Few senders-to-many receivers (due to frequent flooding)
- High volume of multicast traffic
- Constant stream of traffic

To minimize the repeated flooding of datagrams and subsequent pruning associated with a particular source-group (S,G) pair, PIM-DM uses a State Refresh message. This message is sent by the router(s) directly connected to the source and is propagated throughout the network. When received by a router on its RPF interface, the State Refresh message causes an existing prune state to be refreshed. State Refresh messages are generated periodically by the router directly attached to the source.

#### What Is DVMRP?

DVMRP is an interior gateway protocol that is suitable for routing multicast traffic within an autonomous system (AS). DVMRP should not be used between different autonomous systems due to limitations with hop count and scalability.

**NOTE:** In addition to DVMRP, the switch supports the Protocol-Independent Multicast (PIM) sparse-mode (PIM-SM) and dense-mode (PIM-SM) routing protocol. Only one multicast routing protocol can be operational on the switch at any time. If you enable DVMRP, PIM must be disabled. Similarly, if PIM is enabled, DVMRP must be disabled.

DVMRP exchanges probe packets with all its DVMRP-enabled routers, it establishes two-way neighboring relationships, and it builds a neighbor table. DVMRP exchanges report packets and creates a unicast topology table, with which it builds the multicast routing table. This table is used to route the multicast packets. Since every DVMRP router uses the same unicast routing protocol, routing loops are avoided.

#### **Understanding DVMRP Multicast Packet Routing**

DVMRP is based on RIP; it forwards multicast datagrams to other routers in the AS and constructs a forwarding table based on information it learns in response. More specifically, it uses this sequence.

- A new multicast packet is forwarded to the entire multicast network, with respect to the time-to-live (TTL) of the packet.
- The TTL restricts the area to be flooded by the message.
- All routers that do not have members on directly-attached subnetworks send back Prune messages to the upstream router.
- The branches that transmit a prune message are deleted from the delivery tree.
- The delivery tree which is spanning to all the members in the multicast group, is constructed in the form of a DVMRP forwarding table.

#### Using DVMRP as the Multicast Routing Protocol

DVMRP is used to communicate multicast information between L3 switches or routers. If a Dell EMC Networking N3000, N3100-ON, or N4000 Series switch handles inter-VLAN routing for IP traffic, including IP multicast traffic, a multicast routing protocol might be required on the switch. DVMRP is best suited for small networks where the majority of hosts request a given multicast traffic stream. DVMRP is similar to PIM-DM in that it floods multicast packets throughout the network and prunes branches where the multicast traffic is not desired. DVMRP was developed before PIM-DM, and it has several limitations that do not exist with PIM-DM.

You might use DVMRP as the multicast routing protocol if it has already been widely deployed within the network.

#### **Microsoft Network Load Balancing**

Dell EMC Networking N-Series switches support Microsoft Network Load Balancing (NLB) in unicast mode only. When using Microsoft NLB, ensure that the Cluster Operation Mode is configured to the default value of Unicast.

### **Default L3 Multicast Values**

IP and IPv6 multicast is disabled by default. Table 46-2 shows the default values for L3 multicast and the multicast protocols.

| Parameter                              | Default Value                                                     |
|----------------------------------------|-------------------------------------------------------------------|
| IPv4 Multicast Defaults                |                                                                   |
| L3 Multicast Admin Mode                | Disabled                                                          |
| Maximum Multicast Routing Table        | 2048 (1536 IPv4/512 IPv6)                                         |
| Entries                                | Switch sizes are as follows:                                      |
|                                        | Dell EMC Networking N3000/N3100-ON<br>Series—1536 IPv4 / 512 IPv6 |
|                                        | Dell EMC Networking N4000 Series—512<br>IPv4 / 256 IPv6           |
| Static Multicast Routes                | None configured                                                   |
| Interface TTL Threshold                | 1                                                                 |
| IGMP Defaults                          |                                                                   |
| IGMP Admin Mode                        | Disabled globally and on all interfaces                           |
| IGMP Version                           | v3                                                                |
| IGMP Robustness                        | 2                                                                 |
| IGMP Query Interval                    | 125 seconds                                                       |
| IGMP Query Max Response Time           | 100 seconds                                                       |
| IGMP Startup Query Interval            | 31 seconds                                                        |
| IGMP Startup Query Count               | 2                                                                 |
| IGMP Last Member Query Interval        | l second                                                          |
| IGMP Last Member Query Count           | 2                                                                 |
| IGMP Proxy Interface Mode              | Disabled                                                          |
| IGMP Proxy Unsolicited Report Interval | l second                                                          |
| MLD Defaults                           |                                                                   |
| MLD Admin Mode                         | Disabled globally and on all interfaces                           |

#### Table 46-2. L3 Multicast Defaults

| Parameter                                    | Default Value                                                                                                    |
|----------------------------------------------|----------------------------------------------------------------------------------------------------|
| MLD Version                                  | v2                                                                                                    |
| MLD Query Interval                           | 125 seconds                                                                                                    |
| MLD Query Max Response Time                  | 10,000 milliseconds                                                                                                  |
| MLD Last Member Query Interval               | 1000 milliseconds                                                                                                    |
| MLD Last Member Query Count                  | 2                                                                                                    |
| MLD Proxy Interface Mode                     | Disabled                                                                                                    |
| MLD Proxy Unsolicited Report Interval        | l second                                                                                                    |
| PIM Defaults                                 |                                                                                                    |
| PIM Protocol                                 | Disabled globally and on all interfaces                                                                              |
| PIM Hello Interval                           | 30 seconds (when enabled on an interface)                                                                            |
| PIM-SM Join/Prune Interval                   | 60 seconds (when enabled on an interface)                                                                            |
| PIM-SM BSR Border                            | Disabled                                                                                                    |
| PIM-SM DR Priority                           | 1 (when enabled on an interface)                                                                                     |
| PIM Candidate Rendezvous Points (RPs)        | None configured                                                                                                    |
| PIM Static RP                                | None configured                                                                                                    |
| PIM Source-Specific Multicast (SSM)<br>Range | None configured. Default SSM group<br>address is 232.0.0.0/8 for IPv4 multicast<br>and ff3x::/32 for IPv6 multicast. |
| PIM BSR Candidate Hash Mask Length           | 30 (IPv4)                                                                                                    |
|                                              | 126 (IPv6)                                                                                                    |
| PIM BSR Candidate Priority                   | 0                                                                                                    |
| DVMRP Defaults                               |                                                                                                    |
| DVMRP Admin Mode                             | Disabled globally and on all interfaces                                                                              |
| DVMRP Version                                | 3                                                                                                    |
| DVMRP Interface Metric                       | 1                                                                                                    |

 Table 46-2.
 L3 Multicast Defaults (Continued)

# Configuring General IPv4 Multicast Features (Web)

This section provides information about the OpenManage Switch Administrator pages for configuring and monitoring the L3 multicast features that are not protocol-specific on Dell EMC Networking N3000, N3100-ON, and N4000 Series switches. For details about the fields on a page, click ? at the top of the Dell EMC OpenManage Switch Administrator web page.

#### **Multicast Global Configuration**

Use the **Global Configuration** page to configure the administrative status of Multicast Forwarding in the router, and to display global multicast parameters.

To display the page, click IPv4 Multicast  $\rightarrow$  Multicast  $\rightarrow$  Global Configuration in the navigation panel.

#### Figure 46-9. Multicast Global Configuration

| System<br>Dell Networking N3024<br>admin, r/w                                                                                                    | Global Configuration Detail   |                              |   |   |      |   |
|----------------------------------------------------------------------------------------------------|-------------------------------|------------------------------|---|---|------|---|
| Home<br>System<br>Switching<br>Couting                                                                                                    | Global Configuration: Detail  |                              | B | ۲ | C    | ? |
| Statistics/RMON     Quality of Service     Upv4 Multicast     Multicast                                                                                                    | Admin Mode<br>Protocol State  | Disable -<br>Non-Operational |   |   |      |   |
| Global Configura<br>Interface Configurat<br>Multicast Route Tab                                                                                                    | Table Maximum Entry Count     | 2048                         |   |   |      |   |
| Admin Boundary Co<br>Admin Boundary Su<br>Static MRoute Confi<br>Static MRoute Sum                                                                                                    | Protocol<br>Table Entry Count | No Protocol Enabled          |   |   |      |   |
| Contact an Courte Southan<br>Control of the Southan<br>Control of the Southan<br>Con |                               |                              |   | - | oply |   |

#### **Multicast Interface Configuration**

Use the **Interface Configuration** page to configure the TTL threshold of a multicast interface. At least one VLAN routing interface must be configured on the switch before fields display on this page.

To display the page, click IPv4 Multicast  $\rightarrow$  Multicast  $\rightarrow$  Interface Configuration in the navigation panel.

#### Figure 46-10. Multicast Interface Configuration

| System<br>Dell Networking N3024<br>admin, r/w                                                       | Interface Configuration<br>Detail |              |   |   |      |   |
|----------------------------------------------------------------------------------------------------|-----------------------------------|--------------|---|---|------|---|
| Home     System     System     Switching     Routing     Statistics/RMON                            | Interface Configuration: Detail   |              | Ð | ۲ | C    | ? |
| Quality of Service     IPv4 Multicast                                                               | Interface                         | Viant 💌      |   |   |      |   |
| Multicast (IPv4)                                                                                    | TTL Threshold                     | 1 (0 to 255) |   |   |      |   |
| Interface Config<br>Multicast Route Ta<br>Admin Boundary C<br>Admin Boundary S<br>Static MRoute Con |                                   |              |   | A | pply |   |

#### **Multicast Route Table**

Use the **Route Table** page to view information about the multicast routes in the IPv4 multicast routing table.

To display the page, click IPv4 Multicast  $\rightarrow$  Multicast  $\rightarrow$  Multicast Route Table Multicast Route Table

| Figure 46-11. Multicast Route Table | Figure 46 | -11. M | ulticast | Route | Table |
|-------------------------------------|-----------|--------|----------|-------|-------|
|-------------------------------------|-----------|--------|----------|-------|-------|

| System<br>Dell Networking N3024<br>admin, r/w                                                                                                    | Multicast Ro<br>Detail | ute Table |                         |                        |                         |                           |                 |            |          |     |
|----------------------------------------------------------------------------------------------------|------------------------|-----------|-------------------------|------------------------|-------------------------|---------------------------|-----------------|------------|----------|-----|
| Home     System     System     Switching     Revenue                                                                                                    | Multicas               | t Route T | able: Detail            |                        |                         |                           |                 |            |          | C ? |
| <ul> <li>Statistics/RMON</li> </ul>                                                                                                    |                        |           |                         |                        |                         |                           | Items Displaye  | d 0-0 Rows | Per Page |     |
| Ouality of Service     IPv4 Multicast                                                                                                    | Group                  | Source    | Incoming<br>Interface - | Outgoing<br>Interfaces | Up Time<br>(hh:mm:ss) = | Expiry Time<br>(hh:mm:ss) | RPF<br>Neighbor | Protocol - | Flag     | 5   |
| Multicast (PN4)     Multicast (PN4)     Multicast (PN4)     Multicast Routo 1     Multicast Routo 1     Amm Boundary C     Amm Boundary C     Amm Boundary C     State MRoute Caun     State MRoute Sum     DutreP     PM     DIF Sum |                        |           |                         |                        |                         |                           | 9.9             | Pages 0    |          |     |

#### **Multicast Admin Boundary Configuration**

The definition of an administratively scoped boundary is a way to stop the ingress and egress of multicast traffic for a given range of multicast addresses on a given routing interface. Use the Admin Boundary Configuration page to configure a new or existing administratively scoped boundary. To see this page, you must have configured a valid routing interface and multicast.

To display the page, click IPv4 Multicast  $\rightarrow$  Multicast  $\rightarrow$  Admin Boundary Configuration in the navigation panel.

#### Figure 46-12. Multicast Admin Boundary Configuration

| System<br>Dell Networking N3024<br>admin, r/W                                                                                                    | Admin Boundary Configuration<br>Detail |         |   |       |     |
|----------------------------------------------------------------------------------------------------|----------------------------------------|---------|---|-------|-----|
| Home     System     Switching     Resulting     Statistics/RMON                                                                                  | Admin Boundary Configuration:          | Detail  | 8 |       | 3 3 |
| Ouality of Service     IPv4 Multicast     Global Configura     Interface Configura     Multicast Route T                                         | Group Mask                             | Viant 💌 |   |       |     |
| Admin Bounday     Admin Bounday     Admin Bounday     State MRoute Co     State MRoute Su     OVMRP     ICAP     ICAP     PIM     IPV6 Multicast | Su                                     |         |   | Apply |     |

#### **Multicast Admin Boundary Summary**

Use the Admin Boundary Summary page to display existing administratively scoped boundaries.

To display the page, click IPv4 Multicast  $\rightarrow$  Multicast  $\rightarrow$  Admin Boundary Summary in the navigation panel.

Figure 46-13. Multicast Admin Boundary Summary

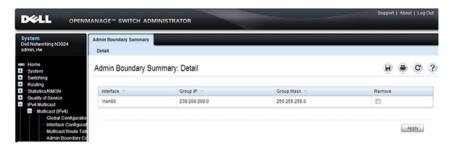

#### **Multicast Static MRoute Configuration**

Use the **Static MRoute Configuration** page to configure a new static entry in the Mroute table or to modify an existing entry.

To display the page, click IPv4 Multicast  $\rightarrow$  Multicast  $\rightarrow$  Static MRoute Configuration in the navigation panel.

Figure 46-14. Multicast Static MRoute Configuration

| System<br>Dell Networking N3024<br>admin, r/W                      | Static MRoute Configuration Detail |        |            |   |   |      |   |
|--------------------------------------------------------------------|------------------------------------|--------|------------|---|---|------|---|
| System<br>System<br>Switching<br>Routing                           | Static MRoute Configuration: E     | Detail |            | Ð | ۲ | C    | ? |
| - Statistics/RMON<br>- Quality of Service<br>- IPv4 Multicast      | Source IP Address                  |        |            |   |   |      |   |
| <ul> <li>Multicast (IPv4)</li> <li>Global Configuration</li> </ul> | Source Mask                        |        |            |   |   |      |   |
| - Interface Configurat<br>Multicast Route Tab                      | RPF Next Hop                       |        |            |   |   |      |   |
| Admin Boundary Co<br>Admin Boundary Su                             | Preference                         |        | (1 to 255) |   |   |      |   |
| Static MRoute Cc     Static MRoute Summer     OVMRP     IGMP       |                                    |        |            |   | A | pply |   |

#### **Multicast Static MRoute Summary**

Use the **Static MRoute Summary** page to display static routes and their configurations.

To display the page, click IPv4 Multicast  $\rightarrow$  Multicast  $\rightarrow$  Static MRoute Summary in the navigation panel.

#### Figure 46-15. Multicast Static MRoute Summary

| System<br>Dell Networking N3024<br>admin, r/w                            | Static MRoute Summary<br>Detail                                                                                                    |               |               |                 |                   |     |
|--------------------------------------------------------------------------|----------------------------------------------------------------------------------------------------|---------------|---------------|-----------------|-------------------|-----|
| Home     System     System     Switching     Fouring     Statistica/RMON | Static MRoute Su                                                                                                    | mmary: Detail |               | James Displayed | 1-1 Rows Per Page | C ? |
| Ouality of Service                                                       | and the second second sec |               |               | items Displayed | 1-1 Rows Per Page | 5 . |
| <ul> <li>IPv4 Multicast</li> </ul>                                       | Source IP                                                                                                    | Source Mask · | RPF Next Hop  | Preference -    | Remove            |     |
| <ul> <li>Multicast (IPv4)</li> </ul>                                     | 192.168.15.0                                                                                                    | 255 255 255.0 | 192.168.10.10 | 1               | 13                |     |
| Global Configuratio                                                      |                                                                                                    |               |               |                 | Pages 1 of 1      | •   |
| Admin Boundary Su<br>Static MRoute Confi<br>Static MRoute Su             |                                                                                                    |               |               |                 | App               | tr  |

## **Configuring IPv6 Multicast Features (Web)**

This section provides information about the OpenManage Switch Administrator pages for configuring and monitoring the IPv6 multicast features that are not protocol-specific on Dell EMC Networking N3000, N3100-ON, and N4000 Series switches. For details about the fields on a page, click ?? at the top of the Dell EMC OpenManage Switch Administrator web page.

#### IPv6 Multicast Route Table

Use the **Multicast Route Table** page to view information about the multicast routes in the IPv6 multicast routing table.

To display the page, click IPv6 Multicast  $\rightarrow$  Multicast  $\rightarrow$  Multicast Route Table.

#### Figure 46-16. IPv6 Multicast Route Table

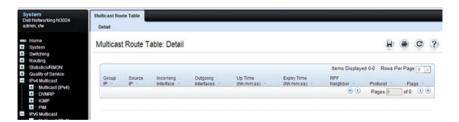

# **Configuring IGMP and IGMP Proxy (Web)**

This section provides information about the OpenManage Switch Administrator pages for configuring and monitoring the IGMP and IGMP proxy features on Dell EMC Networking N3000, N3100-ON, and N4000 Series switches. For details about the fields on a page, click ? at the top of the Dell EMC OpenManage Switch Administrator web page.

#### **IGMP** Global Configuration

Use the **Global Configuration** page to set IGMP on the system to active or inactive.

To display the page, click IPv4 Multicast  $\rightarrow$  IGMP  $\rightarrow$  Global Configuration in the navigation panel.

#### Figure 46-17. IGMP Global Configuration

| System<br>Dell Networking N3024<br>admin, r/w                                                                                                    | Global Configuration<br>Detail |           |   |       |   |
|----------------------------------------------------------------------------------------------------|--------------------------------|-----------|---|-------|---|
| System     System     System     Switching     Routing     Statistics/RMON     Outling     Publicats     Inv4 Multicast     Multicast     Multicast     Outling     Outling     Outling | Global Configuration: Detail   | Disable . | 8 | • c   |   |
| Global Configur                                                                                                    |                                |           |   | Apply | 1 |

#### **IGMP Interface Configuration**

Use the **Interface Configuration** page to configure and/or display router interface parameters. At least one valid routing interface must be configured before this page can be accessed to configure IP Multicast IGMP.

To display the page, click IPv4 Multicast  $\rightarrow$  IGMP  $\rightarrow$  Routing Interface  $\rightarrow$  Interface Configuration in the navigation panel.

| ⊯ Home<br>System<br>Switching<br>Routing                     | Interface Configuration: Detail |           |                               | B | ۲ | C | ? |
|--------------------------------------------------------------|---------------------------------|-----------|-------------------------------|---|---|---|---|
| - Statistics/RMON - Quality of Service - IPv4 Multicast      | Interface                       | Vian1 💌   |                               |   |   |   | ٩ |
| Multicast (IPv4)     OVMRP                                   | Interface Mode                  | Disable - |                               |   |   |   |   |
| Global Configuratio                                          | Version                         | V3 💌      |                               |   |   |   |   |
| Routing Interface     Interface Cor                          | Robustness                      | 2         | (1 to 255)                    |   |   |   |   |
| - Interface Summ                                             | Query Interval                  | 125       | (1 to 3600 seconds)           |   |   |   |   |
| Cache Informa<br>Source List Info                            | Query Max Response Time         | 10        | (0 to 25 seconds)             |   |   |   |   |
| Proxy Interface     PIM                                      | Startup Query Interval          | 31        | (1 to 300 seconds)            |   |   |   |   |
| <ul> <li>IPv6 Multicast</li> <li>Multicast (IPv6)</li> </ul> | Startup Query Count             | 2         | (1 to 20)                     |   |   |   |   |
| Multicast Route Tab                                          | Last Member Query Interval      | 10        | (0 to 255 1/10th of a second) |   |   |   |   |
| + PIM                                                        | Last Member Query Count         | 2         | (1 to 20)                     |   |   |   |   |

#### Figure 46-18. IGMP Interface Configuration

#### **IGMP Interface Summary**

Use the **Interface Summary** page to display IGMP routing parameters and data. You must configure at least one IGMP router interface to access this page.

To display the page, click IPv4 Multicast  $\rightarrow$  IGMP  $\rightarrow$  Routing Interface  $\rightarrow$  Interface Summary in the navigation panel.

| System<br>Dell Networking N3024<br>admin, r/w                   | Interface Summary<br>Detail |                                  |     |            |    |
|-----------------------------------------------------------------|-----------------------------|----------------------------------|-----|------------|----|
| Home     System     Switching     Suitching     Statistics/RMON | Interface Summary: Detail   |                                  | 8 8 | C          | ?  |
|                                                                 | Interface                   |                                  |     |            |    |
| Quality of Service                                              | Interface                   | Vian1 💌                          |     |            |    |
| Multicast (IPv4)     OVMRP     OVMRP     Ofobal Configure       | Interface Parameters        |                                  |     | Back to to | ac |
| - Routing Interface                                             | Interface Mode              | Disable                          |     |            | 1  |
| Interface                                                       | Sur Operational Mode        | Non-Operational                  |     |            |    |
| Cache Infor                                                     |                             | V3                               |     |            |    |
| Proxy Interface     PIM                                         | Query Interval              | 125 (1 to 3600 seconds)          |     |            |    |
| <ul> <li>IPv6 Multicast</li> <li>Multicast (IPv6)</li> </ul>    | Query Max Response Time     | 10 (0 to 25 seconds)             |     |            |    |
| Multicast Route                                                 | Robustness                  | 2                                |     |            |    |
| PIM                                                             | Startup Query Interval      | 31 (1 to 300 seconds)            |     |            |    |
|                                                                 | Startup Query Count         | 2                                |     |            |    |
|                                                                 | Last Member Query Interval  | 10 (0 to 255 1/10th of a second) |     |            |    |
|                                                                 | Last Member Query Count     | 2                                |     |            |    |
|                                                                 | Interface Statistics        |                                  |     | Back to to | 1p |
|                                                                 | Querier                     |                                  |     |            |    |
|                                                                 | Querier Status              |                                  |     |            |    |
|                                                                 | Querier Up Time             | (hh:mm:ss)                       |     |            |    |
|                                                                 | Outprior Evoles Time        | (bloom en)                       |     |            |    |

Figure 46-19. IGMP Interface Summary

#### **IGMP** Cache Information

Use the **Cache Information** page to display cache parameters and data for an IP multicast group address. Group membership reports must have been received on the selected interface for data to display on the page.

To display the page, click IPv4 Multicast  $\rightarrow$  IGMP  $\rightarrow$  Routing Interface  $\rightarrow$  Cache Information in the navigation panel.

#### Figure 46-20. IGMP Cache Information

| System<br>Dell Networking N3024<br>admin, r/w                                     | Cache Information<br>Detail    |   | - |   |   |
|-----------------------------------------------------------------------------------|--------------------------------|---|---|---|---|
| Home<br>System<br>Switching<br>Routing                                            | Cache Information: Detail      | ₿ | ۲ | C | ? |
| Statistics/RMON     Ouality of Service     IPv4 Multicast     Multicast     DVMRP | No Cache Information Available |   |   |   |   |

#### **IGMP Interface Source List Information**

Use the **Source List Information** page to display detailed membership information for an interface. Group membership reports must have been received on the selected interface for data to display information.

To display the page, click IPv4 Multicast  $\rightarrow$  IGMP  $\rightarrow$  Routing Interface  $\rightarrow$  Source List Information in the navigation panel.

#### Figure 46-21. IGMP Interface Source List Information

| System<br>Dell Networking N3024<br>admin, r/w                                               | Source List Information<br>Detail |   |   |   |   |
|---------------------------------------------------------------------------------------------|-----------------------------------|---|---|---|---|
| System<br>System<br>Switching<br>Routing<br>Statistics/RMON                                 | Source List Information: Detail   | 8 | • | C | ? |
| Quality of Service     P+4 Multicast     Multicast     Multicast (IPv4)     DVMRP     OVMRP | No Cache Information Available    |   |   |   |   |

#### **IGMP Proxy Interface Configuration**

The IGMP Proxy is used by IGMP Router (IPv4 system) to enable the system to issue IGMP host messages on behalf of hosts that the system discovered through standard IGMP router interfaces. Thus, this feature acts as proxy to all hosts residing on its router interfaces.

Use the **Interface Configuration** page to configure IGMP proxy for a VLAN interface. You must have configured at least one VLAN routing interface before configuring or displaying data for an IGMP proxy interface, and it should not be an IGMP routing interface.

To display the page, click IPv4 Multicast  $\rightarrow$  IGMP  $\rightarrow$  Proxy Interface  $\rightarrow$  Interface Configuration in the navigation panel.

| Figure 46-22. IGMP Proxy I | Interface | Configuration |
|----------------------------|-----------|---------------|
|----------------------------|-----------|---------------|

| System<br>Dell Networking N3024<br>admin, r/w            | Interface Configuration<br>Detail |                        |   |   |      |   |
|----------------------------------------------------------|-----------------------------------|------------------------|---|---|------|---|
| Home<br>System<br>Southing<br>Couting<br>Statistics/RMON | Interface Configuration: Detail   |                        | 8 | ۲ | C    | ? |
| Ouality of Service     IPv4 Multicast                    | Interface                         | Viant 💌                |   |   |      |   |
| Multicast (IPv4)     OVMRP                               | Interface Mode                    | Disable 💌              |   |   |      |   |
| Clobal Configuratio                                      | Unsolicited Report Interval       | [1] (1 to 260 seconds) |   | A | pply |   |

#### **IGMP Proxy Configuration Summary**

Use the **Configuration Summary** page to display proxy interface configurations by interface. You must have configured at least one VLAN routing interface configured before data displays on this page.

To display the page, click IPv4 Multicast  $\rightarrow$  IGMP  $\rightarrow$  Proxy Interface  $\rightarrow$  Configuration Summary in the navigation panel.

| System<br>Dell Networking N3024<br>admin, r/w                               | Configuration Summary<br>Detail |                      |   |   |   |   |
|-----------------------------------------------------------------------------|---------------------------------|----------------------|---|---|---|---|
| Home System Sutching Routing Routing Guality of Service IPv4 Multicast      | Configuration Summary: Detail   |                      | Ð | ۲ | C | ? |
| Statistics/RMON<br>Quality of Service<br>IPv4 Multicast<br>Multicast (IPv4) | Interface                       | Vian6 .              |   |   |   |   |
| + - DVMRP                                                                   | Interface Parameters            |                      |   |   |   |   |
| Clobal Configural<br>Routing Interface                                      | IP Address                      | 10.2.3.3             |   |   |   |   |
| - Interface Cor<br>Interface Sur                                            | Subnet Mask                     | 255.255.255.0        |   |   |   |   |
| Cache Inform                                                                |                                 | Enable               |   |   |   |   |
| Proxy Interface                                                             |                                 | Disable              |   |   |   |   |
| Configurati                                                                 | Number of Groups                |                      |   |   |   |   |
| Interface Mer                                                               | Version                         | V3                   |   |   |   |   |
| Pv6 Multicast                                                               | Unsolicited Report Interval     | 1 (1 to 260 seconds) |   |   |   |   |
| Multicast Route T                                                           | Version 1 Querier Timeout       |                      |   |   |   |   |
| + - MLD<br>+ - PiM                                                          | Version 2 Querier Timeout       |                      |   |   |   |   |
|                                                                             | Proxy Start Frequency           |                      |   |   |   |   |
|                                                                             | IGMPv1 Statistics               |                      |   |   |   |   |
|                                                                             | Queries Received                |                      |   |   |   |   |
|                                                                             | Reports Received                |                      |   |   |   |   |
|                                                                             | Reports Sent                    |                      |   |   |   |   |
|                                                                             | IGMPv2 Statistics               |                      |   |   |   |   |
|                                                                             |                                 |                      |   |   |   |   |

Figure 46-23. IGMP Proxy Configuration Summary

#### IGMP Proxy Interface Membership Info

Use the **Interface Membership Info** page to display interface membership data for a specific IP multicast group address. At least one VLAN routing interface must be configured for this page to display interface membership information, and it should not be an IGMP routing interface. Also, if no group membership reports have been received on the selected interface, no data displays on this page.

To display the page, click IPv4 Multicast  $\rightarrow$  IGMP  $\rightarrow$  Proxy Interface  $\rightarrow$  Interface Membership Info in the navigation panel.

| System<br>Dell Netwo<br>admin, r/w                                                                                                    | orking N3024                                                  | Interface Membership Info     |            |            |     |
|----------------------------------------------------------------------------------------------------|---------------------------------------------------------------|-------------------------------|------------|------------|-----|
| Home     System     System     Switchi     Routing     Statistic                                                                                                    | ng                                                            | Interface Membership Info: De | tail       | <u>B</u> = | C ? |
| Quality     Out of the second second se | of Service                                                    | Interface                     | Vlanő 💌    |            |     |
| - DV                                                                                                    | MRP                                                           | Multicast Group IP            |            |            |     |
| = - 1G                                                                                                    | MP<br>Global Configuratio                                     | Last Reporter                 |            |            |     |
|                                                                                                    | Routing Interface                                             | Up Time                       | (hh:mm:ss) |            |     |
|                                                                                                    | <ul> <li>Interface Summ</li> <li>Cache Information</li> </ul> | State                         |            |            |     |
|                                                                                                    | Source List Info                                              | Filter Mode                   |            |            |     |
|                                                                                                    | Proxy Interface                                               | Number of Sources             |            |            |     |
|                                                                                                    | Interface Men                                                 |                               |            |            |     |

#### Figure 46-24. IGMP Proxy Interface Membership Info

#### **Detailed IGMP Proxy Interface Membership Information**

Use the Interface Membership Info Detailed page to display detailed interface membership data. At least one VLAN routing interface must be configured before detailed interface membership information can be displayed, and it should not be an IGMP routing interface. Also, if no group membership reports have been received on the selected interface, then no data can be displayed.

To display the page, click IPv4 Multicast  $\rightarrow$  IGMP  $\rightarrow$  Proxy Interface  $\rightarrow$  Interface Membership Info Detailed in the navigation panel.

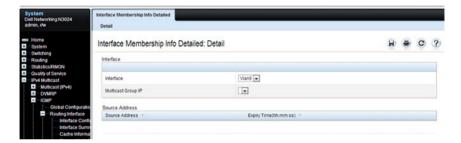

Figure 46-25. IGMP Proxy Interface Membership Info Detailed

# Configuring MLD and MLD Proxy (Web)

This section provides information about the OpenManage Switch Administrator pages for configuring and monitoring the MLD and MLD proxy features on Dell EMC Networking N3000, N3100-ON, and N4000 Series switches. For details about the fields on a page, click ? at the top of the Dell EMC OpenManage Switch Administrator web page.

#### **MLD Global Configuration**

Use the **Global Configuration** page to administratively enable and disable the MLD service.

To display the page, click IPv6 Multicast  $\rightarrow$  MLD  $\rightarrow$  Global Configuration in the navigation panel.

#### Figure 46-26. MLD Global Configuration

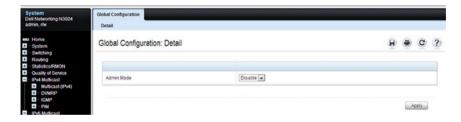

#### **MLD Routing Interface Configuration**

Use the Interface Configuration page to enable selected IPv6 router interfaces to discover the presence of multicast listeners, the nodes who wish to receive the multicast data packets, on its directly attached interfaces. To access this page, click IPv6 Multicast  $\rightarrow$  MLD  $\rightarrow$  Routing Interface Interface Configuration in the navigation panel.

#### Figure 46-27. MLD Routing Interface Configuration

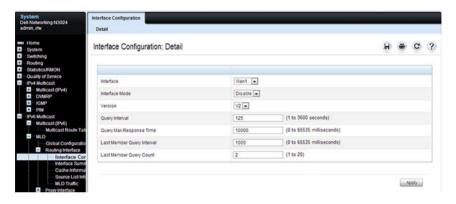

### **MLD Routing Interface Summary**

Use the **Interface Summary** page to display information and statistics on a selected MLD-enabled interface. You must configure at least one IGMP VLAN routing interface to access this page.

To access this page, click IPv6 Multicast  $\rightarrow$  MLD  $\rightarrow$  Routing Interface  $\rightarrow$  Interface Summary in the navigation panel.

| System<br>Dell Networking N3024<br>admin, r/w                                                                                                    | Interface Summary<br>Detail |                                 |               |
|----------------------------------------------------------------------------------------------------|-----------------------------|---------------------------------|---------------|
| Home     System                                                                                                    | Interface Summary: Detail   |                                 | H = C ?       |
| Switching     Routing     Statistics/RMON                                                                                                    | Interface                   |                                 |               |
| Ouality of Service     IPv4 Multicast                                                                                                    | Interface                   | Vlan1 💌                         |               |
| mone     System     System     System     Substance     Substance     SubstancesRMON     Coulty of Service     Unit Coult of Service     Substances(Prv4)     DownPP     Government     DownPP     Government     DownPP     DownPP     DownP | Interface Parameters        |                                 | A Back to top |
| <ul> <li>IPv6 Multicast</li> <li>Multicast (IPv6)</li> </ul>                                                                                                    | Global Admin Mode           | Disable                         |               |
| Multicast Route Tal                                                                                                    | Interface Mode              | Disable                         |               |
| MLD<br>Global Configuratio                                                                                                    | Operational Mode            | Not In Senice                   |               |
| Routing Interface                                                                                                    | Version                     | V2                              |               |
| Interface Su                                                                                                    |                             | 125 (1 to 3600 seconds)         |               |
| Source List Inf                                                                                                    | Query Max Response Time     | 10000 (0 to 65535 milliseconds) |               |
| Proxy Interface                                                                                                    | Robustness                  | 2                               |               |
|                                                                                                    | Startup Query Interval      | 31 (1 to 300 seconds)           |               |
|                                                                                                    | Startup Query Count         | 2                               |               |
|                                                                                                    | Last Member Query Interval  | 1000 (0 to 65535 milliseconds)  |               |
|                                                                                                    | Last Member Query Count     | 2                               |               |
|                                                                                                    | Interface Statistics        |                                 | A Back to top |
|                                                                                                    | Querier Status              |                                 |               |
|                                                                                                    | Querier                     |                                 |               |
|                                                                                                    | Querier Up Time             | (hh:mm:ss)                      |               |

Figure 46-28. MLD Routing Interface Summary

### **MLD Routing Interface Cache Information**

The Interface Cache Information page displays cache parameters and data for an IP multicast group address that has been reported to operational MLD routing interfaces. You must configure at least one MLD VLAN routing interface to access this page. Also, group membership reports must have been received on the selected interface in order for data to be displayed here. To access this page, click IPv6 Multicast  $\rightarrow$  MLD  $\rightarrow$  Routing Interface  $\rightarrow$ Cache Information in the navigation panel.

#### Figure 46-29. MLD Routing Interface Cache Information

| System<br>Dell Networking N3024<br>admin, r/w                        | Cache Information<br>Detail    |     |   |   |
|----------------------------------------------------------------------|--------------------------------|-----|---|---|
| Home     System     System     Sutching     Statistics/RMON          | Cache Information: Detail      | 8 0 | C | ? |
| Guality of Service     IFv4 Multicast     Multicast (IPv4)     OVMRP | No Cache Information Available |     |   |   |

#### **MLD Routing Interface Source List Information**

The Interface Source List Information page displays detailed membership information for an interface. You must configure at least one MLD VLAN routing interface to access this page. Also, group membership reports must have been received on the selected interface in order for data to be displayed here. To access this page, click IPv6 Multicast  $\rightarrow$  MLD  $\rightarrow$  Routing Interface  $\rightarrow$  Source List Information in the navigation panel.

#### Figure 46-30. MLD Routing Interface Source List Information

| System<br>Dell Networking N3024<br>admin, r/w             | Source List Information Detail  |   |   |   |   |
|-----------------------------------------------------------|---------------------------------|---|---|---|---|
| Home<br>System<br>Switching<br>Routing<br>Statistics/RMON | Source List Information: Detail | B | ۲ | C | ? |
| Quality of Service     IPv4 Multicast                     | No Cache Information Available  |   |   |   |   |
| Multicast (IPv4)     OVMRP     G-IGMP                     |                                 |   |   |   |   |

### **MLD** Traffic

The MLD Traffic page displays summary statistics on the MLD messages sent to and from the router.

To access this page, click IPv6 Multicast  $\rightarrow$  MLD  $\rightarrow$  Routing Interface  $\rightarrow$  MLD Traffic in the navigation panel.

#### Figure 46-31. MLD Traffic

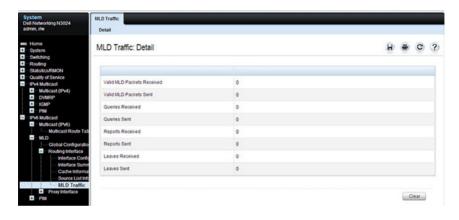

### **MLD Proxy Configuration**

When you configure an interface in MLD proxy mode, it acts as a proxy multicast host that sends MLD membership reports on one VLAN interface for MLD Membership reports received on all other MLD-enabled VLAN routing interfaces.

Use the Interface Configuration page to enable and disable ports as MLD proxy interfaces. To display this page, click IPv6 Multicast  $\rightarrow$  MLD  $\rightarrow$  Proxy Interface  $\rightarrow$  Interface Configuration in the navigation panel.

#### Figure 46-32. MLD Proxy Interface Configuration

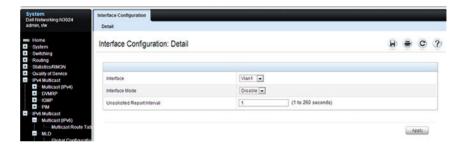

#### **MLD Proxy Configuration Summary**

Use the **Configuration Summary** page to view configuration and statistics on MLD proxy-enabled interfaces. To display this page, click **IPv6 Multicast**  $\rightarrow$  **MLD**  $\rightarrow$  **Proxy Interface**  $\rightarrow$  **Configuration Summary** in the navigation panel.

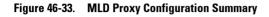

| System<br>Dell Networking N3024<br>admin, r/w                            | Configuration Summary<br>Detail |                         |   |         |     |
|--------------------------------------------------------------------------|---------------------------------|-------------------------|---|---------|-----|
| Home     System     System     Switching     Routing     Statistics/RMON | Configuration Summary: Detail   |                         | 8 | C       | ?   |
| Ouality of Service     IPv4 Multicast                                    | Interface                       | Vian5 💌                 |   |         |     |
| Multicast (IPv4)     O - OVMRP     O - ICMP     O - PIM                  | Interface Parameters            |                         |   | Back to | top |
| <ul> <li>IPv6 Multicast</li> </ul>                                       | IPv6 Address                    | fe80: 21e.c9# fede.b122 |   |         |     |
| Multicast (IPv6)                                                         | Prefix Length                   | 64                      |   |         |     |
| Global Configuratio                                                      | Admin Mode                      | Enable                  |   |         |     |
| Routing Interface                                                        |                                 | Disable                 |   |         |     |
| - Interface Summ<br>Cache Informa                                        |                                 |                         |   |         |     |
| Source List Info<br>MLD Traffic                                          |                                 | V2                      |   |         |     |
| Proxy Interface                                                          | Unsolicited Report Interval     | 1 (1 to 260 seconds)    |   |         |     |
| Configuration                                                            |                                 | (hh:mm:ss)              |   |         |     |
| Interface Memb                                                           |                                 |                         |   |         |     |
| EI PIM                                                                   | MLDv1 Statistics                |                         |   | Back to | top |
|                                                                          | Queries Received                |                         |   |         |     |
|                                                                          | Reports Received                |                         |   |         |     |
|                                                                          | Reports Sent                    |                         |   |         |     |
|                                                                          | Leaves Received                 |                         |   |         |     |
|                                                                          | Leaves Sent                     |                         |   |         |     |

#### **MLD Proxy Interface Membership Information**

The Interface Membership Information page lists each IP multicast group for which the MLD proxy interface has received membership reports. To display this page, click IPv6 Multicast  $\rightarrow$  MLD  $\rightarrow$  Proxy interface  $\rightarrow$ Interface Membership Info in the navigation panel.

| Figure 46-34. | Interface Membership Information |  |
|---------------|----------------------------------|--|
|               |                                  |  |

| System<br>Dell Networking N3024<br>admin, r/w                                                          | Interface Membership Info        |              |         |
|----------------------------------------------------------------------------------------------------|----------------------------------|--------------|---------|
| Home     System     System     Switching     Routing     StatisticalRMON                               | Interface Membership Info: Detai | I            | B = C ? |
| Statistics/RMON     Quality of Service     IPv4 Multicast     Multicast     Multicast (IPv4)     DVMRP | Interface<br>Multicast Group IP  | (Van5 e      |         |
| IGMP  IGMP  IPM  IPM  IPM6  Multicast                                                                  | Last Reporter                    | (hh mm ss)   |         |
| Multicast (IPv6)<br>Multicast Route Ta                                                                 | State                            | fur case and |         |
| Global Configuration                                                                                   | Number of Sources                |              |         |
| Cache Informa                                                                                          |                                  |              |         |

#### **Detailed MLD Proxy Interface Membership Information**

The Interface Membership Information Detailed page provides additional information about the IP multicast groups for which the MLD proxy interface has received membership reports. To display this page, click IPv6 Multicast  $\rightarrow$  MLD  $\rightarrow$  Proxy Interface  $\rightarrow$  Interface Membership Info Detailed in the navigation panel.

#### Figure 46-35. Interface Membership Information—Detailed

| System<br>Dell Networking N3024<br>admin, r/w                                          | Interface Membership Info Detailed<br>Detail |                       |   |                                |    |
|----------------------------------------------------------------------------------------|----------------------------------------------|-----------------------|---|--------------------------------|----|
| System                                                                                 | Interface Membership Info Det                | ailed: Detail         | Ð | C                              | ?  |
| Switching    Routing    Routing    Statistics/RMON                                     | Interface                                    |                       |   |                                |    |
| Quality of Service     IPv4 Multicast                                                  | Interface                                    | Vian5 💌               |   |                                |    |
| Multicast (IPv4)     OVMRP     IGMP                                                    | Multicast Group IP                           |                       |   |                                |    |
| • PIM                                                                                  | Source Addresses                             |                       |   | . Back to to                   | op |
| <ul> <li>IPv6 Multicast</li> <li>Multicast (IPv6)</li> </ul>                           | Source Address ~                             | Expiry Time(hh:mm:ss) |   |                                |    |
| Multicast (in 10)<br>Multicast Route 1<br>MLD<br>Global Configura<br>Routing Interface | ño                                           |                       |   | <ul> <li>Back to to</li> </ul> | op |

## Configuring PIM for IPv4 and IPv6 (Web)

This section provides information about the OpenManage Switch Administrator pages for configuring and monitoring PIM-SM and PIM-DM for IPv4 and IPv6 multicast routing on Dell EMC Networking N3000, N3100-ON, and N4000 Series switches. For details about the fields on a page, click ?? at the top of the Dell EMC OpenManage Switch Administrator web page.

■ **NOTE:** The OpenManage Switch Administrator pages to configure IPv4 multicast routing and IPv6 multicast routing is very similar. The figures in this section show the IPv4 multicast configuration pages. To configure IPv6 multicast with PIM, use the pages available from the IPv6 Multicast → PIM menu.

### **PIM Global Configuration**

Use the **Global Configuration** page to configure the administrative status of PIM-DM or PIM-SM on the switch. It is strongly recommended that IGMP be enabled on any switch on which IPv4 PIM is enabled and MLD be enabled on any switch for which IPv6 PIM is enabled. This ensures that the multicast router behaves as expected.

The CLI behavior is different than the web interface. Enabling PIM on an IPv4 interface via the CLI automatically enables IGMP on the interface. Likewise, enabling PIM on an IPv6 interface via the CLI automatically enables MLD on the interface.

To display the page, click IPv4 Multicast  $\rightarrow$  PIM  $\rightarrow$  Global Configuration or IPv6 Multicast  $\rightarrow$  PIM  $\rightarrow$  Global Configuration in the navigation panel.

#### Figure 46-36. PIM-DM Global Configuration

| System<br>Dell Networking N3024<br>admin, r/w                                      | Global Configuration<br>Detail |             |         |
|------------------------------------------------------------------------------------|--------------------------------|-------------|---------|
| Home<br>System<br>Switching<br>Routing<br>Statistics/RMON                          | Global Configuration: Detail   |             | H = C ? |
| Quality of Service     IPv4 Multicast                                              | PIM Protocol                   | PiM-Dense . |         |
| <ul> <li>IPv6 Multicast</li> <li>Multicast (IPv6)</li> </ul>                       | Admin Mode                     | Disable .   |         |
| - MLD     - PIM     - Global Configur     - Global Status     - Interface Configur |                                |             | Apply   |

### **PIM Global Status**

Use the **Global Status** page to view the administrative status of PIM-DM or PIM-SM on the switch.

To display the page, click IPv4 Multicast  $\rightarrow$  PIM  $\rightarrow$  Global Status or IPv6 Multicast  $\rightarrow$  PIM  $\rightarrow$  Global Status in the navigation panel.

Figure 46-37. PIM Global Status

| System<br>Dell Networking N3024<br>admin, r/w                     | Global Status<br>Detail |              |      |
|-------------------------------------------------------------------|-------------------------|--------------|------|
| Home System Subthing Subthing Subthing Subthing Subthing Subthing | Global Status: Detail   |              | 8803 |
| Quality of Service     IPv4 Multicast                             | Pill Protocol Type      | Pill-Dense 💌 |      |
| Muticast (IPv4)     DVMRP     IGMP     Gobal Configuratio         | Admin Mode              | Disable      |      |
| Global Configuratio                                               |                         |              |      |

### **PIM Interface Configuration**

Use the **Interface Configuration** page to configure specific VLAN routing interfaces with PIM.

To display the page, click IPv4 Multicast  $\rightarrow$  PIM  $\rightarrow$  Interface Configuration or IPv6 Multicast  $\rightarrow$  PIM  $\rightarrow$  Interface Configuration in the navigation panel.

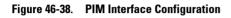

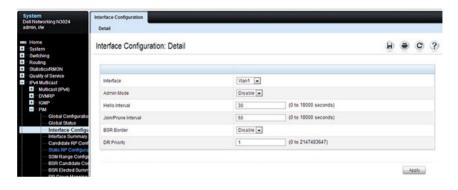

#### **PIM Interface Summary**

Use the **Interface Summary** page to display a PIM-enabled VLAN routing interface and its settings.

To display the page, click IPv4 Multicast  $\rightarrow$  PIM  $\rightarrow$  Interface Summary or IPv6 Multicast  $\rightarrow$  PIM  $\rightarrow$  Interface Summary in the navigation panel.

| System<br>Dell Networking N3024<br>admin, r/w                                  | Interface Summary<br>Detail |                   |                         |                         |              |         |           |     |
|--------------------------------------------------------------------------------|-----------------------------|-------------------|-------------------------|-------------------------|--------------|---------|-----------|-----|
| - Home<br>System                                                               | Interface Summary: De       | etail             |                         |                         |              | ۲       | C         | ?   |
| Switching<br>Routing<br>Statistics/RMON                                        | Interface                   |                   |                         |                         |              |         |           |     |
| Quality of Service                                                             | Interface                   |                   | Vlan1 💌                 |                         |              |         |           |     |
| Multicast (IPv4)     OVMRP     Unicast     OVMRP     OVMRP     OVMRP     OVMRP | Interface Parameters        |                   |                         |                         |              | • 8     | lack to t | top |
| Global Configuratio                                                            | Admin Mode                  |                   | Disable                 |                         |              |         |           |     |
| Interface Configura                                                            |                             |                   | Non-Operational         |                         |              |         |           |     |
| Candidate RP Con                                                               | IP Address                  |                   | 0.0.0.0                 |                         |              |         |           |     |
| <ul> <li>Static RP Configura</li> <li>SSM Range Config</li> </ul>              | Hello Interval              |                   | 30 (0 to 18000 seconds) |                         |              |         |           |     |
| BSR Candidate Co<br>BSR Elected Summ                                           |                             |                   | 60 (0 to 18000 seconds) |                         |              |         |           |     |
| RP Group Mapping                                                               | DR Priority                 |                   | 1                       |                         |              |         |           |     |
| Mutticast (IPv6)                                                               | BSR Border                  |                   | Disable                 |                         |              |         |           |     |
| • - PiM                                                                        | Designated Router           |                   |                         |                         |              |         |           |     |
|                                                                                | Interface Neighbors         |                   |                         |                         |              | • 8     | lack to t | top |
|                                                                                | Neighbor Count              |                   |                         |                         |              |         |           |     |
|                                                                                | Summary                     |                   |                         |                         |              |         | lack to t |     |
|                                                                                |                             |                   |                         | Items Displaye          | d 0-0 Rows I | Per Pag | e 0 [     | -   |
|                                                                                | Neighbor IP *               | Up Time(hh:mm:ss) |                         | Expiry Time(hh.mm.ss) * |              |         |           |     |
|                                                                                | 0                           |                   |                         |                         | Pages 0      | of 0    | 00        | 9   |

Figure 46-39. PIM Interface Summary

#### **Candidate RP Configuration**

The Candidate RP is configured on the Add Candidate RP page. Use the Candidate RP Configuration page to display and delete the configured rendezvous points (RPs) for each port using PIM.

To access the page, click IPv4 Multicast  $\rightarrow$  PIM  $\rightarrow$  Candidate RP Configuration or IPv6 Multicast  $\rightarrow$  PIM  $\rightarrow$  Candidate RP Configuration.

#### Figure 46-40. Candidate RP Configuration

| System<br>Dell Networking N3024<br>admin, r/w | Candidate RP Configurati<br>Detail Add |                      |               |                             |   |      |      |   |
|-----------------------------------------------|----------------------------------------|----------------------|---------------|-----------------------------|---|------|------|---|
| System<br>System<br>Switching<br>Routing      | Candidate RP C                         | onfiguration: Detail |               |                             | Ð | ۲    | C    | ? |
| Statistics/RMON                               | RP Interface ·                         | Group Address -      | Group Mask ·  | C-RP Advertisement Interval |   | Remo | ve   |   |
| Quality of Service     IPv4 Multicast         | Vlan6                                  | 224 33.0.1           | 255 255 255 0 | 1800                        |   | 2    |      |   |
|                                               | · · · · · · · · · · · · · · · · · · ·  |                      |               |                             |   | A    | oply |   |

#### Adding a Candidate RP

To add PIM Candidate rendezvous points (RPs) for each IP multicast group:

- 1 Open the Candidate RP Configuration page.
- 2 Click Add.

The Add Candidate RP page displays.

#### Figure 46-41. Add Candidate RP

|                     |                          | <br>  |
|---------------------|--------------------------|-------|
| andidate RP Configu | ration: Add Candidate RP | ● C ? |
|                     |                          |       |
|                     |                          |       |
| RP Interface        | VI100 💌                  |       |
| Group Address       |                          |       |
| Group Mask          |                          |       |
|                     |                          |       |

- **3** Select the VLAN interface for which the Candidate RP is to be configured.
- 4 Enter the group address transmitted in Candidate-RP-Advertisements.
- 5 Enter the prefix length transmitted in Candidate-RP-Advertisements to fully identify the scope of the group which the router supports if elected as a Rendezvous Point.
- 6 Click Apply Changes.

The new Candidate RP is added, and the device is updated.

### **Static RP Configuration**

Use the **Static RP Configuration** page to display or remove the configured RP. The page also allows adding new static RPs by clicking the **Add** button. Only one RP address can be used at a time within a PIM domain. If the PIM domain uses the BSR to dynamically learn the RP, configuring a static RP is not required. However, the static RP can be configured to override any dynamically learned RP from the BSR.

To access the page, click IPv4 Multicast  $\rightarrow$  PIM  $\rightarrow$  Static RP Configuration or IPv6 Multicast  $\rightarrow$  PIM  $\rightarrow$  Static RP Configuration.

#### Figure 46-42. Static RP Configuration

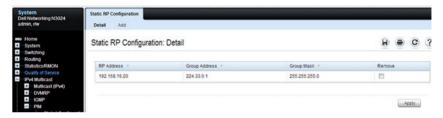

#### Adding a Static RP

To add a static RP for the PIM router.

- 1 Open the Static RP Configuration page.
- 2 Click Add.

The Add Static RP page displays.

#### Figure 46-43. Add Static RP

| atic RP Configuratio | n: Add Static RP | H ● C ? |
|----------------------|------------------|---------|
|                      |                  |         |
| RP Address           |                  |         |
| Group Address        |                  |         |
| Group Mask           |                  |         |
| Override             |                  |         |

- **3** Enter the IP address of the RP for the group range.
- 4 Enter the group address of the RP.
- **5** Enter the group mask of the RP.
- **6** Check the **Override** option to configure the static RP to override the dynamic (candidate) RPs learned for same group ranges.
- 7 Click Apply.

The new Static RP is added, and the device is updated.

### **SSM** Range Configuration

Use this page to display or remove the Source Specific Multicast (SSM) group IP address and group mask for the PIM router.

To display the page, click IPv4 Multicast  $\rightarrow$  PIM  $\rightarrow$  SSM Range Configuration or IPv6 Multicast  $\rightarrow$  PIM  $\rightarrow$  SSM Range Configuration.

Figure 46-44. SSM Range Configuration

| System<br>Dell Networking N3024<br>admin, r/w | SSM Range Configuration Detail Add |                   |         |
|-----------------------------------------------|------------------------------------|-------------------|---------|
| mu Home<br>System<br>Switching<br>Routing     | SSM Range Configuration: Detail    |                   | H = C ? |
| + Statistics/RMON                             | SSM Group Address ·                | SSM Group Mask ·· | Remove  |
| Quality of Service     IPv4 Multicast         | 232.0.0.0                          | 255.0.0.0         |         |
| Multicast (IPv4)     OVMRP     IGMP     PIM   |                                    |                   | Apply   |

#### Adding an SSM Range

To add the Source-Specific Multicast (SSM) Group IP Address and Group Mask (IPv4) or Prefix Length (IPv6) for the PIM router:

- 1 Open the SSM Range Configuration page.
- 2 Click Add.

The Add SSM Range page displays.

#### Figure 46-45. Add SSM Range

| SM Range Configuratio | n: Add SSM Range | H ■ C ? |
|-----------------------|------------------|---------|
|                       |                  |         |
| SSM Group Address     |                  |         |
| SSM Group Mask        |                  |         |
| Add Default SSM Range |                  |         |
|                       |                  |         |

- **3** Click the Add Default SSM Range check box to add the default SSM Range. The default SSM Range is 232.0.0.0/8 for IPv4 multicast and ff3x::/32 for IPv6 multicast.
- 4 Enter the SSM Group IP Address.
- **5** Enter the SSM Group Mask (IPv4) or SSM Prefix Length (IPv6).
- 6 Click Apply.

The new SSM Range is added, and the device is updated.

### **BSR Candidate Configuration**

Use this page to configure information to be used if the interface is selected as a bootstrap router.

To display the page, click IPv4 Multicast  $\rightarrow$  PIM  $\rightarrow$  BSR Candidate Configuration or IPv6 Multicast  $\rightarrow$  PIM  $\rightarrow$  BSR Candidate Configuration.

Figure 46-46. BSR Candidate Configuration

| System<br>Dell Netwo<br>admin, r/w                           | orking N3024                                                                                                | BSR Candidate Configuration         |         |              |        |   |      |   |
|--------------------------------------------------------------|----------------------------------------------------------------------------------------------------|-------------------------------------|---------|--------------|--------|---|------|---|
| Home     System     System     Switch     Routin     Statist | ing                                                                                                    | BSR Candidate Configuration: Deta   | il      |              | 9      | ۲ | C    | ? |
| Cuality                                                      | of Service<br>uticast                                                                                       | Interface                           | Vian1 💌 |              |        |   |      |   |
|                                                              | discast (IPv4)<br>MRP                                                                                       | Hash Mask Length                    | 30      | (0-32)       |        |   |      |   |
| IG IG                                                        | MP                                                                                                    | Priority                            | 0       | (0 to 255)   |        |   |      |   |
|                                                              | Global Configuratio<br>Global Status<br>Interface Configurat<br>Interface Summary<br>Candidate RP Configura | C-BSR Advertisement Interval (secs) | 60      | (1 to 16383) | Delete |   | oply |   |

#### **BSR Candidate Summary**

Use this page to display information about the configured BSR candidates. To display this page, click IPv4 Multicast  $\rightarrow$  PIM  $\rightarrow$  BSR Candidate Summary or IPv6 Multicast  $\rightarrow$  PIM  $\rightarrow$  BSR Elected Summary.

Figure 46-47. BSR Elected Summary

| System<br>Dell Networking N3024<br>admin, r/w                                                                                                    | BSR Elected Summary Detail                                                                       |         |
|----------------------------------------------------------------------------------------------------|--------------------------------------------------------------------------------------------------|---------|
| Home     Jorgan     Sutching     Sutching     Sutching     Sutching     Sutching     Sutching     Sutching     Sutching     Sutching     Sutching     Journal of Service     Journal of Service     Journ | BSR Elected Summary: Detail BSR Address BSR Priority BSR Hash Mask Length Next Bootstrap message | ₽ ● © ? |

# Configuring DVMRP (Web)

This section provides information about the OpenManage Switch Administrator pages for configuring and monitoring DVMRP on Dell EMC Networking N3000, N3100-ON, and N4000 Series switches. For details about the fields on a page, click ?? at the top of the Dell EMC OpenManage Switch Administrator web page.

## **DVMRP** Global Configuration

Use the **Global Configuration** page to configure global DVMRP settings. It is strongly recommended that IGMP be enabled on any switch on which DVMRP is enabled. The use cases for enabling DVMRP without IGMP are few, and enabling IGMP ensures that the multicast router behaves as expected.

To display the page, click **IPv4 Multicast**  $\rightarrow$  **DVMRP**  $\rightarrow$  **Global Configuration** in the navigation panel.

#### Figure 46-48. DVMRP Global Configuration

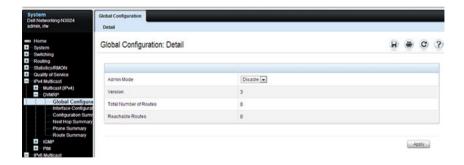

#### **DVMRP Interface Configuration**

Use the **Interface Configuration** page to configure a DVMRP VLAN routing interface. You must configure at least one router interface before you configure a DVMRP interface. Otherwise you see a message telling you that no router interfaces are available, and the configuration screen is not displayed. It is strongly recommended that IGMP be enabled on any interface on which DVMRP is enabled. This ensures that the multicast router behaves as expected.

To display the page, click IPv4 Multicast  $\rightarrow$  DVMRP  $\rightarrow$  Interface Configuration in the navigation panel.

| System<br>Dell Networking N3024<br>admin, r/w                                                                  | Interface Configuration Detail  |             |   |    |     |   |
|----------------------------------------------------------------------------------------------------|---------------------------------|-------------|---|----|-----|---|
| Home     System     Switching     Routing     Substance/RMON                                                   | Interface Configuration: Detail |             | 8 | ۲  | C   | ? |
| Ouality of Service     Pv4 Multicast                                                                           | Interface                       | Vian1 💌     |   |    |     |   |
| <ul> <li>Multicast (IPv4)</li> <li>OVMRP</li> </ul>                                                            | Interface Mode                  | Disable 💌   |   |    |     |   |
| Global Configuratio                                                                                            | Interface Metric                | 1 (1 to 31) |   |    |     |   |
| Configuration Sum<br>- Configuration Sum<br>- Nett Hop Summary<br>- Prune Summary<br>- Route Summary<br>- IGMP |                                 |             |   | Ap | ply |   |

#### Figure 46-49. DVMRP Interface Configuration

### **DVMRP Configuration Summary**

Use the **Configuration Summary** page to display the DVMRP configuration and data for a selected interface. At least one VLAN routing interface must be configured before data can be displayed for a DVMRP interface. Otherwise, a message displays that no VLAN router interfaces are available, and the configuration summary screen is not displayed.

To display the page, click IPv4 Multicast  $\rightarrow$  DVMRP  $\rightarrow$  Configuration Summary in the navigation panel.

| Home<br>System                        | Configuration Summary: Detail |                 | H | ۲    | C        | ?  |
|---------------------------------------|-------------------------------|-----------------|---|------|----------|----|
| Switching<br>Routing                  | Interface                     |                 |   |      |          |    |
| Statistics/RMON<br>Quality of Service |                               |                 |   |      |          |    |
| IPv4 Multicast<br>- Multicast (IPv4)  | Interface                     | Viant 💌         |   |      |          |    |
| OVMRP     Global Configuratio         | Interface Parameters          |                 |   | ▲ B: | ack to t | op |
| Configuration Su<br>Next Hop Summary  | Interface Mode                | Disable         |   |      |          |    |
| Prune Summary<br>Route Summary        | Protocol State                | Non-Operational |   |      |          |    |
| + - ICMP                              | Local Address                 | 0.0.0.0         |   |      |          |    |
| PiM<br>IPv6 Multicast                 | Interface Metric              | 1               |   |      |          |    |
| Multicast (IPv6)<br>M—MLD<br>M—PIM    | Interface Statistics          |                 |   | ▲ Bi | ack to t | op |
|                                       | Generation ID                 |                 |   |      |          |    |
|                                       | Received Bad Packets          | 0               |   |      |          |    |
|                                       | Received Bad Routes           | 0               |   |      |          |    |
|                                       | Sent Routes                   | 0               |   |      |          |    |
|                                       | Neighbor Parameters           |                 |   | A B  | ack to t | op |
|                                       | Neighbor IP                   |                 |   |      |          |    |
|                                       | State                         |                 |   |      |          |    |
|                                       | Neighbor Uptime               |                 |   |      |          |    |

#### Figure 46-50. DVMRP Configuration Summary

#### **DVMRP Next Hop Summary**

Use the Next Hop Summary page to display the next hop summary by Source IP.

To display the page, click IPv4 Multicast  $\rightarrow$  DVMRP  $\rightarrow$  Next Hop Summary in the navigation panel.

Figure 46-51. DVMRP Next Hop Summary

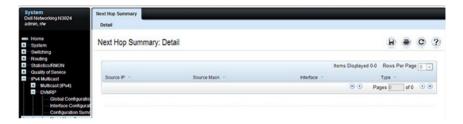

#### **DVMRP Prune Summary**

Use the Prune Summary page to display the prune summary by Group IP.

To display the page, click IPv4 Multicast  $\rightarrow$  DVMRP  $\rightarrow$  Prune Summary in the navigation panel.

Figure 46-52. DVMRP Prune Summary

| System<br>Dell Networking N3024<br>admin, r/w                      | Prune Summary<br>Detail |           |               |                                       |
|--------------------------------------------------------------------|-------------------------|-----------|---------------|---------------------------------------|
| Home<br>System<br>Switching<br>Routing                             | Prune Summar            | y: Detail |               | H . C ?                               |
| <ul> <li>Statistics/RMON</li> </ul>                                |                         |           |               | Items Displayed 0-0 Rows Per Page 0 - |
| Quality of Service     IPv4 Multicast                              | Group IP                | Source IP | Source Mask - | Expiry Time (hh:mm:ss)                |
| Mutticast (IPv4)  DVMRP  Global Configurati  Interface Configurati |                         |           |               | (B) C Pages D of 0 (D) (B)            |

### **DVMRP Route Summary**

Use the **Route Summary** page to display the DVMRP route summary.

To display the page, click IPv4 Multicast  $\rightarrow$  DVMRP  $\rightarrow$  Route Summary in the navigation panel.

#### Figure 46-53. DVMRP Route Summary

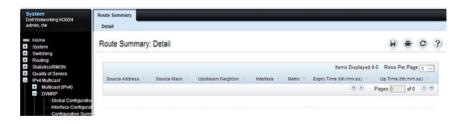

## **Configuring L3 Multicast Features (CLI)**

This section provides information about the commands used for configuring general IPv4 multicast settings on the switch. For more information about the commands, see the Dell EMC Networking N1100-ON, N1500, N2000, N2100-ON, N3000, N3100-ON, and N4000 Series Switches CLI Reference Guide at www.dell.com/support.

### **Configuring and Viewing IPv4 Multicast Information**

| Command                                      | Purpose                                                                                                    |
|----------------------------------------------|----------------------------------------------------------------------------------------------------|
| configure                                    | Enter global configuration mode.                                                                                                    |
| ip multicast-routing                         | Enable IPv4/IPv6 multicast on the switch.                                                                                                    |
| ip pim sparse-mode                           | Enable PIM/IGMP/MLD. Multicast routing is not operationally enabled until IGMP or MLD is enabled.                                                                                                    |
| ip mroute source-address                     | Create a static multicast route for a source range.                                                                                                    |
| mask rpf-address preference                  | • source-address — The IP address of the multicast data source.                                                                                                    |
|                                              | <ul> <li>mask — The IP subnet mask of the multicast data source.</li> </ul>                                                                                                    |
|                                              | • rpf-address — The IP address of the next hop towards the source.                                                                                                    |
|                                              | • preference — The cost of the route (Range: 1–255).                                                                                                    |
| interface vlan vlan-id                       | Enter Interface Configuration mode for the specified VLAN.                                                                                                    |
| <b>ip mcast boundary</b><br>groupipaddr mask | Add an administrative scope multicast boundary<br>specified by the multicast group IP address<br>(groupipaddr) and group IP subnet mask (mask) for<br>which this multicast administrative boundary is<br>applicable.<br>The group IP address valid range is 239.0.00 to<br>239.255.255.255. |

Use the following commands to enable IPv4 multicast on the switch and to view and configure other general multicast settings.

| Command                                                                | Purpose                                                                                                    |
|------------------------------------------------------------------------|----------------------------------------------------------------------------------------------------|
| <b>ip multicast ttl-threshold</b><br>ttlvalue                          | Apply a Time to Live (TTL) value to the VLAN<br>interface. The ttlvalue is the TTL threshold which is<br>applied to the multicast data packets forwarded<br>through the interface.                                                                                                    |
| exit                                                                   | Exit to Global Config mode.                                                                                                    |
| exit                                                                   | Exit to Privileged Exec mode.                                                                                                    |
| show ip multicast                                                      | View system-wide multicast information.                                                                                                    |
| show ip mcast boundary<br>{vlan vlan-id   all}                         | View all the configured administrative scoped multicast boundaries.                                                                                                    |
| show ip mcast mroute<br>{detail   summary}                             | View a summary or all the details of the multicast table.                                                                                                    |
| show mac address-table<br>multicast [count]                            | View information about the entries in the multicast address table.                                                                                                    |
| show ip mcast mroute<br>group groupipaddr {detail  <br>summary}        | View the multicast configuration settings such as flags,<br>timer settings, incoming and outgoing interfaces, RPF<br>neighboring routers, and expiration times of all the<br>entries in the multicast mroute table containing the<br>groupipaddr value.                                           |
| show ip mcast mroute<br>source sourceipaddr<br>{summary   groupipaddr} | View the multicast configuration settings such as flags,<br>timer settings, incoming and outgoing interfaces, RPF<br>neighboring routers, and expiration times of all the<br>entries in the multicast mroute table containing the<br>sourceipaddr or sourceipaddr   groupipaddr pair<br>value(s). |
| show ip mcast mroute static<br>[sourceipaddr]                          | View all the static routes configured in the static mcast<br>table if it is specified or display the static route<br>associated with the particular sourceipaddr.                                                                                                    |

### **Configuring and Viewing IPv6 Multicast Route Information**

Use the following commands to configure static IPv6 multicast routes on the switch and to view IPv6 multicast table information.

| Command                                                                      | Purpose                                                                                                    |
|------------------------------------------------------------------------------|----------------------------------------------------------------------------------------------------|
| configure                                                                    | Enter global configuration mode.                                                                                                    |
| ip multicast-routing                                                         | Enable IPv4/IPv6 multicast routing.                                                                                                    |
| ip pim sparse-mode                                                           | Enable PIM/IGMP. Multicast routing is not operationally enabled until IGMP or MLD is enabled.                                                                                                    |
| ipv6 mroute source-                                                          | Create a static multicast route for a source range.                                                                                                    |
| address/prefix-length rpf-<br>address [interface vlan<br>vlan-id] preference | <ul> <li>source-address/prefix-length — The IPv6 address of the<br/>multicast data source.</li> </ul>                                                                                                    |
| vian-iuj preference                                                          | • rpf-address — The IPv6 address of the next hop towards the source.                                                                                                    |
|                                                                              | • vlan-id — If the rpf-address is a link-local address then the VLAN interface must also be specified. If the rpf-address is a global address, then specifying the VLAN interface is not required.                                                                                             |
|                                                                              | • preference — The cost of the route (Range: 1–255).                                                                                                    |
| exit                                                                         | Exit to Privileged Exec mode.                                                                                                    |
| show ipv6 mroute<br>{detail   summary}                                       | View a summary or all the details of the multicast table.                                                                                                    |
| show ipv6 mroute group<br>groupipaddr {detail  <br>summary}                  | View the multicast configuration settings such as flags,<br>timer settings, incoming and outgoing interfaces, RPF<br>neighboring routers, and expiration times of all the entries<br>in the multicast mroute table containing the groupipaddr<br>value.                                        |
| show ipv6 mroute source<br>sourceipaddr {summary<br>  groupipaddr}           | View the multicast configuration settings such as flags,<br>timer settings, incoming and outgoing interfaces, RPF<br>neighboring routers, and expiration times of all the entries<br>in the multicast mroute table containing the sourceipaddr<br>or sourceipaddr   groupipaddr pair value(s). |
| show ipv6 mroute static<br>[sourceipaddr]                                    | View all the static routes configured in the static mcast<br>table if it is specified or display the static route associated<br>with the particular sourceipaddr.                                                                                                    |

### **Configuring and Viewing IGMP**

Use the following commands to configure IGMP on the switch and on VLAN routing interfaces and to view IGMP information.

| Command                                     | Purpose                                                                                                    |
|---------------------------------------------|----------------------------------------------------------------------------------------------------|
| configure                                   | Enter global configuration mode.                                                                                                    |
| ip multicast-routing                        | Enable IPv4/IPv6 multicast routing.                                                                                                    |
| ip pim sparse-mode                          | Enable PIM/IGMP on the switch. IGMP is implicitly enabled with PIM.                                                                                                    |
| interface vlan vlan-id                      | Enter Interface Configuration mode for the specified VLAN.                                                                                                    |
| ip igmp version version                     | Set the version of IGMP for an interface.                                                                                                    |
|                                             | The version variable can be 1, 2, or 3.                                                                                                    |
| <b>ip igmp robustness</b><br>robustness     | Configure the robustness that allows tuning of the<br>interface, that is, tuning for the expected packet loss on a<br>subnet. If a subnet is expected to have significant loss, the<br>robustness variable may be increased for the interface. |
|                                             | The range for robustness is $1-255$ .                                                                                                    |
| <b>ip igmp query-interval</b><br>seconds    | Configure the query interval for the specified interface.<br>The query interval determines how fast IGMP Host-<br>Query packets are transmitted on this interface.                                                                             |
|                                             | The range for seconds is 0–3600 seconds.                                                                                                    |
| ip igmp query-max-<br>response-time seconds | Configure the maximum response time interval for the specified interface. It is the maximum query response time advertised in IGMPv2 queries on this interface.                                                                                |
|                                             | The range for seconds is 0–25 seconds.                                                                                                    |
| ip igmp startup-query-<br>interval seconds  | Set the interval between general queries sent at startup on the interface.                                                                                                    |
|                                             | The range for seconds is 0–300 seconds.                                                                                                    |
| ip igmp startup-query-<br>count count       | Set the number of queries sent out on startup —at intervals equal to the startup query interval for the interface.                                                                                                    |
|                                             | The range for count is 1–20.                                                                                                    |

| Command                                                   | Purpose                                                                                                    |
|-----------------------------------------------------------|----------------------------------------------------------------------------------------------------|
| ip igmp last-member-<br>query-interval<br>tenthsofseconds | Configure the Maximum Response Time inserted in<br>Group-Specific Queries which are sent in response to<br>Leave Group messages. |
|                                                           | The range is 0–255 tenths of a second.                                                                                           |
| ip igmp last-member-<br>query-count count                 | Set the number of Group-Specific Queries sent before th<br>router assumes that there are no local members on the<br>interface.   |
|                                                           | The range for count is 1–20.                                                                                                    |
| CTRL + Z                                                  | Exit to Privileged Exec mode.                                                                                                    |
| show ip igmp                                              | View system-wide IGMP information.                                                                                               |
| show ip igmp interface<br>[vlan vlan-id]                  | View IGMP information for all interfaces or for the specified interface.                                                         |
| show ip igmp interface<br>stats [vlan vlan-id]            | View IGMP statistics for all interfaces or for the specified interface.                                                          |
| show ip igmp groups<br>[vlan vlan-id]                     | View the registered multicast groups on the interface.                                                                           |
| show ip igmp<br>membership                                | View the list of interfaces that have registered in any multicast group.                                                         |

### **Configuring and Viewing IGMP Proxy**

Use the following commands to configure the upstream VLAN routing interface as an IGMP proxy. The IGMP proxy issues host messages on behalf of the hosts that have been discovered on IGMP-enabled interfaces. The upstream interface is the interface closest to the root multicast router, which should be running IGMP.

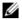

**NOTE:** Configure only the upstream interface as the IGMP proxy. IGMP should be enabled on all downstream interfaces. IP routing and IP multicast must be enabled on the switch for the IGMP proxy feature to operate.

| Command                                                   | Purpose                                                                                                    |
|-----------------------------------------------------------|----------------------------------------------------------------------------------------------------|
| configure                                                 | Enter global configuration mode.                                                                                                    |
| interface vlan vlan-id                                    | Enter Interface Configuration mode for the specified VLAN.                                                                                                   |
| ip igmp proxy-service                                     | Configure the interface as an IGMP proxy interface.                                                                                                    |
| ip igmp proxy-service reset-status                        | (Optional) Reset the host interface status parameters of the IGMP Proxy.                                                                                     |
| ip igmp proxy-service unsolicit-<br>rprt-interval seconds | Configure the unsolicited report interval for the IGMP proxy interface.                                                                                      |
|                                                           | The range for seconds is 0–260 seconds.                                                                                                    |
| CTRL + Z                                                  | Exit to Privileged Exec mode.                                                                                                    |
| show ip igmp proxy-service                                | View a summary of the host interface status parameters.                                                                                                    |
| show ip igmp proxy-service<br>interface                   | View a detailed list of the host interface status<br>parameters. This command displays information<br>only when IGMP Proxy is operational.                   |
| show ip igmp proxy-service<br>groups                      | View a table of information about multicast<br>groups that IGMP Proxy reported. This<br>command displays information only when IGMP<br>Proxy is operational. |

### **Configuring and Viewing MLD**

Use the following commands to configure MLD on the switch and on VLAN routing interfaces and to view IGMP information.

| Command                                                 | Purpose                                                                                                    |
|---------------------------------------------------------|----------------------------------------------------------------------------------------------------|
| configure                                               | Enter global configuration mode.                                                                                                    |
| ip multicast-routing                                    | Enable IPv4/IPv6 multicast routing.                                                                                                    |
| ipv6 pim sparse-mode                                    | Enable PIM/MLD on the switch.                                                                                                    |
| interface vlan vlan-id                                  | Enter Interface Configuration mode for the specified VLAN.                                                                                                    |
| ipv6 mld version version                                | Set the version of MLD for an interface.                                                                                                    |
|                                                         | The version variable can be 1 or 2.                                                                                                    |
| ipv6 mld query-interval seconds                         | Configure the query interval for the specified<br>interface. The query interval determines how fast<br>MLD Host-Query packets are transmitted on this<br>interface.                    |
|                                                         | The range for seconds is 0–3600 seconds.                                                                                                    |
| ipv6 mld query-max-response-<br>time seconds            | Configure the maximum response time interval<br>for the specified interface. It is the maximum<br>query response time advertised in MLD queries<br>on this interface.                  |
|                                                         | The range for seconds is 0–25 seconds.                                                                                                    |
| ipv6 mld last-member-query-<br>interval tenthsofseconds | Set the last member query interval for the MLD<br>interface, which is the value of the maximum<br>response time parameter in the group-specific<br>queries sent out of this interface. |
|                                                         | The range is 0–65535 milliseconds.                                                                                                    |
| ipv6 mld last-member-query-<br>count count              | Set the number of listener-specific queries sent<br>before the router assumes that there are no local<br>members on the interface.                                                     |
|                                                         | The range for count is 1–20.                                                                                                    |
| CTRL + Z                                                | Exit to Privileged Exec mode.                                                                                                    |
| show ipv6 mld interface [vlan<br>vlan-id]               | View MLD information for all interfaces or for the specified interface.                                                                                                    |

| Command                                          | Purpose                                                                  |
|--------------------------------------------------|--------------------------------------------------------------------------|
| show ipv6 mld interface stats<br>[vlan vlan-id]  | View MLD statistics for all interfaces or for the specified interface.   |
| show ipv6 mld groups [interface<br>vlan vlan-id] | View the registered multicast groups on the interface.                   |
| show ipv6 mld membership                         | View the list of interfaces that have registered in any multicast group. |

#### **Configuring and Viewing MLD Proxy**

Use the following commands to configure the upstream VLAN routing interface as an MLD proxy. The MLD proxy issues host messages on behalf of the hosts that have been discovered on the downstream MLD-enabled interfaces. The upstream interface is the interface closest to the root multicast router, which should be running IGMP.

**NOTE:** Configure only the upstream interface as the MLD proxy. MLD should be enabled on all downstream interfaces. IPv6 routing must be enabled on the switch for the MLD proxy feature to operate.

| Command                                                 | Purpose                                                                 |
|---------------------------------------------------------|-------------------------------------------------------------------------|
| configure                                               | Enter global configuration mode.                                        |
| interface vlan vlan-id                                  | Enter Interface Configuration mode for the specified VLAN.              |
| ipv6 mld host-proxy                                     | Configure the interface as an MLD proxy interface.                      |
| ipv6 mld host-proxy reset-status                        | (Optional) Reset the host interface status parameters of the MLD Proxy. |
| ipv6 mld host-proxy unsolicit-<br>rprt-interval seconds | Configure the unsolicited report interval for the MLD proxy interface.  |
|                                                         | The range for seconds is 0–260 seconds.                                 |
| CTRL + Z                                                | Exit to Privileged Exec mode.                                           |
| show ipv6 mld host-proxy                                | View a summary of the host interface status parameters.                 |

| Command                               | Purpose                                                                                                    |
|---------------------------------------|----------------------------------------------------------------------------------------------------|
| show ipv6 mld host-proxy<br>interface | View a detailed list of the host interface status<br>parameters. This command displays information<br>only when MLD Proxy is operational.                  |
| show ipv6 mld host-proxy groups       | View a table of information about multicast<br>groups that MLD Proxy reported. This command<br>displays information only when MLD Proxy is<br>operational. |

#### **Configuring and Viewing PIM-DM for IPv4 Multicast Routing**

Use the following commands to configure PIM-DM for IPv4 multicast routing on the switch and on VLAN routing interfaces and to view PIM-DM information.

| Command                                                | Purpose                                                                                                    |
|--------------------------------------------------------|----------------------------------------------------------------------------------------------------|
| configure                                              | Enter global configuration mode.                                                                            |
| ip routing                                             | Enable IP routing. Routing is required for PIM to calculate where to prune the multicast trees.             |
| ip pim dense-mode                                      | Enable PIM-DM on the switch. This also enables IGMP globally.                                               |
| ip multicast-routing                                   | Enable IPv4/IPv6 multicast routing.                                                                         |
| interface vlan vlan-id                                 | Enter Interface Configuration mode for the specified VLAN.                                                  |
| ip pim                                                 | Enable PIM on the interface. This also enables IGMP on the interface.                                       |
| <b>ip pim hello-interval</b> seconds                   | Specify the number of seconds (range: 0–65535) to wait between sending PIM hello messages on the interface. |
| exit                                                   | Exit to Privileged Exec mode.                                                                               |
| show ip pim                                            | View system-wide PIM information.                                                                           |
| <b>show ip pim interface vlan</b><br>vlan-id           | View the PIM-DM information for the specified interface.                                                    |
| show ip pim neighbor<br>[interface vlan vlan-id   all] | View a summary or all the details of the multicast table.                                                   |

### Configuring and Viewing PIM-DM for IPv6 Multicast Routing

Use the following commands to configure PIM-DM for IPv6 multicast routing on the switch and on VLAN routing interfaces and to view PIM-DM information.

| Command                                                  | Purpose                                                                                                    |
|----------------------------------------------------------|----------------------------------------------------------------------------------------------------|
| configure                                                | Enter global configuration mode.                                                                                  |
| ipv6 unicast-routing                                     | Enable IPv6 routing. IPv6 routing is required for the operation of PIM.                                           |
| ipv6 pim dense-mode                                      | Enable PIM-DM on the switch. Enabling IPv6<br>PIM enables MLD.                                                    |
| ip multicast-routing                                     | Enable IPv6/IPv6 multicast routing.                                                                               |
| interface vlan vlan-id                                   | Enter Interface Configuration mode for the specified VLAN.                                                        |
| ipv6 pim                                                 | Enable PIM on the VLAN interface. This command also enables MLD on the interface.                                 |
| ipv6 enable                                              | Enable IPv6 on the VLAN.                                                                                          |
| ipv6 pim hello-interval seconds                          | Specify the number of seconds (range: 0–65535)<br>to wait between sending PIM hello messages on<br>the interface. |
| exit                                                     | Exit to Privileged Exec mode.                                                                                     |
| show ipv6 pim                                            | View system-wide PIM information.                                                                                 |
| show ipv6 pim interface vlan<br>vlan-id                  | View the PIM information for the specified interface.                                                             |
| show ipv6 pim neighbor<br>[interface vlan vlan-id   all] | View a summary or all the details of the multicast table.                                                         |

#### Configuring and Viewing PIM-SM for IPv4 Multicast Routing

Use the following commands to configure PIM-SM for IPv4 multicast routing on the switch and on VLAN routing interfaces and to view PIM-SM information.

| Command                                                                                                | Purpose                                                                                                    |  |
|----------------------------------------------------------------------------------------------------|----------------------------------------------------------------------------------------------------|--|
| configure                                                                                              | Enter global configuration mode.                                                                                                    |  |
| ip routing                                                                                             | Enable IP routing. Routing is required for PIM operation.                                                                                                    |  |
| ip pim sparse-mode                                                                                     | Enable PIM-SM as the multicast routing protocol on the switch. This command also enables IGMP.                                                                                                    |  |
| ip multicast-routing                                                                                   | Enable IPv4/IPv6 multicast routing.                                                                                                    |  |
| <b>ip pim bsr-candidate vlan</b><br>vlan-id hash-mask-length<br>[priority] [ <b>interval</b> interval] | Configure the switch to announce its candidacy as a bootstrap router (BSR).                                                                                                    |  |
|                                                                                                    | • vlan-id — A valid VLAN ID.                                                                                                    |  |
|                                                                                                    | <ul> <li>hash-mask-length — The length of a mask that is to<br/>be ANDed with the group address before the hash<br/>function is called. All groups with the same seed<br/>hash correspond to the same RP. For example, if thi<br/>value is 24, only the first 24 bits of the group<br/>addresses matter. This allows you to get one RP for<br/>multiple groups. (Range 0–32 bits).</li> </ul> |  |
|                                                                                                    | • priority — The priority of the candidate BSR. The BSR with the higher priority is preferred. If the priority values are the same, the router with the higher IP address is the BSR. (Range 0–255).                                                                                                    |  |
|                                                                                                    | • interval — (Optional) Indicates the BSR candidate advertisement interval. The range is from 1 to 16383 seconds. The default value is 60 seconds.                                                                                                    |  |

| Command                                                                                             | Purpose                                                                                                    |  |
|----------------------------------------------------------------------------------------------------|----------------------------------------------------------------------------------------------------|--|
| <b>ip pim rp-candidate vlan</b><br>vlan-id group-address group-<br>mask [ <b>interval</b> interval] | Configure the router to advertise itself to the BSR<br>router as a PIM candidate Rendezvous Point (RP) for<br>a specific multicast group range.            |  |
|                                                                                                    | • vlan-id — A valid VLAN ID.                                                                                                    |  |
|                                                                                                    | • group-address — Group IP address supported by RP.                                                                                                    |  |
|                                                                                                    | <ul> <li>group-mask — Group subnet mask for group address.</li> </ul>                                                                                      |  |
|                                                                                                    | • interval — (Optional) Indicates the RP candidate advertisement interval. The range is from 1 to 16383 seconds. The default value is 60 seconds.          |  |
| <b>ip pim rp-address</b> rp-address<br>group-address group-mask<br>[ <b>override</b> ]              | (Optional) Statically configure the RP address for one<br>or more multicast groups. Only one RP address can be<br>used at a time within a PIM domain       |  |
|                                                                                                    | The optional keyword <b>override</b> indicates that if there<br>is a conflict, the RP configured with this command<br>prevails over the RP learned by BSR. |  |
| interface vlan vlan-id                                                                              | Enter VLAN Interface Configuration mode for the specified VLAN.                                                                                            |  |
| ip pim                                                                                              | Enable PIM/IGMP on the VLAN interface.                                                                                                    |  |
| ip pim hello-interval seconds                                                                       | Specify the number of seconds (range: 0–65535) to wait between sending PIM hello messages on the interface.                                                |  |
| ip pim bsr-border                                                                                   | Prevent bootstrap router (BSR) messages from being sent or received through the interface.                                                                 |  |
| ip pim dr-priority priority                                                                         | Set the priority value for which a router is elected as<br>the designated router (DR). The election priority<br>range is 0–2147483647.                     |  |
| <b>ip pim join-prune-interval</b><br>interval                                                       | Configure the interface join/prune interval for the PIM-SM router. The interval range is 0–18000 seconds.                                                  |  |
| exit                                                                                                | Exit to Global Config mode.                                                                                                    |  |
| exit                                                                                                | Exit to Privileged Exec mode.                                                                                                    |  |
| show ip pim                                                                                         | View system-wide PIM information.                                                                                                    |  |
|                                                                                                    |                                                                                                    |  |

| Command                                                | Purpose                                                                                                    |
|--------------------------------------------------------|----------------------------------------------------------------------------------------------------|
| <b>show ip pim interface vlan</b><br>vlan-id           | View the PIM information for the specified interface.                                                                                                    |
| show ip pim neighbor<br>[interface vlan vlan-id   all] | View a summary or all the details of the multicast table.                                                                                                    |
| <b>show ip pim rp-hash</b><br>groupaddr                | View the RP router being selected for the specified<br>multicast group address from the set of active RP<br>routers. The RP router for the group is selected by<br>using a hash algorithm. |
| show ip pim bsr-router<br>[candidate   elected]        | View the bootstrap router (BSR) information.                                                                                                    |
| show ip pim rp mapping                                 | View group-to-RP mappings of which the router is aware (either configured or learned from the BSR)                                                                                         |

#### Configuring and Viewing PIM-SM for IPv6 Multicast Routing

Use the following commands to configure PIM-SM for IPv6 multicast routing on the switch and on VLAN routing interfaces and to view PIM-SM information.

| Command              | Purpose                                                                               |  |
|----------------------|---------------------------------------------------------------------------------------|--|
| configure            | Enter global configuration mode.                                                      |  |
| ip routing           | Enable IP routing. Routing is required for PIM operation.                             |  |
| ipv6 unicast-routing | Enable IPv6 routing. IPv6 routing is required for IPv6<br>PIM.                        |  |
| ipv6 pim sparse-mode | Enable PIM-SM as the multicast routing protocol on the switch. This also enables MLD. |  |
| ip multicast-routing | Enable IPv4/IPv6 multicast.                                                           |  |

| Command                                                                                                  | Purpose                                                                                                    |
|----------------------------------------------------------------------------------------------------|----------------------------------------------------------------------------------------------------|
| <b>ipv6 pim bsr-candidate vlan</b><br>vlan-id hash-mask-length                                           | Configure the switch to announce its candidacy as a bootstrap router (BSR)                                                                                                    |
| [priority] [ <b>interval</b> interval]                                                                   | • vlan-id — A valid VLAN ID.                                                                                                    |
|                                                                                                    | <ul> <li>hash-mask-length — The length of a mask that is to<br/>be ANDed with the group address before the hash<br/>function is called. All groups with the same seed<br/>hash correspond to the same RP. For example, if this<br/>value is 24, only the first 24 bits of the group<br/>addresses matter. This allows you to get one RP for<br/>multiple groups. (Range 0–32 bits).</li> </ul> |
|                                                                                                    | • priority — The priority of the candidate BSR. The BSR with the higher priority is preferred. If the priority values are the same, the router with the higher IPv6 address is the BSR. (Range 0–255).                                                                                                    |
|                                                                                                    | • interval — (Optional) Indicates the BSR candidate advertisement interval. The range is from 1 to 16383 seconds. The default value is 60 seconds.                                                                                                    |
| <b>ipv6 pim rp-candidate vlan</b><br>vlan-id group-address/prefix-<br>length [ <b>interval</b> interval] | Configure the router to advertise itself to the BSR<br>router as a PIM candidate Rendezvous Point (RP) for<br>a specific multicast group range.                                                                                                    |
|                                                                                                    | • vlan-id — A valid VLAN ID.                                                                                                    |
|                                                                                                    | <ul> <li>group-address/prefix-length— Group IPv6 address<br/>and prefix length supported by RP.</li> </ul>                                                                                                    |
|                                                                                                    | • interval — (Optional) Indicates the RP candidate advertisement interval. The range is from 1 to 16383 seconds. The default value is 60 seconds.                                                                                                    |
| <b>ipv6 pim rp-address</b> rp-<br>address group-address/prefix-<br>length [ <b>override</b> ]            | (Optional) Statically configure the RP address for one<br>or more multicast groups. Only one RP address can be<br>used at a time within a PIM domain                                                                                                    |
|                                                                                                    | The optional keyword <b>override</b> indicates that if there<br>is a conflict, the RP configured with this command<br>prevails over the RP learned by BSR.                                                                                                    |
| interface vlan vlan-id                                                                                   | Enter VLAN Interface Configuration mode for the specified VLAN.                                                                                                    |
| ipv6 pim                                                                                                 | Enable PIM/MLD on the VLAN.                                                                                                    |

| Command                                                  | Purpose                                                                                                    |  |
|----------------------------------------------------------|----------------------------------------------------------------------------------------------------|--|
| ipv6 enable                                              | Enable IPv6 on the VLAN.                                                                                                    |  |
| <b>ipv6 pim hello-interval</b><br>seconds                | Specify the number of seconds (range: 0–65535) to wait between sending PIM hello messages on the interface.                                                                                |  |
| ipv6 pim bsr-border                                      | Prevent bootstrap router (BSR) messages from being sent or received through the interface.                                                                                                 |  |
| ipv6 pim dr-priority priority                            | Set the priority value for which a router is elected as<br>the designated router (DR). The election priority<br>range is 0–2147483647.                                                     |  |
| <b>ipv6 pim join-prune-interval</b><br>interval          | Configure the interface join/prune interval for the PIM-SM router. The interval range is 0–18000 seconds.                                                                                  |  |
| exit                                                     | Exit to Global Config mode.                                                                                                    |  |
| exit                                                     | Exit to Privileged Exec mode.                                                                                                    |  |
| show ipv6 pim                                            | View system-wide PIM information.                                                                                                    |  |
| <b>show ipv6 pim interface vlan</b><br>vlan-id           | View the PIM information for the specified interface.                                                                                                    |  |
| show ipv6 pim neighbor<br>[interface vlan vlan-id   all] | View a summary or all the details of the multicast table.                                                                                                    |  |
| <b>show ipv6 pim rp-hash</b><br>groupaddr                | View the RP router being selected for the specified<br>multicast group address from the set of active RP<br>routers. The RP router for the group is selected by<br>using a hash algorithm. |  |
| show ipv6 pim bsr-router                                 | View the bootstrap router (BSR) information.                                                                                                    |  |
| show ipv6 pim rp mapping                                 | View group-to-RP mappings of which the router is aware (either configured or learned from the BSR)                                                                                         |  |

#### **Configuring and Viewing DVMRP Information**

Use the following commands to configure DVMRP on the switch and on VLAN routing interfaces and to view DVMRP information.

| Command                                  | Purpose                                                                                                    |  |
|------------------------------------------|----------------------------------------------------------------------------------------------------|--|
| configure                                | Enter global configuration mode.                                                                                                 |  |
| ip dvmrp                                 | Enable DVMRP on the switch. This command also enables IGMP.                                                                      |  |
| ip routing                               | Enable IP routing on the switch. IP routing is required for DVMRP.                                                               |  |
| ip multicast-routing                     | Enable IP multicast.                                                                                                    |  |
| interface vlan vlan-id                   | Enter VLAN Interface Configuration mode for the specified VLAN routing interface.                                                |  |
| ip dvmrp                                 | Enable DVMRP/IGMP on the interface.                                                                                              |  |
| ip dvmrp metric metric                   | Configure the metric (range: 1–31) for an interface. This value is used in the DVMRP messages as the cost to reach this network. |  |
| exit                                     | Exit to Privileged Exec mode.                                                                                                    |  |
| show ip dvmrp interface<br>vlan vlan-id] | View the multicast information for the specified interface.                                                                      |  |
| show ip dvmrp neighbor                   | View neighbor information for DVMRP.                                                                                             |  |
| show ip dvmrp nexthop                    | p View the next hop information on outgoing interfaces for routing multicast datagrams.                                          |  |
| show ip dvmrp prune                      | View the table that lists the router's upstream prune information                                                                |  |
| show ip dvmrp route                      | View the multicast routing information for DVMRP.                                                                                |  |

### L3 Multicast Configuration Examples

This section contains the following configuration examples:

- Configuring Multicast VLAN Routing With IGMP and PIM-SM
- Configuring DVMRP

#### Configuring Multicast VLAN Routing With IGMP and PIM-SM

This example describes how to configure a Dell EMC Networking N-Series switch with two VLAN routing interfaces that route IP multicast traffic between the VLANs. PIM and IGMP are enabled on the switch and interfaces to manage the multicast routing. VLAN 10 is statically configured as the RP for the multicast group.

**NOTE:** PIM does not require OSPF specifically; static routing or RIP could also be configured for unicast routing.

The configuration in this example takes place on L3 switch A shown in Figure 46-54. The red arrows indicate the path that multicast traffic takes. L3 Switch A is configured as the RP for the PIM domain, so it is in charge of sending the multicast stream to L3 Switch B and L3 Switch C, and these switches forward the multicast data to the hosts that have requested to receive the data.

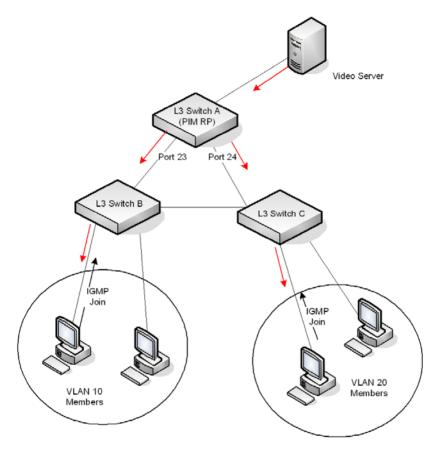

Figure 46-54. IPv4 Multicast VLAN Routing

In addition to multicast configuration, this example includes commands to configure STP and OSPF on L3 Switch A. STP is configured on the ports that connects the switch to other switches. OSPF is configured to route unicast traffic between the VLANs and PIM is enabled to rout multicast traffic between the two VLANs. Since IGMP snooping is enabled by default on all VLANs, no commands to enable it appear in the example below.

To configure Switch A:

**1** Create the two VLANs.

```
console#configure
console(config)#vlan 10,20
console(config-vlan10,20)#exit
```

2 Configure port 23 and 24 as trunk ports.

```
console(config)#interface tel/0/23
console(config-if-Tel/0/23)#switchport mode trunk
console(config-if-Tel/0/23)#switchport trunk allowed vlan remove 10
console(config-if-Tel/0/23)#exit
```

```
console(config)#interface tel/0/24
console(config-if-Tel/0/24)#switchport mode trunk
console(config-if-Tel/0/24)#switchport trunk allowed vlan remove 20
console(config-if-Tel/0/24)#exit
```

**3** Enable routing on the switch and configure the OSPF router ID.

```
console(config)#ip routing
console(config)#router ospf
console(config-router)#router-id 3.3.1.1
console(config-router)#exit
```

**4** Configure VLAN 10 as a VLAN routing interface and specify the OSPF area. When you assign an IP address to the VLAN, routing is automatically enabled.

```
console(config)#interface vlan 10
console(config-if-vlan10)#ip address 192.168.10.4 255.255.255.0
console(config-if-vlan10)#ip ospf area 0
```

5 Enable IGMPv2 and PIM-SM on the VLAN routing interface.

```
console(config-if-vlan10)#ip igmp version 2
console(config-if-vlan10)#ip pim
console(config-if-vlan10)#exit
```

**6** Configure VLAN 20 as a VLAN routing interface and specify the OSPF area.

```
console(config)#interface vlan 20
console(config-if-vlan20)#ip address 192.168.20.4 255.255.255.0
console(config-if-vlan20)#ip ospf area 0
```

7 Enable IGMPv2 and PIM-SM on the VLAN routing interface.

```
console(config-if-vlan10)#ip igmp version 2
console(config-if-vlan20)#ip pim
console(config-if-vlan20)#exit
```

8 Globally enable IP multicast, IGMP, and PIM-SM on the switch.

console(config)#ip multicast-routing
console(config)#ip pim sparse-mode

**9** Configure VLAN 10 as the RP and specify the range of multicast groups for PIM-SM to control. The 239.9.x.x address is chosen as it is a locally administered address that maps to MAC addresses that do not conflict with control plane protocols.

console(config)#ip pim rp-address 192.168.10.4 239.9.0.0 255.255.0.0

#### **Configuring DVMRP**

The following example configures two DVMRP interfaces on the switch to enable inter-VLAN multicast routing.

To configure the switch:

1 Globally enable IP routing and IP multicast.

```
console#configure
console(config)#ip routing
console(config)#ip multicast-routing
```

2 Globally enable DVMRP and IGMP so that this L3 switch can manage group membership information for its directly-connected hosts. Enabling IGMP is not required if there are no directly-connected hosts; however, it is recommended that it be enabled to ensure correct operation of multicast routing.

console(config)#ip dvmrp

3 Enable DVMRP and IGMP on VLAN routing interfaces 10 and 20.

```
console(config)#interface vlan 10
console(config-if-vlan10)#ip address 192.168.10.1 255.255.255.0
console(config-if-vlan10)#ip dvmrp
console(config-if-vlan10)#exit
```

```
console(config)#interface vlan 20
console(config-if-vlan20)#ip address 192.168.20.1 255.255.255.0
console(config-if-vlan20)#ip dvmrp
console(config-if-vlan20)#exit
```

# Audio Video Bridging

### **Dell EMC Networking N4000 Series Switches**

NOTE: Full AVB support, including MSRP and 802.1AS, is available on Dell EMC Networking N4000 Series switches only. Support for MMRP/MVRP is available on the N3132P-ON AND N3048EP-ON models when utilizing the Advanced firmware.

### **Overview**

Audio Video Bridging (AVB) is a suite of protocols for reserving resources in the network to facilitate an end-to-end time-sensitive traffic flow. AVB uses the following protocols:

- IEEE 802.1AS—Measures wire propagation time for precise synchronization.
- Multiple VLAN Registration Protocol (MVRP)—Replaces the role of GVRP in dynamic VLAN creation. MVRP propagates dynamic VLAN information to participating bridges. The participating bridges register (or withdraw) VLAN ID registrations for propagation of AVB streams. If a VLAN ID is dynamically registered on a bridge port, the bridge forwards frames for that VLAN ID on the port.
- Multiple MAC Registration Protocol—Replaces the role of GMRP in dynamic (M)FDB entry creation. MMRP propagates the association of a MAC address (associated with an AVB stream) to a VLAN. This helps to determine to what part of a network a given MAC address needs to be transmitted. If a MAC address is registered on a bridge port by MMRP, the bridge forwards frames addressed to that MAC address on the port.
- Multiple Stream Reservation Protocol (MSRP)—Controls bandwidth reservation of the audio-video stream. MSRP calculates the reservation size, protects port queues by remapping conflicting traffic, and shapes traffic according to the reservation criteria. MSRP defines the payloads and rules for propagating registrations for talkers (stream sources) and listeners (stream destinations).

AVB data is usually multicast traffic, not necessarily in standard IPv4 multicast format. For example, the IEEE 1722 Audio Video Transport Protocol uses MAC addresses in the following ranges:

| Address Range                       | Function                  |
|-------------------------------------|---------------------------|
| 91:E0:F0:00:00:00-91:E0:F0:00:FD:FF | Dynamic Allocation Pool   |
| 91:E0:F0:00:FE:00-91:E0:F0:00:FE:FF | Locally administered pool |
| 91:E0:F0:00:FF:00-91:E0:F0:00:FF:FF | Reserved pool             |

MMRP, MVRP and MSRP share a common framework that provides services to the individual protocols. The common framework is the Multiple Registration Protocol (MRP). MRP allows participants in an MRP application to register attributes with other participants in a Bridged LAN. Each MRP participant maintains:

- Registrar and Applicant state machine for each attribute of interest
- LeaveAll and PeriodicTransmission state machine support for the participant

MRP propagates the attribute registrations throughout the AVB network. AVB network participants are aware of all other participants and their attribute registrations. VLAN bridges that do not support MRP forward received MRPDUs on all ports that are in forwarding state.

MRP implements as many MRP Attribute Protocol (MAP) contexts as there are MSTP instances. Within each MAP context, one participant is created for each bridge port and for each MRP application (MMRP, MSRP or MVRP). The AVB protocol family implements the following attributes:

| Protocol | Attribute                                                             |  |
|----------|-----------------------------------------------------------------------|--|
| MVRP     | A VLAN identifier                                                     |  |
| MMRP     | A VLAN MAC address association                                        |  |
| MSRP     | A domain attribute is a logical traffic class (A or B).               |  |
|          | A talker attribute identifying a stream from a transmitting station.  |  |
|          | A listener attribute identify a steam request from receiving station. |  |

The Dell EMC Networking N4000 AVB feature supports:

- IEEE 802.1ak (D8.0) Multiple Registration Protocol (MRP)
  - MVRP—Multiple VLAN Registration Protocol
  - MMRP—Multiple Multicast Registration Protocol
- IEEE 802.1as (D7.6)
  - Single unit only. No support on stack members.
  - Clock Master
  - Timing propagation
- IEEE 802.1Qat (D6.1)
  - Stream Reservation Protocol (MSRP)
- IEEE 802.1Qav (D7.0)
  - Forwarding and Queuing Enhancements for Time-Sensitive Streams
- IEEE 802.1ba (D2.5)
  - AVB Network Operation. The Dell EMC Networking N3148P-ON and N3048EP-ON support IEEE 802.1ak.

## MSRP

MSRP provides a mechanism for the reservation of resources for specific traffic streams traversing a bridged network.

MSRP categorizes AVB devices into talkers (stream sources) and listeners (stream destinations). An AVB device may be both a talker and a listener.

MSRP operates via several types of announcements (MRP declarations). The announcements are propagated throughout the AVB network. Announcements may occur in any order except when noted otherwise.

Listeners announce that they wish to receive a stream by sending an asking declaration. The AV bridges and talkers register this declaration.

Talkers announce that they are able to supply a stream with certain characteristics by sending an offering declaration. This declaration includes the ranking of the reservation's importance, its bandwidth, Ethernet priority level, and destination MAC address. Optionally, a higher-layer stream ID is also included. If a bridge has sufficient resources to propagate the stream, it forwards the declaration. If a bridge has insufficient resources to supply the stream, it converts the declaration into a failed declaration. In addition, the bridge converts the asking declaration into an asking failed declaration and forwards that declaration to the talker.

Listeners announce that they have configured their queues for handling a stream and that transmission can begin by sending a ready declaration. Only if a bridge has registered both the offering and the ready declarations will it configure its output queues on the port from which the ready declaration was received and propagate the ready declaration.

When a ready declaration is registered by the talker, it will start sending the data stream.

Regardless of the order in which the registrations occur, it is the presence of both the offering registration on an input port and the ready registration on an output port that triggers the bridge to configure the output port and allow propagation of the AVB stream from the talker.

### **MVRP**

MVRP provides a mechanism for the declaration of dynamic registration of VLANs and propagation of VLAN information over a bridged network. The propagation of VLAN information via MRP allows MVRP-aware devices to dynamically establish and update the set of VLANs that are active on network devices and the ports through which those devices can be reached.

With MVRP both end stations and bridges may issue and revoke VLAN membership declarations. The effect of issuing such declaration is that each MVRP Participant that receives the declaration will create or update a dynamic VLAN Registration entry in the Filtering Database to indicate whether that VLAN is registered on the reception Port.

The MVRP protocol serves end stations that want to exchange data across the network with the specific VID. MVRP guarantees that the required VID will be present on all MVRP-aware devices on the path from one station to another without any manual configuration required. An MVRP request from a device (end station or bridge) means that the device wants to receive traffic on the requested VID. If the data flow is bidirectional, then each end station desiring the flow must issue the same MVRP request.

Receiving the MVRP request for a specific VID on a port of the bridge implies:

- The requested VLAN is dynamically added to the bridge's Dynamic VLAN Registration Entries table.
- The port where the request is received is dynamically added to the set of ports that participate in the requested VLAN.
- For a bridge, the MVRP request is propagated to all other ports that are in the forwarding state in at least one instance of a Multiple Spanning Tree context.

The port of a bridge that receives an MVRP request converts the Join Request into a Join Indication, and an MVRP attribute is registered on these ports. On receipt of a Join Indication, MVRP creates the requested VLAN and adds the ingress port as a member of the newly created VLAN. Also, the Join Indication calls the MAP function to propagate the attribute to all other MVRP-enabled ports in the same MAP context. Declarations are "alive" while at least one registration exists. Registrations can be purged by LeaveTimer if no MVRPDUs with confirmation are received within the LeaveTimer value after LeaveAll timer expiration, or by receiving an MSRPDU with the Leave event. The LeaveAll timer is running constantly. The purging time is variable and depends on when the LeaveAll timer expires after traffic has been stopped. The possible range is [LeaveTimerValue, LeaveTimerValue + LeaveAllTimerValue \* 1.5].

### **MMRP**

MMRP allows hosts and bridges to dynamically register and de-register multicast group membership or individual MAC addresses with bridges attached to the network. MMRP propagates that information across all the bridges that support Extended Filtering Services in the network. The MAC address attributes registered, deregistered, and disseminated via MMRP can apply to a group MAC address or individual MAC addresses. The exchange of multicast group membership information can result in the creation or updating of the MAC Address Registration Entries in the Filtering Database to indicate the ports and VLAN IDs on which the multicast groups have been registered.

Operationally, MMRP defines a sub-tree of the active spanning tree as a result of the creation of MAC Address Registration Entries in the filtering databases of the bridges. End stations may also make use of the group membership information registered via MMRP to keep track of the groups for which active members currently exist and the service requirements of upstream devices.

This allows end stations that are sources of frames destined for a Group to suppress the transmission of such frames if their registered Group membership and Group service requirement information indicates that there are no valid recipients of those frames reachable via the networks to which they are attached.

This end system behavior (known as source pruning) allows MAC service users transmitting MAC frames destined for a number of groups to avoid unnecessary flooding of traffic in the local network when there are no group members registered to receive traffic.

### **IEEE 802.1AS**

IEEE 802.1AS is a protocol designed to synchronize clocks in the nodes of a distributed system that communicate in a bridged network. 802.1AS also provides a mechanism to measure link delays, which may be used to calculate end-to-end propagation delay.

The IEEE 802.1AS standard specifies the protocol and procedures for ensuring that QoS requirements are met for time-sensitive applications such as audio and video. The IEEE 1588 Precision Time Protocol (PTP) forms the basis of the IEEE 802.1AS standard. PTP specifies a precise clock synchronization protocol that relies on timestamped packets. The PTP protocol is applicable to distributed systems that consist of one or more nodes communicating over some set of communication media. The distribution of synchronous time information is performed in hierarchical manner with a grandmaster clock at the root of the hierarchy. The grandmaster provides a common and precise time reference for one or more directly-attached slave devices by periodically exchanging timing information. In other words, all slave devices synchronize their clocks with grandmaster clock. The slave devices can, in-turn, act as master devices for further hierarchical layers of slave devices. These relationships are shown in Figure 47-1.

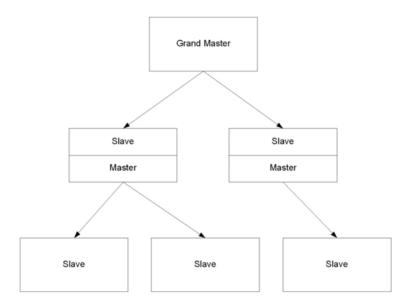

Figure 47-1. IEEE 802.1S Master/Slave Device Relationships

The 802.1AS implementation described in this document is based on the IEEE P802.1AS/D7.6 draft standard [1].

IEEE 802.1AS time synchronization provides a common time base for sampling data streams at a source device and presenting those streams at a destination device with the same relative timing. End-to-end synchronization of clocks is critical for traffic that is highly time-sensitive and has stringent latency and jitter requirements.

The advantages of using 802.1AS include:

- Network clock synchronization in the sub-microsecond range
- Synchronization of clocks with different precision, resolution, and stability
- Simple installation and maintenance
- Fast convergence when topology changes occur
- Low-cost implementation in multicast messaging networks such as Ethernet

A device that can issue or receive IEEE 802.1AS communications is termed a "time-aware system", a time-aware system can either be an end station device attached to a network or a bridge that interconnects end stations. Typically, an end station device has single port and a bridge has multiple ports. The segment of an 802.1AS network that enables direct communication between two time-aware systems is defined as an 802.1AS communication path. The port on time-aware end station can be a master or slave. A time-aware bridge can have at most one port in slave state and all other ports in master state. If the time-aware system is the grandmaster, all ports on that system are in the master state and there are no slave ports.

The main functions of 802.1AS component are:

- Best Master selection (BMCA)
- Time Synchronization
- Link delay measurement

#### **Best Master Selection**

An 802.1AS domain consists of one of more time-aware systems that communicate with each other as defined by the 802.1AS protocol. An 802.1AS network consists of single 802.1AS domain and a single grandmaster clock.

The best master clock algorithm (BMCA) determines the best master for an 802.1AS domain and establishes a tree structured master-slave hierarchy with the best master as the root. Best master clock selection information is periodically exchanged between time-aware systems via ANNOUNCE messages. Every time-aware system invokes the BMCA to compare data associated with the announcing clocks to determine the better clock. If a master port receives an ANNOUNCE message from a better clock, then the port ceases to be a master and becomes a slave port. Likewise, if a clock with a port acting as slave determines that it is a better master than the current master clock, it becomes a master port and starts sending ANNOUNCE messages. In a steady state, once the best master is elected, the ANNOUNCE messages are sent only on master port(s), and the slave port receives ANNOUNCE messages sent by its master port. The mean default time interval between successive ANNOUNCE message transmissions is 1 second. The default ANNOUNCE receipt timeout is 3 times the ANNOUNCE message transmission interval. If ANNOUNCE receipt timeout occurs, the time-aware station invokes the BMCA to determine the new best master

clock. If the best master clock is grandmaster-capable, then the clock becomes the grandmaster clock for the 802.1AS domain, generating time synchronization information periodically. The ANNOUNCE message also includes a path trace TLV that tracks the path to best master clock. Each time-aware system updates the received ANNOUNCE message by appending its clock identity to the path trace TLV. The path trace TLV is mandatory as long as the link MTU is not exceeded, in which case the ANNOUNCE message is transmitted without path trace TLV information.

#### **Time Synchronization**

A grandmaster clock periodically synchronizes the attached slave clock devices through the use of SYNC and FOLLOW\_UP messages. The master timestamps the transmission of each SYNC message and the slave timestamps its reception. The transmit timestamp is conveyed to the slave via the FOLLOW\_UP message. This method is illustrated below:

#### Figure 47-2. SYNC and FOLLOW\_UP Messages

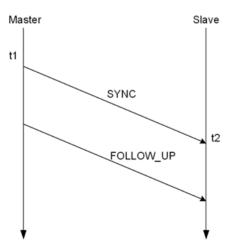

The receipt of FOLLOW\_UP message causes the local clock to be synchronized. SYNC and FOLLOW\_UP messages must be sent by the current master clock, otherwise the slave port discards the messages. To match a FOLLOW\_UP message to SYNC message, there is a sequence ID field in the SYNC and FOLLOW\_UP messages. The master sends the FOLLOW\_UP message with the same sequence ID as the SYNC message. The value (t2 - t1) gives the (offset + link delay) between the master and slave. The link delay is calculated as described below. Assuming that the link delay is symmetric, the offset value can be derived from (t2 - t1). This sequence of SYNC and FOLLOW\_UP messages is repeated at every SYNC transmission interval.

A slave device can, in turn, act as a master for the downstream nodes by forwarding incoming synchronization information to the downstream nodes. The received SYNC/FOLLOW UP messages are not forwarded as-is; a new set of SYNC/FOLLOW UP messages is generated based on the downstream master port properties (port identity, port sequence ID, etc.). Also, the correction field in the FOLLOW UP packet is updated with the residence time before transmitting the message on master port(s). The rate at which SYNC messages are transmitted from the master port is limited. For example, if SYNC messages are received on a bridge's slave port at a very high rate, the SYNC messages are transmitted out of the bridge's master port at a rate greater than or equal to one half of its configured SYNC interval. Ideally a SYNC message is transmitted from a master port whenever a SYNC message is received on its slave port. If a bridge acts as a grandmaster, SYNC messages are generated based on the CPU clock speed; however, the rate at which SYNC messages are transmitted out of the master interface is always greater than or equal to half of the configured SYNC interval.

#### **Link Delay Measurement**

The peer delay mechanism measures the port-to-port propagation time (link delay) between two ports. A delay measurement is made on all ports and can be initiated independently of the 802.1AS port state. The transmission of PDELAY\_REQ message is the first step in the measurement process. The delay requestor captures the time stamp of the transmission time of PDELAY\_REQ packet (t1). When the PDELAY\_REQ message is received by the delay responder, the packet's RX time stamp is captured (t2). The delay response rissues two packets in response to the PDELAY\_REQ: a delay response PDELAY\_RESP and a delay response follow up PDELAY\_RESP\_FOLLOWUP. The receive timestamp of PDELAY\_REQ (t2) and transmit timestamp of PDELAY\_RESP (t3) is captured and is

conveyed using the follow up message. The delay requestor captures RX timestamp of PDELAY\_RESP\_FOLLOWUP message (t4). This sequence is shown in the below diagram:

#### Figure 47-3. Link Delay Measurement Sequence

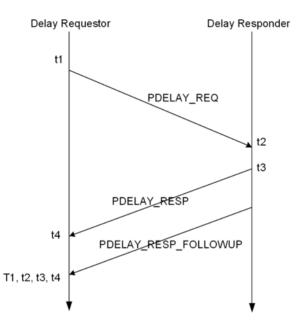

After the completion of delay request/response exchange, the delay requestor has all four time stamps (t1, t2, t3, t4). The link delay is computed using the following equation:

 $Tmean_{delay} = ((t2 - t1) + (t4 - t3))/2$ 

The mean time interval between successive PDELAY\_REQ messages sent over a link is defined by the 802.1AS standard. If the link delay between two time-aware systems is greater than a "reasonable" cable delay (a few microseconds), then the ports on those links are not enabled for 802.1AS. The accuracy of this algorithm depends on symmetric link propagation delay between the peers, meaning that the link delay from requestor to responder is the same as the delay from responder to the requestor. The peer delay mechanism also requires that there are no transparent devices (bridges) that can add extra delay between the peers.

As part of the PDELAY exchange, the requestor computes the ratio of the frequency of the responder's local clock at the other end of the link and the frequency of the requestor's local clock. To account for the frequency offset between the clocks at each end, the peer delay is adjusted based on the computed ratio.

#### **Caveats and Limitations**

IEEE 802.1AS PTP requires the presence of a grand master clock. Dell EMC Networking N-Series AVB switches are not capable of acting as grand master clocks.

IEEE 802.1AS PTP does not operate across a stack. Both the master and all slave ports must be located on the same stack unit.

CoS queues 5–7 should not be used for SRP traffic, as they are also used for control plane traffic. Use CoS queues 2–4 instead.

Dell EMC Networking N-Series MSRP supports MMRP/MSRP only for identification of multicast sources. GMRP and IGMP are not supported.

The MRP protocols are not tied to the spanning-tree protocols. A spanningtree must exist, but MRP operates independently of the spanning-tree protocols and does not interact with them.

The MRP "New" message can be used to discard learned information without using the service registration (pruning) state machines of MVRP.

The IEEE 1588 Precision Time Protocol supports the logical grouping of PTP clocks into multiple sub-domains, with each sub-domain having a best master clock. PTP clocks are synchronized to the grandmaster clock in that sub-domain. There is no such grouping of clocks in an 802.1AS domain.

The time synchronization mechanism is applicable only after a grandmaster is elected and port states are set to Master/Slave. In other words, SYNC and FOLLOWUP messages are not sent when the Best Master Clock Algorithm selection is in progress. In compliance with sections 11.2.3 and 11.2.4 of IEEE 802.1AS, canonical flow control (PAUSE) and Priority Flow Control (PFC) must be disabled on bridges that are enabled for PTP. This configuration is not enforced by bridge management.

In-situ measurements have shown residence times of up to 10 ms and PDELAY turnaround times of up to 1 ms.

### **AVB Configuration Example**

The following example configures an AVB switch.

1 Create VLAN 2. This VLAN is used to carry the MSRP traffic.

```
console#config
console(config)#vlan 2
console(config-vlan2)#exit
```

2 Configure two CoS queues for minimum latency, with CoS queue 3 receiving a guarantee of 10% of the scheduler and CoS queue 4 receiving a guarantee of 15% of the scheduler.

```
console(config)#cos-queue min-bandwidth 0 0 0 10 15 0 0
```

3 Configure CoS queues 3 and 4 as strict priority queues. This means that CoS queue 4 packets will be scheduled for transmission first, with up to 15% of the scheduler slots. CoS queue 3 packets will be scheduled next, with up to 10% of the scheduler slots, and then all other packets will be scheduled fairly with the remaining scheduler slots.

```
console(config)#cos-queue strict 3 4
```

4 Configure interfaces Te1/0/1-4 as trunk ports and enable them for 802.1AS, MVRP, MSRP, and MMRP. MSRP classes A and B are allowed to reserve 15% and 10% of the switch bandwidth respectively.

```
console(config)#interface range Tel/0/1-4
console(config-if)#switchport mode trunk
console(config-if)#dotlas
console(config-if)#mvrp
console(config-if)#mvrp
console(config-if)#msrp
console(config-if)#msrp delta-bw class A 15
console(config-if)#msrp delta-bw class B 10
console(config-if)#exit
```

**5** Globally enable IEEE 802.1AS and set the local clock type to 2 with a priority of 128.

```
console(config)#dot1as
console(config)#dot1as priority 2 128
```

6 Globally enable MVRP, MMRP, and MSRP and enable the periodic state machines to purge registrations periodically. Also enable MSRP talker pruning.

```
console(config)#mvrp global
console(config)#mvrp periodic state machine
console(config)#mmrp global
console(config)#mmrp periodic state machine
console(config)#msrp talker-pruning
console(config)#msrp global
```

7 Configure the MSRP fan-in to be 4 to 1. This is used in calculating the available bandwidth, i.e. four ingress ports are capable of receiving streams to be transmitted out of a single egress port. Class A traffic is mapped onto priority class 4 and class B traffic is mapped onto priority class 3.

```
console(config)#msrp max-fan-in-ports 4
console(config)#msrp srclassgav class A pcp 4
console(config)#msrp srclassqav class B pcp 3
console(config)#exit
```

8 Use commands such as the following, among others, to verify the configuration and operation of the various protocols.

console#show msrp interface te1/0/1

| MSRP Interface Admin Modesrclass-pvid    |              |
|------------------------------------------|--------------|
| MSRP class A Boundary port status        |              |
| MSRP class B Boundary port status        | True         |
| MSRP QAV class A delta bandwidth         | 15           |
| MSRP QAV class B delta bandwidth         | 10           |
| MSRP class A bandwidth (allocated/total) | 0 / 18745200 |
| MSRP class B bandwidth (allocated/total) | 0 / 31242000 |
| MSRP total bandwidth (allocated/total)   | 0 / 93726000 |
| QAV class A priority                     | 4            |
| QAV class A remap priority               | 1            |
| QAV class B priority                     | 3            |
| QAV class B remap priority               | 1            |

console#show dotlas summary

| 802.1AS Global Admin Mode         | Enabled |
|-----------------------------------|---------|
| Grandmaster Capable               | Yes     |
| Best Clock Identity               |         |
| F8:B1:56:FF:FE:0F:2B:49           |         |
| Best Clock Priority1              | 246     |
| Best Clock Priority2              | 128     |
| Steps to Best Clock               | 0       |
| Local Clock Identity              |         |
| F8:B1:56:FF:FE:0F:2B:49           |         |
| Local Clock Priority1             | 246     |
| Local Clock Priority2             | 128     |
| Grandmaster Change Count          | 0       |
| Last Grandmaster Change Timestamp | 0       |

#### console#show mrp interface summary

| Intf    | JoinTimer | LeaveTimer | LeaveAllTimer |
|---------|-----------|------------|---------------|
|         |           |            |               |
| Te1/0/1 | 20        | 300        | 2000          |
| Te1/0/2 | 20        | 300        | 2000          |
| Te1/0/3 | 20        | 300        | 2000          |
| Te1/0/4 | 20        | 300        | 2000          |
| Te1/0/5 | 20        | 300        | 2000          |
| Te1/0/6 | 20        | 300        | 2000          |

48

# OpenFlow

Dell EMC Networking N2000, N2100-ON, N3000, N3100-ON, and N4000 Series Switches

### Dell EMC Networking OpenFlow Hybrid Overview

The following acronyms are used in this chapter.

| Acronym | Definition                                                                                                    |  |
|---------|----------------------------------------------------------------------------------------------------|--|
| ICAP    | Ingress Content Aware Processor. This is a hardware flow matching table.<br>The term ICAP is used synonymously with IFP. |  |
| IFP     | Ingress Field Processor. The IFP is a hardware flow matching table.                                                      |  |
| OVS     | Open vSwitch                                                                                                    |  |
| VCAP    | VLAN Content Aware Processor. This is a hardware flow matching table.<br>The term VCAP is used synonymously with VFP.    |  |
| VFP     | VLAN Field Processor. The VFP is a hardware flow matching table.                                                         |  |

Table 48-1. OpenFlow Acronyms

The Dell EMC Networking OpenFlow Hybrid feature implements a true OpenFlow hybrid model as opposed to a 'ships-in-the-night' model. Packets may be forwarded normally via bridging or routing for interfaces that do not have flows installed. On interfaces with flows installed, packet forwarding proceeds normally (except as noted herein) for non-matching flows. Dell EMC Networking OpenFlow Hybrid enables the switch to be managed by a centralized OpenFlow Controller using the OpenFlow protocol. Dell EMC Networking OpenFlow Hybrid is not supported in stacking deployments. Remove all stack members prior to enabling Dell EMC Networking OpenFlow Hybrid. Dell EMC Networking partially supports the OpenFlow 1.0 and OpenFlow 1.3 standards. The Dell EMC Networking OpenFlow Hybrid switch contains OpenFlow agent version 2.3.0 from the Open vSwitch (OVS) project. The Open vSwitch code is licensed under the Apache 2 license. The OpenFlow agent has been validated with the Helium release of OpenDaylight (ODL).

The OpenFlow 1.0 standard supports a single-table data forwarding path. Dell EMC Networking switches support Open Vswitch proprietary extensions to enable the OpenFlow controller access to multiple forwarding tables.

The OpenFlow 1.3 standard enables a multi-table data forwarding path. Dell EMC Networking switches, however, support a single-table OpenFlow 1.3 data forwarding path.

The Dell EMC Networking OpenFlow feature has the following major functions:

- 1 Enabling Dell EMC Networking OpenFlow Hybrid.
- 2 Deploying OpenFlow Configuration.
- **3** Interacting with the OpenFlow Controllers.
- 4 Deploying OpenFlow Controller Flows.
- **5** Collecting Port and Queue Status and Statistics.
- 6 Supporting OpenFlow Controller Group tables

#### Enable Dell EMC Networking OpenFlow Hybrid

The OpenFlow feature can be enabled and disabled by the network administrator. Although Dell EMC Networking OpenFlow Hybrid may be administratively enabled, it is not operational until the switch has an IP address.

The OpenFlow feature can be administratively disabled at any time. After administratively disabling the feature, the network administrator must wait until the OpenFlow Feature is operationally disabled before re-enabling the feature.

The administrator can allow the switch to automatically assign an IP address to OpenFlow or to specifically select which address should be used. The administrator can also direct the OpenFlow feature to always use the out-of-band interface.

If the address is assigned automatically and the interface with the assigned address goes down, the switch selects another active interface if one is available. Dell EMC Networking OpenFlow Hybrid becomes operationally disabled and re-enabled when a new IP address is selected. If the address is assigned statically, the OpenFlow feature comes up only when a switch interface with the matching IP address becomes active.

Automatic IP address selection is done in the following order of preference.

- 1 Loopback interfaces.
- 2 Routing interfaces.
- **3** Out-of-band interface.

Dell EMC Networking switches support IPv4 addresses for connecting to the OpenFlow controller. IPv6 addresses are not supported.

If IP routing is enabled, the out-of-band interface cannot be used as the OpenFlow interface.

Once the OpenFlow IP address is selected, it is used until the interface goes down or the OpenFlow feature is disabled or, in case of automatic address selection, a more preferred interface becomes available.

If the out-of-band interface is manually selected as the OpenFlow IP address, the Open Flow feature becomes enabled immediately, even if there is no IP address assigned to the interface.

The selected IP address is used as the endpoint of the IP connections to the OpenFlow controllers.

When the OpenFlow feature is operationally disabled, the switch drops connections with the OpenFlow Controllers. The switch also purges all flows programmed by the controllers.

If the administrator changes the OpenFlow variant while the OpenFlow feature is enabled, the switch automatically disables and re-enables OpenFlow. This causes all flows to be deleted and connections to the controllers to be dropped.

If the administrator changes the default hardware table for OpenFlow 1.0 and the switch is currently operating in OpenFlow 1.0 variant, the OpenFlow feature is automatically disabled and re-enabled.

#### Interaction with OpenFlow Controllers

Dell EMC Networking OpenFlow Hybrid implements a subset of the OpenFlow 1.0 protocol and a subset of the OpenFlow 1.3 protocol. Dell EMC Networking OpenFlow Hybrid also implements certain enhancements to the OpenFlow protocol to optimize it for the Data Center environment and to make it compatible with Open vSwitch. Dell EMC Networking OpenFlow Hybrid interacts with any OpenFlow controller that supports OpenFlow 1.0 or the OpenFlow 1.3 standards.

This section covers the following topics:

- "Dell EMC Networking OpenFlow Hybrid Principles of Operation" on page 1684
- "OpenFlow 1.0 Supported Flow Match Criteria, Actions and Status" on page 1687
- "Port Configuration, Status and Statistics" on page 1713
- "Queue Configuration and Status" on page 1714
- "Queue Configuration and Status" on page 1714
- Dell EMC Networking OpenFlow Hybrid Supported OpenFlow messages and options.

#### **Dell EMC Networking OpenFlow Hybrid Principles of Operation**

The Dell EMC Networking OpenFlow Hybrid OpenFlow implementation is targeted for the data center market as opposed to the education market. As a consequence of this design decision, some aspects of the OpenFlow 1.0/1.3 specifications are not supported, while extra features are added to enhance the data center networking environment.

Key limitations are:

- A single bridge instance.
- A limited subset of supported flow actions.
- IPv4 and IPv6 flows cannot both be supported with iSCSI enabled on the N4000. Disable iSCSI to support IPv4 and IPv6 flows simultaneously on the N4000.
- The IPv6 destination address field is not supported on the N4000. However, the IPv6 flow label is supported.

The Dell EMC Networking OpenFlow Hybrid implements the following behaviors:

- 1 The switch behaves as an OpenFlow-Enabled Hybrid switch. This means that the switch can forward OpenFlow and normal layer-2 and layer-3 traffic on the same ports and the same VLANs at the same time. When the controller adds flows, the ports mentioned in the match criteria or egress actions are automatically assumed to be OpenFlow ports, so the switch disables ingress and egress filtering on those ports and allows the ports to receive and transmit traffic for any VLAN. This change in the ingress and egress filtering behavior may affect how the switch handles the non-OpenFlow traffic on those ports.
- 2 The switch supports only one bridge instance.
- 3 In OpenFlow 1.0 mode, the switch supports several backup OpenFlow controllers. The backup controllers can exchange hello messages with the switch, but cannot add flows or monitor switch status. A vendor message is defined to allow a backup controller become a primary controller. In the OpenFlow 1.3 mode several OpenFlow controllers can manage the switch at the same time.
- 4 In the OpenFlow 1.0 mode, the switch supports multiple hardware tables to which flows are added. The switch advertises to the controller as having multiple tables. The multi-table support in OpenFlow 1.0 is weak because it does not allow the OpenFlow controller to specify the table to add the flow to. Dell EMC Networking OpenFlow Hybrid extends the OpenFlow 1.0 protocol to specify the table number into which the flow is inserted by using the most significant byte of the command field in the OFPT\_FLOW\_MOD message. "OpenFlow 1.0 Supported Flow Match Criteria, Actions and Status" on page 1687 defines which flows are added to which hardware tables.
- **5** In OpenFlow 1.3 mode, the switch supports only one hardware table.
- 6 When operating in the OpenFlow 1.3 mode, the switch supports the group table. See "Group Table" on page 1708 for more information.
- 7 The switch does not support the OpenFlow 1.0 emergency flow table.
- 8 The switch does not support forwarding packets in software. If a flow cannot be added to the hardware, the switch generates an error message.

- **9** The switch does not support adding flow match criteria and forwarding actions for ports that are not currently present in the system. However, if ports are removed after the flow is installed, then the flow is updated with the correct port forwarding rules. If the match port is not present on the switch, the switch holds the flow in a software table and applies the flow to the hardware when the port becomes available. If the port for a forwarding action is not present on the switch, the switch the switch the flow when the port becomes available. If the port for a forwarding action is not present on the switch, the switch adds the flow without the missing port and modifies the flow when the port becomes available. This behavior can cause a flow to be added with no egress ports, which causes packets matching the flow to be dropped.
- **10** When the switch loses connection to the OpenFlow controller it continues to forward traffic using the flows previously programmed by the controller. When the switch reconnects to the controller, it keeps using the previously programmed flows until the OpenFlow controller tells it otherwise.
- **11** At boot time, when the switch does not have any flows, it forwards traffic normally using the layer-2/layer-3 forwarding rules.
- 12 The switch supports sending data packets to the controller. However, the controller must explicitly install a flow to forward packets to the controller. Packets that do not match any flow entries are forwarded normally using the layer-2 or layer-3 logic.
- **13** The switch supports the ability for the controller to inject packets into the network via the switch. This means that the controller can inject packets into the network.
- 14 The switch supports only a limited set of flow match criteria and actions. See "OpenFlow 1.0 Supported Flow Match Criteria, Actions and Status" on page 1687.
- **15** The switch supports flows for physical ports and LAGs. These ports can be used as destinations and match criteria. Status and statistics are reported for these ports.
- **16** The switch supports eight CoS queues per physical port. Redirection to queues is supported only for the OpenFlow 1.3 protocol. Queue status reporting is supported.

17 The switch supports flow aging. The switch checks the flow install time and idle time every 30 seconds. If either of the timers exceeds the configured values for the flow, the switch deletes the flow. For hardware tables that do not support flow statistics, the switch does not support the idle timeout.

#### **OpenFlow 1.0 Supported Flow Match Criteria, Actions and Status**

The Dell EMC Networking OpenFlow Hybrid switch supports a limited set of match criteria and actions. This section defines which match criteria and flow actions are supported in each hardware table.

Dell EMC Networking OpenFlow Hybrid adds flows into one of the following hardware tables: the VLAN Field Processor or the Ingress Field Processor. The Ingress Field Processor is subdivided into two different hardware tables: the "MAC Forwarding Table" and the "OpenFlow 1.0 Rule Table". The hardware table to which the flow is added depends on the flow table identifier specified in the OFPT\_FLOW\_MOD message.

The flows are added, modified, and removed using the OFPT\_FLOW\_MOD message. The OFPT\_FLOW\_MOD message is handled by the Open vSwitch layer and the resulting flow modification commands are passed to Dell EMC Networking OpenFlow Hybrid using the ofproto\_class interface.

Dell EMC Networking OpenFlow Hybrid enables the OpenFlow 1.0 Controller to add flows to different tables by making use of the most significant byte in the command field in the OFPT\_FLOW\_MOD message. If this byte is 0, the flow is added to the default table configured by the administrator. If the byte is not zero, the flow is added to the flow table specified in Table 48-2.

The following table identifiers are mapped to the listed hardware tables. The table identifiers are not contiguous because some identifiers are reserved for future enhancements. The supported hardware table IDs, sizes, and descriptions are accessible through the switch user interface.

| ID     | Usage                         | Description                                                                                                    |
|--------|-------------------------------|----------------------------------------------------------------------------------------------------|
| 0      | User-Configured<br>table.     | This table ID in the OFPT_FLOW_MOD<br>messages indicates that the rule should be added to<br>the default table configured by the administrator.<br>The standard OpenFlow 1.0 controllers always send<br>0 to the switch. Table 0 is not reported in the<br>OFPST_TABLE message. |
| 1–3    | Reserved                      | Unused.                                                                                                    |
| 4      | Source MAC VLAN<br>Assignment | This table is in the VLAN Field Processor.                                                                                                    |
| 5–23   | Reserved                      | Unused.                                                                                                    |
| 24     | OpenFlow 1.0 Rule<br>Table    | IFP table containing OpenFlow 1.0 rules.                                                                                                    |
| 25     | MAC Forwarding<br>Table       | IFP table containing multicast and unicast DA-<br>MAC-based forwarding rules.                                                                                                    |
| 26–31  | Reserved                      | Unused                                                                                                    |
| 32–255 | Unsupported                   | The enhanced OpenFlow 1.0 protocol only supports table IDs 0 to 31.                                                                                                    |

Table 48-2. Flow Table Identifiers

When using multiple hardware tables, it is possible to set up the hardware so that, for example, the MAC Forwarding Table and OpenFlow 1.0 Rule Table match the same packet. If the packet matches multiple slices in the IFP, the hardware performs all non-conflicting actions on the packet. For example, the OpenFlow 1.0 Rule Table may set the packet priority and the MAC Forwarding Table may direct the packet to a specific output port.

If the packet actions conflict, the egress action is not predictable. The controller-based applications should take care not to insert flow with conflicting actions.

If the packet matches an IFP rule installed by a different component, such as QoS. any conflicting actions are generally resolved in favor of the other component. The IFP slices allocated to the OpenFlow component have the lowest priority except for the system rules. The OpenFlow actions override actions installed by the system rules.

Although the OpenFlow IFP slices are lower priority than IFP slices used by other Dell EMC Networking OpenFlow Hybrid components, the IFP itself is positioned in the ingress pipeline after the forwarding database and the routing tables. This means that IFP rules inserted by the OpenFlow feature can affect switching and routing decisions.

VFP-based flows also may affect switching decisions and alter switching protocols behavior by changing MAC addresses or/and VLAN IDs.

To avoid interfering with non-OpenFlow traffic, the rules should be qualified with a VLAN ID reserved for the OpenFlow traffic. The Dell EMC Networking OpenFlow Hybrid switch does not enforce any specific VLAN IDs and also accepts wildcard VLAN IDs, so it is up to the OpenFlow Controller to configure the switch correctly.

Refer to "Limitations, Restrictions, and Assumptions" on page 1725 for the list of known interferences.

This section includes the following topics:

- "OpenFlow 1.0 Rule Table" on page 1690
- "Source MAC VLAN Assignment Table" on page 1696
- "MAC Forwarding Table" on page 1697
- "Flow Addition and Modification Error Messages" on page 1700
- "Flow Status and Statistics" on page 1701

#### **OpenFlow 1.0 Rule Table**

The OpenFlow 1.0 rule table implements many of the OpenFlow match criteria and actions defined in the OpenFlow 1.0 standard.

The table is implemented in the Ingress Field Processor using slices configured in the intra-slice double-wide mode. This means that the number of rules in each IFP slice is divided in half to provide the necessary rule width.

The following sections describe the match criteria and actions supported by the OpenFlow 1.0 table.

• OpenFlow 1.0 Match Criteria

Table 48-3 defines the OpenFlow 1.0 match criteria supported by Dell EMC Networking OpenFlow Hybrid. The fields in the table correspond to the fields defined in Table 3 in the OpenFlow 1.0 Switch Specification.

In summary, the Dell EMC Networking OpenFlow Hybrid switch supports matching on all fields specified in the OpenFlow 1.0 standard except the IP address fields in ARP frames and the ARP op-code.

If the switch is configured to operate as a router, then for IPv4 packets, the hardware matches the packet fields only if the packet can be forwarded by the hardware. Packets with IP header errors and packets with options in the IP header are sent to the switch protocol stack and cannot be intercepted by the OpenFlow controller.

If the switch is not a router and is only performing layer-2 switching, then it ignores IPv4 header errors and applies the match rules to all IPv4 packets.

All fields in this table can be wild-carded.

| Match Field                     | Description                 |
|---------------------------------|-----------------------------|
| Ingress Port                    | Physical port or LAG.       |
| Ethernet Source<br>Address      | The 6-byte source MAC.      |
| Ethernet Destination<br>Address | The 6-byte destination MAC. |

Table 48-3. Supported OpenFlow Match Criteria

| Match Field       | Description                                                                                                    |  |
|-------------------|----------------------------------------------------------------------------------------------------|--|
| Ethernet Type     | The Ethertype in Ethernet V2 tagged and untagged packets.                                                                                                    |  |
| VLAN ID           | The VLAN Identifier field in the VLAN header. The valid<br>range for the VLAN ID is 1 to 4094. Note that all packets<br>are tagged in the system when they are processed by the<br>OpenFlow 1.0 classifier. The packets that entered the<br>switch without a tag are assigned a tag either by the ingress<br>port PVID or by the Source MAC VLAN Assignment Table.<br>Thus 0xFFFF, a special VLAN designator indicating that<br>the entry should match untagged traffic, cannot be used as<br>a match criteria for this field. |  |
| VLAN Priority     | The VLAN Priority field in the VLAN header. The valid<br>range for the VLAN Priority is 0 to 7. Note that all packets<br>are tagged in the system when they are processed by the<br>OpenFlow 1.0 classifier. The packets that entered the<br>switch without a tag are assigned a default port priority<br>configured for the port.                                                                                                    |  |
| IP Source Address | The 4-byte IP source address in IPv4 packets. Only packets<br>with Ethertype 0x0800 can match to the IP Source Address<br>field. The OpenFlow controller is not required to explicitly<br>set up the Ethernet Type match field. The Ethernet Type<br>field may be wildcarded and the switch can still match IPv4<br>packets.                                                                                                    |  |
|                   | The switch supports subnet masking for the IP Source Address.                                                                                                    |  |
|                   | The Source IP Address matching within ARP packets is not supported.                                                                                                    |  |

 Table 48-3.
 Supported OpenFlow Match Criteria (Continued)

| Match Field                               | Description                                                                                                    |  |
|-------------------------------------------|----------------------------------------------------------------------------------------------------|--|
| IP Destination Address                    | The 4-byte IP destination address in IPv4 packets. Only<br>packets with Ethertype 0x0800 can match to the IP<br>Destination Address field. The OpenFlow controller is not<br>required to explicitly set up the Ethernet Type match field.<br>The Ethernet Type field may be wildcarded and the switch<br>can still match IPv4 packets. |  |
|                                           | The switch supports subnet masking for the IP Destination Address.                                                                                                    |  |
|                                           | The Destination IP Address matching within ARP packets is not supported.                                                                                                    |  |
| IP Protocol                               | l-byte IP Protocol field in the IPv4 packets. The hardware matches this field only against IPv4 packets.                                                                                                    |  |
|                                           | The protocol field in ARP packets is not supported.                                                                                                    |  |
| IP ToS                                    | The most significant 6-bits of the Type of Service byte. T value is actually interpreted as the DiffServ Codepoint.                                                                                                    |  |
|                                           | Only IPv4 frames can match this classifier.                                                                                                    |  |
| Transport Source Port /<br>ICMP Type      | Source IP port for TCP and UDP IPv4 packets or ICMP Type.                                                                                                    |  |
|                                           | To correctly match on the ICMP type, the controller must<br>set the IP Protocol value to ICMP (1). The IP Protocol can<br>be wildcarded for matching on the IP Port number                                                                                                    |  |
| Transport Destination<br>Port / ICMP Code | The destination IP port for TCP and UDP IPv4 packets or ICMP code.                                                                                                    |  |
|                                           | To correctly match on the ICMP code, the Controller must<br>set the IP Protocol to ICMP (1). The IP Protocol can be<br>wildcarded for matching on the IP port number.                                                                                                    |  |

 Table 48-3.
 Supported OpenFlow Match Criteria (Continued)

• OpenFlow 1.0 Actions

The switch supports single-port and multi-port forwarding actions as well as some optional packet modifications actions.

Table 48-4 defines the supported and unsupported forwarding actions.

| Forwarding Action         | Description                                                                                                    |  |  |  |
|---------------------------|----------------------------------------------------------------------------------------------------|--|--|--|
| Forward—<br>Physical Port | The switch can redirect traffic to one or more ports. A valid port<br>can be a physical port or a LAG. When redirecting traffic to<br>multiple ports, a combination of physical ports and LAGs can be<br>specified in the actions. |  |  |  |
| Forward—<br>CONTROLLER    | Send packet to the OpenFlow controller. The "CONTROLLER" reserved port can also be used with switch port numbers. The flow must not include any packet modification actions.                                                       |  |  |  |
| Forward—ALL               | Not Supported.                                                                                                    |  |  |  |
|                           | This is a "Required" action for OpenFlow, however it is not practical on a VLAN-enabled switch.                                                                                                    |  |  |  |
| Forward—<br>LOCAL         | Not Supported.                                                                                                    |  |  |  |
|                           | This is a "Required" action, but does not make sense on an<br>OpenFlow-Enabled switch. The packets are sent to the switch<br>CPU only when directed by its bridging our routing protocol<br>stack.                                 |  |  |  |
| Forward—TABLE             | Not Applicable.                                                                                                    |  |  |  |
|                           | The action is defined only for packet-out messages.                                                                                                    |  |  |  |
| Forward—<br>IN_PORT       | Not Supported.                                                                                                    |  |  |  |
|                           | This is a "Required" action, but is not supported because this action is too dangerous on switches in production network.                                                                                                    |  |  |  |

Table 48-4. Supported/Unsupported OpenFlow Forwarding Actions

**Forwarding Action Description** This is a supported forwarding action. "NORMAL" reserved port Forward-NORMAL can be either the only action in the list, or can be specified along with the "CONTROLLER" port. No packet modifications are allowed when this action is specified. The packet is forwarded according to normal layer-2 or layer-3 tables. There are two use cases identified for this action: · An access list, where traffic matching the rule is allowed while traffic not matching the rule is dropped. · A statistics monitor, enabling the OpenFlow controller to collect byte and packet counters for the matching traffic. Forward-Not Supported. FLOOD This is an "Optional" action and is not supported. Enqueue Not Supported. This is an "Optional" action and is not supported. The egress queue is selected based on the packet 802.1p priority and the switch configuration. Packets matching the flow with this action are dropped. When Drop this action is specified, it must be the only action in the action list.

Table 48-4. Supported/Unsupported OpenFlow Forwarding Actions (Continued)

 Table 48-4.
 Supported/Unsupported OpenFlow Forwarding Actions (Continued)

| Forwarding Action | Description                                                                                                    |  |  |  |
|-------------------|----------------------------------------------------------------------------------------------------|--|--|--|
| Modify Field      | The switch supports modifying certain fields in the packet. The feature can be used to give higher priority to certain packets by modifying the 802.1p and DSCP fields. The feature can also be used to implement policy based routing.                                                                                                    |  |  |  |
|                   | The packet modifications can be made to the single-port and<br>multi-port flows. If multiple egress ports are specified in the flow<br>then all of the packet modification actions must precede the port<br>forwarding actions. All ports in a multi-port flow perform the<br>same packet modifications. Dell EMC Networking OpenFlow<br>Hybrid does not support modifying packets differently for<br>different ports. This action is only supported for table 4 and 24. |  |  |  |
|                   | The field modification is supported for the following fields:                                                                                                    |  |  |  |
|                   | • Set VLAN ID                                                                                                    |  |  |  |
|                   | Set VLAN Priority                                                                                                    |  |  |  |
|                   | Modify Source MAC Address                                                                                                    |  |  |  |
|                   | Modify Destination MAC Address                                                                                                    |  |  |  |
|                   | Modify IPv4 ToS bits                                                                                                    |  |  |  |
|                   | If the flow has a modify VLAN action and does not specify a tagged matched criterion, the flow is rejected.                                                                                                    |  |  |  |
|                   | The packet actions may appear in any order, but must precede any<br>forwarding actions. Also, each type of packet modification action<br>must appear only one time in the flow.                                                                                                    |  |  |  |
|                   | The remaining OpenFlow 1.0 packet modification actions are not supported. The unsupported actions are:                                                                                                    |  |  |  |
|                   | • Strip VLAN Header.                                                                                                    |  |  |  |
|                   | Modify IPv4 Source Address                                                                                                    |  |  |  |
|                   | Modify IPv4 Destination address.                                                                                                    |  |  |  |
|                   | Modify Transport Source Port.                                                                                                    |  |  |  |
|                   | • Modify Transport Destination Port.                                                                                                    |  |  |  |

#### Source MAC VLAN Assignment Table

The Source MAC VLAN Assignment table matches on SA MAC, VLAN, and Input Port. Dell EMC Networking OpenFlow Hybrid checks the 'wildcards' field in the ofp\_match structure and returns an error if any of the bits other than OFPFW\_IN\_PORT, OFPFW\_DL\_VLAN, or OFPFW\_DL\_SRC are set to 0. If the OpenFlow Controller specifies an unsupported action, the switch rejects the flow with an error.

| Name                     | Description                                                       | Match Criteria/Actions                                                                                |
|--------------------------|-------------------------------------------------------------------|----------------------------------------------------------------------------------------------------|
| Phase-1-<br>Untagged-MAC | Assign a VLAN to the<br>station. The flow is<br>added to the VFP. | dl_vlan – 0xFFFF — Special VLAN<br>designator indicating that entry should<br>match untagged traffic. |
|                          | Only one untagged<br>VLAN may be used                             | in_port — Valid physical or LAG port<br>number on the switch.                                         |
|                          | per port.                                                         | dl_src — Source MAC.                                                                                  |
|                          |                                                                   | Action type — OFPAT_SET_VLAN_VID                                                                      |
|                          |                                                                   | VLAN — Valid VLAN ID.                                                                                 |
| Phase-1-MAC              | Assign a VLAN to the<br>station. The flow is<br>added to the VFP. | dl_vlan — Valid VLAN ID.                                                                              |
|                          |                                                                   | in_port — Valid physical or LAG port<br>number on the switch.                                         |
|                          |                                                                   | dl_src — Source MAC.                                                                                  |
|                          |                                                                   | Action type — OFPAT_SET_VLAN_VID                                                                      |
|                          |                                                                   | VLAN — Valid VLAN ID.                                                                                 |
| Phase-1-Drop             | Drop packets that<br>don't match more<br>specific VFP rules.      | dl_vlan — Wildcard.                                                                                   |
|                          |                                                                   | in_port — Valid physical or LAG port<br>number on the switch.                                         |
|                          |                                                                   | dl_src — Wildcard                                                                                     |
|                          |                                                                   | No Actions (Packet is Dropped)                                                                        |

Table 48-5. Source MAC VLAN Assignment Table Match Criteria

#### **MAC** Forwarding Table

The MAC Forwarding table matches on DA MAC, SA MAC, VLAN, and Input Port. Dell EMC Networking OpenFlow Hybrid checks the 'wildcards' field in the ofp\_match structure and returns an error if any of the bits other than OFPFW\_IN\_PORT, OFPFW\_DL\_VLAN, OFPFW\_DL\_SRC, or OFPFW\_DL\_DST are set to 0. 0xFFFF, a special VLAN designator indicating that entry should match untagged traffic, cannot be used as a match criteria for VLAN ID field dl\_vlan.

| Name        | Description                                               | Match Criteria/Actions                          |
|-------------|-----------------------------------------------------------|-------------------------------------------------|
| Local — MAC | Entry used for                                            | dl_vlan — Valid VLAN ID                         |
|             | sending traffic<br>between local ports.                   | dl_dst — Non-multicast destination MAC address. |
|             |                                                           | in_port — Wildcard                              |
|             |                                                           | dl_src — Wildcard                               |
|             |                                                           | Action Type — OFPAT_OUTPUT                      |
|             |                                                           | port — Valid physical port or LAG.              |
|             |                                                           | max_len — Ignored                               |
| Local —     | Match on Broadcast<br>packets sent by the<br>local ports. | dl_vlan — Valid VLAN ID                         |
| Broadcast   |                                                           | dl_dst — ff:ff:ff:ff:ff                         |
|             |                                                           | in_port — Valid physical port or LAG.           |
|             |                                                           | dl_src — Wildcard                               |
|             |                                                           | Action Type — OFPAT_OUTPUT (Can be repeated)    |
|             |                                                           | • port — Valid physical port or LAG.            |
|             |                                                           | • max_len — Ignored                             |

Table 48-6. MAC Forwarding Table Match Criteria

| Name          | Description                                             | Match Criteria/Actions                              |
|---------------|---------------------------------------------------------|-----------------------------------------------------|
| Local —       | Match on any MAC                                        | dl_vlan — Valid VLAN ID                             |
| Multicast     | address with the<br>multicast bit<br>enabled. All other | dl_dst - 01:00:00:00:00:00 — Special MAC<br>address |
|               | bits in the                                             | in_port — Valid Physical Port or LAG.               |
|               | destination MAC are                                     | dl_src — Wildcard                                   |
|               | implicitly masked.                                      | Action Type — OFPAT_OUTPUT (Can be repeated)        |
|               |                                                         | • port — Valid physical port or LAG.                |
|               |                                                         | • max_len — Ignored                                 |
| Local —       | Match traffic                                           | dl_vlan — Valid VLAN ID                             |
| Default       | arriving on local port                                  | in_port — Valid Physical Port or LAG.               |
|               | and a specific VLAN.                                    | dl_dst — Wildcard                                   |
|               |                                                         | dl_src — Wildcard                                   |
|               |                                                         | Action Type — OFPAT_OUTPUT (Can be repeated)        |
|               |                                                         | • port — Valid physical port or LAG.                |
|               |                                                         | • max_len — Ignored                                 |
| Layer-2-Match | This flow matches<br>all layer-2 fields                 | dl_dst — Non-Multicast destination MAC address.     |
|               | required for a learning bridge.                         | dl_src — Source MAC Address.                        |
|               |                                                         | dl_vlan — VLAN ID                                   |
|               |                                                         | in_port — Ingress physical port or LAG.             |
|               |                                                         | Action Type OFPAT_OUTPUT                            |
|               |                                                         | • port — Valid physical port or LAG.                |
|               |                                                         | • max_len — Ignored                                 |

 Table 48-6.
 MAC Forwarding Table Match Criteria (Continued)

| Name         | Description | Match Criteria/Actions                                      |
|--------------|-------------|-------------------------------------------------------------|
| Controller — |             | dl_vlan — Valid VLAN ID                                     |
| VLAN         |             | dl_dst — Wildcard                                           |
|              |             | in_port — Wildcard                                          |
|              |             | dl_src — Wildcard                                           |
|              |             | Action Type — OFPAT_OUTPUT (Can be specified only one time) |
|              |             | • port — OFPP_CONTROLLER (0xfffd)                           |
|              |             | • max_len — An integer from 0 to 9216.                      |

 Table 48-6.
 MAC Forwarding Table Match Criteria (Continued)

#### Flow Addition and Modification Error Messages

If the switch detects a problem with a newly added flow, or is unable to add or modify a flow due to lack of hardware resources, the switch generates an error message in response to the ofproto\_class Flow Put function and generates a syslog message with a text string representing the error type.

Table 48-7 lists the syslog messages that can be generated by the switch in response to the flow modification requests. The syslog notification level for all these message is 3-Warning.

| ASCII Text                                                                                                 | Description                                                                                                    |
|----------------------------------------------------------------------------------------------------|----------------------------------------------------------------------------------------------------|
| Unexpected 'wildcards' value<br><hex-value>.</hex-value>                                                   | The wildcards field contains bits that are set to 0 for match criteria unsupported by the switch.                                                                                                    |
| Unsupported Match Criteria                                                                                 | The match criteria do not correspond to any<br>supported pattern defined in "OpenFlow 1.0 Rule<br>Table" on page 1690, "Source MAC VLAN<br>Assignment Table" on page 1696, and "MAC<br>Forwarding Table" on page 1697.       |
| Unsupported Match Port <hex-<br>value&gt;.</hex-<br>                                                       | The match criteria port is not wild-carded and not in the range from 0-0xff00 or 0xffc0.                                                                                                    |
| Invalid Match VLAN <hex-<br>value&gt;.</hex-<br>                                                           | The VLAN is not in the range from 1 to 4094 or special untagged VLAN 0xFFFF.                                                                                                    |
| Unable to add the flow to the<br>hardware, xid - <hex-value>,<br/>table = <integer>.</integer></hex-value> | Hardware does not have enough room to add this flow.                                                                                                    |
| Unsupported Flow Actions, xid -<br><hex-value></hex-value>                                                 | One or more actions for the flow type<br>corresponding to the match criteria are not<br>supported. The supported actions are defined in<br>"OpenFlow 1.0 Supported Flow Match Criteria,<br>Actions and Status" on page 1687. |
| Invalid Output Port <hex-<br>value&gt;.</hex-<br>                                                          | The output port number is not in the range 0–0xff00.                                                                                                    |

Table 48-7. Syslog Messages in Response to Flow Modification Requests

#### **Flow Status and Statistics**

The OpenFlow Controller uses the OFPT\_STATS\_REQUEST message with the type OFPST\_FLOW to request flow status and statistics. The switch supports all flow match criteria in the OFPT\_STATS\_REQUEST defined by the OpenFlow 1.0 standard.

The switch supports packet and byte counters for the OpenFlow 1.0 Rule Table and the MAC Forwarding Table.

The OFPT\_STATS\_REPLY message includes the flow match criteria and actions.

#### **OpenFlow 1.3 Flow Match Criteria and Actions**

The Policy ACL Flow Table supports wide, multi-field matching. Most fields can be wildcard matched, and relative priority must be specified in all flow entries. The Policy ACL Flow Table has actions to redirect packets to different destination groups. It can be used to output copies of packets (for example, ARP packets or BPDU frames) to the Controller.

The Policy ACL Flow Table is organized into mutually exclusive logical subtables. Flow entries in the IPv6 logical tables match only packets that require matching on IPv6 header fields. The non-IPv6 logical table matches any packet that does not require matching on IPv6 header fields. Following the OpenFlow single-entry match semantics, since the Policy ACL Flow Table is considered a single table, a packet can match at most one rule in the entire table.

Flow entries must conform to match field prerequisite requirements defined in the OpenFlow specification or in this document. In other words, if a prerequisite field is identified for a particular match field, it must be explicitly provided. For example, to match a TCP source port, the IP protocol must be 4 (TCP) and the Ethertype must be 0x0800 (IPv4) or 0x86dd (IPv6).

The default on table miss is to do nothing. The packet will be forwarded using the output or group in the action set, if any. If the action set does not have a group or output action the packet is dropped.

#### **Flow Match Fields**

The available match fields for Policy ACL Flow Table flow entry types are as described in the following tables.

| Field    | Bits | Maskable | Optional | Description or Prerequisite                                                                                                    |
|----------|------|----------|----------|----------------------------------------------------------------------------------------------------|
| IN_PORT  | 32   | No       | Yes      | Physical or logical ingress port.                                                                                                    |
| ETH_SRC  | 48   | Yes      | Yes      | Ethernet source MAC                                                                                                    |
| ETH_DST  | 48   | Yes      | Yes      | Ethernet destination MAC                                                                                                    |
| ETH_TYPE | 16   | No       | Yes      | Any value except 0x86dd. Explicit<br>prerequisite must be 0x800 if IP<br>fields are to be matched.                                                      |
| VLAN_VID | 16   | Yes      | Yes      | VLAN ID. Cannot be masked for a<br>VLAN bridging rule that redirects<br>to a different L2 output group.<br>Only applicable to VLAN flow<br>entry types. |
| VLAN_PCP | 3    | No       | Yes      | 802.1p priority field from VLAN<br>tag. Always has a value, will be zero<br>if packet did not have a VLAN tag.                                          |

Table 48-8. Policy ACL Flow Table Layer 2 Match Fields

#### Table 48-9. Policy ACL Flow Table IPv4 Match Fields

| Field    | Bits | Maskable | Optional | Description or Prerequisite                                                                                                    |
|----------|------|----------|----------|----------------------------------------------------------------------------------------------------|
| IN_PORT  | 32   | No       | Yes      | Physical or logical ingress port.                                                                                                    |
| ETH_SRC  | 48   | Yes      | Yes      | Ethernet source MAC                                                                                                    |
| ETH_DST  | 48   | Yes      | Yes      | Ethernet destination MAC                                                                                                    |
| ETH_TYPE | 16   | No       | Yes      | Any value except 0x86dd. Explicit<br>prerequisite must be 0x800 if IP<br>fields are to be matched.                                                      |
| VLAN_VID | 16   | Yes      | Yes      | VLAN ID. Cannot be masked for a<br>VLAN bridging rule that redirects<br>to a different L2 output group.<br>Only applicable to VLAN flow<br>entry types. |

| Field           | Bits | Maskable | Optional | Description or Prerequisite                                                                                    |
|-----------------|------|----------|----------|----------------------------------------------------------------------------------------------------|
| VLAN_PCP        | 3    | No       | Yes      | 802.1p priority field from VLAN<br>tag. Always has a value, will be zero<br>if packet did not have a VLAN tag. |
| IPV4_SRC        | 32   | Yes      | Yes      | Matches SIP if Ethertype =<br>0x0800                                                                           |
| IPV4_DST        | 32   | Yes      | Yes      | Matches DIP if Ethertype =<br>0x0800                                                                           |
| IP_PROTO        | 8    | No       | Yes      | IP protocol field from IP header if<br>Ethertype = 0x0800                                                      |
| IP_DSCP         | 6    | No       | Yes      | Bits 0 through 5 of the IP ToS Field<br>as defined in RFC 2474 if<br>Ethertype = 0x0800                        |
| IP_ECN          | 2    | No       | Yes      | Bits 6 through 7 of the IP ToS Field<br>as defined in RFC 3168 if<br>Ethertype = 0x0800                        |
| TCP_SRC         | 16   | No       | Yes      | If Ethertype = $0x0800$ and<br>IP_PROTO = $6$                                                                  |
| UDP_SRC         | 16   | No       | Yes      | If Ethertype = 0x0800 and<br>IP_PROTO = 17                                                                     |
| SCTP_SRC        | 16   | No       | Yes      | If Ethertype = 0x0800 and<br>IP_PROTO = 132                                                                    |
| ICMPV4_TYPE     | 8    | No       | Yes      | If Ethertype = $0x0800$ and<br>IP_PROTO = 1                                                                    |
| TCP_DST         | 16   | No       | Yes      | If Ethertype = $0x0800$ and<br>IP_PROTO = $6$                                                                  |
| UDP_DST         | 16   | No       | Yes      | If Ethertype = $0x0800$ and<br>IP_PROTO = $17$                                                                 |
| SCTP_DST        | 16   | No       | Yes      | If Ethertype = $0x0800$ and<br>IP_PROTO = $132$                                                                |
| ICMPv4_COD<br>E | 8    | No       | Yes      | If Ethertype = 0x0800 and<br>IP_PROTO = 1                                                                      |

 Table 48-9.
 Policy ACL Flow Table IPv4 Match Fields (Continued)

| Field       | Bits | Maskable | Ontional | Description                                                                                                    |
|-------------|------|----------|----------|----------------------------------------------------------------------------------------------------|
|             |      |          | Optional |                                                                                                    |
| IN_PORT     | 32   | No       | Yes      | Physical or logical ingress port.                                                                                                    |
| ETH_SRC     | 48   | Yes      | Yes      | Ethernet source MAC                                                                                                    |
| ETH_DST     | 48   | Yes      | Yes      | Ethernet destination MAC                                                                                                    |
| ETH_TYPE    | 16   | No       | Yes      | Must be 0x86dd                                                                                                    |
| VLAN_VID    | 16   | Yes      | Yes      | VLAN ID. Cannot be masked for a<br>VLAN bridging rule that redirects<br>to a different L2 output group.<br>Only applicable to VLAN flow<br>entry types. |
| VLAN_PCP    | 3    | No       | Yes      | 802.1p priority field from VLAN<br>tag. Always has a value, will be zero<br>if packet did not have a VLAN tag.                                          |
| IPV6_SRC    | 128  | Yes      | Yes      | Matches IPv6 SIP                                                                                                    |
| IPV6_DST    | 128  | Yes      | Yes      | Matches IPv6 DIP                                                                                                    |
| IP_PROTO    | 8    | No       | Yes      | Matches IPv6 Next header                                                                                                    |
| IPV6_FLABEL | 20   | No       | Yes      | Matches IPv6 flow label                                                                                                    |
| IP_DSCP     | 6    | No       | Yes      | Bits 0 through 5 of the IP ToS<br>Field as defined in RFC 2474 if<br>Ethertype = 0x86dd                                                                 |
| IP_ECN      | 2    | No       | Yes      | Bits 6 through 7 of the IP ToS<br>Field as defined in RFC 3168 if<br>Ethertype = 0x86dd                                                                 |
| TCP_SRC     | 16   | No       | Yes      | If Ethertype = 0x86dd and<br>IP_PROTO = 6                                                                                                    |
| UDP_SRC     | 16   | No       | Yes      | If Ethertype = 0x86dd and<br>IP_PROTO = 17                                                                                                    |
| SCTP_SRC    | 16   | No       | Yes      | If Ethertype = 0x86dd and<br>IP_PROTO = 132                                                                                                    |
| ICMPV6_TYPE | 8    | No       | Yes      | If Ethertype = 0x86dd and<br>IP_PROTO = 58                                                                                                    |

 Table 48-10.
 Policy ACL Flow Table IPv6 Match Fields

| Field           | Bits | Maskable | Optional | Description                                  |
|-----------------|------|----------|----------|----------------------------------------------|
| TCP_DST         | 16   | No       | Yes      | If Ethertype = 0x86dd 00 and<br>IP_PROTO = 6 |
| UDP_DST         | 16   | No       | Yes      | If Ethertype = 0x86dd and<br>IP_PROTO = 17   |
| SCTP_DST        | 16   | No       | Yes      | If Ethertype = 0x86dd and<br>IP_PROTO = 132  |
| ICMPv6_COD<br>E | 8    | No       | Yes      | If Ethertype = 0x86dd and<br>IP_PROTO = 58   |

 Table 48-10.
 Policy ACL Flow Table IPv6 Match Fields (Continued)

#### Notes:

The following table lists OpenFlow 1.3 match criteria that are NOT supported.

| Table 48-11. | <b>Match Criteria</b> | Not Supported |
|--------------|-----------------------|---------------|
|              | Indiana Alicolla      | not ouppoitou |

| Field          | Description                     |
|----------------|---------------------------------|
| IN_PHY_PORT    | Switch physical input port.     |
| METADATA       | Metadata passed between tables. |
| MPLS_LABEL     | MPLS label.                     |
| MPLS_TC        | MPLS TC.                        |
| MPLS_BOS       | MPLS BoS bit.                   |
| PBB_ISID       | PBB I-SID.                      |
| TUNNEL_ID      | Logical Port Metadata.          |
| ARP_OP         | ARP opcode.                     |
| ARP_SPA        | ARP source IPv4 address.        |
| ARP_TPA        | ARP target IPv4 address.        |
| ARP_SHA        | ARP source hardware address.    |
| ARP_THA        | ARP target hardware address.    |
| IPV6_ND_TARGET | Target address for ND.          |
| IPV6_ND_SLL    | Source link-layer for ND.       |

| Field       | Description                        |
|-------------|------------------------------------|
| IPV6_ND_TLL | Target link-layer for ND.          |
| IPV6_EXTHDR | IPv6 Extension Header pseudo-field |

Table 48-11. Match Criteria Not Supported (Continued)

#### **Action Set Actions**

The Policy ACL Flow Table action set supports the actions listed in Table 48-12.

| Name      | Argument | Description                                                                                                    |  |
|-----------|----------|----------------------------------------------------------------------------------------------------|--|
| Group     | Group    | Sets output group entry for processing the packet after this table. Group must exist, be consistent with the type of rule and packet;, and can be any of: L3 Unicast, L3 Multicast, or L3 ECMP; must respect VLAN ID naming conventions.                                                                              |  |
|           |          | Specifies the group to which to send this packet. Egress<br>ports can be specified explicitly via groups. This action can<br>be specified at the same time as the "Output" action only if<br>the output port is CONTROLLER.                                                                                           |  |
| Output    | ifNum    | Specifies a port to which to send the packet.                                                                                                    |  |
|           |          | Possible values for this action are any valid switch port<br>numbers and the reserved ports "NORMAL" and<br>"CONTROLLER". "NORMAL" reserved port can be either<br>the only action in the list, or specified along with<br>"CONTROLLER" port. "CONTROLLER" reserved port<br>can also be used with switch port numbers. |  |
| Drop      | _        | The packet is dropped                                                                                                    |  |
| Set Field | _        | Support marking DSCP field in IPv4 and IPv6 packets.                                                                                                    |  |
| Set Field | _        | Support marking 802.1p priority in the VLAN tag.                                                                                                    |  |

Table 48-12. Policy ACL Flow Table Flow Entry Action Set

#### **Counters and Flow Expiration**

The Policy ACL Flow Table counters are listed in Table 48-13.

| Name             | Bits | Туре      | Description                                               |
|------------------|------|-----------|-----------------------------------------------------------|
| Active Entries   | 32   | Table     | Reference count of number of active entries in the table. |
| Duration (sec)   | 32   | Per-entry | Seconds since this flow entry was installed               |
| Received Packets | 64   | Per-entry | Number of packets that hit this flow entry.               |
| Received Bytes   | 64   | Per-entry | Number of bytes that hit this flow entry.                 |

Table 48-13. Policy ACL Flow Table Counters

Policy ACL Flow Table expiry provisions are shown in Table 48-14. Each flow entry can have its own timeout values.

| Name         | Bits | Description                                                                                                    |
|--------------|------|----------------------------------------------------------------------------------------------------|
| Hard Timeout | 32   | Number of seconds after which flow entry is<br>removed. Optional, entry does not age out if zero<br>or not specified.                  |
| Idle Timeout | 32   | Number of seconds of inactivity, after which a flow<br>entry is removed. Optional, entry does not age out<br>if zero or not specified. |

Table 48-14. Policy ACL Flow Table Expiry

## **Group Table**

The group abstraction enables OpenFlow to represent a set of ports as a single entity for forwarding packets. Different types of groups are provided, to represent different abstractions such as multicasting or multipathing. Each group is composed of a set group buckets, and each group bucket contains the set of actions to be applied before forwarding to the port. Groups buckets can also forward to other groups, enabling groups to be chained together.

- Group indirection to represent a set of ports.
- Group table with three types of groups:
  - All used for multicast and flooding
  - Select used for multipath
  - Indirect simple indirection
- Group action to direct a flow to a group.
- Group buckets contains actions related to the individual port

A group table consists of group entries. The ability for a flow entry to point to a group enables OpenFlow to represent additional methods of forwarding (e.g., select and all).

Each group entry is identified by its group identifier and contains:

- group identifier: a 32 bit unsigned integer uniquely identifying the group on the OpenFlow switch.
- group type: to determine group semantics.
- counters: updated when packets are processed by a group.
- action buckets: an ordered list of action buckets, where each action bucket contains a set of actions to execute and associated parameters. The actions in a bucket are always applied as an action set.

Dell EMC Networking OpenFlow Hybrid does not assign any special meaning to the group ID. The OpenFlow controller is free to use any valid group identifier. Dell EMC Networking OpenFlow Hybrid determines the type of hardware group to create based on the group type passed from the OpenFlow controller.

• The "Indirect" group type simply creates a next-hop. (L3 Unicast group entry)

- The "All" group type creates an IPMC replication group that points to one or more next hops. Depending on the SA/DA/VLAN modifications actions, the next hops may be added to the IPMC group as routed or switches. (L3 Multicast group entry)
- The "Select" group type creates an ECMP group object which points to one or more next hops. (L3 ECMP group entry)
- The OpenFlow fast failover group type is unsupported.

The following sections provide additional details on each of these group types.

#### Indirect (L3 Unicast) Group Type

Indirect Group type (L3 Unicast Group) is used to supply the routing next hop and output interface for packet forwarding. To properly route a packet from the Policy ACL Flow Table, the forwarding flow entry must reference an L3 Unicast Group entry.

#### Figure 48-1. Indirect Group (L3 Unicast Group) Entry Usage

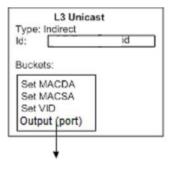

All packets must have a VLAN tag.

Action Buckets

The single action bucket is as shown in Table 48-15.

Table 48-15. Unicast Bucket Actions

| Field  | Argument | Description                    |
|--------|----------|--------------------------------|
| Output | Port     | Physical output port. Required |

| Field     | Argument | Description                                                              |
|-----------|----------|--------------------------------------------------------------------------|
| Set Field | MAC_DST  | Write the next hop destination MAC. Optional.                            |
| Set Field | MAC_SRC  | Write the source MAC corresponding to the L3 output interface. Optional. |
| Set Field | VLAN-id  | Write the VLAN ID corresponding to the L3 output interface. Optional.    |

 Table 48-15.
 Unicast Bucket Actions (Continued)

• Counters

The L3 Unicast group entry counters are as shown in Table 48-16.

| Table 48-16. | L3 Unicast Grou | p Entry Counters |
|--------------|-----------------|------------------|
|--------------|-----------------|------------------|

| Name               | Bits | Туре      | Description                                                      |
|--------------------|------|-----------|------------------------------------------------------------------|
| Reference<br>Count | 32   | Per-entry | Number of group entities currently referencing this group entry. |
| Duration<br>(sec)  | 32   | Per-entry | Seconds since this group entry was installed                     |

#### All (L3 Multicast) Group Type

L3 Multicast group entries are of OpenFlow ALL type. The action buckets describe the interfaces to which multicast packet replicas are forwarded. Figure 48-2 illustrates L3 Multicast group entries.

#### Figure 48-2. L3 Multicast Group Entry Usage

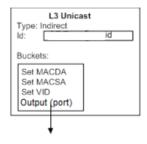

IP multicast packets are forwarded differently depending on whether they are switched or routed. Packets must be switched in the VLAN in which they came, and cannot be output to IN\_PORT.

• Action Buckets

The action buckets contain the values shown in Table 48-17.

| Field     | Argument    | Description                                                              |
|-----------|-------------|--------------------------------------------------------------------------|
| Set Field | Output Port | Write the L3 output interface. Required.                                 |
| Set Field | MAC_DST     | Write the next hop destination MAC. Optional.                            |
| Set Field | MAC_SRC     | Write the source MAC corresponding to the L3 output interface. Optional. |
| Set Field | VLAN-id     | Write the VLAN id corresponding to the L3 output interface. Optional.    |

Table 48-17. L3 Multicast Bucket Actions

**NOTE:** For replication of non-IP packets, all of (MAC-Src, MAC-dest, VLAN-ID) action bucket fields are to be left empty.

For replication of IP packets, at least one of (MAC-Src, MAC-dest and VLAN-ID) should be valid.

L2 multicast is supported. It is done using IPMC L2 replication when all of (MAC-Src, MAC-dest, VLAN-ID) action bucket fields are left empty. So an "All (L3 Multicast) Group" can have a mix of buckets — few with L3 replication and few with L2 replication. To use the L2 multicast, the user should not qualify the IP fields in flow match criteria.

• Counters

(sec)

The L3 Multicast group entry counters are as shown in Table 48-18.

| F 7                |      |           |                                                                  |  |
|--------------------|------|-----------|------------------------------------------------------------------|--|
| Name               | Bits | Туре      | Description                                                      |  |
| Reference<br>Count | 32   | Per-entry | Number of group entities currently referencing this group entry. |  |
| Duration           | 32   | Per-entry | Seconds since this group entry was installed                     |  |

Table 48-18. L3 Multicast Group Entry Counters

## Select (L3 ECMP) Group Type

L3 ECMP group entries are of OpenFlow type SELECT. For IP routing the action buckets reference the L3 Unicast group entries that are members of the multipath group for ECMP forwarding. Figure 48-3 illustrates this L3 ECMP Group entry usage.

Figure 48-3. L3 ECMP Group Entry Usage

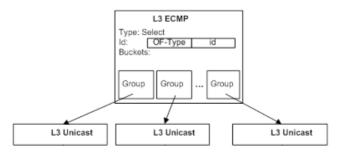

An L3 ECMP Group entry can also be used in a Provider Edge Router.

An L3 ECMP Group entry can be specified as a routing target instead of an L3 Unicast Group entry. Selection of an action bucket for forwarding a particular packet is hardware specific.

Action Buckets

The action buckets contain the single value listed in Table 48-19.

Table 48-19. L3 ECMP Group Entry Bucket Actions

| Field | Argument | Description                       |
|-------|----------|-----------------------------------|
| Group | Group-id | May chain to an L3 Unicast Group. |

• Counters

The L3 ECMP group entry counters are as shown in Table 48-20.

Table 48-20. L3 ECMP Group Entry Counters

| Name               | Bits | Туре      | Description                                                      |
|--------------------|------|-----------|------------------------------------------------------------------|
| Reference<br>Count | 32   | Per-entry | Number of group entities currently referencing this group entry. |
| Duration<br>(sec)  | 32   | Per-entry | Seconds since this group entry was installed.                    |

## Fast Failover

Fast Failover is not supported

## Port Configuration, Status and Statistics

The Dell EMC Networking OpenFlow Hybrid switch does not support any port configuration commands. The OFPT\_PORT\_MOD messages from the OpenFlow controller do not modify the port configuration.

The Dell EMC Networking OpenFlow Hybrid switch reports port creation, removal, and status changes to the controller using the OFPT\_PORT\_STATUS message. The message is sent for physical ports and LAGs. All three reason codes, OFPPR\_ADD, OFPPR\_DELETE, and OFPPR\_MODIFY, are supported for all port types.

The only trigger for the OFPPR\_MODIFY reason code is a link status change for the port.

The desc field in the message contains port information. This field of type ofp\_ port contains the following elements:

- 1 port\_no Set to the MIB-2 ifIndex field for the port.
- 2 hw\_addr All ports in the switch have the same MAC address. The switch reports the lowest MAC assigned to the unit. This address is typically printed on the MAC address label on the switch.
- 3 name A unit/slot/port designation for physical ports and LAGs. The LAGs are also identified with the symbolic name lag-<n>.
- 4 config Always set to 0.
- 5 state The OFPPS\_LINK\_DOWN is set according to the link state for physical ports and LAGs. The remaining bits are always 0.
- 6 curr, advertised, supported, peer These parameters are set to 0.
- 7 curr\_speed Current port bitrate in kbps.max\_speed—Max port bitrate in kbps

## Queue Configuration and Status

The Dell EMC Networking OpenFlow Hybrid switch supports eight queues for each physical port. The LAGs report aggregate statistics for member ports. The port queues are automatically created by the switch for each physical port.

The port queues are prioritized, with queue 7 having the highest priority. The traffic statistics reported for the port queues include OpenFlow traffic and non-OpenFlow traffic.

The OpenFlow Controller retrieves the list of port queues using the OFPT\_QUEUE\_GET\_CONFIG\_REQUEST message. Only physical ports and LAGs can be specified in the message.

The queue configuration reply message of type ofp\_queue\_get\_config\_reply includes an array of ofp\_packet\_queue structures. For each interface, the queues are numbered 0 to 7, with queue 7 representing the highest priority queue.

The port queues do not have any queue properties.

The OpenFlow Controller requests queue statistics using the OFPT\_STATS\_REQUEST message with type OFPST\_QUEUE. Dell EMC Networking OpenFlow Hybrid reports the tx\_bytes, tx\_packets, and tx\_errors statistics for each queue.

# **Deploy OpenFlow Controller Flows**

This section describes OpenFlow flow management within Dell EMC Networking OpenFlow Hybrid enabled switches.

# Dell EMC Networking OpenFlow Hybrid Flow Database Organization and Manipulation

Dell EMC Networking OpenFlow Hybrid supports multiple hardware flow tables, allowing the OpenFlow controller to specify into which table the flow should be added.

In some cases, the flows added by the OpenFlow Controller cannot be installed in the hardware even though the hardware has space available in its flow table. For example, this can happen if an interface specified in the flow match criteria has not been created yet in the driver. Similarly, the flows can be removed from the hardware when interfaces specified in the match criteria are removed. For example, in a modular system, a port card may be unplugged, causing the interfaces to go away.

When the OpenFlow protocol adds a flow to the Dell EMC Networking OpenFlow Hybrid flow database, the flow is not immediately added to the hardware. The flow additions to the hardware are done by a separate task. Therefore, the OpenFlow Controller can add multiple flows very quickly without blocking, while waiting for flows to be added to the hardware.

Similarly, when the OpenFlow protocol removes flows from the Dell EMC Networking OpenFlow Hybrid flow database, the flows are marked for deletion, but are removed from the hardware by a separate task. This enables the OpenFlow controller to not block while waiting for flows to be removed from the hardware. To accommodate the scenario where the Flow Controller removes many flows and quickly adds many new flows, the OpenFlow flow database is twice the size of the hardware database. The extra headroom provides enough space to buffer the new flows before the old flows are removed from the hardware.

If the OpenFlow Controller adds a flow with the same match criteria as an existing flow, Dell EMC Networking OpenFlow Hybrid treats the new flow as a flow modification action. The old flow is deleted from the hardware and the new flow is added to the hardware.

If a flow cannot be added to the hardware because the hardware reports that it is out of space, Dell EMC Networking OpenFlow Hybrid sends a message to the OpenFlow controller indicating that the flow addition failed and removes the flow from the software table.

Each time the switch fails to add a flow to the hardware, it sends a syslog message indicating the flow XID.

The switch cannot always accommodate a flow in the hardware because the hardware space is shared between different flow types and is shared with other Dell EMC Networking OpenFlow Hybrid components, and because the hardware usage depends on the flow match criteria.

An example of resource sharing among different flow types is the OpenFlow 1.0 Rule Table (24) and MAC Forwarding Table (25) that share IFP resources. Different flow types may require a different number of IFP slices. VFP-based flows (Source MAC VLAN Assignment (4)) have no common resources with IFP-based flows.

An example of resource sharing between components is the IFP. Both the QoS component and the OpenFlow component use IFP resources. The system does not reserve space in the IFP, but instead allocates resources as they are requested by the application.

The flow match criteria can affect hardware usage in a couple of ways. For entries that are added to the IFP or the VFP, the hardware table usage on multi-ASIC switches depends on the port match criteria in the flow. If the flow matches a physical port, the flow is inserted only into the IFP/VFP on the ASIC where the physical port is located. If the flow does not match a specific physical port, the flow is inserted in all ASICs. Since many flows use the ingress port as a match criterion, the overall flow table capacity depends on how the flows are distributed across the multiple ASICs.

#### Interaction between Flows and VLANs

The OpenFlow Controller can add flows for any VLAN ID. The VLANs for which flows are added are created in the Dell EMC Networking OpenFlow Hybrid VLAN database as dynamic VLANs if they are not already configured on the switch. Learning is enabled on the dynamic VLAN. The switch never adds ports to OpenFlow dynamic VLANs, but instead disables ingress and egress filtering on the ports on which the OpenFlow flows are installed. This allows the OpenFlow traffic to be received and transmitted on those ports. The OpenFlow flows can also be added for VLANs that are statically created in the VLAN database. However, if the administrator removes a static VLAN with installed flows, then the traffic for those flows may not be forwarded correctly. The administrator should remove all flows on a static VLAN before deleting that VLAN.

VLANs dynamically created with the flows are not deleted when the flows are deleted. Dynamic VLANs are deleted only when the OpenFlow feature is disabled.

If the network administrator does not wish to mix OpenFlow and non-OpenFlow traffic on the same VLANs, then it is up to the administrator to ensure that the OpenFlow Controller is configured such that it does not add flows on VLANs used for non-OpenFlow traffic.

Since OpenFlow VLANs are created in hardware without any port members, the ports on which the OpenFlow traffic enters and exits the switch must disable egress filtering. Dell EMC Networking OpenFlow Hybrid determines which ports are used for OpenFlow by examining the ingress port for flows with non-wildcard port match criteria and port numbers specified in the OFPAT\_OUTPUT action. Once ingress/egress filtering is disabled, it is re-enabled only when the OpenFlow feature is disabled or the port is removed from the switch. Even if a flow previously using the port is removed and there are no other flows using the port, ingress/egress filtering remains disabled on that port.

Normally, traffic forwarded to ports with egress filtering disabled is always tagged. However the administrator may want to attach untagged clients to some of the ports. If the egress VLAN is explicitly created by the network administrator and the port is participating in the VLAN as untagged, then the switch settings take precedence over flow rules and traffic is transmitted untagged.

For the switch to receive the untagged traffic and map it to the appropriate VLAN, the OpenFlow controller can install a flow that maps the incoming MAC address to the VLAN. This is done with the flow type "Phase-1-Untagged-MAC" and action OFPAT\_SET\_VLAN\_ID (see "Source MAC VLAN Assignment Table" on page 1696).

For the switch to transmit untagged traffic on the port for the untagged VLAN, the switch uses the VLAN translation table to configure the traffic that matches the VLAN and egress port to be sent untagged.

The switch strips the tag on the VLAN specified in the OFPAT\_SET\_VLAN\_ID action for Phase-1-Untagged-MAC flows that use the magic VLAN ID 0xFFFF as a match criterion.

The pure OpenFlow 1.0 Controllers and the OpenFlow 1.3 controllers do not support Phase-1 flows. If such controllers are used in the network, then to map untagged ingress traffic to a specific VLAN on a specific port, the network administrator must configure the PVID for that port. To send traffic without tags, the network administrator must statically create the VLANs with untagged port members.

#### Interaction between Flows and Interfaces

Dell EMC Networking OpenFlow Hybrid supports flows on physical ports and LAGs. For a flow to be installed in the hardware, the hardware must know about the interface. Ports that are members of link-up LAGs cannot be match ports or egress ports for flows. When a port becomes a LAG member, it becomes unknown to the OpenFlow application.

If a physical port is enabled for port-based routing, the port becomes unknown to the OpenFlow controller.

The OpenFlow Controller can install flows only on ports that are physically present. The OpenFlow Controller cannot install flows on preconfigured ports that are not physically present. It is possible, however, that the interface goes away after the flow is installed in the hardware. A race condition is also possible where a new flow is added while the port is physically present, but the port disappears before the switch has a chance to add the flow to the hardware.

If an unknown interface is used in the match criteria for a new flow, the flow is held in the application table until the interface is attached. Dell EMC Networking OpenFlow Hybrid does not generate any error for the flow. Once the interface is attached, the flow is added to the hardware.

If the flow is already installed and the interface in the match criteria goes away, the flow is removed from the hardware. Dell EMC Networking OpenFlow Hybrid keeps the flow in the application table and reinserts it into the hardware when the interface becomes attached again.

If an interface specified in the action list for the new flow is not attached, the flow is added to the hardware. If the missing interface is the only egress interface for the flow, the flow is configured to drop matching packets. If the missing interface is one of several egress interfaces, it is simply excluded from the egress interface list.

The OpenFlow application monitors for interface creation and removal events and modifies the flows as needed.

#### **Flow Status and Statistics Collection**

The OpenFlow Controller can ask the switch to send it the list of flows that match certain criteria. The switch sends the matching flows with one or more messages.

Flows support packet and byte counters. The switch polls the hardware counters periodically and stores the counter values in the application table. When sending messages to the controller, the switch retrieves the counter values from the application table. The switch does not read the hardware counters when sending flow statistics to the controller.

To avoid performance problems, the counter collection is rate-limited. The switch polls counters for 100 flows every 10 seconds. This means that if the flow table has one to 100 entries, the counters are updated every 10 seconds for all flows. If the flow table has 3000 entries, the counters are updated every 300 seconds for all flows.

The statistics poll rate and the number of flows per poll cycle are porting parameters that can be tuned as needed. When the switch is busy manipulating flows, the statistics update may take longer.

If a flow is removed from the hardware, the packet counters are reported as 0. If the flow is added back to the hardware, the counters start counting from 0.

## **Collect Port and Queue Status and Statistics**

The OpenFlow Controller can collect status and statistics for ports and queues. When ports are created, Dell EMC Networking OpenFlow Hybrid sends an OFPT\_PORT\_STATUS message to the OpenFlow Controller. The status message is triggered by creation of entries in the Physical Port Table. The same tables are used for reporting port status information.

The port status is updated by a separate task that periodically polls the status for all physical ports. To avoid performance issues, the statistics are polled every 10 seconds for a maximum of 100 interfaces. For physical ports, the switch also reads the queue statistics for all eight queues at the same time as it reads the port statistics.

The LAG statistics are reported as a sum of statistics for all active LAG member ports. This implies that when a port is removed from the LAG, the statistics counters for the LAG go down. Also, when all ports are removed from a LAG, the LAG statistics are reported as 0.

# **Usage Scenarios**

The OpenFlow feature is mainly targeted for deployment in a data center network where devices located in different parts of the network require layer-2 connectivity.

The OpenFlow feature enables customers to avoid scaling problems and loops associated with the Layer-2 network.

The OpenFlow feature can also be used in a research environment, but there are two limitations that may make the "research" use case less attractive. First, there is only one OpenFlow instance, meaning that concurrent experiments are not supported at the switch level. Second, the OpenFlow controller has complete access to all ports and VLANs; therefore, using the switch for mixed production and experimental traffic is not advisable.

# **Eligible Interfaces**

The OpenFlow application affects traffic forwarding on physical ports and LAGs.

# **OpenFlow Hybrid**

The operation of the OpenFlow switch in a network largely depends on the functionality of the OpenFlow controller. The OpenFlow feature is a powerful tool that enables the OpenFlow controller to forward packets in the network without regard to the Layer-2 forwarding database and the IPv4 routing tables.

Refer to the OpenFlow Controller documentation to understand how the switch behaves in the customer network.

The one legacy networking rule the switch enforces is that the switch does not forward packets over ports that are in spanning-tree blocking state for the egress VLAN, even if the OpenFlow Controller has configured a rule to do so.

# **Example Configuration**

This example configures the switch to operate with OpenFlow version 1.3 and to connect to the controller at IP address 1.2.3.4 on port 3435 with no security.

```
console(config)#vlan 10
console(config-vlan10)#interface vlan 10
console(config-if-vlan10)#ip address 1.2.3.1 255.255.0.0
console(config-if-vlan10)#interface gi1/0/1
console(config-if-Gi1/0/1)#switchport mode access
console(config-if-Gi1/0/1)#switchport access vlan 10
console(config-if-Gi1/0/1)#exit
console(config)#openflow
```

WARNING! OpenFlow does not operate on stack members. Enable OpenFlow on stand-alone switches only.

```
console(config-of-switch)#controller ipv4 1.2.3.4 port 3435
security none
console(config-of-switch)#protocol-version 1.3
console(config-of-switch)#mode auto
```

# **Interaction with Other Switch Functions**

The Dell EMC Networking OpenFlow Hybrid component interacts with multiple Dell EMC Networking switch components by either communicating with these components or sharing common resources with the components. The following sections describe these interactions.

# OpenSSL

The OpenFlow component establishes SSL connections to the OpenFlow controllers and OpenFlow Managers. The total number of switch-initiated connection depends on the number of configured controllers and managers and can be in the order of 10 to 20 connections.

The OpenFlow component always initiates the SSL connections and does not accept SSL connections.

The OpenFlow component makes use of certificate-based authentication, mutual authentication, and encryption.

# IP Stack

The OpenFlow component uses the IP stack for initiating SSL connections and TCP connections. The administrator can configure whether to connect to the OpenFlow Controllers using TCP or SSL. The administrator can also configure the IP port number to use for the connections. By default, the IP ports are 6632 and 6633.

For debugging, the switch accepts TCP connections to ports 6632 and 6633 when passive mode is enabled. Passive connection mode can be enabled using the command **openflow passive-mode** in Global Config mode.

# VLANs

The OpenFlow component dynamically creates VLANs that it detects in the flow match criteria or the flow VLAN modification action.

# LAGs

When physical ports become LAG members, the flows installed by the OpenFlow Controller on these ports are removed from the hardware and the flows that are installed for the LAG are activated for the new LAG member port. The reverse action takes place when the ports are removed from the LAG.

## Ports

The OpenFlow component installs flows in the hardware and removes flows from the hardware as ports become attached and detached or join and leave the LAG.

When flows referencing a specific port in the match criteria or output actions are added to the hardware, the OpenFlow component operationally disables ingress filtering on the port.

Ingress filtering is be re-enabled on those ports when flows are removed or aged-out.

## **Network Interface ARP Table**

In some cases, the OpenFlow component may trigger ARP resolution for a specific IP address.

## **Routing Interface ARP Table**

In some cases, the OpenFlow component may trigger ARP resolution for a specific IP address.

## QoS

The QoS component does not interact with OpenFlow directly, but it shares the ingress field processor and VLAN field processor hardware resources with the OpenFlow component.

The QoS component gracefully handles an out-of-resource condition and ensures that flows installed by the QoS component have precedence over the OpenFlow flows when the actions are in conflict.

## IP Routing, IP Multicast, and Layer-2 Multicast

The OpenFlow component uses the same hardware resources as the routing and IP multicast components. Namely, the OpenFlow component uses the Next-Hop entries and Multicast Group entries in the hardware.

The routing and multicast Dell EMC Networking OpenFlow Hybrid feature gracefully handles the out-of-resources errors.

## Port Mirroring

The OpenFlow component is not active on probe ports. OpenFlow configuration is retained but not operational when a port is set as a probe port.

# **LLDP and Voice VLAN**

The LLDP and Voice VLAN features do not interact with OpenFlow directly. The ODL controller proactively installs the flow to redirect all the incoming LLDP traffic to the controller. Then, it sends LLDP packet to the switch and installs the flows to flood all the incoming traffic to all the physical ports on the switch and to the ODL controller. As all the switches in the controller's network have the rule to redirect the LLDP traffic to the controller, the controller is able to build the network topology. To allow the switch to process incoming LLDP traffic and the ODL controller to build the topology, an overriding flow with "NORMAL" and "CONTROLLER" actions should be installed manually.

### Limitations, Restrictions, and Assumptions

The following OpenFlow features are not supported:

- 1 Flow installation in the MAC Forwarding table.
- 2 Uplink Rate Limiting, including the flow installation in the Uplink Rate Limiter Table, traffic rate control, the rate limiter table, and the rate limiter statistics.
- **3** On the N4000 Series switches, flow installation is not supported if MAC ACLs exist.
- **4** OpenFlow functionality currently interoperates with the Open vSwitch command line utility ovs-ofctl2.3.0. Higher versions may have interoperability issues.

#### List of OpenFlow—Dell EMC Networking Component Interferences

| Component                         | Behavior                                                                                                    |
|-----------------------------------|----------------------------------------------------------------------------------------------------|
| DAI                               | If DAI is configured along with a MAC-address modification<br>flow, DAI operates on the modified MAC address instead of<br>original MAC address. |
| Static MAC filter                 | OpenFlow flow forwarding takes precedence over static MAC filtering. Traffic is forwarded according to flow rule.                                |
| IPv6 Destination<br>Address Match | This is not supported on the N4000 due to hardware limitations.                                                                                  |
|                                   | Disable iSCSI to install flows matching the IPv6 destination address.                                                                            |

Table 48-21. OpenFlow-Dell EMC Networking Component Interferences

## **OpenFlow Configuration Example**

This example enables OpenFlow 1.3 on the switch and configures a connection to a controller at IPv4 address 172.16.0.3 over TCP port 3435 using no encryption on the out-of-band interface. This example presumes the out-of-band interface has obtained an IP address on the 172.16.0.X subnet.

console(config)#openflow

WARNING! OpenFlow does not operate on stack members. Enable OpenFlow on stand-alone switches only.

console(config-of-switch)#protocol-version 1.3
console(config-of-switch)#controller ipv4 172.16.0.3 port 3435
security none

# **49**

## Dell EMC Networking Python Support

Dell EMC Networking switches support installation and execution of Python applications. Python applications that are to be executed on the switch must be developed and tested offline to the maximum degree possible. The switch does not offer interactive shell access for development of Python scripts, nor does the Dell EMC Networking switch come with all of the normal Python "batteries included" modules. A list of the included packages is in the example below. Output from Python scripts is sent to the serial console, so a serial connection is mandatory when developing scripts.

Input from the console is not supported, e.g. raw\_input() is not supported. This means that interactive Python applications are not suitable for use in the switch environment.

An example Python script that prints some useful information is shown below. Explanation of Python syntax is beyond the scope of this document. Refer to the 2.7.10 version of Python documentation available elsewhere.

```
#!/usr/bin/env python
import sys
print "Hello World!\n"
print (sys.version)
help('modules')
```

To execute this script on the switch, save the lines above in a file named "app". Package the app script using the following commands on a Linux system. The package may be a gzipped tarball with a .tgz or .tar.gz extension. It is required that the permissions be set on the app file prior to packaging; i.e., user read, write, and execute must be set. Group and other permissions need not be set. Application names can be a maximum of 15 characters.

/home/jmclendo/tftpboot>chmod u+rwx app
/home/jmclendo/tftpboot>tar czf app.tgz app

Copy the resulting file to the switch using the **copy** command with the **application** keyword. The application may be a single script, or it may be a collection of scripts in a compressed or uncompressed tarball. Applications are copied to the user-apps directory. If a single file is downloaded, the destination file name is the same as the source file name (if the optional destination file name is not given). If a tarball is downloaded, the original file names within the archive are retained. The tarball is deleted after extraction.

console#copy tftp://10.27.9.99/jmclendo/app.tgz application

Management access will be blocked for the duration of the transfer Are you sure you want to start? (y/n)  ${\bf y}$ 

File transfer in progress. Management access will be blocked for the duration of the transfer. please wait...

215 bytes transferred

Application file download completed successfully.

Use the **dir** command to see the application. Applications reside in the userapps subdirectory.

console#dir user-apps

 Attr
 Size(bytes)
 Creation Time
 Name

 drwx
 224
 Jan
 01
 1970
 00:24:56
 .

 drwx
 2824
 Jan
 01
 1970
 00:00:55
 .

 -rwx
 94
 Nov
 24
 2015
 15:56:30
 app

 Total
 Size:
 216555520
 Size:
 5142
 Sytes
 Free:
 216552378

Install the application using the **application install** command in Global Configuration mode.

console#conf

console(config)#application install app console(config)#show application

OpEN application table contains 2 entries.

| Name          | StartOnBoot | AutoRestart | CPU S | haring | Max | Memory |
|---------------|-------------|-------------|-------|--------|-----|--------|
|               |             |             |       |        |     |        |
| SupportAssist | Yes         | Yes         | 0     |        | 0   |        |
| app           | No          | No          | 0     |        | 0   |        |

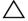

CAUTION: The application install command has an auto-restart parameter. Do NOT use this parameter while debugging or on any short-lived application. The switch does NOT limit restarts and attempts to restart a failed application immediately. Installing a failing or short-lived application with auto-restart enabled will result in a switch that:

- cannot perform normal protocol operations at its advertised level.

- is difficult to access via the console.

The auto-restart parameter is recommended only for well-tested, stable applications.

Execute the application in Privileged Exec mode using the application start command and examine the results on the serial console.

```
console(config)#exit
console#application start app
Application started.
console#Hello World!
2.7.10 (default, Nov 6 2015, 14:45:45)
[GCC 4.8.2]
Please wait a moment while I gather a list of all available
modules...
                  audioop
                                                     rfc822
BaseHTTPServer
                                    io
                  base64
                                    itertools
Bastion
                                                     rlcompleter
CGIHTTPServer
                  bdb
                                    json
                                                     robotparser
                  binascii
ConfigParser
                                    keyword
                                                     runpy
Cookie
                  binhex
                                    libopenclt
                                                     sched
DocXMLRPCServer
                  bisect
                                    libospf
                                                     select
                  bsddb
                                    libpam
HTMLParser
                                                     sets
MimeWriter
                  cPickle
                                    libping
                                                     sgmllib
```

| Open                   | cProfile        |
|------------------------|-----------------|
| OpENUtil               | cStringIO       |
| -<br>OpEN_py           | calendar        |
| Queue                  | cgi             |
| ~<br>SimpleHTTPServer  | cgitb           |
| SimpleXMLRPCServer     | chunk           |
| SocketServer           | cmath           |
| StringI0               | cmd             |
| UserDict               | code            |
| UserList               | codecs          |
| UserString             | codeop          |
| LWPCookieJar           | collections     |
| _<br>_MozillaCookieJar | colorsys        |
| <br>_Open              | commands        |
| builtin                | compileall      |
| future                 | compiler        |
| abcoll                 | contextlib      |
| _ast                   | cookielib       |
| bisect                 | сору            |
| _codecs                | copy_reg        |
| _codecs_cn             | crypt           |
| _codecs_hk             | CSV             |
| _codecs_iso2022        | curses          |
| _codecs_jp             | datetime        |
| _codecs_kr             | dbhash          |
| _codecs_tw             | decimal         |
| _collections           | difflib         |
| _csv                   | dircache        |
| _ctypes                | dis             |
| _ctypes_test           | distutils       |
| _elementtree           | doctest         |
| functools              | dumbdbm         |
| _heapq                 | dummy_thread    |
| _hotshot               | dummy_threading |
| _io                    | email           |
| _json                  | encodings       |
| _locale                | errno           |
| _lsprof                | exceptions      |
| md5                    | fcntl           |
| _multibytecodec        | filecmp         |
| _multiprocessing       | fileinput       |
| _osx_support           | fnmatch         |
| _pyio                  | formatter       |
| _random                | fpformat        |
| _sha                   | fractions       |
| _sha256                | ftplib          |
|                        |                 |

libproc libs sha librpcclt libsock agent libsshcompat libsshpam libtraceroute libvr\_agent libvrf\_init libz linecache locale logging macpath macurl2path mailbox mailcap markupbase marshal math md5 mhlib mimetools mimetypes mimify mmap modulefinder multifile multiprocessing mutex netrc new nntplib ntpath nturl2path numbers opcode operator optparse os os2emxpath parser pdb pickle pickletools pipes pkgutil

shelve shlex shutil signal site smtpd smtplib sndhdr socket spwd sre sre\_compile sre\_constants sre parse ssl stat statvfs string stringold stringprep strop struct subprocess sunau sunaudio symbol symtable sys sysconfig syslog tabnanny tarfile telnetlib tempfile termios textwrap this thread threading time timeit toaiff token tokenize trace

| _sha512          | functools       | platform   | traceback   |
|------------------|-----------------|------------|-------------|
| _socket          | future_builtins | plistlib   | tty         |
| _sre             | gc              | popen2     | types       |
| _ssl             | genericpath     | poplib     | unicodedata |
| _strptime        | getopt          | posix      | urllib      |
| _struct          | getpass         | posixfile  | urllib2     |
| _symtable        | gettext         | posixpath  | urlparse    |
| _sysconfigdata   | glob            | pprint     | user        |
| _testcapi        | grp             | profile    | uu          |
| _threading_local | gzip            | pstats     | uuid        |
| _warnings        | hashlib         | pty        | warnings    |
| _weakref         | heapq           | pwd        | wave        |
| _weakrefset      | hmac            | py_compile | weakref     |
| abc              | hotshot         | pyclbr     | webbrowser  |
| aifc             | htmlentitydefs  | pydoc      | whichdb     |
| antigravity      | htmllib         | pydoc_data | wsgiref     |
| anydbm           | httplib         | pyexpat    | xdrlib      |
| argparse         | ihooks          | quopri     | xml         |
| array            | imaplib         | random     | xmllib      |
| ast              | imghdr          | re         | xmlrpclib   |
| asynchat         | imp             | repr       | xxsubtype   |
| asyncore         | importlib       | requests   | zipfile     |
| atexit           | imputil         | resource   | zipimport   |
| audiodev         | inspect         | rexec      | zlib        |
|                  |                 |            |             |

Enter any module name to get more help. Or, type "modules spam" to search for modules whose descriptions contain the word "spam".

Note that the output of print statements only appears on the serial console.

One possible use for a Python script embedded on the switch is to perform configuration tasks. Such a Python script might use the telnetlib package to telnet into the switch console and perform some configuration. The following script provides the basic framework for a local telnet session to the switch console. The switch must be configured with an "admin" user, and telnet access must be allowed or this code will fail. Readers should look at the numerous articles on the Web for an explanation of the following Python code.

#!/usr/bin/env python
import telnetlib
import os
import re
import time
import string

```
import sys
HOST = '127.0.0.1'
PORT = 23
LOGIN_STRING = "Login:"
PASSWORD STRING = "Password:"
TERMINAL_LEN_ZERO = "terminal length 0\n"
TERMINAL_MONITOR = "terminal monitor\n"
ENABLE STRING = "enable\n"
CONFIG STRING = "configure\n"
USERNAME = 'admin'
PASSWORD = 'password'
ENABLE PASSWORD = ''
TIMEOUT = 3
def do_terminal_settings(tn):
    tn.write(TERMINAL MONITOR)
    tn.read until("#")
    tn.write(TERMINAL LEN ZERO)
    tn.read until("#")
def do_login(tn):
    print "TN object created\n"
    tn.read_until(LOGIN_STRING, TIMEOUT)
    print "Read Login Prompt\n"
    tn.write(USERNAME + "\n")
    tn.read_until(PASSWORD_STRING, TIMEOUT)
    print "Read Password Prompt\n"
    tn.write(PASSWORD + "\n")
    tn.read_until(">", TIMEOUT)
    print "Received Exec Prompt\n"
    tn.write(ENABLE STRING)
    tn.read_until("#", TIMEOUT)
    print "Received Enable Prompt\n"
def do_config(tn):
    tn.write(CONFIG_STRING)
    tn.read_until("#", TIMEOUT)
    print "Received Config Prompt\n"
    tn.write("ip routing\n");
    print "Enabled ip routing\n"
    tn.write("exit\n");
    tn.read_until("#")
```

```
def main():
    telnet = telnetlib.Telnet(HOST,PORT)
    do_login(telnet)
    do_terminal_settings(telnet)
    do_config(telnet)
    telnet.close()
    sys.exit(0)
```

```
main()
```

# A

## Appendix

The topics covered in this appendix include:

- Feature Limits and Platform Constants
- System Process Definitions
- SupportAssist

### **Feature Limits and Platform Constants**

Table A-1 lists the feature limits and Table A-2 lists the platform constants for the Dell EMC Networking N-Series switches.

Certain platform constants may be adjusted by selecting a different SDM template. For example, both the Dell EMC Networking N3000 Series switches and the Dell EMC Networking N4000 Series switches support 16-wide ECMP using a non-default template.

| Feature                       | N1100-ON<br>Series | N1500<br>Series | N2000/<br>N2100-ON<br>Series | N3000/<br>N3100-ON<br>Series | N4000<br>Series |
|-------------------------------|--------------------|-----------------|------------------------------|------------------------------|-----------------|
| Switching features            |                    |                 |                              |                              |                 |
| Spanning Tree                 |                    |                 |                              |                              |                 |
| MST Instances                 | 31                 | 31              | 15                           | 15                           | 15              |
| RPVST VLANs                   | 64                 | 64              | 64                           | 64                           | 64              |
| RPVST VLANs * Interfaces      | 1024               | 1024            | 1024                         | 1024                         | 1024            |
| Port Mirroring                |                    |                 |                              |                              |                 |
| Number of monitor sessions    | 1                  | 1               | 4                            | 4                            | 4               |
| Max source ports in a session | 192                | 192             | 624                          | 624                          | 816             |

#### Table A-1. Feature Limits

| Feature                               | N1100-ON<br>Series | N1500<br>Series | N2000/<br>N2100-ON<br>Series | N3000/<br>N3100-ON<br>Series | N4000<br>Series |
|---------------------------------------|--------------------|-----------------|------------------------------|------------------------------|-----------------|
| RMON 1, 2, 3, 9                       |                    |                 |                              |                              |                 |
| Max Ether Stats entries               | 762                | 762             | 762                          | 762                          | 954             |
| Max History entries                   | 270                | 270             | 270                          | 270                          | 270             |
| Max buckets per History entry         | 50                 | 50              | 50                           | 50                           | 50              |
| Max Alarm entries                     | 32                 | 32              | 32                           | 32                           | 32              |
| Max Event entries                     | 32                 | 32              | 32                           | 32                           | 32              |
| Max Log entries per Event entry       | 100                | 100             | 100                          | 100                          | 100             |
| Management ACL (MACAL)<br>Max Rules   | 64                 | 64              | 64                           | 64                           | 64              |
| Cut-through mode threshold<br>(bytes) | _                  | _               | -                            | _                            | 768             |
| VPC                                   |                    |                 |                              |                              |                 |
| Max Number of VPCs                    | -                  | -               | 64                           | 64                           | 64              |
| Max Member ports per VPC              | _                  | -               | 8                            | 8                            | 8               |
| DCPDP UDP Port Number                 | _                  | -               | 50000                        | 50000                        | 50000           |
| Routing features                      |                    |                 |                              |                              |                 |
| IP Helper Max entries                 | _                  | 64              | 64                           | 512                          | 512             |
| VRF Max instances                     | -                  | _               | -                            | 12                           | 32              |
| Metro Ethernet features               |                    |                 |                              |                              |                 |
| 802.1ag                               |                    |                 |                              |                              |                 |
| Max number of domains                 | _                  | _               | -                            | _                            | 8               |
| Max number of MAs per domain          | _                  | -               | -                            | -                            | 32              |
| Max number of MAs                     | _                  | -               | -                            | -                            | 32              |
| Max number of RMEPs                   | _                  | -               | -                            | -                            | 64              |
| Max number LTR entries                | _                  | -               | -                            | _                            | 256             |

|                                                     |     | Series | N2100-ON<br>Series | N3100-ÓN<br>Series | N4000<br>Series |
|-----------------------------------------------------|-----|--------|--------------------|--------------------|-----------------|
| Management features                                 |     |        |                    |                    |                 |
| HTTP Max Sessions                                   | 16  | 16     | 16                 | 16                 | 16              |
| SSL/HTTPS Max Sessions                              | 16  | 16     | 16                 | 16                 | 16              |
| Maximum number of remote<br>Telnet connections      | 4   | 4      | 4                  | 4                  | 4               |
| Maximum number of remote SSH<br>connections         | 5   | 5      | 5                  | 5                  | 5               |
| User management features                            |     |        |                    |                    |                 |
| User ID configuration                               |     |        |                    |                    |                 |
| Max number of configured users                      | s 8 | 8      | 8                  | 8                  | 8               |
| Max user name length                                | 64  | 64     | 64                 | 64                 | 64              |
| Max password length                                 | 64  | 64     | 64                 | 64                 | 64              |
| Max number of IAS users<br>(internal user database) | 100 | 100    | 100                | 100                | 100             |
| Authentication login list                           |     |        |                    |                    |                 |
| Max Count                                           | 5   | 5      | 5                  | 5                  | 5               |
| Max methods per list                                | 6   | 6      | 6                  | 6                  | 6               |
| Max name length                                     | 15  | 15     | 15                 | 15                 | 15              |
| Authentication Enable lists                         |     |        |                    |                    |                 |
| Max Count                                           | 5   | 5      | 5                  | 5                  | 5               |
| Max methods per list                                | 6   | 6      | 6                  | 6                  | 6               |
| Max name length                                     | 15  | 15     | 15                 | 15                 | 15              |
| Authentication HTTP lists                           |     |        |                    |                    |                 |
| Max Count                                           | 1   | 1      | 1                  | 1                  | 1               |
| Max methods per list                                | 6   | 6      | 6                  | 6                  | 6               |
| Max name length                                     | 15  | 15     | 15                 | 15                 | 15              |
| Authentication HTTPS lists                          |     |        |                    |                    |                 |
| Max Count                                           | 1   | 1      | 1                  | 1                  | 1               |
| Max methods per list                                | 6   | 6      | 6                  | 6                  | 6               |
| Max name length                                     | 15  | 15     | 15                 | 15                 | 15              |

| Feature                         | N1100-ON<br>Series | N1500<br>Series | N2000/<br>N2100-ON<br>Series | N3000/<br>N3100-ON<br>Series | N4000<br>Series |
|---------------------------------|--------------------|-----------------|------------------------------|------------------------------|-----------------|
| Authentication Dot1x lists      |                    |                 |                              |                              |                 |
| Max Count                       | 1                  | 1               | 1                            | 1                            | 1               |
| Max methods per list            | 6                  | 6               | 6                            | 6                            | 6               |
| Max name length                 | 15                 | 15              | 15                           | 15                           | 15              |
| Authorization Exec lists        |                    |                 |                              |                              |                 |
| Max Count                       | 5                  | 5               | 5                            | 5                            | 5               |
| Max methods per list            | 4                  | 4               | 4                            | 4                            | 4               |
| Max name length                 | 20                 | 20              | 20                           | 20                           | 20              |
| Authorization command lists     |                    |                 |                              |                              |                 |
| Max count                       | 5                  | 5               | 5                            | 5                            | 5               |
| Max methods per list            | 4                  | 4               | 4                            | 4                            | 4               |
| Max name length                 | 20                 | 20              | 20                           | 20                           | 20              |
| Accounting Exec lists           |                    |                 |                              |                              |                 |
| Max count                       | 5                  | 5               | 5                            | 5                            | 5               |
| Max methods per list            | 2                  | 2               | 2                            | 2                            | 2               |
| Max name length                 | 15                 | 15              | 15                           | 15                           | 15              |
| Accounting commands lists       |                    |                 |                              |                              |                 |
| Max count                       | 5                  | 5               | 5                            | 5                            | 5               |
| Max methods per list            | 1                  | 1               | 1                            | 1                            | 1               |
| Max name length                 | 15                 | 15              | 15                           | 15                           | 15              |
| Login History                   | 50                 | 50              | 50                           | 50                           | 50              |
| Stacking features               |                    |                 |                              |                              |                 |
| Max physical units per stack    | 4                  | 4               | 12                           | 12                           | 8/12            |
| Max physical slots per unit     | 1                  | 1               | 3                            | 3                            | 3               |
| Max physical ports per slot     | 52                 | 52              | 52                           | 52                           | 58              |
| Max physical ports per unit     | 56                 | 56              | 56                           | 56                           | 68              |
| Max physical ports per stack    | 224                | 224             | 672                          | 448/672                      | 816             |
| Max active stack ports per unit | 4                  | 4               | 2                            | 2                            | 8               |
|                                 |                    |                 |                              |                              |                 |

| Feature                        | N1100-ON<br>Series | N1500<br>Series | N2000/<br>N2100-ON<br>Series | N3000/<br>N3100-ON<br>Series | N4000<br>Series |
|--------------------------------|--------------------|-----------------|------------------------------|------------------------------|-----------------|
| OpenFlow 1.0 feature           |                    |                 |                              |                              |                 |
| Max source MAC VLAN table (4)  | -                  | 512             | 512                          | 512                          | 256             |
| Max MAC forwarding table (25)  | -                  | 1792            | 1792                         | 1792                         | 1024            |
| Max OpenFlow table (24)        | -                  | 896             | 896                          | 896                          | 512             |
| OpenFlow 1.3 feature           |                    |                 |                              |                              |                 |
| Max OpenFlow table (60)        | -                  | 896             | 896                          | 896                          | 512             |
| Group table max size           |                    |                 |                              |                              |                 |
| Indirect                       | _                  | 1920            | 1920                         | 1920                         | 1536            |
| All                            | -                  | 128             | 128                          | 128                          | 128             |
| Select                         | _                  | 128             | 128                          | 128                          | 128             |
| Max group table buckets        |                    |                 |                              |                              |                 |
| Indirect                       | _                  | 1               | 1                            | 1                            | 1               |
| All                            | -                  | 16384           | 16384                        | 16384                        | 16384           |
| Select                         | -                  | 48              | 48                           | 48                           | 48              |
| Max Group Bucket Database Size |                    | 24448           | 24448                        | 24448                        | 24064           |

#### Table A-2. Platform Constants

| Feature                              | N1100-ON<br>Series  | N1500<br>Series     | N2000/<br>N2100-<br>ON<br>Series | N3000/<br>N3100-<br>ON<br>Series | N4000<br>Series                      |
|--------------------------------------|---------------------|---------------------|----------------------------------|----------------------------------|--------------------------------------|
| MAC addresses assigned per<br>system | 4                   | 4                   | 4                                | 4                                | 4                                    |
| Reference CPU                        | ARM<br>Cortex<br>A9 | ARM<br>Cortex<br>A9 | ARM<br>Cortex<br>A9 Dual<br>Core | ARM<br>Cortex<br>A9 Dual<br>Core | NetLogic<br>XLP308<br>L Dual<br>Core |
| Reference CPU speed                  | l GHz               | l GHz               | l GHz                            | l GHz                            | 1.2 GHz                              |

| Feature                                                              | N1100-ON<br>Series | N1500<br>Series | N2000/<br>N2100-<br>ON<br>Series | N3000/<br>N3100-<br>ON<br>Series | N4000<br>Series  |
|----------------------------------------------------------------------|--------------------|-----------------|----------------------------------|----------------------------------|------------------|
| Reference RAM                                                        | l Gbyte            | l Gbyte         | l Gbyte                          | l<br>Gbyte <sup>a</sup>          | 2 Gbyte<br>DDR3  |
| Reference Flash                                                      | 32<br>Mbyte        | 32<br>Mbyte     | 256<br>Mbyte                     | 256 <sup>a</sup><br>Mbyte        | 256<br>Mbyte     |
| Number of MAC addresses<br>supported                                 | 16384              | 16384           | 32768                            | 32768                            | 131072           |
| Maximum Agetime in seconds                                           | 1000000            | 1000000         | 1000000                          | 1000000                          | 1000000          |
| Number of VLANs                                                      | 512                | 512             | 4096                             | 4096                             | 4096             |
| Maximum VLAN ID                                                      | 4093               | 4093            | 4093                             | 4093                             | 4093             |
| Number of 802.1p traffic classes                                     | 7                  | 7               | 7                                | 7                                | 7                |
| IEEE 802.1X                                                          |                    |                 |                                  |                                  |                  |
| Number of 802.1X clients per stack                                   | 1152               | 1152            | 2496                             | 2496                             | 3264             |
| Number of 802.1X clients per port                                    | 32                 | 32              | 64                               | 64                               | 64               |
| Number of LAGs (max. LAGs/ports/<br>max dynamic LAG ports per system | 64/8/<br>144       | 64/8/<br>144    | 128/8/<br>144                    | 128/8/<br>144                    | 128/8/1<br>44    |
| Link Dependency Max Groups                                           | 24                 | 24              | 72                               | 72                               | 72               |
| Number of MAC-based VLANs<br>supported                               | 256                | 256             | 256                              | 256                              | 256              |
| Number of network buffers                                            | 182                | 182             | 182                              | 182                              | 182              |
| Number of records in log                                             | 400                | 400             | 400                              | 400                              | 400 <sup>a</sup> |
| Static filter entries                                                |                    |                 |                                  |                                  |                  |
| Unicast MAC and source port                                          | 20                 | 20              | 20                               | 20                               | 20               |
| Multicast MAC and source port                                        | 20                 | 20              | 20                               | 20                               | 20               |
| Multicast MAC and destination port (only)                            | 512                | 512             | 1024                             | 1024                             | 2048             |
| Number of subnet-based VLANs<br>supported                            | 128                | 128             | 128                              | 128                              | 512              |

| Feature                                                  | N1100-ON<br>Series | N1500<br>Series | N2000/<br>N2100-<br>ON<br>Series | N3000/<br>N3100-<br>ON<br>Series | N4000<br>Series |
|----------------------------------------------------------|--------------------|-----------------|----------------------------------|----------------------------------|-----------------|
| Protocol-based VLANs                                     |                    |                 |                                  |                                  |                 |
| Max number of groups                                     | 128                | 128             | 128                              | 128                              | 128             |
| Max protocols                                            | 16                 | 16              | 16                               | 16                               | 16              |
| Maximum MFDB entries                                     | 512                | 512             | 1024                             | 1024                             | 2048            |
| IGMPv3/MLDv2 Snooping limits                             |                    |                 |                                  |                                  |                 |
| IGMPv3/MLDv2 HW entries<br>when IP Multicast present     | _                  | -               | 1024                             | 1024                             | 512             |
| IGMPv3/MLDv2 HW entries<br>when Routing w/o IP Multicast | _                  | 512             | 4096                             | 4096                             | 2048            |
| IGMPv3/MLDv2 HW entries when Switching only              | 512                | 512             | 8192                             | 8192                             | 4096            |
| Jumbo frame support                                      |                    |                 |                                  |                                  |                 |
| Max size supported                                       | 9216               | 9216            | 9216                             | 9216                             | 9216            |
| Number of IP Source Guard stations                       | 253                | 253             | 1020                             | 1020                             | 378             |
| Number of DHCP snooping<br>bindings                      | 16384              | 16384           | 32768                            | 32768                            | 32768           |
| Number of DHCP snooping static entries                   | 128                | 128             | 1024                             | 1024                             | 1024            |
| LLDP-MED                                                 |                    |                 |                                  |                                  |                 |
| Number of remote nodes                                   | 416                | 416             | 1296                             | 1296                             | 1632            |
| LLDP Remote Management<br>address buffers                | 1296               | 1296            | 1296                             | 1296                             | 1632            |
| LLDP Unknown TLV address<br>buffers                      | 100                | 100             | 100                              | 100                              | 100             |
| LLDP Organizationally Defined<br>TLV buffers             | 8424               | 8424            | 8424                             | 8424                             | 10608           |

| Feature                                | N1100-ON<br>Series | N1500<br>Series | N2000/<br>N2100-<br>ON<br>Series | N3000/<br>N3100-<br>ON<br>Series | N4000<br>Series |
|----------------------------------------|--------------------|-----------------|----------------------------------|----------------------------------|-----------------|
| Port MAC locking                       |                    |                 |                                  |                                  |                 |
| Dynamic addresses per port             | 300                | 300             | 600                              | 600                              | 600             |
| Static addresses per port              | 100                | 100             | 100                              | 100                              | 100             |
| sFlow                                  |                    |                 |                                  |                                  |                 |
| Number of samplers                     | 224                | 224             | 672                              | 672                              | 816             |
| Number of pollers                      | 224                | 224             | 672                              | 672                              | 816             |
| Number of receivers                    | 8                  | 8               | 8                                | 8                                | 8               |
| RADIUS                                 |                    |                 |                                  |                                  |                 |
| Max Authentication servers             | 8                  | 8               | 32                               | 32                               | 32              |
| Max Accounting servers                 | 8                  | 8               | 32                               | 32                               | 32              |
| Number of routes (IPv4/IPv6)           |                    |                 |                                  |                                  |                 |
| IPv4 only template                     | -                  | 512             | 1024                             | 12288                            | 12288           |
| IPv4/IPv6 template                     |                    |                 |                                  |                                  |                 |
| IPv4 routes                            | _                  | 384             | 512                              | 8160                             | 8160            |
| IPv6 routes                            | _                  | 64              | 256                              | 4096                             | 4096            |
| RIP application route scaling          | -                  | 256             | 256                              | 512                              | 512             |
| OSPF application route scaling         | -                  | -               | 256                              | 8160                             | 8160            |
| Number of static routes<br>(IPv4/IPv6) | -                  | 256/<br>64      | 256/<br>128                      | 1024/<br>1024                    | 1024/<br>1024   |
| OSPF                                   |                    |                 |                                  |                                  |                 |
| Max OSPFv2 LSAs<br>IPv4-only template  | _                  | _               | 3272                             | 37064                            | 36968           |
| IPv4/IPv6 template                     | _                  | _               | _                                | 24680                            | 24680           |
| OSPFv2 max neighbors                   | _                  | _               | 400                              | 400                              | 400             |
| Max OSPFv3 LSAs                        |                    |                 |                                  | 12488                            | 12488           |

| Feature                                     | N1100-ON<br>Series | N1500<br>Series | N2000/<br>N2100-<br>ON<br>Series | N3000/<br>N3100-<br>ON<br>Series | N4000<br>Series |
|---------------------------------------------|--------------------|-----------------|----------------------------------|----------------------------------|-----------------|
| OSPFv3 max neighbors per<br>interface       | -                  | _               | _                                | 100                              | 100             |
| BGP                                         |                    |                 |                                  |                                  |                 |
| BGP Route Scaling                           | _                  | _               | _                                | 8160                             | 8160            |
| BGP Peer Scaling                            | _                  | _               | _                                | 256                              | 256             |
| Tunnels                                     |                    |                 |                                  |                                  |                 |
| Number of configured v6-over-<br>v4 tunnels | _                  | -               | _                                | 8                                | 8               |
| Number of automatic (6to4)<br>tunnels       | -                  | _               | -                                | 1<br>16                          | 1<br>16         |
| Number 6to4 next hops                       |                    |                 |                                  | 10                               | 10              |
| DHCP server                                 |                    |                 |                                  |                                  |                 |
| Max number of pools                         | -                  | -               | 16                               | 16                               | 16              |
| Total max leases                            | _                  | _               | 256                              | 256                              | 256             |
| DNS client                                  |                    |                 |                                  |                                  |                 |
| Concurrent requests                         | 16                 | 16              | 16                               | 16                               | 16              |
| Name server entries                         | 8                  | 8               | 8                                | 8                                | 8               |
| Search list entries                         | 6                  | 6               | 6                                | 6                                | 6               |
| Static host entries                         | 64                 | 64              | 64                               | 64                               | 64              |
| Cache entries                               | 128                | 128             | 128                              | 128                              | 128             |
| Domain search list entries                  | 32                 | 32              | 32                               | 32                               | 32              |
| DHCPv6 Server                               |                    |                 |                                  |                                  |                 |
| Max number of pools                         | -                  | _               | 16                               | 16                               | 16              |
| DNS domain names within a pool              | -                  | _               | 5                                | 5                                | 5               |
| DNS server addresses within a pool          | _                  | _               | 8                                | 8                                | 8               |
| Delegated prefix definitions within a pool  | -                  | _               | 10                               | 10                               | 10              |

| Feature                            | N1100-ON<br>Series | N1500<br>Series | N2000/<br>N2100-<br>ON<br>Series | N3000/<br>N3100-<br>ON<br>Series | N4000<br>Series |
|------------------------------------|--------------------|-----------------|----------------------------------|----------------------------------|-----------------|
| Number of VLAN routing interfaces  | _                  | 128             | 128                              | 128                              | 128             |
| Number of ARP entries (Hosts)      |                    |                 |                                  |                                  |                 |
| IPv4-only template                 | _                  | 2042            | 4096                             | 6144                             | 6144            |
| IPv4/IPv6 template (v4/v6)         | _                  | 1021/<br>510    | 4096/<br>512                     | 4096/<br>1024                    | 4096/<br>1024   |
| Static v4 ARP entries              | -                  | 128             | 128                              | 128                              | 128             |
| Number of ECMP next hops per route | 0                  | 0               | 0                                | 4                                | 4               |
| Number of ECMP groups              | 0                  | 0               | 0                                | 64                               | 1024            |
| MLAG                               |                    |                 |                                  |                                  |                 |
| Maximum MLAGs                      | _                  | 64              | 64                               | 64                               | 64              |
| MRP                                |                    |                 |                                  |                                  |                 |
| MSRP Streams                       | -                  | _               | _                                | _                                | 64              |
| MMRP MACs                          | _                  | -               | _                                | 64 <sup>b</sup>                  | 64              |
| MVR                                |                    |                 |                                  |                                  |                 |
| MVR Groups                         | 64                 | 64              | 64                               | 64                               | 64              |

| Feature                                             | N1100-ON<br>Series | N1500<br>Series | N2000/<br>N2100-<br>ON<br>Series | N3000/<br>N3100-<br>ON<br>Series        | N4000<br>Series                         |
|-----------------------------------------------------|--------------------|-----------------|----------------------------------|-----------------------------------------|-----------------------------------------|
| IP Multicast                                        |                    |                 |                                  |                                         |                                         |
| Number of IPv4/IPv6 Multicast<br>Forwarding Entries | _                  | _               | _                                | 2048<br>(1536<br>IPv4,<br>512<br>IPv6)  | 1024<br>(512<br>IPv4,<br>256<br>IPv6)   |
| IGMP Group Memberships per<br>system                | -                  | -               | _                                | 2048<br>each for<br>IPv4<br>and<br>IPv6 | 2048<br>each for<br>IPv4<br>and<br>IPv6 |
| DVMRP Neighbors                                     | _                  | _               | _                                | 256                                     | 256                                     |
| PIM-DM Neighbors                                    | -                  | _               | _                                | 256                                     | 256                                     |
| PIM-SM Neighbors                                    | _                  | _               | _                                | 256                                     | 256                                     |
| PIM-SM Static RP entries                            | _                  | _               | _                                | 5                                       | 5                                       |
| PIM-SM Candidate RP Group<br>Range entries          | -                  | -               | -                                | 20                                      | 20                                      |
| PIM-SM SSM range entries                            | _                  | -               | _                                | 5                                       | 5                                       |
| IGMP Sources processed per group per message        | -                  | -               | -                                | 73                                      | 73                                      |
| Fan Out (max OIFs per group when all groups active) | -                  | -               | -                                | 16                                      | 16                                      |

| Feature                                                    | N1100-ON<br>Series  | N1500<br>Series     | N2000/<br>N2100-<br>ON<br>Series | N3000/<br>N3100-<br>ON<br>Series | N4000<br>Series      |
|------------------------------------------------------------|---------------------|---------------------|----------------------------------|----------------------------------|----------------------|
| ACL limits                                                 |                     |                     |                                  |                                  |                      |
| Maximum number of ACLs<br>(any type)                       | 100                 | 100                 | 100                              | 50                               | 100                  |
| Maximum number of configurable rules per list.             | 1023                | 1023                | 1023                             | 512                              | 1023                 |
| Maximum ACL Rules per<br>Interface and Direction (IPv4/L2) | 1012 ing<br>511 egr | 1012 ing<br>511 egr | 1023 ing<br>1023 egr             | 2048 ing<br>1023 egr             | 1023 ing<br>1023 egr |
| Maximum ACL Rules per<br>Interface and Direction (IPv6)    | 378 ing<br>253 egr  | 378 ing<br>253 egr  | 1023 ing<br>509 egr              | 1659 ing<br>509 egr              | 635 ing<br>509 egr   |
| Maximum ACL Rules (system-<br>wide)                        | 3072                | 3072                | 3914                             | 3914                             | 3060                 |
| Maximum VLAN interfaces<br>with ACLs applied               | 24                  | 24                  | 24                               | 24                               | 24                   |
| Maximum ACL Logging Rules<br>(system-wide)                 | 128                 | 128                 | 128                              | 128                              | 128                  |
| CoS Device Characteristics                                 |                     |                     |                                  |                                  |                      |
| Configurable Queues per port<br>(stacking/nonstacking)     | 7                   | 7                   | 7                                | 7                                | 7                    |
| Configurable Drop Precedence<br>levels                     | 3                   | 3                   | 3                                | 3                                | 3                    |
| DiffServ Device Limits                                     |                     |                     |                                  |                                  |                      |
| Number of queues<br>(stacking/nonstacking)                 | 7                   | 7                   | 7                                | 7                                | 7                    |
| Max Rules per Class                                        | 6                   | 13                  | 26                               | 26                               | 13                   |
| Max Instances per Policy                                   | 12                  | 12                  | 12                               | 12                               | 12                   |
| Max Attributes per Instance                                | 3                   | 3                   | 3                                | 3                                | 3                    |
| Max Service Interfaces                                     | 288                 | 800                 | 800                              | 800                              | 944                  |
|                                                            |                     |                     |                                  |                                  |                      |

| Feature                               | N1100-ON<br>Series | N1500<br>Series | N2000/<br>N2100-<br>ON<br>Series | N3000/<br>N3100-<br>ON<br>Series | N4000<br>Series |
|---------------------------------------|--------------------|-----------------|----------------------------------|----------------------------------|-----------------|
| Max table entries                     |                    |                 |                                  |                                  |                 |
| Class Table                           | 32                 | 32              | 32                               | 32                               | 32              |
| Class Rule Table                      | 192                | 416             | 416                              | 416                              | 416             |
| Policy Table                          | 64                 | 64              | 64                               | 64                               | 64              |
| Policy Instance Table                 | 768                | 768             | 768                              | 768                              | 768             |
| Policy Attribute Table                | 2304               | 2304            | 2304                             | 2304                             | 2304            |
| Datacenter Device Limits              |                    |                 |                                  |                                  |                 |
| PFC number of lossless<br>priorities  | -                  | -               | -                                | -                                | 2               |
| ETS number of traffic class<br>groups |                    |                 |                                  |                                  | ,               |
| AutoVoIP number of voice calls        | _                  | 16              | 16                               | 16                               | 16              |
| Voice VLAN number of devices          | 192                | 192             | 192                              | 672                              | 816             |

a.The N3048EP-ON has 2G RAM and 1G flash.

b. MMRP is supported on the N3100-ON only.

## **System Process Definitions**

The following process/thread definitions are intended to assist the end user in troubleshooting switch issues. Only the most often seen threads/processes are listed here. Other processes or threads may be seen occasionally but are not a cause for concern.

| Task Summary                                                     |
|------------------------------------------------------------------|
| ACL tasks                                                        |
|                                                                  |
|                                                                  |
| ARP tasks                                                        |
| Auto Install task - USB, etc.                                    |
| BCM system task: Acknowledged Transport Protocol                 |
|                                                                  |
| BCM system task: SDK Statistics collection                       |
| BCM system task: SDK Discovery task                              |
| BCM system task: SDK DPC task                                    |
| BCM system task: SDK L2 SOC shadow table maintenance             |
| BCM system task: SDK Physical link status monitor                |
| BCM system task: SDK transport Next Hop task                     |
| BCM system task:SDK Remote registration last                     |
| BCM system task:SDK Remote registration last                     |
| BCM system task: SDK Control plane packet<br>receiver/dispatcher |
| BCM system task: SDK transport queueing task                     |
| BCM system task: SDK Control plane packet transmitter            |
| BCM system task: SDK XGX3 hw task                                |
| Boot Loader                                                      |
|                                                                  |

Table A-3. System Process Definitions

| Name                           | Task Summary                                                             |
|--------------------------------|--------------------------------------------------------------------------|
| boxs Req                       | Box Services Request (temperature, power, fan)                           |
| boxs Resp                      | Box Services Response (temperature, power, fan)                          |
| boxs Timer                     | Box Services Response (temperature, power, fan)                          |
| cdaFftpTask                    | Code Distribution Administrator FTP task                                 |
| cdaStatusTask                  | Code Distribution Administrator Status task                              |
| cdaUpdateTask                  | Code Distribution Administrator Update task                              |
| cliWebIORedirectTask           | CLI Web IO Redirection Task                                              |
| cmgrInsertTask                 | Card Manager Insertion Handler                                           |
| cmgrTask                       | Card Manager Status (built-in and plug-in card configuration processing) |
| Cnfgr_Thread                   | Configurator (startup manager)                                           |
| CP Wired If                    | Captive Portal                                                           |
| cpuUtilMonitorTask             | CPU Utilities monitor                                                    |
| DapiDebugTask                  | Device API debug processing                                              |
| DHCP Server Processing<br>Task | DHCP Tasks                                                               |
| DHCP snoop                     |                                                                          |
| dhcpsPingTask                  |                                                                          |
| DHCPv4 Client Task             |                                                                          |
| DHCPv6 Client Task             |                                                                          |
| DHCPv6 Server Task             |                                                                          |
| dnsRxTask                      | DNS tasks                                                                |
| dnsTask                        |                                                                          |
| dosTask                        | Denial of Service task                                                   |
| dot1qTask                      | VLAN routing task                                                        |

 Table A-3.
 System Process Definitions (Continued)

| Name                   | Task Summary                                             |
|------------------------|----------------------------------------------------------|
| Dot1s transport task   | Spanning Tree tasks                                      |
| dot1s_helper_task      |                                                          |
| dot1s_task             |                                                          |
| dot1s_timer_task       |                                                          |
| dot1xTask              | 802.1x authentication tasks                              |
| dot1xTimerTask         |                                                          |
| dot3ad_core_task       | Link aggregation tasks                                   |
| dot3ad_core_ac_task    |                                                          |
| dot3ad_helper_task     |                                                          |
| dot3ad_timer_task      |                                                          |
| dtlAddrTask            | Device Transform Layer - Silicon Integration Layer       |
| dtlTask                |                                                          |
| dvmrpMapTask           | DVMRP Mapping Layer                                      |
| Dynamic ARP Inspection | Dynamic ARP Inspection task                              |
| EDB                    | Entity MIB Processing task                               |
| EDB Trap               | Entity MIB Trap task                                     |
| emWeb                  | UI processing task                                       |
| envMonTask             | Environment Monitor (fans, power supplies, temperature,) |
| fdbTask                | Forwarding Data Base Manager                             |
| fftpTask               | FTP processing                                           |
| gccp_t                 | GARP Central Control Point task (dot 1d)                 |

 Table A-3.
 System Process Definitions (Continued)

| Name                    | Task Summary                           |
|-------------------------|----------------------------------------|
| hapiBpduTxTask          | High Level API - SDK Integration Layer |
| hapiL2AsyncTask         |                                        |
| hapiL2FlushTask         |                                        |
| hapiL3AsyncTask         |                                        |
| hapiLinkStatusTask      |                                        |
| hapiMcAsyncTask         |                                        |
| hapiRxTask              |                                        |
| hapiTxTask              |                                        |
| hpcBroadRpcTask         | SDK Remote messaging task.             |
| ip6MapExceptionDataTask | IP Stack                               |
| ip6MapLocalDataTask     |                                        |
| ip6MapNbrDiscTask       |                                        |
| ip6MapProcessingTask    |                                        |
| ip6MapRadvdTask         |                                        |
| ipcom_sysl              |                                        |
| IpHelperTask            |                                        |
| ipMapForwardingTask     |                                        |
| ipMapProcessingTask     |                                        |
| ipnetd                  |                                        |
| iscsiTask               | ISCSI task                             |
| isdpTask                | ISDP task                              |
| lldpTask                | LLDP task                              |
| LOG                     | System LOG processing                  |
| LOGC                    | System LOG processing                  |
| MAC Age Task            | MAC address table aging                |
| MAC Send Task           | MAC address table learning             |
| macalTask               | Management ACL packet processing       |

 Table A-3.
 System Process Definitions (Continued)

| Name                 | Task Summary                                     |
|----------------------|--------------------------------------------------|
| mcastMapTask         | Multicast Mapping Tasks                          |
| mgmdMapTask          |                                                  |
| mvrTask              | MVR Message Handler                              |
| nim_t                | Network Interface Manager                        |
| osapiMonTask         | System Task Monitor                              |
| osapiTimer           | Application timer service                        |
| osapiWdTask          | Hardware watchdog timer service                  |
| OSPF mapping Task    | OSPF tasks                                       |
| OSPF Proto           |                                                  |
| OSPFV3 mapping Task  |                                                  |
| OSPFV3 recvmsg Task  |                                                  |
| OSPFv3 Proto         |                                                  |
| pimdmMapTask         | PIMDM task                                       |
| pimsmMapTask         | PIMSM task                                       |
| pingAsync            | Ping response processing                         |
| pktRcvrTask          | Multicast control plane packet receiver/dispatch |
| pmlTask              | Port MAC Locking management task                 |
| portAggTask          | Port Aggregator task                             |
| radius_rx_task       | RADIUS server tasks                              |
| radius_task          |                                                  |
| ripMapProcessingTask | RIP Mapping layer                                |
| RLIM enfgr task      | VRRP configuration                               |
| RLIM task            | VRRP message processing                          |
| RMONTask             | RMON Statistics Collection                       |
| serialInput          | Serial Input task                                |
| sFlowTask            | sFlow task                                       |
| SimAddrConflictTask  | System Interface Manager Address Conflict Task   |

 Table A-3.
 System Process Definitions (Continued)

| Name                      | Task Summary                                                                            |
|---------------------------|-----------------------------------------------------------------------------------------|
| simPts_task               | System Interface Manager (time zone, system name, service port config, file transfers,) |
| SNMPCTTask                | SNMP Tasks                                                                              |
| SNMPSaveCfgTask           |                                                                                         |
| SNMPTask                  |                                                                                         |
| SNMPTrapTask              |                                                                                         |
| snoopTask                 | IGMP/MLD Snooping packet processing                                                     |
| SNTP                      | SNTP tasks                                                                              |
| SNTPC                     |                                                                                         |
| spmTask                   | Stack port manager - stacking control plane packet processing                           |
| sshdEvTask                | SSH task                                                                                |
| ssltTask                  | SSL task                                                                                |
| Stk Mgr Task              | Stack Manager Task                                                                      |
| tacacs_rx_task            | TACACS tasks                                                                            |
| tacacs_task               |                                                                                         |
| tArpCallback              | ARP tasks                                                                               |
| tArpReissue               |                                                                                         |
| tArpTimerExp              | ARP Timer Expiry                                                                        |
| tCpktSvc                  | NSF Processing                                                                          |
| tCptvPrtl                 | Captive portal control plane processing                                                 |
| tDhcp6sTask               | DHCP Tasks                                                                              |
| tDhcpsTask                |                                                                                         |
| tEmWeb                    | Web page server                                                                         |
| TimeRange Processing Task | ACL Time Ranges                                                                         |
| tIomEvtMon                | CMC Communication                                                                       |
| tL7Timer0                 | System Timer                                                                            |
| tLogTask                  | System LOG processing                                                                   |

 Table A-3.
 System Process Definitions (Continued)

| Name                                           | Task Summary                                                      |
|------------------------------------------------|-------------------------------------------------------------------|
| TransferTask                                   | TFTP Processing                                                   |
| trapTask                                       | Trap handler                                                      |
| tRipTask                                       | RIP Routing                                                       |
| tRtrDiscProcessingTask                         | Router Discovery packet processing                                |
| usbFlashDriveTask                              | USB Flash driver processing                                       |
| umCfgUpdateTask<br>umWorkerTask<br>unitMgrTask | Stack Management: Unit Manager tasks                              |
| USL Worker Task                                | USL Message processing (primarily MAC address table CLI commands) |
| UtilTask                                       | Mgmt. UI login/logout processing                                  |
| voipTask                                       | Voice Over IP                                                     |
| VRRPdaemon                                     | VRRP task                                                         |

 Table A-3.
 System Process Definitions (Continued)

## SupportAssist

SupportAssist sends troubleshooting data securely to Dell. SupportAssist in this Dell EMC Networking OS release does not support automated email notification at the time of hardware fault alert, automatic case creation, automatic part dispatch, or reports. SupportAssist requires Dell EMC Networking OS 6.3 or later and the SupportAssist Package to be installed on the Dell EMC Networking device.

SupportAssist is enabled by default on all Dell EMC Networking switches. To disable SupportAssist, enter the command **eula-consent support-assist reject** in Global Configuration mode and then save the configuration.

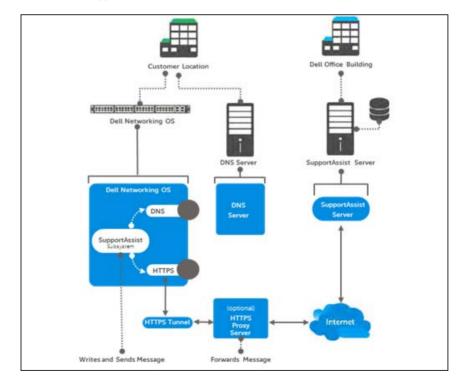

#### Figure A-1. SupportAssist

SupportAssist operates by periodically reporting switch identity (service tag and serial number), configuration, logs, status, and diagnostic information to an external SupportAssist server operated by Dell, Inc. Information is logged periodically on the SupportAssist server.

It is recommended that Dell EMC Networking customers utilizing SupportAssist configure the appropriate contact information using the **contact-person** and **contact-company** commands in Support-Assist Configuration mode.

The SupportAssist EULA is printed here:

I accept the terms of the license agreement. You can reject the license agreement by configuring this command 'eula-consent support-assist reject'.

By installing SupportAssist, you allow Dell to save your contact information (e.g. name, phone number and/or email address) which would be used to provide technical support for your Dell products and services. Dell may use the information for providing recommendations to improve your IT infrastructure. SupportAssist also collects and stores machine diagnostic information, which may include but is not limited to configuration information, user supplied contact information, names of data volumes, IP addresses, access control lists, diagnostics & performance information, network configuration information, host/server configuration & performance information and related data (Collected Data) and transmits this information to Dell. By downloading SupportAssist and agreeing to be bound by these terms and the Dell end user license agreement, available at: http://www.dell.com/aeula, you agree to allow Dell to provide remote monitoring services of your IT environment and you give Dell the right to collect the Collected Data in accordance with Dell's Privacy Policy, available at: http://www.dell.com/privacypolicycountryspecific, in order to enable the performance of all of the various functions of SupportAssist during your entitlement to receive related repair services from Dell. You further agree to allow Dell to transmit and store the Collected Data from SupportAssist in accordance with these terms. You agree that the provision of SupportAssist may involve international transfers of data from you to Dell and/or to Dell's affiliates, subcontractors or business partners. When making such transfers, Dell shall ensure appropriate protection is in place to safeguard the Collected Data being transferred in connection with SupportAssist. If you are downloading SupportAssist on behalf

of a company or other legal entity, you are further certifying to Dell that you have appropriate authority to provide this consent on behalf of that entity. If you do not consent to the collection, transmission and/or use of the Collected Data, you may not download, install or otherwise use SupportAssist.

## Index

#### Numerics

10GBase-T copper uplink module, 174 802.x - see IEEE802.x for all

related standards

#### A

AAA. 269 access lines, 274 access profiles, 69 accounting, 319 ACLs Auto-VoIP usage, 1574 binding configuration, 709 CLI configuration, 712 configuration steps, 688 counters, 679 defined, 677 examples, 727 iSCSI usage, 625 limitations, 683 logging, 682 preventing false matches, 688 supported types, 74 time based, 74 web-based configuration, 699 ACLs. See also IP ACL, IPv6 ACL, and MAC ACL.

active images, 524 address table. See MAC address table administrative profiles, 308 RADIUS authorization, 310 TACACS+ authorization, 315 alternate store and forward, 84 ARP, 98 dynamic ARP inspection, 75 ARP table configuring (CLI), 1191 configuring (web), 1181 authentication, 275 examples, 289 profiles, 69 tiered, 276 authentication key, SNTP, 445 Authentication Manager, 276 authentication server. diffserv filter assignments, 353 authorization, 307 administrative profiles, 308 examples, 309 RADIUS, 310 auto configuration auto save, 555 CLI configuration, 559 defaults, 557

defined, 545 DHCP, 561 configuration file, 553 image, 551 IP address, obtaining, 550 example, 560 files, managing, 555 IP address lookup, 547 MAC address lookup, 547 setup file, 549 stopping, 555 using a USB device, 560 web-based configuration, 558 auto image download DHCP, 561 USB, 560 auto install. See auto configuration. auto save feature, 555 auto VoIP, 1573 and ACLs, 1574 CLI configuration, 1577 defaults, 1574 understanding, 1573 web-based configuration, 1575 auto-negotiation, 86 auto-provisioning, iSCSI, 627 AVB configuration, 1678 overview, 1665

#### B

back pressure, 85 banner, CLI, 467 baud rate, 176 BFD example, 1456 limitations, 1455 modes, 1454 overview, 1453 BGP, 99 address aggregation, 1400 adjacency detection, 1392 communities, 1406, 1427 configuration, 1422 decision process overview, 1386 ECMP paths, 1397 finite state machine, 1390 inbound and outbound policies, 1403 IPv4 and IPv6 peering sessions, 1414 limitations, 1420 next hops, 1398 OSPF route redistribution, 1425 overview, 1383 peer templates, 1394 private AS numbers, 1394 route reflection, 1407, 1428 routes, 1396 routing table, 1406 supported path attributes, 1388 TCP MD5 authentication, 1393 timers, 1405 BOOTP/DHCP relay agent, 100 BPDU filtering, 95, 838 flooding, 838 guard, 95 protection, 840 bridge multicast group table, 938 bridge table, 1141 broadcast storm control. See storm control.

## C

cable test, 393, 405 and green mode, 405, 644 captive portal, 72 CLI configuration, 382 client management, 387 configuring, 388 customizing pages, 360 defaults, 364 defined, 356 dependencies, 358 design considerations, 359 example, 388 localization, 361 understanding, 356, 360 user logout mode, 361 users, RADIUS server, 374 web-based configuration, 366 cards configuration, 452 supported, 454

CDP, interoperability through ISDP, 63 certificates, 516 CFM, 981 checkpointing, 242 Cisco protocol filtering, 89 CLI accessing the switch, 191 banner, 431 banner, configuring, 467 command completion, 196 command modes, 193 command prompt, 433 error messages, 197 negating commands, 196 clock, system, 443 command modes, CLI, 193 commands abbreviated, 196 entering, 195 history buffer, 197 Compellent storage arrays, 627 configuration saving, 520 configuration file defined, 515 DHCP auto configuration, 553 downloading, 518 editing, 518 SNMP, 520 USB auto configuration, 548 USB device, 542

configuration scripts, 518, 540 connectivity fault management. See IEEE 802.1ag. console port connecting to, 191 description, 176 N1500, 121 N2000, 130 N3000, 150 copy, files, 530 CoS CLI configuration, 1557 configuration example, 1561 defaults, 1549 defined, 1545 iSCSI and, 624 PFC and, 1111 queue management methods, 1547 traffic queues, 1547 traffic shaping, 1546 trusted mode ports, 1546 untrusted mode ports, 1546 web-based configuration, 1551

# D

DAI defaults, 1008 optional features, 1007 purpose, 1008 understanding, 1007 data center DHCP snooping and, 1033

NSF and, 262 SDM template, 433 Data Center Bridging - see DCB Data Center Bridging Exchange see DCBx, 1118 date, setting, 463 daylight saving time, 432 DCB, 1109 defaults, 1110 features, 1109 DCBx, 89, 1118 configuring using CLI, 1123 interoperability with IEEE 802.1Qaz, 1119 iSCSI and, 628 iSCSI optimization and, 628 default gateway, configuring, 205, 213 default VLAN, 221 DHCP client, 218 IP address configuration, 210 denial of service, 70, 676 device discovery protocols, 884 device view, 188 DHCP, 1149 adding a pool, 1156 understanding, 1149 DHCP auto configuration dependencies, 556 enabling, 561 monitoring, 555 process, 549

DHCP client, 1151 default VLAN, 218 OOB port, 218 DHCP relay, 90, 100, 1151 CLI configuration, 1236 defaults, 1224 example, 1240 layer 2, 1215 layer 3, 1215 understanding, 1215 VLAN, 1216 web-based configuration, 1225 DHCP server, 59 address pool configuration, 1168 CLI configuration, 1164 defaults, 1152 examples, 1168 leases, 219 options, 1151 web-based configuration, 1153 DHCP snooping, 75, 1151 bindings database, 1003 defaults, 1008 example, 1033 logging, 1004 purpose, 1008 understanding, 1002 VLANs, 1004 DHCPv6, 1487 client, 1469-1470 defined, 102 examples, 1503 pool, 1488 pool configuration for stateless server support, 1499

prefix delegation, 1488 relay agent, configuring, 1504 relay agent, understanding, 1488 stateless server configuring, 1503 stateless server, understanding, 1488 understanding, 1487 DHCPv6 relay CLI configuration, 1499 defaults, 1489 web-based configuration, 1490 DHCPv6 server CLI configuration, 1499 defaults, 1489 prefix delegation, 1504 web-based configuration, 1490 DiffServ, 103 802.1X and, 330 CLI configuration, 1524 defaults, 1509 elements, 1508 example, 1533 RADIUS and, 330 switch roles and, 1508 understanding, 1507 VoIP, 1537 web-based configuration, 1512 discovery, device, 883 document conventions, 54 domain name server, 214 domain name, default, 215 Dot1. see IEEE802.1X

double-VLAN tagging, 754 downloading files, 526 DSCP value and iSCSI, 625 dual images, 60 dual IPv4 and IPv6 template, 433 duplex mode, 121, 130, 149 DVMRP, 106 configuring, 1658 defaults, 1599 example, 1663 understanding, 1596 web-based configuration, 1638 when to use, 1597 dynamic ARP inspection - see DAI dynamic LAGs, 1052 dynamic VLAN creation, 351

# E

EAP statistics, 583 eBGP, 1386 ECMP with BGP, 1397 email alerting, 428 log messages, 423 statistics, 416 enable authentication, 275 Energy Detect mode, 76, 638 Energy Efficient Ethernet, 76 energy savings, port, 638 enhanced transmission selection - see ETS EqualLogic and iSCSI, 627 error messages, CLI, 197 error-disabled state, 71 Etherlike statistics, 581 EtherType numbers, common, 689 ETS, 89, 1125 CLI commands, 1128 configuration example, 1129 theory of operation, 1135 exec authorization, 307 expansion slots, 437

## F

failover, stacking, 67, 242 false matches, ACL, 688 FCoE configuring CoS queues for, 1562 file management, 60 CLI, 531 considerations, 517 copying, 530 purpose, 513 supported protocols, 516 web-based, 523 file system, 523 files

and stacking, 520 downloading to the switch, 517 types, 511 uploading from the switch, 517 filter assignments, authentication server, 353 filter, DiffServ, 330 finite state machine BGP attributes, 1390 firmware managing, 517 updating the stack, 240 upgrade example, 537 firmware synchronization, stacking, 240 flow control configuring, 919 default, 912 port-based, 913 understanding, 908 flow-based mirroring, 1523 forwarding database, 1141 and port security, 1006

## G

GARP, 92, 932 general mode switchport configuration, 667 GMRP, 932 green Ethernet, 638, 644 green features, 76 guest VLAN, 327, 351 GVRP, 92, 753 statistics, 582

### H

hardware description, 171 head of line blocking prevention, 84 health, system, 402 help, accessing web-based, 195 hierarchical authentication, 276 host name, 431 host name mapping, 204

# I

IAS database, 336 understanding, 330 users, 343 iBGP, 1386, 1399, 1424 icons, web-based interface, 187 identification asset tag, 431 system contact, 431 system location, 431 system name, 431 IDSP defaults, 885 IEEE 802.1ag

administrator, 985 carrier network, 982 configuration (CLI), 995 configuration (web), 987 defaults, 986 defining domains and ports, 985 example, 998 MEPs and MIPs, 983 troubleshooting tasks, 986 understanding, 981 IEEE 802.1AS, 1665, 1671 IEEE 802.1d, 94 IEEE 802.1p see CoS queuing IEEE 802.1Q, 92 IEEE 802.1Qaz, 1119 IEEE 802.1X, 72 authentication, 73 configuring, 343 defined, 321 DiffServ and, 330 monitor mode, 73, 328, 340 port authentication, 337 port states, 322 RADIUS-assigned VLANs, 341 reauthenticating ports, 333 VLAN assignment, 325 IEEE 802.1x authentication, 275 IEEE 802.3x. See flow control. IGMP, 106 configuration, 1646 defaults, 1599

understanding, 1584 web-based configuration, 1608 IGMP proxy, 106, 1584 CLI-based configuration, 1648 web-based configuration, 1608 IGMP snooping, 104 defaults, 935 querier, 105 querier, defined, 929 understanding, 927 image activating, 532 auto configuration, 551 auto install, 548 considerations, 517 defined, 511 downloading, 532 management, CLI, 531 management, web-based, 523 N3000 Access and Aggregation Router types, 63 purpose, 513 in-band management, 205 interface, 1199 loopback, 1200 OOB, 209 routing, 1199 CLI configuration, 1211 web configuration, 1205 routing defaults, 1204 supported types, 642 tunnel, 1201 Interface Configuration mode, 642

internal authentication server, see IAS IP ACL configuration, 699 defined. 680 IP address configuring, 205 default, 208 default VLAN, 211, 221 OOB port, 220 IP helper, 100, 1220 IP multicast traffic layer 2, 927 layer 3, 1580 IP protocol numbers, common, 689 IP routing CLI configuration, 1190 defaults, 1175 example, 1195 understanding, 1173 web-based configuration, 1178 IP source guard, 74 IPSG example, 1035 port security and, 1006 purpose, 1008 understanding, 1006 IPv4 and IPv6 networks, interconnecting, 1318 IPv4 multicast web-based configuration, 1601 IPv4 routing template, 433

IPv6 ACL configuration, 706 compared to IPv4, 1460 DHCP client, 1469-1470 DHCPv6, 102 interface configuration, 1460 management, 60 OSPFv3, 102 routes, 102 static reject and discard routes, 1482 tunnel, 101 IPv6 multicast CLI configuration, 1645 web-based configuration, 1607 IPv6 routing CLI configuration, 1475 defaults, 1462 features, 102 understanding, 1459 web-based configuration, 1464 IRDP, configuring, 1192 iSCSI ACL usage, 625 assigning flows, 624 CLI configuration, 632 Compellent storage arrays and, 627 CoS and, 624 DCBx and, 628 defaults, 630 Dell EqualLogic arrays and, 627 examples, 633 flow detection, 624 information tracking, 625

servers and a disk array, 633 understanding, 623 using, 623 web-based configuration, 631 ISDP CDP and, 63 CLI configuration, 899 configuring, 900 enabling, 900 example, 904 understanding, 883 web-based configuration, 887

# J

jumbo frames, 84

# L

LACP, 97 adding a LAG port, 1046 CLI configuration, 1050 web-based configuration, 1044 LAG CLI configuration, 1048 defaults, 1041 examples, 1052 guidelines, configuration, 1040 hashing, 1039 interaction with other features, 1040 LACP, 97 MLAG, 97 purpose, 1038

static and dynamic, 1038 statistics, 597 STP and, 1040 threshold, minimum links, 1048 understanding, 1037 web-based configuration, 1042 languages, captive portal, 361 LED 100/1000/10000Base-T port, 124, 133, 154, 164, 177 SFP port, 124, 133, 154, 164, 177 system, 114, 125, 134, 143, 155, 166, 178 link aggregation group. See LAG. link dependencies CLI configuration, 660-661 creating, 651 example, 663 group configuration, 663 scenarios, 641 understanding, 640 web configuration, 651 link local protocol filtering, see LLPF LLDP CLI configuration, 899 defaults, 885 example, 905 understanding, 883 web-based configuration, 887 LLDP-MED configuring, 903 understanding, 884

viewing information, 904 voice VLANs and, 759 LLPF defaults, 912 example, 922 understanding, 910 localization, captive portal, 361 locating the switch, 189 locator LED enabling, 189, 418 log messages, 59 log server, remote, 411 logging ACL, 682 CLI configuration, 418 considerations, 398 defaults, 399 destination for log messages, 394 example, 425 file, 410 log message format, 396 operation logs, 395 severity levels, 395 system startup logs, 395 trap log, 493 web-based configuration, 400 loopback interface, 101 configuring, 1213 purpose, 1203 understanding, 1200 low-power idle, 644 LSA, OSPF, 1245

#### Μ

MAC ACL understanding, 679 MAC address table and port security, 1006 contents, 1142 defaults, 1142 defined, 1141 dynamic, 1145 managing, CLI, 1146 populating, 1141 stacking, 1142 web-based management, 1143 MAC multicast support, 104 MAC port locking, 671 MAC-based 802.1X authentication, 323 MAC-based VLAN, 752 mail server adding, 414 configuring, 422 email alert, 413 management access control using TACACS+, 287in-band and out-of-band, 205 MD5, 436 MDI/MDIX, auto, 85 MEP, configuring, 996 MIB, SNMP, 473 Microsoft Network Load Balancing, 1598

mirror, ACL, 682 mirroring, flow-based, 1523 MLAG, 97, 1055 MLD, 107 configuring, 1649 defaults, 1599 understanding, 1585 web-based configuration, 1616 MLD proxy configuring, 1650 MLD snooping, 105 defaults, 935, 1008 understanding, 929 VLAN configuration, 971 MMRP, 1670 monitor mode, IEEE 802.1X, 328 monitoring system information, 393 MRP, 1667 MSRP, 1665, 1668 MSTP example, 875 operation in the network, 833 support, 94 understanding, 831 MTU configuring, 659 management interface, 207 Multicast L3 IPv4 configuration, 1643 multicast

DVMRP, 106 IGMP, 106 IGMP proxy, 106 IGMP snooping, 104 IPv6, 1607 layer 2, 104 configuring (CLI), 968 configuring (web), 937 defaults, 935 understanding, 925 when to use, 932 layer 3, 106 configuring (CLI), 1643 configuring general features (web), 1601 defaults, 1599 examples, 1659 understanding, 1579 when to use, 1582 MAC layer, 104 MLD snooping, 105 protocols roles, 1582 supported, 1581 VLAN Routing with IGMP and PIM-SM, 1659 multicast bridging, 926, 968 multicast routing table, 1583 multicast snooping, 976 multicast VLAN registration, 105, 931 adding an interface, 960 Multiple MAC Registration Protocol, 1665

Multiple VLAN Registration Protocol, 1665, 1669

#### Ν

N1500 hardware back panel, 122 front panel, 119 LEDs, 124 power consumption for PoE switches, 126 N2000 hardware back panel, 131 front panel, 128 LEDs, 112, 133, 140 power consumption for PoE switches, 136 N3000 hardware back panel, 152 front panel, 147 LEDs, 154 power consumption for PoE switches, 159 N4000 hardware back panel, 175 front panel, 171 LEDs, 177 network information CLI configuration, 218 default, 208 defined, 203 example, 224 purpose, 204 web-based configuration, 209 nonstop forwarding, see NSF NSF DHCP snooping and, 264 in the data center, 262 network design considerations, 244 routed access and, 267 the storage access network and, 265 understanding, 241 VoIP and, 263

## 0

OAM, 981 **ONIE**, 138 OOB port, 176, 209 DHCP client, 218 OpenManage Switch Administrator, about, 183 optical transceiver diagnostics, 406 **OSPF**, 99 areas, 1244 border router, 1309 CLI configuration, 1287 defaults, 1252 difference from OSPFv3, 1245 examples, 1309 flood blocking, 1250, 1326 LSA pacing, 1249 NSSA, 1312 static area range cost, 1248, 1321 stub area, 1312

stub routers, 1246 topology, 1244 trap flags, 491 understanding, 1244 web-based configuration, 1254 OSPFv3, 102 CLI configuration, 1299 difference from OSPF, 1245 global settings, 1299 interface settings, 1301 NSSA, 1312 stub area, 1312 trap flags, 492 web-based configuration, 1270 out-of-band management, 205 OOB port IP address, 220

# Ρ

password protecting management access, 69 strong, 69 PFC, 88, 1111 configuration example, 1116 configuration using web interface, 1113 configuring using CLI, 1114 PIM defaults, 1599 IPv4 web-based configuration, 1625 IPv6 web-based configuration, 1625

SSM range, 1634 understanding, 1585 PIM-DM configuring for IPv4 multicast, 1651 configuring for IPv6 multicast, 1652 using, 1596 PIM-SM configuring for IPv4 multicast, 1653 configuring for IPv6 multicast, 1655 using, 1586 plug-in modules configuring, 437 PoE+, 77, 465 port access control, 334 characteristics, 637 CLI configuration, 658 web-based configuration, 648 configuration examples, 662 configuring multiple, 649 defaults, 646 defined, 637 device view features, 188 LEDs, 175 locking, 671 OOB, 176 power saving, 644 protected, 75, 916, 920 statistics, 596 traffic control, 907

USB N1500, 122 N2000, 130 N3000, 150 N4000, 175 port control, 334 port fast, STP, 838 port LEDs N1500, 124 N2000, 112, 133, 141 N3000, 154 N4000, 177 port mirroring, 86 configuring, 598 mode, enabling, 571 understanding, 569 port protection diagnostically disabled state, 71 port security configuring, 674 MAC-based port locking, 73 port-based flow control, 913 port-based traffic control, 907 CLI configuration, 919 web-based configuration, 913 port-based VLAN, 752 port-channel. See LAG. power consumption N1500 PoE switches, 126 N2000 PoE switches, 136 N3000 PoE switches, 159 power supplies, 177

power utilization reporting, 76
power, per-port saving modes, 644
Precision Time Protocol (PTP), 1671
priority-based flow control - see PFC
private VLAN edge, 75
private VLANs, 760, 816
protected port defined, 909 example, 922
protocol filtering, Cisco, 89
protocol-based VLAN, 752

## Q

QoS diffserv, 103 QSFP module, 174 port overview, 229 queues, CoS, 1547

### R

RADIUS, 70 authentication example, 291 authorization, 310 COA configuration example, 313 configuration example, 294 DiffServ and, 330

for management access control, 282 supported attributes, 284 understanding, 282 RAM log, 408 real-time clock, 432 redirect, ACL, 681 relay agent DHCP, 1215 relay agent, DHCPv6, 1488 remote logging, 421 RIP, 100 CLI configuration, 1349 defaults, 1343 determining route information, 1341 example, 1353 supported versions, 1342 understanding, 1341 web-based configuration, 1344 RMON, 63 CLI management, 600 defaults, 575 example, 613 understanding, 568 web-based configuration, 576 route reflection, 1428 BGP, 1407 router discovery, 100, 1192 router, OSPF, 1245 routes IPv4, 1188

IPv6, 1474 selecting, 1245 routing defaults (IPv4), 1175 defaults (IPv6), 1462 example, 1195 IPv4, CLI configuration, 1190 IPv4, web-based configuration, 1178 IPv6, CLI configuration, 1475 IPv6, web-based configuration, 1464 understanding, 1173 routing interfaces CLI configuration, 1211 defaults, 1204 understanding, 1199 using, 1202 web-based configuration, 1205 routing table, 100 best routes, 1185 configuring, 1193 IPv6, 1479, 1481 RSPAN, 87, 569 RSTP understanding, 831 RSTP-PV, 840 running-config, saving, 520

## S

save, system settings, 520 SDM template, 61

configuration guidelines, 436 managing, 461 understanding, 433 security port-based CLI configuration, 337 defaults, 330, 671 examples, 343 web-based configuration, 331 setup file format, auto configuration, 549 sFlow, 62 CLI management, 600 defaults, 575 example, 611 understanding, 565 web-based management, 576 SFP port LEDs N1500, 124 N2000, 133 N3000, 154, 164 N4000, 177 SFP+ module, 174 SFTP, managing files, 536 slots, 437 SNMP CLI configuration, 495 defaults, 475 examples, 504 MIB, 473 purpose, 475 traps, 474 understanding, 473

uploading files, 520 web-based configuration, 477 SNMPv1 example, 504 SNMPv2 example, 504 SNMPv3 engine ID, 495 example, 506 SNTP authentication, 461 authentication key, 445 example, 470 server, 461 server configuration, 447 understanding, 436 software image, 511 spanning tree. See STP. split horizon, 1342 SSH. 70 associating a user with an SSH key, 305 files, 516 public key authentication example, 297 SSL, 70 files, 516 SSM range, 1634 stacking adding a switch, 238 CLI configuration, 255 defaults, 245 defined, 231 design consideration, 244

failover, 67 example, 258 initiating, 242 features, 66 tile management, 520 firmware synchronization, 240 firmware update, 240 MAC address table, 1142 MAC addresses, 244 NSF and, 68 NSF usage scenario, 258 preconfiguration, 260 purpose, 245 removing a switch, 239 standby, 240 web-based configuration, 247 static reject route, 1174 statistics Etherlike, 581 IPv6, 1467 storage arrays and iSCSI, 627 storage arrays, Compellent, 627 storm control configuring, 919 default, 912 example, 922 understanding, 908 STP classic, 831 CLI configuration, 868 defaults, 852 defined, 831 examples, 873 LAGs and, 1040

loop guard, 839 MSTP, 94 optional features, 838 port fast, 838 port settings, 94 root guard, 839 **RSTP**, 94 understanding, 832 web-based configuration, 853 STP-PV, 840 subnet mask, configuring, 205 subnet-based VLAN, 752 summer time, 432 switchport modes, VLAN, 645 switchport statistics, web view, 586 system health, monitoring, 400 system information CLI configuration, 459 default, 437 defined, 431 example, 467 purpose, 433 web-based configuration, 438 system LEDs, 175 system time, 436

## T

TACACS+, 69 authentication, 296 authorization, 315

management access control, 287 supported attributes, 288 understanding, 287 tagging, VLAN, 752 Telnet configuration options, 70 connecting to the switch, 192 TFTP, image download, 532 tiered authentication, 276 time management, 58 setting in system, 472 time zone, 451 time domain reflectometry, 405 time range, 725 time-based ACLs, 682 traffic monitoring, 565 snooping, 1001 traffic class queue, 624 traffic control port based, 907 traffic inspection, 1001 traps OSPF, 491 trunk mode configuration, 664 trunk port and 802.1X authentication, 351, 353 tunnels, 101

interfaces, 1201

### U

UDP relay, 1220 uploading files, 528 USB auto configuration example, 560 files. 546-547 understanding, 546 USB flash drive, example, 542 USB port N1500, 122 N2000, 130 N3000, 150 N4000, 175 user security model, SNMP, 474 users authenticated, 334 captive portal, 372 IAS database, 330 USM, 474

## V

ventilation system N1500, 123 N2000, 133 N3000, 154 N4000, 177 virtual link, OSPF, 1315 VLAN, 1040

authenticated and unauthenticated, 326 CLI configuration, 788 defaults, 767 defining membership, 769 double, 92 double-VLAN tagging, 754 dynamic, 326 dynamically created, 351 example, 827 guest, 92, 327, 351 IP subnet-based, 91 MAC-based, 91, 752 port-based, 91, 752 private, 760, 816 protocol-based, 91, 752 RADIUS-assigned, 351 routing, 98 routing interfaces, 1199, 1211 static, 752 support, 91 switchport modes, 645 trunk port, 664 understanding, 749 voice, 92, 758 voice traffic, 756 voice, example, 804 voice, understanding, 755 web-based configuration, 769 VLAN priority tag and iSCSI, 625 VLAN routing, 1199, 1202 VLAN tagging, 752 voice traffic, identifying, 756

voice VLAN, 758 and LLDP-MED, 759 example, 804 understanding, 755 VoIP, 103 Auto VoIP, 1573 with DiffServ, 1537 VRF, 99, 1337 configuration example, 1337 overview, 1335 sharing routes and ARP entries, 1336 VRRP, 101 accept mode, 1359 CLI configuration, 1370 defaults, 1361 example, 1372 interface tracking, 1359 load sharing example, 1372 preemption, 1358 route and interface tracking example, 1376 route tracking, 1359 router priority, 1358 understanding, 1357 web-based configuration, 1362

#### W

web-based configuration, 184 web-based interface, understanding, 185 writing to memory, 520